# Symantec™ Data Loss Prevention Administration Guide

Version 12.0

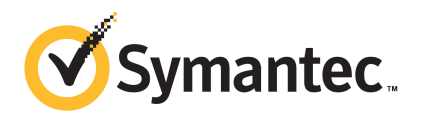

# Symantec Data Loss Prevention Administration Guide

The software described in this book is furnished under a license agreement and may be used only in accordance with the terms of the agreement.

Documentation version: 12.0c

#### Legal Notice

Copyright © 2013 Symantec Corporation. All rights reserved.

Symantec, the Symantec Logo, the Checkmark Logo and are trademarks or registered trademarks of Symantec Corporation or its affiliates in the U.S. and other countries. Other names may be trademarks of their respective owners.

This Symantec product may contain third party software for which Symantec is required to provide attribution to the third party ("Third Party Programs"). Some of the Third Party Programs are available under open source or free software licenses. The License Agreement accompanying the Software does not alter any rights or obligations you may have under those open source or free software licenses. Please see the Third Party Legal Notice Appendix to this Documentation or TPIP ReadMe File accompanying this Symantec product for more information on the Third Party Programs.

The product described in this document is distributed under licenses restricting its use, copying, distribution, and decompilation/reverse engineering. No part of this document may be reproduced in any form by any means without prior written authorization of Symantec Corporation and its licensors, if any.

THEDOCUMENTATIONISPROVIDED"ASIS"ANDALLEXPRESSORIMPLIEDCONDITIONS, REPRESENTATIONS AND WARRANTIES, INCLUDING ANY IMPLIED WARRANTY OF MERCHANTABILITY, FITNESS FOR A PARTICULAR PURPOSE OR NON-INFRINGEMENT, ARE DISCLAIMED, EXCEPT TO THE EXTENT THAT SUCH DISCLAIMERS ARE HELD TO BE LEGALLY INVALID. SYMANTEC CORPORATION SHALL NOT BE LIABLE FOR INCIDENTAL OR CONSEQUENTIAL DAMAGES IN CONNECTION WITH THE FURNISHING, PERFORMANCE, OR USE OF THIS DOCUMENTATION. THE INFORMATION CONTAINED IN THIS DOCUMENTATION IS SUBJECT TO CHANGE WITHOUT NOTICE.

The Licensed Software and Documentation are deemed to be commercial computer software as defined in FAR 12.212 and subject to restricted rights as defined in FAR Section 52.227-19 "Commercial Computer Software - Restricted Rights" and DFARS 227.7202, "Rights in Commercial Computer Software or Commercial Computer Software Documentation", as applicable, and any successor regulations. Any use, modification, reproduction release, performance, display or disclosure ofthe Licensed Software and Documentation by the U.S. Government shall be solely in accordance with the terms of this Agreement.

Symantec Corporation 350 Ellis Street Mountain View, CA 94043

<http://www.symantec.com>

# Technical Support

<span id="page-3-0"></span>Symantec Technical Support maintains support centers globally. Technical Support's primary role is to respond to specific queries about product features and functionality. The Technical Support group also creates content for our online Knowledge Base. The Technical Support group works collaboratively with the other functional areas within Symantec to answer your questions in a timely fashion. For example, the Technical Support group works with Product Engineering and Symantec Security Response to provide alerting services and virus definition updates.

Symantec's support offerings include the following:

- A range of support options that give you the flexibility to select the right amount of service for any size organization
- Telephone and/or Web-based support that provides rapid response and up-to-the-minute information
- Upgrade assurance that delivers software upgrades
- Global support purchased on a regional business hours or 24 hours a day, 7 days a week basis
- Premium service offerings that include Account Management Services

For information about Symantec's support offerings, you can visit our website at the following URL:

#### <www.symantec.com/business/support/>

All support services will be delivered in accordance with your support agreement and the then-current enterprise technical support policy.

#### Contacting Technical Support

Customers with a current support agreement may access Technical Support information at the following URL:

#### <www.symantec.com/business/support/>

Before contacting Technical Support, make sure you have satisfied the system requirements that are listed in your product documentation. Also, you should be at the computer on which the problem occurred, in case it is necessary to replicate the problem.

When you contact Technical Support, please have the following information available:

■ Product release level

- Hardware information
- Available memory, disk space, and NIC information
- Operating system
- Version and patch level
- Network topology
- Router, gateway, and IP address information
- Problem description:
	- Error messages and log files
	- Troubleshooting that was performed before contacting Symantec
	- Recent software configuration changes and network changes

#### Licensing and registration

If your Symantec product requires registration or a license key, access our technical support Web page at the following URL:

<www.symantec.com/business/support/>

### Customer service

Customer service information is available at the following URL:

<www.symantec.com/business/support/>

Customer Service is available to assist with non-technical questions, such as the following types of issues:

- Questions regarding product licensing or serialization
- Product registration updates, such as address or name changes
- General product information (features, language availability, local dealers)
- Latest information about product updates and upgrades
- Information about upgrade assurance and support contracts
- Information about the Symantec Buying Programs
- Advice about Symantec's technical support options
- Nontechnical presales questions
- Issues that are related to CD-ROMs, DVDs, or manuals

### Support agreement resources

If you want to contact Symantec regarding an existing support agreement, please contact the support agreement administration team for your region as follows:

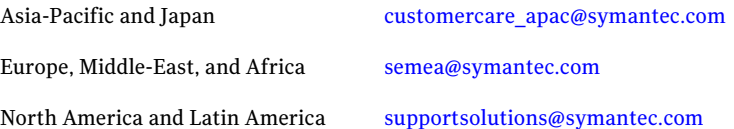

# **Contents**

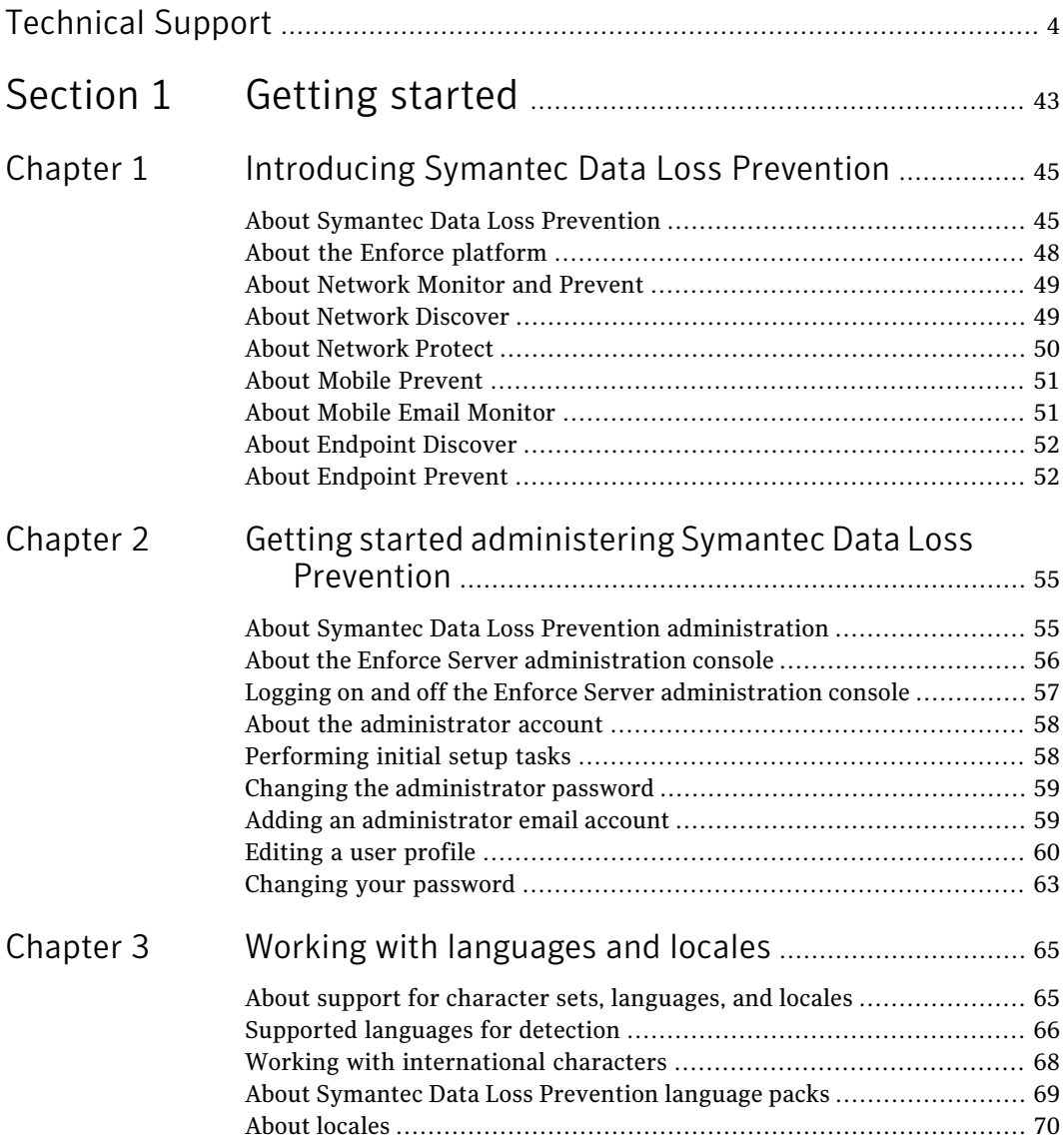

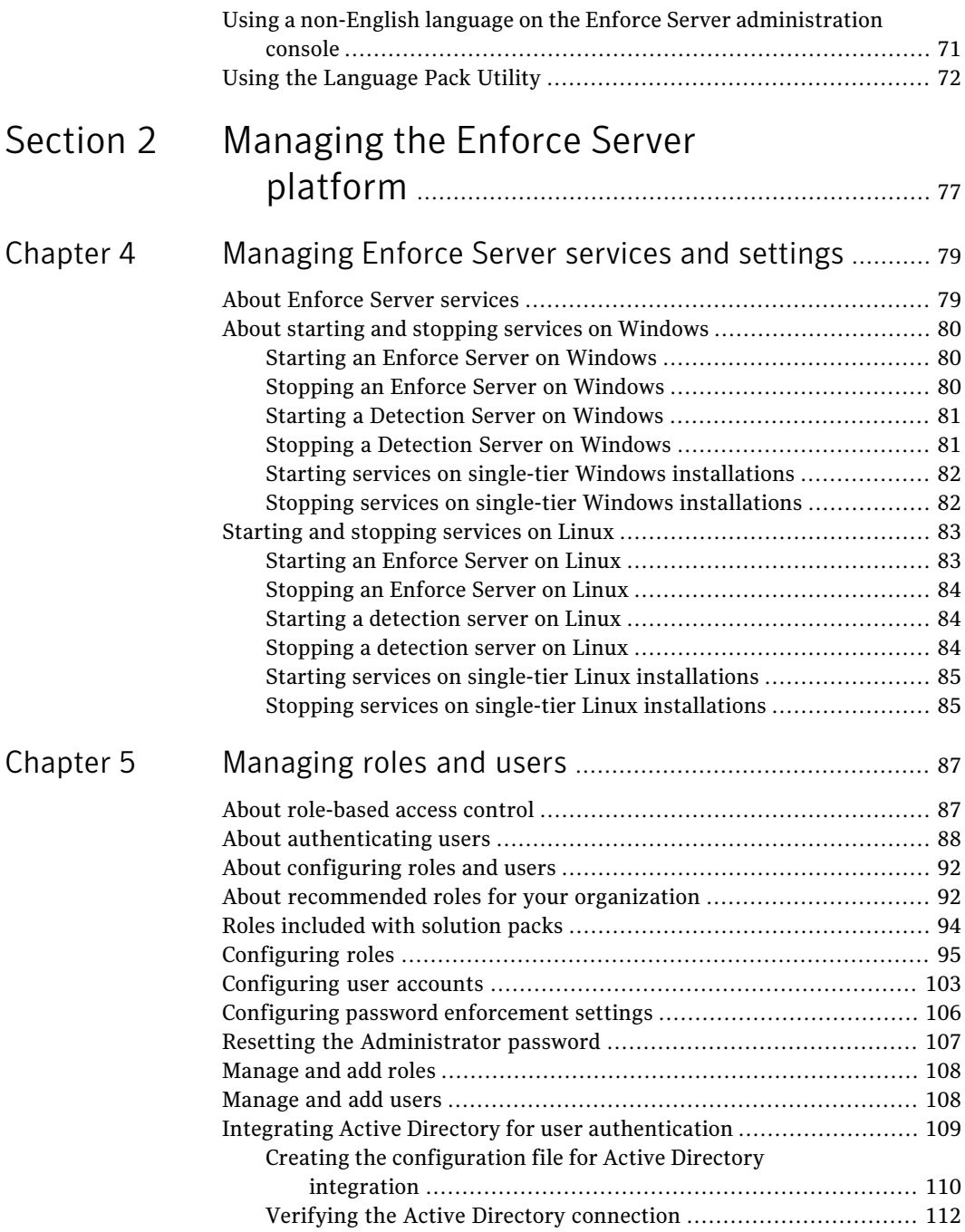

 $\overline{1}$ 

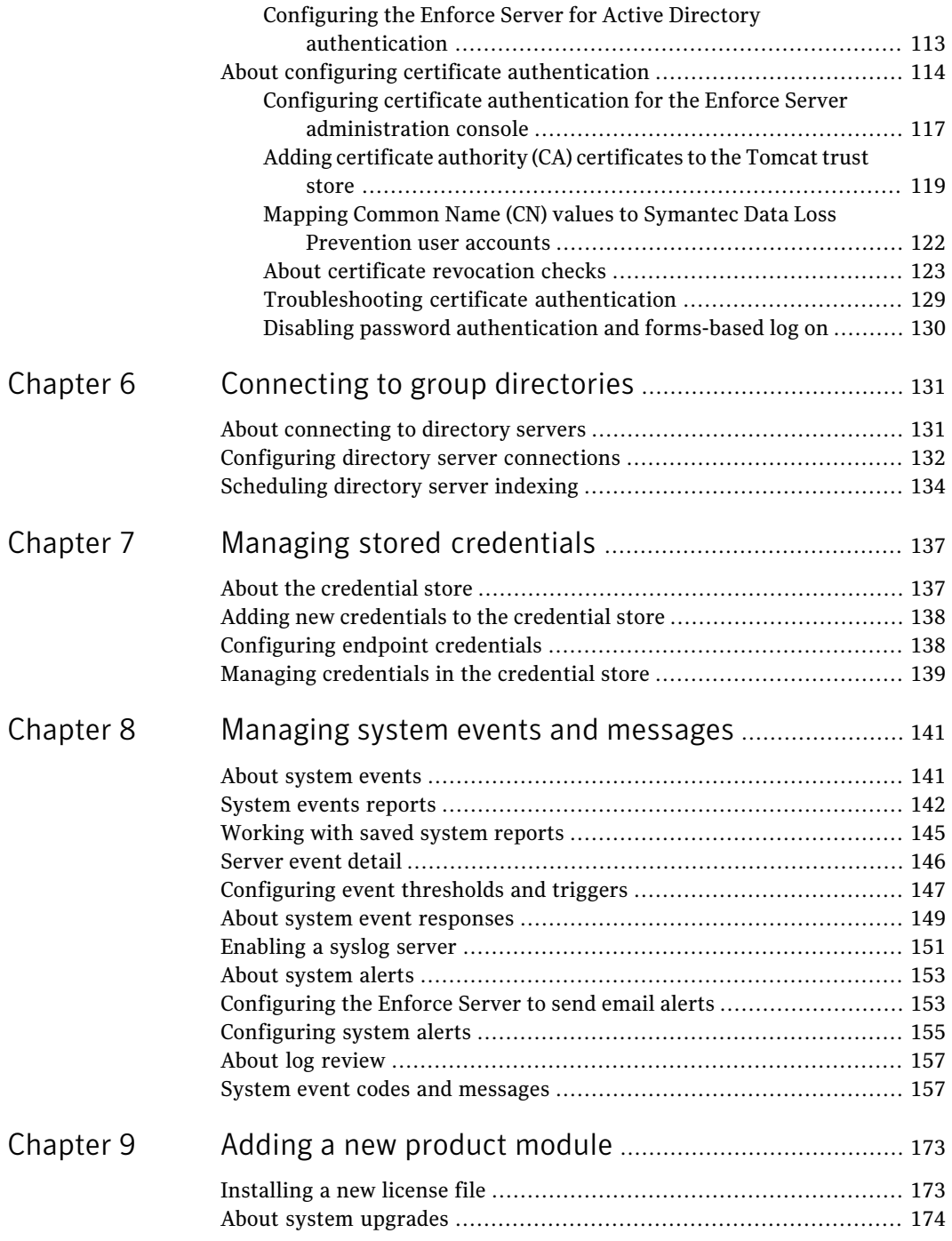

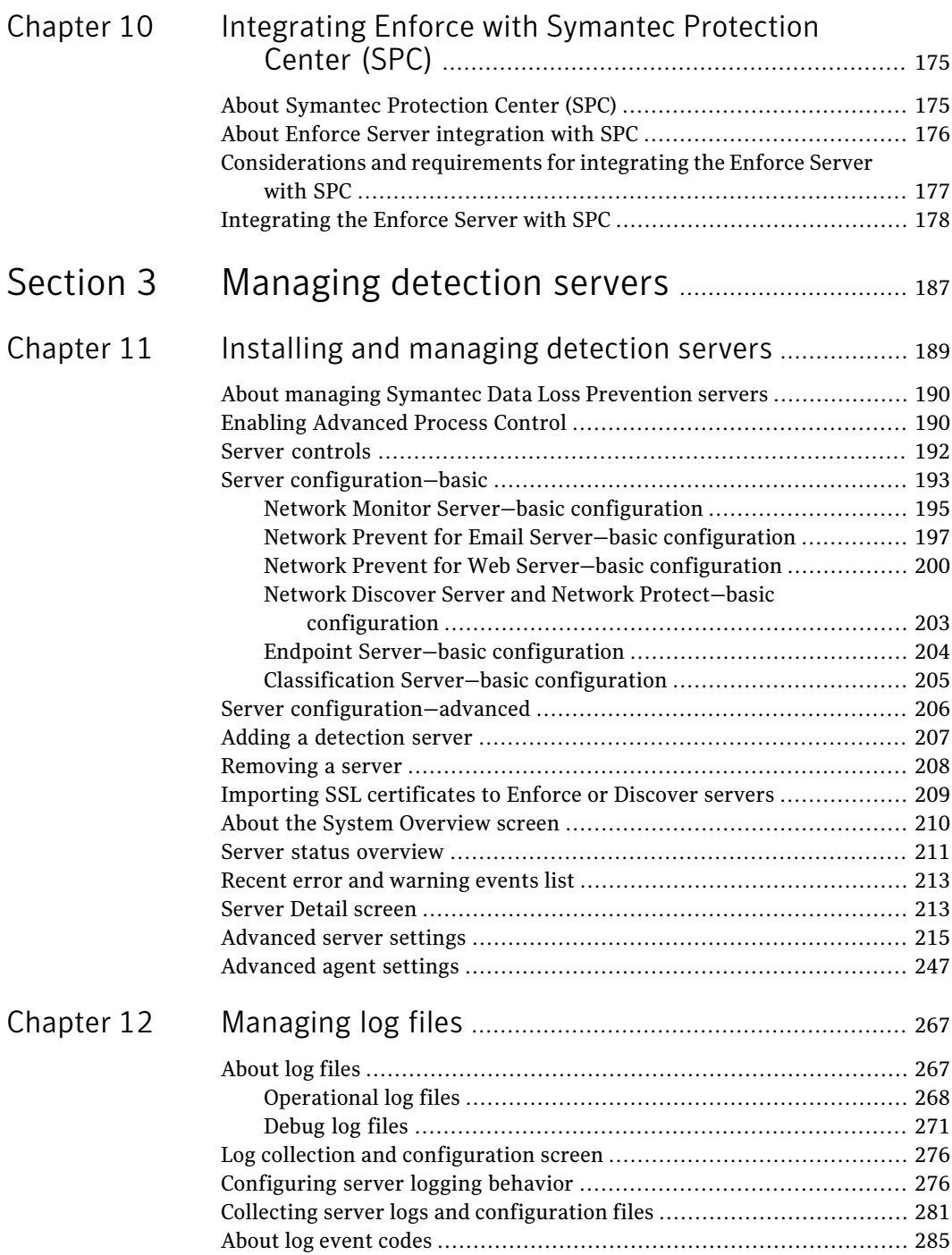

 $\perp$ 

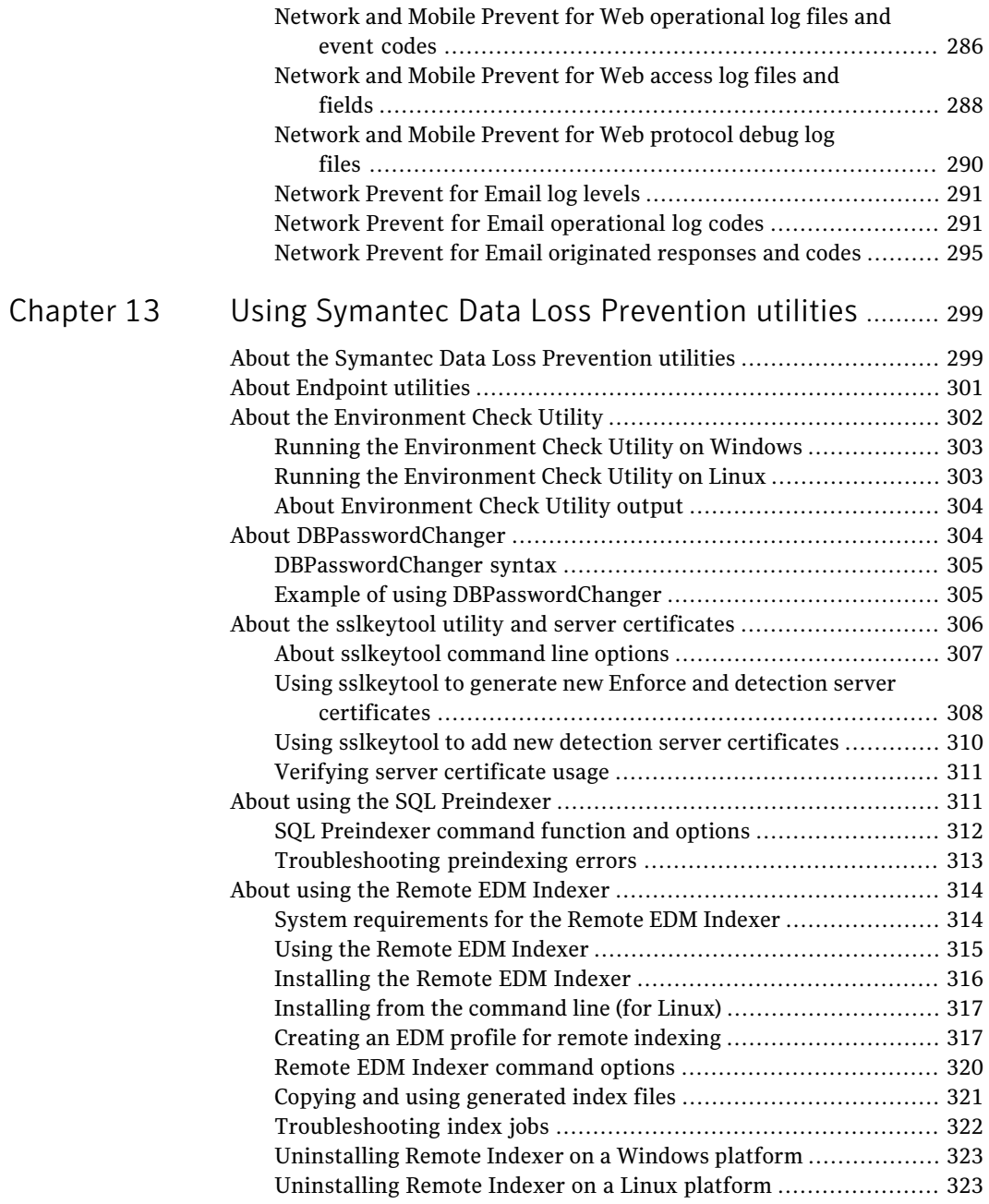

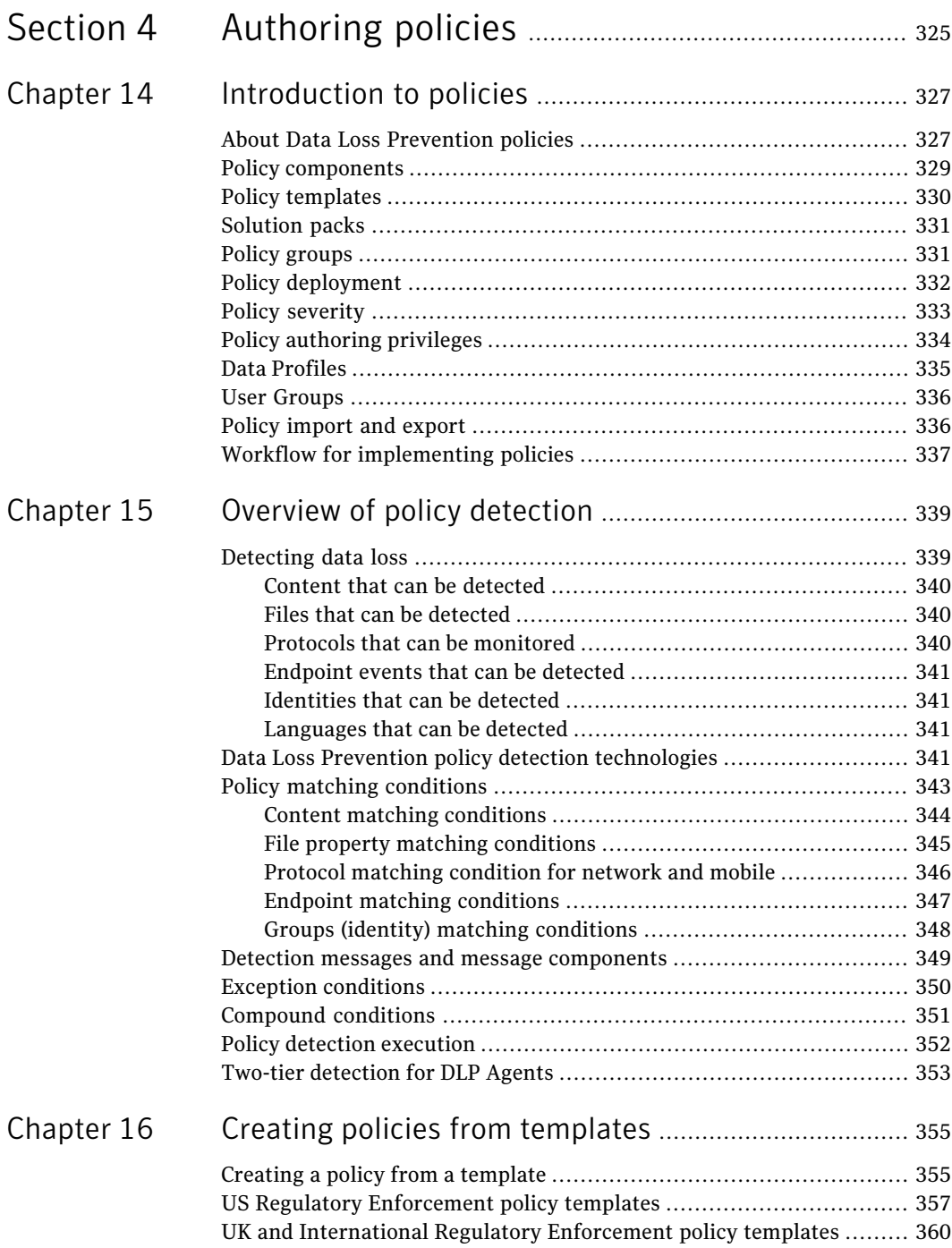

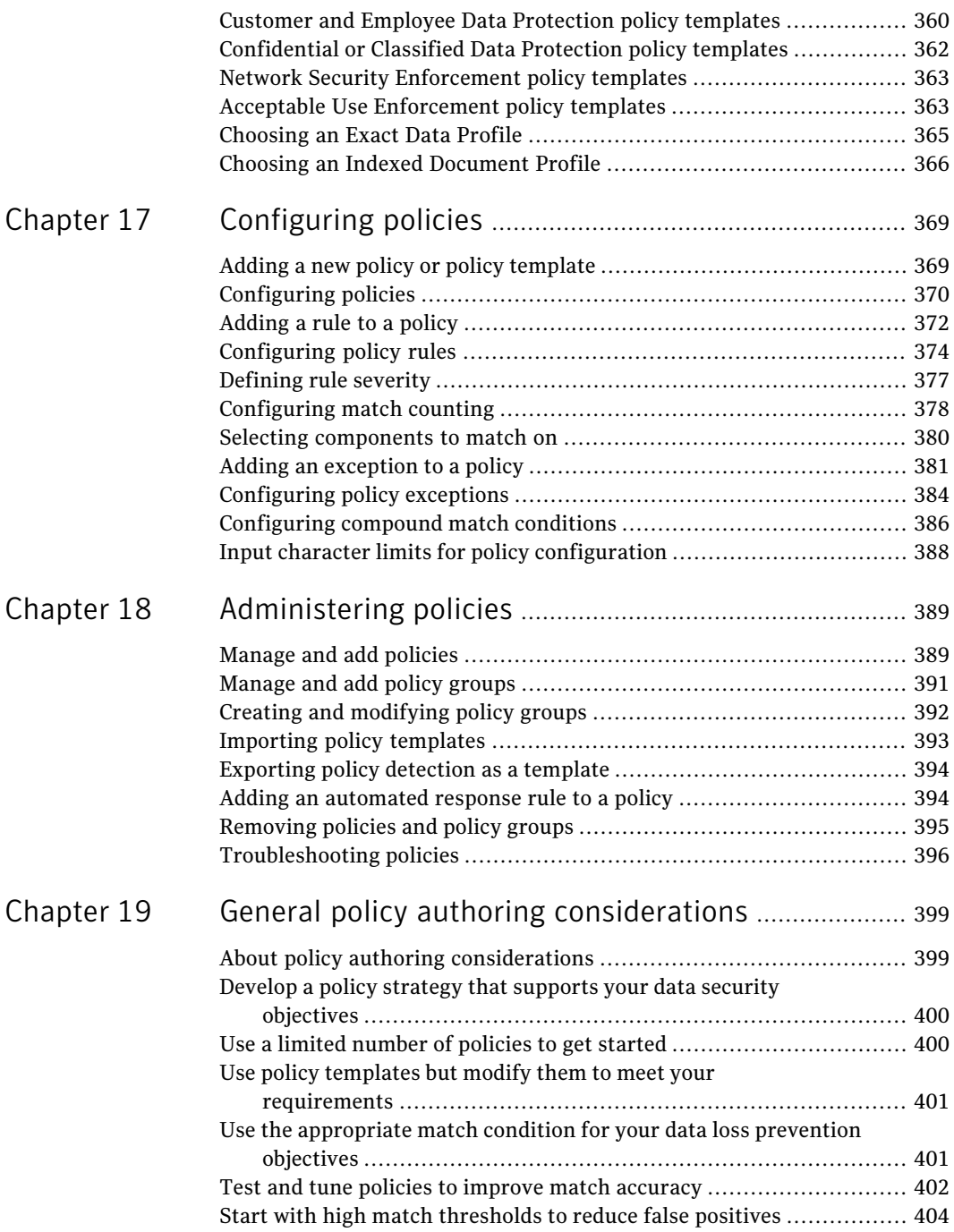

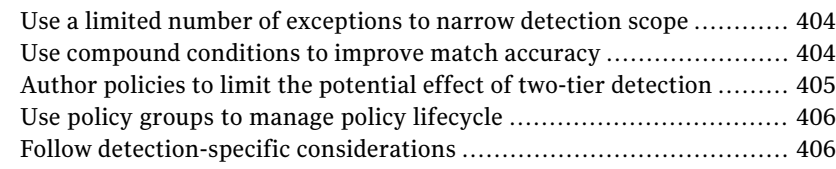

## [Chapter](#page-408-0) 20 [Detecting](#page-408-0) content using Exact Data Matching

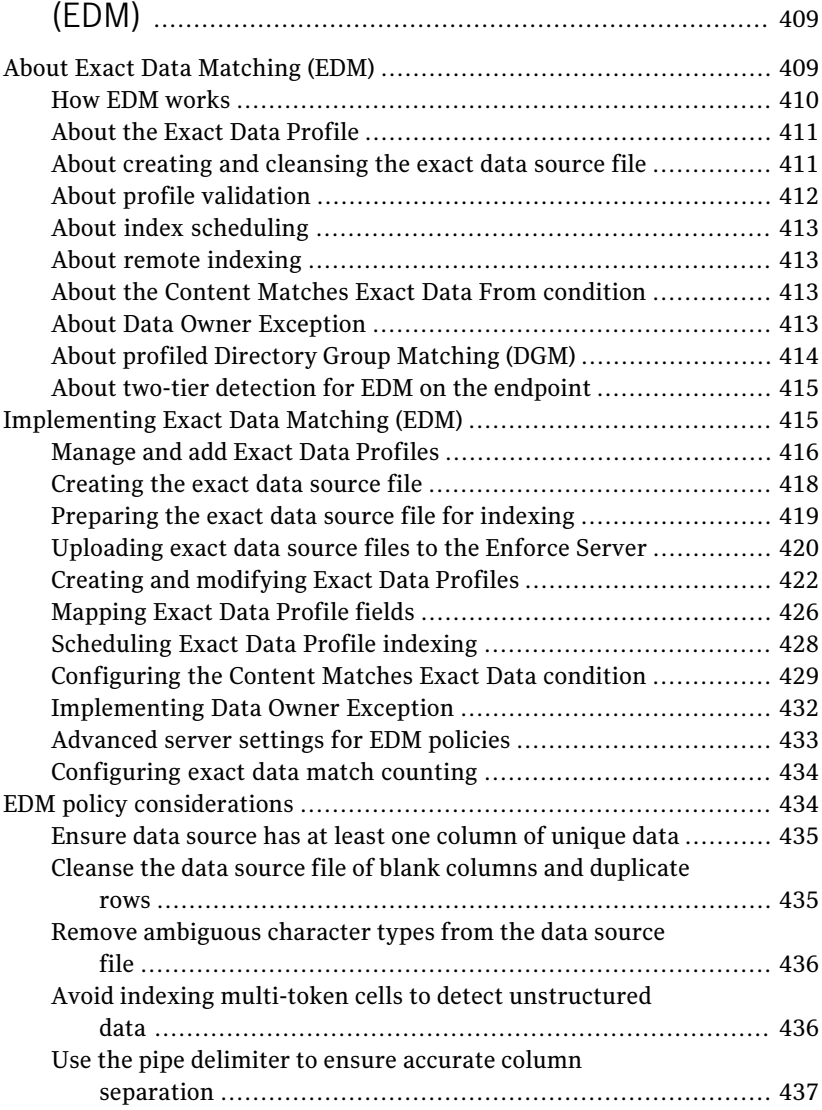

 $\mathbf{I}$ 

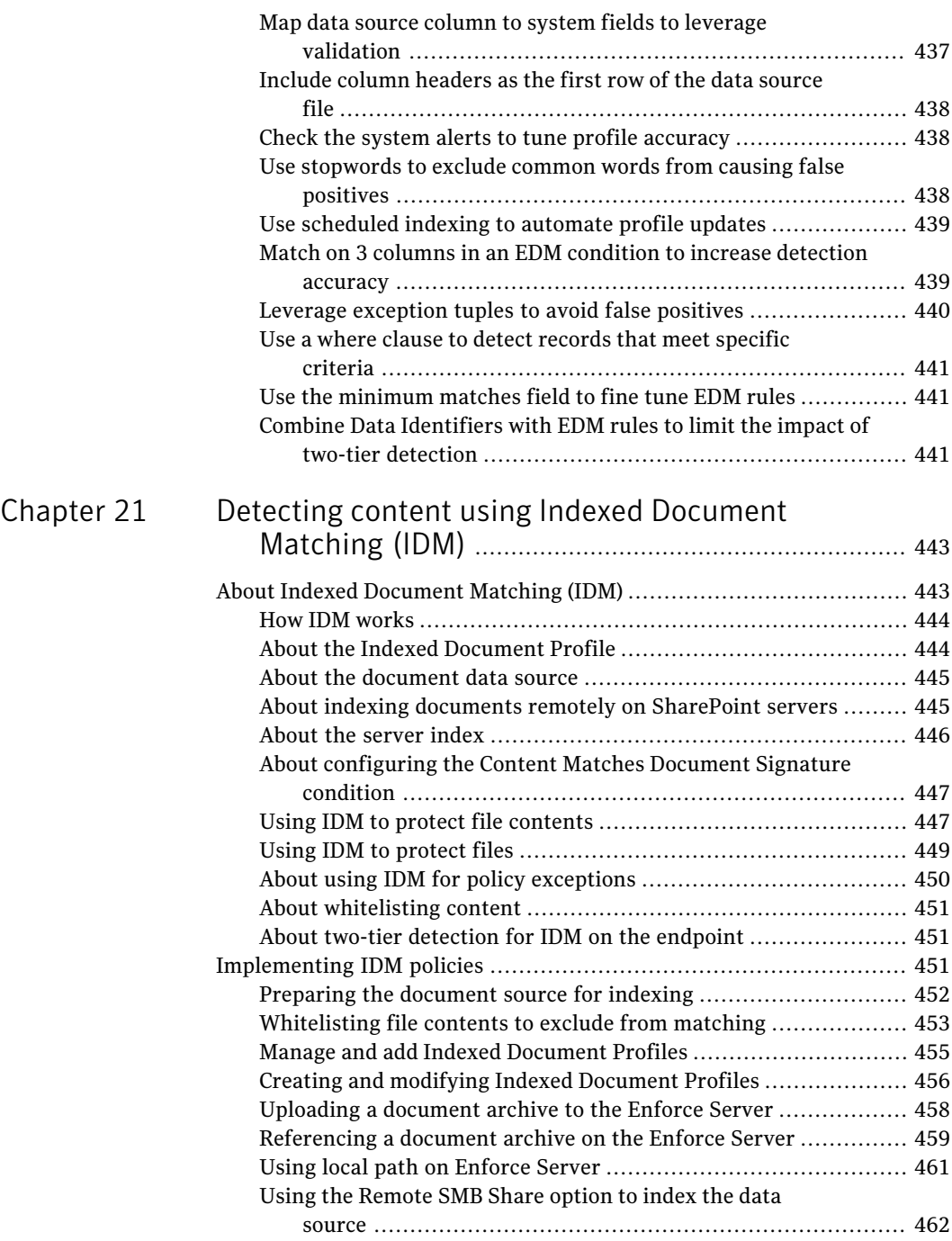

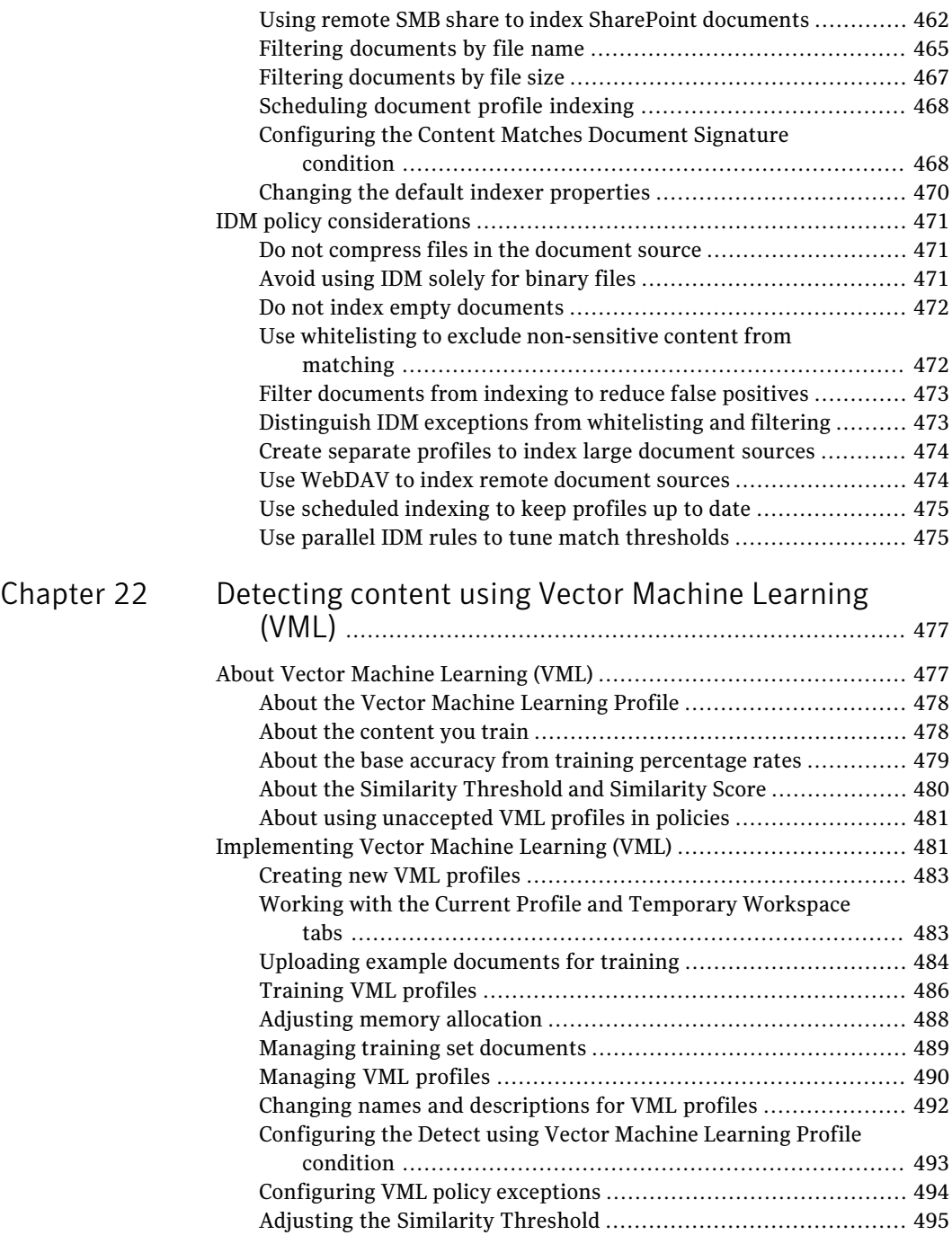

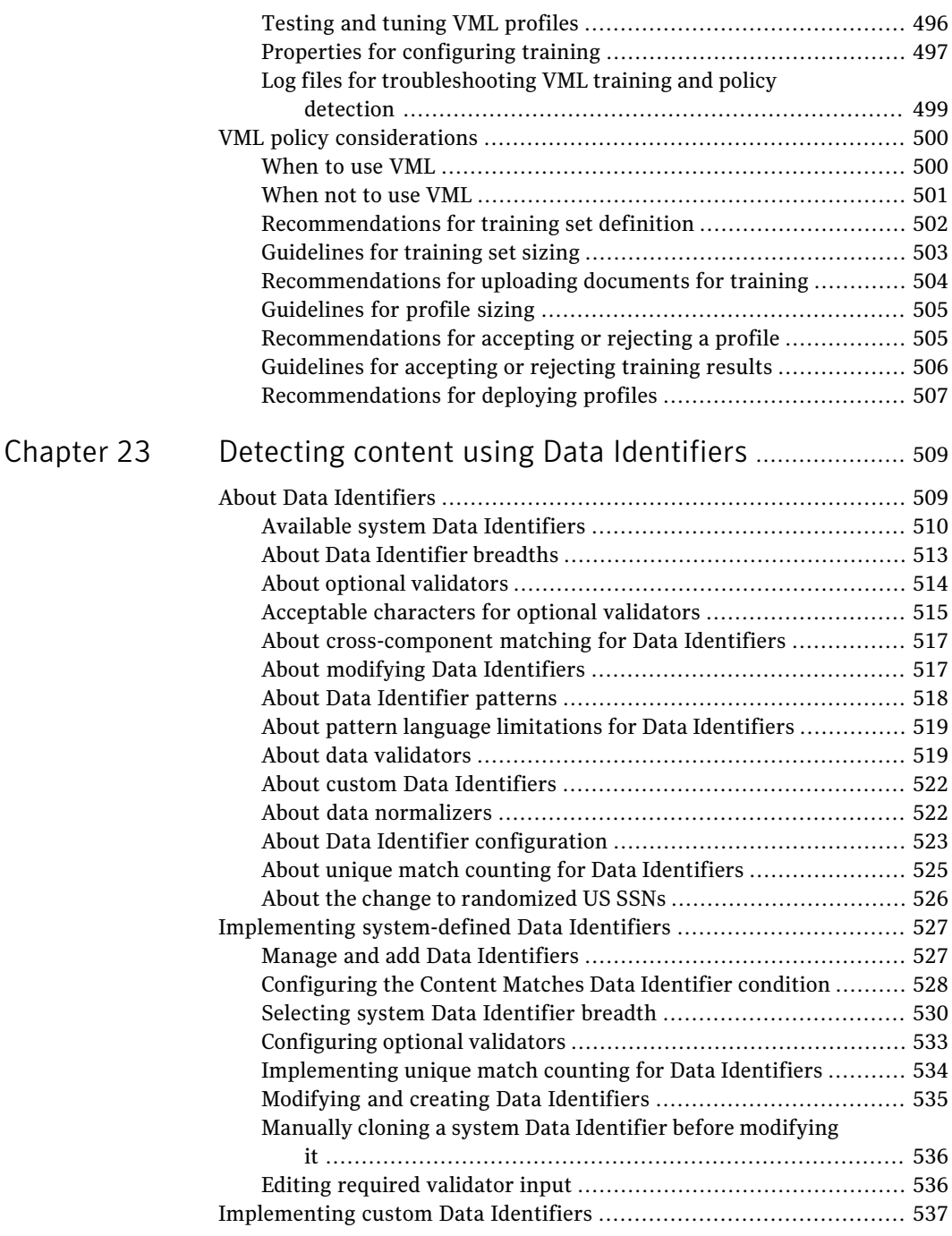

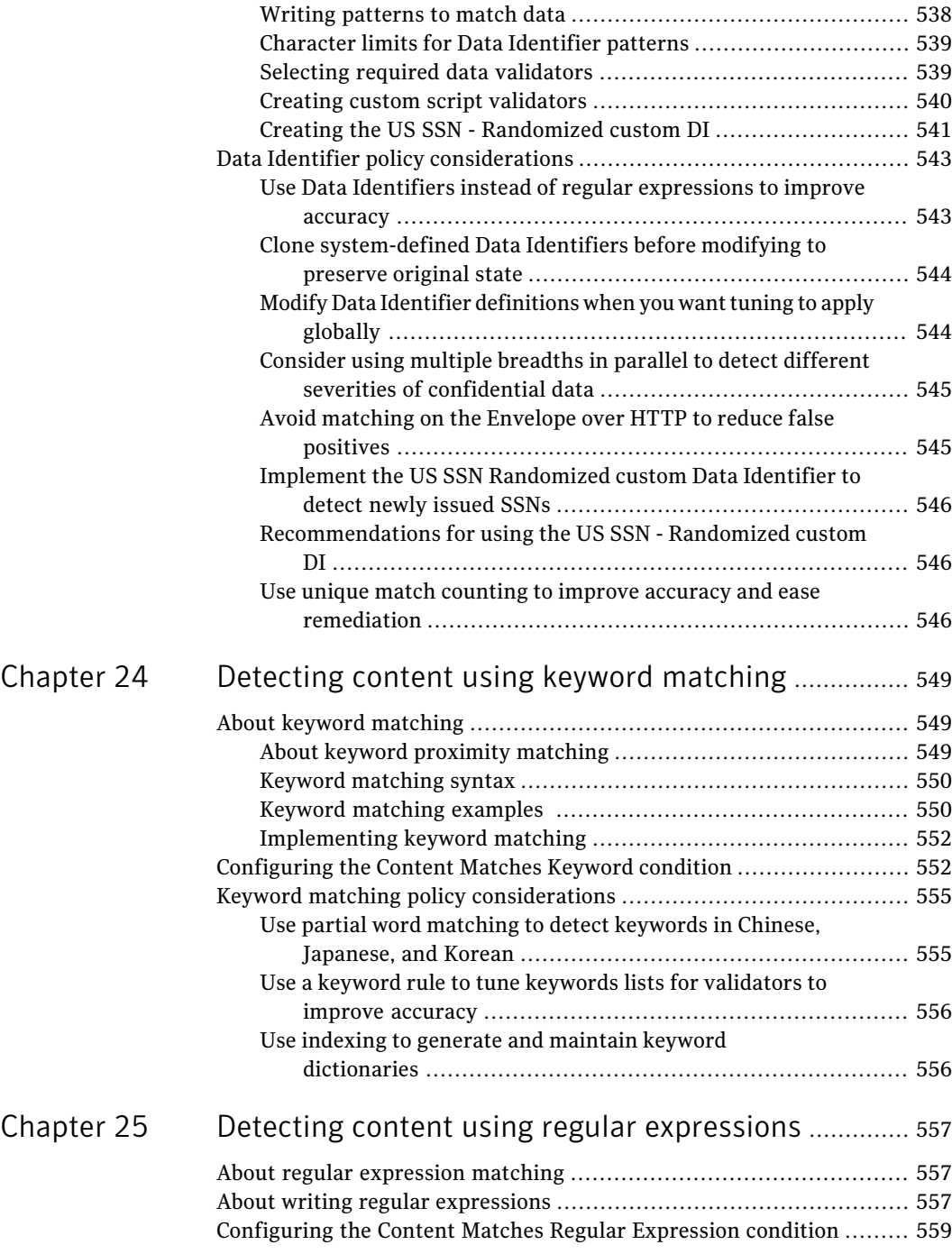

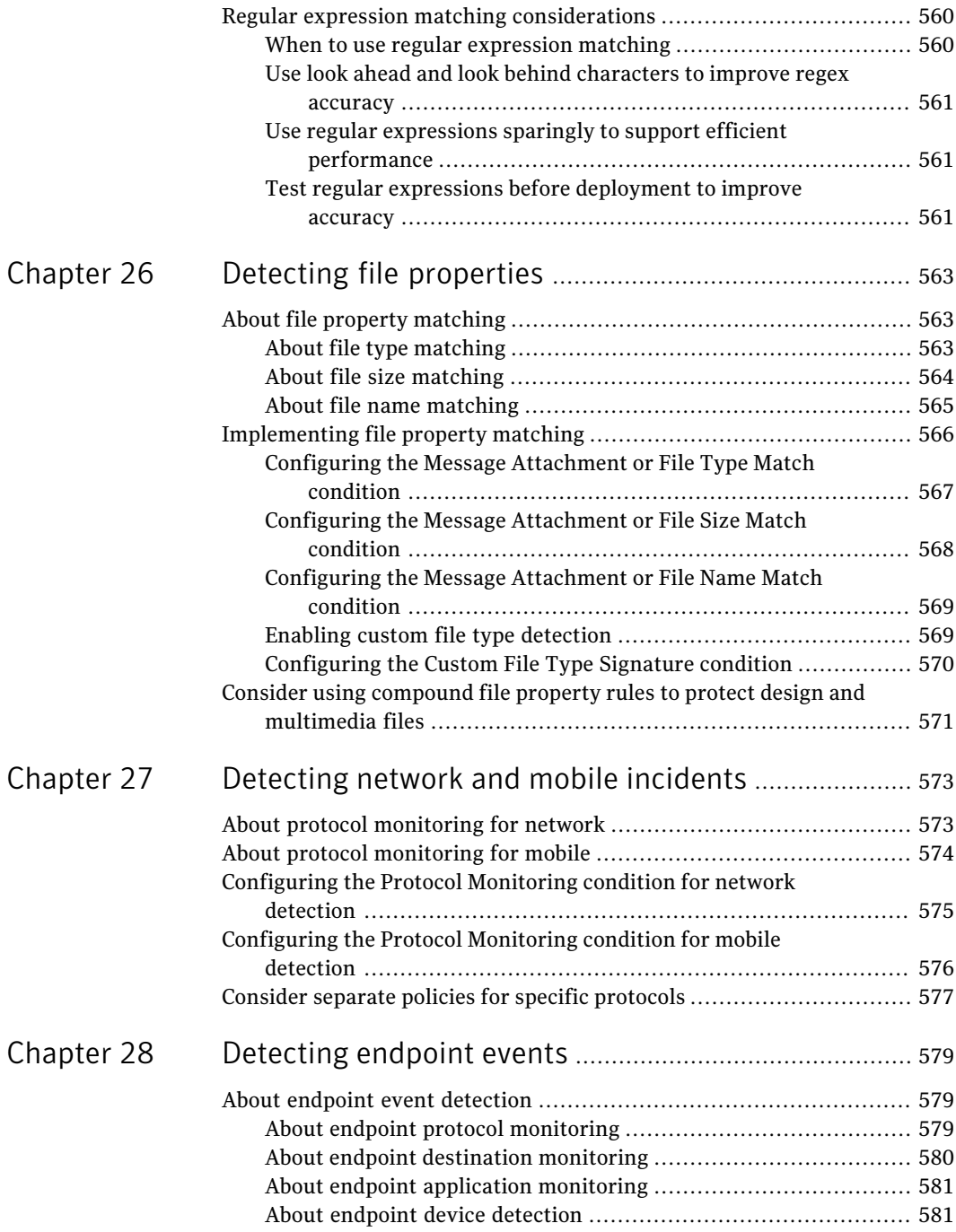

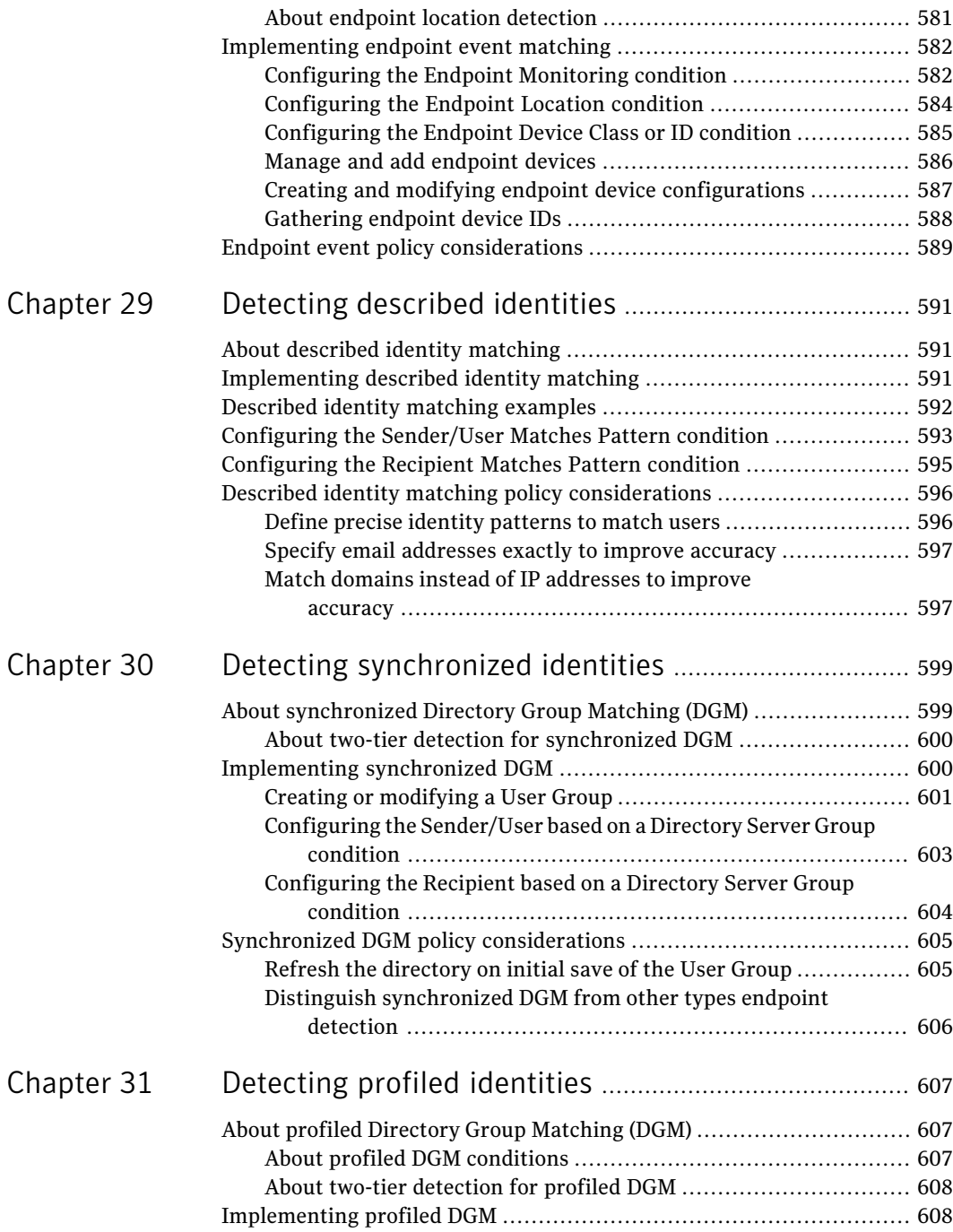

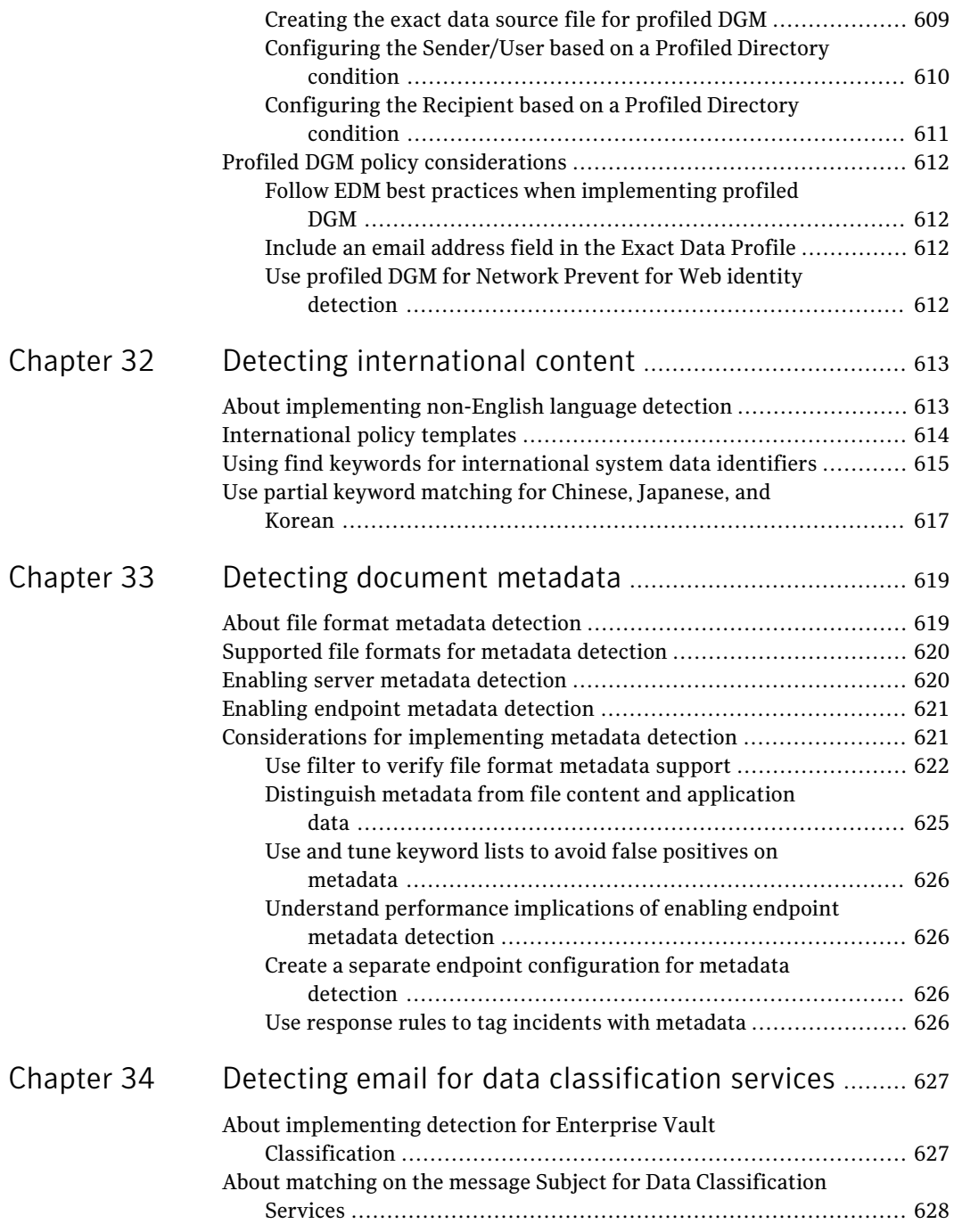

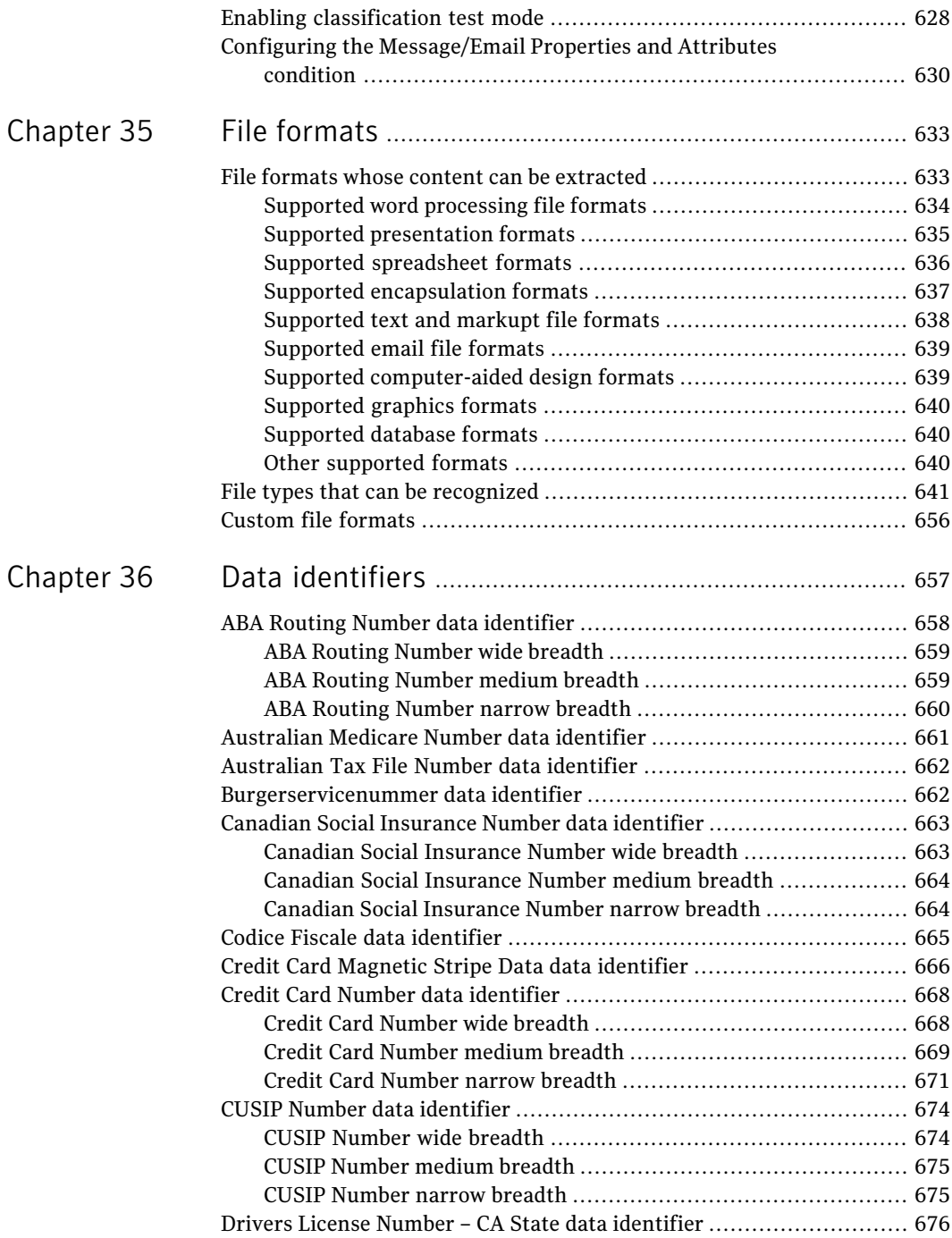

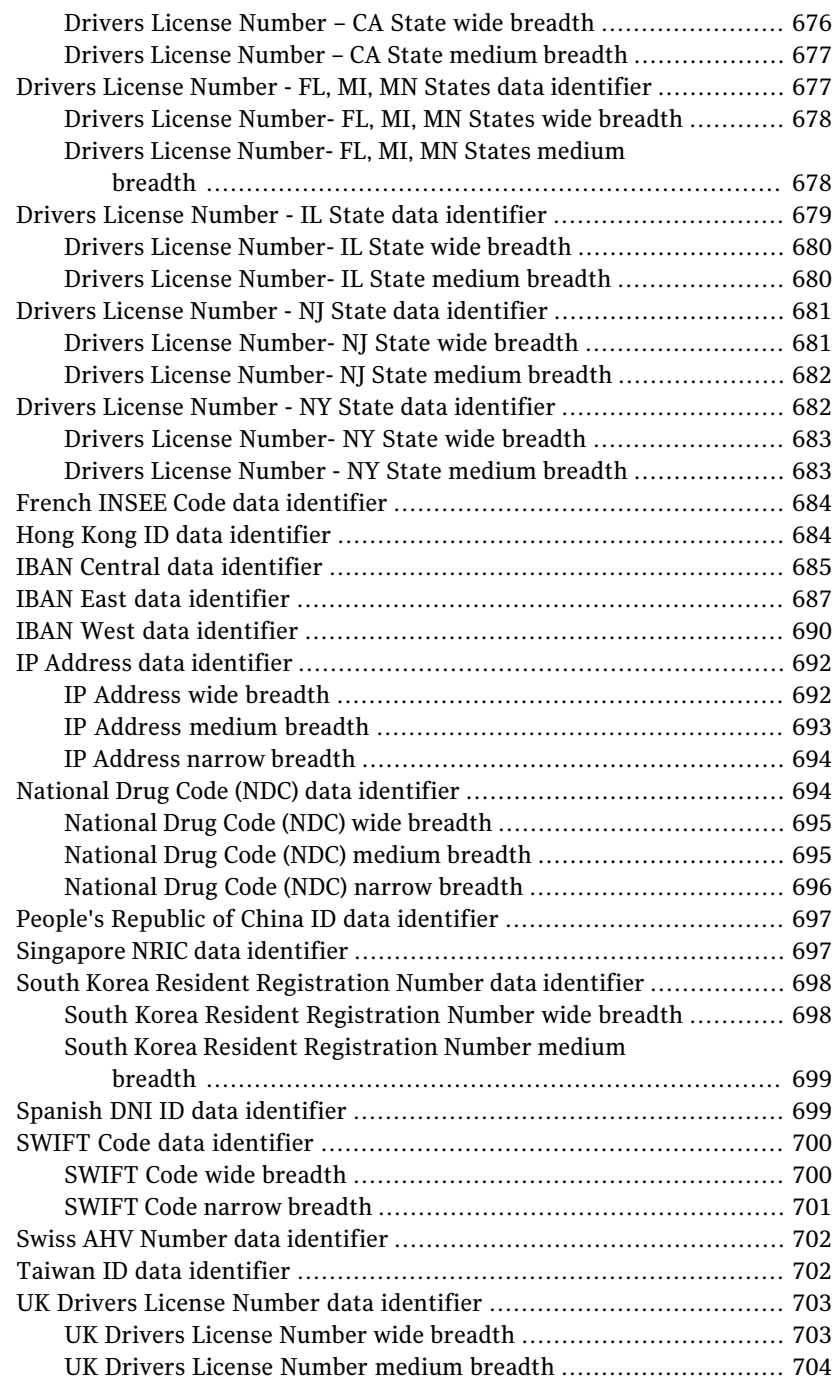

[Chapter](#page-722-0)

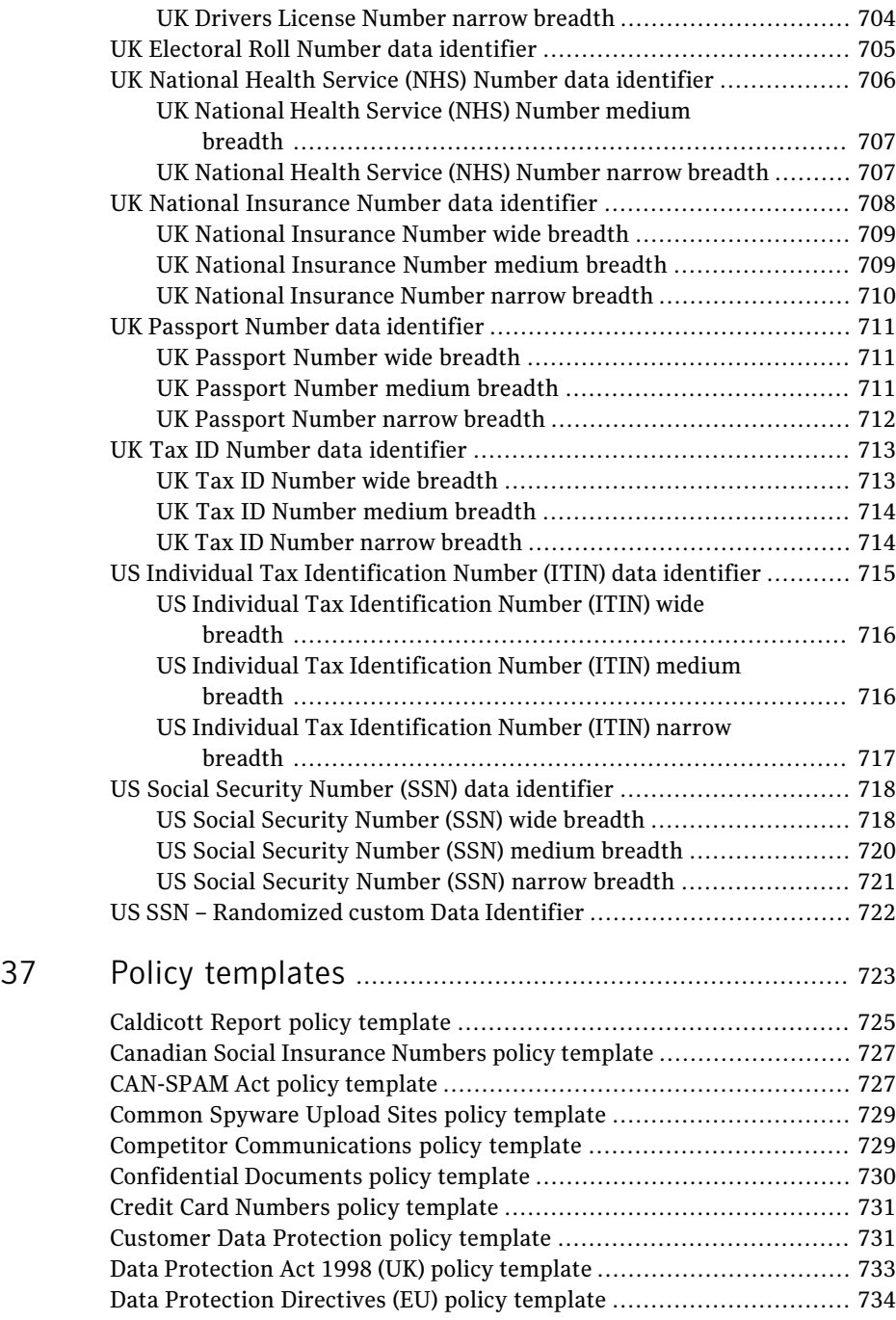

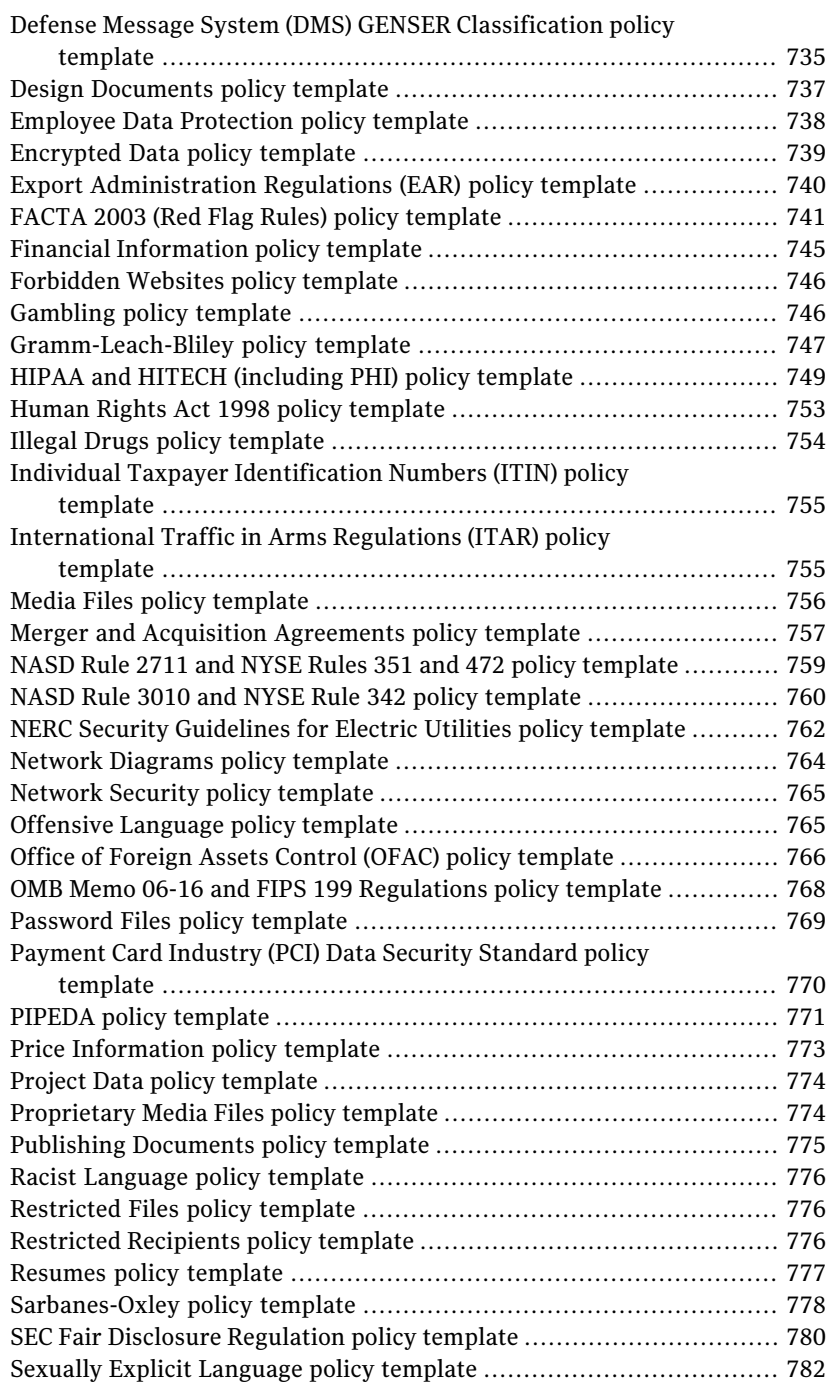

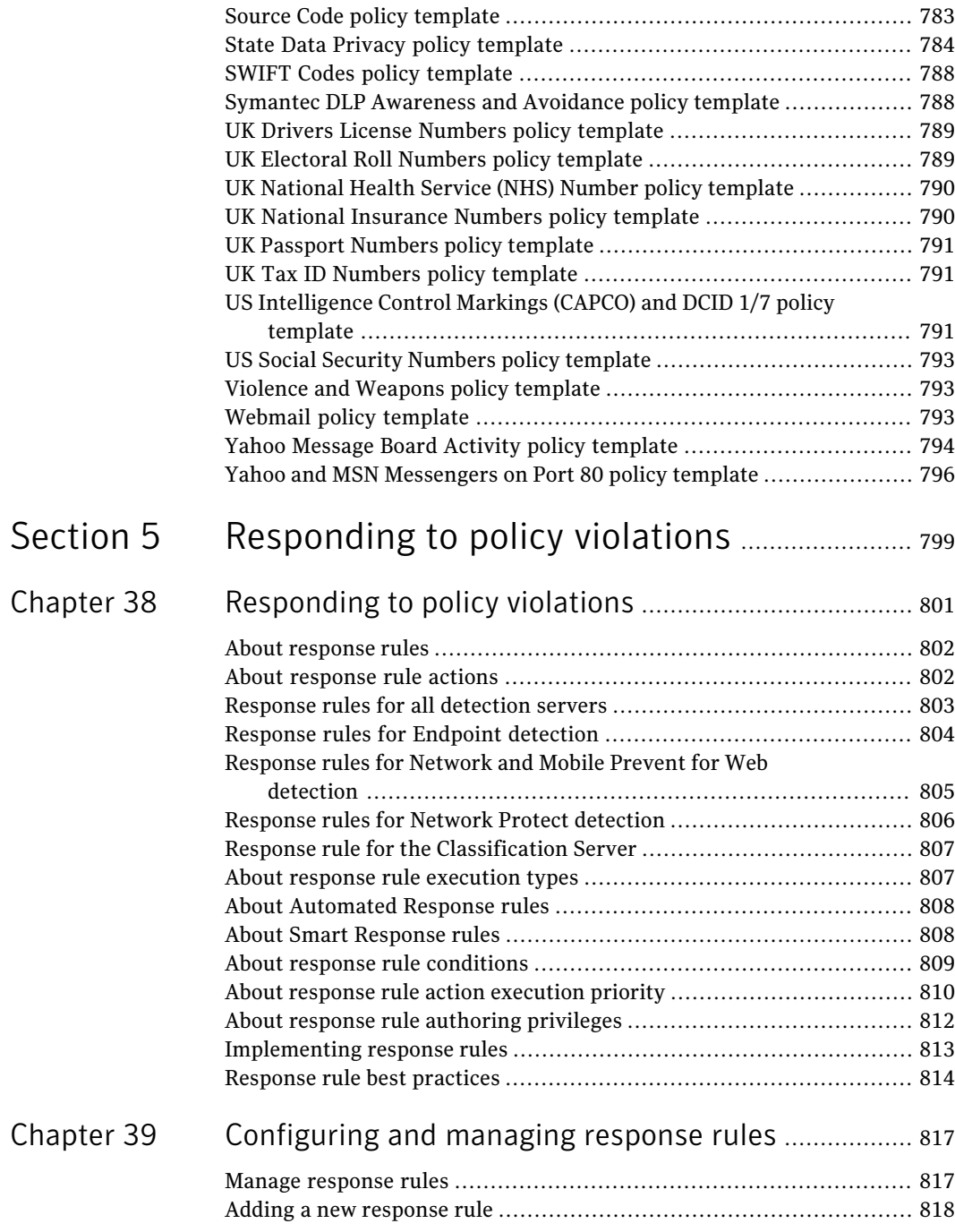

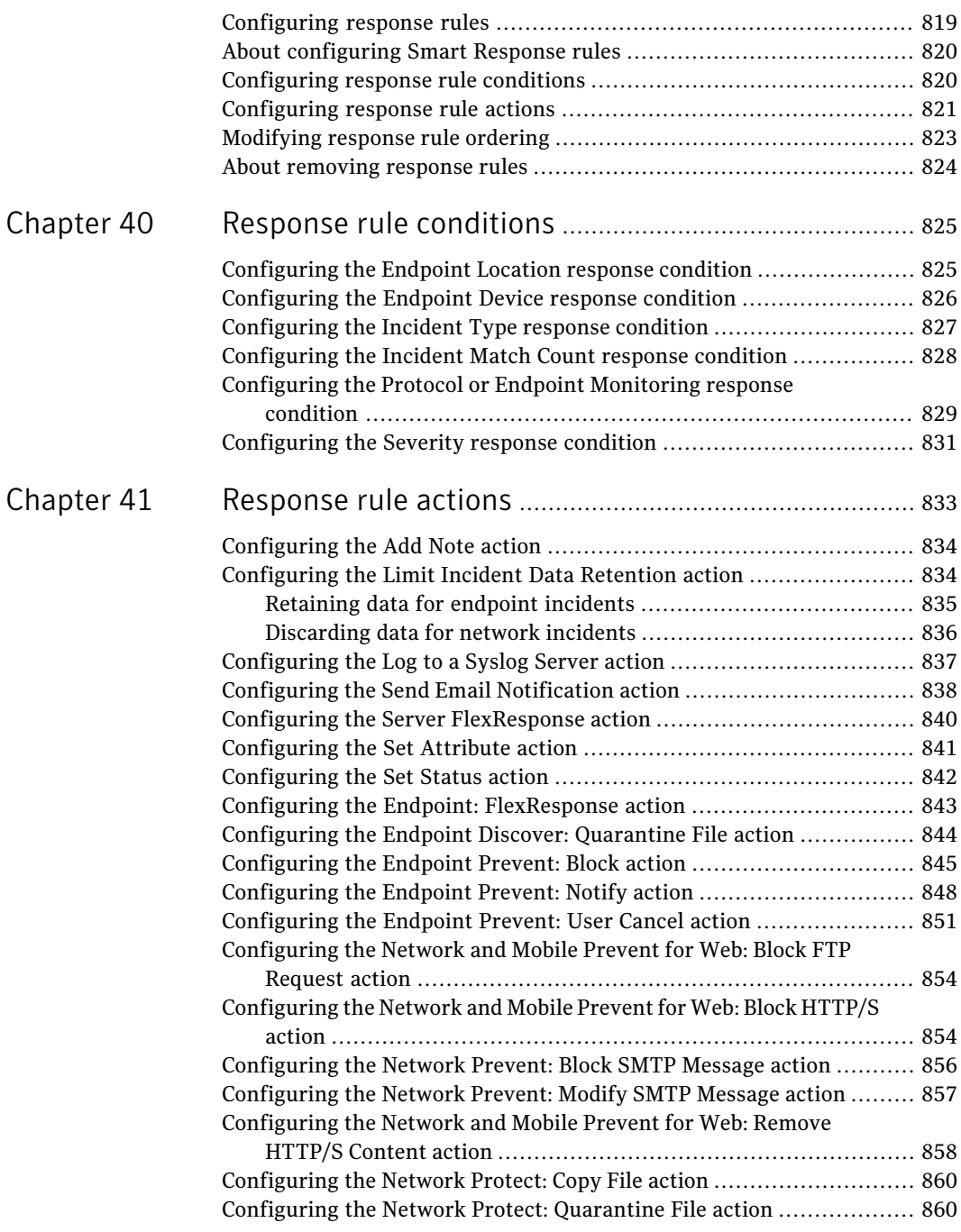

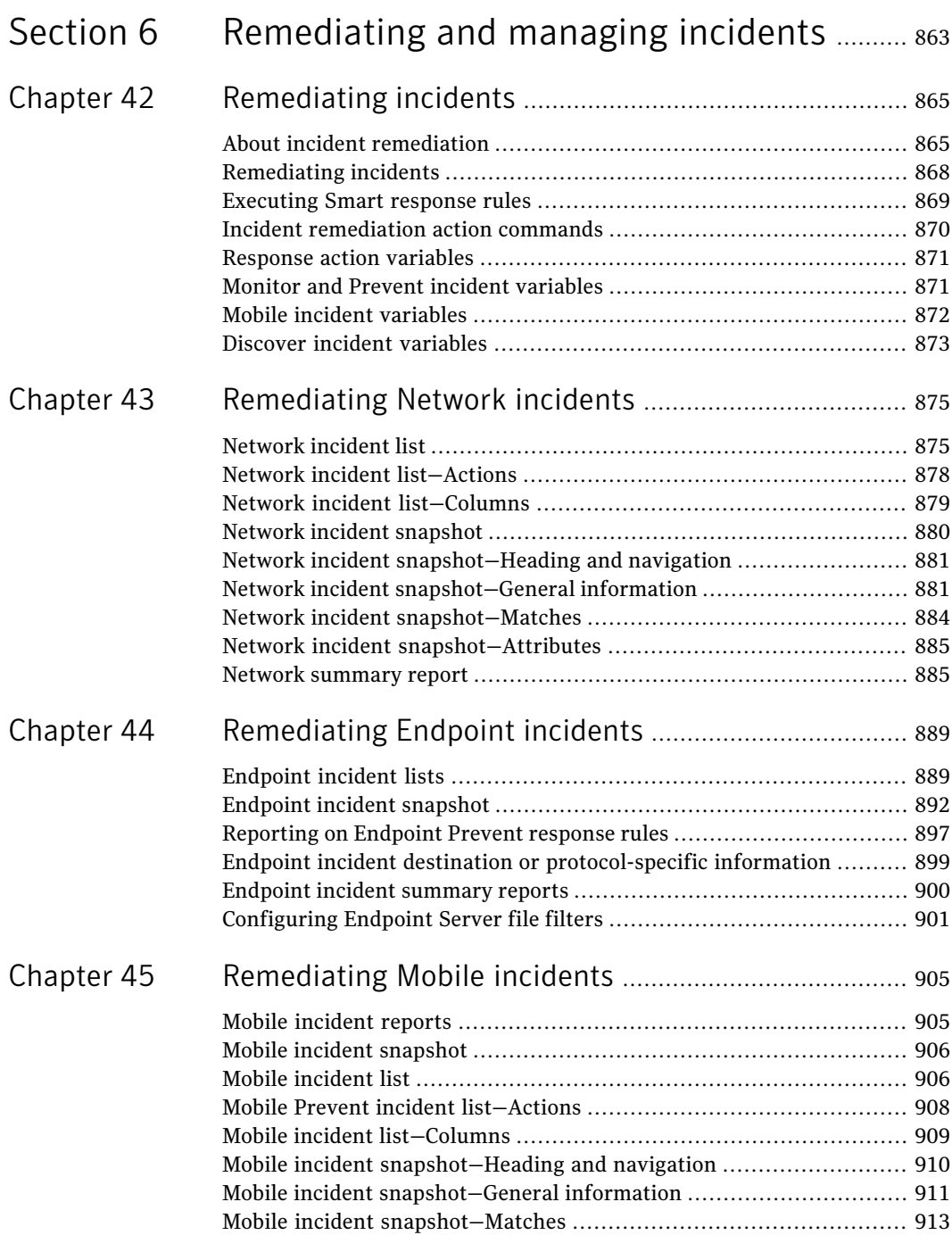

 $\perp$ 

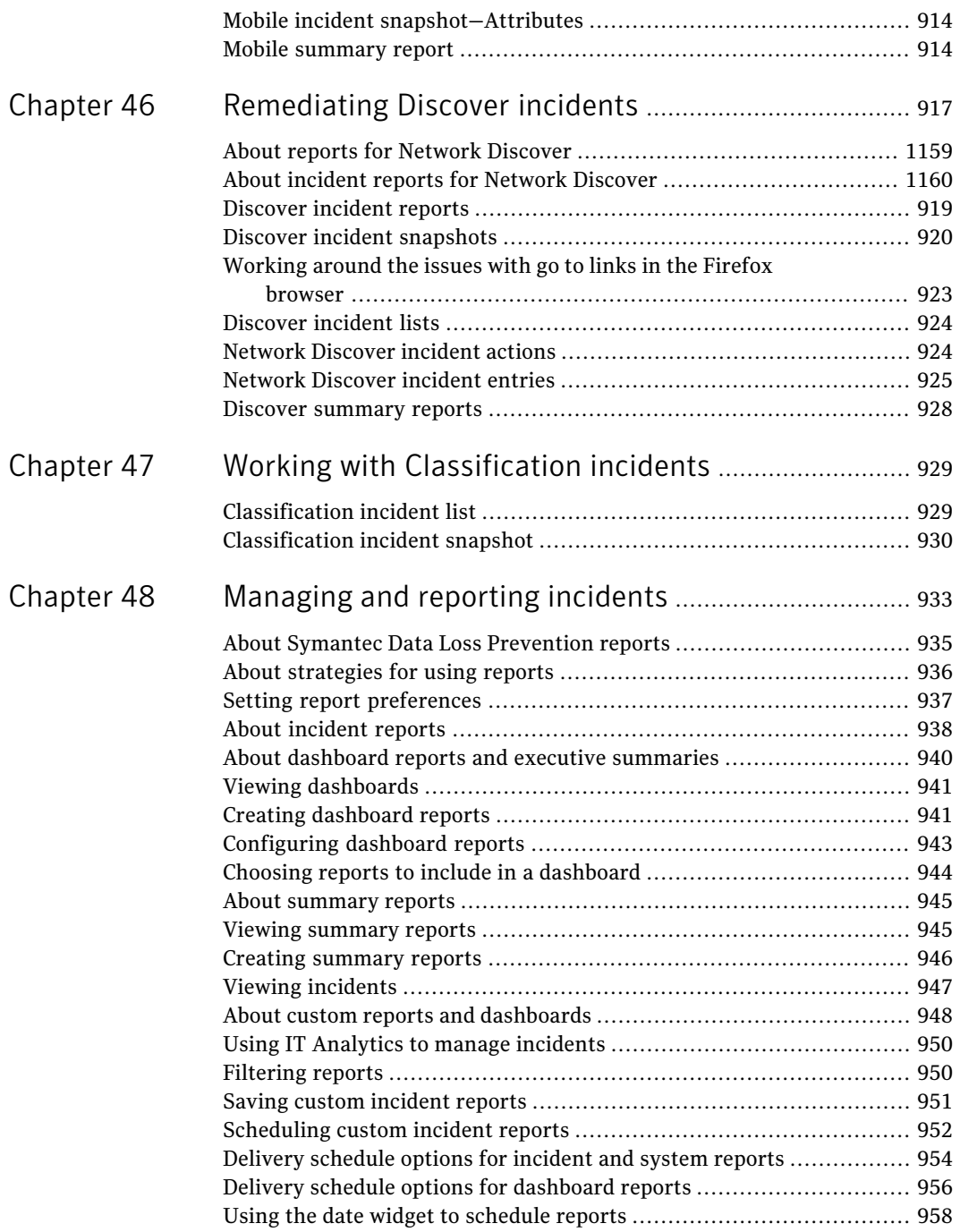

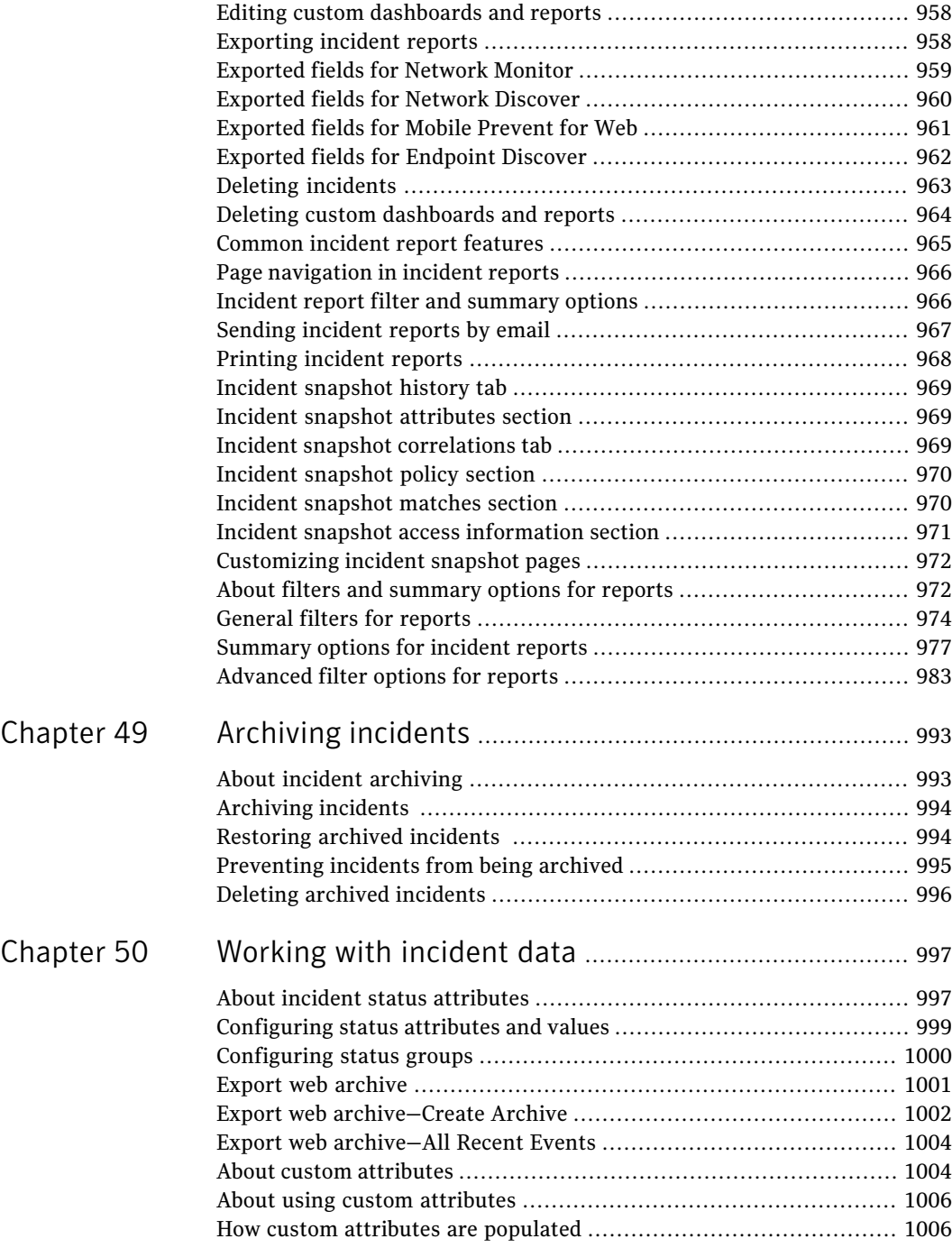

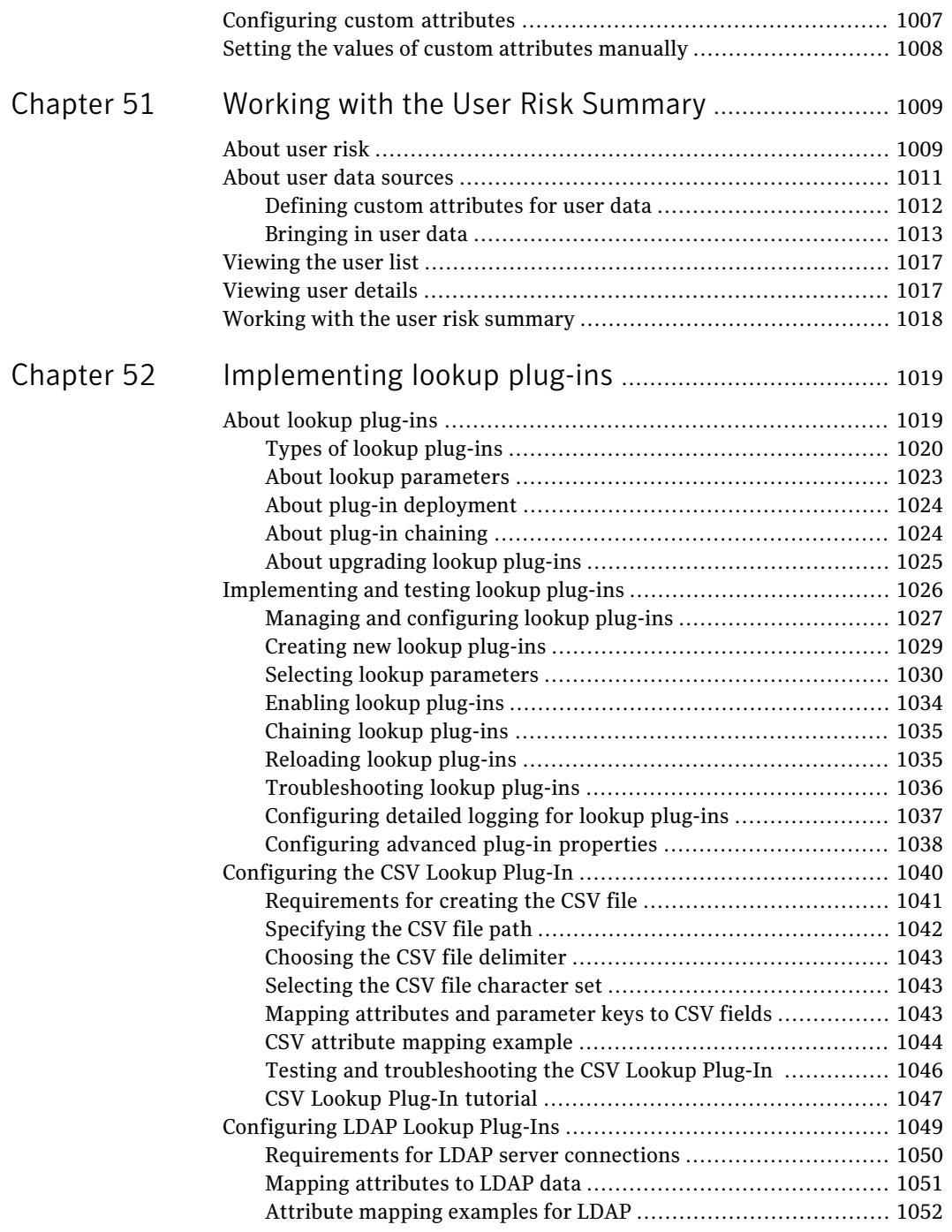

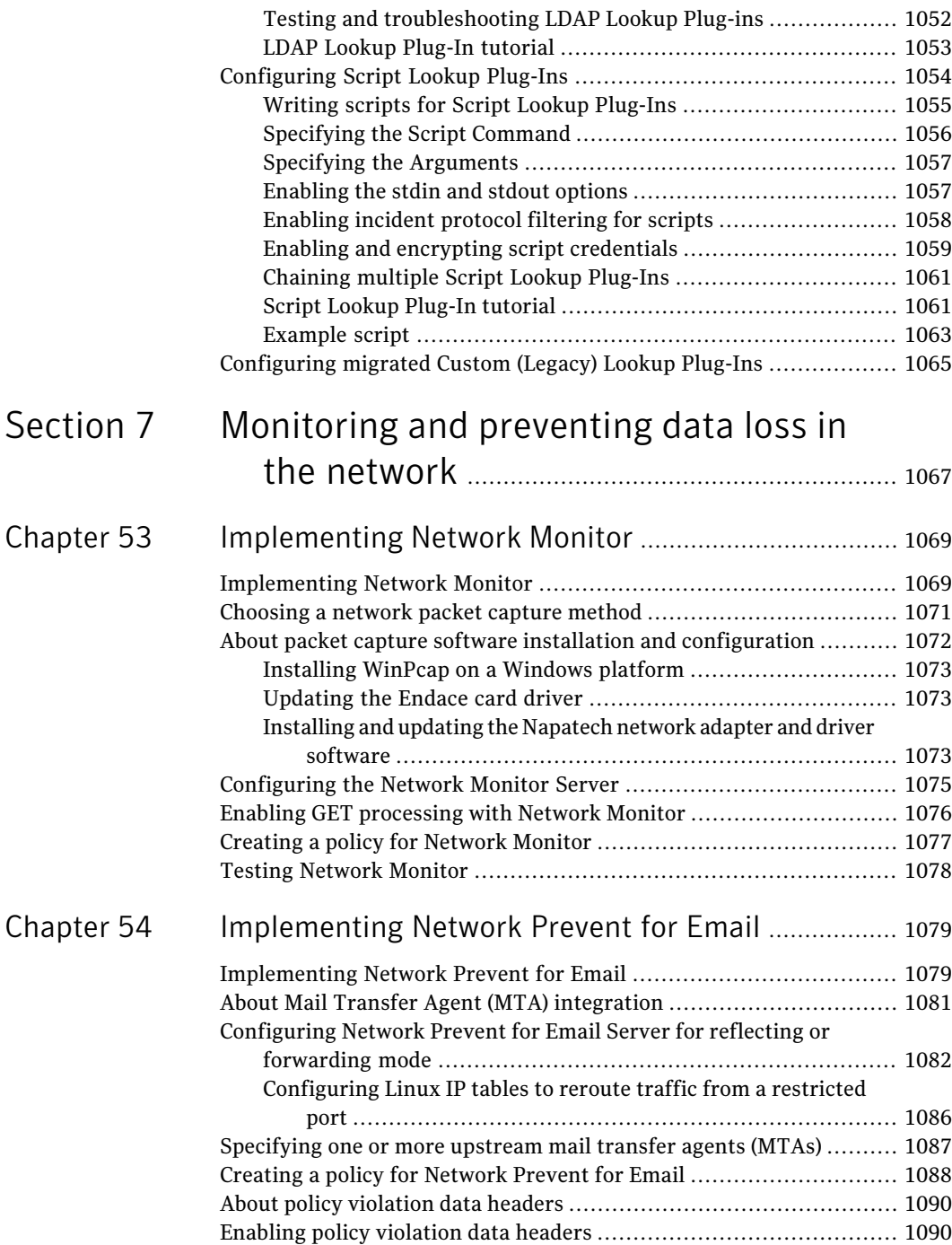

 $\mathbf{I}$ 

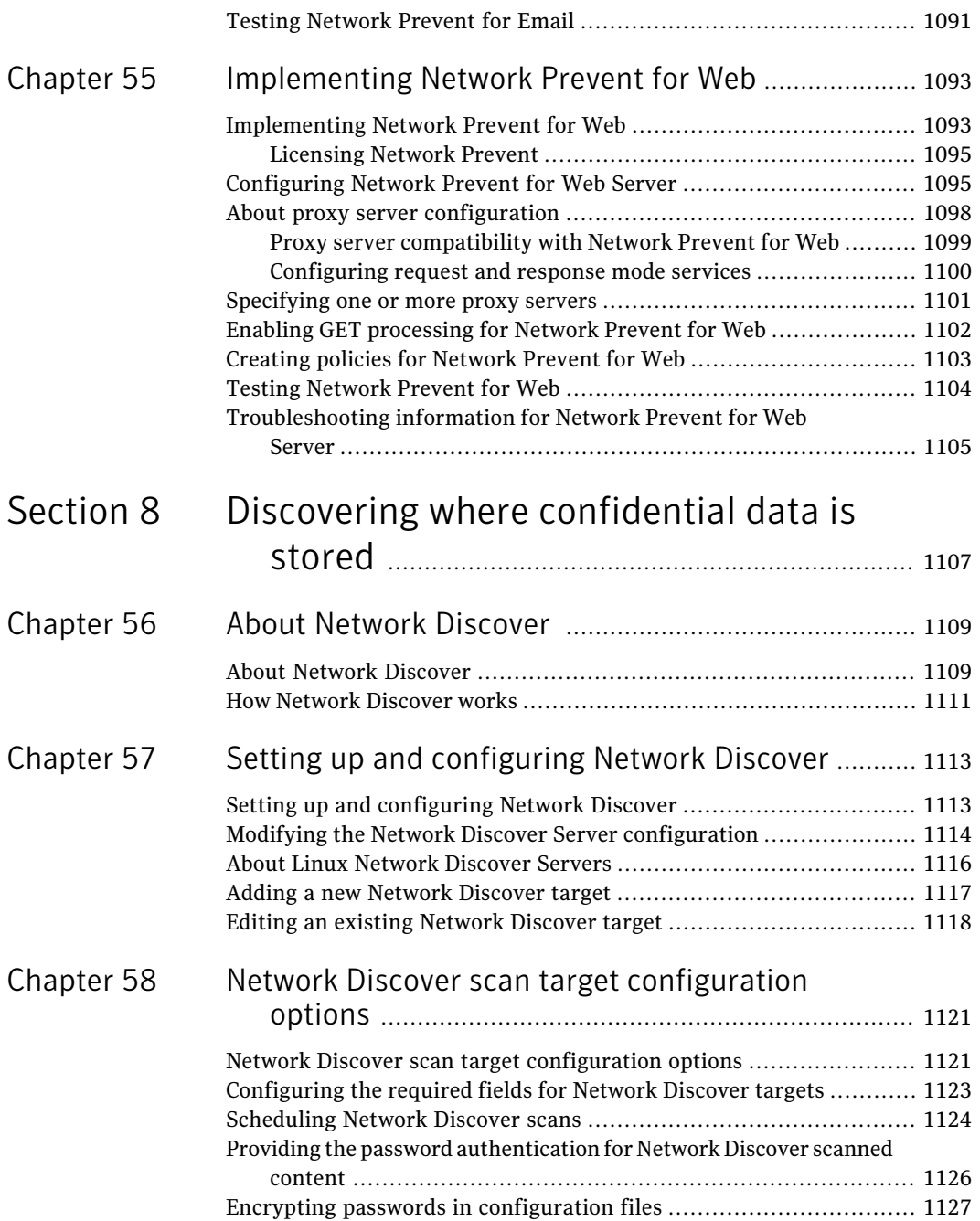

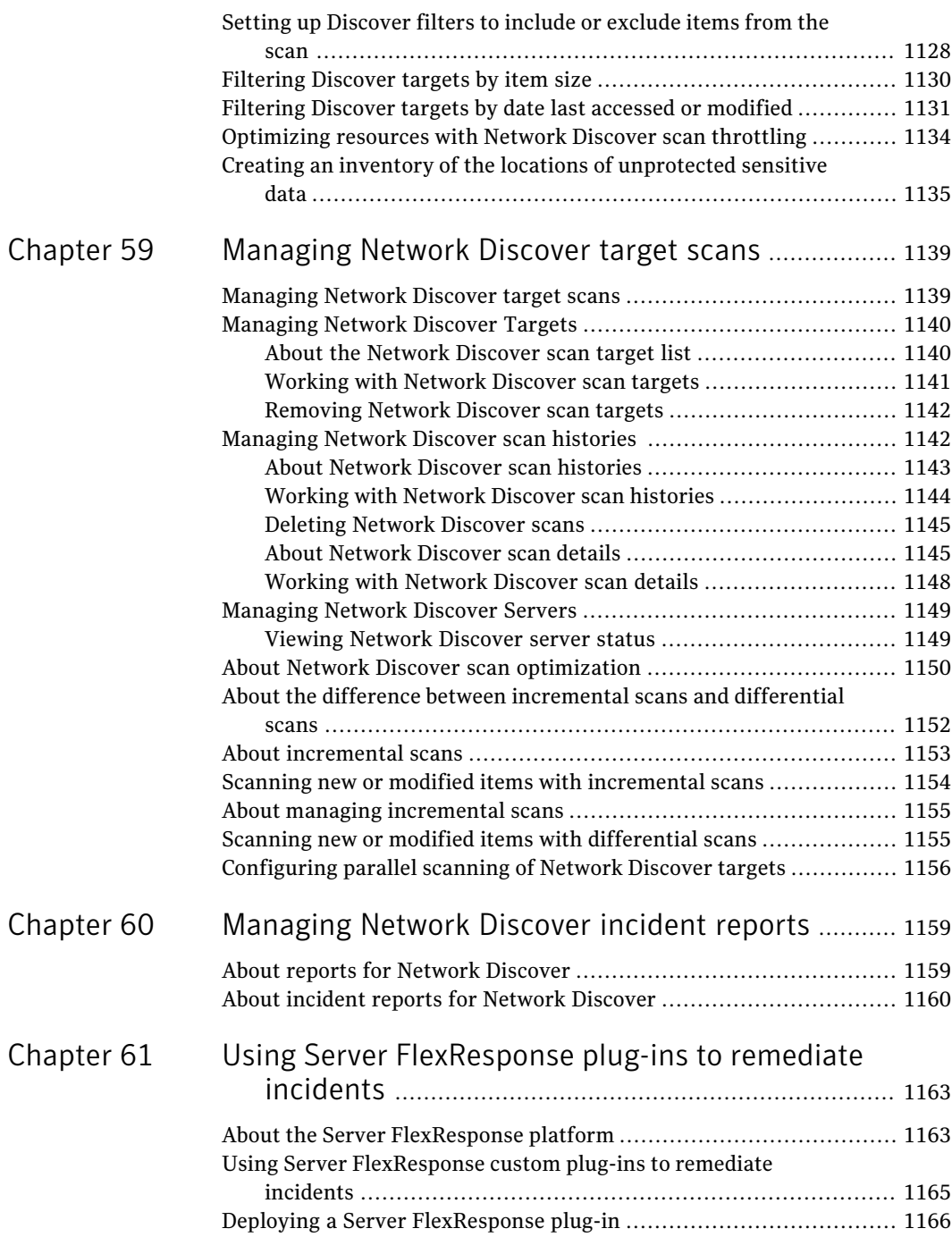

 $\mathbf{I}$ 

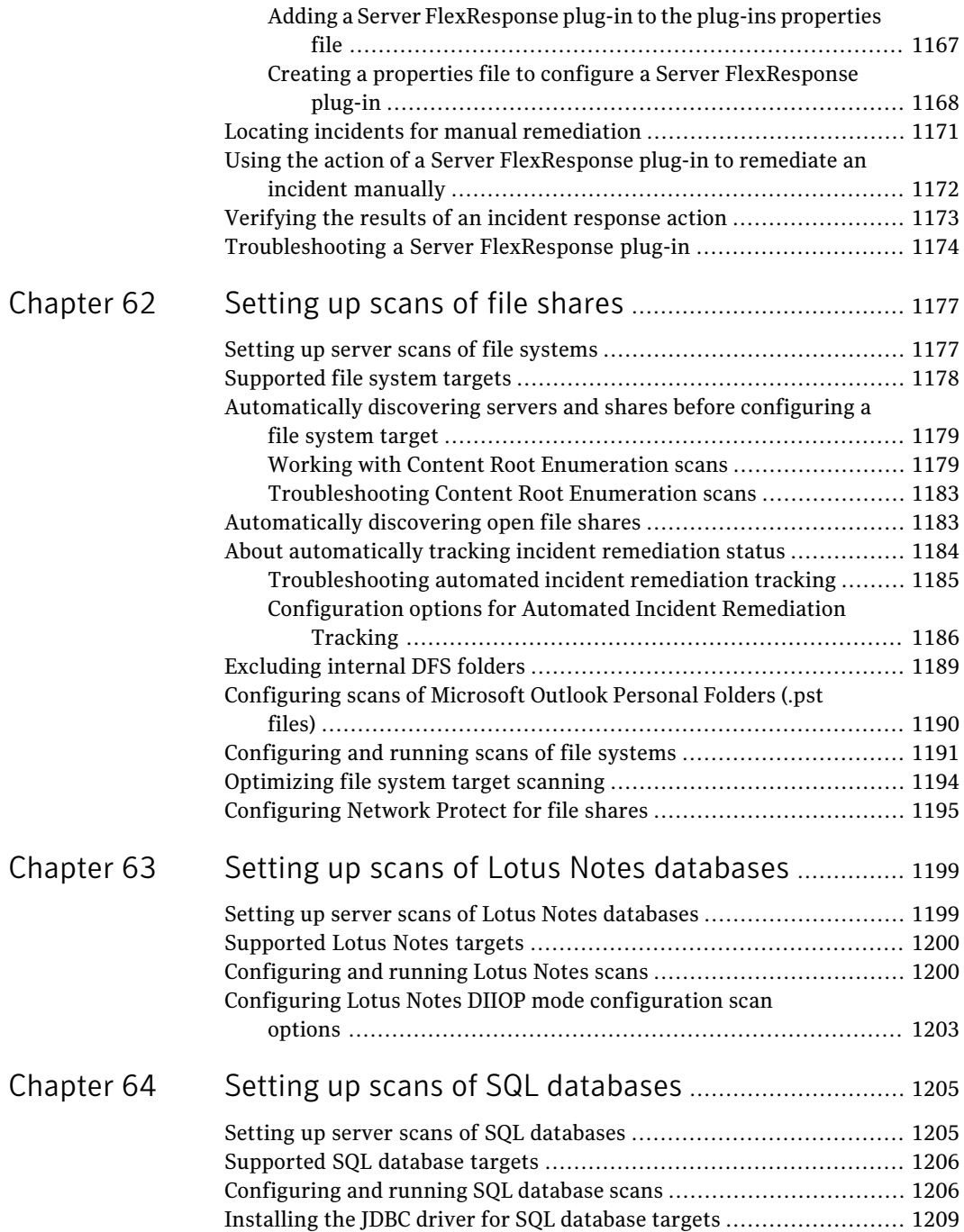

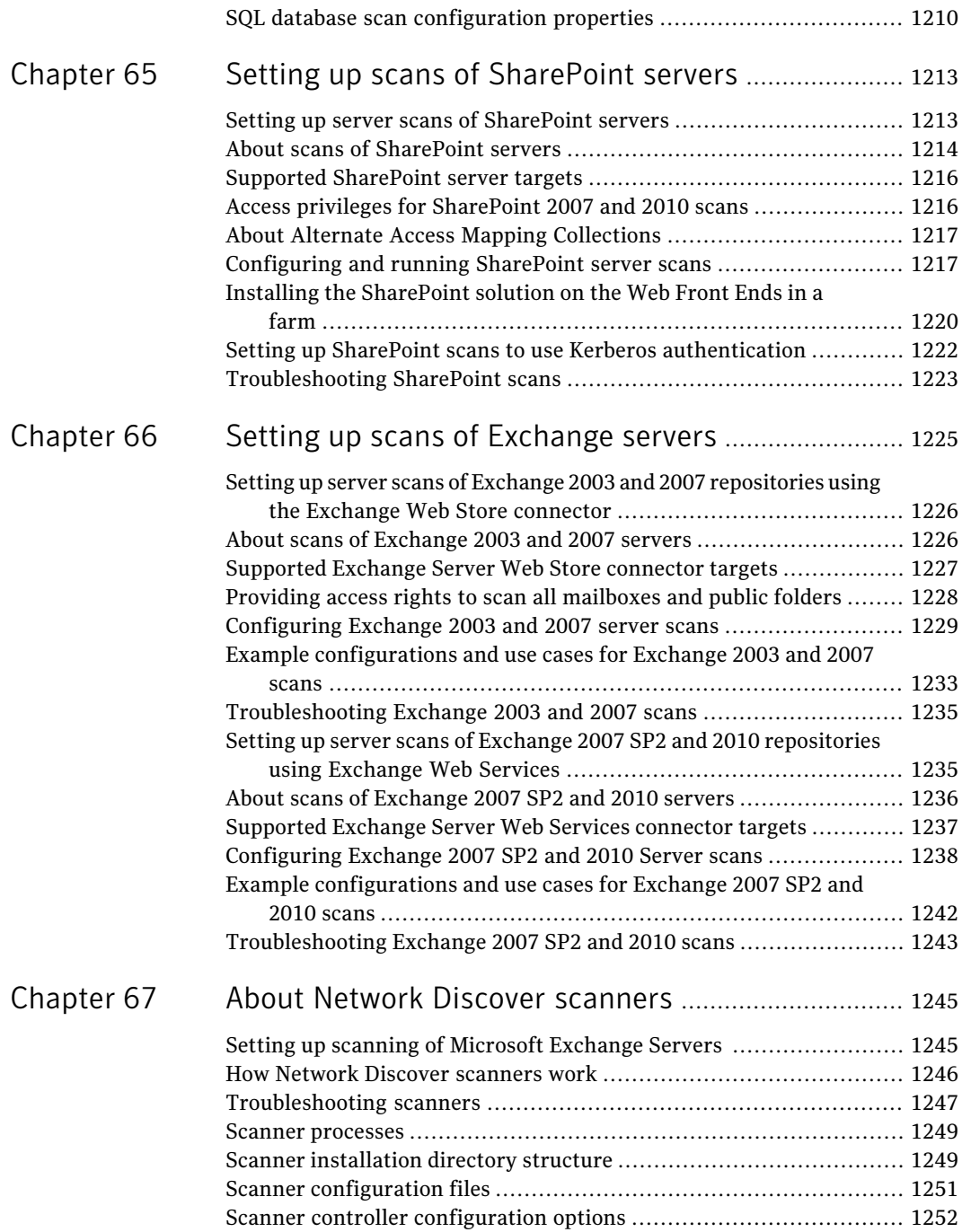
$\mathbb{L}$ 

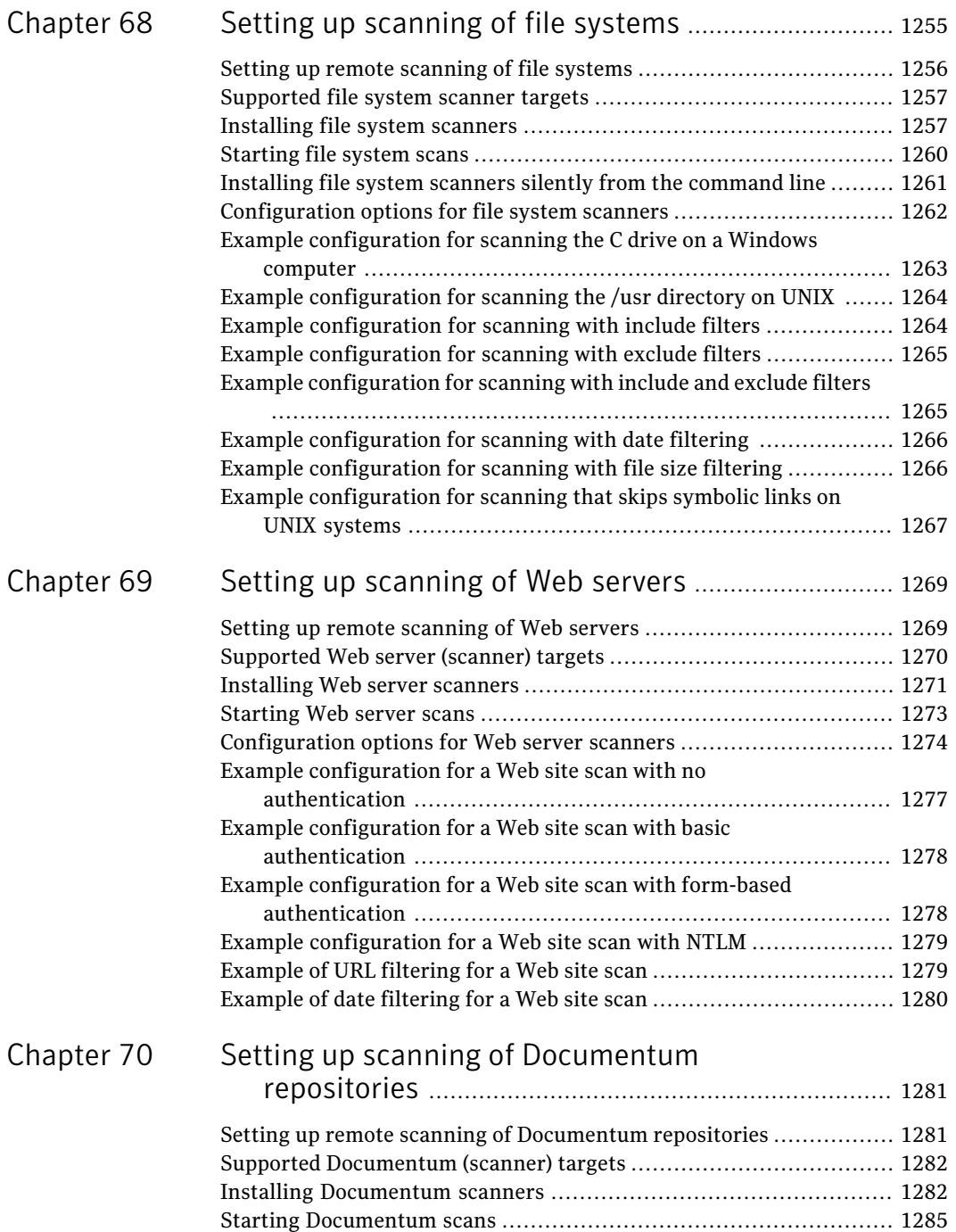

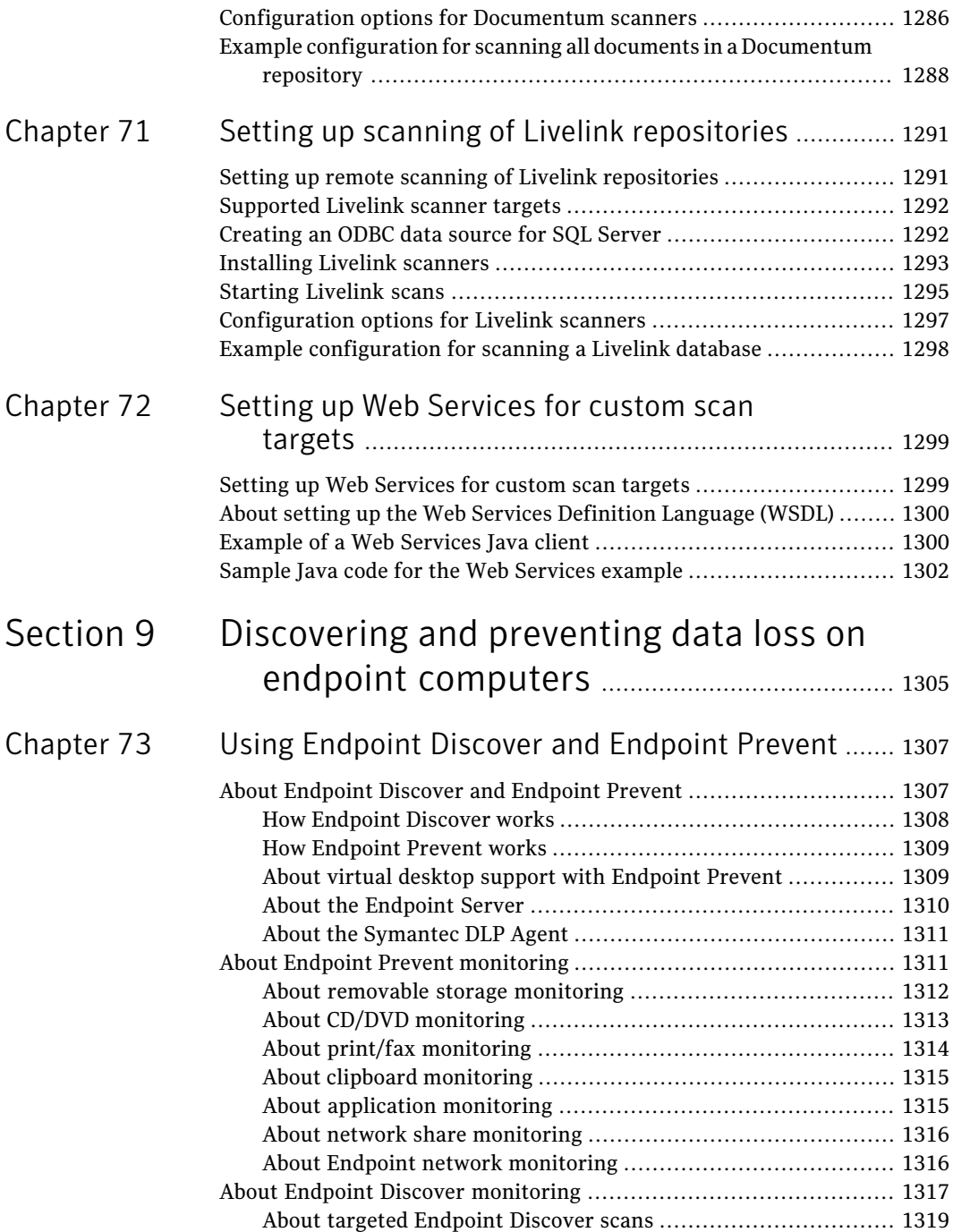

 $\mathbf{I}$ 

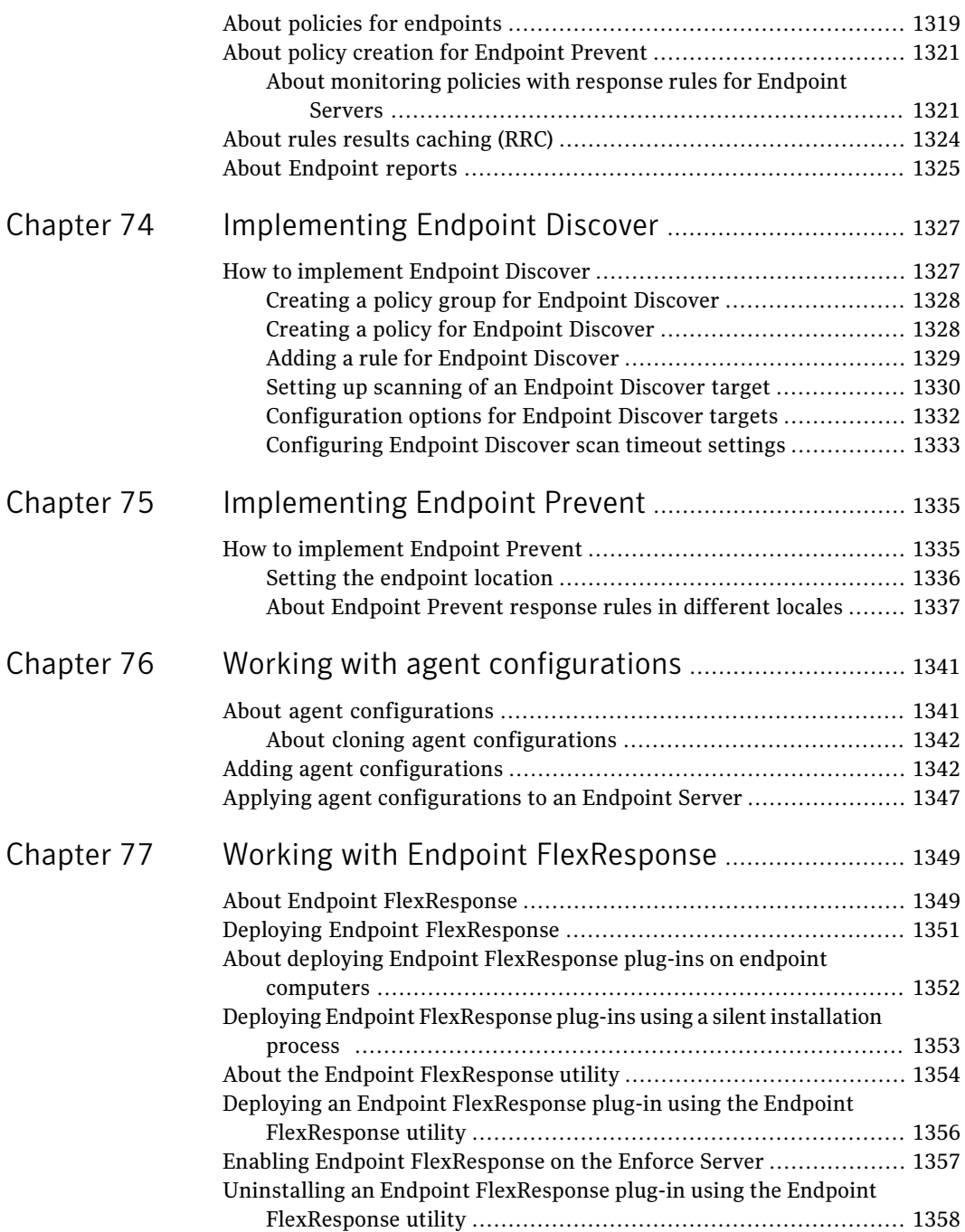

### 40 | Contents

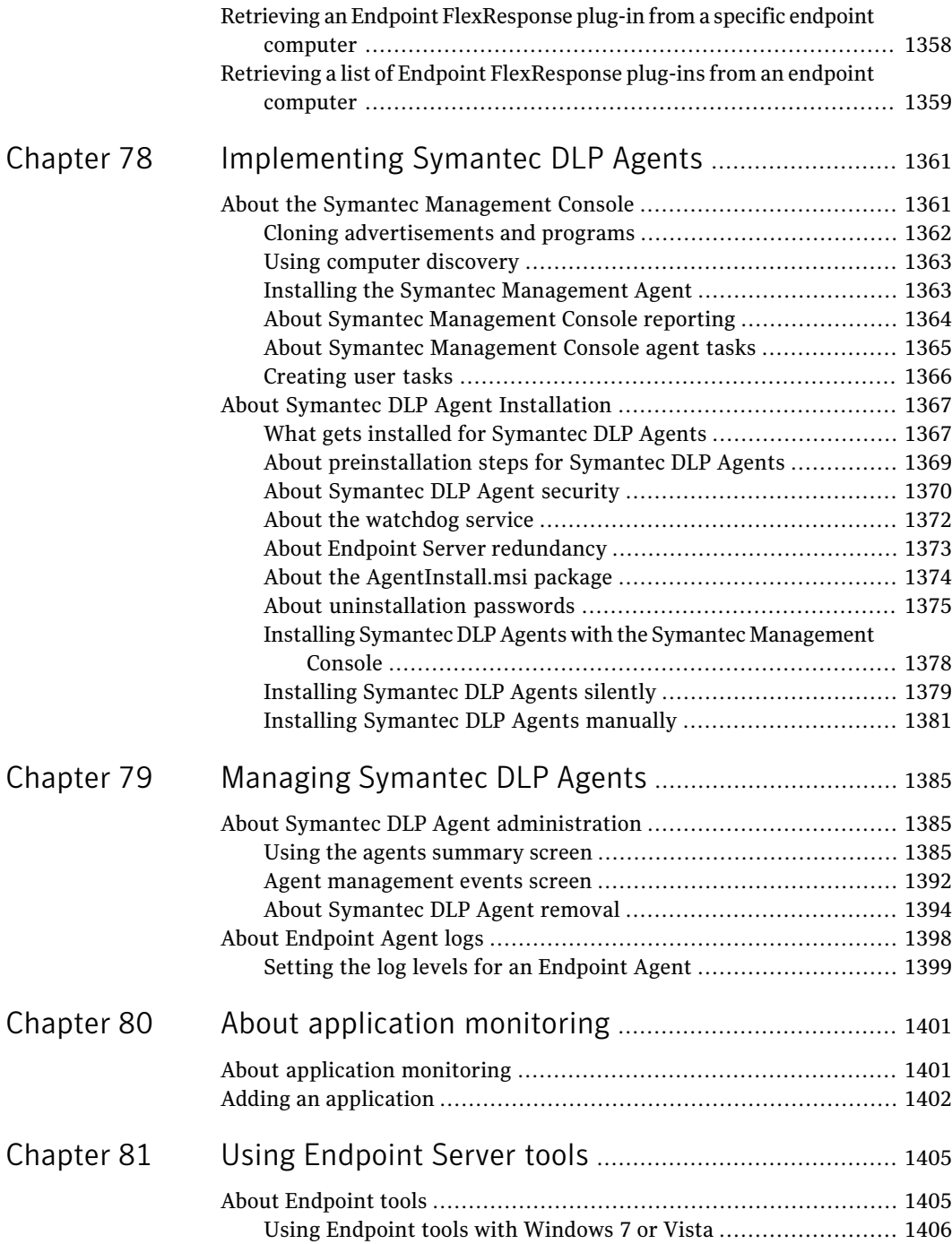

 $\overline{\phantom{a}}$ 

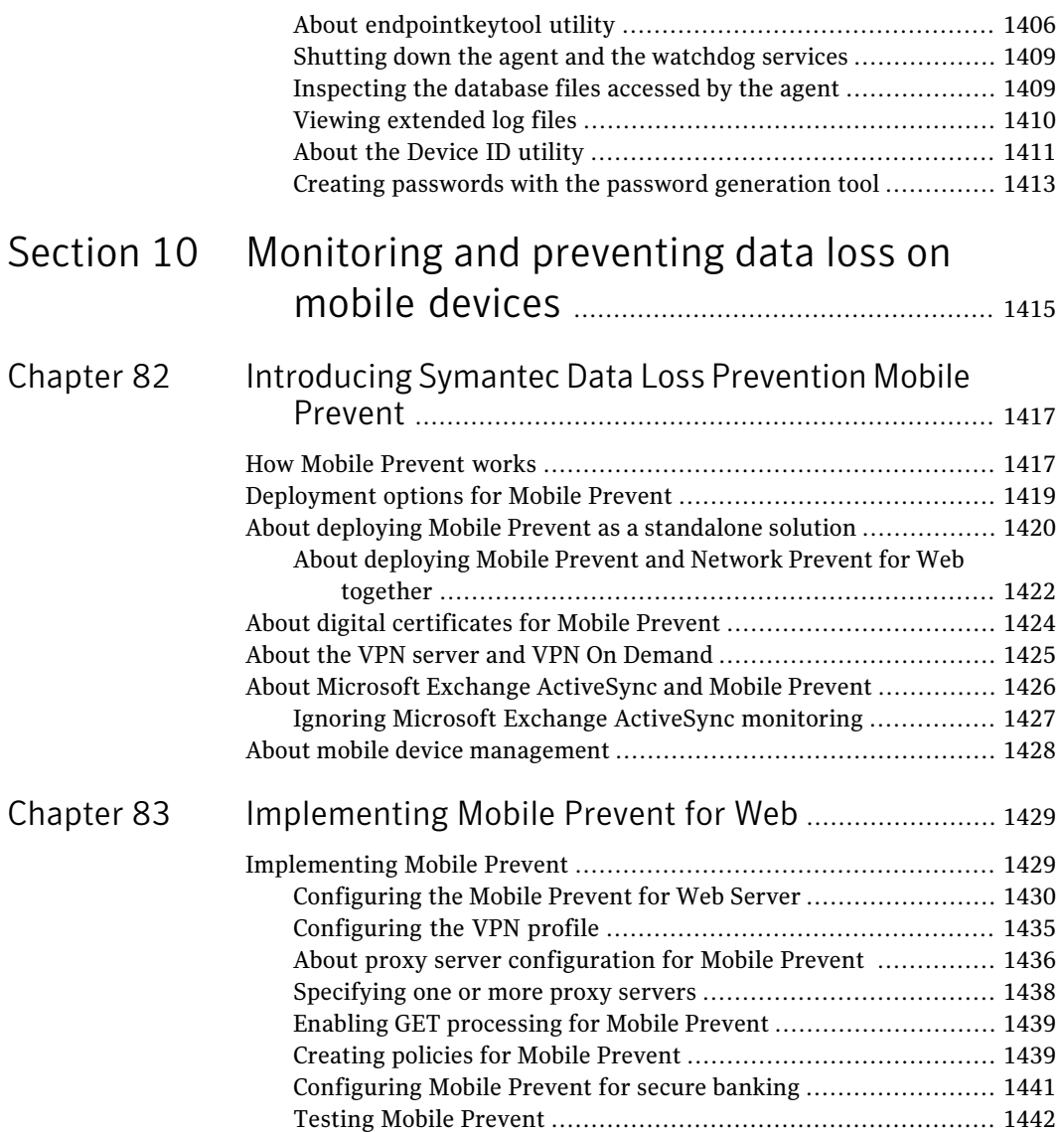

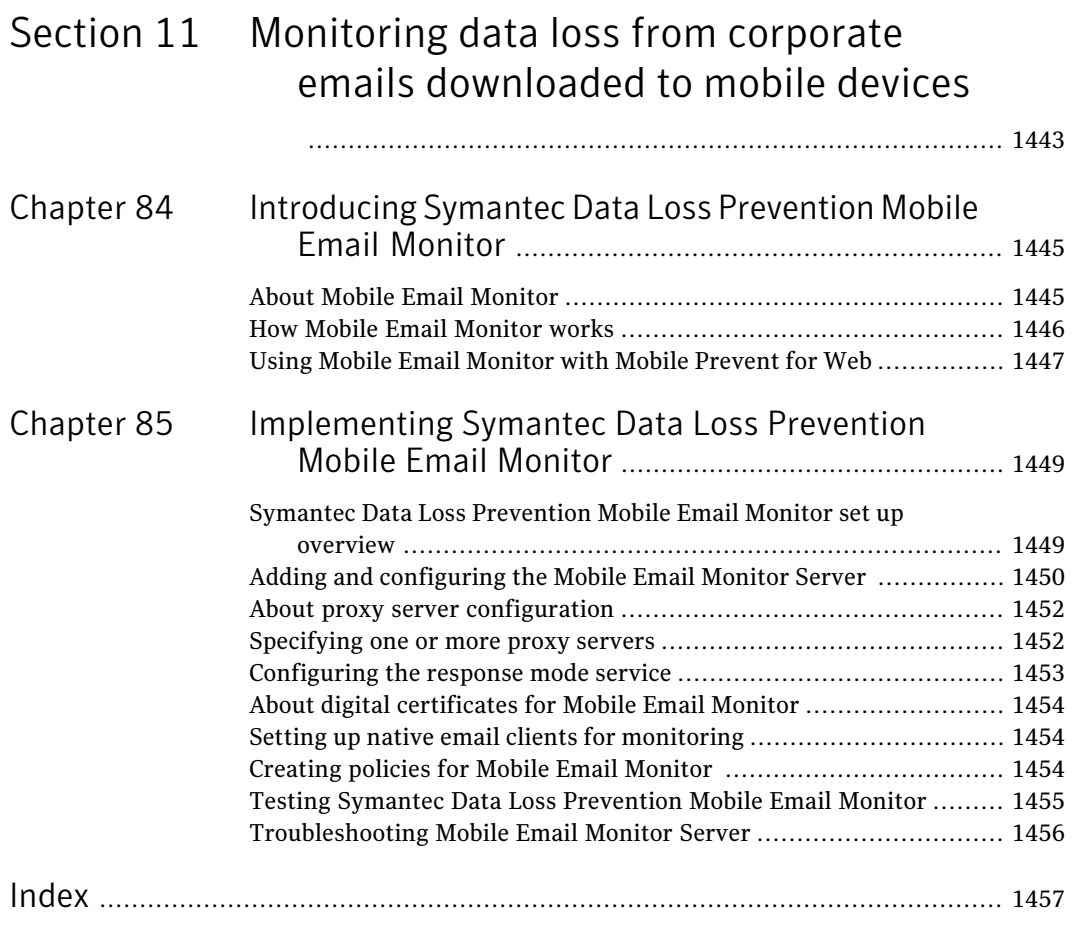

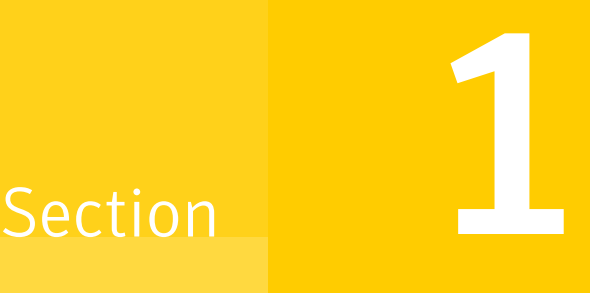

## Getting started

- Chapter 1. [Introducing](#page-44-0) Symantec Data Loss Prevention
- Chapter 2. Getting started [administering](#page-54-0) Symantec Data Loss Prevention
- Chapter 3. Working with [languages](#page-64-0) and locales

## Chapter

# <span id="page-44-0"></span>Introducing Symantec Data Loss Prevention

This chapter includes the following topics:

- About Symantec Data Loss [Prevention](#page-44-1)
- About the Enforce [platform](#page-47-0)
- About [Network](#page-48-0) Monitor and Prevent
- **About Network [Discover](#page-48-1)**
- **About [Network](#page-49-0) Protect**
- **About Mobile [Prevent](#page-50-0)**
- <span id="page-44-1"></span>About Mobile Email [Monitor](#page-50-1)
- **About [Endpoint](#page-51-0) Discover**
- About [Endpoint](#page-51-1) Prevent

### About Symantec Data Loss Prevention

Symantec Data Loss Prevention enables you to:

- Discover and locate confidential information on file and Web servers, in databases, on mobile devices, and on endpoints (desk and laptop systems)
- Protect confidential information through quarantine
- Monitor network traffic for transmission of confidential data
- Monitor and prevent the transmission of confidential data on mobile devices connected to a VPN
- Monitor the transmission of confidential data contained in corporate emails that are sent using Microsoft Exchange ActiveSync and downloaded to mobile devices
- Monitor the use of sensitive data on endpoint computers
- Prevent transmission of confidential data to outside locations
- Automatically enforce data security and encryption policies

Symantec Data Loss Prevention includes the following components:

- Enforce Server See "About the Enforce [platform"](#page-47-0) on page 48. See "About Symantec Data Loss Prevention [administration"](#page-54-1) on page 55. See "About the Enforce Server [administration](#page-55-0) console" on page 56.
- Network Discover See "About Network [Discover"](#page-48-1) on page 49.
- Network Protect See "About [Network](#page-49-0) Protect" on page 50.
- Network Monitor
- Network Prevent
- Mobile Email Monitor

See "About Mobile Email [Monitor"](#page-50-1) on page 51.

- Mobile Prevent See "About Mobile [Prevent"](#page-50-0) on page 51.
- Endpoint Discover See "About Endpoint [Discover"](#page-51-0) on page 52. See "About [Endpoint](#page-1306-1) Discover and Endpoint Prevent" on page 1307.
- Endpoint Prevent See "About [Endpoint](#page-51-1) Prevent" on page 52.

The Discover, Protect, Monitor, Mobile Prevent, Mobile Email Monitor, and Prevent modules can be deployed as stand-alone products or in combination. Regardless of which stand-alone products you deploy, the Enforce Server is always provided for central management. Note that the Network Protect module requires the Network Discover module.

Associated with each product module are corresponding detection servers:

■ Network Discover Server locates the exposed confidential data on a broad range of enterprise data repositories including:

- File servers
- Databases
- Microsoft SharePoint
- Lotus Notes
- EMC Documentum
- Livelink
- Microsoft Exchange
- Web servers
- Other data repositories

If you are licensed for Network Protect, this server also copies and quarantines sensitive data on file servers, as specified in your policies. See "About Network [Discover"](#page-48-1) on page 49.

- Network Monitor Server monitors the traffic on your network. See "About Network Monitor and [Prevent"](#page-48-0) on page 49.
- Network Prevent for Email Server blocks emails that contain sensitive data. See ["Implementing](#page-1078-0) Network Prevent for Email" on page 1079.
- Network Prevent for Web Server blocks HTTP postings and FTP transfers that contain sensitive data. See ["Implementing](#page-1092-0) Network Prevent for Web" on page 1093.
- Mobile Prevent for Web Server monitors and blocks HTTP/S and FTP transfers that contain sensitive data over mobile devices that are connected to a VPN. See ["Implementing](#page-1428-1) Mobile Prevent" on page 1429.
- Mobil Email Monitor Server monitors corporate emails that are sent through Microsoft Exchange ActiveSync and downloaded to mobile devices. See "About Mobile Email [Monitor"](#page-1444-1) on page 1445.
- Endpoint Server monitors and prevents the misuse of confidential data on endpoint computers.

See "About [Endpoint](#page-1306-1) Discover and Endpoint Prevent" on page 1307.

The distributed architecture of Symantec Data Loss Prevention allows organizations to:

- Perform centralized management and reporting.
- Centrally manage data security policies once and deploy immediately across the entire Symantec Data Loss Prevention suite.
- Scale data loss prevention according to the size of your organization.

### About the Enforce platform

<span id="page-47-0"></span>The Symantec Data Loss Prevention Enforce Server is the central management platform that enables you to define, deploy, and enforce data loss prevention and security policies.The Enforce Server administration console provides a centralized, Web-based interface for deploying detection servers, authoring policies, remediating incidents, and managing the system.

See "About Symantec Data Loss [Prevention"](#page-44-1) on page 45.

The Enforce platform provides you with the following capabilities:

- Build and deploy accurate data loss prevention policies. You can choose among various detection technologies, define rules, and specify actions to include in your data loss prevention policies. Using provided regulatory and best-practice policy templates, you can meet your regulatory compliance, data protection and acceptable-use requirements, and address specific security threats. See "About Data Loss [Prevention](#page-326-0) policies" on page 327. See ["Detecting](#page-338-0) data loss" on page 339.
- Automatically deploy and enforce data loss prevention policies. You can automate policy enforcement options for notification, remediation workflow, blocking, and encryption.
- Measure risk reduction and demonstrate compliance. The reporting features of the Enforce Server enables you to create actionable reports identifying risk reduction trends over time. You can also create compliance reports to address conformance with regulatory requirements.

See "About Symantec Data Loss [Prevention](#page-934-0) reports" on page 935. See "About incident [reports"](#page-937-0) on page 938.

■ Empower rapid remediation. Based on incident severity, you can automate the entire remediation process using detailed incident reporting and workflow automation. Role-based access controls empower individual business units and departments to review and remediate those incidents that are relevant to their business or employees.

See "About incident [remediation"](#page-864-0) on page 865. See ["Remediating](#page-867-0) incidents" on page 868.

■ Safeguard employee privacy. You can use the Enforce Server to review incidents without revealing the sender identity or message content. In this way, multi-national companies can meet legal requirements on monitoring European Union employees and transferring personal data across national boundaries. See "About [role-based](#page-86-0) access control" on page 87.

### About Network Monitor and Prevent

<span id="page-48-0"></span>The Symantec Data Loss Prevention network data monitoring and prevention products include:

■ Network Monitor

Network Monitor captures and analyzes traffic on your network. It detects confidential data and significant traffic metadata over the protocols that you specify. For example, SMTP, FTP, HTTP, and various IM protocols. You can configure a Network Monitor Server to monitor custom protocols and to use a variety of filters (per protocol) to filter out low-risk traffic. See ["Implementing](#page-1068-0) Network Monitor" on page 1069.

■ Network Prevent for Email

Network Prevent for Email integrates with standard MTAs and hosted email services to provide in-line active SMTP email management. Policies that are deployed on in-line Network Prevent for Email Server direct the next-hop mail server to block, reroute, or tag email messages. These blocks are based on specific content and other message attributes. Communication between MTAs and Network Prevent for Email Server can be secured as necessary using TLS. Implement Network Monitor, review the incidents it captures, and refine your policies accordingly before you implement Network Prevent for Email. See ["Implementing](#page-1078-0) Network Prevent for Email" on page 1079. See the *Symantec Data Loss Prevention MTA Integration Guide for Network Prevent for Email*.

■ Network Prevent for Web

For in-line active Web request management, Network Prevent for Web integrates with an HTTP, HTTPS, or FTP proxy server. This integration uses the Internet Content Adaptation Protocol (ICAP) . The Network Prevent for Web Server detects confidential data in HTTP, HTTPS, or FTP content. When it does, it causes the proxy to reject requests or remove HTML content as specified by the governing policies.

<span id="page-48-1"></span>See ["Implementing](#page-1092-0) Network Prevent for Web" on page 1093.

### About Network Discover

Network Discover scans networked file shares, Web content servers, databases, document repositories, and endpoint systems at high speeds to detect exposed data and documents. Network Discover enables companies to understand exactly where confidential data is exposed and helps significantly reduce the risk of data loss.

Network Discover gives organizations the following capabilities:

- Pinpoint unprotected confidential data. Network Discover helps organizations accurately locate at risk data that is stored on their networks. You can then inform shared file server owners to protect the data.
- Reduce proliferation of confidential data. Network Discover helps organizations to detect the spread of sensitive information throughout the company and reduce the risk of data loss.
- Automate investigations and audits. Network Discover streamlines data security investigations and compliance audits. It accomplishes this task by enabling users to scan for confidential data automatically, as well as review access control and encryption policies.
- During incident remediation, Symantec Data Insight helps organizations solve the problem ofidentifying data owners and responsible parties for information due to incomplete or inaccurate metadata or tracking information. See the *Symantec Data Loss Prevention Data Insight Implementation Guide*.
- To provide additional flexibility in remediating Network Discover incidents, use the FlexResponse application programming interface (API), or the FlexResponse plug-ins that are available.

See the *Symantec Data Loss Prevention FlexResponse Platform Developers Guide*, or contact Symantec Professional Services for a list of plug-ins.

<span id="page-49-0"></span>See "About Symantec Data Loss [Prevention"](#page-44-1) on page 45.

See "About Network [Discover"](#page-1108-0) on page 1109.

### About Network Protect

Network Protect reduces your risk by removing exposed confidential data, intellectual property, and classified information from open file shares on network servers or desktop computers. Note that there is no separate Network Protect server; the Network Protect product module adds protection functionality to the Network Discover Server.

Network Protect gives organizations the following capabilities:

- Ouarantine exposed files. Network Protect can automatically move those files that violate policies to a quarantine area that re-creates the source file structure for easy location. Optionally, Symantec Data Loss Prevention can place a marker text file in the original location of the offending file. The marker file can explain why and where the original file was quarantined.
- Copy exposed or suspicious files. Network Protect can automatically copy those files that violate policies to a quarantine area.The quarantine area can re-create the source file structure for easy location, and leave the original file in place.
- Ouarantine file restoration. Network Protect can easily restore quarantined files to their original or a new location.
- Enforce access control and encryption policies. Network Protect proactively ensures workforce compliance with existing access control and encryption policies.

See "About Symantec Data Loss [Prevention"](#page-44-1) on page 45.

<span id="page-50-0"></span>See ["Configuring](#page-1194-0) Network Protect for file shares" on page 1195.

### About Mobile Prevent

Mobile Prevent monitors email,Web, and application communications from mobile devices to prevent sensitive information from leaving your organization. After the connection to the corporate network is established, all network traffic is sent to the Mobile Prevent for Web Server for analysis. In this way, you can protect your organization's sensitive information while allowing mobile device users to access sites and apps such as Facebook, Dropbox, and Twitter.

With Mobile Prevent, you can perform the following activities:

- Monitor confidential information leaving a mobile device through HTTP, HTTPS, or FTP traffic.
- Prevent confidential information from leaving a mobile device through HTTP, HTTPS, or FTP traffic.
- Remediate incidents originating from a mobile device.

Mobile Email Monitor and Mobile Prevent are both included in the Symantec Data Loss Prevention for Mobile license.

<span id="page-50-1"></span>See "About mobile device [management"](#page-1427-0) on page 1428.

See ["Implementing](#page-1428-1) Mobile Prevent" on page 1429.

See "About Symantec Data Loss [Prevention"](#page-44-1) on page 45.

### About Mobile Email Monitor

Mobile Email Monitor monitors corporate email that are sent through Microsoft Exchange ActiveSync and downloaded to the native email client on supported mobile devices.

With Mobile Email Monitor, you can perform the following activities:

■ Monitor confidential information sent in corporate emails that are downloaded to mobile devices.

■ Track what sensitive information was downloaded to monitored mobile devices that are subsequently lost or stolen.

Mobile Email Monitor and Mobile Prevent are both included in the Symantec Data Loss Prevention for Mobile license.

See [Table](#page-1449-1) 85-1 on page 1450.

<span id="page-51-0"></span>See "About Symantec Data Loss [Prevention"](#page-44-1) on page 45.

### About Endpoint Discover

Endpoint Discover detects sensitive data on your desktop or your laptop endpoint computers. It consists of at least one Endpoint Server and at least one Symantec DLP Agent that runs on an endpoint computer. You can have many Symantec DLP Agents connected to a single Endpoint Server. Symantec DLP Agents:

- Detect sensitive data in the endpoint file system.
- Collect data on that activity.
- Send incidents to the Endpoint Server.
- Send the data to the associated Endpoint Server for analysis, if necessary.

<span id="page-51-1"></span>See "About [Endpoint](#page-1306-1) Discover and Endpoint Prevent" on page 1307.

See "About Symantec Data Loss [Prevention"](#page-44-1) on page 45.

### About Endpoint Prevent

Endpoint Prevent detects and prevents sensitive data from leaving from your desktop or your laptop endpoint computers. It consists of at least one Endpoint Server and all the Symantec DLP Agents running on the endpoint systems that are connected to it. You can have many Symantec DLP Agents connected to a single Endpoint Server. Endpoint Prevent detects on the following data transfers:

- Application monitoring
- CD/DVD
- Clipboard
- Email/SMTP
- eSATA removable drives
- FTP
- HTTP/HTTPS
- IM
- Network shares
- Print/Fax
- USB removable media devices

See "About [Endpoint](#page-1306-1) Discover and Endpoint Prevent" on page 1307.

See "About Symantec Data Loss [Prevention"](#page-44-1) on page 45.

Introducing Symantec Data Loss Prevention About Endpoint Prevent 54

## Chapter

## <span id="page-54-0"></span>Getting started administering Symantec Data Loss Prevention

This chapter includes the following topics:

- About Symantec Data Loss Prevention [administration](#page-54-1)
- About the Enforce Server [administration](#page-55-0) console
- Logging on and off the Enforce Server [administration](#page-56-0) console
- About the [administrator](#page-57-0) account
- [Performing](#page-57-1) initial setup tasks
- Changing the [administrator](#page-58-0) password
- <span id="page-54-1"></span>Adding an [administrator](#page-58-1) email account
- [Editing](#page-59-0) a user profile
- Changing your [password](#page-62-0)

### About SymantecData Loss Prevention administration

The Symantec Data Loss Prevention system consists of one Enforce Server and one or more detection servers.

The Enforce Server stores all system configuration, policies, saved reports, and other Symantec Data Loss Prevention information and manages all activities.

System administration is performed from the Enforce Server administration console, which is accessed by a Firefox or Internet Explorer Web browser. The Enforce console is displayed after you log on.

See "About the Enforce Server [administration](#page-55-0) console" on page 56.

After completing the installation steps in the *Symantec Data Loss Prevention Installation Guide*, you must perform initial configuration tasks to get Symantec Data Loss Prevention up and running for the first time. These are essential tasks that you must perform before the system can begin monitoring data on your network.

<span id="page-55-0"></span>See ["Performing](#page-57-1) initial setup tasks" on page 58.

### About the Enforce Server administration console

You administer the Symantec Data Loss Prevention system through the Enforce Server administration console.

The Administrator user can see and access all parts of the administration console. Other users can see only the parts to which their roles grant them access. The user account under which you are currently logged on appears at the top right of the screen.

When you firstlog on to the administration console,the **Home** screen is displayed. To navigate through the system, select items from one of the four menu clusters (**Home**, **Incidents**, **Policies**, and **System**). To access the online Help, click **Help** at the top right of the screen.

Located in the upper-right portion of the administration console are the following navigation and operation icons:

|   | <b>Icon</b> | <b>Description</b>                                                                                                    |
|---|-------------|----------------------------------------------------------------------------------------------------|
|   |             | Back to previous screen. Symantec recommends using this <b>Back</b> button<br>rather than your browser Back button. Use of your browser Back button<br>may lead to unpredictable behavior and is not recommended.           |
| d |             | Screen refresh. Symantec recommends using this Refresh button rather<br>than your browser <b>Reload</b> or <b>Refresh</b> button. Use of your browser buttons<br>may lead to unpredictable behavior and is not recommended. |
|   |             | Send the current report to the printer. If the current screen contents cannot<br>be sent to the printer, this icon is unavailable.                                                                                          |

Table 2-1 Administration console navigation and operation icons

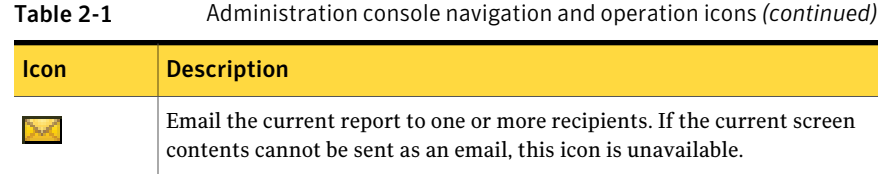

<span id="page-56-0"></span>See "Logging on and off the Enforce Server [administration](#page-56-0) console" on page 57.

## Logging on and offthe Enforce Server administration console

If you are assigned more than one role, you can only log on under one role at a time. You must specify the role name and user name at logon.

#### To log on to the Enforce Server

- 1 On the Enforce Server host, open a browser and point it to the URL for your server (as provided by the Symantec Data Loss Prevention administrator).
- 2 On the Symantec Data Loss Prevention logon screen, enter your user name in the **Username** field. For the administrator role, this user name is always Administrator. Users with multiple roles should specify the role name and the user name in the format  $\text{role}\user$  (for example, ReportViewer\bsmith). If they do not, Symantec Data Loss Prevention assigns the user a role upon logon.

See ["Configuring](#page-94-0) roles" on page 95.

**3** In the **Password** field, type the password. For the administrator at first logon, this password is the password you created during the installation.

For installation details, see the appropriate *Symantec Data Loss Prevention Installation Guide*.

4 Click **login**.

The Enforce Server administration console appears. The administrator can access all parts of the administration console, but another user can see only those parts that are authorized for that particular role.

#### To log out of the Enforce Server

- 1 Click **logout** at the top right of the screen.
- 2 Click **OK** to confirm.

Symantec Data Loss Prevention displays a message confirming the logout was successful.

<span id="page-57-0"></span>See ["Editing](#page-59-0) a user profile" on page 60.

### About the administrator account

The Symantec Data Loss Prevention system is preconfigured with a permanent administrator account. Note that the name is case sensitive and cannot be changed. You configured a password for the administrator account during installation.

Refer to the *Symantec Data Loss Prevention Installation Guide* for more information.

Only the administrator can see or modify the administrator account. Role options do not appear on the **administrator configure** screen, because the administrator always has access to every part of the system.

<span id="page-57-1"></span>See "Changing the [administrator](#page-58-0) password" on page 59.

See "Adding an [administrator](#page-58-1) email account" on page 59.

### Performing initial setup tasks

After completing the installation steps in the *Symantec Data Loss Prevention Installation Guide*, you must perform initial configuration tasks to get Symantec Data Loss Prevention up and running for the first time. These are essential tasks that you must perform before the system can begin monitoring data on your network.

■ Change the Administrator's password to a unique password only you know, and add an email address for the Administrator user account so you can be notified of various system events.

See "About the [administrator](#page-57-0) account" on page 58.

- Add and configure your detection servers. See "Adding a [detection](#page-206-0) server" on page 207. See "Server [configuration—basic"](#page-192-0) on page 193.
- Add any user accounts you need in addition to those supplied by your Symantec Data Loss Prevention solution pack.
- Review the policy templates provided with your Symantec Data Loss Prevention solution pack to familiarize yourself with their content and data requirements. Revise the polices or create new ones as needed.
- Add the data profiles that you plan to associate with policies. Data profiles are not always required. This step is necessary only if you are licensed for data profiles and if you intend to use them in policies.

### Changing the administrator password

<span id="page-58-0"></span>During installation, you created a generic administrator password. When you log on for the firsttime, you should change this password to a unique, secret password.

See the *Symantec Data Loss Prevention Installation Guide* for more information.

Passwords are case-sensitive and they must contain at least eight characters.

Note that you can configure Symantec Data Loss Prevention to require strong passwords. Strong passwords are passwords specifically designed to be difficult to break. Password policy is configured from the **System > Settings > General > Configure** screen.

When your password expires, Symantec Data Loss Prevention displays the Password Renewal window at the next logon. When the Password Renewal window appears, type your old password, and then type your new password and confirm it.

See ["Configuring](#page-102-0) user accounts" on page 103.

#### To change the administrator password

- 1 Log on as administrator.
- 2 Click **Profile** in the upper-right corner of the administration console.
- 3 On the **Edit Profile** screen:
	- Enter your new password in the **New Password** field.
	- Re-enter your new password in the **Re-enter New Password** field. The two new passwords must be identical.

Note that passwords are case-sensitive.

4 Click **Save**.

<span id="page-58-1"></span>See "About the [administrator](#page-57-0) account" on page 58.

See "About the Enforce Server [administration](#page-55-0) console" on page 56.

See "About the System [Overview](#page-209-0) screen" on page 210.

### Adding an administrator email account

You can specify an email address to receive administrator account related messages.

#### To add or change an administrator email account

- 1 Click **Profile** in the upper-right corner of the administration console.
- 2 Type the new (or changed) administrator email address in the **emailAddress** field.

The email addresses mustinclude a fully qualified domain name. For example: my\_name@acme.com.

- 3 Click **Save**.
- See "About the [administrator](#page-57-0) account" on page 58.
- <span id="page-59-0"></span>See "About the Enforce Server [administration](#page-55-0) console" on page 56.

```
See "About the System Overview screen" on page 210.
```
### Editing a user profile

System users can use the **Profile** screen to configure their profile passwords, email addresses, and languages.

Users can also specify their report preferences at the **Profile** screen.

To display the **Profile** screen, click **Profile** at the top-right of the Enforce Server administration console.

The **Profile** screen is divided into the following sections:

- **General**. Use this section to change your password, specify your email address, and choose a language preference.
- **Report Preferences**. Use this section to specify your preferred text encoding, CSV delimiter, and XML export preferences.
- **Roles.** This section displays your role. Note that this section is not displayed for the administrator because the administrator is authorized to perform all roles.

The **General** section:

#### To change your password

- 1 Enter your current valid password in the **Old Password** field.
- 2 Enter your new password in the **New Password** field.
- 3 Re-enter your new password in the **Re-enter New Password** field.
- 4 Click **Save**.

The next time you log on, you must use your new password.

See ["Changing](#page-62-0) your password" on page 63.

#### To specify a new personal email address

- 1 Enter your current valid password in the **Old Password** field.
- 2 In the **Email Address** field enter your personal email address.
- 3 Click **Save**.

Individual Symantec Data Loss Prevention users can choose which ofthe available languages and locales they want to use.

#### To choose a language for individual use

1 On the Enforce Server administration console, click **Profile** at the top-right of the screen.

Your profile appears.

- 2 In the **General** section of the screen, enter your password in the **Old Password** field.
- 3 Click the option next to your language choice.
- 4 Click **Save**.

The Enforce Server administration console is re-displayed in the new language.

Choosing a language profile has no effect on the detection of policy violations. Detection is performed on all content that is written in any supported language regardless of the language you choose for your profile.

See "About support for character sets, [languages,](#page-64-1) and locales" on page 65.

The languages available to you are determined when the product is installed and the later addition oflanguage packs for Symantec Data Loss Prevention. The effect of choosing a different language varies as follows:

■ Locale only. If the language you choose has the notice *Translations not available*, dates and numbers are displayed in formats appropriate for the language. Reports and lists are sorted in accordance with that language. But the administration console menus, labels, screens, and Help system are not translated and remain in English.

See "About [locales"](#page-69-0) on page 70.

■ Translated. The language you choose may not display the notice *Translations not available*. In this case, in addition to the number and date format, and sort order, the administration console menus, labels, screens, and in some cases the Help system, are translated into the chosen language. See "About Symantec Data Loss [Prevention](#page-68-0) language packs" on page 69.

The **Report Preferences** section:

#### To select your text encoding

- 1 Enter your current valid password in the **Old Password** field.
- 2 Select a text encoding option:
	- **Use browser default encoding**. Check this box to specify that text files use the same encoding as your browser.
	- Pull down menu. Click on an encoding option in the pull down menu to select it.
- 3 Click **Save**.

The new text encoding is applied to CSV exported files. This encoding lets you select a text encoding that matches the encoding that is expected by CSV applications.

#### To select a CSV delimiter

- 1 Enter your current valid password in the **Old Password** field.
- 2 Choose one of the delimiters from the pull-down menu.
- 3 Click **Save**.

The new delimiter is applied to the next comma-separated values (CSV) list that you export.

See "About [incident](#page-937-0) reports" on page 938.

See ["Exporting](#page-957-0) incident reports" on page 958.

#### To select XML export details

- 1 Enter your current valid password in the **Old Password** field.
- 2 **Include Incident Violations in XML Export**. If this box is checked, reports exported to XML include the highlighted matches on each incident snapshot.
- 3 **Include Incident History in XML Export**. If this box is checked, reports exported to XML include the incident history data that is contained in the **History** tab of each incident snapshot.
- 4 Click **Save**.

Your selections are applied to the next report you export to XML.

If neither box is checked, the exported XML report contains only the basic incident information.

See "About [incident](#page-937-0) reports" on page 938.

See ["Exporting](#page-957-0) incident reports" on page 958.

### Changing your password

<span id="page-62-0"></span>When your password expires, the system requires you to specify a new one the next time you attempt to log on. If you are required to change your password, the **Password Renewal** window appears.

To change your password from the Password Renewal window

- 1 Enter your old password in the **Oldpassword** field of the **PasswordRenewal** window.
- 2 Enter your new password in the **NewPassword** field ofthe**PasswordRenewal** window.
- 3 Re-enter your new password in the **Re-enter New Password** field of the **Password Renewal** window.

The next time you log on, you must use your new password.

You can also change your password at any time from the **Profile** screen.

See ["Editing](#page-59-0) a user profile" on page 60.

See "About the [administrator](#page-57-0) account" on page 58.

See "Logging on and off the Enforce Server [administration](#page-56-0) console" on page 57.

Getting started administering Symantec Data Loss Prevention Changing your password 64

## Chapter

## <span id="page-64-0"></span>Working with languages and locales

This chapter includes the following topics:

- About support for character sets, [languages,](#page-64-1) and locales
- [Supported](#page-65-0) languages for detection
- Working with [international](#page-67-0) characters
- About Symantec Data Loss [Prevention](#page-68-0) language packs
- About [locales](#page-69-0)
- <span id="page-64-1"></span>Using a non-English language on the Enforce Server [administration](#page-70-0) console
- Using the [Language](#page-71-0) Pack Utility

### About support for character sets, languages, and locales

Symantec Data Loss Prevention fully supports international deployments by offering a large number of languages and localization options:

- Policy creation and violation detection across many languages. The supported languages can be used in keywords, data identifiers, regular expressions, exact data profiles (EDM) and document profiles (IDM). See ["Supported](#page-65-0) languages for detection" on page 66.
- Operation on localized and Multilingual User Interface (MUI) versions of Windows operating systems.

■ International character sets. To view and work with international character sets, the system on which you are viewing the Enforce Server administration console must have the appropriate capabilities. See "Working with [international](#page-67-0) characters" on page 68.

■ Locale-based date and number formats, as well as sort orders for lists and reports.

See "About [locales"](#page-69-0) on page 70.

■ Localized user interface (UI) and Help system. Language packs for Symantec Data Loss Prevention provide language-specific versions ofthe Enforce Server administration console. They may also provide language-specific versions of the online Help system.

Note: These language packs are added separately following initial product installation.

<span id="page-65-0"></span>Localized product documentation.

### Supported languages for detection

Symantec Data Loss Prevention supports a large number of languages for detection. Policies can be defined that accurately detect and report on the violations found in content in these languages.

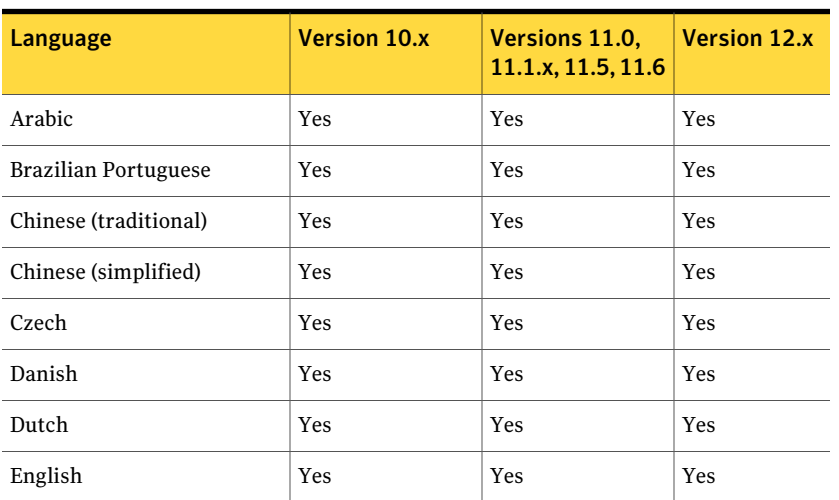

Table 3-1 Languages supported by Symantec Data Loss Prevention

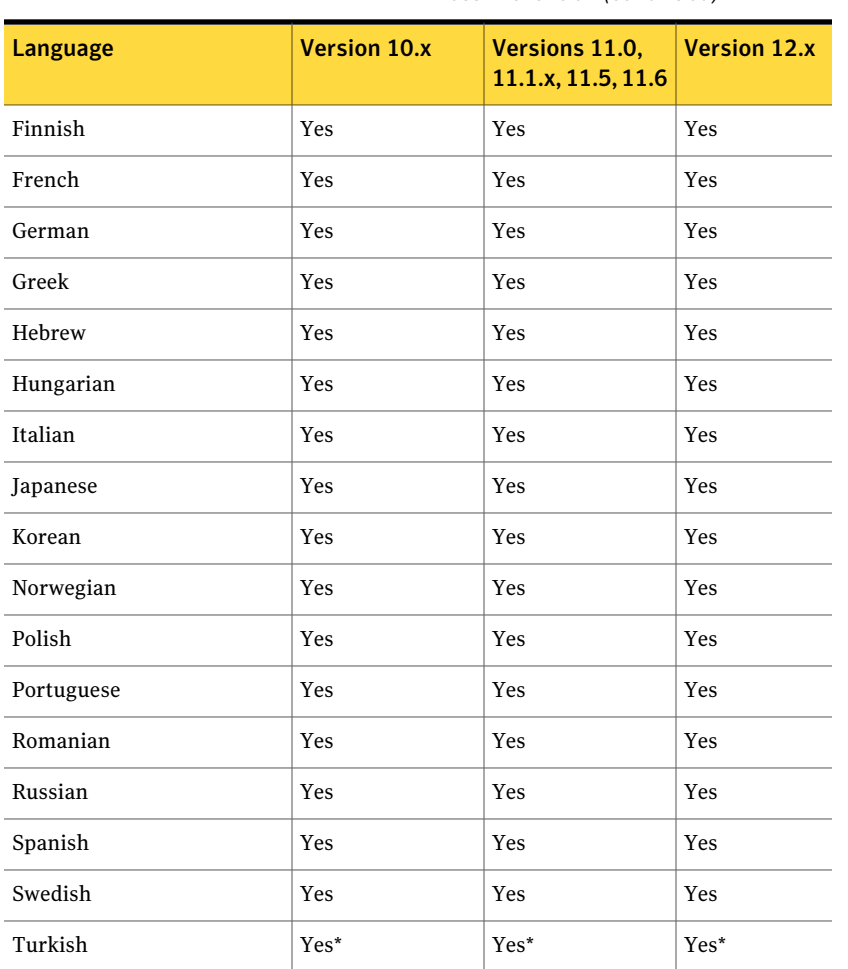

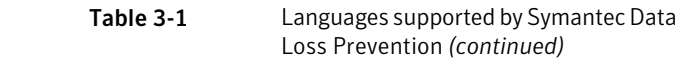

\*Symantec Data Loss Prevention cannot be installed on a Windows operating system that is localized for the Turkish language, and you cannot choose Turkish as an alternate locale.

For additional information about specific languages, see the *Symantec Data Loss Prevention Release Notes*.

A number of capabilities are not implied by this support:

■ Technical support provided in a non-English language. Because Symantec Data Loss Prevention supports a particular language does not imply that technical support is delivered in that language.

- Localized administrative user interface (UI) and documentation. Support for a language does not imply that the UI or product documentation has been localized into that language. However, even without a localized UI, user-defined portions of the UI such as pop-up notification messages on the endpoint can still be localized into any language by entering the appropriate text in the UI.
- Localized content. Keywords are used in a number of areas of the product, including policy templates and data identifiers. Support for a language does not imply that these keywords have been translated into that language. Users may, however, add keywords in the new language through the Enforce Server administration console.
- New file types, protocols, applications, or encodings. Support for a language does not imply support for any new file types, protocols, applications, or encodings that may be prevalent in that language or region other than what is already supported in the product.
- Language-specific normalization. An example of normalization is to treat accented and unaccented versions of a character as the same. The product already performs a number of normalizations, including standard Unicode normalization that should cover the vast majority of cases. However, it does not mean that all potential normalizations are included.
- Region-specific normalization and validation. An example of this is the awareness the product has of the format of North American phone numbers, which allows it to treat different versions of a number as the same, and to identify invalid numbers in EDM source files. Support for a language does not imply this kind of functionality for that language or region.

<span id="page-67-0"></span>Items in these excluded categories are tracked as individual product enhancements on a language- or region-specific basis. Please contact Symantec Support for additional information on language-related enhancements or plans for the languages not listed.

See "About support for character sets, [languages,](#page-64-1) and locales" on page 65.

### Working with international characters

You can use a variety of languages in Symantec Data Loss Prevention, based on:

- The operating system-based character set installed on the computer from which you view the Enforce Server administration console
- The capabilities of your browser

For example, an incident report on a scan of Russian-language data would contain Cyrillic characters. To view that report, the computer and browser you use to

access the Enforce Server administration console must be capable of displaying these characters. Here are some general guidelines:

- If the computer you use to access the Enforce Server administration console has an operating system localized for a particular language, you should be able to view and use a character set that supports that language.
- If the operating system of the computer you use to access the administration console is not localized for a particular language, you may need to add supplemental language support. This supplemental language supportis added to the computer you use to access the administration console, not on the Enforce Server.
	- On a Windows system, you add supplemental language support using the **Control Panel > Regional and Language Options > Languages (tab) - Supplemental Language Support** to add fonts for some character sets.
- It may also be necessary to set your browser to accommodate the characters you want to view and enter.

Note: The Enforce Server administration console supports UTF-8 encoded data.

■ On a Windows system, it may also be necessary to use the **Languages – Supplemental Language Support** tab under **Control Panel > Regional and Language Options** to add fonts for some character sets.

<span id="page-68-0"></span>See the *Symantec Data Loss Prevention Release Notes* for known issues regarding specific languages.

See "About support for character sets, [languages,](#page-64-1) and locales" on page 65.

### About SymantecData Loss Prevention language packs

Language packs for Symantec Data Loss Prevention localize the product for a particular language on Windows-based systems. After a language pack has been added to Symantec Data Loss Prevention, administrators can specify it as the system-wide default. If multiple language packs have been made available by the administrator for use, individual users can choose the language they wantto work in.

See "Using a non-English language on the Enforce Server [administration](#page-70-0) console" on page 71.

Language pack selection results in the following:

- Its locale becomes available to administrators and end users in Enforce Server **Configuration** screen.
- Enforce Server screens, menu items, commands, and messages appear in the language.
- The Symantec Data Loss Prevention Help system may be displayed in the language.

Language packs for Symantec Data Loss Prevention are available from [Symantec](https://fileconnect.symantec.com) File [Connect](https://fileconnect.symantec.com).

Caution: When you install a new version of Symantec Data Loss Prevention, any language packs you have installed are deleted. For a new, localized version of Symantec Data Loss Prevention, you must upgrade to a new version ofthe language pack.

<span id="page-69-0"></span>See "About [locales"](#page-69-0) on page 70.

See "About support for character sets, [languages,](#page-64-1) and locales" on page 65.

### About locales

A locale provides the following:

- Displays dates and numbers in formats appropriate for that locale.
- Sorts lists and reports based on text columns, such as "policy name" or "file owner," alphabetically according to the rules of the locale.

Locales are installed as part of a language pack.

An administrator can also configure an additional locale for use by individual users. This additional locale need only be supported by the required version of Java.

For a list of these locales, see

http://www.oracle.com/technetwork/java/javase/javase7locales-334809.html.

The locale can be specified at product installation time, as described in the *Symantec Data Loss Prevention Installation Guide*. It can also be configured at a later time using the Language Pack Utility.

See "Using a non-English language on the Enforce Server [administration](#page-70-0) console" on page 71.

See "About support for character sets, [languages,](#page-64-1) and locales" on page 65.

### Using a non-English language on the Enforce Server administration console

<span id="page-70-0"></span>The use of locales and languages is specified through the Enforce Server administration console by the following roles:

- Symantec Data Loss Prevention administrator. Specifies that one of the available languages be the default system-wide language and sets the locale.
- Individual Symantec Data Loss Prevention user. Chooses which of the available locales to use.

Note: The addition of multiple language packs could slightly affect Enforce Server performance, depending on the number oflanguages and customizations present. This results because an additional set of indexes has to be built and maintained for each language.

Warning: Do not modify the Oracle database NLS\_LANGUAGE and NLS TERRITORY settings.

See "About Symantec Data Loss [Prevention](#page-68-0) language packs" on page 69.

See "About [locales"](#page-69-0) on page 70.

A Symantec Data Loss Prevention administrator specifies which of the available languages is the default system-wide language.

To choose the default language for all users

1 On the Enforce Server, go to **System>Settings>General** and click **Configure**.

The **Edit General Settings** screen is displayed.

- 2 Scroll to the **Language** section of the **Edit General Settings** screen, and click the button next to the language you want to use as the system-wide default.
- 3 Click **Save**.

Individual Symantec Data Loss Prevention users can choose which ofthe available languages and locales they want to use by updating their profiles.

See ["Editing](#page-59-0) a user profile" on page 60.

Administrators can use the Language Pack Utility to update the available languages.

See "Using the [Language](#page-71-0) Pack Utility" on page 72.

See "About support for character sets, [languages,](#page-64-1) and locales" on page 65.

<span id="page-71-0"></span>Note: If the Enforce Server runs on a Linux host, you must install language fonts on the host machine using the Linux Package Manager application. Language font packages begin with fonts-<*language\_name*>. For example, fonts-japanese-0.20061016-4.el5.noarch

### Using the Language Pack Utility

To make a specific locale available for Symantec Data Loss Prevention, you add language packs through the Language Pack Utility.

You run the Language Pack Utility from the command line. Its executable, LanguagePackUtility.exe, resides in the \SymantecDLP\Protect\bin directory.

To use the Language Pack Utility, you must have Read, Write, and Execute permissions on all of the \SymantecDLP folders and subfolders.

To display help for the utility, such as the list of valid options and their flags, enter LanguagePackUtility without any flags.

Note: Running the Language Pack Utility causes the VontuManager and VontuIncidentPersister services to stop for as long as 20 seconds. Any users who are logged on to the Enforce Server administration console will be logged out automatically. When finished making its updates, the utility restarts the services automatically, and users can log back on to the administration console.

Language packs for Symantec Data Loss Prevention can be obtained from Symantec File [Connect](https://fileconnect.symantec.com).
#### To add a language pack (Windows)

- 1 Advise other users that anyone currently using the Enforce Server administration console must save their work and log off.
- **2** Run the Language Pack Utility with the  $-\alpha$  flag followed by the name of the ZIP file for that language pack. Enter:

```
LanguagePackUtility -a filename
```
where *filename* is the fully qualified path and name of the language pack ZIP file.

For example, if the Japanese language pack ZIP file is stored in  $c:\temp$ , add it by entering:

```
LanguagePackUtility -a c:\temp\Symantec_DLP_12.0_Lang_Pack-JP.zip
```
To add multiple language packs during the same session, specify multiple file names, separated by spaces, for example:

```
LanguagePackUtility -a
c:\temp\Symantec_DLP_12.0_Lang_Pack-TW.zip
Symantec_DLP_12.0_Lang_Pack-CS.zip
```
3 Log on to the Enforce Server administration console and confirm that the new language option is available on the **Edit General Settings** screen. To do this, go to **System > Settings > General > Configure > Edit General Settings**.

To add a language pack (Linux)

- 1 Advise other users that anyone currently using the Enforce Server administration console must save their work and log off.
- 2 Open a terminal session to the Enforce Server host and switch to the *DLP\_system\_account* by running the following command:

**su -** *DLP\_system\_account*

3 Run the following command:

```
DLP_home/Protect/bin/LanguagePackUtility -a <path to language
pack zip file>
```
4 Log on to the Enforce Server administration console and confirm that the new language option is available on the **Edit General Settings** screen. To do this, go to **System > Settings > General > Configure > Edit General Settings**.

#### To remove a language pack

- 1 Advise users that anyone currently using the Enforce Server administration console must save their work and log off.
- **2** Run the Language Pack Utility with the  $-r$  flag followed by the Java locale code of the language pack you want to remove. Enter:

```
LanguagePackUtility -r locale
```
where *locale* is a valid Java locale code corresponding to a Symantec Data Loss Prevention language pack.

For example, to remove the French language pack enter:

**LanguagePackUtility -r fr\_FR**

To remove multiple language packs during the same session, specify multiple file names, separated by spaces.

3 Log on to the Enforce Server administration console and confirm that the language pack is no longer available on the **Edit General Settings** screen. To do this, go to **System>Settings>General>Configure>EditGeneralSettings**.

Removing a language pack has the following effects:

■ Users can no longer select the locale of the removed language pack for individual use.

Note: If the locale of the language pack is supported by the version of Java required for running Symantec Data Loss Prevention, the administrator can later specify it as an alternate locale for any users who need it.

- The locale reverts to the system-wide default configured by the administrator.
- If the removed language was the system-wide default locale, the system locale reverts to English.

#### To change or add a locale

- 1 Advise users that anyone currently using the Enforce Server administration console must save their work and log off.
- 2 Run the Language Pack Utility using the  $-c$  flag followed by the Java locale code for the locale that you want to change or add. Enter:

#### **LanguagePackUtility -c** *locale*

where *locale* is a valid locale code recognized by Java, such as pt PT for Portuguese.

For example, to change the locale to Brazilian Portuguese enter:

**LanguagePackUtility -c pt\_BR**

3 Log on to the Enforce Server administration console and confirm that the new alternate locale is now available on the **EditGeneralSettings** screen. To do this, go to **System>Settings>General>Configure>EditGeneralSettings**.

If you specify a locale for which there is no language pack, "Translations not available" appears next to the locale name. This means that formatting and sort order are appropriate for the locale, but the Enforce Server administration console screens and online Help are not translated.

Note: Administrators can only make one additional locale available for users that is not based on a previously installed Symantec Data Loss Prevention language pack.

See "About support for character sets, [languages,](#page-64-0) and locales" on page 65.

Working with languages and locales Using the Language Pack Utility 76

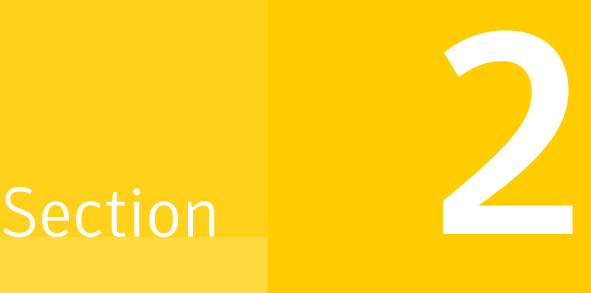

# Managing the Enforce Server platform

- Chapter 4. [Managing](#page-78-0) Enforce Server services and settings
- Chapter 5. [Managing](#page-86-0) roles and users
- Chapter 6. [Connecting](#page-130-0) to group directories
- Chapter 7. Managing stored [credentials](#page-136-0)
- Chapter 8. [Managing](#page-140-0) system events and messages
- [Chapter](#page-172-0) 9. Adding a new product module
- Chapter 10. [Integrating](#page-174-0) Enforce with Symantec Protection Center (SPC)

# Chapter

# <span id="page-78-0"></span>Managing Enforce Server services and settings

This chapter includes the following topics:

- About Enforce Server [services](#page-78-1)
- <span id="page-78-1"></span>About starting and stopping services on [Windows](#page-79-0)
- Starting and [stopping](#page-82-0) services on Linux

## About Enforce Server services

The Symantec Data Loss Prevention services may need to be stopped and started periodically. This section provides a brief description of each service and how to start and stop the services on supported platforms.

The Symantec Data Loss Prevention services for the Enforce Server are described in the following table:

| <b>Service Name</b>      | <b>Description</b>                                                                               |
|--------------------------|--------------------------------------------------------------------------------------------------|
| Vontu Manager            | Provides the centralized reporting and management services<br>for Symantec Data Loss Prevention. |
| Vontu Monitor Controller | Controls the detection servers (monitors).                                                       |
| Vontu Notifier           | Provides the database notifications.                                                             |
| Vontu Incident Persister | Writes the incidents to the database.                                                            |
| Vontu Update             | Installs the Symantec Data Loss Prevention system updates.                                       |

Table 4-1 Services on the Enforce Server

<span id="page-79-0"></span>See "About starting and stopping services on [Windows"](#page-79-0) on page 80.

## About starting and stopping services on Windows

The procedures for starting and stopping services vary according to installation configurations and between Enforce and detection servers.

- See "Starting an Enforce Server on [Windows"](#page-79-1) on page 80.
- See "Stopping an Enforce Server on [Windows"](#page-79-2) on page 80.
- See "Starting a Detection Server on [Windows"](#page-80-0) on page 81.
- See "Stopping a Detection Server on [Windows"](#page-80-1) on page 81.
- <span id="page-79-1"></span>■ See "Starting services on single-tier Windows [installations"](#page-81-0) on page 82.
- See "Stopping services on single-tier Windows [installations"](#page-81-1) on page 82.

## Starting an Enforce Server on Windows

Use the following procedure to start the Symantec Data Loss Prevention services on a Windows Enforce Server.

To start the Symantec Data Loss Prevention services on a Windows Enforce Server

- 1 On the computer that hosts the Enforce Server, navigate to **Start > All Programs > Administrative Tools > Services** to open the Windows Services menu.
- 2 Before starting other Symantec Data Loss Prevention services, start the Vontu Notifier service.
- 3 Start the remaining Symantec Data Loss Prevention services, including the following services:
	- Vontu Manager
	- Vontu Incident Persister
	- Vontu Update
	- Vontu Monitor Controller

<span id="page-79-2"></span>See "Stopping an Enforce Server on [Windows"](#page-79-2) on page 80.

## Stopping an Enforce Server on Windows

Use the following procedure to stop the Symantec Data Loss Prevention services on a Windows Enforce Server.

To stop the Symantec Data Loss Prevention Services on a Windows Enforce Server

- 1 On the computer that hosts the Enforce Server, navigate to **Start > All Programs > Administrative Tools > Services** to open the Windows Services menu.
- 2 From the Services menu, stop all running Symantec Data Loss Prevention services, which might include the following services:
	- Vontu Update
	- Vontu Incident Persister
	- Vontu Manager
	- Vontu Monitor Controller
	- Vontu Notifier

<span id="page-80-0"></span>See "Starting an Enforce Server on [Windows"](#page-79-1) on page 80.

#### Starting a Detection Server on Windows

To startthe Symantec Data Loss Prevention services on a Windows detection server

- 1 On the computer that hosts the detection server, navigate to **Start > All Programs > Administrative Tools > Services** to open the Windows Services menu.
- <span id="page-80-1"></span>2 Start the Symantec Data Loss Prevention services, which might include the following services:
	- Vontu Monitor
	- Vontu Update

See "Stopping a Detection Server on [Windows"](#page-80-1) on page 81.

### Stopping a Detection Server on Windows

Use the following procedure to stop the Symantec Data Loss Prevention services on a Windows detection server.

#### To stop the Symantec Data Loss Prevention Services on a Windows detection server

- 1 On the computer that hosts the detection server, navigate to **Start > All Programs > Administrative Tools > Services** to open the Windows Services menu.
- 2 From the **Services** menu, stop all running Symantec Data Loss Prevention services, which might include the following services:
- Vontu Update
- Vontu Monitor

<span id="page-81-0"></span>See "Starting a Detection Server on [Windows"](#page-80-0) on page 81.

### Starting services on single-tier Windows installations

Use the following procedure to start the Symantec Data Loss Prevention services on a single-tier installation on Windows.

#### To start the Symantec Data Loss Prevention services on a single-tier Windows installation

- 1 On the computer that hosts the Symantec Data Loss Prevention server applications, navigate to **Start > All Programs > Administrative Tools > Services** to open the Windows Services menu.
- 2 Before starting other Symantec Data Loss Prevention services, start the Vontu Notifier service.
- 3 Start the remaining Symantec Data Loss Prevention services, which might include the following services:
	- Vontu Manager
	- Vontu Monitor
	- Vontu Incident Persister
	- Vontu Update
	- Vontu Monitor Controller

<span id="page-81-1"></span>See "Stopping services on single-tier Windows [installations"](#page-81-1) on page 82.

### Stopping services on single-tier Windows installations

Use the following procedure to stop the Symantec Data Loss Prevention services on a single-tier installation on Windows.

#### To stop the Symantec Data Loss Prevention services on a single-tier Windows installation

- 1 On the computer that hosts the Symantec Data Loss Prevention server applications, navigate to **Start > All Programs > Administrative Tools > Services** to open the Windows Services menu.
- 2 From the Services menu, stop all running Symantec Data Loss Prevention services, which might include the following services:
	- Vontu Update
- Vontu Incident Persister
- Vontu Manager
- Vontu Monitor Controller
- Vontu Notifier
- Vontu Monitor

<span id="page-82-0"></span>See "Starting services on single-tier Windows [installations"](#page-81-0) on page 82.

## Starting and stopping services on Linux

The procedures for starting and stopping services vary according to installation configurations and between Enforce and detection servers.

- See ["Starting](#page-82-1) an Enforce Server on Linux" on page 83.
- See ["Stopping](#page-83-0) an Enforce Server on Linux" on page 84.
- See "Starting a [detection](#page-83-1) server on Linux" on page 84.
- See ["Stopping](#page-83-2) a detection server on Linux" on page 84.
- <span id="page-82-1"></span>■ See "Starting services on single-tier Linux [installations"](#page-84-0) on page 85.
- See "Stopping services on single-tier Linux [installations"](#page-84-1) on page 85.

#### Starting an Enforce Server on Linux

Use the following procedure to start the Symantec Data Loss Prevention services on a Linux Enforce Server.

#### To start the Symantec Data Loss Prevention services on a Linux Enforce Server

- 1 On the computer that hosts the Enforce Server, log on as root.
- 2 Change directory to /opt/SymantecDLP/Protect/bin.
- 3 Before starting other Symantec Data Loss Prevention services, to start the Vontu Notifier service, enter:

./VontuNotifier.sh start

4 To start the remaining Symantec Data Loss Prevention services, enter:

./VontuManager.sh start

- ./VontuIncidentPersister.sh start
- ./VontuUpdate.sh start
- ./VontuMonitorController.sh start

<span id="page-83-0"></span>See ["Stopping](#page-83-0) an Enforce Server on Linux" on page 84.

## Stopping an Enforce Server on Linux

Use the following procedure to stop the Symantec Data Loss Prevention services on a Linux Enforce Server.

To stop the Symantec Data Loss Prevention services on a Linux Enforce Server

- 1 On the computer that hosts the database, log on as root.
- 2 Change directory to /opt/SymantecDLP/Protect/bin.
- 3 To stop all running Symantec Data Loss Prevention services, enter:
	- ./VontuUpdate.sh stop ./VontuIncidentPersister.sh stop ./VontuManager.sh stop ./VontuMonitorController.sh stop ./VontuNotifier.sh stop

<span id="page-83-1"></span>See ["Starting](#page-82-1) an Enforce Server on Linux" on page 83.

### Starting a detection server on Linux

Use the following procedure to start the Symantec Data Loss Prevention services on a Linux detection server.

#### To start the Symantec Data Loss Prevention services on a Linux detection server

- 1 On the computer that hosts the Enforce Server, log on as root.
- 2 Change directory to /opt/SymantecDLP/Protect/bin.
- <span id="page-83-2"></span>3 To start the Symantec Data Loss Prevention services, enter:

```
./VontuMonitor.sh start
./VontuUpdate.sh start
```
See ["Stopping](#page-83-2) a detection server on Linux" on page 84.

### Stopping a detection server on Linux

Use the following procedure to stop the Symantec Data Loss Prevention services on a Linux detection server.

To stop the Symantec Data Loss Prevention services on a Linux detection server

- 1 On the computer that hosts the database, log on as root.
- 2 Change directory to /opt/SymantecDLP/Protect/bin.
- 3 To stop all running Symantec Data Loss Prevention services, enter:

./VontuUpdate.sh stop ./VontuMonitor.sh stop

<span id="page-84-0"></span>See "Starting a [detection](#page-83-1) server on Linux" on page 84.

### Starting services on single-tier Linux installations

Use the following procedure to start the Symantec Data Loss Prevention services on a single-tier installation on Linux.

#### To start the Symantec Data Loss Prevention services on a single-tier Linux installation

- 1 On the computer that hosts the Symantec Data Loss Prevention server applications, log on as root.
- 2 Change directory to /opt/SymantecDLP/Protect/bin.
- 3 Before starting other Symantec Data Loss Prevention services, to start the Vontu Notifier service, enter:

./VontuNotifier.sh start

- 4 To start the remaining Symantec Data Loss Prevention services, enter:
	- ./VontuManager.sh start
	- ./VontuMonitor.sh start
	- ./VontuIncidentPersister.sh start
	- ./VontuUpdate.sh start
	- ./VontuMonitorController.sh start

<span id="page-84-1"></span>See "Stopping services on single-tier Linux [installations"](#page-84-1) on page 85.

#### Stopping services on single-tier Linux installations

Use the following procedure to stop the Symantec Data Loss Prevention services on a single-tier installation on Linux.

To stop the Symantec Data Loss Prevention services on a single-tier Linux installation

- 1 On the computer that hosts the Symantec Data Loss Prevention servers, log on as root.
- 2 Change directory to /opt/SymantecDLP/Protect/bin.
- 3 To stop all running Symantec Data Loss Prevention services, enter:
	- ./VontuUpdate.sh stop
	- ./VontuIncidentPersister.sh stop
	- ./VontuManager.sh stop
	- ./VontuMonitor.sh stop
	- ./VontuMonitorController.sh stop
	- ./VontuNotifier.sh stop

See "Starting services on single-tier Linux [installations"](#page-84-0) on page 85.

# Chapter

# <span id="page-86-0"></span>Managing roles and users

This chapter includes the following topics:

- About [role-based](#page-86-1) access control
- About [authenticating](#page-87-0) users
- About [configuring](#page-91-0) roles and users
- About [recommended](#page-91-1) roles for your organization
- Roles [included](#page-93-0) with solution packs
- [Configuring](#page-94-0) roles
- [Configuring](#page-102-0) user accounts
- Configuring password [enforcement](#page-105-0) settings
- Resetting the [Administrator](#page-106-0) password
- [Manage](#page-107-0) and add roles
- <span id="page-86-1"></span>[Manage](#page-107-1) and add users
- Integrating Active Directory for user [authentication](#page-108-0)
- About configuring certificate [authentication](#page-113-0)

## About role-based access control

Symantec Data Loss Prevention provides role-based access control to govern how users access product features and functionality. For example, a role might let users view reports, but prevent users from creating policies or deleting incidents. Or, a role might let users author policy response rules but not detection rules.

Roles determine what a user can see and do in the Enforce Server administration console. For example, the Report role is a specific role that is included in most Symantec Data Loss Prevention solution packs. Users in the Report role can view incidents and create policies, and configure Discover targets (if you are running a Discover Server). However, users in the Report role cannot create Exact Data or Document Profiles. Also, users in the Report role cannot perform system administration tasks. When a user logs on to the system in the Report role, the **Manage > Data Profiles** and the **System > Login Management** modules in the Enforce Server administration console are not visible to this user.

You can assign a user to more than one role. Membership in multiple roles allows a user to perform different kinds of work in the system. For example, you grant the information security manager user (InfoSec Manager) membership in two roles: ISR (information security first responder) and ISM (information security manager). The InfoSec Manager can log on to the system as either a first responder (ISR) or a manager (ISM), depending on the task(s) to perform. The InfoSec Manager only sees the Enforce Server components appropriate for those tasks.

You can also combine roles and policy groups to limit the policies and detection servers that a user can configure. For example, you associate a role with the European Office policy group. This role grants access to the policies that are designed only for the European office.

See "Policy [deployment"](#page-331-0) on page 332.

Users who are assigned to multiple roles must specify the desired role at log on. Consider an example where you assign the user named "User01" to two roles, "Report" and "System Admin." If "User01" wanted to log on to the system to administer the system, the user would log on with the following syntax: **Login:** System Admin\User01

See "Logging on and off the Enforce Server [administration](#page-56-0) console" on page 57.

<span id="page-87-0"></span>The Administrator user (created during installation) has access to every part of the system and therefore is not a member of any access-control role.

See "About the [administrator](#page-57-0) account" on page 58.

## About authenticating users

Symantec Data Loss Prevention provides the following options for authenticating users to the Enforce Server administration console:

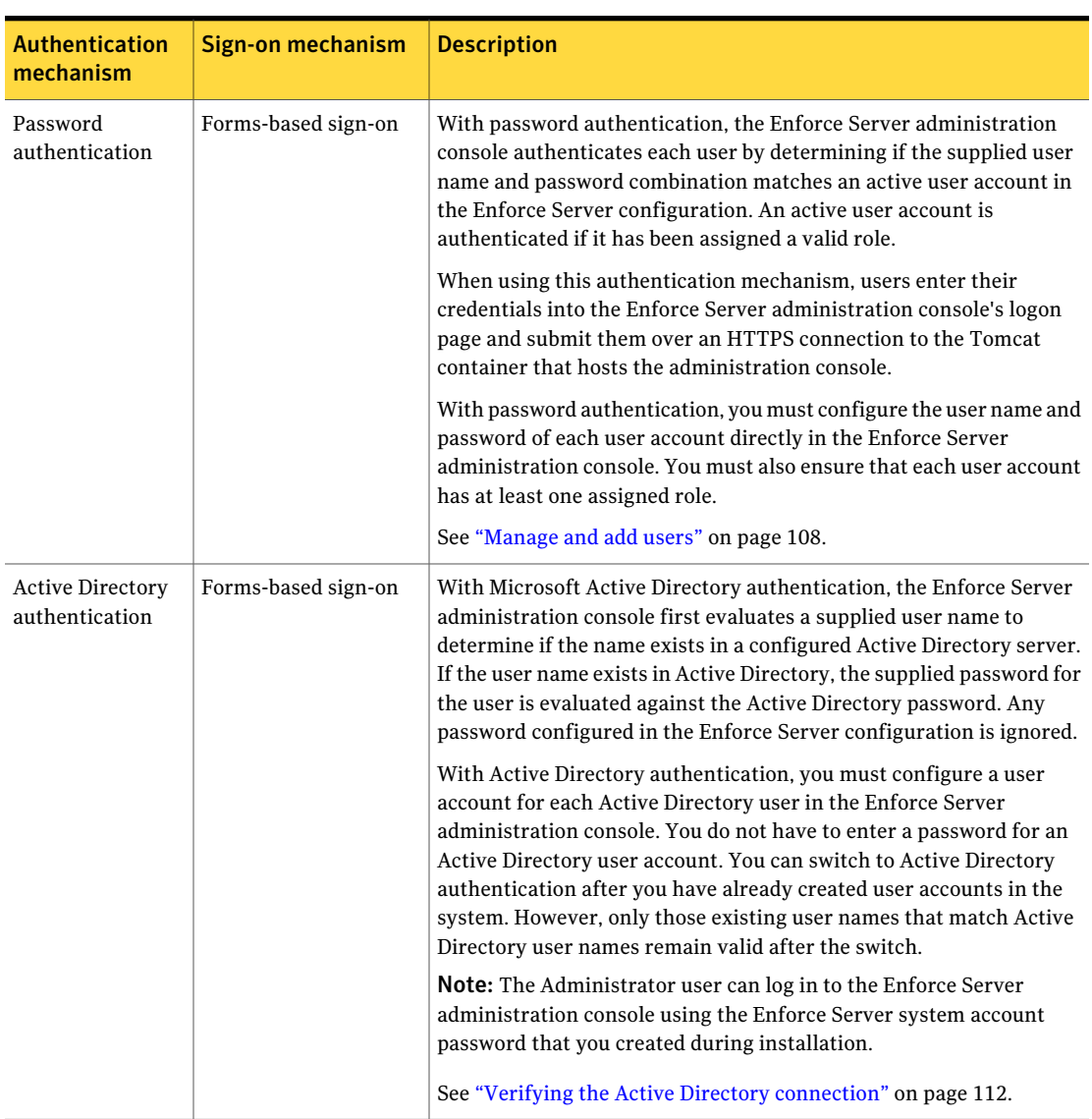

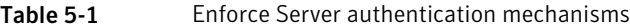

#### Managing roles and users About authenticating users 90

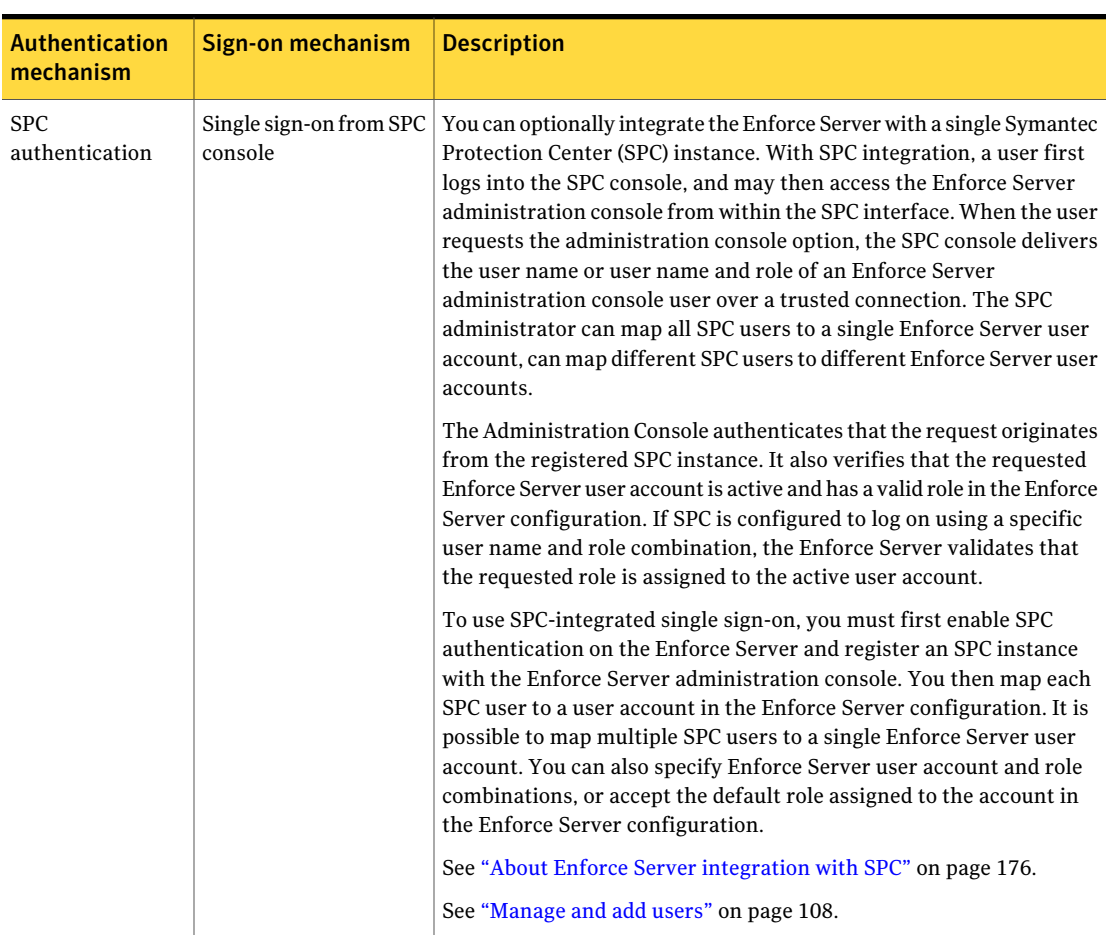

#### Table 5-1 Enforce Server authentication mechanisms *(continued)*

| <b>Authentication</b><br>mechanism | Sign-on mechanism                                         | <b>Description</b>                                                                                                    |
|------------------------------------|-----------------------------------------------------------|----------------------------------------------------------------------------------------------------|
| Certificate<br>authentication      | Single sign-on from<br>Public Key<br>Infrastructure (PKI) | Certificate authentication enables a user to automatically log on to<br>the Enforce Server administration console using an X.509 client<br>certificate that is generated by your public key infrastructure (PKI).<br>To use certificate-based single sign-on, you must first enable certificate<br>authentication in the Enforce Server.                                                                                                    |
|                                    |                                                           | See "Configuring certificate authentication for the Enforce Server<br>administration console" on page 117.                                                                                                    |
|                                    |                                                           | The client certificate must be delivered to the Enforce Server when a<br>client's browser performs the SSL handshake with the Enforce Server<br>administration console. For example, you might use a smart card<br>reader and middleware with your browser to automatically present a<br>certificate to the Enforce Server. Or, you might obtain an X.509<br>certificate from a certificate authority and upload the certificate to a<br>browser that is configured to send the certificate to the Enforce Server.                                   |
|                                    |                                                           | When a user accesses the Enforce Server administration console, the<br>PKI automatically delivers the user's certificate to the Tomcat<br>container that hosts the administration console. The Tomcat container<br>validates the client certificate using the certificate authorities that<br>you have configured in the Tomcat trust store.                                                                                                    |
|                                    |                                                           | See "Adding certificate authority (CA) certificates to the Tomcat trust<br>store" on page 119.                                                                                                    |
|                                    |                                                           | The Enforce Server administration console uses the validated<br>certificate to determine whether the certificate has been revoked.                                                                                                    |
|                                    |                                                           | See "About certificate revocation checks" on page 123.                                                                                                    |
|                                    |                                                           | If the certificate is valid and has not been revoked, then the Enforce<br>Server uses the common name (CN) in the certificate to determine if<br>that CN is mapped to an active user account with a role in the Enforce<br>Server configuration. For each user that will access the Enforce Server<br>administration console using certificate-based single sign-on, you<br>must create a user account in the Enforce Server that defines the<br>corresponding user's CN value. You must also assign one or more valid<br>roles to the user account. |
|                                    |                                                           | See "Manage and add users" on page 108.                                                                                                    |

Table 5-1 Enforce Server authentication mechanisms *(continued)*

When you install the Enforce Server, the installer prompts you to select the authentication mechanism to use. Password authentication is the default mechanism used with Symantec Data Loss Prevention, and you can use password authentication even if you also use SPCauthentication or certificate authentication. If you use certificate authentication, you can optionally disable password authentication to rely on your PKI for all access to the Enforce Server administration console.

<span id="page-91-0"></span>If you upgrade from an earlier version of Symantec Data Loss Prevention, you can enable SPC authentication or certificate authentication using manual procedures.

## About configuring roles and users

When you install the Enforce Server, you create a default Administrator user that has access to all roles. If you import a solution pack to the Enforce Server, the solution pack includes several roles and users to get you started.

See "About the [administrator](#page-57-0) account" on page 58.

You may want to add roles and users to the Enforce Server. When adding roles and users, consider the following guidelines:

- Understand the roles necessary for your business users and for the information security requirements and procedures of your organization. See "About [recommended](#page-91-1) roles for your organization" on page 92.
- Review the roles that created when you installed a solution pack. You can likely use several of them (or modified versions of them) for users in your organization.

See "Roles [included](#page-93-0) with solution packs" on page 94.

- If necessary, modify the solution-pack roles and create any required new roles. See ["Configuring](#page-94-0) roles" on page 95.
- Create users and assign each of them to one or more roles. See ["Configuring](#page-102-0) user accounts" on page 103.
- <span id="page-91-1"></span>■ Manage roles and users and remove those not being used. See ["Manage](#page-107-0) and add roles" on page 108. See ["Manage](#page-107-1) and add users" on page 108.

## About recommended roles for your organization

To determine the most useful roles for your organization, review your business processes and security requirements.

Most businesses and organizations find the following roles fundamental when they implement the Symantec Data Loss Prevention system:

■ **System Administrator**

This role provides access to the **System** module and associated menu options in the Enforce Server administration console. Users in this role can monitor and manage the Enforce Server and detection servers(s). Users in this role can also deploy detection servers and run Network Discover scans. However, users in this role cannot view detailed incident information or author policies. All solution packs create a "Sys Admin" role that has system administrator privileges.

#### ■ **User Administrator**

This role grants users the right to manage users and roles. Typically this role grants no other access or privileges. Because of the potential for misuse, it is recommended that no more than two people in the organization be assigned this role (primary and backup).

#### ■ **Policy Admininistrator**

This role grants users the right to manage policies and response rules. Typically this role grants no other access or privileges. Because of the potential for misuse, it is recommended that no more than two people in the organization be assigned this role (primary and backup).

#### ■ **Policy Author**

This role provides access to the **Policies** module and associated menu options in the Enforce Server administration console.This role is suited for information security managers who track incidents and respond to risk trends. An information security manager can author new policies or modifying existing policies to prevent data loss. All solution packs create an "InfoSec Manager" (ISM) role that has policy authoring privileges.

#### ■ **Incident Responder**

This role provides access to the **Incidents** module and associated menu options in the Enforce Server administration console. Users in this role can track and remediates incidents. Businesses often have at least two incident responder roles that provide two levels of privileges for viewing and responding to incidents.

A first-level responder may view generic incident information, but cannot access incident details (such as sender or recipient identity). In addition, a first-level responder may also perform some incident remediation, such as escalating an incident or informing the violator of corporate security policies. A second-level responder might be escalation responder who has the ability to view incident details and edit custom attributes. A third-level responder might be an investigation responder who can create response rules, author policies, and create policy groups.

All solution packs create an "InfoSec Responder" (ISR) role. This role serves as a first-level responder.You can use the ISM (InfoSec Manager) role to provide second-level responder access.

Your business probably requires variations on these roles, as well as other roles. For more ideas about these and other possible roles, see the descriptions of the roles that are imported with solution packs.

<span id="page-93-0"></span>See "Roles [included](#page-93-0) with solution packs" on page 94.

## Roles included with solution packs

The various solution packs offered with Symantec Data Loss Prevention create roles and users when installed. For all solution packs there is a standard set of roles and users. You may see some variation in those roles and users, depending on the solution pack you import.

The following table summarizes the Financial Services Solution Pack roles. These roles are largely the same as the roles that are found in other Symantec Data Loss Prevention solution packs.

<span id="page-93-1"></span>See [Table](#page-93-1) 5-2 on page 94.

| <b>Role Name</b> | <b>Description</b>                                                                                                    |
|------------------|----------------------------------------------------------------------------------------------------|
| Compliance       | Compliance Officer:<br>Users in this role can view, remediate, and delete incidents; look<br>up attributes; and edit all custom attributes.<br>This comprehensive role provides users with privileges to ensure<br>that compliance regulations are met. It also allows users to<br>develop strategies for risk reduction at a business unit (BU) level,<br>and view incident trends and risk scorecards. |
| Exec             | Executive:<br>Users in this role can view, remediate, and delete incidents; look<br>■<br>up attributes; and view all custom attributes.<br>This role provides users with access privileges to prevent data<br>$\blacksquare$<br>loss risk at the macro level. Users in this role can review the risk<br>trends and performance metrics, as well as incident dashboards.                                  |
| <b>HRM</b>       | HR Manager:<br>Users in this role can view, remediate, and delete incidents; look<br>up attributes; and edit all custom attributes.<br>This role provides users with access privileges to respond to the<br>п<br>security incidents that are related to employee breaches.                                                                                                    |

Table 5-2 Financial Services Solution Pack roles

| <b>Role Name</b> | <b>Description</b>                                                                                                    |
|------------------|----------------------------------------------------------------------------------------------------|
| Investigator     | Incident Investigator:<br>Users in this role can view, remediate, and delete incidents; look<br>п<br>up attributes; and edit all custom attributes.<br>This role provides users with access privileges to research details<br>п<br>of incidents, including forwarding incidents to forensics. Users<br>in this role may also investigate specific employees.                                                                                                  |
| <b>ISM</b>       | InfoSec Manager:<br>Users in this role can view, remediate, and delete incidents. They<br>П<br>can look up attributes, edit all custom attributes, author all<br>policies and policy groups, and author response rules.<br>This role provides users with second-level incident response<br>privileges. Users can manage escalated incidents within<br>information security team.                                                                              |
| <b>ISR</b>       | InfoSec Responder:<br>Users in this role can view, remediate, and delete incidents; look<br>п<br>up attributes; and view or edit some custom attributes. They<br>have no access to sender or recipient identity details.<br>This role provides users with first-level incident response<br>privileges. Users can view policy incidents, find broken business<br>processes, and enlist the support of the extended remediation<br>team to remediate incidents. |
| Report           | Reporting and Policy Authoring:<br>Users in this role can view and remediate incidents, and author<br>п<br>all policies and policy groups. They have no access to incident<br>details.<br>This role provides a single role for policy authoring and data<br>п<br>loss risk management.                                                                                                    |
| Sys Admin        | System administrator:<br>Users in this role can administer the system and the system<br>п<br>users, and can view incidents. They have no access to incident<br>details.                                                                                                    |

Table 5-2 Financial Services Solution Pack roles *(continued)*

## Configuring roles

<span id="page-94-0"></span>Each Symantec Data Loss Prevention user is assigned to one or more roles that define the privileges and rights that user has within the system. A user's role

determines system administration privileges, policy authoring rights, incident access, and more. If a user is a member of multiple roles, the user must specify the role when logging on, for example: **Login:** Sys Admin/sysadmin01.

See "About [role-based](#page-86-1) access control" on page 87.

See "About [configuring](#page-91-0) roles and users" on page 92.

#### To configure a role

- 1 Navigate to the **System > Login Management > Roles** screen.
- 2 Click **Add Role**.

The **Configure Role** screen appears, displaying the following tabs: **General**, **Incident Access**, **Policy Management**, and **Users**.

- 3 In the **General** tab:
	- Enter a unique **Name** for the role. The name field is case-sensitive and is limited to 30 characters. The name you enter should be short and self-describing. Use the **Description** field to annotate the role name and explain its purpose in more details. The role name and description appear in the **Role List** screen.
	- In the **User Privileges** section, you grant user privileges for the role. **System** privileges(s):

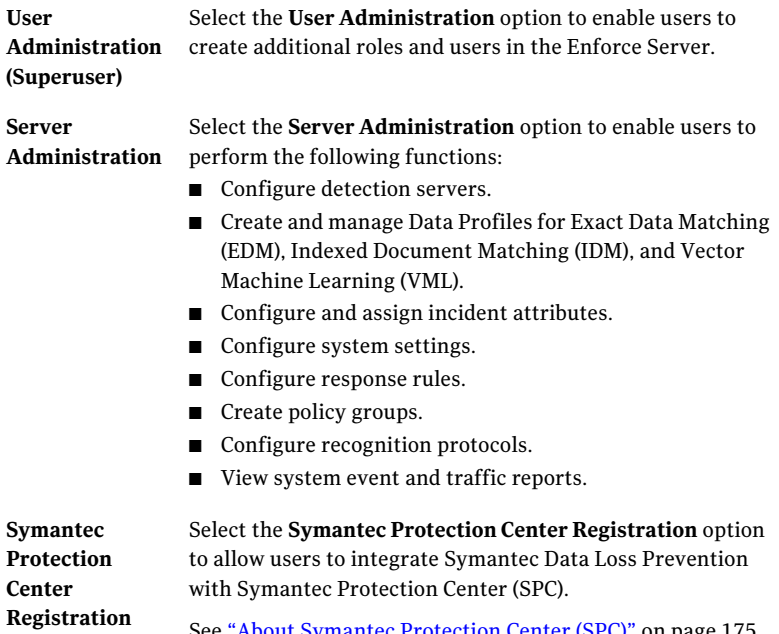

See "About Symantec [Protection](#page-174-1) Center (SPC)" on page 175.

**People** privilege:

**View**

Select the **User Reporting** option to enable users to view the user **Reporting** risk summary. Note: The **Incident > View** privilege is automatically enabled for all incident types for users with the **User Reporting** privilege. **Snapshot)** See ["About](#page-1008-0) user risk" on page 1009. **User (Risk Summary, User**

■ In the **Incidents** section, you grant users in this role the following incident privilege(s). These settings apply to all incident reports in the system, including the Executive Summary, Incident Summary, Incident List, and Incident Snapshots.

> Select the **View** option to enable users in this role to view policy violation incidents.

> > You can customize incident viewing access by selecting various **Actions** and **Display Attribute** options as follows:

- By default the **View** option is enabled (selected) for all types of incidents: **Network Incidents**, **Discover Incidents**, **Endpoint Incidents**, **MobileIncidents**, and **Classification Events**.
- To restrict viewing access to only certain incident types, select (highlight) the type of incident you want to authorize this role to view. (Hold down the Ctrl key to make multiple selections.) If a role does not allow a user to view part of an incident report, the option is replaced with "Not Authorized" or is blank.

Note: If you revoke an incident-viewing privilege for a role, the system deletes any saved reports for that role that rely on the revoked privilege. For example, if you revoke (deselect) the privilege to view network incidents, the system deletes any saved network incident reports associated with the role.

Select among the following **Actions** to customize the actions a user can perform when an incident occurs: **Actions**

#### ■ **Remediate Incidents**

This privilege lets users change the status or severity of an incident, set a data owner, add a comment to the incident history, setthe **DoNotArchive** and**AllowArchive** options, and execute response rule actions. In addition, if you are using the Incident Reporting and Update API, select this privilege to remediate the location and status attributes.

#### ■ **Smart Response Rules to execute**

You specify which Smart Response Rules that can be executed on a per role basis. Configured Smart Response Rules are listed in the "Available" column on the left. To expose a Smart Response Rule for execution by a user of this role, select it and click the arrow to add it to the right-side column. Use the CTRL key to select multiple rules.

#### ■ **Perform attribute lookup**

Lets users look up incident attributes from external sources and populate their values for incident remediation.

■ **Delete incidents**

Lets users delete an incident.

■ **Archive incidents**

Lets users archive an incident.

■ **Restore archived incidents**

Lets users restore previously archived incidents.

■ **Export Web archive**

Lets users export a report that the system compiles from a Web archive of incidents.

■ **Export XML**

Lets users export a report of incidents in XML format.

■ **Email incident report as CSV attachment**

Lets users email as an attachment a report containing a comma-separated listing of incident details.

#### **Incident Reporting and Update API**

Select among the following user privileges to enable access for Web Services clients that use the Incident Reporting and Update API or the deprecated Reporting API:

■ **Incident Reporting**

Enables Web Services clients to retrieve incident details.

■ **Incident Update**

Enables Web Services clients to update incident details. (Does not apply to clients that use the deprecated Reporting API.)

See the *Symantec Data Loss Prevention IncidentReporting and Update API Developers Guide* for more information.

#### Select among the following **Display Attributes** to customize what attributes appear in the Incidents view for the policy violations that users of the role can view. **Display Attributes**

**Shared** attributes are common to all types of incidents:

■ **Matches**

The highlighted text of the message that violated the policy appears on the **Matches** tab of the Incident Snapshot screen.

■ **History**

The incident history.

■ **Body**

The body of the message.

■ **Attachments** 

The names of any attachments or files.

■ **Sender** 

The message sender.

■ **Recipients**

The message recipients.

■ **Subject** 

The subject of the message.

■ **Original Message**

Controls whether or not the original message that caused the policy violation incident can be viewed.

Note: To view an attachment properly, both the "Attachment" and the "Original Message" options must be checked.

**Endpoint** attributes are specific to Endpoint incidents:

■ **Username**

The name of the Endpoint user.

■ **Machine name**

The name of the computer where the Endpoint Agent is installed.

**Discover** attributes are specific to Discover incidents:

■ **File Owner**

The name of the owner of the file being scanned.

■ **Location** 

The location of the file being scanned.

The **Custom Attributes** list includes all of the custom attributes configured by your system administrator, if any. **Custom Attributes**

- Select **View All** if you want users to be able to view all custom attribute values.
- Select **Edit All** if you want users to edit all custom attribute values.
- To restrict the users to certain custom attributes, clear the **View All** and **Edit All** check boxes and individually select the **View** and/or **Edit** check box for each custom attribute you want viewable or editable.

Note: If you select Edit for any custom attribute, the View check box is automatically selected (indicated by being grayed out). If you want the users in this role to be able to view all custom attribute values, select **View All**.

■ In the **Discover** section, you grant users in this role the following privileges:

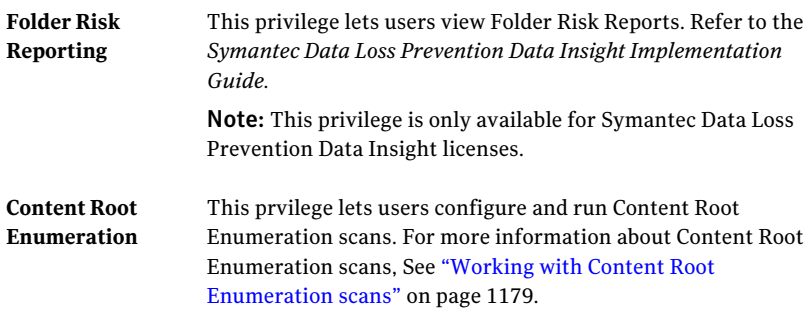

4 In the **Incident Access** tab, configure any conditions (filters) on the types of incidents that users in this role can view.

Note: You must select the **View** option on the **General** tab for settings on the **Incident Access** tab to have any effect.

To add an Incident Access condition:

- **Click Add Condition.**
- Select the type of condition and its parameters from left to right, as if writing a sentence. (Note that the first drop-down list in a condition contains the alphabetized system-provided conditions that are associated with any custom attributes.)

For example, select **Policy Group** from the first drop-down list, select **Is Any Of** from the second list, and then select **Default Policy Group** from the final listbox. These settings would limit users to viewing only those incidents that the default policy group detected.

5 In the **Policy Management** tab, select one of the following policy privileges for the role:

#### ■ **Author Policies**

This role privilege lets users add, edit, and delete policies within the policy groups that are selected.

It also lets users modify system data identifiers, and create custom data identifiers.

It also lets users create and modify User Groups.

This privilege does not let users create or manage Data Profiles. This activity requires Enforce Server administrator privileges.

#### ■ **Discover Scan Control**

Lets the users in this role create Discover targets, run scans, and view Discover Servers.

#### ■ **Credential Management**

Lets users create and modify the credentials that the system requires to access target systems and perform Discover scans.

#### ■ **Policy Groups**

Select **AllPolicyGroups** only if users in this role need access to all existing policy groups and any that will be created in the future.

Otherwise you can select individual policy groups or the **Default Policy Group**.

Note: These options do not grant the right to create, modify, or delete policy groups. Only the users whose role includes the Server Administration privilege can work with policy groups.

#### ■ **Author Response Rules**

Enables users in this role to create, edit, and delete response rules.

Note: Users cannot edit or author response rules for policy remediation unless you select the **Author Response Rules** option.

Note: Preventing users from authoring response rules does not prevent them from executing response rules. For example, a user with no response-rule authoring privileges can still execute smart response rules from an incident list or incident snapshot.

- 6 In the **Users** tab, select any users to which to assign this role. If you have not yet configured any users, you can assign users to roles after you create the users.
- <span id="page-102-0"></span>7 Click **Save** to save your newly created role to the Enforce Server database.

## Configuring user accounts

User accounts are the means by which users log onto the system and perform tasks. The role that the user account belongs to limits what the user can do in the system.

#### To configure a user account:

- 1 In the Enforce Server Administration Console, select **System > Login Management > DLP Users** to create a new user account or to reconfigure an existing user account. Or, click **Profile** to reconfigure the user account to which you are currently logged on.
- 2 Click **Add User** to add a new user, or click the name of an existing user to modify that user's configuration.
- 3 Enter a name for a new user account in the **Name** field.
	- The user account name must be between 8 and 30 characters long, is case-sensitive , and cannot contain backslashes (\).
	- If you use certificate authentication, the **Name** field value does not have to match the user's Common Name (CN). However, you may choose to use the same value for both the **Name** and **Common Name (CN)** so that you can easily locate the configuration for a specific CN. The Enforce Server administration console shows only the **Name** field value in the list of configured users.
	- If you are using Active Directory authentication, the user account name must match the name of the Active Directory user account. Note that all Symantec Data Loss Prevention user names are case-sensitive, even though Active Directory user names are not. Active Directory users will need to enter the case-sensitive account name when logging onto the Enforce Server administration console.

See "Integrating Active Directory for user [authentication"](#page-108-0) on page 109.

#### 4 Configure the **Authentication** section ofthe **ConfigureUser** page as follows:

#### Option Instructions

Select this option to use password authentication and allow the user to sign on using the Enforce Server administration console log on page. This option is required if the user account will be used for a Reporting API Web Service client. **Use Password authentication**

> If you select this option, also enter the user password in the **Password** and the **Re-enter Password** fields. The password must be at least eight characters long and is case-sensitive. For security purposes, the password is obfuscated and each character appears as an asterisk.

If you configure advanced password settings, the user must specify a strong password. In addition, the password may expire at a certain date and the user has to define a new one periodically.

See ["Configuring](#page-105-0) password enforcement settings" on page 106.

You can choose password authentication even if you also use SPC authentication or certificate authentication. If you use certificate authentication, you can optionally disable sign on from the Enforce Server administration console log on page.

See "Disabling password [authentication](#page-129-0) and forms-based log on" on page 130.

Symantec Data Loss Prevention authenticates all Reporting API clients using password authentication. If you configure Symantec Data Loss Prevention to use certificate authentication, any user account that is used to access the Reporting API Web Service must have a valid password. See the *Symantec Data Loss Prevention Reporting API Developers Guide*.

**Note:** If you configure Active Directory integration with the Enforce Server, users authenticate using their Active Directory passwords. In this case the password field does not appear on the **Users** screen.

See "Integrating Active Directory for user [authentication"](#page-108-0) on page 109.

#### Option Instructions

Select this option to use certificate authentication and allow the user to automatically single sign-on with a certificate that is generated by a separate Private Key Infrastructure (PKI). This option is available only if you have configured certificate authentication during the Symantec Data Loss Prevention installation, or you have manually configured support for certificate authentication. **Use Certificate authentication**

See "About [authenticating](#page-87-0) users" on page 88.

See "About configuring certificate [authentication"](#page-113-0) on page 114.

If you select this option, you must specify the common name (CN) value for the user in the **Common Name (CN)** field. The CN value appears in the Subject field of the user's certificate, which is generated by the PKI. Common names generally use the format, *first name last\_name identification\_number*.

The Enforce Server uses the CN value to map the certificate to this user account. If an authenticated certificate contains the specified CN value, all other attributes ofthis user account, such as the default role and reporting preferences, are applied when the user logs on.

Note: You cannot specify the same **Common Name (CN)** value in multiple Enforce Server user accounts.

**Account Disabled** Select this option to lock the user out of the Enforce Server administration console. This option disables access for the user account regardless of which authentication mechanism you use.

> For security, after a certain number of consecutive failed logon attempts, the system automatically disables the account and locks out the user. In this case the **Account Disabled** option is checked. To reinstate the user account and allow the user to log on to the system, clear this option by unchecking it.

- 5 Optionally enter an **Email Address** and select a **Language** for the user in the **General** section of the page. The **Language** selection depends on the language pack(s) you have installed.
- 6 In the **Report Preferences** section of the **Users** screen you specify the preferences for how this user is to receive incident reports, including **Text File Encoding** and **CSV Delimiter**.

If the role grants the privilege for **XML Export**, you can select to include incident violations and incident history in the XML export.

7 In the **Roles** section, select the roles that are available to this user to assign data and incident access privileges.

You must assign the user at least one role to access the Enforce Server administration console.

See ["Configuring](#page-94-0) roles" on page 95.

8 Select the **Default Role** to assign to this user at log on.

The default role is applied if no specific role is requested when the user logs on.

For example, the Enforce Server administration console uses the default role if the user uses single sign-on with certificate authentication or uses the logon page. With SPC authentication, you can specify the exact role to request at log on time, in which case the default role is ignored.

Note: Individual users can change their default role by clicking **Profile** and selecting a different option from the **Default Role** menu. The new default role is applied at the next logon.

See "About [authenticating](#page-87-0) users" on page 88.

9 Click **Save** to save the user configuration.

Note: Once you have saved a new user, you cannot edit the user name.

<span id="page-105-0"></span>10 Manage users and roles as necessary.

See ["Manage](#page-107-0) and add roles" on page 108.

See ["Manage](#page-107-1) and add users" on page 108.

## Configuring password enforcement settings

At the **Systems > Settings > General** screen you can require users to use strong passwords. Strong passwords must contain at least eight characters, at least one number, and at least one uppercase letter. Strong passwords cannot have more than two repeated characters in a row. If you enable strong passwords, the effect is system-wide. Existing users without a strong password must update their profiles at next logon.

You can also require users to change their passwords at regular intervals. In this case at the end of the interval you specify, the system forces users to create a new password.

If you use Active Directory authentication, these password settings only apply to the Administrator password. All other user account passwords are derived from Active Directory.

See "Integrating Active Directory for user [authentication"](#page-108-0) on page 109.

To configure advanced authentication settings

- 1 Go to **System > Settings > General** and click **Configure**.
- 2 To require strong passwords, locate the **Password Enforcement** section and select **Require Strong Passwords**.

Symantec Data Loss Prevention prompts existing users who do not have strong passwords to create one at next logon.

<span id="page-106-0"></span>3 To set the period for which passwords remain valid, type a number (representing the number of days) in the **Password Rotation Period** field.

To let passwords remain valid forever, type 0 (the character for zero).

## Resetting the Administrator password

Symantec Data Loss Prevention provides the AdminPasswordReset utility to reset the Administrator's password. There is no method to recover a lost password, but you can use this utility to assign a new password. You can also use this utility if certificate authentication mechanisms are disabled and you have not yet defined a password for the Administrator account.

To use the AdminPasswordReset utility, you must specify the password to the Enforce Server database. Use the following procedure to reset the password.

#### To reset the Administrator password for forms-based log on

1 Log onto the Enforce Server computer using the account that you created during Symantec Data Loss Prevention installation.

Note: If you log on with a different account (such as the root or Administrator account) ensure that you do not change the permissions or ownership on any Symantec Data Loss Prevention configuration file in the steps that follow.

- 2 Change directory to the /opt/SymantecDLP/Protect/bin (Linux) or c:\SymantecDLP\Protect\bin (Windows) directory.If you installed Symantec Data Loss Prevention into a different directory, substitute the correct path.
- **3** Execute the AdminPasswordReset utility using the following syntax:

AdminPasswordReset -dbpass *oracle\_password* -newpass *new\_administrator\_password*

Replace *oracle\_password* with the password to the Enforce Server database, and replace *new\_administrator\_password* with the password you want to set.

## Manage and add roles

<span id="page-107-0"></span>The **System > Login Management > Roles** screen displays an alphabetical list of the roles that are defined for your organization.

Roles listed on this screen display the following information:

- **Name** The name of the role
- **Description** A brief description of the role

Assuming that you have the appropriate privileges, you can view, add, modify, or delete roles as follows:

- Add a new role, or modify an existing one. Click **Add Role** to begin adding a new role to the system. Click anywhere in a row or the **pencil** icon (far right) to modify that role See ["Configuring](#page-94-0) roles" on page 95.
- Click the **red X** icon (far right) to delete the role; a dialog box confirms the deletion.

Before editing or deleting roles, note the following guidelines:

- If you change the privileges for a role, users in that role who are currently logged on to the system are not affected. For example, if you remove the Edit privilege for a role, users currently logged on retain permission to edit custom attributes for that session. However, the next time users log on, the changes to that role take effect, and those users can no longer edit custom attributes.
- If you revoke an incident-viewing privilege for a role, the Enforce Server automatically deletes any saved reports that rely on the revoked privilege. For example, if you revoke the privilege to view network incidents, the system deletes any saved network incident reports associated with the newly restricted role.
- Before you can delete a role, you must make sure there are no users associated with the role.
- <span id="page-107-1"></span>■ When you delete a role, you delete all shared saved reports that a user in that role saved.

See ["Manage](#page-107-1) and add users" on page 108.

## Manage and add users

The **System > Login Management > DLP Users** screen lists all the active user accounts in the system.

For each user account listed, the following information is listed:
- **User Name** The name the user enters to log on to the Enforce Server
- **Email** The email address of the user
- Access The role(s) in which the user is a member

Assuming that you have the appropriate privileges, you can add, edit, or delete user accounts as follows:

■ Add a new user account, or modify an existing one. Click **Add** to begin adding a new user to the system. Click anywhere in a row or the **pencil** icon (far right) to view and edit that user account.

See ["Configuring](#page-102-0) user accounts" on page 103.

 $\blacksquare$  Click the **red X** icon (far right) to delete the user account; a dialog box confirms the deletion.

Note: The Administrator account is created on install and cannot be removed from the system.

Note: When you delete a user account, you also delete all private saved reports that are associated with that user.

<span id="page-108-0"></span>See ["Manage](#page-107-0) and add roles" on page 108.

## Integrating Active Directory for user authentication

You can configure the Enforce Server to use Microsoft Active Directory for user authentication.

After you switch to Active Directory authentication, you must still define users in the Enforce Server administration console. If the user names you enter in the Administration Console match Active Directory users, the system associates any new user accounts with Active Directory passwords. You can switch to Active Directory authentication after you have already created user accounts in the system. Only those existing user names that match Active Directory user names remain valid after the switch.

Users must use their Active Directory passwords when they log on. Note that all Symantec Data Loss Prevention user names remain case sensitive, even though Active Directory user names are not. You can switch to Active Directory authentication after already having created user names in Symantec Data Loss

Prevention. However, users still have to use the case-sensitive Symantec Data Loss Prevention user name when they log on.

#### To use Active Directory authentication

1 Verify that the Enforce Server host is time-synchronized with the Active Directory server.

Note: Ensure that the clock on the Active Directory host is synched to within five minutes of the clock on the Enforce Server host.

- 2 (Linux only) Make sure that the following Red Hat RPMs are installed on the Enforce Server host:
	- krb5-workstation
	- krb5-libs
	- pam\_krb5
- **3** Create the krb5.ini (or krb5.conf for Linux) configuration file that gives the Enforce Server information about your Active Directory domain structure and Active Directory server addresses.

See "Creating the [configuration](#page-109-0) file for Active Directory integration" on page 110.

4 Confirm that the Enforce Server can communicate with the Active Directory server.

See "Verifying the Active Directory [connection"](#page-111-0) on page 112.

<span id="page-109-0"></span>5 Configure Symantec Data Loss Prevention to use Active Directory authentication.

See "Configuring the Enforce Server for Active Directory [authentication"](#page-112-0) on page 113.

## Creating the configuration file for Active Directory integration

You must create a krb5.ini configuration file (or krb5.conf on Linux) to give Symantec Data Loss Prevention information about your Active Directory domain structure and server locations. This step is required if you have more than one Active Directory domain. However, even if your Active Directory structure includes only one domain, it is still recommended to create this file. The kinit utility uses this file to confirm that Symantec Data Loss Prevention can communicate with the Active Directory server.

Note: If you are running Symantec Data Loss Prevention on Linux, verify the Active Directory connection using the kinit utility. You must rename the krb5.ini file as  $krb5$ .conf. The kinit utility requires the file to be named  $krb5$ .conf on Linux. Symantec Data Loss Prevention assumes that you use kinit to verify the Active Directory connection, and directs you to rename the file as krb5.conf.

Symantec Data Loss Prevention provides a sample krb5.ini file that you can modify for use with your own system. The sample file is stored in *SymantecDLP*\Protect\config (for example, \SymantecDLP\Protect\config on Windows or /opt/Vontu/Protect/config on Linux). If you are running Symantec Data Loss Prevention on Linux, Symantec recommends renaming the file to krb5.conf. The sample file, which is divided into two sections, looks like this:

```
[libdefaults]
 default_realm = TEST.LAB
[realms]
     ENG.COMPANY.COM = {
          kdc = engAD.eng.company.com
      }
     MARK.COMPANY.COM = {
          kdc = markAD.eng.company.com
      }
     QA.COMPANY.COM = {
          kdc = qaAD.eng.company.com
   }
```
The [libdefaults] section identifies the default domain. (Note that Kerberos realms correspond to Active Directory domains.) The [realms] section defines an Active Directory server for each domain. In the previous example, the Active Directory server for ENG.COMPANY.COM is engAD.eng.company.com.

### To create the krb5.ini or krb5.conf file

- 1 Go to *SymantecDLP*\Protect\config and locate the sample krb5.ini file. For example, locate the file in \SymantecDLP\Protect\config (on Windows) or /opt/Vontu/Protect/config (on Linux).
- 2 Copy the sample krb5. ini file to the c:\windows directory (on Windows) or the /etc directory (on Linux). If you are running Symantec Data Loss Prevention on Linux, plan to verify the Active Directory connection using the kinit command-line tool. Rename the file as krb5.conf.

See "Verifying the Active Directory [connection"](#page-111-0) on page 112.

**3** Open the krb5.ini or krb5.conf file in a text editor.

4 Replace the sample default realm value with the fully qualified name of your default domain. (The value for default realm must be all capital letters.) For example, modify the value to look like the following:

default\_realm = MYDOMAIN.LAB

- 5 Replace the other sample domain names with the names of your actual domains. (Domain names must be all capital letters.) For example, replace ENG.COMPANY.COM with ADOMAIN.COMPANY.COM.
- 6 Replace the sample kdc values with the host names or IP addresses of your Active Directory servers. (Be sure to follow the specified format, in which opening brackets are followed immediately by line breaks.) For example, replace engAD.eng.company.com with ADserver.eng.company.com, and so on.
- **7** Remove any unused  $kd \text{c}$  entries from the configuration file. For example, if you have only two domains besides the default domain, delete the unused kdc entry.
- <span id="page-111-0"></span>8 Save the file.

## Verifying the Active Directory connection

kinit is a command-line tool you can use to confirm that the Active Directory server responds to requests. It also verifies that the Enforce Server has access to the Active Directory server. For Microsoft Windows installations, the utility is installed by the Symantec Data Loss Prevention installer in the *SymantecDLP*\jre\bin directory. For Linux installations, the utility is part of the Red Hat Enterprise Linux distribution, and is in the following location: /usr/kerberos/bin/kinit. You can also download Java SE 6 and locate the kinit tool in  $\iota$  ava home $\idk1.6.0\binom{h}{k}$ .

If you run the Enforce Server on Linux, use the kinit utility to test access from the Enforce Server to the Active Directory server. Rename the krb5.ini file as krb5.conf. The kinit utility requires the file to be named krb5.conf on Linux.

See "Configuring the Enforce Server for Active Directory [authentication"](#page-112-0) on page 113.

### To test the connection to the Active Directory server

- 1 On the Enforce Server host, go to the command line and navigate to the directory where kinit is located.
- 2 Issue a kinit command using a known user name and password as parameters. (Note that the password is visible in clear text when you type it on the command line.) For example, issue the following:

kinit kchatterjee mypwd10#

The first time you contact Active Directory you may receive an error that it cannot find the krb5.ini or krb5.conf file in the expected location. On Windows, the error looks similar to the following:

krb error 0 Could not load configuration file c:\winnt\krb5.ini (The system cannot find the file specified) No error.

In this case, copy the  $krb5.$ ini or  $krb5.$ conf file to the expected location and then rerun the kinit command that is previously shown.

- <span id="page-112-0"></span>3 Depending on how the Active Directory server responds to the command, take one of the following actions:
	- If the Active Directory server indicates it has successfully created a Kerberos ticket, continue configuring Symantec Data Loss Prevention.
	- If you receive an error message, consult with your Active Directory administrator.

## Configuring the Enforce Server for Active Directory authentication

Perform the procedure in this section when you first set up Active Directory authentication, and any time you want to modify existing Active Directory settings. Make sure that you have completed the prerequisite steps before you enable Active Directory authentication.

See "Integrating Active Directory for user [authentication"](#page-108-0) on page 109.

To configure the Enforce Server to user Active Directory for authentication:

- 1 Make sure all users other than the Administrator are logged out of the system.
- 2 In the Enforce Server administration console, go to **System > Settings > General** and click **Configure** (at top left).

3 Atthe **EditGeneralSettings** screen that appears, locate the Active Directory Authentication section near the bottom and select (check) **Perform Active Directory Authentication**.

The system then displays several fields to fill out.

- 4 In the **Default Active Directory Domain** field, enter the name of the default domain on your Active Directory system. This field is required. All Windows domain names must be uppercase (for example, TEST.LAB). If your setup includes a krb5.ini or krb5.conf file, the default Active Directory domain is the same as the value for default realm in the krb5.ini or krb5.conf file.
- 5 In the **Default Active Directory KDC** field, type the IP address (or the hostname) of the Active Directory server. The KDC (Key Distribution Center) is an Active Directory service that runs on port 88 by default. If the KDC is running on a different port, specify the port using the following format:

ipaddress or hostname: port number.

For example, if AD is running on the host Adserver.company.com and the KDC listens on port 53, type Adserver.company.com:53.

6 If you created a krb5.ini or krb5.conf file, enter the absolute path to the file in the **krb5.ini File Path** field. This file is required if your environment includes more than one domain, and recommended even if it does not. For example, type C: \winnit\krb5.ini (on Windows) or

/opt/Vontu/Protect/config/krb5.conf (on Linux).

See "Creating the [configuration](#page-109-0) file for Active Directory integration" on page 110.

- 7 If your environment has more than one Active Directory domain, enter the domain names (separated by commas) in the **Active Directory Domain List** field. The system displays them in a drop-down list on the user logon page. Users then select the appropriate domain at logon. Do not list the default domain, as it already appears in the drop-down list by default.
- 8 Click **Save**.
- 9 Go to the operating system services tool and restart the Symantec Data Loss Prevention Manager service.

# About configuring certificate authentication

Certificate authentication enables a user to automatically log on to the Enforce Server administration console using a client certificate that is generated by your public key infrastructure (PKI). When a user accesses the Enforce Server

administration console, the PKI automatically delivers the user's certificate to the Tomcat container that hosts the administration console. The Tomcat container validates the client certificate using the certificate authorities that you have configured in the Tomcat trust store.

The client certificate is delivered to the Enforce Server computer when a client's browser performs the SSL handshake with the Enforce Server. For example, some browsers might be configured to operate with a smart card reader to present the certificate. As an alternative, you may choose to upload the X.509 certificate to a browser and configure the browser to send the certificate to the Enforce Server.

If the certificate is valid, the Enforce Server administration console may also determine if the certificate was revoked.

See "About certificate [revocation](#page-122-0) checks" on page 123.

If the certificate is valid and has not been revoked, then the Enforce Server uses the common name (CN) in the certificate to determine if that CN is mapped to an active user account with a role in the Enforce Server configuration.

Note: Some browsers cache a user's client certificate, and will automatically log the user onto the Administration Console after the user has chosen to sign out. In this case, users must close the browser window to complete the log out process.

The following table describes the steps necessary to use certificate authentication with Symantec Data Loss Prevention.

| <b>Phase</b> | <b>Action</b>                                                        | <b>Description</b>                                                                                                    |
|--------------|----------------------------------------------------------------------|----------------------------------------------------------------------------------------------------|
| Phase 1      | Enable certificate authentication on<br>the Enforce Server computer. | You can enable certificate<br>authentication when you install the<br>Enforce Server, or you can<br>reconfigure an existing Enforce<br>Server to enable authentication.<br>See "Configuring certificate"<br>authentication for the Enforce Server<br>administration console" on page 117. |

Table 5-3 Configuring certificate authentication

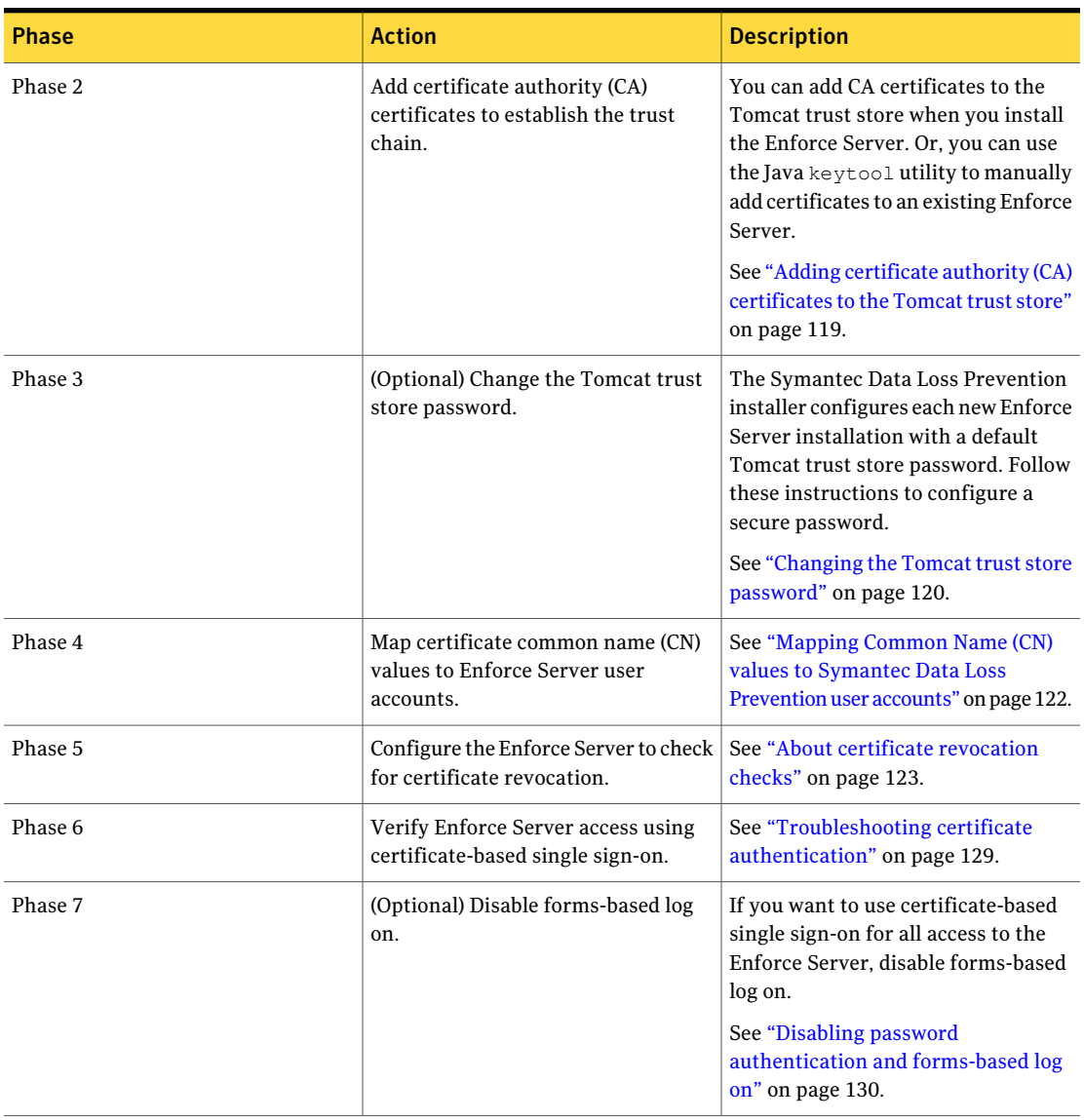

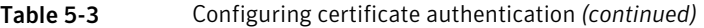

## Configuring certificate authentication for the Enforce Server administration console

<span id="page-116-0"></span>If you selected certificate authentication as the single sign-on option when you installed Symantec Data Loss Prevention,then the Enforce Server administration console is already configured to support certificate authentication.

Follow this procedure to manually enable certificate authentication on an upgraded Symantec Data Loss Prevention installation, or to disable or verify certificate authentication on the Enforce Server. Or, follow this procedure if you want to disable password authentication (and forms-based log on) for the Enforce Server.

### To configure certificate authentication forthe Enforce Server administration console

1 Log onto the Enforce Server computer using the account that you created during Symantec Data Loss Prevention installation.

Note: If you log on with a different account (such as the root or Administrator account) ensure that you do not change the permissions or ownership on any Symantec Data Loss Prevention configuration file in the steps that follow.

- 2 Change directory to the /opt/SymantecDLP/Protect/config (Linux) or c:\SymantecDLP\Protect\config (Windows) directory. If you installed Symantec Data Loss Prevention into a different directory, substitute the correct path.
- 3 Open the Manager.properties file with a text editor.

4 To enable or verify certificate authentication, add or edit the following line in the file:

```
com.vontu.manager.certificate_authentication = true
```
To disable certificate authentication, change the value to "false." However, if you disable certificate authentication, also ensure that you have enabled password authentication to ensure that you can log into the Enforce Server administration console. To enable password authentication, add or edit the line:

com.vontu.manager.form\_authentication = true

Setthis option to false (disable forms-based log on) only if you wantto require a valid certificate for all Enforce Server administration console accounts, including Administrator accounts. Ensure that you have installed all necessary certificates and you have verified that users can log on using certificate authentication.

See "Adding certificate authority (CA) [certificates](#page-118-0) to the Tomcat trust store" on page 119.

- 5 Save your changes and exit the text editor.
- 6 Change directory to the /opt/SymantecDLP/Protect/tomcat/conf (Linux) or c:\SymantecDLP\Protect\tomcat\conf (Windows) directory. If you installed Symantec Data Loss Prevention into a different directory, substitute the correct path.
- 7 Open the server.xml file with a text editor.
- 8 To enable or verify certificate authentication, add or edit the option clientAuth="want" as shown in the following line in the file:

<Connector URIEncoding="UTF-8" acceptCount="100" *clientAuth="want"* debug="0" disableUploadTimeout="true" enableLookups="false" keystoreFile="conf/.keystore" keystorePass="protect" maxSpareThreads="75" maxThreads="150" minSpareThreads="25" port="443" scheme="https" secure="true" sslProtocol="TLS" truststoreFile="conf/truststore.jks" truststorePass="protect"/>

- 9 Save your changes and exit the text editor.
- 10 Stop and then restart the Vontu Manager service to apply your changes.
- 11 Configure and enable certificate revocation.

See "About certificate [revocation](#page-122-0) checks" on page 123.

## Adding certificate authority (CA) certificates to the Tomcat trust store

<span id="page-118-0"></span>This procedure is required only if you did not import CA certificates during the Symantec Data Loss Prevention installation, or if you upgraded an earlier Symantec Data Loss Prevention installation and you are configuring certificate authentication. This procedure is also required to add OCSP responder certificates to the truststore for some OCSP configurations.

To use certificate authentication with Symantec Data Loss Prevention, you must add to the Tomcat trust store all CA certificates that are required to authenticate users in your system. Each X.509 certificate must be provided in Distinguished Encoding Rules (DER) format in a . cer file. If multiple CAs are required to establish the certificate chain, then you must add multiple . cer files.

## To add certificate CA certificates to the Tomcat trust store

1 Log onto the Enforce Server computer using the account that you created during Symantec Data Loss Prevention installation.

Note: If you log on with a different account (such as the root or Administrator account) ensure that you do not change the permissions or ownership on any Tomcat configuration files in the steps that follow.

- 2 Change directory to the /opt/SymantecDLP/Protect/tomcat/conf (Linux) or c:\SymantecDLP\Protect\tomcat\conf (Windows) directory. If you installed Symantec Data Loss Prevention to a different directory, substitute the correct path.
- **3** Copy all certificate files (.cer files) that you want to import to the conf directory on the Enforce Server computer.

4 Use the keytool utility installed with Symantec Data Loss Prevention to add a certificate to the Tomcat truststore. For Windows systems, enter:

```
c:\SymantecDLP\jre\bin\keytool -import -trustcacerts
   -alias CA_CERT_1
   -file certificate_1.cer
   -keystore .\truststore.jks
```
#### For Linux systems, enter:

```
/opt/SymantecDLP/jre/bin/keytool -import -trustcacerts
   -alias CA_CERT_1
   -file certificate_1.cer
   -keystore ./truststore.jks
```
In the above commands, replace *CA\_CERT\_1* with a unique alias for the certificate that you are importing. Replace *certificate\_1.cer* with the name of the certificate file you copied to the Enforce Server computer.

- 5 Enter the password to the keystore when the  $k$ eytool utility prompts you to do so. If you did not change the default keystore password, then the password is "protect."
- 6 Repeat these steps to install all the certificate files that are necessary to complete the certificate chain.
- 7 Stop and then restart the Vontu Manager service to apply your changes.
- <span id="page-119-0"></span>8 If you have not yet changed the default Tomcat keystore password, do so now.

See ["Changing](#page-119-0) the Tomcat trust store password" on page 120.

## Changing the Tomcat trust store password

When you install Symantec Data Loss Prevention, the Tomcat trust store uses the default password, "protect." Follow this procedure to assign a secure password to the Tomcat trust store when using certificate authentication.

#### To change the Tomcat trust store password

1 Log onto the Enforce Server computer using the account that you created during Symantec Data Loss Prevention installation.

Note: If you log on with a different account (such as the root or Administrator account) ensure that you do not change the permissions or ownership on any Tomcat configuration files in the steps that follow.

- 2 Change directory to the /opt/SymantecDLP/Protect/tomcat/conf (Linux) or c:\SymantecDLP\Protect\tomcat\conf (Windows) directory. If you installed Symantec Data Loss Prevention to a different directory, substitute the correct path.
- 3 Use the keytool utility installed with Symantec Data Loss Prevention to change the Tomcat truststore password. For Windows systems, enter:

```
c:\SymantecDLP\jre\bin\keytool -storepasswd -new new_password -keystore ./truststore.jks
```
For Linux systems, enter:

/opt/SymantecDLP/jre/bin/keytool -storepasswd -new *new\_password* -keystore ./truststore.jks

In the above commands, replace *new\_password* with a secure password.

- 4 Enter the current password to the keystore when the  $\text{key}$ tool utility prompts you to do so. If you did not change the default keystore password, then the password is "protect."
- 5 Change directory to the /opt/SymantecDLP/Protect/tomcat/conf (Linux) or c:\SymantecDLP\Protect\tomcat\conf (Windows) directory. If you installed Symantec Data Loss Prevention into a different directory, substitute the correct path.
- 6 Open the server.xml file with a text editor.

7 In the following line in the file, edit the truststorePass="*protect*" entry to specify your new password:

<Connector URIEncoding="UTF-8" acceptCount="100" clientAuth="want" debug="0" disableUploadTimeout="true" enableLookups="false" keystoreFile="conf/.keystore" keystorePass="protect" maxSpareThreads="75" maxThreads="150" minSpareThreads="25" port="443" scheme="https" secure="true" sslProtocol="TLS" truststoreFile="conf/truststore.jks" truststorePass="*protect*"/>

Replace *protect* with the new password that you defined in the keytool command.

- 8 Save your changes and exit the text editor.
- 9 Change directory to the /opt/SymantecDLP/Protect/config (Linux) or c:\SymantecDLP\Protect\config (Windows) directory. If you installed Symantec Data Loss Prevention into a different directory, substitute the correct path.
- 10 Open the Manager.properties file with a text editor.
- 11 Add the following line in the file to specify the new password:

com.vontu.manager.tomcat.truststore.password = *password*

Replace *password* with the new password. Do not enclose the password with quotation marks.

- <span id="page-121-0"></span>12 Save your changes and exit the text editor.
- 13 Stop and then restart the Vontu Manager service to apply your changes.

## Mapping Common Name (CN) values to Symantec Data Loss Prevention user accounts

Each user that will access the Enforce Server administration console using certificate-based single sign-on must have an active user account in the Enforce Server configuration. The user account associates the common name (CN) value from the user's client certificate to one or more roles in the Enforce Server administration console. You can map a CN value to only one Enforce Server user account.

The user account that you create does not require a separate Enforce Server administration console password. However, you can optionally configure a password if you want to allow the user to also log on from the Enforce Server administration console log on page. If you enable password authentication and the user does not provide a certificate when the browser asks for one, then the

Enforce Server displays the log on page. (If password authentication is disabled, a log on failure is displayed if the user does not provide a certificate.)

In order for a user to log on using single sign-on with certificate authentication, an active user account must identify the user's CN value, and it must be assigned a valid role in the Enforce Server configuration.If you wantto prevent a user from accessing the Enforce Server administration console without revoking the user's client certificate, disable or delete the associated Enforce Server user account.

<span id="page-122-0"></span>See ["Configuring](#page-102-0) user accounts" on page 103.

## About certificate revocation checks

While managing your public key infrastructure, you will periodically need to revoke a client's certificate with the CA. For example, you might revoke a certificate if an employee leaves the company, or if an employee's credentials are lost or stolen. When you revoke a certificate, the CA uses one or more Certificate Revocation Lists (CRLs) to publish those certificates that are no longer valid. Symantec Data Loss Prevention also supports the use of an Online Certificate Status Protocol (OCSP) responder, which clients can use to determine if a particular certificate has been revoked. The OCSP responder can be implemented as a service on your CA server, or as a separate OCSP server.

OCSP is the first mechanism that Symantec Data Loss Prevention uses to perform certificate revocation checks. After the Tomcat container has determined that a client certificate is valid, the Enforce Server sends an OCSP request to a designated OCSP responder to determine if the certificate was revoked. The information used to contact the OCSP responder can be provided in one of two ways:

■ The Authority Information Access (AIA) field in a client certificate. The client certificate itself can include the URL of the OCSP responder in an AIA field. The following shows an example AIA field that defines an OCSP responder:

```
[1]Authority Info Access Access Method=On-line
Certificate Status Protocol (1.3.6.1.5.5.7.48.1)
Alternative Name: URL=http://my_ocsp_responder
```
This method is commonly used when you configure an internal CA to provide the OCSP responder service. If the OCSP responder specified in the AIA field is directly accessible from the Enforce Server computer, then no additional configuration is required to perform revocation checks. However, if the OCSP responder is accessible only by a proxy server, then you must configure the proxy server settings in the Symantec Data Loss Prevention configuration.

■ The OCSP configuration file. As an alternative, you can manually configure OCSP responder properties using the manager-certauth.security configuration file. If you choose to use this file, the configuration in the file overrides any information that is present in a client certificate's AIA field. This method is commonly used if you want to use a local OCSP responder instead of the one specified in the AIA field, or if your client certificates do not include an AIA field.

See "Manually [configuring](#page-127-0) OCSP responder properties" on page 128.

Note: If the OCSP responder that you configure in this file does not use the CA certificate to sign its responses, then you must add the OCSP responder's certificate to the Tomcat trust store.

See "Adding certificate authority (CA) [certificates](#page-118-0) to the Tomcat trust store" on page 119.

If a certificate's revocation status cannot be determined using OCSP, then Symantec Data Loss Prevention retrieves revocation lists from a Certificate Revocation List Distribution Point (CRLDP). To check revocation using a CRLDP, the client certificate must include a CRL distribution point field. The following shows an example CRLDP field definition:

```
[1]CRL Distribution Point
 Distribution Point Name:
   Full Name: URL=http://my_crldp
```
Note: Symantec Data Loss Prevention does not support specifying the CRLDP using an LDAP URL.

If the CRL distribution point is defined in each certificate and the Enforce Server can directly access the server, then no additional configuration is required to perform revocation checks. However, if the CRL distribution point is accessible only by a proxy server, then you must configure the proxy server settings in the Symantec Data Loss Prevention configuration.

See ["Accessing](#page-125-0) the OCSP responder or CRLDP with a proxy" on page 126.

Regardless of which revocation checking method you use, you must enable certificate revocation checks on the Enforce Server computer. Certificate revocation checks are enabled by defaultif you select certificate installation during the Enforce Server installation. If you upgraded an existing Symantec Data Loss Prevention installation, certificate revocation is not enabled by default.

See ["Configuring](#page-124-0) certificate revocation checks" on page 125.

If the Enforce Server computer must use a proxy to access either the OCSP responder service or CRLDP, then you must configure the proxy settings on the Enforce Server computer.

See ["Accessing](#page-125-0) the OCSP responder or CRLDP with a proxy" on page 126.

If you are using OCSP for revocation checks but certificate client certificate AIA fields do not specify a valid OCSP responder, then you must manually configure OCSP responder properties in the manager-certauth.security configuration file.

<span id="page-124-0"></span>See "Manually [configuring](#page-127-0) OCSP responder properties" on page 128.

## Configuring certificate revocation checks

When you enable certificate revocation checks, Symantec Data Loss Prevention uses OCSP to determine if each client certificate was revoked by a certificate authority. If the certificate status cannot be determined using OCSP, Symantec Data Loss Prevention uses a CRLDP to determine the revocation status.

Follow this procedure to enable certificate revocation checks.

#### To configure certificate revocation checks

1 Ensure that the OCSP responder is configured, either in the AIA field of each certificate or in the manager-certauth.security file.

See "About certificate [revocation](#page-122-0) checks" on page 123.

See "Manually [configuring](#page-127-0) OCSP responder properties" on page 128.

- 2 Ensure that the CRLDP is defined in the CRL distribution point field of each client certificate.
- 3 Log onto the Enforce Server computer using the account that you created during Symantec Data Loss Prevention installation.

Note: If you log on with a different account (such as the root or Administrator account) ensure that you do not change the permissions or ownership on any Symantec Data Loss Prevention configuration file in the steps that follow.

- 4 Change directory to the /opt/SymantecDLP/Protect/config (Linux) or c:\SymantecDLP\Protect\config (Windows) directory. If you installed Symantec Data Loss Prevention into a different directory, substitute the correct path.
- **5** Open the VontuManager.conf file with a text editor.

6 To enable certificate revocation checks, add or edit the following line in the file:

wrapper.java.additional.18=-Dcom.sun.net.ssl.checkRevocation=true

To disable the checks, change the value to "false."

7 If you want to configure the OCSP responder server manually, rather than using the AIA field in client certificates, edit the following line in the file:

wrapper.java.additional.19=-Djava.security.properties=../config/manager-certauth.security

Also enable this line in the file if you want to disable OCSP revocation checking. (You can then configure a property in manager-certauth.security to disable OCSP checks.)

Ensure that the configuration parameter points to the indicated OCSP configuration file. Always edit the existing  $m$ anager-certauth.security file, rather than creating a new file.

See "Manually [configuring](#page-127-0) OCSP responder properties" on page 128.

8 To enable revocation checking using a CRLDP, add or uncomment the following line in the file:

wrapper.java.additional.21=-Dcom.sun.security.enableCRLDP=true

This option is enabled by default for new Symantec Data Loss Prevention installations.

9 If you are using CRLDP revocation checks, optionally configure the cache lifetime using the property:

wrapper.java.additional.20=-Dsun.security.certpath.ldap.cache.lifetime=30

<span id="page-125-0"></span>This parameter specifies the length of time, in seconds, to cache the revocation lists that are obtained from a CRL distribution point.After this time is reached, a lookup is performed to refresh the cache the next time there is an authentication request. 30 seconds is the default cache lifetime. Specify 0 to disable the cache, or -1 to store cache results indefinitely.

10 Stop and then restart the Vontu Manager service to apply your changes.

## Accessing the OCSP responder or CRLDP with a proxy

Symantec recommends that you allow direct access from the Enforce Server computer to all OCSP responder servers and CRLDP servers that are required to perform certificate revocation checks. However, if the OCSP responder or the

CRLDP server are accessible only through a proxy, then you must configure the proxy settings on the Enforce Server computer.

When you configure a proxy, the Enforce Server uses your proxy configuration for all HTTP connections, such as those connections that are created when connecting to a Data Insight server to fetch certificates. Check with your proxy administrator before you configure these proxy settings, and consider allowing direct access to OCSP and CRDLP servers if at all possible.

#### To configure proxy settings for an OCSP responder or CRLDP server

1 Ensure that the OCSP responder is configured in the AIA field of each certificate.

See "About certificate [revocation](#page-122-0) checks" on page 123.

- 2 Ensure that the CRLDP is defined in the CRL distribution point field of each client certificate.
- 3 Log onto the Enforce Server computer using the account that you created during Symantec Data Loss Prevention installation.

Note: If you log on with a different account (such as the root or Administrator account) ensure that you do not change the permissions or ownership on any Symantec Data Loss Prevention configuration file in the steps that follow.

- 4 Change directory to the /opt/SymantecDLP/Protect/config (Linux) or c:\SymantecDLP\Protect\config (Windows) directory. If you installed Symantec Data Loss Prevention into a different directory, substitute the correct path.
- **5** Open the VontuManager.conf file with a text editor.
- 6 Add or edit the following configuration properties to identify the proxy:

```
wrapper.java.additional.22=-Dhttp.proxyHost=myproxy.mydomain.com
wrapper.java.additional.23=-Dhttp.proxyPort=8080
wrapper.java.additional.24=-Dhttp.nonProxyHosts=hosts
```
Replace *myproxy.mydomain.com* and *8080* with the host name and port of your proxy server.Replace *hosts* with one or more accessible OCSP responder to use if the proxy is unavailable. You can include server host names, fully qualified domain names, or IP addresses separated with a pipe character. For example:

```
wrapper.java.additional.24=-Dhttp.nonProxyHosts=ocsp-server|
127.0.0.1|DataInsight_Server_Host
```
- 7 Save your changes to the configuration file.
- <span id="page-127-0"></span>8 Stop and then restart the Vontu Manager service to apply your changes.

## Manually configuring OCSP responder properties

You can optionally edit the manager-certauth. security file to configure OCSP connection parameters for your system. By default, this file enables OCSP checks, but all other options are commented and inactive. If you uncomment any parameters in the file, those parameters override the OCSP configuration that is present in the AIA fields of a client certificate.

See "About certificate [revocation](#page-122-0) checks" on page 123.

Note: If the OCSP responder that you configure in this file does not use the CA certificate to sign its responses, then you must add the OCSP responder's certificate to the Tomcat trust store.

See "Adding certificate authority (CA) [certificates](#page-118-0) to the Tomcat trust store" on page 119.

manager-certauth.security is located in the /opt/SymantecDLP/Protect/config (Linux) or c:\SymantecDLP\Protect\config (Windows) directory. Always edit the existing manager-certauth.security file, rather than create a new file. You may want to backup the file before making your changes to preserve the original contents.The manager-certauth.security contains additional information about these parameters

The file contains the following parameters.

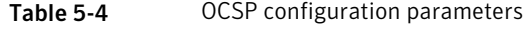

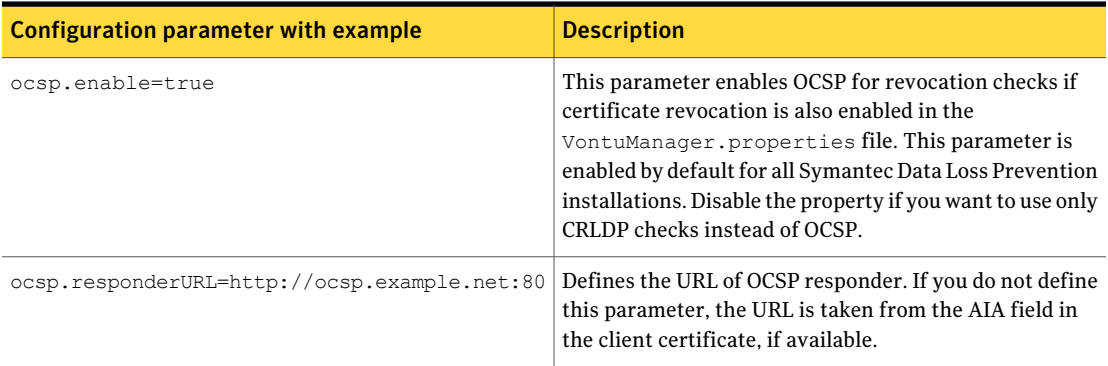

| <b>Configuration parameter with example</b>                    | <b>Description</b>                                                                                                    |
|----------------------------------------------------------------|----------------------------------------------------------------------------------------------------|
| ocsp.responderCertSubjectName=CN=OCSP<br>Responder, O=XYZ Corp | Defines the subject name of the certificate that<br>corresponds to the OCSP responder. By default Symantec<br>Data Loss Prevention assumes that the certificate of the<br>issuer of the client certificate corresponds to the OCSP<br>responder's certificate. If you do not use this default<br>configuration, you must identify the OCSP responder's<br>certificate in some other way. You must also add the OCSP<br>responder certificate to the Tomcat trust store. |
|                                                                | See "Adding certificate authority (CA) certificates to the<br>Tomcat trust store" on page 119.                                                                                                    |
|                                                                | If you cannot accurately identify the certificate of the<br>OCSP responder using only the subject name, then use<br>both the ocsp. responderCertIssuerName and<br>ocsp.responderCertSerialNumber parameters<br>instead of ocsp.responderCertSubjectName. (If you<br>define ocsp.responderCertSubjectName, then the<br>remaining two parameters in this table are ignored.)                                                                                              |
| ocsp.responderCertIssuerName=CN=Enterprise<br>CA, O=XYZ Corp   | Use this parameter in combination with<br>ocsp.responderCertSerialNumber to identify the<br>OCSP responder certificate. This parameter defines the<br>certificate issuer of the OCSP responder's certificate.<br>If you use this parameter, do not also use the<br>ocsp.responderCertSubjectNameparameter.                                                                                                    |
| ocsp.responderCertSerialNumber=2A:FF:00                        | Use this parameter in combination with<br>ocsp.responderCertIssuerName to identify the OCSP<br>responder certificate. This parameter defines the serial<br>number of the OCSP responder's certificate.                                                                                                    |
|                                                                | If you use this parameter, do not also use the<br>ocsp.responderCertSubjectNameparameter.                                                                                                    |

Table 5-4 OCSP configuration parameters *(continued)*

## Troubleshooting certificate authentication

<span id="page-128-0"></span>By default Symantec Data Loss Prevention logs each successful log on request to the Enforce Server administration console. Symantec Data Loss Prevention also logs an error message if a logon request is made without supplying a certificate, or if a valid certificate presents a CN that does not map to a valid user account in the Enforce Server configuration.

Note:If certificate authentication fails while the browser is establishing an HTTPS connection to the Enforce Server administration console, then Symantec Data Loss Prevention cannot log an error message.

You can optionally log additional information about certificate revocation checks by adding or uncommenting the following system property in the VontuManager.conf file:

```
wrapper.java.additional.90=-Djava.security.debug=certpath
```
<span id="page-129-0"></span>VontuManager.conf is located in the c: \SymantecDLP\Protect\config (Windows) or /opt/SymantecDLP/Protect/config (Linux) directory.All debug messages are logged to c:\SymantecDLP\Protect\logs\debug\VontuManager.log (Windows) or /var/log/SymantecDLP/debug/VontuManager.log (Linux).

## Disabling password authentication and forms-based log on

Forms-based log on with password authentication can be used as a fallback access mechanism while you configure and test certificate authentication. After you configure certificate authentication, you may choose to disable forms-based log on and password authentication to rely on your public key infrastructure for all log on requests. To disable forms-based log on entirely, add or edit the following value in the Manager.properties configuration file:

```
com.vontu.manager.form_authentication = false
```
See "Configuring certificate authentication for the Enforce Server [administration](#page-116-0) [console"](#page-116-0) on page 117.

You must stop and then restart the Vontu Manager service to apply your changes.

Note: Disabling forms-based log on disables the feature for all users, including those with Administrator privileges. As an alternative, you can disable forms-based log on or certificate authentication for an individual user by configuring that user's account.

See ["Configuring](#page-102-0) user accounts" on page 103.

If you later turn on forms-based log on but the Administrator user account does not have a password configured, you can reset the Administrator password using the AdminPasswordReset utility.

See "Resetting the [Administrator](#page-106-0) password" on page 107.

# Chapter

# Connecting to group directories

This chapter includes the following topics:

- About [connecting](#page-130-0) to directory servers
- <span id="page-130-0"></span>Configuring directory server [connections](#page-131-0)
- **[Scheduling](#page-133-0) directory server indexing**

## About connecting to directory servers

Symantec Data Loss Prevention supports directory server connections to LDAP-compliant directory servers such as Microsoft Active Directory (AD). A group directory connection specifies how the Enforce Server or Discover Server connects to the directory server.

The connection to the directory server must be established before you create any user groups in the Enforce Server. The Enforce Server or Discover Server uses the connection to obtain details about the groups. If this connection is not created, you are not able to define any User Groups. The connection is not permanent, but you can configure the connection to synchronize at a specified interval. The directory server contains all of the information that you need to create User Groups.

See "User [Groups"](#page-335-0) on page 336.

If you use a directory server that contains a self-signed authentication certificate, you must add the certificate to the Enforce Server or the Discover Server. If your directory server uses a pre-authorized certificate, it is automatically added to the Enforce Server or Discover Server.

See "Importing SSL [certificates](#page-208-0) to Enforce or Discover servers" on page 209.

# Configuring directory server connections

<span id="page-131-0"></span>The **DirectoryConnections** page is the home page for configuring directory server connections. Once you define the directory connection, you can create one or more User Groups.

See "Creating or [modifying](#page-600-0) a User Group" on page 601.

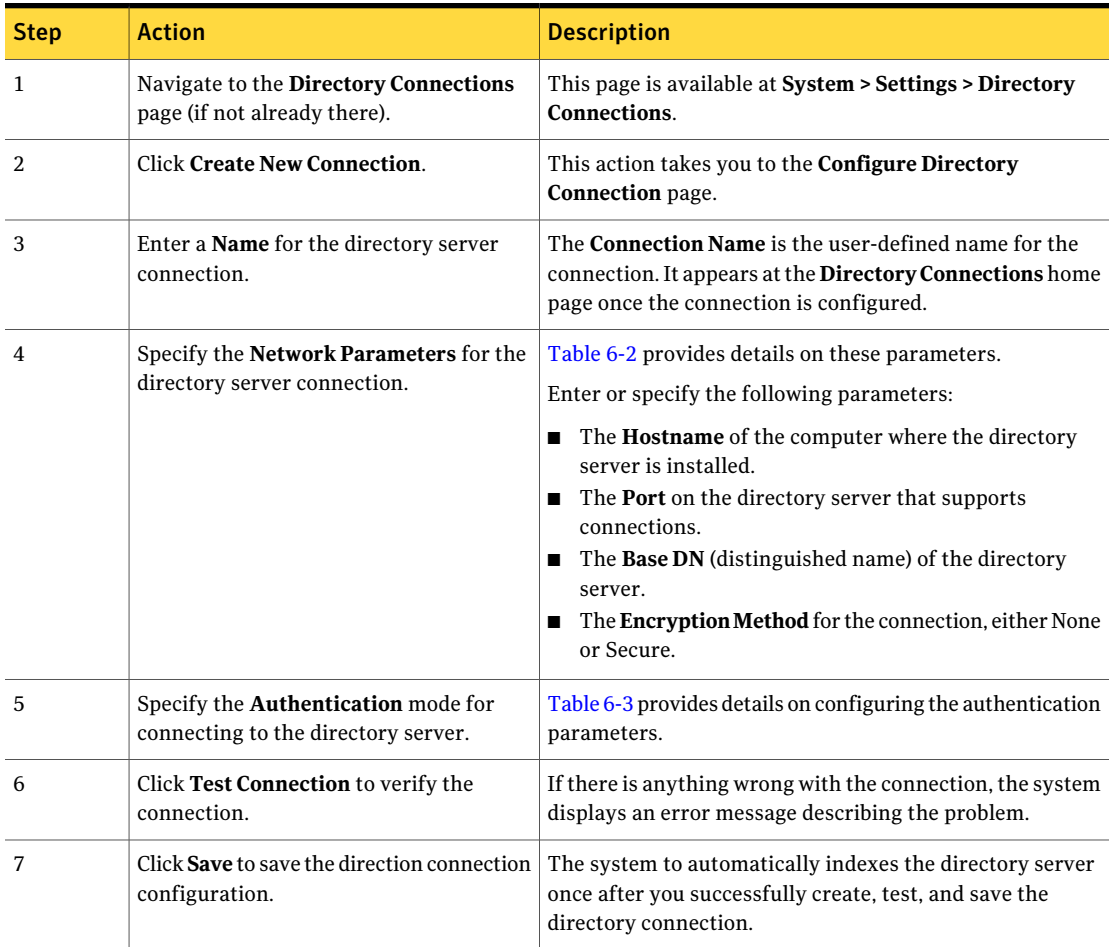

### Table 6-1 Configuring directory server connections

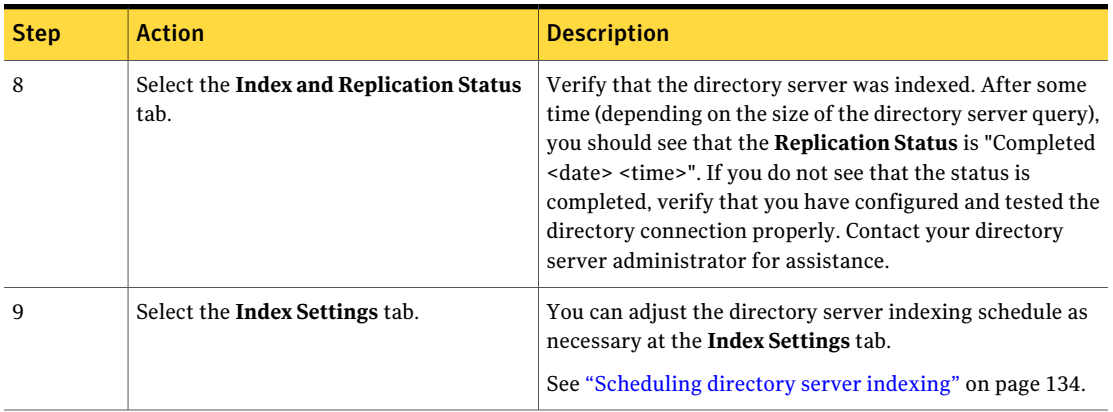

Table 6-2 Directory connection network parameters

Table 6-1 Configuring directory server connections *(continued)*

<span id="page-132-0"></span>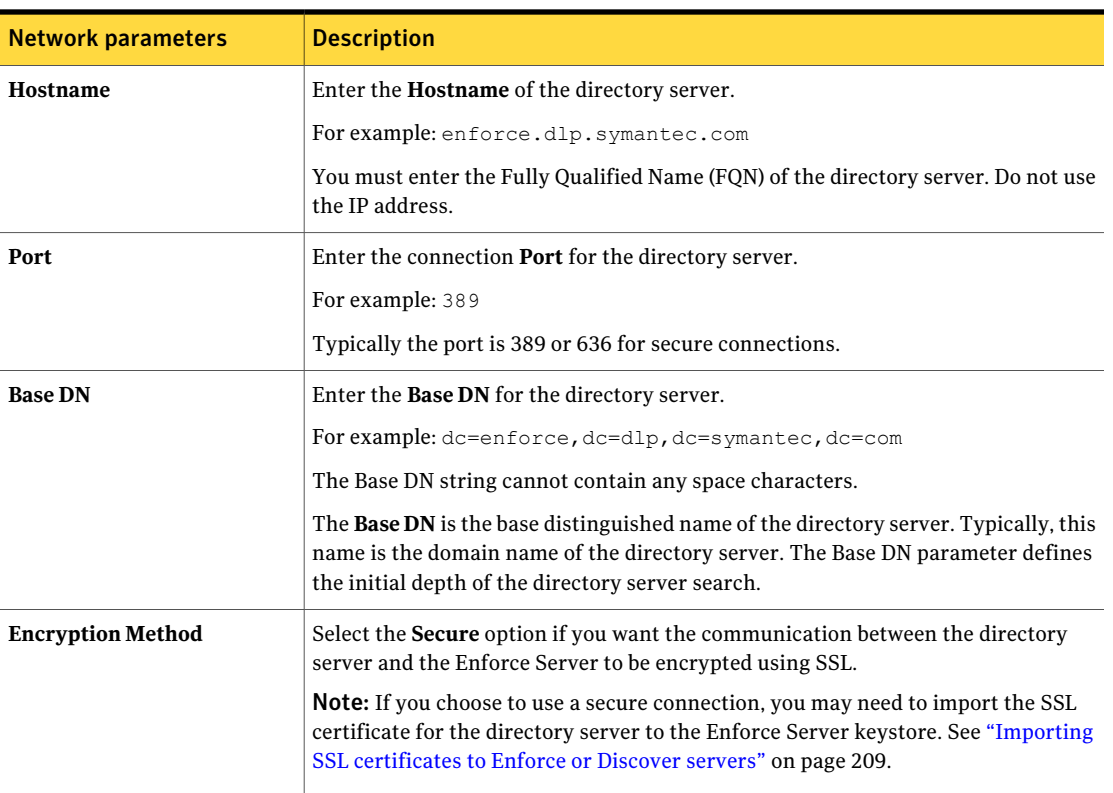

#### 134 | Connecting to group directories Scheduling directory server indexing

<span id="page-133-1"></span>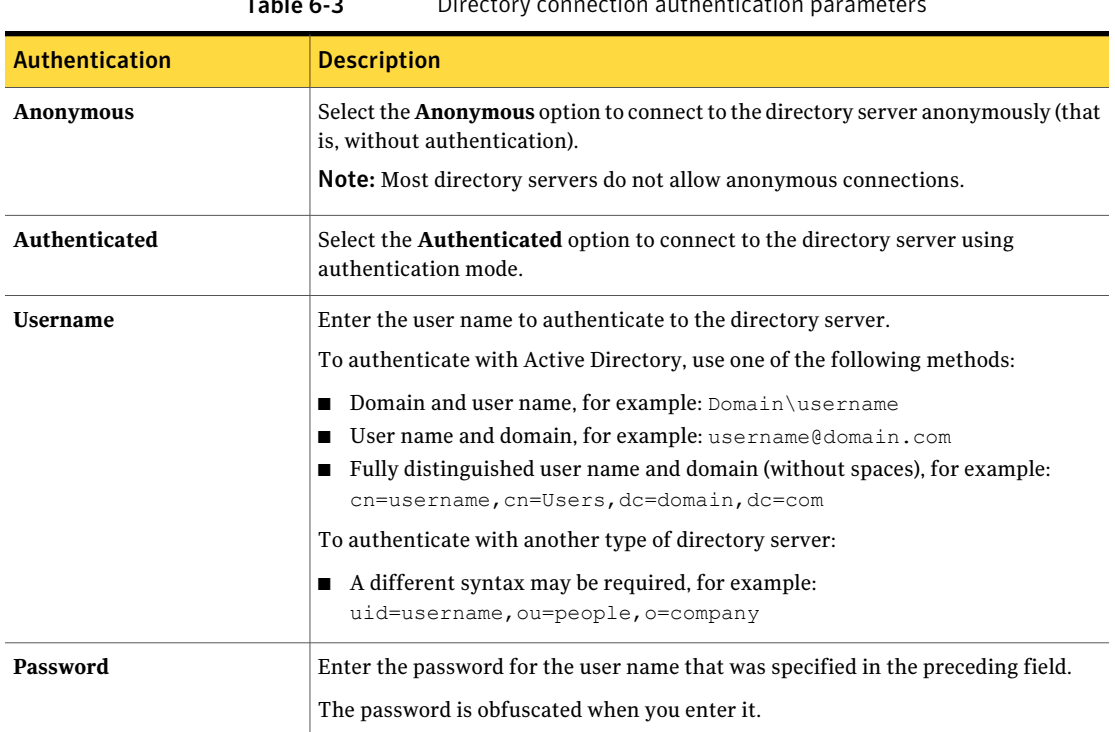

#### Table 6-3 Directory connection authentication parameters

## Scheduling directory server indexing

<span id="page-133-0"></span>Each directory connection is set to automatically index the configured LDAP server **once** at 12:00 AM the day after you create the initial connection. You can modify the indexing schedule to specify when and how often the index is synchronized.

Each directory server connection is setto automatically index the configured User Groups hosted in the directory server **once** at 12:00 AM the day after you create the initial connection.

After you create, test, and save the directory server connection, the system automatically indexes all of the User Groups that are hosted in the directory whose connection you have established. You can modify this setting, and schedule indexing daily, weekly, or monthly.

## To schedule group directory indexing

1 Select an existing group directory server connection from the **System > Settings > Directory Connections** screen. Or, create a new connection.

See "Configuring directory server [connections"](#page-131-0) on page 132.

2 Adjust the Index Settings to the desired schedule.

See [Table](#page-134-0) 6-4 on page 135.

<span id="page-134-0"></span>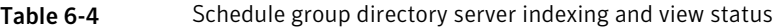

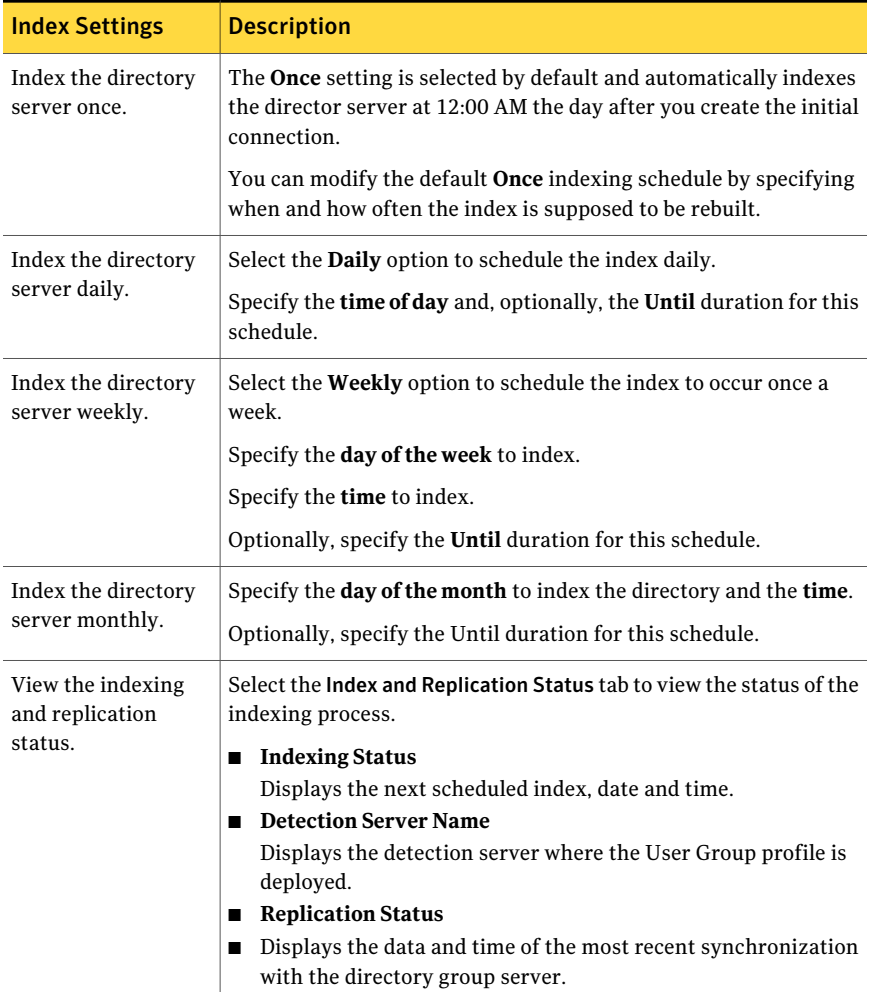

Connecting to group directories 136

Scheduling directory server indexing

# Chapter

# Managing stored credentials

This chapter includes the following topics:

- About the [credential](#page-136-0) store
- Adding new [credentials](#page-137-0) to the credential store
- <span id="page-136-0"></span>[Configuring](#page-137-1) endpoint credentials
- Managing [credentials](#page-138-0) in the credential store

# About the credential store

An authentication credential can be stored as a named credential in a central credential store. It can be defined once, and then referenced by any number of Discover targets. Passwords are encrypted before they are stored.

The credential store simplifies management of user name and password changes.

You can add, delete, or edit stored credentials.

See "Adding new [credentials](#page-137-0) to the credential store" on page 138.

See "Managing [credentials](#page-138-0) in the credential store" on page 139.

The Credential Management screen is accessible to users with the "Credential Management" privilege.

Stored credentials can be used when you edit or create a Discover target.

See "Network Discover scan target [configuration](#page-1120-0) options" on page 1121.

# Adding new credentials to the credential store

<span id="page-137-0"></span>You can add new credentials to the credential store. These credentials can later be referenced with the credential name.

### To add a stored credential

- 1 Click **System > Settings > Credentials**, and click **Add Credential**.
- 2 Enter the following information:

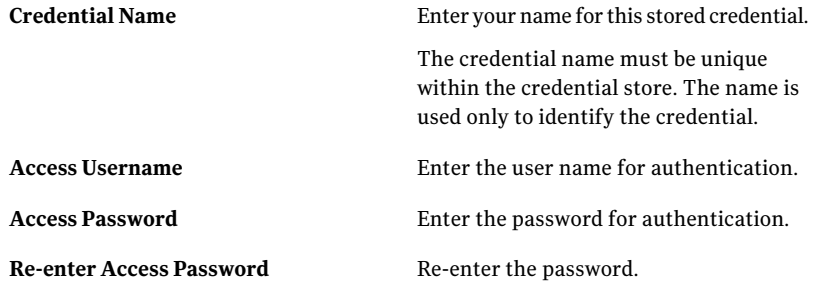

- 3 Click **Save**.
- <span id="page-137-1"></span>4 You can later edit or delete credentials from the credential store.

See "Managing [credentials](#page-138-0) in the credential store" on page 139.

See ["Configuring](#page-137-1) endpoint credentials" on page 138.

# Configuring endpoint credentials

You must add credentials to the Credential Store before you can access credentials for Endpoint FlexResponse or the Endpoint Discover Quarantine response rule. The credentials are stored in an encrypted folder on all endpoint computers that are connected to an Endpoint Server. Because all endpoint computers store the credentials, you must be careful about the type of credentials you store. Use credentials that cannot access other areas of your system. Before your endpoint credentials can be used, you must enable the Enforce Server to recognize them.

#### To create endpoint credentials

- 1 Go to: **System > Settings > General**.
- 2 Click **Configure**.
- 3 Under the **Credential Management** section, ensure that the **Allow Saved Credentials on Endpoint Agent** checkbox is selected.
- 4 Click **Save**.
- 5 Go to: **System > Settings > Credentials**.
- 6 Click **Add Credential**.
- 7 Under the **General** section, enter the details of the credential you want to add.
- 8 Under **Usage Permission**, select **Servers and Endpoint agents**.
- 9 Click **Save**.

<span id="page-138-0"></span>See "About the [credential](#page-136-0) store" on page 137.

See ["Configuring](#page-843-0) the Endpoint Discover: Quarantine File action" on page 844.

## Managing credentials in the credential store

You can delete or edit a stored credential.

#### To delete a stored credential

- 1 Click **System > Settings > Credentials**. Locate the name of the stored credential that you want to remove.
- 2 Click the delete icon to the right of the name. A credential can be deleted only if it is not currently referenced in a Discover target or indexed document profile.

#### To edit a stored credential

- 1 Click **System > Settings > Credentials**. Locate the name of the stored credential that you want to edit.
- 2 Click the edit icon (pencil) to the right of the name.
- 3 Update the user name or password.
- 4 Click **Save**.
- 5 If you change the password for a given credential, the new password is used for all subsequent Discover scans that use that credential.

140 | Managing stored credentials

Managing credentials in the credential store

# Chapter

# Managing system events and messages

This chapter includes the following topics:

- About [system](#page-140-0) events
- System events [reports](#page-141-0)
- [Working](#page-144-0) with saved system reports
- [Server](#page-145-0) event detail
- [Configuring](#page-146-0) event thresholds and triggers
- About system event [responses](#page-148-0)
- [Enabling](#page-150-0) a syslog server
- About [system](#page-152-0) alerts
- [Configuring](#page-152-1) the Enforce Server to send email alerts
- <span id="page-140-0"></span>[Configuring](#page-154-0) system alerts
- About log [review](#page-156-0)
- System event codes and [messages](#page-156-1)

## About system events

System events related to your Symantec Data Loss Prevention installation are monitored, reported, and logged.

System event reports are viewed from the Enforce Server administration console:

- The five most recent system events of severity Warning or Severe are listed on the **Servers Overview** screen (**System > Servers > Overview**). See "About the System [Overview](#page-209-0) screen" on page 210.
- Reports on all system events of any severity can be viewed by going to **System > Servers > Events**.

See ["System](#page-141-0) events reports" on page 142.

- Recent system events for a particular detection server are listed on the **Server Detail** screen for that server. See "Server Detail [screen"](#page-212-0) on page 213.
- Click on any event in an event list to go to the **Event Details** screen for that event. The **Event Details** screen provides additional information about the event.

See ["Server](#page-145-0) event detail" on page 146.

There are three ways that system events can be brought to your attention:

- System event reports displayed on the administration console
- System alert email messages See "About [system](#page-152-0) alerts" on page 153.
- Syslog functionality See ["Enabling](#page-150-0) a syslog server" on page 151.

Some system events require a response.

See "About system event [responses"](#page-148-0) on page 149.

To narrow the focus of system event management you can:

- <span id="page-141-0"></span>■ Use the filters in the various system event notification methods. See ["System](#page-141-0) events reports" on page 142.
- Configure the system event thresholds for individual servers. See ["Configuring](#page-146-0) event thresholds and triggers" on page 147.

## System events reports

To view all system events, go to the system events report screen (**System>Servers > Events**). This screen lists events, one event per line. The list contains those events that match the selected data range, and any other filter options that are listed in the **Applied Filters** bar. For each event, the following information is displayed:

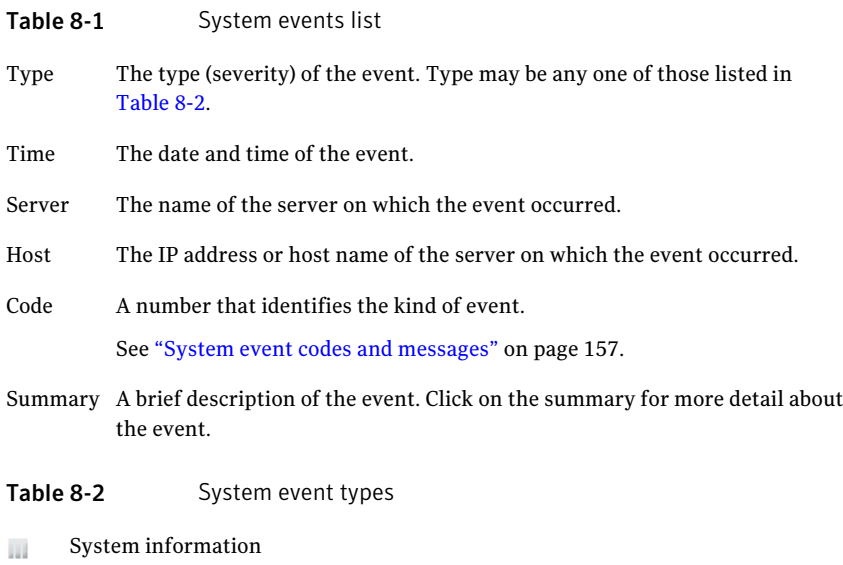

- <span id="page-142-0"></span>Warning Α
- Ñ. Severe

You can select from several report handling options.

See ["Common](#page-964-0) incident report features" on page 965.

Click any event in the list to go to the **Event Details** screen for that event. The **Event Details** screen provides additional information about the event.

See ["Server](#page-145-0) event detail" on page 146.

Since the list of events can be long, filters are available to help you select only the events that you are interested in. By default, only the Date filter is enabled and it is initially set to All Dates. The Date filter selects events by the dates the events occurred.

## To filter the list of system events by date of occurrence

- 1 Go to the Filter section of the events report screen and select one of the date range options.
- 2 Click **Apply**.
- 3 Select **Custom** from the date list to specify beginning and end dates.

In addition to filtering by date range, you can also apply advanced filters.Advanced filters are cumulative with the current date filter. This means that events are only listed ifthey match the advanced filter and also fall within the current date range. Multiple advanced filters can be applied. If multiple filters are applied, events are only listed if they match all the filters and the date range.

#### To apply additional advanced filters

- 1 Click on **Advanced Filters and Summarization**.
- 2 Click on **Add Filter**.
- 3 Choose the filter you want to use from the left-most drop-down list. Available filters are listed in [Table](#page-143-0) 8-3.
- 4 Choose the filter-operator from the middle drop-down list.

For each advanced filter you can specify a filter-operator **IsAnyOf** or **IsNone Of**.

- 5 Enter the filter value, or values, in the right-hand text box, or click a value in the list to select it.
	- To select multiple values from a list, hold down the Control key and click each one.
	- To select a range of values from a list, click the first one, then hold down the Shift key and click the last value in the range you want.
- 6 (Optional) Specify additional advanced filters if needed.
- 7 When you have finished specifying a filter or set of filters, click **Apply**.

Click the red X to delete an advanced filter.

<span id="page-143-0"></span>The **Applied Filters** bar lists the filters that are used to produce the list of events that is displayed. Note that multiple filters are cumulative. For an event to appear on the list it must pass all the applied filters.

The following advanced filters are available:

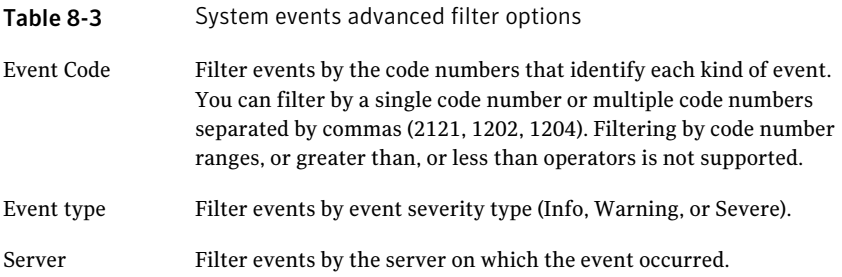
Note: A small subset of the parameters that trigger system events have thresholds that can be configured. These parameters should only be adjusted with advice from Symantec Support or Professional Services. Before changing these settings, you should have a thorough understanding of the implications that are involved. The default values are appropriate for most installations.

See ["Configuring](#page-146-0) event thresholds and triggers" on page 147.

See "About system [events"](#page-140-0) on page 141.

See ["Server](#page-145-0) event detail" on page 146.

See " [Working](#page-144-0) with saved system reports" on page 145.

<span id="page-144-0"></span>See ["Configuring](#page-146-0) event thresholds and triggers" on page 147.

See ["About](#page-152-0) system alerts" on page 153.

## Working with saved system reports

The **System Reports** screen lists system and agent-related reports that have previously been saved. To display the **System Reports** screen, click **System > System Reports**. Use this screen to work with saved system reports.

#### To create a saved system report

- 1 Go to one of the following screens:
	- System Events (**System > Events**)
	- Agents Overview (**System > Agents > Overview**)
	- Agents Events (**System > Agents > Events**)

See "About the Enforce Server [administration](#page-55-0) console" on page 56.

2 Select the filters and summaries for your custom report.

See "About custom reports and [dashboards"](#page-947-0) on page 948.

- 3 Select **Report > Save As**.
- 4 Enter the saved report information.

See "Saving custom incident [reports"](#page-950-0) on page 951.

5 Click **Save**.

The **System Reports** screen is divided into two sections:

- **System Event Saved Reports** lists saved system reports.
- **Agent Management- Saved Reports lists saved agent reports.**

For each saved report you can perform the following operations:

- Share the report. Click **share** to allow other Symantec Data Loss Prevention uses who have the same role as you to share the report. Sharing a report cannot be undone; after a report is shared it cannot be made private. After a report is shared, all users with whom it is shared can view, edit, or delete the report. See "Saving custom incident [reports"](#page-950-0) on page 951.
- Change the report name or description. Click the pencil icon to the right of the report name to edit it.
- Change the report scheduling. Click the calendar icon to the right of the report name to edit the delivery schedule of the report and to whom it is sent. See "Saving custom incident [reports"](#page-950-0) on page 951. See ["Delivery](#page-953-0) schedule options for incident and system reports" on page 954.
- <span id="page-145-0"></span>■ Delete the report. Click the red X to the right of the report name to delete the report.

# Server event detail

The **ServerEventDetail** screen is reached by **System>Servers>Events** and then clicking on one of the listed events.

See ["System](#page-141-0) events reports" on page 142.

The **Server Event Detail** screen displays all of the information available for the selected event. None of the information on this screen is editable.

The **ServerEventDetail** screen is divided into two sections—**General** and**Message**.

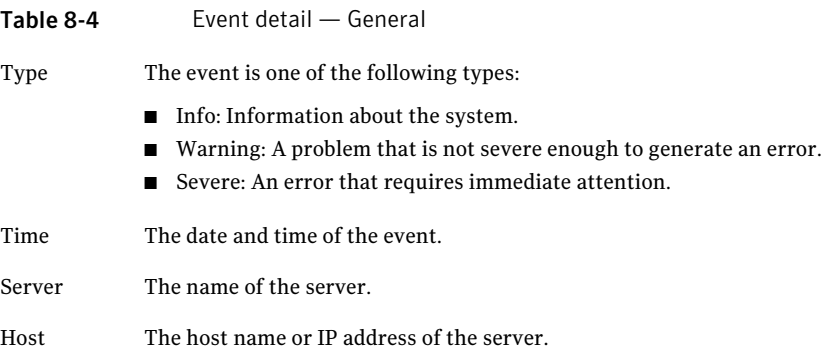

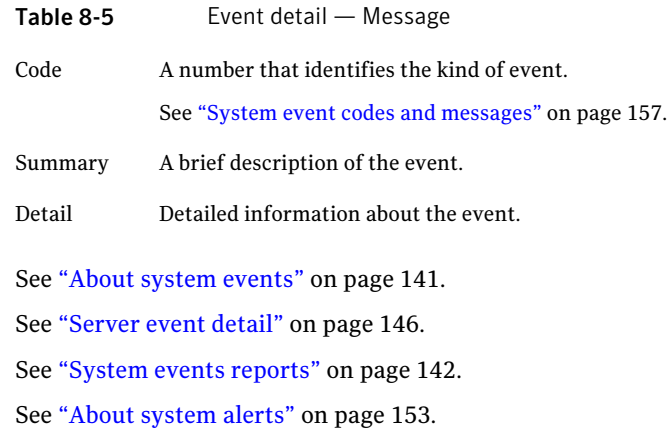

# Configuring event thresholds and triggers

<span id="page-146-0"></span>A small subset of the parameters that trigger system events have thresholds that can be configured. These parameters are configured for each detection server separately. These parameters should only be adjusted with advice from Symantec Support or Professional Services. Before changing these settings, you should have a thorough understanding of the implications. The default values are appropriate for most installations.

See "About system [events"](#page-140-0) on page 141.

To view and change the configurable parameters that trigger system events

- 1 Go to the **Server Overview** screen (**System > Servers > Overview**).
- 2 Click on the name of a detection server to display that server's **Server Detail** screen.
- 3 Click the **Server Settings** tab.

The **Advanced Server Settings** screen for that server is displayed.

4 Change the configurable parameters, as needed.

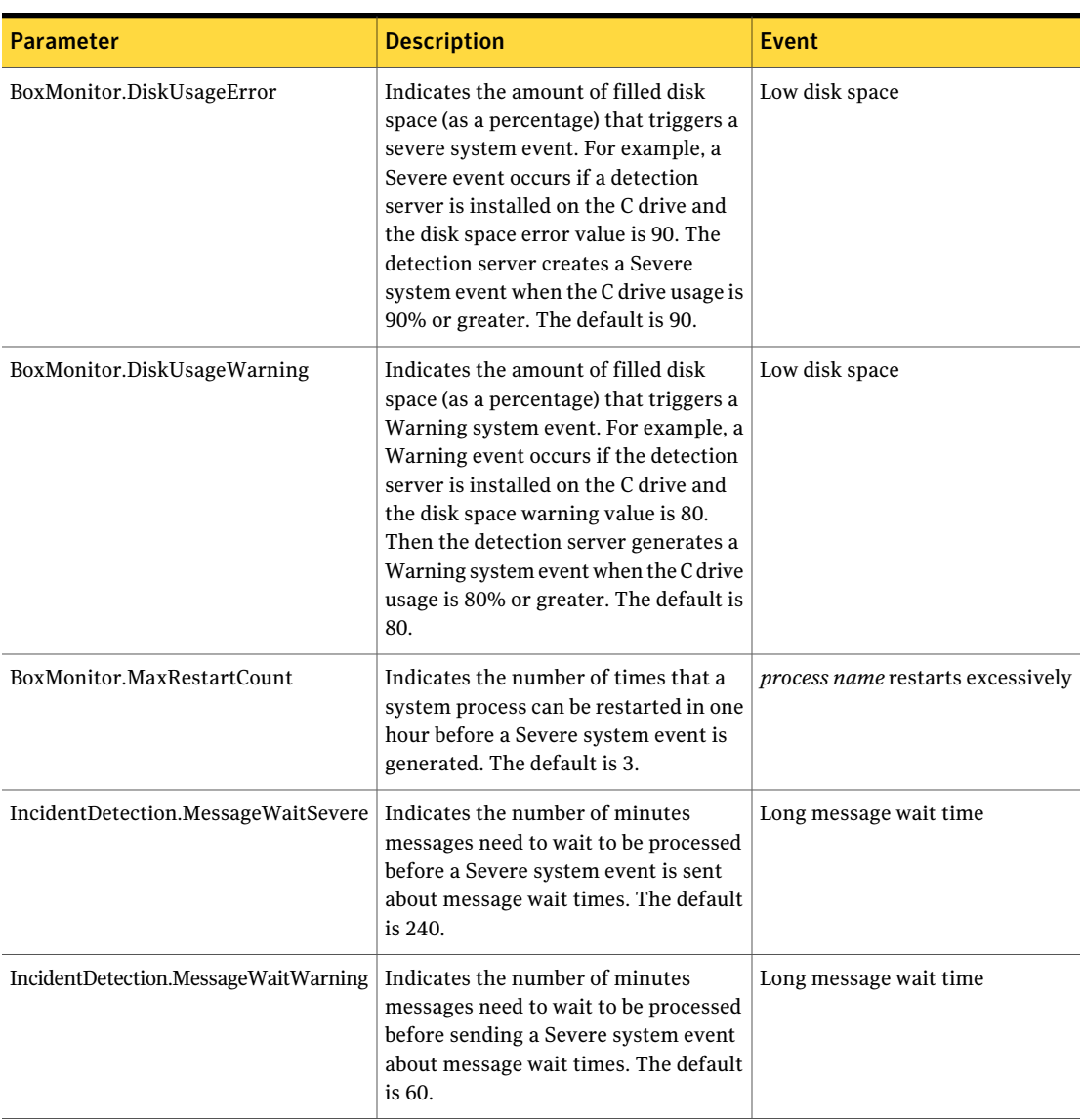

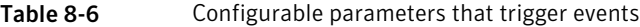

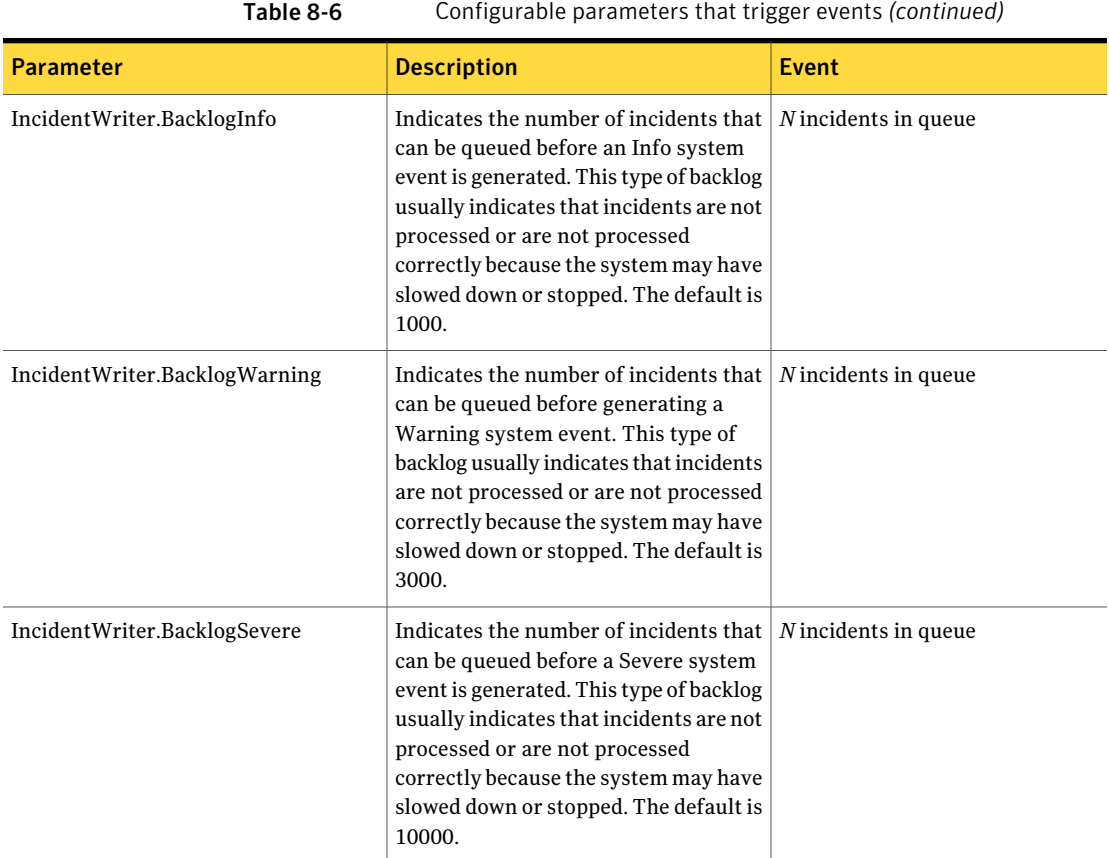

# About system event responses

There are three ways that system events can be brought to your attention:

- System event reports displayed on the administration console
- System alert email messages See "About [system](#page-152-0) alerts" on page 153.
- Syslog functionality See ["Enabling](#page-150-0) a syslog server" on page 151.

In most cases, the system event summary and detail information should provide enough information to direct investigation and remediation steps. The following table provides some general guidelines for responding to system events.

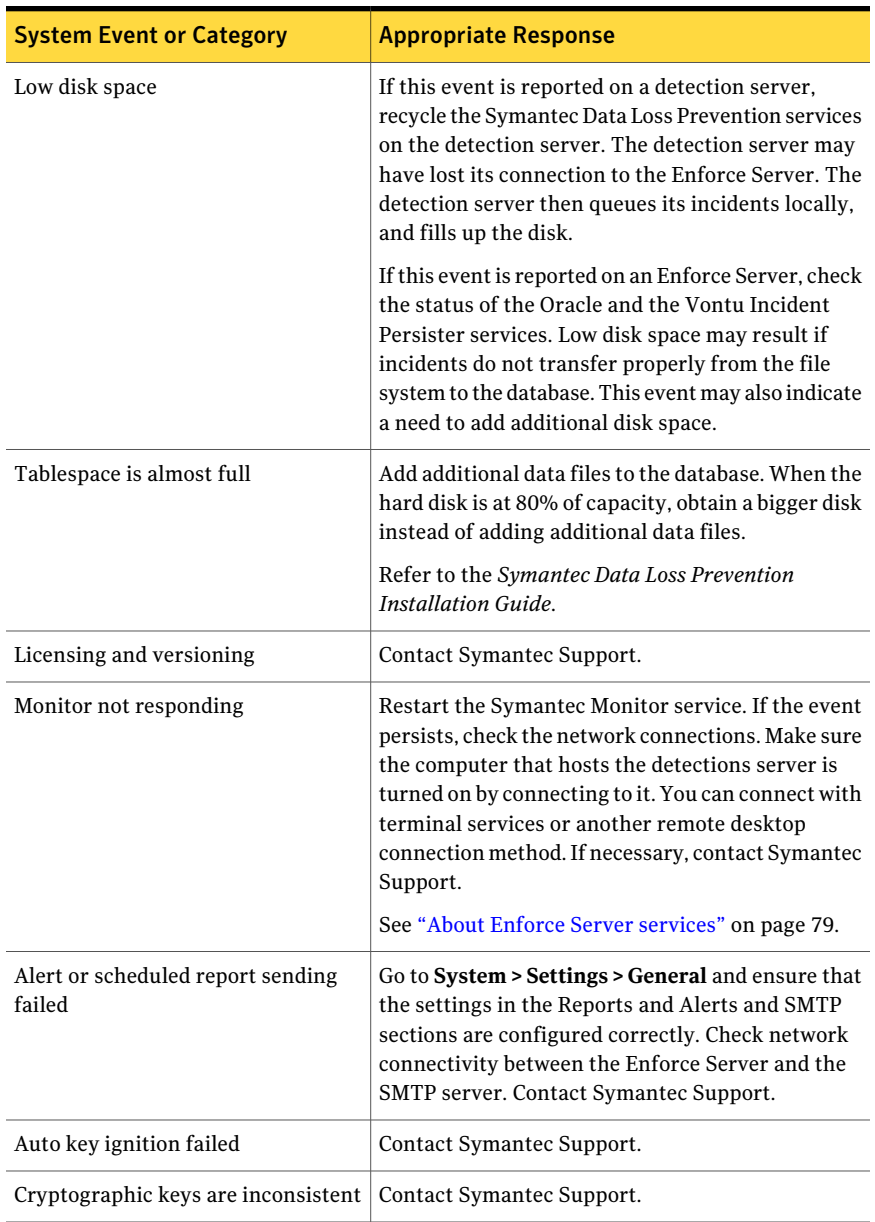

#### Table 8-7 System event responses

| <b>System Event or Category</b>   | <b>Appropriate Response</b>                                                                                                    |
|-----------------------------------|----------------------------------------------------------------------------------------------------|
| Long message wait time            | Increase detection server capacity by adding more<br>CPUs or replacing the computer with a more<br>powerful one.                                                                                                    |
|                                   | Decrease the load on the detection server. You can<br>decrease the load by applying the traffic filters that<br>have been configured to detect fewer incidents. You<br>can also re-route portions of the traffic to other<br>detection servers.                                                                                                    |
|                                   | Increase the threshold wait times if all of the<br>following items are true:                                                                                                    |
|                                   | This message is issued during peak hours.<br>The message wait time drops down to zero<br>■<br>before the next peak.<br>The business is willing to have such delays in<br>п<br>message processing.                                                                                                    |
| process name restarts excessively | Check the process by going to System > Servers ><br><b>Overview.</b> To see individual processes on this<br>screen, Process Control must be enabled by going<br>to System > Settings > General > Configure.                                                                                                    |
| N incidents in queue              | Investigate the reason for the incidents filling up<br>the queue.                                                                                                    |
|                                   | The most likely reasons are as follows:                                                                                                    |
|                                   | ■ Connection problems. Response: Make sure the<br>communication link between the Endpoint<br>Server and the detection server is stable.<br>Insufficient connection bandwidth for the<br>number of generated incidents (typical for WAN<br>connections). Response: Consider changing<br>policies (by configuring the filters) so that they<br>generate fewer incidents. |

Table 8-7 System event responses *(continued)*

# Enabling a syslog server

<span id="page-150-0"></span>Syslog functionality sends Severe system events to a syslog server. Syslog servers allow system administrators to filter and route the system event notifications on a more granular level. System administrators who use syslog regularly for

monitoring their systems may prefer to use syslog instead of alerts. Syslog may be preferred if the volume of alerts seems unwieldy for email.

Syslog functionality is an on or off option. If syslog is turned on, all Severe events are sent to the syslog server.

#### To enable syslog functionality

- 1 Go to the \SymantecDLP\Protect\config directory on Windows or the /opt/SymantecDLP/Protect/config directory on Linux.
- 2 Open the Manager.properties file.
- **3** Uncomment the  $\#$  systemevent. syslog.host=line by removing the  $\#$  symbol from the beginning of the line, and enter the hostname or IP address of the syslog server.
- 4 Uncomment the # systemevent.syslog.port= line by removing the # symbol from the beginning of the line. Enter the port number that should accept connections from the Enforce Server server. The default is 514.
- **5** Uncomment the #systemevent.syslog.format=  $\{0\}$   $\{1\}$   $\{2\}$  line by removing the # symbol from the beginning of the line. Then define the system event message format to be sent to the syslog server:

If the line is uncommented without any changes, the notification messages are sentin the format: [server name] summary - details. The format variables are:

- {0} the name of the server on which the event occurred
- $\blacksquare$  {1} the event summary
- $\blacksquare$  {2} the event detail

For example, the following configuration specifies that Severe system event notifications are sent to a syslog host named server1 which uses port 600.

```
systemevent.syslog.host=server1
systemevent.syslog.port=600
systemevent.syslog.format= [{0}] {1} - {2}
```
Using this example, a low disk space event notification from an Enforce Server on a host named dlp-1 would look like:

```
dlp-1 Low disk space - Hard disk space for
incident data storage server is low. Disk usage is over 82%.
```
Note: Be sure to comment out the #systemevent.syslog.format= [{0}] {1} - ${2}$  line. Do not comment out the #systemevent.jmx.format=  $[{0}]$   ${1}$  -  ${2}$ line. The  $\frac{1}{2}$  mx option is not compatible with syslog servers.

<span id="page-152-0"></span>See "About system [events"](#page-140-0) on page 141.

#### About system alerts

System alerts are email messages that are sent to designated addresses when a particular system event occurs. You define what alerts (if any) that you want to use for your installation. Alerts are specified and edited on the **Configure Alert** screen, which is reached by **System > Servers > Alerts > Add Alert**.

Alerts can be specified based on event severity, server name, or event code, or a combination of those factors. Alerts can be sent for any system event.

The email that is generated by the alert has a subject line that begins with  $Symantec$ Data Loss Prevention System Alert followed by a short event summary. The body of the email contains the same information that is displayed by the **Event Detail** screen to provide complete information about the event.

<span id="page-152-1"></span>See ["Configuring](#page-152-1) the Enforce Server to send email alerts" on page 153.

See ["Configuring](#page-154-0) system alerts" on page 155.

See ["Server](#page-145-0) event detail" on page 146.

# Configuring the Enforce Server to send email alerts

To send out email alerts regarding specified system events, the Enforce Server has to be configured to support sending of alerts and reports.This section describes how to specify the report format and how to configure Symantec Data Loss Prevention to communicate with an SMTP server.

After completing the configuration described here, you can schedule the sending of specific reports and create specific system alerts.

To configure Symantec Data Loss Prevention to send alerts and reports

1 Go to **System > Settings > General** and click **Configure**.

The **Edit General Settings** screen is displayed.

2 In the **Reports and Alerts** section, select one of the following distribution methods:

■ **Send reports as links, logon is required to view.** Symantec Data Loss Prevention sends email messages with links to reports. You must log on to the Enforce Server to view the reports.

Note: Reports with incident data cannot be distributed if this option is set.

- **Send report data with emails**. Symantec Data Loss Prevention sends email messages and attaches the report data.
- 3 Enter the Enforce Server domain name or IP address in the **Fully Qualified Manager Name** field.

If you send reports as links, Symantec Data Loss Prevention uses the domain name as the basis of the URL in the report email.

Do not specify a port number unless you have modified the Enforce Server to run on a port other than the default of 443.

4 If you want alert recipients to see any correlated incidents, check the **Correlations Enabled** box.

When correlations are enabled, users see them on the **Incident Snapshot** screen.

5 In the **SMTP** section, identify the SMTP server to use for sending out alerts and reports.

Enter the relevant information in the following fields:

- Server: The fully qualified hostname or IP address of the SMTP server that Symantec Data Loss Prevention uses to deliver system events and scheduled reports.
- System email: The email address for the alert sender. Symantec Data Loss Prevention specifies this email address as the sender of all outgoing email messages. Your IT department may require the system email to be a valid email address on your SMTP server.
- User ID: If your SMTP server requires it, type a valid user name for accessing the server. For example, enter *DOMAIN*\bsmith.
- Password: If your SMTP server requires it, enter the password for the User ID.
- 6 Click **Save**.

See ["About](#page-152-0) system alerts" on page 153.

See ["Configuring](#page-154-0) system alerts" on page 155.

<span id="page-154-0"></span>See "About system [events"](#page-140-0) on page 141.

# Configuring system alerts

You can configure Symantec Data Loss Prevention to send an email alert whenever it detects a specified system event.Alerts can be specified based on event severity, server name, or event code, or a combination of those factors. Alerts can be sent for any system event.

See ["About](#page-152-0) system alerts" on page 153.

Note that the Enforce Server must first be configured to send alerts and reports.

See ["Configuring](#page-152-1) the Enforce Server to send email alerts" on page 153.

Alerts are specified and edited on the **Configure Alert** screen, which is reached by **System > Servers > Alerts** and then choosing **Add Alert** to create a new alert, or clicking on the name of an existing alert to modify it.

#### To create or modify an alert

- 1 Go the **Alerts** screen (**System > Servers > Alerts**).
- 2 Click the **Add Alert** tab to create a new alert, or click on the name of an alert to modify it.

The Configure Alert screen is displayed.

- 3 Fill in (or modify) the name of the alert. The alert name is displayed in the subject line of the email alert message.
- 4 Fill in (or modify) a description of the alert.
- 5 Click **Add Condition** to specify a condition that will trigger the alert.

Each time you click **Add Condition** you can add another condition. If you specify multiple conditions, every one of the conditions must be met to trigger the alert.

Click on the red X next to a condition to remove it from an existing alert.

6 Enter the email address that the alert is to be sent to. Separate multiple addresses by commas.

7 Limit the maximum number of times this alert can be sent in one hour by entering a number in the **Max Per Hour** box.

If no number is entered in this box, there is no limit on the number of times this alert can be sent out. The recommended practice is to limit alerts to one or two per hour, and to substitute a larger number later if necessary. If you specify a large number, or no number at all, recipient mailboxes may be overloaded with continual alerts.

8 Click **Save** to finish.

The Alerts list is displayed.

There are three kinds of conditions that you can specify to trigger an alert:

- Event type the severity of the event.
- Server the server associated with the event.
- Event code a code number that identifies a particular kind of event.

For each kind of condition, you can choose one of two operators:

- Is any of.
- Is none of.

For each kind of condition, you can specify appropriate parameters:

- Event type. You can select one, or a combination of, **Information**, **Warning**, **Severe**. Click on an event type to specify it. To specify multiple types, hold down the Control key while clicking on event types. You can specify one, two, or all three types.
- Server. You can select one or more servers from the list of available servers. Click on the name of server to specify it. To specify multiple servers, hold down the Control key while clicking on server names. You can specify as many different servers as necessary.
- Event code. Enter the code number. To enter multiple code numbers, separate them with commas or use the Return key to enter each code on a separate line. See "System event codes and [messages"](#page-156-0) on page 157.

By combining multiple conditions, you can define alerts that cover a wide variety of system conditions.

Note: If you define more than one condition, the conditions are treated as if they were connected by the Boolean "AND" operator. This means that the Enforce Server only sends the alert if all conditions are met. For example, if you define an event type condition and a server condition, the Enforce Server only sends the alert if the specified event occurs on the designated server.

See ["About](#page-152-0) system alerts" on page 153.

See ["Configuring](#page-152-1) the Enforce Server to send email alerts" on page 153.

```
See "System events reports" on page 142.
```
### About log review

Your Symantec Data Loss Prevention installation includes a number of log files. These files provide information on server communication, Enforce Server and detection server operation, incident detection, and so on.

By default, logs for the Enforce Server and detection server are stored in the following directories:

- Windows:SymantecDLP\Protect\logs
- Linux: /var/log/SymantecDLP

<span id="page-156-0"></span>See ["About](#page-266-0) log files" on page 267.

See also the *Symantec Data Loss Prevention System Maintenance Guide* for additional information about working with logs.

## System event codes and messages

Symantec Data Loss Prevention system events are monitored, reported, and logged. Each different event is identified by code number listed in the following table.

See "About system [events"](#page-140-0) on page 141.

System event lists and reports can be filtered by event codes.

See ["System](#page-141-0) events reports" on page 142.

Note that numbers enclosed in braces, such as {0}, indicate where appropriate text strings are inserted in the actual message.

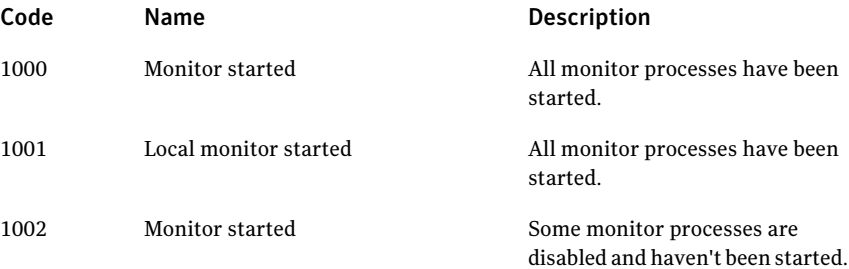

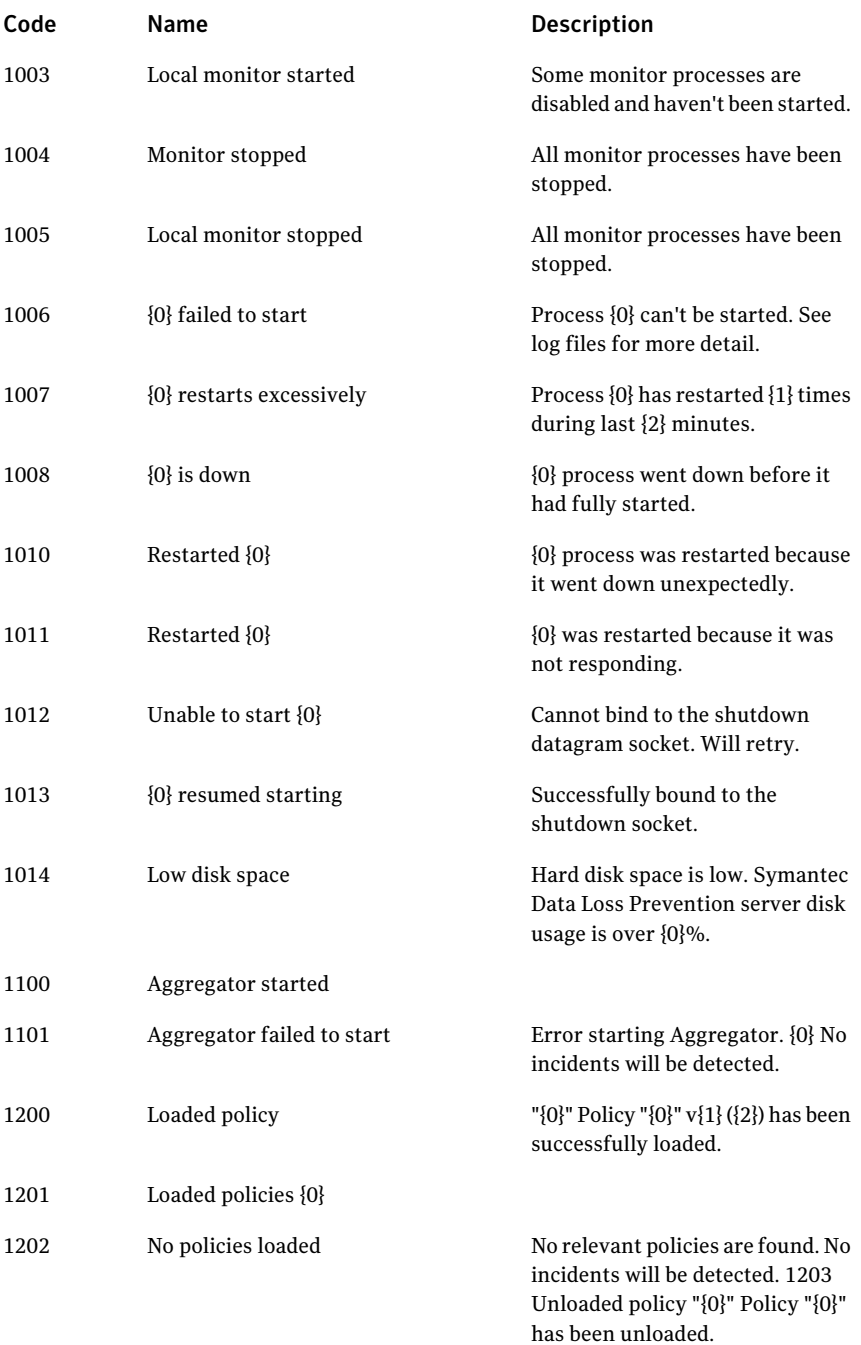

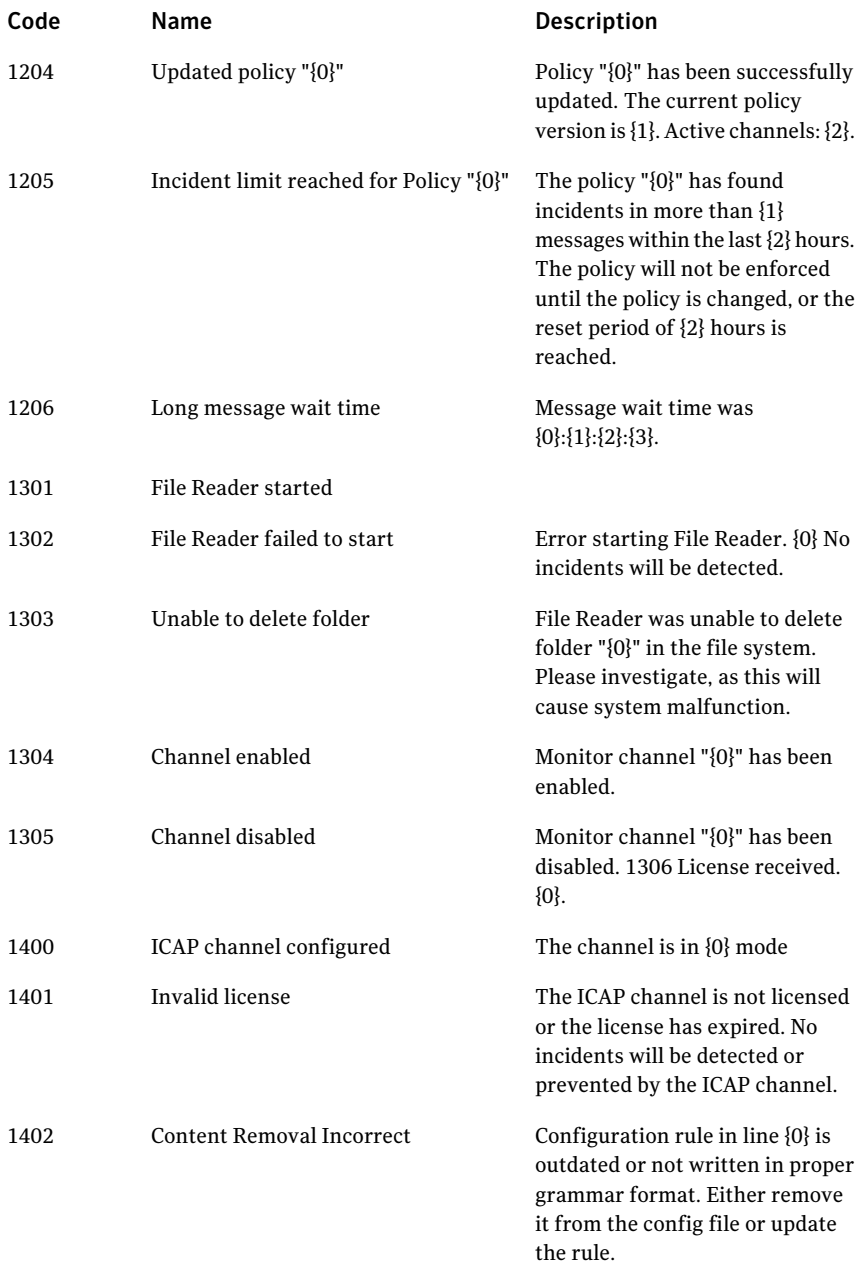

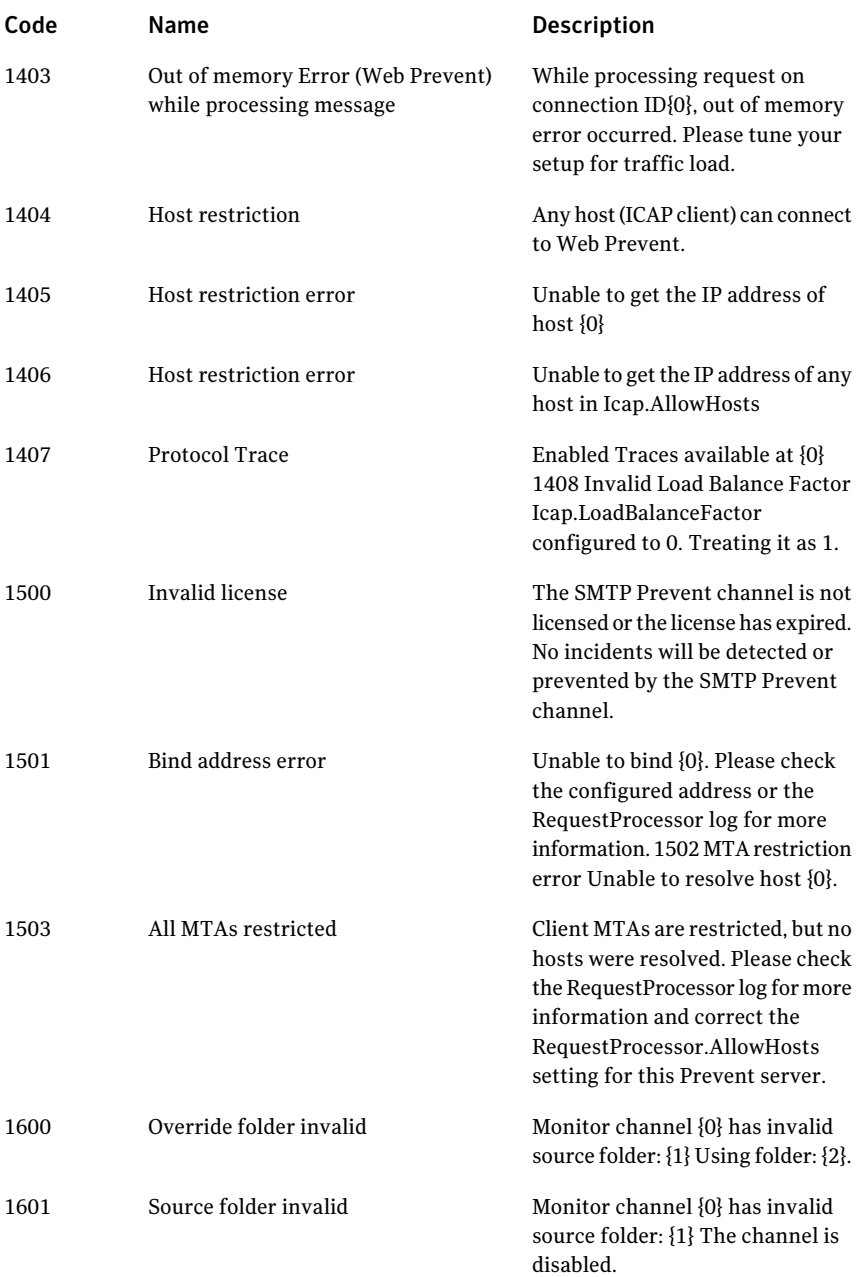

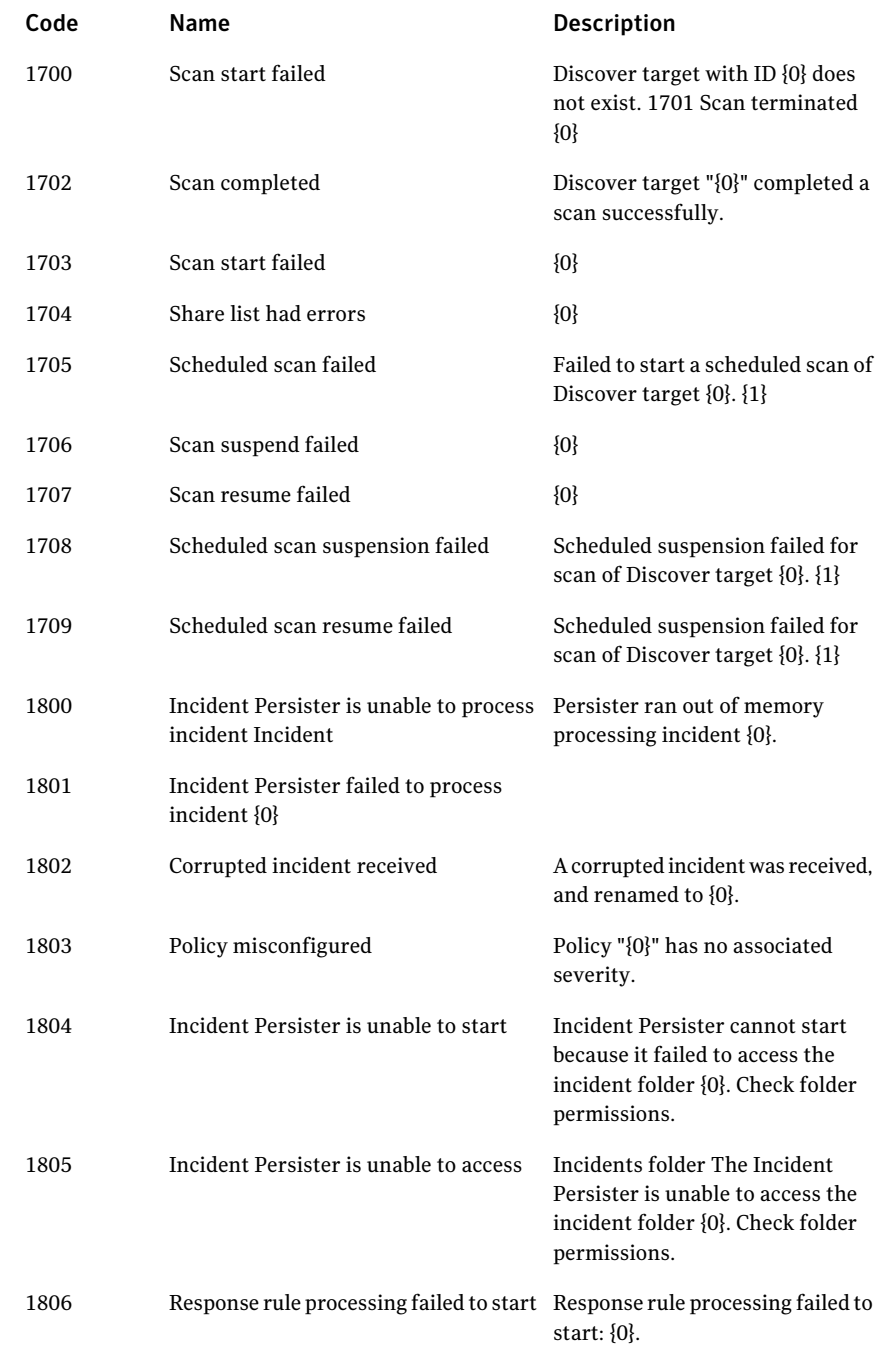

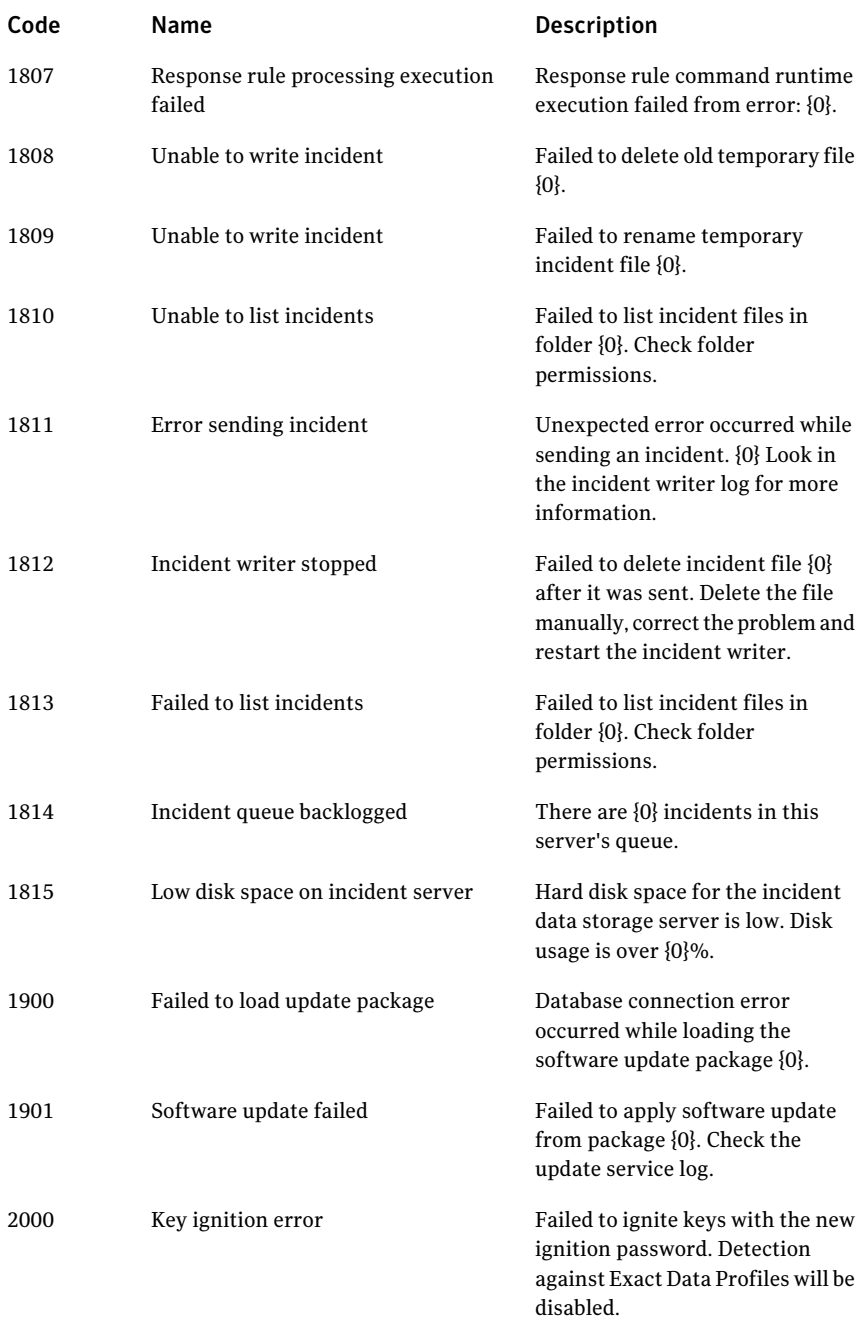

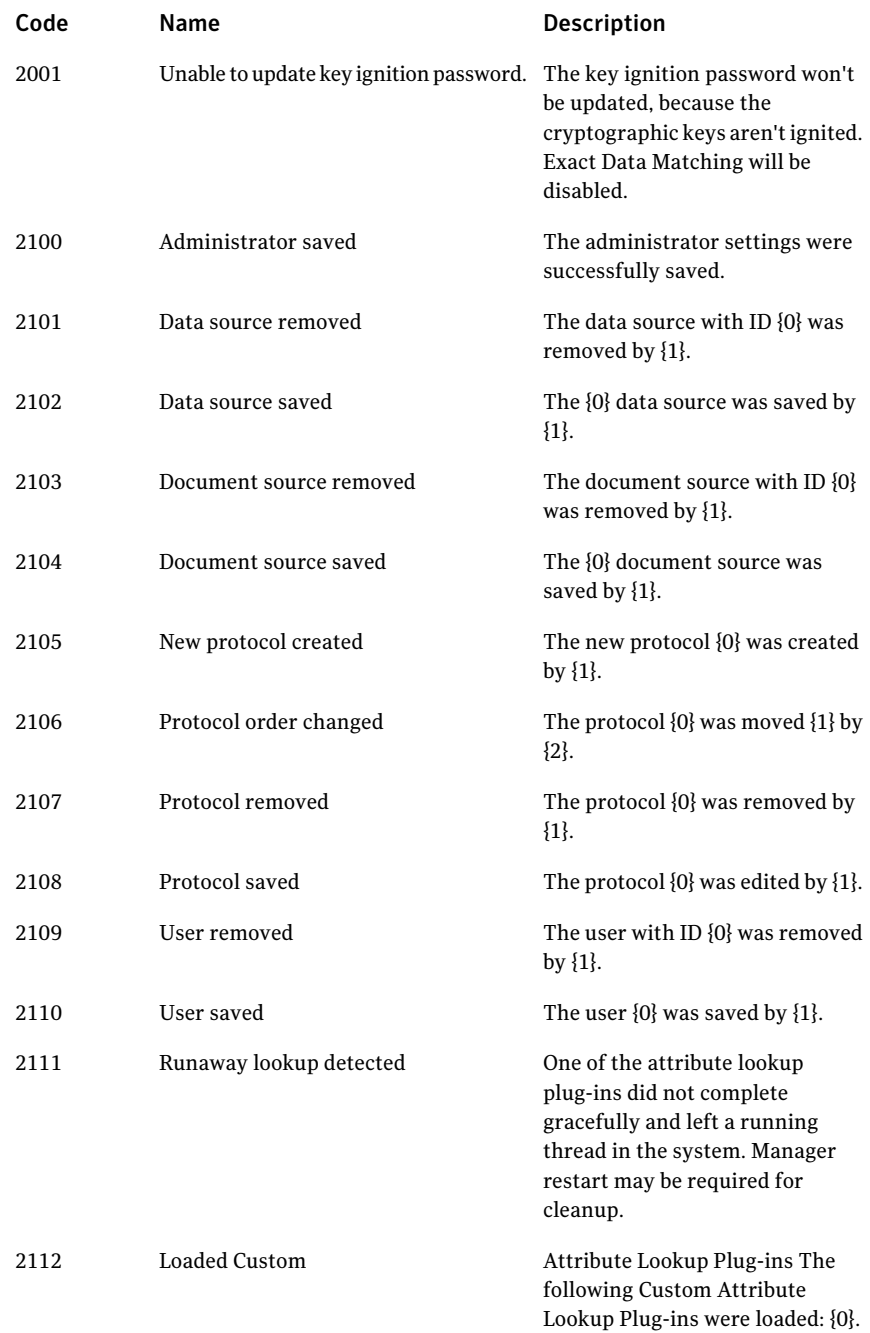

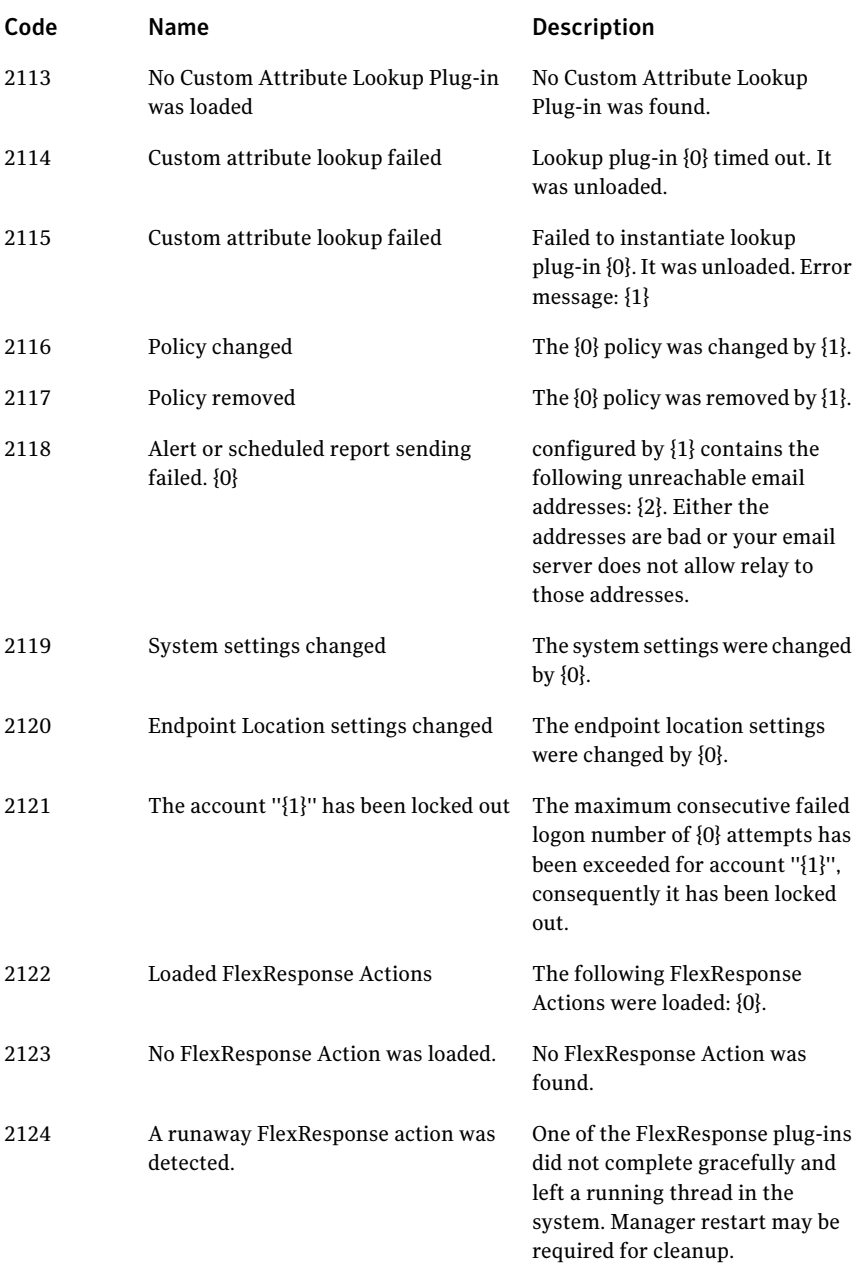

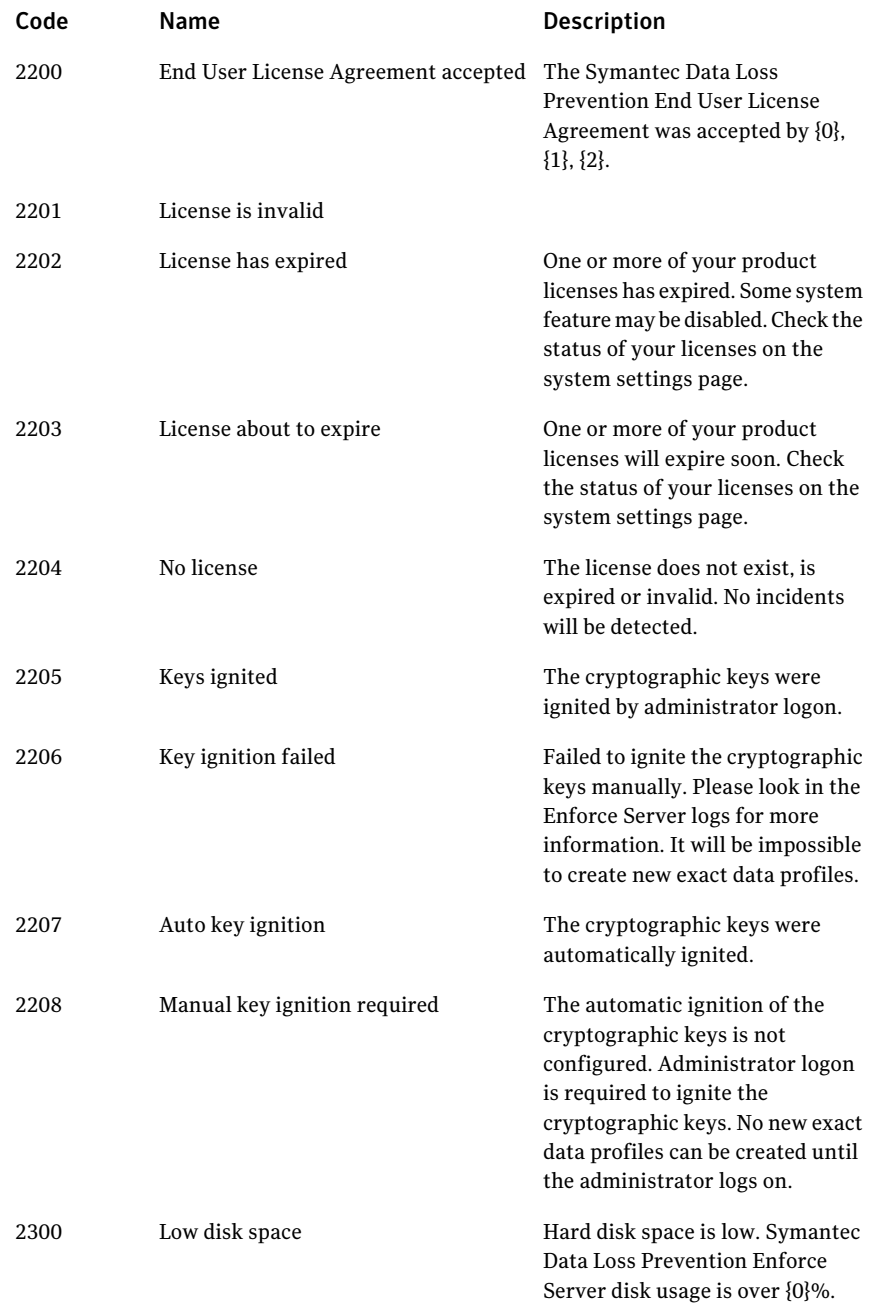

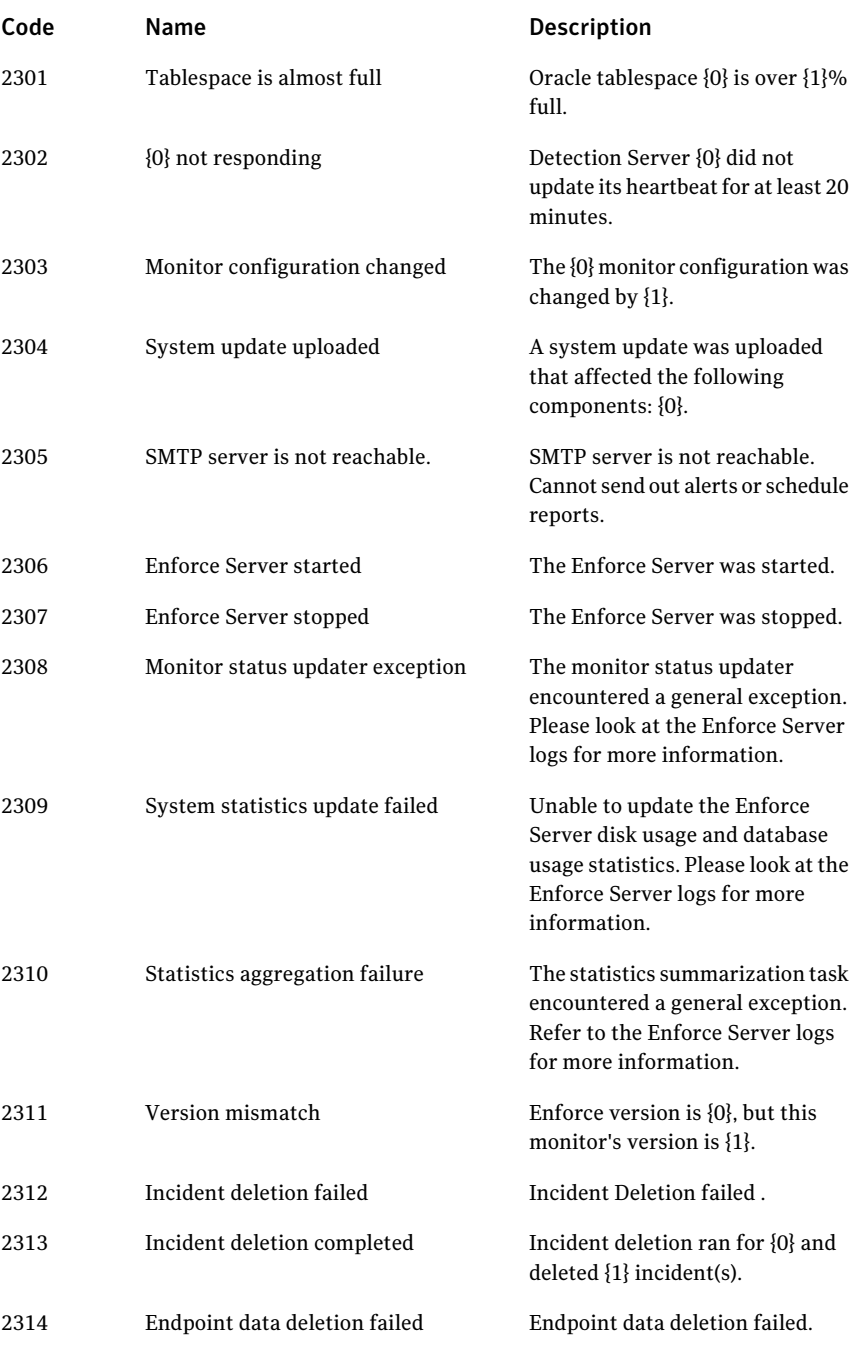

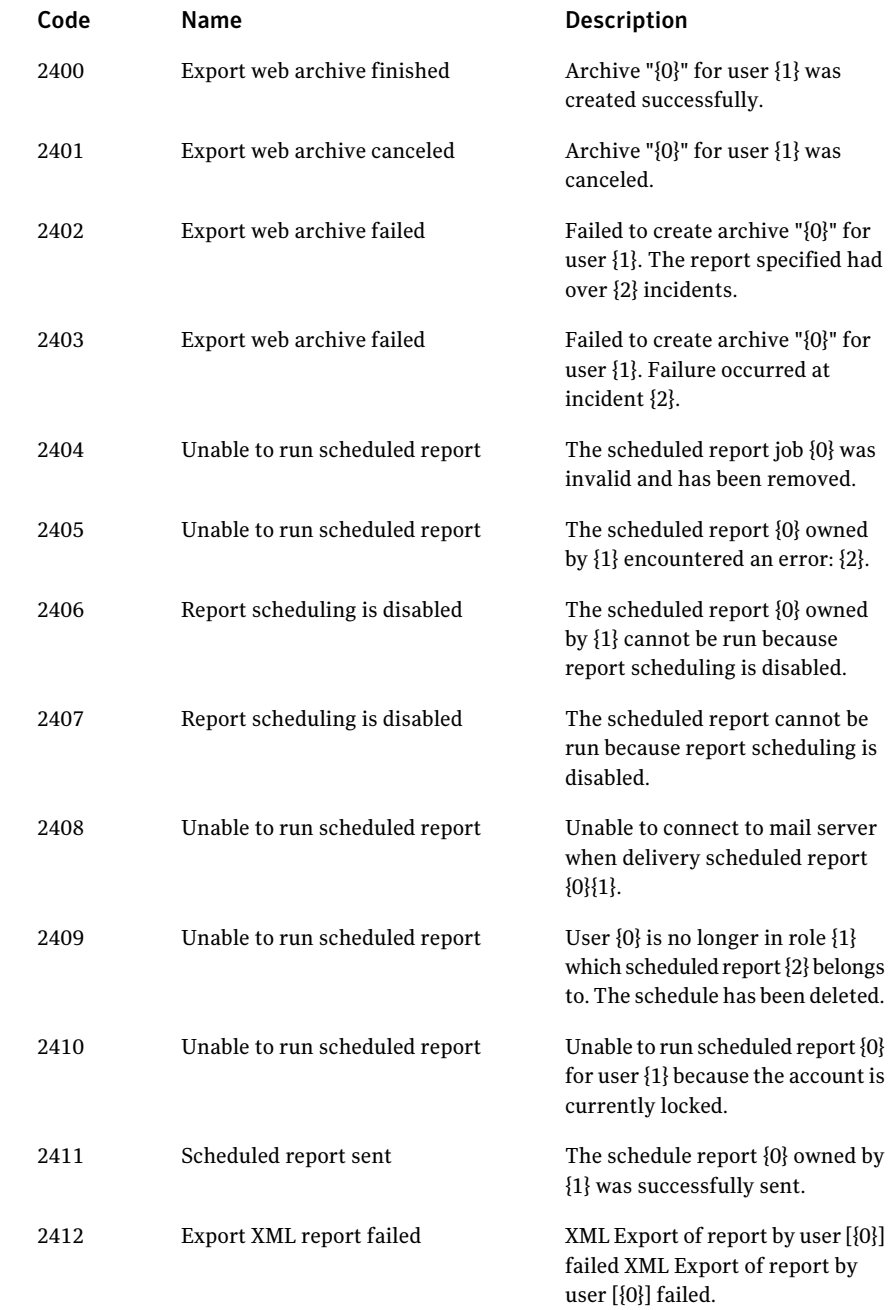

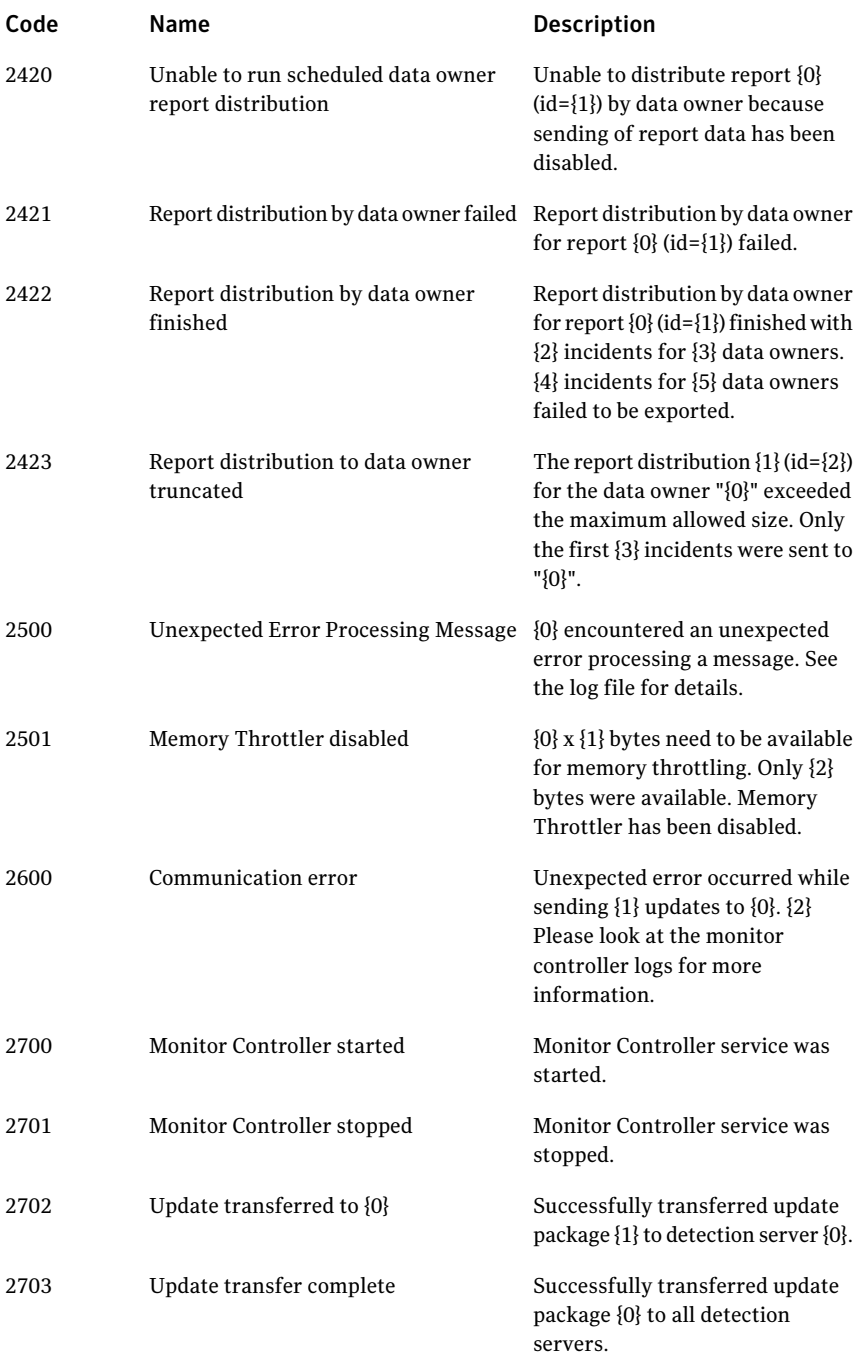

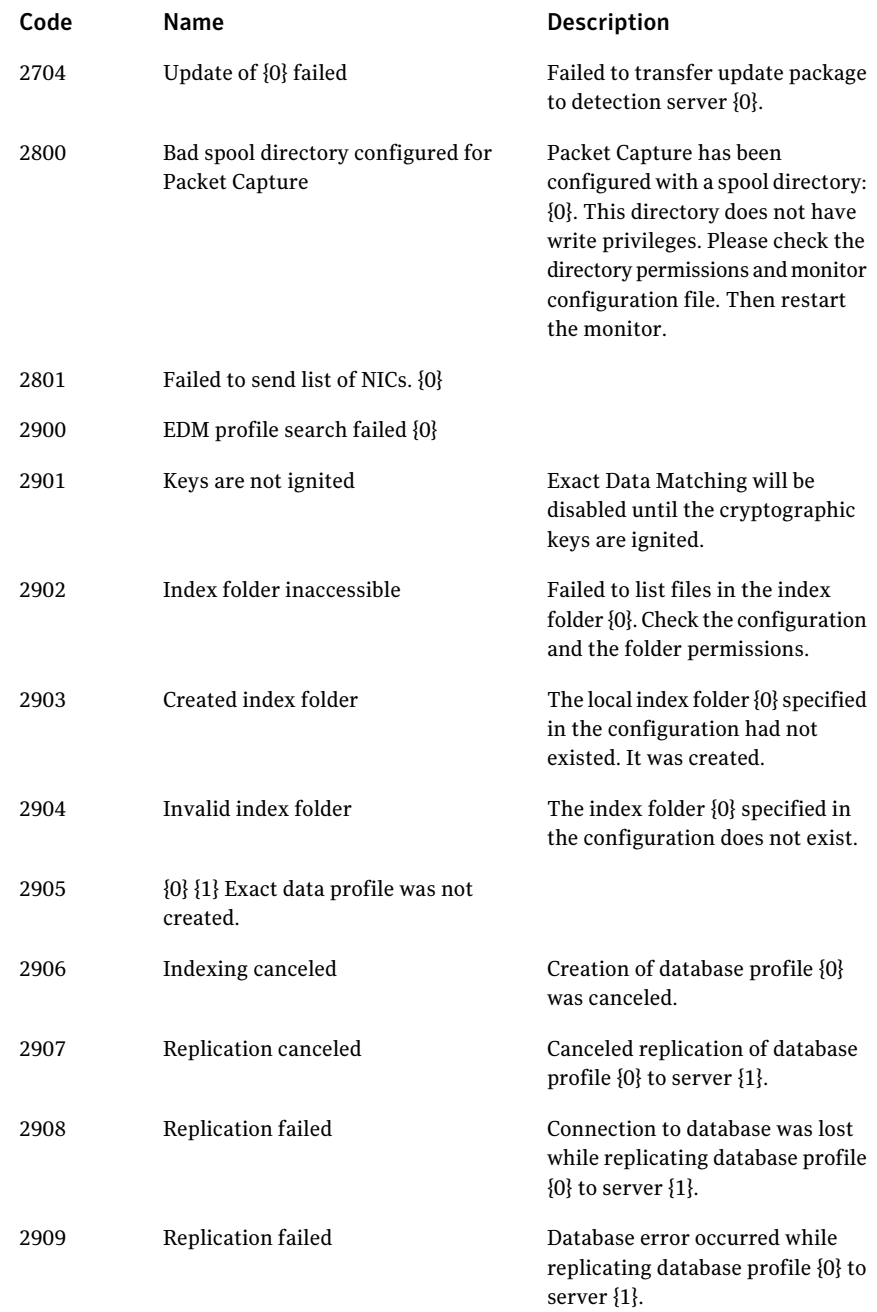

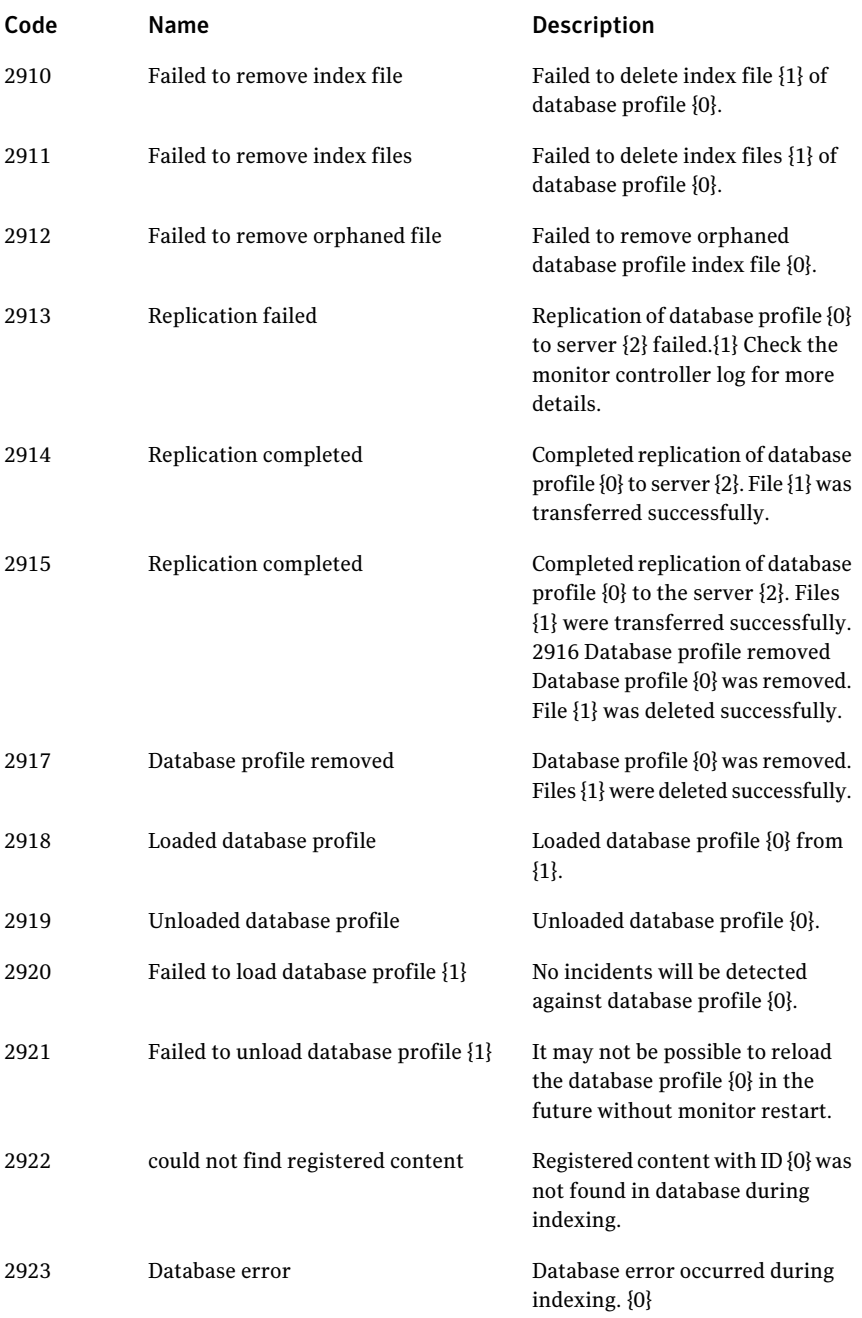

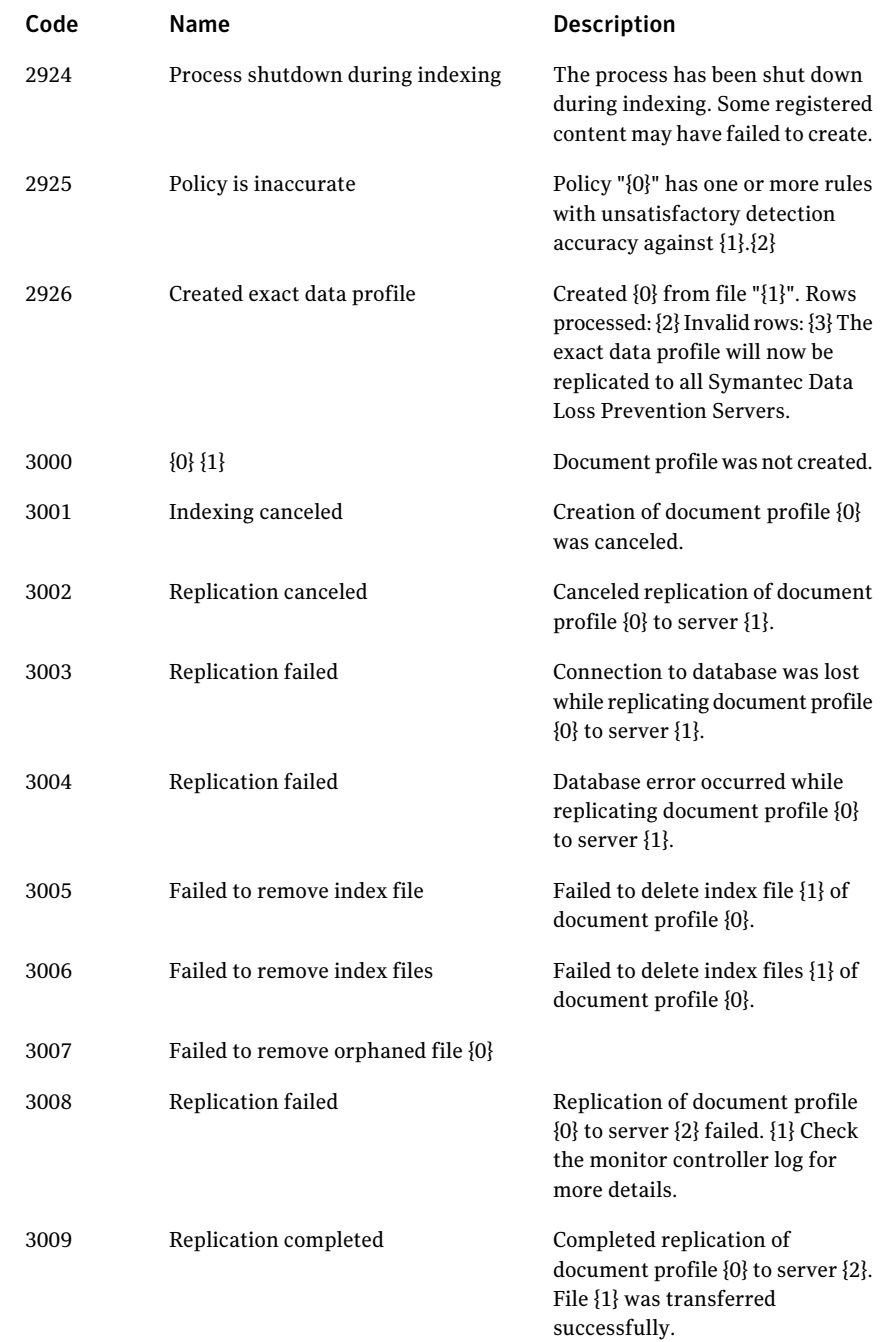

Managing system events and messages System event codes and messages 172

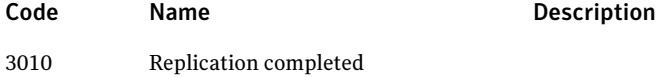

Chapter

Adding a new product module

This chapter includes the following topics:

- <span id="page-172-0"></span>■ [Installing](#page-172-0) a new license file
- About system [upgrades](#page-173-0)

## Installing a new license file

When you first purchase Symantec Data Loss Prevention, upgrade to a later version, or purchase additional product modules, you must install one or more Symantec Data Loss Prevention license files. License files have names in the format *name*.slf.

You can also enter a license file for one module to start and, later on, enter license files for additional modules.

For detailed information about installing the license file for your initial purchase of Symantec Data Loss Prevention, see the *Symantec Data Loss Prevention Installation Guide* for your operating system.

#### To install a license:

1 Download the new license file.

For information on downloading and extracting a license file, see the document *Acquiring Symantec Data Loss Prevention Software*, available at the Symantec FileConnect site.

- 2 Go to **System > Settings > General** and click **Configure**.
- 3 At the **Edit General Settings** screen, scroll down to the **License** section.

4 In the **InstallLicense** field, browse for the new Symantec Data Loss Prevention license file you downloaded, then click **Save** to agree to the terms and conditions of the end user license agreement (EULA) for the software and to install the license.

Note: If you do not agree to the terms and conditions of the EULA, you cannot install the software.

5 To enable full functionality of new product license-related features, restart the Vontu Manager Service.

See "About Enforce Server [services"](#page-78-0) on page 79.

The **Current License** list displays the following information for each product license:

- **Product** The individual Symantec Data Loss Prevention product name
- **Count** The number of users licensed to use the product
- **Status** The current state of the product
- **Expiration** The expiration date of license for the product

<span id="page-173-0"></span>A month before **Expiration** ofthe license, warning messages appear on the **System > Servers > Overview** screen. When you see a message about the expiration of your license, contact Symantec to purchase a new license key before the current license expires.

### About system upgrades

The **Upgrade** button on the **System Overview** screen initiates the loading and upgrading of your system to a newer version of Symantec Data Loss Prevention.

For information about upgrading the Symantec Data Loss Prevention software, see the *Symantec Data Loss Prevention Upgrade Guide*.

See "About Symantec Data Loss Prevention [administration"](#page-54-0) on page 55.

Chapter

# Integrating Enforce with Symantec Protection Center (SPC)

This chapter includes the following topics:

- **About Symantec [Protection](#page-174-0) Center (SPC)**
- About Enforce Server [integration](#page-175-0) with SPC
- <span id="page-174-0"></span>[Considerations](#page-176-0) and requirements for integrating the Enforce Server with SPC
- [Integrating](#page-177-0) the Enforce Server with SPC

# About Symantec Protection Center (SPC)

Symantec Protection Center (SPC) is a common user interface which lets you centralize data and management of Symantec and third-party security products on one web console. This consolidation provides increased visibility into the status of the security of your enterprise systems by letting you see many aspects of security at one time.

Using SPC you can:

- View reports.
- View notifications.
- Perform remediation tasks.
- Configure SPC settings.
- Manage integrated products.

SPC leverages the power of the Symantec Global Intelligence Network (GIN) to provide customers with real-time feedback on the security of their enterprise systems, offering information on detected vulnerabilities, known threats within customer networks, and malicious traffic exiting customer networks. SPC also offers intelligent prioritization of security risks to let customers prioritize risk resolution through integration with patching systems and ticketing systems or change configuration settings in the security products.

See "About Enforce Server [integration](#page-175-0) with SPC" on page 176.

See ["Considerations](#page-176-0) and requirements for integrating the Enforce Server with [SPC"](#page-176-0) on page 177.

<span id="page-175-0"></span>See ["Integrating](#page-177-0) the Enforce Server with SPC" on page 178.

# About Enforce Server integration with SPC

By integrating Symantec Data Loss Prevention with Symantec Protection Center (SPC), you can administer Data Loss Prevention servers, manage policies, and remediate incidents from within the SPC interface. This single console is especially useful if you have other Symantec products thatintegrate with SPC. For example, if you also use Symantec Messaging Gateway, you can integrate both it and Data Loss Prevention with SPC. Doing so would enable you to sign on once for both products (single sign-on) and monitor and manage both product configurations from the same SPC interface.

In addition, you can also integration non-Symantec security-related products with SPC. Refer to the SPC documentation for this type of use.

Note: Integrating your Enforce Server with SPC does not affect the operation of Symantec Data Loss Prevention. You can still access and use Data Loss Prevention from the standalone instance of the Enforce Server administration console if you so choose.

See ["Considerations](#page-176-0) and requirements for integrating the Enforce Server with [SPC"](#page-176-0) on page 177.

See ["Integrating](#page-177-0) the Enforce Server with SPC" on page 178.

# Considerations and requirements forintegrating the Enforce Server with SPC

<span id="page-176-0"></span>Before integrating the Enforce Server with SPC, keep in mind the following considerations:

- Symantec Data Loss Prevention version 11.1 integration with SPC is only at the interface level. There is no reporting integration for Symantec Data Loss Prevention through SPC.
- Integration with SPC is not compatible with the certificate authentication installation mode of Symantec Data Loss Prevention. If you have already installed or enabled Symantec Data Loss Prevention for certificate authentication mode, and you want to integrate the Enforce Server with SPC:
	- Disable certificate authentication mode for the Enforce Server.
	- Integrate the Enforce Server with SPC. See ["Integrating](#page-177-0) the Enforce Server with SPC" on page 178.
	- Renew certificate authentication mode for the Enforce Server.
- The ability to integrate the Enforce Server with SPC is enabled by default. You can disable this feature by changing the SPC authentication setting in the file \Protect\configManager.properties.

Before integrating the Enforce Server with SPC, adhere to the following requirements:

- Synchronize the system clocks to within the same minute for both the SPC appliance host and any Enforce Server host you want to integrate with SPC.
- Make sure you can ping the SPC host from the host where the Enforce Server is installed, and vice versa.
- Create a dedicated Data Loss Prevention role and user that is granted the "Symantec Protection Center Registration" privilege. This privilege allows a user to instruct the Enforce Server to trust a certificate. This is a significant privilege and is only necessary for registering and unregistering the Enforce Server with SPC.Itis recommended that you revoke

this privilege after you complete the registration of the Enforce Server with SPC. At the least, you should limit the number of users who are added to this dedicated role and granted this privilege. Note that the "Symantec Protection Center Registration" privilege by itself does not allow a user to log on to the Enforce Server.

■ To give Data Loss Prevention users access to the Enforce Server through SPC, you must map the Data Loss Prevention users to SPC.

To simplify user access, it is recommended that you create a user in SPC with the same name and password as the corresponding user account in the Enforce Server.

<span id="page-177-0"></span>See ["Integrating](#page-177-0) the Enforce Server with SPC" on page 178.

# Integrating the Enforce Server with SPC

The following steps assume that you have already installed Symantec Protection Center (SPC).If you do not have an instance of SPC installed, refer to the *Symantec Protection Center Getting Started Guide* that is available here <http://www.symantec.com/business/protection-center> to obtain and install SPC.

There are two methods for integrating the Enforce Server with SPC:

- By adding a single known Enforce Server instance to SPC. See [Table](#page-178-0) 10-1 on page 179.
- By discovering and registering one or more Enforce Server instances with SPC. See [Table](#page-183-0) 10-2 on page 184.

Complete the following steps to integrate a single known Enforce Server instance with SPC.

| <b>Step</b>                  | <b>Action</b>                                                 | <b>Description</b>                                                                                                    |
|------------------------------|---------------------------------------------------------------|----------------------------------------------------------------------------------------------------|
| Step 1<br>the SPC privilege. | Create a dedicated Data Loss<br>Prevention role and user with | To add or register the Enforce Server<br>administration console with SPC, you must first<br>grant the SPC Registration privilege to a Data Loss<br>Prevention role and assign a user to that role. It<br>is recommended that you create a dedicated role<br>and user for the specific purpose of integrating<br>the Enforce Server with SPC.                                        |
|                              |                                                               | To create a dedicated role for integrating the<br>Enforce Server with SPC:                                                                                                    |
|                              |                                                               | Log on to the Enforce Server administration<br>п<br>console as a user with User Administration<br>privileges.                                                                                                    |
|                              |                                                               | Create a new role.                                                                                                    |
|                              |                                                               | See "Configuring roles" on page 95.<br>To this role grant the Symantec Protection<br>п<br>Center Registration privilege.<br>There is no need to grant this role any other<br>privileges.<br>$\blacksquare$ Create a new user account.<br>See "Configuring user accounts" on page 103.<br>Add the new user to the newly created role.<br><b>Note:</b> The Symantec Protection Center |
|                              |                                                               | Registration privilege does not allow a user to log<br>on to the Enforce Server.                                                                                                    |

<span id="page-178-0"></span>Table 10-1 Add a single known Enforce Server instance to SPC

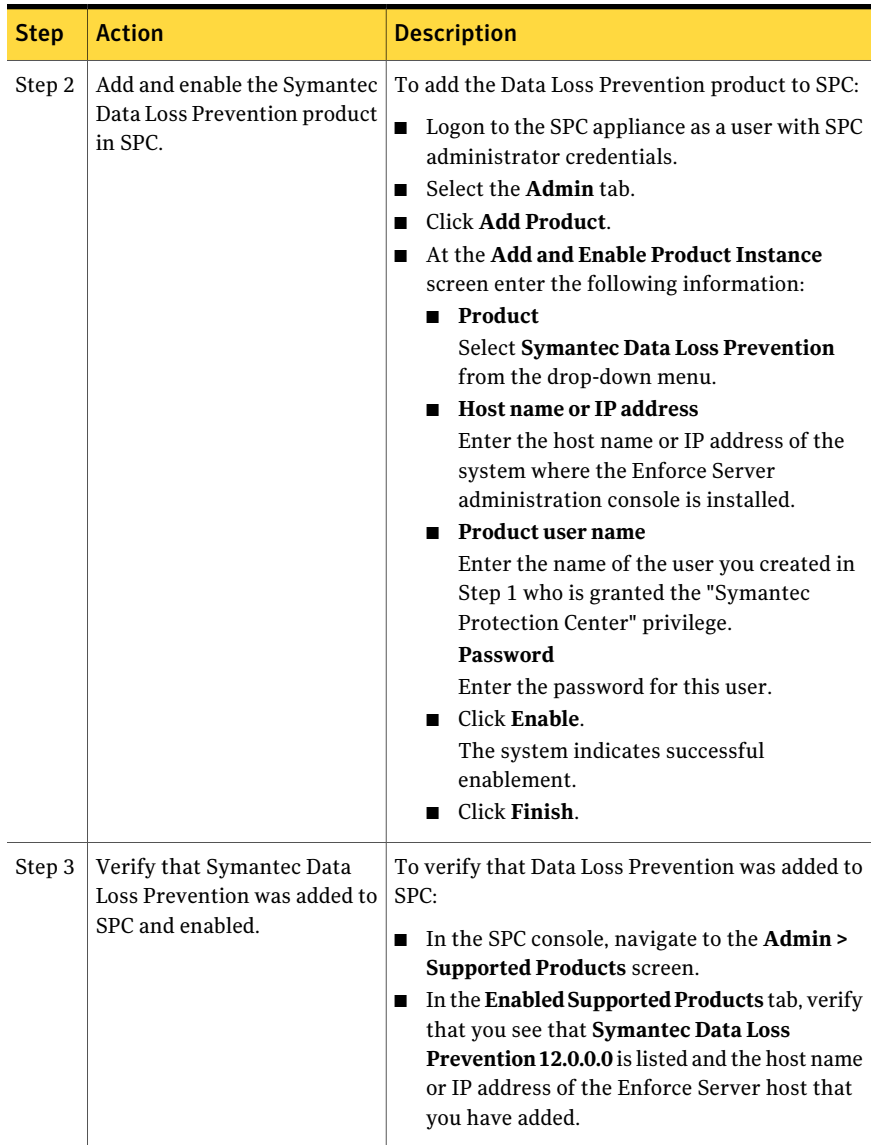

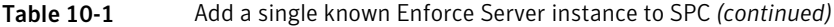
| <b>Step</b> | <b>Action</b>                                                                                                    | <b>Description</b> |
|-------------|----------------------------------------------------------------------------------------------------|--------------------|
|             | Step 4   Provide SPC user access to<br>$\ensuremath{{}^\ensuremath{{}^\ensuremath{{}^\mathsf{I}}}}$ Symantec Data Loss<br>Prevention. |                    |

Table 10-1 Add a single known Enforce Server instance to SPC *(continued)*

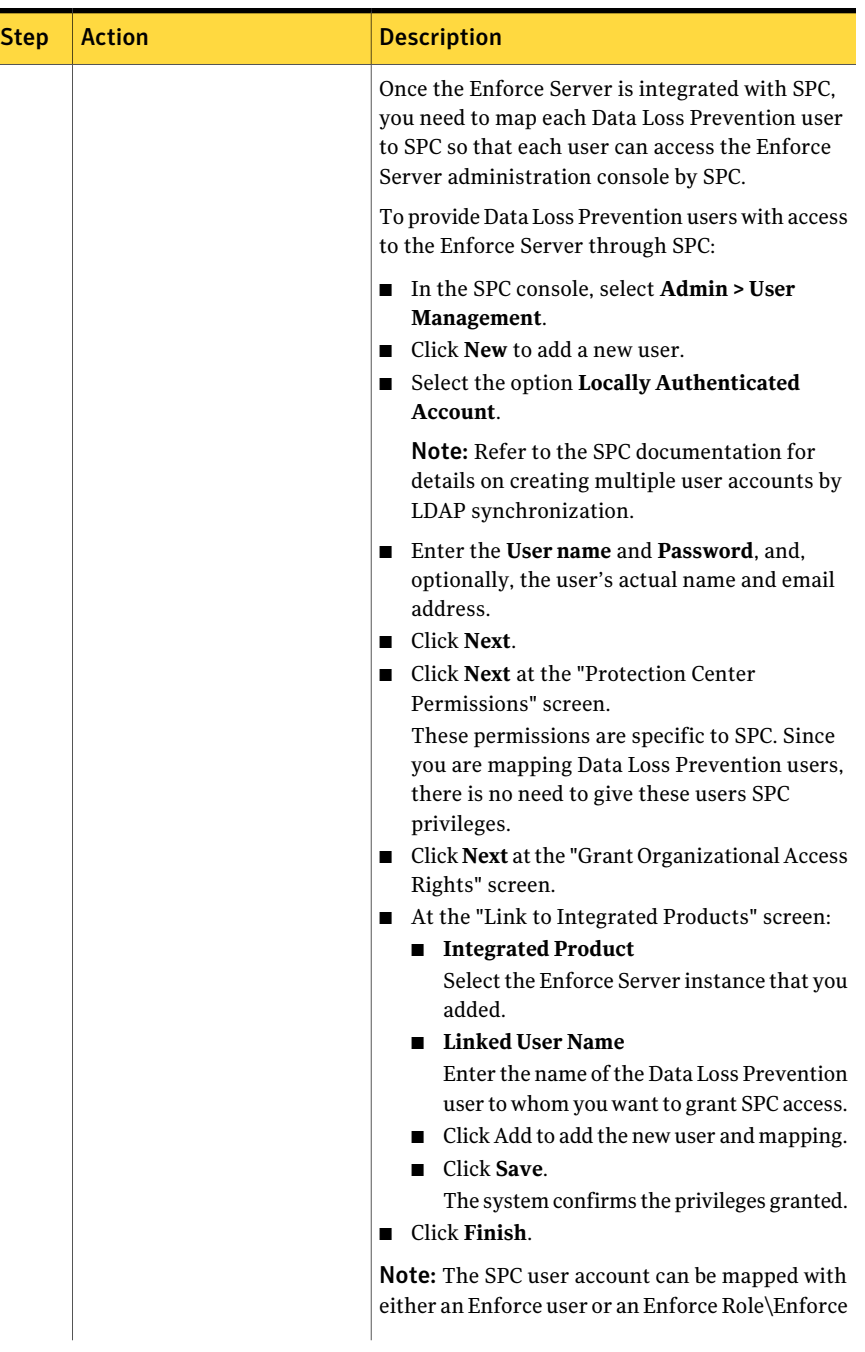

#### Table 10-1 Add a single known Enforce Server instance to SPC *(continued)*

| Step   | <b>Action</b>                                  | <b>Description</b>                                                                                                    |
|--------|------------------------------------------------|----------------------------------------------------------------------------------------------------|
|        |                                                | user combination. In the user-only method, when<br>the user logs on to Enforce using SPC, the default<br>role is used. In the case of the role\user method,<br>the user logs on to Enforce in the specified role<br>and cannot change his or her role. When<br>performing the mapping, you can use the following<br>syntax while entering the Enforce user name to<br>lock the user into a specified role: <enforce<br>role&gt;\<enforce user="">, for example:<br/>remediator\bob.</enforce></enforce<br>                                                   |
| Step 5 | Verify Enforce Server<br>integration with SPC. | To verify successful integration:<br>Log out of SPC.<br>п<br>Log back into SPC as the user you created in<br>Step 4.<br>■ At the SPC <b>Home</b> screen, select the target icon<br>in the upper left of the interface.<br>Select the Symantec Data Loss Prevention<br>option.<br>■ Select the host name or IP address of the<br>Enforce Server instance you added.<br>The Data Loss Prevention system should<br>appear with you logged in as the user you<br>created and mapped.                                                                             |
| Step 6 | Troubleshoot any connection<br>issues.         | Refer to Step 7 in Table 10-2.                                                                                                    |
| Step 7 | Revoke the SPC Registration<br>privilege.      | Once you have successfully integrated your<br>Enforce Server instance with SPC, it is<br>recommended that you disable the user account<br>that you assigned to the "Symantec Protection<br>Center Registration" role for SPC integration (Step<br>1). Once integration is complete, there is no need<br>for a user to have this privilege. If you need to redo<br>the integration or unregister the Symantec Data<br>Loss Prevention product from SPC, you can add<br>re-enable the user account assigned to the SPC<br>role.<br>See Table 10-3 on page 186. |

Table 10-1 Add a single known Enforce Server instance to SPC *(continued)*

Complete the following steps to discover and register one or more Enforce Server instances for integration with SPC, and to troubleshoot any integration issues you may encounter.

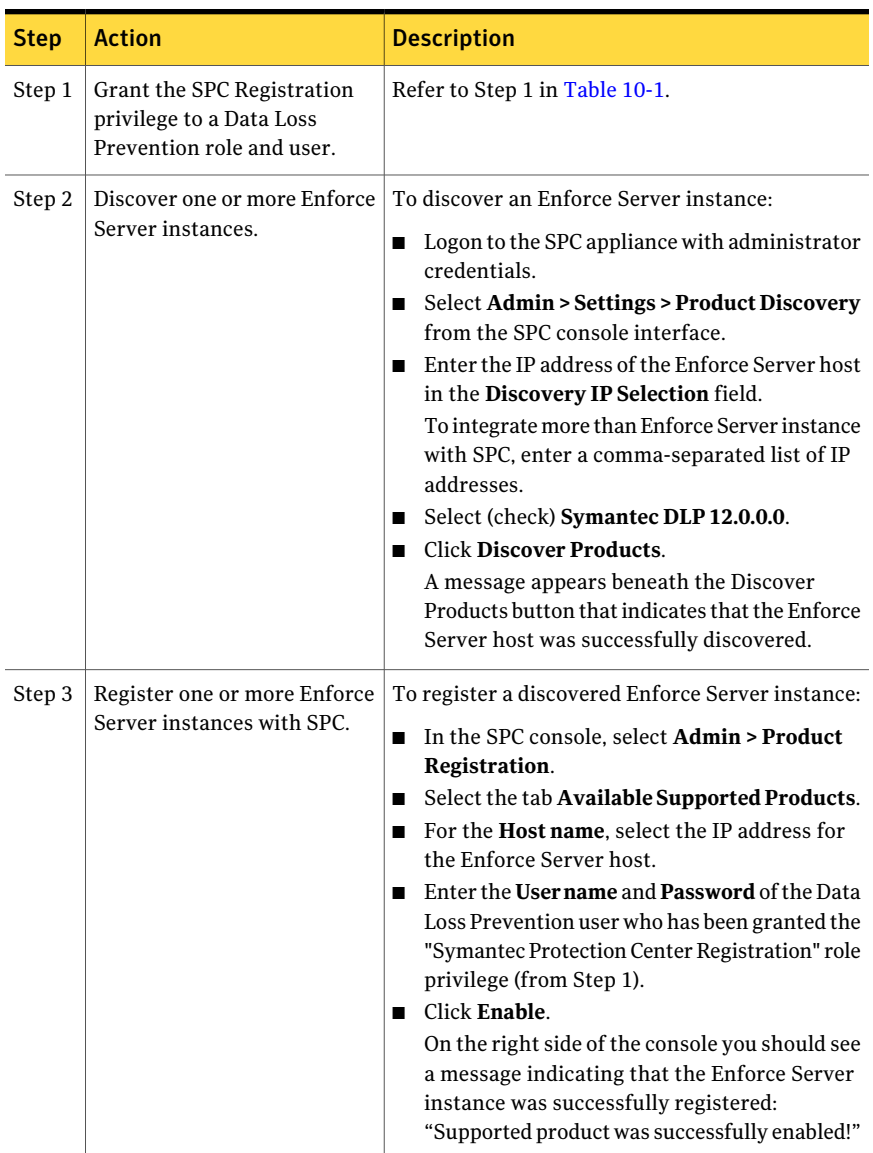

<span id="page-183-0"></span>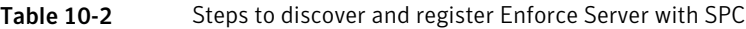

| <b>Step</b> | <b>Action</b>                                                                    | <b>Description</b>                                                                                                    |
|-------------|----------------------------------------------------------------------------------|----------------------------------------------------------------------------------------------------|
| Step 4      | Verify that one or more<br>Enforce Server instances were<br>registered with SPC. | Refer to Step 3 in Table 10-1.                                                                                                    |
| Step 5      | Provide user access to<br>Symantec Data Loss<br>Prevention from SPC.             | Refer to Step 4 in Table 10-1.                                                                                                    |
| Step 6      | Verify Symantec Data Loss<br>Prevention integration with<br>SPC.                 | Refer to Step 5 in Table 10-1.                                                                                                    |
| Step 7      | Troubleshoot any connection<br>issues.                                           | To debug connection issues:<br>If your browser cannot connect to the Enforce<br>п<br>Server from SPC, make sure that you have<br>loaded the Enforce Server certificate in the<br>browser. You can do this by accessing the<br>Enforce Server administration console<br>standalone outside of SPC.<br>The Data Loss Prevention users you map to<br>from within SPC must have appropriate<br>privileges to access Enforce Server resources,<br>build policies, and so forth. If you can log on<br>to the Enforce Server from SPC but cannot do<br>anything inside the administration console,<br>update the Data Loss Prevention user<br>privileges.<br>If the registration fails and you receive the<br>error "A time synchronization error has been<br>detected," make sure that the system clocks on<br>both the SPC host and the Enforce Server host<br>are in sync to the minute.<br>If you have integrated more than one Enforce<br>Server instance, from within SPC click the<br>arrow beneath the Symantec Data Loss<br>Prevention product heading and then select<br>the Enforce Server instance that you want to<br>access. |
| Step 8      | Revoke the SPC Registration<br>privilege.                                        | Refer to Step 7 in Table 10-1.                                                                                                    |

Table 10-2 Steps to discover and register Enforce Server with SPC *(continued)*

The following steps provide instructions for unregistering an Enforce Server instance from SPC.

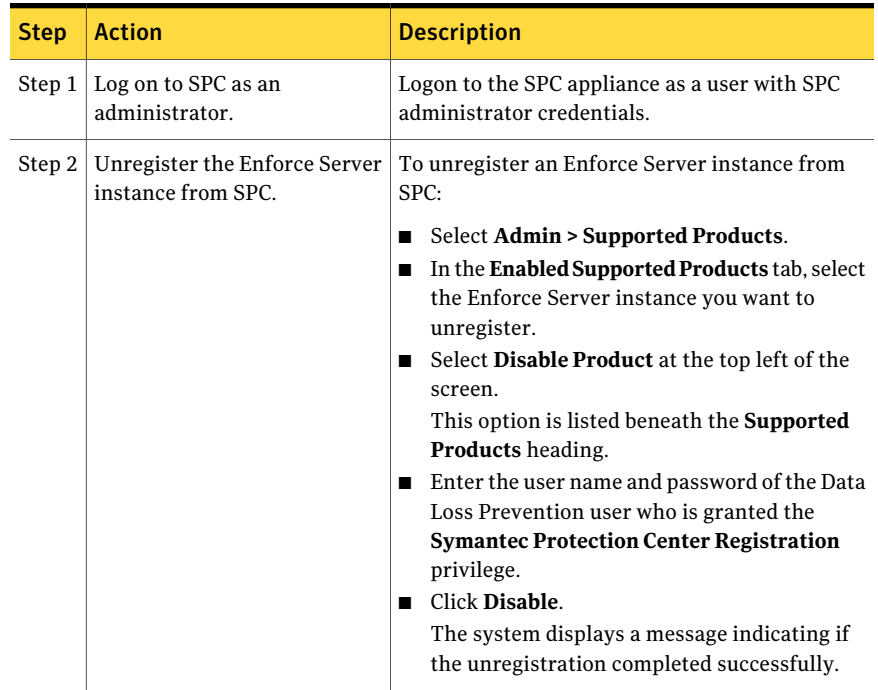

<span id="page-185-0"></span>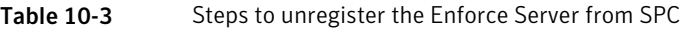

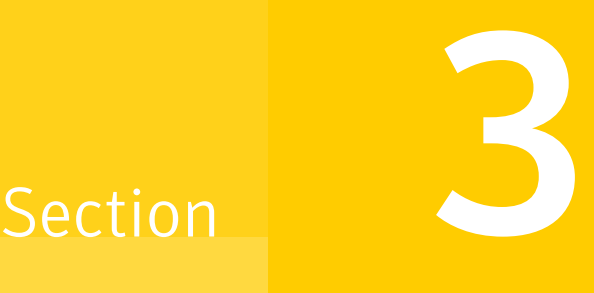

# Managing detection servers

- Chapter 11. Installing and [managing](#page-188-0) detection servers
- Chapter 12. [Managing](#page-266-0) log files
- Chapter 13. Using Symantec Data Loss [Prevention](#page-298-0) utilities

# $Chapter$  11

# <span id="page-188-0"></span>Installing and managing detection servers

This chapter includes the following topics:

- About managing Symantec Data Loss [Prevention](#page-189-0) servers
- **Enabling [Advanced](#page-189-1) Process Control**
- Server [controls](#page-191-0)
- Server [configuration—basic](#page-192-0)
- Server configuration-advanced
- Adding a [detection](#page-206-0) server
- [Removing](#page-207-0) a server
- Importing SSL [certificates](#page-208-0) to Enforce or Discover servers
- About the System [Overview](#page-209-0) screen
- Server status [overview](#page-210-0)
- Recent error and [warning](#page-212-0) events list
- **Server Detail [screen](#page-212-1)**
- [Advanced](#page-214-0) server settings
- [Advanced](#page-246-0) agent settings

### About managing Symantec Data Loss Prevention servers

<span id="page-189-0"></span>Symantec Data Loss Prevention servers are managed from the **System > Servers > Overview** screen. This screen provides an overview of your system, including server status and recent system events. It displays summary information about all Symantec Data Loss Prevention servers, a list of recent error and warning events, and information about your license. From this screen you can add or remove detection servers.

■ Click on the name of a server to display its **Server Detail** screen, from which you can control and configure that server.

See ["Installing](#page-172-0) a new license file" on page 173.

See "About the Enforce Server [administration](#page-55-0) console" on page 56.

See "About the System [Overview](#page-209-0) screen" on page 210.

See ["Server](#page-212-1) Detail screen" on page 213.

See "Adding a [detection](#page-206-0) server" on page 207.

See ["Removing](#page-207-0) a server" on page 208.

<span id="page-189-1"></span>See "Server [controls"](#page-191-0) on page 192.

See "Server [configuration—basic"](#page-192-0) on page 193.

### Enabling Advanced Process Control

Symantec Data Loss Prevention Advanced Process Control lets you start or stop individual server processes from the Enforce Server administration console. You do not have to start or stop an entire server. This feature can be useful for debugging. When Advanced Process Control is off (the default), each **Server Detail** screen shows only the status of the entire server. When you turn Advanced Process Control on, the **General** section of the **Server Detail** screen displays individual processes.

See ["Server](#page-212-1) Detail screen" on page 213.

#### To enable Advanced Process Control

1 Go to **System > Settings > General** and click **Configure**.

The **Edit System Settings** screen is displayed.

- 2 Scroll down to the **Process Control** section and check the **Advanced Process Control** box.
- 3 Click **Save**.

<span id="page-190-0"></span>[Table](#page-190-0) 11-1 describes the individual processes and the servers on which they run once advanced process control is enabled.

| <b>Process</b>                  | <b>Description</b>                                                                                  | Control                                                                                                    |
|---------------------------------|----------------------------------------------------------------------------------------------------|----------------------------------------------------------------------------------------------------|
| Monitor<br>Controller           | The Monitor Controller<br>process controls detection<br>servers.                                    | The MonitorController Status is<br>available for the Enforce Server.                                                                                                    |
| File Reader                     | The File Reader process<br>detects incidents.                                                       | The <b>FileReader Status</b> is available for all<br>detection servers.                                                                                                    |
| Incident Writer                 | The Incident Writer process<br>sends incidents to the Enforce<br>Server.                            | The Incident Writer Status is available<br>for all detection servers, unless they are<br>part of a single-tier installation, in which<br>case there is only one Incident Writer<br>process. |
| Packet Capture                  | The Packet Capture process<br>captures network streams.                                             | The PacketCapture Status is available<br>for Network Monitor.                                                                                                    |
| Request<br>Processor            | The Request Processor<br>processes SMTP requests.                                                   | The RequestProcessor Status is available<br>for Network Prevent for Email.                                                                                                    |
| Endpoint<br>Server              | The Endpoint Server process<br>interacts with Symantec DLP<br>Agents.                               | The <b>EndpointServer Status</b> is available<br>for Endpoint Prevent.                                                                                                    |
| Detection<br>Server<br>Database | The Detection Server<br>Database process is used for<br>automated incident<br>remediation tracking. | The DetectionServerDatabase Status is<br>available for Network Discover.                                                                                                    |

Table 11-1 Advanced processes

See "Server [configuration—basic"](#page-192-0) on page 193.

### Server controls

<span id="page-191-0"></span>Servers and their processes are controlled from the **Server Detail** screen.

■ To reach the **Server Detail** screen for a particular server, go to the **Overview** screen (**System > Servers > Overview**) and click on the server's name in the list.

See ["Server](#page-212-1) Detail screen" on page 213.

The status of the server and its processes appears in the **General** section of the **Server Detail** screen. The **Start**, **Recycle** and **Stop** buttons control server and process operations.

Current status of the server is displayed in the **General** section of the **Server Detail** screen. The possible values are:

| Icon | <b>Status</b>                                                                                                    |
|------|----------------------------------------------------------------------------------------------------|
|      | Starting - In the process of starting.                                                                                                    |
|      | Running - Running without errors.                                                                                                    |
|      | Running Selected - Some processes on the server are stopped or have errors.<br>To see the statuses of individual processes, you must first enable <b>Advanced</b><br>Process Control on the System Settings screen. |
|      | Stopping - In the process of stopping.                                                                                                    |
|      | Stopped - Fully stopped.                                                                                                    |
|      | Unknown - The Server has encountered one of the following errors:                                                                                                    |

Table 11-2 Server status values

- Start. To start a server or process, click **Start**.
- Recycle. To stop and restart a server, click **Recycle**.
- Stop. To stop a server or process, click **Stop**.
- To halt a process during its start-up procedure, click **Terminate**.

Note: Status and controls for individual server processes are only displayed if Advanced Process Control is enabled for the Enforce Server. To enable Advanced Process Control, go to **System > Settings > General > Configure**, check the **Advanced Process Control** box, and click **Save**.

■ To update the status, click the refresh icon in the upper-right portion of the screen, as needed.

See "About Symantec Data Loss Prevention [administration"](#page-54-0) on page 55.

See "About the System [Overview](#page-209-0) screen" on page 210.

See ["Server](#page-212-1) Detail screen" on page 213.

See "Server [configuration—basic"](#page-192-0) on page 193.

<span id="page-192-0"></span>See ["System](#page-141-0) events reports" on page 142.

See ["Server](#page-145-0) event detail" on page 146.

### Server configuration—basic

Enforce Servers are configured from the **System > Settings** menu.

Detection servers are configured from each server's individual **Configure Server** screen.

#### To configure a server

- 1 Go to the **Overview** screen (**System > Servers > Overview**).
- 2 Click on the name of the server in the list.

That server's **Server Detail** screen is displayed. In the upper-left portion of a **Server Detail** screen are the following buttons:

- **Done**. Click **Done** to return to the previous screen.
- **Configure**. Click **Configure** to specify a basic configuration for this server.
- **Server Settings**. Click **Server Settings** to specify advanced configuration parameters for this server. Use caution when modifying advanced server settings. It is recommended that you check with Symantec Support before changing any of the advanced settings.

See "Server [configuration—advanced"](#page-205-0) on page 206.

See Symantec Data Loss Prevention online Help for information about advanced server configuration.

- 3 Click **Configure** or **Server Settings** to display a configuration screen for that type of server.
- 4 Specify or change settings on the screen as needed, and then click **Save**.

Click **Cancel** to return to the previous screen without changing any settings.

Note: A server must be recycled before new settings take effect.

See "Server [controls"](#page-191-0) on page 192.

The **Configure Server** screen contains a **General** section for all detection servers that contains the following parameters:

- **Name**. The name you choose to give the server. This name appears in the Enforce Server administration console (**System > Servers > Overview**). The name is limited to 255 characters.
- **Host**. The host name or IP address of the system hosting the server. Host names must be fully qualified. If the host has more than one IP address, specify the address on which the detection server listens for connections to the Enforce Server.
- **Port**. The port number used by the detection server to communicate with the Enforce Server. The default is 8100.

For single-tier installations a **Same as Enforce** option is available. If the detection server is installed on the same host as the Endpoint Server, select this option to automatically populate the Host field with the local IP address (127.0.0.1).

The remaining portions of a **Configure Server** screen vary according to the type of server.

See "Network Monitor Server—basic [configuration"](#page-194-0) on page 195.

See "Network Discover Server and Network Protect—basic [configuration"](#page-202-0) on page 203.

See "Network Prevent for Email Server—basic [configuration"](#page-196-0) on page 197.

See "Network Prevent for Web Server—basic [configuration"](#page-199-0) on page 200.

See "Endpoint Server—basic [configuration"](#page-203-0) on page 204.

See ["Server](#page-212-1) Detail screen" on page 213.

See "Classification Server—basic [configuration"](#page-204-0) on page 205.

See ["Server](#page-212-1) Detail screen" on page 213.

#### Network Monitor Server—basic configuration

<span id="page-194-0"></span>Detection servers are configured from each server's individual **Configure Server** screen.To display the**ConfigureServer** screen, go to the **Overview** screen (**System > Servers > Overview**) and click the name of the server in the list. That server's **Server Detail** screen appears. Click **Configure** to display the **Configure Server** screen.

A Network Monitor Server's **Configure Server** screen is divided into a general section and two tabs:

- **General** section. Use this section to specify the server's name, host, and port. See "Server [configuration—basic"](#page-192-0) on page 193.
- **Packet Capture** tab. Use this tab to configure network packet capture settings.
- **SMTP Copy Rule** tab. Use this tab to modify the source folder where the server retrieves SMTP message files.

The top portion of the **Packet Capture** defines general packet capture parameters. It provides the following fields:

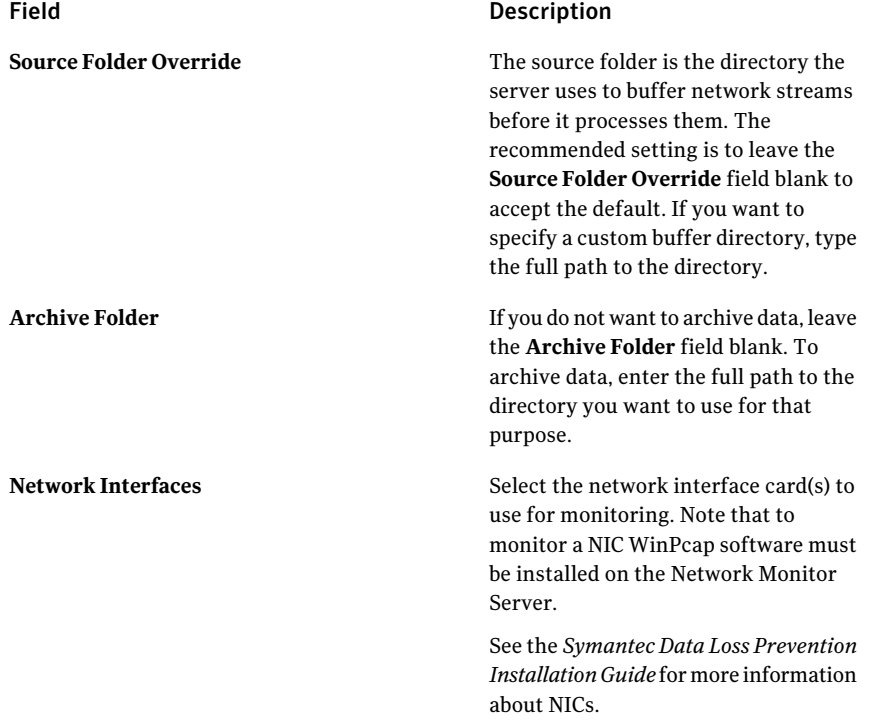

#### See ["Implementing](#page-1068-0) Network Monitor" on page 1069.

Th **Protocol** section of the **Packet Capture** specifies the types of network traffic (by protocol) to capture. It also specifies any custom parameters to apply. This section lists the standard protocols that you have licensed with Symantec, and any custom TCP protocols you have added.

To monitor a particular protocol, check its box. When you initially configure a server, the settings for each selected protocol are inherited from the system-wide protocol settings. You configure these settings by going to **System > Settings > Protocol**. System-wide default settings are listed as **Standard**.

Consult Symantec Data Loss Prevention online Help for information about working with system-wide settings.

To override the inherited filtering settings for a protocol, click the name of the protocol. The following custom settings are available (some settings may not be available for some protocols):

- IP filter
- L7 sender filter
- L7 recipient filter
- Content filter
- Search Depth (packets)
- Sampling rate
- Maximum wait until written
- Maximum wait until dropped
- Maximum stream packets
- Minimum stream size
- Maximum stream size
- Segment Interval
- No traffic notification timeout (The maximum value for this setting is 360000 seconds.)

Use the **SMTP Copy Rule** to modify the source folder where this server retrieves SMTP message files. You can modify the Source Folder by entering the full path to a folder.

See "About Symantec Data Loss Prevention [administration"](#page-54-0) on page 55.

See "About the System [Overview](#page-209-0) screen" on page 210.

See ["Server](#page-212-1) Detail screen" on page 213.

See "Server [configuration—basic"](#page-192-0) on page 193.

See "Server [controls"](#page-191-0) on page 192.

In addition to the settings available through the **Configure Server** screen, you can specify advanced settings for this server. To specify advanced configuration parameters, click **Server Settings** on the server's **Overview** screen. Use caution when modifying advanced server settings. Check with Symantec Support before you change any advanced setting.

See ["Advanced](#page-214-0) server settings" on page 215.

<span id="page-196-0"></span>See the Symantec Data Loss Prevention online Help for information about advanced server settings.

#### Network Prevent for Email Server—basic configuration

Detection servers are configured from each server's individual **Configure Server** screen.To display the**ConfigureServer** screen, go to the **Overview** screen (**System > Servers > Overview**) and click the name of the server in the list. That server's **Server Detail** screen appears. Click **Configure** to display the **Configure Server** screen.

A Network Prevent for Email Server **Configure Server** screen is divided into a **General** section and an **InlineSMTP**tab.The **General** section specifies the server's name, host, and port.

See "Server [configuration—basic"](#page-192-0) on page 193.

Use the **InlineSMTP** tab to configures different Network Preventfor Email Server features:

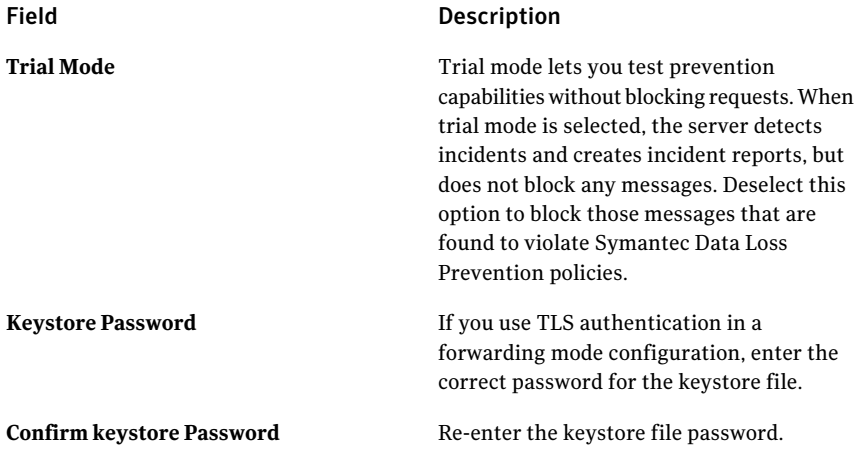

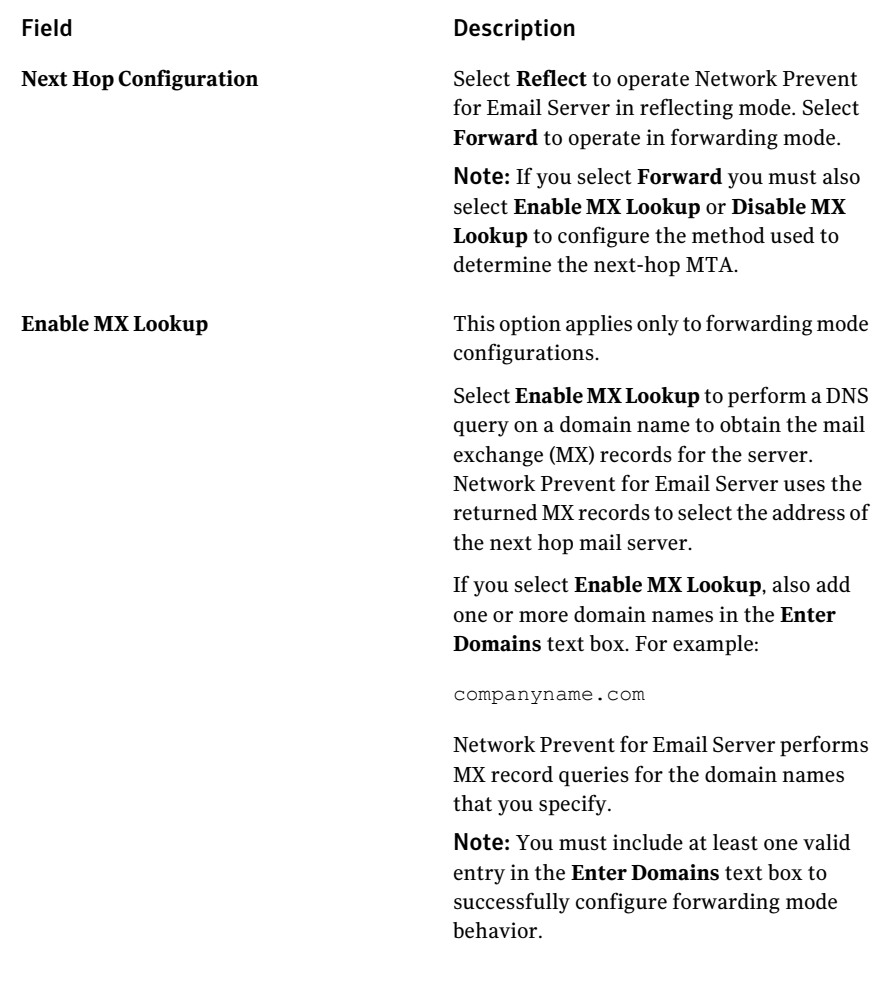

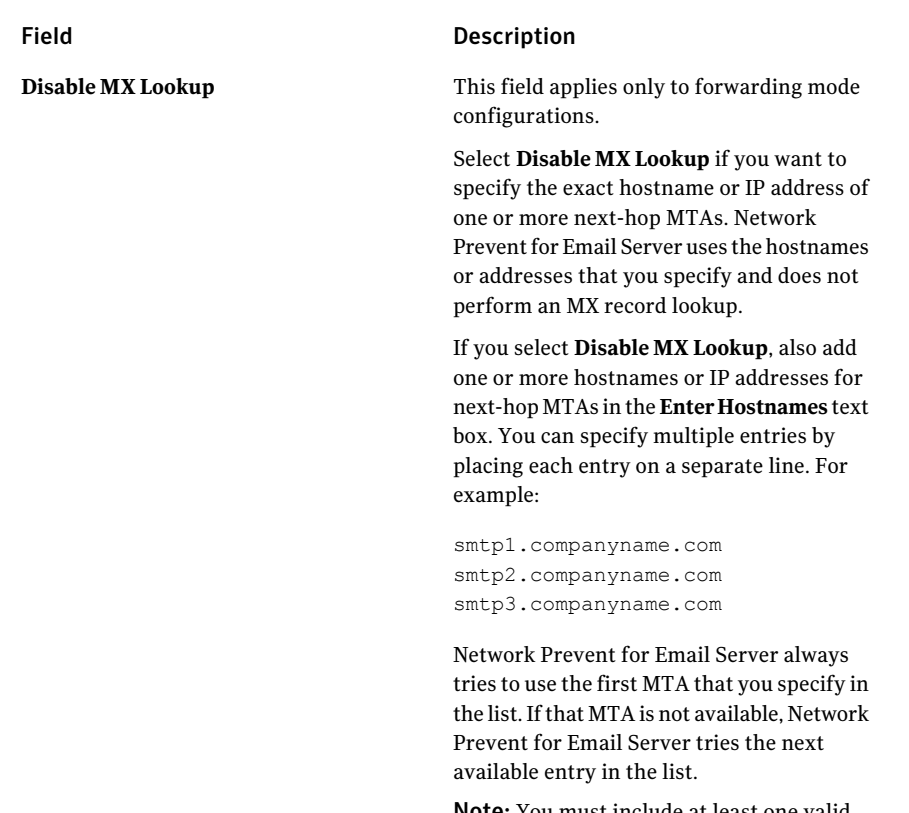

Note: You must include at least one valid entry in the **Enter Hostnames** text box to successfully configure forwarding mode behavior.

See the *Symantec Data LossPreventionMTAIntegration Guide forNetworkPrevent* for *Email* for additional information about configuring Network Prevent for Email Server options.

See "About Symantec Data Loss Prevention [administration"](#page-54-0) on page 55.

See "About the System [Overview](#page-209-0) screen" on page 210.

See ["Server](#page-212-1) Detail screen" on page 213.

See "Server [configuration—basic"](#page-192-0) on page 193.

See "Server [controls"](#page-191-0) on page 192.

In addition to the settings available through the **Configure Server** screen, you can specify advanced settings for this server. To specify advanced configuration parameters, click **Server Settings** on the server's **Overview** screen. Use caution

when modifying advanced server settings. Check with Symantec Support before you change any advanced setting.

See ["Advanced](#page-214-0) server settings" on page 215.

<span id="page-199-0"></span>See the Symantec Data Loss Prevention online Help for information about advanced server settings.

#### Network Prevent for Web Server—basic configuration

Detection servers are configured from each server's individual **Configure Server** screen.To display the**ConfigureServer** screen, go to the **Overview** screen (**System > Servers > Overview**) and click the name of the server in the list. That server's **Server Detail** screen appears. Click **Configure** to display the **Configure Server** screen.

A Network Prevent for Web Server **Configure Server** screen is divided into a general section and one tab:

- **General** section. This section specifies the server's name, host, and port. See "Server [configuration—basic"](#page-192-0) on page 193.
- **ICAP** tab. This tab is for configuring Internet Content Adaptation Protocol (ICAP) capture.

Use the **ICAP** tab to configure Web-based network traffic. The **ICAP** tab is divided into four sections:

- The **Trial Mode** section enables you to test prevention without blocking traffic. When trial mode is selected, the server detects incidents and creates incident reports, but it does not block any traffic. This option enables you to test your policies without blocking traffic. Check the box to enable trial mode.
- The **Request Filtering** section configures traffic filtering criteria:

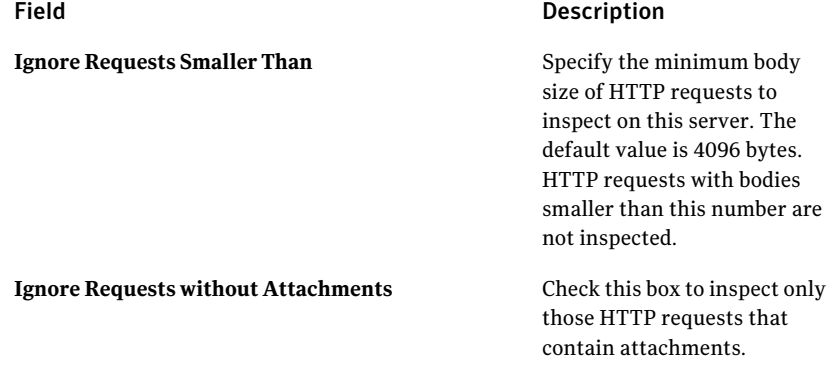

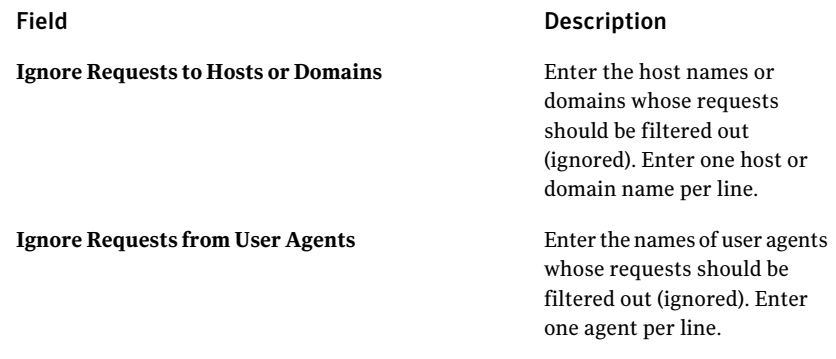

■ The Response **Filtering** section configures the filtering criteria to manage HTTP responses:

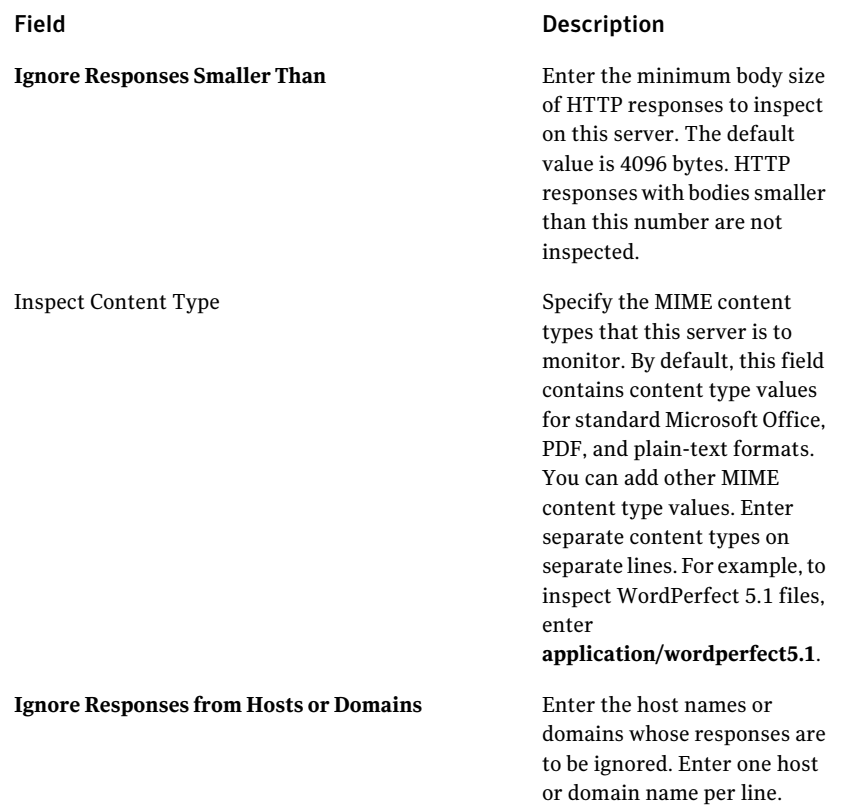

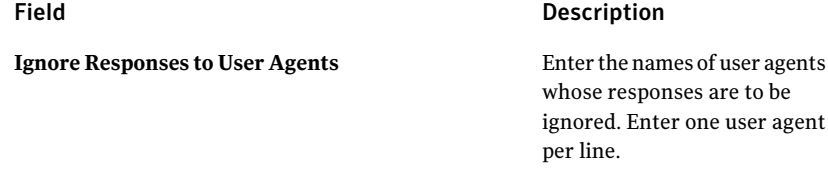

■ The **Connection** section configures settings for the ICAP connection between an HTTP proxy server and the Network Prevent for Web Server:

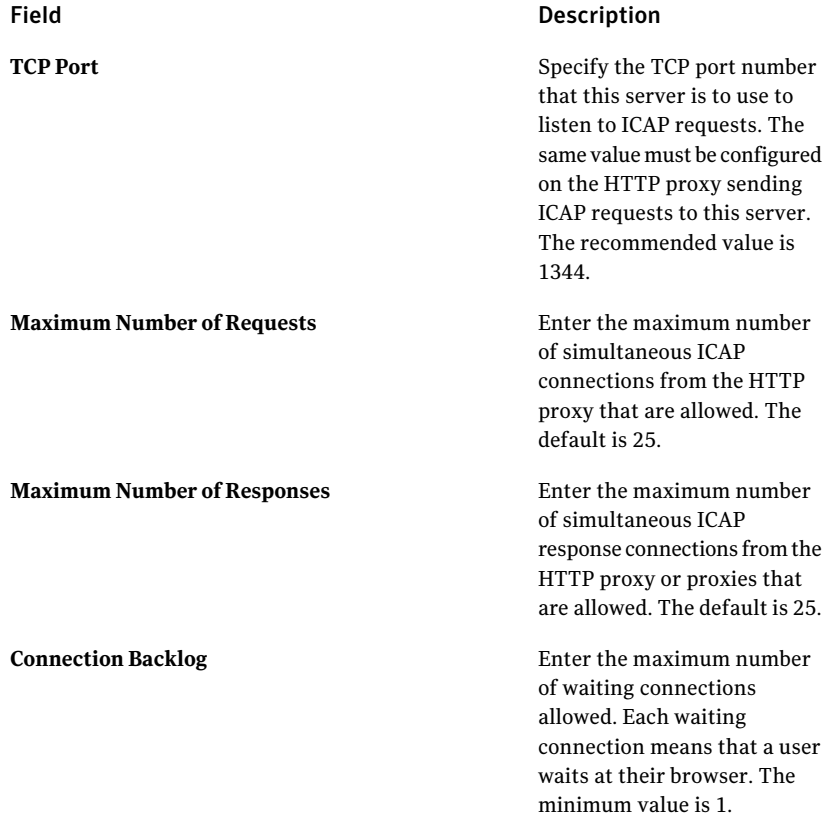

See ["Configuring](#page-1094-0) Network Prevent for Web Server" on page 1095. See "About Symantec Data Loss Prevention [administration"](#page-54-0) on page 55. See "About the System [Overview](#page-209-0) screen" on page 210.

See ["Server](#page-212-1) Detail screen" on page 213.

See "Server [configuration—basic"](#page-192-0) on page 193.

See "Server [controls"](#page-191-0) on page 192.

In addition to the settings available through the **Configure Server** screen, you can specify advanced settings for this server. To specify advanced configuration parameters, click **Server Settings** on the server's **Overview** screen. Use caution when modifying advanced server settings. Check with Symantec Support before you change any advanced setting.

See ["Advanced](#page-214-0) server settings" on page 215.

<span id="page-202-0"></span>See the Symantec Data Loss Prevention online Help for information about advanced server settings.

#### Network Discover Server and Network Protect—basic configuration

Detection servers are configured from each server's individual **Configure Server** screen. To display the **Configure** screen for a server, go to the **Overview** screen (**System > Servers > Overview**) and click on the name of the server in the list. That server's **Server Detail** screen is displayed. Click **Configure**. The server's **Configure Server** screen is displayed.

See "Modifying the Network Discover Server [configuration"](#page-1113-0) on page 1114.

A Network Discover Server's **Configure Server** screen is divided into a general section and one tab:

■ **General** section. This section is for specifying the server's name, host, and port.

See "Server [configuration—basic"](#page-192-0) on page 193.

■ **Discover** tab. This tab is for modifying the number of parallel scans that run on this Discover Server.

The maximum count can be increased at any time. After it is increased, any queued scans that are eligible to run on the Network Discover Server are started. The count can be decreased only if the Network Discover Server has no running scans. Before you reduce the count, pause, or stop, all scans running on the server.

To view the scans running on Network Discover Servers, go to **Manage > Discover Scanning > Discover Targets**.

See "About Symantec Data Loss Prevention [administration"](#page-54-0) on page 55.

See ["Server](#page-212-1) Detail screen" on page 213.

- See "Server [configuration—basic"](#page-192-0) on page 193.
- See "Server [controls"](#page-191-0) on page 192.

In addition to the settings available through the **Configure Server** screen, you can also specify advanced settings for this server. To specify advanced configuration parameters, click **ServerSettings** on the **ServerDetail** screen. Use caution when modifying advanced server settings. It is recommended that you check with Symantec Support before changing any of the advanced settings.

<span id="page-203-0"></span>See ["Advanced](#page-214-0) server settings" on page 215.

#### Endpoint Server—basic configuration

Detection servers are configured from each server's individual **Configure Server** screen. To display the **Configure** screen for a server, go to the **Overview** screen (**System>Servers>Overview**) and click the name ofthe server. The **ServerDetail** screen for that server is displayed. Click **Configure** to display the **ConfigureServer** screen for that server.

See "Adding a [detection](#page-206-0) server" on page 207.

The **Configure Server** screen for an Endpoint Server is divided into a general section and the following tabs:

- **General**. This section is for specifying the server name, host, and port. See "Server [configuration—basic"](#page-192-0) on page 193.
- **Agent**. This section is for configuring the Endpoint Server to a specific endpoint configuration.

See "Adding agent [configurations"](#page-1341-0) on page 1342.

**Agent Listener**. Use this section to configure the Endpoint Server to listen for connections from Symantec DLP Agents:

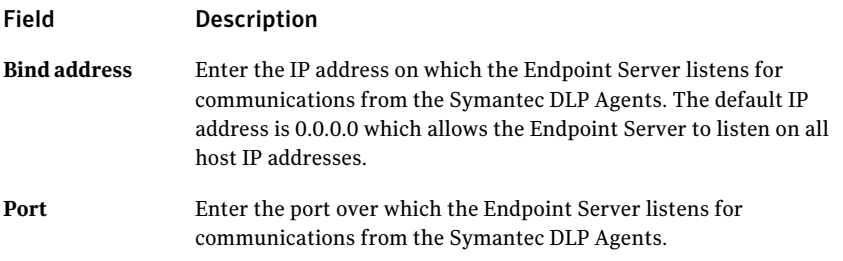

**AgentConfiguration**. Use this section to specify which agent configuration module you want to associate with the new Endpoint Server.

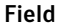

Agent Configuration

Description

Use the drop-down menu to select the agent configuration module that you want. If only one module has been defined, Endpoint Servers are automatically associated with the agent configuration.

<span id="page-204-0"></span>See "About agent [configurations"](#page-1340-0) on page 1341.

#### Classification Server—basic configuration

Detection servers are configured from each server's individual **Configure Server** screen.To display the**ConfigureServer** screen, go to the **Overview** screen (**System > Servers > Overview**) and click the name of the server in the list. The **Server Detail** screen for that server appears. Click **Configure** to display the **Configure Server** screen.

The**ConfigureServer** screen for a Classification Server is divided into two sections:

- **General** section. This section specifies the server name, host, and port that is used for communicating with the Enforce Server. See "Server [configuration—basic"](#page-192-0) on page 193.
- **Classification** section. This section specifies the connection properties that the Data Classification for Enterprise Vault filter uses to communicate with the Classification Server.

Use the fields of the **Classification** section to configure connection properties for the server:

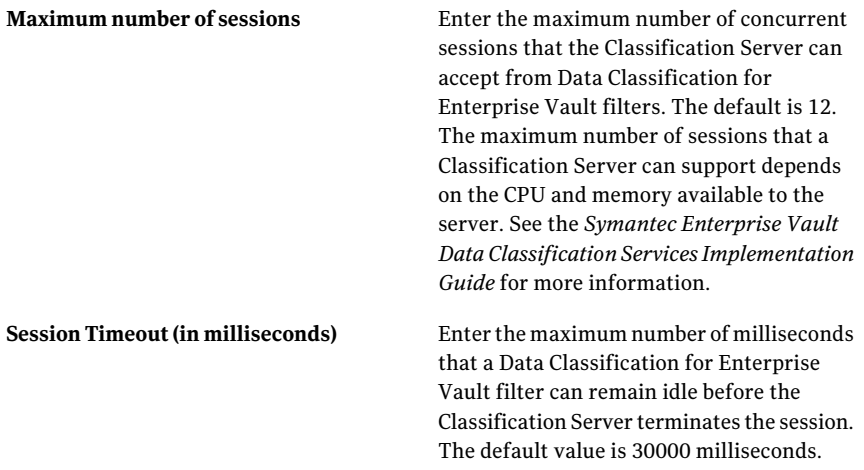

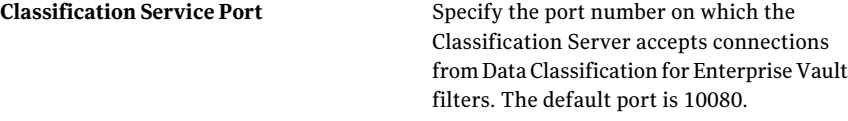

Note: The Classification Server is used only with the Symantec Enterprise Vault Data Classification solution, which is licensed separately from Symantec Data Loss Prevention. You must configure the Enterprise Vault Data Classification Services filter and Classification Server to communicate with one another. See the *Symantec EnterpriseVault Data Classification Services Implementation Guide* for more information.

### Server configuration—advanced

<span id="page-205-0"></span>Symantec Data Loss Prevention provides advanced server configuration settings for each detection server in your system.

Note: Check with Symantec Support before changing any advanced settings. If you make a mistake when changing advanced settings, you can severely degrade performance or even disable the server entirely.

To change an advanced configuration setting for a detection server

1 Go to **System > Servers > Overview** and click on the name of the detection server.

That server's **Server Detail** screen appears.

2 Click **Server Settings**.

The **Advanced Server Settings** screen appears.

See Symantec Data Loss Prevention online Help for information about advanced server configuration.

See ["Advanced](#page-214-0) server settings" on page 215.

- **3** With the guidance of Symantec Support, modify the appropriate setting(s).
- 4 Click **Save**.

Changes to settings on this screen normally do not take effect until you restart the server.

See "Server [configuration—basic"](#page-192-0) on page 193.

### Adding a detection server

<span id="page-206-0"></span>Add the detection servers that you want to your Symantec Data Loss Prevention system from the **System > Servers > Overview** screen.

You can add the following types of servers:

- Network Monitor Server, which monitors network traffic.
- Network Protect Server, which inspects stored data for policy violations (Network Discover).
- Network Prevent for Email Server, which prevents SMTP violations.
- Network Prevent for Web Server, which prevents ICAP proxy server violations such as FTP, HTTP, and HTTPS.
- Mobile Prevent for Web Server, which monitors and prevents HTTPS, HTTPS, and FTP violations over mobile devices using a VPN.
- Mobile Email Monitor Server, which monitors corporate emails that are sent through Microsoft Exchange ActiveSync and downloaded to mobile devices.

Note: If your Symantec Data Loss Prevention license includes both Mobile Prevent for Web and Network Prevent for Web Servers you add a single detection server called **Network and Mobile Preventfor Web Server**.

- Endpoint Server, which controls Symantec DLP Agents that monitor endpoint computers.
- Classification Server, which analyzes email messages that are sent from a Symantec Enterprise Vault filter, and provides a classification result that Enterprise Vault can use to perform tagging, archival, and deletion as necessary.

#### To add a detection server

1 Go to the **System Overview** screen (**System > Servers > Overview**).

See "About the System [Overview](#page-209-0) screen" on page 210.

2 Click **Add Server**.

The **Add Server** screen appears.

3 Select the type of server you want to install and click **Next**.

The **Configure Server** screen for that detection server appears.

4 To perform the basic server configuration, use the **Configure Server** screen, then click **Save** when you are finished.

See "Network Monitor Server—basic [configuration"](#page-194-0) on page 195.

See "Network Prevent for Email Server—basic [configuration"](#page-196-0) on page 197.

See "Network Prevent for Web Server—basic [configuration"](#page-199-0) on page 200.

See "Network Discover Server and Network Protect—basic [configuration"](#page-202-0) on page 203.

See "Adding and [configuring](#page-1449-0) the Mobile Email Monitor Server " on page 1450.

See "Endpoint Server—basic [configuration"](#page-203-0) on page 204.

See "Classification Server—basic [configuration"](#page-204-0) on page 205.

5 To return to the **System Overview** screen, click **Done**.

Your new server is displayed in the **Servers** list with a status of **Unknown**.

6 Click on the server to display its **Server Detail** screen.

See ["Server](#page-212-1) Detail screen" on page 213.

- 7 Click **[Recycle]** to restart the server.
- 8 Click **Done** to return to the **System Overview** screen.

When the server is finished restarting, its status displays **Running**.

9 If necessary, click S**erver Settings** on the **Server Detail** screen to perform Advanced Server configuration.

See ["Advanced](#page-214-0) server settings" on page 215.

<span id="page-207-0"></span>See Symantec Data Loss Prevention online Help for information about Advanced Server configuration.

See "Server [configuration—basic"](#page-192-0) on page 193.

### Removing a server

See the appropriate *Symantec Data Loss Prevention Installation Guide* for information about uninstalling Symantec Data Loss Prevention from a server.

An Enforce Server administration console lists the detection servers registered with it on the **System > Overview** screen. If Symantec Data Loss Prevention is uninstalled from a detection server, or that server is stopped or disconnected from the network, its status is shown as Unknown on the console.

A detection server can be removed (de-registered) from an Enforce Server administration console. When a detection server is removed from an Enforce

Server, its Symantec Data Loss Prevention services continue to operate. This means that even though a detection server is de-registered from Enforce, it continues to function unless some action is taken to halt it. In other words, even though it is removed from an Enforce Server administration console, a detection server continues to operate. Incidents it detects are stored on the detection server. If a detection server is re-registered with an Enforce Server, incidents detected and stored are then forwarded to Enforce.

#### To remove (de-register) a detection server from Enforce

1 Go to **System > Overview**.

See "About the System [Overview](#page-209-0) screen" on page 210.

2 In the **Servers** section of the screen, click the red X on a server's status line to remove it from this Enforce Server administration console.

See "Server [controls"](#page-191-0) on page 192.

<span id="page-208-0"></span>3 Click **OK** to confirm.

The server's status line is removed from the System Overview list.

### Importing SSL certificates to Enforce or Discover servers

You can import SSL certificates to the Java trusted keystore on the Enforce or Discover servers. The SSL certificate can be self-signed (server) or issued by a well-known certificate authority (CA).

You may need to import an SSL certificate to make secure connections to external servers such as Active Directory (AD). If a recognized authority has signed the certificate of the external server, the certificate is automatically added to the Enforce Server. If the server certificate is self-signed, you must manually import it to the the Enforce or Discover Servers.

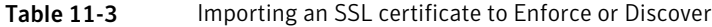

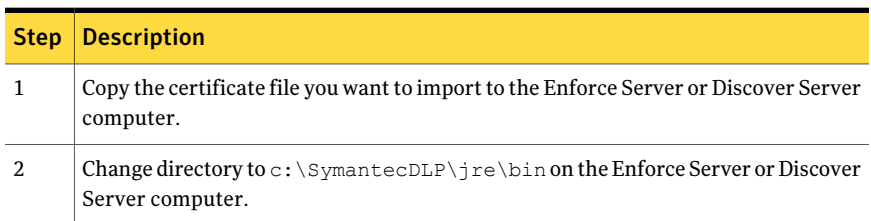

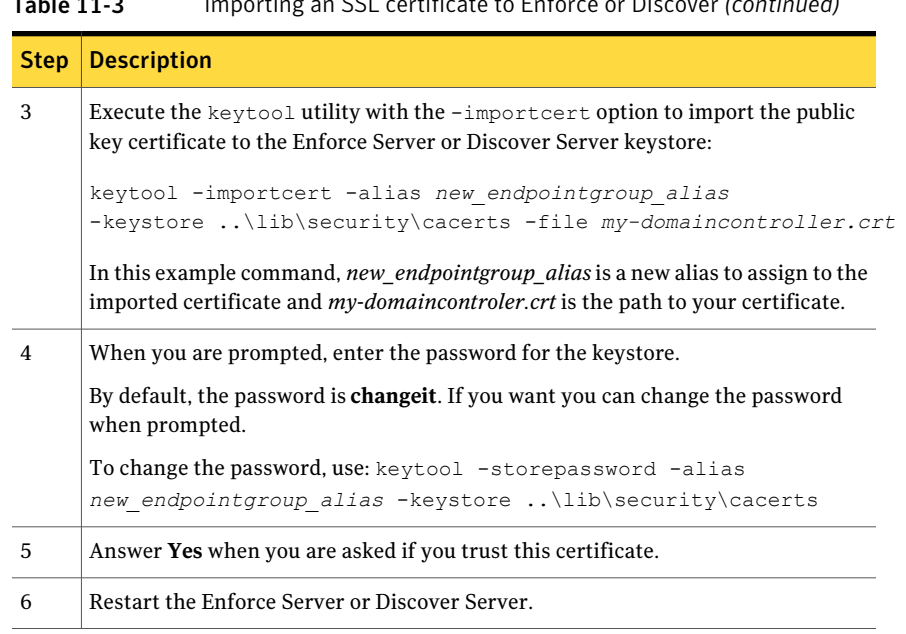

Table 11-3 Importing an SSL certificate to Enforce or Discover *(continued)*

<span id="page-209-0"></span>See "Configuring directory server [connections"](#page-131-0) on page 132.

### About the System Overview screen

The **System Overview** screen is reached by **System > Servers > Overview**. This screen provides a quick snapshot of system status. It lists information about the Enforce Server, and each registered detection server.

The **System Overview** screen provides the following features:

- The **Add Server** button is used to register a detection server. When this screen is first viewed after installation, only the Enforce Server is listed. You must register your various detection servers with the **AddServer** button. After you register detection servers, they are listed in the **Servers** section of the screen. See "Adding a [detection](#page-206-0) server" on page 207.
- The **Upgrade button** is for upgrading Symantec Data Loss Prevention to a newer version. See "About system [upgrades"](#page-173-0) on page 174. See also the appropriate *Symantec Data Loss Prevention Upgrade Guide*.
- The **Servers** section of the screen displays summary information about each server's status. It can also be use to remove (de-register) a server. See "Server status [overview"](#page-210-0) on page 211.
- The **Recent Error and Warning Events** section shows the last five events of error or warning severity for any of the servers listed in the Servers section. See "Recent error and [warning](#page-212-0) events list" on page 213.
- The **License** section of the screen lists the Symantec Data Loss Prevention individual products that you are licensed to use.

See "Server [configuration—basic"](#page-192-0) on page 193.

<span id="page-210-0"></span>See "About Symantec Data Loss Prevention [administration"](#page-54-0) on page 55.

### Server status overview

The **Server** section of the **System Overview** screen is reached by **System > Servers > Overview**. This section of the screen provides a quick overview of system status.

| Icon | <b>Status</b>           | <b>Description</b>                                                                                                    |
|------|-------------------------|----------------------------------------------------------------------------------------------------|
|      | <b>Starting</b>         | The server is starting up.                                                                                                    |
|      | Running                 | The server is running normally without errors.                                                                                                    |
|      | <b>Running Selected</b> | Some Symantec Data Loss Prevention processes on the<br>server are stopped or have errors. To see the statuses of<br>individual processes, you must first enable Advanced<br>Process Control on the System Settings screen.<br>See "Enabling Advanced Process Control" on page 190.                                                                 |
|      | Stopping                | The server is in the process of stopping Symantec Data Loss<br>Prevention services.<br>See "About Enforce Server services" on page 79.                                                                                                    |
|      | Stopped                 | All Symantec Data Loss Prevention processes are stopped.                                                                                                    |
|      | Unknown                 | The server is experiencing one of the following errors:<br>The Enforce Server is not reachable from server.<br>Symantec Data Loss Prevention is not installed on the<br>п<br>server.<br>A license key has not been configured for the Enforce<br>Server.<br>There is problem with Symantec Data Loss Prevention<br>account permissions in Windows. |

Table 11-4 Server statuses

For each server, the following additional information appears. You can also click on any server name to display the **Server Detail** screen for that server.

| Column name            | <b>Description</b>                                                                                                    |
|------------------------|----------------------------------------------------------------------------------------------------|
| Messages (Last 10 sec) | The number of messages processed in the last 10 seconds                                                                                                    |
| Messages (Today)       | The number of messages processed since 12 am today                                                                                                    |
| Incidents (Today)      | The number of incidents processed since 12 am today<br>For Endpoint Servers, the Messages and Incidents are not<br>aligned. This is because messages are being processed at<br>the Endpoint and not the Endpoint Server. However, the<br>incident count still increases.                                                                                                    |
| <b>Incident Queue</b>  | For the Enforce Server, this is the number of incidents that<br>are in the database, but do not yet have an assigned status.<br>This number is updated whenever this screen is generated.<br>For the other types of servers, this is the number of incidents<br>that have not yet been written to the Enforce Server. This<br>number is updated approximately every 30 seconds. If the<br>server is shut down, this number is the last number updated<br>by the server. Presumably the incidents are still in the<br>incidents folder. |
| Message Wait Time      | The amount of time it takes to process a message after it<br>enters the system. This data applies to the last message<br>processed. If the server that processed the last message is<br>disconnected, this is $N/A$ .                                                                                                    |

Table 11-5 Server status additional information

#### To see details about a server

◆ Click on any server name to see additional details regarding that server.

See ["Server](#page-212-1) Detail screen" on page 213.

#### To remove a server from an Enforce Server

◆ Click the red X for that server, and then confirm your decision.

Note: Removing (de-registering) a server only disconnects it from this Enforce Server server, it does not stop the detection server from operating.

See ["Removing](#page-207-0) a server" on page 208.

### Recent error and warning events list

<span id="page-212-0"></span>The **Recent Error and Warning Events** section of the **System Overview** screen is reached by **Systern> Servers >Overview**. This section of the screen shows the last five events of either error or warning severity for any of the servers listed in the **Servers** section.

| Column name | <b>Description</b>                                                                                                    |
|-------------|----------------------------------------------------------------------------------------------------|
| Type        | ▲                                                                                                    |
|             | x                                                                                                    |
|             | The yellow triangle indicates a warning, the red circle indicates an<br>error.                                          |
| Time        | The date and time when the event occurred.                                                                              |
| Server      | The name of the server on which the event occurred.                                                                     |
| Host        | The IP address or name of the machine where the server resides. The<br>server and host names may be the same.           |
| Code        | The system event code. The <b>Message</b> column provides the code text.<br>Event lists can be filtered by code number. |
| Message     | A summary of the error or warning message that is associated with<br>this event code.                                   |

Table 11-6 Recent error and warning events information

- To display a list of all error and warning events, click **Show all**.
- To display the **Event Detail** screen for additional information about that particular event, click an event.

<span id="page-212-1"></span>See "About the System [Overview](#page-209-0) screen" on page 210.

See ["System](#page-141-0) events reports" on page 142.

See ["Server](#page-145-0) event detail" on page 146.

### Server Detail screen

The **Server Detail** screen provides detailed information about a single selected server. The **Server Detail** screen is also used to control and configure a server.

#### To display the Server Detail screen for a particular server

- 1 Navigate to the **System > Servers > Overview** screen.
- 2 Click the detection server name in the **Server Overview** list.

See "About the System [Overview](#page-209-0) screen" on page 210.

The **Server Detail** screen is divided into sections. The sections listed below are displayed for all server types. The system displays sections based on the type of detection server.

| <b>Server Detail</b><br>display sections  | <b>Description</b>                                                                                                    |
|-------------------------------------------|----------------------------------------------------------------------------------------------------|
| General                                   | The General section identifies the server, displays system status<br>and statistics, and provides controls for starting and stopping the<br>server and its processes.<br>See "Server controls" on page 192. |
| Configuration                             | The <b>Configuration</b> section displays the Channels, Policy Groups,<br>Agent Cofiguration, User Device, and Cofiguration Status for the<br>detection server.                                             |
| <b>Agent Summary</b>                      | The <b>Agent Summary</b> section displays a summary of all agents<br>assigned to the Endpoint Server.                                                                                                    |
|                                           | Click the number next to an agent status to view agent details on<br>the System > Agents > Overview > Summary Reports screen.                                                                               |
|                                           | <b>Note:</b> The system only displays the <b>Agent Summary</b> section for an<br>Endpoint Server.                                                                                                    |
| Recent Error and<br><b>Warning Events</b> | The Recent Error and Warning Events section displays the five<br>most recent Warning or Severe events that have occurred on this<br>server.                                                                 |
|                                           | Click on an event to show event details. Click <b>show all</b> to display all<br>error and warning events.                                                                                                  |
|                                           | See "About system events" on page 141.                                                                                                    |
| <b>All Recent Events</b>                  | The All Recent Events section displays all events of all severities<br>that have occurred on this server during the past 24 hours.                                                                          |
|                                           | Click on an event to show event details. Click <b>show all</b> to display all<br>detection server events.                                                                                                   |

Table 11-7 Server Detail screen display information

| <b>Server Detail</b><br>display sections | <b>Description</b>                                                                                                    |
|------------------------------------------|----------------------------------------------------------------------------------------------------|
| Deployed Data<br>Profiles                | The Deployed Data Profile section lists any <b>Exact Data</b> or <b>Document</b><br>Profiles you have deployed to the detection server. The system<br>displays the version of the index in the profile.<br>See "Data Profiles" on page 335. |

Table 11-7 Server Detail screen display information *(continued)*

See "About the System [Overview](#page-209-0) screen" on page 210.

See "Server [configuration—basic"](#page-192-0) on page 193.

See "Server [controls"](#page-191-0) on page 192.

<span id="page-214-0"></span>See ["System](#page-141-0) events reports" on page 142.

See ["Server](#page-145-0) event detail" on page 146.

### Advanced server settings

Use the **Server Settings** tab of a detection server's **System > Servers > Overview > Server Detail** screen to modify the settings on that server.

Use caution when modifying these settings on a server. It is recommended that you check with Symantec Support before changing any of the settings on this screen. Changes to these settings normally do not take effect until after the server has been restarted.

There are no advanced settings on the Enforce Server that can be modified from its server detail screen.

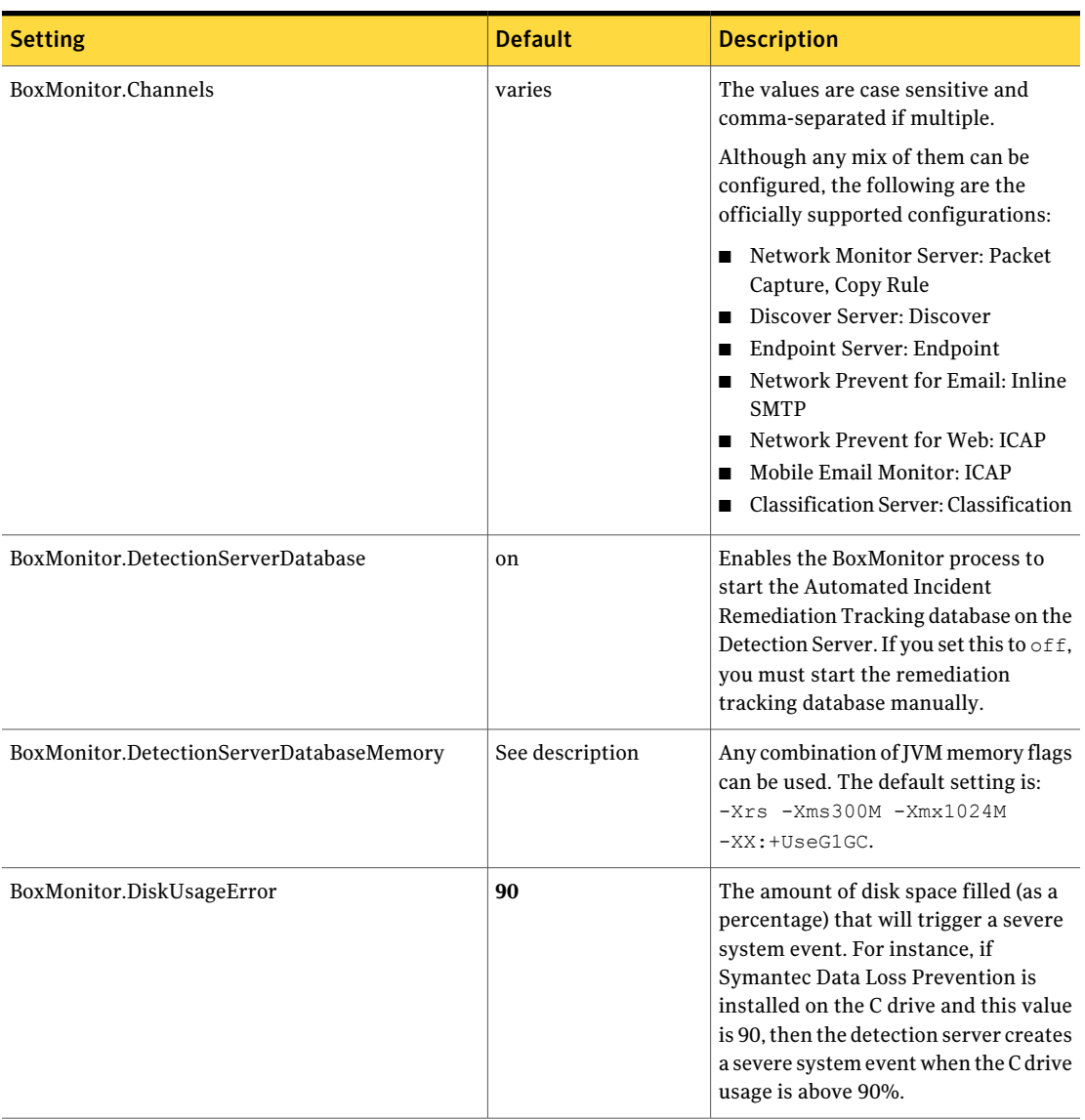

#### Table 11-8 Detection server advanced settings
| <b>Setting</b>                       | <b>Default</b> | <b>Description</b>                                                                                                    |
|--------------------------------------|----------------|----------------------------------------------------------------------------------------------------|
| BoxMonitor.DiskUsageWarning          | 80             | The amount of disk space filled (as a<br>percentage) that will trigger a warning<br>system event. For instance, if<br>Symantec Data Loss Prevention is<br>installed on the C drive and this value<br>is 80, then the detection server<br>generates a warning system event<br>when the C drive usage is above 80%. |
| BoxMonitor.EndpointServer            | on             | Enables the Endpoint Server.                                                                                                    |
| BoxMonitor.EndpointServerMemory      |                | Any combination of JVM memory flags<br>can be used. For example: -Xrs<br>$-Xms300M - Xmx1024M$                                                                                                    |
| BoxMonitor.FileReader                | on             | If off, the BoxMonitor cannot start the<br>FileReader, although it can still be<br>started manually.                                                                                                    |
| BoxMonitor.FileReaderMemory          |                | FileReader JVM command line<br>arguments. For example: -Xrs<br>$-Xms1200M - Xmx1200M$                                                                                                    |
| BoxMonitor.HeartbeatGapBeforeRestart | 960000         | The time interval (in milliseconds) that<br>the BoxMonitor waits for a monitor<br>process (for example, FileReader,<br>IncidentWriter) to report the<br>heartbeat. If the heartbeat is not<br>received within this time interval the<br>BoxMonitor restarts the process.                                          |
| BoxMonitor.IncidentWriter            | on             | If off, the BoxMonitor cannot start the<br>Incident Writer in the two-tier mode,<br>although it can still be started<br>manually. This setting has no effect in<br>the single-tier mode.                                                                                                    |
| BoxMonitor.IncidentWriterMemory      |                | IncidentWriter JVM command line<br>arguments. For example: -Xrs                                                                                                    |
| BoxMonitor.InitialRestartWaitTime    | 5000           |                                                                                                    |
| BoxMonitor.MaxRestartCount           | 3              |                                                                                                    |

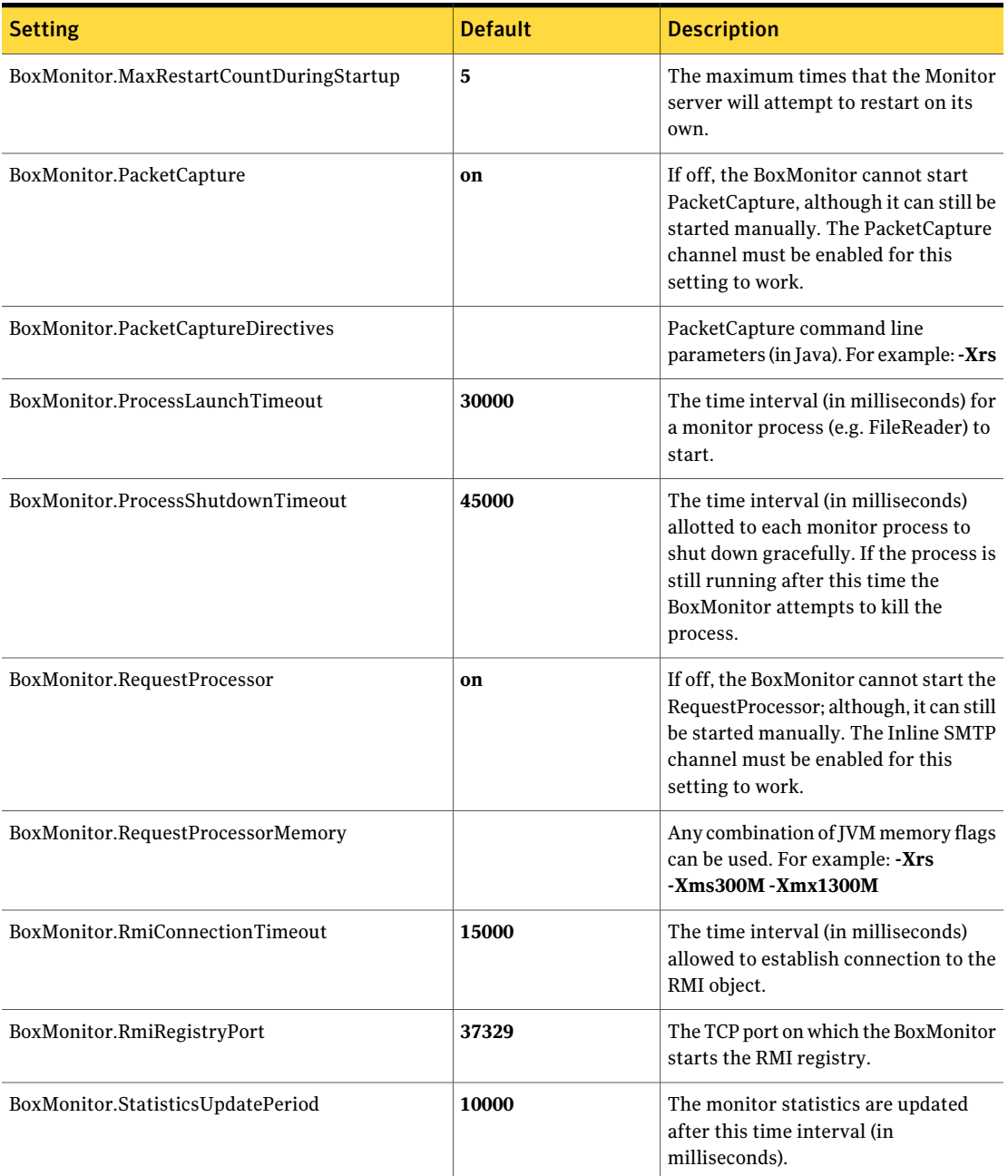

| <b>Setting</b>                              | <b>Default</b> | <b>Description</b>                                                                                                    |
|---------------------------------------------|----------------|----------------------------------------------------------------------------------------------------|
| Classification.BindAddress                  | 0.0.0.0        | The IP address on which the<br>Classification Server accepts messages<br>for detection. By default, the<br>Classification Server listens on all<br>interfaces (0.0.0.0). If you have a<br>multi-homed server computer and you<br>want to limit classification requests to<br>a specific network interface, enter the<br>IP address of that interface in this<br>field. |
| Classification.MaxMemory                    | 120M           | The maximum amount of memory that<br>the Classification Server allocates.<br>After this limit is reached, any<br>additional requests to classify<br>Exchange messages are spooled to disk<br>until memory is freed.                                                                                                    |
| Classification.SessionReapInterval          | 20000          | The time interval (in milliseconds)<br>after which the Classification Server<br>purges stale sessions.                                                                                                    |
| Classification. WebserviceLogRententionDays | 7              | The number of days to retain the<br>Classification Server web service<br>request log. These log files are stored<br>in<br>c:\SymantecDLP\Protect\logs\jetty<br>(Windows) or<br>/var/log/SymantecDLP/logs/jetty<br>$(Linux)$ .                                                                                                    |

Table 11-8 Detection server advanced settings *(continued)*

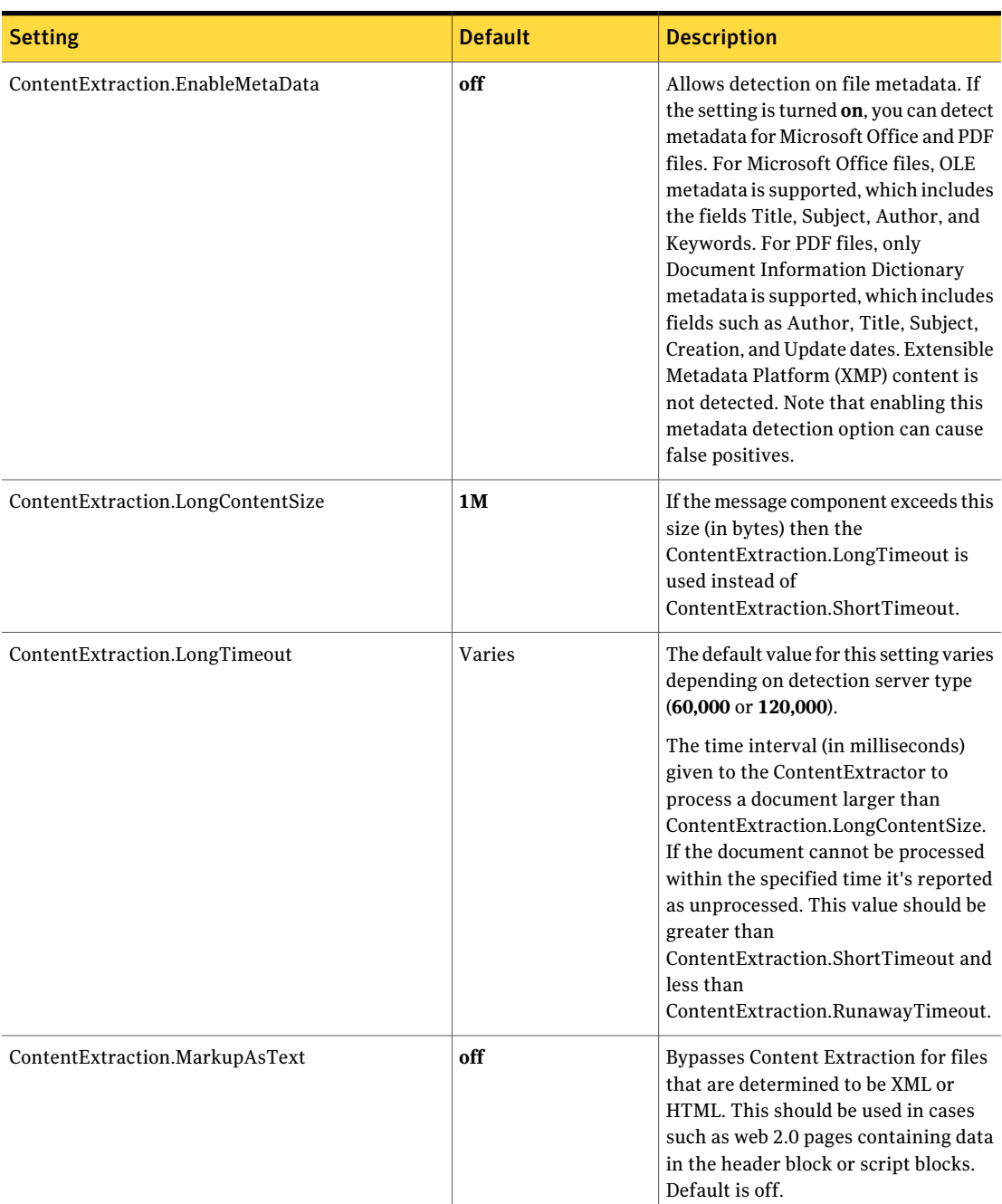

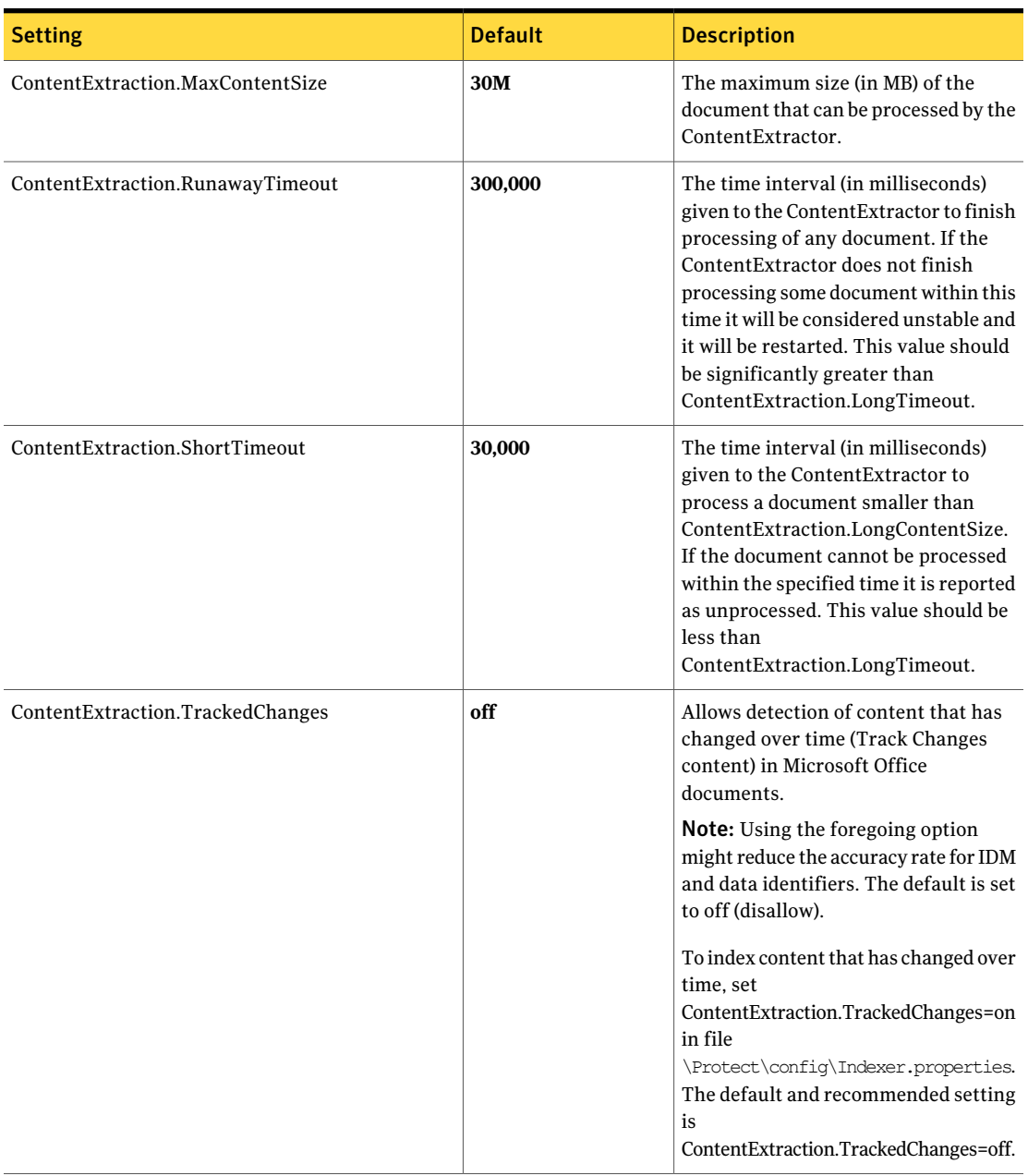

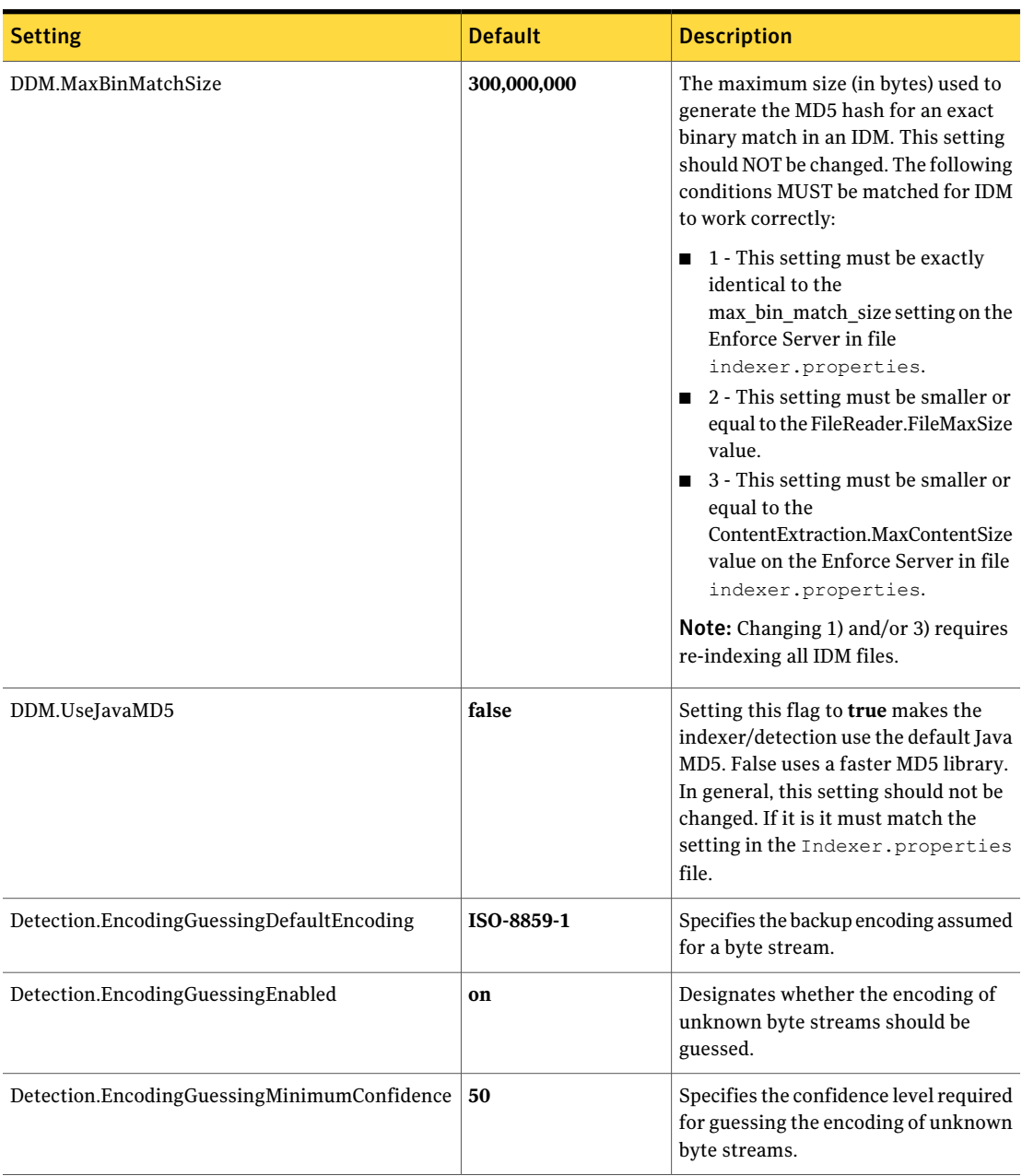

| <b>Setting</b>                                           | <b>Default</b>                                                                             | <b>Description</b>                                                                                                    |
|----------------------------------------------------------|--------------------------------------------------------------------------------------------|----------------------------------------------------------------------------------------------------|
| DI.MaxViolations                                         | 100                                                                                        | Specifies the maximum number of<br>violations allowed with data<br>identifiers.                                                                                                    |
| Discover.CountAllFilteredItems                           | false                                                                                      | Provides more accurate scan statistics<br>by counting the items in folders<br>skipped because of filtering. To count<br>all items, set this setting to true.                                                                                                |
| Discover.Exchange.FollowRedirects                        | true                                                                                       | Specifies whether to follow redirects.<br>Symantec Data Loss Prevention follows<br>redirects only from the public root<br>folder.                                                                                                    |
| Discover.Exchange.ScanHiddenItems                        | false                                                                                      | Scan hidden items in Exchange<br>repositories, when set to true.                                                                                                    |
| Discover.Exchange.UseSecureHttpConnections               | true                                                                                       | Specifies whether connections to<br>Exchange repositories and Active<br>Directory are secure when using the<br>Exchange Web Services crawler.                                                                                                    |
| Discover.FileSystem.OnlyAutoDiscoverAdministrativeShares | false                                                                                      | Specifies whether file system scans will<br>discover all open shares on a specified<br>server or only administrative shares<br>corresponding to logical drives, such<br>as C\$, D\$, and so on.                                                             |
| Discover.IgnorePstMessageClasses                         | IPM.Appointment, IPM.Contact,<br>IM.Task, RECRT, IM.Note, IR,<br>REPORT. IPM. Note. IPNRN. | This setting specifies a<br>comma-separated list of .pst message<br>classes. All items in a .pst file that have<br>a message class in the list will be<br>ignored (no attempt will be made to<br>extract the .pst item). This setting is<br>case sensitive. |

Table 11-8 Detection server advanced settings *(continued)*

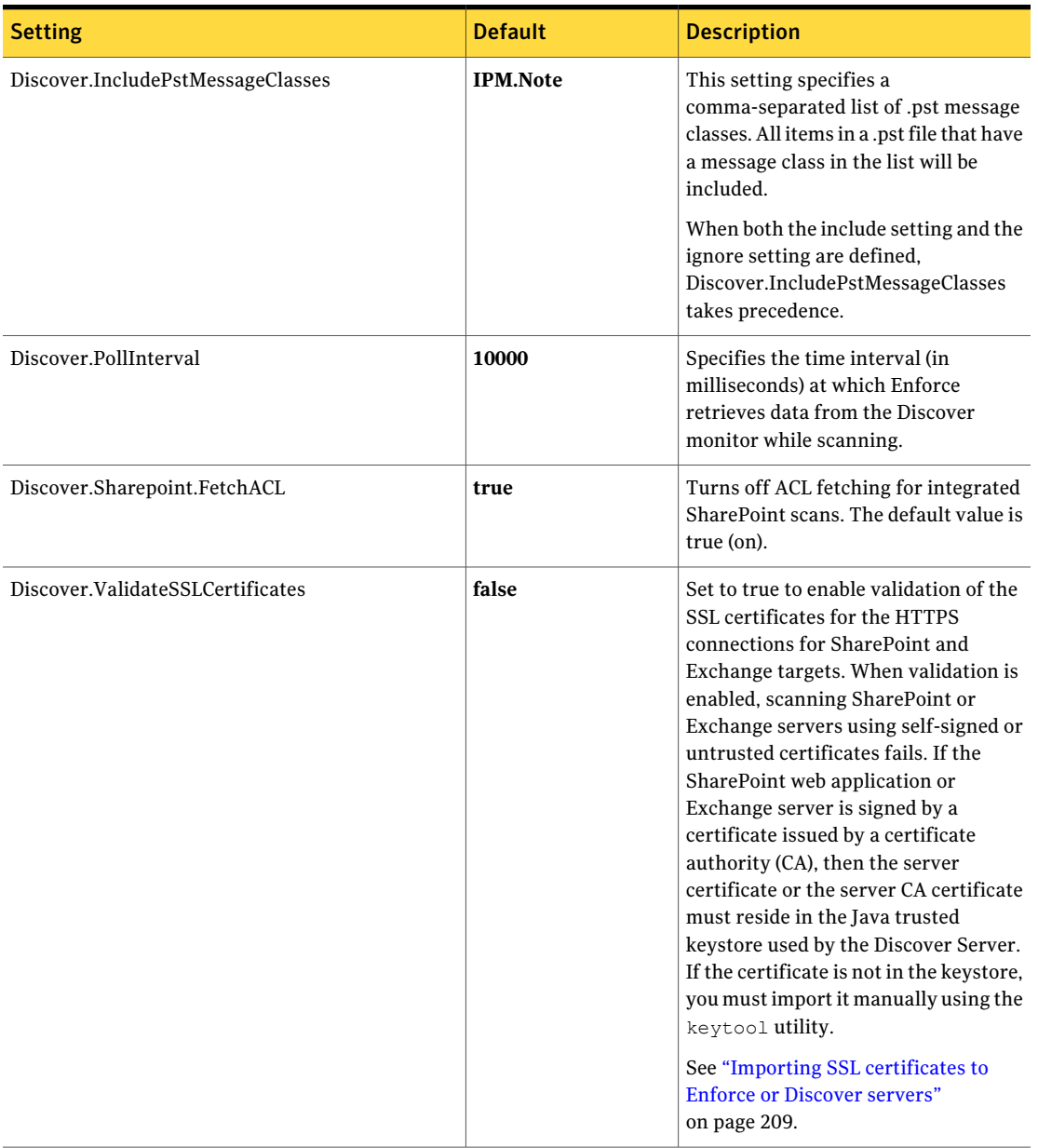

| <b>Setting</b>                     | <b>Default</b> | <b>Description</b>                                                                                                    |
|------------------------------------|----------------|----------------------------------------------------------------------------------------------------|
| EDM.MatchCountVariant              | 3              | Specifies how matches are counted.<br>1 - counts the number of matched<br>$\blacksquare$<br>database rows regardless of use of<br>the same tokens across several<br>matches<br>$\blacksquare$ 2 - eliminates matches that consist<br>of identical sets of tokens<br>$\blacksquare$ 3 - eliminates matches that consist<br>of a subset of tokens from some<br>other match (the default)<br>See "Configuring exact data match<br>counting" on page 434. |
| EDM.MaximumNumberOfMatchesToReturn | 100            | Defines a top limit on the number of<br>matches returned from each RAM<br>index search. For multi-file indices,<br>this limit is applied to each sub-index<br>search independently before the search<br>results are combined. As a result the<br>number of actual matches can exceed<br>this limit for multiple file indices.                                                                                                    |
| EDM.RunProximityLogic              | true           | If true, runs the token proximity check.<br>The free-form (a.k.a. simple) text<br>proximity is defined by<br>EDM.SimpleTextProximityRadius<br>setting. The tabular text proximity is<br>defined by belonging to the same table<br>row.                                                                                                    |
| EDM.SimpleTextProximityRadius      | 35             | Number of tokens to the left and to the<br>right of the current token that are<br>evaluated together when the proximity<br>check is enabled.                                                                                                    |
| EDM.VerifyJohnJohnCases            | true           | Specifies whether to consider matches<br>where more than one database column<br>has the same value. For example, the<br>first name is John and the last name is<br>John. This verification incurs a slight<br>performance penalty.                                                                                                    |

Table 11-8 Detection server advanced settings *(continued)*

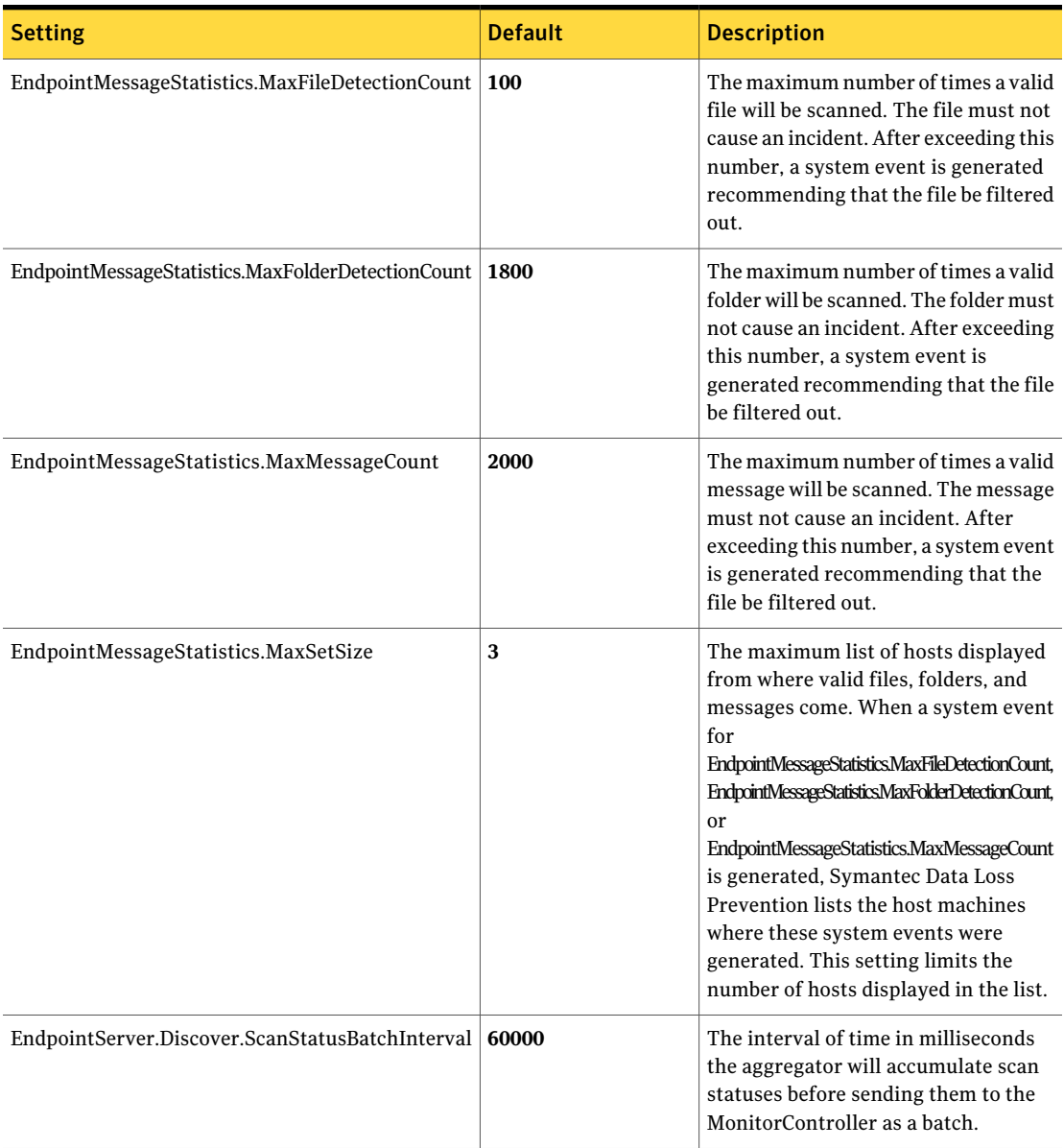

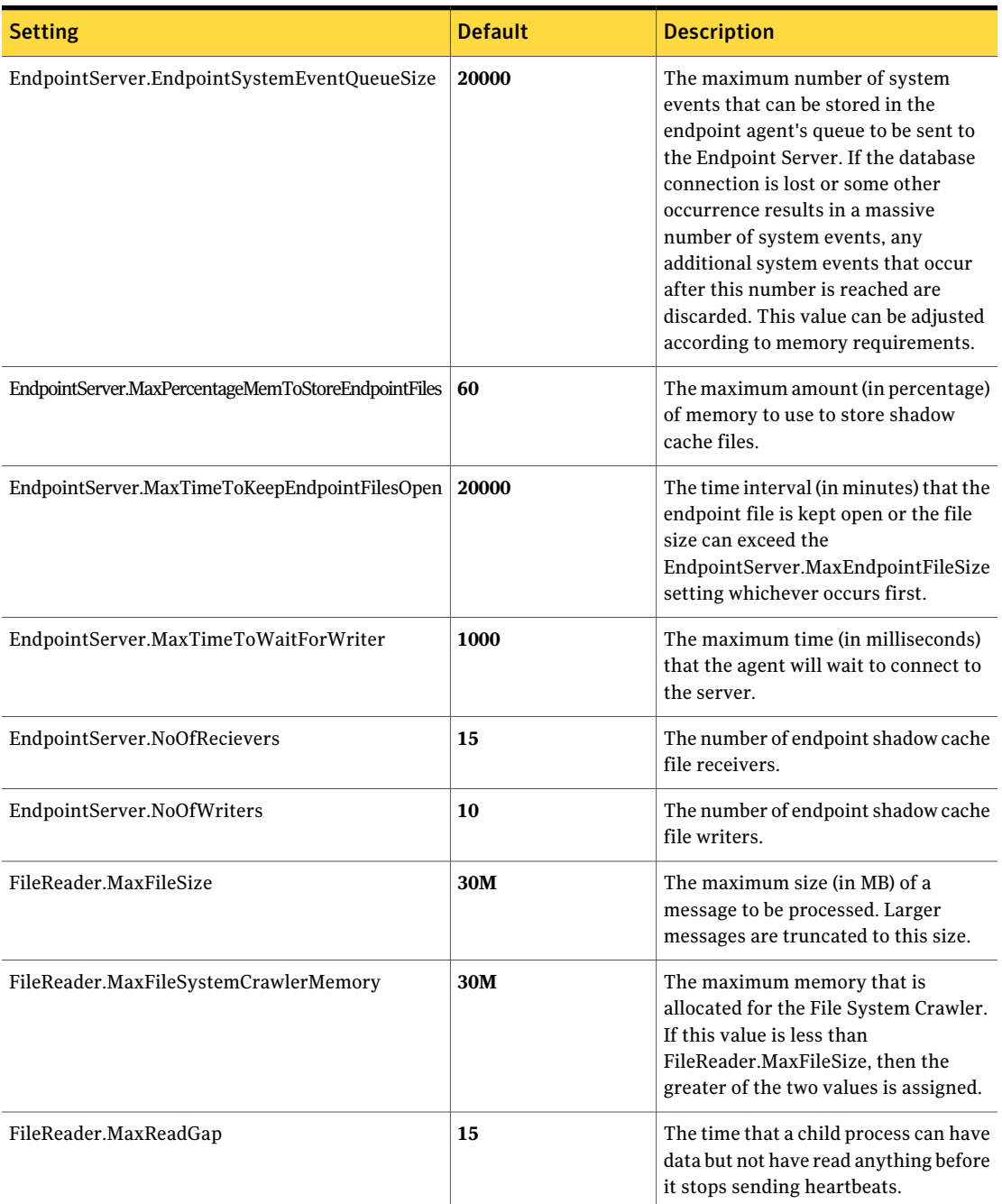

Table 11-8 Detection server advanced settings *(continued)*

| <b>Setting</b>               | <b>Default</b> | <b>Description</b>                                                                                                    |
|------------------------------|----------------|----------------------------------------------------------------------------------------------------|
| FileReader.ScheduledInterval | 1000           | The time interval (in milliseconds)<br>between drop folder checks by the<br>filereader. This affects Copy Rule,<br>Packet Capture, and File System<br>channels only.                                                                                                    |
| Icap.AllowHosts              | any            | The default value of "any" permits all<br>systems to make a connection to the<br>Network Prevent for Web Server on<br>the ICAP service port. Replacing "any"<br>with the IP address or Fully-Qualified<br>Domain Name (FQDN) of one or more<br>systems restricts ICAP connections to<br>just those designated systems. To<br>designate multiple systems, separate<br>their IP addresses of FQDNs by<br>commas. |
| Icap.AllowStreaming          | false          | If true, ICAP output is streamed to the<br>proxy directly without buffering the<br>ICAP request first. NetApp NetCache<br>6.0 does not support such streaming.                                                                                                    |
| Icap.BindAddress             | 0.0.0.0        | IP address to which a Network Prevent<br>for Web Server listener binds. When<br>BindAddress is configured, the server<br>will only answer a connection to that<br>IP address. The default value of 0.0.0.0<br>is a wild card that permits listening to<br>all available addresses including<br>127.0.0.1.                                                                                                    |
| Icap.BufferSize              | ЗK             | The size (in kilobytes) of the memory<br>buffer used for ICAP request streaming<br>and chunking. The streaming can<br>happen only if the request is larger<br>than FileReader.MaxFileSize and the<br>request has a Content-Length header.                                                                                                    |

| <b>Setting</b>                               | <b>Default</b> | <b>Description</b>                                                                                                    |
|----------------------------------------------|----------------|----------------------------------------------------------------------------------------------------|
| Icap.DisableHealthCheck                      | false          | If true, disables the ICAP periodic<br>self-check. If false, enables the ICAP<br>periodic self-check. This setting is<br>useful for debugging to remove clutter<br>produced by self-check requests from<br>the logs.                                                                                 |
| Icap.EnableIncidentSuppression               | true           | If the parameter is set to true, Incident<br>Suppression Cache for Gmail traffic on<br>Mobile Prevent for Web is enabled. If<br>the parameter is set to false,<br>suppression is disabled.                                                                                                    |
| Icap.EnableTrace                             | false          | If set to true, protocol debug tracing is<br>enabled once a folder is specified using<br>the Icap.TraceFolder setting.                                                                                                    |
| Icap.ExchangeActiveSyncCommandsToInspect     | SendMail       | A comma-separated, case-sensitive list<br>of ActiveSync commands which need<br>to be sent through Symantec Data Loss<br>Prevention detection. If this parameter<br>is left blank, ActiveSync support is<br>disabled. If this parameter is set to<br>"any", all ActiveSync commands are<br>inspected. |
| Icap.LoadBalanceFactor                       | 1              | The number of web proxy servers that<br>a Network Prevent for Webserver is<br>able to communicate with. For<br>example, if the server is configured to<br>communicate with 3 proxies, set the<br>Icap.LoadBalanceFactor value to 3.                                                                  |
| Icap.IncidentSuppressionCacheCleanupInterval | 120000         | The time interval in milliseconds for<br>running the Incident Suppression<br>cache clean-up thread.                                                                                                    |
| Icap.IncidentSuppressionCacheTimeout         | 120000         | The time in miliseconds to invalidate<br>the Incident Suppression cache entry.                                                                                                    |
| Icap.SpoolFolder                             |                | This value is needed for ICAP Spools.<br>This setting must be set to the correct<br>drive letter when updating from Vontu<br>DLP 5.0 U3 to 6.0 GA; otherwise, the<br>FileReader will not start.                                                                                                    |

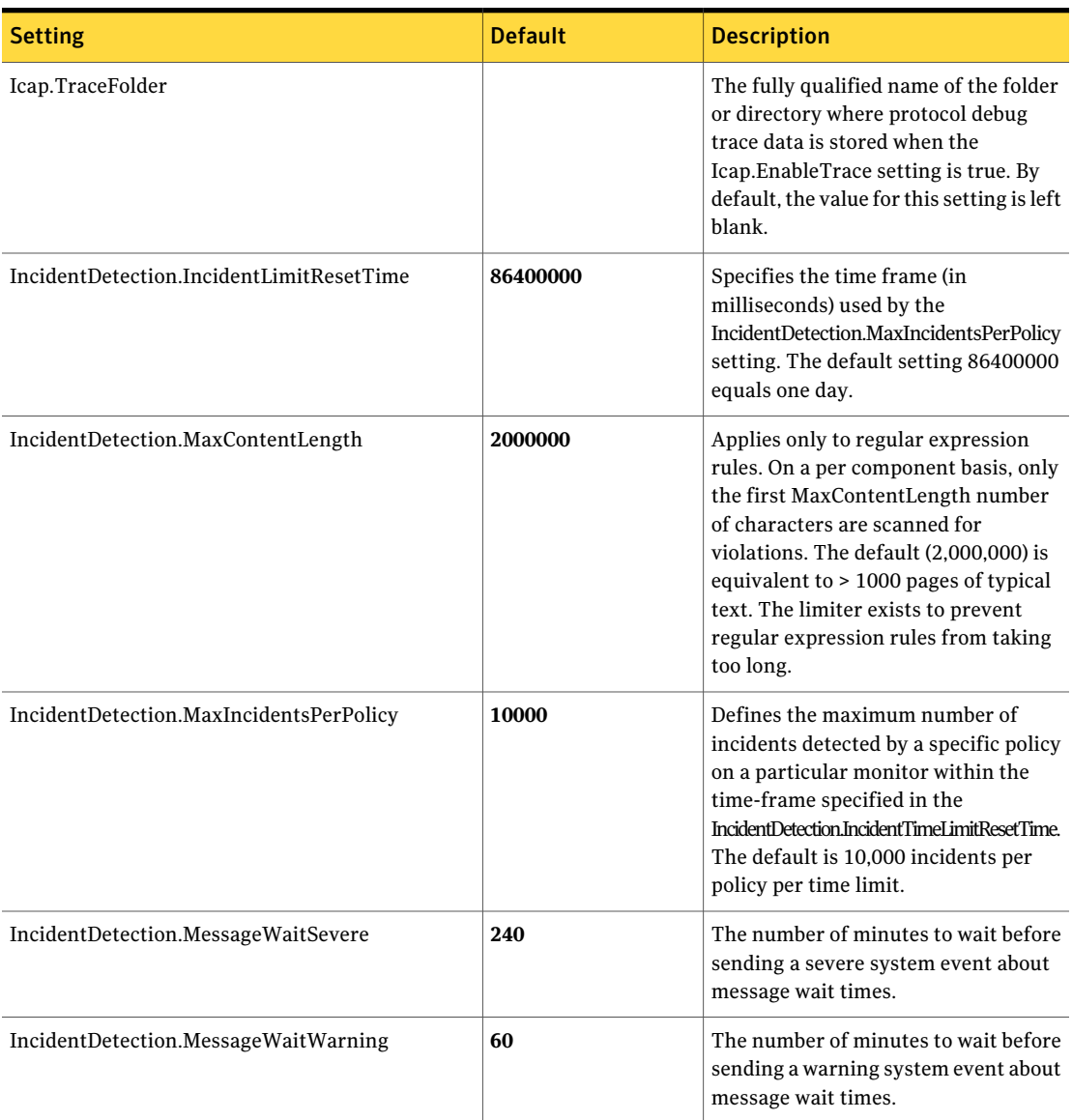

| <b>Setting</b>                                   | <b>Default</b> | <b>Description</b>                                                                                                    |
|--------------------------------------------------|----------------|----------------------------------------------------------------------------------------------------|
| IncidentDetection.MinNormalizedSize              | 30             | This setting applies to IDM detection.<br>It MUST be kept in sync with the<br>corresponding setting in the<br>Indexer.properties file on the Enforce<br>Server (which applies to indexing).<br>Derivative detections only apply to<br>messages when their normalized<br>content is greater than this setting. If<br>the normalized content size is less than<br>this setting, IDM detection does a<br>straight binary match.                                                                                                    |
| IncidentDetection.patternConditionMaxViolations  | 100            | The maximum number of pattern<br>violations highlighted by detection.<br>The exact number of matches may still<br>be 'correct' but only the first<br>'patternConditionMaxViolations' are<br>marked up in reporting. Increasing this<br>number increases the size of incidents<br>and potentially slows down the<br>incident snapshot report.                                                                                                    |
| IncidentDetection.StopCachingWhenMemoryLowerThan | 400M           | Instructs Detection to stop caching<br>tokenized and cryptographic content<br>between rule executions if the available<br>JVM memory drops below this value<br>(in megabytes). Setting this attribute<br>to 0 enables caching regardless of the<br>available memory and is not<br>recommended because<br>OutOfMemoryErrors may occur.<br>Setting this attribute to a value close<br>to, or larger than, the value of the -Xmx<br>option in<br>BoxMonitor.FileReaderMemory<br>effectively disables the caching.<br>Note that setting this value too low can<br>have severe performance<br>consequences. |

Table 11-8 Detection server advanced settings *(continued)*

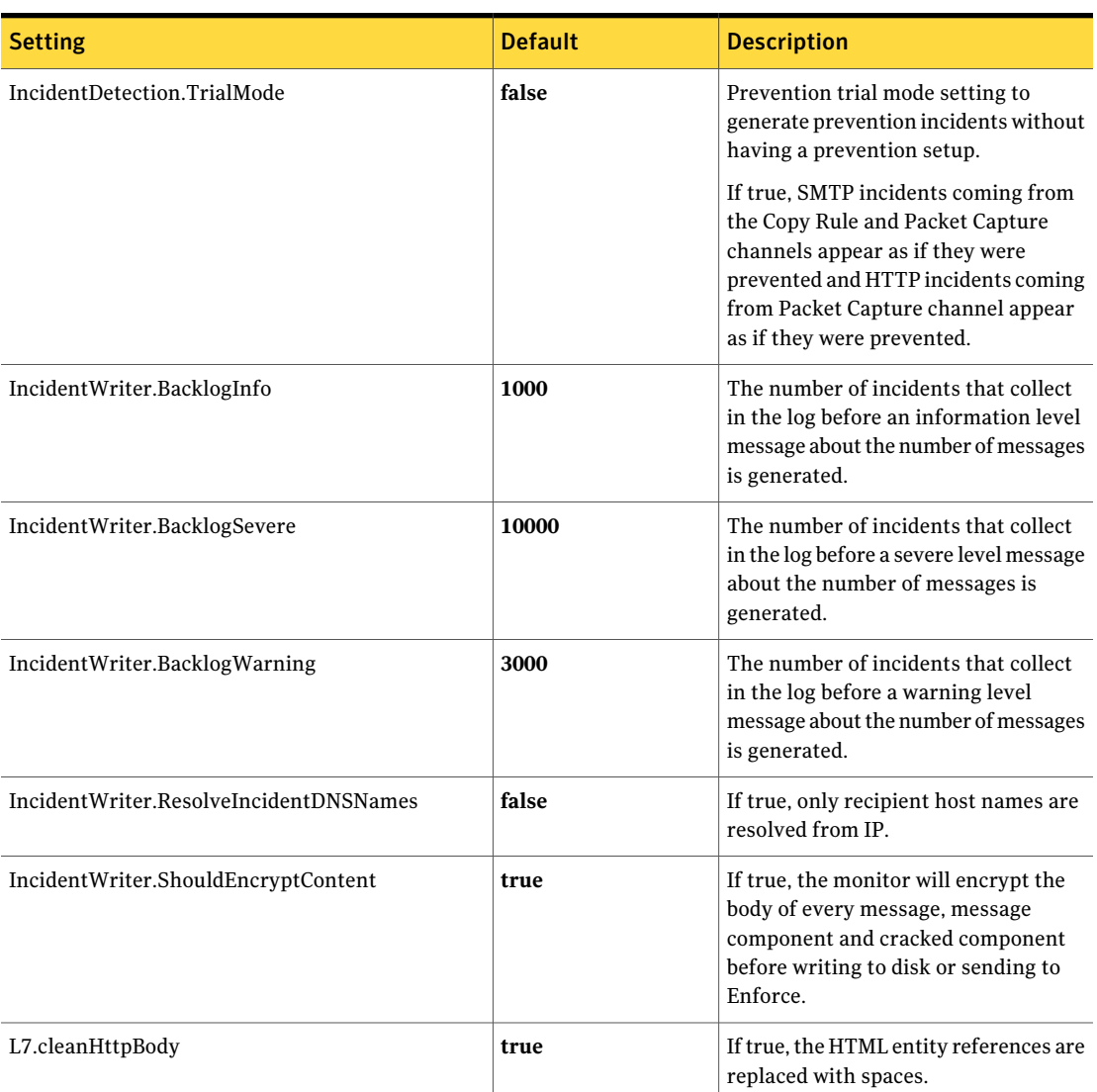

| <b>Setting</b>              | <b>Default</b>  | <b>Description</b>                                                                                                    |
|-----------------------------|-----------------|----------------------------------------------------------------------------------------------------|
| L7.DefaultBATV              | <b>Standard</b> | This setting determines the tagging<br>scheme that Network Prevent for Email<br>uses to interpret Bounce Address Tag<br>Validation (BATV) tags in the MAIL<br>FROM header of a message. If this<br>setting is "Standard" (the default),<br>Network Prevent uses the tagging<br>scheme described in the BATV<br>specification (see<br>http://tools.ietf.org/html/draft-levine-mass-batv-02).<br>Change this setting to "Ironport" to<br>enable compatibility with the IronPort<br>proxy's implementation of BATV<br>tagging.                                                                                                    |
| L7.DefaultUrlEncodedCharset | <b>UTF-8</b>    | Defines the default character set to be<br>used in decoding query parameters or<br>url-encoded body when the character<br>set information is missing from the<br>header.                                                                                                    |
| L7.discardDuplicateMessages | true            | If true, the Monitor ignores duplicate<br>messages based on the messageID.                                                                                                    |
| L7.ExtractBATV              | true            | If true (the default), Network Prevent<br>for Email interprets Bounce Address<br>Tag Validation (BATV) tags that are<br>present in the MAIL FROM header of<br>a message. This allows Network<br>Prevent to include a meaningful sender<br>address in incidents that are generated<br>from messages having BATV tags. If<br>this setting is false, Network Prevent<br>for Email does not interpret BATV tags,<br>and a message that contains BATV tags<br>may generate an incident that has an<br>unreadable sender address.<br>See<br>http://tools.ietf.org/html/draft-levine-mass-batv-02<br>for more information about BATV. |
| L7.httpClientIdHeader       |                 | The sender identifier header name. The<br>default setting is X-Forwarded-For.                                                                                                    |

Table 11-8 Detection server advanced settings *(continued)*

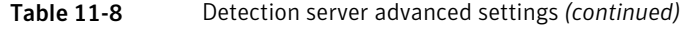

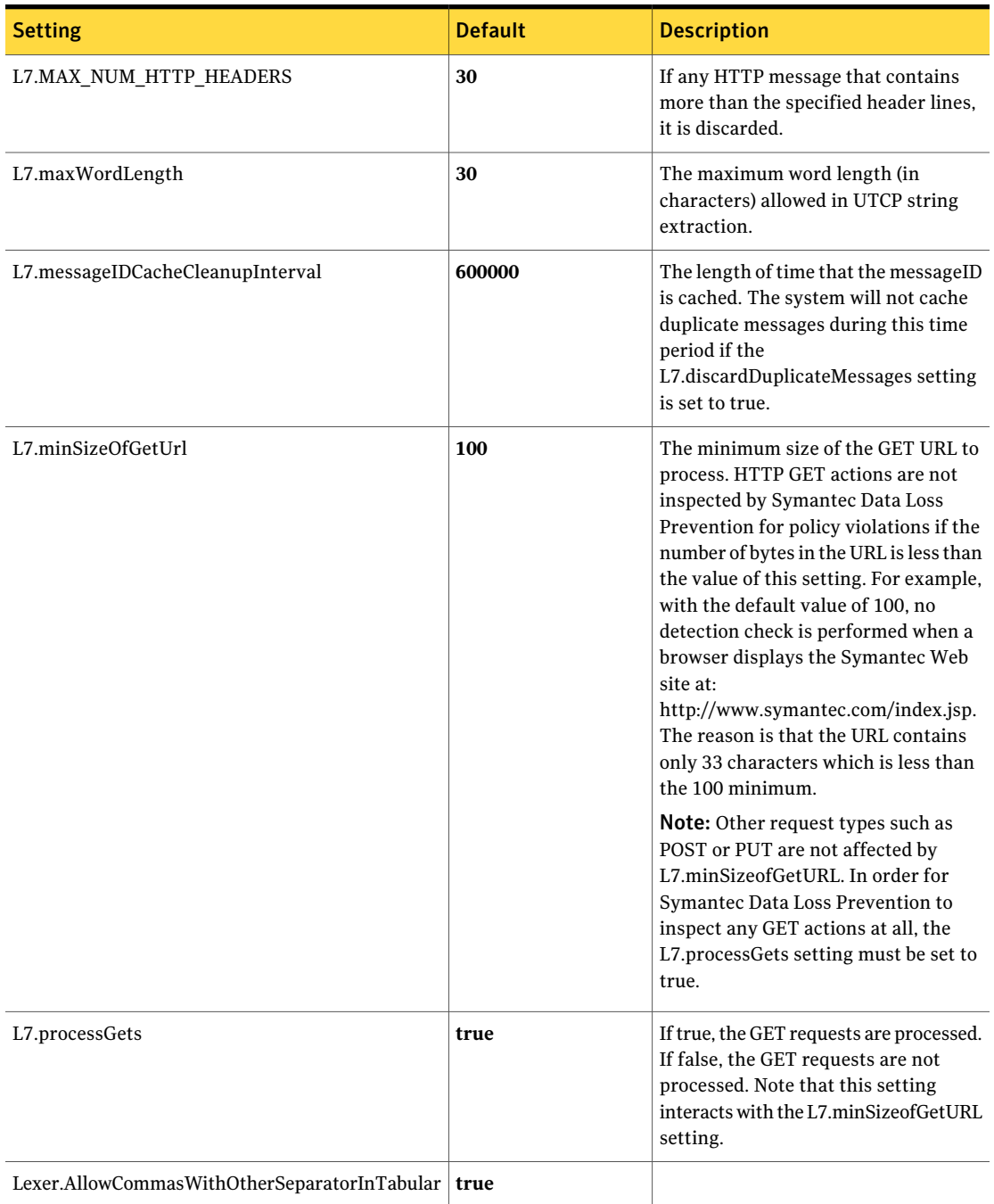

| <b>Setting</b>                           | <b>Default</b> | <b>Description</b>                                                                                                    |
|------------------------------------------|----------------|----------------------------------------------------------------------------------------------------|
| Lexer.IncludeLinesWithOnlyWordsInTabular | false          | If true, words-only lines are recognized<br>as tabular data.                                                                                                    |
| Lexer.IncludePostalCodeInMultiWord       | true           | If true, postal code is included in<br>multi-word columns of tabular text.                                                                                                    |
| Lexer.IncludePunctuationInWords          | true           | If true, punctuation characters are<br>considered as part of a word.                                                                                                    |
| Lexer.MaximumNumberOfTokens              | 30000          | Maximum number of tokens (including<br>separators) extracted from each<br>message component for detection.<br>Applicable to all detection technologies<br>where tokenization is required, for<br>example, System patterns, EDM, DGM.<br>Increasing this value may cause the<br>detection to run out of memory and<br>restart. Default is 30,000. |
| Lexer.MultiWordRecognition               | true           | If true, multi-word columns are<br>recognized in tabular data.                                                                                                    |
| Lexer.StopwordLanguages                  | en             | Enables the elimination of stop words<br>for the specified languages. The default<br>is English.                                                                                                    |
| Lexer.Validate                           | true           | If true, performs system<br>pattern-specific validation.                                                                                                    |
| MessageChain.ArchiveTimedOutStreams      | false          | Specifies whether messages should be<br>archived to the temp folder                                                                                                    |
| MessageChain.CacheSize                   | 8              | Limits the number of messages that<br>can be queued in the message chains.                                                                                                    |
| MessageChain.ContentDumpEnabled          | false          |                                                                                                    |
| MessageChain.MaximumComponentTime        | 60,000         | The time interval (in milliseconds)<br>allowed before any chain component<br>is restarted.                                                                                                    |
| MessageChain.MaximumFailureTime          | 360000         | Number of milliseconds that must<br>elapse before restarting the filereader.<br>This is tracked after a message chain<br>error is detected and that message<br>chain has not been recovered.                                                                                                    |

Table 11-8 Detection server advanced settings *(continued)*

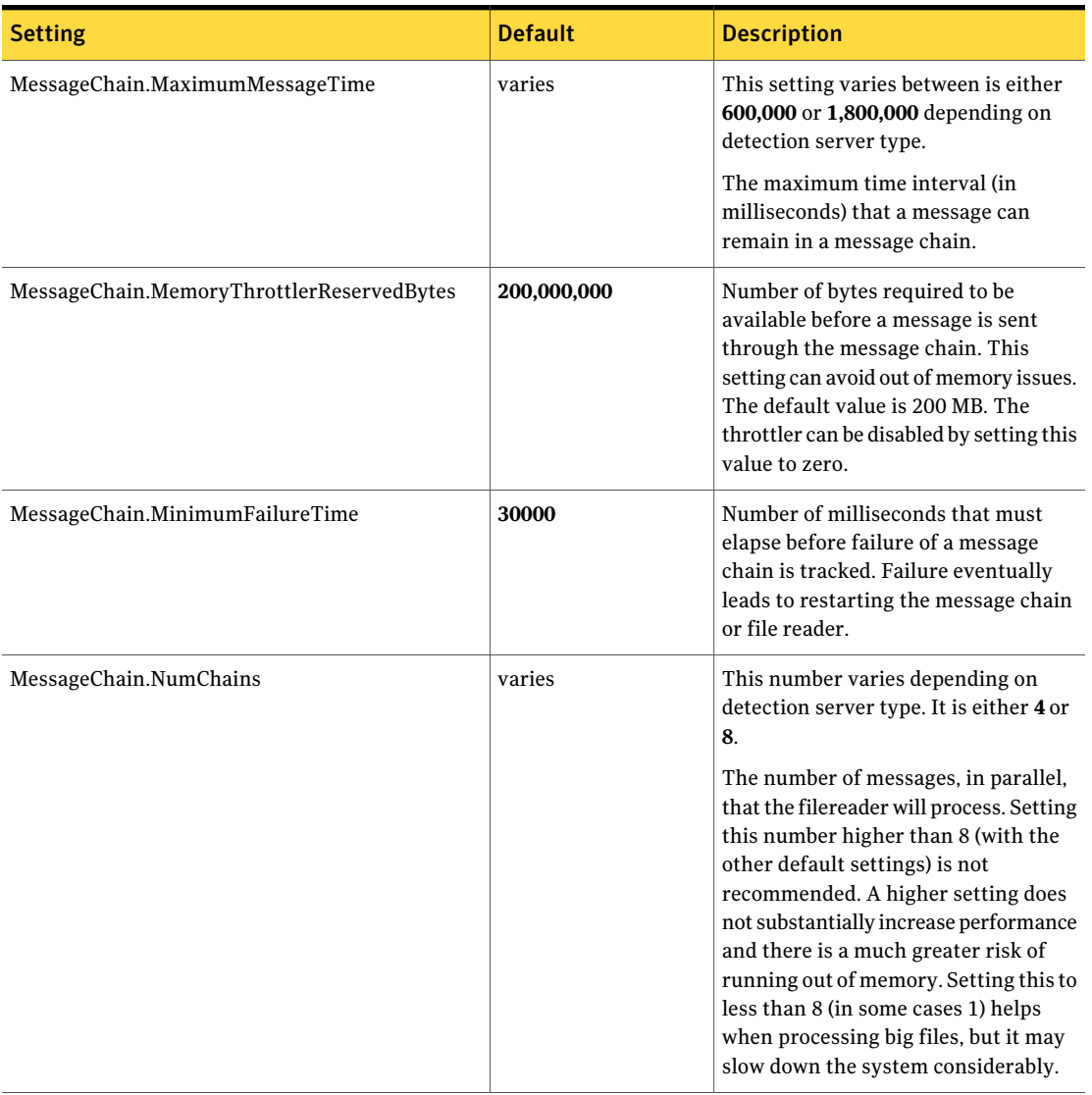

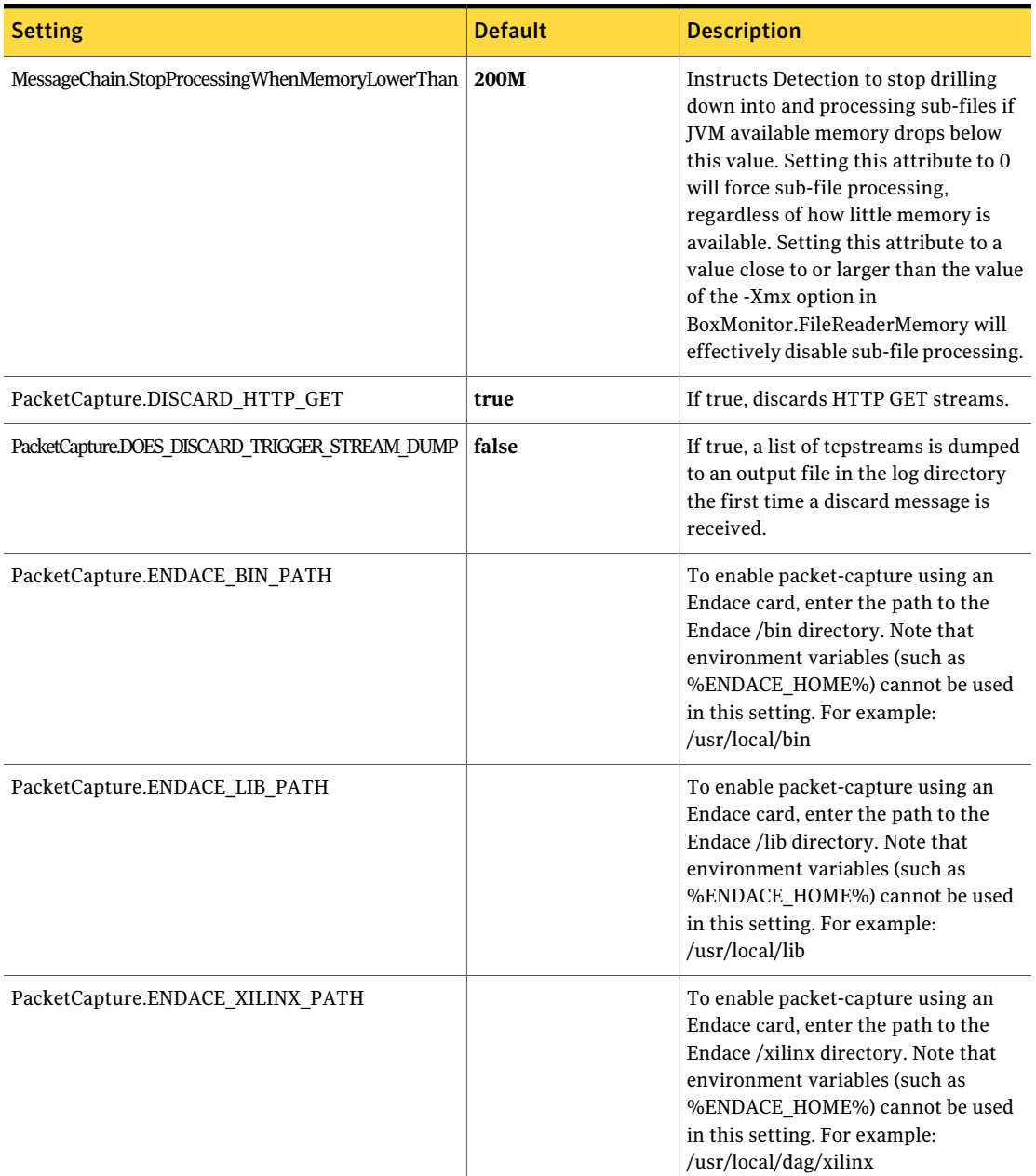

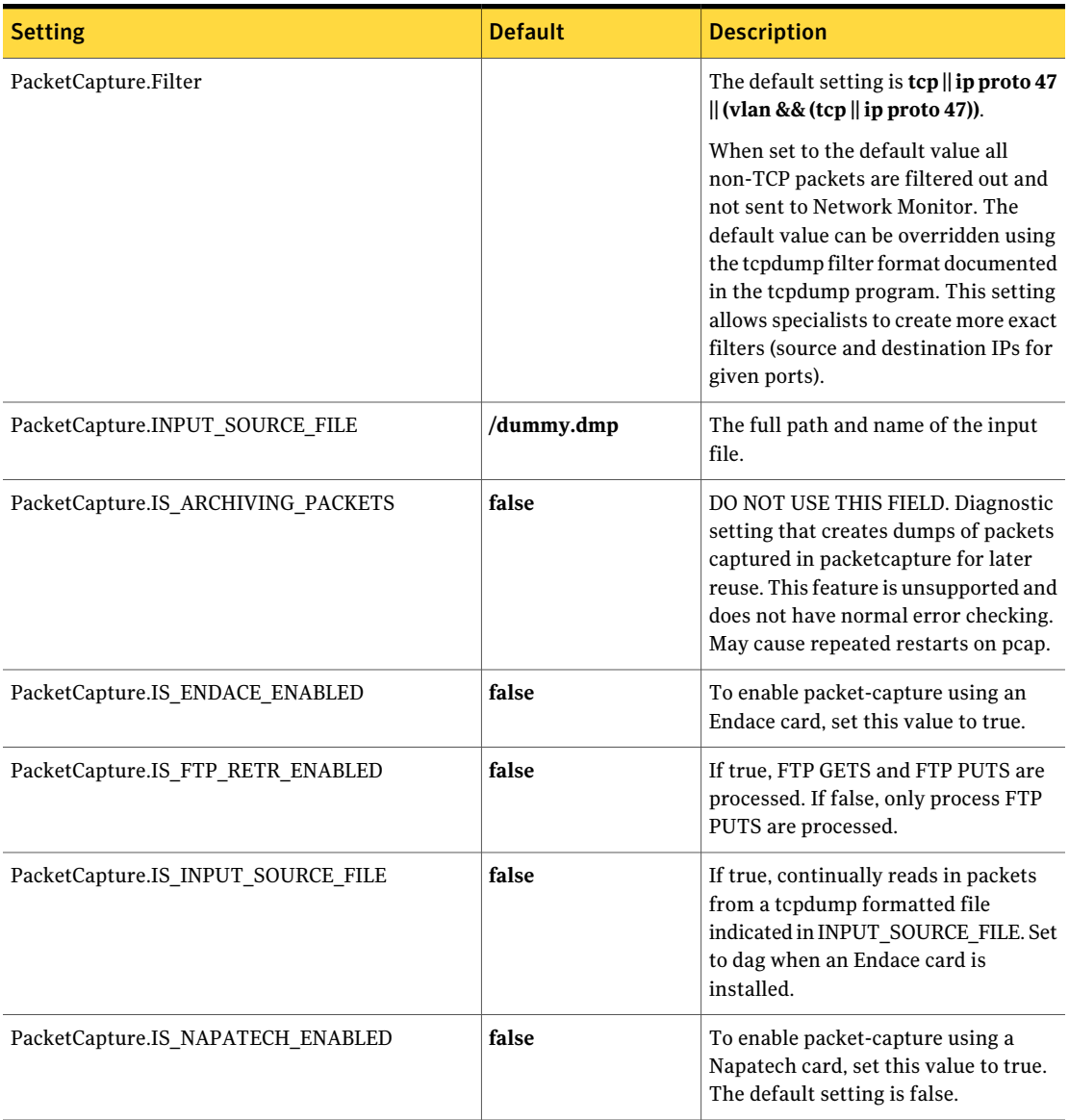

| <b>Setting</b>                               | <b>Default</b> | <b>Description</b>                                                                                                    |
|----------------------------------------------|----------------|----------------------------------------------------------------------------------------------------|
| PacketCapture.KERNEL BUFFER SIZE I686        | 64M            | For 32-bit Linux platforms, this setting<br>specifies the amount of memory<br>allocated to buffer network packets.<br>Specify K for kilobytes or M for<br>megabytes. Do not specify a value<br>larger than 128M.                                                                    |
| PacketCapture.KERNEL_BUFFER_SIZE_Win32       | 16M            | For 32-bit Windows platforms, this<br>setting specifies the amount of<br>memory allocated to buffer network<br>packets. Specify K for kilobytes or M<br>for megabytes.                                                                                                    |
| PacketCapture.KERNEL_BUFFER_SIZE_X64         | 64M            | For 64-bit Windows platforms, this<br>setting specifies the amount of<br>memory allocated to buffer network<br>packets. Specify K for kilobytes or M<br>for megabytes.                                                                                                    |
| PacketCapture.KERNEL_BUFFER_SIZE_X86_64      | 64M            | For 64-bit Linux platforms, this setting<br>specifies the amount of memory<br>allocated to buffer network packets.<br>Specify K for kilobytes or M for<br>megabytes. Do not specify a value<br>larger than 64M.                                                                     |
| PacketCapture.MAX_FILES_PER_DIRECTORY        | 30000          | After the specified number of file<br>streams are processed a new directory<br>is created.                                                                                                    |
| PacketCapture.MBYTES_LEFT_TO_DISABLE_CAPTURE | 1000           | If the amount of disk space (in MB) left<br>on the drop_pcap drive falls below this<br>specification, packet capture is<br>suspended. For example, if this number<br>is 100, pcap will stop writing out<br>drop_pcap files when there is less than<br>100 MB on the installed drive |

Table 11-8 Detection server advanced settings *(continued)*

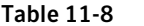

Detection server advanced settings *(continued)* 

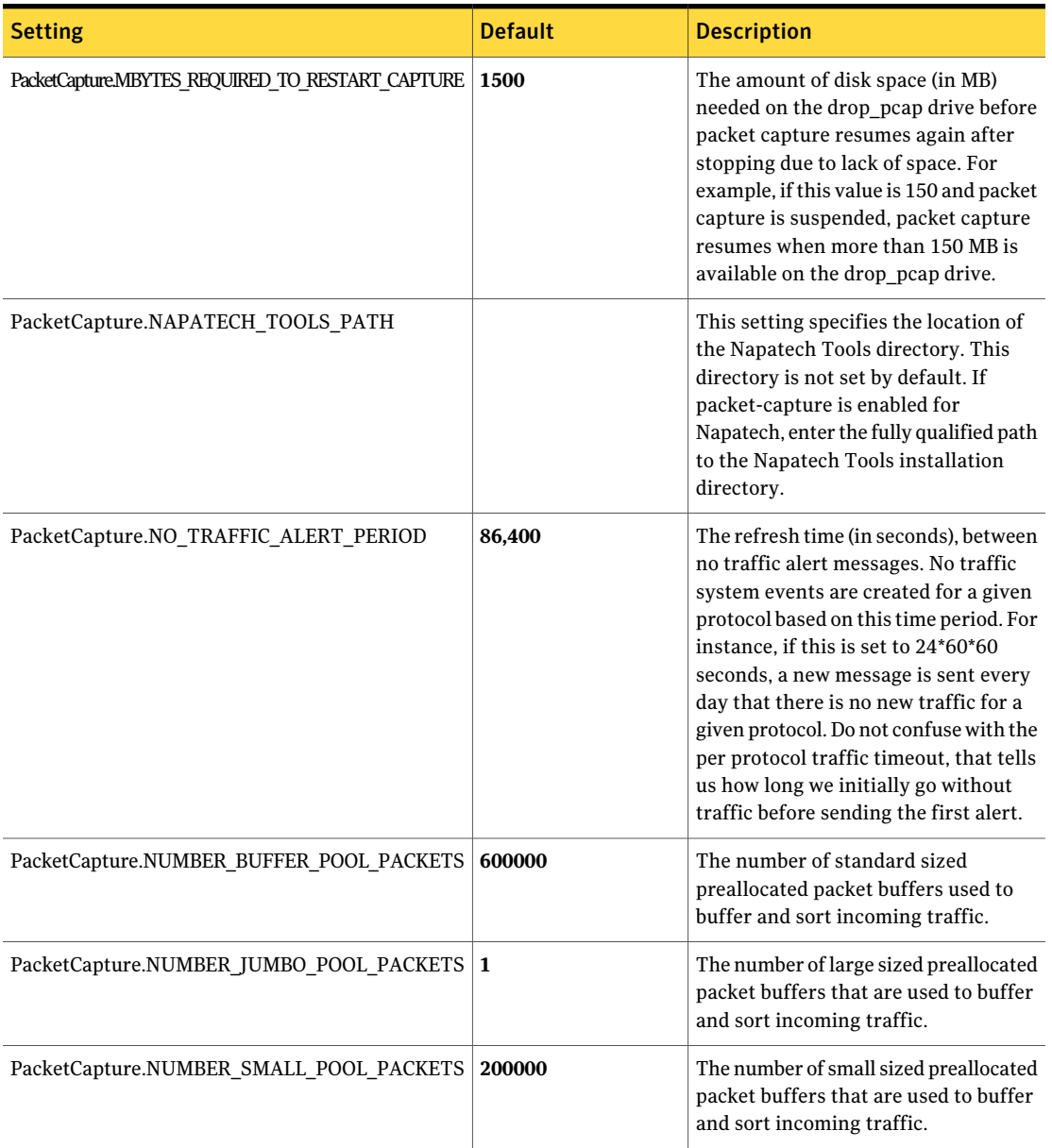

| <b>Setting</b>                         | <b>Default</b> | <b>Description</b>                                                                                                    |
|----------------------------------------|----------------|----------------------------------------------------------------------------------------------------|
| PacketCapture.RING_CAPTURE_LENGTH      | 1518           | Controls the amount of packet data<br>that is captured. The default value of<br>1518 is sufficient to capture typical<br>Ethernet networks and Ethernet over<br>802.1Q tagged VLANs.                                                                                                    |
| PacketCapture.RING_DEVICE_MEM          | 67108864       | This setting is deprecated. Instead, use<br>the<br>PacketCapture.KERNEL BUFFER SIZE 1686<br>setting (for 32-bit Linux platforms) or<br>the<br>PacketCapture.KERNEL_BUFFER_SIZE_X86_64<br>setting (for 64-bit Linux platforms).<br>Specifies the amount of memory (in<br>bytes) to be allocated to buffer packets<br>per device. (The default of 67108864<br>is equivalent to 64MB.) |
| PacketCapture.SIZE_BUFFER_POOL_PACKETS | 1540           | The size of standard-sized buffer pool<br>packets.                                                                                                    |
| PacketCapture.SIZE JUMBO POOL PACKETS  | 10000          | The size of jumbo-sized buffer pool<br>packets.                                                                                                    |
| PacketCapture.SIZE SMALL POOL PACKETS  | 150            | The size of small-sized buffer pool<br>packets.                                                                                                    |
| PacketCapture.SPOOL_DIRECTORY          |                | The directory in which to spool<br>streams with large numbers of packets.<br>This setting is user defined.                                                                                                    |
| PacketCapture.STREAM_WRITE_TIMEOUT     | 5000           | The time (in milliseconds) between<br>each count (StreamManager's write<br>timeout)                                                                                                    |
| ProfileIndex.CheckAvailableRAM         | true           | Specifies whether or not the amount<br>of available RAM should be compared<br>with a profile size before loading an<br>EDM or IDM profile. Set to false for<br>single tier installations otherwise EDM<br>file may fail to index.                                                                                                    |

Table 11-8 Detection server advanced settings *(continued)*

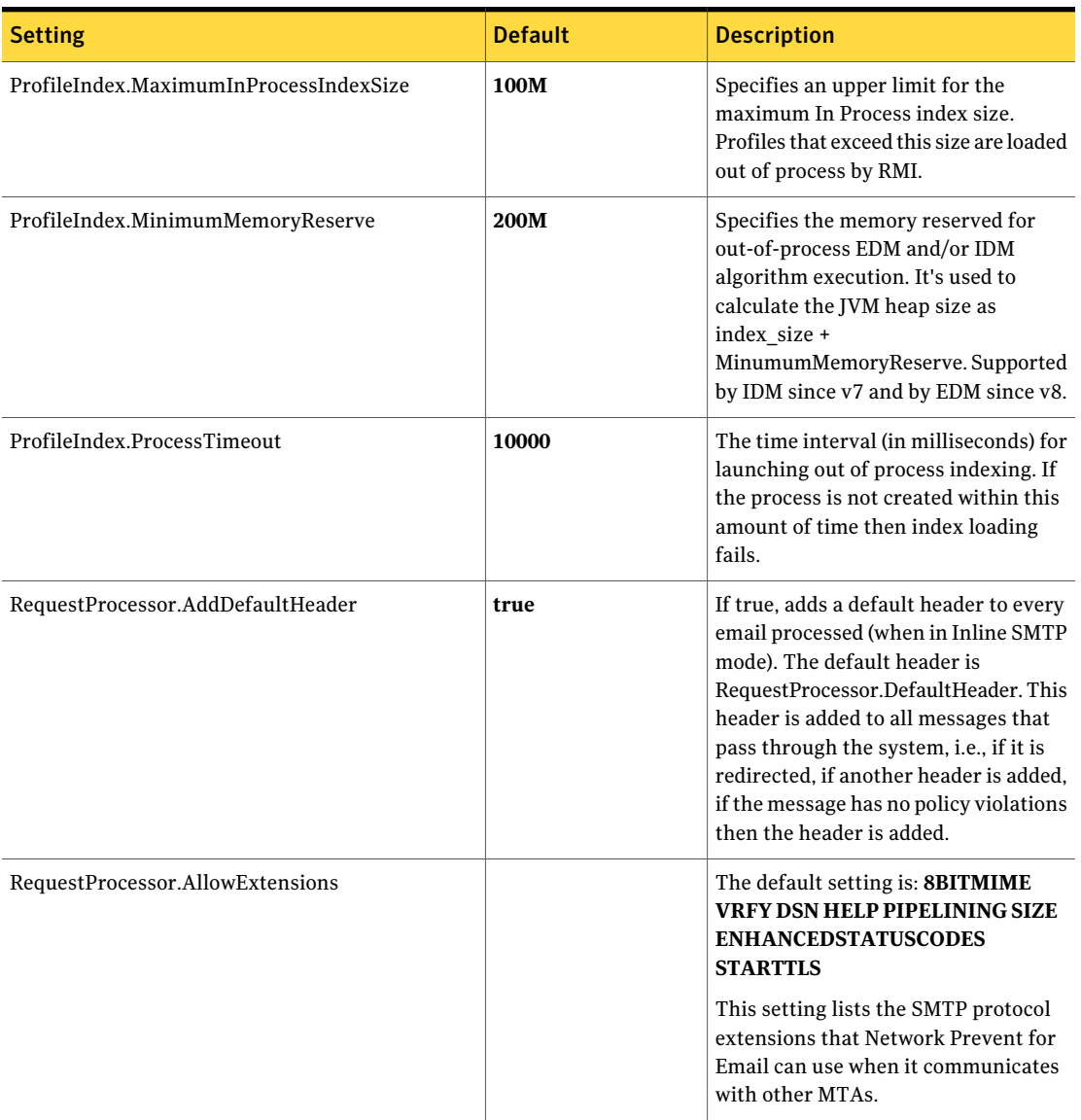

| <b>Setting</b>                                   | <b>Default</b> | <b>Description</b>                                                                                                    |
|--------------------------------------------------|----------------|----------------------------------------------------------------------------------------------------|
| RequestProcessor.AllowHosts                      | any            | The default value of any permits all<br>systems to make connections to the<br>Network Prevent for Email Server on<br>the SMTP service port. Replacing any<br>with the IP address or Fully-Qualified<br>Domain Name (FQDN) of one or more<br>systems restricts SMTP connections<br>to just those designated systems. To<br>designate multiple systems, separate<br>their addresses with commas. Use only<br>a comma to separate addresses; do not<br>include any spaces between the<br>addresses. |
| RequestProcessor.AllowUnauthenticatedConnections | false          | The default value ensures that MTAs<br>must authenticate with Network<br>Prevent for Email for TLS<br>communication.                                                                                                    |
| RequestProcessor.Backlog                         | 12             | The backlog that the request processor<br>specifies for the server socket listener.                                                                                                    |
| Requestprocessor.BindAddress                     | 0.0.0.0        | IP address to which a Network Prevent<br>for Email Server listener binds. When<br>BindAddress is configured, the server<br>will only answer a connection to that<br>IP address. The default value of 0.0.0.0<br>is a wild card that permits listening to<br>all available addresses including<br>127.0.0.1.                                                                                                    |
| Requestprocessor.DefaultCommandTimeout           | 300            | Specifies the number of seconds the<br>Network Prevent for Email Server<br>waits for a response to an SMTP<br>command before closing connections<br>to the upstream and downstream<br>MTAs. The default is 300 seconds. This<br>setting does not apply to the "."<br>command (the end of a DATA<br>command). Do not modify the default<br>without first consulting Symantec<br>support.                                                                                                    |

Table 11-8 Detection server advanced settings *(continued)*

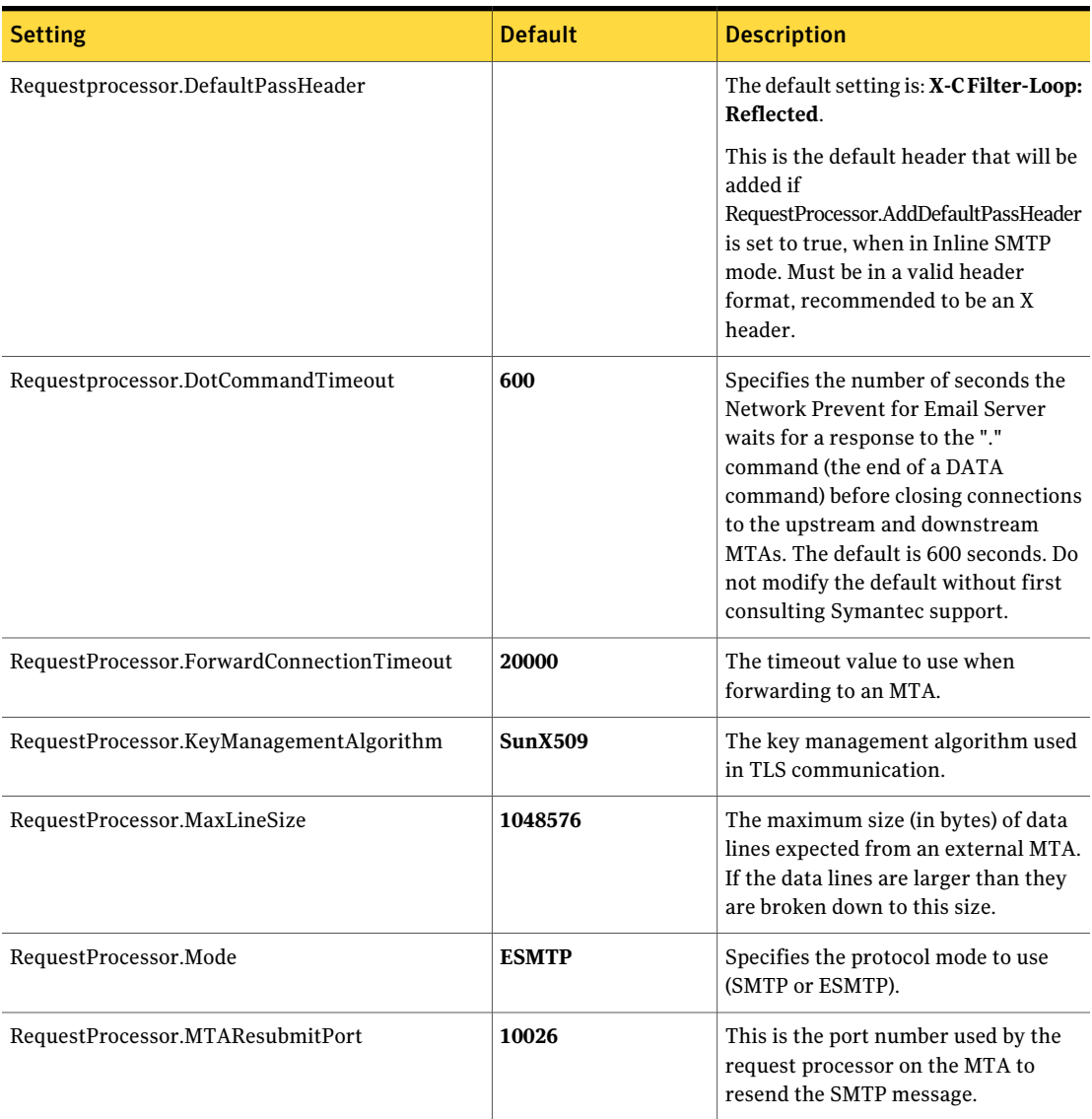

| <b>Setting</b>                       | <b>Default</b> | <b>Description</b>                                                                                                    |
|--------------------------------------|----------------|----------------------------------------------------------------------------------------------------|
| RequestProcessor.NumberOfDNSAttempts | 4              | The maximum number of DNS queries<br>that Network Prevent for Email<br>performs when it attempts to obtain<br>mail exchange (MX) records for a<br>domain. Network Prevent for Email<br>uses this setting only if you have<br>enabled MX record lookups.                              |
| RequestProcessor.RPLTimeout          | 360000         | The maximum time in milliseconds<br>allowed for email message processing<br>by a Prevent server. Any email<br>messages not processed during this<br>time interval are passed on by the<br>server.                                                                                    |
| RequestProcessor.ServerSocketPort    | 10025          | The port number to be used by the<br>SMTP monitor to listen for incoming<br>connections from MTA.                                                                                                    |
| RequestProcessor.TagHighestSeverity  | false          | When set to true, an additional email<br>header that reports the highest<br>severity of all the violated policies is<br>added to the message. For example, if<br>the email violated a policy of severity<br>HIGH and a policy of severity LOW, it<br>shows: X-DLP-MAX-Severity:HIGH. |
| RequestProcessor.TagPolicyCount.     | false          | When set to true an additional email<br>header reporting the total number of<br>policies that the message violates is<br>added to the message. For example, if<br>the message violates 3 policies a<br>header reading: X-DLP-Policy-Count:<br>3 is added.                            |

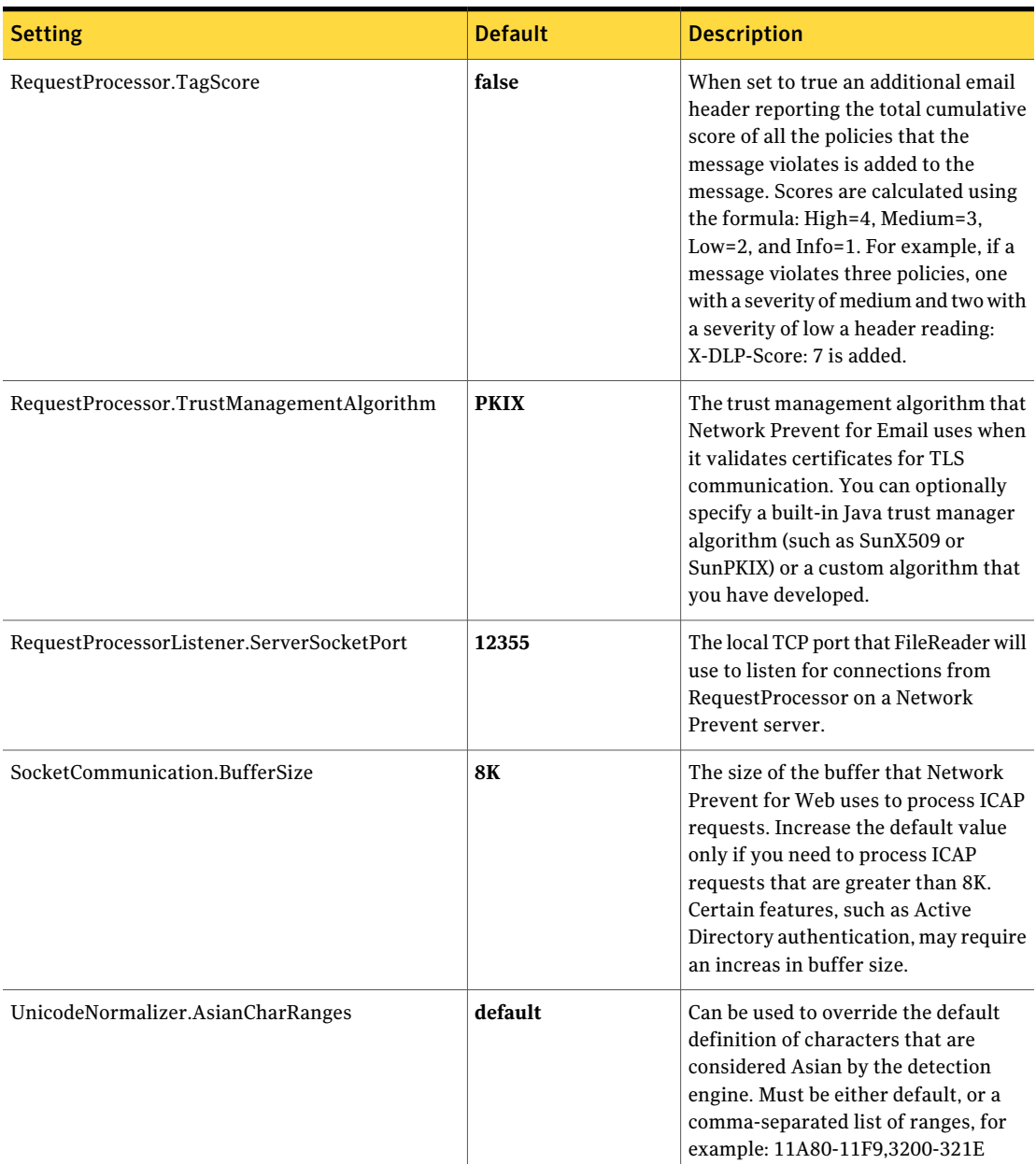

| <b>Setting</b>                              | <b>Default</b> | <b>Description</b>                                                                          |
|---------------------------------------------|----------------|---------------------------------------------------------------------------------------------|
| UnicodeNormalizer.Enabled                   | on             | Can be used to disable Unicode<br>normalization.<br>Enter off to disable.                   |
| UnicodeNormalizer.NewlineEliminationEnabled | on             | Can be used to disable newline<br>elimination for Asian languages.<br>Enter off to disable. |

Table 11-8 Detection server advanced settings *(continued)*

See "About Symantec Data Loss Prevention [administration"](#page-54-0) on page 55.

See ["Advanced](#page-246-0) agent settings" on page 247.

See "About the System [Overview](#page-209-0) screen" on page 210.

See ["Server](#page-212-0) Detail screen" on page 213.

<span id="page-246-0"></span>See "Server [configuration—basic"](#page-192-0) on page 193.

See "Server [controls"](#page-191-0) on page 192.

# Advanced agent settings

The following settings affect only the Symantec DLP Agent. These settings should not be modified without the assistance of Symantec Support. If you want to make modifications to this server detail page, please contact Symantec Support before making any changes.

[Table](#page-246-1) 11-9 provides a list of server settings, along with the default value and description of each setting.

<span id="page-246-1"></span>

| <b>Name of Setting</b>                                       | Default values | <b>Description</b>                                                                                                    |
|--------------------------------------------------------------|----------------|----------------------------------------------------------------------------------------------------|
| AgentManagementDISABLE ENABLE TASK TIMEOUT SECONDS.int   300 |                | The amount of time, in<br>seconds, the Disable or Enable<br>agent troubleshooting task<br>waits before it sends the Agent<br>Requires Restart system<br>event. |

Table 11-9 Agent advanced settings

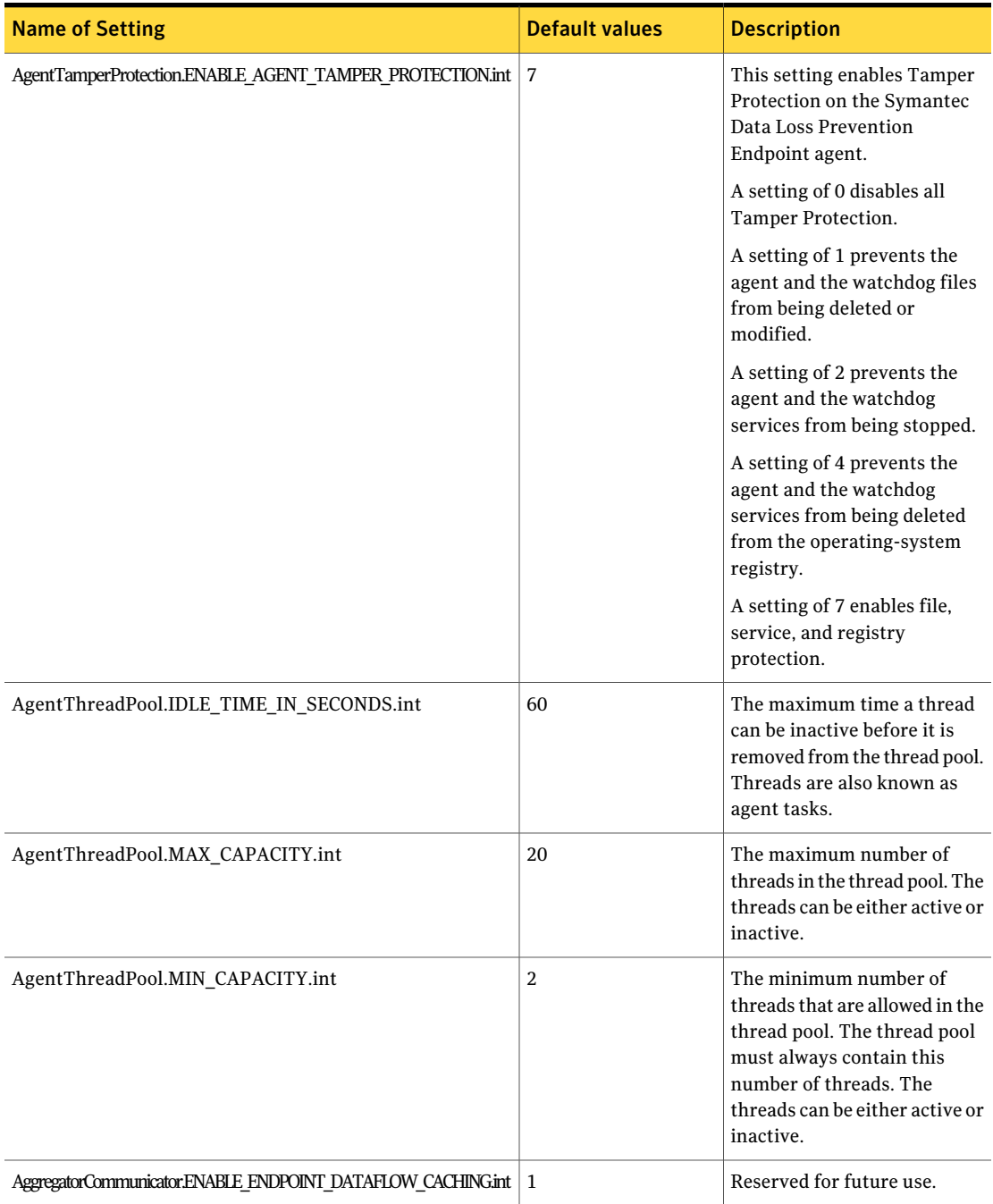

### Table 11-9 Agent advanced settings *(continued)*

| <b>Name of Setting</b>                                  | <b>Default values</b> | <b>Description</b>                                                                                                    |
|---------------------------------------------------------|-----------------------|----------------------------------------------------------------------------------------------------|
| ApplicationConnector.KEY_LENGTH.int                     | 64                    | The length of the key, in bytes,<br>that is used to obfuscate<br>communication between the<br>agent and the application<br>hooks.                                                                                             |
| ApplicationConnector.MAX_CONNECTIONS.int                | 255                   | The maximum number of<br>application hooks (per type of<br>hook) that can simultaneously<br>connect to the agent.                                                                                                    |
| ApplicationConnector.TEMPORARY_DIRECTORY.str            | %TMP%                 | The temporary location where<br>application hooks store<br>obfuscated content.                                                                                                    |
| ComponentLoaderSettings.MAX COMPONENT SHUTDOWN TIME.int | 60000                 | The maximum amount of<br>time, in milliseconds, that the<br>agent waits for a component<br>to shut down.                                                                                                    |
| ComponentLoaderSettings.PROCESS PRIORITY.str            | NORMAL                | The priority level that dictates<br>what priority the Symantec<br>DLP Agent runs on the<br>endpoint computer.                                                                                                    |
| CrashDump.ENABLE CRASH DUMP COLLECTION.int              | $\mathbf{1}$          | The setting that allows the<br>system to create a dump file<br>when the Symantec DLP Agent<br>crashes. Setting this value to<br>1 enables the crash dump file<br>to be created. Setting this<br>value to 0 disables the file. |
| CrashDump.MAX DAYS TO KEEP DUMP.int                     | $\overline{2}$        | The maximum time, in days,<br>that the crash dump file is<br>stored.                                                                                                    |
| CrashDump.MAX_NUMBER_OF_FILES_IN_DUMP_FOLDER.int   1    |                       | The maximum number of files<br>to keep in the crash dump<br>folder.                                                                                                    |
| Detection.CHUNK_OVERLAP.int                             | 45                    | The number of characters<br>each chunk borrows from the<br>end of the previous chunk.                                                                                                    |

Table 11-9 Agent advanced settings *(continued)*

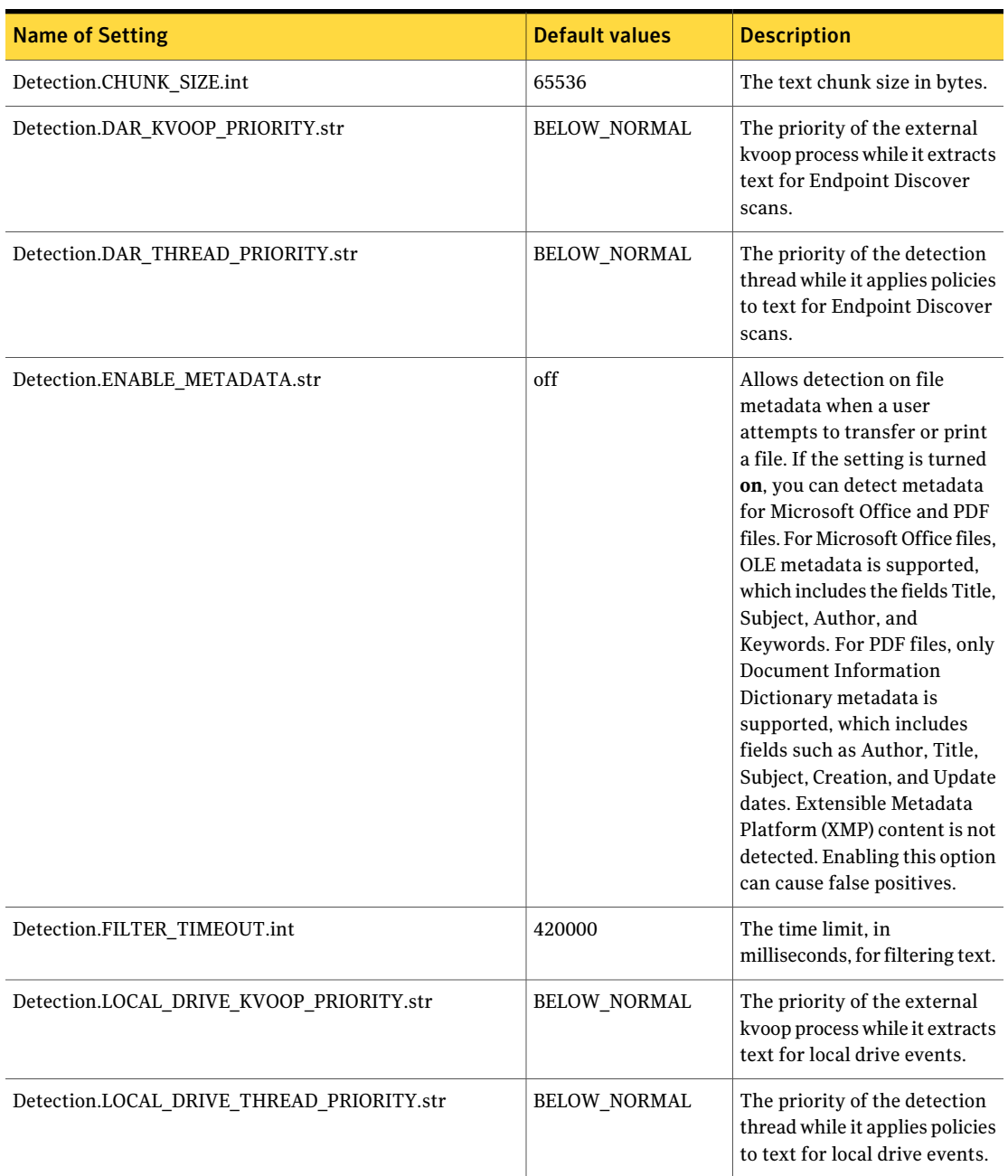

### Table 11-9 Agent advanced settings *(continued)*

| <b>Name of Setting</b>                  | <b>Default values</b> | <b>Description</b>                                                                                                    |
|-----------------------------------------|-----------------------|----------------------------------------------------------------------------------------------------|
| Detection.MARKUP_AS_TEXT.str            | off                   | Stops the detection on any<br>text that has XML or HTML<br>tags associated with it. This<br>setting should be used in cases<br>such as Web 2.0 pages<br>containing data in the header<br>block or script blocks. |
| Detection.MAX_DETECTION_TIME.int        | 900000                | The maximum amount of time<br>to complete endpoint<br>detection in milliseconds.                                                                                                    |
| Detection.MAX FILTER FILE SIZE.int      | 31457280              | Maximum file size for text<br>filtering in bytes.                                                                                                    |
| Detection.MAX NUM MATCHES.int           | 300                   | Maximum number of matches<br>for a given matcher.                                                                                                    |
| Detection.MAX_QUEUE_SIZE.int            | 10000                 | The maximum number of<br>items that simultaneously wait<br>for detection.                                                                                                    |
| Detection.NEWLINE ELIMINATION.str       | on                    | Sets whether newlines are<br>eliminated before detection.                                                                                                    |
| Detection.RULESRESULTSCACHE_ENABLED.str | on                    | Rules results caching (RRC) is<br>a way to cache the results of<br>content on a Symantec DLP<br>Agent that does not violate a<br>policy.                                                                         |
|                                         |                       | See "About rules results<br>caching (RRC)" on page 1324.                                                                                                    |
|                                         |                       | By default, RRC is set to On. If<br>you do not want to use RRC,<br>set this parameter to Off.                                                                                                    |

Table 11-9 Agent advanced settings *(continued)*

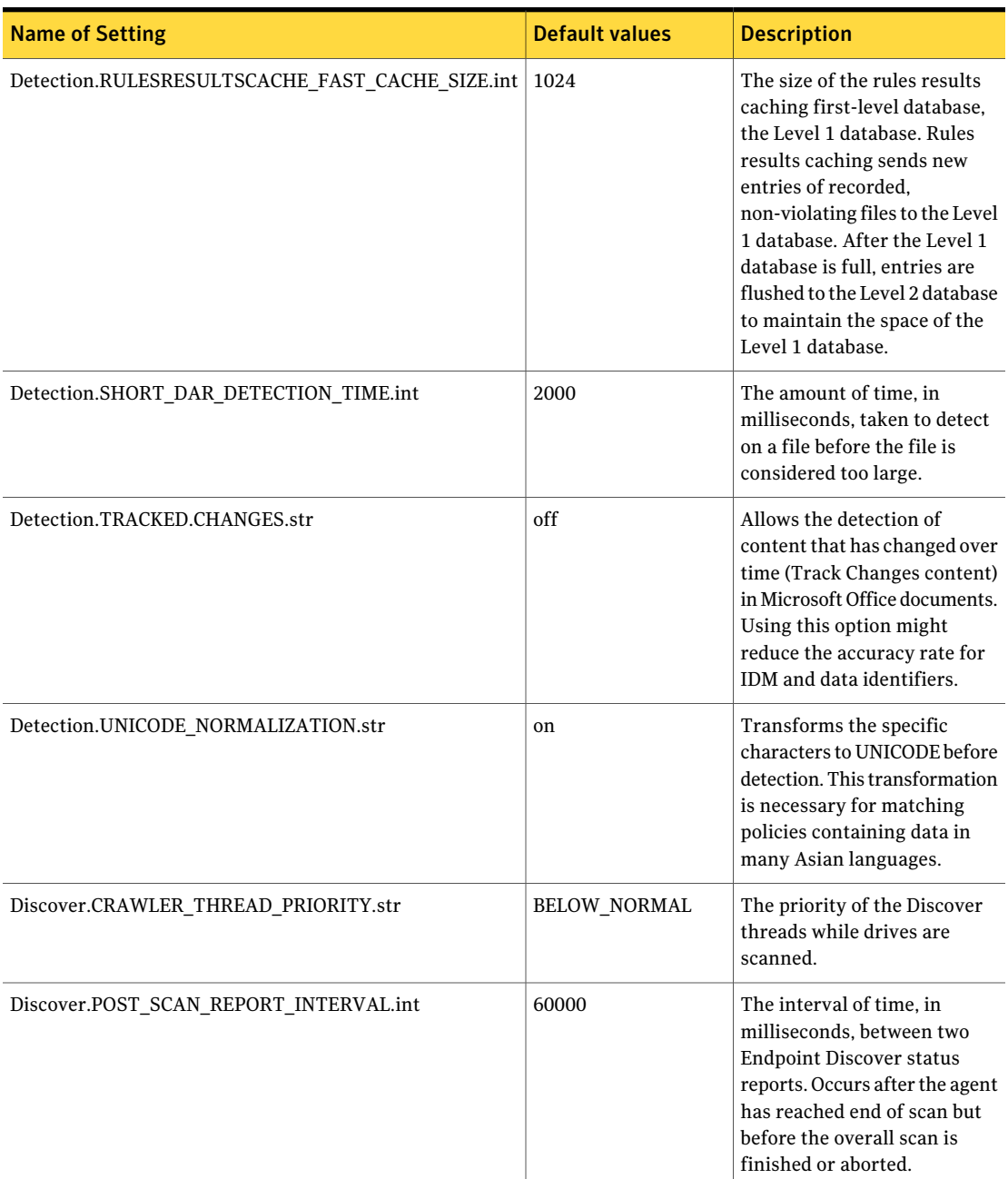

# Table 11-9 Agent advanced settings *(continued)*
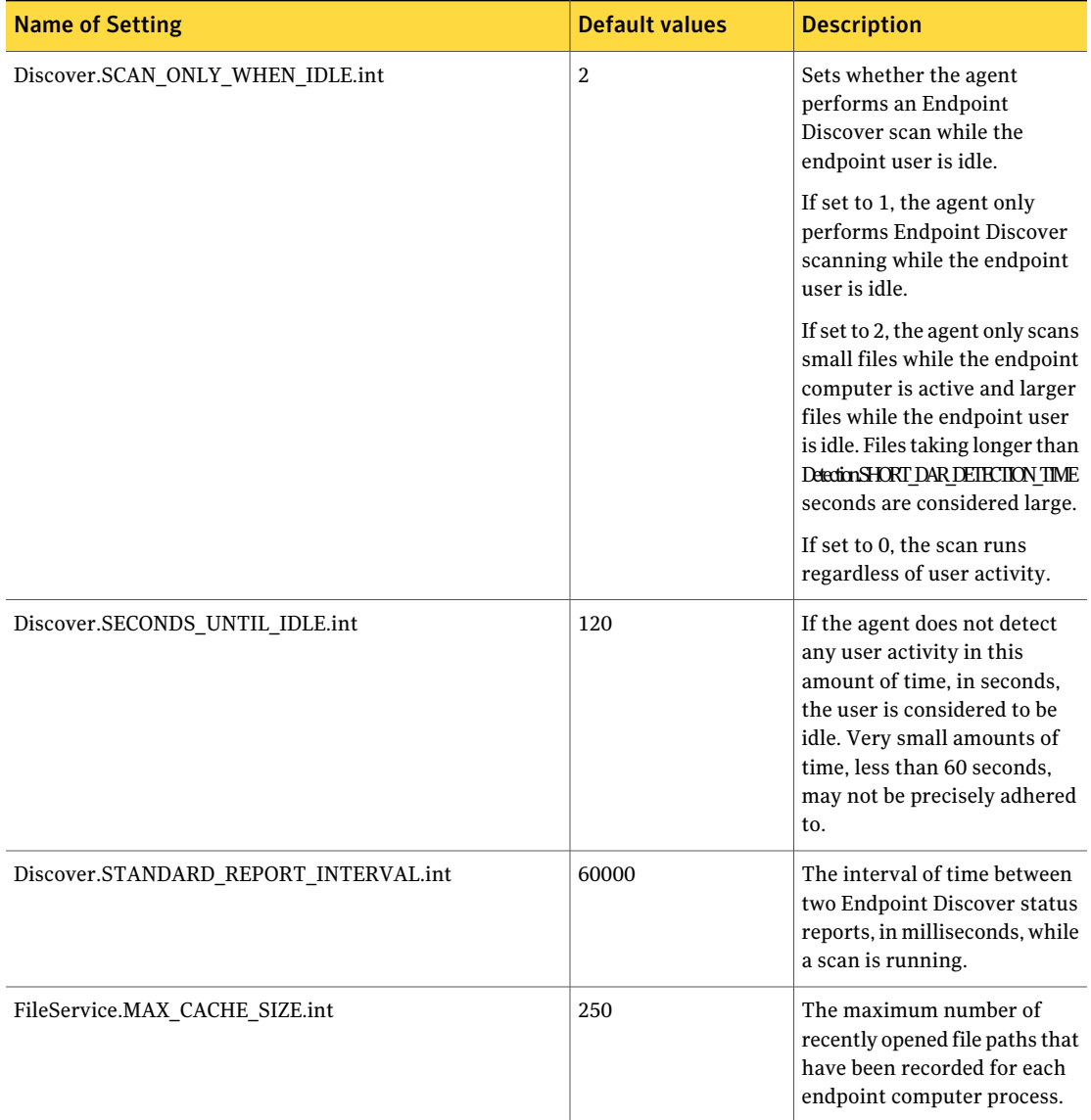

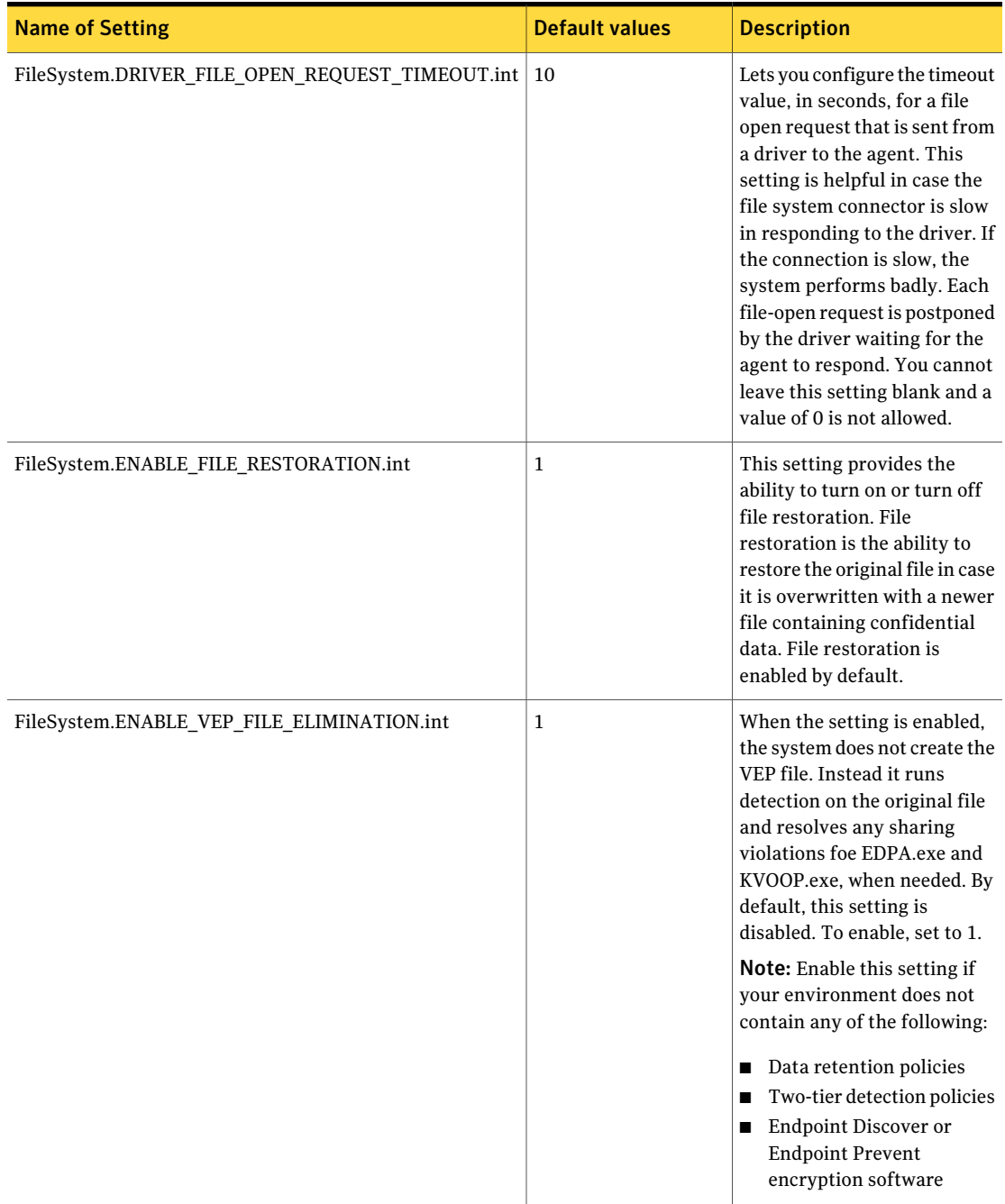

| <b>Name of Setting</b>                                | <b>Default values</b> | <b>Description</b>                                                                                                    |
|-------------------------------------------------------|-----------------------|----------------------------------------------------------------------------------------------------|
| FileSystem.NUM_TIMES_TO_OVERWRITE_FILE.int            | $\overline{2}$        | This setting indicates how<br>many times a file is<br>overwritten with a secure<br>pattern before it is deleted<br>during prevention. A value of<br>0 indicates that the file cannot<br>be overwritten.                                                                                                    |
| FileSystem.USE_CDDVD_DEFAULT_EXCLUDE_PATHS.int   1    |                       | This setting allows user to<br>exclude any file that is opened<br>by a CD/DVD application from<br>the following directories:<br>Installed directory of the<br>application, for example; if<br>the application is Roxio,<br>then c:\program files\roxio<br>System directories; for<br>example,<br>%windir%\system32<br>Program files\common<br>files.<br>It is enabled by default. |
| FlexResponse.MAX_INCIDENT_FILE_SIZE.int               | 31457280              | Reserved for future use.                                                                                                    |
| FlexResponse.PLUGIN_HOST_LOG_MAXFILE_SIZE.long        | 5120000               | The maximum size of a plug-in<br>log file. The default number is<br>in bytes.                                                                                                    |
| FlexResponse.PLUGIN HOST LOG MAX NUMBER OF FILES.long | $\mathbf{1}$          | The maximum number of<br>plug-in log files that can be<br>kept.                                                                                                    |
| FlexResponse.PLUGIN_HOST_MESSAGE_TIMEOUT.long         | 180000                | The amount of time that the<br>Plug-in Host can process<br>messages. The default time is<br>in milliseconds.                                                                                                    |

Table 11-9 Agent advanced settings *(continued)*

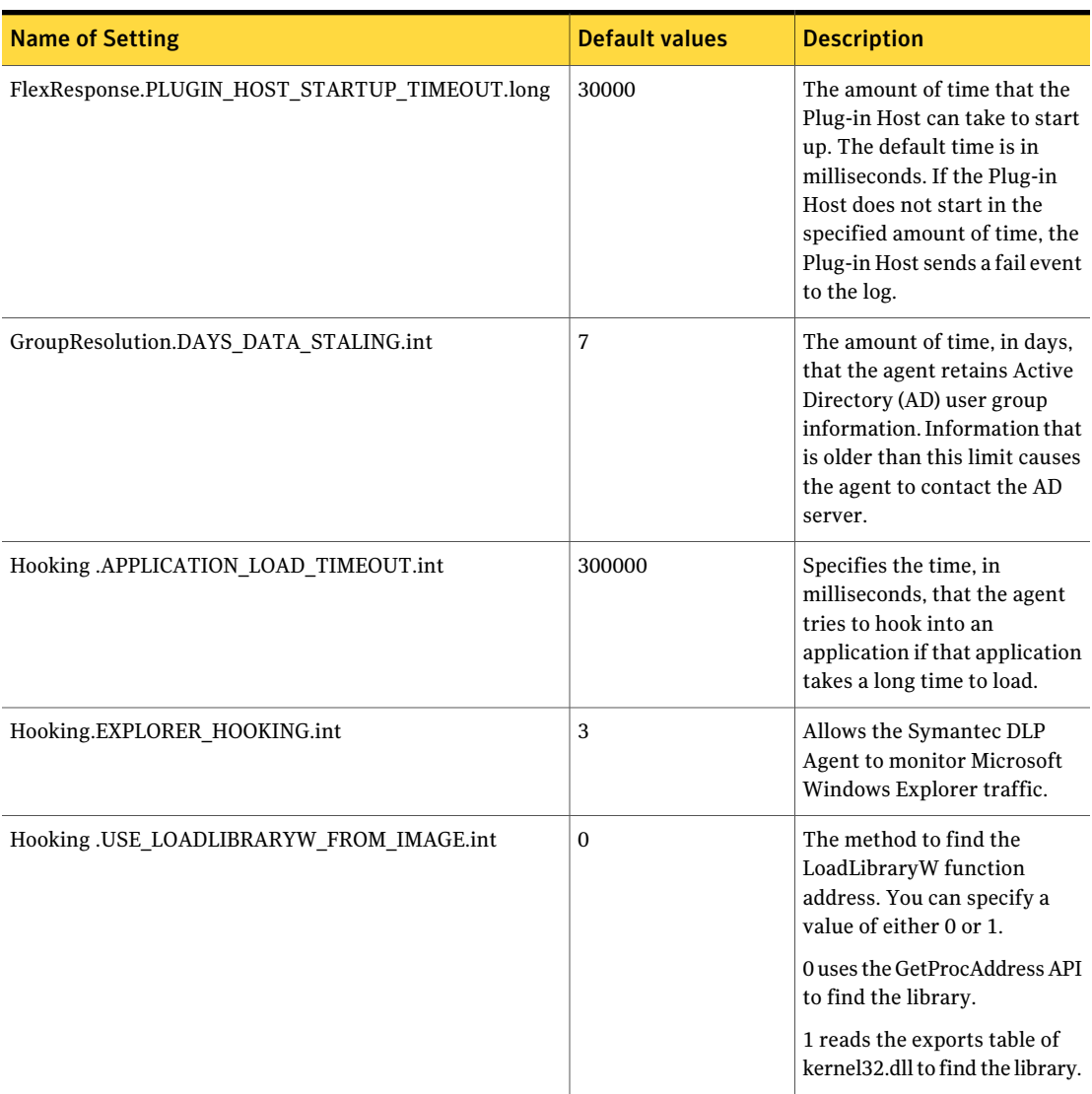

| <b>Name of Setting</b>                        | <b>Default values</b> | <b>Description</b>                                                                                                    |
|-----------------------------------------------|-----------------------|----------------------------------------------------------------------------------------------------|
| IE8_HTTPS.Monitor.int                         | $\mathbf{1}$          | Sets Internet Explorer 8<br>HTTPS monitoring for<br>Symantec DLP Agents.<br><b>Internet Explorer 8 HTTPS</b><br>monitoring for the Symantec<br>DLP Agent is automatic.<br>Monitoring is turned on by<br>default. To turn off Internet<br>Explorer 8 monitoring, change<br>this setting to 0. |
| IncidentHandler.CACHE_SIZE_THRESHOLD.int      | 30                    | The percentage of used<br>endpoint database cache space<br>that triggers Endpoint<br>Discover to pause.                                                                                                    |
| IncidentHandler.MAX_BACKOFF.int               | 3600000               | Maximum time, in<br>milliseconds, to wait before it<br>retries to send an incident to<br>the server if the first attempt<br>fails.                                                                                                    |
| IncidentHandler.MAX INCIDENT FILE SIZE        | 31457280              | Size, in bytes, of the largest<br>file to be sent from the agent<br>as part of an incident.                                                                                                    |
| IncidentHandler.MAX TTD FILE SIZE             | 31457280              | Size, in bytes, of the largest<br>file to be sent from agent for<br>two-tier detection.                                                                                                    |
| IncidentHandler.MIN_BACKOFF.int               | 30000                 | Minimum time, in<br>milliseconds, to wait before<br>the agent re-sends an incident<br>to the Endpoint Server after<br>the first attempt fails.                                                                                                    |
| IncidentHandler.PERSISTER MAX DAR ENTRIES.int | 5                     | The maximum number of<br>persisted Endpoint Discover<br>incidents that are kept in<br>queue.                                                                                                    |
| IncidentHandler.PERSISTER MAX ENTRIES.int     | 25                    | The maximum limit of<br>incidents in the Agent Store<br>before the agent starts<br>evicting incidents.                                                                                                    |

Table 11-9 Agent advanced settings *(continued)*

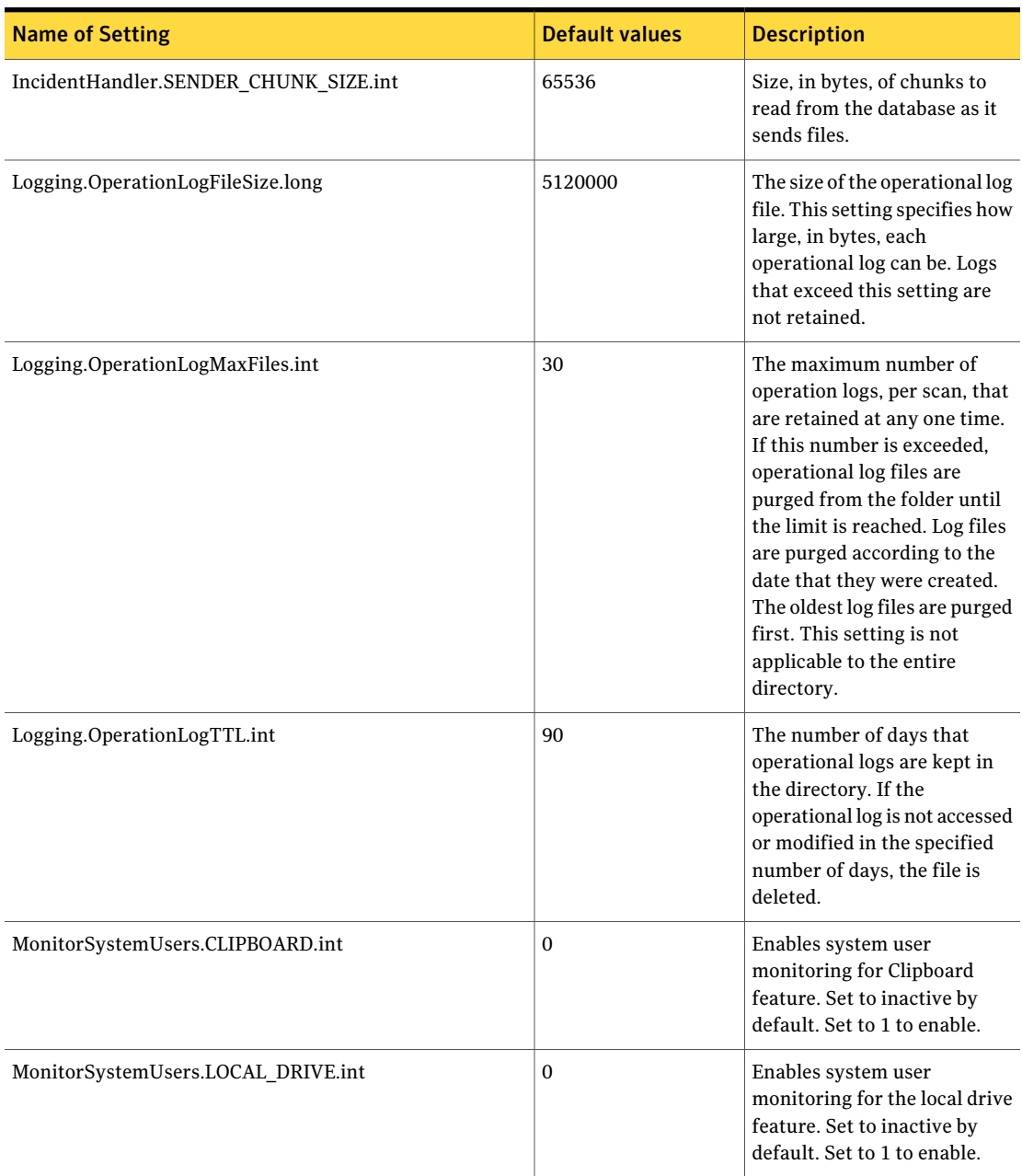

| <b>Name of Setting</b>                                    | <b>Default values</b> | <b>Description</b>                                                                                                    |
|-----------------------------------------------------------|-----------------------|----------------------------------------------------------------------------------------------------|
| MonitorSystemUsers.NETWORK.int                            | $\mathbf{0}$          | Enables system user<br>monitoring for network<br>protocols in the driver (HTTP,<br>FTP). Set to inactive by<br>default. Set to 1 to enable.                                                                             |
| MonitorSystemUsers.PRINT_FAX.int                          | $\overline{0}$        | Enables system user<br>monitoring for print/fax<br>feature. By default, this<br>feature is set to inactive. Set<br>to 1 to enable.                                                                                      |
| NetworkMonitor.ENABLE_HTTP_GET_MONITORING.int             | $\overline{0}$        | Enables HTTP/HTTPS GET<br>request monitoring. By<br>default, this setting is<br>disabled. Set to 1 to enable.                                                                                                    |
| NetworkMonitor.HTTP_DETECTION_TIMEOUT.int                 | 120                   | The length of time, in seconds,<br>that the agent waits during a<br>scan of HTTP and HTTPS data.                                                                                                    |
| NetworkMonitor.IM_DETECTION_SESSION_TIMEOUT.int           | 120                   | The duration, in seconds, of<br>the detection session window<br>for all instant messaging<br>clients.                                                                                                    |
| PluginInstaller.TAMPERPROOFING_IGNORE_PROCESS_TIMEOUT.int | 15000                 | Lets you specify a time, in<br>milliseconds, to ignore any<br>short-lived processes that do<br>not load plug-ins. If the<br>process ends before this time<br>limit is reached, the plug-in<br>installer does not start. |
| PostProcessor.ENABLE_FLEXRESPONSE.int                     | 0                     | Lets you enable or disable<br><b>Endpoint FlexResponse</b><br>capability. By default,<br>Endpoint FlexResponse is<br>turned off. Change the setting<br>to 1 to enable Endpoint<br>FlexResponse.                         |

Table 11-9 Agent advanced settings *(continued)*

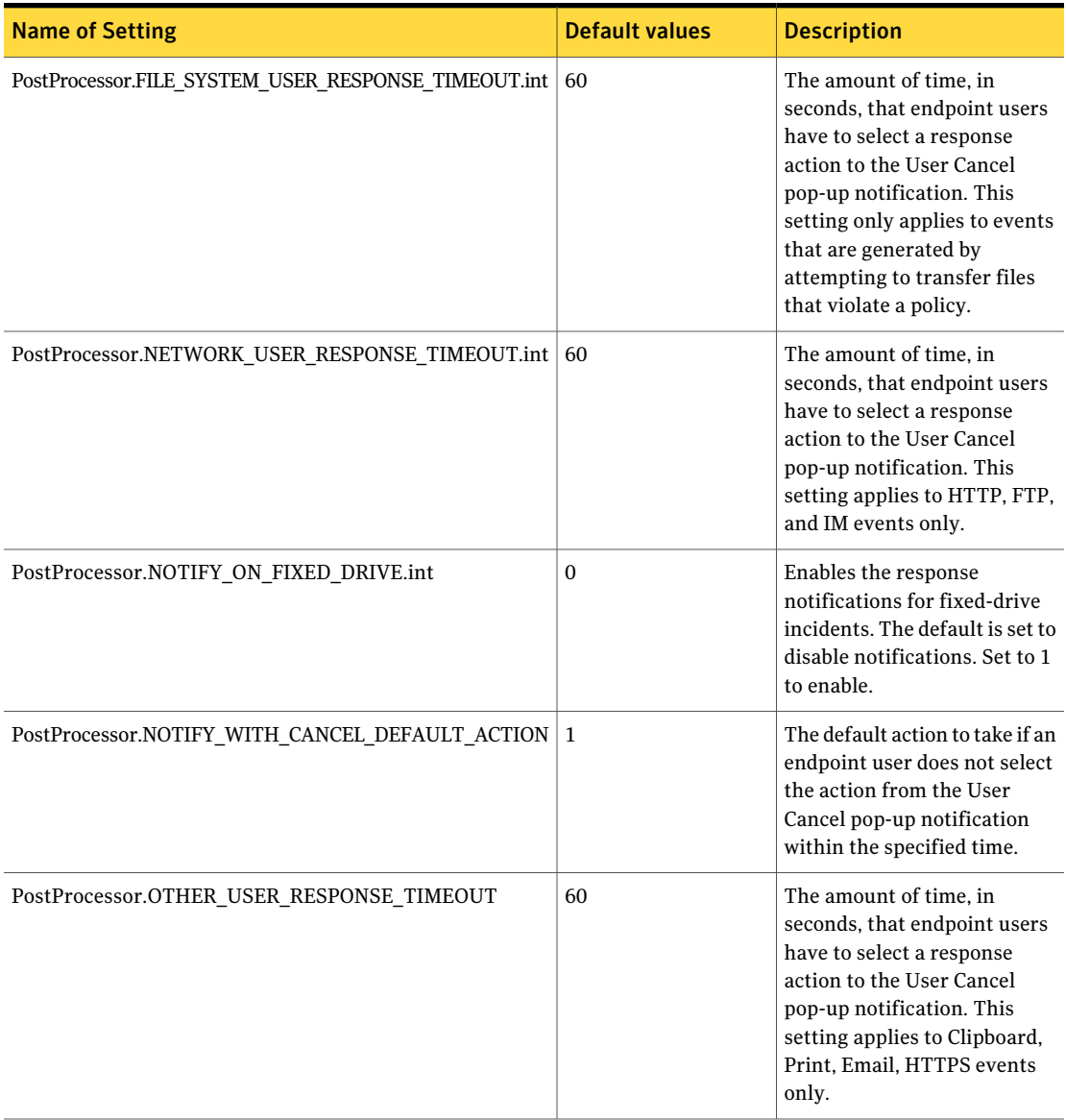

| <b>Name of Setting</b>         | <b>Default values</b> | <b>Description</b>                                                                                                    |
|--------------------------------|-----------------------|----------------------------------------------------------------------------------------------------|
| Quarantine.MAX QUEUE SIZE.int  | 100                   | The maximum number of<br>quarantine requests that can<br>be in queue at any one time.<br>Requests which exceed this<br>number are dropped and are<br>not quarantined.                              |
| ResponseCache.CD_TIMEOUT.int   | 2000                  | The amount of time, in<br>milliseconds, that a CD/DVD<br>incident is cached. Duplicate<br>incidents within this time<br>period are not generated or<br>cause Prevent pop-up<br>notifications.      |
| ResponseCache.FTP TIMEOUT.int  | 10000                 | The amount of time, in<br>milliseconds, that an FTP<br>incident is cached. Duplicate<br>incidents within this time<br>period are not generated or<br>cause Prevent pop-up<br>notifications.        |
| ResponseCache.HTTP_TIMEOUT.int | 2000                  | The amount of time, in<br>milliseconds, that an<br>HTTP/HTTPS incident is<br>cached. Duplicate incidents<br>within this time period are not<br>generated or cause Prevent<br>pop-up notifications. |
| ResponseCache.MAX_SIZE.int     | 100                   | The maximum number of<br>incidents that are cached at<br>any time.                                                                                                    |

Table 11-9 Agent advanced settings *(continued)*

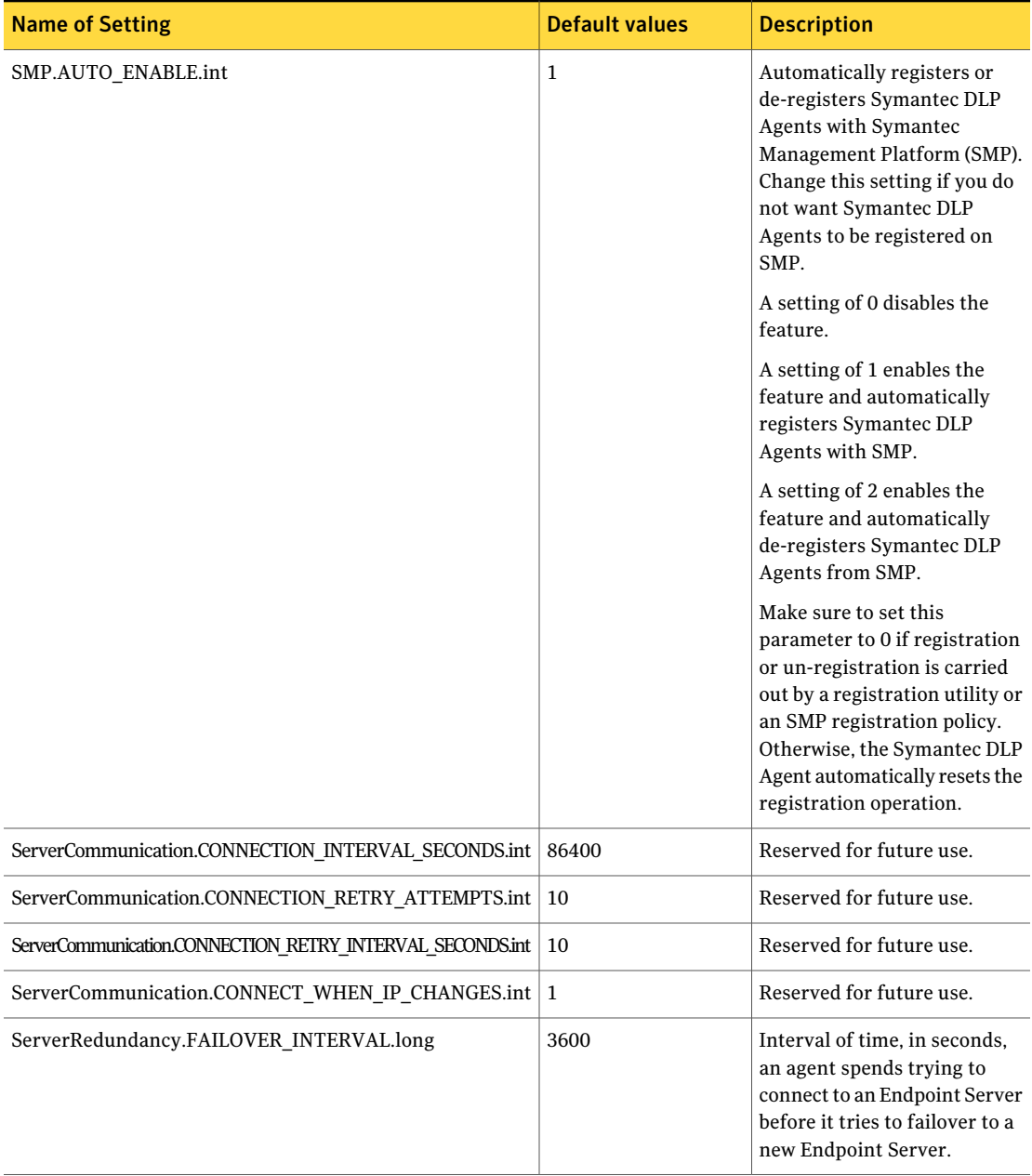

| <b>Name of Setting</b>                                     | <b>Default values</b> | <b>Description</b>                                                                                                    |
|------------------------------------------------------------|-----------------------|----------------------------------------------------------------------------------------------------|
| ServerRedundancy.MAX_TIME_BETWEEN_CONNECTION_ATTEMPTS.long | 600                   | Maximum amount of time, in<br>seconds, the agent waits<br>between connection retries to<br>the same Endpoint Server.                                                                                                    |
| UI.BUTTON_OK.str                                           | OK                    | Controls the text on the OK<br>button. Change this setting if<br>you use a locale that is not<br>supported. The default<br>language is English.                                                                                 |
| UI.BUTTON_OKTOALL.str                                      | OK To All             | Controls the text on the OK To<br>All button. Change this setting<br>if you use a locale that is not<br>supported. The default<br>language is English.                                                                          |
| UI.CONSECUTIVE TRANSACTION TIME.str                        | 10                    | Maximum time, in seconds,<br>between two file operations to<br>be considered as a single<br>transaction.                                                                                                    |
| UI.MONITOR MSG_TITLE.str                                   |                       | The message title for a<br>notification pop-up message.                                                                                                    |
| UI.MONITOR_TITLEBAR.str                                    | Warning               | Controls the static title<br>message in the title bar for the<br><b>Endpoint Notify notification</b><br>pop-up message. Change this<br>setting if you use a locale that<br>is not supported. The default<br>setting is Warning. |
| UI.NO_SCAN.int                                             | $\mathbf{0}$          | If any number other than zero,<br>the scan dialog is not<br>displayed.                                                                                                    |
| UI.NWC_EVENT_LIMIT_FS.int                                  | 5                     | The maximum number of<br>events that can be queued<br>before a default action for<br>further incidents is accepted.<br>This setting applies to File<br>System events only.                                                      |

Table 11-9 Agent advanced settings *(continued)*

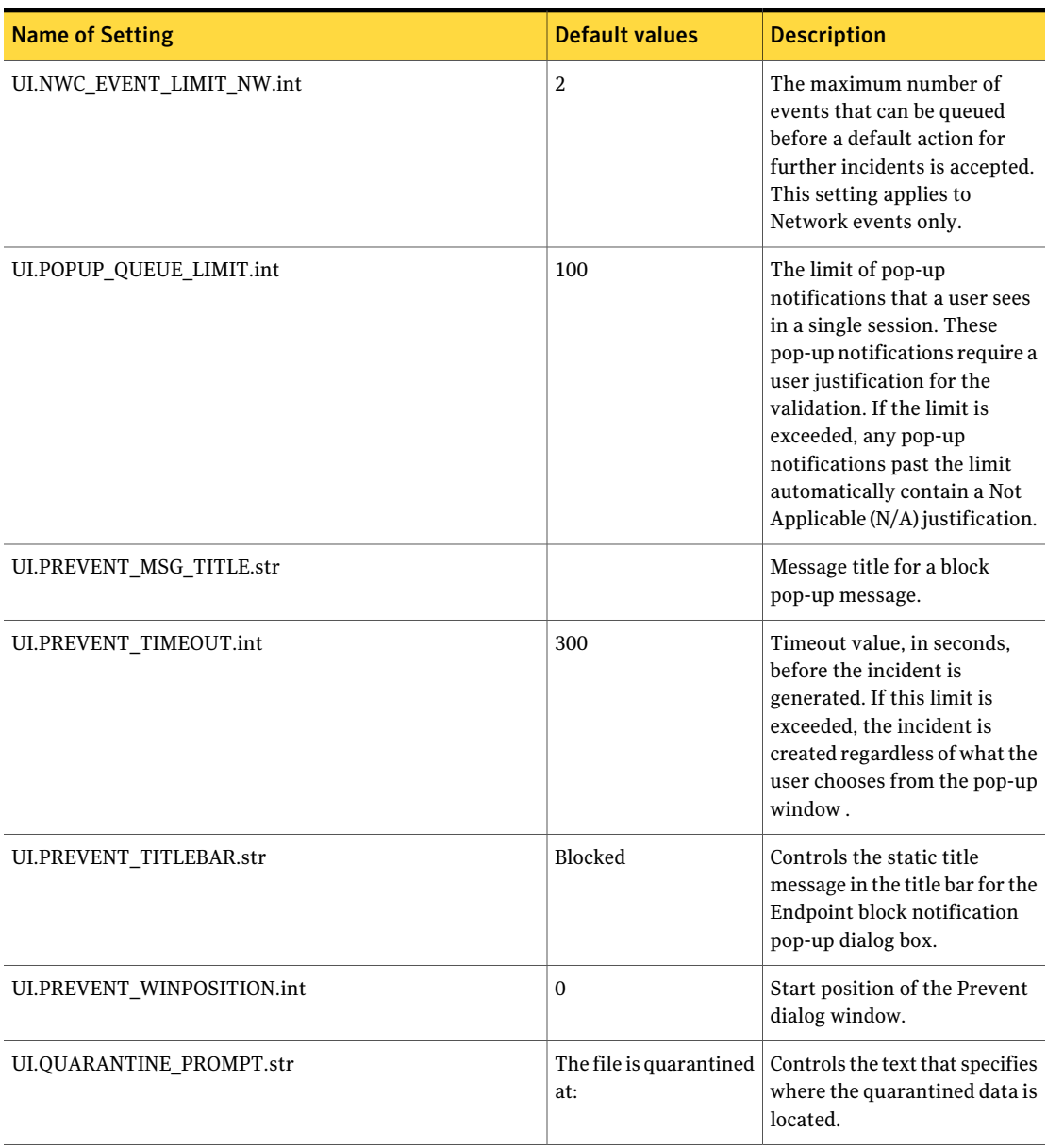

| <b>Name of Setting</b> | <b>Default values</b> | <b>Description</b>                                                                                                    |
|------------------------|-----------------------|----------------------------------------------------------------------------------------------------|
| UI.SCAN_BAR.str        | (blank)               | This setting lets you change<br>the text in the body of the scan<br>window. This text is static and<br>appears regardless of the<br>locale of the endpoint<br>computer. |
| UI.SCAN_DELAY.int      | $\mathbf{0}$          | The amount of time, in<br>seconds, that occurs before<br>the scan dialog window is<br>displayed.                                                                        |
| UI.SCAN_EMAIL.int      | $\mathbf{0}$          | This setting activates the<br>toggle for email scanning. If<br>this setting is set to 0, users<br>cannot select email<br>monitoring.                                    |
| UI.SCAN_FTP.int        | $\mathbf{0}$          | This setting activates the<br>toggle for FTP scanning. If this<br>setting is set to 0, users cannot<br>select FTP monitoring.                                           |
| UI.SCAN_HTTP.int       | $\mathbf{0}$          | This setting activates the<br>toggle for HTTP monitoring.<br>If this setting is set to 0, users<br>cannot select HTTP<br>monitoring.                                    |
| UI.SCAN_IM.int         | 0                     | This setting activates the<br>toggle for instant message<br>(IM) scanning. If this setting<br>is set to 0, users cannot select<br>IM monitoring.                        |
| UI.SCAN_PRINTFAX.int   | $\boldsymbol{0}$      | This setting activates the<br>toggle for Print/Fax scanning.<br>If this setting is set to 0, users<br>cannot select Print/Fax<br>monitoring.                            |

Table 11-9 Agent advanced settings *(continued)*

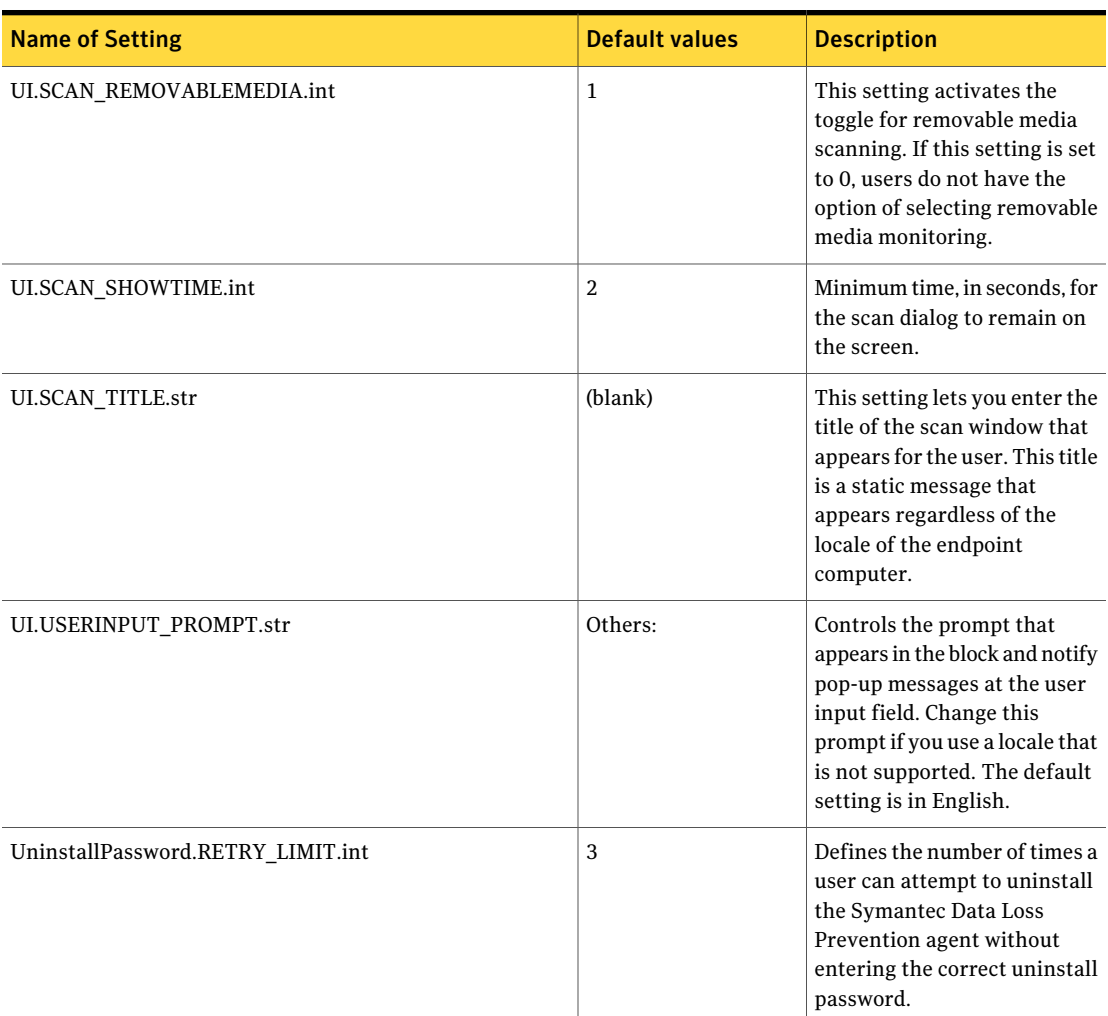

## Chapter

# Managing log files

This chapter includes the following topics:

- [About](#page-266-0) log files
- Log collection and [configuration](#page-275-0) screen
- [Configuring](#page-275-1) server logging behavior
- <span id="page-266-0"></span>Collecting server logs and [configuration](#page-280-0) files
- [About](#page-284-0) log event codes

## About log files

Symantec Data Loss Prevention provides a number of different log files that record information about the behavior of the software. Log files fall into these categories:

■ Operational log files record detailed information about the tasks the software performs and any errors that occur while the software performs those tasks. You can use the contents of operational log files to verify that the software functions as you expect it to. You can also use these files to troubleshoot any problems in the way the software integrates with other components of your system.

For example, you can use operational log files to verify that a Network Prevent for Email Server communicates with a specific MTA on your network. See ["Operational](#page-267-0) log files" on page 268.

■ Debug log files record fine-grained technical details about the individual processes or software components that comprise Symantec Data Loss Prevention. The contents of debug log files are not intended for use in diagnosing system configuration errors or in verifying expected software functionality. You do not need to examine debug log files to administer or maintain an Symantec Data Loss Prevention installation. However, Symantec Support may ask you to provide debug log files for further analysis when you report a problem. Some debug log files are not created by default. Symantec Support can explain how to configure the software to create the file if necessary.

See ["Debug](#page-270-0) log files" on page 271.

- Installation log files record information about the Symantec Data Loss Prevention installation tasks that are performed on a particular computer. You can use these log files to verify an installation or troubleshoot installation errors. Installation log files reside in the following locations:
	- *installdir*\SymantecDLP\.install4j\installation.log stores the installation log for Symantec Data Loss Prevention.
	- *installdir*\oracle home\admin\protect\ stores the installation log for Oracle.

<span id="page-267-0"></span>See the *Symantec Data LossPreventionInstallation Guide* for more information.

#### Operational log files

The Enforce Server and the detection servers store operational log files in the \SymantecDLP\Protect\logs\ directory on Windows installations and in the /var/log/SymantecDLP/ directory on Linux installations. A number at the end of the log file name indicates the count (shown as 0 in [Table](#page-267-1) 12-1).

[Table](#page-267-1) 12-1 lists and describes the Symantec Data Loss Prevention operational log files.

<span id="page-267-1"></span>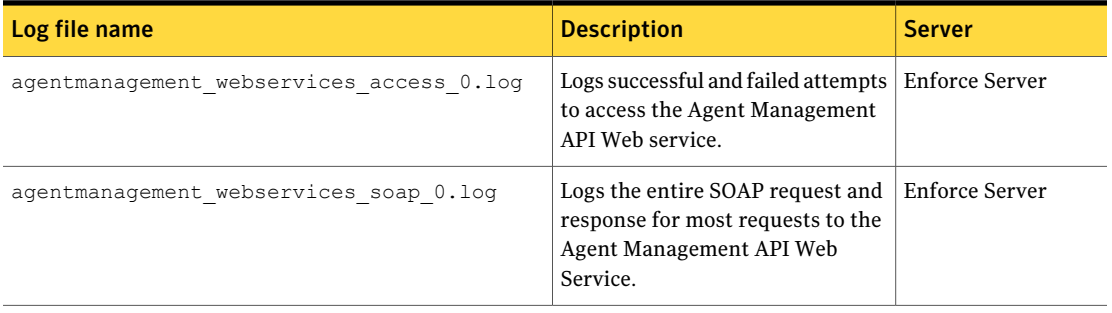

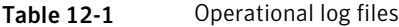

| Log file name                              | <b>Description</b>                                                                                                    | <b>Server</b>                             |
|--------------------------------------------|----------------------------------------------------------------------------------------------------|-------------------------------------------|
| boxmonitor operational 0.log               | The BoxMonitor process oversees<br>the detection server processes that<br>pertain to that particular server<br>type.                                                                          | All detection servers                     |
|                                            | For example, the processes that<br>run on Network Monitor are file<br>reader and packet capture.                                                                                              |                                           |
|                                            | The BoxMonitor log file is<br>typically very small, and it shows<br>how the application processes are<br>running.                                                                             |                                           |
| Classification_Operational_0.log           | Logs the state of the Classification<br>Detection Server, the Web<br>container, and requests.                                                                                                 | Classification<br><b>Detection Server</b> |
| detection operational 0.log                | The detection operation log file<br>provides details about how the<br>detection server configuration and<br>whether it is operating correctly.                                                | All detection servers                     |
| detection operational trace 0.log          | The detection trace log file<br>provides details about each<br>message that the detection server<br>processes. The log file includes<br>information such as:                                  | All detection servers                     |
|                                            | ■ The policies that were applied<br>to the message<br>$\blacksquare$ The policy rules that were<br>matched in the message<br>$\blacksquare$ The number of incidents the<br>message generated. |                                           |
| machinelearning_training_operational_0.log | This log records information about<br>the tasks, logs, and configuration<br>files called on startup of the VML<br>training process.                                                           | <b>Enforce Server</b>                     |

Table 12-1 Operational log files *(continued)*

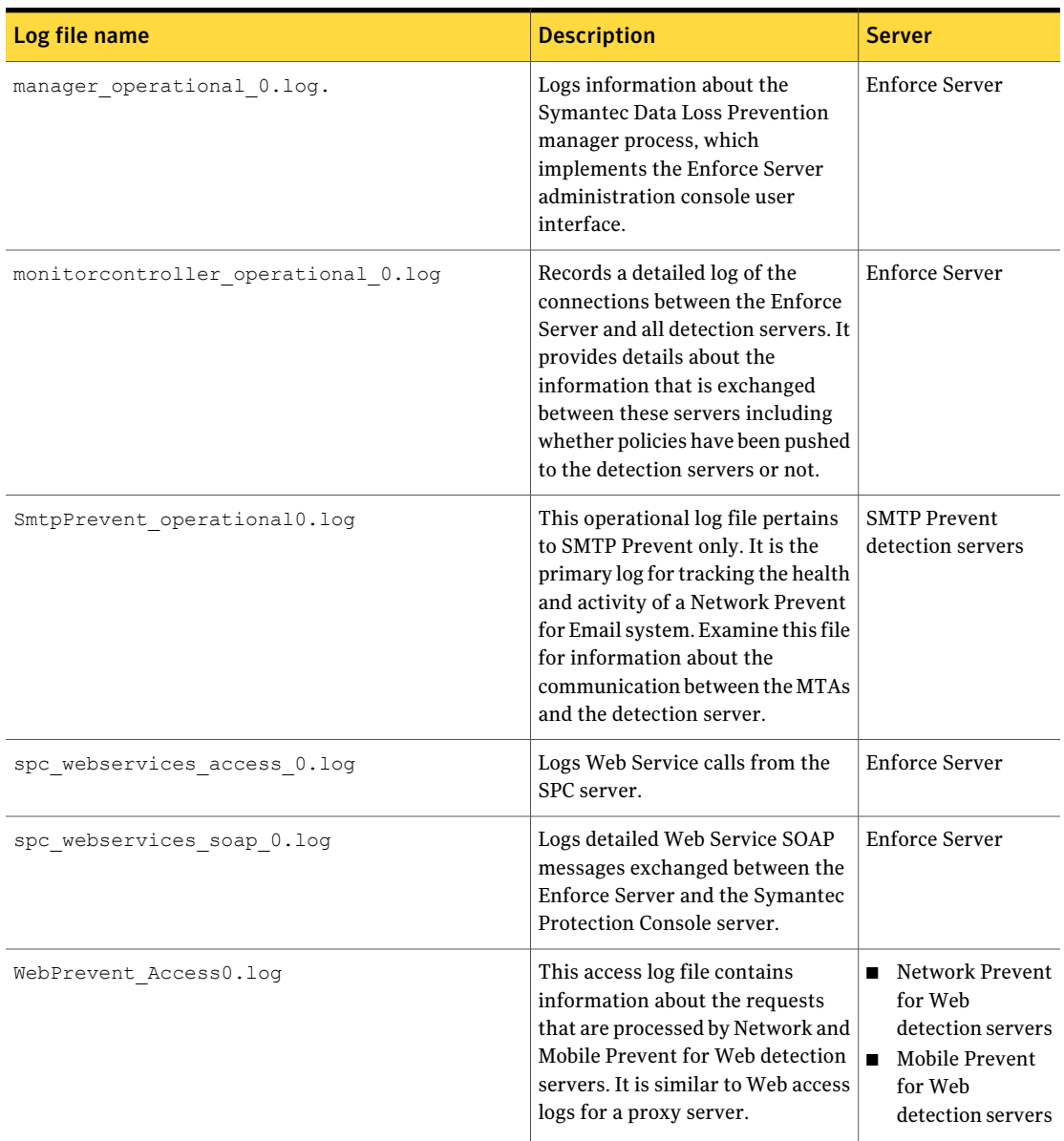

#### Table 12-1 Operational log files *(continued)*

| Log file name               | <b>Description</b>                                                                                                    | <b>Server</b>                                                                                     |
|-----------------------------|----------------------------------------------------------------------------------------------------|---------------------------------------------------------------------------------------------------|
| WebPrevent Operational0.log | This operational log file reports on<br>the operating condition of Network<br>and Mobile Prevent for Web, such<br>as whether the system is up or<br>down and connection management.                                                                                                    | Network Prevent<br>for Web<br>detection servers<br>Mobile Prevent<br>for Web<br>detection servers |
| webservices access 0.log    | This log file records successful and   Enforce Server<br>failed attempts to access the<br>Incident Reporting and Update<br>Web Service.                                                                                                    |                                                                                                   |
| webservices soap 0.log      | Contains the entire SOAP request<br>and response for most requests to<br>the Reporting API Web Service.<br>This log records all requests and<br>responses except responses to<br>incident binary requests. This log<br>file is not created by default. See<br>the Symantec Data Loss Prevention<br>Incident Reporting and Update API<br>Developers Guide for more<br>information. | <b>Enforce Server</b>                                                                             |

Table 12-1 Operational log files *(continued)*

See "Network and Mobile Prevent for Web [operational](#page-285-0) log files and event codes" on page 286.

See "Network and Mobile Prevent for Web access log files and fields" on page 288.

<span id="page-270-0"></span>See ["Network](#page-290-0) Prevent for Email log levels" on page 291.

See "Network Prevent for Email [operational](#page-290-1) log codes" on page 291.

See "Network Prevent for Email [originated](#page-294-0) responses and codes" on page 295.

#### Debug log files

The Enforce Server and the detection servers store debug log files in the \SymantecDLP\Protect\logs\ directory on Windows installations and in the /var/log/SymantecDLP/ directory on Linux installations. A number at the end of the log file name indicates the count (shown as 0 in debug log files).

The following table lists and describes the Symantec Data Loss Prevention debug log files.

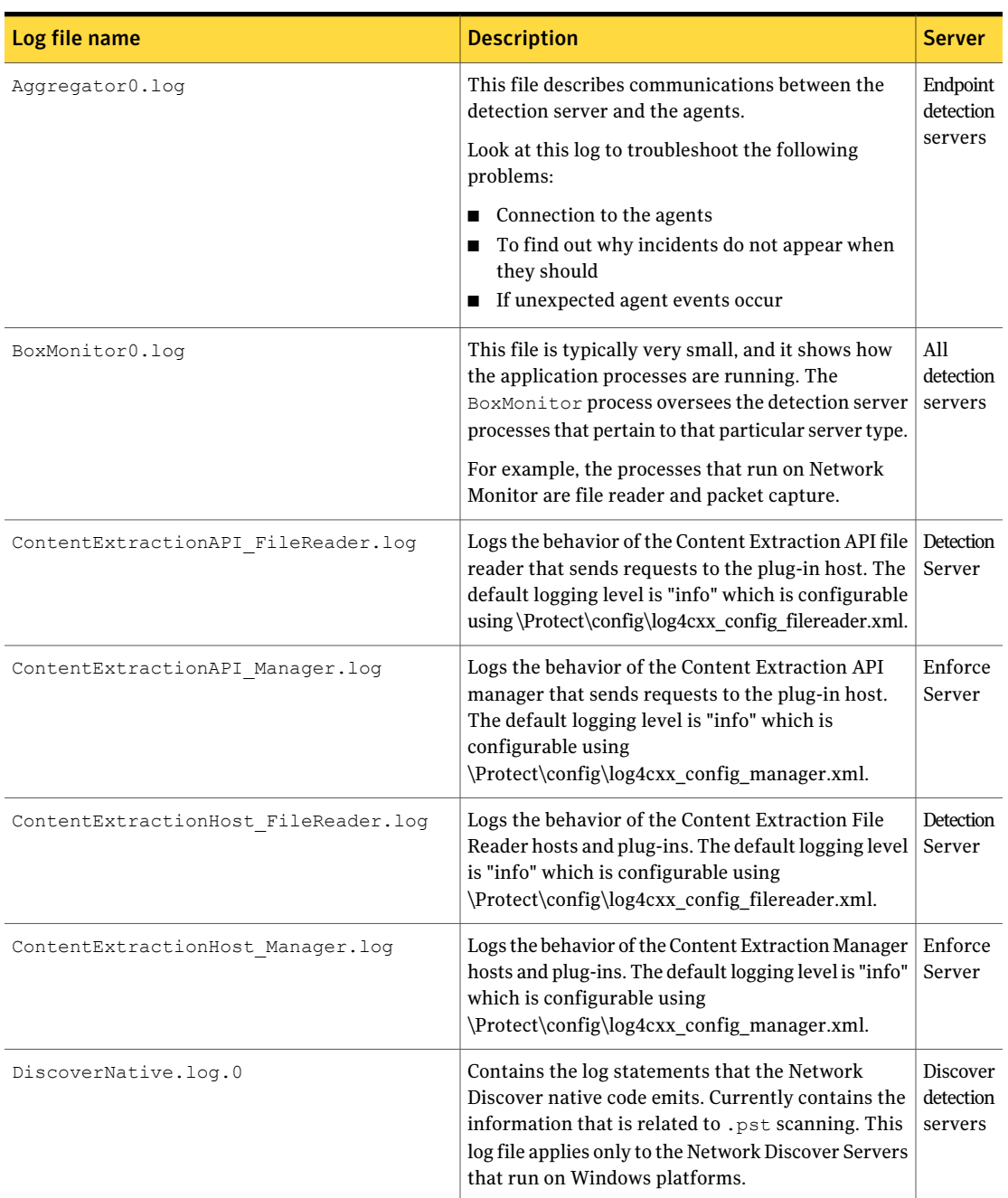

#### Table 12-2 Debug log files

| Log file name               | <b>Description</b>                                                                                                    | Server                                                                                        |
|-----------------------------|----------------------------------------------------------------------------------------------------|-----------------------------------------------------------------------------------------------|
| FileReader0.log             | This log file pertains to the file reader process and<br>contains application-specific logging, which may be<br>helpful in resolving issues in detection and incident<br>creation. One symptom that shows up is content<br>extractor timeouts.                                                                                                    | All<br>detection<br>servers                                                                   |
| flash client 0.log          | Logs messages from the Adobe Flex client used for<br>folder risk reports by Network Discover.                                                                                                    | Enforce<br>Server                                                                             |
| flash server remoting 0.log | Contains log messages from BlazeDS, an open-source<br>component that responds to remote procedure calls<br>from an Adobe Flex client. This log indicates<br>whether the Enforce Server has received messages<br>from the Flash client. At permissive log levels (FINE,<br>FINER, FINEST), the BlazeDS logs contain the<br>content of the client requests to the server and the<br>content of the server responses to the client | Enforce<br>Server                                                                             |
| IncidentPersister0.log      | This log file pertains to the Incident Persister<br>process. This process reads incidents from the<br>incidents folder on the Enforce Server, and writes<br>them to the database. Look at this log if the incident<br>queue on the Enforce Server (manager) grows too<br>large. This situation can be observed also by<br>checking the incidents folder on the Enforce Server<br>to see if incidents have backed up.            | Enforce<br>Server                                                                             |
| Indexer0.log                | This log file contains information when an EDM<br>profile or IDM profile is indexed. It also includes the<br>information that is collected when the external<br>indexer is used. If indexing fails then this log should<br>be consulted.                                                                                                    | Enforce<br>Server<br>(or<br>computer<br>where<br>the<br>external<br>indexer<br>is<br>running) |
| jdbc.log                    | This log file is a trace of JDBC calls to the database.<br>By default, writing to this log is turned off.                                                                                                    | Enforce<br>Server                                                                             |

Table 12-2 Debug log files *(continued)*

| 'able |  |
|-------|--|
|       |  |

Debug log files *(continued)* 

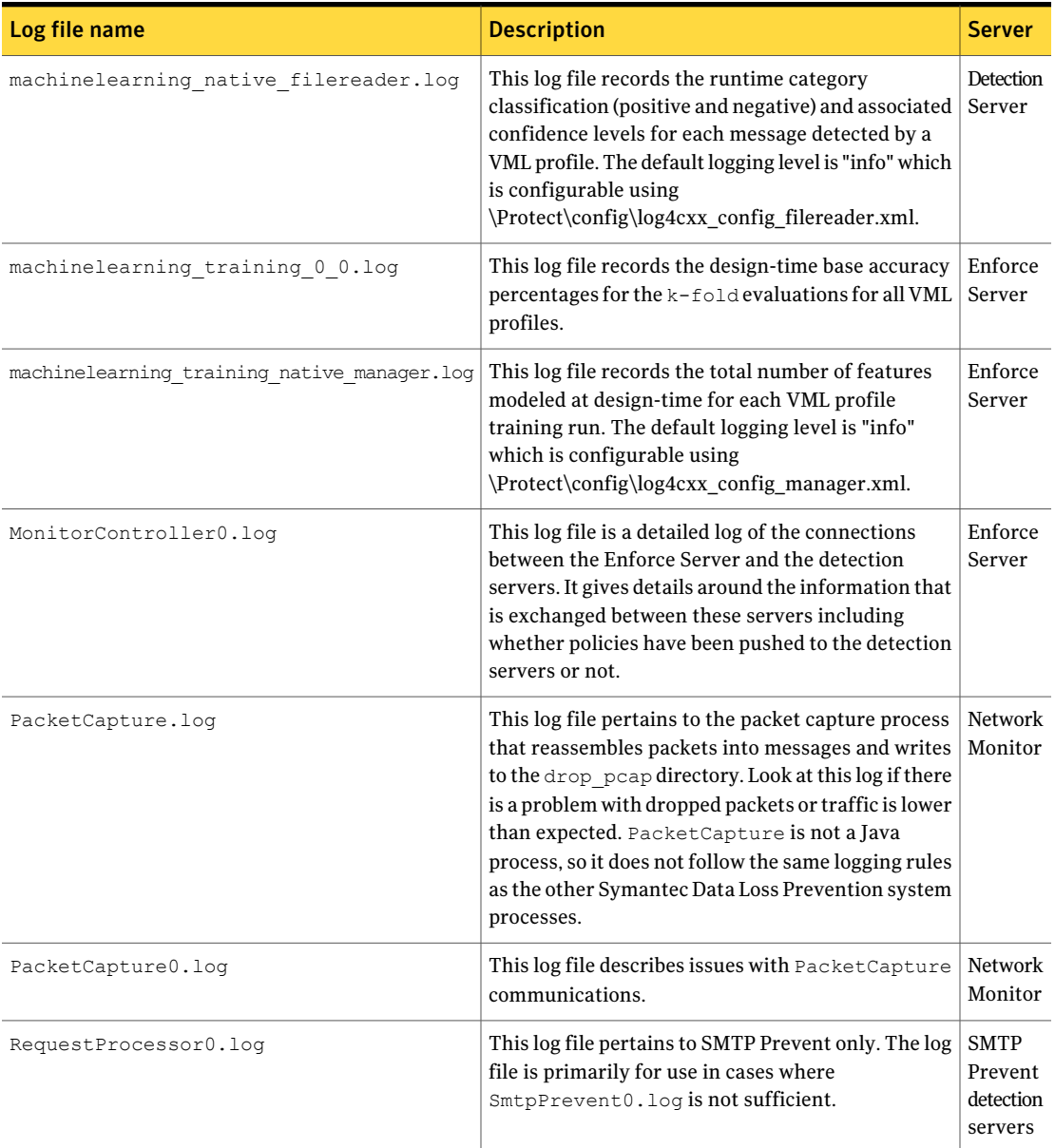

| Log file name              | <b>Description</b>                                                                                                    | <b>Server</b>                    |
|----------------------------|----------------------------------------------------------------------------------------------------|----------------------------------|
| ScanDetail-target-0.log    | Where <i>target</i> is the name of the scan target. All white<br>spaces in the target's name are replaced with<br>hyphens. This log file pertains to Discover server<br>scanning. It is a file by file record of what happened<br>in the scan. If the scan of the file is successful, it<br>reads success, and then the path, size, time, owner,<br>and ACL information of the file scanned. If it failed.<br>a warning appears followed by the file name. | Discover<br>detection<br>servers |
| tomcat\localhost.date.log  | These Tomcat log files contain information for any<br>action that involves the user interface. The logs<br>include the user interface errors from red error<br>message box, password failures when logging on,<br>and Oracle errors (ORA -#).                                                                                                    | Enforce<br>Server                |
| VontuIncidentPersister.log | This log file contains minimal information: stdout<br>and stderr only (fatal events).                                                                                                    | Enforce<br>Server                |
| VontuManager.log           | This log file contains minimal information: stdout<br>and stderr only (fatal events).                                                                                                    | Enforce<br>Server                |
| VontuMonitor.log           | This log file contains minimal information: stdout<br>and stderr only (fatal events).                                                                                                    | All<br>detection<br>servers      |
| VontuMonitorController.log | This log file contains minimal information: stdout<br>and stderr only (fatal events).                                                                                                    | Enforce<br>Server                |
| VontuNotifier.log          | This log file pertains to the Notifier service and its<br>communications with the Enforce Server and the<br>MonitorController service. Look at this file to<br>see if the MonitorController service registered<br>a policy change.                                                                                                    | Enforce<br>Server                |
| VontuUpdate.log            | This log file is populated when you update Symantec<br>Data Loss Prevention.                                                                                                    | Enforce<br>Server                |

Table 12-2 Debug log files *(continued)*

See ["Network](#page-289-0) and Mobile Prevent for Web protocol debug log files" on page 290. See ["Network](#page-290-0) Prevent for Email log levels" on page 291.

## Log collection and configuration screen

<span id="page-275-0"></span>Use the **Logs** screen (**System > Servers > Logs**) to collect log files or to configure logging behavior for any Symantec Data Loss Prevention server. The **Logs** screen contains two tabs that provide the following features:

- **Collection**–Use this tab to collect log files and configuration files from one or more Symantec Data Loss Prevention servers. See "Collecting server logs and [configuration](#page-280-0) files" on page 281.
- **Configuration**—Use this tab to configure basic logging behavior for a Symantec Data Loss Prevention server, or to apply a custom log configuration file to a server.

See ["Configuring](#page-275-1) server logging behavior" on page 276.

<span id="page-275-1"></span>See ["About](#page-266-0) log files" on page 267.

## Configuring server logging behavior

Use the **Configuration** tab of the **Logs** screen (System > Servers > Logs) to change logging configuration parameters for any server in the Symantec Data Loss Prevention deployment. The **Select a Diagnostic Log Setting** menu provides preconfigured settings for Enforce Server and detection server logging parameters. You can select an available preconfigured setting to define common log levels or to enable logging for common server features. The **SelectaDiagnosticLogSetting** menu also provides a default setting that returns logging configuration parameters to the default settings used at installation time.

[Table](#page-276-0) 12-3 describes the preconfigured log settings available for the Enforce Server. [Table](#page-277-0) 12-4 describes the preconfigured settings available for detection servers.

Optionally, you can upload a custom log configuration file that you have created or modified using a text editor. (Use the **Collection** tab to download a log configuration file that you want to customize.) You can upload only those configuration files that modify logging properties (file names that end with Logging.properties). When you upload a new log configuration file to a server, the server first backs up the existing configuration file of the same name. The new file is then copied into the configuration file directory and its properties are applied immediately.

You do not need to restart the server process for the changes to take effect, unless you are directed to do so. As of the current software release, only changes to the PacketCaptureNativeLogging.properties and

DiscoverNativeLogging.properties files require you to restart the server process.

See "Server [controls"](#page-191-0) on page 192.

Make sure that the configuration file that you upload contains valid property definitions that are applicable to the type of server you want to configure. If you make a mistake when uploading a log configuration file, use the preconfigured **Restore Defaults** setting to revert the log configuration to its original installed state.

The Enforce Server administration console performs only minimal validation of the log configuration files that you upload. It ensures that:

- Configuration file names correspond to actual logging configuration file names.
- Root level logging is enabled in the configuration file. This configuration ensures that some basic logging functionality is always available for a server.
- Properties in the file that define logging levels contain only valid values (such as INFO, FINE, or WARNING).

If the server detects a problem with any of these items, it displays an error message and cancels the file upload.

If the Enforce Server successfully uploads a log configuration file change to a detection server, the administration console reports that the configuration change was submitted. If the detection server then encounters any problems when tries to apply the configuration change, it logs a system event warning to indicate the problem.

<span id="page-276-0"></span>

| Select a Diagnostic Log Setting value | <b>Description</b>                                                                                                    |
|---------------------------------------|----------------------------------------------------------------------------------------------------|
| <b>Restore Defaults</b>               | Restores log file parameters to their default values.                                                                                                    |
| Reporting API SOAP Logging            | Logs the entire SOAP request and response message for<br>most requests to the Reporting API Web Service. The<br>logged messages are stored in the<br>webservices soap. log file, which is not created by<br>default with new installations.<br>You can use the contents of webservices soap.log<br>to diagnose problems when developing Reporting API<br>Web Service clients. See the Symantec Data Loss<br>Prevention Reporting API Developers Guide for more<br>information. |

Table 12-3 Preconfigured log settings for the Enforce Server

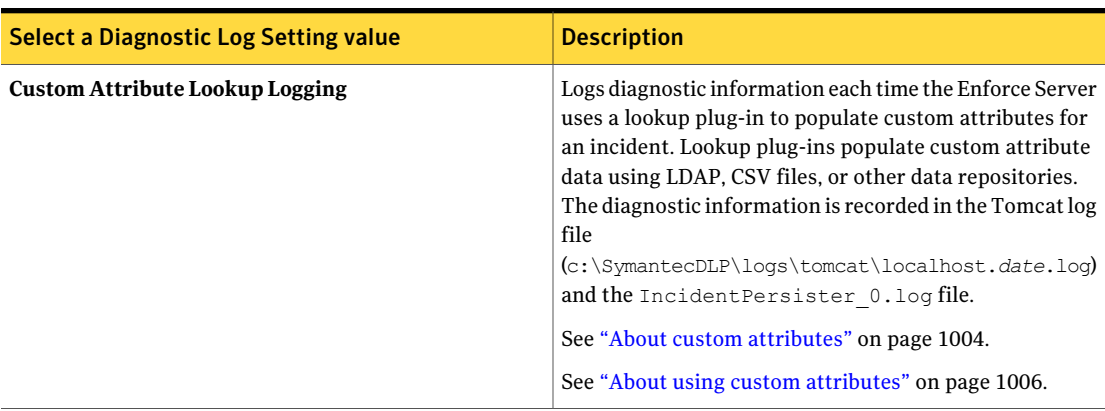

#### Table 12-3 Preconfigured log settings for the Enforce Server *(continued)*

Table 12-4 Preconfigured log settings for detection servers

<span id="page-277-0"></span>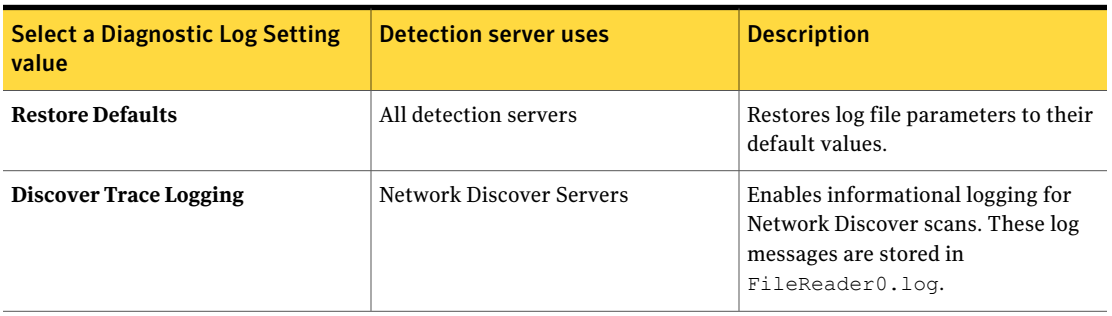

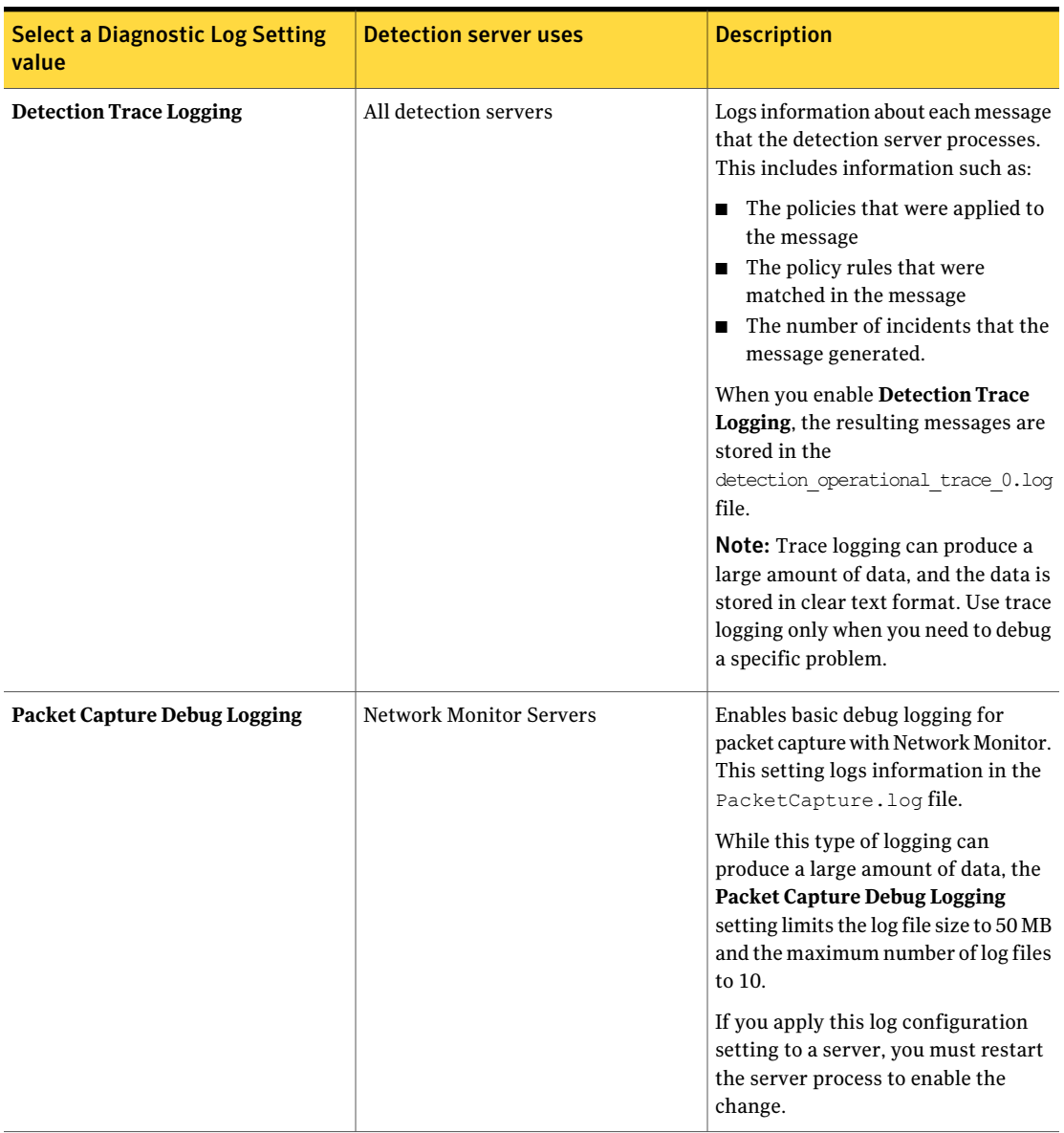

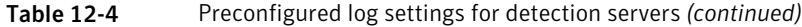

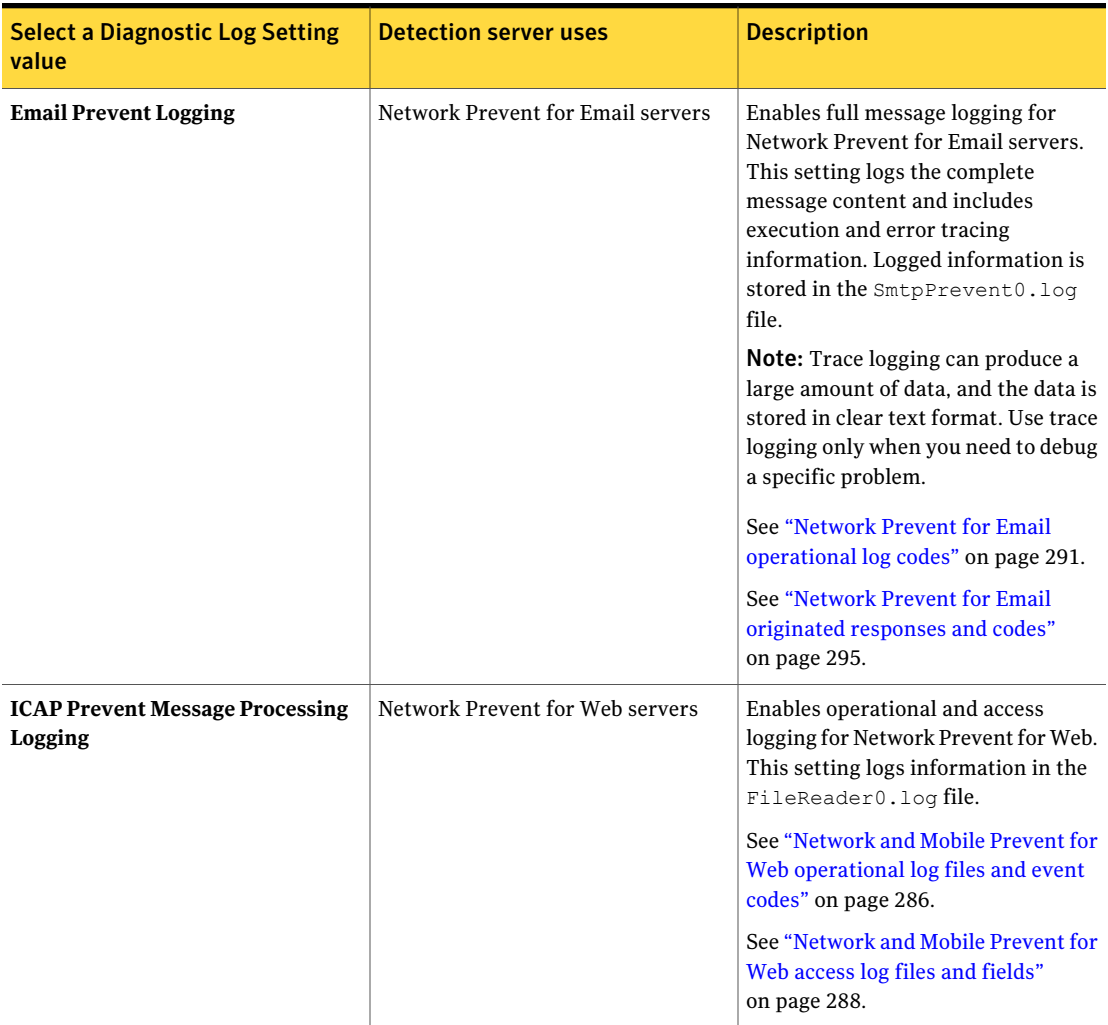

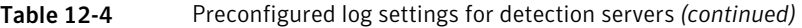

Follow this procedure to change the log configuration for a Symantec Data Loss Prevention server.

To configure logging properties for a server

- 1 Click the **Configuration** tab if it is not already selected.
- 2 If you want to configure logging properties for a detection server, select the server name from the **Select a Detection Server** menu.

3 If you want to apply preconfigured log settings to a server, select the configuration name from the **Select a Diagnostic Configuration** menu next to the server you want to configure.

See [Table](#page-276-0) 12-3 and [Table](#page-277-0) 12-4 for a description of the diagnostic configurations.

4 If you instead want to use a customized log configuration file, click **Browse...** next to the server you want to configure. Then select the logging configuration file to use from the **File Upload** dialog, and click **Open**. You upload only logging configuration files, and not configuration files that affect other server features.

Note:Ifthe**Browse** button is unavailable because of a previous menu selection, click **Clear Form**.

- 5 Click **Configure Logs** to apply the preconfigured setting or custom log configuration file to the selected server.
- 6 Check for any system event warnings that indicate a problem in applying configuration changes on a server.

See "Log collection and [configuration](#page-275-0) screen" on page 276.

Note: The following debug log files are configured manually outside of the logging framework available through the Enforce Server administration console:

ContentExtractionAPI\_FileReader.log, ContentExtractionAPI\_Manager.log, ContentExtractionHost\_FileReader.log,ContentExtractionHost\_Manager.log, machinelearning native filereader.log, and

<span id="page-280-0"></span>machinelearning training native manager.log. Refer to the entry for each of these log files in debug log file list for configuration details. See ["Debug](#page-270-0) log [files"](#page-270-0) on page 271.

## Collecting server logs and configuration files

Use the **Collection** tab of the **Logs** screen (**System > Servers > Logs**) to collect log files and configuration files from one or more Symantec Data Loss Prevention servers. You can collect files from a single detection server or from all detection servers, as well as from the Enforce Server computer. You can limit the collected files to only those files that were last updated in a specified range of dates.

The Enforce Server administration console stores all log and configuration files that you collect in a single  $\mathbb{ZIP}$  file on the Enforce Server computer. If you retrieve files from multiple Symantec Data Loss Prevention servers, each server's files are stored in a separate subdirectory of the ZIP file.

Checkboxes on the **Collection** tab enable you to collect different types of files from the selected servers. [Table](#page-281-0) 12-5 describes each type of file.

<span id="page-281-0"></span>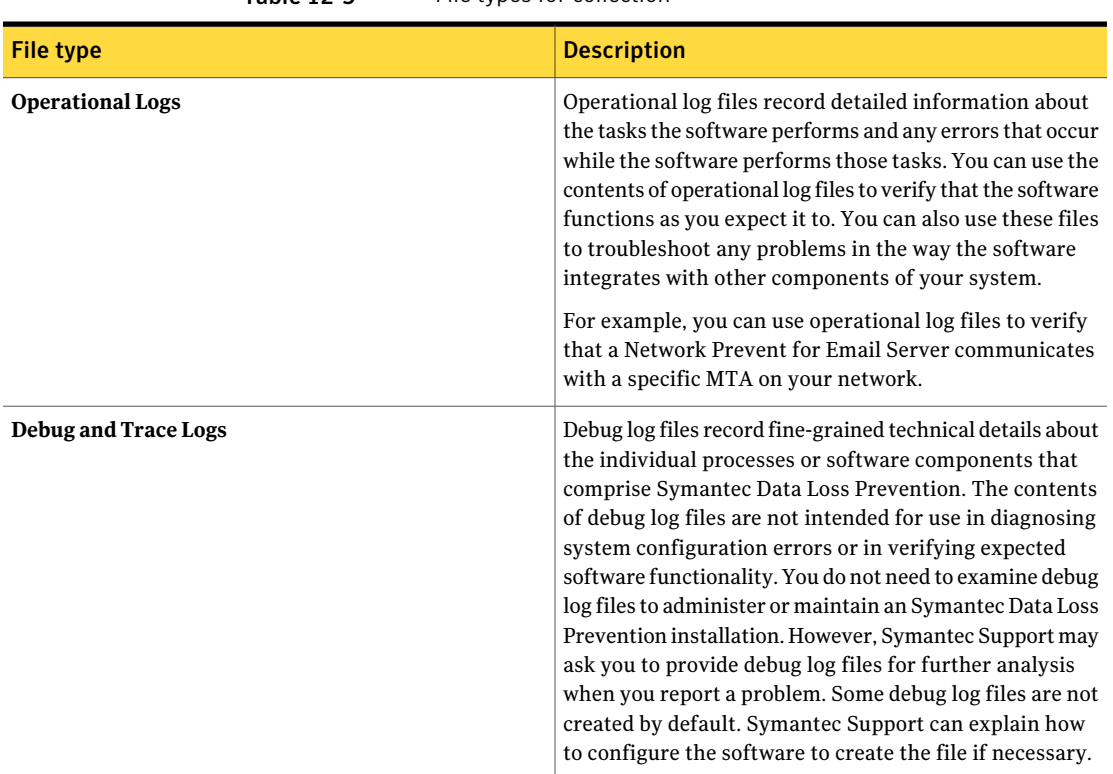

Table 12-5 File types for collection

| <b>File type</b>           | <b>Description</b>                                                                                                    |
|----------------------------|----------------------------------------------------------------------------------------------------|
| <b>Configuration Files</b> | Use the Configuration Files option to retrieve both<br>logging configuration files and server feature<br>configuration files.                                                                                                    |
|                            | Logging configuration files define the overall level of<br>logging detail that is recorded in server log files. Logging<br>configuration files also determine whether specific<br>features or subsystem events are recorded to log files.                                                                                                    |
|                            | For example, by default the Enforce console does not log<br>SOAP messages that are generated from Reporting API<br>Web service clients. The ManagerLogging. properties<br>file contains a property that enables logging for SOAP<br>messages.                                                                                                    |
|                            | You can modify many common logging configuration<br>properties by using the presets that are available on the<br>Configuration tab.                                                                                                    |
|                            | If you want to update a logging configuration file by hand,<br>use the Configuration Files checkbox to download the<br>configuration files for a server. You can modify individual<br>logging properties using a text editor and then use the<br>Configuration tab to upload the modified file to the<br>server.                                                                                                    |
|                            | See "Configuring server logging behavior" on page 276.                                                                                                    |
|                            | The <b>Configuration Files</b> option retrieves the active<br>logging configuration files and also any backup log<br>configuration files that were created when you used the<br>Configuration tab. This option also retrieves server<br>feature configuration files. Server feature configuration<br>files affect many different aspects of server behavior,<br>such as the location of a syslog server or the<br>communication settings of the server. You can collect<br>these configuration files to help diagnose problems or<br>verify server settings. However, you cannot use the<br>Configuration tab to change server feature configuration<br>files. You can only use the tab to change logging<br>configuration files. |

Table 12-5 File types for collection *(continued)*

| <b>File type</b>  | <b>Description</b>                                                                                                    |
|-------------------|----------------------------------------------------------------------------------------------------|
| <b>Agent Logs</b> | Use the Agent Logs option to collect DLP agent service<br>and operational log files from an Endpoint Prevent<br>detection server. This option is available only for<br>Endpoint Prevent servers. To collect agent logs using this<br>option, you must have already pulled the log files from<br>individual agents to the Endpoint Prevent detection server<br>using a <b>Pull Logs</b> action.   |
|                   | Use the agent overview screen to select individual agents<br>and pull selected log files to the Endpoint Prevent<br>detection server. Then use the <b>Agent Logs</b> option on this<br>page to collect the log files.                                                                                                    |
|                   | When the logs are pulled from the endpoint computer,<br>they are stored on the Endpoint Server in an unencrypted<br>format. After you collect the logs from the Endpoint<br>Server, the logs are deleted from the Endpoint Server and<br>are stored only on the Enforce Server. You can only collect<br>logs from one endpoint computer at a time.<br>See "Agent overview actions" on page 1390. |

Table 12-5 File types for collection *(continued)*

Operational, debug, trace log files are stored in the *server\_identifier*/logs subdirectory of the z<sub>IP</sub> file. *server identifier* identifies the server that generated the log files, and it corresponds to one of the following values:

- If you collect log files from the Enforce Server, Symantec Data Loss Prevention replaces *server identifier* with the string Enforce. Note that Symantec Data Loss Prevention does not use the localized name of the Enforce Server.
- If a detection server's name includes only ASCII characters, Symantec Data Loss Prevention uses the detection server name for the *server\_identifier* value.
- If a detection server's name contains non-ASCII characters, Symantec Data Loss Prevention uses the string DetectionServer-ID-*id\_number* for the *server\_identifier* value. *id\_number* is a unique identification number for the detection server.

If you collect agent service log files or operational log files from an Endpoint Prevent server, the files are placed in the *server* identifier/agentlogs subdirectory. Each agent log file uses the individual agent name as the log file prefix.

Follow this procedure to collect log files and log configuration files from Symantec Data Loss Prevention servers.

#### To collect log files from one or more servers

- 1 Click the **Collection** tab if it is not already selected.
- 2 Use the **Date Range** menu to select a range of dates for the files you want to collect. Note that the collection process does not truncate downloaded log files in any way. The date range limits collected files to those files that were last updated in the specified range.
- 3 To collect log files from the Enforce Server, select one or more of the checkboxes next to the **Enforce Server** entry to indicate the type of files you want to collect.
- 4 To collectlog files from one or all detection servers, use the **SelectaDetection Server** menu to select either the name of a detection server or the **Collect Logs from All Detection Servers** option. Then select one or more of the checkboxes next to the menu to indicate the type of files you want to collect.
- 5 Click **Collect Logs** to begin the log collection process.

The administration console adds a new entry for the log collection process in the **Previous Log Collections** list at the bottom of the screen. If you are retrieving many log files, you may need to refresh the screen periodically to determine when the log collection process has completed.

Note: You can run only one log collection process at a time.

- 6 To cancel an active log collection process, click **Cancel** next to the log collection entry. You may need to cancel log collection if one or more servers are offline and the collection process cannot complete. When you cancel the log collection, the ZIP file contains only those files that were successfully collected.
- 7 To download collected logs to your local computer, click **Download** next to the log collection entry.
- <span id="page-284-0"></span>8 To remove ZIP files stored on the Enforce Server, click **Delete** next to a log collection entry.

See "Log collection and [configuration](#page-275-0) screen" on page 276.

See ["About](#page-266-0) log files" on page 267.

## About log event codes

Operational log file messages are formatted to closely match industry standards for the various protocols involved. These log messages contain event codes that

describe the specific task that the software was trying to perform when the message was recorded. Log messages are generally formatted as:

Timestamp [Log Level] (Event Code) Event description [event parameters]

- See "Network and Mobile Prevent for Web [operational](#page-285-0) log files and event [codes"](#page-285-0) on page 286.
- See "Network Prevent for Email [operational](#page-290-1) log codes" on page 291.
- <span id="page-285-0"></span>■ See "Network Prevent for Email [originated](#page-294-0) responses and codes" on page 295.

#### Network and Mobile Prevent for Web operational log files and event codes

Network and Mobile Prevent for Web log file names use the format of WebPrevent OperationalX.log (where *X* is a number). The number of files that are stored and their sizes can be specified by changing the values in the FileReaderLogging.properties file. This file is in the SymantecDLP\Protect\config directory. By default, the values are:

- com.vontu.icap.log.IcapOperationalLogHandler.limit = 5000000
- com.vontu.icap.log.IcapOperationalLogHandler.count = 5

<span id="page-285-1"></span>[Table](#page-285-1) 12-6 lists the Network and Mobile Prevent for Web-defined operational logging codes by category. The italicized part of the text contains event parameters.

Table 12-6 Status codes for Network and Mobile Prevent for Web operational logs

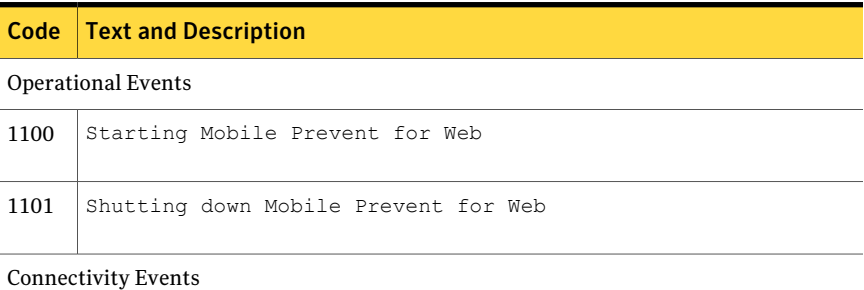

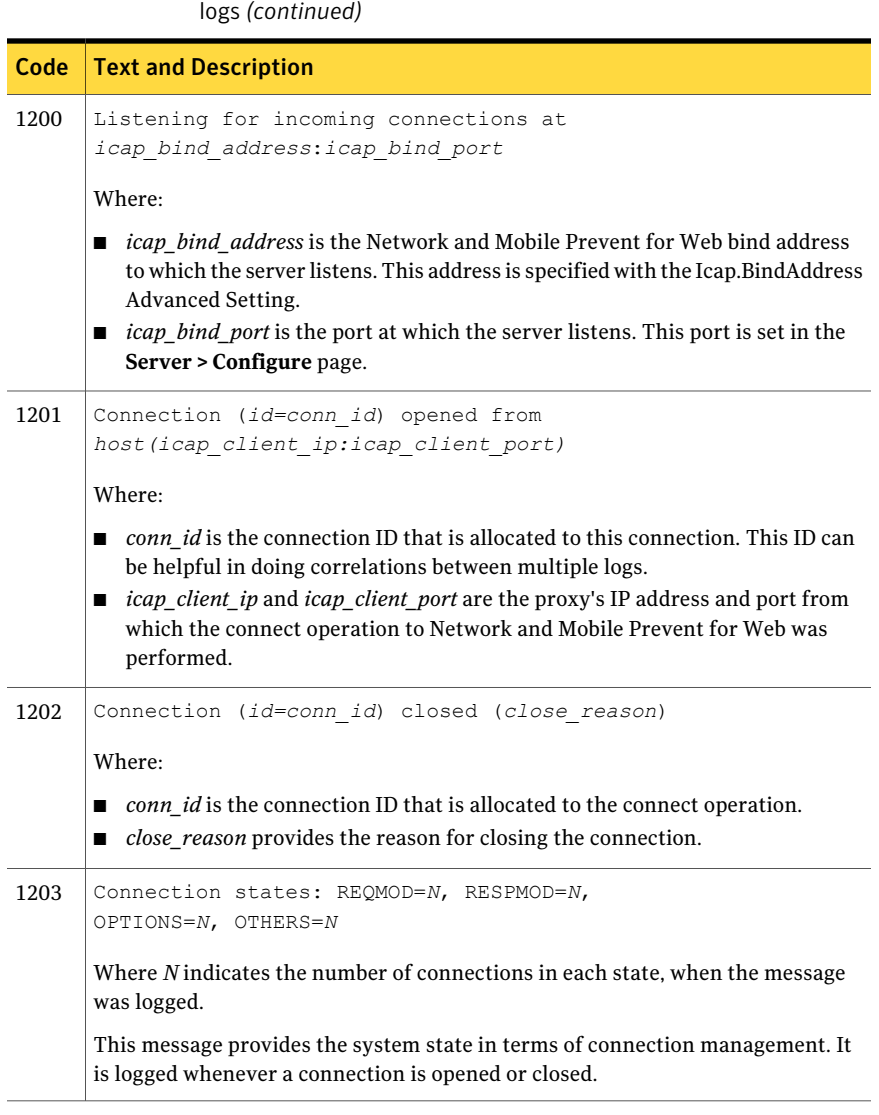

Table 12-6 Status codes for Network and Mobile Prevent for Web operational

Connectivity Errors

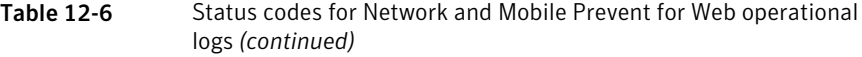

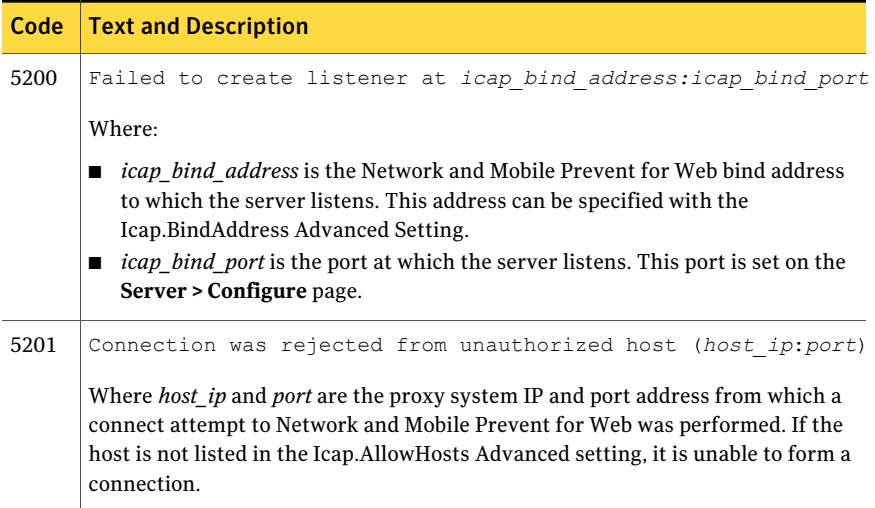

<span id="page-287-0"></span>See ["About](#page-266-0) log files" on page 267.

#### Network and Mobile Prevent for Web access log files and fields

Network and Mobile Prevent for Web log file names use the format of WebPrevent  $\text{Access}X.\text{log}$  (where *X* is a number). The number of files that are stored and their sizes can be specified by changing the values in the FileReaderLogging.properties file. By default, the values are:

- com.vontu.icap.log.IcapAccessLogHandler.limit = 5000000
- $com.vontu.icap.log.lcapAccessLogHandler.count = 5$

A Network and Mobile Prevent for Web access log is similar to a proxy server's Web access log. The "start" log message format is:

# Web Prevent starting: start time

Where start time format is date:time, for example: 13/Aug/2008:03:11:22:015-0700.

The description message format is:

```
# host ip "auth user" time stamp "request line" icap status code
request size "referer" "user agent" processing time(ms) conn id client ip
client port action code icap method code traffic source code
```
[Table](#page-288-0) 12-7 lists the fields. The values of fields that are enclosed in quotes in this example are quoted in an actual message. If field values cannot be determined, the message displays - or "" as a default value.

| <b>Fields</b>                     | <b>Explanation</b>                                                                                                    |  |  |
|-----------------------------------|----------------------------------------------------------------------------------------------------|--|--|
| host_ip                           | IP address of the host that made the request.                                                                                                    |  |  |
| auth user                         | Authorized user for this request.                                                                                                    |  |  |
| time_stamp                        | Time that Network and Mobile Prevent receives the request.                                                                                                    |  |  |
| request line                      | Line that represents the request.                                                                                                    |  |  |
| icap_status_code                  | ICAP response code that Network and Mobile Prevent sends by<br>for this request.                                                                                                    |  |  |
| request size                      | Request size in bytes.                                                                                                    |  |  |
| referrer                          | Header value from the request that contains the URI from which<br>this request came.                                                                                                    |  |  |
| user_agent                        | User agent that is associated with the request.                                                                                                    |  |  |
| processing time<br>(milliseconds) | Request processing time in milliseconds. This value is the total<br>of the receiving, content inspection, and sending times.                                                                                                    |  |  |
| conn id                           | Connection ID associated with the request.                                                                                                    |  |  |
| client_ip                         | IP of the ICAP client (proxy).                                                                                                    |  |  |
| client_port                       | Port of the ICAP client (proxy).                                                                                                    |  |  |
| action code                       | An integer representing the action that Network and Mobile<br>Prevent for Web takes. Where the action code is one of the<br>following:<br>$0 = UNKNOWN$<br>▬<br>$1 = ALLOW$<br>■<br>$2 = BLOCK$<br>$3 = REDACT$<br>$\blacksquare$ 4 = ERROR |  |  |
|                                   | 5 = ALLOW WITHOUT INSPECTION<br>6 = OPTIONS RESPONSE                                                                                                    |  |  |
|                                   | $7 = REDIRECT$                                                                                                    |  |  |

<span id="page-288-0"></span>Table 12-7 Network and Mobile Prevent for Web access log fields

| <b>Fields</b>       | <b>Explanation</b>                                                                                                    |  |
|---------------------|----------------------------------------------------------------------------------------------------|--|
| icap method code    | An integer representing the ICAP method that is associated with<br>this request. Where the ICAP method code is one of the following: |  |
|                     | $-1 = \text{TI}. \text{EGAI}.$                                                                                                    |  |
|                     | $0 = OPTONS$                                                                                                    |  |
|                     | $1 = REOMOD$                                                                                                    |  |
|                     | $2 = RESPMOD$                                                                                                    |  |
|                     | $3 = I_0OG$                                                                                                    |  |
| traffic source code | An integer that represents the source of the network traffic.<br>Where the traffic source code is one of the following:              |  |
|                     | $= MORTI.E$                                                                                                    |  |
|                     | $= WFR$                                                                                                    |  |
|                     | $=$ $IINKNOWN$                                                                                                    |  |

Table 12-7 Network and Mobile Prevent for Web access log fields *(continued)*

See ["About](#page-266-0) log files" on page 267.

### Network and Mobile Prevent for Web protocol debug log files

To enable ICAP trace logging, set the Icap.EnableTrace Advanced setting to true and use the Icap.TraceFolder Advanced setting to specify a directory to receive the traces. Symantec Data Loss Prevention service must be restarted for this change to take effect.

Trace files that are placed in the specified directory have file names in the format: *timestamp*-*conn\_id*. The first line of a trace file provides information about the connecting host IP and port along with a timestamp. File data that is read from the socket is displayed in the format <<*timestamp number\_of\_bytes\_read*. Data that is written to the socket is displayed in the format >>*timestamp number\_of\_bytes\_written*. The last line should note that the connection has been closed.

Note: Trace logging produces a large amount of data and therefore requires a large amount of free disk storage space. Trace logging should be used only for debugging an issue because the data that is written in the file is in clear text.

See ["About](#page-266-0) log files" on page 267.

### Network Prevent for Email log levels

Network Prevent for Email log file names use the format of EmailPrevent Operational*X*.log (where *X* is a number). The number of files that are stored and their sizes can be specified by changing the values in the FileReaderLogging.properties file. By default, the values are:

- com.vontu.mta.log.SmtpOperationalLogHandler.limit = 5000000
- com.vontu.mta.log.SmtpOperationalLogHandler.count = 5

At various log levels, components in the com.vontu.mta.rp package output varying levels of detail. The com.vontu.mta.rp.level setting specifies log levels in the RequestProcessorLogging.properties file which is stored in the SymantecDLP\Protect\config directory. For example, com.vontu.mta.rp.level = FINE specifies the FINE level of detail.

<span id="page-290-0"></span>[Table](#page-290-0) 12-8 describes the Network Prevent for Email log levels.

| Level        | <b>Guidelines</b>                                                                                                 |
|--------------|----------------------------------------------------------------------------------------------------|
| <b>INFO</b>  | General events: connect and disconnect notices, information on the messages<br>that are processed per connection. |
| <b>FINE</b>  | Some additional execution tracing information.                                                                    |
| <b>FINER</b> | Envelope command streams, message headers, detection results.                                                     |
| FINEST       | Complete message content, deepest execution tracing, and error tracing.                                           |

Table 12-8 Network Prevent for Email log levels

See ["About](#page-266-0) log files" on page 267.

### Network Prevent for Email operational log codes

<span id="page-290-1"></span>[Table](#page-290-1) 12-9 lists the defined Network Prevent for Email operational logging codes by category.

Table 12-9 Status codes for Network Prevent for Email operational log

| Code        | <b>Description</b>                      |
|-------------|-----------------------------------------|
| Core Events |                                         |
| 1100        | Starting Network Prevent for Email      |
| 1101        | Shutting down Network Prevent for Email |

#### Table 12-9 Status codes for Network Prevent for Email operational log *(continued)*

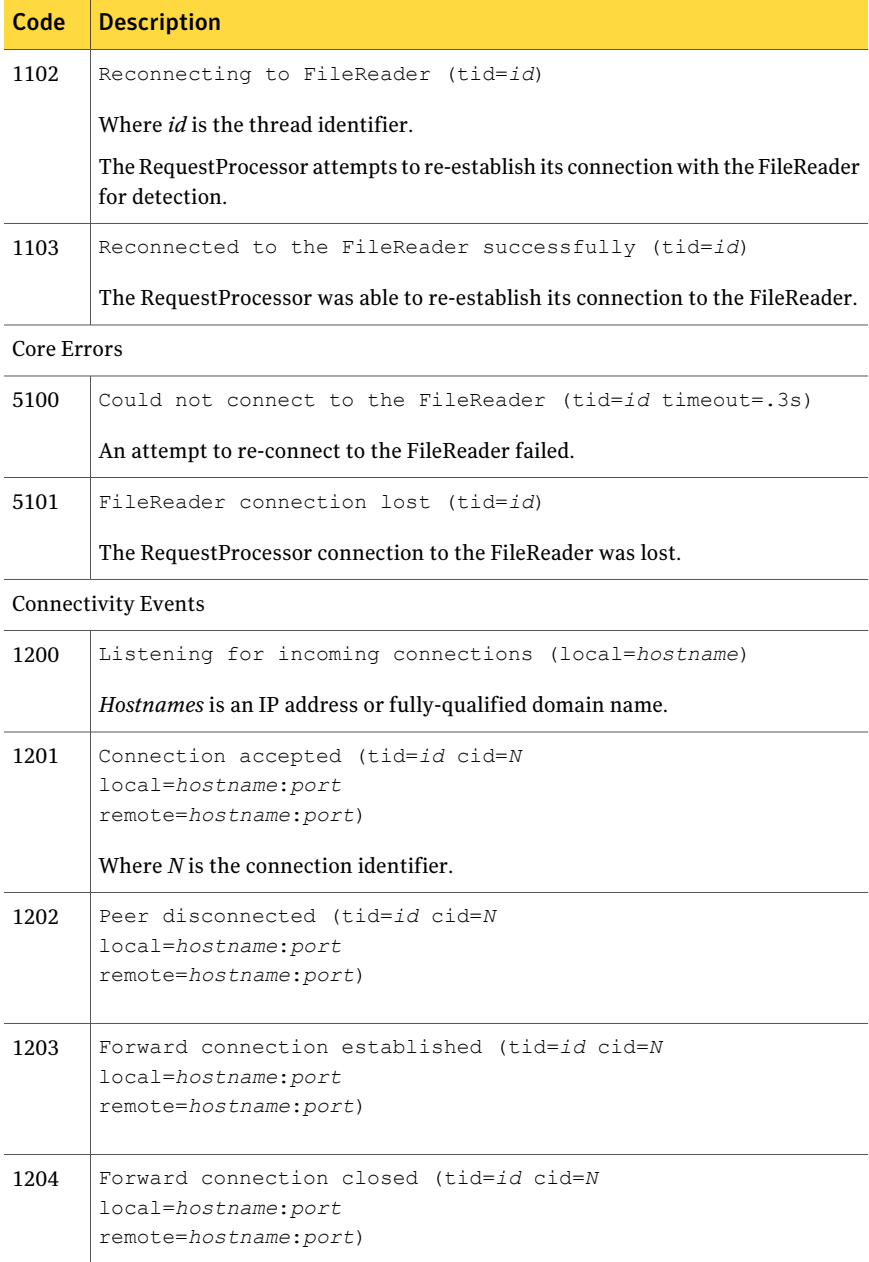

#### Table 12-9 Status codes for Network Prevent for Email operational log *(continued)*

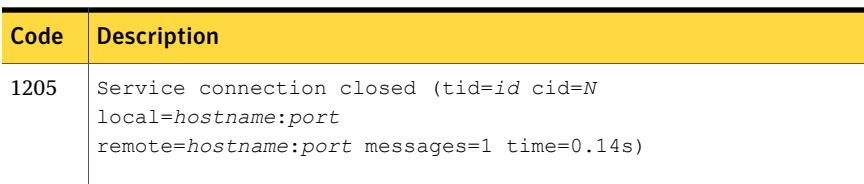

#### Connectivity Errors

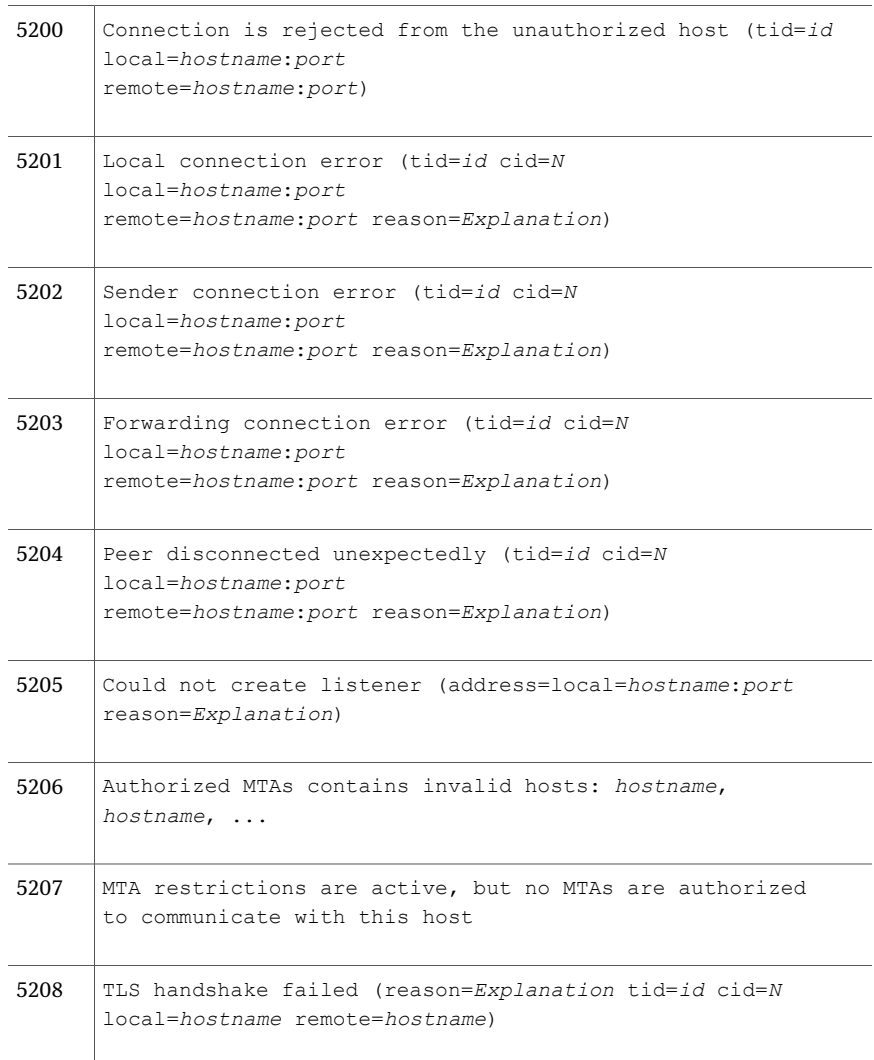

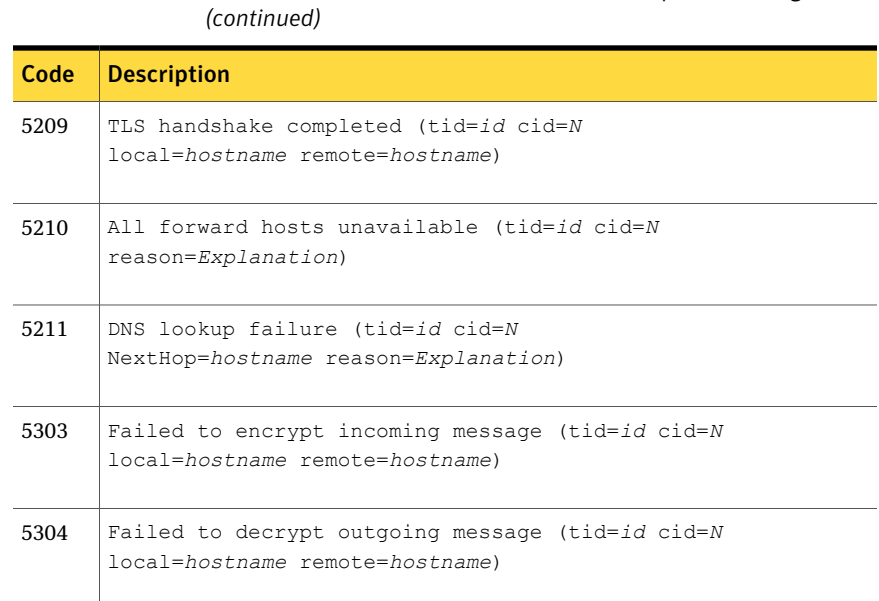

Table 12-9 Status codes for Network Prevent for Email operational log

### Message Events

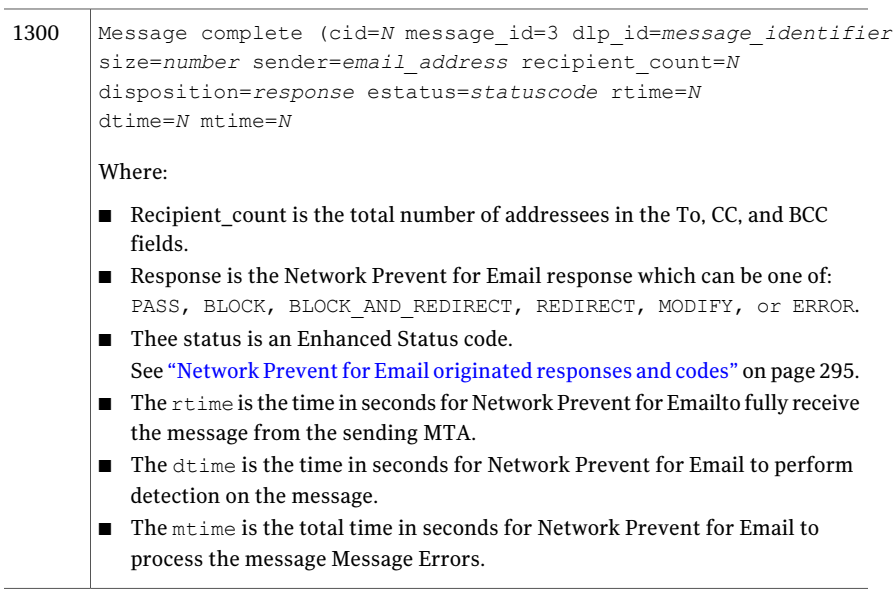

Message Errors

|      | (continued)                                                                                                    |
|------|----------------------------------------------------------------------------------------------------|
| Code | <b>Description</b>                                                                                                    |
| 5300 | Error while processing message (cid=N message id=header ID<br>dlp id=message identifier size=0 sender=email address<br>recipient count=N disposition=response estatus=statuscode<br>rtime=N dtime=N mtime=N reason=Explanation<br>Where <i>header ID</i> is an RFC 822 Message-Id header if one exists. |
| 5301 | Sender rejected during re-submit                                                                                                    |
| 5302 | Recipient rejected during re-submit                                                                                                    |

Table 12-9 Status codes for Network Prevent for Email operational log *(continued)*

<span id="page-294-0"></span>See ["About](#page-266-0) log files" on page 267.

### Network Prevent for Email originated responses and codes

Network Prevent for Email originates the following responses. Other protocol responses are expected as Network Prevent for Email relays command stream responses from the forwarding MTA to the sending MTA. Table [12-10](#page-294-1) shows the responses that occur in situations where Network Prevent must override the receiving MTA. It also shows the situations where Network Preventgenerates a specific response to an event that is not relayed from downstream.

<span id="page-294-1"></span>"Enhanced Status" is the RFC1893 Enhanced Status Code associated with the response.

|     | Code   Enhanced   Text<br><b>Status</b> |                     | <b>Description</b>                                                                                                    |
|-----|-----------------------------------------|---------------------|----------------------------------------------------------------------------------------------------|
| 250 | 2.0.0                                   |                     | Ok: Carry on. Success code that Network Prevent for Email uses.                                                                                               |
| 221 | 2.0.0                                   | Service<br>closing. | The normal connection termination code that Network<br>Prevent for Email generates if a QUIT request is<br>received when no forward MTA connection is active. |

Table 12-10 Network Prevent for Email originated responses

|     | Code   Enhanced<br><b>Status</b> | <b>Text</b>                                              | <b>Description</b>                                                                                                    |
|-----|----------------------------------|----------------------------------------------------------|----------------------------------------------------------------------------------------------------|
| 451 | 4.3.0                            | Error:<br>Processing<br>error.                           | This "general, transient" error response is issued<br>when a (potentially) recoverable error condition<br>arises. This error response is issued when a more<br>specific error response is not available. Forward<br>connections are sometimes closed, and their<br>unexpected termination is occasionally a cause of a<br>code 451, status 4.3.0. However sending connections<br>should remain open when such a condition arises<br>unless the sending MTA chooses to terminate. |
| 421 | 4.3.0                            | Fatal:<br>Processing<br>error.<br>Closing<br>connection. | This "general, terminal" error response is issued when<br>a fatal, unrecoverable error condition arises. This<br>error results in the immediate termination of any<br>sender or receiver connections.                                                                                                    |
| 421 | 4.4.1                            | Fatal:<br>Forwarding<br>agent<br>unavailable.            | That an attempt to connect the forward MTA was<br>refused or otherwise failed to establish properly.                                                                                                    |
| 421 | 4.4.2                            | Fatal:<br>Connection<br>lost to<br>forwarding<br>agent.  | Closing connection. The forwarded MTA connection<br>is lost in a state where further conversation with the<br>sending MTA is not possible. The loss usually occurs<br>in the middle of message header or body buffering.<br>The connection is terminated immediately.                                                                                                    |
| 451 | 4.4.2                            | Error:<br>Connection<br>lost to<br>forwarding<br>agent.  | The forward MTA connection was lost in a state that<br>may be recoverable if the connection can be<br>re-established. The sending MTA connection is<br>maintained unless it chooses to terminate.                                                                                                    |
| 421 | 4.4.7                            | Error:<br>Request<br>timeout<br>exceeded.                | The last command issued did not receive a response<br>within the time window that is defined in the<br>RequestProcessor.DefaultCommandTimeout. (The<br>time window may be from<br>RequestProcessor.DotCommandTimeout if the<br>command issued was the "."). The connection is closed<br>immediately.                                                                                                    |

Table 12-10 Network Prevent for Email originated responses *(continued)*

| Code | <b>Enhanced</b><br><b>Status</b> | <b>Text</b>                                   | <b>Description</b>                                                                                                    |
|------|----------------------------------|-----------------------------------------------|----------------------------------------------------------------------------------------------------|
| 421  | 4.4.7                            | Error:<br>Connection<br>timeout<br>exceeded.  | The connection was idle (no commands actively<br>awaiting response) in excess of the time window that<br>is defined in<br>RequestProcessor.DefaultCommandTimeout.                                                                                                    |
| 501  | 5.5.2                            | Fatal:<br>Invalid<br>transmission<br>request. | A fatal violation of the SMTP protocol (or the<br>constraints that are placed on it) occurred. The<br>violation is not expected to change on a resubmitted<br>message attempt. This message is only issued in<br>response to a single command or data line that<br>exceeds the boundaries that are defined in<br>RequestProcessor.MaxLineLength. |
| 502  | 5.5.1                            | Error:<br>Unrecognized<br>command.            | Defined but not currently used.                                                                                                    |
| 550  | 5.7.1                            | User<br>Supplied.                             | This combination of code and status indicates that a<br>Blocking response rule has been engaged. The text<br>that is returned is supplied as part of the response<br>rule definition.                                                                                                    |

Table 12-10 Network Prevent for Email originated responses *(continued)*

Note that a 4xx code and a 4.x.x enhanced status indicate a temporary error. In such cases the MTA can resubmit the message to the Network Prevent for Email Server. A 5xx code and a 5.x.x enhanced status indicate a permanent error. In such cases the MTA should treat the message as undeliverable.

See ["About](#page-266-0) log files" on page 267.

Managing log files About log event codes 298

Chapter

# Using Symantec Data Loss Prevention utilities

This chapter includes the following topics:

- About the Symantec Data Loss [Prevention](#page-298-0) utilities
- **About [Endpoint](#page-300-0) utilities**
- About the [Environment](#page-301-0) Check Utility
- About [DBPasswordChanger](#page-303-0)
- About the sslkeytool utility and server [certificates](#page-305-0)
- <span id="page-298-0"></span>About using the SQL [Preindexer](#page-310-0)
- About using the [Remote](#page-313-0) EDM Indexer

# About the Symantec Data Loss Prevention utilities

Symantec provides a suite of utilities to help users accomplish those tasks that need to be done on an infrequent basis. The utilities are typically used to perform troubleshooting and maintenance tasks. They are also used to prepare data and files for use with the Symantec Data Loss Prevention software.

The Symantec Data Loss Prevention utilities are provided for both Windows and Linux operating systems. You use the command line to run the utilities on both operating systems.The utilities operate in a similar manner regardless of operating system.

[Table](#page-299-0) 13-1 describes how and when to use each utility.

| <b>Name</b>                      | <b>Description</b>                                                                                                    |
|----------------------------------|----------------------------------------------------------------------------------------------------|
| <b>Environment Check Utility</b> | Audits the environment of a Symantec Data<br>Loss Prevention server system and gathers<br>information into a ZIP file. Symantec<br>Support can use the ZIP file to troubleshoot<br>problems.<br>See "About the Environment Check Utility"<br>on page 302.                                                                               |
| DBPasswordChanger                | Changes the encrypted password that the<br>Enforce Server uses to connect to the Oracle<br>database.                                                                                                    |
|                                  | See "About DBPasswordChanger"<br>on page 304.                                                                                                    |
| sslkeytool                       | Generates custom authentication keys to<br>improve the security of the data that is<br>transmitted between the Enforce Server and<br>detection servers. The custom authentication<br>keys must be copied to each Symantec Data<br>Loss Prevention server.<br>See "About the sslkeytool utility and server<br>certificates" on page 306. |
| <b>SQL Preindexer</b>            | Indexes an SQL database or runs an SQL<br>query on specific data tables within the<br>database. This utility is designed to pipe its<br>output directly to the Remote EDM Indexer<br>utility.                                                                                                    |
|                                  | See "About using the SQL Preindexer"<br>on page 311.                                                                                                    |

<span id="page-299-0"></span>Table 13-1 Symantec Data Loss Prevention utilities

| <b>Name</b>        | <b>Description</b>                                                                                                    |
|--------------------|----------------------------------------------------------------------------------------------------|
| Remote EDM Indexer | Converts a comma-separated or<br>tab-delimited data file into an exact data<br>matching index. The utility can be run on a<br>remote machine to provide the same<br>indexing functionality that is available<br>locally on the Enforce Server. |
|                    | This utility is often used with the SQL<br>Preindexer. The SQL Preindexer can run an<br>SQL query and pass the resulting data<br>directly to the Remote EDM Indexer to create<br>an EDM index.                                                 |
|                    | See "About using the Remote EDM Indexer"<br>on page 314.                                                                                                    |

Table 13-1 Symantec Data Loss Prevention utilities *(continued)*

# About Endpoint utilities

<span id="page-300-0"></span>[Table](#page-300-1) 13-2 describes those utilities that apply to the Endpoint products.

<span id="page-300-1"></span>See "About [Endpoint](#page-1306-0) Discover and Endpoint Prevent" on page 1307.

See "About [Endpoint](#page-1404-0) tools" on page 1405.

Table 13-2 Endpoint utilities

| <b>Name</b>          | <b>Description</b>                                                                                                    |
|----------------------|----------------------------------------------------------------------------------------------------|
| endpointkeytool      | The endpoint every utility creates a new<br>authentication key that is used to encrypt<br>communication between the Endpoint Server<br>and the Symantec DLP Agent. The new<br>authentication key replaces the hard-coded<br>AES key. Use endpoint every to generate a<br>new authentication key before installing the<br>Symantec DLP Agent on endpoint<br>computers. |
| Service Shutdown.exe | This utility enables an administrator to turn<br>off both the agent and the watchdog services<br>on an endpoint computer. (As a<br>tamper-proofing measure, it is not possible.<br>for a user to stop either the agent or the<br>watchdog service.)                                                                                                    |

| <b>Name</b>       | <b>Description</b>                                                                                                    |
|-------------------|----------------------------------------------------------------------------------------------------|
| vontu sqlite3.exe | This utility provides an SQL interface that<br>enables you to view or modify the encrypted<br>database files that the Symantec DLP Agent<br>uses. Use this tool when you want to<br>investigate or make changes to the Symantec<br>Data Loss Prevention files. |
| logdump.exe       | This tool lets you view the Symantec DLP<br>Agent extended log files, which are hidden<br>for security reasons.                                                                                                    |

Table 13-2 Endpoint utilities *(continued)*

# About the Environment Check Utility

<span id="page-301-0"></span>The Environment Check Utility (ECU) validates the environment in which Symantec Data Loss Prevention servers operate. The ECU is a troubleshooting tool that is installed with the Enforce Server and detection servers. In most cases information is collected from both the Enforce Server and its detection servers. Certain checks are performed only when you run the utility on the Enforce Server.

<span id="page-301-1"></span>See [Table](#page-301-1) 13-3 for a description of which tasks are performed on Enforce Servers and detection servers.

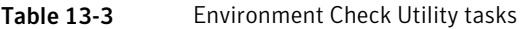

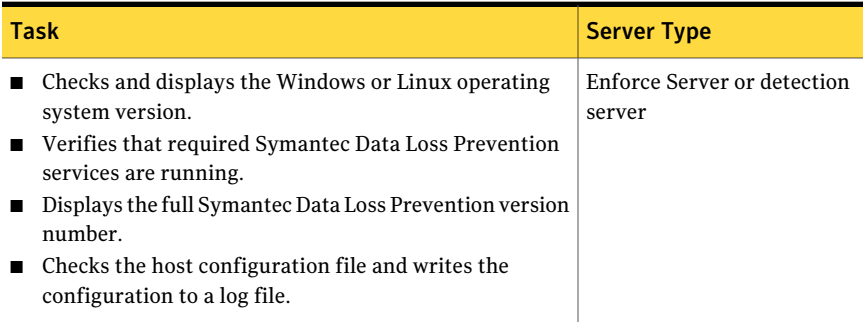

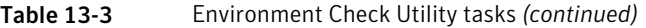

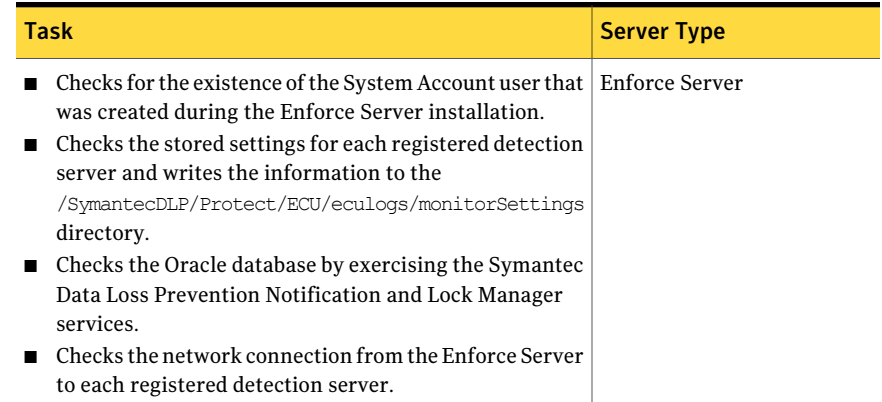

If you experience problems with your installation, Symantec Support may ask you to run this utility to collect information about the system environment.

### Running the Environment Check Utility on Windows

If the default installation directory was used, the Environment Check Utility is located in the c:\SymantecDLP\Protect\ECU directory.

#### To run the ECU on Windows

- 1 From the Windows Start menu, select **Run** and type cmd in the resulting **Run** dialog box to open a command prompt window.
- 2 Go to the ECU folder (c: \SymantecDLP\Protect\ECU if you installed in the default location).
- 3 Execute the utility:

EnvironmentCheckUtility.exe

See "About [Environment](#page-303-1) Check Utility output" on page 304.

### Running the Environment Check Utility on Linux

If the default installation directory was used, the Environment Check Utility is located in the /opt/SymantecDLP/Protect/ECU directory.

#### To run the ECU on Linux

1 Log on as the protect user by typing:

su protect

2 Go to the ECU directory. If you used the defaults during installation, type:

cd /opt/SymantecDLP/Protect/ECU

3 Execute the utility:

./EnvironmentCheckUtility

<span id="page-303-1"></span>See "About [Environment](#page-303-1) Check Utility output" on page 304.

### About Environment Check Utility output

When you run the Environment Check Utility, it generates an eculogs. zip file in the ECU subdirectory. This ZIP file contains several files with system information. Ifthe utility runs on the Enforce Server computer, it also generates a subdirectory named eculogs\monitorSettings that contains information about each registered detection server.

The output files stored in eculogs.zip are as follows:

- $\blacksquare$  ECUoutput.txt contains the test results (pass or fail) and possible reasons for the test failures.
- ecu error log.txt records any errors that occurred during the tests that the utility ran.
- ecu HostFileLog.txt contains a dump of the contents of the host file.
- *server name*Settings.txt files record the settings of registered detection servers. These files, and eculogs/monitorSettings directory are generated only on the Enforce Server computer.

<span id="page-303-0"></span>After the eculogs.zip file is created, send it to Symantec Support for further analysis.

See ["About](#page-266-0) log files" on page 267.

# About DBPasswordChanger

Symantec Data Loss Prevention stores encrypted passwords to the Oracle database in a file that is called DatabasePassword.properties, located in

c:\SymantecDLP\Protect\config (Windows)

or/opt/SymantecDLP/Protect/config (Linux). Because the contents of the file are encrypted, you cannot directly modify the file. The DBPasswordChanger utility changes the stored Oracle database passwords that the Enforce Server uses.

Before you can use DBPasswordChanger to change the password to the Oracle database you must:

- Shut down the Enforce Server.
- <span id="page-304-1"></span>Change the Oracle database password using Oracle utilities.

See "Example of using [DBPasswordChanger"](#page-304-0) on page 305.

### DBPasswordChanger syntax

The DBPasswordChanger utility uses the following syntax:

DBPasswordChanger *password\_file new\_oracle\_password*

All command-line parameters are required. The following table describes each command-line parameter.

See "Example of using [DBPasswordChanger"](#page-304-0) on page 305.

Table 13-4 DBPasswordChanger command-line parameters

| <b>Parameter</b>    | <b>Description</b>                                                                                                    |
|---------------------|----------------------------------------------------------------------------------------------------|
| password file       | Specifies the file that contains the encrypted<br>password. By default, this file is named<br>ProtectPassword.properties and is stored<br>$\infty$ \SymantecDLP\Protect\config(Windows)<br>or /opt/SymantecDLP/Protect/config<br>$(Linux)$ . |
| new oracle password | Specifies the new Oracle password to encrypt and<br>store.                                                                                                    |

### Example of using DBPasswordChanger

<span id="page-304-0"></span>If Symantec Data Loss Prevention was installed in the default location, then the DBPasswordChanger utility is located at c:\Vontu\Protect\bin (Windows) or /opt/Vontu/Protect/bin (Linux). You must be an Administrator (or root) to run DBPasswordChanger.

For example, type:

```
DBPasswordChanger \Vontu\Protect\bin\DatabasePassword.properties
 protect_oracle
```

```
See "DBPasswordChanger syntax" on page 305.
```
# About the sslkeytool utility and server certificates

Symantec Data Loss Preventionuses Secure Socket Layer/Transport Layer Security (SSL/TLS) to encrypt all data that is transmitted between servers. Symantec Data Loss Prevention also uses the SSL/TLS protocolfor mutual authentication between servers. Servers implement authentication by the mandatory use of client and server-side certificates. By default, connections between servers use a single, self-signed certificate that is embedded securely inside the Symantec Data Loss Prevention software. All Symantec Data Loss Prevention installations at all customer sites use this same certificate.

Symantec recommends that you replace the default certificate with unique, self-signed certificates for your organization's installation. You store a certificate on the Enforce Server, and on each detection server that communicates with the Enforce Server. These certificates are generated with the sslkeytool utility.

Note: If you install a Network Prevent detection server in a hosted environment, you must generate unique certificates for your Symantec Data Loss Prevention servers. You cannot use the built-in certificate to communicate with a hosted Network Prevent server.

Note: Symantec recommends that you create dedicated certificates for communication with your Symantec Data Loss Prevention servers. When you configure the Enforce Server to use a generated certificate, all detection servers in your installation must also use generated certificates. You cannot use the built-in certificate with some detection servers and the built-in certificate with other servers.

See "About [sslkeytool](#page-306-0) command line options" on page 307.

See "Using sslkeytool to generate new Enforce and detection server [certificates"](#page-307-0) on page 308.

See "Using sslkeytool to add new detection server [certificates"](#page-309-0) on page 310.

### About sslkeytool command line options

<span id="page-306-0"></span>sslkeytool is a command-line utility that generates a unique pair of SSL certificates (keystore files). sslkeytool is located in the \SymantecDLP\Protect\bin directory (Windows) or /opt/SymantecDLP/Protect/bin directory (Linux).Itmust rununder the Symantec Data Loss Prevention operating system user account which, by default, is "protect." Also, you must run sslkeytool directly on the Enforce Server computer.

The following command forms and options are available for sslkeytool:

■ -genkey [-dir=*directory* -alias=*aliasFile*]

Generates two unique certificates (keystore files) by default: one for the Enforce Server and one for other detection servers. The optional -dir argument specifies the directory where the keystore files are placed. The optional -alias argument generates additional keystore files for each alias specified in the *aliasFile*. You can use the alias file to generate unique certificates for each detection server in your system (rather than using a same certificate on each detection server). Use this command form the first time you generate unique certificates for your Symantec Data Loss Prevention installation.

■ -list=*file*

Lists the content of the specified keystore file.

■ -alias=*aliasFile* -enforce=*enforceKeystoreFile* [-dir=*directory*] Generates multiple certificate files for detection servers using the aliases you define in *aliasFile*. You must specify an existing Enforce Server keystore file to use when generating the new detection server keystore files. The optional -dir argument specifies the directory where the keystore files are placed. If you specify the -dir argument, you must also place the Enforce Server keystore file in the specified directory. Use this command form to add new detection server certificates to an existing Symantec Data Loss Prevention installation.

For example, the command sslkeytool -genkey generates two files:

- enforce.*timestamp*.sslKeyStore
- monitor.*timestamp*.sslKeyStore

Unless you specified a different directory with the -dir argument, these two keystore files are created in the bin directory where the sslkeytool utility resides.

See "About the sslkeytool utility and server [certificates"](#page-305-0) on page 306.

See "Using sslkeytool to generate new Enforce and detection server [certificates"](#page-307-0) on page 308.

See "Using sslkeytool to add new detection server [certificates"](#page-309-0) on page 310.

### Using sslkeytool to generate new Enforce and detection server certificates

<span id="page-307-0"></span>After installing Symantec Data Loss Prevention, use the -genkey argument with sslkeytool to generate new certificates for the Enforce Server and detection servers. Symantec recommends that you replace the default certificate used to secure communication between servers with unique, self-signed certificates. The -genkey argument automatically generates two certificate files. You store one certificate on the Enforce Server, and the second certificate on each detection server. The optional -alias command lets you generate a unique certificate file for each detection server in your system. To use the -alias you must first create an alias file that lists the name of each alias create.

#### To generate unique certificates for Symantec Data Loss Prevention servers

- 1 Log on to the Enforce Server computer using the "protect" user account you created during Symantec Data Loss Prevention installation.
- 2 From a command window, go to the  $c:\SymantecDLP\Protect\binom{int}{c}$ where the sslkeytool utility is stored.
- 3 If you want to create a dedicated certificate file for each detection server, first create a text file to list the alias names you want to create. Place each alias on a separate line. For example:

```
net monitor01
protect01
endpoint01
smtp_prevent01
web_prevent01
classification01
```
Note: The  $-\text{genkey}$  argument automatically creates certificates for the "enforce" and "monitor" aliases. Do not add these aliases to your custom alias file.

4 Run the sslkeytool utility with the -genkey argument and optional -dir argument to specify the output directory. If you created a custom alias file, also specify the optional -alias argument, as in this example:

```
sslkeytool -genkey -alias=.\aliases.txt -dir=.\generated keys
```
This generates new certificates (keystore files) in the specified directory. Two files are automatically generated with the -genkey argument:

- enforce.*timestamp*.sslKeyStore
- monitor.*timestamp*.sslKeyStore

sslkeytool also generates individual files for any aliases that are defined in the alias file. For example:

- net\_monitor01.*timestamp*.sslKeyStore
- protect01.*timestamp*.sslKeyStore
- endpoint01.*timestamp*.sslKeyStore
- smtp\_prevent01.*timestamp*.sslKeyStore
- web prevent01.*timestamp*.sslKeyStore
- classification01.*timestamp*.sslKeyStore
- 5 Copy the certificate file whose name begins with enforce to the c:\SymantecDLP\Protect\keystore directory on the Enforce Server.
- 6 If you want to use the same certificate file with all detection servers, copy the certificate file whose name begins with monitor to the c:\SymantecDLP\Protect\keystore directory of each detection server in your system.

If you generated a unique certificate file for each detection server in your system, copy the appropriate certificate file to the keystore directory on each detection server computer.

- 7 Delete or secure any additional copies of the certificate files to prevent unauthorized access to the generated keys.
- 8 Restart the Vontu Monitor Controller service on the Enforce Server and the Vontu Monitor service on the detection servers.

When you install a Symantec Data Loss Prevention server, the installation program creates a default keystore in the keystore directory. When you copy a generated certificate file into this directory, the generated file overrides the default certificate. If you later remove the certificate file from the keystore directory, Symantec Data Loss Prevention reverts to the default keystore file embedded within the application. This behavior ensures that data traffic is always protected. Note, however, that you cannot use the built-in certificate with certain servers and a generated certificate with other servers. All servers in the Symantec Data Loss Prevention system must use either the built-in certificate or a custom certificate.

Note: If more than one keystore file is placed in the keystore directory, the server does not start.

See "Using sslkeytool to add new detection server [certificates"](#page-309-0) on page 310.

See "About [sslkeytool](#page-306-0) command line options" on page 307.

<span id="page-309-0"></span>See "About the sslkeytool utility and server [certificates"](#page-305-0) on page 306.

### Using sslkeytool to add new detection server certificates

Use sslkeytool with the -alias argument to generate new certificate files for an existing Symantec Data Loss Prevention deployment. When you use this command form, you must provide the current Enforce Server keystore file, so that sslkeytool can embed the Enforce Server certificate in the new detection server certificate files that you generate.

#### To generate new detection server certificates

- 1 Log on to the Enforce Server computer using the "protect" user account that you created during Symantec Data Loss Prevention installation.
- 2 From a command window, go to the  $c: \SymantecDLP\Preetect\binom{n}{r}$ where the sslkeytool utility is stored.
- 3 Create a directory in which you will store the new detection server certificate files. For example:

mkdir new\_certificates

- 4 Copy the Enforce Server certificate file to the new directory. For example:
- 5 Create a text file that lists the new server alias names that you want to create. Place each alias on a separate line. For example:

```
endpoint02
smtp_prevent02
```
6 Run the sslkeytool utility with the -alias argument and  $-\text{dir}$  argument to specify the output directory. Also specify the name of the Enforce Server certificate file that you copied into the certificate directory. For example:

This generates a new certificate file for each alias, and stores the new files in the specified directory. Each certificate file also includes the Enforce Server certificate from the Enforce keystore that you specify.

7 Copy each new certificate file to the  $c:\SymantecDLP\Protect\keystore$ directory on the appropriate detection server computer.

- 8 Delete or secure any additional copies of the certificate files to prevent unauthorized access to the generated keys.
- 9 Restart the Vontu Monitor service on each detection server to use the new certificate file.

### Verifying server certificate usage

Symantec Data Loss Prevention uses system events to indicate whether servers are using the built-in certificate or user-generated certificates to secure communication.If servers use the default, built-in certificate, Symantec Data Loss Prevention generates a warning event. If servers use generated certificates, Symantec Data Loss Prevention generates an info event.

Symantec recommends that you use generated certificates, rather than the built-in certificate, for added security.

If you install Network Prevent to a hosted environment, you cannot use the built-in certificate and you must generate and use unique certificates for the Enforce Server and detection servers.

#### To determine the type of certificates that Symantec Data Loss Prevention uses

- 1 Start the Enforce Server or restart the Vontu Monitor Controller service on the Enforce Server computer.
- 2 Start each detection server or restart the Vontu Monitor service on each detection server computer.
- 3 Log in to the Enforce Server administration console.
- 4 Select **System > Servers > Alerts**.
- <span id="page-310-0"></span>5 Check the list of alerts to determine the type certificates that Symantec Data Loss Prevention servers use:
	- If servers use the built-in certificate, the Enforce Server shows a warning event with code 2709: Using built-in certificate.
	- If servers use unique, generated certificates, the Enforce Server shows an info event with code 2710: Using user generated certificate.

# About using the SQL Preindexer

This chapter describes how to use the SQL Preindexer. The SQL Preindexer utility is always used with the Remote EDM Indexer utility. It is installed in the \Vontu\Protect\bin directory during installation of the Remote EDM Indexer. The SQL Preindexer utility generates an index directly from an SQL database. It processes the database query and then pipes it to the Remote EDM Indexer utility. Read the chapter about the Remote EDM Indexer in this guide before running the SQL Preindexer.

See "About using the Remote EDM [Indexer"](#page-313-0) on page 314.

The SQL Preindexer runs from the command line. If you are on Linux, change users to the "protect" user before running the SQL Preindexer. (The installation program creates the "protect" user.) The SQL Preindexer only supports Oracle databases.

An example of a command to run the SQL Preindexer follows. The SQL Preindexer runs an SQL query to capture the name and the salary data from the employee data table in the Oracle database. This example shows how to pipe the output of the SQL query to the Remote EDM Indexer. The Remote EDM Indexer indexes the results using the ExportEDMProfile.edm profile. The generated index files are stored in the EDMIndexDirectory folder.

```
SqlPreindexer -alias=@//myhost:1521/orcl -username=scott -password=tiger -query="SELECT
     name, salary FROM employee" | RemoteEDMIndexer -profile=C:\ExportEDMProfile.edm
    -result=C:\EDMIndexDirectory\
```
Because you pipe the output from the SQL Preindexer to the Remote EDM Indexer, review the section about Remote EDM Indexer command functions and options.

See [Table](#page-300-1) 13-2 on page 301.

### SQL Preindexer command function and options

The SQL Preindexer requires the -alias option and the -username option. All of the command options for the SQL Preindexer are described in the following table. If you omit the -query option, the utility indexes the entire database.

The SQL Preindexer command has the following options:

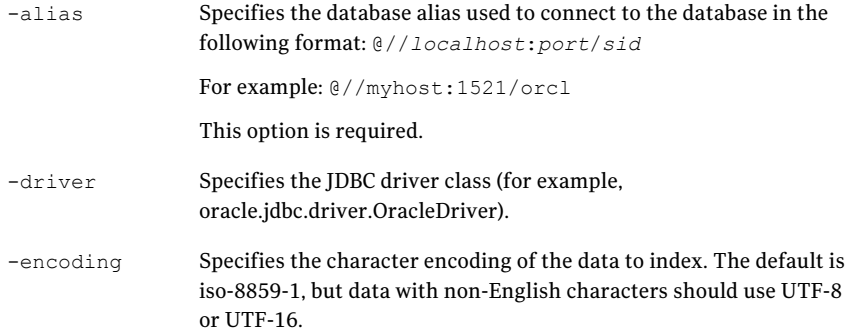

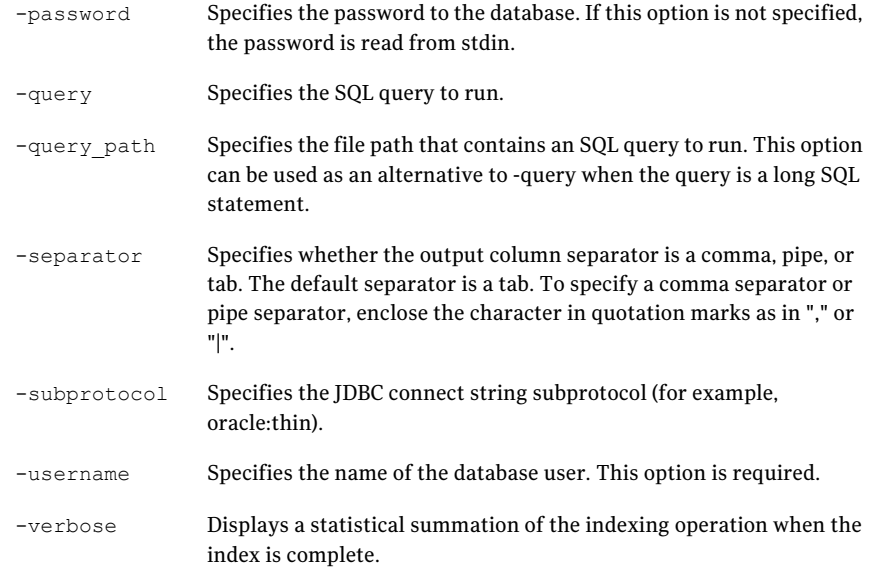

<span id="page-312-0"></span>See ["Troubleshooting](#page-312-0) preindexing errors" on page 313.

### Troubleshooting preindexing errors

You may encounter errors when you index large amounts of data. Often the set of data contains a data record thatis incomplete, inconsistent, or inaccurate. Data rows that contain more columns than expected or incorrect column data types often cannot be properly indexed and are unrecognized.

The SQL Preindexer can be configured to provide a summary of information about the indexing operation when it completes. To do so, specify the verbose option when running the SQL Preindexer.

To see the rows of data that the Remote EDM Indexer did not index, adjust the configuration in the Indexer.properties file using the following procedure.

#### To record those data rows that were not indexed

- 1 Locate the Indexer. properties file at \SymantecDLP\Protect\config\Indexer.properties (Windows) or /SymantecDLP/Protect/config/Indexer.properties (Linux).
- 2 Open the file in a text editor.
- 3 Locate the create error file property and change the "false" setting to "true"
- 4 Save and close the Indexer. properties file.

The Remote EDM Indexer logs errors in a file with the same name as the data file being indexed and the .err suffix.

The rows of data that are listed in the error file are not encrypted. Safeguard the error file to minimize any security risk from data exposure.

<span id="page-313-0"></span>See "About using the SQL [Preindexer"](#page-310-0) on page 311.

# About using the Remote EDM Indexer

The Remote EDM Indexer is a utility that converts a comma-separated value, or tab-delimited, data file to an Exact Data Matching index. The utility is similar to the local EDM Indexer used by the Enforce Server. However, the Remote EDM Indexer is designed for use on a computer that is not part of the Symantec Data Loss Prevention server configuration.

Using the Remote EDM Indexer to index a data source on a remote machine has the following advantages over using the EDM Indexer on the Enforce Server:

- It enables the owner of the data, rather than the Symantec Data Loss Prevention administrator, to index the data.
- It shifts the system load that is required for indexing onto another computer. The CPU and RAM on the Enforce Server is reserved for other tasks.

The SQL Preindexer is often used with the Remote EDM Indexer. The SQL Preindexer is used to run SQL queries against Oracle databases and pass the resulting data to the Remote EDM Indexer.

Note: The SQL Preindexer is only supported for Oracle databases.

See "About using the SQL [Preindexer"](#page-310-0) on page 311.

See "Using the Remote EDM [Indexer"](#page-314-0) on page 315.

See "About the Exact Data [Profile"](#page-410-0) on page 411.

### System requirements for the Remote EDM Indexer

The Remote EDM Indexer runs on the Windows and Linux operating system versions that are supported for Symantec Data Loss Prevention servers.

See the *Symantec Data Loss Prevention System Requirements and Compatibility Guide* for more information about operating system requirements.

<span id="page-314-0"></span>The RAM requirements for the Remote EDM Indexer vary according to the size of the data files being indexed. Data files with less than a million rows of records can be indexed from an average desktop computer. Data files that exceed a million rows of records should run on a computer with at least 4 gigabytes of dedicated RAM. The length of time that is required for indexing data files depends upon the number of columns within the rows. More columns require more time to index.

### Using the Remote EDM Indexer

This section summarizes the steps to index a data file on a remote machine and then use the index in Symantec Data Loss Prevention.

See "About the Exact Data [Profile"](#page-410-0) on page 411.

| <b>Step</b> | <b>Action</b>                                                                                                    | <b>Description</b>                                                                                                    |
|-------------|----------------------------------------------------------------------------------------------------|----------------------------------------------------------------------------------------------------|
| Step<br>1   | Install the Remote EDM Indexer on a<br>computer that is not part of the<br>Symantec Data Loss Prevention<br>system. | See "Installing the Remote EDM Indexer"<br>on page 316.<br>See "Installing from the command line (for<br>Linux)" on page $317$ . |
| Step<br>2   | Create an Exact Data Profile on the<br>Enforce Server to use with the Remote<br>EDM Indexer.                        | See "Creating an EDM profile for remote"<br>indexing" on page 317.                                                               |
| Step<br>3   | Copy the Exact Data Profile file to the<br>computer where the Remote EDM<br>Indexer resides.                        | See "Creating an EDM profile for remote"<br>indexing" on page 317.                                                               |
| Step        | Run the Remote EDM Indexer and                                                                                      | See "Remote EDM Indexer command                                                                                                  |
| 4           | create the index files.                                                                                             | options" on page 320.                                                                                                    |
| Step        | Copy the index files from the remote                                                                                | See "Copying and using generated index                                                                                           |
| 5           | machine to the Enforce Server.                                                                                      | files" on page 321.                                                                                                    |
| Step        | Load the index files into the Enforce                                                                               | See "Copying and using generated index                                                                                           |
| 6           | Server.                                                                                                    | files" on page 321.                                                                                                    |
| Step        | Troubleshoot any problems that occur                                                                                | See "Troubleshooting index jobs"                                                                                                 |
| 7           | during the indexing process.                                                                                        | on page 322.                                                                                                    |

Table 13-5 Steps to use the Remote EDM Indexer

### Installing the Remote EDM Indexer

<span id="page-315-0"></span>The Remote EDM Indexer is installed from the same installation program as the other Symantec Data Loss Prevention components. Copy the ProtectInstaller 11.1.exe file to the remote machine where the data that

needs to be indexed resides. The Linux version of Symantec Data Loss Prevention has a text-based command console option in the installation program that can be used.

See ["Installing](#page-316-0) from the command line (for Linux)" on page 317.

Note: Symantec recommends that you disable any antivirus, pop-up blocker, and registry protection software before beginning the installation process.

To navigate through the installation process:

- Click **Next** to display the next installation screen.
- Click **Back** to return to the previous installation screen.
- Click **Cancel** to terminate the installation process.

#### To install the Remote EDM Indexer

1 Go to the directory where you copied the ProtectInstaller 11.1.exe (Windows) or ProtectInstaller 11.1.sh (Linux) file.

In some circumstances, you may need to change the file permissions to access the file.

2 Run the installation program (either ProtectInstaller 11.1.exe or ProtectInstaller 11.1.sh).

The installer files unpack and the Welcome screen displays.

- 3 Click **Next** and then accept the Symantec Software License Agreement to continue.
- 4 Select **Indexer** from the list of components that appears and click **Next**.
- 5 On the **Select Destination Directory** screen, click **Next** to accept the default installation location (recommended). Alternately, click **Browse** to navigate to a different installation location, and then click **Next**.
- 6 For Windows, choose a Start Menu folder and then click **Next**.
- 7 The Installing screen appears and displays an installation progress bar. When you are prompted, click **Finish** to complete the installation.

See ["Uninstalling](#page-322-0) Remote Indexer on a Windows platform" on page 323.

### Installing from the command line (for Linux)

<span id="page-316-0"></span>The following procedure describes how to install from the command line for Linux.

#### To install a Remote EDM Indexer

- 1 Log on as root and copy the ProtectInstaller  $11.1$ .sh file to the /tmp directory on the computer.
- 2 Change the directory to  $/\text{tmp}$  by typing:

cd /tmp

3 You may need to change permissions on the file before you can run the file. If so, type:

chmod 775 ProtectInstaller\_11.1.sh

4 Once the file permissions have been changed you can run the ProtectInstaller 11.1.sh file, by typing:

./ProtectInstaller\_11.1.sh -i console

Once the console mode installation launches, the Introduction step is displayed. For most circumstances, it is recommended to use the defaults during installation whenever possible. Press **Enter** to proceed to the next step.

- 5 In the Choose Install Set step, specify the component to install. To install the Remote EDM Indexer, type the number beside the option and press **Enter**.
- 6 In the Install Folder step, type the absolute path to the directory where you want to install the files. The default location can be selected by pressing **Enter**.
- 7 In the **Pre-InstallationSummary** step, review the installation configuration that you have selected. If you are satisfied with the selections, press **Enter** to begin the installation. Or, type **back** and press **Enter** until you reach the step you want to change.
- <span id="page-316-1"></span>8 When the installation completes, press **Enter** to close the installer.

See ["Uninstalling](#page-322-1) Remote Indexer on a Linux platform" on page 323.

### Creating an EDM profile for remote indexing

The EDM Indexer uses an Exact Data Profile when it runs to ensure that the data is correctly formatted. You must create the Exact Data Profile before you use the Remote EDM Indexer. The profile is a template that describes the columns that

are used to organize the data. The profile does not need to contain any data. After creating the profile, copy it to the computer that runs the Remote EDM Indexer.

See "Copying and using [generated](#page-320-0) index files" on page 321.

See "About the Exact Data [Profile"](#page-410-0) on page 411.

#### To create an EDM profile for remote indexing

- 1 From the Enforce Server administration console, navigate to the **Manage > Data Profiles > Exact Data** screen.
- 2 Click **Add Exact Data Profile**.
- 3 In the **Name** field, enter a name for the profile.
- 4 In the **Data Source** field, select **Use This File Name**, and enter the name of the index file to create.
- 5 In the **Number of Columns** text box, specify the number of columns in the data source to be indexed.
- 6 If the first row of the data source contains the column names, select the option **Read first row as column names**.
- 7 In the **ErrorThreshold** text box, enter the maximum percentage of rows that can contain errors.

If, during indexing of the data source, the number of rows with errors exceeds the percentage that you specify here, the indexing operation fails.

- 8 In the **Column Separator Char** field, select the type of character that is used in your data source to separate the columns of data.
- 9 In the **File Encoding** field, select the character encoding that is used in your data source.

If Latin characters are used, select the ISO-8859-1 option. For East Asian languages, use either the UTF-8 or UTF-16 options.

10 Click **Next** to map the column headings from the data source to the profile.

11 In the **Field Mappings** section, map the **Data Source Field** to the **System Field** for each column by selecting the column name from the **System Field** drop-down list.

The **Data Source Field** lists the number of columns you specified at the previous screen.The **SystemField** contains a list of standard column headings. If any of the column headings in your data source match the choices available in the **System Field** list, map each accordingly. Be sure that you match the selection in the **System Field** column to its corresponding numbered column in the **Data Source Field**.

For example, for a data source that you have specified in the profile as having three columns, the mapping configuration may be:

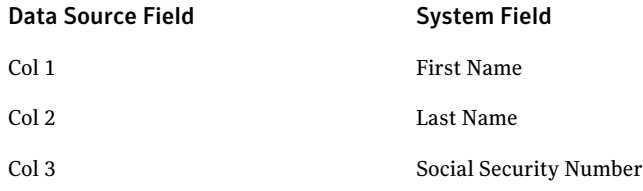

12 If a **DataSourceField** does not map to a heading value in the options available from the **System Field** column, click the **Advanced View** link.

In the **Advanced View** the system displays a **Custom Name** column beside the **System Field** column.

Enter the correct column name in the text box that corresponds to the appropriate column in the data source.

Optionally, you can specify the data type for the **Custom Name** you entered by selecting the data type from the **Type** drop-down list. These data types are system-defined. Click the **description** link beside the **Type** name for details on each system-defined data type.

- 13 If you intend to use the Exact Data Profile to implement a policy template that contains one or more EDM rules, you can validate your profile mappings for the template. To do this, select the template from the **Check mappings against policy template** drop-down list and click **Check now**. The system indicates any unmapped fields that the template requires.
- 14 Do not select any **Indexing** option available at this screen, since you intend to index remotely.
- 15 Click **Finish** to complete the profile creation process.
- 16 Once you have finished the configuration of the Exact Data Profile, click the **download profile** link at the **Manage > Data Profiles > Exact Data** screen.

<span id="page-319-0"></span>The system prompts you to save the EDM profile as a file. The file extension is \*.edm. Save the file to the remote machine where you intend to run the Remote EDM Indexer utility.

### Remote EDM Indexer command options

The Indexer runs from the command line. If you are on Linux, change users to the "protect" user before running the Indexer. (The installation program creates the "protect" user.)

The data, profile, and result options are required with the Remote EDM Indexer. However, if the  $data$  option is not specified, the utility reads stdin by default. Often the data is piped from the SQL Preindexer utility.

<span id="page-319-1"></span>[Table](#page-319-1) 13-6 describes the command options for the Remote EDM Indexer.

| <b>Option</b> | <b>Description</b>                                                                                                    |
|---------------|----------------------------------------------------------------------------------------------------|
| -data         | Specifies the file with the data to be indexed.<br>If this option is not specified, the utility<br>reads data from stdin.                                                                                        |
| -encoding     | Specifies the character encoding of the data<br>to index. The default is ISO-8859-1, but data<br>with non-English characters should use<br>UTF-8 or UTF-16. Optional.                                            |
| -ignore date  | Overrides the expiration date of the Exact<br>Data Profile if the profile has expired. (By<br>default, an Exact Data Profile expires after<br>30 days.) Optional.                                                |
| -profile      | Specifies the Exact Data Profile to be used.<br>(This profile is the one that is selected by<br>clicking the "download link" on the Exact<br>Data screen in the Enforce Server<br>management console.) Required. |
| -result       | Specifies the directory where the index files<br>are generated. Required.                                                                                                    |

Table 13-6 Remote EDM Indexer options

| <b>Option</b> | <b>Description</b>                                                                                     |
|---------------|----------------------------------------------------------------------------------------------------|
| -verbose      | Displays a statistical summation of the<br>indexing operation when the index is<br>complete. Optional. |

Table 13-6 Remote EDM Indexer options *(continued)*

For example, to specify the profile file named ExportEDMProfile.edm and place the generated indexes in the EDMIndexDirectory directory, type:

```
RemoteEDMIndexer -profile=C:\ExportEDMProfile.edm
-result=C:\EDMIndexDirectory\
```
<span id="page-320-0"></span>When the indexing process completes, the Remote EDM Indexer generates several files in the specified result directory. These files are named after the data file that was indexed, with one file having the . pdx extension and another file with the .  $rdx$  extension. Note that indexing a large data file may generate multiple .  $rdx$ files with numbered extensions. For example: my\_edm.rdx.1, my\_edm.rdx.2 and so forth.

### Copying and using generated index files

After you create the index files on a remote machine, the files must be copied to the Enforce Server and loaded.

#### To copy and load the files on the Enforce Server

- 1 Go to the directory where the index files were generated. (This directory is the one specified in the result option.)
- 2 Copy all of the index files with .  $pdx$  and .  $rdx$  extensions to the index directory on the Enforce Server. This directory is located at \SymantecDLP\Protect\Index (Windows) or /var/SyantecDLP/index (Linux).
- 3 From the Enforce Server administration console, navigate to the **Manage > Policies > Exact Data** screen. This screen lists all the Exact Data Profiles in the system.
- 4 Click the name of the Exact Data Profile you used with the Remote EDM Indexer.
- 5 To load the new index files, go to the Data Source section of the Exact Data Profile and select **Load Externally Generated Index**.
- 6 In the Indexing section, select **Submit Indexing Job on Save**.
- 7 Click **Save**.

Consider scheduling a job on the remote machine to run the Remote EDM Indexer on a regular basis. The job should also copy the generated files to the index directory on the Enforce Server. You can then schedule loading the updated index files on the Enforce Server from the profile by selecting **Load Externally Generated Index** and **Submit Indexing Job on Schedule** and configuring an indexing schedule.

<span id="page-321-0"></span>See "Creating an EDM profile for remote [indexing"](#page-316-1) on page 317.

### Troubleshooting index jobs

You may encounter errors when you index large amounts of data. Often the set of data contains a data record that is incomplete, inconsistent, or incorrectly formatted. Data rows that contain more columns than expected or incorrect data types often cannot be properly indexed and are unrecognized during indexing. The rows of data with errors cannot be indexed until those errors are corrected and the Remote EDM Indexer rerun. Symantec provides a couple of ways to get information about any errors and the ultimate success of the indexing operation.

The Remote EDM Indexer generally displays a message that indicates whether the indexing operation was successful or not. The result depends on the error threshold that you specify in the profile.Any error percentage under the threshold completes successfully. More detailed information about the indexing operation is available with the verbose option.

Specifying the verbose option when running the Remote EDM Indexer provides a statistical summary of information about the indexing operation after it completes. This information includes the number of errors and where the errors occurred.

See "Remote EDM Indexer [command](#page-319-0) options" on page 320.

To see the actual rows of data that the Remote EDM Indexer failed to index, modify the Indexer.properties file.

#### To modify the Indexer.properties file

1 Locate the Indexer. properties file at

\SymantecDLP\Protect\config\Indexer.properties (Windows) or /opt/SymantecDLP/Protect/config/Indexer.properties (Linux).

2 To edit the file, open it in a text editor.

- 3 Locate the create error file property parameter and change the "false" value to "true."
- 4 Save and close the Indexer. properties file.

The Remote EDM Indexer logs errors in a file with the same name as the indexed data file and with an .err extension. This error file is created in the logs directory.

<span id="page-322-0"></span>The rows of data that are listed in the error file are not encrypted. Encrypt the error file to minimize any security risk from data exposure.

### Uninstalling Remote Indexer on a Windows platform

The files to uninstall the Remote EDM Indexer are located in the root level of the Symantec Data Loss Prevention installation directory. Follow this procedure to uninstall the utility on Windows.

#### To uninstall Remote EDM Indexer from a Windows system

1 On the computer where the Indexer is installed, locate and run (double-click) the \Vontu\uninstall.exe program.

The uninstallation program begins and the Uninstall screen is displayed.

- 2 Click **Next**. When the uninstallation process is complete, the Uninstall Complete screen is displayed.
- <span id="page-322-1"></span>3 Click **Finish** to close the program.

See "About using the Remote EDM [Indexer"](#page-313-0) on page 314.

### Uninstalling Remote Indexer on a Linux platform

The files to uninstall the Remote EDM Indexer are located in the root level of the Symantec Data Loss Prevention installation directory. Follow this procedure to uninstall the utility on Linux.

#### To remove a Remote EDM Indexer from the command line

1 Log on as root and change to the Uninstall directory by typing:

cd /opt/Vontu/Uninstall

2 Run the Uninstall program by typing:

./Uninstall -i console

3 Follow any on-screen instructions.

Using Symantec Data Loss Prevention utilities About using the Remote EDM Indexer 324

See "About using the Remote EDM [Indexer"](#page-313-0) on page 314.
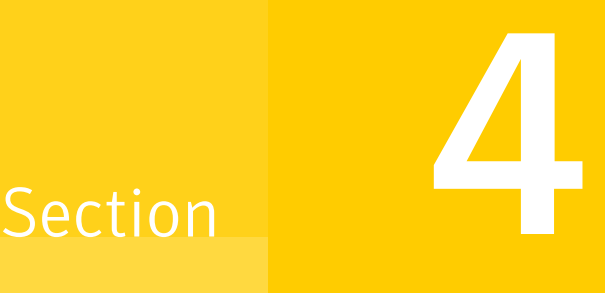

# Authoring policies

- Chapter 14. [Introduction](#page-326-0) to policies
- Chapter 15. [Overview](#page-338-0) of policy detection
- Chapter 16. Creating policies from [templates](#page-354-0)
- Chapter 17. [Configuring](#page-368-0) policies
- Chapter 18. [Administering](#page-388-0) policies
- Chapter 19. General policy authoring [considerations](#page-398-0)
- Chapter 20. [Detecting](#page-408-0) content using Exact Data Matching (EDM)
- Chapter 21. Detecting content using Indexed [Document](#page-442-0) Matching (IDM)
- Chapter 22. [Detecting](#page-476-0) content using Vector Machine Learning (VML)
- Chapter 23. Detecting content using Data [Identifiers](#page-508-0)
- Chapter 24. [Detecting](#page-548-0) content using keyword matching
- Chapter 25. Detecting content using regular [expressions](#page-556-0)
- Chapter 26. Detecting file [properties](#page-562-0)
- Chapter 27. [Detecting](#page-572-0) network and mobile incidents
- Chapter 28. [Detecting](#page-578-0) endpoint events
- Chapter 29. [Detecting](#page-590-0) described identities
- Chapter 30. Detecting [synchronized](#page-598-0) identities
- Chapter 31. [Detecting](#page-606-0) profiled identities
- Chapter 32. Detecting [international](#page-612-0) content
- Chapter 33. Detecting [document](#page-618-0) metadata
- Chapter 34. Detecting email for data [classification](#page-626-0) services
- Chapter 35. File [formats](#page-632-0)
- Chapter 36. Data [identifiers](#page-656-0)
- Chapter 37. Policy [templates](#page-722-0)

## Chapter

## <span id="page-326-0"></span>Introduction to policies

This chapter includes the following topics:

- About Data Loss [Prevention](#page-326-1) policies
- Policy [components](#page-328-0)
- Policy [templates](#page-329-0)
- **[Solution](#page-330-0) packs**
- Policy [groups](#page-330-1)
- Policy [deployment](#page-331-0)
- Policy [severity](#page-332-0)
- Policy [authoring](#page-333-0) privileges
- Data [Profiles](#page-334-0)
- <span id="page-326-1"></span>**User [Groups](#page-335-0)**
- Policy [import](#page-335-1) and export
- Workflow for [implementing](#page-336-0) policies

### About Data Loss Prevention policies

You implement policies to detect and prevent data loss. A Symantec Data Loss Prevention policy combines detection rules and response actions. If a policy rule is violated, the system generates an incident that you can report and act on. The policy rules you implement are based on your information security objectives. The actions you take in response to policy violations are based on your compliance requirements. The Enforce Server administration console provides an intuitive, centralized, Web-based interface for authoring policies.

See "Workflow for [implementing](#page-336-0) policies" on page 337.

[Table](#page-327-0) 14-1 describes the policy authoring features provided by Symantec Data Loss Prevention.

<span id="page-327-0"></span>Table 14-1 Policy authoring features Feature Description The policy builder interface supports Boolean logic for detection configuration. You can combine different detection methods and technologies in a single policy. See ["Detecting](#page-338-1) data loss" on page 339. See "About policy authoring [considerations"](#page-398-1) on page 399. Intuitive policy building The system stores response rules and policies as separate entities. You can manage and update response rules without having to change policies; you can reuse response rules across policies. See "About [response](#page-801-0) rules" on page 802. Decoupled response rules The system provides severity levels for policy violations. You can report the overall severity of a policy violation by the highest severity. See "Policy [severity"](#page-332-0) on page 333. Fine-grained policy reporting The system stores data and group profiles separate from policies. This separation enables you to manage and update profiles without changing policies. See "Data [Profiles"](#page-334-0) on page 335. See "User [Groups"](#page-335-0) on page 336. Centralized data and group profiling The system provides 65 pre-built policy templates. You can use these templates to quickly configure and deploy policies. See "Policy [templates"](#page-329-0) on page 330. Template-based policy detection The system supports policy template import and export. You can share policy templates across environments and systems. See "Policy import and [export"](#page-335-1) on page 336. Policy sharing The system provides role-based access control for various user and administrative functions. Role-based access control

You can create roles for policy authoring, policy administration, and response rule authoring.

See "Policy authoring [privileges"](#page-333-0) on page 334.

### Policy components

<span id="page-328-0"></span>A valid policy has at least one detection or group rule with at least one match condition. Response rules are optional policy components.

Policy [components](#page-328-0) describes Data Loss Prevention policy components.

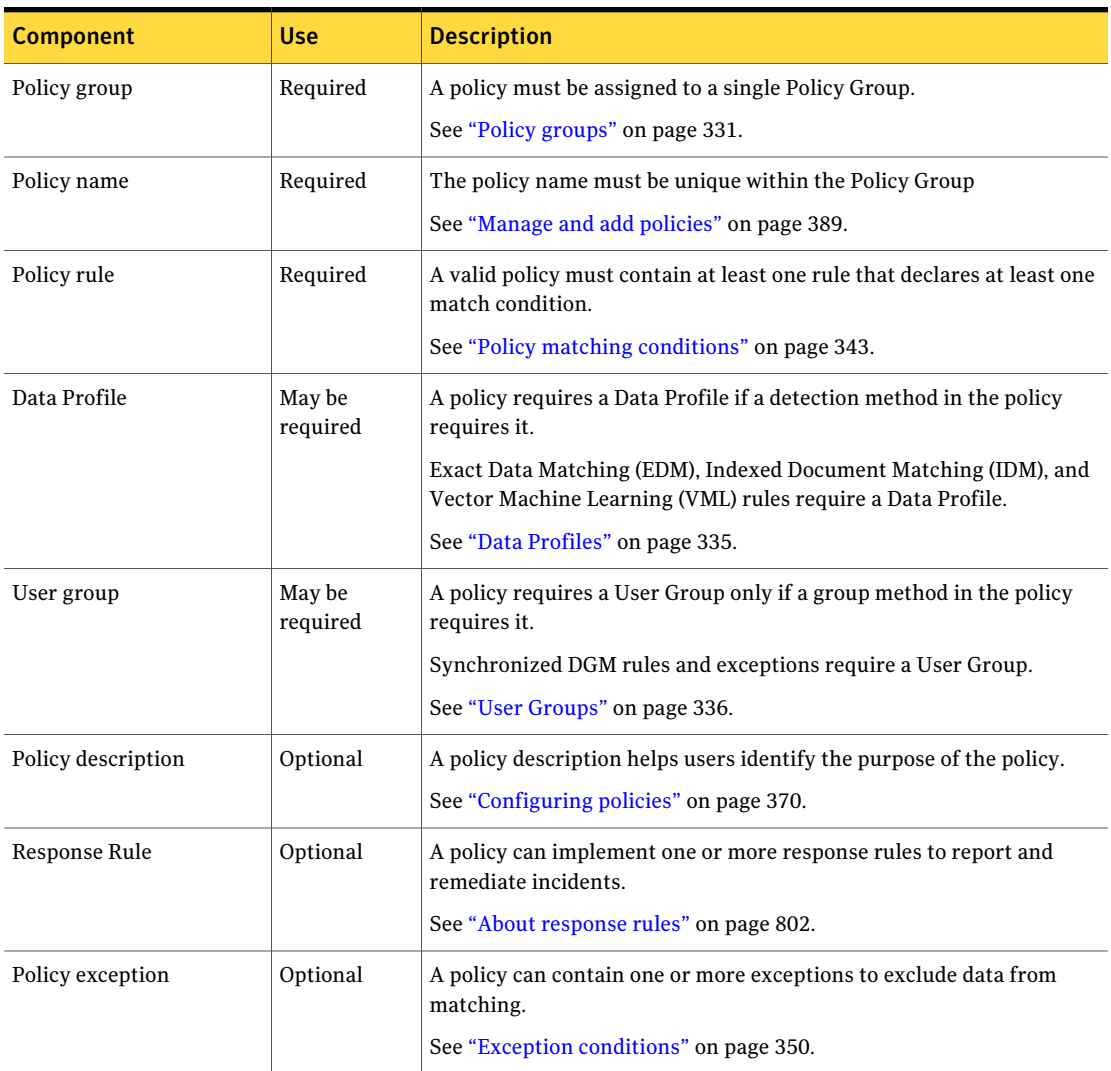

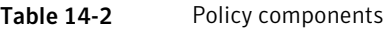

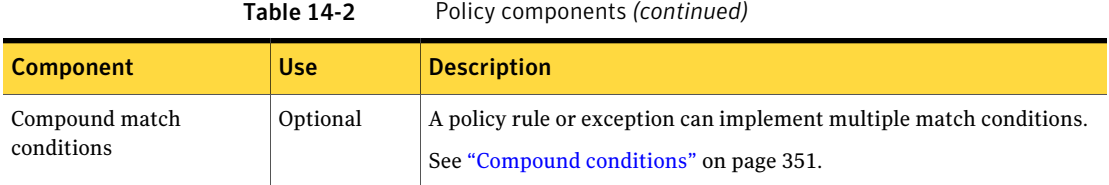

### Policy templates

<span id="page-329-0"></span>Symantec Data Loss Prevention provides policy templates to help you quickly deploy detection policies in your enterprise. You can share policies across systems and environments by importing and exporting policy rules and exceptions as templates.

Using policy templates saves you time and helps you avoid errors and information gaps in your policies because the detection methods are predefined. You can edit a template to create a policy that precisely suits your needs. You can also export and import your own policy templates.

Some policy templates are based on well-known sets of regulations, such as the Payment Card Industry Security Standard, Gramm-Leach-Bliley, California SB1386, and HIPAA. Other policy templates are more generic, such as Customer Data Protection, Employee Data Protection, and Encrypted Data. Although the regulation-based templates can help address the requirements of the relevant regulations, consult with your legal counsel to verify compliance.

See "Creating a policy from a [template"](#page-354-1) on page 355.

[Table](#page-329-1) 14-3 describes the system-defined policy templates provided by Symantec Data Loss Prevention.

<span id="page-329-1"></span>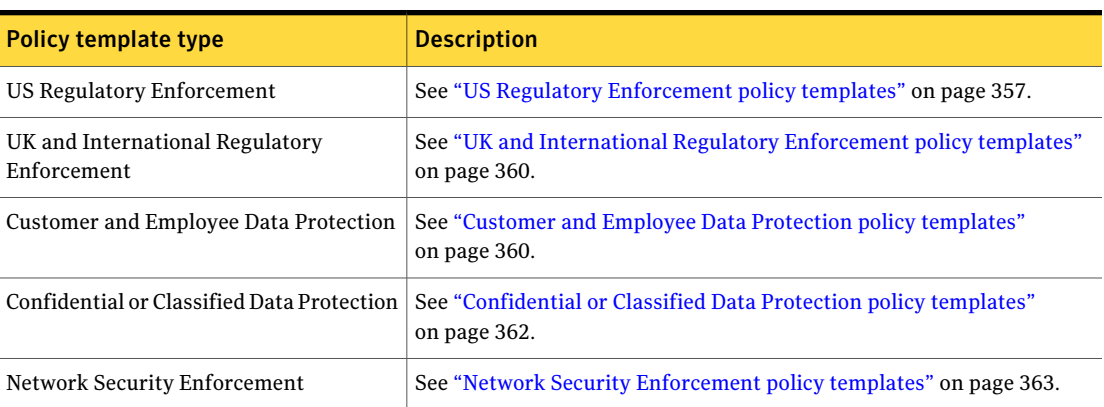

#### Table 14-3 System-defined policy templates

| <b>Policy template type</b>                | <b>Description</b>                                                             |
|--------------------------------------------|--------------------------------------------------------------------------------|
| Acceptable Use Enforcement                 | See "Acceptable Use Enforcement policy templates" on page 363.                 |
| <b>Imported Templates</b>                  | See "Policy import and export" on page 336.                                    |
| <b>Classification for Enterprise Vault</b> | See the Enterprise Vault Data Classification Services Implementation<br>Guide. |

Table 14-3 System-defined policy templates *(continued)*

### Solution packs

<span id="page-330-0"></span>Symantec Data Loss Prevention provides solution packs for several industry verticals. A solution pack contains configured policies, response rules, user roles, reports, protocols, and the incident statuses that support a particular industry or organization. For a list of available solution packs and instructions, refer to chapter 4, "Importing a solution pack" in the *Symantec Data Loss Prevention Installation Guide*. You can import one solution pack to the Enforce Server.

<span id="page-330-1"></span>Once you have imported the solution pack, start by reviewing its policies. By default the solution pack activates the policies it provides.

See ["Manage](#page-388-1) and add policies" on page 389.

### Policy groups

You deploy policies to detection servers using policy groups. Policy groups limit the policies, incidents, and detection mechanisms that are accessible to specific users.

Each policy belongs to one policy group. When you configure a policy, you assign it to a policy group. You can change the policy group assignment, but you cannot assign a policy to more than one policy group. You deploy policy groups to one or more detection servers.

The Enforce Server is configured with a single policy group called the **Default PolicyGroup**. The system deploys the default policy group to all detection servers. If you define a new policy, the system assigns the policy to the default policy group, unless you create and specify a different policy group. You can change the name of the default policy group. A solution pack creates several policy groups and assigns policies to them.

After you create a policy group, you can link policies, Discover targets, and roles to the policy group. When you create a Discover target, you must associate it with a single policy group. When you associate a role with particular policy groups,

you can restrict users in that role. Policies in that policy group detect incidents and report them to users in the role that is assigned to that policy group.

The relationship between policy groups and detection servers depends on the server type. You can deploy a policy group to one or more Network Monitor, Mobile Email Monitor, Network Prevent, Mobile Prevent, or Endpoint Servers. Policy groups that you deploy to an Endpoint Server apply to any DLP Agent that is registered with that server. The Enforce Server automatically associates all policy groups with all Network Discover Servers.

For Network Monitor and Network Prevent, each policy group is assigned to one or more Network Monitor Servers, Email Prevent Servers, or Web Prevent Servers. For Mobile Prevent, each policy group is assigned to one or more Mobile Prevent for Web Servers. For Network Discover, policy groups are assigned to individual Discover targets. A single detection server may handle as many policy groups as necessary to scan its targets. For Endpoint Monitor, policy groups are assigned to the Endpoint Server and apply to all registered DLP Agents.

<span id="page-331-0"></span>See ["Manage](#page-390-0) and add policy groups" on page 391.

See "Creating and [modifying](#page-391-0) policy groups" on page 392.

#### Policy deployment

You can use policy groups to organize and deploy your policies in different ways. For example, consider a situation in which your detection servers are set up across a system that spans several countries. You can use policy groups to ensure that a detection server runs only the policies that are valid for a specific location.

You can dedicate some of your detection servers to monitor internal network traffic and dedicate others to monitor network exit points. You can use policy groups to deploy less restrictive policies to servers that monitor internal traffic. At the same time, you can deploy stricter policies to servers that monitor traffic leaving your network.

You can use policy groups to organize policies and incidents by business units, departments, geographic regions, or any other organizational unit. For example, policy groups for specific departments may be appropriate where security responsibilities are distributed among various groups.In such cases, policy groups provide for role-based access control over the viewing and editing of incidents. You deploy policy groups according to the required division of access rights within your organization (for example, by business unit).

You can use policy groups for detection-server allocation, which may be more common where security departments are centralized. In these cases, you would carefully choose the detection server allocation for each role and reflect the server name in the policy group name. For example, you might name the groups Inbound and Outbound, United States and International, or Testing and Production.

In more complex environments, you might consider some combination of the following policy groups for deploying policies:

- Sales and Marketing US
- Sales and Marketing Europe
- Sales and Marketing Asia
- Sales and Marketing Australia, New Zealand
- Human Resources US
- Human Resources International
- Research and Development
- Customer service

Lastly, you can use policy groups to test policies before deploying them in production, to manage legacy policies, and to import and export policy templates.

<span id="page-332-0"></span>See "Policy [groups"](#page-330-1) on page 331.

See "About [role-based](#page-86-0) access control" on page 87.

#### Policy severity

When you configure a detection rule, you can select a policy severity level. You can then use response rules to take action based on a severity level. For example, you can configure a response rule to take action after a specified number of "High" severity violations.

See "About response rule [conditions"](#page-808-0) on page 809.

The default severity level is setto "High," unless you change it. The default severity level applies to any condition that the detection rule matches. For example, if the default severity level is setto "High," every detection rule violation is labeled with this severity level.If you do not wantto tag every violation with a specific severity, you can define the criteria by which a severity level is established. In this case the default behavior is overridden. For example, you can define the "High" severity level to be applied only after a specified number of condition matches have occurred.

See ["Defining](#page-376-0) rule severity" on page 377.

In addition, you can define multiple severity levels to layer severity reporting. For example, you can set the "High" severity level after 100 matches, and the medium severity level to apply after 50 matches.

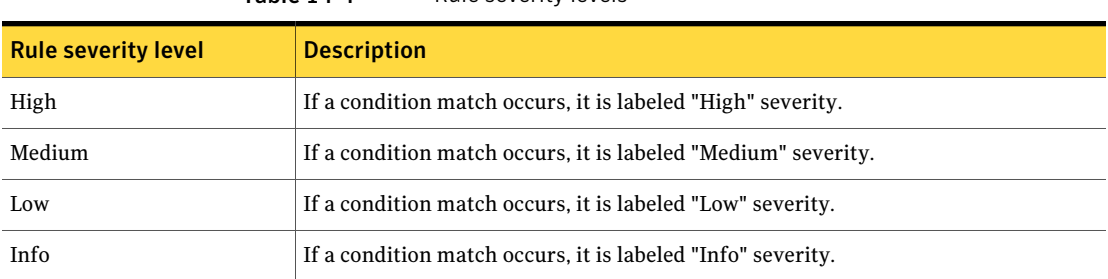

#### Table 14-4 Rule severity levels

### Policy authoring privileges

<span id="page-333-0"></span>Policy authors configure and manage policies and their rules and exceptions. To author policies, a user must be assigned to a role that grants the policy authoring privilege. This role can be expanded to include management of policy groups, scanning targets, and credentials.

Response rule authoring privileges are separate credentials from policy authoring and administration privileges. Whether or not policy authors have response rule authoring privileges is based on your enterprise needs.

[Table](#page-333-1) 14-5 describes the typical privileges for the policy and response rule authoring roles.

<span id="page-333-1"></span>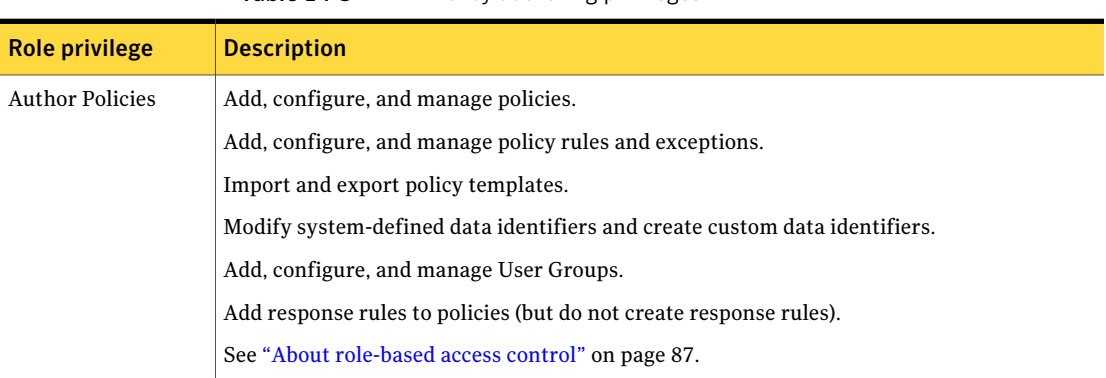

Table 14-5 Policy authoring privileges

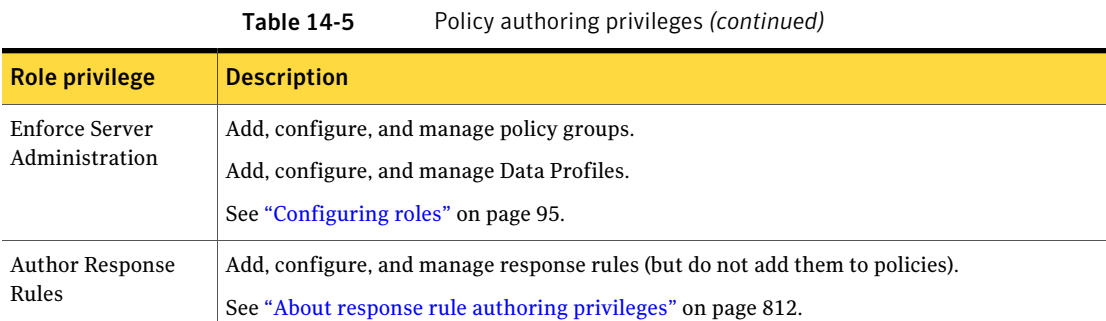

### Data Profiles

<span id="page-334-0"></span>Data Profiles are user-defined configurations that you create to implement Exact Data Matching (EDM), Indexed Document Matching (IDM), and Vector Machine Learning (VML) policy conditions.

See "Data Loss Prevention policy detection [technologies"](#page-340-0) on page 341.

[Table](#page-334-1) 14-6 describes the types of Data Profiles that the system supports.

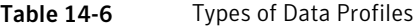

<span id="page-334-1"></span>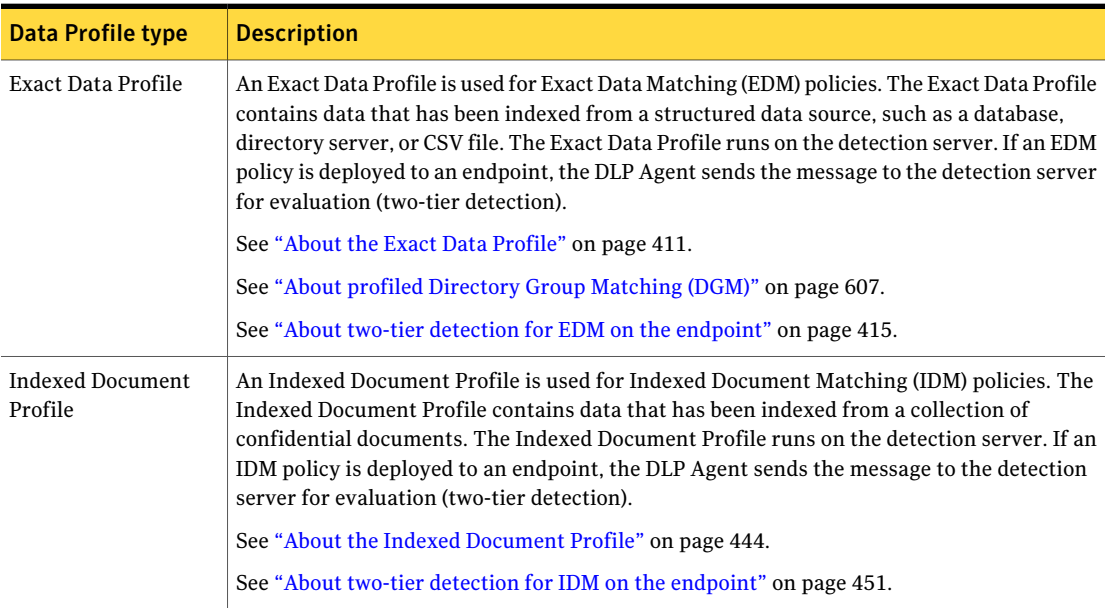

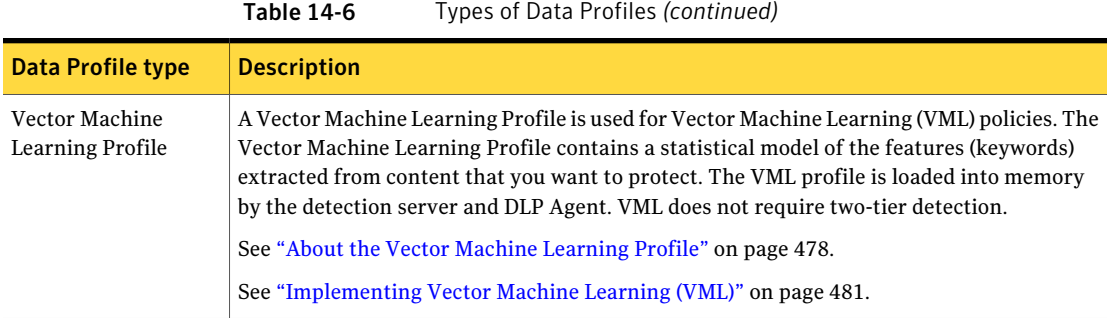

### User Groups

<span id="page-335-0"></span>You define User Groups on the Enforce Server. User Groups contain user identity information that you populate by synchronizing the Enforce Server with a group directory server (Microsoft Active Directory).

You must have at least policy authoring or server administrator privileges to define User Groups. You must define the User Groups before you synchronize users.

Once you define a User Group, you populate it with users, groups, and business units from your directory server. After the user group is populated, you associate it with the User/Sender and Recipient detection rules or exceptions. The policy only applies to members of that User Group.

<span id="page-335-1"></span>See "About [synchronized](#page-598-1) Directory Group Matching (DGM)" on page 599.

See "Configuring directory server [connections"](#page-131-0) on page 132.

See "Creating or [modifying](#page-600-0) a User Group" on page 601.

#### Policy import and export

You can export and import policy templates to and from the Enforce Server. This feature lets you share policies across environments, version existing policies, and archive legacy policies.

Consider a scenario where you author and refine a policy on a test system and then export the policy as a template. You then import this policy to a production system for deployment to one or more detection servers. Or, if you want to retire a policy, you export it as a template for archiving, then remove it from the system.

See ["Importing](#page-392-0) policy templates" on page 393.

See ["Exporting](#page-393-0) policy detection as a template" on page 394.

A policy template is an XML file. The template contains the policy metadata, and the detection and the group rules and exceptions. If a policy template contains more than one condition that requires a Data Profile, the system imports only one of these conditions. A policy template does not include policy response rules, or modified or custom data identifiers.

[Table](#page-336-1) 14-7 describes policy template components.

<span id="page-336-1"></span>

| <b>Policy component</b>                                                        | <b>Description</b>                                                                                                    | <b>Included in</b><br><b>Template</b> |
|--------------------------------------------------------------------------------|----------------------------------------------------------------------------------------------------|---------------------------------------|
| Policy metadata (name,<br>description).                                        | The name of the template has to be less than 60 characters or<br>it does not appear in the Imported Templates list.                                                           | <b>YES</b>                            |
| <b>Described Content Matching</b><br>(DCM) rules and exceptions                | If the template contains only DCM methods, it imports as<br>exported without changes.                                                                                         | <b>YES</b>                            |
| Exact Data Matching (EDM)<br>and Indexed Document<br>Matching (IDM) conditions | If the template contains multiple EDM or IDM match<br>conditions, only one is exported.<br>If the template contains an EDM and an IDM condition, the<br>system drops the IDM. | <b>YES</b>                            |
| <b>User Group</b>                                                              | User group methods are maintained on import only if the user<br>groups exist on the target before import.                                                                     | N <sub>O</sub>                        |
| Policy Group                                                                   | Policy groups do not export. On import you can select a local<br>policy group, otherwise the system assigns the policy to the<br>Default Policy group.                        | N <sub>O</sub>                        |
| <b>Response Rules</b>                                                          | You must define and add response rules to policies from the<br>local Enforce Server instance.                                                                                 | NO.                                   |
| Data Profiles                                                                  | On import you must reference a locally defined Data Profile,<br>otherwise the system drops any methods that require a Data<br>Profile.                                        | N <sub>O</sub>                        |
| Custom data identifiers                                                        | Modified and custom data identifiers do not export.                                                                                                    | N <sub>O</sub>                        |
| Custom protocols                                                               | Custom protocols do not export.                                                                                                    | N <sub>O</sub>                        |
| Policy state                                                                   | Policy state (Active/Suspended) does not export.                                                                                                    | N <sub>O</sub>                        |

Table 14-7 Components included in policy templates

### Workflow for implementing policies

<span id="page-336-0"></span>Policies define the content, event context, and identities you want to detect. Policies may also define response rule actions if a policy is violated. Successful policy creation is a process that requires careful analysis and proper configuration to achieve optimum results.

[Table](#page-337-0) 14-8 describes the typical workflow for implementing Data Loss Prevention policies.

<span id="page-337-0"></span>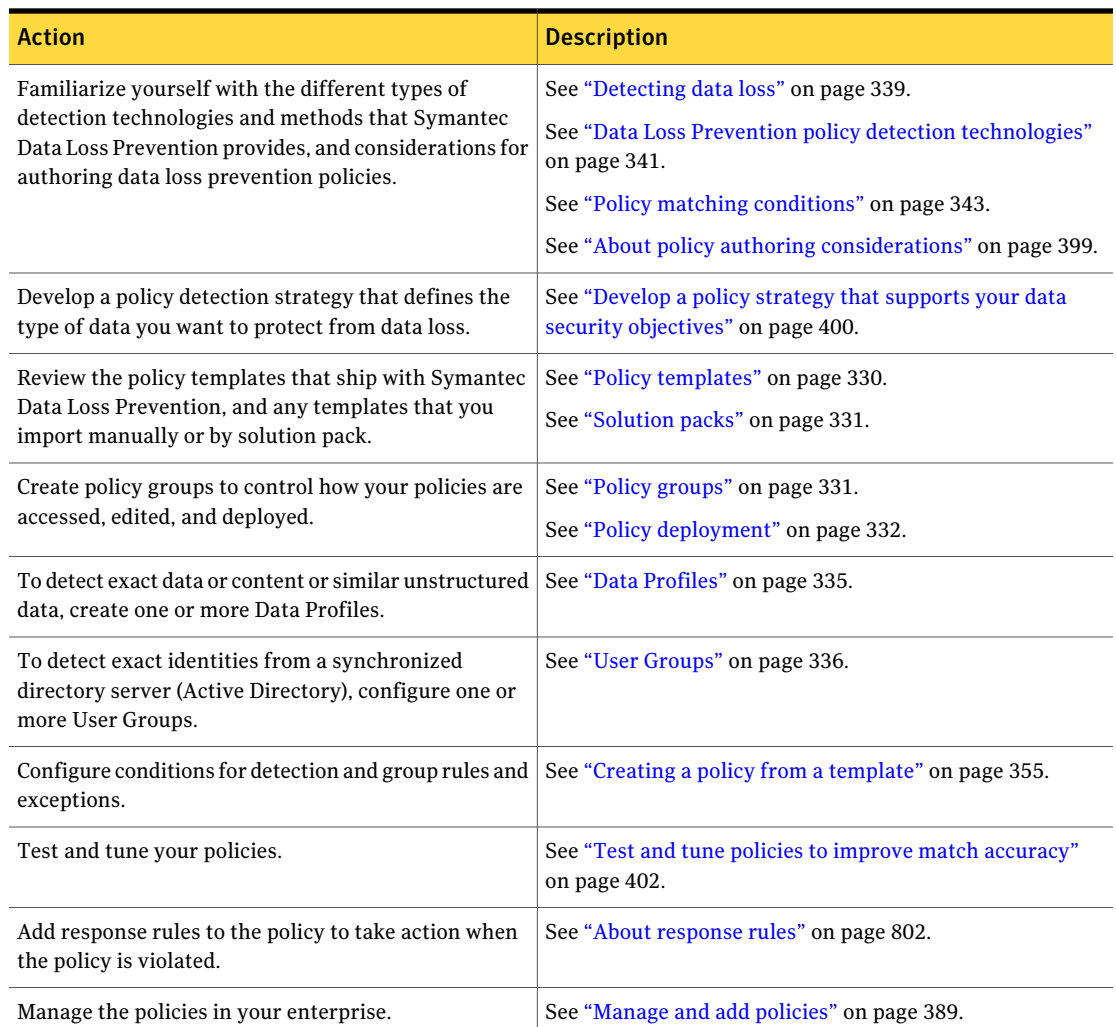

Table 14-8 Policy implementation process

## Chapter

## <span id="page-338-0"></span>Overviewof policy detection

This chapter includes the following topics:

- [Detecting](#page-338-1) data loss
- Data Loss Prevention policy detection [technologies](#page-340-0)
- Policy matching [conditions](#page-342-0)
- Detection messages and message [components](#page-348-0)
- Exception [conditions](#page-349-0)
- [Compound](#page-350-0) conditions
- <span id="page-338-1"></span>**Policy detection [execution](#page-351-0)**
- Two-tier [detection](#page-352-0) for DLP Agents

#### Detecting data loss

Symantec Data Loss Prevention detects data from virtually any type of message or file, any user, sender, or recipient, wherever your data or endpoints exist. You can use Data Loss Prevention to detect both the content and the context of data within your enterprise. You define and manage your detection policies from the centralized, Web-based Enforce Server administration console.

See "Content that can be [detected"](#page-339-0) on page 340.

See "Files that can be [detected"](#page-339-1) on page 340.

See "Protocols that can be [monitored"](#page-339-2) on page 340.

See ["Endpoint](#page-340-1) events that can be detected" on page 341.

See ["Identities](#page-340-2) that can be detected" on page 341.

See ["Languages](#page-340-3) that can be detected" on page 341.

#### Content that can be detected

<span id="page-339-0"></span>Symantec Data Loss Prevention detects data and document content, including text, markup, presentations, spreadsheets, archive files and their contents, email messages, database files, designs and graphics, multimedia files, and more. For example, the system can open a compressed file and scan a Microsoft Word document within the compressed file for the keyword "confidential." If the keyword is matched, the detection engine flags the message as an incident.

Content-based detection is based on actual content, not the file itself. A detection server can detect extracts or derivatives of protected or described content. This content may include sections of documents that have been copied and pasted to other documents or emails. A detection server can also identify sensitive data in a different file format than the source file. For example, if a confidential Word file is fingerprinted, the detection engine can match the content emailed in a PDF attachment.

<span id="page-339-1"></span>See "Content matching [conditions"](#page-343-0) on page 344.

#### Files that can be detected

Symantec Data Loss Prevention recognizes many types of files and attachments based on their context, including file type, file name, and file size. Symantec Data Loss Prevention identifies over 300 types of files, including word-processing formats, multimedia files, spreadsheets, presentations, pictures, encapsulation formats, encryption formats, and others.

<span id="page-339-2"></span>For file type detection, the system does not rely on the file extension to identify the file type. For example, the system recognizes a Microsoft Word file even if a user changes the file extension to .txt. In this case the detection engine checks the binary signature of the file to match its type.

See "File property matching [conditions"](#page-344-0) on page 345.

#### Protocols that can be monitored

Symantec Data Loss Prevention detects messages on the network by identifying the protocol signature: email (SMTP), Web (HTTP), file transfer (FTP), newsgroups (NNTP), TCP, Telnet, and SSL.

You can configure a detection server to listen on non-default ports for data loss violations. For example, if your network transmits Web traffic on port 81 instead of port 80, the system still recognizes the transmitted content as HTTP.

See "Protocol matching [condition](#page-345-0) for network and mobile" on page 346.

#### Endpoint events that can be detected

<span id="page-340-1"></span>Symantec Data Loss Prevention lets you detect data loss violations at several endpoint destinations. These destinations include the local drive, CD/DVD drive, removable storage devices, network file shares, Windows Clipboard, printers and faxes, and application files. You can also detect protocol events on the endpoint for email (SMTP), Web (HTTP), and file transfer (FTP) traffic.

For example, the DLP Agent (installed on each endpoint computer) can detect the copying of a confidential file to a USB device. Or, the DLP Agent can allow the copying of files only to a specific class of USB device that meets corporate encryption requirements.

<span id="page-340-2"></span>See "Endpoint matching [conditions"](#page-346-0) on page 347.

#### Identities that can be detected

Symantec Data Loss Prevention lets you detect the identity of data users, message senders, and message recipients using a variety of methods.These methods include described identity patterns and exact identities matched from a directory server or a corporate database.

<span id="page-340-3"></span>For example, you can detect email messages sent by a specific user, or allow email messages sent to or from a specific group of users as defined in your Microsoft Active Directory server

See "Groups (identity) matching [conditions"](#page-347-0) on page 348.

#### Languages that can be detected

Symantec Data Loss Prevention provides broad international support for detecting data loss in many languages. Supported languages include most Western and Central European languages, Hebrew,Arabic, Chinese (simplified and traditional), Japanese, Korean, and more.

<span id="page-340-0"></span>The detection engine uses Unicode internally. You can build localized policy rules and exceptions using any detection technology in any supported language.

See ["Supported](#page-65-0) languages for detection" on page 66.

See "About [implementing](#page-612-1) non-English language detection" on page 613.

#### Data Loss Prevention policy detection technologies

Symantec Data Loss Prevention provides several types of detection technologies to help you author policies to detect data loss. Each type of detection technology provides unique capabilities. Often you combine technologies in policies to achieve precise detection results. In addition, Symantec Data Loss Prevention provides you with several ways to extend policy detection and match any type of data, content, or files you want.

See "About Data Loss [Prevention](#page-326-1) policies" on page 327.

See "About policy authoring [considerations"](#page-398-1) on page 399.

[Table](#page-341-0) 15-1 lists the various types of the detection technologies and customizations provided by Data Loss Prevention.

Data Loss Prevention detection technologies

<span id="page-341-0"></span>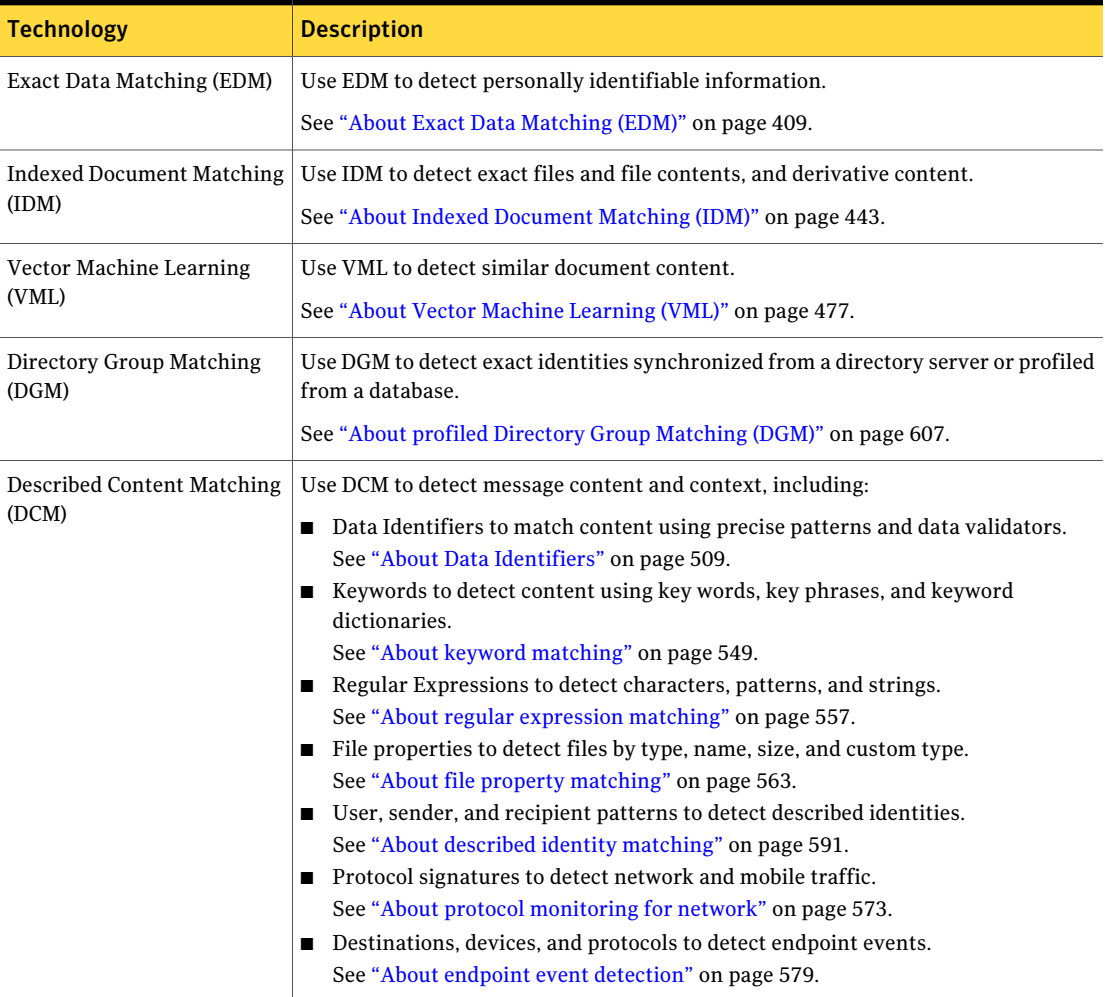

| <b>Technology</b>                  | <b>Description</b>                                                                                                    |
|------------------------------------|----------------------------------------------------------------------------------------------------|
| Custom policy detection<br>methods | Data Loss Prevention provides methods for customizing and extending detection,<br>including:                                                                                                    |
|                                    | <b>Custom Data Identifiers</b><br>■<br>Implement your own data identifier patterns and system-defined validators.<br>See "About Data Identifiers" on page 509.<br>Custom script validators for Data Identifiers<br>Use the Symantec Data Loss Prevention Scripting Language to validate custom<br>data types.<br>See "Implementing custom Data Identifiers" on page 537.<br>Custom file type identification<br>Use the Symantec Data Loss Prevention Scripting Language to detect custom file<br>types.<br>See "About custom file type identification" on page 564.<br>Custom endpoint device detection<br>Detect or allow any endpoint device using regular expressions.<br>See "About endpoint device detection" on page 581.<br>■ Custom network protocol detection<br>Define custom TCP ports to tap.<br>See "About protocol monitoring for network" on page 573. |
|                                    | Custom content extraction<br>Use a plug-in to identify custom file formats and extract file contents for analysis<br>by the detection server.                                                                                                    |

Table 15-1 Data Loss Prevention detection technologies *(continued)*

### Policy matching conditions

<span id="page-342-0"></span>Symantec Data Loss Prevention provides several types of match conditions, each offering unique detection capabilities. You implement match conditions in policies as rules or exceptions. Detection rules use conditions to match message content or context. Group rules use conditions to match identities. You can also use conditions as detection and group policy exceptions.

See "Exception [conditions"](#page-349-0) on page 350.

[Table](#page-342-1) 15-2 lists the various types of policy matching conditions provided by Data Loss Prevention.

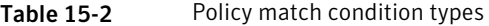

<span id="page-342-1"></span>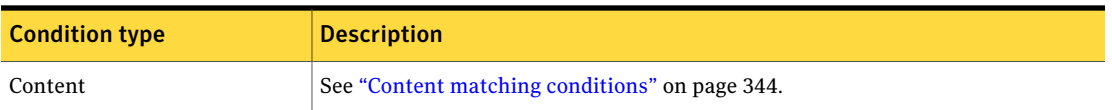

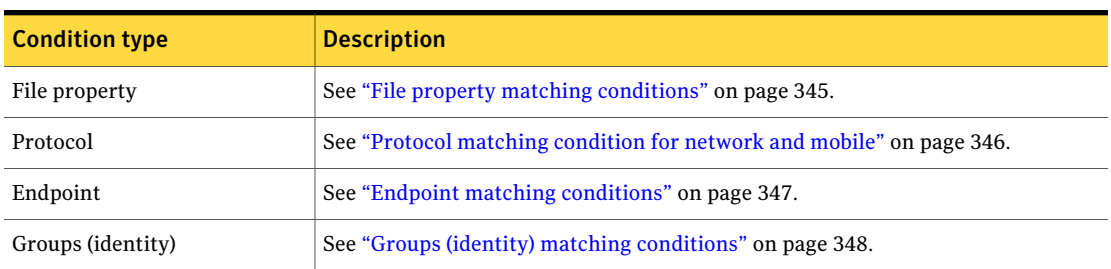

#### Table 15-2 Policy match condition types *(continued)*

#### Content matching conditions

<span id="page-343-0"></span>Symantec Data Loss Prevention provides several conditions to match message content. Certain content conditions require an associated Data Profile and index. For content detection, you can match on individual message components, including header, body, attachments, and subject for some conditions.

See "Detection messages and message [components"](#page-348-0) on page 349.

See "Content that can be [detected"](#page-339-0) on page 340.

[Table](#page-343-1) 15-3 lists the content matching conditions that you can use without a Data Profile and index.

<span id="page-343-1"></span>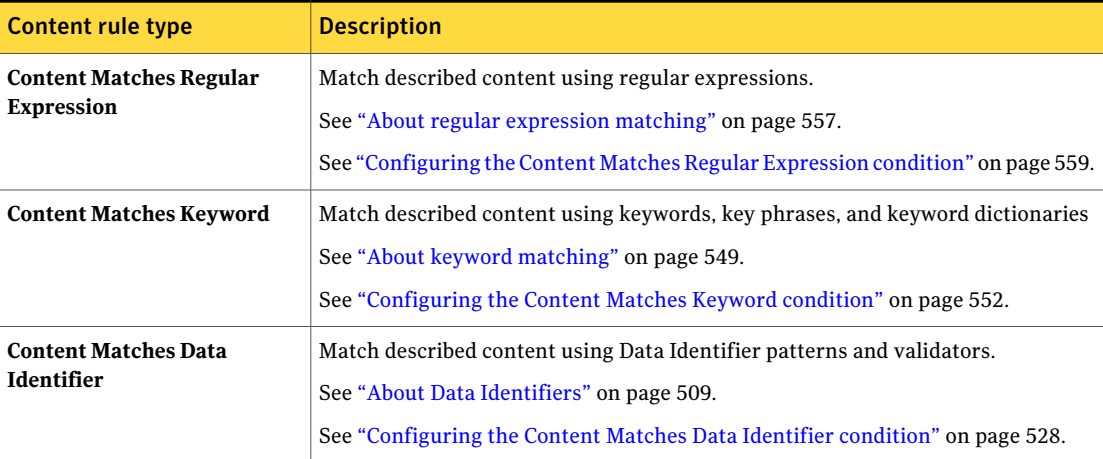

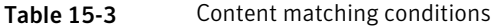

[Table](#page-344-1) 15-4 lists the content matching conditions that require a Data Profile and index.

See "Data [Profiles"](#page-334-0) on page 335.

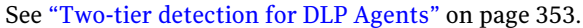

<span id="page-344-1"></span>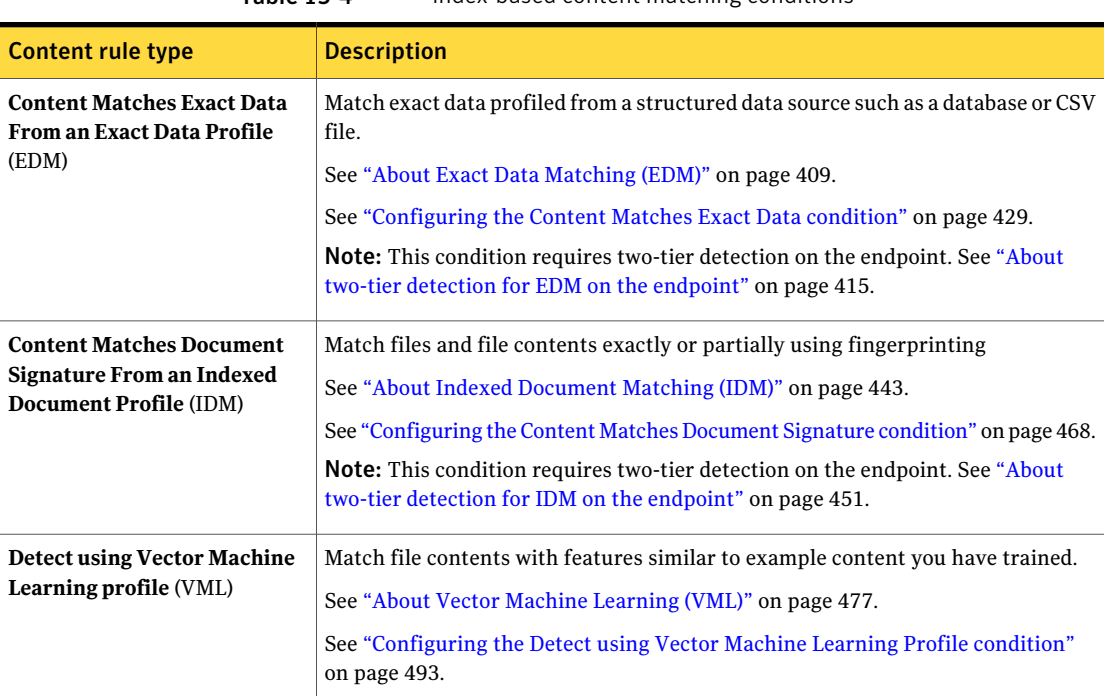

#### Table 15-4 Index-based content matching conditions

#### File property matching conditions

<span id="page-344-0"></span>Symantec Data Loss Prevention provides several conditions to match file properties, including file type, file size, and file name.

See "Files that can be [detected"](#page-339-1) on page 340.

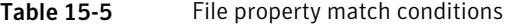

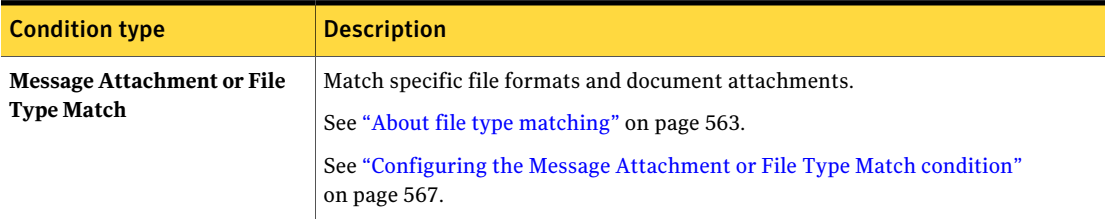

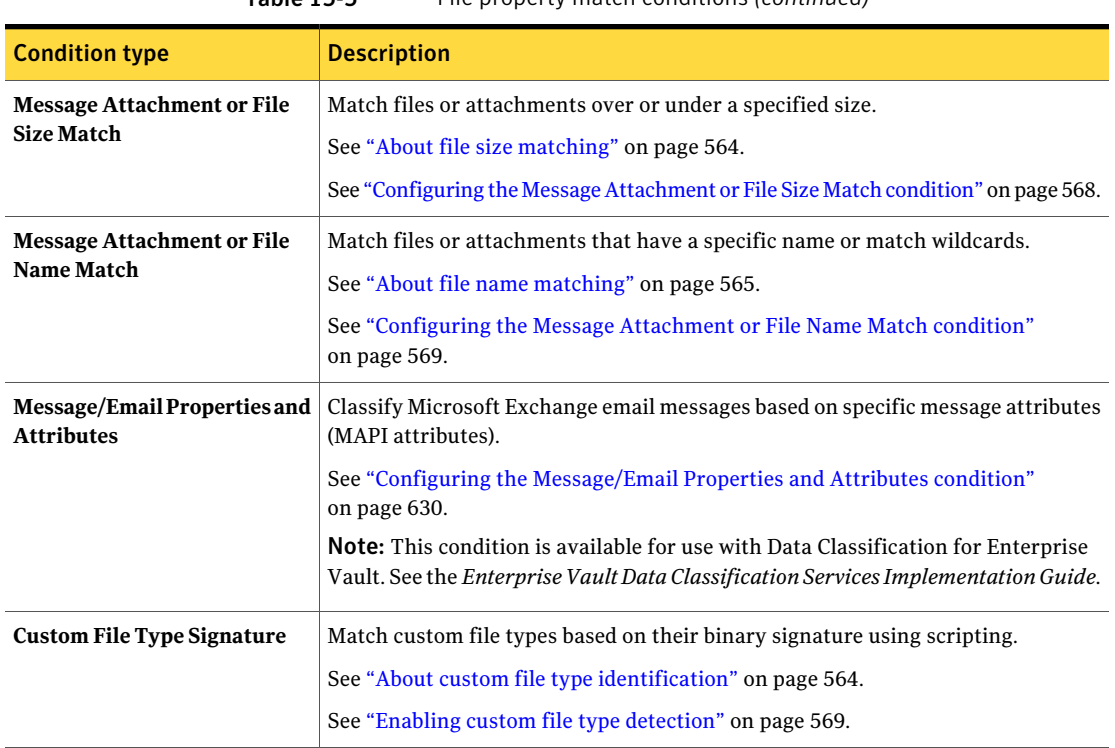

#### Table 15-5 File property match conditions *(continued)*

#### Protocol matching condition for network and mobile

<span id="page-345-0"></span>Symantec Data Loss Prevention provides the single**ProtocolMonitoring** condition to match network and mobile traffic for policy detection rules and exceptions.

See "Protocols that can be [monitored"](#page-339-2) on page 340.

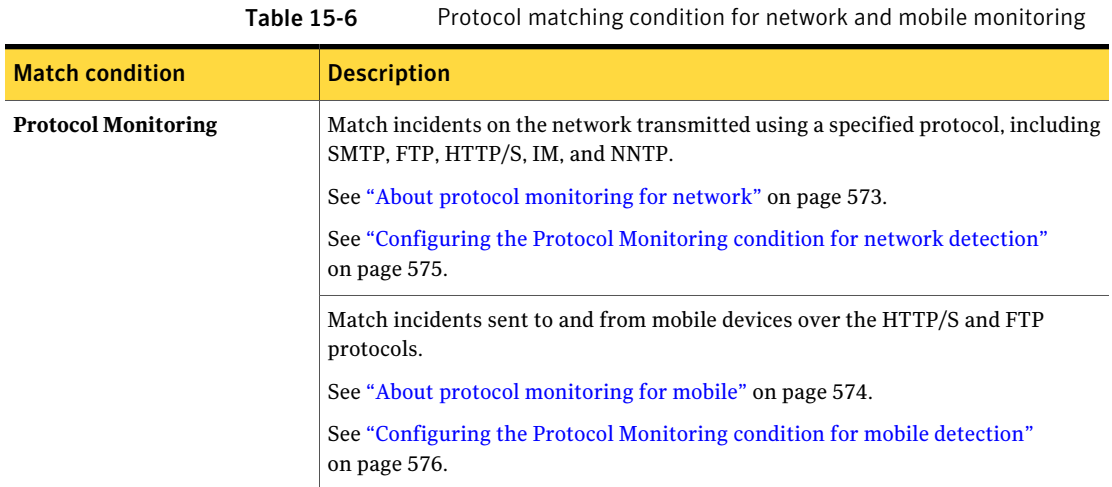

#### Endpoint matching conditions

<span id="page-346-0"></span>Symantec Data Loss Prevention provides several conditions for matching endpoint events.

See ["Endpoint](#page-340-1) events that can be detected" on page 341.

| <b>Condition</b>                                 | <b>Description</b>                                                                                                    |  |
|--------------------------------------------------|----------------------------------------------------------------------------------------------------|--|
| <b>Protocol or Endpoint</b><br><b>Monitoring</b> | Match endpoint messages transmitted using a specified transport protocol or<br>when data is moved or copied to a particular destination. |  |
|                                                  | See "About endpoint event detection" on page 579.                                                                                        |  |
|                                                  | See "Configuring the Endpoint Monitoring condition" on page 582.                                                                         |  |
| <b>Endpoint Device Class or ID</b>               | Match endpoint events occurring on specified hardware devices.                                                                           |  |
|                                                  | See "About endpoint event detection" on page 579.                                                                                        |  |
|                                                  | See "Configuring the Endpoint Device Class or ID condition" on page 585.                                                                 |  |
| <b>Endpoint Location</b>                         | Match endpoint events depending if the DLP Agent is on or off the corporate<br>network.                                                  |  |
|                                                  | See "About endpoint event detection" on page 579.                                                                                        |  |
|                                                  | See "Configuring the Endpoint Location condition" on page 584.                                                                           |  |

Table 15-7 Endpoint matching conditions

#### Groups (identity) matching conditions

<span id="page-347-0"></span>Symantec Data Loss Prevention provides several conditions for matching the identity of users and groups, and message senders and recipients.

See ["Identities](#page-340-2) that can be detected" on page 341.

See ["Two-tier](#page-352-0) detection for DLP Agents" on page 353.

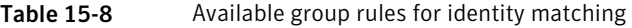

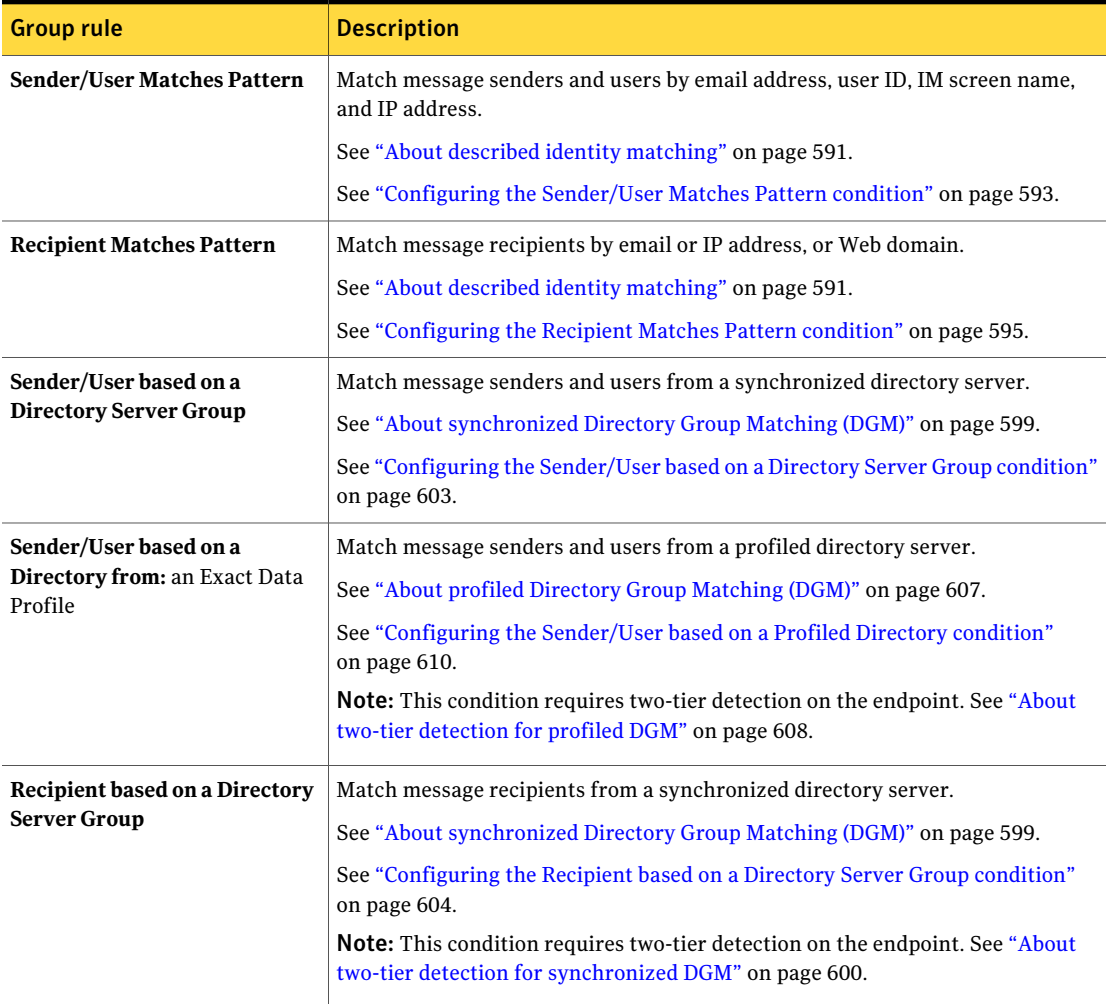

| 1991 <del>1</del> 950<br>Available group rules for luentity matering (continued) |                                                                                                    |
|----------------------------------------------------------------------------------|----------------------------------------------------------------------------------------------------|
| <b>Group rule</b>                                                                | <b>Description</b>                                                                                                    |
| Recipient based on a Directory<br>from: an Exact Data Profile                    | Match message recipients from a profiled directory server.<br>See "Implementing profiled DGM" on page 608.<br>See "Configuring the Recipient based on a Profiled Directory condition"<br>on page 611.<br><b>Note:</b> This condition requires two-tier detection on the endpoint. See "About"<br>two-tier detection for profiled DGM" on page 608. |

Table 15-8 Available group rules for identity matching *(continued)*

### Detection messages and message components

<span id="page-348-0"></span>Data Loss Prevention detection servers and DLP Agents receive input data for analysis in the form of messages. The system determines the message type; for example, an email or a Word document. Depending on the message type, the system either parses the message contentinto components (header, subject, body, attachments), or it leaves the message intact. The system evaluates the message or message components to see if any policy match conditions apply. If a condition applies and it supports component matching, the system evaluates the content against each selected message component. If the condition does not support component matching, the system evaluates the entire message against the match condition.

See "Selecting [components](#page-379-0) to match on" on page 380.

The content-based conditions support cross-component matching. You can configure the DCM content conditions to match across all message components. The EDM condition matches on message envelope, body, and attachments. The document conditions match on the message body and attachments, except File Type and Name which only match on the attachment. Protocol, endpoint, and identity conditions match on the entire message, as does any condition evaluated by the DLP Agent. The subject component only applies to SMTP email or NNTP messages, and Data Classification.

See "About matching on the message Subject for Data [Classification](#page-627-0) Services" on page 628.

[Table](#page-349-1) 15-9 summarizes the component matching supported by each match condition type.

<span id="page-349-1"></span>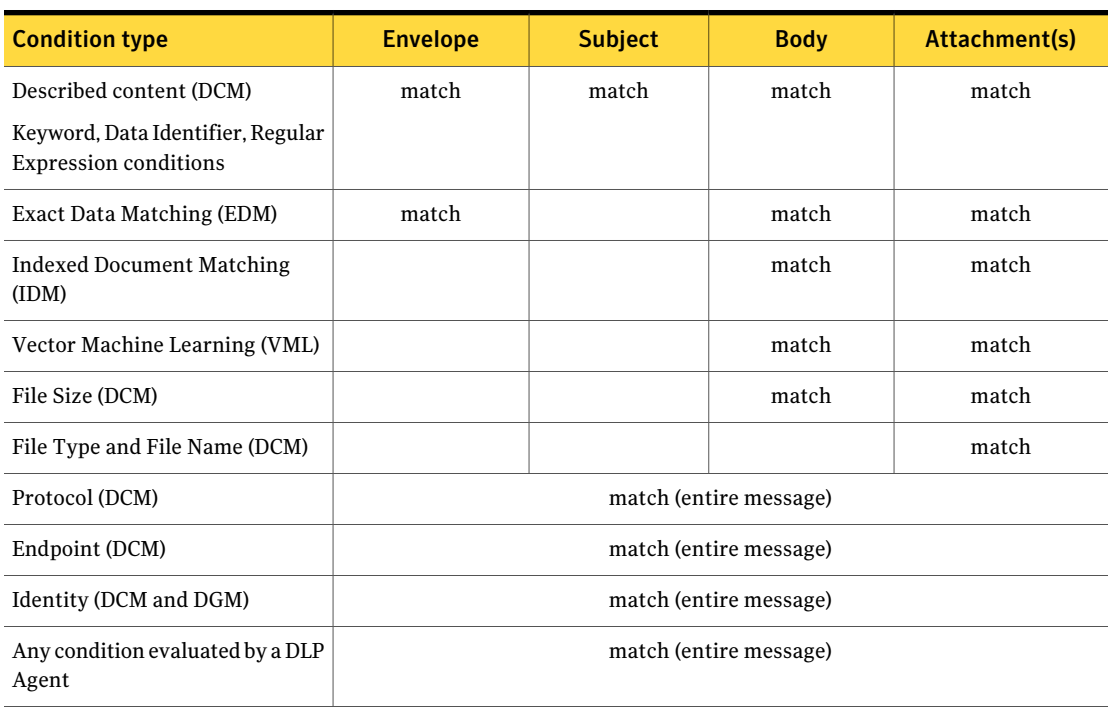

#### Table 15-9 Message components to match on

#### Exception conditions

<span id="page-349-0"></span>Symantec Data Loss Prevention provides policy exceptions to exclude messages and message components from matching. You can use exception conditions to refine the scope of your detection and group rules.

See "Use a limited number of [exceptions](#page-403-0) to narrow detection scope" on page 404.

The system evaluates an inbound message or message component against policy exceptions before policy rules. If the exception supports cross-component matching (content-based exceptions), the exception can be configured to match on individual message components. Otherwise, the exception matches on the entire message.

If an exception is met, the system ejects the entire message or message component containing the content that triggered the exception. The ejected message or message componentis no longer available for evaluation against policy rules. The system does not discard only the matched content or data item; it discards the entire message or message component that contained the excepted item.

Note: Symantec Data Loss Prevention does not support match-level exceptions, only component or message-level exceptions.

For example, consider a policy that has a detection rule with one condition and an exception with one condition. The rule matches messages containing Microsoft Word attachments and generates an incident for each match. The exception excludes from matching messages from ceo@company.com. An email from  $ceo@company.com$  that contains a Word attachment is excepted from matching and does not trigger an incident. The detection exception condition excluding ceo@company.com messages takes precedence over the detection rule match condition that would otherwise match on the message.

See "Policy detection [execution"](#page-351-0) on page 352.

You can implement any condition as an exception, except the EDM condition **Content Matches Exact Data From**. In addition, Network Prevent for Web does not support synchronized DGM exceptions. You can implement IDM as an exception, but the exception excludes exact files from matching, not file contents. To exclude file contents, you "whitelist" it. VML can be used as an exception if the content is from the same category.

<span id="page-350-0"></span>See "Adding an [exception](#page-380-0) to a policy" on page 381.

See ["CAN-SPAM](#page-726-0) Act policy template" on page 727.

See ["Whitelisting](#page-452-0) file contents to exclude from matching" on page 453.

#### Compound conditions

A valid policy must declare at least one rule that defines at least one match condition. The condition matches input data to detect data loss. A rule with a single condition is a simple rule. Optionally, you can declare multiple conditions within a single detection or group rule. A rule with multiple conditions is a compound condition.

For compound conditions, each condition in the rule must match to trigger a violation. Thus, for a single policy that declares one rule with two conditions, if one condition matches but the other does not, detection does not report a match. If both conditions match, detection reports a match, assuming that the rule is set to count all matches. In programmatic terms, two or more conditions in the same rule are ANDed together.

Like rules, you can declare multiple conditions within a single exception. In this case, all conditions in the exception must match for the exception to apply.

See "Policy detection [execution"](#page-351-0) on page 352.

<span id="page-351-0"></span>See "Use compound [conditions](#page-403-1) to improve match accuracy" on page 404. See "Exception [conditions"](#page-349-0) on page 350.

### Policy detection execution

You can include any combination of detection rules, group rules, and exceptions in a single policy. A detection server evaluates policy exceptions first. If any exception is met, the entire message or message component matching the exception is ejected and is no longer available for policy matching.

The detection server evaluates the detection and group rules in the policy on a per-rule basis. In programmatic terms, where you have a single policy definition, the connection between conditions in the same rule or exception isAND (compound conditions). The connection between two or more rules of the same type is OR (for example, 2 detection rules). But, if you combine rules of different type in a single policy (for example, 1 detection rule and 1 group rule), the connection between the rules is AND. In this configuration both rules must match to trigger an incident. However, exception conditions created across the "Detection" and "Groups" tabs are connected by an implicit OR.

See ["Compound](#page-350-0) conditions" on page 351.

See "Exception [conditions"](#page-349-0) on page 350.

Table [15-10](#page-351-1) summarizes the policy condition execution logic for the detection server for various policy configurations.

<span id="page-351-1"></span>

| <b>Policy configuration</b>         | Logic      | <b>Description</b>                                                                                                    |
|-------------------------------------|------------|----------------------------------------------------------------------------------------------------|
| Compound conditions                 | <b>AND</b> | If a single rule or exception in a policy contains two or more<br>match conditions, all conditions must match.                                                                                                    |
| Rules or exceptions of same<br>type | OR.        | If there are two detection rules in a single policy, or two group<br>rules in a single policy, or two exceptions of the same type<br>(detection or group), the rules or exceptions are independent<br>of each other. |
| Rules of different type             | AND.       | If one or more detection rules is combined with one or more<br>group rules in a single policy, the rules are dependent.                                                                                              |
| Exceptions of different type        | 0R         | If one or more detection exceptions is combined with one or<br>more group exceptions in a single policy, the exceptions are<br>independent.                                                                          |

Table 15-10 Policy condition execution logic

### Two-tier detection for DLP Agents

<span id="page-352-0"></span>Symantec Data Loss Prevention uses a two-tier detection architecture to analyze activity on endpoint computers for some index-based match conditions.

Two-tier detection requires communication and data transfer between the DLP Agent and the Endpoint Server to detect incidents. If a match condition requires two-tier detection, the condition is not evaluated locally on the endpoint by the DLP Agent. Instead, the DLP Agent sends the data to the Endpoint Server for policy evaluation.

See "About policies for [endpoints"](#page-1318-0) on page 1319.

The effect of two-tier detection is that policy evaluation is delayed for the time it takes the data to be sent to and evaluated by the Endpoint Server. If the DLP Agent is not connected to the network or cannot communicate with the Endpoint Server, the condition requiring two-tier detection is not evaluated until the DLP Agent connects. This delay can impact performance of the DLP Agent if the message is a large file or attachment.

See ["Troubleshooting](#page-395-0) policies" on page 396.

Two-tier detection has implications for the kinds of policies you author for endpoint computers. You can reduce the potential bottleneck of two-tier detection by being aware of the detection conditions that require two-tier detection and author your endpoint policies in such a way to eliminate or reduce the need for two-tier detection.

See "Author policies to limit the potential effect of two-tier detection" on page 405.

Table [15-11](#page-352-1) lists the detection conditions that require two-tier detection on the endpoint.

Note: You cannot combine an Endpoint Prevent: Notify or Block response rule with two-tier match conditions, including Exact Data Matching (EDM), Indexed Document Matching (IDM), and Directory Group Matching (DGM). If you do, the system displays a warning for both the detection condition and the response rule.

<span id="page-352-1"></span>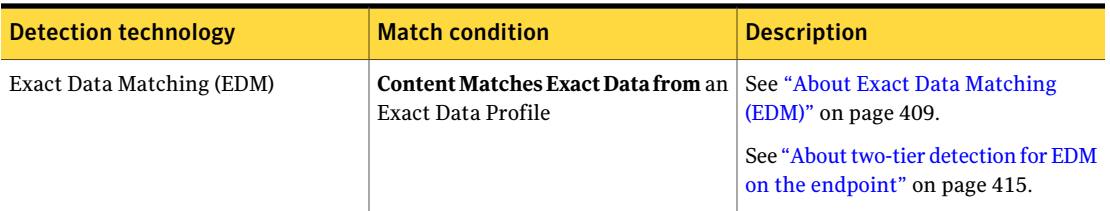

Table 15-11 Policy matching conditions requiring two-tier detection

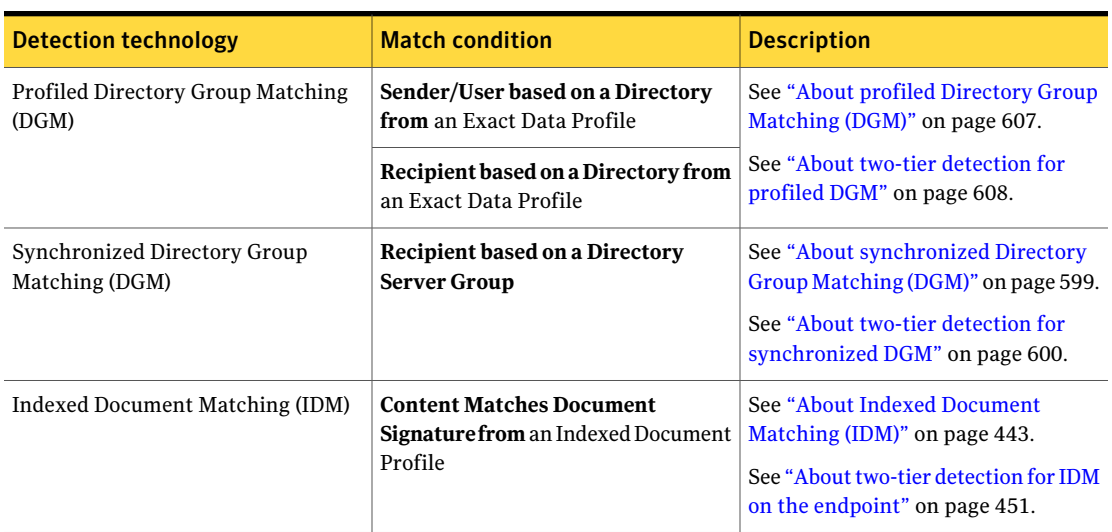

#### Table 15-11 Policy matching conditions requiring two-tier detection *(continued)*

 $Chapter 1$ 

## <span id="page-354-0"></span>Creating policies from templates

This chapter includes the following topics:

- Creating a policy from a [template](#page-354-1)
- US Regulatory [Enforcement](#page-356-0) policy templates
- UK and [International](#page-359-0) Regulatory Enforcement policy templates
- Customer and Employee Data [Protection](#page-359-1) policy templates
- [Confidential](#page-361-0) or Classified Data Protection policy templates
- Network Security [Enforcement](#page-362-0) policy templates
- <span id="page-354-1"></span>■ Acceptable Use [Enforcement](#page-362-1) policy templates
- [Choosing](#page-364-0) an Exact Data Profile
- Choosing an Indexed [Document](#page-365-0) Profile

### Creating a policy from a template

You can create a policy from a system-provided template or from a template you import to the Enforce Server.

See "Policy [templates"](#page-329-0) on page 330.

See "Policy import and [export"](#page-335-1) on page 336.

#### Creating policies from templates Creating a policy from a template 356

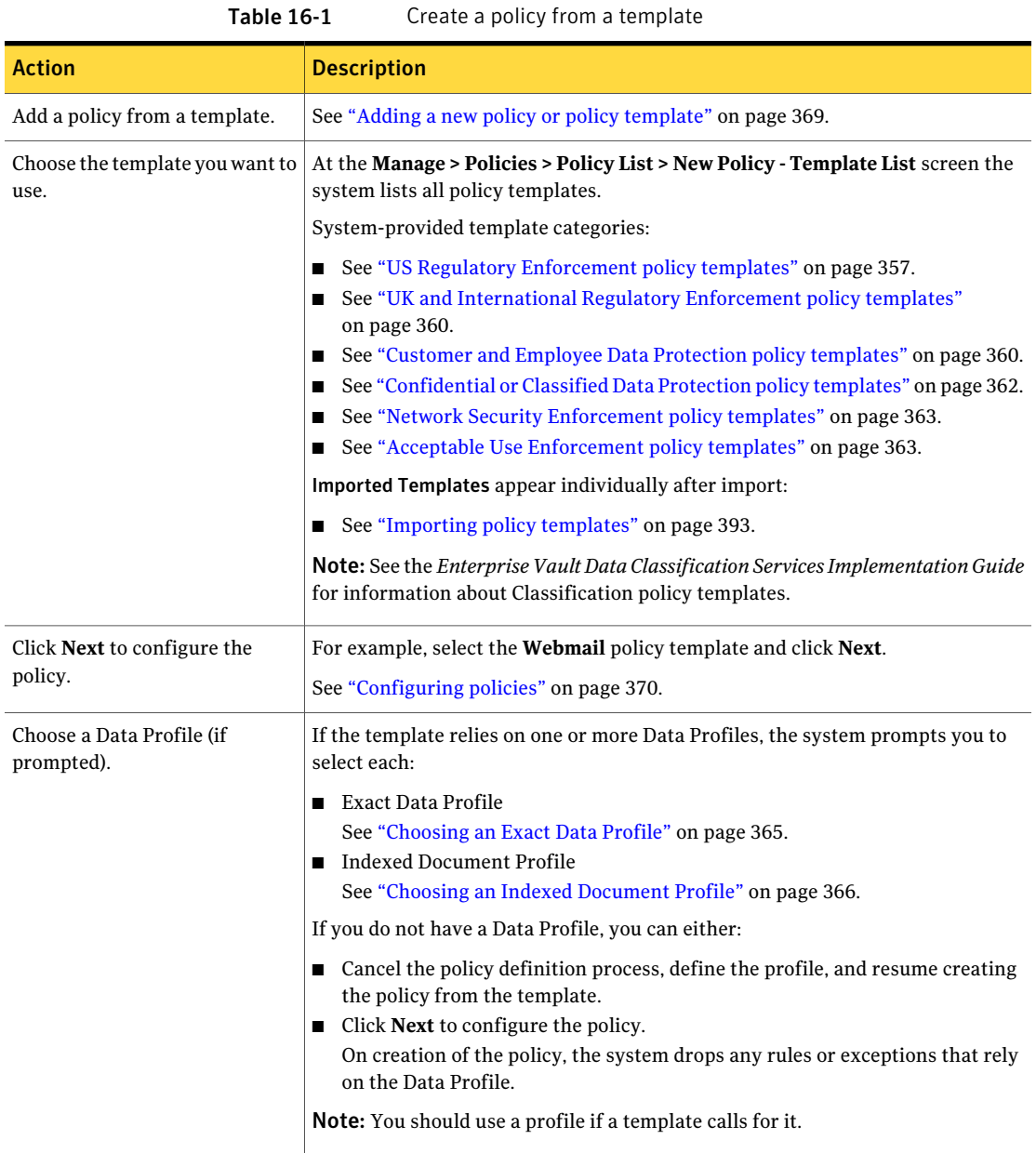

| <b>Action</b>                                          | <b>Description</b>                                                                                                    |
|--------------------------------------------------------|----------------------------------------------------------------------------------------------------|
| Edit the policy name or<br>description (optional).     | If you intend to modify a system-defined template, you may want to change the<br>name so you can distinguish it from the original.                                                                                      |
|                                                        | See "Configuring policies" on page 370.                                                                                                    |
|                                                        | Note: If you want to export the policy as a template, the policy name must be less<br>than 60 characters. If it is more, the template does not appear in the Imported<br>Templates section of the Template List screen. |
| Select a policy group (if                              | If you have defined a policy group, select it from the Policy Group list.                                                                                                    |
| necessary).                                            | See "Creating and modifying policy groups" on page 392.                                                                                                    |
|                                                        | If you have not defined a policy group, the system deploys the policy to the Default<br>Policy Group.                                                                                                    |
| Edit the policy rules or<br>exceptions (if necessary). | The Configure Policy screen displays the rules and exceptions (if any) provided<br>by the policy.                                                                                                    |
|                                                        | You can modify, add, and remove policy rules and exceptions to meet your<br>requirements.                                                                                                    |
|                                                        | See "Configuring policy rules" on page 374.                                                                                                    |
|                                                        | See "Configuring policy exceptions" on page 384.                                                                                                    |
| Save the policy and export it                          | Click Save to save the policy.                                                                                                    |
| (optional).                                            | You can export policy detection as a template for sharing or archiving.                                                                                                    |
|                                                        | See "Exporting policy detection as a template" on page 394.                                                                                                    |
|                                                        | For example, if you changed the configuration of a system-defined policy template,<br>you may want to export it for sharing across environments.                                                                        |
| Test and tune the policy<br>(recommended).             | Test and tune the policy using data the policy should and should not detect.                                                                                                    |
|                                                        | Review the incidents that the policy generates. Refine the policy rules and<br>exceptions as necessary to reduce false positives and false negatives.                                                                   |
| Add response rules (optional).                         | Add response rules to the policy to report and remediate violations.                                                                                                    |
|                                                        | See "Implementing response rules" on page 813.                                                                                                    |
|                                                        | <b>Note:</b> Response rules are not included in policy templates.                                                                                                    |

Table 16-1 Create a policy from a template *(continued)*

## US Regulatory Enforcement policy templates

<span id="page-356-0"></span>Symantec Data Loss Prevention provides several policy templates supporting US Regulatory Enforcement guidelines.

#### See "Creating a policy from a [template"](#page-354-1) on page 355.

#### Table 16-2 US Regulatory Enforcement policy templates

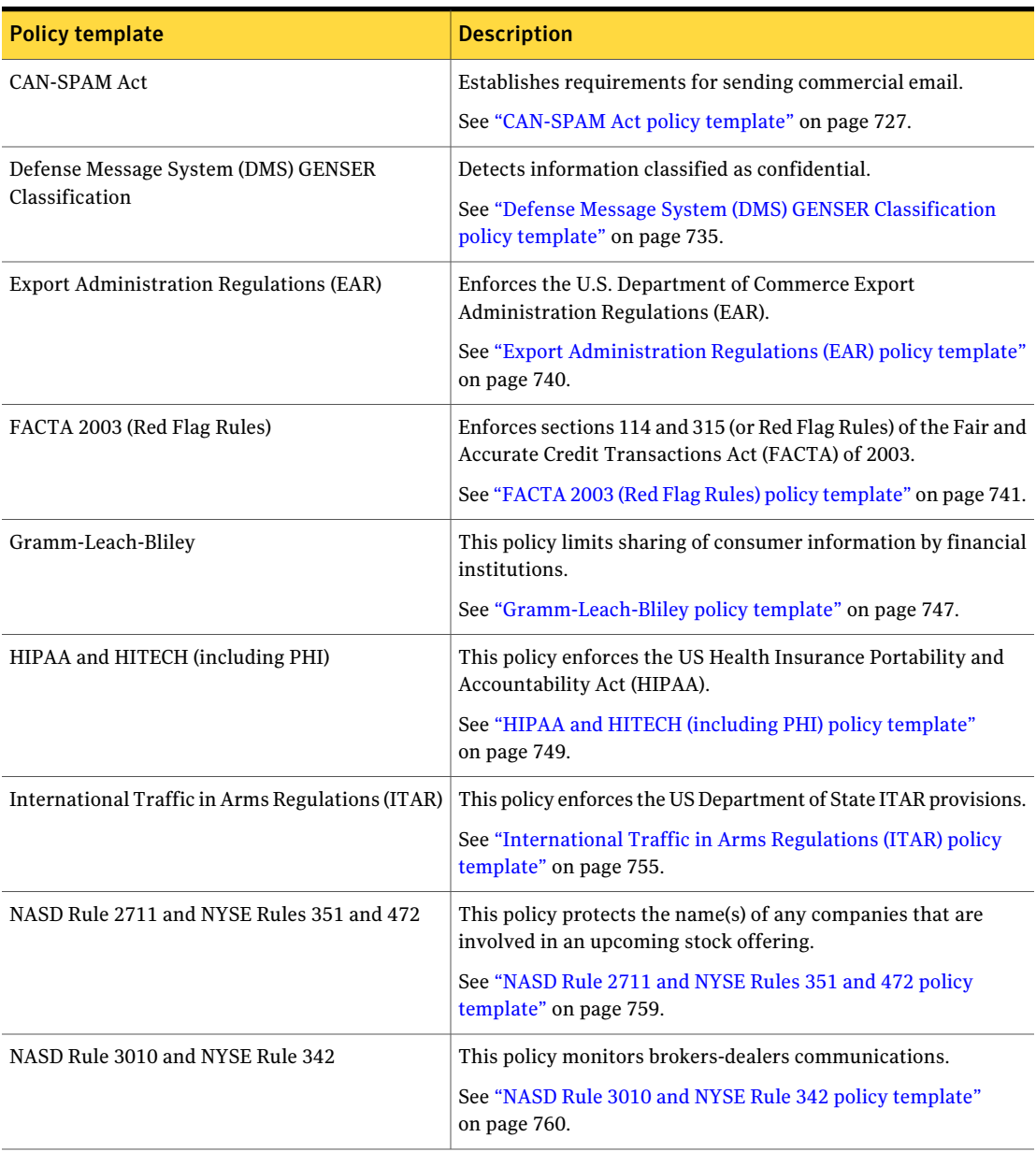

| <b>Policy template</b>                                   | <b>Description</b>                                                                                                    |
|----------------------------------------------------------|----------------------------------------------------------------------------------------------------|
| NERC Security Guidelines for Electric Utilities          | This policy detects the information that is outlined in the North<br>American Electric Reliability Council (NERC) security guidelines<br>for the electricity sector. |
|                                                          | See "NERC Security Guidelines for Electric Utilities policy<br>template" on page 762.                                                                                |
| Office of Foreign Assets Control (OFAC)                  | This template detects communications involving targeted OFAC<br>groups.                                                                                              |
|                                                          | See "Office of Foreign Assets Control (OFAC) policy template"<br>on page 766.                                                                                        |
| OMB Memo 06-16 and FIPS 199 Regulations                  | This template detects information that is classified as<br>confidential.                                                                                             |
|                                                          | See "OMB Memo 06-16 and FIPS 199 Regulations policy template"<br>on page 768.                                                                                        |
| Payment Card Industry Data Security Standard             | This template detects Visa and MasterCard credit card number<br>data.                                                                                                |
|                                                          | See "Payment Card Industry (PCI) Data Security Standard policy<br>template" on page 770.                                                                             |
| Sarbanes-Oxley                                           | This template detects sensitive financial data.                                                                                                    |
|                                                          | See "Sarbanes-Oxley policy template" on page 778.                                                                                                    |
| SEC Fair Disclosure Regulation                           | This template detects data disclosure of material financial<br>information.                                                                                          |
|                                                          | See "SEC Fair Disclosure Regulation policy template" on page 780.                                                                                                    |
| <b>State Data Privacy</b>                                | This template detects breaches of state-mandated confidentiality.                                                                                                    |
|                                                          | See "State Data Privacy policy template" on page 784.                                                                                                    |
| US Intelligence Control Markings (CAPCO) and<br>DCID 1/7 | This template detects authorized terms to identify classified<br>information in the US Federal Intelligence community.                                               |
|                                                          | See "US Intelligence Control Markings (CAPCO) and DCID 1/7<br>policy template" on page 791.                                                                          |

Table 16-2 US Regulatory Enforcement policy templates *(continued)*

### UK and International Regulatory Enforcement policy templates

<span id="page-359-0"></span>Symantec Data Loss Prevention provides several policy templates for UK and International Regulatory Enforcement.

See "Creating a policy from a [template"](#page-354-1) on page 355.

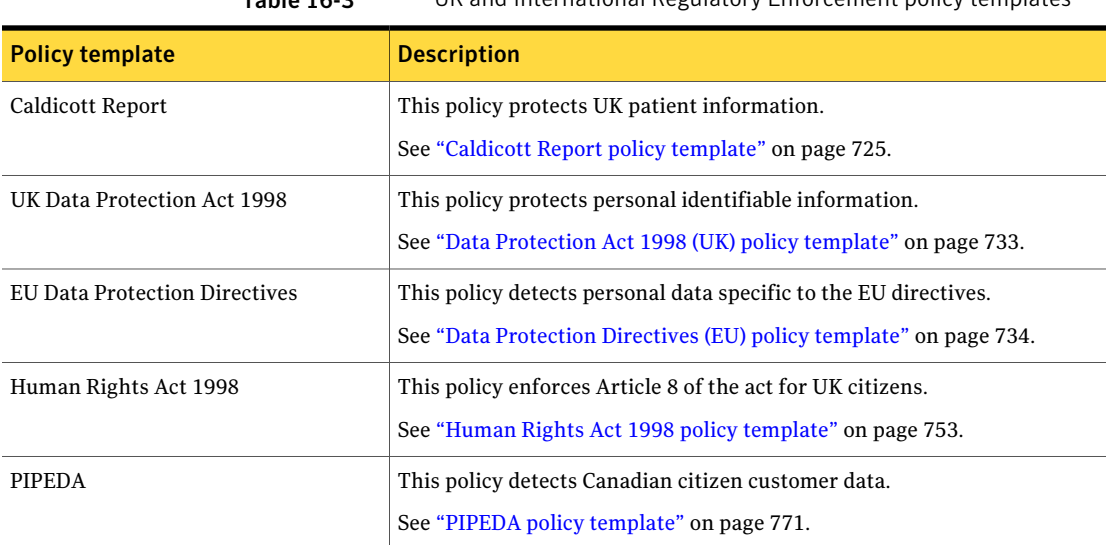

Table 16-3 UK and International Regulatory Enforcement policy templates

### <span id="page-359-1"></span>Customer and Employee Data Protection policy templates

Symantec Data Loss Prevention provides several policy templates for Customer and Employee Data Protection.

See "Creating a policy from a [template"](#page-354-1) on page 355.

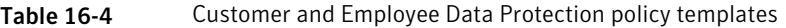

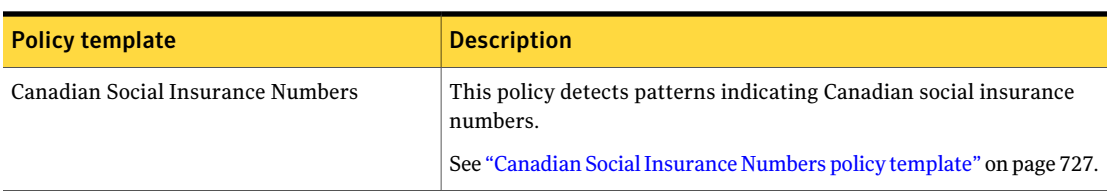
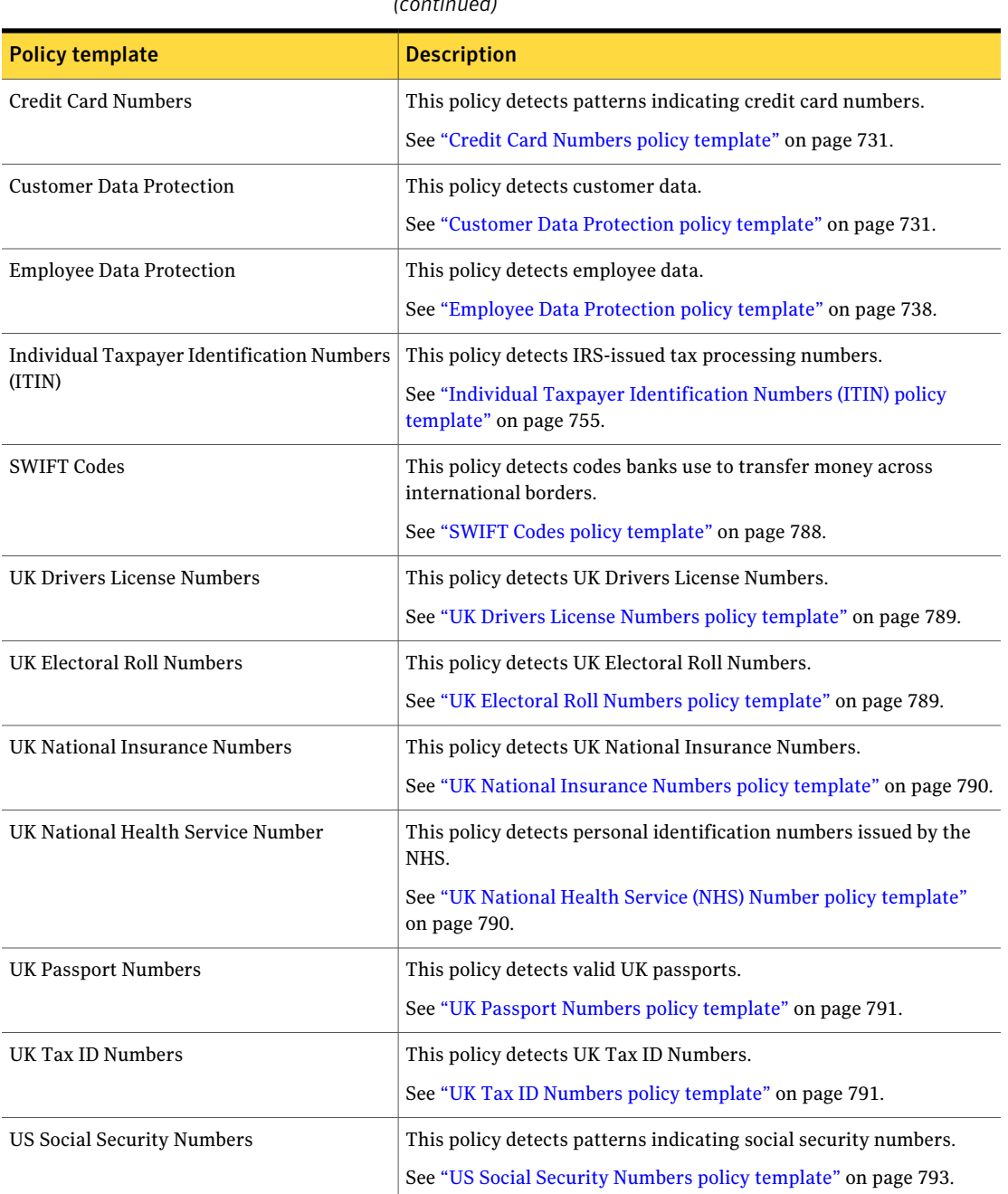

Table 16-4 Customer and Employee Data Protection policy templates *(continued)*

### Confidential or Classified Data Protection policy templates

Symantec Data Loss Prevention provides several policy templates for Confidential or Classified Data Protection.

See "Creating a policy from a [template"](#page-354-0) on page 355.

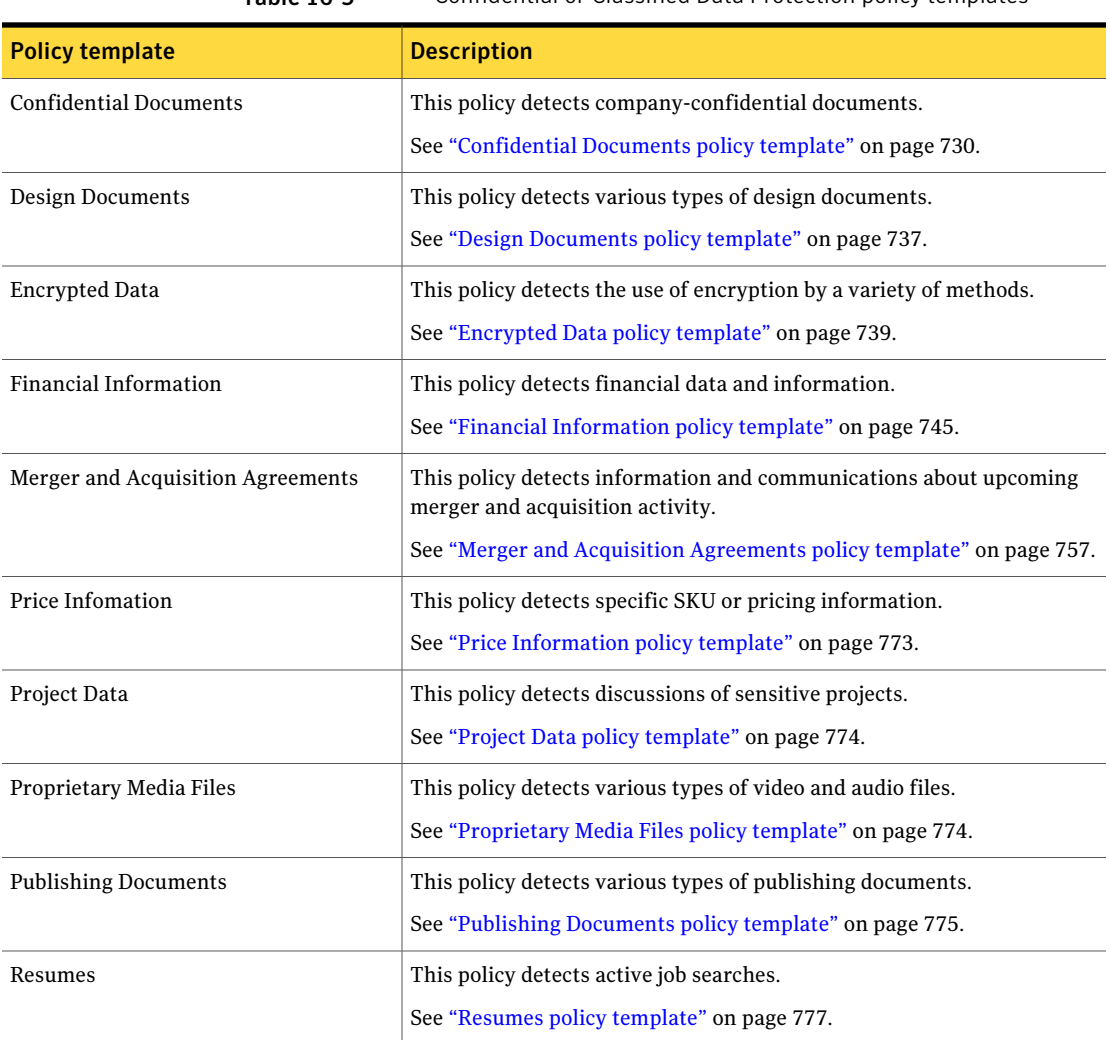

Table 16-5 Confidential or Classified Data Protection policy templates

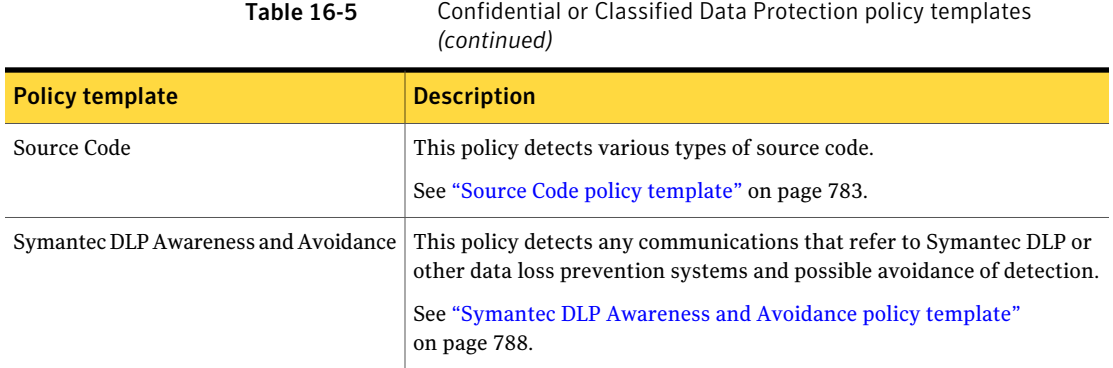

### Network Security Enforcement policy templates

Symantec Data Loss Prevention provides several policy templates for Network Security Enforcement.

See "Creating a policy from a [template"](#page-354-0) on page 355.

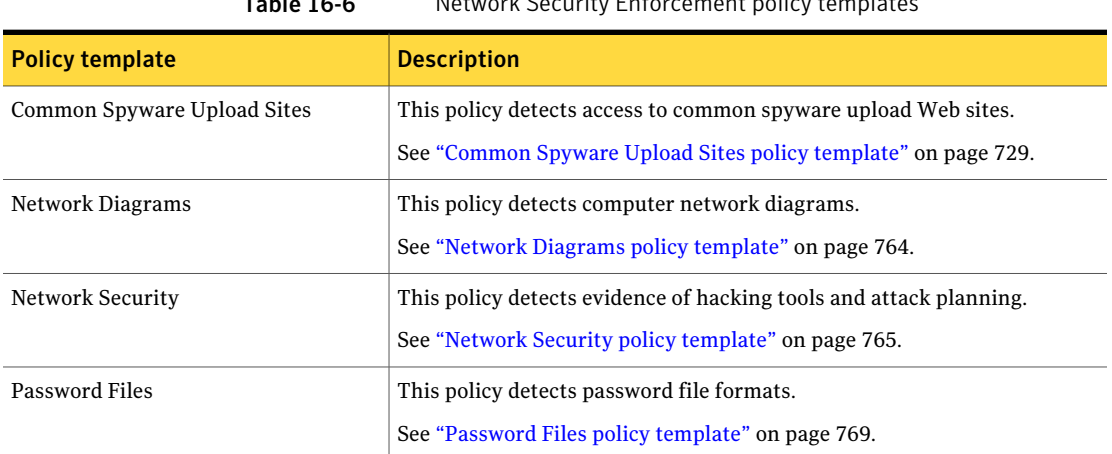

Table 16-6 Network Security Enforcement policy templates

### Acceptable Use Enforcement policy templates

Symantec Data Loss Prevention provides several policy templates for allowing acceptable uses of information.

See "Creating a policy from a [template"](#page-354-0) on page 355.

#### Creating policies from templates Acceptable Use Enforcement policy templates 364

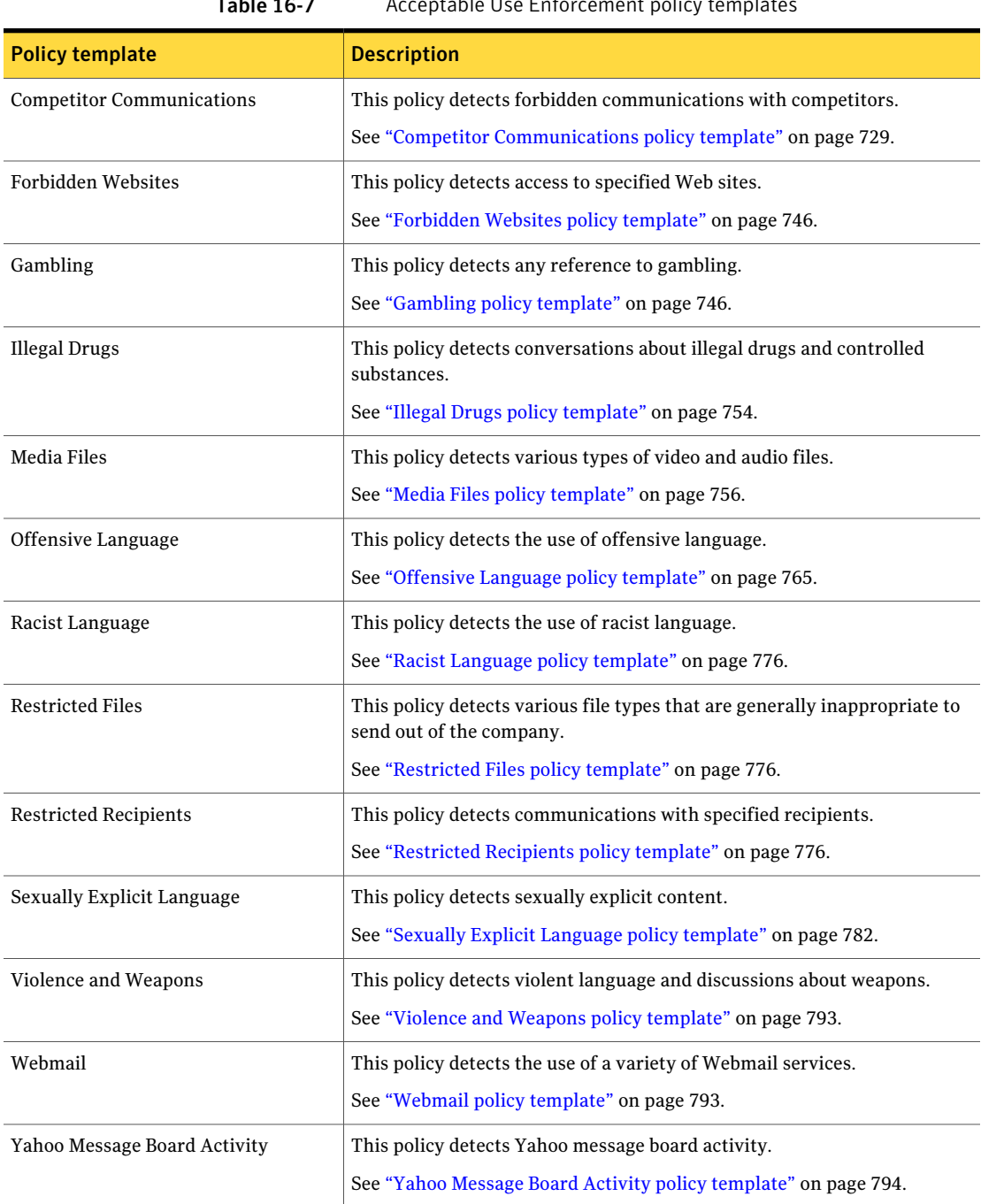

#### Table 16-7 Acceptable Use Enforcement policy templates

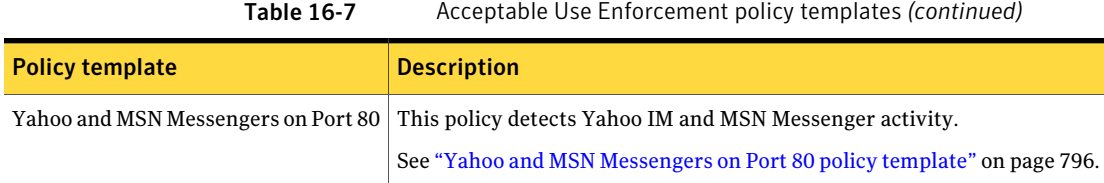

### Choosing an Exact Data Profile

<span id="page-364-1"></span>If the policy template you select implements Exact Data Matching (EDM), the system prompts you to choose an Exact Data Profile. [Table](#page-364-0) 16-8 lists the policy templates that are based on Exact Data Profiles.

If you do not have an Exact Data Profile, you can cancel policy creation and define a profile. Or, you can choose not to use an Exact Data Profile. In this case the system disables the associated EDM detection rules in the policy template. You can use any DCM rules or exceptions the policy template provides.

See "About Exact Data [Matching](#page-408-0) (EDM)" on page 409.

See "About the Exact Data [Profile"](#page-410-0) on page 411.

#### To choose an Exact Data Profile

- 1 Select an **Exact Data Profile** from the list of available profiles.
- 2 Click **Next** to continue with creating the policy from the template.

Click **Previous** to return to the list of policy templates.

See "Creating a policy from a [template"](#page-354-0) on page 355.

Note: When the system prompts you to select an Exact Data Profile, the display lists the data columns to include in the profile to provide the highest level of accuracy. If data fields in your Exact Data Profile are not represented in the selected policy template, the system displays those fields for content matching when you define the detection rule

<span id="page-364-0"></span>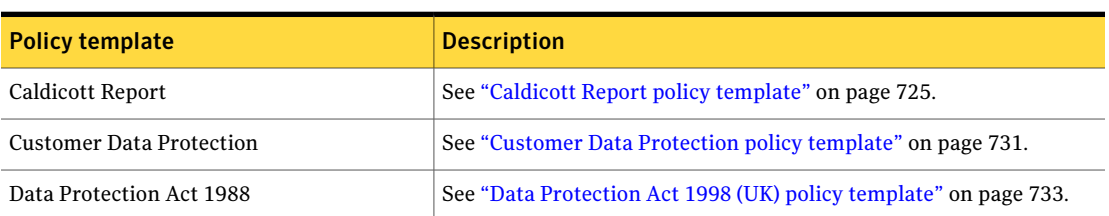

Table 16-8 Policy templates that implement Exact Data Matching (EDM)

÷.

and a and a

 $\overline{\phantom{0}}$ 

 $\overline{\phantom{a}}$ 

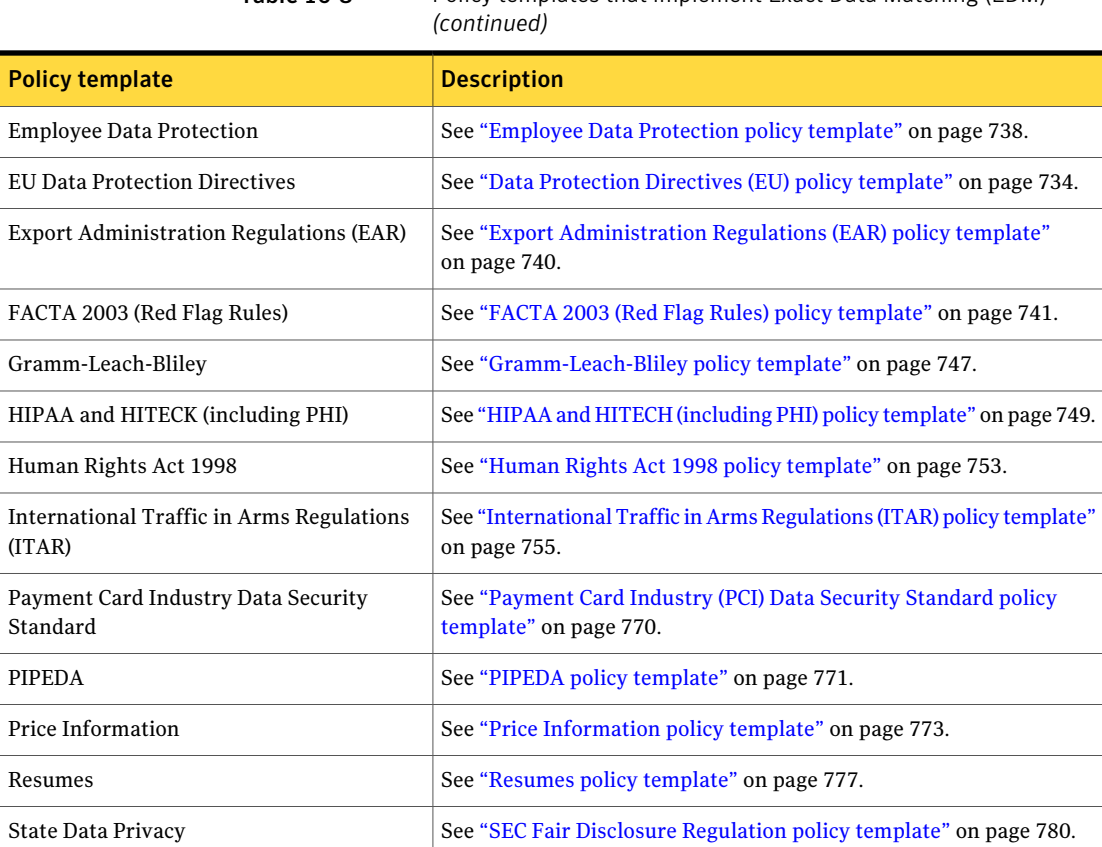

Table 16-8 Policy templates that implement Exact Data Matching (EDM)

### Choosing an Indexed Document Profile

<span id="page-365-0"></span>If the policy template you chose uses Indexed Document Matching (IDM) detection, the system prompts you to select the Document Profile.

See "About Indexed [Document](#page-442-0) Matching (IDM)" on page 443.

#### To use a Document Profile

- 1 Select the **Document Profile** from the list of available profiles.
- 2 Click **Next** to create the policy from the template.

See "Creating a policy from a [template"](#page-354-0) on page 355.

If you do not have a Document Profile, you can cancel policy creation and define the Document Profile. Or, you can choose to not use a Document Profile. In this

case the system disables any IDM rules or exceptions for the policy instance. If the policy template contains DCM rules or exceptions, you may use them.

See "About the Indexed [Document](#page-443-0) Profile" on page 444.

Table 16-9 Policy templates that implement Indexed Document Matching (IDM)

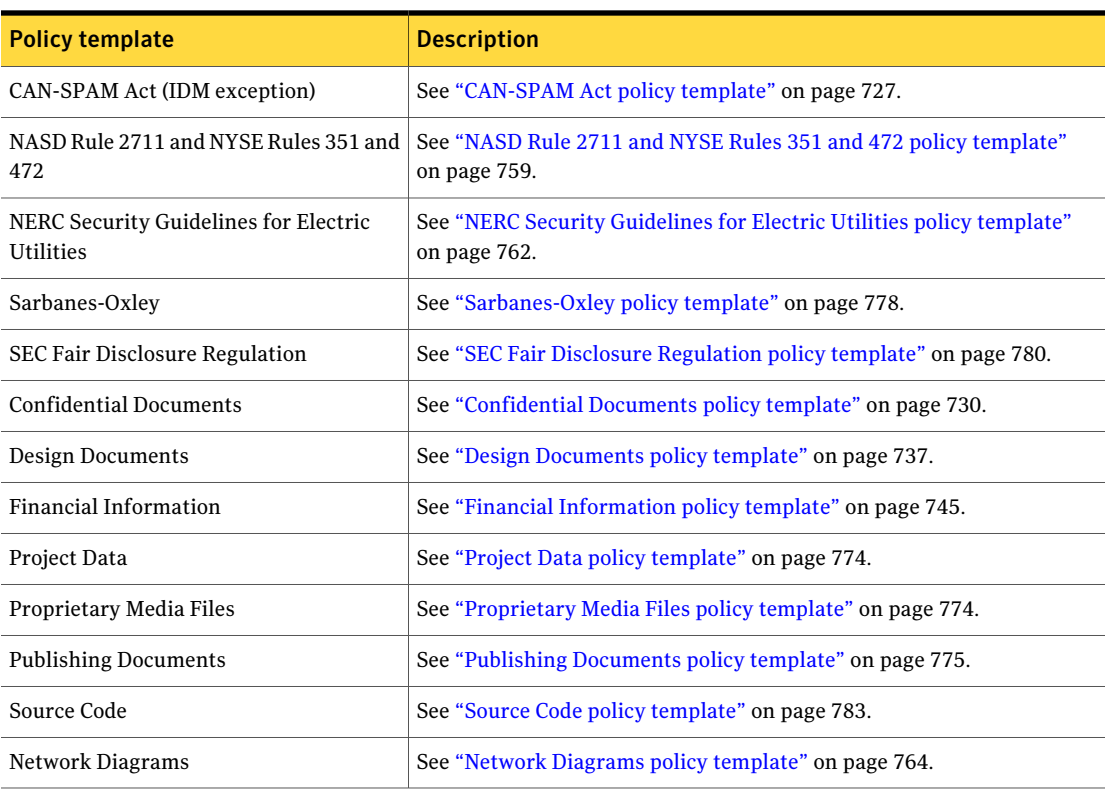

Creating policies from templates Choosing an Indexed Document Profile 368

# Chapter 17

## Configuring policies

This chapter includes the following topics:

- Adding a new policy or policy [template](#page-368-0)
- [Configuring](#page-369-0) policies
- [Adding](#page-371-0) a rule to a policy
- [Configuring](#page-373-0) policy rules
- [Defining](#page-376-0) rule severity
- [Configuring](#page-377-0) match counting
- Selecting [components](#page-379-0) to match on
- Adding an [exception](#page-380-0) to a policy
- <span id="page-368-0"></span>[Configuring](#page-383-0) policy exceptions
- [Configuring](#page-385-0) compound match conditions
- Input character limits for policy [configuration](#page-387-0)

### Adding a new policy or policy template

As a policy author you can define a new policy from scratch or from a template. See "Workflow for [implementing](#page-336-0) policies" on page 337.

To add a new policy or a policy template

- 1 Click **Add Policy** at the **Manage > Polices > Policy List** screen. See ["Manage](#page-388-0) and add policies" on page 389.
- 2 Choose the type of policy you want to add at the **New Policy** screen. Select **Add a blank policy** to add a new empty policy.

See "Policy [components"](#page-328-0) on page 329.

Select **Add a policy from a template** to add a policy from a template. See "Policy [templates"](#page-329-0) on page 330.

3 Click **Next** to configure the policy or the policy template. See ["Configuring](#page-369-0) policies" on page 370.

<span id="page-369-0"></span>See "Creating a policy from a [template"](#page-354-0) on page 355.

Click **Cancel** to not add a policy and return to the **Policy List** screen.

### <span id="page-369-1"></span>Configuring policies

The **Manage > Policies > Policy List > Configure Policy** screen is the home page for configuring policies.

[Table](#page-369-1) 17-1 describes the workflow for configuring policies.

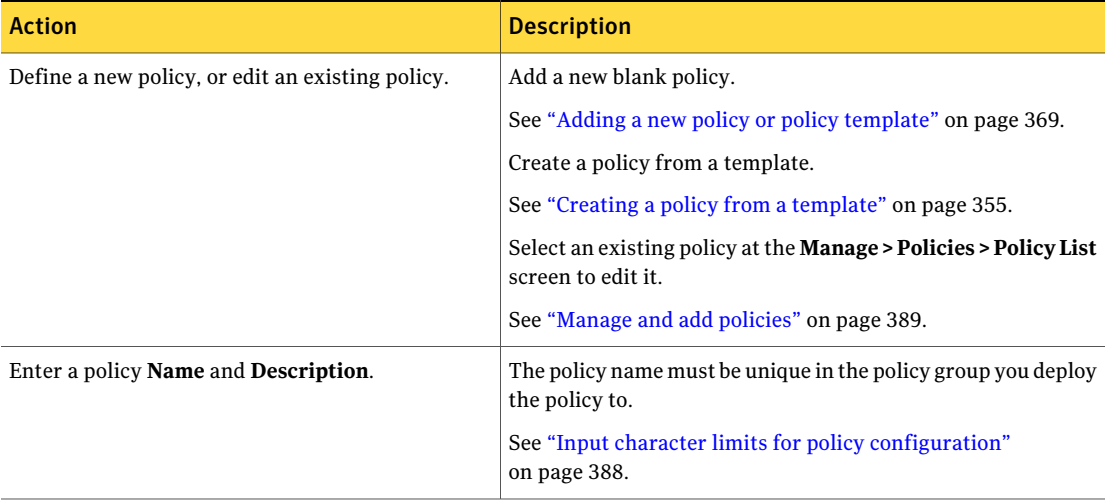

#### Table 17-1 Configuring policies

| <b>Action</b>                                                                | <b>Description</b>                                                                                                    |
|------------------------------------------------------------------------------|----------------------------------------------------------------------------------------------------|
| Select the Policy Group from the list where the<br>policy is to be deployed. | The Default Policy Group is selected if there is no policy group<br>configured.                                                                                                    |
|                                                                              | See "Creating and modifying policy groups" on page 392.                                                                                                    |
| Set the <b>Status</b> for the policy.                                        | You can enable (default setting) or disable a policy. A disabled<br>policy is deployed but is not loaded into memory to detect<br>incidents.                                            |
|                                                                              | See "Manage and add policies" on page 389.                                                                                                    |
|                                                                              | <b>Note:</b> The <b>Policy Actions</b> setting only applies to Classification<br>policies. See the <i>Enterprise Vault Data Classification Services</i><br><b>Implementation Guide.</b> |
| Add a rule to the policy, or edit an existing rule.                          | Click Add Rule to add a rule.                                                                                                    |
|                                                                              | See "Adding a rule to a policy" on page 372.                                                                                                    |
|                                                                              | Select an existing rule to edit it.                                                                                                    |
| Configure the rule with one or more conditions.                              | For a valid policy, you must configure at least one rule that<br>declares at least one condition. Compound conditions and<br>exceptions are optional.                                   |
|                                                                              | See "Configuring policy rules" on page 374.                                                                                                    |
| Optionally, add one or more policy exceptions, or                            | Click Add Exception to add it.                                                                                                    |
| edit an existing exception.                                                  | See "Adding an exception to a policy" on page 381.                                                                                                    |
|                                                                              | Select an existing exception to edit it.                                                                                                    |
| Configure any exception(s).                                                  | See "Configuring policy exceptions" on page 384.                                                                                                    |
| Save the policy configuration.                                               | Click Save to save the policy configuration to the Enforce<br>Server database.                                                                                                    |
|                                                                              | See "Policy components" on page 329.                                                                                                    |
| Export the policy as a template.                                             | Optionally, you can export the policy rules and exceptions as<br>a template.                                                                                                    |
|                                                                              | See "Exporting policy detection as a template" on page 394.                                                                                                    |
| Add one or more response rules to the policy.                                | You configure response rules independent of policies.                                                                                                    |
|                                                                              | See "Configuring response rules" on page 819.                                                                                                    |
|                                                                              | See "Adding an automated response rule to a policy"<br>on page 394.                                                                                                    |

Table 17-1 Configuring policies *(continued)*

### Adding a rule to a policy

<span id="page-371-0"></span>At the **Manage > Policies > Policy List > Configure Policy – Add Rule** screen you add one or more rules to a policy.

You can add two types of rules to a policy: detection and group. If two or more rules in a policy are the same type, the system connects them by OR. If two or more rules in the same policy are different types, the system connects them by AND.

See "Policy detection [execution"](#page-351-0) on page 352.

Note: Exceptions are added separate from rules. See "Adding an [exception](#page-380-0) to a [policy"](#page-380-0) on page 381.

#### To add one or more rules to a policy

1 Choose the type of rule (detection or group) to add to the policy.

To add a detection rule, select the **Detection** tab and click **Add Rule**.

To add a group (identity) rule, select the **Groups** tab and click **Add Rule**.

See "Policy matching [conditions"](#page-342-0) on page 343.

2 Select the detection or the group rule you want to implement from the list of rules.

See [Table](#page-371-1) 17-2 on page 372.

3 Select the prerequisite component, if required.

If the policy rule requires a **Data Profile**, **Data Identifier**, or **User Group** select it from the list.

4 Click **Next** to configure the policy rule.

See ["Configuring](#page-373-0) policy rules" on page 374.

<span id="page-371-1"></span>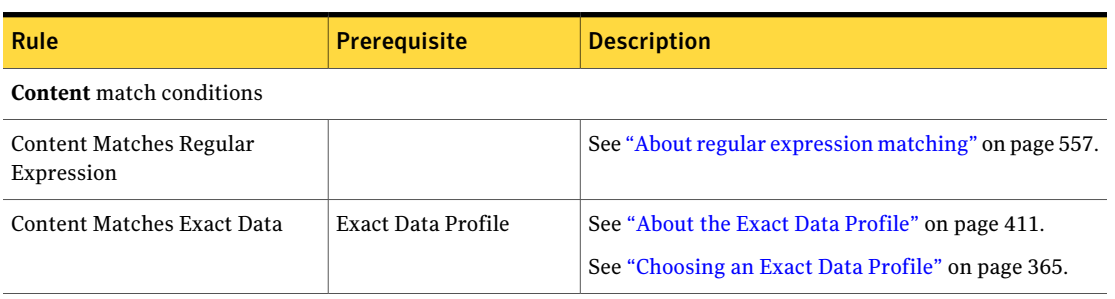

#### Table 17-2 Adding policy rules

| <b>Rule</b>                                       | <b>Prerequisite</b>                | <b>Description</b>                                                                                          |
|---------------------------------------------------|------------------------------------|----------------------------------------------------------------------------------------------------|
| Content Matches Keyword                           |                                    | See "About keyword matching" on page 549.                                                                   |
| <b>Content Matches Document</b><br>Signature      | <b>Indexed Document</b><br>Profile | See "About Indexed Document Matching (IDM)"<br>on page 443.                                                 |
|                                                   |                                    | See "Choosing an Indexed Document Profile"<br>on page 366.                                                  |
| Content Matches Data Identifier   Data Identifier |                                    | See "About Data Identifiers" on page 509.<br>See "Selecting system Data Identifier breadth"<br>on page 530. |
| Detect using Vector Machine<br>Learning           | VML Profile                        | See "About Vector Machine Learning (VML)"<br>on page 477.                                                   |
|                                                   |                                    | See "Implementing Vector Machine Learning (VML)"<br>on page 481.                                            |

Table 17-2 Adding policy rules *(continued)*

#### **File Properties** match conditions

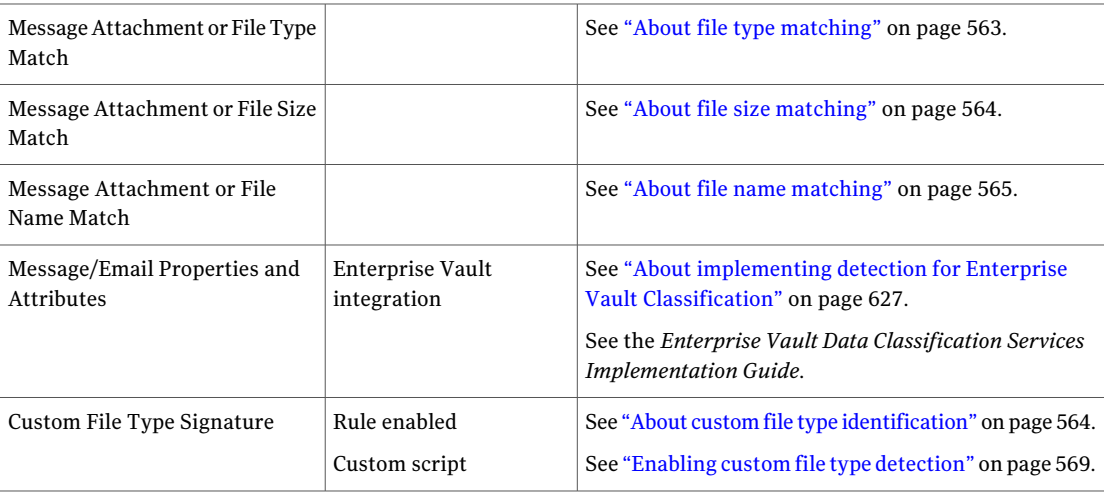

#### **Protocol and Endpoint** match conditions

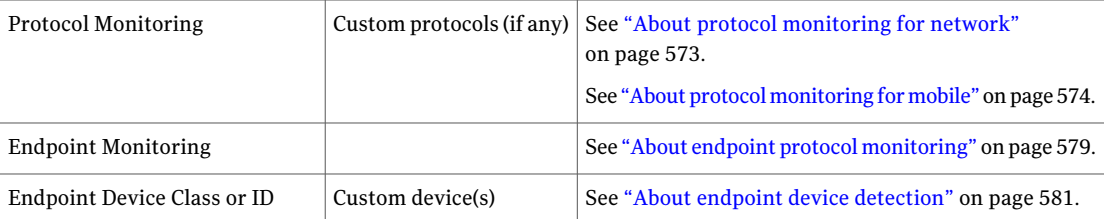

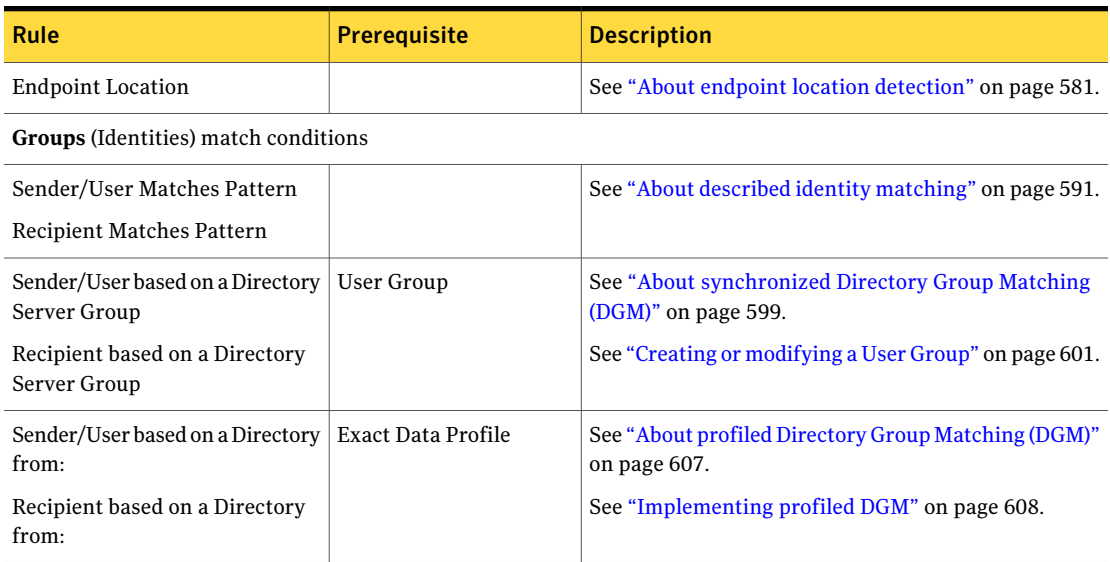

#### Table 17-2 Adding policy rules *(continued)*

### Configuring policy rules

<span id="page-373-0"></span>At the **Manage >Policies >Policy List >ConfigurePolicy –Edit Rule** screen, you configure a policy rule with one or more match conditions. The configuration of each rule condition depends on its type.

See [Table](#page-374-0) 17-4 on page 375.

Table 17-3 Configuring policy rules

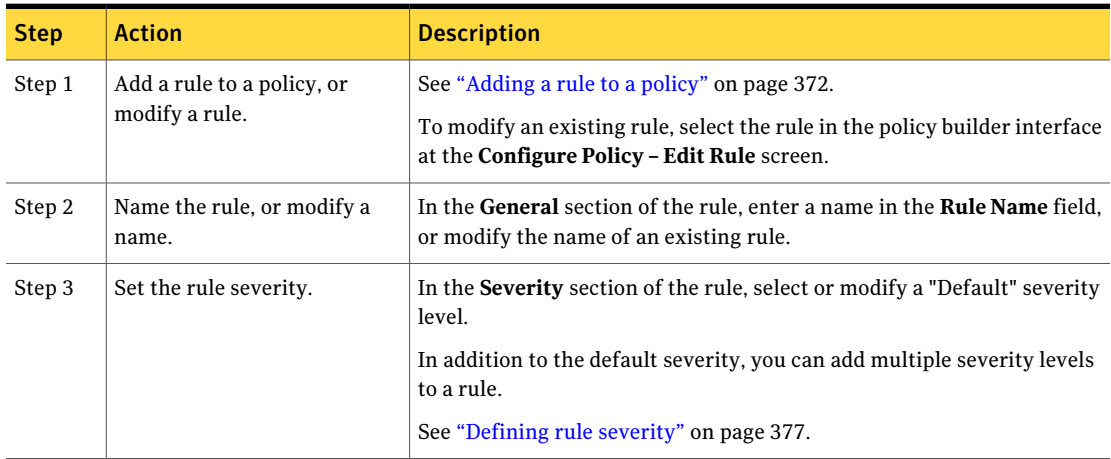

| <b>Step</b>                                                            | <b>Action</b>                                                      | <b>Description</b>                                                                                                    |
|------------------------------------------------------------------------|--------------------------------------------------------------------|----------------------------------------------------------------------------------------------------|
| Step 4                                                                 | Configure the match condition.                                     | In the <b>Conditions</b> section of the rule, you configure one or more match<br>conditions for the rule. The configuration of a condition depends on its<br>type. |
|                                                                        |                                                                    | See Table 17-4 on page 375.                                                                                                    |
| Configure match counting (if<br>Step 5                                 |                                                                    | If the rule calls for it, configure how you want to count matches.                                                                                                 |
|                                                                        | required).                                                         | See "Configuring match counting" on page 378.                                                                                                    |
| Step 6                                                                 | Select components to match<br>on (if available).                   | If the rule is content-based, select one or more available content rules to<br>match on.                                                                           |
|                                                                        |                                                                    | See "Selecting components to match on" on page 380.                                                                                                    |
| Add and configure one or more<br>Step 7<br>additional match conditions |                                                                    | To define a compound rule, Add another match condition from the Also<br>Match list.                                                                                |
| (optional).                                                            | Configure the additional condition according to its type (Step 4). |                                                                                                    |
|                                                                        |                                                                    | See "Configuring compound match conditions" on page 386.                                                                                                    |
|                                                                        |                                                                    | <b>Note:</b> All conditions in a single rule must match to trigger an incident.<br>See "Policy detection execution" on page 352.                                   |
| Step 8                                                                 | Save the policy configuration.                                     | When you are done cofiguring the rule, click OK.                                                                                                    |
|                                                                        |                                                                    | This action returns you to the <b>Configure Policy</b> screen where you can<br>Save the policy.                                                                    |
|                                                                        |                                                                    | See "Manage and add policies" on page 389.                                                                                                    |

Table 17-3 Configuring policy rules *(continued)*

[Table](#page-374-0) 17-4 lists each of the available match conditions and provides links to topics for configuring each condition.

<span id="page-374-0"></span>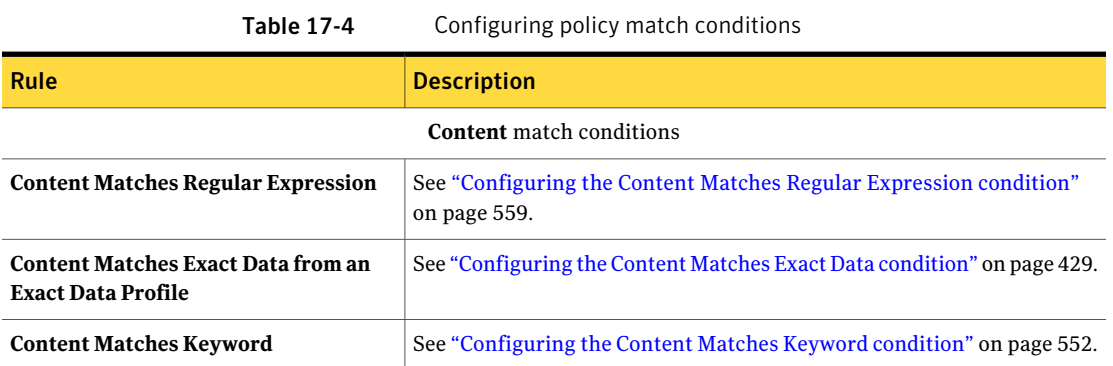

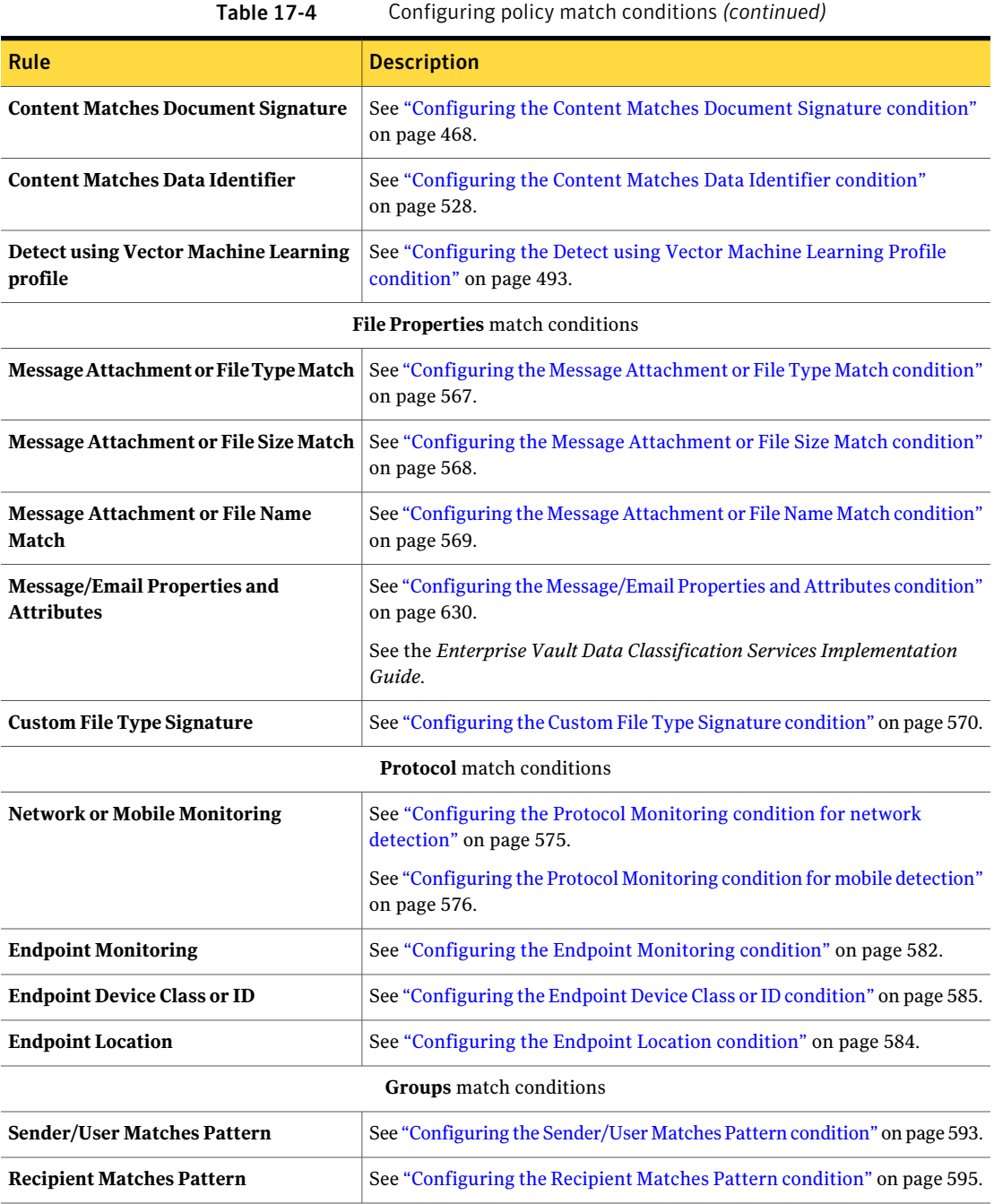

| Rule                                    | <b>Description</b>                                                        |
|-----------------------------------------|---------------------------------------------------------------------------|
| Sender/User based on a Directory Server | See "Configuring the Sender/User based on a Directory Server Group        |
| Group                                   | condition" on page 603.                                                   |
| Sender/User based on a Directory from   | See "Configuring the Sender/User based on a Profiled Directory condition" |
| an Exact Data Profile                   | on page 610.                                                              |
| Recipient based on a Directory Server   | See "Configuring the Recipient based on a Directory Server Group          |
| Group                                   | condition" on page 604.                                                   |
| Recipient based on a Directory from an  | See "Configuring the Recipient based on a Profiled Directory condition"   |
| <b>Exact Data Profile</b>               | on page 611.                                                              |

Table 17-4 Configuring policy match conditions *(continued)*

### Defining rule severity

<span id="page-376-0"></span>The system assigns a severity level to a policy rule violation. The default setting is "High." You can configure the default, and add one or more additional severity levels.

See "Policy [severity"](#page-332-0) on page 333.

Policy rule severity works with the **Severity** response rule condition. If you set the default policy rule severity level to "High" and define additional severity levels, the system does not assign the additional severity to the incident based on match count. The result is that if you have a response rule set to a match count severity level that is less than the default "High" severity, the response rule does not execute

See ["Configuring](#page-830-0) the Severity response condition" on page 831.

To define policy rule severity

1 Configure a policy rule.

See ["Configuring](#page-373-0) policy rules" on page 374.

2 Select a **Default** level from the **Severity** list.

The default severity level is the baseline level that the system reports. The system applies the default severity level to any rule match, unless additional severity levels override the default setting.

3 Click **Add Severity** to define additional severity levels for the rule.

If you add a severity level it is based on the match count.

4 Select the desired severity level, choose the match count range, and enter the match count.

For example, you can set a Medium severity with X range to match after 100 matches have been counted.

- 5 If you add an additional severity level, you can select it to be the default severity.
- <span id="page-377-0"></span>6 To remove a defined severity level, click the **X** icon beside the severity definition.

### Configuring match counting

Some conditions let you specify how you want to count matches. Count all matches is the default behavior. You can configure the minimum number of matches required to cause an incident. Or, you can count all matches as one incident. If a condition supports match counting, you can configure this setting for both policy rules and exceptions.

See [Table](#page-378-0) 17-6 on page 379.

| <b>Parameter</b>       | <b>Condition</b><br><b>type</b> | Incident description                                                                                                    |
|------------------------|---------------------------------|----------------------------------------------------------------------------------------------------|
| Check for<br>existence | Simple                          | This configuration reports a match count of 1 if there are one or more matches;<br>it does not count multiple matches. For example, 10 matches are one incident. |
|                        | Compound                        | This configuration reports a match count of 1 if there are one or more matches<br>and ALL conditions in the rule or exception are set to check for existence.    |

Table 17-5 Configuring match counting

| <b>Parameter</b>            | <b>Condition</b><br>type                              | <b>Incident description</b>                                                                                                    |
|-----------------------------|-------------------------------------------------------|----------------------------------------------------------------------------------------------------|
| Count all<br>matches        | Simple                                                | This configuration reports a match count of the exact number of matches detected<br>by the condition. For example, 10 matches count as 10 incidents.                                                                                                    |
|                             | Compound                                              | This configuration reports a match count of the sum of all condition matches in<br>the rule or exception. The default is one incident per condition match and applies<br>if any condition in the rule or exception is set to count all matches.                                                                                                    |
|                             |                                                       | For example, if a rule has two conditions and one is set to count all matches and<br>detects four matches, and the other condition is set to check for existence and<br>detects six matches, the reported match count is 10. If a third condition in the<br>rule detects a match, the match count is 11.                                                                                                    |
|                             | Only report<br>incidents with<br>at least_<br>matches | You can change the default one incident per match count by specifying the<br>minimum number of matches required to report an incident.                                                                                                    |
|                             |                                                       | For example, in a rule with two conditions, if you configure one condition to<br>count all matches and specify five as the minimum number of matches for each<br>condition, a sum of 10 matches reported by the two conditions generates two<br>incidents. You must be consistent and select this option for each condition in<br>the rule or exception to achieve this behavior.                                                                                                    |
|                             |                                                       | <b>Note:</b> The count all matches setting applies to each message component you<br>match on. For example, consider a policy where you specify a match count of 3<br>and configure a keyword rule that matches on all four message components<br>(default setting for this condition). If a message is received with two instances<br>of the keyword in the body and one instance of the keyword in the envelope, the<br>system does not report this as a match. However, if three instances of the keyword<br>appear in an attachment (or any other single message component), the system<br>would report it as a match. |
| Count all unique<br>matches | Only count<br>unique<br>matches                       | Unique match counting is new for Symantec Data Loss Prevention version 11.6<br>and is only available for Data Identifiers.<br>See "About unique match counting for Data Identifiers" on page 525.                                                                                                    |

Table 17-5 Configuring match counting *(continued)*

Table 17-6 Conditions that support match counting

<span id="page-378-0"></span>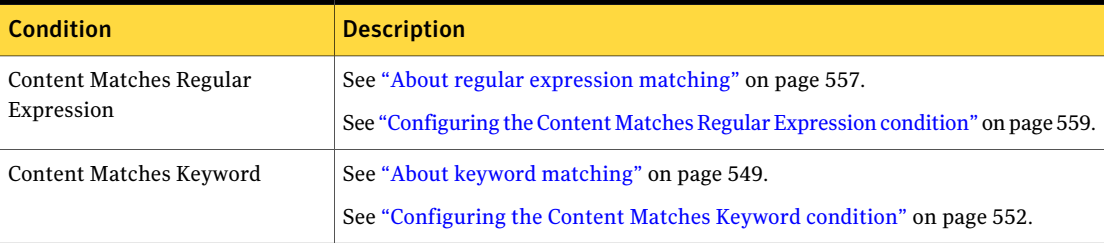

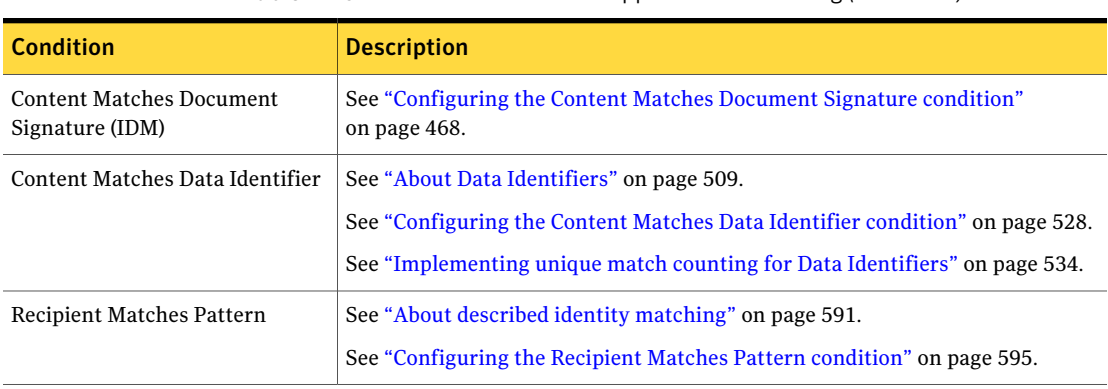

Table 17-6 Conditions that support match counting *(continued)*

<span id="page-379-0"></span>Note: Exact Data Matching supports match counting, but it is configured at the **Advanced Server Settings** screen. See ["Configuring](#page-433-0) exact data match counting" on page 434.

### Selecting components to match on

The availability of one or more message components to match on depends on the type of rule or exception condition you implement.

See "Detection messages and message [components"](#page-348-0) on page 349.

|          | <b>Component Description</b>                                                                                                    |
|----------|----------------------------------------------------------------------------------------------------|
| Envelope | If the condition supports matching on the <b>Envelope</b> component, select it to<br>match on the message metadata. The envelope contains the header, transport<br>information, and the subject if the message is an SMTP email. |
|          | If the condition does not support matching on the <b>Envelope</b> component,<br>this option is grayed out.                                                                                                    |
|          | If the condition matches on the entire message, the <b>Envelope</b> is selected<br>and cannot be deselected, and the other components cannot be selected.                                                                        |

Table 17-7 Match on components

| Component | <b>Description</b>                                                                                                    |
|-----------|----------------------------------------------------------------------------------------------------|
| Subject   | Certain detection conditions match on the <b>Subject</b> component for some<br>types of messages.                                                                                                    |
|           | See "Detection messages and message components" on page 349.                                                                                                    |
|           | For the detection conditions that support subject component matching, you<br>can match on the Subject for the following types of messages:                                                                                                    |
|           | SMTP (email) messages from Network Monitor or Network Prevent for<br>Email.                                                                                                    |
|           | NNTP messages from Network Monitor.                                                                                                    |
|           | Exchange email messages delivered by the Classification Server.<br>■                                                                                                    |
|           | See the Enterprise Vault Data Classification Services Implementation<br>Guide.                                                                                                    |
|           | To match on the <b>Subject</b> component, you must select (check) the <b>Subject</b><br>component and uncheck (deselect) the <b>Envelope</b> component for the policy<br>rule. If you select both components, the system matches the subject twice<br>because the message subject is included in the envelope as part of the header. |
| Body      | If the condition matches on the <b>Body</b> message component, select it to match<br>on the text or content of the message.                                                                                                    |
|           | Attachment(s) If the condition matches on the <b>Attachment(s)</b> message component, select<br>it to detect content in files sent by, downloaded with, or attached to the<br>message.                                                                                                    |

Table 17-7 Match on components *(continued)*

### Adding an exception to a policy

<span id="page-380-0"></span>Atthe **Manage>Policies>PolicyList>ConfigurePolicy–AddException** screen you add one or more exception conditions to a policy. Policy exceptions are executed before policy rules. If there is an exception match, the entire message is discarded.

See "Exception [conditions"](#page-349-0) on page 350.

Note: You can create exceptions for all policy conditions, except the EDM condition **Content Matches Exact Data From**. In addition, Network Prevent for Web does not support synchronized DGM exceptions.

#### To add an exception to a policy

1 Add an exception to a policy.

To add a detection rule exception, select the **Detection** tab and click **Add Exception**.

To add a group rule exception, selectthe **Groups** tab and click **AddException**.

2 Select the policy exception to implement.

The **Add Detection Exception** screen lists all available detection exceptions that you can add to a policy.

The **Add Group Exception** screen lists all available group exceptions that you can add to a policy.

See [Table](#page-381-0) 17-8 on page 382.

- 3 If necessary, choose the profile, data identifier, or user group.
- 4 Click **Next** to configure the exception.

See ["Configuring](#page-383-0) policy exceptions" on page 384.

Table 17-8

| Selecting a policy exception |  |  |
|------------------------------|--|--|
|------------------------------|--|--|

<span id="page-381-0"></span>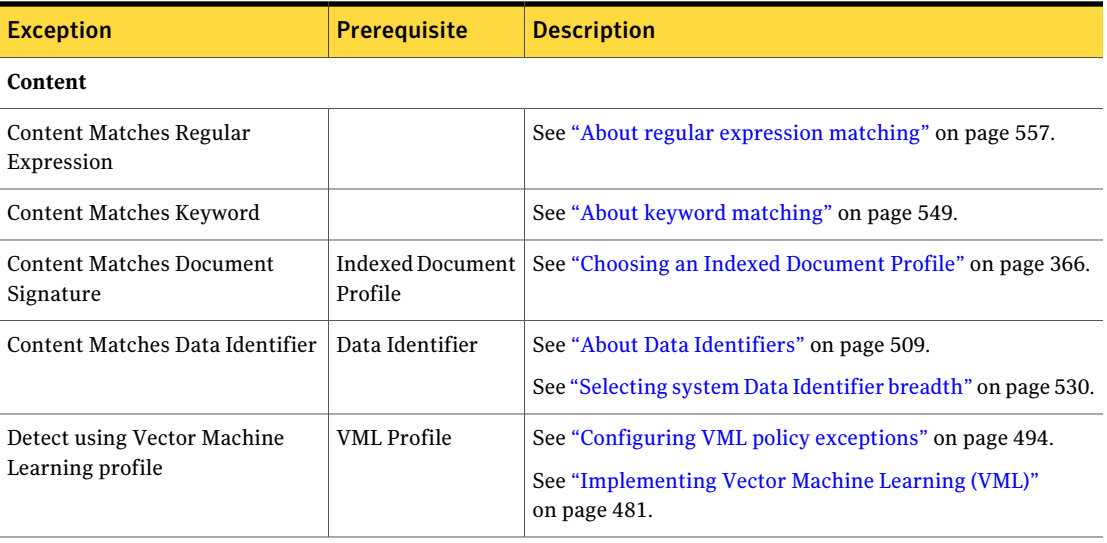

#### **File Properties**

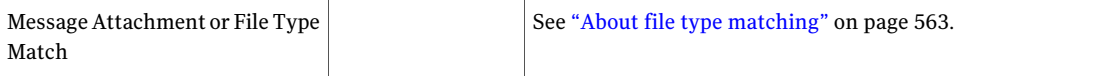

| <b>Exception</b>                                 | <b>Prerequisite</b>                         | <b>Description</b>                                                                                         |  |
|--------------------------------------------------|---------------------------------------------|----------------------------------------------------------------------------------------------------|--|
| Message Attachment or File Size<br>Match         |                                             | See "About file size matching" on page 564.                                                                |  |
| Message Attachment or File<br>Name Match         |                                             | See "About file name matching" on page 565.                                                                |  |
| Message/Email Properties and<br>Attributes       | <b>Enterprise Vault</b><br>integration      | See "About implementing detection for Enterprise Vault<br>Classification" on page 627.                     |  |
|                                                  |                                             | See the Enterprise Vault Data Classification Services<br>Implementation Guide.                             |  |
| Custom File Type Signature                       | Condition enabled<br>Custom script<br>added | See "About custom file type identification" on page 564.                                                   |  |
| <b>Protocol and Endpoint</b>                     |                                             |                                                                                                    |  |
| Network or Mobile Protocol                       |                                             | See "About protocol monitoring for network" on page 573.                                                   |  |
|                                                  |                                             | See "About protocol monitoring for mobile" on page 574.                                                    |  |
| Endpoint Protocol, Destination,<br>Application   |                                             | See "About endpoint protocol monitoring" on page 579.                                                      |  |
| Endpoint Device Class or ID                      |                                             | See "About endpoint device detection" on page 581.                                                         |  |
| <b>Endpoint Location</b>                         |                                             | See "About endpoint location detection" on page 581.                                                       |  |
| Group (identity)                                 |                                             |                                                                                                    |  |
| Sender/User Matches Pattern                      |                                             | See "About described identity matching" on page 591.                                                       |  |
| <b>Recipient Matches Pattern</b>                 |                                             |                                                                                                    |  |
| Sender/User based on a Directory<br>Server Group | User Group                                  | See "About synchronized Directory Group Matching (DGM)"<br>on page 599.                                    |  |
| Recipient based on a Directory                   |                                             | See "Creating or modifying a User Group" on page 601.                                                      |  |
| Server Group                                     |                                             | <b>Note:</b> Network Prevent for Web does not support this type<br>of exception. Use profiled DGM instead. |  |
| Sender/User based on a Directory<br>from:        | Exact Data Profile                          | See "About profiled Directory Group Matching (DGM)"<br>on page 607.                                        |  |
| Recipient based on a Directory<br>from:          |                                             | See "Implementing profiled DGM" on page 608.                                                               |  |

Table 17-8 Selecting a policy exception *(continued)*

### Configuring policy exceptions

<span id="page-383-0"></span>Atthe **Manage>Policies>PolicyList>ConfigurePolicy–EditException** screen you configure one or more conditions for a policy exception.

See Table [17-10](#page-384-0) on page 385.

If an exception condition matches, the system discards the matched component from the system. This component is no longer available for evaluation.

See "Exception [conditions"](#page-349-0) on page 350.

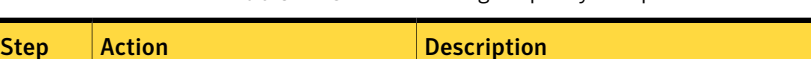

Table 17-9 Configure policy exceptions

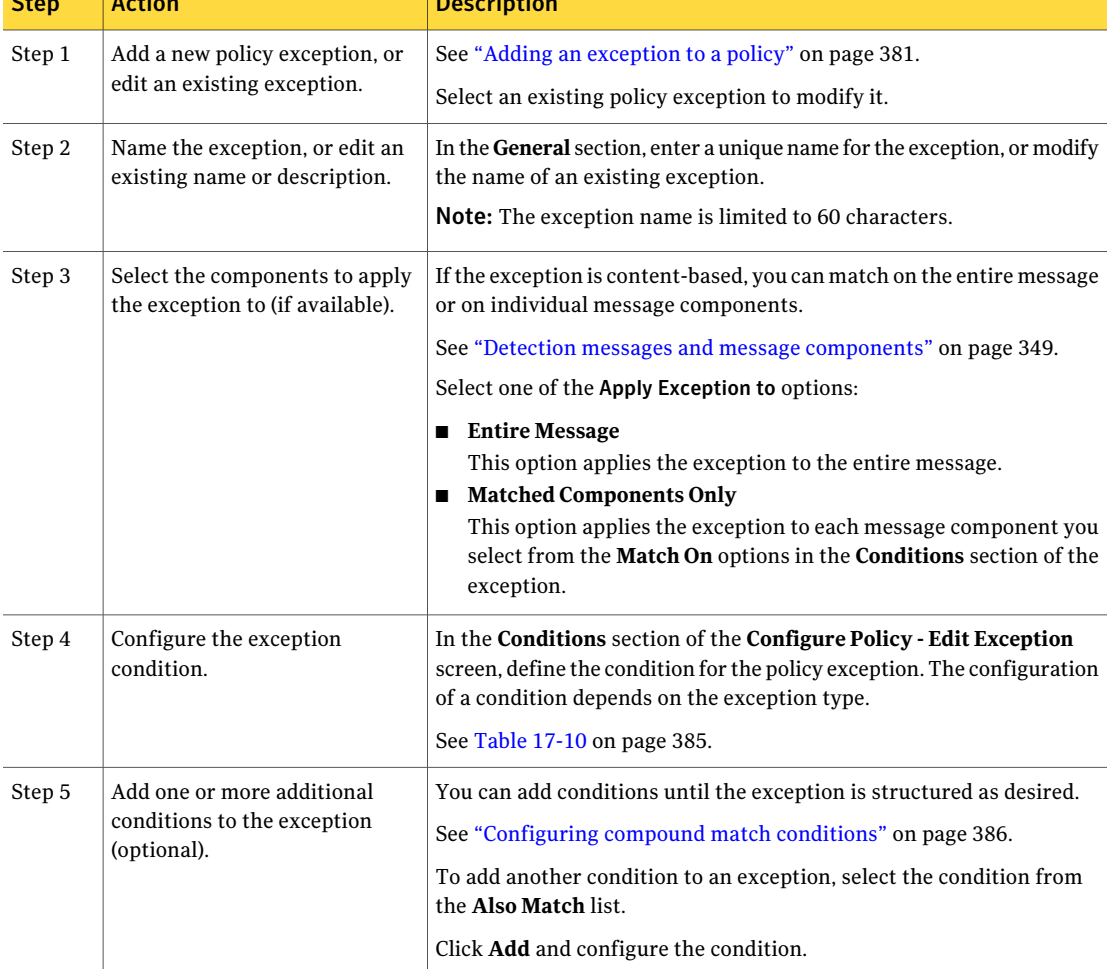

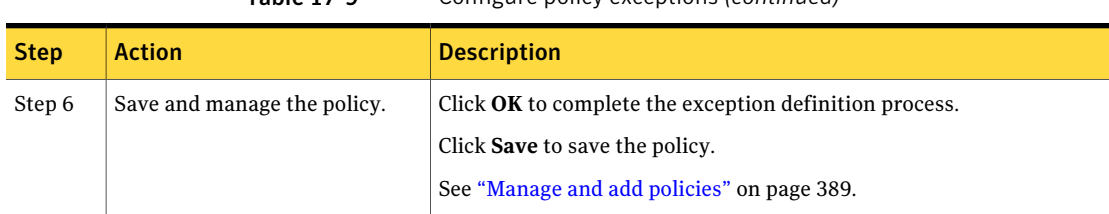

#### Table 17-9 Configure policy exceptions *(continued)*

Table [17-10](#page-384-0) lists the exception conditions that you can configure, with links to configuration details.

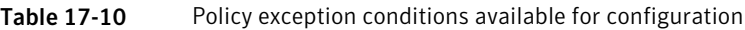

<span id="page-384-0"></span>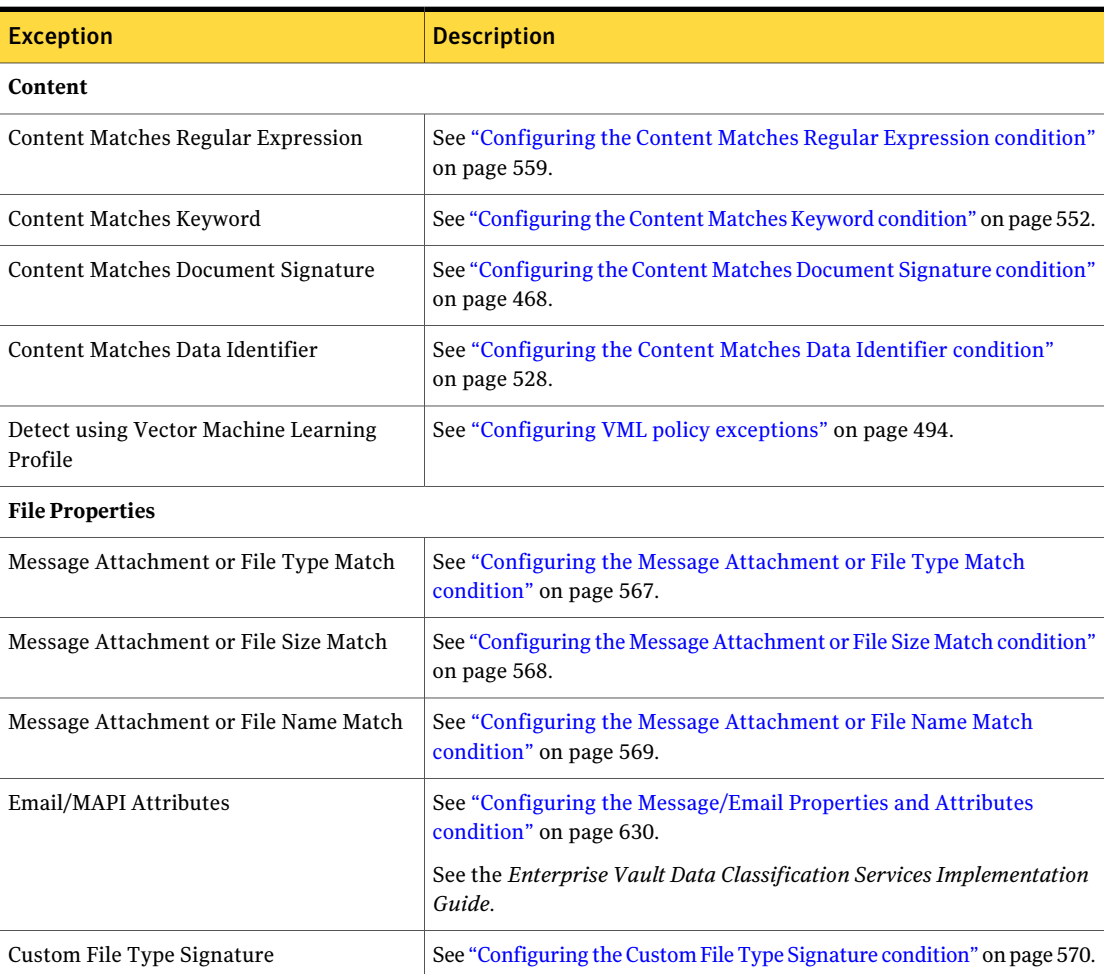

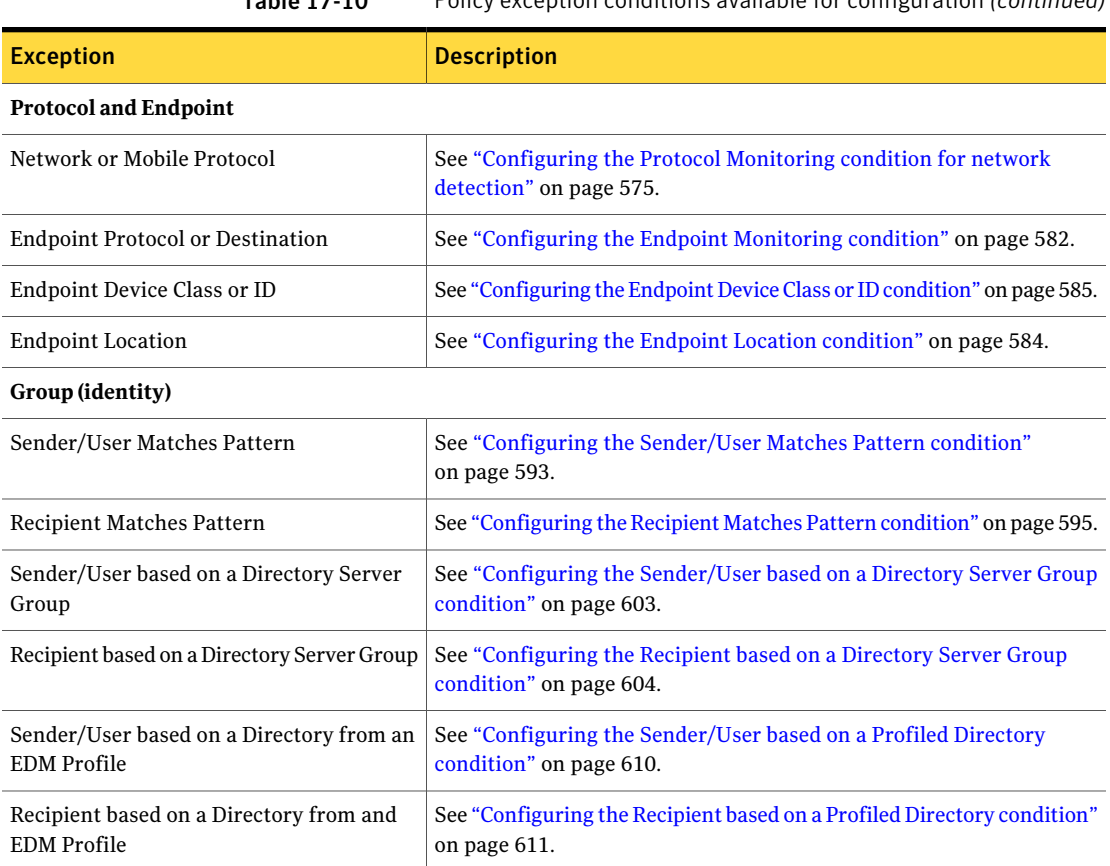

#### Table 17-10 Policy exception conditions available for configuration *(continued)*

### Configuring compound match conditions

<span id="page-385-0"></span>You can create compound match conditions for policy rules and exceptions.

See ["Configuring](#page-385-0) compound match conditions" on page 386.

The detection engine connects compound conditions with an AND. All conditions in the rule or exception must be met to trigger or except an incident.

See "Policy detection [execution"](#page-351-0) on page 352.

You are not limited to the number of match conditions you can include in a rule or exception. However, the multiple conditions you declare in a single rule or exception should be logically associated. Do not mistake compound rules or exceptions with multiple rules or exceptions in a policy.

See "Use compound [conditions](#page-403-0) to improve match accuracy" on page 404.

| <b>Step</b>                                                 | <b>Action</b>                                                                                                    | <b>Description</b>                                                                                                    |
|-------------------------------------------------------------|----------------------------------------------------------------------------------------------------|----------------------------------------------------------------------------------------------------|
| Modify or configure an<br>Step 1<br>existing policy rule or | You can add one or more additional match conditions to a policy rule at the<br>Configure Policy - Edit Rule screen.                                         |                                                                                                    |
| exception.                                                  |                                                                                                    | You can add one or more additional match conditions to a rule or exception<br>at the Configure Policy - Edit Rule or Configure Policy - Edit Exception<br>screen. |
| Step 2                                                      | Select an additional match<br>condition.                                                                                                    | Select the additional match condition from the Also Match list.<br>This list appears at the bottom of the <b>Conditions</b> section for an existing rule          |
|                                                             |                                                                                                    | or exception.                                                                                                    |
| Step 3                                                      | Review the available<br>conditions.                                                                                                    | The system lists all available additional conditions you can add to a policy<br>rule or exception.                                                                |
|                                                             |                                                                                                    | See "Adding a rule to a policy" on page 372.                                                                                                    |
|                                                             |                                                                                                    | See "Adding an exception to a policy" on page 381.                                                                                                    |
| Step 4                                                      | Add the additional<br>condition.                                                                                                    | Click Add to add the additional match condition to the policy rule or<br>exception.                                                                               |
|                                                             | Once added, you can collapse and expand each condition in a rule or<br>exception.                                                                           |                                                                                                    |
| Step 5                                                      | Configure the additional                                                                                                    | See "Configuring policy rules" on page 374.                                                                                                    |
|                                                             | condition.                                                                                                    | See "Configuring policy exceptions" on page 384.                                                                                                    |
| Step 6                                                      | Select the same or any<br>component to match.                                                                                                    | If the condition supports component matching, specify where the data must<br>match to generate or except an incident.                                             |
|                                                             | Same Component - The matched data must exist in the same component<br>as the other condition(s) that also support component matching to trigger<br>a match. |                                                                                                    |
|                                                             |                                                                                                    | Any Component - The matched data can exist in any component that you<br>have selected.                                                                            |
|                                                             |                                                                                                    | See "About cross-component matching for Data Identifiers" on page 517.                                                                                            |
| Step 6<br>Repeat this process to                            |                                                                                                    | You can add as many conditions to a rule or exception as you need.                                                                                                |
| additional match<br>conditions to the rule or<br>exception. |                                                                                                    | All conditions in a single rule or exception must match to trigger an incident,<br>or to trigger the exception.                                                   |
| Step 7                                                      | Save the policy.                                                                                                    | Click OK to close the rule or exception configuration screen.                                                                                                    |
|                                                             |                                                                                                    | Click Save to save the policy configuration.                                                                                                    |

Table 17-11 Configure a compound policy rule or exception

### Input character limits for policy configuration

<span id="page-387-0"></span>When configuring a policy, consider the following input character limits for policy configuration components.

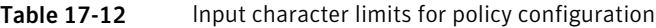

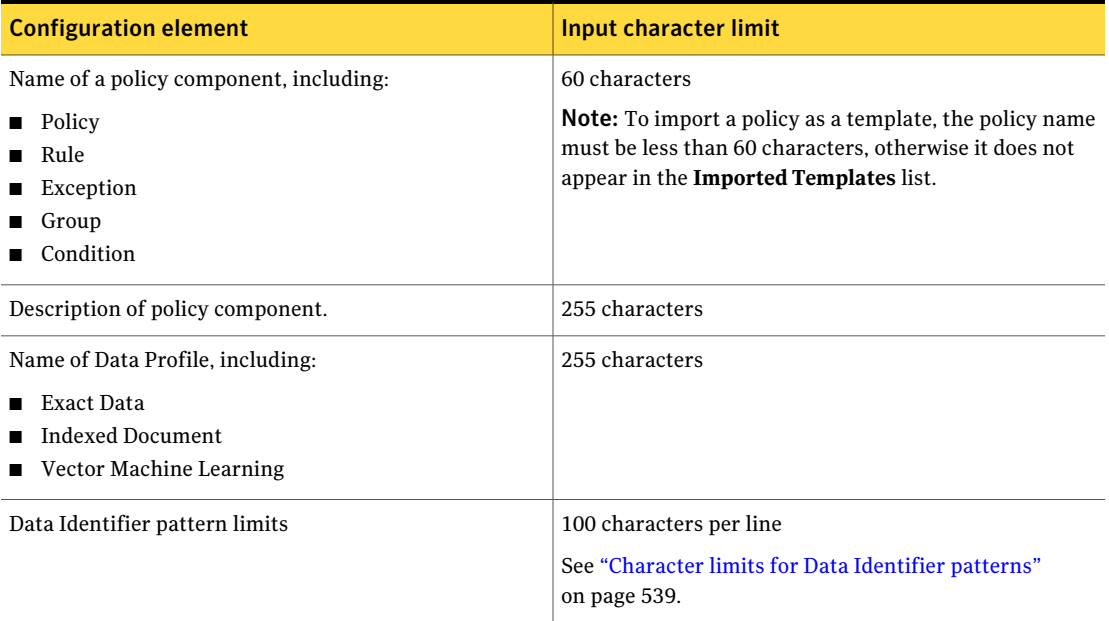

## Chapter

## Administering policies

This chapter includes the following topics:

- [Manage](#page-388-0) and add policies
- [Manage](#page-390-0) and add policy groups
- Creating and [modifying](#page-391-0) policy groups
- [Importing](#page-392-0) policy templates
- [Exporting](#page-393-0) policy detection as a template
- Adding an [automated](#page-393-1) response rule to a policy
- <span id="page-388-0"></span>■ [Removing](#page-394-0) policies and policy groups
- [Troubleshooting](#page-395-0) policies

### <span id="page-388-1"></span>Manage and add policies

The **Manage > Policies > Policy List** screen is the home page for adding and managing policies. You implement policies to detect and report data loss.

See "Workflow for [implementing](#page-336-0) policies" on page 337.

[Table](#page-388-1) 18-1 lists and describes the actions you can take at the **Policy List** screen.

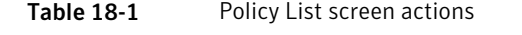

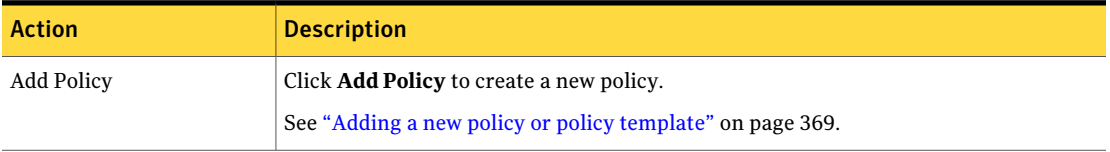

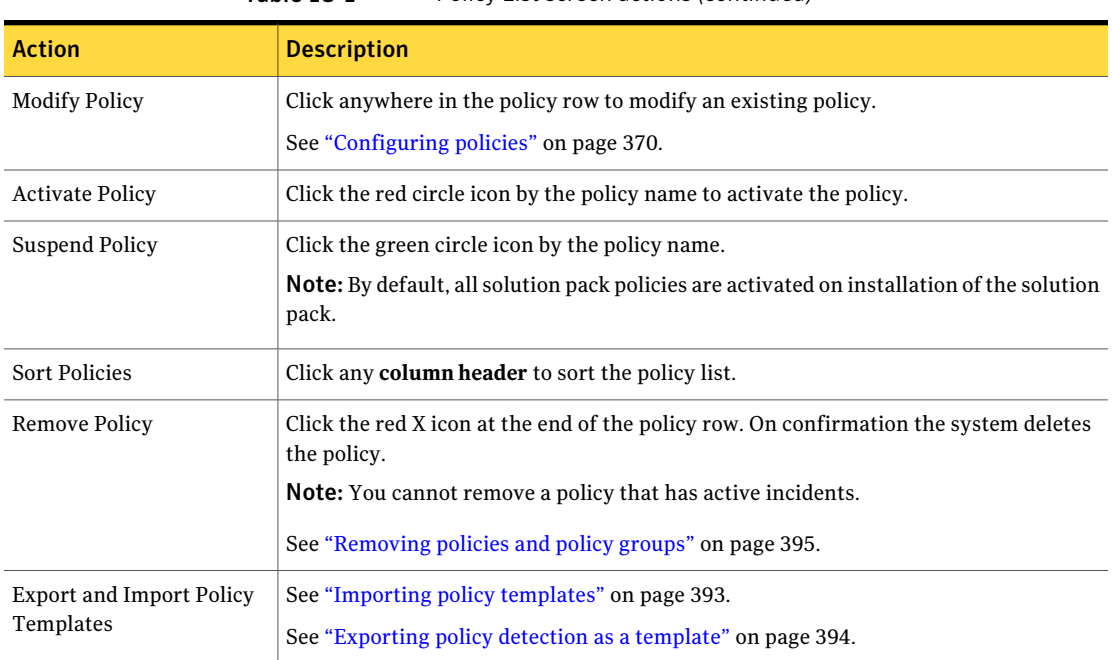

#### Table 18-1 Policy List screen actions *(continued)*

[Table](#page-389-0) 18-2 lists and describes the display fields at the **Policy List** screen.

<span id="page-389-0"></span>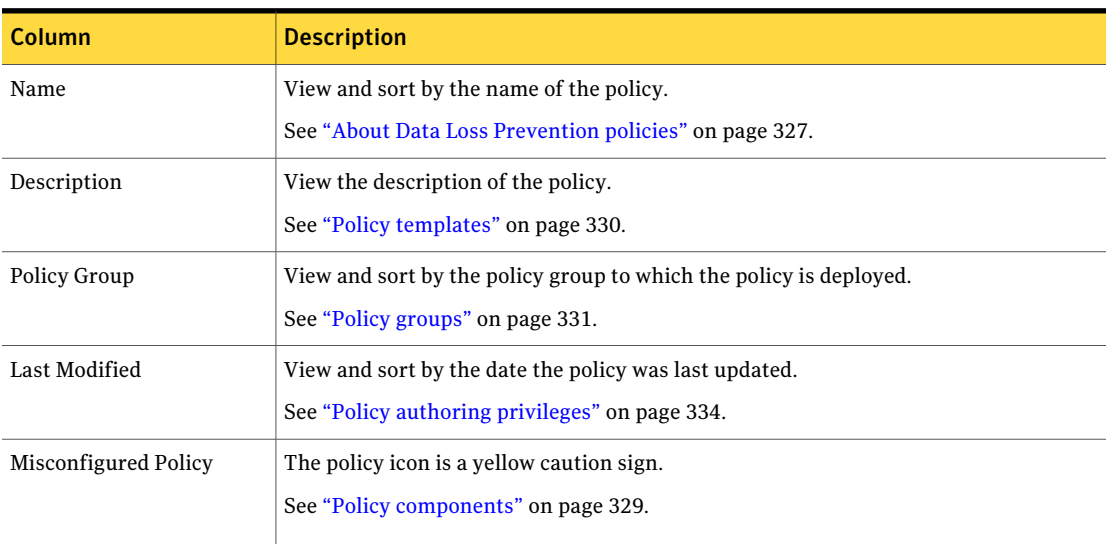

#### Table 18-2 Policy List screen display fields

| <b>Column</b>        | <b>Description</b>                                                                    |
|----------------------|---------------------------------------------------------------------------------------|
| <b>Active Policy</b> | The policy icon is green. An active policy can detect incidents.                      |
| Suspended Policy     | The policy icon is red. A suspended policy is deployed but does not detect incidents. |

Table 18-2 Policy List screen display fields *(continued)*

### Manage and add policy groups

<span id="page-390-0"></span>The **System > Servers > Policy Groups** screen lists the configured policy groups in the system.

From the **Policy Groups** screen you manage existing policy groups and add new ones.

| <b>Action</b>              | <b>Description</b>                                                                                                    |
|----------------------------|----------------------------------------------------------------------------------------------------|
| Add Policy Group           | Click <b>Add Policy Group</b> to define a new policy group.                                                                                            |
|                            | See "Policy groups" on page 331.                                                                                                    |
| <b>Modify Policy Group</b> | To modify an existing policy group, click the name of the group, or click the pencil icon<br>to the far right of the row.                              |
|                            | See "Creating and modifying policy groups" on page 392.                                                                                                |
| Remove Policy Group        | Click the red $X$ icon to the far right of the row to delete that policy group from the system.<br>A dialog box confirms the deletion.                 |
|                            | <b>Note:</b> If you delete a policy group, you delete any policies that are assigned to that group.                                                    |
|                            | See "Removing policies and policy groups" on page 395.                                                                                                 |
| View policies in a group   | To view the policies deployed to an existing policy group, navigate to the <b>System</b> ><br>Servers > Policy Groups > Configure Policy Group screen. |
|                            | See "Creating and modifying policy groups" on page 392.                                                                                                |

Table 18-3 Policy Groups screen actions

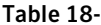

4 Policy Groups screen display fields

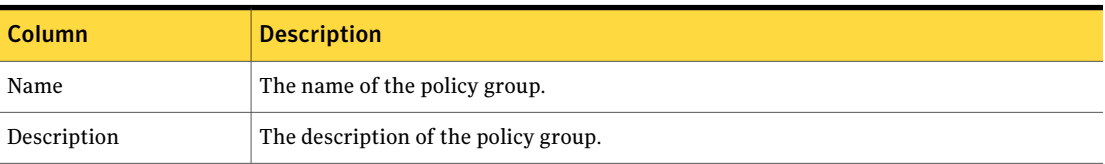

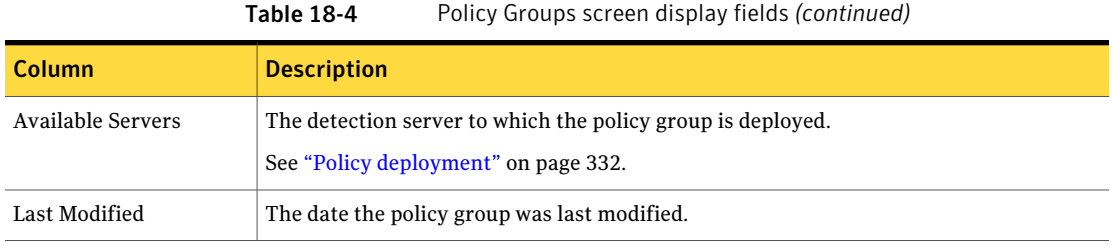

### Creating and modifying policy groups

<span id="page-391-0"></span>Atthe **System>Servers>PolicyGroups** screen you configure a new policy group or modify an existing one.

See "Policy [groups"](#page-330-0) on page 331.

#### To configure a policy group

1 Add a new policy group, or modify an existing one.

See ["Manage](#page-390-0) and add policy groups" on page 391.

2 Enter the **Name** of the policy group, or modify an existing name.

Use an informative name. Policy authors and Enforce Server administrators rely on the policy group name when they associate the policy group with policies, roles, targets.

The name value is limited to 256 characters.

- 3 Enter a **Description** of the policy group, or modify an exiting description of an existing policy group.
- 4 Select one or more **Servers** to assign the policy group to.

The system displays a check box for each detection server currently configured and registered with the Enforce Server.

■ Select (check) the **All Servers** option to assign the policy group to all detection servers in your system. If you leave this checkbox unselected, you can assign the policy group to individual servers.

The **All Discover Servers** entry is not configurable because the system automatically assigns all policy groups to all Network Discover Servers. This feature lets you assign policy groups to individual Discover targets. See ["Configuring](#page-1122-0) the required fields for Network Discover targets" on page 1123.

■ Deselect (uncheck) the **All Servers** option to assign the policy group to individual detection servers.

The system displays a check box for each server currently configured and registered with the Enforce Server.

Select each individual detection server to assign the policy group.

5 Click **Save** to save the policy group configuration.

Note: The **Policies in this Group** section of the **Polices Group** screen lists all the policies in the policy group. You cannot edit these entries. When you create a new policy group, this section is blank. After you deploy one or more policies to a policy group (during policy configuration), the **Policies in this Group** section displays each policy in the policy group.

<span id="page-392-0"></span>See ["Configuring](#page-369-0) policies" on page 370.

See "Policy [deployment"](#page-331-0) on page 332.

### Importing policy templates

You can import one or more policy templates to the Enforce Server. You must have policy system privileges to import policy templates.

See "Policy import and [export"](#page-335-0) on page 336.

See ["Exporting](#page-393-0) policy detection as a template" on page 394.

#### To import one or more policy templates to the Enforce Server

1 Place one or more policy templates XML file(s) in the \SymantecDLP\Protect\config\templates directory on the Enforce Server host.

You can import multiple policies by placing them all in the templates directory.

- 2 Make sure that the directory and file(s) are readable by the "protect" system user.
- 3 Log on to the Enforce Server Administration Console with policy authoring privileges.
- 4 Navigate to **Manage > Policies > Policy List** and click **Add Policy**.
- 5 Choose the option **Add a policy from a template** and click **Next**.

6 Scroll down to the bottom of the template list to the **Imported Templates** section.

You should see an entry for each XML file you placed in the templates directory.

<span id="page-393-0"></span>7 Select the imported policy template and click **Next** to configure it.

See ["Configuring](#page-369-0) policies" on page 370.

### Exporting policy detection as a template

You can export policy detection rules and exceptions in a template (XML file). You cannot export policy response rules. You can only export one policy template at a time.

See "Policy import and [export"](#page-335-0) on page 336.

#### To export a policy as a template

- 1 Log on to the Enforce Server administration console with administrator privileges.
- 2 Navigate to the **Manage > Policies > Policy List > Configure Policy** screen for the policy you want to export.
- 3 At the bottom of the **ConfigurePolicy** screen, click the **Exportthis policy as a template** link.
- <span id="page-393-1"></span>4 Save the policy to a local or network destination of your choice.

For example, the system exports a policy named **Webmail** to the policy template file Webmail.xml which you can save to your local drive.

See ["Importing](#page-392-0) policy templates" on page 393.

### Adding an automated response rule to a policy

You can add one or more automated response rules to a policy to take action when that policy is violated.

See "About [response](#page-801-0) rules" on page 802.

Note: Smart response rules are executed manually and are not deployed with policies.

#### To add an automated response rule to a policy

1 Log on to the Enforce Server administration console with policy authoring privileges.

See "Policy authoring [privileges"](#page-333-0) on page 334.

- 2 Navigate to the **Manage > Policies > Policy List > Configure Policy** screen for the policy you want to add a response rule to.
- 3 Select the response rule you want to add from those available in the drop-down menu.

Policies and response rules are configured separately. To add a response rule to a policy, the response rule must first be defined and saved independently.

See ["Implementing](#page-812-0) response rules" on page 813.

- 4 Click **Add Response Rule** to add the response rule to the policy.
- 5 Repeat the process to add additional response rules to the policy.
- 6 **Save** the policy when you are done adding response rules.
- 7 Verify that the policy status is green after adding the response rule to the policy.

See ["Manage](#page-388-0) and add policies" on page 389.

<span id="page-394-0"></span>Note: If the policy status is a yellow caution sign, the policy is misconfigured. The system does not support certain pairings of detection rules and automated response rule actions. See [Table](#page-1320-0) 73-2 on page 1321.

### Removing policies and policy groups

Consider the following guidelines before you delete a policy or a policy group from the Enforce Server.

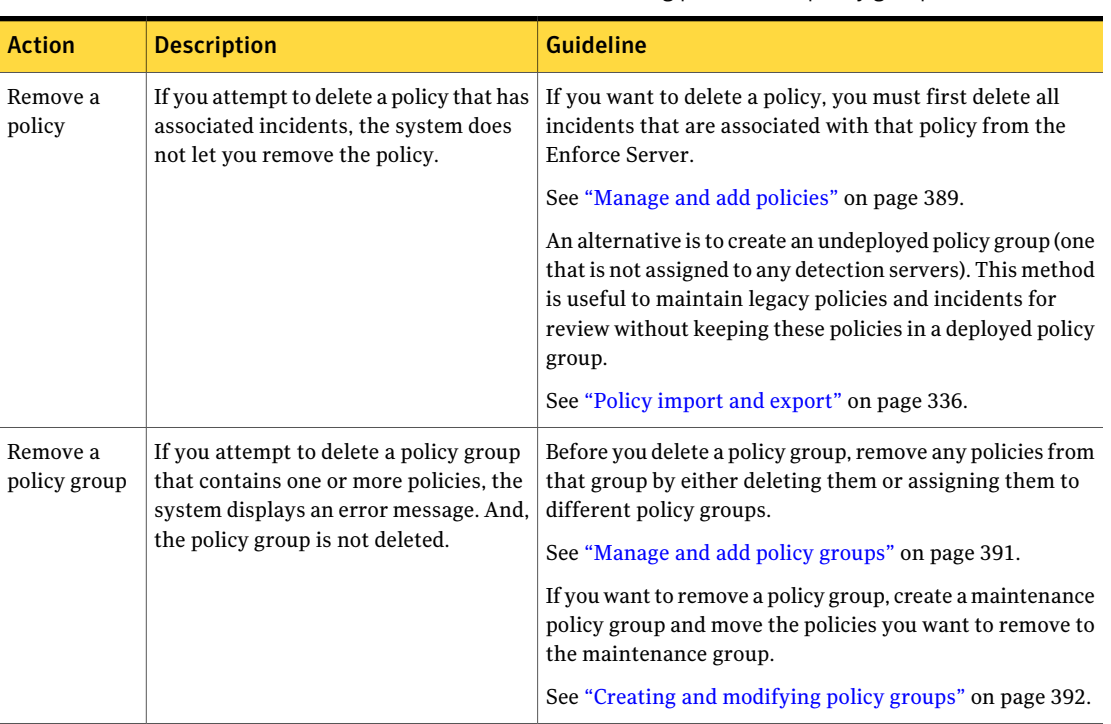

Table 18-5 Guidelines for removing policies and policy groups

<span id="page-395-0"></span>See "About Data Loss [Prevention](#page-326-0) policies" on page 327.

See "Policy [groups"](#page-330-0) on page 331.

### <span id="page-395-1"></span>Troubleshooting policies

[Table](#page-395-1) 18-6 lists log files to consult for troubleshooting policies.

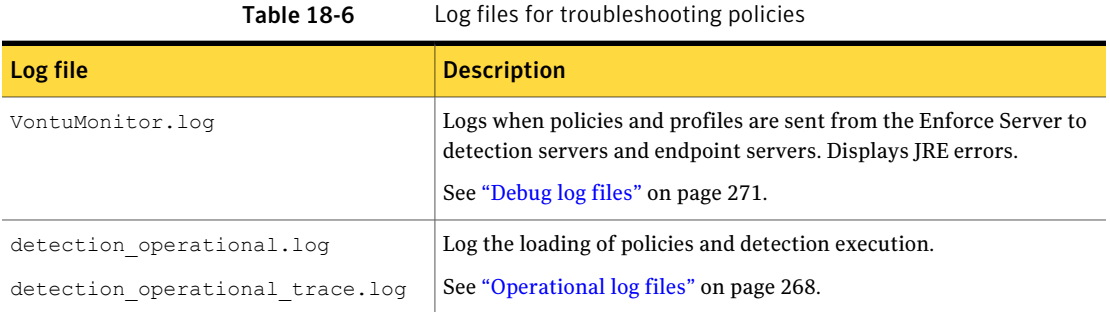
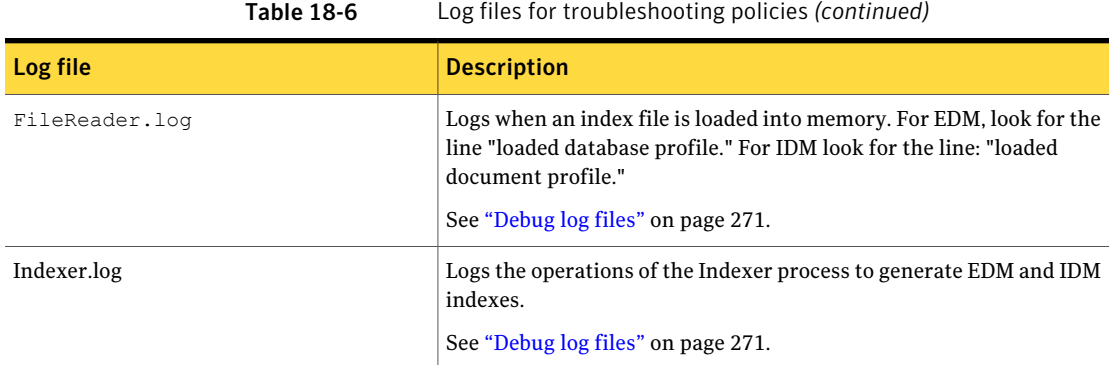

See ["About](#page-266-0) log files" on page 267.

See "Log collection and [configuration](#page-275-0) screen" on page 276.

See ["Configuring](#page-275-1) server logging behavior" on page 276.

See "Collecting server logs and [configuration](#page-280-0) files" on page 281.

See "Log files for troubleshooting VML training and policy detection" on page 499.

See ["Advanced](#page-214-0) server settings" on page 215.

See ["Advanced](#page-246-0) agent settings" on page 247.

Administering policies Troubleshooting policies 398

Chapter

# General policy authoring considerations

This chapter includes the following topics:

- About policy authoring [considerations](#page-398-0)
- Develop a policy strategy that supports your data security [objectives](#page-399-0)
- Use a limited [number](#page-399-1) of policies to get started
- Use policy templates but modify them to meet your [requirements](#page-400-0)
- Use the [appropriate](#page-400-1) match condition for your data loss prevention objectives
- Test and tune policies to improve match [accuracy](#page-401-0)
- Start with high match [thresholds](#page-403-0) to reduce false positives
- Use a limited number of [exceptions](#page-403-1) to narrow detection scope
- Use compound [conditions](#page-403-2) to improve match accuracy
- <span id="page-398-0"></span>Author policies to limit the potential effect of two-tier [detection](#page-404-0)
- Use policy groups to manage policy [lifecycle](#page-405-0)
- Follow [detection-specific](#page-405-1) considerations

# About policy authoring considerations

This section provides general considerations for creating well-authored Data Loss Prevention policies to detect confidential data. These considerations assume you are familiar with policy authoring concepts and tasks.

See "About Data Loss [Prevention](#page-326-0) policies" on page 327.

<span id="page-399-0"></span>See ["Detecting](#page-338-0) data loss" on page 339.

# Develop a policy strategy that supports your data security objectives

The goal of detection is to achieve accurate results based on true policy matches. Well-authored policies should accurately detect the data you want to protect with minimal false positives. Through the use of well-defined policies that implement the right type and combination of rules, conditions, and exceptions, you can achieve accurate detection results and prevent the loss of the most critical data in your enterprise

There are two general approaches to developing a data loss prevention policy strategy:

- Information-driven Identify sensitive data and author policies to prevent it from being lost.
- Regulation-driven– Review government and industry regulations and author policies to comply with them.

[Table](#page-399-2) 19-1 describes these two approaches in more detail.

<span id="page-399-2"></span>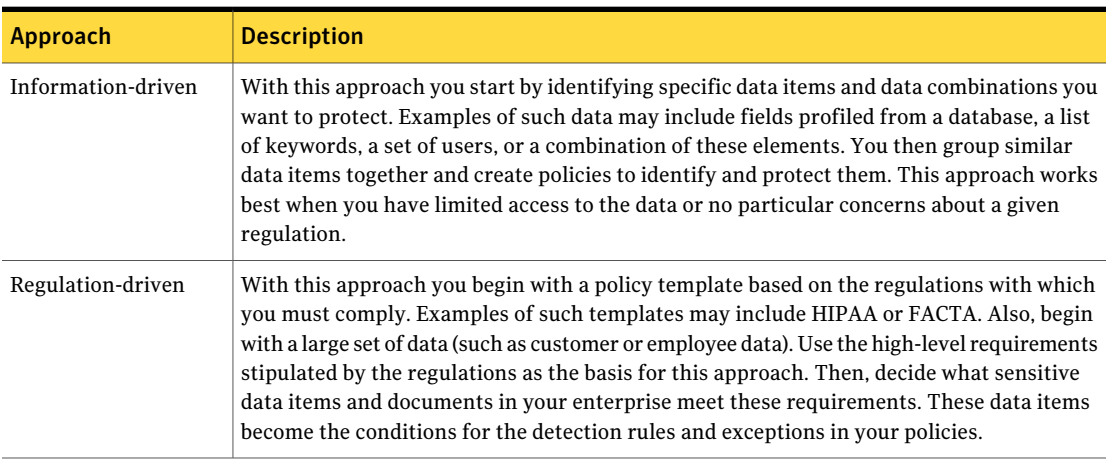

#### Table 19-1 Policy detection approaches

# Use a limited number of policies to get started

<span id="page-399-1"></span>The policy detection rules you implement are based on your organization's information security objectives. The actions you take in response to policy

violations are based on your organization's compliance requirements. In general you should start small with policy detection. Enable one or two policy templates, or a few simple conditions, such as keyword matching. Review the incidents each policy detects. Tune the results before you implement response rules to take action.

Generally itis better to have fewer policies that are configured to address specific data loss prevention objectives rather than many policies that attemptto address all of your security requirements. Having too many policies can impact the performance of the system and can lead to too many false positives.

<span id="page-400-0"></span>See "Test and tune policies to improve match [accuracy"](#page-401-0) on page 402.

# Use policy templates but modify them to meet your requirements

Policy templates provide an excellent starting point for authoring policies. Symantec Data Loss Prevention provides 65 pre-built policy templates that contain detection rules and conditions for many different types of use cases, including regulatory compliance, data protection, security enforcement, and acceptable use scenarios.

You should use the system-provided policy templates as starting points for your policies. Doing so will save time and help you avoid errors and information gaps in your policies since the detection methods are predefined. However, for most situations you will want to modify the policy template and tailor it for your specific environment. Deploying a policy template out-of-the-box without configuring it for your environment is not recommended.

<span id="page-400-1"></span>See "Creating a policy from a [template"](#page-354-0) on page 355.

# Use the appropriate match condition for your data loss prevention objectives

To prevent data loss, it is necessary to accurately detect all types of confidential data wherever that data is stored, copied, or transmitted. To meet your data security objectives, you need to implement the appropriate detection methods for the type of data you want to protect. The recommendation is to determine the detection methods that work bestfor you, and tune the policies as necessary based on the results of your detection testing.

[Table](#page-401-1) 19-2 describes the primary use case for each type of policy match condition provided by Data Loss Prevention.

<span id="page-401-1"></span>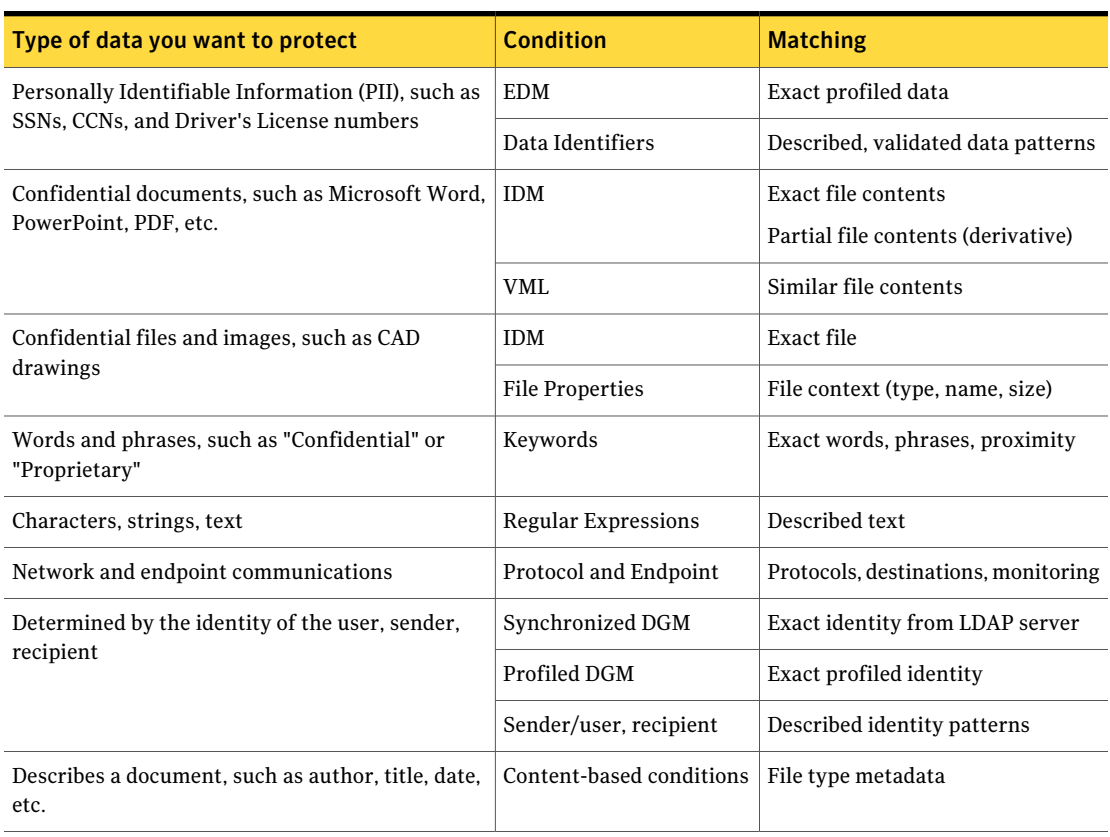

#### Table 19-2 Match conditions compared

# Test and tune policies to improve match accuracy

<span id="page-401-0"></span>When you create detection policies, there are two common detection problems to avoid. If you create a policy that is too general or too broad, it generates incidents when no real match has occurred (false positive). On the other hand, if a policy has rules that are too specific or narrow about the data it detects, the policy may miss some ofthe matches you intend to catch (false negatives).[Table](#page-402-0) 19-3 describes these common problems in more detail.

To reduce false positives and negatives, you need to tune your policies. The best way to tune detection is to identify a single, specific use case that is a priority, such as protecting source code for a particular product. You then create a single policy—either from scratch or based on a template, depending on your DLP strategy—containing one or two detection rules and test the policy to see how many (quantity) and the types (quality) of incidents the policy generates. Based

on these initial results, you adjust the detection rule(s) as needed. If the policy generates more false positives than you want, make the detection rule(s) more specific by fine-tuning the existing match conditions, adding additional match conditions, and creating policy exceptions. If the policy does not detect some incidents, make the detection condition(s) less specific.

As your policies mature, it is important to continuously test and tune them to ensure ongoing accuracy.

See "Follow [detection-specific](#page-405-1) considerations" on page 406.

<span id="page-402-0"></span>

| <b>Problem</b>     | Cause                                | <b>Description</b>                                                                                                    |
|--------------------|--------------------------------------|----------------------------------------------------------------------------------------------------|
| False positives    | Policy rules too<br>general or broad | False positives create high costs in time and resources that are required to<br>investigate and resolve apparent incidents that are not actual incidents. Since<br>many organizations do not have the capacity to manage excess false positives,<br>it is important that your policies define contextual rules to improve accuracy.<br>For example, a policy is designed to protect customer names and generates an<br>incident for anything that contains a first and last name. Since most messages<br>contain a name—in many cases both first and last names—this policy is too broad<br>and general. Although it may catch all instances of customer names being sent<br>outside the network, this policy will return too many false positives by detecting<br>email messages that do not divulge protected information. First and last names<br>require a much greater understanding of context to determine if the data is<br>confidential |
| False<br>negatives | Policy rules too<br>tight or narrow  | False negatives obscure gaps in security by allowing data loss, the potential for<br>financial losses, legal exposure, and damage to the reputation of an organization.<br>False negatives are especially dangerous because you do not know you have lost<br>sensitive data.                                                                                                    |
|                    |                                      | For example, a policy that contains a keyword match on the word "confidential"<br>but also contains a condition that excludes all Microsoft Word documents would<br>be too narrow and be suspect to false negatives because it would likely miss<br>detecting many actual incidents contained in such documents                                                                                                    |

Table 19-3 Common detection problems to avoid

See "Start with high match [thresholds](#page-403-0) to reduce false positives" on page 404.

See "Use a limited number of [exceptions](#page-403-1) to narrow detection scope" on page 404.

See "Use compound [conditions](#page-403-2) to improve match accuracy" on page 404.

# Start with high match thresholds to reduce false positives

<span id="page-403-0"></span>For content-based detection rules, there is a configuration setting that lets you "count all matches" but only report an incident after a threshold number of matches has been reached. The general recommendation is to start with high match thresholds for your content-based detection policies. As you tune your policies you can reduce the match thresholds to be more precise.

<span id="page-403-1"></span>See ["Configuring](#page-377-0) match counting" on page 378.

# Use a limited number of exceptions to narrow detection scope

You can implement exception conditions for any detection rule, except EDM rules. The limited use of exception conditions can help to reduce false positives by narrowing the scope of policy detection. However, if you need to use several exceptions in a single policy to achieve the desired detection results, reconsider the design of the policy. Make sure the policy is well-defined and uses the proper match conditions. Too many compound exceptions (10 or more) in a policy can cause system performance issues.

It is important to understand how exception conditions work so you can use them properly. Exception conditions disqualify messages from creating incidents. Exception conditions are checked first by the detection server before match conditions. If the exception condition matches, the system immediately discards the entire message or message component that met the exception. There is no support for match-level exceptions. Once the message or message component is discarded by meeting an exception, the data is no longer available for policy evaluation.

<span id="page-403-2"></span>See "Exception [conditions"](#page-349-0) on page 350.

See "Use compound [conditions](#page-403-2) to improve match accuracy" on page 404.

# Use compound conditions to improve match accuracy

Compound conditions can help you improve the match accuracy of your policies. Suppose you are concerned about MicrosoftWord documents leaving the network. Initially, you add a policy that uses an attachment type condition to catch all Word files. You quickly discover that too many messages contain Word file attachments that do not divulge protected information. When you examine the incidents more closely, you realize that you are more concerned with Word files that contain the word CONFIDENTIAL. In this case you can convert the attachment type condition to a compound rule by adding a keyword rule for the word CONFIDENTIAL. Such a configuration would achieve more accurate detection results.

<span id="page-404-0"></span>See ["Compound](#page-350-0) conditions" on page 351.

# Author policies to limit the potential effect of two-tier detection

The Exact Data Matching (EDM), Indexed Document Matching (IDM), and most Directory Group Matching (DGM) conditions require two-tier detection. For these conditions, the DLP Agent must send the data to the Endpoint Server for evaluation.

See ["Two-tier](#page-352-0) detection for DLP Agents" on page 353.

On the endpoint the DLP Agent executes the least expensive rules first. If you are deploying a policy to the endpoint that requires two-tier detection, you can author the policy in such a way to limit the potential effect of two-tier detection.

[Table](#page-404-1) 19-4 provides some considerations for authoring policies to limit the potential effect of two-tier detection.

See "Detection messages and message [components"](#page-348-0) on page 349.

<span id="page-404-1"></span>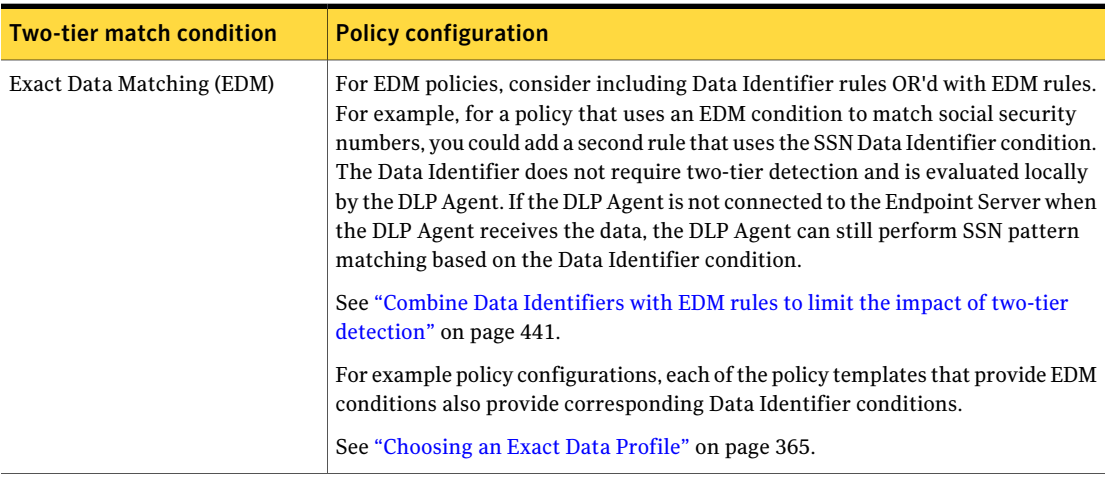

#### Table 19-4 Policy configurations for two-tier detection rules

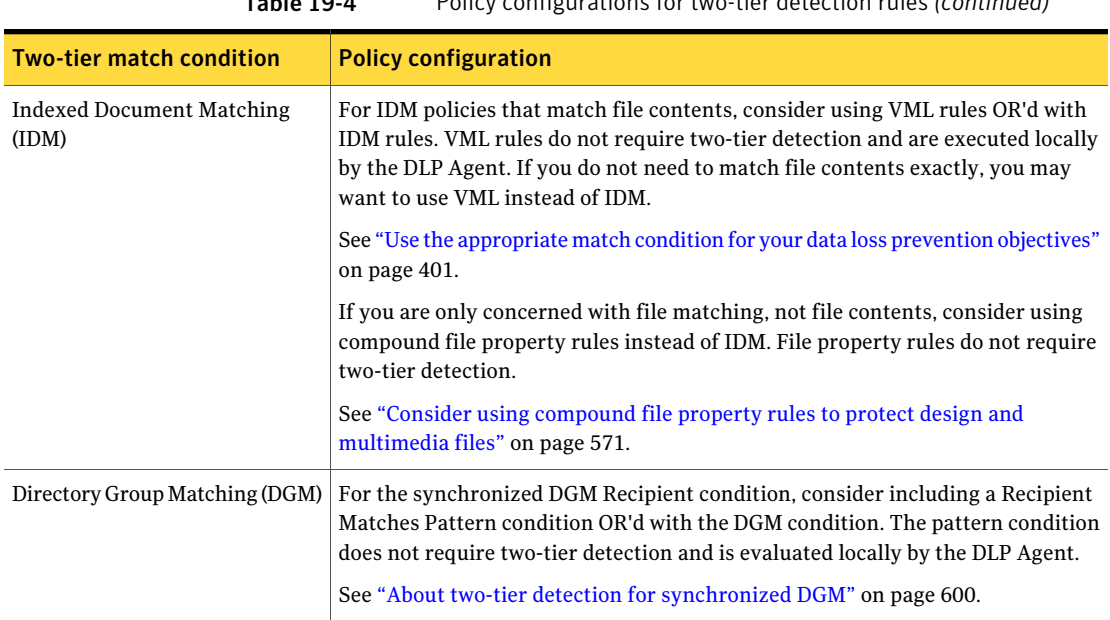

### Table 19-4 Policy configurations for two-tier detection rules *(continued)*

# Use policy groups to manage policy lifecycle

<span id="page-405-0"></span>Use policy groups to test policies before using them in production. Create a test policy group to which only you have access. Then, create policies and add them to the test policy group. Review the incidents your test policies capture. After you tune the policies and confirm that they capture the expected incidents, you can rename the policy group and grant the appropriate roles access to it. You can also use policy groups to manage legacy policies, as well as policies you wantto import or export.

<span id="page-405-1"></span>See "Policy [groups"](#page-330-0) on page 331.

See ["Removing](#page-394-0) policies and policy groups" on page 395.

## Follow detection-specific considerations

In additional to these general policy authoring considerations, you should be aware of and keep in mind policy tuning considerations specific to each type of match condition. [Table](#page-406-0) 19-5 lists detection specific considerations, with links to topics for more information.

<span id="page-406-0"></span>

| <b>Detection method</b>    | <b>Description</b>                                                    |
|----------------------------|-----------------------------------------------------------------------|
| <b>EDM</b>                 | See "EDM policy considerations" on page 434.                          |
| <b>IDM</b>                 | See "IDM policy considerations" on page 471.                          |
| <b>VML</b>                 | See "VML policy considerations" on page 500.                          |
| Data Identifiers           | See "Data Identifier policy considerations" on page 543.              |
| Keywords                   | See "Keyword matching policy considerations" on page 555.             |
| <b>Regular Expressions</b> | See "Regular expression matching considerations" on page 560.         |
| <b>File Properties</b>     |                                                                       |
| Protocols                  | See "Consider separate policies for specific protocols" on page 577.  |
| Endpoint                   | See "Endpoint event policy considerations" on page 589.               |
| Described Identities       | See "Described identity matching policy considerations" on page 596.  |
| Synchronized DGM           | See "Synchronized DGM policy considerations" on page 605.             |
| Profiled DGM               | See "Profiled DGM policy considerations" on page 612.                 |
| Metadata Detection         | See "Considerations for implementing metadata detection" on page 621. |

Table 19-5 Considerations for specific detection methods

General policy authoring considerations Follow detection-specific considerations 408

Chapter

# Detecting content using Exact Data Matching (EDM)

This chapter includes the following topics:

- About Exact Data [Matching](#page-408-0) (EDM)
- <span id="page-408-0"></span>**[Implementing](#page-414-0) Exact Data Matching (EDM)**
- **EDM** policy [considerations](#page-433-0)

# About Exact Data Matching (EDM)

Exact Data Matching (EDM) is designed to protect your most sensitive content. You can use EDM to detect personally identifiable information (PII)—such as social security numbers, bank account numbers, credit card numbers—confidential customer and employee records, and other confidential data stored in a structured data source, such as a database, directory server, or CSVfile such as a spreadsheet.

Consider the following example. Your company maintains an employee database that contains the following column fields:

- First Name
- Last Name
- SSN
- Date of Hire
- **Salary**

In a structured data format such as a database, each row represents one record, with each record containing values for each column data field. In this example, each row in the database contains information for one employee, and you can use EDM to protect each record. You export the records to a data source file with each

record on a separate line and each data item delimited by a comma, tab, or pipe character. For example, one row in the data source file contains the following comma-separated record: Bob,Smith,123-45-6789,05/26/99,\$42500.

You create an Exact Data Profile and index the data source file.When you configure the profile, you map the data field columns to system-defined patterns and validate the data. You then configure the EDM policy condition that references the Exact Data Profile. In this example, the condition matches if a message contains all five data fields. The detection server reports a match if it detects "Bob, Smith, 123-45-6789, 05/26/99, \$42500" in any inbound message. But, a message containing "Betty, Smith, 000-00-0000, 05/26/99, \$42500" does not match because that record is not in the profile. If you limited the condition to matching only the Last Name, SSN and Salary column fields, the message "Robert, Smith, 123-45-6789, 05/29/99, \$42500," is a match because it meets the criteria. But, "Bob, Smith, 415-789-0000, 05/26/99, \$42500" does not match because the value for the SSN is not present in the profile.'

See ["Implementing](#page-414-0) Exact Data Matching (EDM)" on page 415.

### How EDM works

To implement EDM policies, you identify and prepare the data you wantto protect. You create an **Exact Data Profile** and index the structured data source using the Enforce Server administration console, or remotely using the Remote EDM Indexer. During the indexing process, the system fingerprints the data by accessing and extracting the text-based content, normalizing it, and securing it using a nonreversible hash. You can schedule indexing on a regular basis so the data is current.

Once you have profiled the data, you configure the **Content Matches Exact Data** condition to match individual pieces of the indexed data. For increased accuracy you can configure the condition to match combinations of data fields from a particular record. The EDM policy condition matches on data coming from the same row or record of data. For example, you can configure the EDM policy condition to look for any three of First Name, Last Name, SSN, Account Number, or Phone Number occurring together in a message and corresponding to a record from your customer database.

Once the policy is deployed to one or more detection servers, the system can detect the data you have profiled in either structured or unstructured format. For example, you could deploy the EDM policy to a Network Discover Server and scan data repositories for confidential data matching data records in the index. Or, you could deploy the EDM policy to a Network Prevent for Email Server to detect records in email communications and attachments, such as Microsoft Word files.

If the attachment is a spreadsheet, such as Microsoft Excel, the EDM policy can detect the presence of confidential records there as well.

<span id="page-410-1"></span>See "About Exact Data [Matching](#page-408-0) (EDM)" on page 409.

## About the Exact Data Profile

The **Exact Data Profile** is the user defined configuration you create to index the data source and map the data. The index is a secure file (or set of files) that contains hashes of the exact data values from each field in your data source, along with information about those data values. The index does not contain the data values themselves.

The index that is generated consists of one or more binary DataSource.rdx files, each with space to fitinto random access memory (RAM) on the detection server(s). For a large data source file, the system may break the data into several .rdx files. By default, Symantec Data Loss Prevention stores index files in \SymantecDLP\Protect\index (on Windows) or in /var/SymantecDLP/index (on Linux) on the Enforce Server. When the policy is active, Symantec Data Loss Prevention deploys the index to the detection server and the detection server loads the index into RAM.

In production, the system converts input content into hashed data values using the same algorithm it employs for indexes. It then compares data values from input content to those in the appropriate .rdx files, identifying matches.

<span id="page-410-0"></span>See "About creating and [cleansing](#page-410-0) the exact data source file" on page 411.

See "EDM policy [considerations"](#page-433-0) on page 434.

## About creating and cleansing the exact data source file

The data source file is a flat file containing data in a standard delimited format (pipe, comma, or tab) that has been extracted from a database, CSV file such as a spreadsheet, or other structured data source, and cleansed for profiling. You upload the data source file to the Enforce Server when you are defining the **Exact Data Profile**.

The maximum number of columns that a single data source file can have is 32. If the data source file has more than 32 columns, the Enforce Server administration console produces an error message at the profile screen, and the data source file is not indexed. There is no maximum number of rows, but the total number of cells in a single data source file should not exceed 2.1 billion cells. If your data source file is larger than this, split it into multiple files and profile each separately.

The data source file must contain atleast one unique column field. Some examples of unique column fields include social security number, drivers license number,

and credit card number. See ["Ensure](#page-434-0) data source has atleast one column of unique [data"](#page-434-0) on page 435.

In addition, note the following recommendations for cleansing the data source file:

■ Remove incomplete and duplicate records.

See "Cleanse the data source file of blank columns and [duplicate](#page-434-1) rows" on page 435.

- Remove improper characters. See "Remove [ambiguous](#page-435-0) character types from the data source file" on page 436.
- Reduce fields with multiple words to single values for freeform text detection. See "Avoid indexing multi-token cells to detect [unstructured](#page-435-1) data" on page 436.

<span id="page-411-0"></span>See ["Preparing](#page-418-0) the exact data source file for indexing" on page 419.

## About profile validation

Column headings in your data source are useful for visual reference. However, they do not tell Symantec Data Loss Prevention what kind of data the columns contain. To do this, you use the **FieldMappings** section of the **Exact DataProfile** to specify mappings between fields in your data source. You can also use field mappings to specify fields that the system recognizes in the system-provided policy templates. The **Field Mappings** section also gives you advanced options for specifying custom fields and validating the data in those fields.

See ["Mapping](#page-425-0) Exact Data Profile fields" on page 426.

Consider the following example use of field mappings. Your company wants to protect employee data, including employee social security numbers. You create a Data Loss Prevention policy based on the Employee Data Protection template. The policy requires an exact data index with fields for social security numbers and other employee data. You prepare your data source and then create the **Exact Data Profile**. To validate the data in the social security number field, you map this column field in your index to the "Social Security Number" system field pattern. The system will then validate all data in that field to ensure that each data item is a social security number.

Using the system-defined field patterns to validate your data is critical to the accuracy of your EDM policies. If there is no system-defined field pattern that corresponds to one or more data fields in your index, you can define custom field patterns to validate the data.

See ["Mapping](#page-425-0) Exact Data Profile fields" on page 426.

## About index scheduling

<span id="page-412-1"></span>After you have indexed an exact data source extract, its schema cannot be changed because the index file is binary. If the data source changes, or the number of columns or data mapping of the exact data source file changes, you must create a new EDM index and update the policies that reference the changed data. In this case you can schedule the indexing to keep the index in sync with the data source.

See ["Implementing](#page-414-0) Exact Data Matching (EDM)" on page 415.

## About remote indexing

Instead of creating a flat data source file and uploading it to the Enforce Server for indexing, you can index your confidential data sources remotely and securely. You do this by using the Remote EDM Indexer utility to create a cryptographic index directly on the storage system before moving it to the Enforce Server

You use the Remote EDM Indexer in conjunction with the SQL Preindexer utility. The SQL Preindexer connects directly to an Oracle database instance, processes the database query, and then pipes the result to the Remote EDM Indexer, which you can use to define the **ExactDataProfile**. Both utilities are available in directory \SymantecDLP\Protect\bin on the Enforce Server host file system (Windows).

<span id="page-412-2"></span>See "About using the Remote EDM [Indexer"](#page-313-0) on page 314.

## About the Content Matches Exact Data From condition

The **Content Matches Exact Data From an Exact Data Profile** condition is the detection component you use to implement EDM policies. When you define this condition, you select the EDM profile on which the condition is based. You also select the rows you want to use in your condition, as well as any  $\psi_{\text{where}}$  clause limitations.

<span id="page-412-0"></span>Note: You cannot use the **ContentMatchesExactDataFromanExactDataProfile** condition as a policy exception. Data Loss Prevention does not support the use of the EDM condition as a policy exception.

See ["Configuring](#page-428-0) the Content Matches Exact Data condition" on page 429.

## About Data Owner Exception

Although EDM does not support the explicit use of match exceptions in policies, EDM does support criteria-based matching exceptions. This feature of EDM is known as **Data OwnerException**. Data owner exception lets you tag or authorize a specific field in an Exact Data Profile as the data owner. At runtime ifthe sender or recipient of the data is authorized as a data owner, the condition does not trigger a match and the data is allowed to be sent or received by the data owner

You implement data owner exception by including either the email address field or domain address field in your **Exact Data Profile**. In the EDM policy condition, you specify the field as either the sender or recipient data owner. An authorized data owner, identified by his or her email address or a domain address, who is a sender can send his or her own confidential information without triggering an EDM match or incident. This means that the sender can send any information thatis contained in the row where his or her email address or domain is specified. Authorized data owner recipients can be specified individually or all recipients in the list can be allowed to receive the data without triggering a match.

As a policy author, data owner exception gives you the flexibility to allow data owners to use their own data legitimately. For example, if data owner exception is enabled, an employee can send an email containing his or her own confidential information (such as an account number) without triggering a match or an incident. Similarly, if data owner exception is configured for a recipient, the system does not trigger an EDM match or incident if the data owner is receiving his or her own information, such as someone outside the company is sending a email to the data owner containing his or her account number.

If you have previously implemented data owner exceptions manually using configuration files, you must reconfigure these exceptions using the Enforce Server administration console.

## About profiled Directory Group Matching (DGM)

Profiled Directory Group Matching (DGM) is a specialized implementation of EDM that is used to detect the exact identity of a message user, sender, or recipient that has been profiled from a directory server or database

See "About profiled Directory Group [Matching](#page-606-0) (DGM)" on page 607.

To implement profiled DGM, your exact data source file must contain one or more of the following fields:

- Email address
- IP address
- Windows user name
- IM name (AOL, Yahoo, MSN)

If you include the email address field in the DGM profile, the field will appear in the **DirectoryEDM** drop-down list atthe incident snapshot screen in the Enforce Server administration console, which facilitates remediation.

See ["Creating](#page-608-0) the exact data source file for profiled DGM" on page 609.

## About two-tier detection for EDM on the endpoint

The EDM index is server-based.If you deploy a policy containing an EDM condition to the DLP Agent on the endpoint, the system uses two-tier detection to evaluate data for matching. In this case the EDM detection condition is not evaluated locally by the DLP Agent. Instead, the DLP Agent sends the data to the Endpoint Server for evaluation against the index. If the endpoint is offline, the message cannot be sent until the server is available, which can affect endpoint performance.

See ["Two-tier](#page-352-0) detection for DLP Agents" on page 353.

To check if two-tier detection is being used, check the \SymantecDLP\Protect\logs\debug\FileReader.log on the Endpoint Server to see if any EDM indexes are being loaded. Look for the line "loaded database profile."

<span id="page-414-0"></span>See ["Troubleshooting](#page-395-0) policies" on page 396.

# Implementing Exact Data Matching (EDM)

To implement EDM, you create the **ExactDataProfile**, index the data source, and define one or more EDM detection conditions to match profiled data exactly.

See "About the Exact Data [Profile"](#page-410-1) on page 411.

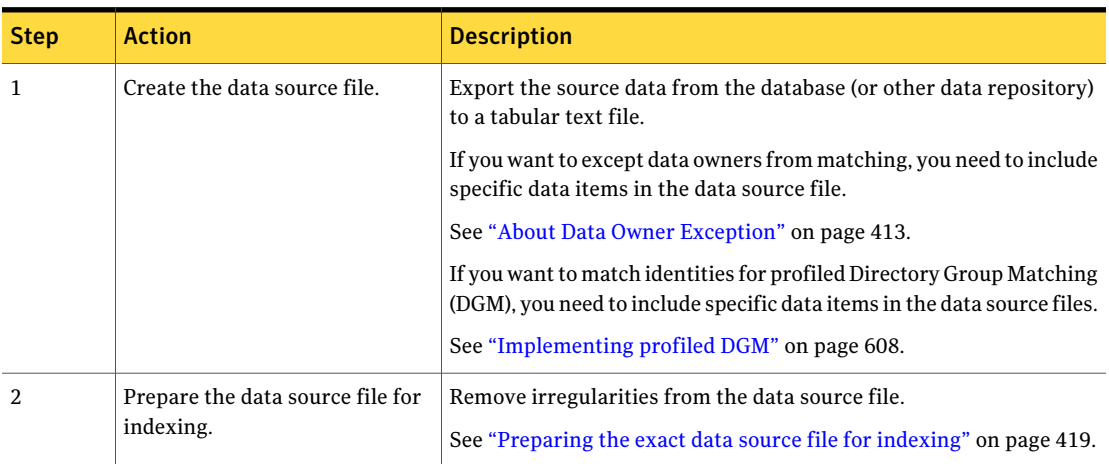

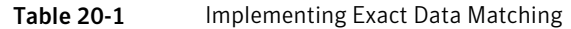

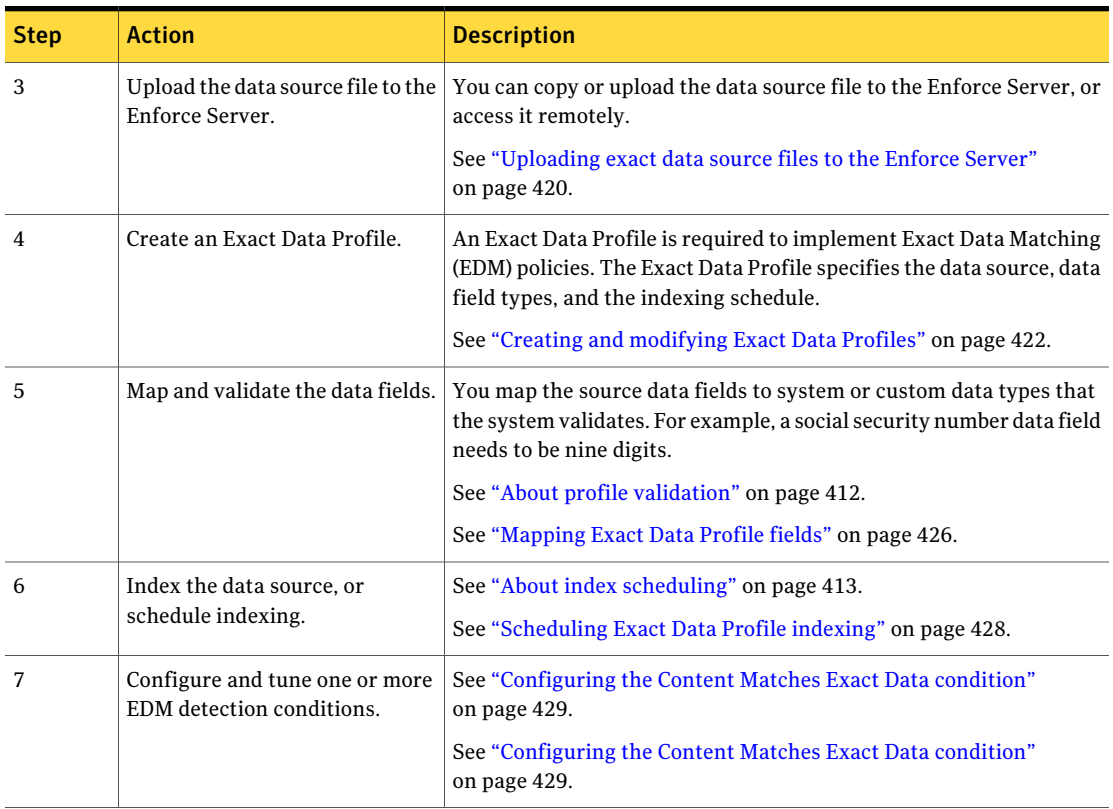

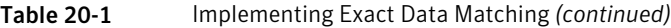

## Manage and add Exact Data Profiles

You manage and create **ExactDataProfiles** for EDM atthe **Manage>DataProfiles > Exact Data** screen. Once a profile has been created, the **Exact Data** screen lists all Exact Data Profiles configured in the system.

See "About the Exact Data [Profile"](#page-410-1) on page 411.

Table 20-2 Exact Data screen actions

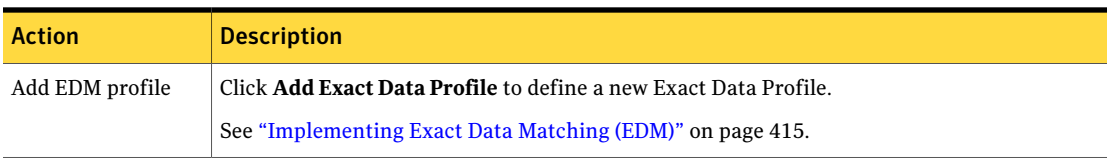

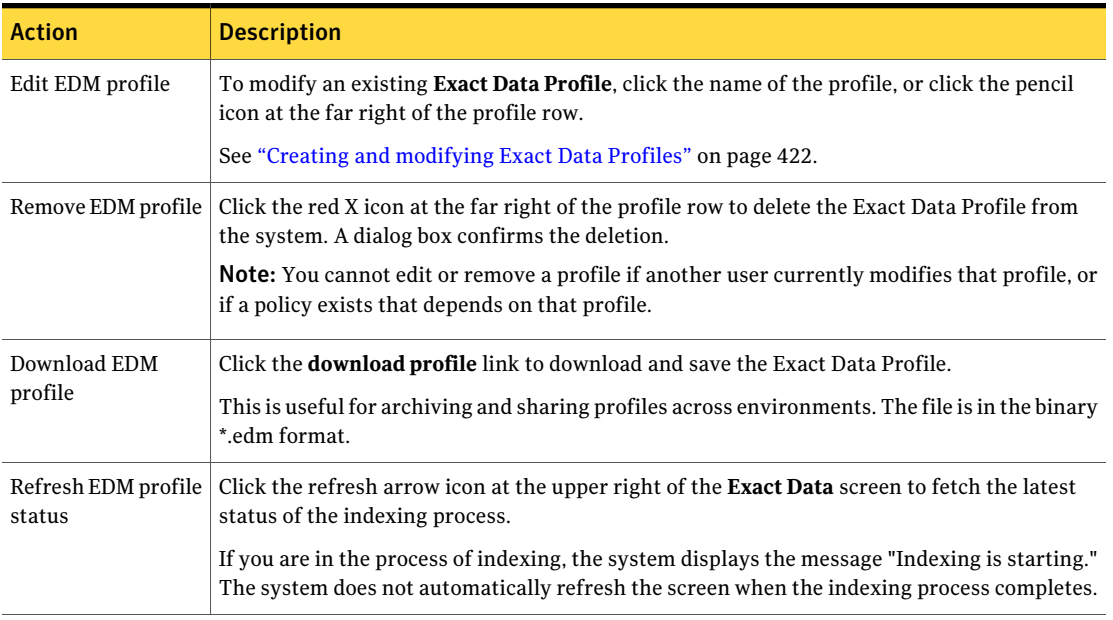

#### Table 20-2 Exact Data screen actions *(continued)*

#### Table 20-3 Exact Data screen details

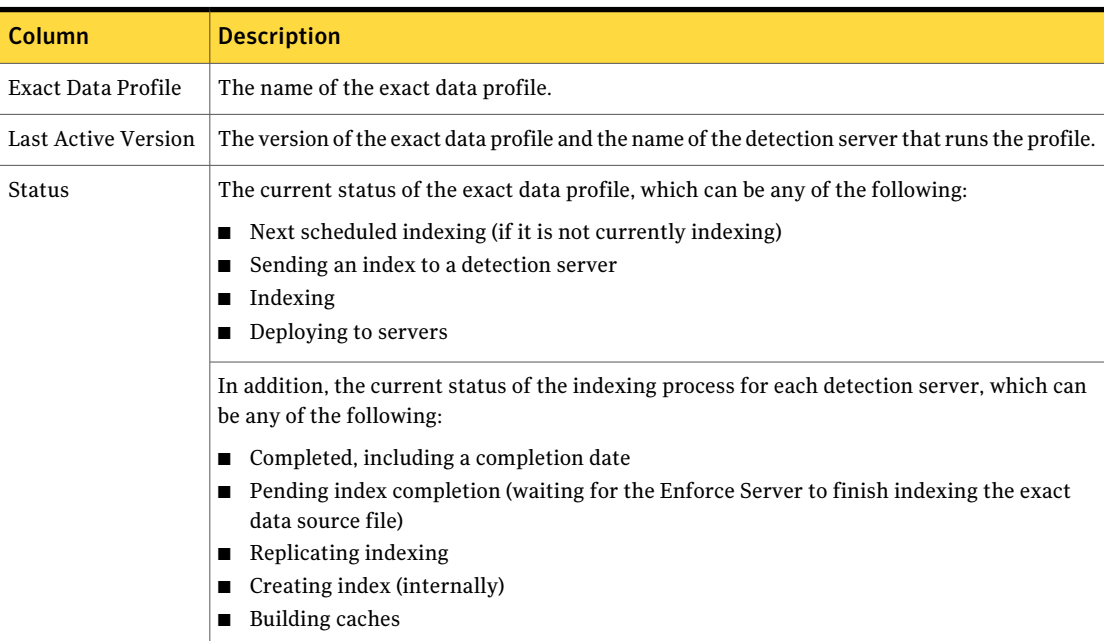

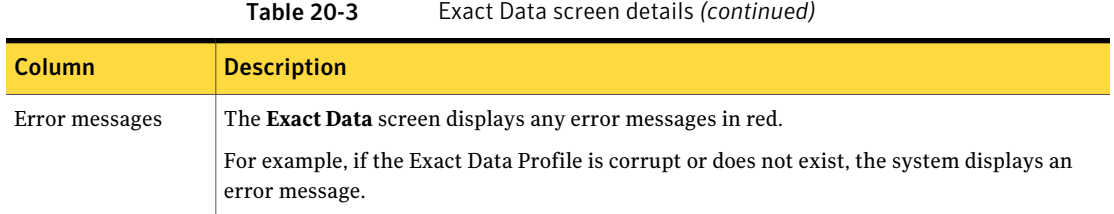

## Creating the exact data source file

<span id="page-417-0"></span>The first step in the EDM indexing process is to create the data source. A data source is a flat file containing data in a standard delimited format.

If you plan to use a policy template, review it before creating the data source file to see which data fields the policy uses. For relatively small data sources, include as many suggested fields in your data source as possible. However, note that the more fields you include, the more memory the resulting index requires. This consideration is important if you have a large data source. When you create the data profile, you can confirm how well the fields in your data source match against the suggested fields for the template.

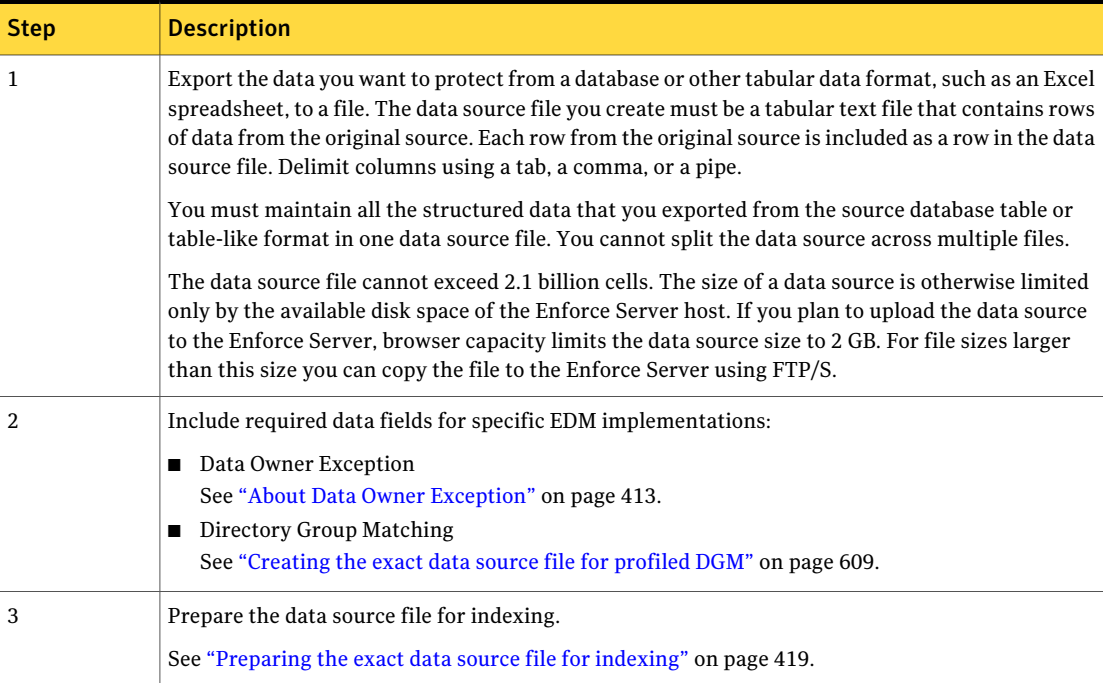

#### Table 20-4 Create the exact data source file

## Preparing the exact data source file for indexing

<span id="page-418-0"></span>Once you create the exact data source file, you must prepare it so that you can efficiently index the data you want to protect.

When you index an exact data profile, the Enforce Server keeps track of empty cells and any misplaced data which count as errors. For example, an error may be a name that appears in a column for phone numbers. Errors can constitute a certain percentage of the data in the profile (five percent, by default). If this default error threshold is met, Symantec Data Loss Prevention stops indexing. It then displays an error to warn you that your data may be unorganized or corrupt. Symantec Data Loss Prevention checks for errors only if the data source has at least a thousand rows.

#### To prepare the exact data source for efficient EDM indexing

- 1 Make sure that the data source file is formatted as follows:
	- If the data source has more than 200,000 rows, verify that it has at least two columns of data. One of the columns should contain reasonably distinct values. For example, credit card numbers, driver's license numbers, or account numbers (as opposed to first and last names, which are relatively generic).
	- Verify that you have delimited the data source using commas, tabs, or pipes ( | ). If the data source uses commas as delimiters, remove any commas that do not serve as delimiters. For example, if a value in the address column is 346 Guerrero St., Apt. 2, delete the comma after Guerrero St.

Note: The pound sign (#), equals sign (=), plus sign (+), semicolon (;) and colon (:) characters are also treated as separators.

- Verify that data values are not enclosed in quotes.
- Remove single-character and abbreviated data values from the data source. (For example, remove the column name and all values for a column in which the possible values are Y and N.) Optionally, remove any columns that contain numeric values with less that five digits, as these can cause false positives in production.
- Verify that numbers, such as credit card or social security, are delimited internally by dashes, or spaces, or none at all. Make sure that you do not use a data-field delimiter (for example, a comma) as an internal delimiter in any such numbers; for example: 123-45-6789, or 123 45 6789, or 123456789, but not 123,45,6789.
- Eliminate duplicate records, which can cause duplicate matches in production.
- Eliminate spaces in data values by separating the data into two or more fields. For example, the name Joe Brown, may appear in input content with the middle name or initial; for example: Joe R Brown, Joe R. Brown, or Joe Robert Brown. If the value Joe Brown appears in a single field in your data source, Symantec Data Loss Prevention detects only the literal string Joe Brown. It does not detect other variants of the name. To ensure that the system detects name variants, divide the name into two fields: a first-name field and a last-name field. You may also want to remove any relatively unimportant text that is separated by a space. For example, for a data value of Mary Jo, you may want to remove Jo entirely. In addition, some data values with inherent spacing, such as San Francisco and New York, may not be critical to your matching criteria, and therefore can be left as they are.
- Eliminate duplicate records, which can cause duplicate incidents in production.
- Do not index common values. EDM works best with values that are unique. You need to think about the data you want to index (and thus protect). Is this data truly valuable? If the value is something common, it is not be useful as an EDM value. For example, suppose you want to look for "states." Since there are only 50 states, if your exact data profile has 300,000 rows, the result is a lot of duplicates of common values. Symantec Data Loss Prevention indexes all values in the exact data profile, regardless of if the data is used in a policy or not. It is good practice to use values that are less common and preferably unique to get the best results with EDM.
- <span id="page-419-0"></span>2 Once you have prepared the exact data source file, proceed with the next step in the EDM process: upload the exact data source file to the Enforce Server for profiling the data you want to protect.

See ["Uploading](#page-419-0) exact data source files to the Enforce Server" on page 420.

## Uploading exact data source files to the Enforce Server

After you have prepared the data source file for indexing, load it to the Enforce Server so the data source can be indexed.

Listed here are the three options you have for making the data source file available to the Enforce Server. Consult with your database administrator to determine the best method for your needs.

#### To make the data source available to the Enforce Server

- 1 If you have a large data source file (over 50 MB), copy it to the "datafiles" directory on the host where Enforce is installed.
	- On Windows this directory is located at \SymantecDLP\Protect\datafiles.
	- On Linux this directory is located at /var/SymantecDLP/datafiles.

This option is convenient because it makes the data file available by reference by a drop-down list during configuration of the **Exact Data Profile**. If it is a large file, use a third-party solution (such as Secure FTP) to transfer the data source file to the Enforce Server.

Note: Ensure that the Enforce user (usually called "protect") has **modify** permissions (on Windows) or **rw** permissions (on Linux) for all files in the "datafiles" directory.

2 If you have a smaller data source file (less than 50 MB), upload the data source file to the Enforce Server using the Enforce Server administration console (Web interface). When creating the **Exact Data Profile**, you can specify the file path or browse to the directory and upload the data source file.

Note: Due to browser capacity limits, the maximum file size that you can upload is 2 GB. However, uploading any file over 50 MB is not recommended since files over this size can take a long time to upload. If your data source file is over 50 MB, consider copying the data source file to the "datafiles" directory using the first option.

3 In some environments it may not be secure or feasible to copy or upload the data source file to the Enforce Server. In this situation you can index the data source remotely using the **Remote EDM Indexer Utility**.

See "About using the Remote EDM [Indexer"](#page-313-0) on page 314.

This utility lets you index an exact data source on a computer other than the Enforce Server host. This feature is useful when you do not want to copy the data source file to the same machine as the Enforce Server. As an example, consider a situation where the originating department wants to avoid the security risk of copying the data to an extra-departmental host. In this case you can use the Remote EDM Indexer.

See "Using the Remote EDM [Indexer"](#page-314-0) on page 315.

<span id="page-421-0"></span>4 Proceed with the next step in the EDM process: configuring the Exact Data Profile and indexing the data source.

See "Creating and [modifying](#page-421-0) Exact Data Profiles" on page 422.

## Creating and modifying Exact Data Profiles

The **Manage > Data Profiles > Exact Data > Add Exact Data Profile** screen is the home page for managing and adding Exact Data Profiles. An Exact Data Profile is required to implement an instance of the Content Matches Exact Data detection rule. An Exact Data Profile specifies the data source, the indexing parameters, and the indexing schedule. Once you have created the EDM profile, you index the data source and configure one or more detection rules to use the profile and detect exact content matchesSee "Implementing Exact Data Matching (EDM)" on page 415.

Note:If you are using the Remote EDM Indexer to generate the Exact Data Profile, refer to the following topic. See "Creating an EDM profile for remote [indexing"](#page-316-0) on page 317.

#### To create or modify an Exact Data Profile

1 Make sure that you have created the data source file.

See ["Creating](#page-417-0) the exact data source file" on page 418.

2 Make sure that you have prepared the data source for indexing.

See ["Preparing](#page-418-0) the exact data source file for indexing" on page 419.

3 Make sure the data source contains the email address field or domain field, if you plan to use data owner exceptions.

See "About Data Owner [Exception"](#page-412-0) on page 413.

- 4 In the Enforce Server administration console, navigate to **Manage > Data Profiles > Exact Data**.
- 5 Click **Add Exact Data Profile**.
- 6 Enter a unique, descriptive **Name** for the profile (limited to 256 characters).

For easy reference, choose a name that describes the data content and the index type (for example, Employee Data EDM).

If you modify an existing Exact Data Profile you can change the profile name.

- 7 Select one of the following **Data Source** options to make the data source file available to the Enforce Server:
	- **Upload Data Source to Server Now**

If you are creating a new profile, click **Browse** and select the data source file, or enter the full path to the data source file. If you are modifying an existing profile, select **Upload Now**. See ["Uploading](#page-419-0) exact data source files to the Enforce Server" on page 420.

#### ■ **Reference Data Source on Manager Host**

If you copied the data source file to the "datafiles" directory on the Enforce Server, it appears in the drop-down list for selection.

See ["Uploading](#page-419-0) exact data source files to the Enforce Server" on page 420.

#### ■ **Use This File Name**

Select this option if you have not yet created the data source file but want to configure EDM rule(s) using a placeholder data source. Enter the file name of the data source you plan to create, including the **Number of Columns** it is to have. When you do create the data source, you must copy it to the "datafiles" directory.

Note: Use this option with caution. Be sure to remember to create the data source file and copy it to the "datafiles" directory. Name the data source file exactly the same as the name you enter here and include the exact number of columns you specify here.

#### ■ **Load Externally Generated Index**

Select this option if you have created an index on a remote computer using the Remote EDM Indexer. This option is only available after you have defined and saved the profile.

See ["Uploading](#page-419-0) exact data source files to the Enforce Server" on page 420.

8 If the first row of your data source contains **ColumnNames**, select the "Read first row as column names" check box.

9 Specify the **ErrorThreshold**, which is the maximum percentage of rows that contain errors before indexing stops.

A data source error is either an empty cell, a cell with the wrong type of data, or extra cells in the data source. For example, a name in a column for phone numbers is an error. If errors exceed a certain percentage of the overall data source (by default, five percent), the system quits indexing and displays an indexing error message.If you specify 100% as the error threshold, Symantec Data Loss Prevention indexes the data source without checking for errors.

Note: Sometimes, a certain percentage of rows in a data set can contain errors. However, more than a small percentage can indicate that the data source file is corrupt, is in an incorrect format, or cannot be read. You can specify that if a certain percentage of rows contains errors, indexing should stop. The default setting is five percent.

See ["Preparing](#page-418-0) the exact data source file for indexing" on page 419.

- 10 Select the **Column Separator Char** (delimiter) that you have used to separate the values in the data source file. The delimiters you can use are tabs, commas, or pipes.
- 11 Select one of the following encoding values for the content to analyze, which must match the encoding of your data source:
	- **ISO-8859-1 (Latin-1)** (default value)

Standard 8-bit encoding for Western European languages using the Latin alphabet.

■ **UTF-8**

Use this encoding for all languages that use the Unicode 4.0 standard (all single- and double-byte characters), including those in East Asian languages.

■ **UTF-16**

Use this encoding for all languages that use the Unicode 4.0 standard (all single- and double-byte characters), including those in East Asian languages.

Note: Make sure that you select the correct encoding. The system does not prevent you from creating an EDM profile using the wrong encoding. The system only reports an error at runtime when the EDM policy attempts to match inbound data. To make sure that you select the correct encoding, after you click**Next**, verify that the column names appear correctly. If the column names do not look correct, you chose the wrong encoding.

- 12 Click **Next** to go to the second **Add Exact Data Profile** screen.
- 13 The **Field Mappings** section displays the columns in the data source and the field to which each column is mapped in the Exact Data Profile. Field mappings in existing Exact Data Profiles are fixed and, therefore, are not editable.

See "About profile [validation"](#page-411-0) on page 412.

See ["Mapping](#page-425-0) Exact Data Profile fields" on page 426.

Confirm that the column names in your data source are accurately represented in the **Data Source Field** column. If you selected the **Column Names** option, the Data Source Field column lists the names in the first row of your data source. If you did not select the Column Names option, the column lists Col 1, Col 2, and so on.

14 In the **System Field** column, select a field from the drop-down list for each data source field. (This step is required if you use a policy template, or if you want to check for errors in the data source.)

For example, for a data source field that is called SOCIAL\_SECURITY\_NUMBER, select **Social Security Number** from the corresponding drop-down list. The values in the **System Field** drop-down lists include all suggested fields for all policy templates.

- 15 Optionally, specify and name any custom fields (that is, the fields that are not pre-populated in the **System Field** drop-down lists). To do so, perform these steps in the following order:
	- Click **Advanced View** to the right of the Field Mappings heading. This screen displays two additional columns (**Custom Name** and **Type**).
	- To add a custom system field name, go to the appropriate System Field drop-down list. Select **Custom**, and type the name in the corresponding Custom Name text field.
	- To specify a pattern type (for purposes of error checking), go to the appropriate Type drop-down list and select the wanted pattern. (To see descriptions of all available pattern types, click **Description** at the top of the column.)
- 16 Check your field mappings against the suggested fields for the policy template you plan to use. To do so, go to the **Check Mappings Against** drop-down list, select a template, and click **Check now** on the right.

The system displays a list of all template fields that you have not mapped. You can go back and map these fields now. Alternatively, you may want to expand your data source to include as many expected fields as possible, and then re-create the exact data profile. Symantec recommends that you include as many expected data fields as possible.

17 In the **Indexing** section of the screen, select one of the following options:

#### ■ **Submit Indexing Job on Save**

Select this option to begin indexing the data source when you save the exact data profile.

#### ■ **Submit Indexing Job on Schedule**

Select this option to index the data source according to a specific schedule. Make a selection from the **Schedule** drop-down list and specify days, dates, and times as required.

See "About index [scheduling"](#page-412-1) on page 413. See ["Scheduling](#page-427-0) Exact Data Profile indexing" on page 428.

#### 18 Click **Finish**.

After Symantec Data Loss Prevention finishes indexing, it deletes the original data source from the Enforce Server.After you index a data source, you cannot change its schema. If you change column mappings for a data source after you index it, you must create a new exact data profile.

After the indexing process is complete you can create new EDM rules for your policies that reference the Exact Data Profile you have created.

<span id="page-425-0"></span>See ["Configuring](#page-428-0) the Content Matches Exact Data condition" on page 429.

## Mapping Exact Data Profile fields

After you have added and configured the data source file and settings,the **Manage > Data Profiles > Exact Data > Add Exact Data Profile** screen lets you map the fields from the data source file to the Exact Data Profile you are configuring.

To enable error checking on a field in a data source or to use the index with a policy template that uses a system field, you must map the field in the data source to the system field. The Field Mappings section lets you map the columns in the original data source to system fields in the Exact Data Profile.

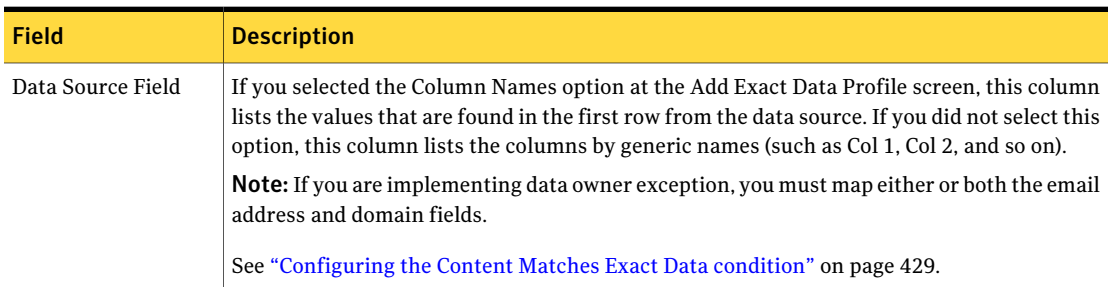

Table 20-5 Field mapping options

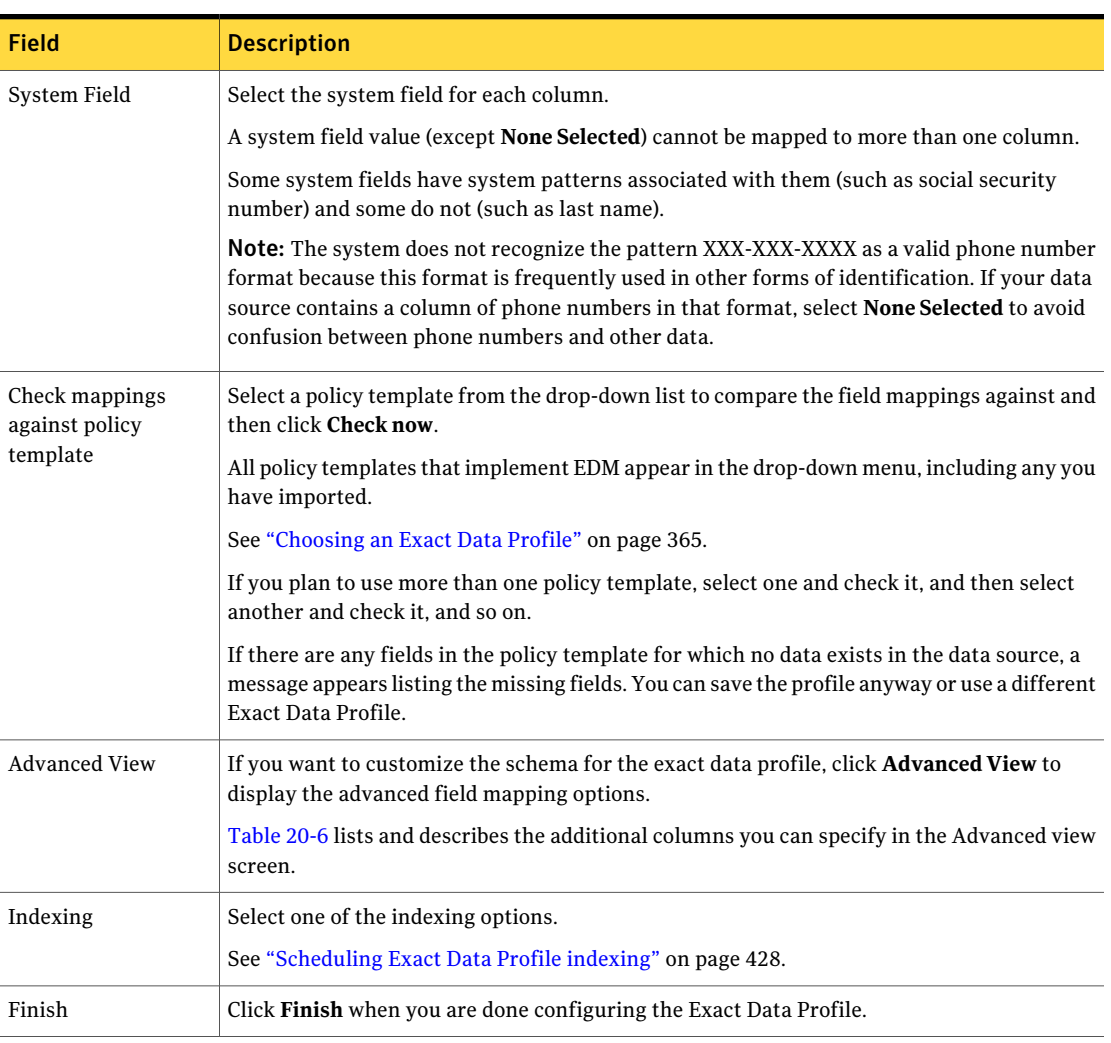

Table 20-5 Field mapping options *(continued)*

From the **Advanced View** you map the system and data source fields to system patterns. System patterns map the specified structure to the data in the Exact Data Profile and enable efficient error checking and hints for the indexer.

Table 20-6 Advanced View options

<span id="page-426-0"></span>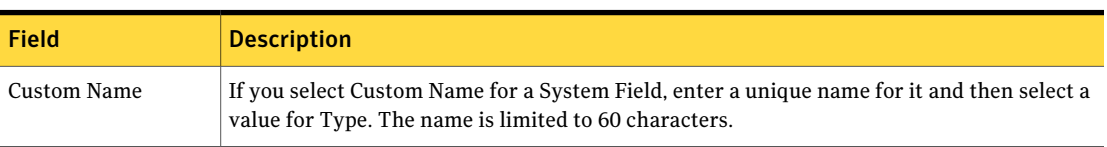

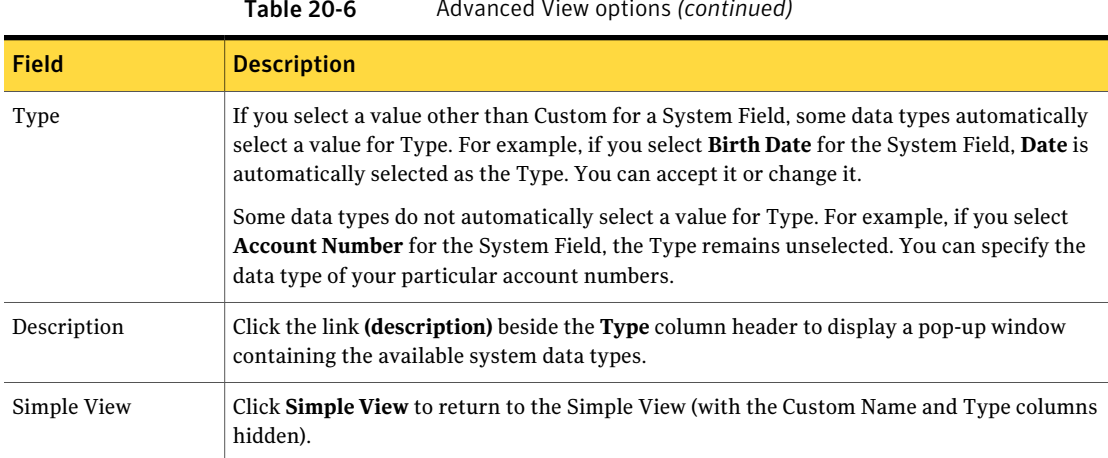

Table 20-6 Advanced View options *(continued)*

<span id="page-427-0"></span>See "Creating and [modifying](#page-421-0) Exact Data Profiles" on page 422.

## Scheduling Exact Data Profile indexing

When you configure an Exact Data Profile, you can set a schedule for indexing the data source (**Submit Indexing on Job Schedule**).

See "About index [scheduling"](#page-412-1) on page 413.

Before you set up a schedule, consider the following recommendations:

- If you update your data sources occasionally (for example, less than once a month), there is no need to create a schedule. Index the data each time you update the data source.
- Schedule indexing for times of minimal system use. Indexing affects performance throughout the Symantec Data Loss Prevention system, and large data sources can take time to index.
- $\Box$  Index a data source as soon as you add or modify the corresponding exact data profile, and re-index the data source whenever you update it. For example, consider a scenario whereby every Wednesday at 2:00 A.M. you update the data source. In this case you should schedule indexing every Wednesday at 3:00 A.M. Do not index data sources daily as this can degrade performance.
- Monitor results and modify your indexing schedule accordingly. If performance is good and you want more timely updates, for example, schedule more frequent data updates and indexing.

The Indexing section lets you index the Exact Data Profile as soon as you save it (recommended) or on a regular schedule as follows:

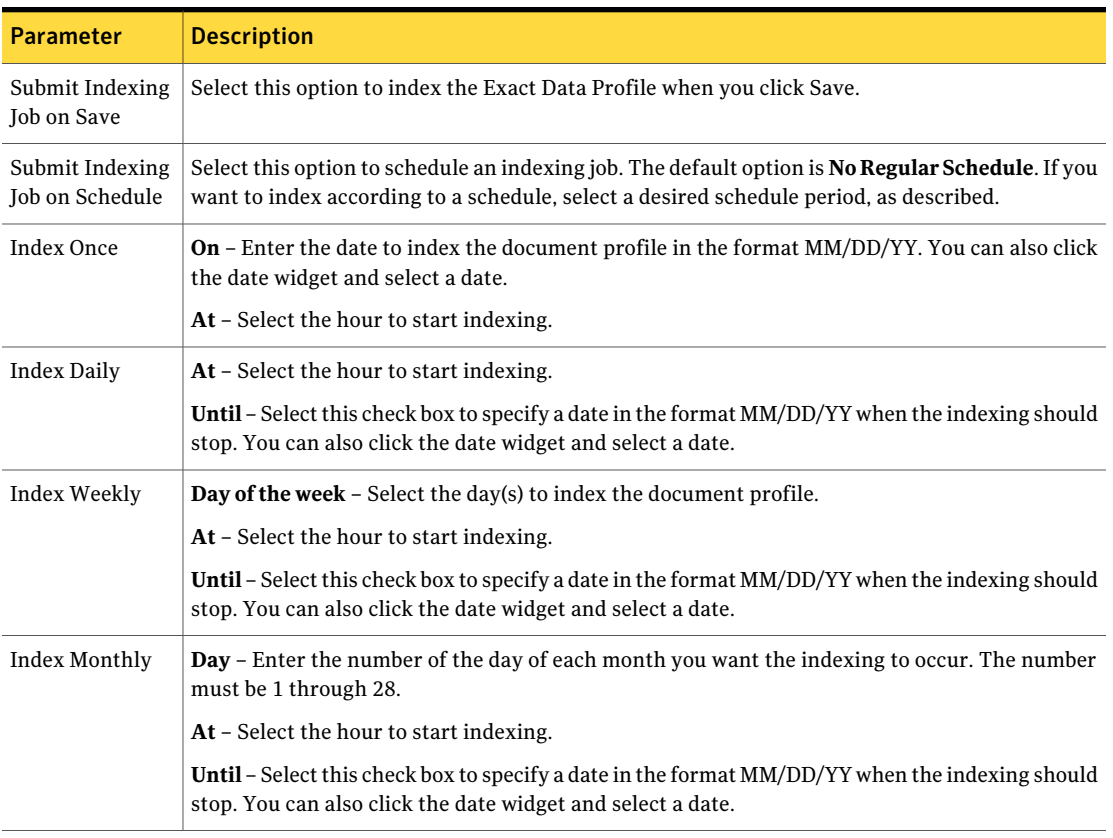

#### Table 20-7 Scheduling indexing for Exact Data Profiles

<span id="page-428-0"></span>See ["Mapping](#page-425-0) Exact Data Profile fields" on page 426.

See "Creating and [modifying](#page-421-0) Exact Data Profiles" on page 422.

## Configuring the Content Matches Exact Data condition

Once you have defined the Exact Data Profile and indexed the data source, you configure one or more Content Matches Exact Data conditions in policy detection rules

See "About the Content Matches Exact Data From [condition"](#page-412-2) on page 413.

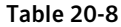

Configure the Content Matches Exact Data condition

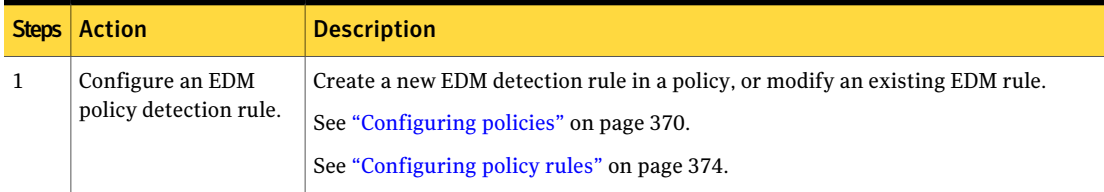

#### **Match Data Rows when All ofthese match**

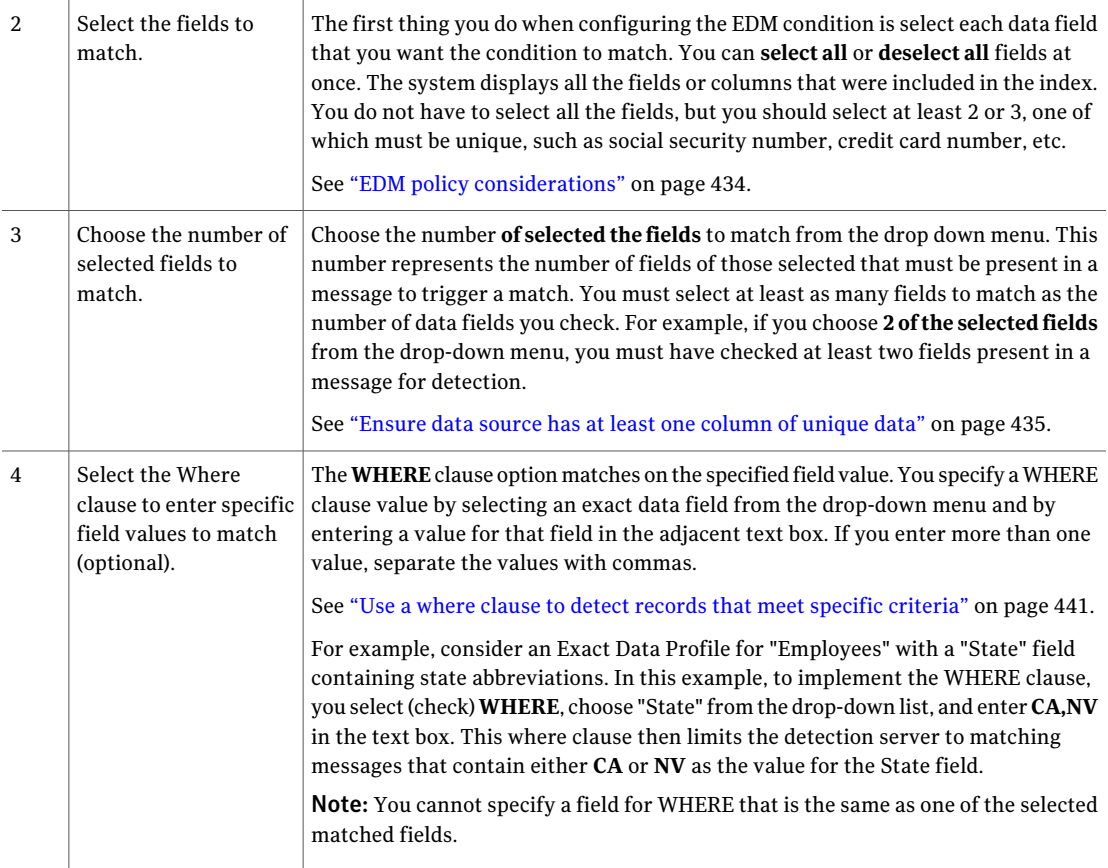

**Ignore** Data Rows when Any of these match

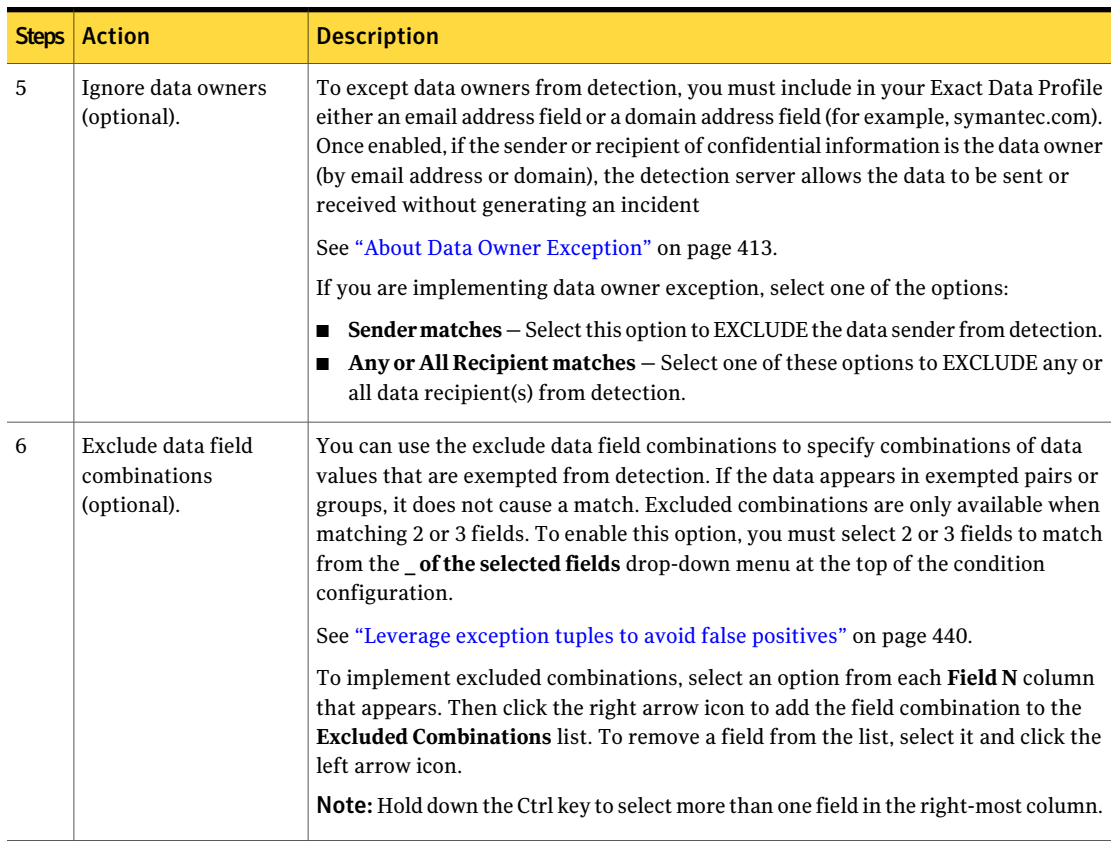

#### Table 20-8 Configure the Content Matches Exact Data condition *(continued)*

#### **Additional match condition parameters**

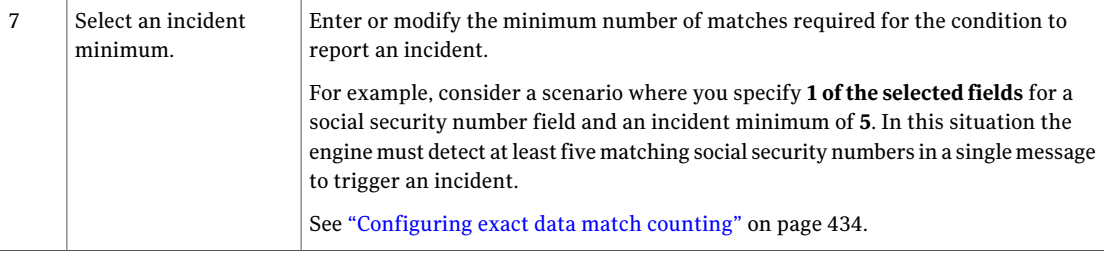

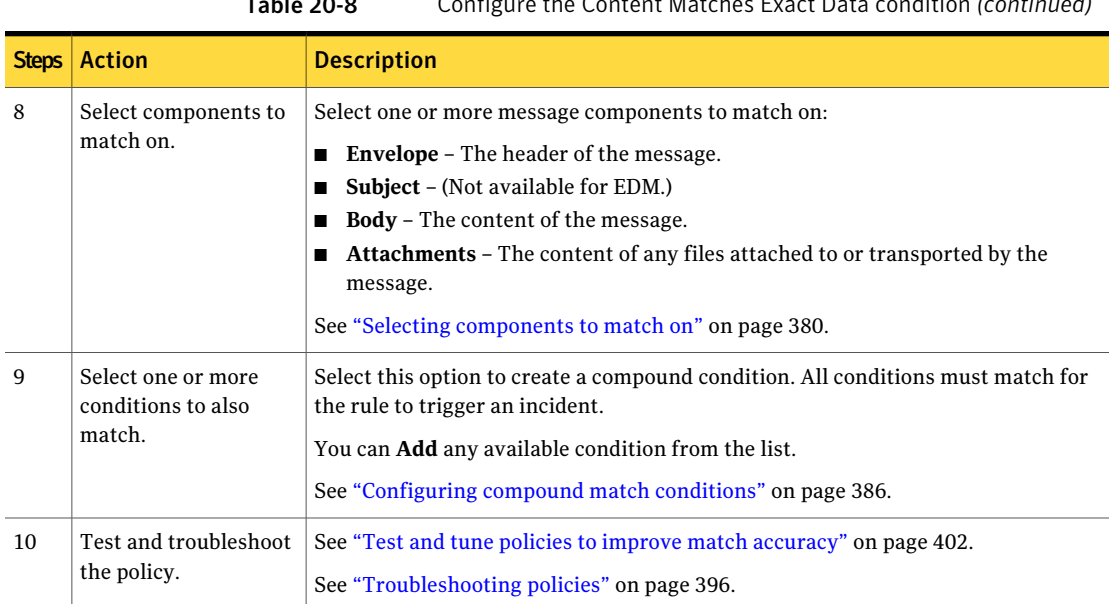

#### Table 20-8 Configure the Content Matches Exact Data condition *(continued)*

## Implementing Data Owner Exception

To implement data owner exception and ignore data owners from detection, you must explicitly include each user's email address or domain address in the Exact Data Profile. Each expected domain (for example, **symantec.com**) must be explicitly added to the Exact Data Profile. The system does not automatically match on subdomains (for example, **fileconnect.symantec.com**). Each subdomain must be explicitly added to the Exact Data Profile.

To implement the data owner exception feature, you must include either or both of the following fields in your data source file:

- Email address
- Domain address

Note: When you configure the EDM condition, you cannot select a value for Ignore Sender/Recipient that is the same as one of the matched fields.

See "About Data Owner [Exception"](#page-412-0) on page 413.
# Advanced server settings for EDM policies

<span id="page-432-0"></span>EDM has various advanced settings available atthe **System>Servers>Overview > Server Detail** for the chosen detection server. Use caution when modifying these settings on a server. It is recommended that you check with Symantec Data Loss Prevention Support before changing any of the settings on this screen. Changes to these settings normally do not take effect until after the server has been restarted.

See ["Advanced](#page-214-0) server settings" on page 215.

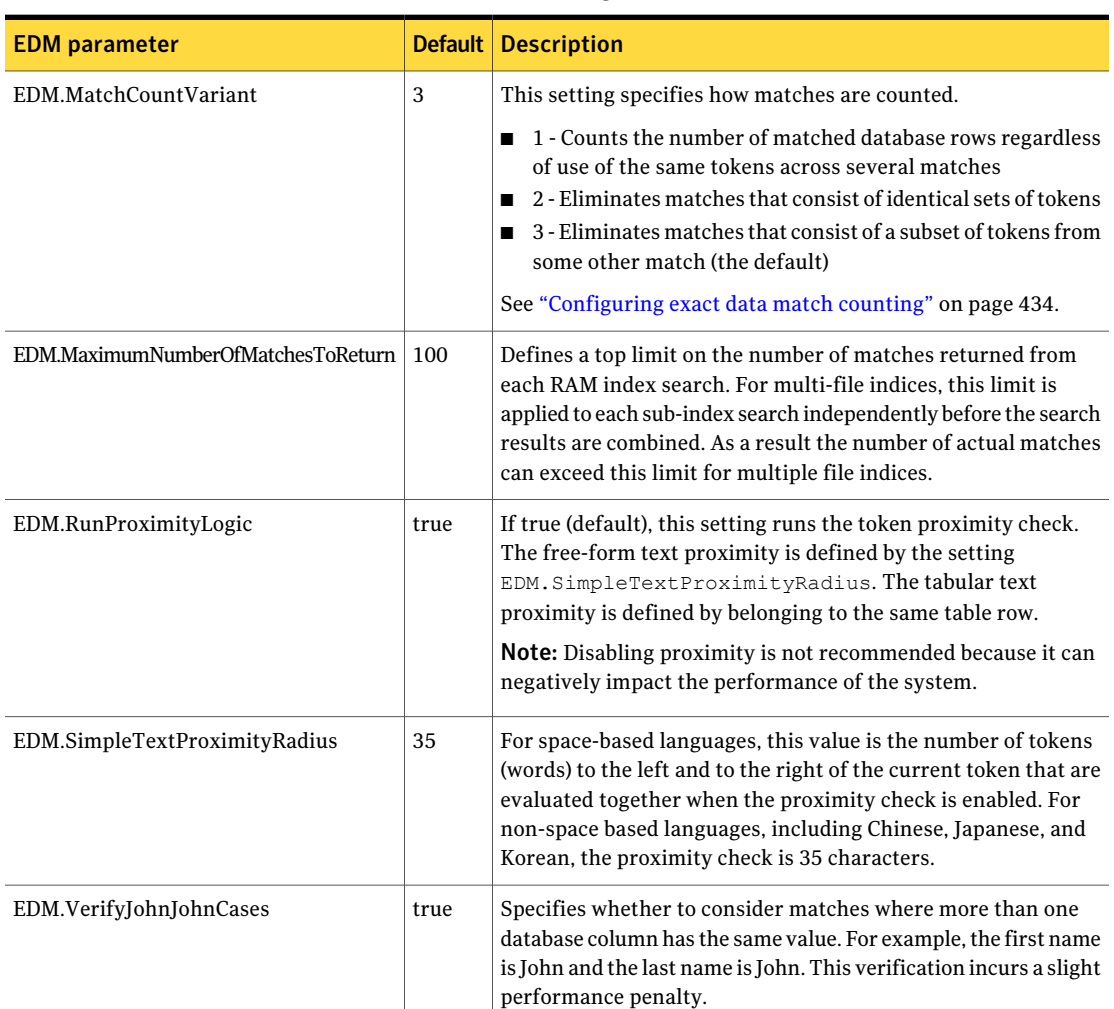

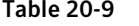

Advanced settings for EDM

# Configuring exact data match counting

<span id="page-433-0"></span>The default value for the advanced server setting **EDM.MatchCountVariant** eliminates matches that consist of a subset of tokens from some other match. Rarely is there a need to change the default value, but if necessary you can configure how EDM matches are counted.

See ["Advanced](#page-214-0) server settings" on page 215.

As an example, consider a database profile with the following three records:

- Kathy, Stevens, 123-45-6789, 1111-1111-1111-1111
- Kathy, Stevens, 123-45-6789, 2222-2222-2222-2222
- Kathy, Stevens, 123-45-6789, 3333-3333-33333-3333

If the policy rule is set up to match any 3 of 4 and someone sends a message with the following line:

■ Kathy, Stevens, 123-45-6789

The matches are counted as follows:

- EDM.MatchCountVariant=1: 3 (number of database profile records matched)
- EDM.MatchCountVariant=2: 1 (number of unique token sets matched)
- EDM.MatchCountVariant=3: 1 (number of inclusive token sets matched)

If someone sends a message with the following 2 lines:

- Kathy, Stevens, 123-45-6789, 1111-1111-1111-1111
- Kathy, Stevens, 123-45-6789

The matches will be counted as follows:

- EDM.MatchCountVariant=1: 3 (number of database profile records matched)
- EDM.MatchCountVariant=2: 2 (number of unique token sets matched)
- EDM.MatchCountVariant=3: 1 (number of inclusive token sets matched, the first token set includes the second one).

# EDM policy considerations

EDM is the most accurate form of detection. It is also the most complex to set up and maintain. To ensure that your EDM policies are as accurate as possible, consider the recommendations in this section when you are implementing your EDM profiles and policies.

# Ensure data source has at least one column of unique data

EDM is designed to detect combinations of data fields that are globally unique. At a minimum, your EDM index must include at least one column of data that contains a unique value for each record in the row. Column data such as account number, social security number, and credit card number are inherently unique, whereas state or zip code are not unique, nor are names. If you do not include at least one column of unique data in your index, your EDM profile will not accurately detect the data you want to protect

Table [20-10](#page-434-0) describes the various types of unique data to include in your EDM indexes, as well as fields that are not unique. You can include the non-unique fields in your EDM indexes as long as you have at least one column field that is unique.

<span id="page-434-0"></span>

| <b>Unique data for EDM</b>                    | Non-unique data                           |
|-----------------------------------------------|-------------------------------------------|
| The following data fields are usually unique: | The following data fields are not unique: |
| Account number                                | First name                                |
| Bank Card number                              | Last name                                 |
| $\blacksquare$ Phone number                   | $\blacksquare$ City                       |
| Email address                                 | State                                     |
| Social security number                        | $\blacksquare$ Zip code                   |
| Tax ID number                                 | Password                                  |
| Drivers license number                        | PIN number                                |
| Employee number                               |                                           |
| Insurance number                              |                                           |

Table 20-10 Examples of unique data for EDM policies

# Cleanse the data source file of blank columns and duplicate rows

The data source file should be as clean as possible before you create the EDM index, otherwise the resulting profile will create false positives.

When you create the data source file, you should avoid including empty cells or blank columns. Blank columns or fields count as "errors" when you generate the EDM profile. A data source error is either an empty cell or a cell with the wrong type of data (a name appearing in a phone number column). If the errors exceed the error threshold percentage for the profile (by default, five percent), the system stops indexing and displays an indexing error message.

The recommendation is to remove blank columns and empty cells from the data source file, rather than increasing the error threshold. Keep in mind that if you have a lot of empty cells, it may require a 100% error threshold for the system to create the profile. If you specify 100% as the error threshold, the system indexes the data source without checking for errors.

#### Remove ambiguous character types from the data source file

You cannot have extraneous spaces, punctuation, and inconsistently populated fields in the data source file. You can use tools such as Stream Editor (sed) and AWK to remove these items from you data source file or files before indexing them.

| <b>Characters to avoid</b> | <b>Explanation</b>                                                                                                    |
|----------------------------|----------------------------------------------------------------------------------------------------|
| Single characters          | Single character fields should be eliminated from the data source file. These are<br>more likely to cause false positives, since a single character is going to appear<br>frequently in normal communications.                                                                                                    |
| Abbreviations              | Abbreviated fields should be eliminated from the data source file for the same<br>reason as single characters.                                                                                                    |
| <b>Ouotes</b>              | Text fields should not be enclosed in quotes.                                                                                                    |
| Small numbers              | Indexing numeric fields that contain less than 5 digits is not recommended because<br>it will likely yield many false positives.                                                                                                    |
| Dates                      | Date fields are also not recommended. Dates are treated like a string, so if you are<br>indexing a date, such as 12/6/2007, the string will have to match exactly. The<br>indexer will only match 12/6/2007, and not any other date formats, such as Dec 6,<br>2007, 12-6-2007, or 6 Dec 2007. It must be an exact match. |

Table 20-11 Characters to avoid in the data source file

# Avoid indexing multi-token cells to detect unstructured data

The EDM policy condition matches on unstructured and structured data that is present in the index. Unstructured data is freeform text, such as an email communication or Word file. Structured data is a tabular-formatted document, such as an Excel spreadsheet or CSV file.

To detect unstructured or freeform text, the recommendation is to avoid the use of multi-token cells in the data source file and index. If a value of a column field contains a space (such as "Mary Jo", "Von Batten", or "Joe Brown"), you remove the space before indexing. For example, change "Mary Jo" to "Mary" and "Von Batten" to "Batten," or create separate columns. Not following this recommendation decreases accuracy and increases the likelihood of false negatives.

When creating an index, the system will index a value such as "Joe Brown" as one multi-word token. The processor will then look to match the whole string "Joe

Brown." On the detection side, if a message or file contains "Joe Brown" in freeform content, it is broken into two tokens, "Joe" and "Brown." The EDM token "Joe Brown" does not match "Joe" or "Brown" in any unstructured message or document, so it is not matched, resulting in a false negative.

An EDM rule performs a full-text search against the message, checking each word (except those that are excluded by way of the columns you choose to match in the policy) for potential matches. The matching algorithm compares each individual word in the message with the contents of each cell in the data profile. If a cell in the data profile contains multiple words, that cell can never match a word in a message.This behavior is because the matching algorithm cannot match individual words to a group of words.

The exception to this recommendation is inbound structured data that triggers a tabular search. For example, when the message is decomposed, it might have certain comma- or pipe-separated data or be contained in an Excel spreadsheet as an attachment to an email message. In this case, each piece of data is individually tested against the data profile, even if the cell contains multiple words. In this case, the term "Joe Brown" in an Excel spreadsheet or CSV file attached to the message would be matched against the "Joe Brown" token

#### Use the pipe delimiter to ensure accurate column separation

Of the three types of column delimiters that you can choose from for the data source file (pipe, comma, and tab), the pipe delimiter is recommended. If you use a comma as the delimiter, make sure there are no commas in the data set other than those used as column delimiters. Note that address fields commonly contain extraneous commas that must be removed.

# Map data source column to system fields to leverage validation

When you create the Exact Data Profile, you can validate how well the fields in your data source match against system-defined patterns for that field. For example, if you map a field to the credit card system pattern, the system will validate that the data matches the credit card system pattern. If it does not, the system will create an error for every record that contains an invalid credit card number. Mapping data source fields in your index to system-defined field patterns helps you ensure that the fields in your index meet the data type criteria.

Ifthere is no corresponding system field to map to a data source column, consider creating a custom field to map data source column data. You can use the description field to annotate both system and custom fields.

Symantec Data Loss Prevention provides several policy templates thatimplement EDM rules. The general recommendation is to use policy templates whenever

possible when implementing EDM. If you do use a policy template for EDM, you should validate the index againstthe template when you configure the Exact Data Profile.

#### Include column headers as the first row of the data source file

When you extract the source data to the data source file, you should include the column headers as the first row in the data source file. Including the column headers will make it easier for you to identify the data you want to use in your policies.

The column names reflect the column mappings that were created when the exact data profile was added. If there is an unmapped column, it is called Col **X**, where **X** is the column number (starting with 1) in the original data profile.

If the Exact Data Profile is to be used for DGM, the file must have a column with a heading of **email**, or the DGM will not appear in the **DirectoryEDM** drop-down list (at the remediation page).

#### Check the system alerts to tune profile accuracy

You should always review the system alerts after creating the Exact Data Profile. The system alerts provide very specific information about problems encountered when creating the profile, such as a SSN in an address field, which will impact accuracy.

# Use stopwords to exclude common words from causing false positives

The EDM indexing process ignores words found in the stopwords file. Stopwords are common words that you exclude from indexing. For example, common last name prefixes (such as Van Buren) can be added to the stopwords file to reduce false positives.

Adjust the stopwords file by adding new words to the file. Stopword files are located at the system directory \SymantecDLP\Protect\config\stopwords. By default the system uses the stopwords  $e_n.txt$  file, which is the English language version. Other language stopword files are also located in this same directory. You can change the default stopword language file by updating the Lexer.StopwordLanguages property in the **Advanced Server Settings** screen of the Enforce Server.

See ["Advanced](#page-432-0) server settings for EDM policies" on page 433.

# Use scheduled indexing to automate profile updates

When you configure an **Exact Data Profile**, you can set a schedule for indexing the data source.

Before you set up an index schedule, consider the following:

- If you update your data sources occasionally (for example, less than once a month), generally there is no need to create a schedule. Index the data each time you update the data source.
- Schedule indexing for times of minimal system use. Indexing affects performance throughout the Symantec Data Loss Prevention system, and large data sources can take time to index.
- $\Box$  Index a data source as soon as you add or modify the corresponding exact data profile, and re-index the data source whenever you update it. For example, consider a scenario whereby every Wednesday at 2:00 A.M. you update the data source. In this case you should schedule indexing every Wednesday at 3:00 A.M. Do not index data sources daily as this can degrade performance.
- Monitor results and modify your indexing schedule accordingly. If performance is good and you want more timely updates, for example, schedule more frequent data updates and indexing.

# Match on 3 columns in an EDM condition to increase detection accuracy

In a structured data format such as a database, each row represents one record, with each record containing related values for each column data field. Thus, for an EDM policy rule condition to match, all the data must come from the same row or record of data. When you define an EDM rule, you must select the fields that must be present to be a match. Although there is no limit to the number of columns you can select to match in a row (up to the total number of columns in the index, which is a maximum of 32), it is recommended that you match on at least 2 or 3 columns, one of which must be unique. Generally matching on 3 fields is preferred, but if one of the columns contains a unique value such as SSN or Credit Card number, 2 columns may be used.

Consider the following example. You wantto create an EDM policy condition based on an **Exact Data Profile** that contains the following 5 columns of indexed data:

- First Name
- Last Name
- Social Security Number (SSN)
- Phone Number
- Email Address

If you select all 5 columns to be included in the policy, consider the possible results based on the number of fields you require for each match.

If you choose "1 of the selected fields" to match, the policy will undoubtedly generate a large number of false positives because the record will not be unique enough. (Even if the condition only matches the SSN field, there may still be false positives because there are other types of nine-digit numbers that may trigger a match.)

If you choose "2 of the selected fields" to match, the policy will still produce false positives because there are potential worthless combinations of data: First Name + Last Name, Phone Number + Email Address, or First Name + Phone Number.

If you choose to match on 4 or all 5 of the column fields, you will not be able to exclude certain data field combinations because that option is only available for matches on 2 or 3 fields.

See ["Leverage](#page-439-0) exception tuples to avoid false positives" on page 440.

In this example, to ensure that you generate the most accurate match, the recommendation is that you choose "3 of the selected fields to match." In this way you can reduce the number of false positives while using one or more exceptions to exclude the combinations that do not present a concern, such as First Name + Last Name + Phone Number.

<span id="page-439-0"></span>Whatever number of fields you choose to match, ensure that you are including the column with the most unique data, and that you are matching at least 2 column fields.

#### Leverage exception tuples to avoid false positives

The EDM policy condition lets you define exception tuples to exclude combinations on data. You must select 2 or 3 columns to match to leverage exception tuples.

EDM allows detection based on any combination of columns in a given row of data (that is, N of M fields from a given record). It can trigger on "tuples," or specified sets of data types. For example, a combination of the first name and SSN fields could be acceptable, but a combination of the last name and SSN fields would not. EDM also allows more complex rules such as looking for N of M fields, but excluding specified tuples. For example, this type of rule definition is required to identify incidents in violation of state data privacy laws, such as California SB 1386, which requires a first name and last name in combination with any of the following: SSN, bank account number, credit card number, or driver's license number.

While exception tuples can help you reduce false positives, if you are using several exception tuples, it may be a sign your index is flawed. In this case, considering

redoing your index so you don't have to use so many excluded combinations to achieve the desired matches.

#### Use a where clause to detect records that meet specific criteria

Another configuration parameter of the EDM policy condition is the "Where" clause option. This option matches on the exact value you specify for the field you select. You can enter multiple values by separating each with commas. Using a where clause to detect records that meet specific criteria helps you improve the accuracy of your EDM policies.

For example, if you wanted to match only on an Exact Data Profile for "Employees" with a "State" field containing certain states, you could configure the match where "State" equals "CA,NV". This rule then causes the detection engine to match a message that contains either CA or NV as content.

# Use the minimum matches field to fine tune EDM rules

The minimum matches field is useful for fine-tuning the sensitivity of an EDM rule. For example, one employee's first and last name in an outgoing email may be acceptable. However, 100 employees' first and last names is a serious breach. Another example might be a last name and social security number policy. The policy might allow an employee to send information to a doctor, but the sending of two last names and social security numbers is suspicious.

# Combine Data Identifiers with EDM rules to limit the impact of two-tier detection

When implementing EDM policies, it is recommended that you combine Data Identifiers (DIs) rules with the EDM condition to form compound policies. As reference, note that all system-provided policy templates that implement EDM rules also implement Data Identifier rules in the same policy.

Data Identifiers and EDM are both designed to protect personally identifiable information (PII). Including Data Identifiers with your EDM rules make your policies more robust and reusable across detection servers because unlike EDM rules Data Identifiers are executed on the endpoint and do not require two-tier detection. Thus, if an endpoint is off the network, the Data Identifier rules can protect PII such as SSNs.

Data Identifier rules are also useful to use in your EDM policies while you are gathering and preparing your confidential data for EDM indexing. For example, a policy might contain the US SSN Data Identifier and an EDM rule for as yet unindexed or unknown SSNs.

Detecting content using Exact Data Matching (EDM) EDM policy considerations 442

Chapter

# Detecting content using Indexed Document Matching (IDM)

This chapter includes the following topics:

- About Indexed [Document](#page-442-0) Matching (IDM)
- <span id="page-442-0"></span>[Implementing](#page-450-0) IDM policies
- **IDM** policy [considerations](#page-470-0)

# About Indexed Document Matching (IDM)

You use Indexed Document Matching (IDM) to protect confidential, proprietary, or sensitive content and information stored in documents and files. For example, you can use IDM to protect financial report data stored in Microsoft Office documents, or merger and acquisition information stored in PDF files, or source code stored in text-based files. You can also use IDM to protect binary files, such as JPEG images, CAD designs, and multimedia files. In addition, you can use IDM to detect partial or derived content, such as text that has been copy/pasted from one document to another.

For example, consider a document source that you have indexed that contains several Microsoft Office documents (Word, Excel, PowerPoint) and a few image files (JPEG, BMP). You configure an IDM rule and select partial matching at 50% for the document exposure setting. In production the detection server will look for exact matches of the binary files, and partial matches of content indexed from the text-based files.In this case, if an inbound file contains 50% or more of content fingerprinted from the Office documents, it is considered a match.

#### How IDM works

To implement IDM, you collect the document content and files you want to protect and index these artifacts using the Enforce Server. During the indexing process the system uses the message-digest algorithm (MD5) to "fingerprint" each file or file contents.You create an IDM policy and reference the index.The system deploys the policy and the index to the detection server. At runtime the index is loaded into memory. The system converts inbound files and file content to MD5 hashes using the same algorithm used for indexing. The system then compares the resulting MD5 hashes from input files or file contents against the MD5 fingerprints registered in the index file, identifying matches.

<span id="page-443-0"></span>See ["About](#page-445-0) the server index" on page 446.

### About the Indexed Document Profile

The **IndexedDocumentProfile** is the user-defined configuration for creating and generating IDM indexes. You define an **Indexed Document Profile** using the Enforce Server administration console. You reference the document profile in one or more IDM policy rules or exceptions. The profile is reusable across policies: you can create one document profile and reference it in multiple policies. When you create the **Indexed Document Profile**, you have the option of indexing the document source immediately on save of the profile or at a scheduled time. However, you must index the document source before you can detect policy violations.

See "Creating and modifying Indexed [Document](#page-455-0) Profiles" on page 456.

For example, you want to create an IDM index to detect when exact versions of certain financial documents are found, or when passages or sections of the fingerprinted documents are exposed. When you define the **Indexed Document Profile**, you can upload the documents to the Enforce Server, or you can index the documents on a network file share. You can also specify file name and file-size filters in the document profile. The filters tell the system which files to include or ignore during indexing. The resulting index is a secure, binary \*.rdx file named DocSource.rdx. The index may span multiple files ifitis a large index. The system deploys the index to the detection server in folder \SymantecDLP\Protect\index (on Windows) or /var/SymantecDLP/index (on Linux).

See "About two-tier detection for IDM on the [endpoint"](#page-450-1) on page 451.

The indexer is a separate process that installs with and runs on the Enforce Server. During indexing the system stores the document source at \SymantecDLP\Protect\documentprofiles (on Windows) or /var/SymantecDLP/documentprofiles (on Linux). After the system finishes

indexing, the system deletes the document source from the Enforce Server.

#### About the document data source

<span id="page-444-1"></span>The document data source is the collection of documents you want to index and protect using IDM. The maximum size of the document data source you index is 2GB, which translates to approximately 300,000 or 400,000 documents.The exact number of documents the system permits depends on the average extracted text size (per document source).

For smaller document sets (50MB or less), you can upload the source files to the Enforce Server using a ZIP file. For larger document sets (up to 2GB), you can copy the source files to the host file system where the Enforce Server is installed, either encapsulated within a single ZIP file or as individual files. In this case you can use FTP/S to transfer the files to the Enforce Server. Alternatively, if you have a file share that already contains the documents you want to protect, you can use the **Remote SMBShare** feature to remotely index documents that are stored on a file share that supports the WebDAV protocol

See "About indexing documents remotely on [SharePoint](#page-444-0) servers" on page 445.

The document data source can contain any file type and any combination of files. If the system can crack the file, IDM protects file contents, either exactly or partially depending on the policy configuration. If the system cannot crack the file, IDM protects the exact file. The documents comprising the document data source must not be encapsulated in an archive file in order for the file contents to be extractable, excluding the ZIP archive file used to upload or copy the files to the Enforce Server.

<span id="page-444-0"></span>See ["Preparing](#page-451-0) the document source for indexing" on page 452.

#### About indexing documents remotely on SharePoint servers

With Symantec Data Loss Prevention you can index documents stored on a remote SharePoint server using WebDAV.

WebDAV (Web-based Distributed Authoring and Versioning) is a standard that provides extensions to the HTTP 1.1 protocol, allowing users to collaboratively edit and manage files on remote Web servers. Microsoft IIS deployments that host SharePoint instances can be enabled to accept WebDAV connections from Web clients.

Once you have enabled WebDAV for SharePoint, you use the **Use Remote SMB Share** IDM profile option to index the remote documents. Symantec Data Loss Prevention supports remote IDM indexing using WebDAV for SharePoint 2007 and SharePoint 2010 instances.

See "Using remote SMB share to index SharePoint [documents"](#page-461-0) on page 462.

# About the server index

<span id="page-445-0"></span>The IDM indexing process uses the message-digest algorithm (MD5) to "fingerprint" each file or file contents in the document data source. This algorithm takes as input a message of arbitrary length and produces as output a 128-bit MD5 fingerprint of the file or file contents. The indexing process functions as follows:

First, the system creates MD5 hashes used for exact matching.

- If the message input is a text-based document that the system can crack, the system extracts the content from the file and creates an MD5 fingerprint based on 100% of the extracted and normalized file contents
- If the message input is a file that the system cannot crack, the system creates an MD5 fingerprint based on the binary signature of the file

Second, for file formats the system can crack, the system goes back to those files and creates MD5 hashes for discrete sections of content or text passages. These hashes are used for partial matching.

- The chunked content is normalized (cleansed) by removing whitepsace, punctuation, and other non-essential characters.
- The system uses a statistical sampling method to store hashed sections of content; not all extractable text is fingerprinted for these hashes.

[Table](#page-445-1) 21-1 summarizes the types of matching supported by the IDM server index.

<span id="page-445-1"></span>

| <b>Message input</b>                                                                                            | <b>Example</b>          | <b>MD5 output</b>                                                                                                    | <b>Matches</b>                         |
|----------------------------------------------------------------------------------------------------|-------------------------|----------------------------------------------------------------------------------------------------|----------------------------------------|
| Text-based file that the<br>system can crack                                                                    | Microsoft Word document | A single MD5 fingerprint<br>based on 100% of the                                                                                                    | Exact file contents (100%)             |
| See "Using IDM to protect"<br>file contents" on page 447.                                                       |                         | extracted and normalized<br>file contents.                                                                                                    |                                        |
|                                                                                                    |                         | One or more MD5 hashes<br>based on discrete passages<br>of extracted and normalized<br>content based on statistical<br>sampling method of<br>selection. | Partial file contents (10% -<br>$90\%$ |
| Binary file, custom file,<br>small file, encapsulated file<br>See "Using IDM to protect"<br>files" on page 449. | <b>JPEG</b>             | A single MD5 fingerprint<br>based on the binary<br>signature of the file.                                                                               | Exact file                             |

Table 21-1 Types of matching supported by the IDM Server Index

See ["Advanced](#page-214-0) server settings" on page 215.

# About configuring the Content Matches Document Signature condition

You use the IDM condition **Content Matches Document Signature From** to implement IDM detection rules and exceptions in your policies. When you configure this condition, you specify which IDM index to use and how the condition should match againstthe index using the **MinimumDocumentExposure** setting. You can select either **Exact** or partial between 10% to 90%. For example, if you select **70%** for the **Minimum DocumentExposure**, a match occurs only if 70% of the file or more is detected.

See ["Configuring](#page-467-0) the Content Matches Document Signature condition" on page 468.

If a file is not text based, is not crackable, is very small, or is encapsulated in an archive file, the file is matched exactly based on its binary signature. This form of matching is performed automatically by the system, regardless of what configuration option you choose for the **Minimum Document Exposure** setting.

See "Using IDM to [protect](#page-448-0) files" on page 449.

[Table](#page-446-1) 21-2 describes the matching supported by the **ContentMatchesDocument Signature From** policy condition.

<span id="page-446-1"></span>

| <b>Configuration setting</b> | <b>File type</b>                                                           | <b>Match</b>                                                                                         | <b>Example</b>                                     |
|------------------------------|----------------------------------------------------------------------------|----------------------------------------------------------------------------------------------------|----------------------------------------------------|
| <b>Exact</b> matching        | File contents<br>See "Using IDM to protect"<br>file contents" on page 447. | 100% of the extracted and<br>normalized file contents, if<br>the file is text-based and<br>crackable | Microsoft Word                                     |
| Partial (10% to 90%)         | File contents<br>See "Using IDM to protect"<br>file contents" on page 447. | Discrete passages of text                                                                            | Microsoft Word                                     |
| Automatic                    | File<br>See "Using IDM to protect"<br>files" on page 449.                  | Binary signature of the file.<br>if the file is not text based<br>or is not crackable                | JPEG, small file, custom file,<br>archived subfile |

Table 21-2 Minimum document exposure settings for the IDM condition

# Using IDM to protect file contents

<span id="page-446-0"></span>The primary use case for IDM is to protect file contents (as distinguished from binary files, such as audio or video files, for example). On the server you can use IDM to match file contents exactly (100%) or partially (10% to 90%). File contents include text-based content of any document type the system can crack, such as Microsoft Office documents (Word, Excel, PowerPoint), PDF, and many more.

#### See "File formats whose content can be [extracted"](#page-632-0) on page 633.

An exact file contents match means that 100% of the inbound file contents matches that of a file that has been indexed. As an optimization, the system checks the byte size of the extracted and cleaned (normalized) text before computing the runtime MD5 fingerprint for comparison against the index. If the byte size does not match size of the indexed file contents there is no need to compute the MD5. The system does not consider the file format when creating the MD5 fingerprint for the index or when checking for an exact file contents match.

Partial file contents matching only applies to text-based file contents. If a file format is crackable, in addition to creating the MD5 hash based on 100% of the file contents, the system uses the same MD5 algorithm to register discrete sections or passages of content. In this case the system uses a statistical sampling method to store hashed sections of content; not all text is hashed in the index. The index does not contain actual document content.

A document might contain much more content, but the system protects only the file contents that is indexed as part of the document profile. For example, consider a situation where you index a one-page document, and that one-page document is included as part of a 100-page document. The 100-page documentis considered a 100 percent match because its content matches the one-page document exactly.

[Table](#page-447-0) 21-3 lists the requirements to match file contents using IDM.

<span id="page-447-0"></span>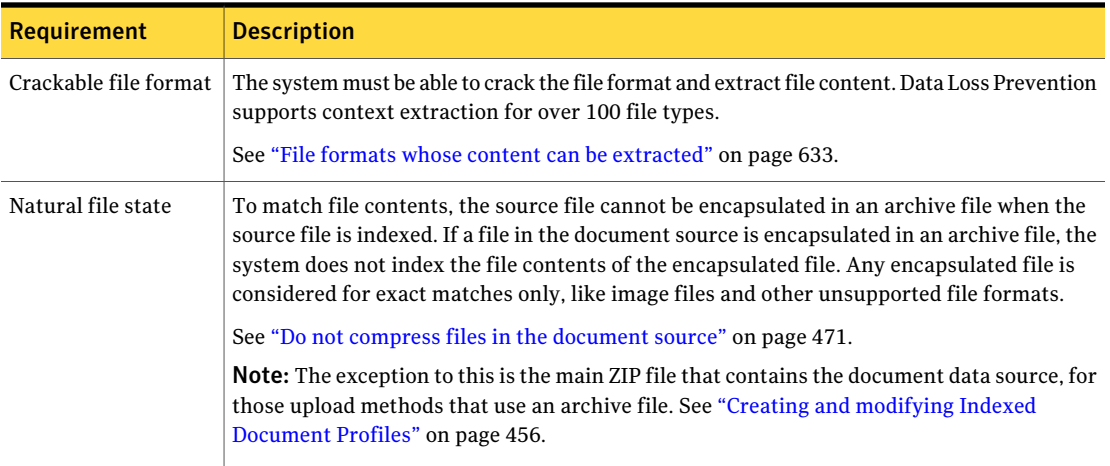

#### Table 21-3 Requirements for detecting content using IDM

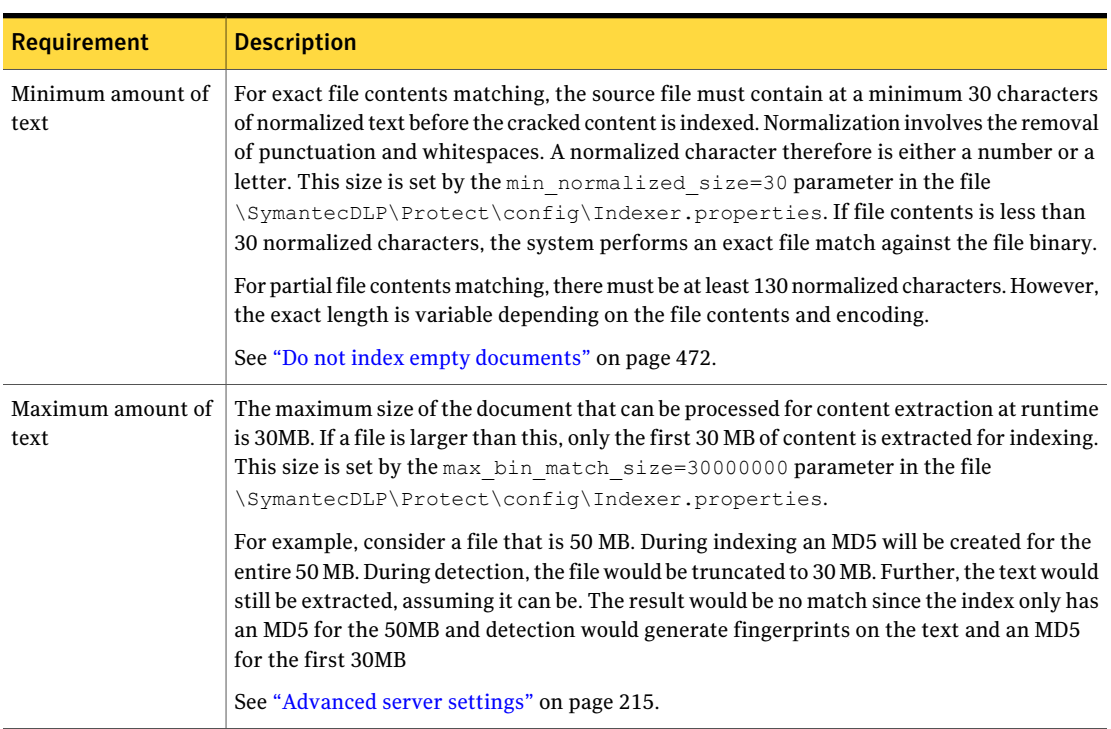

#### Table 21-3 Requirements for detecting content using IDM *(continued)*

### Using IDM to protect files

<span id="page-448-0"></span>The system performs exact file matching automatically on all binary. In addition, if the file format is text-based but the system is unable to crack the file and extract file contents, the system performs exact file matching. This behavior is true even if you select a **Minimum Document Exposure** percentage for the IDM condition that is less than **Exact**. In addition, the system performs exact file matching for very small files and encapsulated files, even if these files are text-based.

An exact file match is not the same as an exact file contents match. The former is based on the binary signature of the file, while the latter is based on 100% of the extracted and normalized file contents.

See "Using IDM to protect file [contents"](#page-446-0) on page 447.

[Table](#page-449-0) 21-4 summarizes exact file matching behavior.

<span id="page-449-0"></span>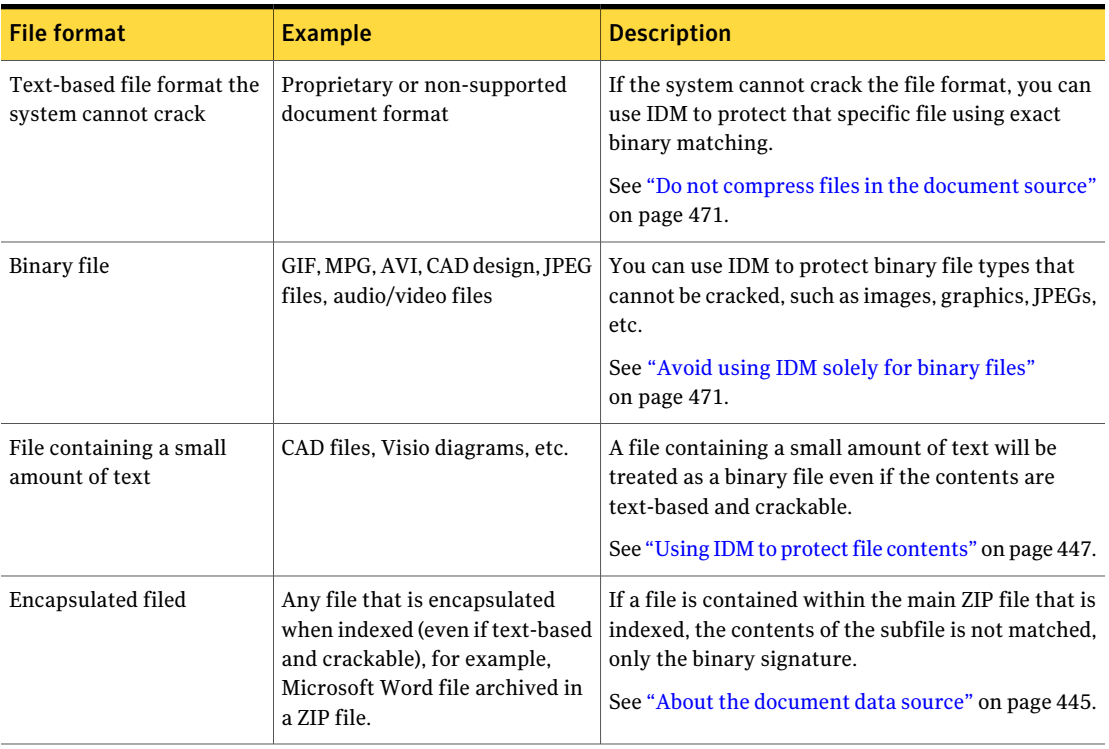

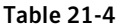

Exact file matching characteristics

# About using IDM for policy exceptions

You can use the IDM policy condition **Content Matches Document Signature From** as an exception to exclude specific documents from exact matching. You cannot use the IDM policy condition to except contentfrom matching. To exclude content in documents from matching, you need to "whitelist" it.

See "About [whitelisting](#page-450-2) content" on page 451.

In terms of using the IDM condition for policy exceptions, consider a data source that you index which contains JPEG files. You create a policy that contains two conditions: one rule implements the File Type Match condition with the JPEG format selected; and an exception implements the IDM condition that references the IDM index containing JPEG files. At runtime you submit to detection a number ofJPEG files. Each should trigger an incident, except any JPEG file thatis contained in the index.

For an additional example on how to implement IDM as a policy exception, refer to the CAN-SPAM Act policy template that is included with installation of Data Loss Prevention.

<span id="page-450-2"></span>See ["CAN-SPAM](#page-726-0) Act policy template" on page 727.

#### About whitelisting content

Often sensitive documents contain standard boilerplate text that that does not requires protection, including front matter, headers, and footers. Information contained in document headers and footers is likely to cause false positives. Likewise boilerplate text, such as standard language and non-proprietary corporate content, which is often repeated across confidential documents. Such boilerplate content can generate false positives, and adds overhead to the index files.

Removing non-sensitive boilerplate or header/footer content before indexing is usually not feasible, especially if you have a large data set. In this case you can configure the system to exclude ("whitelist") non-sensitive text. You do this by adding the text to ignore to the whitelist file. During indexing, any whitelisted content found in the source files is ignored. At runtime the content will not cause false positives because it has been excluded.

<span id="page-450-1"></span>See ["Whitelisting](#page-452-0) file contents to exclude from matching" on page 453.

See "Use whitelisting to exclude non-sensitive content from matching" on page 472.

#### About two-tier detection for IDM on the endpoint

<span id="page-450-0"></span>The IDM index is server-based. If a policy is deployed to the endpoint that contains an IDM condition, the DLP Agent sends the data to the endpoint server for matching against the IDM index. This is known as two-tier detection. If you plan to use IDM on the endpoint, make sure you understand the performance implications of two-tier detection.

See ["Two-tier](#page-352-0) detection for DLP Agents" on page 353.

# Implementing IDM policies

[Table](#page-451-1) 21-5 provides the workflow for implementing IDM policies. Complete the steps in order to ensure that your IDM rules are properly implemented and are as accurate and efficient as possible.

<span id="page-451-1"></span>

| <b>Step</b>    | <b>Action</b>                                                                                       | <b>Description</b>                                                                 |
|----------------|----------------------------------------------------------------------------------------------------|------------------------------------------------------------------------------------|
| $\mathbf{1}$   | Identify the content you want to protect and<br>collect the documents that contain this<br>content. | See "Using IDM to protect file contents" on page 447.                              |
| $\mathfrak{D}$ | Prepare the documents for indexing.                                                                 | See "Preparing the document source for indexing"<br>on page 452.                   |
| 3              | Whitelist headers, footers, and boilerplate<br>text.                                                | See "Whitelisting file contents to exclude from matching"<br>on page 453.          |
| $\overline{4}$ | Create an Indexed Document Profile and<br>specify the document source.                              | See "Creating and modifying Indexed Document Profiles"<br>on page 456.             |
| 5              | Configure any document source filters.                                                              | See "Filtering documents by file name" on page 465.                                |
| 6              | Schedule indexing as necessary.                                                                     | See "Scheduling document profile indexing" on page 468.                            |
| 7              | Configure one ore more IDM rule conditions<br>or exceptions.                                        | See "Configuring the Content Matches Document Signature<br>condition" on page 468. |
| 8              | Test and troubleshoot your IDM<br>implementation.                                                   | See "Troubleshooting policies" on page 396.                                        |

Table 21-5 Implementing IDM rules

# Preparing the document source for indexing

<span id="page-451-0"></span>You must collect and prepare the documents you want to index. These documents are known as the document data source.

See "About the [document](#page-444-1) data source" on page 445.

Adocument data source is a ZIP archive file that contains the documents to index. It can also be the files stored in a file share on a local or remote computer. If you have a file share that already contains the documents you want to protect, you can reference this share in the document profile.

Adocument data source is a ZIP archive file that contains the documents to index. It can also be the files stored in a file share on a local or remote computer. A document data source ZIP file can contain any file type and any combination of files. If you have a file share that already contains the documents you want to protect, you can reference this share in the document profile.

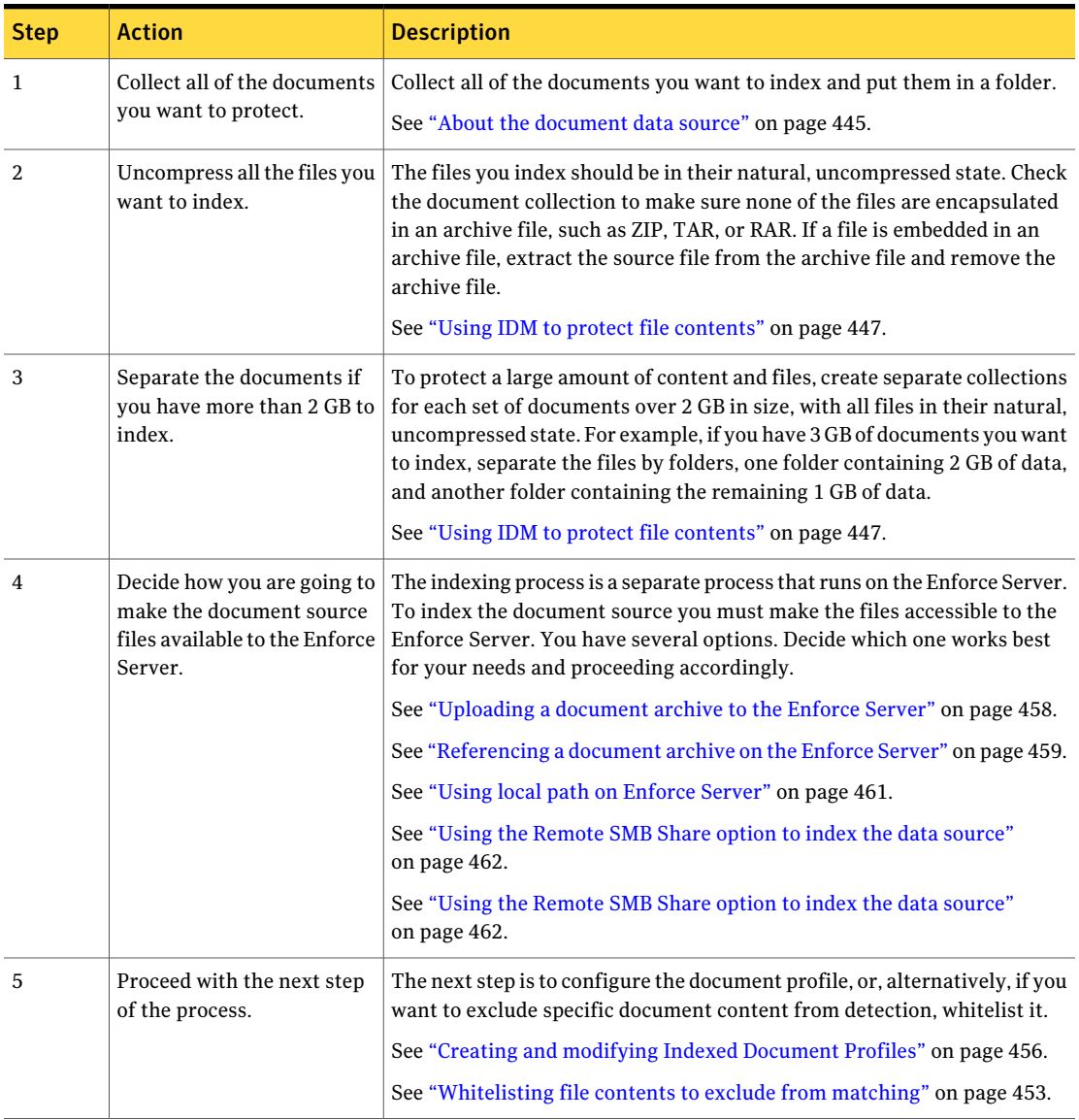

#### Table 21-6 Preparing the document source for indexing

# Whitelisting file contents to exclude from matching

<span id="page-452-0"></span>You use whitelisting to exclude unimportant or noncritical content, such as standard boilerplate text, document headers and footers, from the IDM index. Whitelisting such content helps to reduce false positives.

#### See "About [whitelisting](#page-450-2) content" on page 451.

See "Use whitelisting to exclude non-sensitive content from matching" on page 472.

To exclude content from matching, you copy the content you want to exclude to a text file and save the file as  $W$ hitelisted.txt. By default, the file must contain at least 130 non-whitespace characters to have its content fingerprinted for whitelisting purposes. When you index the document source, the Enforce Server looks for the Whitelisted.txt file.

See "Use whitelisting to exclude non-sensitive content from matching" on page 472.

<span id="page-453-0"></span>[Table](#page-453-0) 21-7 describes the process for excluding document content using whitelisting.

| <b>Step</b>    | <b>Action</b>                                                                               | <b>Description</b>                                                                                                    |
|----------------|---------------------------------------------------------------------------------------------|----------------------------------------------------------------------------------------------------|
| 1              | Copy the content you<br>want to exclude from<br>matching into a text file.                  | Copy only noncritical content you want to exclude,<br>such as standard boilerplate text and document<br>headers and footers, to the text file. By default, for file<br>contents matching the file to be indexed must contain<br>at least 130 characters. This default setting applies to<br>the Whitelisted.txt file as well. For whitelisted<br>text you can change this default setting.<br>See "Changing the default indexer properties"<br>on page 470.                                |
| $\overline{2}$ | Save the text file as<br>Whitelisted.txt.                                                   | The Whitelisted.txt file is the source file for<br>storing content you want to exclude from matching.                                                                                                    |
| 3              | Save the file to the<br>whitelisted directory<br>on the Enforce Server<br>host file system. | Save the file to<br>\SymantecDLP\Protect\documentprofiles\whitelisted<br>(on Windows) or<br>/var/SymantecDLP/documentprofiles/whitelisted<br>(on Linux).                                                                                                    |
| $\overline{4}$ | Configure the Indexed<br>Document Profile and<br>generate the index.                        | When you index the document data source, the<br>Enforce Server looks for the Whitelisted.txt file.<br>If the file exists, the Enforce Server copies it to<br>Whitelisted.x.txt, where x is a unique<br>identification number corresponding to the Indexed<br>Document Profile. Future indexing of the that profile<br>uses the profile-specific Whitelisted.x.txt file,<br>not the generic Whitelisted.txt file.<br>See "Creating and modifying Indexed Document<br>Profiles" on page 456. |

Table 21-7 Whitelisting non-sensitive content

# Manage and add Indexed Document Profiles

<span id="page-454-0"></span>The **Manage > Data Profiles > Indexed Documents** screen lists all configured **Indexed Document Profiles** in the system. From this screen you can manage existing profiles and add new ones.

| Column                        | <b>Description</b>                                                                                                    |
|-------------------------------|----------------------------------------------------------------------------------------------------|
| Add IDM profile               | Click <b>Add Document Profile</b> to create a new Indexed Document Profile.                                                                                                    |
|                               | See "Implementing IDM policies" on page 451.                                                                                                    |
| Edit IDM profile              | Click the name of the Document Profile, or click the pencil icon to the far right of the profile,<br>to modify an existing Document Profile.                                                                                                    |
|                               | See "Creating and modifying Indexed Document Profiles" on page 456.                                                                                                    |
| Remove IDM profile            | Click the red X icon next to the far right of the document profile row to delete that profile<br>from the system. A dialog box confirms the deletion.                                                                                                    |
|                               | <b>Note:</b> You cannot edit or remove a profile if another user currently modifies that profile, or<br>if a policy exists that depends on that profile.                                                                                                    |
| Refresh IDM profile<br>status | Click the refresh arrow icon at the upper right of the <b>Indexed Documents</b> screen to fetch the<br>latest status of the indexing process. If you are in the process of indexing, the system displays<br>the message "Indexing is starting." The system does not automatically update the screen<br>when the indexing process is complete. |

Table 21-8 Indexed Documents screen actions

#### Table 21-9 **Indexed Documents screen details**

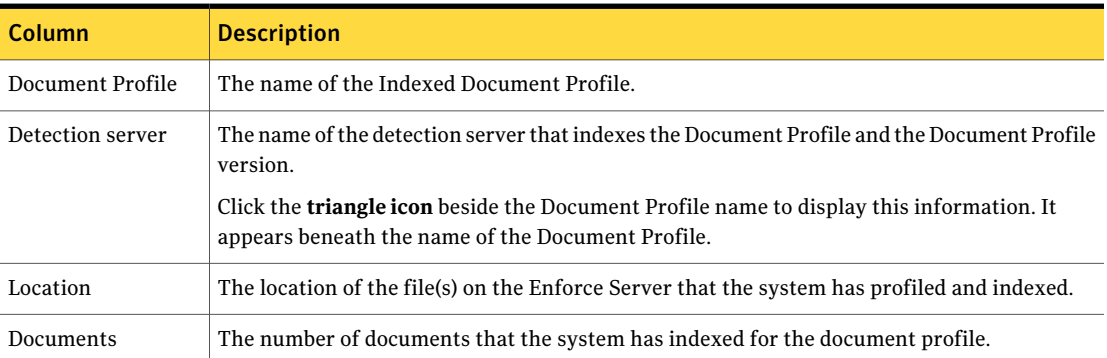

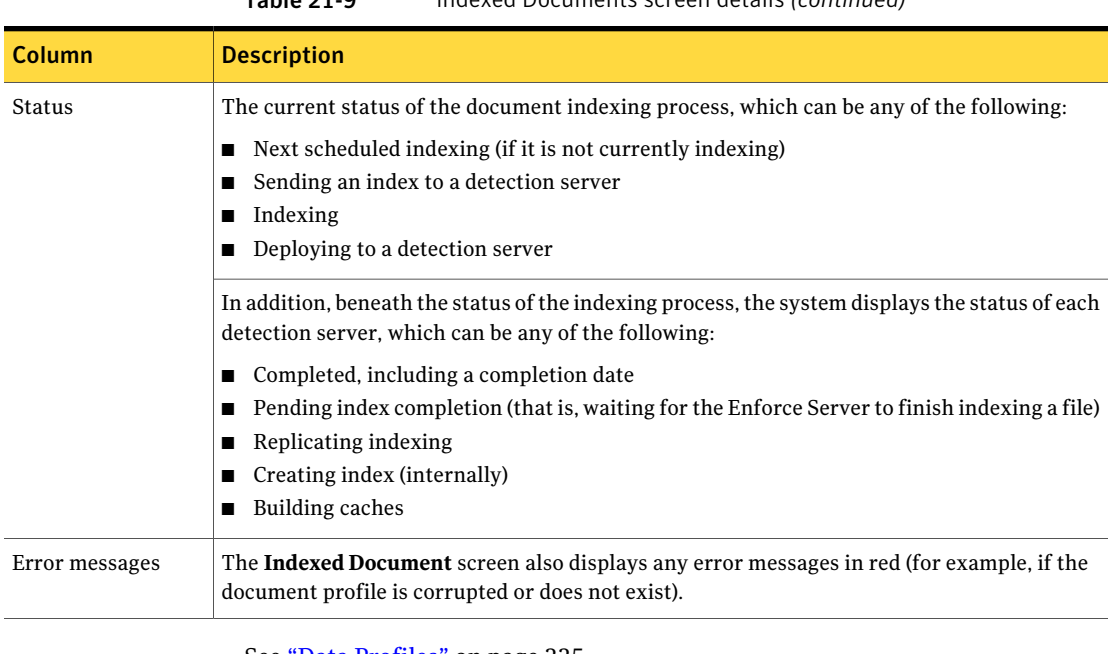

Table 21-9 Indexed Documents screen details *(continued)*

<span id="page-455-0"></span>See "Data [Profiles"](#page-334-0) on page 335.

See ["Scheduling](#page-467-1) document profile indexing" on page 468.

See ["Configuring](#page-467-0) the Content Matches Document Signature condition" on page 468.

# Creating and modifying Indexed Document Profiles

You define and configure an **Indexed Document Profile** at the screen **Manage > DataProfiles>IndexedDocuments>ConfigureDocumentProfile**.The document profile specifies the document data source, the indexing parameters, and the indexing schedule. You must define a document profile to implement IDM detection.

See "About the Indexed [Document](#page-443-0) Profile" on page 444.

Table [21-10](#page-455-1) describes the steps for creating and modifying IDM profiles.

<span id="page-455-1"></span>

| <b>Step</b> | <b>Action</b>                                                     | <b>Description</b>                                                                                          |
|-------------|-------------------------------------------------------------------|----------------------------------------------------------------------------------------------------|
|             | Navigate to the screen <b>Manage</b><br>> Data Profiles > Indexed | You must be logged on to the Enforce Server administration console<br>as an administrator or policy author. |
|             | Documents.                                                        | See "Policy authoring privileges" on page 334.                                                              |

Table 21-10 Configuring a document profile

| <b>Step</b> | <b>Action</b>                                             | <b>Description</b>                                                                                                    |
|-------------|-----------------------------------------------------------|----------------------------------------------------------------------------------------------------|
| 2           | <b>Click Add Document Profile.</b>                        | Select an existing Indexed Document Profile to edit it.                                                                                                    |
|             |                                                           | See "Manage and add Indexed Document Profiles" on page 455.                                                                                                    |
| 3           | Enter a <b>Name</b> for the Document<br>Profile.          | Choose a name that describes the data content and the index type<br>(for example, "Research Docs IDM"). The name is limited to 255<br>characters.                                                                                  |
|             |                                                           | See "Input character limits for policy configuration" on page 388.                                                                                                    |
| 4           | <b>Select the Document Source</b><br>method for indexing. | Select one of the four options for indexing the document data source,<br>depending on how large your data source is and how you have<br>packaged it.                                                                               |
|             |                                                           | See "About the document data source" on page 445.                                                                                                    |
|             |                                                           | Options for making the data source available to the Enforce Server.                                                                                                    |
|             |                                                           | ■ Upload Document Archive to Server Now                                                                                                    |
|             |                                                           | To use this method, you Browse and select a ZIP file containing<br>the documents to be indexed. The maximum size of the ZIP file<br>is 50 MB.                                                                                      |
|             |                                                           | See "Uploading a document archive to the Enforce Server"<br>on page 458.                                                                                                    |
|             |                                                           | Reference Archive on Enforce Server                                                                                                    |
|             |                                                           | Use this method if you have copied the ZIP file to the file system<br>host where the Enforce Server is installed. This ZIP file is<br>available for selection in the drop-down field.                                              |
|             |                                                           | See "Referencing a document archive on the Enforce Server"<br>on page 459.                                                                                                    |
|             |                                                           | ■ Use Local Path on Enforce Server<br>This method lets you index individual files that are local to the<br>Enforce Server. With this method the files to be indexed cannot<br>be archived in a ZIP file. The maximum size is 2 GB. |
|             |                                                           | See "Using local path on Enforce Server" on page 461.                                                                                                    |
|             |                                                           | <b>Use Remote SMB Share</b>                                                                                                    |
|             |                                                           | See "Using the Remote SMB Share option to index the data<br>source" on page 462.                                                                                                    |
|             |                                                           | Use Remote SMB Share for SharePoint documents                                                                                                    |
|             |                                                           | See "Using remote SMB share to index SharePoint documents"<br>on page 462.                                                                                                    |

Table 21-10 Configuring a document profile *(continued)*

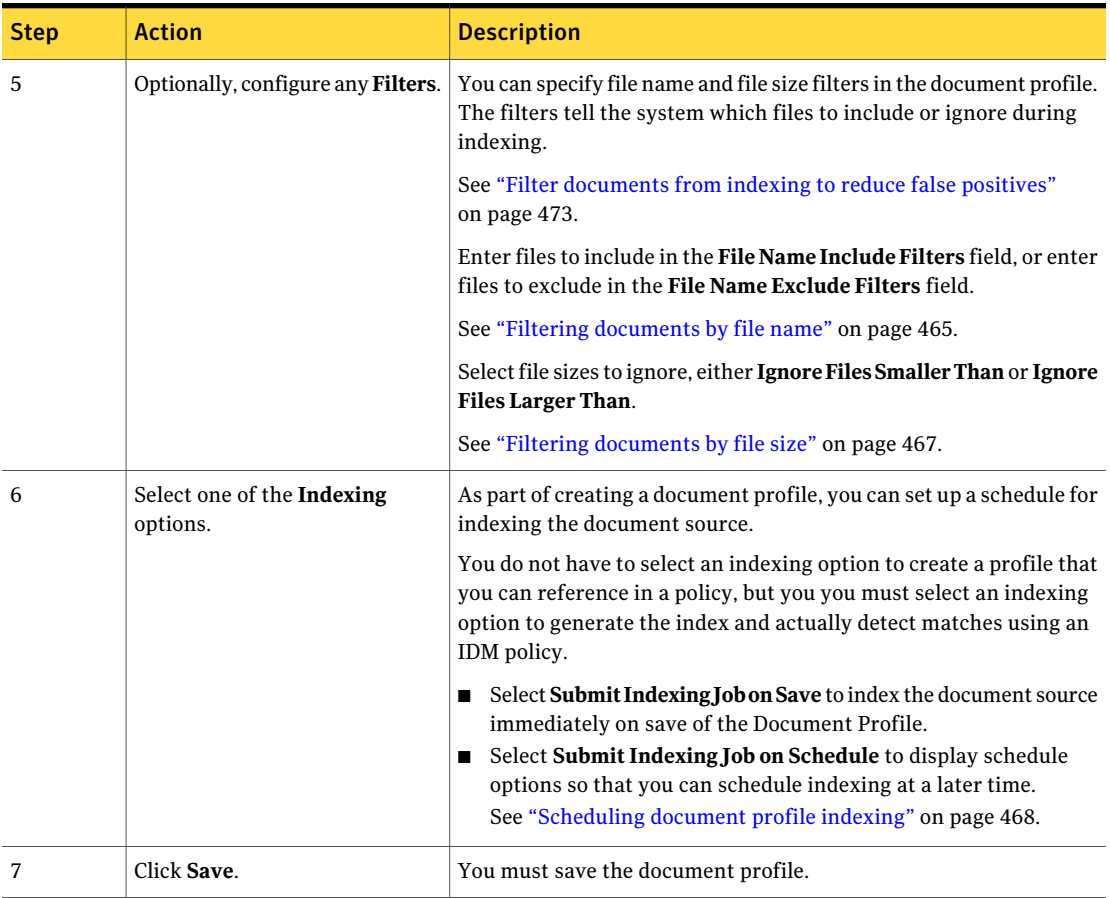

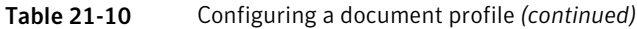

# Uploading a document archive to the Enforce Server

<span id="page-457-0"></span>The **Upload Document Archive to Server Now** option lets you upload a ZIP file with a maximum size of 50 MB to the Enforce Server and index its contents. To use this method of indexing, the document source must meet the requirements described in the table Table [21-11](#page-458-1)

To upload the [document](#page-458-2) archive to Enforce Server describes the process for using the **Upload Document Archive to Server Now** method of indexing.

<span id="page-458-2"></span>To upload the document archive to Enforce Server

- 1 Navigate to the screen **Manage > Data Profiles > Indexed Documents > Configure Document Profile**.
- 2 Select the option **Upload Document Archive to Server Now**.

Click **Browse** and select the ZIP file. The ZIP file can be anywhere on the same network as the Enforce Server.

Optionally, you can type the full path and the file name if the ZIP file is local to the Enforce Server, for example: c:\Documents\Research.zip.

3 Specify one or more file name or file size filters (optional).

See "Filtering [documents](#page-464-0) by file name" on page 465.

4 Select one of the indexing options (optional).

See ["Scheduling](#page-467-1) document profile indexing" on page 468.

5 Click **Save**.

Table 21-11 Requirements for using the Upload Document Archive to Server Now option

<span id="page-458-1"></span>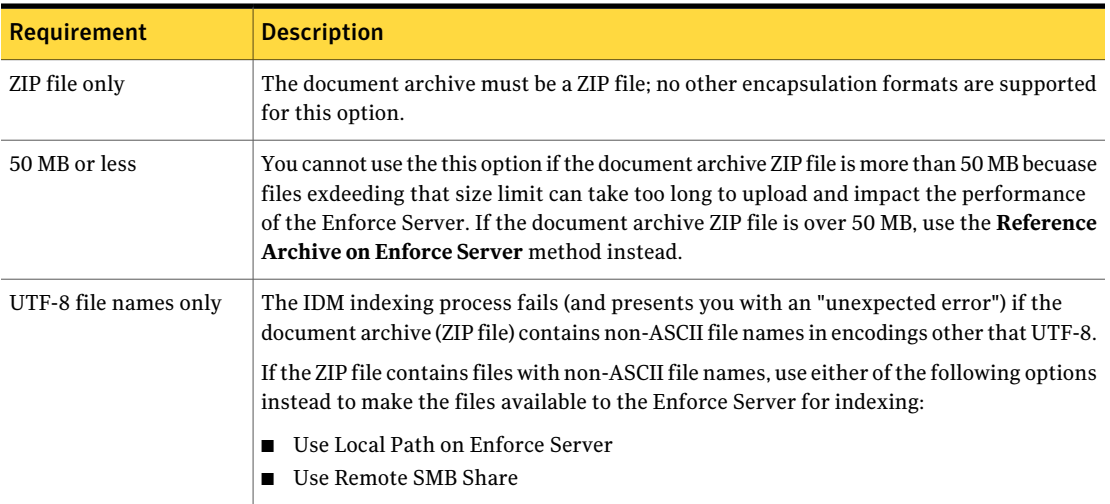

# Referencing a document archive on the Enforce Server

<span id="page-458-0"></span>You use the **Reference Archive on Enforce Server** option to create an IDM index based on a ZIP file that is local to the Enforce Server. You use this option to index source documents that are archived in a ZIP file that is larger than 50 MB.

See "About the [document](#page-444-1) data source" on page 445.

Note: If the ZIP file is less than 50 MB, you can use the **Upload Document Archive to Server Now** option instead. See ["Uploading](#page-457-0) a document archive to the Enforce" [Server"](#page-457-0) on page 458.

To use the **Reference Archive on Enforce Server** option, you copy the ZIP file to the \SymantecDLP\Protect\documentprofiles folder on the Enforce Server file system host. Once you have copied the ZIP file to the Enforce Server, you can select the document source from the pull-down menu at the **Add Document Profile** screen. See "Creating and modifying Indexed [Document](#page-455-0) Profiles" on page 456.

<span id="page-459-0"></span>To reference the [document](#page-459-0) archive on the Enforce Server describes the procedure for using the **Reference Archive on Enforce Server** option.

To reference the document archive on the Enforce Server

- 1 Copy the ZIP file to the Enforce Server.
	- On Windows, copy the ZIP file to directory \SymantecDLP\Protect\documentprofiles
	- On Linux, copy the ZIP file to directory /var/SymatnecDLP/documentprofiles

See Table [21-12](#page-460-1) on page 461.

Note: The system deletes the document data source file after the indexing process completes.

- 2 Log on to the Enforce Server administration console.
- 3 Navigate to the screen **Manage > Data Profiles > Indexed Documents > Configure Document Profile**.
- 4 Select the file from the **Reference Archive on Enforce Server** pull-down menu.

Note:Adocument source currently referenced by another **IndexedDocument Profile** does not appear in the list.

5 Specify one or more file name or file size filters (optional).

See "Filtering [documents](#page-464-0) by file name" on page 465.

6 Select one of the indexing options (optional).

See ["Scheduling](#page-467-1) document profile indexing" on page 468.

7 Click **Save** to save the document profile.

Table 21-12 Requirements to use the option Reference Archive on Enforce Server

<span id="page-460-1"></span>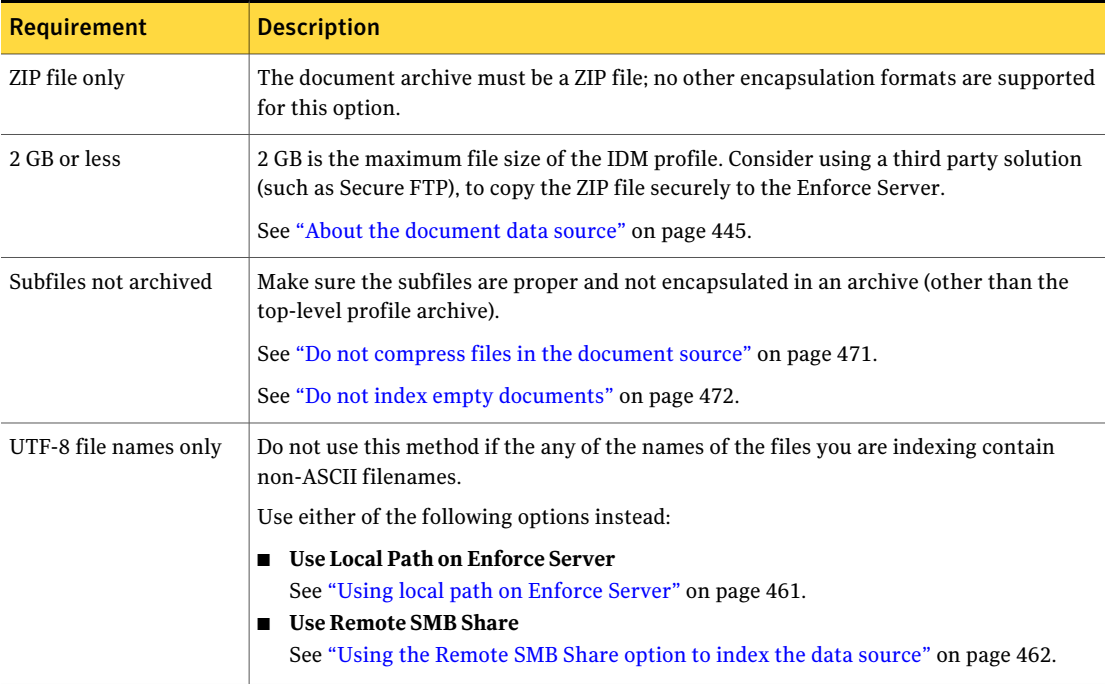

#### Using local path on Enforce Server

<span id="page-460-0"></span>The **UseLocalPathonEnforceServer** method lets you index individual files that are local to the Enforce Server. With this method the files to be indexed cannot be archived in a ZIP file. The system deletes the documents after the indexing process completes.

To use the **Use Local Path on Enforce Server** method of making the document source available to the Enforce Server for indexing, you enter the local path to the directory that contains the documents to index. For example, if you copied the files to the file system at directory  $c:\D$ ocuments, you would enter **c:\Documents** in the field for the **Use Local Path on Enforce Server** option. You must specify the exact path, not a relative path. Do not include the actual file names in the path.

See "Creating and modifying Indexed [Document](#page-455-0) Profiles" on page 456.

### Using the Remote SMB Share option to index the data source

<span id="page-461-1"></span>The **Use Remote SMB Share** method lets you index documents remotely using the Common Internet File System (CIFS) protocol. To use this method of making the document source available to the Enforce Server, you enter the Universal Naming Convention (UNC) path for the Server Message Block (SMB) share that contains the documents to index. You can also use this option to index documents remotely using the WebDAV protocol, for example, SharePoint documents.

See "Using remote SMB share to index SharePoint [documents"](#page-461-0) on page 462.

Note: Symantec Data Loss Prevention does not delete documents after indexing for the **Use Remote SMB Share** option. See "About the [document](#page-444-1) data source" on page 445.

#### To use the Remote SBM Share option

- 1 Log on to the Enforce Server administration console.
- 2 Navigate to the screen **Manage > Data Profiles > Indexed Documents > Configure Document Profile**.
- 3 Select the option **Use Remote SMB Share**.
- 4 Enter the **UNCPath** for the SMB share that contains the documents to index.

A UNC path consists of a server name, a share name, and an optional file path, for example: \\server\share\file path.

5 Enter a valid user name and password for the share, and then re-enter the password. The user you specify must have general access to the shared drive and read permissions for the constituent files.

Optionally, you can **UseSavedCredentials**, in which case the credentials are available from the pull-down menu.

See "About the [credential](#page-136-0) store" on page 137.

<span id="page-461-0"></span>6 Complete the configuration of the **Indexed Document Profile**.

See "Creating and modifying Indexed [Document](#page-455-0) Profiles" on page 456.

#### Using remote SMB share to index SharePoint documents

You can use **Use Remote SMB Share** method to remotely index file shares (such as SharePoint or LiveLink) that you expose to the Enforce Server using the WebDAV protocol. To remotely index files on SharePoint, you expose the remote file share by WebDAV and enter the UNC path.

See "About indexing documents remotely on [SharePoint](#page-444-0) servers" on page 445.

Table [21-13](#page-462-0) provides the procedure for remotely indexing SharePoint documents using WebDAV

<span id="page-462-0"></span>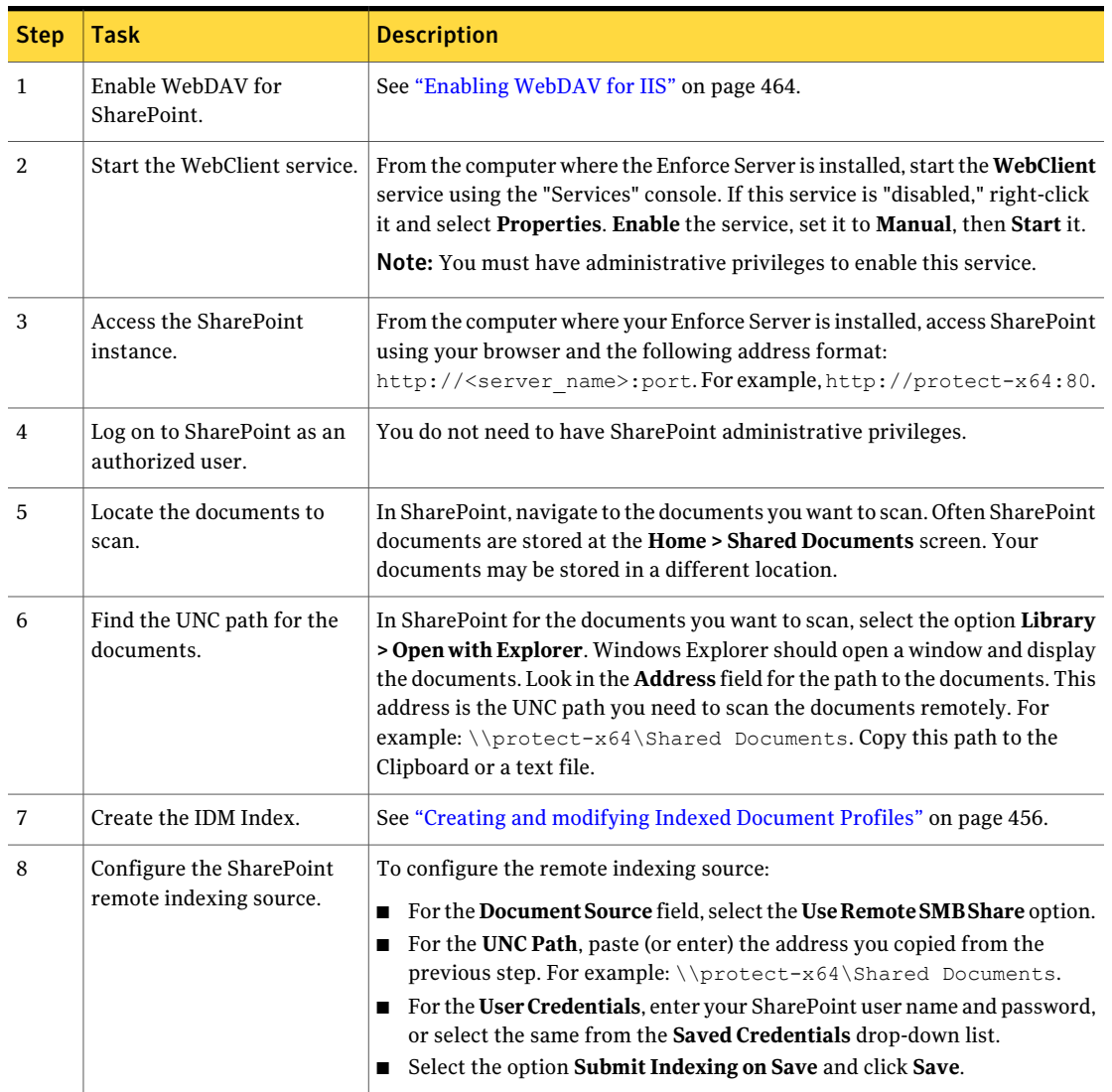

#### Table 21-13 Remote IDM Indexing of SharePoint documents

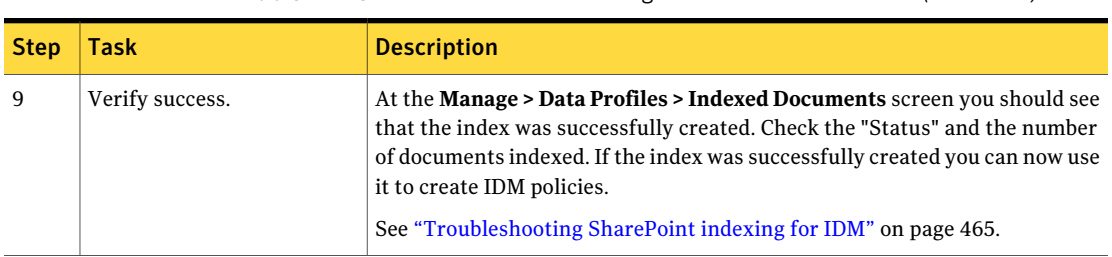

#### Table 21-13 Remote IDM Indexing of SharePoint documents *(continued)*

#### <span id="page-463-0"></span>Enabling WebDAV for IIS

There are various methods for enabling WebDAV for IIS. The following steps provide one approach, in this case for a Windows Server 2008. This approach is provided as an example only. Your approach and environment may differ.

See "Using remote SMB share to index SharePoint [documents"](#page-461-0) on page 462.

#### Enable WebDAV for SharePoint

- 1 Log on to the SharePoint system where you want to enable WebDAV.
- 2 Open the Internet Information Services (IIS) Manager console.
- 3 Select the server name in the IIS tree.
- 4 Expand the tree, click the **Web Sites** folder and expand it.
- 5 Select the SharePoint instance from the list.
- 6 Right-click the SharePoint instance and select **New > Virtual Directory**.
- 7 The Virtual Directory Creation Wizard will appear. Click **Next**.
- 8 Enter a name in the **Alias** field (such as "WebDAV") and click **Next**.
- 9 Enter a directory path in the **Web Site Content Directory** field. It can be any directory path as long as it exists. Click **Next**.
- 10 Select **Read access** and click **Next**.
- 11 Click **Finish**.
- 12 Right-click the virtual directory that you created and select **Properties**.
- 13 In the **Virtual Directory** tab, select the option "A redirection to a URL" and click **Create**. The alias name is populated in the **Application Name** field.
- 14 Enter the SharePoint site URL in the "Redirectto" field and click **OK**. WebDAV is now enabled for this SharePoint instance.

#### <span id="page-464-1"></span>Troubleshooting SharePoint indexing for IDM

If you cannot connect the Enforce Server computer to the SharePoint Server computer after enabling WebDAV, make sure that you have started the WebClient service on the Enforce Server computer. You must start this service and test the WebDAV connection before you configure IDM indexing.

See "Using remote SMB share to index SharePoint [documents"](#page-461-0) on page 462.

If you plan to re-index SharePoint documents periodically as they are updated, it may be useful to map the remote network resource to the local computer where the Enforce Server is installed. You can use the "net use" MS-DOS command to map SharePoint using the UNC path. For example:

■ net use

This command without parameters retrieves and displays a list of network connections.

■ net use s: \\sharepoint server\Shared Documents

This command assigns (maps) the SharePoint server to the local "S" drive.

■ net use \* \\sharepoint server\Shared Documents

This command assigns (maps) the SharePoint server to the next available letter drive.

<span id="page-464-0"></span>■ net use s: /delete

This command removes the network mapping to the specified drive.

#### Filtering documents by file name

When you configure an Indexed Document Profile, you have the option of using filters to include or exclude documents in your data source from being indexed. There are two types of file name filters: File Name Include Filters and File Name Exclude Filters. Symantec recommends that if you choose to use file name filters you select either inclusion filters or exclusion filters, but not both.

See "Filter [documents](#page-472-0) from indexing to reduce false positives" on page 473.

Table [21-14](#page-465-0) describes the differences between the include and exclude filters for file names.

<span id="page-465-0"></span>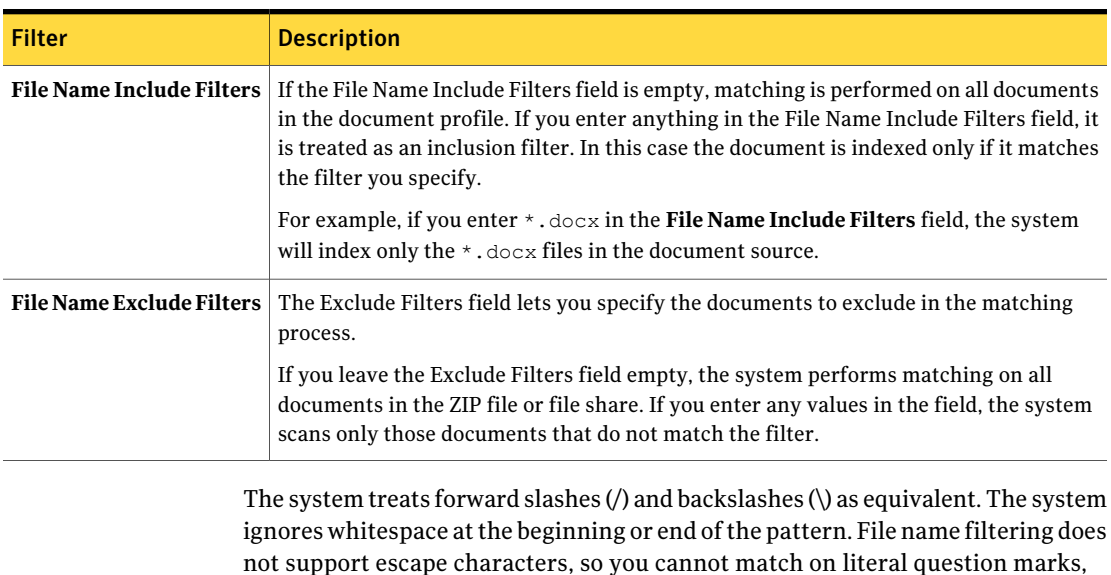

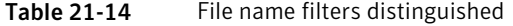

commas, or asterisks. Table [21-15](#page-465-1) describes the syntax accepted by the **File Name Filters** feature. The syntax for the Include and Exclude filters is the same.

<span id="page-465-1"></span>

| <b>Operator</b>       | <b>Description</b>                   |
|-----------------------|--------------------------------------|
| Asterisk (*)          | Represents any number of characters. |
| Question mark (?)     | Represents a single character.       |
| Comma (,) and newline | Represents a logical OR.             |

Table 21-15 File name filtering syntax

Table [21-16](#page-465-2) provides sample filters and descriptions of behavior if you enter them in the **File Name Include Filters** field:

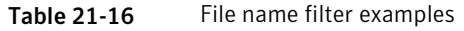

<span id="page-465-2"></span>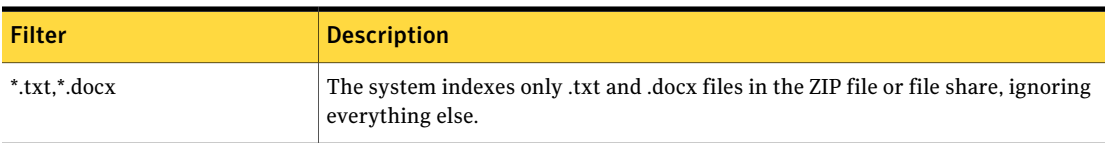

| <b>Filter</b>               | <b>Description</b>                                                                                                    |
|-----------------------------|----------------------------------------------------------------------------------------------------|
| ?????docx                   | The system indexes files with the .docx extension and files with five-character<br>names, such as hello.docx and stats.docx, but not good.docx or<br>marketing.docx. |
| */documentation/*,*/specs/* | The system indexes only files in two subdirectories below the root directory, one<br>called "documentation" and the other called "specs."                            |

Table 21-16 File name filter examples *(continued)*

# Filtering documents by file size

<span id="page-466-0"></span>Filters let you specify documents to include or exclude from indexing. The types of filters include File Name Include Filters, File Name Exclude Filters, and File Size Filters. You use file size filters to exclude files from the matching process based on their size. Any files that match the size filters are ignored.

See "Filtering [documents](#page-464-0) by file name" on page 465.

In the **Size Filters** fields, specify any restrictions on the size of files the system should index. In general you should use only one type of file size filter.

<span id="page-466-1"></span>See "Filter [documents](#page-472-0) from indexing to reduce false positives" on page 473.

Table [21-17](#page-466-1) describes the file size filter options.

| <b>Filter</b>                       | <b>Description</b>                                                                                                    |  |
|-------------------------------------|----------------------------------------------------------------------------------------------------|--|
| <b>Ignore Files Smaller</b><br>Than | To exclude files smaller than a particular size:<br>Enter a number in the field for <b>Ignore Files Smaller Than</b> .<br>Select the appropriate unit of measure Bytes, KB (kilobytes),<br>or MB (megabytes) from the drop-down list.<br>For example, to prevent indexing of files smaller than one kilobyte<br>$(1 KB)$ , enter 1 in the field and select $KB$ from the corresponding<br>drop-down list. |  |
| Ignore Files Larger<br>Than         | To exclude files larger than a particular size:<br>Enter a number in the field for Ignore Files Larger Than.<br>Select the appropriate unit of measure (Bytes, KB, or MB) from<br>the drop-down list.<br>For example, to prevent indexing of files larger than two<br>megabytes (2 MB), enter 2 in the field and select MB from the<br>corresponding drop-down list.                                      |  |

Table 21-17 File size filter configuration options

# Scheduling document profile indexing

<span id="page-467-1"></span>When you configure a document profile, select **Submit Indexing Job on Save** to index the document profile as soon as you save it. Alternatively, you can set up a schedule for indexing the document source.

To schedule document indexing, select **Submit Indexing Job on Schedule** and select a schedule from the drop-down list as described in Table [21-18](#page-467-2).

Note: The Enforce Server can index only one document profile at a time. If one indexing process is scheduled to start while another indexing process is running, the new process does not begin until the first process completes.

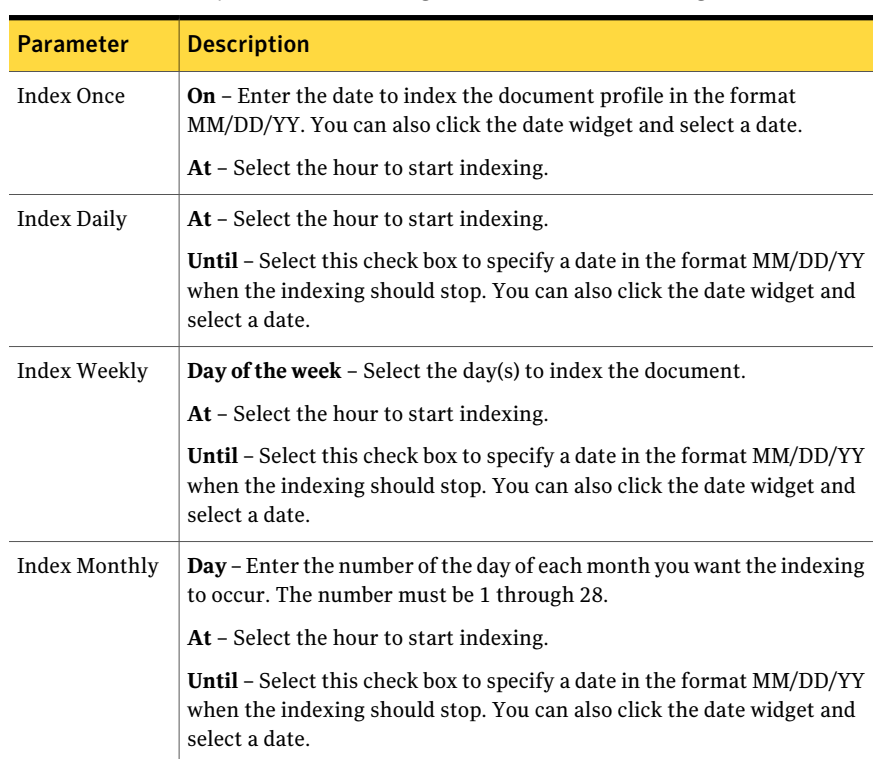

#### <span id="page-467-2"></span>Table 21-18 Options for scheduling Document Profile indexing

# Configuring the Content Matches Document Signature condition

<span id="page-467-0"></span>The**ContentMatchesDocumentSignatureFrom**matches unstructured document content based on the Indexed Document Profile. The **ContentMatchesDocument Signature From** condition is available for detection rules and exceptions.
See "About [configuring](#page-446-0) the Content Matches Document Signature condition" on page 447.

#### To configure the Content Matches Document Signature condition

1 Add an IDM condition to a policy rule or exception, or modify an existing one. See ["Configuring](#page-369-0) policies" on page 370.

See ["Configuring](#page-373-0) policy rules" on page 374.

See ["Configuring](#page-383-0) policy exceptions" on page 384.

2 Configure the IDM condition parameters.

See Table [21-19](#page-468-0) on page 469.

3 Save the policy configuration.

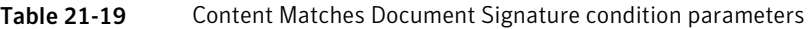

<span id="page-468-0"></span>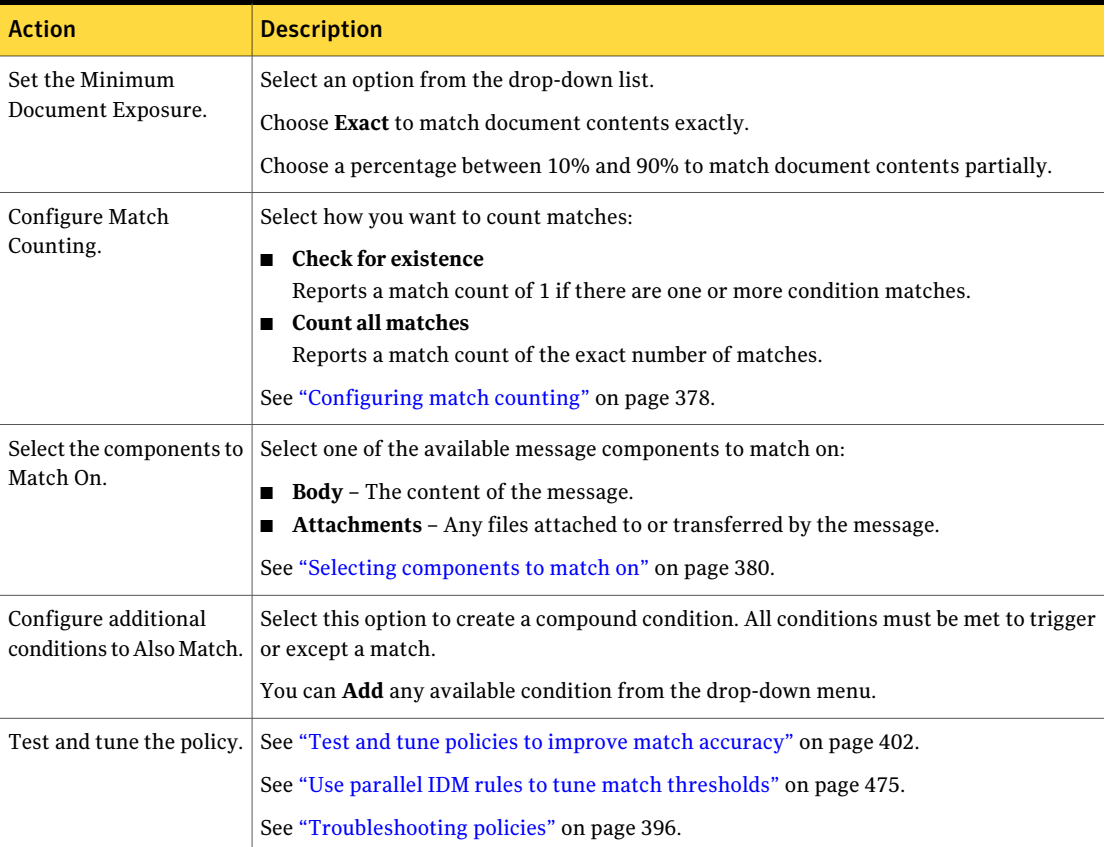

## Changing the default indexer properties

The server index contains the MD5 fingerprint of each file that has been indexed, either raw binary or 100% extracted content if the file can be cracked, as well as MD5 hashes of discrete passages of content.

See "Using IDM to protect file [contents"](#page-446-1) on page 447.

The size of the passages depends on the "k" and "t" settings in the indexer properties file (\SymantecDLP\Protect\config\indexer.properties). Generally, there is no need to change the default settings. When you lower the default minimum, the Enforce Server creates hashes out of smaller sections of the documents it indexes. The lower the default minimum, the greater the number of hashes that the Enforce Server requires for your documents. The greater number of hashes increases index size as well as computational load during detection.

The default settings apply to the Whitelisted.txt file as well. If the amount of content you need to whitelistis less than the minimum amount required for partial matching, you can adjust the default minimum setting.

#### To change the default minimum for whitelisted text

- 1 On the Symantec Data Loss Prevention host, navigate to directory \SymantecDLP\Protect\config on Windows, or /opt/SymantecDLP/Protect/config on Linux.
- 2 Use a text editor to open file Indexer. properties
- **3** Locate the parameter Guarantee threshold t:

```
# Guarantee threshold t
com.vontu.profiles.documents.t=130
```
4 Change the numerical portion of the parameter value to reflect the wanted minimum number of characters that are allowed in  $\mathbb{W}_{n+1}$  is ted. txt.

For example, to change the minimum to 80 characters, modify the value to look like the following:

```
# Guarantee threshold t
com.vontu.profiles.documents.t=80
```
5 Save the file.

## IDM policy considerations

Indexed Document Matching (IDM) is designed to protect document content and images.IDM relies on an index offingerprinted documents to perform partial and derivative text-based content matching.In addition, you can also use IDM to match indexed documents exactly based on their binary stamp, including not only text-based documents but also graphics and media files

Because of the broad range of matching supported by IDM, it is imperative that policy authors consider the best practices in this section to implement IDM policies that accurately match the data you want to protect.

## Do not compress files in the document source

For file formats whose content can be cracked, the indexing process opens the document, extracts the text-based content, and fingerprints the data in full and in part (sections). However, the indexing process cannot recursively inspect document archives that are contained in the document set. This means that if a document whose file contents you want to index is compressed in a archive file (such as ZIP, RAR, or TAR) within the document data source, the system cannot crack the file and index its content. In this case, the system will only take an MD5 hash of the binary file signature. The embedded file is considered for exact matches only, like image files and other unsupported file formats.

This behavior is specific to the design-time indexing process only. At runtime the detection server does recursively inspect document archives and extract the text of files contained in those archives. But, in order the be able to evaluate such content, the IDM index must have been able to index all content files.

The best practice is to not include any files whose content you want to index in a document archive. The lone exception is the document archive ZIP file that you upload or copy to the Enforce Server that contains the entire document set. All files in that container file must be uncompressed. If the Document Archive uploaded to the Enforce Server for indexing contains one or more embedded archive files (such as a ZIP), the system performs an exact binary match on any file contained in the embedded archive file

See "Creating and modifying Indexed [Document](#page-455-0) Profiles" on page 456.

## Avoid using IDM solely for binary files

Although IDM can protect any type of file, unless you must protect the exact file, the general recommendation is that if you only need to protect binary files, consider using the **File Type Match** condition instead of IDM. There is less

overhead in creating file type matching policies, and the File Type Match condition executes locally on the endpoint.IDM requires two-tier detection on the endpoint.

See "Consider using compound file property rules to protect design and [multimedia](#page-570-0) [files"](#page-570-0) on page 571.

For example, if you want to detect CAD files that contain IP diagrams, you could index these files and apply IDM rules to detect them. Alternatively, you could create a policy that contains a file type rule that detects on the CAD file format plus a file size rule that specifies a threshold size. The file property approach is preferred in this scenario because all you really care aboutis protecting large CAD files potentially leaving the company. There is no need to gather and index these files for IDM if you can simply create rules that will detect on the file type and the size.

## Do not index empty documents

<span id="page-471-0"></span>You should be careful about the documents you index. In particular, avoid indexing blank or empty documents.

For example, indexing a PPTX file containing only photographs or other graphical content but no textual content will match other blank PPTX files exactly and produce false positives. Is this case, even though a PPTX file contains no user-entered text, the file does contain header and footer placeholder text that the system extracts as file contents. Because the amount of text extracted and normalized is more than 30 non-whitespace characters, the system treats the file as not binary and creates a MD5 hash of 100% of the file contents. As a result, all other blank PPTX files will produce exact file contents matches because the resulting MD5 of the extracted content is the same.

<span id="page-471-1"></span>See "Using IDM to protect file [contents"](#page-446-1) on page 447.

## Use whitelisting to exclude non-sensitive content from matching

Whitelisting is designed to let you exclude partial file contents from matching. You use whitelisting to reduce false positives generated by non-sensitive content. Information contained in document headers and footers is likely to cause false positives. Likewise boilerplate text, such as standard language and non-proprietary corporate content, which is often repeated across confidential documents.

Ideally, you should remove headers and footers from documents before you index them. However, this may not be feasible, especially if you have a large document set. As a best practice, you should whitelist header, footer, and boilerplate content so that this text is excluded when the server index is generated. If you use whitelisting, generally you can lower the **Minimum Document Exposure** setting in the policy without increasing false positives because more of the content indexed is confidential data, instead of common, repeated content.

See "About [whitelisting](#page-450-0) content" on page 451.

<span id="page-472-0"></span>See ["Whitelisting](#page-452-0) file contents to exclude from matching" on page 453.

## Filter documents from indexing to reduce false positives

When you configure an Indexed Document Profile, you have the option of using filters to include or exclude documents in your data source for indexing. There are two types of filters: File Name and File Size.

See "Creating and modifying Indexed [Document](#page-455-0) Profiles" on page 456.

You use filtering to filter non-critical documents from indexing and ensure that your index is protecting only confidential files and file contents. Filtering helps reduce false positives and decrease the size of the IDM index.

See "Do not index empty [documents"](#page-471-0) on page 472.

The best practice is to use either an exclusion filter or an inclusion filter for each filter type, but not both. For example, you may not need to index all of the files you include in a document archive or expose to the system by file share. In this case, you can enumerate the files you want to include (inclusion filter) or list the file types you want to exclude from indexing (exclusion filter), but you should not use both. You can also use file size filters to set a threshold for the file size to include or exclude in the index. Again, you should choose only one method of filtering, inclusion or exclusion.

See "Filtering [documents](#page-464-0) by file name" on page 465.

See "Filtering [documents](#page-466-0) by file size" on page 467.

## Distinguish IDM exceptions from whitelisting and filtering

Whitelisting lets you exclude partial file contents from matching. Filtering lets you exclude specific documents from the indexing process. IDM exceptions, on the other hand, let you except indexed files from exact matching at runtime.

You use the IDM condition as policy exception to exclude files from detection. To be excepted from matching, an inbound file must be an exact match with a file in the IDM index. You cannot use IDM exceptions to exclude contentfrom matching. To exclude content, you must whitelist it.

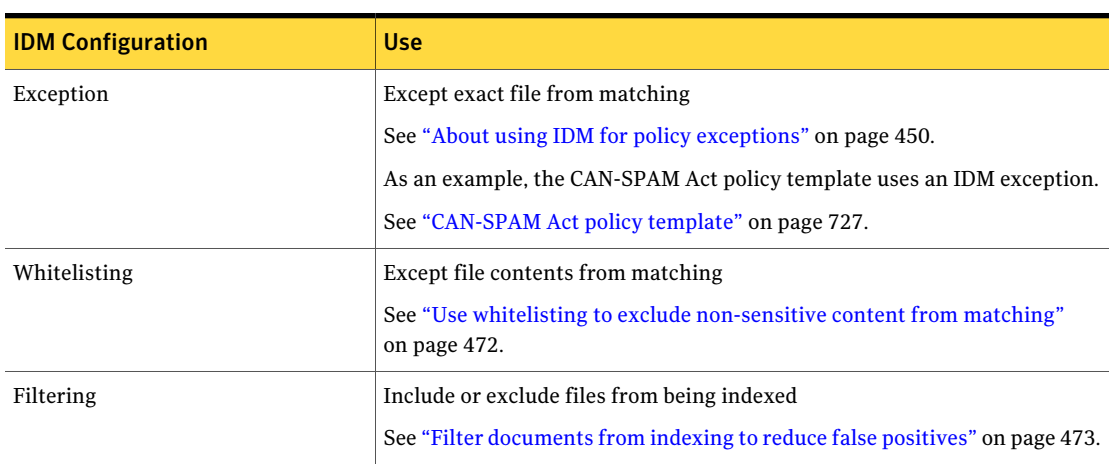

#### Table 21-20 Whitelisting, filters, and exceptions distinguished

## Create separate profiles to index large document sources

IDM detection is based on an Indexed Document Profile. The maximum size of the source documents that you can index for a single IDM profile is 2 GB. This maximum size limit is based on the overall size of the documents in their natural, uncompressed state. Depending on the size of the actual source files and their extracted text size, this translates into approximately 300,000 to 400,000 files. In addition, the 2 GB maximum size may be affected by any hardware limitations imposed by the host machine where the Enforce Server is installed.

See "About the [document](#page-444-0) data source" on page 445.

If you need to index a large number of files more than 2 GB in total size when uncompressed, the best practice is to organize the documents into separate ZIP files or share directories. You then create a separate Indexed Document Profile for each individual document set.You can then define separate rules that reference each index and add the rules one or more policies.

### Use WebDAV to index remote document sources

For smaller document sets (less than 50MB), you can upload the files to the Enforce Server. For larger document sets, consider using FTP/S to upload the files to the Enforce Server.

Alternatively, you can use the remote IDM indexing feature to remotely index documents that are stored on a file share that supports the WebDAV protocol, such as SharePoint or LiveLink

See "Using remote SMB share to index SharePoint [documents"](#page-461-0) on page 462.

## Use scheduled indexing to keep profiles up to date

You can use index scheduling to keep your IDM profiles up to date. The initial index scans all the documents to be indexed. Any subsequent index only scans the differences between the two. You should schedule indexing outside of normal business hours to reduce the performance impact on the system.

See ["Scheduling](#page-467-0) document profile indexing" on page 468.

Before you set up an indexing schedule, consider the following recommendations:

- If you update your document sources occasionally (for example, less than once a month), there is no need to create a schedule. Index the document each time you update it.
- Schedule indexing for times of minimal system use. Indexing affects performance throughout the Symantec Data Loss Prevention system, and large documents can take time to index.
- Index a document as soon as you add or modify the corresponding document profile, and re-index the document whenever you update it. For example, consider a situation where every Wednesday at 2:00 A.M. you update a document. In this case scheduling the index process to run every Wednesday at 3:00 A.M. is optimal. Scheduling document indexing daily is not recommended because that is too frequent and can degrade server performance.
- <span id="page-474-0"></span>■ Monitor results and modify your indexing schedule accordingly. If performance is good and you want more timely updates, schedule more frequent document updates and indexing.

## Use parallel IDM rules to tune match thresholds

The primary use case for IDM policies is to detect unstructured document content based on a percentage match requirement called the Minimum Document Exposure. This value is a configurable parameter that specifies the minimum percentage of content in the message that must match the IDM index to produce a match. The IDM policy default is "Exact," which means that, for text-based documents, 100% of the content of the message must match the fingerprint to create an incident. A Minimum Document Exposure setting of 10% means that, on average, one page of a 10 page document must match the IDM index to create an incident

Adocument might contain much more content, but Symantec Data Loss Prevention protects only the content that is indexed as part of a document profile. For example, consider a situation where you index a one-page document, and that one-page document is included as part of a 100-page document. The 100-page document is considered a 100 percent match because its content matches the one-page document exactly. In addition, the matched document does not have to be of the same file type or format as the indexed document. For example, if you

index a Word document as part of a document profile, and its contents are pasted into the body of an email message or used to create a PDF, the engine considers it a match

A quick rule-of-thumb for setting the Minimum Document Exposure setting is 60%. Minimum Document Exposures set to less than 50% typically create many false positives. Starting with rate of 60% should give you enough information to determine whether you should go to a higher or lower match percentage without creating excessive false positives

As an alternative, consider taking a tiered approach to establishing Minimum Document Exposure settings. For example, you can create multiple IDM rules, each with a different threshold percentage, such as 80% for documents with a high match percentage, 50% for documents with a medium match percentage, and 10% with a low match percentage. Using this approach will help you filter out false positives and help you establish an accurate Minimum Document Exposure setting for each IDM index you deploy as part of your policies.

Chapter

# Detecting content using Vector Machine Learning (VML)

This chapter includes the following topics:

- About Vector Machine [Learning](#page-476-0) (VML)
- <span id="page-476-0"></span>[Implementing](#page-480-0) Vector Machine Learning (VML)
- **VML** policy [considerations](#page-499-0)

## About Vector Machine Learning (VML)

Vector Machine Learning (VML) protects unstructured data by performing statistical analysis to determine if contentis similar to example content you train against.

Unlike other detection technologies, with VML you do not have to locate and fingerprint all of the data you want to protect, nor do you have to describe it and risk potential inaccuracies. With VML you train the system to learn the type of content you want to protect based on example documents you provide.

VML detection is based on a VML profile. You create a VML profile by uploading a representative amount of content from a specific category of data. The system scans the content, extracts the features, and creates a statistical model based on the frequency of keywords in the example documents. At runtime the system applies the model to analyze and detect content that has features that are statistically similar to the profile.

VML simplifies the detection of unstructured, text-based content while offering the potential for high accuracy. The key to implementing VML is the example

content you train the system against. You must be careful to select documents that are very representative of the type of content you want to protect. And, you must select good examples of content you want to ignore that are closely related to the content you want to protect.

See ["Implementing](#page-480-0) Vector Machine Learning (VML)" on page 481.

## About the Vector Machine Learning Profile

The Vector Machine Learning Profile is the data profile that you define for implementing VML policies.

For example, you might create a VML profile to protect your source code. In this case you train the system using positive example documents (proprietary code that you want to protect) and negative example documents (open source code that you do not care to protect). A VML policy references the VML profile to analyze message data and recognize content that is similar to the positive features. The VML profile can be tuned, and it can be easily updated by adding or removing documents to or from the training sets.

<span id="page-477-0"></span>See "Data [Profiles"](#page-334-0) on page 335.

See ["Creating](#page-482-0) new VML profiles" on page 483.

### About the content you train

Collecting the documents for training is the most important step in the Vector Machine Learning process. Vector Machine Learning is only as accurate as the example content you train against.

See ["Implementing](#page-480-0) Vector Machine Learning (VML)" on page 481.

A VML profile is based on a category of content representing a specific business use case. A category of content comprises two training sets: positive and negative.

The positive training set is content you want to protect. More specific categorization results in better accuracy. For example, "Customer Purchase Orders" is better than "Financial Documents" because it is more specific.

The negative training set is content you want to ignore, yet related to the positive training set. For example, if the positive training set is "Weekly Sales Reports," the negative training set might contain "Sales Press Releases."

You should collect an equal amount of positive and negative content that is primarily text-based. You do not have to collect allthe content you wantto protect, but you need to assemble training sets large enough to produce reliable statistics.

The recommended number of documents is 250 per training set. The minimum number of documents per training set is 50.

The following table summarizes the baseline requirements for the content you collect for VML profile training.

<span id="page-478-1"></span>

| Category of<br>content                | Type of data              | <b>Training set</b>  | Quantity                                                                                                    | <b>Content</b>                                                                                                    | <b>Size</b>                                        |
|---------------------------------------|---------------------------|----------------------|----------------------------------------------------------------------------------------------------|----------------------------------------------------------------------------------------------------|----------------------------------------------------|
| Single, specific<br>business use case | Text-based<br>(primarily) | Positive<br>Negative | Recommended:<br>250 documents<br>Minimum: 50<br>documents<br>Approximately<br>the same amount<br>as the positive<br>category. | Content you want<br>to protect.<br>Content you do<br>not want to<br>protect yet<br>thematically<br>related to the<br>positive category. | 30 MB per upload<br>No size limit per<br>category. |

Table 22-1 VML training set requirements

## About the base accuracy from training percentage rates

<span id="page-478-0"></span>During the VML profile training process, the system extracts example document content and converts it to raw text. The system selects features (or keywords) using a proprietary algorithm and generates the VML profile. As part of the training process, the system calculates and reports base accuracy rates for false positives and false negatives. The base accuracy from training percentage rates indicate the quality of your positive and negative training sets.

While the goal is to achieve 100% accuracy (0% base false rates), obtaining this level of quality for both training sets is usually not possible.In general you should reject a training profile if either the base false positive rate or the base false negative rate is more than 5%.Arelatively high base false percentage rate indicates that the training set is not well categorized. In this case you need to add documents to an underrepresented training set or remove documents from an over-represented training set, or both.

See "Managing training set [documents"](#page-488-0) on page 489.

The following table describes what the base accuracy percentage rates from training mean in relation to the positive and negative training sets for a given VML profile.

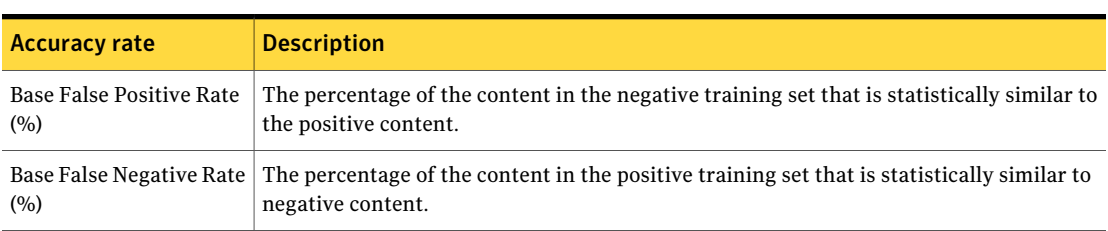

#### Table 22-2 Base accuracy rates from training

## About the Similarity Threshold and Similarity Score

<span id="page-479-0"></span>Each VML profile has a setting called the **Similarity Threshold** which can be set from 0 to 10. This setting is used to make an adjustment for imperfect information within a training set to achieve the best accuracy possible. During detection, a message must have a Similarity Score greater than the Similarity Threshold for an incident to be generated. The Similarity Threshold is set at the profile level—not within a policy rule—because there is an ideal Similarity Threshold setting that is unique to your training set where the best accuracy rates can be achieved (both in terms of false positives and false negatives).

When a VML policy detects an incident, the system displays the **Similarity Score** in the match highlighting section of the **Incident Snapshot**in the Enforce Server administration console. The Similarity Score indicates how similar the detected content is to the VML profile. The higher the score the more statistically similar the message is to the positive example documents in your VML profile.

Consider an example where a Similarity Threshold is set to 4 and a message with a Similarity Score of 5 is detected. In this case the system reports the match as an incident and displays the Similarity Score during match highlighting. However, if a message is detected with a Similarity Score of 3, the system does not report a match (and no incident) because the Similarity Score is below the Similarity Threshold.

The table below describes the Similarity Threshold and Similarity Score numbers.

| <b>Similarity</b>       | <b>Description</b>                                                                                                    |
|-------------------------|----------------------------------------------------------------------------------------------------|
| Similarity<br>Threshold | The Similarity Threshold is a configurable parameter between 0 and 10 that is unique to each<br>VML profile. The default setting is 10, which requires the most similar match between the<br>VML profile features and the detected message content. As such, this setting is likely to produce<br>fewer incidents. A setting of 0 produces the most number of matches, many of which are likely<br>to be false positives. |
|                         | See "Adjusting the Similarity Threshold" on page 495.                                                                                                    |

Table 22-3 Similarity Threshold and Similarity Score details

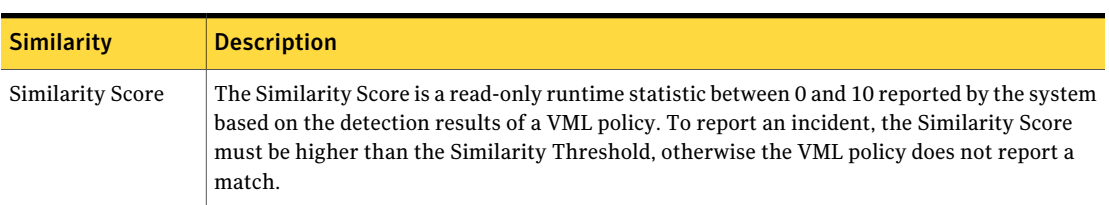

#### Table 22-3 Similarity Threshold and Similarity Score details *(continued)*

## About using unaccepted VML profiles in policies

<span id="page-480-1"></span>The system lets you create a policy that is based on a VML profile that has never been accepted. However, the VML profile is not active and is not deployed to a referenced policy until the profile is initially accepted.

See ["Training](#page-485-0) VML profiles" on page 486.

Where you have a VML policy that references a never-accepted VML profile, the result of this configuration depends on the type of detection server. The table below describes the behavior:

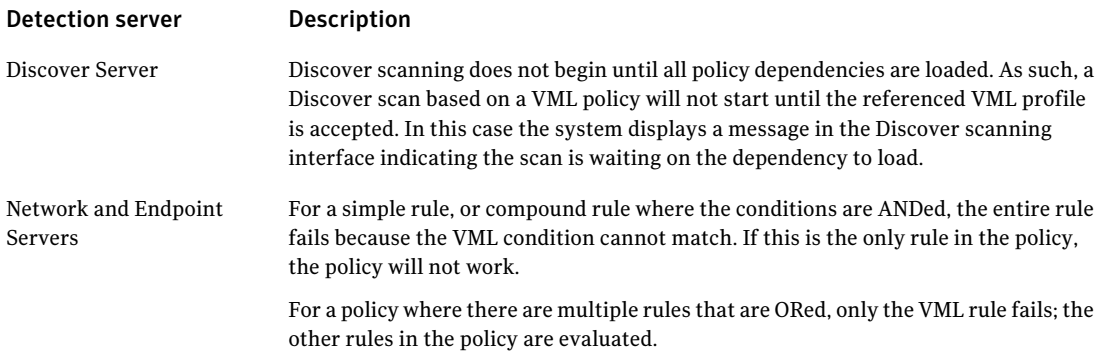

<span id="page-480-0"></span>See "Policy detection [execution"](#page-351-0) on page 352.

## Implementing Vector Machine Learning (VML)

Vector Machine Learning (VML) protects unstructured data by performing statistical analysis to determine if content is similar to an example set of documents you train against.

See "About Vector Machine [Learning](#page-476-0) (VML)" on page 477.

The following table describes the process for implementing VML.

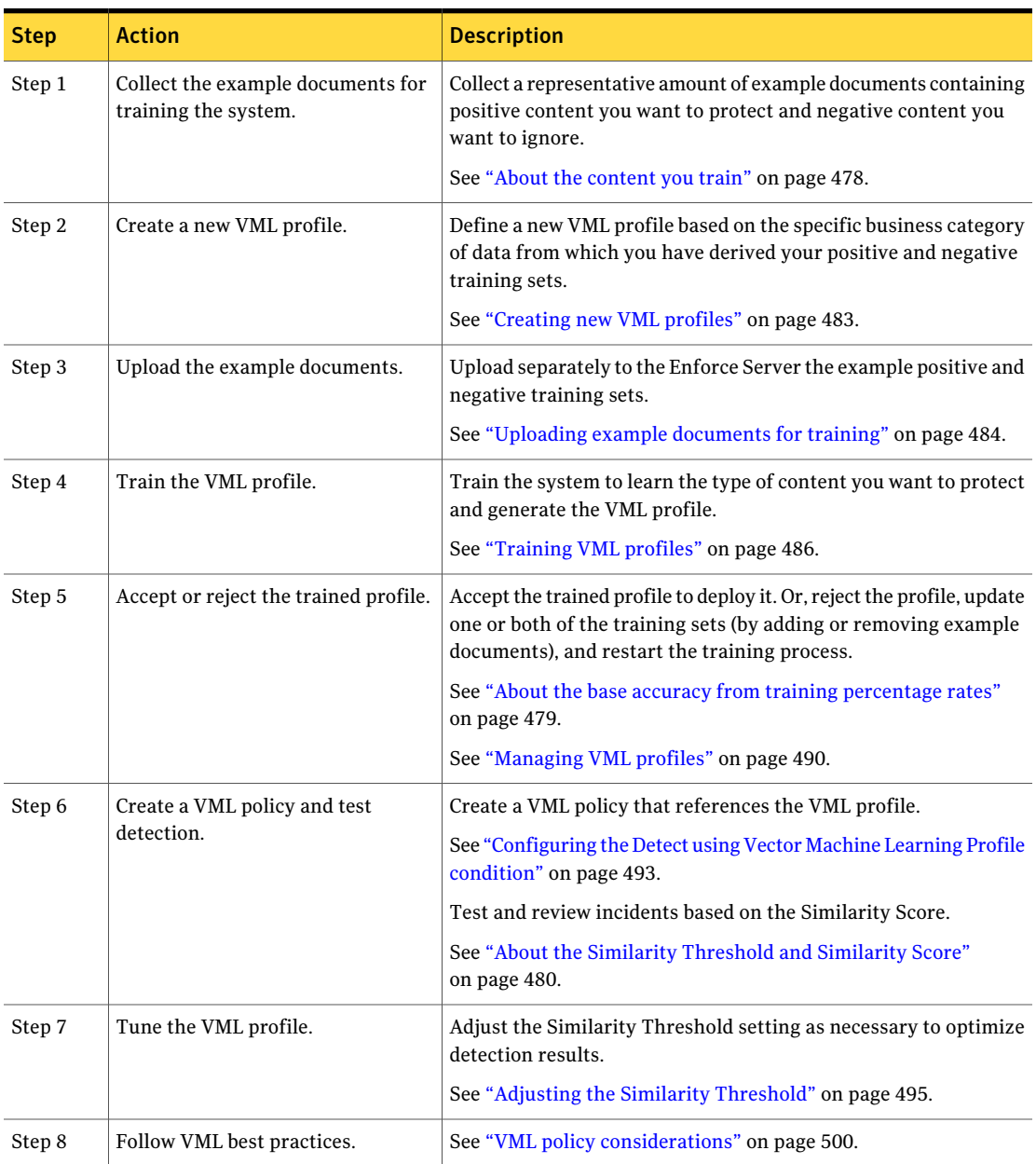

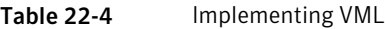

## Creating new VML profiles

<span id="page-482-0"></span>A VML profile contains the model that is generated from the training set contents. Once you define a VML profile, you use it to create one or more VML policies.

See ["Implementing](#page-480-0) Vector Machine Learning (VML)" on page 481.

Note: You must have Enforce Server administrator privileges to create VML profiles.

To create a new VML profile

- 1 Click **New Profile** from the **Manage > Data Profiles > Vector Machine Learning** screen (if you have not already done so).
- 2 Enter a **Name** for the VML profile in the **Create New Profile** dialog.

Use a logical name for the VML profile that corresponds to the category of data you want to protect.

See "About the [content](#page-477-0) you train" on page 478.

3 Optionally, enter a **Description** for the VML profile.

You may want to include a description that identifies the purpose of the VML profile.

4 Click **Create** to create the new VML profile.

Or, click **Cancel** to cancel the operation.

<span id="page-482-1"></span>5 Click **Manage Profile** to upload example documents.

See ["Uploading](#page-483-0) example documents for training" on page 484.

### Working with the Current Profile and Temporary Workspace tabs

For any single VML profile there are two possible versions: Current and Temporary. The Current Profile is the runtime version; the Temporary Profile is the design-time version. Typically, as you develop a VML profile, you will have a Current Profile that you have trained, accepted, and perhaps deployed to one or more policies, as well as a Temporary Profile that you actively edit and tune.

The Enforce Server administration console displays each version of the VML profile in separate tabs:

#### ■ **Current Profile**

This version is the active instance of the VML profile. This version has been successfully trained and accepted; it is available for deployment to one or more policies.

#### ■ **Temporary Workspace**

This version is an editable version of the VML profile. This version has not been trained, or accepted, or both; it cannot be deployed to a policy.

Initially, when you create a new VML profile, the system displays only the **Current Profile** tab with an empty training set. After you train and accept the VML profile for the first time, the **Trained Set** table in the **Current Profile** tab becomes populated with details about the training set. The information that is displayed in this table and tab is read-only.

#### To edit a VML profile

◆ Click **Manage Profile** to the far right of the **Current Profile** tab.

The system displays the editable version of the profile in the **Temporary Workspace** tab. You can now proceed with training and managing the profile.

See ["Training](#page-485-0) VML profiles" on page 486.

The **Temporary Workspace** tab remains present in the user interface until you train and accept a new version of the VML profile. In other words, there is no way to close the **Temporary Workspace** tab without training and accepting, even if you made no changes to the profile.

<span id="page-483-0"></span>Once you accept a new version of the VML profile, the system overwrites the previous Current Profile with the newly accepted version. You cannot revert to a previously accepted Current Profile. However, you can revertto previous versions of the training set for a Temporary Profile.

See "Managing training set [documents"](#page-488-0) on page 489.

## Uploading example documents for training

The training set comprises the example positive and negative documents you want to train the system against. You upload the positive and negative documents separately.

Note: While you can upload individual documents, it is recommended that you upload a document archive (such as ZIP, RAR, or TAR) that contains the recommended (250) or minimum (50) number of example documents. The maximum upload size is 30 MB. You can partition the documents across archives if you have more than 30 MB of data to upload. See "About the [content](#page-477-0) you train" on page 478.

#### To upload the training set

1 Click **Manage Profile** from the **Current Profile** tab (if you have not already done so).

This action enables theVML profile for editing in the **TemporaryWorkspace** tab.

See "Working with the Current Profile and [Temporary](#page-482-1) Workspace tabs" on page 483.

2 Click **Upload Contents** (if you have not already done so).

This action opens the **Upload Contents** dialog.

- 3 Select which category of content you are uploading:
	- Choose **Positive: match contents similar to these** to upload a positive document archive.
	- Choose **Negative: ignore contents similar to these** to upload a negative document archive.
- 4 Click **Browse** to select the document archive to upload.
- 5 Navigate the file system to where you have stored the example documents.
- 6 Choose the file to upload and click **Open**.
- 7 Verify that you have chosen the correct category of content you are uploading: Positive or Negative.

If you mismatch the upload (select Negative but upload a Positive document archive), the resulting profile will be inaccurate.

8 Click **Submit** to upload the document archive to the Enforce Server.

The system displays a message indicating if the file successfully uploaded. If the upload was successful, the document archive appears in the **New Documents** table. This table displays the document type, name, size, date uploaded, and the user who uploaded it. If the upload was not successful, check the error message and retry the upload. Click the X icon in the **Remove** columnto delete anuploaded document or document archive from the training set.

9 Click **Upload Contents** to repeat the process for the other training set.

The profile is not complete and cannot be trained until you have uploaded the minimum number of positive and negative example documents.

See [Table](#page-478-1) 22-1 on page 479.

<span id="page-485-0"></span>10 Once you have successfully uploaded both training sets you are ready to train the VML profile .

See ["Training](#page-485-0) VML profiles" on page 486.

## Training VML profiles

During the profile training process, the system scans the training content, extracts key features, and generates a statistical model. When the training process completes successfully, the system prompts you to accept or reject the training profile. If you accept the training results, that version of the VML profile becomes the Current Profile, meaning that it is active and available for use in one or more policies.

See ["Implementing](#page-480-0) Vector Machine Learning (VML)" on page 481.

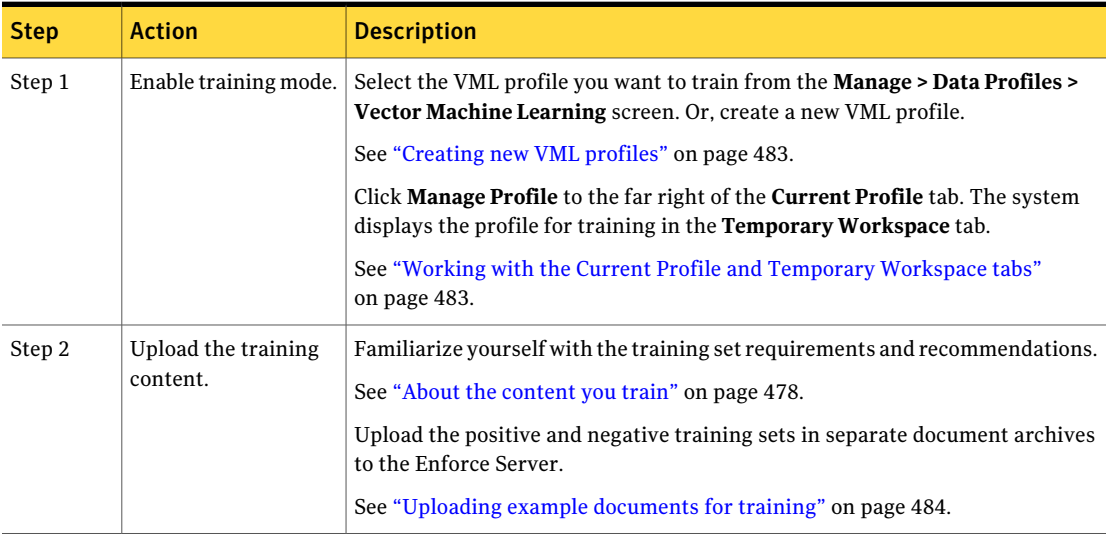

Table 22-5 Training the VML profile

| <b>Step</b> | <b>Action</b>                                           | <b>Description</b>                                                                                                    |
|-------------|---------------------------------------------------------|----------------------------------------------------------------------------------------------------|
| Step 3      | Adjust the memory<br>allocation (only if<br>necessary). | The default value is "High" which generally results in the best training set<br>accuracy rates. Typically you do not need to change this setting. For some<br>situations you may want to choose a "Medium" or "Low" memory setting (for<br>example, deploying the profile to the endpoint).                                                                                                    |
|             |                                                         | See "Adjusting memory allocation" on page 488.                                                                                                    |
|             |                                                         | Note: If you change the memory setting, you must do so before you train the<br>profile to ensure accurate training results. If you have already trained the<br>profile, you must retrain it again after you adjust the memory allocation.                                                                                                    |
| Step 4      | Start the training                                      | Click Start Training to begin the profile training process.                                                                                                    |
|             | process.                                                | During the training process, the system:                                                                                                    |
|             |                                                         | ■ Extracts the key features from the content;<br>■ Creates the model:                                                                                                    |
|             |                                                         | ■ Calculates the predicted accuracy based on the averaged false positive and<br>false negative rates for the entire training set;<br>Generates the VML profile.                                                                                                    |
| Step 5      | Verify training<br>completion.                          | When the training process completes, the system indicates if the training profile<br>was successfully created.                                                                                                    |
|             |                                                         | If the training process failed, the system displays an error. Check the debug log<br>files and restart the training process.                                                                                                    |
|             |                                                         | See "Debug log files" on page 271.                                                                                                    |
|             |                                                         | On successful completion of the training process, the system displays the<br>following information for the New Profile:                                                                                                    |
|             |                                                         | Trained Example Documents<br>The number of example documents in each training set that the system<br>trained against and profiled.<br>■ Accuracy Rate From Training<br>The quality of the training set expressed as base false positive and base false<br>negative percentage rates.<br>See "About the base accuracy from training percentage rates" on page 479.<br>■ Memory<br>■ The minimum amount of memory required to load the profile at runtime<br>for detection.<br><b>Note:</b> If you previously accepted the profile, the system also displays the |
|             |                                                         | <b>Current Profile</b> statistics for side-by-side comparison.                                                                                                    |

Table 22-5 Training the VML profile *(continued)*

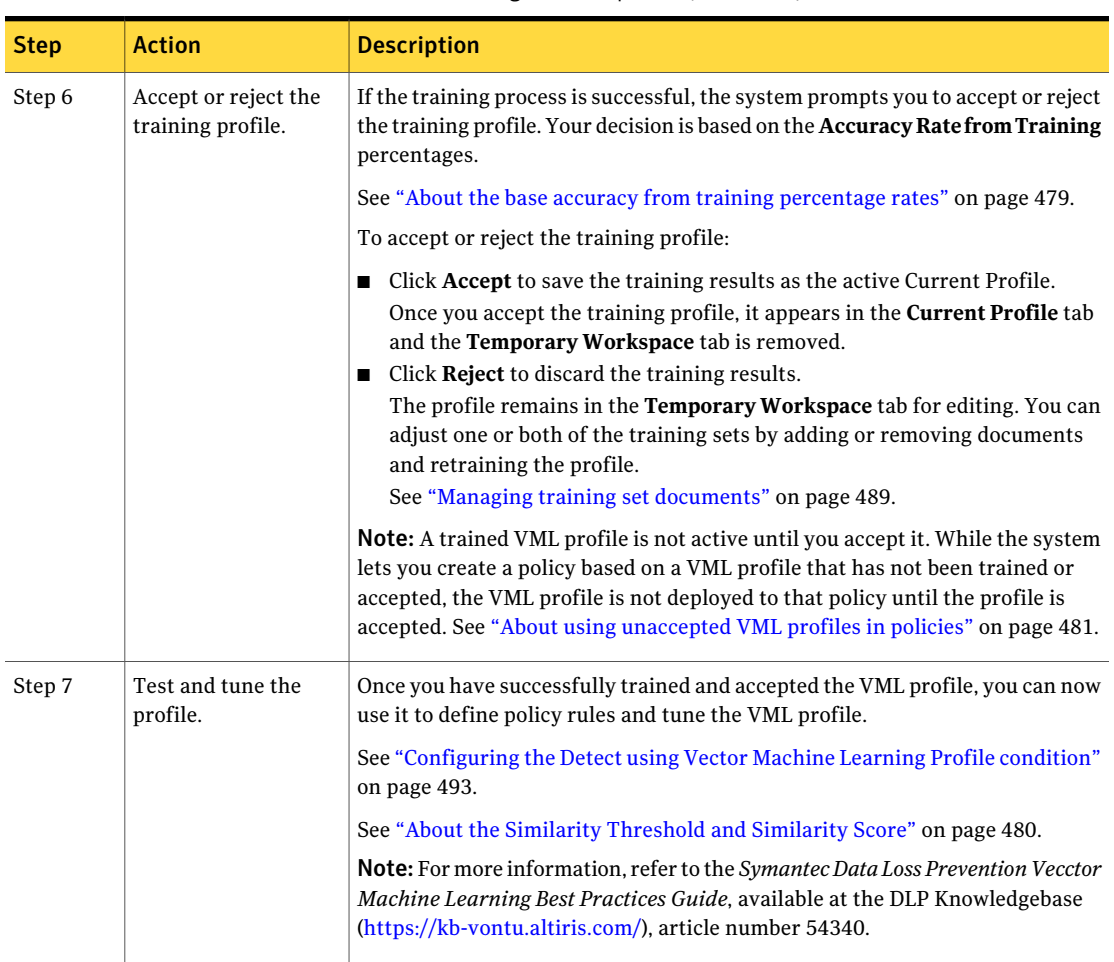

#### Table 22-5 Training the VML profile *(continued)*

## Adjusting memory allocation

<span id="page-487-0"></span>The **Memory Allocation** setting determines the amount of memory required to load VML the profile at runtime for policy detection. The more memory allocated to training the larger the VML profile will be because more features will be modeled. By default this value is set to "High." In general you should not adjust this value. However, if you intend to deploy the VML profile to the endpoint, where resources may be limited, you may want to use a lower memory setting to reduce the size of the profile.

#### To adjust memory allocation

1 Click **Adjust** beside the **Memory Allocation** setting.

This setting is available in the **TemoraryWorkspace** tab.Ifitis not available, click **Manage Profile** from the **Current Profile** tab.

See "Working with the Current Profile and [Temporary](#page-482-1) Workspace tabs" on page 483.

2 Select the desired memory allocation level.

The following options are available:

■ **High**

Requires a higher amount of runtime memory; generally yields higher detection accuracy (default setting).

- **Medium**
- **Low**

Requires less runtime memory; may result in lower detection accuracy.

3 Click **Save** to save the setting.

The **Memory Setting** display should reflect the adjustment you made.

4 Click **Start Training** to start the training process.

You must adjust the memory allocation before you train the VML profile. If you have already trained the profile, retrain after adjusting this setting.

See ["Training](#page-485-0) VML profiles" on page 486.

<span id="page-488-0"></span>5 Verify the amount of memory required to run the VML profile.

After you train the VML profile, the system displays the **Memory Required (KB)** value, which represents the minimum amount of memory required to load the profile at runtime.

See ["Managing](#page-489-0) VML profiles" on page 490.

## Managing training set documents

As you train and tune a VML profile, you may need to adjust one or both of the training sets. For example, if you reject a training profile, you will need to add or remove example documents to improve the training accuracy rates.

See "About the base accuracy from training [percentage](#page-478-0) rates" on page 479.

#### To add documents to a training set

1 Click **Manage Profile** for the profile you want to edit.

The editable profile appears in the **Temporary Workspace** tab.

2 Click **Upload Contents**.

See ["Uploading](#page-483-0) example documents for training" on page 484.

#### To remove documents from a training set

1 Click **Manage Profile** for the profile you want to edit.

The editable profile appears in the **Temporary Workspace** tab.

2 Click the red X in the **Mark Removed** column for the trained document you want to remove.

The removed document appears in the **Removed Documents** table. Repeat this process as necessary to remove all unwanted documents from the training set.

3 Click **Start Training** to retrain the profile.

You must retrain and accept the updated profile to complete the document removal process. If you do not accept the new profile the document you attempted to remove remains part of the profile.

See ["Training](#page-485-0) VML profiles" on page 486.

#### To revert removed documents

1 Click the reverticon in the **Revert** column for a document you have removed.

The document is added back to the training set.

<span id="page-489-0"></span>2 Click **Start Training** to retrain the profile.

You must retrain the profile and reaccept it even though you reverted to the original configuration.

### Managing VML profiles

The **Manage>DataProfiles>VectorMachineLearning** screen is the home page for managing existing VML profiles and the starting point for creating new VML profiles.

See ["Implementing](#page-480-0) Vector Machine Learning (VML)" on page 481.

Note:You must have Enforce Server administrator privileges to manage and create VML profiles.

| avic 1                     | Creating and managing vivid promes                                                                                                    |
|----------------------------|----------------------------------------------------------------------------------------------------|
| <b>Action</b>              | <b>Description</b>                                                                                                    |
| Create new                 | Click New Profile to create a new VML profile.                                                                                                    |
| profiles.                  | See "Creating new VML profiles" on page 483.                                                                                                    |
| View and sort<br>profiles. | The system lists all existing VML profiles and their state at the <b>Vector</b><br><b>Machine Learning screen.</b>                                                   |
|                            | Click the column header to sort the VML profiles by name or status.                                                                                                  |
| Manage and train           | Select a VML profile from the list to display and manage it.                                                                                                    |
| profiles.                  | The Current Profile tab displays the active profile.                                                                                                    |
|                            | See "Working with the Current Profile and Temporary Workspace tabs"<br>on page 483.                                                                                  |
|                            | Click Manage Profile to edit the profile.                                                                                                    |
|                            | The editable profile appears in the Temporary Workspace tab. From<br>this tab you can:                                                                               |
|                            | Upload training set documents.<br>п<br>See "Uploading example documents for training" on page 484.<br>Train the profile.<br>See "Training VML profiles" on page 486. |
|                            | Add and remove documents from the training sets.                                                                                                    |
|                            | See "Managing training set documents" on page 489.                                                                                                    |
| Monitor profiles.          | The system lists and describes the status of all VML profiles.                                                                                                    |
|                            | <b>Memory Required (KB)</b><br>п                                                                                                    |
|                            | The minimum amount of memory required to load the profile in<br>memory for detection.                                                                                |
|                            | See "Adjusting memory allocation" on page 488.                                                                                                    |
|                            | <b>Status</b><br>п                                                                                                    |
|                            | The present status of the profile.                                                                                                    |
|                            | See Table 22-7 on page 492.                                                                                                    |
|                            | <b>Deployment Status</b><br>п                                                                                                    |
|                            | The historical status of the profile.                                                                                                    |
|                            | See Table 22-8 on page 492.                                                                                                    |
| Remove profiles.           | Click the X icon at the far right to delete an existing profile.                                                                                                    |
|                            | If you delete an existing profile, the system removes the profile<br>metadata and the Training Set from the Enforce Server.                                          |

Table 1 Creating and managing VML profiles

The **Status** field displays the current state of each VML profile.

<span id="page-491-0"></span>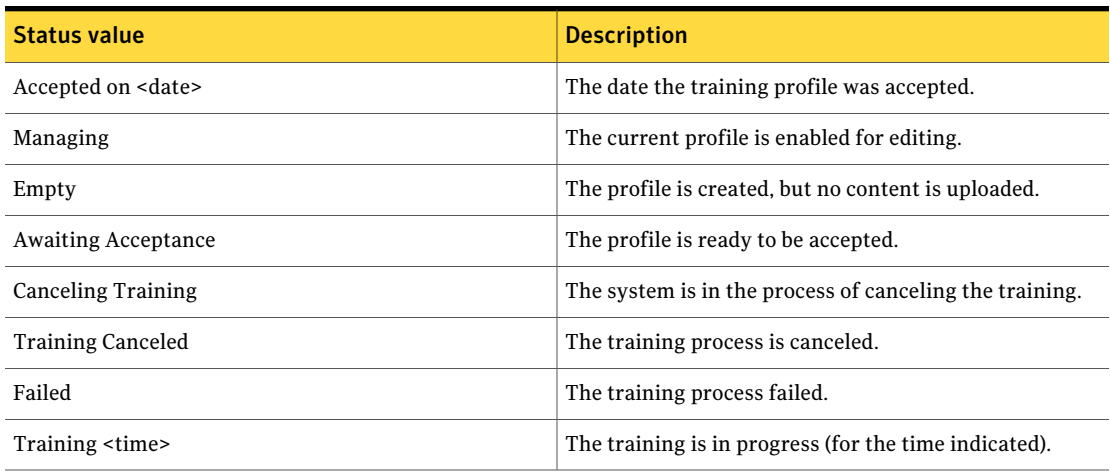

#### Table 22-7 Status values for VML profiles

The **Deployment Status** field indicates if the VML profile has ever been accepted or not.

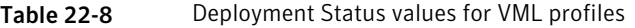

<span id="page-491-1"></span>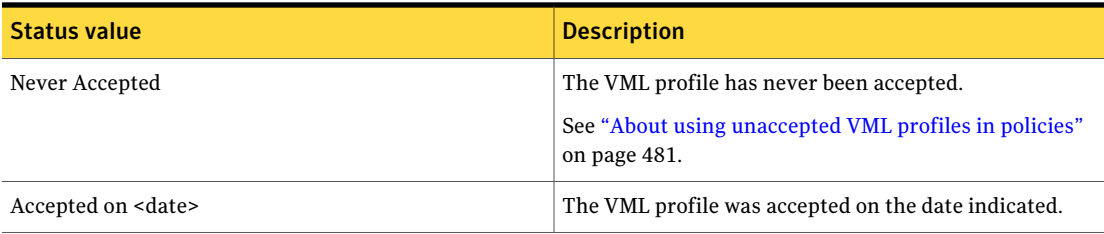

## Changing names and descriptions for VML profiles

If necessary you can change the name of a VML profile or edit its description. For example, when you are ready to deploy a VML profile to one or more policies, you may want to give the profile a more self-describing name so policy authors can easily recognize it.

Note: You do not have to retrain a profile if you change the name or description.

#### To change the VML profile name or description

1 Select the VML profile from the **Manage > Data Profiles > Vector Machine Learning** screen.

See ["Managing](#page-489-0) VML profiles" on page 490.

- 2 Click the **Edit** link beside the name of the VML profile.
- 3 Edit the name and description of the profile in the **Change Name and Description** dialog that appears.
- <span id="page-492-0"></span>4 Click **OK** to save the changes to the VML profile name or description.
- 5 Verify the changes at the home screen for the VML profile.

## Configuring the Detect using Vector Machine Learning Profile condition

Once you have trained and accepted the VML profile, you configure a VML policy using the **DetectusingVectorMachineLearningProfile** condition.This condition references the VML profile to detect content that is similar to the example content you have trained against.

See ["Implementing](#page-480-0) Vector Machine Learning (VML)" on page 481.

| <b>Step</b> | <b>Action</b>                                 | <b>Description</b>                                                                                                    |
|-------------|-----------------------------------------------|----------------------------------------------------------------------------------------------------|
| Step 1      | Create and train the VML<br>profile.          | See "Creating new VML profiles" on page 483.<br>See "Training VML profiles" on page 486.<br>See "About using unaccepted VML profiles in policies" on page 481.                                                                             |
| Step 2      | Configure a new or an existing $ $<br>policy. | See "Configuring policies" on page 370.                                                                                                    |
| Step 3      | Add the VML rule to the policy.               | From the Configure Policy screen:<br>Select Add Rule.<br>Select the Detect using Vector Machine Learning profile rule from<br>the list of content rules.<br>Select the VML profile you want to use from the drop-down menu.<br>Click Next. |
| Step 4      | Configure the VML detection<br>rule.          | Name the rule and configure the rule severity.<br>See "Configuring policy rules" on page 374.                                                                                                    |

Table 22-9 Configuring a VML policy rule

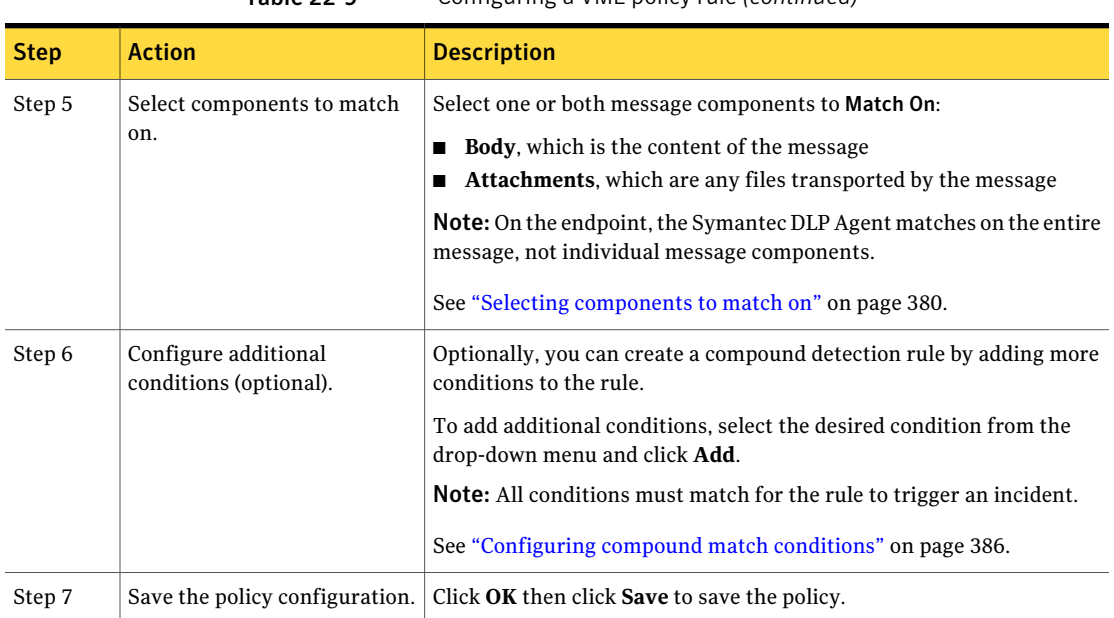

Table 22-9 Configuring a VML policy rule *(continued)*

## Configuring VML policy exceptions

In some situations, you may want to implement a VML policy exception to ignore certain content.

See ["Implementing](#page-480-0) Vector Machine Learning (VML)" on page 481.

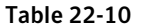

Configuring a VML policy exception

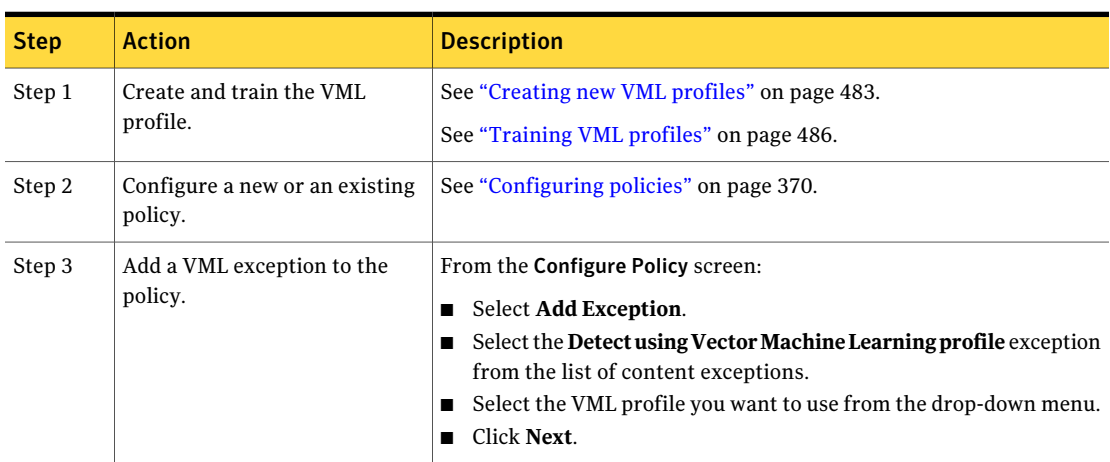

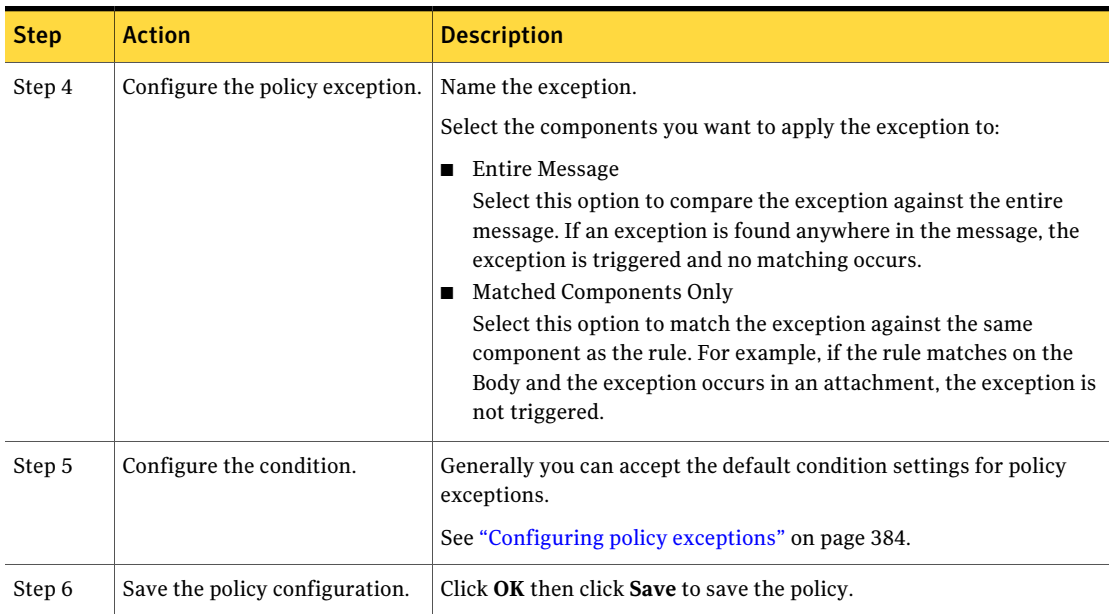

Table 22-10 Configuring a VML policy exception *(continued)*

## Adjusting the Similarity Threshold

<span id="page-494-0"></span>You adjust the Similarity Threshold setting to tune the VML profile. The Similarity Threshold determines how similar detected content must be to a VML profile to produce an incident.

See "About the Similarity [Threshold](#page-479-0) and Similarity Score" on page 480.

Note: You do not have to retrain the VML profile after you adjust the Similarity Threshold, unless you modify a training set based on testing results.

#### To adjust the Current Value of the Similarity Threshold

1 Click **Edit** beside the **SimilarityThreshold** labelfor theVML profile you want to tune.

This action opens the **Similarity Threshold** dialog.

2 Drag the meter to the desired **Curent Value** setting.

You set the Similarity Threshold to a decimal value between 0 and 10. The default value is 10, which produces fewer incidents; a setting of 0 produces more incidents.

- 3 Click **Save** to save the Similarity Threshold setting.
- 4 Test the VML profile using a VML policy.

Compare the Similarity Scores across matches. A detected message must have a Similarity Score higher than the Similarity Threshold to produce an incident. Make further adjustments to the Similarity Threshold setting as necessary to optimize and fine-tune the VML profile.

<span id="page-495-0"></span>See ["Configuring](#page-492-0) the Detect using Vector Machine Learning Profile condition" on page 493.

## Testing and tuning VML profiles

You tune a VML profile by testing it with the Similarity Threshold set to 0. Once you determine the possible range of Similarity Scores for false positives, you adjust the Similarity Threshold to be just above the highest Similarity Score reported by false positives. This is referred to as negative testing.

A good training set has a well-defined range where the Similarity Threshold is set to achieve the best accuracy rates. A poor training set yields poor accuracy results regardless of the Similarity Threshold. A Similarity Threshold that is set too high or too low can result in a large number of false positives or false negatives.

To determine the proper Similarity Threshold setting, the recommendation is to perform negative testing as described in the following steps.

| <b>Step</b> | <b>Action</b>                         | <b>Description</b>                                                                                                    |
|-------------|---------------------------------------|----------------------------------------------------------------------------------------------------|
| Step 1      | Train the VML profile.                | Follow the recommendations set forth in this guide for defining the category<br>and uploading the training set documents. Adjust the memory allocation before<br>you train the profile. Refer to the Symantec Data Loss Prevention Administration<br>Guide for help performing the tasks involved.                                                                                                 |
| Step 2      | Set the Similarity<br>Threshold to 0. | The default Similarity Threshold is 10. At this value the system does not generate<br>any incidents. A setting of $\theta$ produces the most amount of incidents, many of<br>which are likely to be false positives. The purpose of setting the value to $\theta$ is to<br>see the entire range of potential matches and to tune the profile to be just above<br>the highest false positive score. |
| Step 3      | Create a VML policy.                  | Create a policy that references the VML profile you want to tune. The profile<br>must be accepted to be deployable to a policy.                                                                                                    |

Table 22-11 Steps for tuning VML profiles

| <b>Step</b> | <b>Action</b>                              | <b>Description</b>                                                                                                    |
|-------------|--------------------------------------------|----------------------------------------------------------------------------------------------------|
| Step 4      | Test the policy.                           | Test the VML policy using a corpus of test data. For example, you can use the<br>DLP Wikipedia sample. zip file to test your VML policies against. Create<br>some mechanism to detect incidents, such as a Discover scan target of a local<br>file folder where you place the test data, or a DLP Agent scan of a copy/paste<br>operation.                                                                                                    |
| Step 5      | Review any incidents.                      | Review any matches at the Incident Snapshot screen. Verify a relatively low<br>Similarity Score for each match. A relatively low Similarity Score indicates a<br>false positive. If one or more test documents produce a match with a relatively<br>high Similarity Score, you have a training set quality issue. In this case you need<br>to review the content and if appropriate add the document(s) to the positive<br>training set. You then need to retrain and retune the profile.<br>See "Log files for troubleshooting VML training and policy detection" on page 499. |
| Step 6      | <b>Adjust the Similarity</b><br>Threshold. | By reviewing the incidents you should now be able to determine the highest<br>Similarity Score among the detected false positives that you have tested the<br>profile against. At this point you can adjust the Similarity Threshold for the<br>profile to be just above the highest Similarity Score for the false positives.<br>For example, if the highest detected false positive has a Similarity Score of $4.5$ ,<br>set the Similarity Threshold to 4.6. This will filter the known false positives<br>from being reported as incidents.                                 |

Table 22-11 Steps for tuning VML profiles *(continued)*

## Properties for configuring training

VML includes several property files for configuring VML training and logging. The following table lists and describes relevant VML configuration properties.

| <b>Property file at \Protect\config\</b> | <b>Description</b>                                                                    |
|------------------------------------------|---------------------------------------------------------------------------------------|
| MLDTraining.properties                   | Main property file for configuring VML training settings.                             |
|                                          | See Table 22-13 on page 498.                                                          |
| Manager.properties                       | Property file for the Enforce Server; contains 1 VML<br>setting.                      |
|                                          | See Table 22-14 on page 499.                                                          |
| MLDTrainingLogging.properties            | Properties file for configuring VML logging.                                          |
|                                          | See "Log files for troubleshooting VML training and policy<br>detection" on page 499. |

Table 22-12 Property files for VML

The following table lists and describes the VML training parameters available for configuration in properties file MLDTraining.properties.

<span id="page-497-0"></span>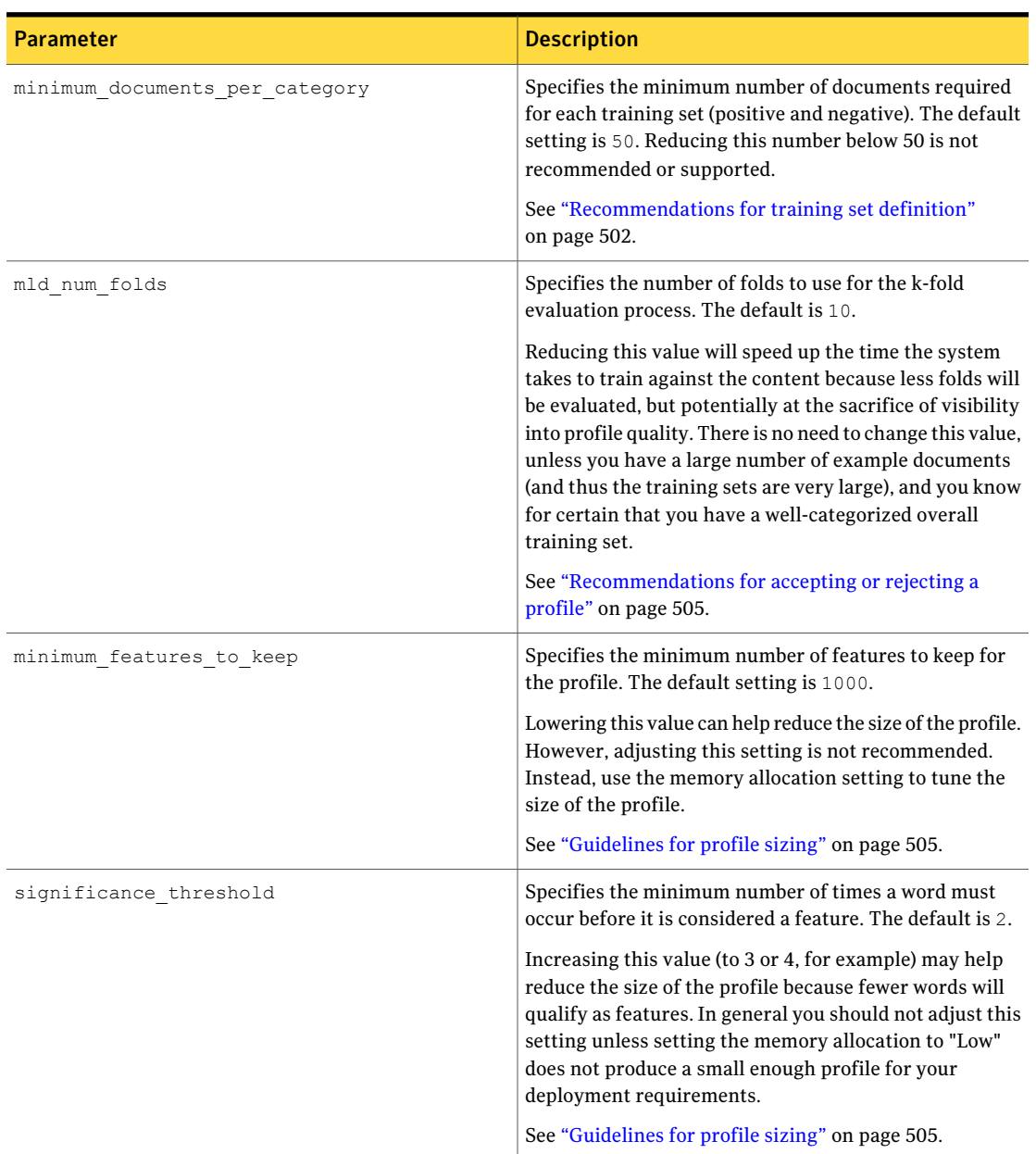

#### Table 22-13 Relevant configuration parameters for VML training

| <b>Parameter</b>           | <b>Description</b>                                                                                                    |
|----------------------------|----------------------------------------------------------------------------------------------------|
| stopword file              | Specifies the default stopword file<br>\config\machinelearningconfig\stopwords.txt.                                                                                                    |
|                            | Stopwords are common words, such as articles and<br>prepositions. During training the system ignores (does<br>not consider for feature extraction) any word contained<br>in the stopwords file. |
|                            | If you add words to be ignored, you must use all lower<br>case because VML feature extraction normalizes the<br>content to lower case for evaluation.                                           |
| logging config file        | Specifies the configuration file for standard VML logging.<br>See "Log files for troubleshooting VML training and policy<br>detection" on page 499.                                             |
| native logging config file | Specifies the configuration file for native VML logging.<br>See "Log files for troubleshooting VML training and policy<br>detection" on page 499.                                               |

Table 22-13 Relevant configuration parameters for VML training *(continued)*

The following parameter is available for configuration in properties file MLDTraining.properties.

#### <span id="page-498-0"></span>Table 22-14 Configuration parameter for VML profiles

<span id="page-498-1"></span>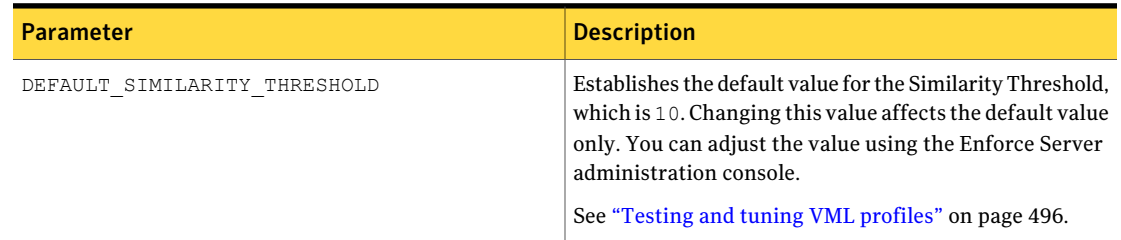

## Log files for troubleshooting VML training and policy detection

The system provides debug log files for troubleshooting the VML training process and policy detection. The following table lists and describes the debug log files.

See ["Troubleshooting](#page-395-0) policies" on page 396.

| Log file                                    | <b>Description</b>                                                                                                    |
|---------------------------------------------|----------------------------------------------------------------------------------------------------|
| machinelearning training.log                | Records the accuracy from training percentage rates for each fold of the<br>evaluation process for each VML profile training run.                                                                                                    |
|                                             | This log file is useful for examining the quality of each training set at a<br>granular, per-fold level.                                                                                                    |
|                                             | See "Recommendations for accepting or rejecting a profile" on page 505.                                                                                                    |
| machinelearning native filereader.log       | Records the "distance," which is expressed as a positive or negative number,<br>and the "confidence," which is a similarity percentage, for each message<br>evaluated by a VML policy.                                                                                                    |
|                                             | This log file is useful for examining all messages or documents evaluated<br>by VML policies, including positive matches with similarity percentages<br>beneath the Similarity Threshold, or messages the system has categorized<br>as negative (expressed as a negative "distance" number). |
|                                             | See "Testing and tuning VML profiles" on page 496.                                                                                                    |
| machinelearning training native manager.log | Records the total number of features modeled and the number of features<br>kept to generate the profile for each training run.                                                                                                    |
|                                             | The total number of features modeled versus the number of features kept<br>for the profile depends on the memory allocation setting:                                                                                                    |
|                                             | $\blacksquare$ If "high" the system keeps 80% of the features.<br>If "medium" the system keeps 50% of the features.<br>If "low" the system keeps 30% of the features.                                                                                                    |
|                                             | See "Guidelines for profile sizing" on page 505.                                                                                                    |

Table 22-15 Debug log files for VML

## VML policy considerations

<span id="page-499-0"></span>This section provides considerations for implementing VML policies, including best practices for testing and tuning your VML policies. In addition, you can download example VML training set documents from the DLP Knowledgebase (<https://kb-vontu.altiris.com>), article number 54340. Where appropriate, the considerations in this section describe how to use these example documents. These documents are provided under the Creative Commons license (<http://creativecommons.org/licenses/by-sa/3.0/>).

## When to use VML

VML is designed to protect unstructured content that is primarily text-based. VML is well-suited for protecting sensitive content that is highly distributed such that gathering all of it for fingerprinting is not possible or practical. VML is also well-suited for protecting sensitive content that you cannot adequately describe and achieve high matching accuracy.

The following table summarizes the recommended uses cases for VML.

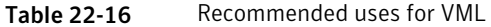

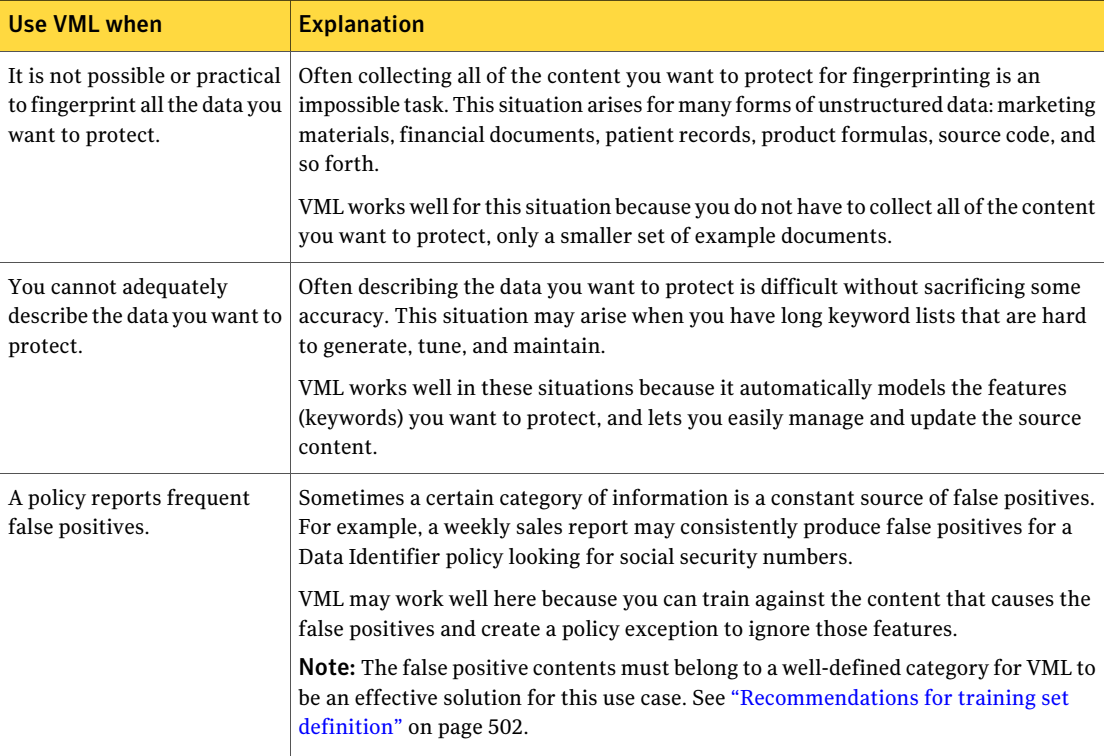

## When not to use VML

VML is not designed to protect structured data, such as Personally Identifiable Information (PII), or binary content, such as documents that contain mostly graphics or image files.

The following table summarizes the non-recommended uses of VML.

| Do not use VML to               | <b>Explanation</b>                                                                    |
|---------------------------------|---------------------------------------------------------------------------------------|
| Protect personally              | Exact Data Matching (EDM) and Data Identifiers are the best option for protecting     |
| identifiable information (PII). | the common types of PII.                                                              |
| Protect binary files and        | Indexed Document Matching (IDM) is the best option to protect content that is largely |
| images.                         | binary, such as image files or CAD files.                                             |

Table 22-17 Non-recommended uses for VML

## Recommendations for training set definition

<span id="page-501-0"></span>A VML category is the specific business use case from which you derive your example documents for training the VML profile. The more specific the category the better the detection results. For example, the category "Financial Documents" is not recommended because it is too broad. A better category classification is "Sales Forecasts" or "Quarterly Earnings" because each is particular to a specific business use case.

A VML category contains two sets of training content: positive and negative. The positive training set contains content you want to protect; the negative training set contains content you want to ignore. You should derive both the positive and negative training sets from the same category of content such that all documents are thematically related.

While it is possible to use entirely generic content for the negative training set, this is not recommended.Acompletely generic negative training set may produce good design-time training accuracy rates, but it is likely that at runtime you will not be able to detect the content you want to protect with sufficient accuracy.

Note: While a completely generic negative training set is not recommended, seeding the negative training set with some neutral-content documents does have value. See ["Guidelines](#page-502-0) for training set sizing" on page 503.

The following table provides some example categories and possible positive and negative training sets comprising those categories.

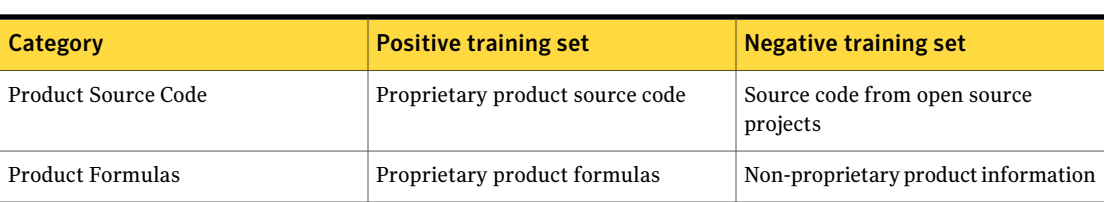

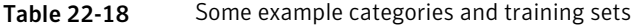

| Category                     | <b>Positive training set</b>                                   | <b>Negative training set</b>                        |
|------------------------------|----------------------------------------------------------------|-----------------------------------------------------|
| <b>Quarterly Earnings</b>    | Pre-release earnings; sales estimates;<br>accounting documents | Details of published annual accounts                |
| <b>Marketing Plans</b>       | Marketing plans                                                | Published marketing collateral,<br>advertising copy |
| <b>Medical Records</b>       | Patient medical records                                        | Healthcare documents                                |
| <b>Customer Sales</b>        | Customer purchasing patterns                                   | Publicly available consumer data                    |
| Mergers and Acquisitions     | Confidential legal documents; M&A<br>documents                 | Publicly available materials; press<br>releases     |
| <b>Manufacturing Methods</b> | Proprietary manufacturing methods<br>and research              | Industry standards                                  |

Table 22-18 Some example categories and training sets *(continued)*

## Guidelines for training set sizing

<span id="page-502-0"></span>VML is only as accurate as the example content you train. Unlike other detection technologies, to use VML you do not have to locate all the data you want to protect, nor do you have to describe it. But, you must select example documents that accurately represent the type of content you want to protect, as well as content you want to ignore that is thematically related to the positive content.

The more example documents you collect for training the more accurate the VML profile will be.A well-defined category of content contains 500 example documents: 250 positive and 250 negative. The minimum number of documents per training set is 50.

Ideally you will collect for training a similar number of negative documents as positive. However, this is not always possible. Regardless of how many negative documents you collect, you should seed the negative training set with generic or neutral-content documents. The archive file DLP Wikipedia sample.zip that is attached to this guide at the Knowledgebase is provided for this purpose. For example, if your positive training set contains the recommended number of example documents (250), and the negative training set contains 150 documents, you could add 100 to 200 generic documents to your negative training set from the DLP Wikipedia sample.zip archive file. Internal testing has shown that adding generic content to complement an otherwise well-defined negative training set can improve accuracy for VML.

If you cannot collect enough positive documents to meet the minimum requirement, you can upload the under-sized training set multiple times. For example, consider a case where you have the category of content "Sales Forecasts." For this category you have collected 25 positive spreadsheets and 50 negative documents. In this case, you could upload the positive training set twice to reach the minimum document threshold and equal the number of negative documents. Note that you should use this technique for development and testing purposes only. Production profiles should be trained against at least the minimum number of documents for both training sets.

The table below lists the optimal, recommended, and minimum number of documents to include in each training set.

Note: These training set guidelines assume an average document size of 3 KB. If you have larger-sized documents, fewer in number may be sufficient.

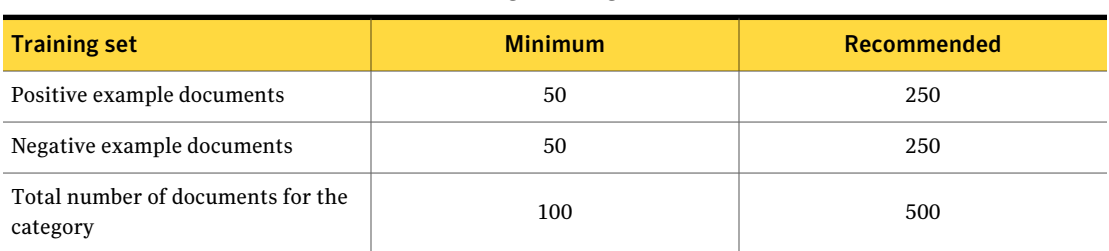

#### Table 22-19 Training set size guidelines

## Recommendations for uploading documents for training

While you can upload individual documents to the Enforce Server for training, it is recommended that you upload a document archive (ZIP, RAR, TAR) that contains the example documents for each training set. The maximum upload size is 30 MB. There is no training set size limit.

To gather the documents for training, itis recommended that you create a staging area. For example, consider a category called "Sales Reports." In this case you would create a folder called \VML\training stage\sales reports that represents the category. Within this folder you would create two subfolders, one for the positive training set and the other for the negative training set (for example: \VML\training stage\sales reports\positive). When you are ready to train the profile, you compress the positive subfolder and the negative subfolder into separate document archives. You can partition the training set across archives if you have more than 30 MB of data to upload for a training set. Do not embed an archive within an archive.
## Guidelines for profile sizing

Before you train a VML profile, you can adjust the amount of memory allocated to the profile. The amount of memory you allocate determines how many features the system models, which in turn affects the size of the profile. The higher the memory allocation setting, the more in-depth the feature extraction and the plotting of the model, and the larger the profile. In general, for server-based policy detection, the recommended memory allocation setting is high, which is the default setting.

On the endpoint, the VML profile is deployed to the host computer and loaded into memory by the DLP Agent. (Unlike EDM and IDM, VML does not rely on two-tier detection for endpoint policies.) Because memory on the endpoint is limited, the recommendation is to allocate low or medium memory for endpoint policies. Internal testing has shown that reducing the memory allocation does not reduce the accuracy of the profile and may improve accuracy in certain situations.

| <b>Memory allocation</b> | <b>Description</b>                                                |
|--------------------------|-------------------------------------------------------------------|
| High                     | Default setting generally appropriate for server-based detection. |
| Medium                   | Use this setting to reduce the size of the profile.               |
| Low                      | Use this setting for endpoint detection.                          |

Table 22-20 Memory allocation recommendations

## Recommendations for accepting or rejecting a profile

When you train a VML profile against the category content, the system selects features, creates the model, and calculates the base accuracy rates for false positives and negatives. Base accuracy rates are calculated using a standard and generally accepted process called k-folds evaluation. The base accuracy rates provide you with an early indicator of the quality of your category training sets.

To illustrate how the k-folds evaluation process works, assume that you have a category with 500 total example documents: 250 positive and 250 negative. During the training run, the system divides the training set into 10 folds, each of which are distinct subsets of the overall training set and contain both positive and negative example documents. The system uses nine folds to generate a VML profile, and one fold to test the profile. Any of the folds can become the test fold for the first round of evaluation. For the next round, the next fold in the queue becomes the test fold. This process repeats for all 10 folds. The system performs a final training run called the cross-fold, averages the results of all folds, and generates the final model.

On successful completion of the training process, the system displays the averaged accuracy rates and prompts you to accept or reject the training profile. The false positive accuracy rate is the percentage of negative test documents misclassified as positive. The false negative rate is the percentage of positive test documents that are misclassified as negative. As a general guideline, you should reject the training profile if either rate is more than 5%.

Note: You can use the log file machinelearning training.  $log$  to evaluate per-fold training accuracy rates.

See "Log files for troubleshooting VML training and policy detection" on page 499.

## Guidelines for accepting or rejecting training results

You decide to accept or reject a training profile based on the false positive and false negative percentages that the system displays to you at the end of the training process.

See "About the Similarity [Threshold](#page-479-0) and Similarity Score" on page 480.

To better understand how the system calculates the Machine Learning Profile training set accuracy rates, consider the following example.

You have a training set that includes 1000 documents, 500 positive and 500 negative. When you train the profile, the system takes 90% of the documents, extracts the features, and creates a model. It takes the remaining 10% of the documents and evaluates their features againstthe modelfor similarity, producing false positive and false negative accuracy rates. This process is known as the "fold." For each training set, the system evaluates ten folds, each time comparing a different 10% of the documents against the 90%. At the end of the cycle, the system performs a cross-fold evaluation of all ten folds and produces an average accuracy percentage rate for both the positive and negetaive categories.

Continuing the example, assume the result of the training process yields a base false positive rate of approximately 1.2% and a base false negative rate of approximately 1%. This means that, on average, 1.2% of the negative documents in the training set are miscategorized as positive, and 1% ofthe documents in the training set are miscategorized as negative. While the goal is 0% for both rates, in general a percentage rate below 5% for each category is acceptable.

However, since, the percentages produced at the end of the training process are averages across the 10 folds, rather than relying on the general 5% rule ofthumb, the better practice is to review the percentage rate results for each fold. To do this, examine the log file \Vontu\Protect\logs\debug\mld0.log.As shown below, the individual fold rates give a reading for each of the ten folds on which you can base your decision to accept or reject the profile.

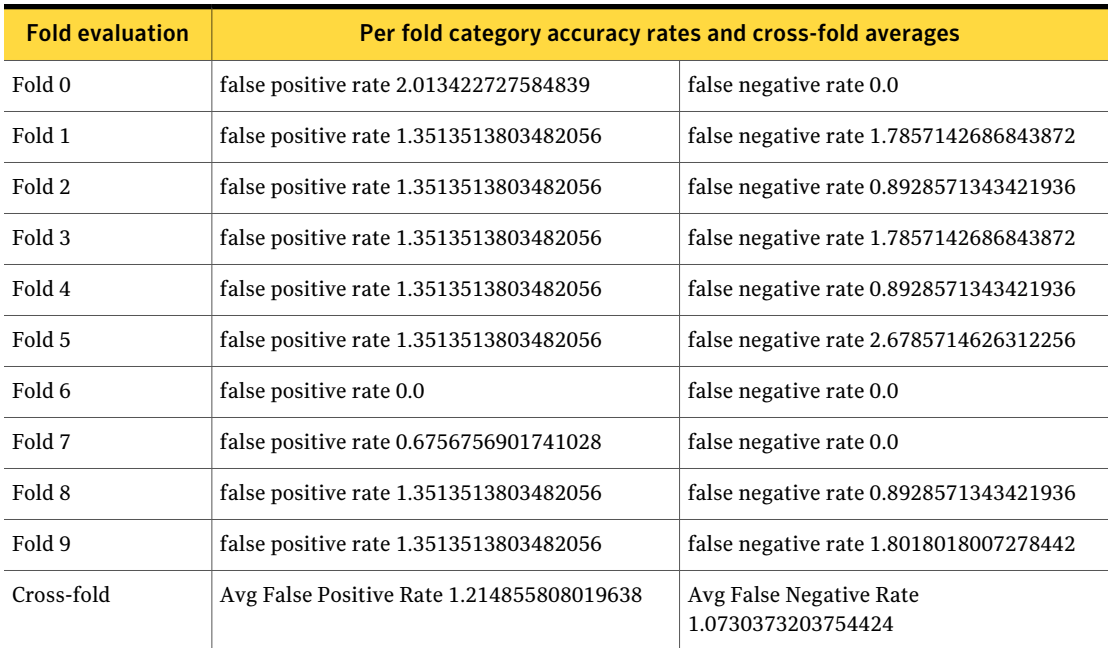

#### Table 22-21 Training set accuracy evaluation process

## Recommendations for deploying profiles

Accepted VML profiles are transferred to every detection server and Symantec DLP Agent even if those profiles are not required by the active policies on that server or endpoint. Detection servers load allVML profiles into memory regardless of whether or not any associated VML policies are deployed to those servers. DLP Agents only load theVML profiles that are required by an active policy.To optimize server performance, it is recommended not to deploy (accept) unnecessary VML profiles and remove any accepted (deployed) VML profiles that are not required by active policies.

In addition, when you change the Similarity Threshold, the system re-syncs the entire profile with the detection servers and DLP Agents. If you have a large VML profile and possible bandwidth limitations (for example, deployment to many endpoints), this may cause network congestion. In this case you should test and tune the profile at a select few endpoints before deploying the profile into production at every endpoint on your network.

Detecting content using Vector Machine Learning (VML) VML policy considerations 508

Chapter

# Detecting content using Data Identifiers

This chapter includes the following topics:

- About Data [Identifiers](#page-508-0)
- Implementing [system-defined](#page-526-0) Data Identifiers
- <span id="page-508-0"></span>**[Implementing](#page-536-0) custom Data Identifiers**
- Data Identifier policy [considerations](#page-542-0)

## About Data Identifiers

Symantec Data Loss Prevention provides Data Identifiers to detect specific instances of described content. Data Identifiers let you quickly implement precise, short-form data matching with minimal effort.

Data Identifiers are algorithms that combine pattern matching with data validators to detect content. Patterns are similar to regular expressions but more efficient because they are tuned to match the data precisely. Validators are accuracy checks that focus the scope of detection and ensure compliance.

For example, the "Credit Card Number" system Data Identifier detects numbers that match a specific pattern. The matched pattern is validated by a "Luhn check," which is an algorithm. In this case the validation is performed on the first 15 digits of the number that evaluates to equal the 16th digit.

Symantec Data Loss Prevention provides preconfigured Data Identifiers that you can use to detect commonly used sensitive data, such as credit card, social security, and driver's license numbers. Data Identifiers come in three breadths—wide, medium, and narrow—so you can fine-tune your detection results. Data Identifiers offer broad support for detecting international content.

See ["Selecting](#page-529-0) system Data Identifier breadth" on page 530.

If a system-defined Data Identifier does not meet your needs, you can modify it. You can also define your own custom Data Identifiers to detect any content that you can describe.

Table 23-1 Categories of Data Identifiers

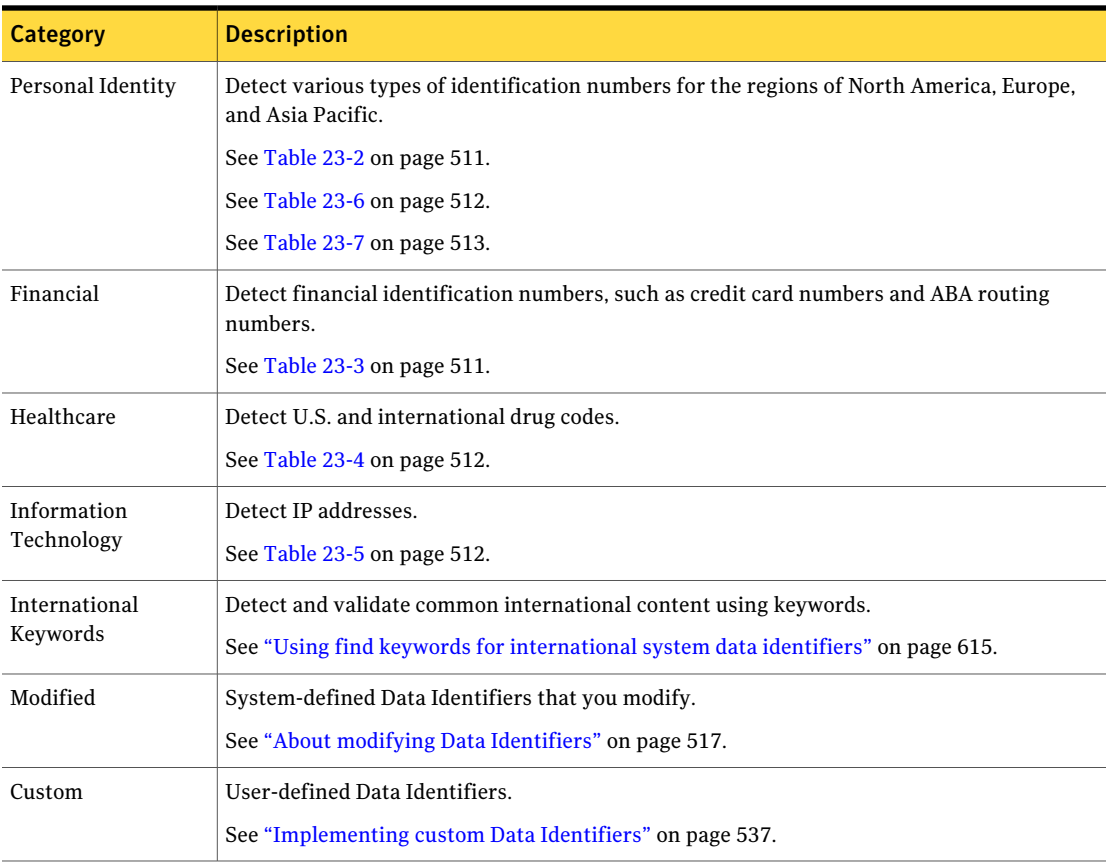

## Available system Data Identifiers

<span id="page-509-0"></span>Symantec Data Loss Prevention provides 36 system-defined Data Identifiers to help you accurately detect and validate pattern-based sensitive data.

<span id="page-510-0"></span>

| Data identifier                             | <b>Description</b>                                                               |
|---------------------------------------------|----------------------------------------------------------------------------------|
| US Social Security Number (SSN)             | See "US Social Security Number (SSN) data identifier"<br>on page 718.            |
| Canadian Social Insurance Number            | See "Canadian Social Insurance Number data identifier"<br>on page 663.           |
| US Individual Tax ID Number (ITIN)          | See "UK Tax ID Number data identifier" on page 713.                              |
| Driver's License Number - CA State          | See "Drivers License Number – CA State data identifier"<br>on page 676.          |
| Driver's License Number - IL State          | See "Drivers License Number - IL State data identifier"<br>on page 679.          |
| Driver's License Number - NJ State          | See "Drivers License Number - NJ State data identifier"<br>on page 681.          |
| Driver's License Number - NY State          | See "Drivers License Number - NY State data identifier"<br>on page 682.          |
| Driver's License Number – FL, MI, MN States | See "Drivers License Number - FL, MI, MN States data<br>identifier" on page 677. |

Table 23-2 North American personal identity

Table 23-3 Financial

<span id="page-510-1"></span>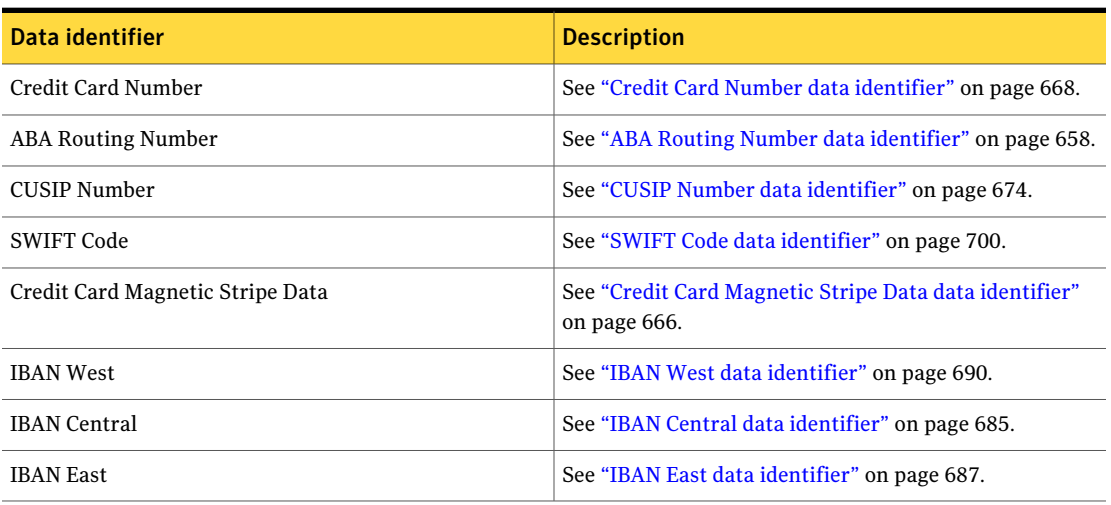

<span id="page-511-2"></span><span id="page-511-1"></span><span id="page-511-0"></span>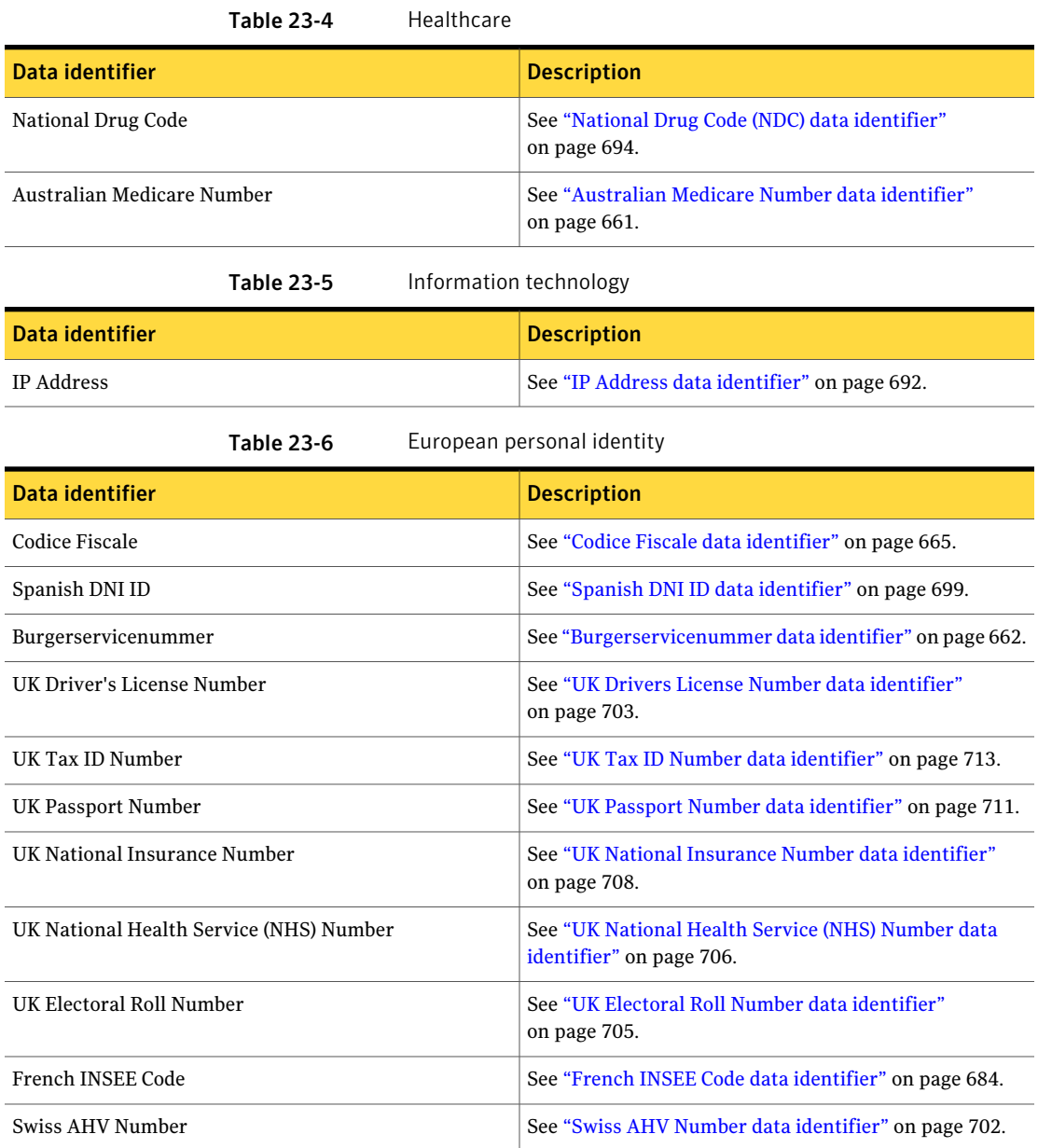

<span id="page-512-0"></span>

| Data identifier                           | <b>Description</b>                                                             |
|-------------------------------------------|--------------------------------------------------------------------------------|
| Australian Tax File Number                | See "Australian Tax File Number data identifier"<br>on page 662.               |
| People's Republic of China ID             | See "People's Republic of China ID data identifier"<br>on page 697.            |
| Hong Kong ID                              | See "Hong Kong ID data identifier" on page 684.                                |
| Singapore NRIC                            | See "Singapore NRIC data identifier" on page 697.                              |
| South Korean Resident Registration Number | See "South Korea Resident Registration Number data<br>identifier" on page 698. |
| Taiwan ID                                 | See "Taiwan ID data identifier" on page 702.                                   |

Table 23-7 Asia Pacific personal identity

## About Data Identifier breadths

<span id="page-512-2"></span>System Data Identifiers are implemented by breadth. The breadth defines the scope of detection for that Data Identifier. Each Data Identifier implements at least one breadth of detection. The widest option available for the Data Identifier is likely to produce the most false positive matches; the narrowest option produces the least. Generally the validators and often the patterns differ among breadths.

See [Table](#page-512-1) 23-8 on page 513.

For example, the US Social Security Number (SSN) Data Identifier provides three breadths of detection: wide, medium, and narrow. The Driver's License Number – CA State system Data Identifier provides wide and medium breadths. In both cases the narrowest breadth implements a keyword validator.

Note: Not all system Data Identifiers provide each breadth of detection. Refer to the complete list of Data Identifiers and breadths to determine what is available.

See ["Selecting](#page-529-0) system Data Identifier breadth" on page 530.

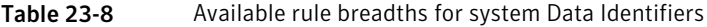

<span id="page-512-1"></span>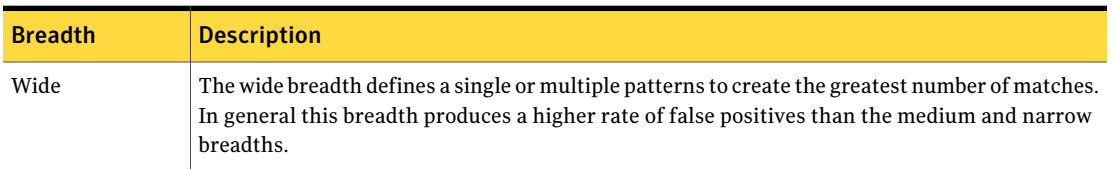

### Table 23-8 Available rule breadths for system Data Identifiers *(continued)*

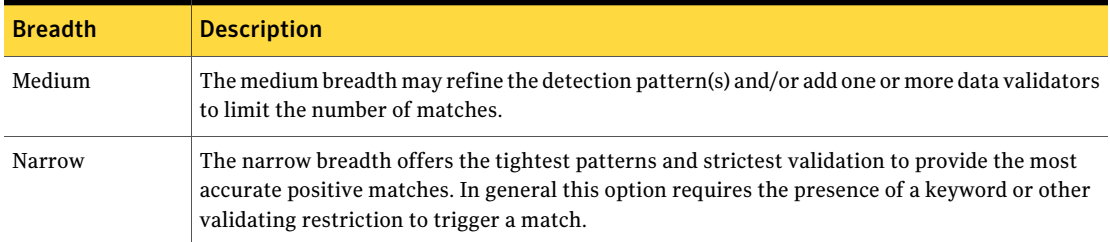

## About optional validators

<span id="page-513-1"></span>Optional validators help you refine the scope of detection for a Data Identifier. When you configure a Data Identifier instance, you can select among five optional validators.

See [Table](#page-513-0) 23-9 on page 514.

The type of characters accepted by each optional validator depends on the Data Identifier.

See ["Acceptable](#page-514-0) characters for optional validators" on page 515.

Note: Optional validators only apply to the policy instance you are actively configuring; they do not apply system-wide.

<span id="page-513-0"></span>

| <b>Optional validator</b>       | <b>Description</b>                                                                                                    |
|---------------------------------|----------------------------------------------------------------------------------------------------|
| Require beginning<br>characters | Match the characters that begin (lead) the matched data item.                                                                                                    |
|                                 | For example, for the CA Drivers License Data Identifier, you could require the beginning<br>character to be the letter "C." In this case the engine matches a license number C6457291. |
|                                 | See "Acceptable characters for optional validators" on page 515.                                                                                                    |
| Require ending<br>characters    | Match the characters that end (trail) the matched data item.                                                                                                    |
|                                 | See "Acceptable characters for optional validators" on page 515.                                                                                                    |
| Exclude beginning               | Exclude from matching characters that being (lead) the matched data.                                                                                                    |
| characters                      | See "Acceptable characters for optional validators" on page 515.                                                                                                    |
| Exclude ending<br>characters    | Exclude from matching the characters that end (trail) the matched data item.                                                                                                    |
|                                 | See "Acceptable characters for optional validators" on page 515.                                                                                                    |

Table 23-9 Available optional validators for policy instances

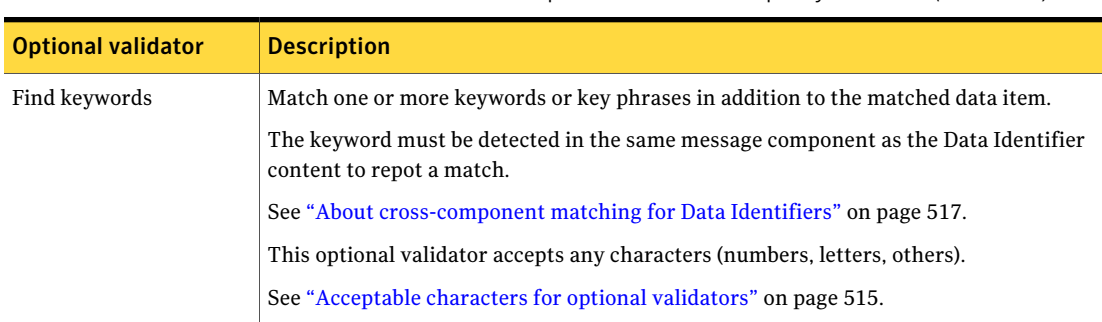

### Table 23-9 Available optional validators for policy instances *(continued)*

## Acceptable characters for optional validators

<span id="page-514-0"></span>Each optional validator requires you to enter in some data values. You must enter the appropriate type of data.

See "About optional [validators"](#page-513-1) on page 514.

The type of data expected by the optional validator depends on the Data Identifier. Most Data Identifier/optional validator pairings accept numbers only; some accept alphanumeric values, and a few accept any characters. If you enter unacceptable input and attempt to save the policy, the system reports an error.

See ["Configuring](#page-532-0) optional validators" on page 533.

Note: The **Find keyword** optional validator accepts any characters as values for all Data Identifiers.

<span id="page-514-1"></span>

| Data Identifier                                   | <b>Require ending</b><br><b>characters</b> | <b>Exclude ending</b><br><b>characters</b> | <b>Require</b><br>beginning<br>characters | <b>Exclude beginning</b><br>characters   |
|---------------------------------------------------|--------------------------------------------|--------------------------------------------|-------------------------------------------|------------------------------------------|
| US Social Security Number (SSN)                   |                                            |                                            | Numbers only                              |                                          |
| Canadian Social Insurance Number                  |                                            |                                            | Numbers only                              |                                          |
| US Individual Tax Identification<br>Number (ITIN) |                                            |                                            | Numbers only                              |                                          |
| Driver's License Number - CA State                | Numbers only                               |                                            |                                           | Any characters (normalized to lowercase) |
| Driver's License Number - IL State                | Numbers only                               |                                            |                                           | Any characters (normalized to lowercase) |
| Driver's License Number – NJ State                | Numbers only                               |                                            |                                           | Any characters (normalized to lowercase) |

Table 23-10 Acceptable characters for optional validators

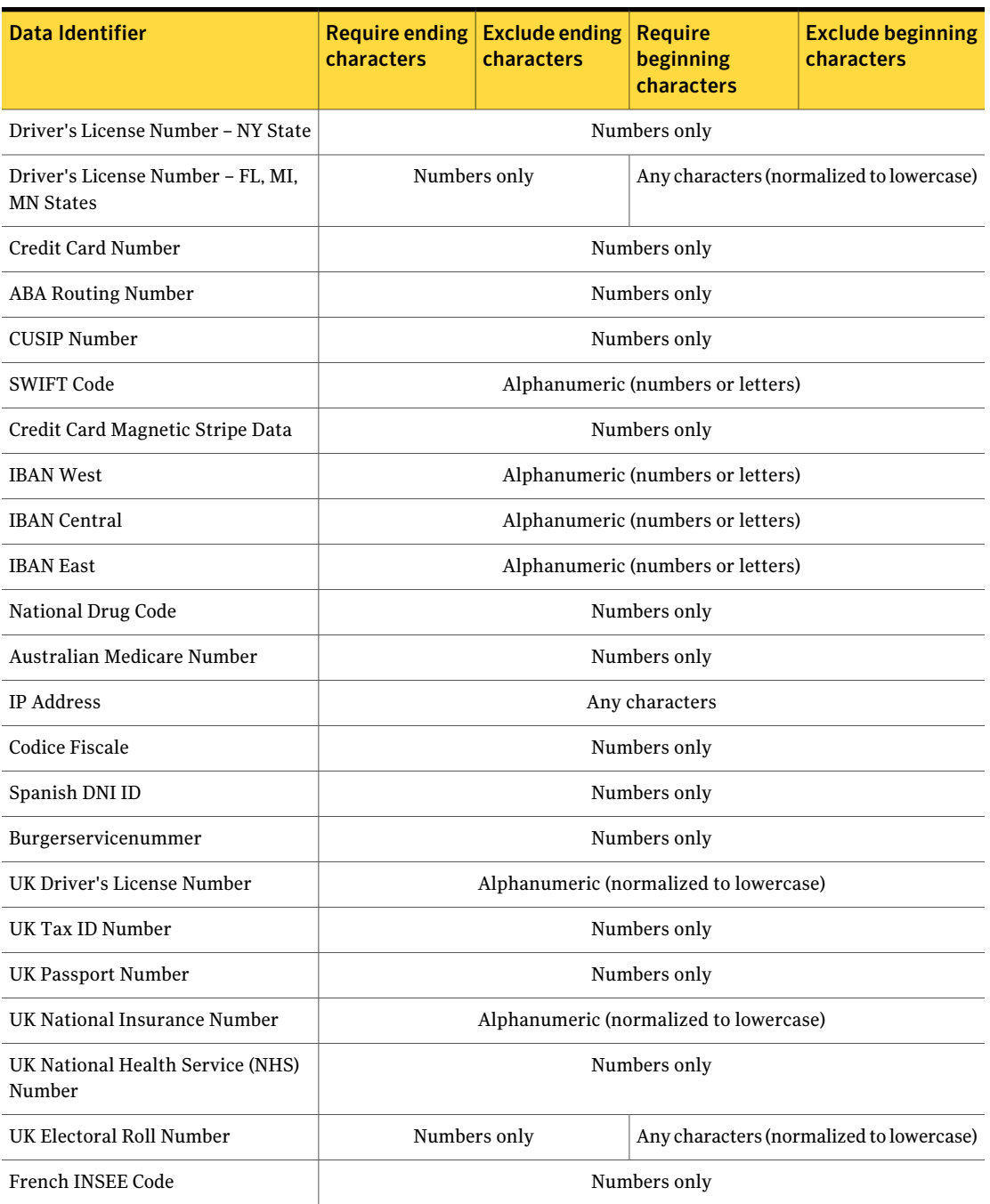

### Table 23-10 Acceptable characters for optional validators *(continued)*

| Data Identifier                              | <b>Require ending</b><br><b>characters</b> | <b>Exclude ending</b><br><b>characters</b> | <b>Require</b><br>beginning<br>characters | <b>Exclude beginning</b><br><b>characters</b> |
|----------------------------------------------|--------------------------------------------|--------------------------------------------|-------------------------------------------|-----------------------------------------------|
| Swiss AHV Number                             |                                            |                                            | Numbers only                              |                                               |
| Australian Tax File Number                   | Numbers only                               |                                            |                                           |                                               |
| People's Republic of China ID                | Numbers only                               |                                            |                                           |                                               |
| Hong Kong ID                                 | Numbers only                               |                                            |                                           |                                               |
| Singapore NRIC                               | Numbers only                               |                                            |                                           |                                               |
| South Korean Resident Registration<br>Number | Numbers only                               |                                            |                                           |                                               |
| Taiwan ID                                    | Numbers only                               |                                            |                                           |                                               |

Table 23-10 Acceptable characters for optional validators *(continued)*

## About cross-component matching for Data Identifiers

<span id="page-516-1"></span>Data Identifiers support component matching. This means that you can configure Data Identifiers to match on one or more message components. However, if the Data Identifier implements a validator (optional or required), such as Find keywords, the validated data and the matched data must exist in the same component to trigger or except an incident.

See "Detection messages and message [components"](#page-348-0) on page 349.

For example, consider a scenario where you implement the narrow breadth edition ofthe US Social Security Number (SSN) Data Identifier.This Data Identifier detects on various 9-digits patterns and uses a keyword validator to narrow the scope of detection. (The keyword and phrases in the list are "social security number, ssn, ss#"). If the detection engine receives a message with the number pattern 123-45-6789 and the keyword "social security number" and both data items are contained in the message attachment component, the detection engine reports a match. However, if the attachment contains the number but the body contains the keyword validator, the detection engine does not consider this to be a match.

<span id="page-516-0"></span>See ["Configuring](#page-527-0) the Content Matches Data Identifier condition" on page 528.

## About modifying Data Identifiers

You can modify Data Identifiers to suit your requirements. You can modify the system-defined Data Identifiers, and any custom Data Identifiers that you have created. Any modification you make to a Data Identifier takes effect system wide. This means the modifications apply to any policy that declares the modified Data Identifier.

See "Modifying and creating Data [Identifiers"](#page-534-0) on page 535.

The most common use case for modifying a system-defined Data Identifier is to edit the data input for a validator that accepts data input. For example, if the Data Identifier implements the "Find keywords" validator, you may want to add or remove values from the list of keywords.

See "Editing required [validator](#page-535-0) input" on page 536.

Another use case may involve adding or removing validators to or from the Data Identifier, or changing one or more of the patterns defined by the Data Identifier

There is no way to automatically revert a Data Identifier to its original configuration once itis modified. Before you modify a system Data Identifier, you should consider manually cloning it.

See ["Manually](#page-535-1) cloning a system Data Identifier before modifying it" on page 536.

<span id="page-517-0"></span>The system does not include modified Data Identifiers in policies exported as templates. Before modifying a system Data Identifier, export any policies that declare it.

## About Data Identifier patterns

Data Identifiers implement patterns to match data. The Data Identifier pattern syntax is similar to the regular expression language, but more limited. For example, the Data Identifier pattern syntax does not support some regular expression features, including grouping, lookahead and lookbehind expressions, and many special characters (notably the dot "." character). In addition, the system only allows the use of ASCII characters for Data Identifier patterns.

See "About pattern language limitations for Data [Identifiers"](#page-518-0) on page 519.

When you edit a system Data Identifier, the system exposes the pattern for viewing and editing. The system-defined Data Identifier patterns have been tuned and optimized for precise content matching.

See ["Selecting](#page-529-0) system Data Identifier breadth" on page 530.

In addition, you can create a custom Data Identifier in which case you are required to implement at least one pattern. The best way to understand how to write patterns is to examine the system-defined Data Identifier patterns.

See ["Writing](#page-537-0) patterns to match data" on page 538.

## About pattern language limitations for Data Identifiers

<span id="page-518-0"></span>The Data Identifier pattern language is a limited subset of the regular expression lexicon. The Data Identifier pattern language does not support all of the regular expressions characters and constructs. A regular expression pattern converted to a Data Identifier pattern will require some syntactical modifications.

The table below lists the known differences between regular expressions and the Data Identifier pattern language.

| <b>Character</b> | <b>Description</b>                                                                                     |
|------------------|----------------------------------------------------------------------------------------------------|
|                  | The asterisk $(*)$ , pipe $()$ , and doe $()$ characters are not supported for Data Identifier         |
|                  | patterns.                                                                                              |
|                  |                                                                                                    |
| $\mathsf{w}$     | The \w construct cannot be used to match the underscore character ().                                  |
| $\setminus$ s    | The \s construct cannot be used to match a whitespace character; instead, use an actual<br>whitespace. |
| $\mathcal{A}$    | For digits, use the construct $\dagger$ .                                                              |
| Grouping         | Grouping only works at the beginning of the pattern, for example:                                      |
|                  | $\d{4}$ – 2049 does not work; instead use 2049 – $d{4}$                                                |
|                  | \d{2} /19 \d{2} does not work; instead use \d{2} /[1][9] \d{2}                                         |
|                  | Groupings are allowed at the beginning of the pattern, like in the credit card Data<br>Identifier.     |

Table 23-11 Data Identifier pattern language limitations

## About data validators

<span id="page-518-1"></span>Validators are validation checks applied to data matched by a Data Identifier pattern. Validators help refine the scope of detection and reduce false positives. Many validators allow for data input. For example, the Keyword validator lets you enter a list of keywords.

See Table [23-12](#page-519-0) on page 520.

When you modify a Data Identifier, you can edit the input values for any validator that accepts data. Validators marked with an asterisk (\*) beside the name in the table below require data input.

See "Editing required [validator](#page-535-0) input" on page 536.

When you modify a Data Identifier, you can add and remove data validators. When you create custom Data Identifiers, you can configure one or more validators. The system also provides you with the ability to author a custom script validator to define your own validation check.

See "Selecting required data [validators"](#page-538-0) on page 539.

<span id="page-519-0"></span>

| <b>Validator</b>                        | <b>Description</b>                                                                                                    |
|-----------------------------------------|----------------------------------------------------------------------------------------------------|
| <b>ABA</b> Checksum                     | Every ABA routing number must start with the following two digits:<br>00-15,21-32,61-72,80 and pass an ABA specific, position-weighted check sum.                                                                                                    |
| <b>Advanced KRRN Validation</b>         | Validates that 3rd and 4th digit are a valid month, that 5th and 6th digit a valid<br>day, and the checksum matches the check digit.                                                                                                    |
| <b>Advanced SSN</b>                     | Validator checks whether SSN contains zeros in any group, the area number (first<br>group) is less than 773 and not 666, the delimiter between the groups is the same,<br>the number does not consist of all the same digits, and the number is not reserved<br>for advertising (123-45-6789, 987-65-432x). |
| Australian Tax File validation<br>check | Computes the checksum and validates the pattern against it.                                                                                                    |
| <b>Basic SSN</b>                        | Performs minimal SSN validation.                                                                                                    |
| Burgerservicenummer Check               | Performs a check for the Burgerservicenummer.                                                                                                    |
| China ID checksum validator             | Computes the checksum and validates the pattern against it.                                                                                                    |
| Codice Fiscale Control Key<br>Check     | Computes the control key and checks if it is valid.                                                                                                    |
| Cusip Validation                        | Validator checks for invalid CUSIP ranges and computes the CUSIP checksum<br>(Modulus 10 Double Add Double algorithm).                                                                                                    |
| Custom Script*                          | Enter a custom script to validate pattern matches for this Data Identifier breadth.                                                                                                    |
|                                         | See "Creating custom script validators" on page 540.                                                                                                    |
| DNI control key check                   | Computes the control key and checks if it is valid.                                                                                                    |
| Duplicate digits                        | Ensures that a string of digits are not all the same.                                                                                                    |
| Exact Match*                            | Enter a comma-separated list of values. If the values are numeric, do NOT enter<br>any dashes or other separators. Each value can be of any length.                                                                                                    |
| Exclude beginning characters*           | Enter a comma-separated list of values. If the values are numeric, do NOT enter<br>any dashes or other separators. Each value can be of any length.                                                                                                    |

Table 23-12 Available validators for system and custom Data Identifiers

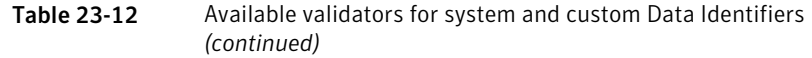

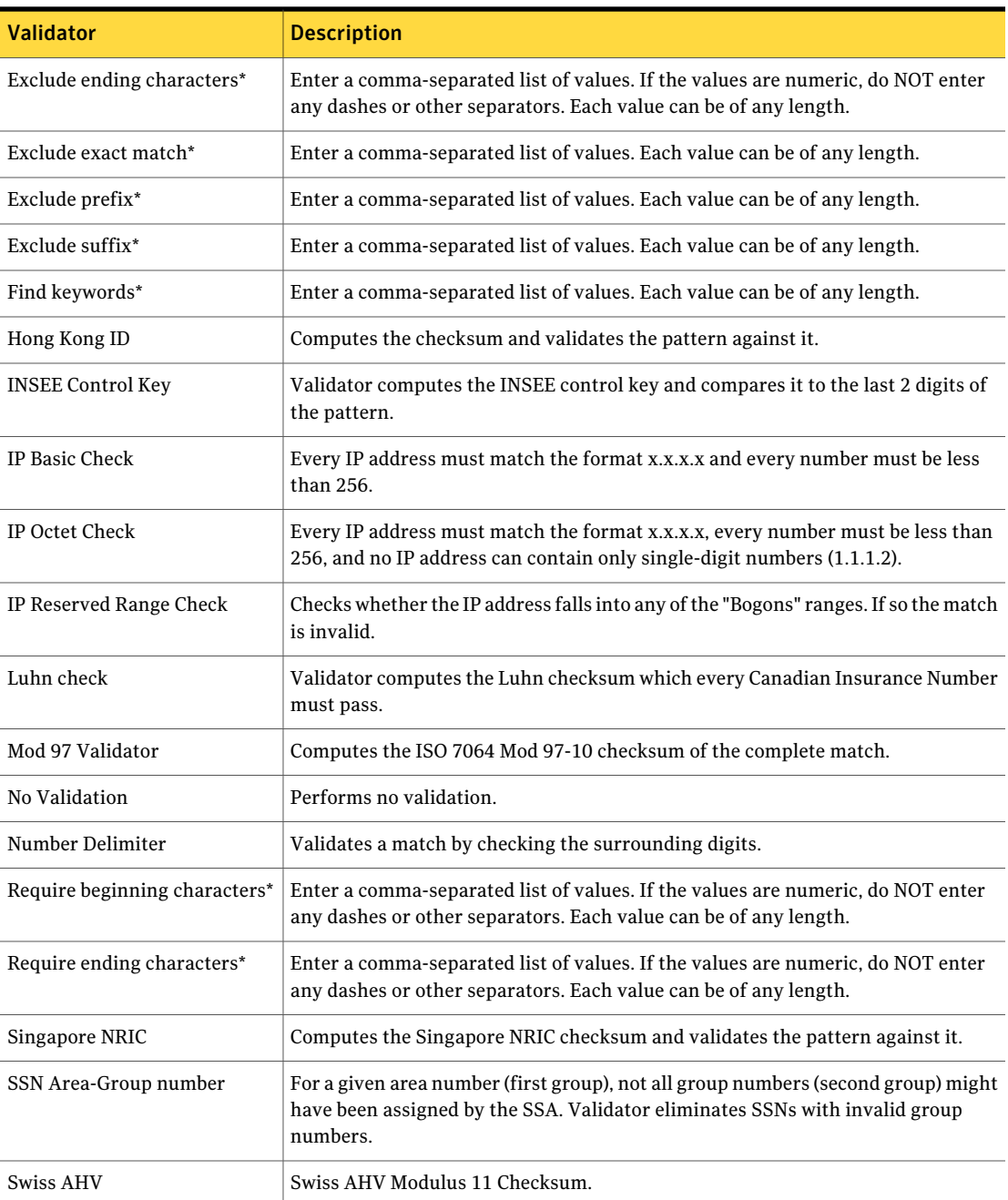

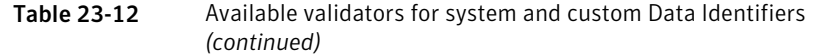

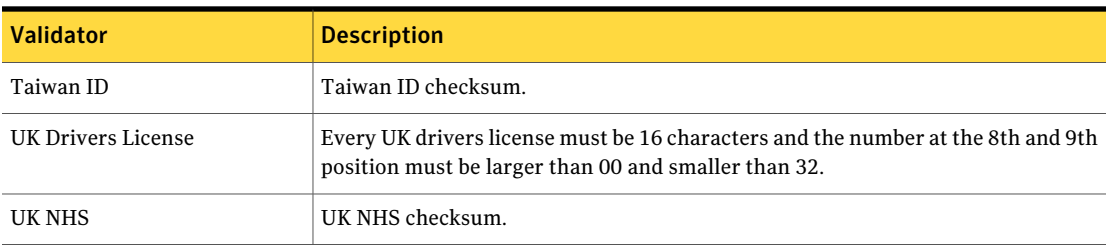

## About custom Data Identifiers

<span id="page-521-0"></span>You can define your own Data Identifiers. To create a custom Data Identifier, you implement one or more detection pattern(s), select one or more data validators (optional), provide the data input if the validator requires it, and choose a data normalizer.

Once configured, policy authors can use custom Data Identifiers in one or more policies.

See ["Implementing](#page-536-0) custom Data Identifiers" on page 537.

| <b>Component</b>  | <b>Description</b>                                                                               |
|-------------------|--------------------------------------------------------------------------------------------------|
| Patterns          | Define one or more regular expression patterns, separated by line breaks.                        |
| <b>Validators</b> | Add or remove validators to perform validation checks on the data detected by the<br>pattern(s). |
| Data Entry        | Provide comma separated data values for any validators that require data input.                  |
| Normalizer        | Select a normalizer to standardize the data before matching against it.                          |

Table 23-13 Custom Data Identifier components

## About data normalizers

<span id="page-521-1"></span>When you create a custom Data Identifier, you must select a normalizer to reconcile the data detected by the pattern with the format expected by the validators. Table [23-14](#page-522-0) lists and describes the normalizers you can implement for custom Data Identifiers.

Note: You cannot modify the normalizer of a system-defined Data Identifier.

| <b>Normalizer</b>  | <b>Description</b>                                            |
|--------------------|---------------------------------------------------------------|
| Digits             | Only numeric characters are allowed.                          |
| Digits and Letters | Alphanumeric characters are allowed.                          |
| Lowercase          | Only letters are allowed, normalized to lowercase.            |
| Swift codes        | Code must match SWIFT requirements.                           |
| Do nothing         | The data is not normalized, evaluated as entered by the user. |

<span id="page-522-0"></span>Table 23-14 Available data normalizers

## About Data Identifier configuration

You can configure three types of Data Identifiers:

- Instance defined at the policy level
- Modified configured at the system-level
- Custom created at the system-level

The type of Data Identifier you implement depends on your business requirements. For most use cases, configuring a policy instance using a non-modified, system-defined Data Identifier is sufficient to accurately detect data loss. Should you need to, you can extend a system-defined Data Identifier by modifying it, or you can implement one or more custom Data Identifiers to detect unique data

Note: The system does export modified and custom Data Identifiers in a policy template. The system exports a reference to a system Data Identifier. The target system where the policy template is imported provides the actual Data Identifier.

Data identifier configuration done at the policy instance-level is specific to that policy.

See ["Configuring](#page-527-0) the Content Matches Data Identifier condition" on page 528.

|  | able 23-15 <sup>.</sup> |  |
|--|-------------------------|--|
|--|-------------------------|--|

Table 23-15 Policy instance configuration options

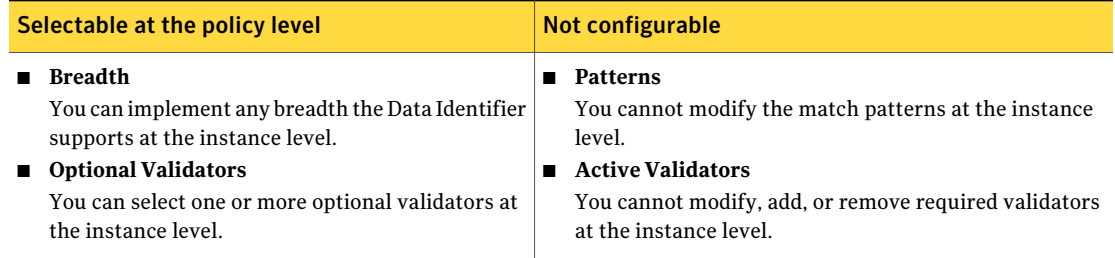

The system lets you modify system-defined Data Identifiers, but you cannot delete them. Any modifications you make to the configuration of a system-defined Data Identifier take effect system-wide. This means that the modifications apply to any policies that actively or subsequently declare the Data Identifier.

See "Modifying and creating Data [Identifiers"](#page-534-0) on page 535.

Table 23-16 System Data Identifier modification options

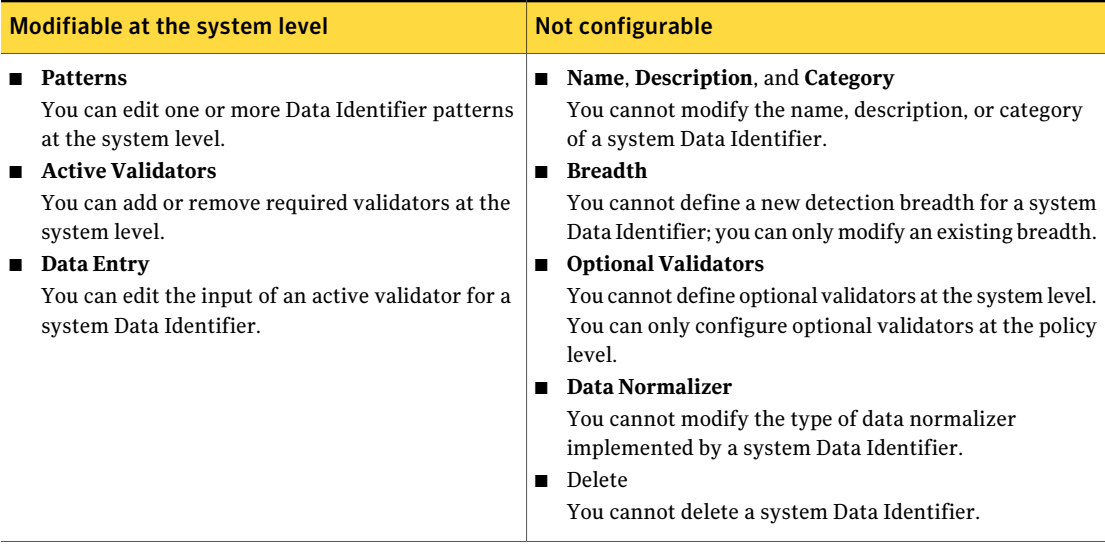

You can create and delete one or more custom Data Identifiers. A custom Data Identifier can be used across policies. Changes made to a custom Data Identifier at the system-level affect any policies that actively or subsequently declare the custom Data Identifier.

See ["Implementing](#page-536-0) custom Data Identifiers" on page 537.

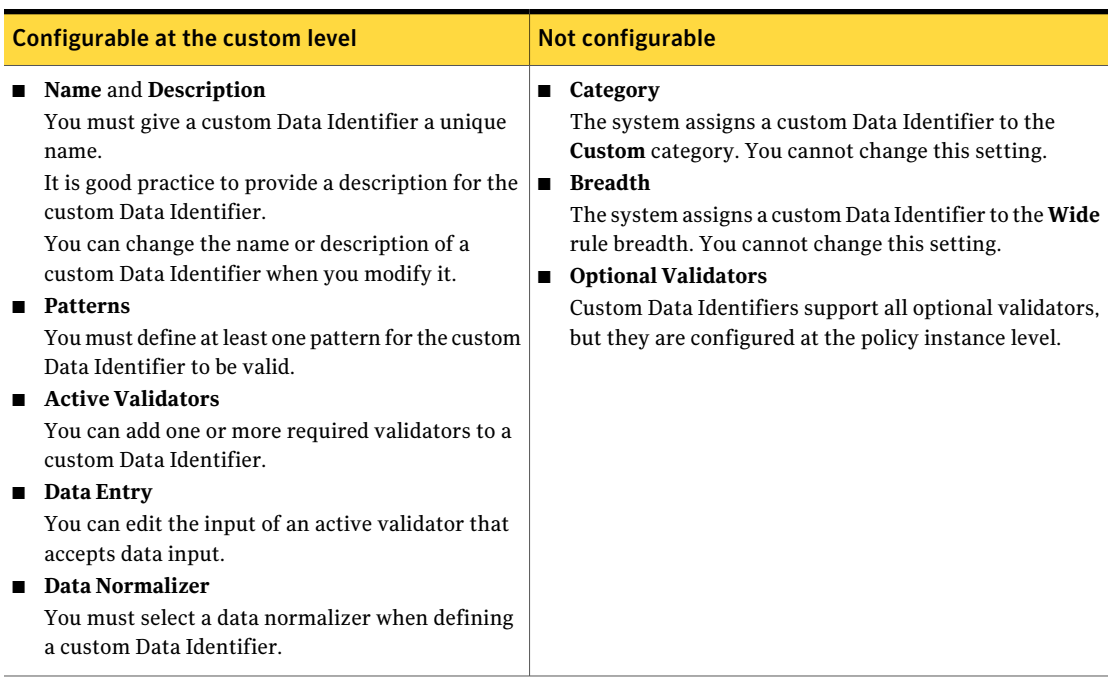

Table 23-17 Custom Data Identifier implementation options

## About unique match counting for Data Identifiers

<span id="page-524-0"></span>With Symantec Data Loss Prevention version 11.6 or later, when you define a new Data Identifier rule, **Countallunqiuematches** is the default method for counting matches. As the name indicates, this option counts only those pattern matches that are unique.

Unique match counting is useful when you are only concerned with detecting the presence of unique patterns and not with detecting every matched pattern. For example, you could use unique match counting to trigger an incidentif a document contains 10 or more unique social security numbers. In this case, if a document contained 10 instances of the same social security number, the policy would not trigger an incident.

The following table describes unique match counting characteristics.

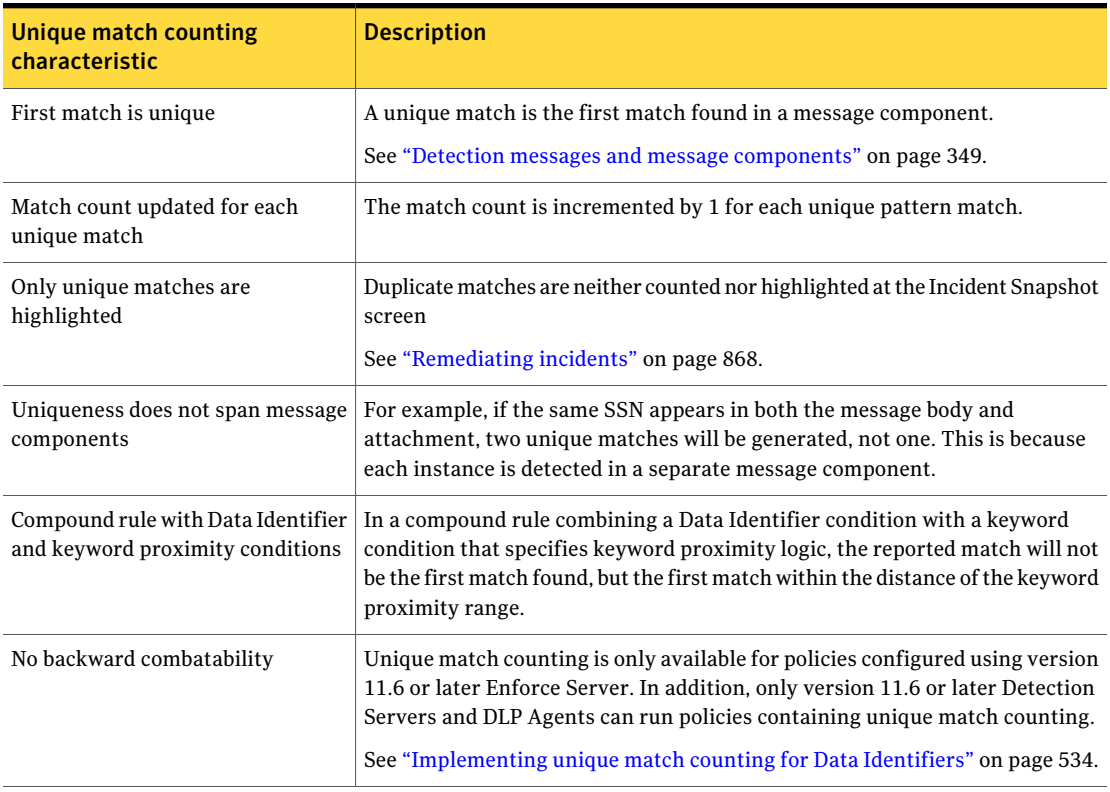

### Table 23-18 Unique match counting characteristics

## About the change to randomized US SSNs

In 2009, researchers from Carnegie Mellon University released a study showing that they were able to guess, with reasonable accuracy, a person's Social Security Number (SSN) based on their birth place and birth date. In response to this and increased concerns about identity theft, the United States Social Security Administration (SSA) began developing a new scheme for issuing SSNs.

The SSA began issuing "randomized SSNs" leveraging this new scheme on June 25th, 2011. The high group number (second part of the SSN) no longer corresponds to the area number (first part of the SSN). Also, the range of the area number can go up to 899 instead of 773.

Any organization that stores, processes, or transmits SSNs will be impacted by the change to SSN randomization. Industries that may be impacted in the nearterm include Financial Services, Insurance, Health Care, Education and

Government. This includes a majority of Symantec Data Loss Prevention customers in the United States who monitor SSNs using the SSN Data Identifier.

The new randomization method applies to individuals who are issued SSNs on or after June 25, 2011 and requires a you to implement a custom Data Identifier in Symantec Data Loss Prevention. It does not affect or apply to existing SSNs. The short-term risk of false negatives is low to moderate as randomization applies primarily to newborns, naturalized citizens, and temporary workers, students, and visitors.

To address the change to randomization, existing Symantec Data Loss Prevention customers should implement a new custom Data Identifier that can be used to detect SSNs issued according to the new "randomization" scheme from the SSA.

See "US SSN – [Randomized](#page-721-0) custom Data Identifier" on page 722.

<span id="page-526-0"></span>See ["Recommendations](#page-545-0) for using the US SSN - Randomized custom DI" on page 546.

See "US SSN – [Randomized](#page-721-0) custom Data Identifier" on page 722.

## Implementing system-defined Data Identifiers

<span id="page-526-1"></span>Table [23-19](#page-526-1) describes the workflow for implementing system-defined Data Identifiers.

| <b>Step</b> | <b>Action</b>                                                   | <b>Description</b>                                                              |
|-------------|-----------------------------------------------------------------|---------------------------------------------------------------------------------|
| 1           | Decide the type of<br>Data Identifier you<br>want to implement. | See "About Data Identifiers" on page 509.                                       |
| 2           | Decide the Data<br>Identifier breadth.                          | See "About Data Identifier breadths" on page 513.                               |
| 3           | Configure the Data<br>Identifier.                               | See "Configuring the Content Matches Data Identifier<br>condition" on page 528. |
| 4           | Test and tune the<br>Data Identifier<br>policy.                 | See "Data Identifier policy considerations" on page 543.                        |

Table 23-19 Workflow for implementing Data Identifiers

## Manage and add Data Identifiers

<span id="page-526-2"></span>The **Manage>Policies>DataIdentifiers** screen lists all Data Identifiers, including system- and custom-defined. From this screen you manage and modify existing Data Identifiers, and add new ones.

### See "About Data [Identifiers"](#page-508-0) on page 509.

Table 23-20 Manage Data Identifiers

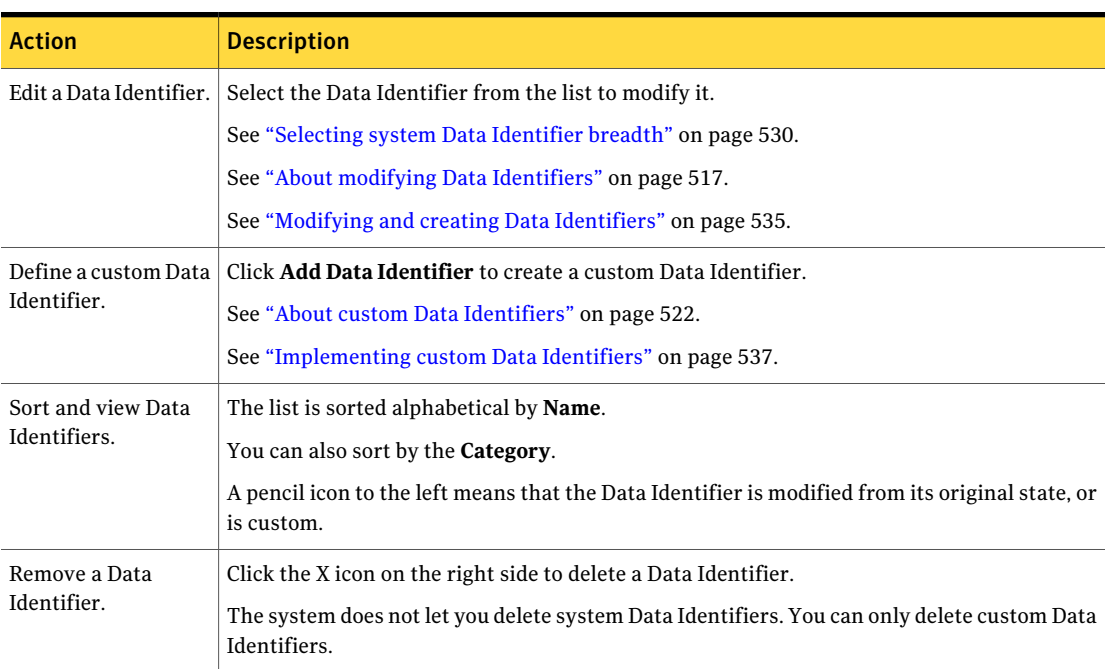

## Configuring the Content Matches Data Identifier condition

<span id="page-527-0"></span>You can configure the Content Matches Data Identifier condition in policy detection rules and exceptions.

See "About Data [Identifiers"](#page-508-0) on page 509.

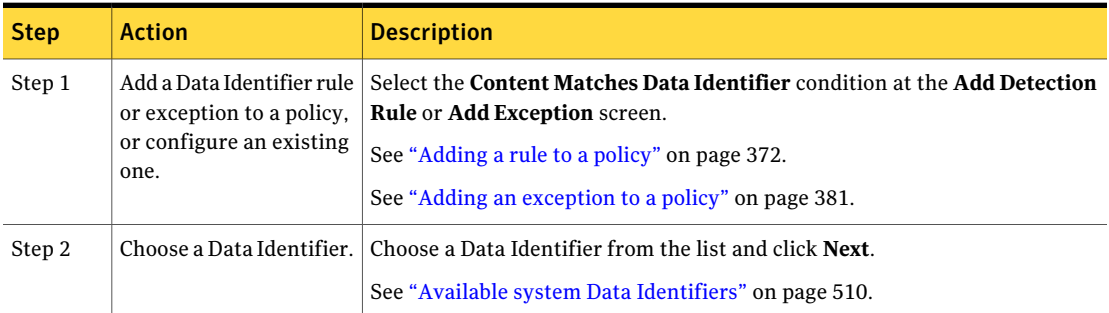

### Table 23-21 Configuring the Content Matches Data Identifier condition

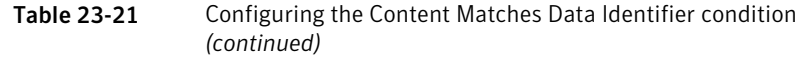

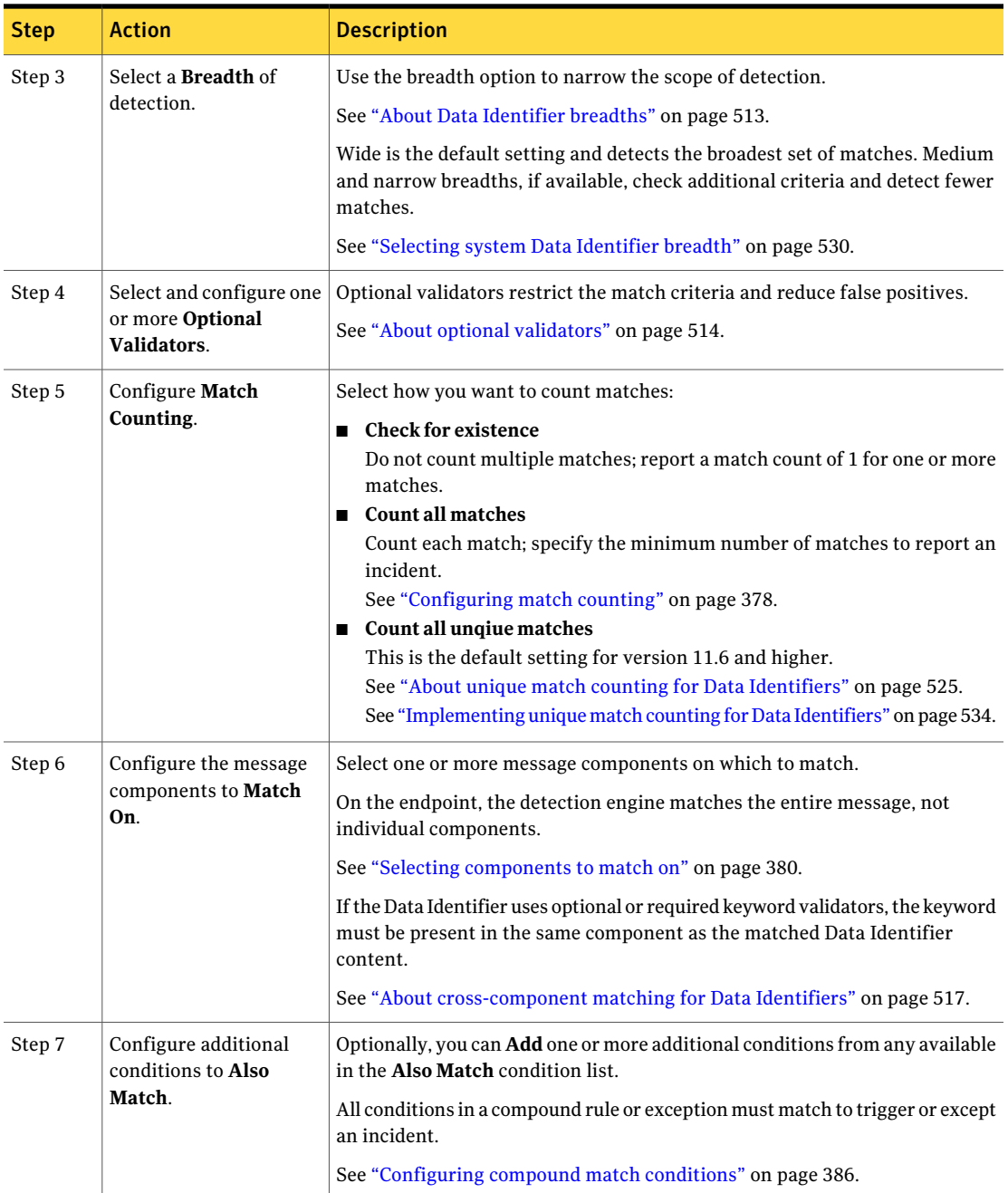

## Selecting system Data Identifier breadth

<span id="page-529-0"></span>Each system Data Identifier provides one or more breadths of detection. When you configure a system Data Identifier instance, or when you modify a system Data Identifier, you select which breadth to implement. Not all breadth options are available for each Data Identifier.

See "About Data Identifier [breadths"](#page-512-2) on page 513.

Note: You cannot change the normalizer that a system Data Identifier implements. This information is useful to know when you implement one or more optional validators. See ["Acceptable](#page-514-0) characters for optional validators" on page 515.

| <b>Data Identifier</b>                                                 | Breadth(s) | <b>Normalizer</b>   |
|------------------------------------------------------------------------|------------|---------------------|
| <b>ABA Routing Number</b>                                              | Wide       | Digits Only         |
| See "ABA Routing Number data identifier" on page 658.                  | Medium     |                     |
|                                                                        | Narrow     |                     |
| Australian Medicare Number                                             | Wide       | Digits Only         |
| See "Australian Medicare Number data identifier" on page 661.          |            |                     |
| Australian Tax File Number                                             | Wide       | Digits Only         |
| See "Australian Tax File Number data identifier" on page 662.          |            |                     |
| Burgerservicenummer                                                    | Wide       | Digits Only         |
| See "Burgerservicenummer data identifier" on page 662.                 |            |                     |
| Canadian Social Insurance Number                                       | Wide       | Digits Only         |
| See "Canadian Social Insurance Number data identifier"                 | Medium     |                     |
| on page 663.                                                           | Narrow     |                     |
| Codice Fiscale                                                         | Wide       | Digits Letters Only |
| See "Codice Fiscale data identifier" on page 665.                      |            |                     |
| Credit Card Magnetic Stripe Data                                       | Medium     | Digits Only         |
| See "Credit Card Magnetic Stripe Data data identifier"<br>on page 666. |            |                     |

Table 23-22 System Data Identifier breadths and normalizers

| Data Identifier                                                                  | <b>Breadth(s)</b> | <b>Normalizer</b> |
|----------------------------------------------------------------------------------|-------------------|-------------------|
| Credit Card Number                                                               | Wide              | Digits Only       |
| See "Credit Card Number data identifier" on page 668.                            | Medium            |                   |
|                                                                                  | Narrow            |                   |
| <b>CUSIP Number</b>                                                              | Wide              | Lowercase         |
| See "CUSIP Number data identifier" on page 674.                                  | Medium            |                   |
|                                                                                  | Narrow            |                   |
| Driver's License Number - CA State                                               | Wide              | Lowercase         |
| See "Drivers License Number - CA State data identifier"<br>on page 676.          | Medium            |                   |
| Driver's License Number - FL, MI, MN States                                      | Wide              | Lowercase         |
| See "Drivers License Number - FL, MI, MN States data<br>identifier" on page 677. | Medium            |                   |
| Driver's License Number - IL State                                               | Wide              | Lowercase         |
| See "Drivers License Number - IL State data identifier"<br>on page 679.          | Medium            |                   |
| Driver's License Number - NJ State                                               | Wide              | Lowercase         |
| See "Drivers License Number - NJ State data identifier"<br>on page 681.          | Medium            |                   |
| Driver's License Number - NY State                                               | Wide              | Lowercase         |
| See "Drivers License Number - NY State data identifier"<br>on page 682.          | Medium            |                   |
| French INSEE Code                                                                | Wide              | Digits Only       |
| See "French INSEE Code data identifier" on page 684.                             |                   |                   |
| Hong Kong ID                                                                     | Wide              | Lowercase         |
| See "Hong Kong ID data identifier" on page 684.                                  |                   |                   |
| <b>IBAN</b> Central                                                              | Wide              | None              |
| See "IBAN Central data identifier" on page 685.                                  |                   |                   |
| <b>IBAN</b> East                                                                 | Wide              | None              |
| See "IBAN East data identifier" on page 687.                                     |                   |                   |

Table 23-22 System Data Identifier breadths and normalizers *(continued)*

### Table 23-22 System Data Identifier breadths and normalizers *(continued)*

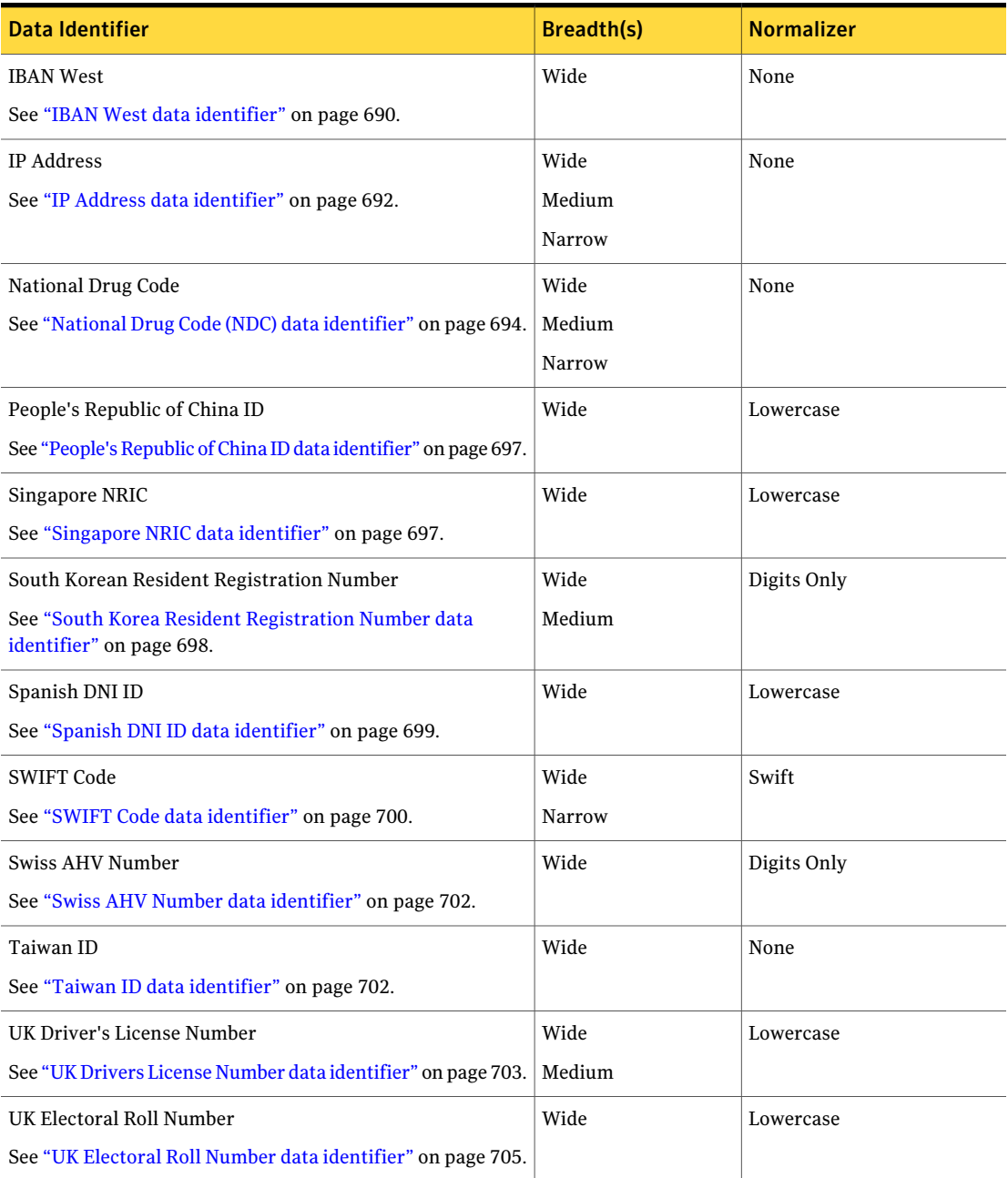

| <b>Data Identifier</b>                                                        | Breadth(s) | <b>Normalizer</b> |
|-------------------------------------------------------------------------------|------------|-------------------|
| UK National Health Service (NHS) Number                                       | Medium     | Digits Only       |
| See "UK National Health Service (NHS) Number data<br>identifier" on page 706. | Narrow     |                   |
| UK National Insurance Number                                                  | Wide       | Lowercase         |
| See "UK National Insurance Number data identifier"                            | Medium     |                   |
| on page 708.                                                                  | Narrow     |                   |
| <b>UK Passport Number</b>                                                     | Wide       | None              |
| See "UK Passport Number data identifier" on page 711.                         | Medium     |                   |
|                                                                               | Narrow     |                   |
| UK Tax ID Number                                                              | Wide       | None              |
| See "UK Tax ID Number data identifier" on page 713.                           | Medium     |                   |
|                                                                               | Narrow     |                   |
| US Individual Tax ID Number (ITIN)                                            | Wide       | Digits Only       |
| See "US Individual Tax Identification Number (ITIN) data                      | Medium     |                   |
| identifier" on page 715.                                                      | Narrow     |                   |
| US Social Security Number (SSN)                                               | Wide       | Digits Only       |
| See "US Social Security Number (SSN) data identifier"                         | Medium     |                   |
| on page 718.                                                                  | Narrow     |                   |

Table 23-22 System Data Identifier breadths and normalizers *(continued)*

## Configuring optional validators

<span id="page-532-0"></span>You implement optional validators to refine the scope of a Data Identifier defined in a policy instance. System and custom Data Identifiers support the configuration of optional validators.

See "About optional [validators"](#page-513-1) on page 514.

The type of input allowed by an optional validator (numbers, letters, characters) depends on the Data Identifier. If you enter unacceptable input characters and attempt to save the configuration, the system reports an error.

For example, the US Social Security Number (SSN) Data Identifier accepts numbers only. If you configure the "Require ending character" optional validator and provide input as letters, you receive the following error when you attempt to save the configuration: **Inputto "Require ending characters" Validator is incorrect: List contains non-number character**.

See Table [23-10](#page-514-1) on page 515.

To configure an optional validator

1 Click the plus sign beside the **OptionalValidators** labelfor the Data Identifier instance you are configuring.

See ["Configuring](#page-527-0) the Content Matches Data Identifier condition" on page 528.

2 Select one or more optional validators.

See "About optional [validators"](#page-513-1) on page 514.

3 Provide the expected input for each optional validator you select.

Each value can be of any length. Use commas to separate multiple values.

<span id="page-533-0"></span>4 Click **Save** to save the configuration.

If the system displays an error message, make sure you have entered the correct type of expected character input.

See Table [23-10](#page-514-1) on page 515.

## Implementing unique match counting for Data Identifiers

**Count all unique matches** is the default selection for new Data Identifiers you create.After upgrading Data Loss Prevention, you may need to manually configure pre-existing Data Identifier rules to use unique match counting, if you have not done so prior to upgrade

See "About unique match counting for Data [Identifiers"](#page-524-0) on page 525.

### To configure unique match counting

- 1 Select the policy containing the Data Identifier rule or rules you want to update at the **Manage > Policies > Policy List** screen.
- 2 Select the Data Identifier rule at the **Configure Policy** screen.
- 3 Select the match counting option **Count all unique matches**.
- 4 Click **OK** to apply the unique match counting configuration change.
- 5 Click **Save** to save the policy change.
- 6 Test unique match counting.

Create an incident with multiple instances of a Data Identifier pattern, such as several instances of the same social security number in the same message component (for example, in an email attachment).

<span id="page-534-0"></span>At the **Incident Snapshot** verify that only unique matches are highlighted and counted.

## Modifying and creating Data Identifiers

You can modify and create Data Identifiers, including the patterns, validators, and validator input. Modifications are propagated to any policy that declares the Data Identifier. You cannot rename a system Data Identifier. Consider manually creating a cloned copy before you modify a system Data Identifier.

See "About modifying Data [Identifiers"](#page-516-0) on page 517.

| <b>Step</b>                                       | <b>Action</b>                                                   | <b>Description</b>                                                                                                    |
|---------------------------------------------------|-----------------------------------------------------------------|----------------------------------------------------------------------------------------------------|
| Create a custom Data<br>Step 1                    | See "Implementing custom Data Identifiers" on page 537.         |                                                                                                    |
|                                                   | Identifier, or modify an<br>existing one.                       | If you modify a system Data Identifier, click the plus sign to display the<br>breadth and edit the Data Identifier.                                       |
|                                                   | See "Selecting system Data Identifier breadth" on page 530.     |                                                                                                    |
| Step 2<br>Supply or edit one or more<br>Patterns. | You can modify any pattern that the Data Identifier provides.   |                                                                                                    |
|                                                   | See "Writing patterns to match data" on page 538.               |                                                                                                    |
| Step 3                                            | Edit the data input for any<br>validator that accepts input.    | See "Editing required validator input" on page 536.                                                                                                    |
| Step 4                                            | Add or remove <b>Validators</b> , as<br>necessary.              | See "Selecting required data validators" on page 539.                                                                                                    |
| Step 5                                            | Save the Data Identifier.                                       | Click Save to save the modifications.                                                                                                    |
|                                                   |                                                                 | Once the Data Identifier is saved, the icon at the <b>Data Identifiers</b> screen<br>indicates that it is modified from its original state, or is custom. |
|                                                   |                                                                 | See "Manage and add Data Identifiers" on page 527.                                                                                                    |
|                                                   |                                                                 | <b>Note:</b> Click <b>Cancel</b> to not save the Data Identifier.                                                                                         |
| Step 6                                            | Implement the Data Identifier<br>in a policy rule or exception. | See "Configuring the Content Matches Data Identifier condition" on page 528.                                                                              |

Table 23-23 Modifying and creating system Data Identifiers

## Manually cloning a system Data Identifier before modifying it

<span id="page-535-1"></span>The Enforce Server does not provide an automated mechanism for cloning a system Data Identifier.

See "About modifying Data [Identifiers"](#page-516-0) on page 517.

Before you modify a system Data Identifier, consider manually cloning it so you can revert to the original configuration, if necessary. At the least, you should export a policy as a template before you modify any system Data Identifier declared by that policy.

### To manually clone a system Data Identifier

- 1 Review the original configuration of the Data Identifier you want to modify.
- 2 Create a custom Data Identifier.

See ["Implementing](#page-536-0) custom Data Identifiers" on page 537.

3 Copy the configuration of the original Data Identifier to the custom Data Identifier.

Add the pattern(s), validator(s), any data input, and the normalizer.

See ["Selecting](#page-529-0) system Data Identifier breadth" on page 530.

- <span id="page-535-0"></span>4 Save the custom Data Identifier.
- 5 Modify the custom Data Identifier to suit your needs.

## Editing required validator input

At the system-level you can edit the data input that a required validator accepts. Not all validators accept data input.

See "About data [validators"](#page-518-1) on page 519.

### To edit required validator input

- 1 Edit the Data Identifier by selecting it from the **Manage > Policies > Data Identifiers** screen.
- 2 Select the **Rule Breadth** you want to modify.

Generally, the medium and narrow breadth options include validators that accept data input.

3 Select the validator from the **Active Validators** list whose input you want to edit.

For example, select **Find keywords**.

4 Edit the input for the validator in the **Description and Data Entry** field.

5 Click **Update Validator** to save the changes you have made to the validator input.

Click **Discard Changes** to not save the changes.

<span id="page-536-0"></span>6 Click **Save** to save the Data Identifier.

## Implementing custom Data Identifiers

You can implement custom Data Identifiers to detect unique content.To implement a custom Data Identifier, you must define at least one pattern and select a data normalizer. Validators are optional.

See "About custom Data [Identifiers"](#page-521-0) on page 522.

When you define a custom Data Identifier, the system assigns it to the "Wide" breadth by default. This is not a limitation, however, because the actual scope of detection is determined by the pattern(s) and validator(s) that you define.

| <b>Step</b> | <b>Action</b>                                       | <b>Description</b>                                                                               |  |
|-------------|-----------------------------------------------------|--------------------------------------------------------------------------------------------------|--|
| Step 1      | Select Manage > Policies ><br>Data Identifiers.     | The <b>Data Identifiers</b> screen lists all Data Identifiers available in the system.           |  |
| Step 2      | Select Add Data Identifier.                         | Enter a <b>Name</b> for the custom Data Identifier.                                              |  |
|             |                                                     | The name must be unique.                                                                         |  |
|             |                                                     | Enter a <b>Description</b> for the custom Data Identifier.                                       |  |
|             |                                                     | A custom Data Identifier is assigned to the Custom category by default and<br>cannot be changed. |  |
| Step 3      | Enter one or more <b>Patterns</b><br>to match data. | You must enter at least one pattern for the custom data identifier to be<br>valid.               |  |
|             |                                                     | Separate multiple patterns by line breaks.                                                       |  |
|             |                                                     | See "Writing patterns to match data" on page 538.                                                |  |

Table 23-24 Implementing custom Data Identifiers

| <b>Step</b> | <b>Action</b>                                                       | <b>Description</b>                                                                                                    |
|-------------|---------------------------------------------------------------------|----------------------------------------------------------------------------------------------------|
| Step 4      | Select a Data Normalizer.                                           | You must select a data normalizer.<br>The following normalizers are available:<br>Digits<br>■<br>Digits and Letters<br>Lowercase<br>Swift codes<br>$\blacksquare$ Do nothing<br>Select this option if you do not want to normalize the data.<br>See "About data normalizers" on page 522.                                                                                                    |
| Step 5      | Select zero or more<br>Validators.                                  | Including a validator to check and verify pattern matching is optional.<br>See "Selecting required data validators" on page 539.                                                                                                    |
| Step 6      | Save the custom Data<br>Identifier.                                 | Click Save at the upper left of the screen.<br>Once you define and save a custom Data Identifier, it appears alphabetically<br>in the list of Data Identifiers at the <b>Data Identifiers</b> screen.<br>To edit a custom Data Identifier, select it from the list.<br>See "Modifying and creating Data Identifiers" on page 535.<br>Note: Click Cancel to not save the custom Data Identifier.                                                                                   |
| Step 7      | Implement the custom Data<br>Identifier in one or more<br>policies. | The system lists all custom Data Identifiers beneath the <b>Custom</b> category<br>for the "Content Matches Data Identifier" condition at the <b>Configure Policy</b><br>- Add Rule and the Configure Policy - Add Exception screens.<br>See "Configuring the Content Matches Data Identifier condition" on page 528.<br>You can configure optional validators at the policy instance level for custom<br>Data Identifiers.<br>See "Configuring optional validators" on page 533. |

Table 23-24 Implementing custom Data Identifiers *(continued)*

## Writing patterns to match data

<span id="page-537-0"></span>If you modify an existing Data Identifier, you can edit its patterns. If you create a custom Data Identifier, you mustimplement atleast one pattern. Data identifier patterns are implemented using a syntax that is similar to the regular expression language, with limitations. In addition, the system only allows the use of ASCII characters for Data Identifier patterns.

See "About Data [Identifier](#page-517-0) patterns" on page 518.

#### To edit or implement a pattern

1 Review the patterns for the Data Identifier you want to modify.

See ["Selecting](#page-529-0) system Data Identifier breadth" on page 530.

2 Consider cloning the Data Identifier, if you are modifying a system Data Identifier.

See ["Manually](#page-535-1) cloning a system Data Identifier before modifying it" on page 536.

- 3 Select **Manage > Policies > Data Identifiers** in the Enforce Server administration console.
- 4 Select the Data Identifier you want to modify.
- 5 Select the breadth for the Data Identifier you want to modify.

Generally, patterns vary among detection breadths.

6 In the **Patterns** field, modify an existing pattern, or enter one or more new patterns, separated by line breaks.

Data identifier patterns are implemented as regular expressions. However, much of the regular expression syntax is not supported.

See "About pattern language limitations for Data [Identifiers"](#page-518-0) on page 519.

7 Click **Save** to save the Data Identifier.

## Character limits for Data Identifier patterns

Data Identifier patterns are limited to 100 characters per line. The pattern itself can be more than 100 characters, but a line cannot have more than 100 character. You should split the pattern up by lines not longer than 100 characters.

<span id="page-538-0"></span>The description field is limited to 255 characters per line.

See "Input character limits for policy [configuration"](#page-387-0) on page 388.

## Selecting required data validators

Symantec Data Loss Prevention provides a comprehensive set of validators to facilitate pattern matching accuracy.

See "About data [validators"](#page-518-1) on page 519.

When you modify a Data Identifier, the system exposes the active validators used by the Data Identifier. When you modify or create a Data Identifier, the system displays all system-defined data validators from which you can choose.

Note: The active validators that allow for and define input are not to be confused with the "Optional validators" that can be configured for any runtime instance of a particular Data Identifier. Optional validators are always configurable at the instance level. Active validators are only configurable at the system level.

Select a validator from the "Validation Checks" list on the left, then click **Add Validator** to the right. If the validator requires input, provide the required data using a comma-separated list and then click **Add Validator**.

See "Selecting required data [validators"](#page-538-0) on page 539.

### To select a pattern validator

1 Create a custom Data Identifier.

See ["Implementing](#page-536-0) custom Data Identifiers" on page 537.

2 In the **Validators** section, select the desired validator.

See "About data [validators"](#page-518-1) on page 519.

3 If the validator does not require data input, click **Add Validator**.

The validator is added to the **Active Validators** list.

4 If the validator requires data input, enter the data values in the **Description and Data Entry** field.

Click **Add Validator** when you are done entering the values.

The validator is added to the **Active Validators** list.

- <span id="page-539-0"></span>5 To remove a validator, select it in the **ActiveValidators** list and click the red X icon.
- 6 Click **Save** to save the configuration of the Data Identifier.

## Creating custom script validators

The custom script validation check lets you enter a custom script to validate pattern matches. To implement a custom validator, you use the Symantec Data Loss Prevention Scripting Language.

You can implement a custom script validator in a system Data Identifier you modify or in a custom Data Identifier.

Note: Refer to the *Symantec Data Loss Prevention Detection Customziation Guide* for details on using the Symantec Data Loss Prevention Scripting Language.
#### To implement a custom script validator

- 1 Modify an existing Data Identifier or create a custom Data Identifier. See ["Implementing](#page-536-0) custom Data Identifiers" on page 537.
- 2 Select the **Custom Script** validator from the list of **Validation Checks**.
- 3 Enter your custom script in the **Description and Data Entry** field.
- 4 Click **Add Validator** to add the custom validator to the **Active Validators** list.
- <span id="page-540-1"></span>5 Click **Save** to save the configuration of the Data Identifier.

#### Creating the US SSN - Randomized custom DI

Table [23-25](#page-540-0) provides instructions for defining the **USSSNs -Randomized** custom Data Identifier.

<span id="page-540-0"></span>See "About the change to [randomized](#page-525-0) US SSNs" on page 526.

| <b>Step</b> | <b>Action</b>                                | <b>Description</b>                                                                                    |
|-------------|----------------------------------------------|----------------------------------------------------------------------------------------------------|
| Step 1      | Log on to the Enforce<br>Server.             | To create a custom DI, you must log on as a user who<br>has policy authoring privileges.              |
| Step 2      | Navigate to the list of<br>Data Identifiers. | Select Manage > Policies > Data Identifiers.                                                          |
| Step 3      | Add a new Data<br>Identifier.                | Click Add Data Identifier.<br>This action creates a new custom DI that you<br>configure from scratch. |
| Step 4      | Enter a <b>Name</b> and<br>Description.      | Name: US SSNs - Randomized                                                                            |
|             |                                              | Description: Custom DI for detecting randomized<br>SSNs issued on or after June 25, 2011.             |

Table 23-25 Creating the US SSN – Randomized custom DI

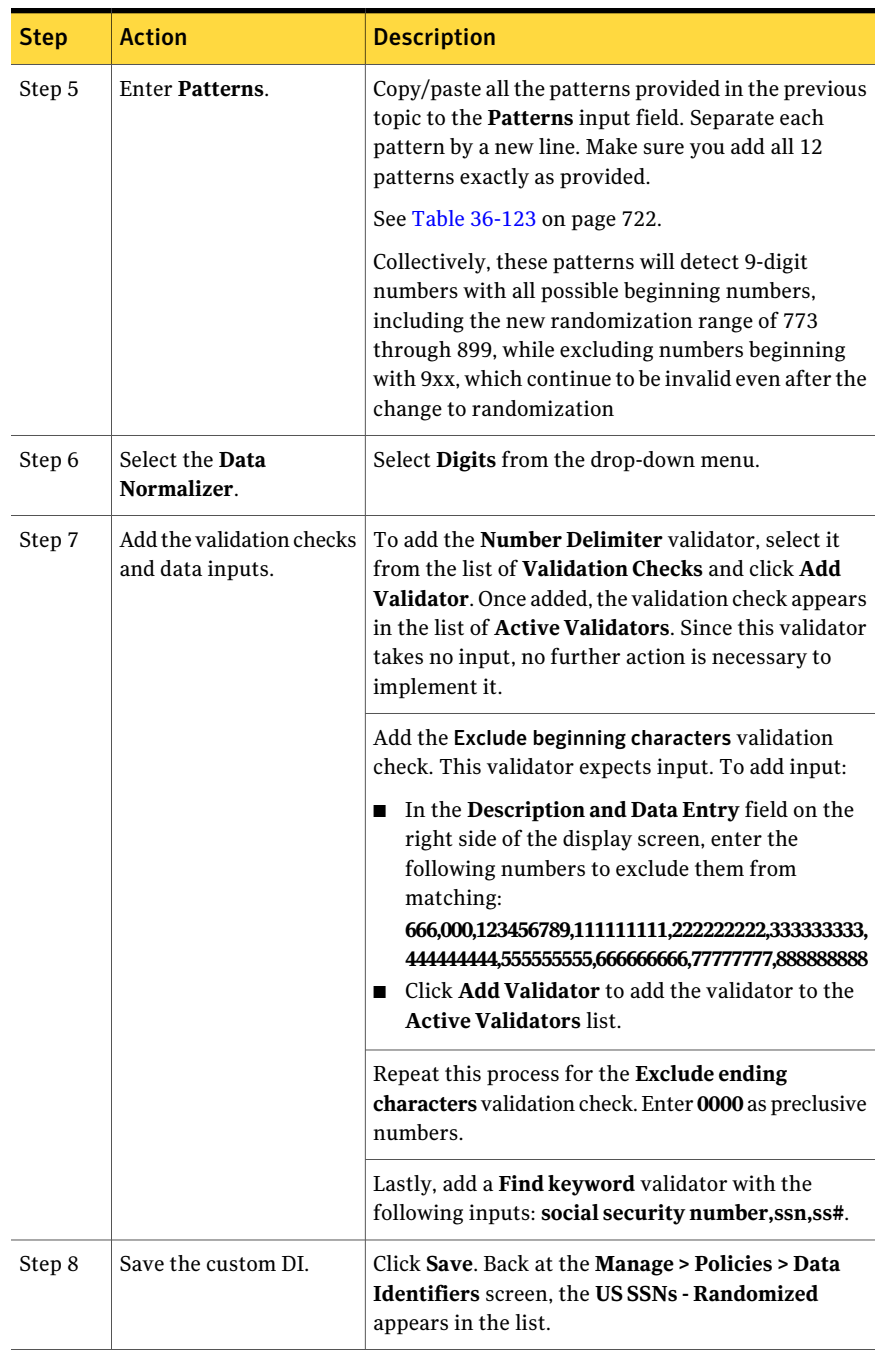

#### Table 23-25 Creating the US SSN – Randomized custom DI *(continued)*

| <b>Step</b> | <b>Action</b>                                          | <b>Description</b>                                                                                                    |
|-------------|--------------------------------------------------------|----------------------------------------------------------------------------------------------------|
| Step 9      | Test the custom DL                                     | Create a test policy and define a rule that declares<br>the US SSNs - Randomized custom DI as the lone<br>condition in a rule. Deploy the policy to a policy<br>group and test the custom DI against sample SSNs<br>that begin with numbers in the 773 – 899 range.<br>Ensure that the policy detects randomized SSNs. |
| Step 10     | Add the custom DI to<br>your existing SSN<br>policies. | Create a separate rule for the custom DI condition<br>so that the rule is connected with the system-defined<br>DI rule by an implicit OR. With this configuration, if<br>either condition is met the policy is violated.<br>See "Recommendations for using the US SSN -<br>Randomized custom DI" on page 546.          |

Table 23-25 Creating the US SSN – Randomized custom DI *(continued)*

### Data Identifier policy considerations

Data Identifiers are algorithms that combine pattern matching with data validators to detect content. Symantec Data Loss Prevention provides a number of system-defined Data Identifiers for common data patterns, including SSNs, Tax IDs, and more. In addition, you can define your own custom Data Identifiers to match any data you can describe using the Data Identifier pattern language. Data Identifiers are commonly used to detect personally identifiable information (PII).

See "About Data [Identifiers"](#page-508-0) on page 509.

This section provides considerations to keep in mind for implementing Data Identifier policies.

#### Use Data Identifiers instead ofregular expressions to improve accuracy

Data Identifiers are designed to protect personally identifiable information (PII) with very good accuracy (<10% false positive rate). If a Data Identifier is available for the type of content you want to protect, you should use the Data Identifier instead of a regular expression because Data Identifiers are more efficient than regular expressions. Out-of-the-box Data Identifier patterns are tuned for accuracy, including region, industry, and country nuances. In addition, Data Identifiers include validation checks to verify the data matched by the pattern.This additional layer of intelligence screens out test data and other triggers of false positive incidents. Regular expressions, on the other hand, can be computationally expensive and can lead to increased false positives.

For example, if you want to detect social security numbers (SSN), you would use the SSN Data Identifier instead of a regular expression pattern. The SSN Data Identifier, with its various breadths and validators, is more accurate than any regular expression you could write and much easier and quicker to implement

Note: The Data Identifier pattern language is a limited subset of the regular expression language. Not all regular expression constructs or characters are supported for Data Identifier patterns. See "About pattern language [limitations](#page-518-0) for Data [Identifiers"](#page-518-0) on page 519.

#### Clone system-defined Data Identifiers before modifying to preserve original state

Before you modify a system Data Identifier or create a custom Data Identifier, consider the following:

- If you want to modify a system Data Identifier, manually clone it as a custom Data Identifier and then modify the cloned copy. In this fashion you preserve the state of the original system-defined Data Identifier.
- Data Identifiers do not export as part of a policy template. As such, you should add the Data Identifier to a policy and export the policy as a template before modifying the Data Identifier.

An exported template contains a reference to each Data Identifier implemented in that policy. On import to a target system, the template uses a reference to select the local Data Identifier. If the system Data Identifier is modified, on import it cannot be recognized by the target system.

See ["Manually](#page-535-0) cloning a system Data Identifier before modifying it" on page 536.

#### Modify Data Identifier definitions when you want tuning to apply globally

Data Identifiers offer two levels of configuration:

- Definitions
- **Instances**

Data Identifier definitions are configured at the system-level of the Enforce Server. At the definition level you can tune the data supplied by any required validator that the definition declares at this level, as well as what validators are used.

Data Identifier instances can only configured at the policy rule level. Any configurations made atthe rule level are local in scope and applicable only to that

policy. At the rule level you use optional validators, such as require or exclude beginning or ending characters, to tune the instance of the Data Identifier rule.

The general recommendation is to configure Data Identifier definitions so that the changes apply globally to any instance ofthat Data Identifier definition. Such configurations are reusable across policies. Rule-level optional validators, such as, should be used for unique policies.

#### Consider using multiple breadths in parallel to detect different severities of confidential data

Matching Data Identifiers against content often requires fine-tuning as you adjust the configuration to keep both false positives and false negatives to a minimum. After you configure an instance ofthe Content Matches Data Identifier condition, study the matches and adjust the configuration to ensure optimum data matching success.

Consider adjusting the Data Identifier breadth you are using if the Data Identifier is producing too many false positive or negatives. For example, if you are using a wide breadth and receiving many false positives, consider using a medium or narrow breadth.

See "About Data Identifier [breadths"](#page-512-0) on page 513.

As an alternative approach, consider using multiple Data Identifier breadths in parallel in the same rule with different severity levels for each rule. For example, in a single policy designed to detect social security numbers, you could add three rules to the policy, each using a different SSN Data Identifier breadth (one wide, one medium, one narrow). You would then set the severity for the narrow to be high severity incidents, and the wide to be low severity incidents. Using this layered approach lets you survey the data flowing the enterprise using a policy that covers both ends of spectrum. You can use this sampling-based approach to focus your remediation efforts on the highest priority incidents while still detecting and being able to review low severity incidents

#### Avoid matching on the Envelope over HTTP to reduce false positives

Sometimes HTTP transmissions contain session IDs in the header that can trigger false positives for numeric Data Identifiers. For example, some social media sites such as Facebook and LinkedIn contain a session ID that may at times match the CCN and SSN Data Identifiers exactly, causing false positives

To reduce false positives in connection with HTTP session IDs in the message header, the best practice is to not match on the "Envelope" message component when implementing numeric Data Identifiers, specifically the CCN or SSN Data Identifiers.

#### Implement the US SSN Randomized custom Data Identifier to detect newly issued SSNs

If you are using the US SSN Data Identifier to detect U.S.-based Social Security Numbers, you should implement the US SSN Randomized custom Data Identifier to augment the functionality of the system-defined Data Identifier patterns for SSNs. As of June 25, 2011, SSNs will now be randomly generated. To ensure that you can detect SSNs issued after the transition date, you must implement the custom Data Identifier as described in this documentation.

<span id="page-545-0"></span>See ["Recommendations](#page-545-0) for using the US SSN - Randomized custom DI" on page 546.

See "Creating the US SSN - [Randomized](#page-540-1) custom DI" on page 541.

#### Recommendations for using the US SSN - Randomized custom DI

To update your policies for SSN randomization, your should not modify the system-defined US SSN Data Identifier. This Data Identifier is still valid for SSNs issued before June 25, 2011. Once you have created and tested the US SSN – Randomized custom Data Identifier, the recommendation is to deploy the custom Data Identifier in parallel with the system-defined Data Identifier as part of the same policy

Thus, for each policy you have that implements the system-defined SSN, you simply add another detection rule to the policy that declares the US SSN – Randomized custom Data Identifier as its single condition. Set the severity for the custom Data Identifier rule to be lower than the severity for the system-defined Data Identifier rule.

Make sure you add the custom Data Identifier to a policy as a standalone rule and not as a condition in the existing system-defined Data Identifier rule. As separate rules in the same policy, the conditions are connected by an implicit "OR" so that if either condition matches it will be an incident (assuming you are counting all matches). You do not want the conditions to be part of the same rule because that will require both conditions to be met to trigger an incident.

#### Use unique match counting to improve accuracy and ease remediation

The Data Identifier rule configuration contains an option to count only unique matches. With this option selected (as opposed to the default setting which counts all matches), only unique matches will be reported as the first match found in the message or message component. Only unique matches are counted and highlighted.

The best practice is to use unique match counting when you only care about unique matches, not duplicate matches. For example, if you are using the SSN Data Identifier to protect social security numbers, and you only care if a document

contains 25 or more unique social security numbers, you would use the count all unique matches option instead of the count all matches option. If you counted all matches, a document containing 25 of the same SSN would trigger the policy, which is not the objective of your policy.

See "About unique match counting for Data [Identifiers"](#page-524-0) on page 525.

Detecting content using Data Identifiers Data Identifier policy considerations 548

Chapter

# Detecting content using keyword matching

This chapter includes the following topics:

- About keyword [matching](#page-548-0)
- <span id="page-548-0"></span>[Configuring](#page-551-0) the Content Matches Keyword condition
- **Keyword matching policy [considerations](#page-554-0)**

### About keyword matching

<span id="page-548-1"></span>Symantec Data Loss Prevention provides keyword matching detection. Keyword matching uses a list of one or more keywords or phrases to detect data loss. The detection engine checks message components against each keyword in the list for matches.

#### About keyword proximity matching

Using keyword proximity, a policy author can define a pair of keywords and specify a word range between them. If the words occur within that range, a match is triggered. For example, an instance of the Content Matches Keyword rule might require that any instance of the words "confidential" and "information" occurring within 10 words of each other triggers a match.

Alternatively, you can use keyword proximity to exclude matching words within a specified distance by using the "Content Matches Keyword" rule as a detection exception. In this case any occurrence of the words "confidential" and "information" within 10 words of each is excepted from matching.

Note: The word distance (proximity value) is exclusive of detected keywords. Thus, a word distance of 10 allows for a proximity window of 12 words.

See ["Keyword](#page-549-0) matching examples " on page 550.

<span id="page-549-1"></span>See ["Configuring](#page-551-0) the Content Matches Keyword condition" on page 552.

#### Keyword matching syntax

When you define a keyword rule, the system evaluates every keyword in the condition list against each message component(header, subject, body, attachment). Consider the following syntactical guidelines when creating keyword lists.

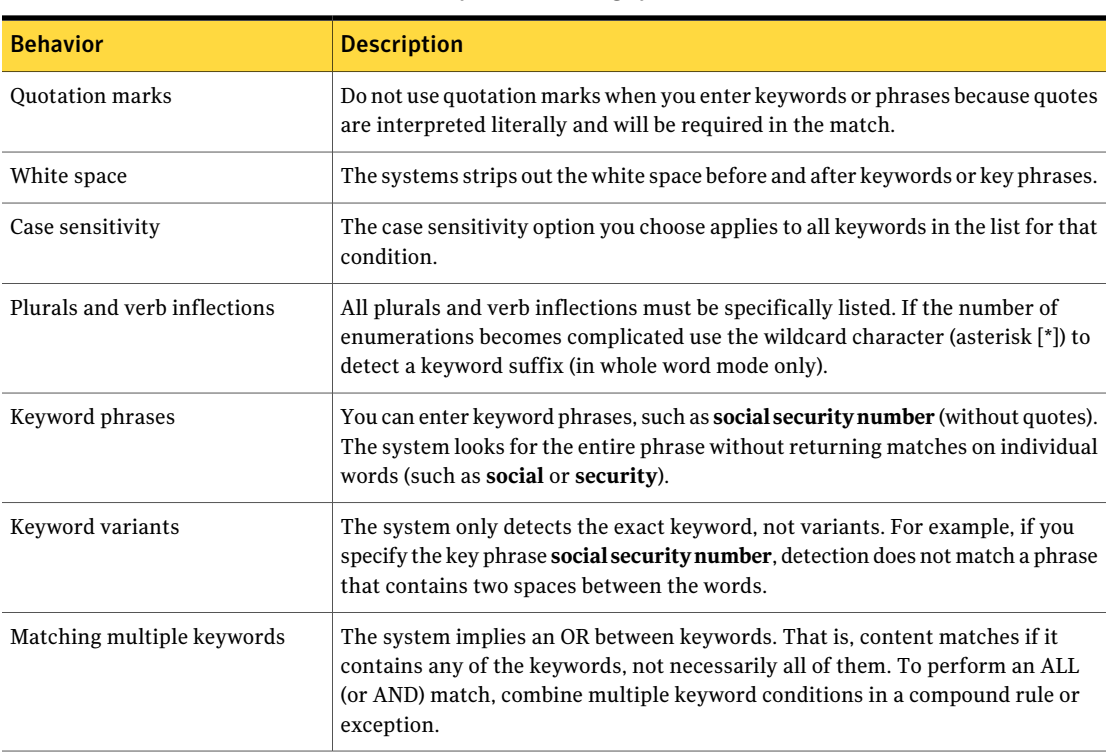

#### Table 24-1 Keyword matching syntax

#### Keyword matching examples

<span id="page-549-0"></span>To implement keyword matching, you can enter one or more keywords or phrases, each separated by a comma or newline character. You can match on whole or

partial words, and specify case sensitivity. You can use the asterisk (\*) wildcard character to detect a keyword suffix (in whole word mode only).

See ["Keyword](#page-549-1) matching syntax" on page 550.

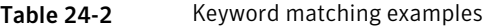

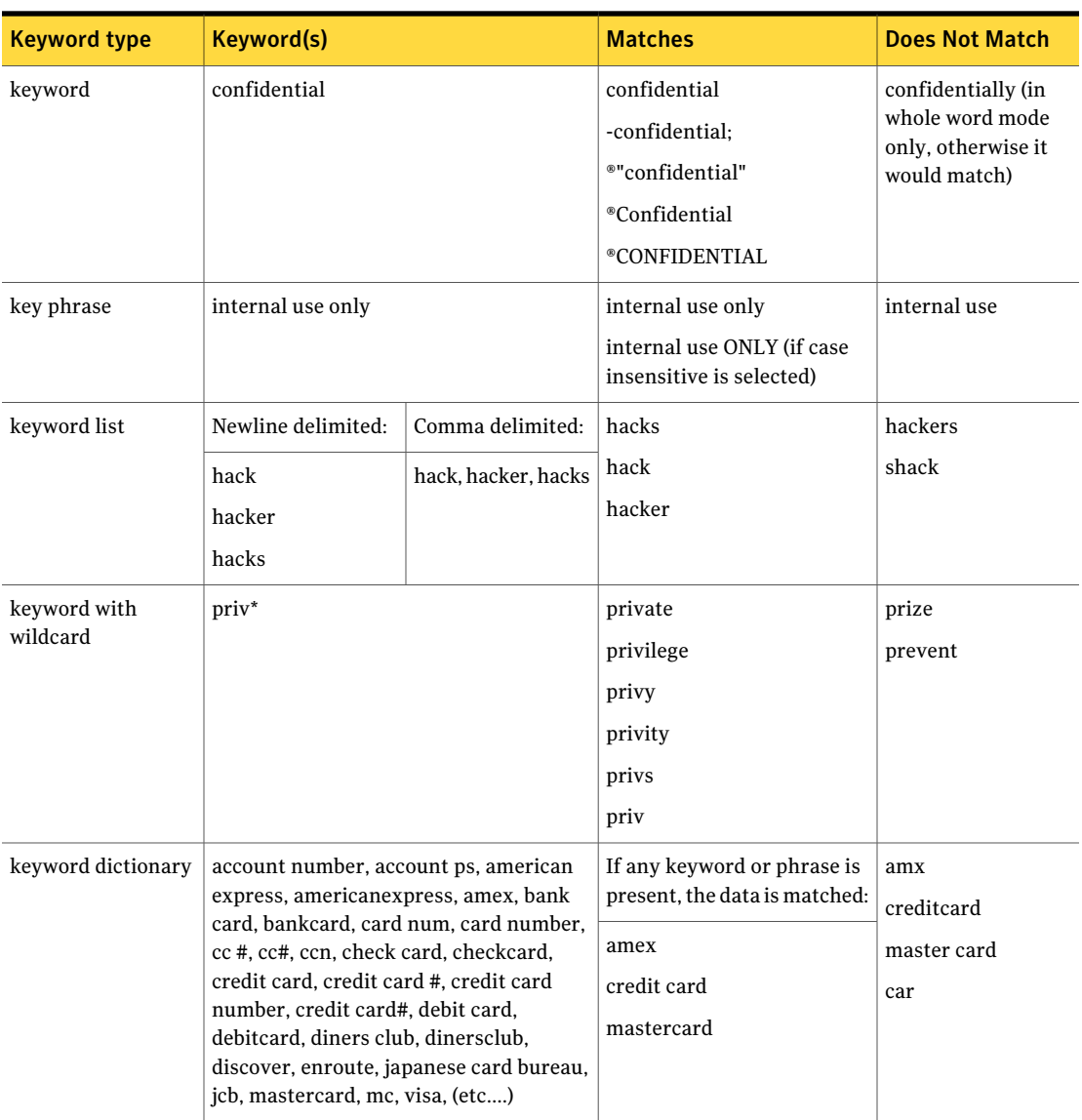

### Implementing keyword matching

#### [Table](#page-551-1) 24-3 describes the features for implementing keyword matching.

<span id="page-551-1"></span>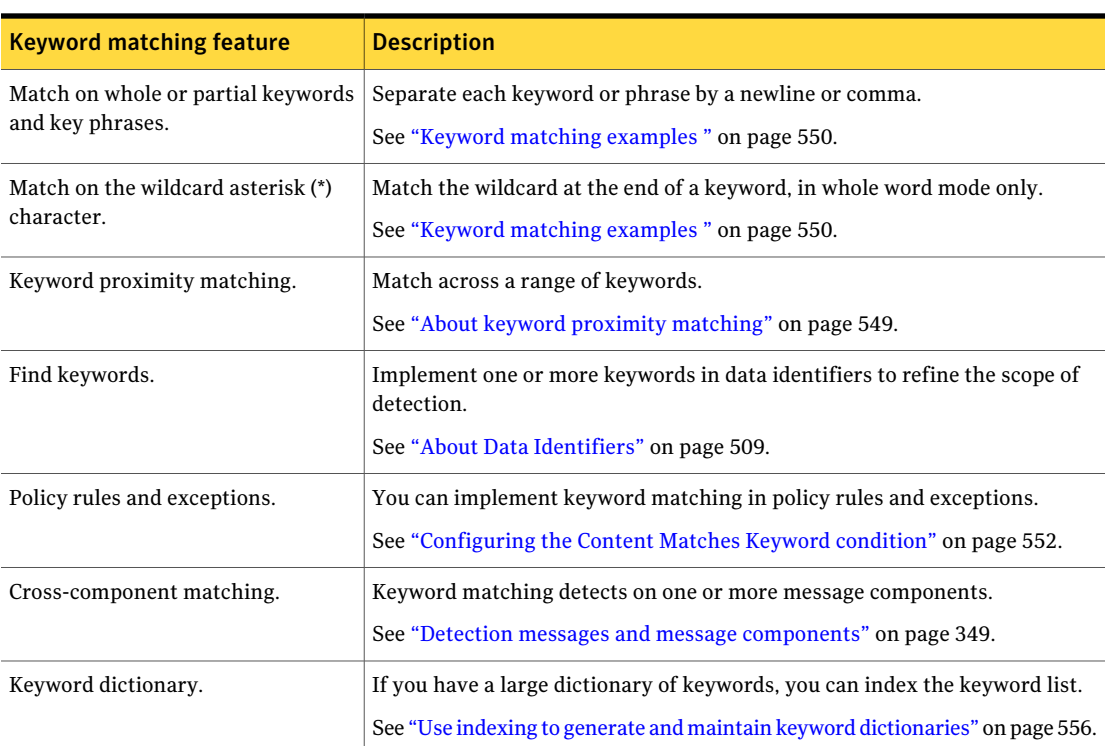

#### Table 24-3 Implementing keyword matching

# Configuring the Content Matches Keyword condition

<span id="page-551-0"></span>The Content Matches Keyword detection rule lets you match content using keywords and key phrases.

See "About keyword [matching"](#page-548-0) on page 549.

You can implement keyword matching conditions in policy rules and exceptions.

See ["Configuring](#page-369-0) policies" on page 370.

#### To configure the Content Matches Keyword condition

1 Add a new keyword condition to a policy rule or exception, or modify an existing one.

See ["Configuring](#page-373-0) policy rules" on page 374.

See ["Configuring](#page-383-0) policy exceptions" on page 384.

2 Configure the keyword matching parameters.

See [Table](#page-552-0) 24-4 on page 553.

See ["Keyword](#page-549-1) matching syntax" on page 550.

3 Save the policy.

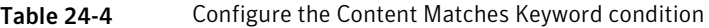

<span id="page-552-0"></span>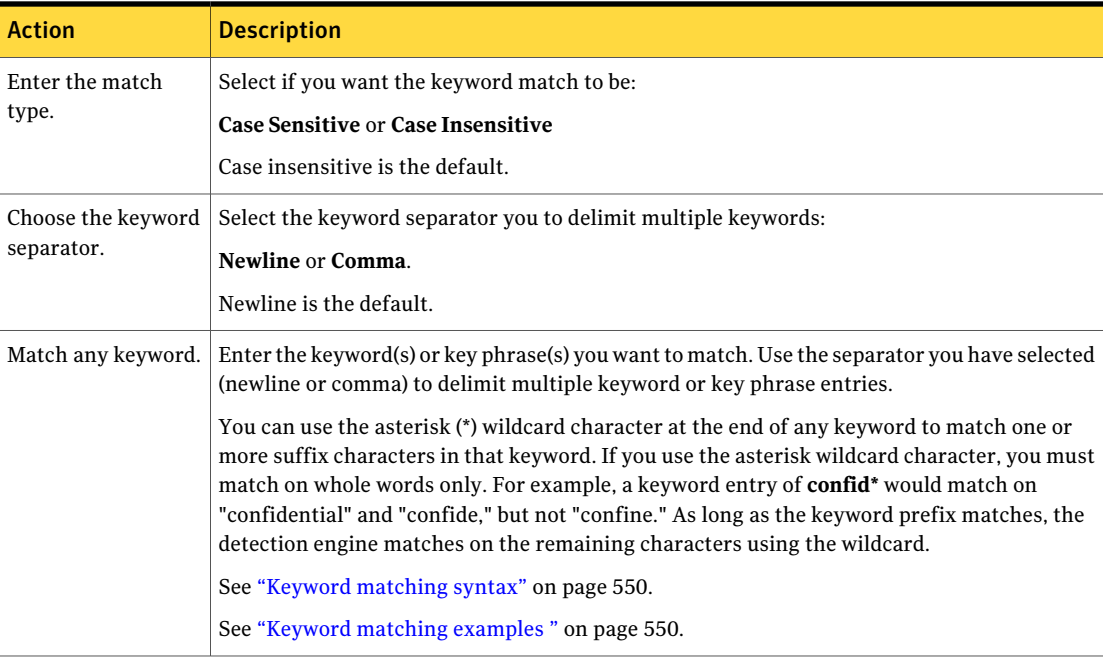

#### Table 24-4 Configure the Content Matches Keyword condition *(continued)*

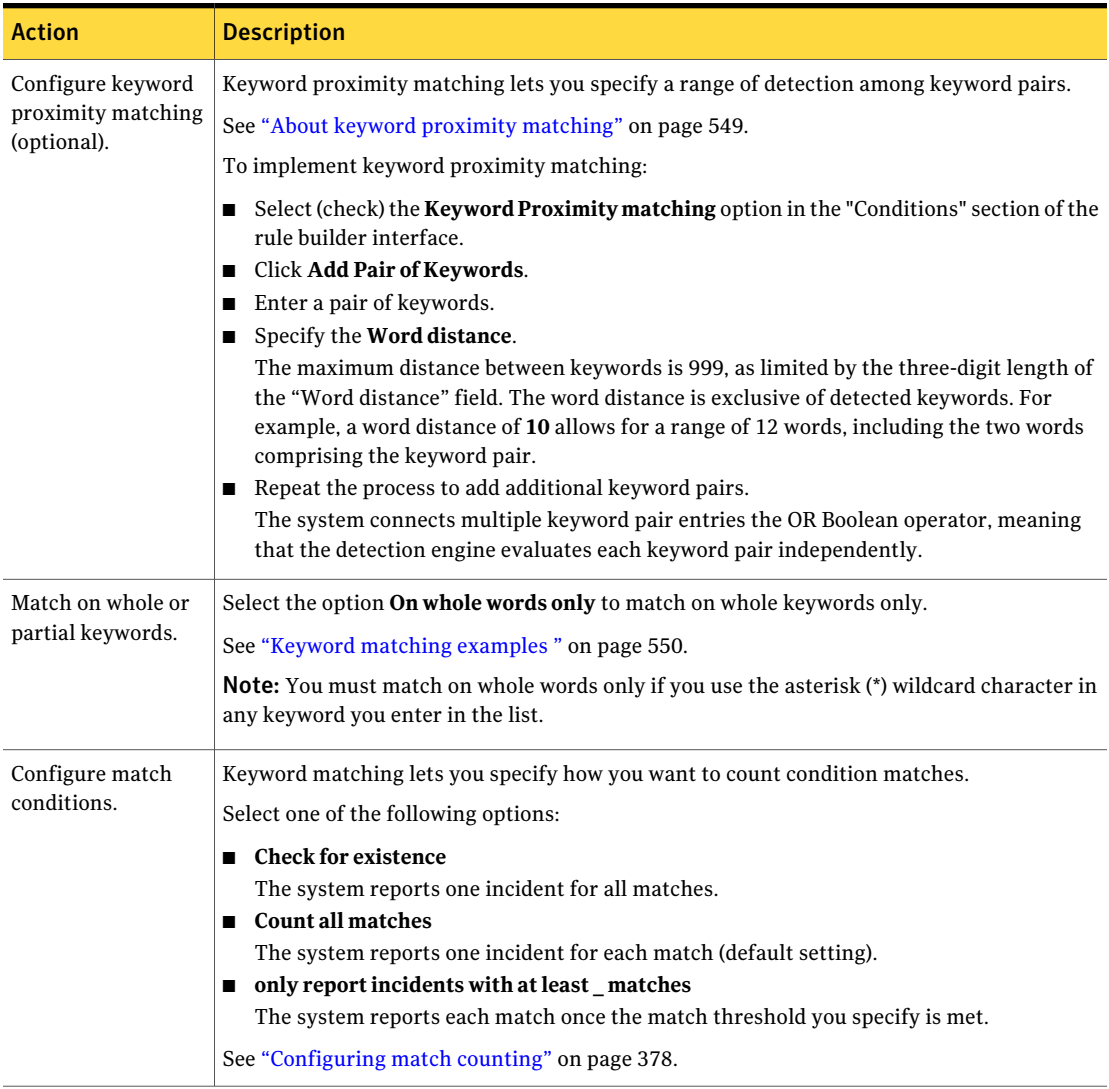

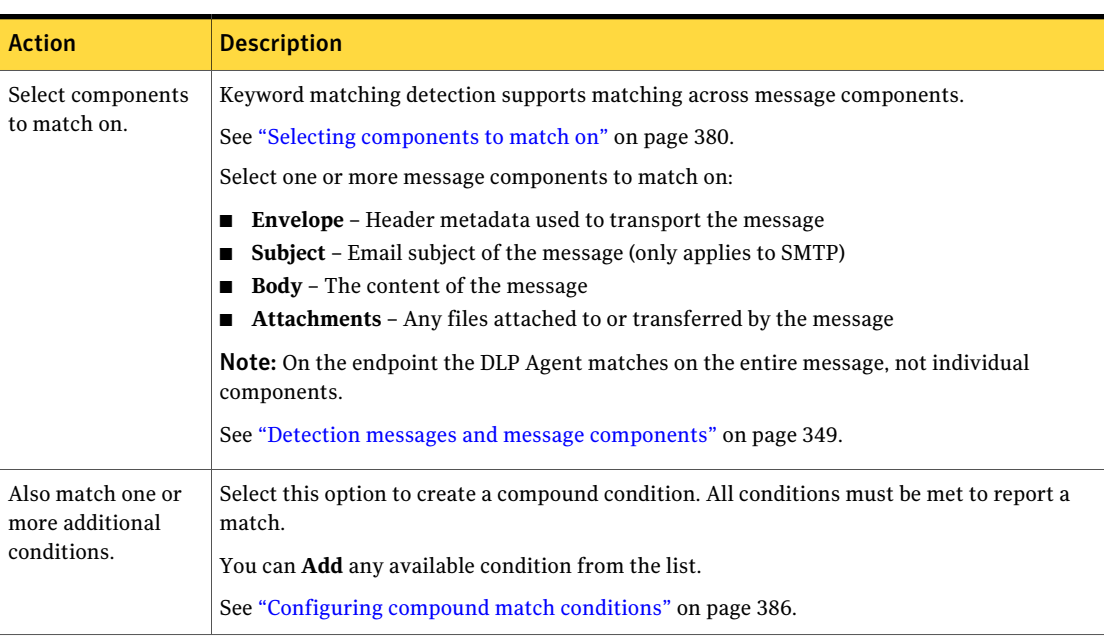

#### Table 24-4 Configure the Content Matches Keyword condition *(continued)*

# Keyword matching policy considerations

<span id="page-554-0"></span>The Keyword rule lets you match content using keywords, key phrases, and keyword dictionaries. On the server, the keyword rule matches on the header, subject, body and attachment message components, and it supports cross-component matching. On the endpoint this rule matches on the entire message.

This section provides considerations for implementing keyword policies.

#### Use partial word matching to detect keywords in Chinese, Japanese, and Korean

With keyword matching you can match on whole or partial words. For keyword matching on Chinese, Japanese, Korean, and mixed-language matching, the recommendation is to use partial word matching.

With whole word matching, keywords match at word boundaries only (\W in the regular expression lexicon). Any characters other than A-Z, a-z, and 0-9 are interpreted as word boundaries. With whole word matching, keywords must have at least one alphanumeric character (a letter or a number). A keyword consisting of only white-space characters, such as "..", is ignored.

See [Table](#page-555-1) 24-5 on page 556. describes the typical use cases for whole and partial keyword matching.

**Table 24-5** Recommendations use cases partial and whole word matching

<span id="page-555-1"></span>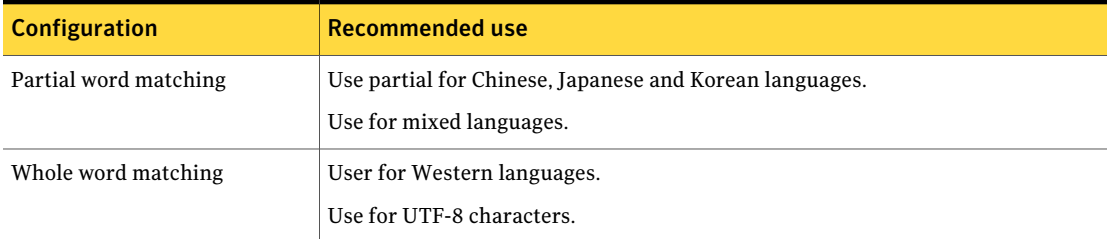

#### Use a keyword rule to tune keywords lists for validators to improve accuracy

Data Identifiers contain keyword validators. Many Data Identifier definitions contain required keyword validators with prepopulated keyword lists.In addition, you can add your own list of keywords to a Data Identifier rule. Whether you adjustthe keywords in a required validator for a Data Identifier definition, or you implement a keyword optional validator for a Data Identifier rule, the best practice recommendation is that you should tune the keyword list before you deploy it to the Data Identifier.

<span id="page-555-0"></span>To do this, take the keywords you want to use for the validator and put them into its own Keyword Matching rule condition and policy. Then test the policy using data that should and should not match the keywords. The keyword rule will let you see match highlighting and tune the keyword list. Once tested, you can add the keywords to the Data Identifier and then test the Data Identifier policy to ensure accuracy.

#### Use indexing to generate and maintain keyword dictionaries

Sometimes you may want to protect a long list or dictionary of keywords. An example might be a list of project code names. Because long keyword lists are hard to generate, tune, and maintain, you may want to consider using VML to help automate the detection of keywords. For example, you could generate a profile based on a collection of documents containing the keywords you want to protect.

See "VML policy [considerations"](#page-499-0) on page 500.

Chapter

# Detecting content using regular expressions

This chapter includes the following topics:

- About regular [expression](#page-556-0) matching
- About writing regular [expressions](#page-556-1)
- <span id="page-556-0"></span>[Configuring](#page-558-0) the Content Matches Regular Expression condition
- Regular expression matching [considerations](#page-559-0)

### About regular expression matching

Data Loss Prevention provides the **Content Matches Regular Expression** policy match condition to match message content using the regular expression pattern language.

Regular expressions provide a mechanism for identifying strings of text, such as particular characters, words, or patterns of characters. You can use the regular expression condition is used to match (or exclude from matching) characters, patterns, and strings.

<span id="page-556-1"></span>See "Configuring the Content Matches Regular Expression condition" on page 559.

See "Regular expression matching [considerations"](#page-559-0) on page 560.

# About writing regular expressions

Symantec Data Loss Prevention implements the Java regular expression syntax for policy condition matching. provides some reference constructs for writing

regular expressions to match or exclude characters in messages or message components.

See "About regular [expression](#page-556-0) matching" on page 557.

Note: Data Identifier pattern matching is based on the regular expression syntax. However, not all regular expression constructs listed in the table below are supported by Data Identifier patterns. See "About Data [Identifier](#page-517-0) patterns" on page 518.

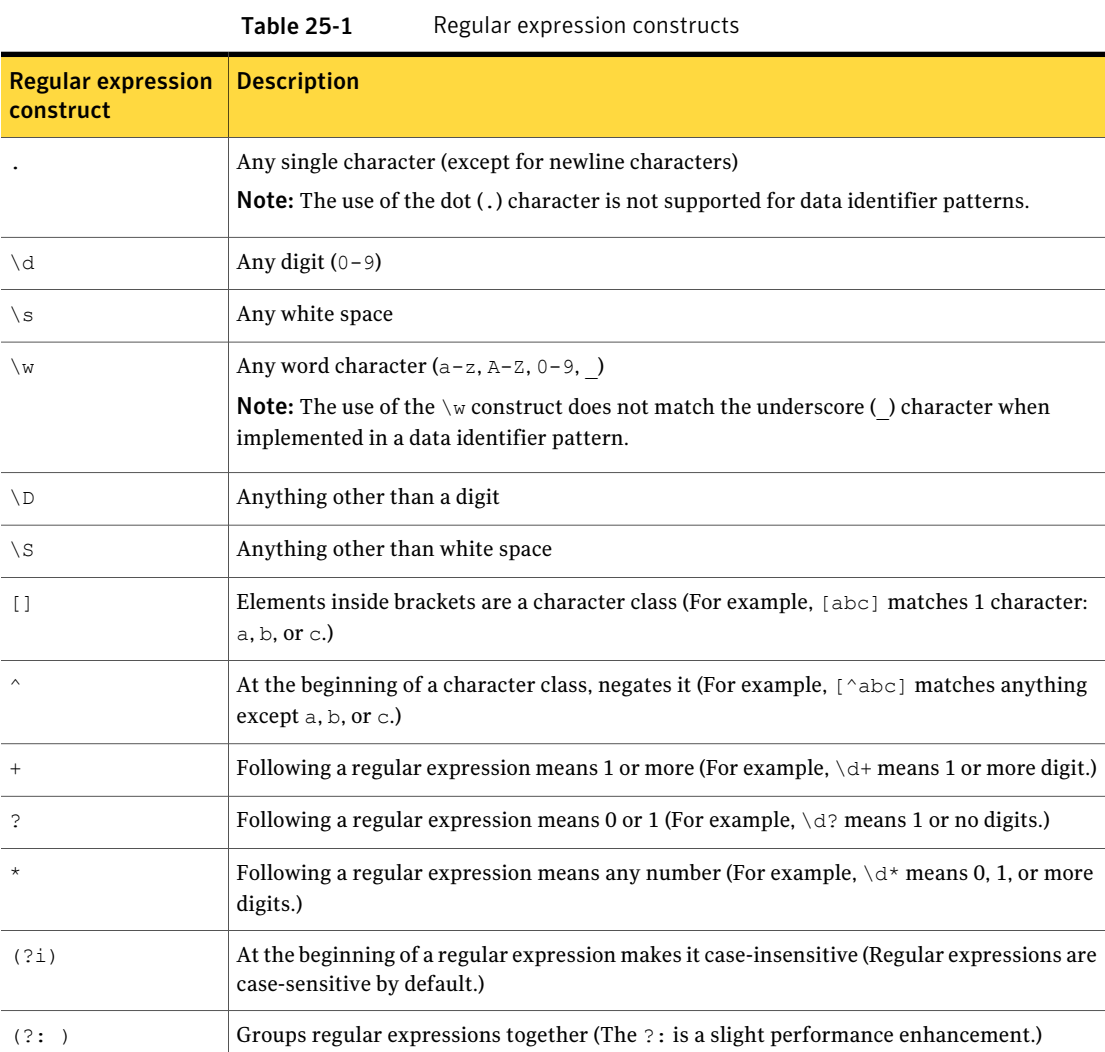

| <b>Regular expression   Description</b><br>construct |                                                                                        |
|------------------------------------------------------|----------------------------------------------------------------------------------------|
| (?u)                                                 | Makes a period (.) match even newline characters                                       |
|                                                      | Means OR (For example, $A \mid B$ means regular expression A or regular expression B.) |

Table 25-1 Regular expression constructs *(continued)*

# Configuring the Content Matches Regular Expression condition

<span id="page-558-0"></span>You use the **ContentMatchesRegularExpression** condition to match (or exclude from matching) characters, patterns, and strings using regular expressions.

See "About regular [expression](#page-556-0) matching" on page 557.

#### To configure the Content Matches Regular Expression condition

1 Add a **Content Matches Regular Expression** condition to a policy, or edit an existing one.

See ["Configuring](#page-369-0) policies" on page 370.

See ["Configuring](#page-373-0) policy rules" on page 374.

See ["Configuring](#page-383-0) policy exceptions" on page 384.

- 2 Configure the **Content Matches Regular Expression** condition parameters. See [Table](#page-558-1) 25-2 on page 559.
- 3 Save the policy configuration.

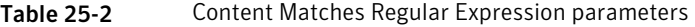

<span id="page-558-1"></span>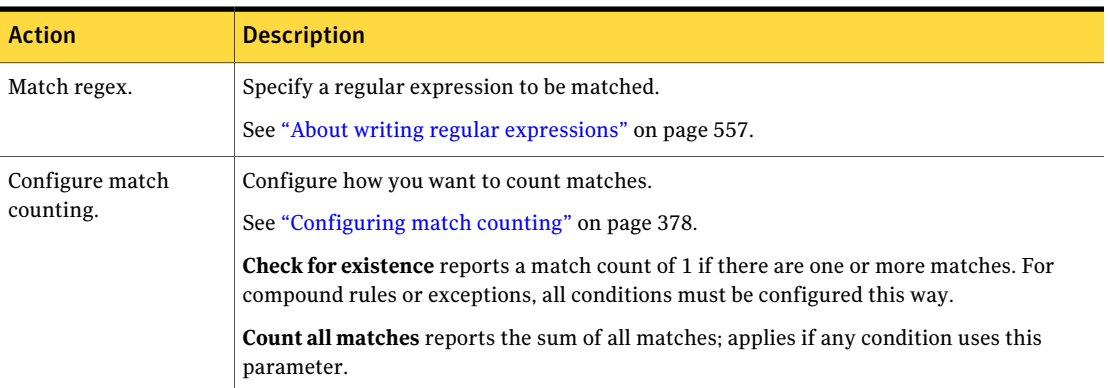

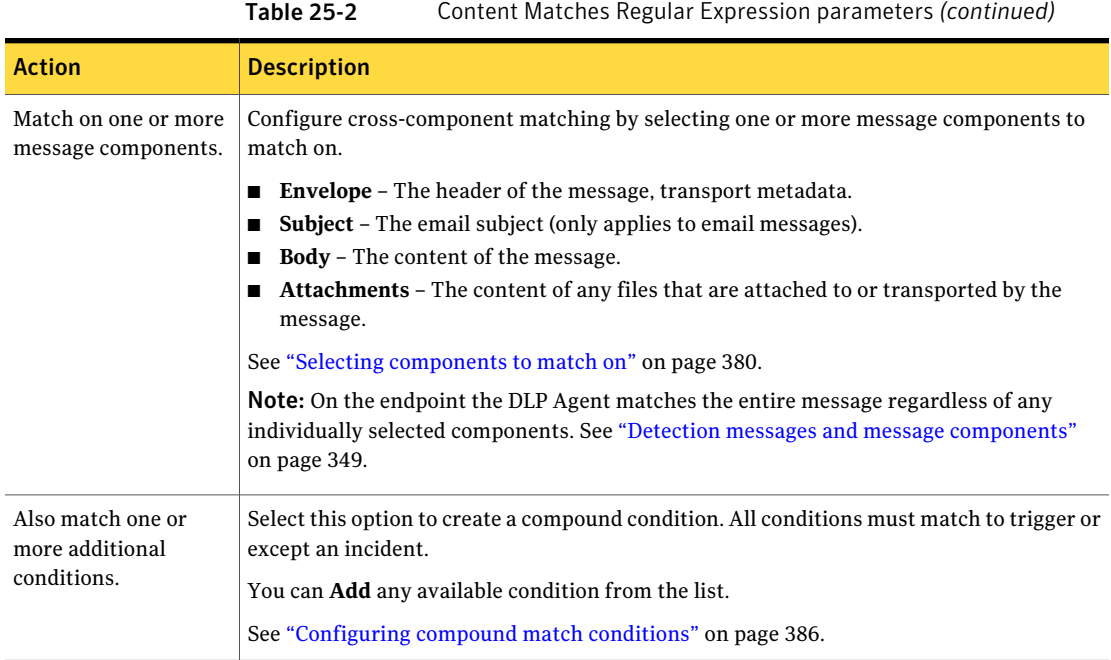

# Regular expression matching considerations

<span id="page-559-0"></span>This section provides considerations for implementing the **Content Matches Regular Expression** match condition in your Data Loss Prevention policies.

See "About regular [expression](#page-556-0) matching" on page 557.

#### When to use regular expression matching

Data Identifiers are more efficient than regular expressions because the Data Identifier patterns are tuned for accuracy and the data is validated. For example, if you want to search for social security numbers, use the US Social Security Number (SSN) Data Identifier instead of a regular expression.

The regular expression condition is useful for matching or excepting unique data types for which there are no system-provided Data Identifiers. Examples of these might include internal account numbers and data types that can vary greatly in length, such as email addresses.

#### Use look ahead and look behind characters to improve regex accuracy

Symantec Data Loss Prevention implements a significant enhancementto improve the performance of regular expressions. To achieve improved regex performance, the look ahead and look behind sections must exactly match one of the supported standard sections.

[Table](#page-560-0) 25-3 lists the standard look ahead and look behinds sections that this performance improvement supports. If either section differs even slightly, that section is executed as part of the regular expression without the performance improvement.

See "About writing regular [expressions"](#page-556-1) on page 557.

Table 25-3 Look ahead and look behind standard sections

<span id="page-560-0"></span>

| <b>Operation</b> | <b>Construct</b>                                                                                          |
|------------------|----------------------------------------------------------------------------------------------------|
| Look ahead       | $( ?=( ? : [^ -\wedge w])   $ )$                                                                          |
| Look behind      | $( ? \le = ( ^   ( ? : [ ^   ) + \d] [ ^ - \wedge w + ] ) ) )$                                            |
|                  | and                                                                                                    |
|                  | $( ? \le ( ^{^{\wedge}}   ( ? : [ ^{^{\wedge}}) + \d] [ ^{^{\wedge} - \wedge w + ] )   \t\setminus t ) )$ |

#### Use regular expressions sparingly to support efficient performance

Regular expressions can be computationally expensive. If you add a regular expression condition, observe the system for one hour. Make sure that the system does not slow down and that there are no false positives.

#### Test regular expressions before deployment to improve accuracy

If you implement regular expression matching, consider using a third-party tool to test the regular expressions before you deployment the policy rules to production. The recommended tool is RegexBuddy

Detecting content using regular expressions Regular expression matching considerations 562

# Chapter 26

# Detecting file properties

This chapter includes the following topics:

- About file property [matching](#page-562-0)
- [Implementing](#page-565-0) file property matching
- <span id="page-562-0"></span>■ Consider using compound file property rules to protect design and [multimedia](#page-570-0) [files](#page-570-0)

# About file property matching

Symantec Data Loss Prevention provides various methods for detecting the context of messages, files, and attachments. You can detect the type, size, and name of files and attachments. You can also use these conditions to except files and attachments from matching.

See "About file type [matching"](#page-562-1) on page 563.

<span id="page-562-1"></span>See "About file size [matching"](#page-563-0) on page 564.

See "About file name [matching"](#page-564-0) on page 565.

See ["Implementing](#page-565-0) file property matching" on page 566.

#### About file type matching

You use the **Message Attachment or File TypeMatch** condition to match the file type of a message attachment. Symantec Data Loss Prevention supports the identification of over 300 file types.

See "File types that can be [recognized"](#page-640-0) on page 641.

Example uses of message attachment and file type matching are as follows:

■ A certain type of document should never leave the organization (such as a PGP document or EXE file).

 $\blacksquare$  A certain type of match is likely to occur only in a document of a certain type, such as a Word document.

The detection engine does not rely on the file name extension to match file format type. For example, if a user changes the **.mp3** file name extension to **.doc** and emails the file, the detection engine can still register a match because it checks the binary signature of the file to detect it as an MP3 file.

Note: File type matching does not crack the file and detect content; it only detects the file type based on the binary signature of the file. To detect content, use a content matching condition.

<span id="page-563-1"></span>See ["Configuring](#page-566-0) the Message Attachment or File Type Match condition" on page 567.

See "About custom file type [identification"](#page-563-1) on page 564.

#### About custom file type identification

If the type of file you want to detect is not supported as a system default file type, Symantec Data Loss Prevention provides you with the ability to detect custom file types using scripts

To detect a custom file type, you use the Symantec Data Loss Prevention Scripting Language to write a custom script that detects the binary signature of the file format that you want to protect. To implement this match condition you need to enable it on the Enforce Server.

<span id="page-563-0"></span>See "Enabling custom file type [detection"](#page-568-0) on page 569.

See ["Configuring](#page-569-0) the Custom File Type Signature condition" on page 570.

#### About file size matching

You use the **Message Attachment or File Size Match** condition to detect the size of the message body and attachment. Detection is based on either the body or attachment message component, or both, but not the entire message.

For example, consider a condition where you specify that an attachment size greater than 50k matches. A message with a 5k header, 10k body, and 55k attachment matches because the detected message componentis the attachment, which in this case is over the 50k threshold. On the other hand, a message with a 5k header, 10k body, and 45k attachment does not match, even though the entire message is more than 50k.

See "Detection messages and message [components"](#page-348-0) on page 349.

<span id="page-564-0"></span>See ["Configuring](#page-567-0) the Message Attachment or File Size Match condition" on page 568.

#### About file name matching

You use the **Message Attachment or File Name Match** condition to detect the names of files and attachments.

See "File name [matching](#page-564-1) syntax" on page 565.

See "File name matching [examples"](#page-564-2) on page 565.

<span id="page-564-1"></span>See ["Configuring](#page-568-1) the Message Attachment or File Name Match condition" on page 569.

#### File name matching syntax

For file name matching, the system supports the DOS pattern matching syntax to detect file names, including wildcards.

See "About file name [matching"](#page-564-0) on page 565.

Any characters you enter (other than the DOS operators) match exactly. To enter multiple file names, enter them as comma-separated values or by line space.

[Table](#page-564-3) 26-1 describes the syntax for the **MessageAttachmentorFileNameMatch** condition.

<span id="page-564-2"></span>Table 26-1 DOS Operators for file name detection

<span id="page-564-3"></span>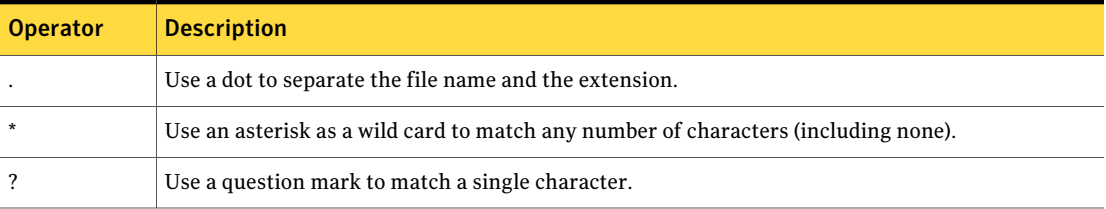

#### File name matching examples

[Table](#page-565-1) 26-2 lists some examples for matching file names using the **Message Attachment or File Name** condition.

See "About file name [matching"](#page-564-0) on page 565.

Table 26-2 File name matching examples

<span id="page-565-1"></span>

| <b>Match objective</b>                                                                   | <b>Example</b>                                           |
|------------------------------------------------------------------------------------------|----------------------------------------------------------|
| To match a Word file name that begins with ENG-<br>followed by any eight characters:     | ENG-?????????.doc                                        |
| If you are not sure that it is a Word document:                                          | ENG-?????????.*                                          |
| If you are not sure how many characters are in the name:                                 | $ENG-$ *.*                                               |
| To match all file names that begin with ENG- and all file<br>names that begin with ITA-: | Enter as comma separated values:<br>$ENG$ -*.*, $ITA$ -* |
|                                                                                          | Or separate the file names by line space:                |
|                                                                                          | $ENG-$ *.*                                               |
|                                                                                          | $ITA -$                                                  |

# <span id="page-565-2"></span>Implementing file property matching

<span id="page-565-0"></span>[Table](#page-565-2) 26-3 lists the conditions available for implementing file property matching.

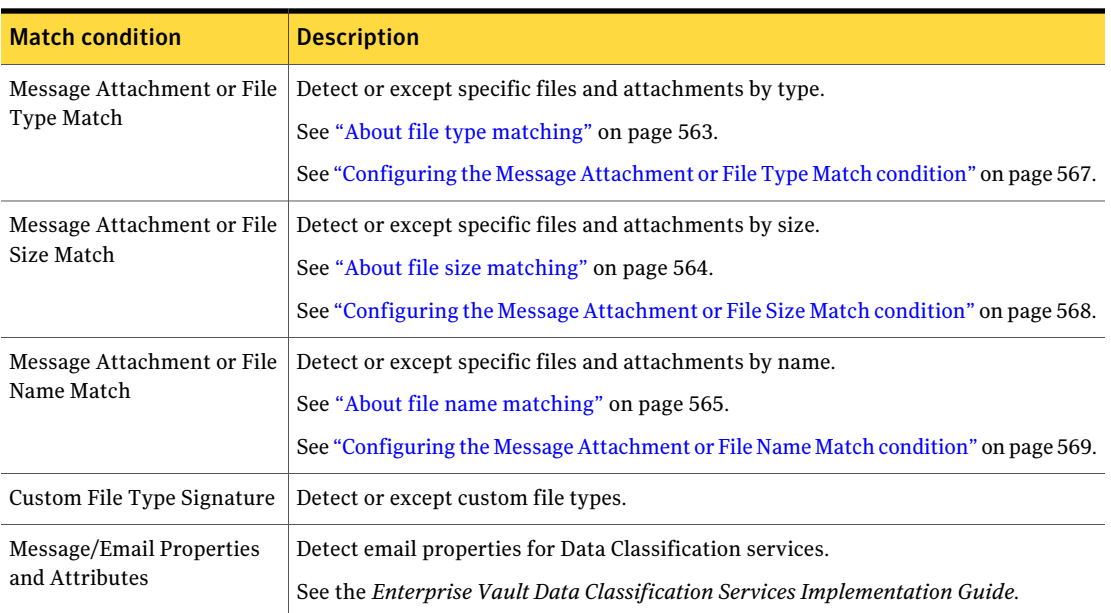

#### Table 26-3 File Properties match conditions

#### Configuring the Message Attachment or File Type Match condition

<span id="page-566-0"></span>The **Message Attachment or File Type Match** condition matches the file type of an attachment message component. You can configure an instance of this condition in policy rules and exceptions.

See "About file type [matching"](#page-562-1) on page 563.

#### To configure the Message Attachment or File Type Match condition

1 Add a **Message Attachment or File Type Match** condition to a policy rule or exception, or edit an existing one.

See ["Configuring](#page-369-0) policies" on page 370.

See ["Configuring](#page-373-0) policy rules" on page 374.

See ["Configuring](#page-383-0) policy exceptions" on page 384.

- 2 Configure the Message Attachment or File Type Match condition parameters. See [Table](#page-566-1) 26-4 on page 567.
- 3 Click **Save** to save the policy.

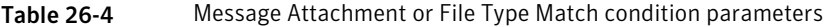

<span id="page-566-1"></span>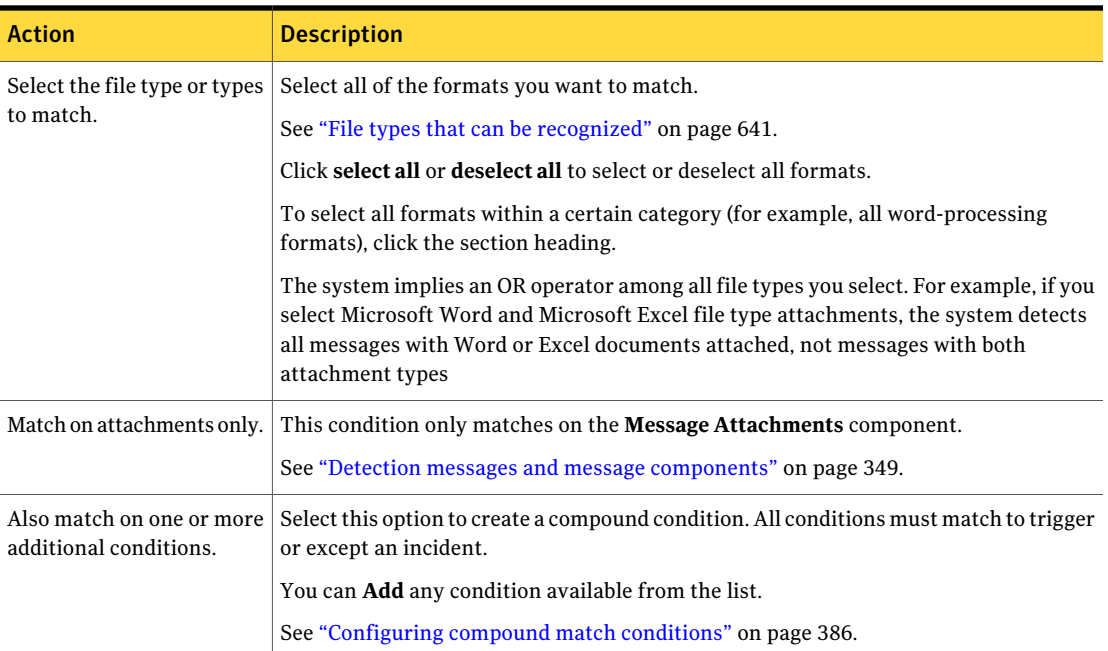

#### Configuring the Message Attachment or File Size Match condition

<span id="page-567-0"></span>The **MessageAttachmentorFileSizeMatch** condition matches or excludes from matching files of a specified size. You can configure an instance of this condition in policy rules and exceptions.

See "About file size [matching"](#page-563-0) on page 564.

#### To configure the Message Attachment or File Size Match condition

1 Add a Message Attachment or File Size Match condition to a policy, or edit an existing one.

See ["Configuring](#page-369-0) policies" on page 370.

See ["Configuring](#page-373-0) policy rules" on page 374.

See ["Configuring](#page-383-0) policy exceptions" on page 384.

- 2 Configure the**MessageAttachmentorFileTypeMatch**condition parameters. See [Table](#page-567-1) 26-5 on page 568.
- 3 Click **Save** to save the policy.

Table 26-5 Message Attachment or File Size Match parameters

<span id="page-567-1"></span>

| <b>Action</b>                                    | <b>Description</b>                                                                                                    |
|--------------------------------------------------|----------------------------------------------------------------------------------------------------|
| Enter the Size to match.                         | Enter a number, and select the unit of measure: <b>bytes</b> , kilobytes ( <b>KB</b> ), megabytes ( <b>MB</b> ),<br>or gigabytes $(GB)$ .                                                                             |
|                                                  | Select <b>More Than</b> to specify the minimum size of the file to match.                                                                                                    |
|                                                  | Select Less Than to specify the maximum size of the file to match.                                                                                                    |
| Match on the body or<br>attachments.             | Select one or both of the following message components on which to base the match.<br><b>Body</b> – The content of the message.<br><b>Attachments</b> – Any files that are attached to or transferred by the message. |
|                                                  | See "Selecting components to match on" on page 380.                                                                                                    |
| Also match one or more<br>additional conditions. | Select this option to create a compound condition. All conditions must match to trigger<br>or except an incident.                                                                                                    |
|                                                  | You can <b>Add</b> any condition available from the list.                                                                                                    |
|                                                  | See "Configuring compound match conditions" on page 386.                                                                                                    |

#### Configuring the Message Attachment or File Name Match condition

<span id="page-568-1"></span>The Message Attachment or File Name Match condition matches based on the name of a file attached to the message. You can configure an instance of this condition in policy rules and exceptions.

See "About file name [matching"](#page-564-0) on page 565.

#### To configure the Message Attachment or File Name Match condition

1 Add a Message Attachment or File Name Match condition to a policy, or edit an existing one.

See ["Configuring](#page-369-0) policies" on page 370.

See ["Configuring](#page-373-0) policy rules" on page 374.

See ["Configuring](#page-383-0) policy exceptions" on page 384.

- 2 Configure the Message Attachment or File Type Match condition parameters. See [Table](#page-568-2) 26-6 on page 569.
- 3 Click **Save** to save the policy.

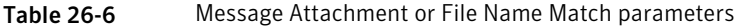

<span id="page-568-2"></span>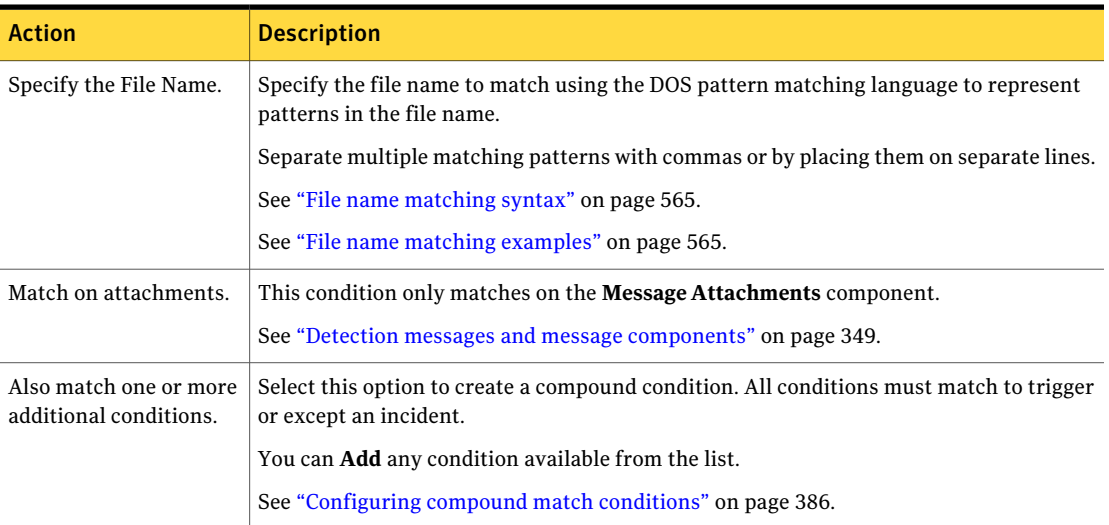

#### Enabling custom file type detection

<span id="page-568-0"></span>The custom file type policy rule is not enabled by default. To implement the **Custom File Type Signature** condition, you must first enable it.

See "About custom file type [identification"](#page-563-1) on page 564.

#### To enable the Custom File Type Signature rule

- 1 Using a text editor, open the file \SymantecDLP\Protect\config\Manager.properties
- 2 Set the value of the following parameter to "true":

com.vontu.manager.policy.showcustomscriptrule=true

- 3 Stop and then restart the Vontu Manager service.
- 4 Log back on to the Enforce Server Administration Console and add a new blank policy.
- 5 Add a new detection rule or exception and beneath the File Properties heading you should see the **Custom File Type Signature** condition.
- <span id="page-569-0"></span>6 Configure the condition with your custom script.

See ["Configuring](#page-569-0) the Custom File Type Signature condition" on page 570.

#### Configuring the Custom File Type Signature condition

The **Custom File Type Signature** condition matches custom file types that you have scripted. You can implement the **Custom File Type Signature** condition in policy rules and exceptions.

See "About custom file type [identification"](#page-563-1) on page 564.

See "Enabling custom file type [detection"](#page-568-0) on page 569.

#### To configure a Custom File Type Signature condition

1 Add a **Custom FileType Signature** condition to a policy rule or exception, or edit an existing one.

See ["Configuring](#page-373-0) policy rules" on page 374.

See ["Configuring](#page-383-0) policy exceptions" on page 384.

2 Configure the Custom File Type Signature condition parameters.

See [Table](#page-569-1) 26-7 on page 570.

3 Click **Save** to save the policy.

#### Table 26-7 Custom File Type Signature parameters

<span id="page-569-1"></span>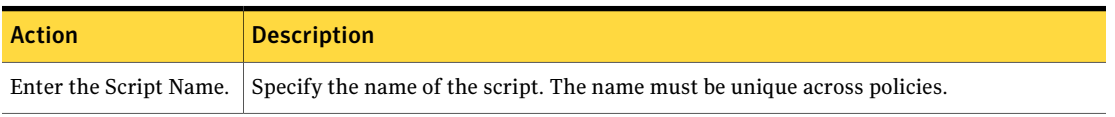

| <b>Action</b>                                    | <b>Description</b>                                                                                                   |
|--------------------------------------------------|----------------------------------------------------------------------------------------------------|
| Enter the custom file<br>type script.            | Enter the File Type Matches Signature script for detecting the binary signature of the<br>custom file type.          |
|                                                  | See the <i>Symantec Data Loss Prevention Detection Customization Guide</i> for details on writing<br>custom scripts. |
|                                                  | See "Custom file formats" on page 656.                                                                               |
| Match only on                                    | This condition only matches on the <b>Message Attachments</b> component.                                             |
| attachments.                                     | See "Detection messages and message components" on page 349.                                                         |
| Also match one or more<br>additional conditions. | Select this option to create a compound condition. All conditions must match to trigger<br>or except an incident.    |
|                                                  | You can <b>Add</b> any condition available from the list.                                                            |
|                                                  | See "Configuring compound match conditions" on page 386.                                                             |

Table 26-7 Custom File Type Signature parameters *(continued)*

# <span id="page-570-0"></span>Consider using compound file property rules to protect design and multimedia files

You can use IDM to protect files, or you can use file property rules. Unless you must protect an exact file, the general recommendation is to use the file property rules because there is less overhead in setting up the rules.

For example, if you want to detect CAD files that contain IP diagrams, you could index these files and apply IDM rules to detect them. Alternatively, you could create a policy that contains a file type rule that detects on the CAD file format plus a file size rule that specifies a threshold size. The file property approach is preferred because in this scenario all you really care aboutis protecting large CAD files potentially leaving the company. There is no need to gather and index these files for IDM if you can simply create rules that will detect on the file type and the size.

Detecting file properties 572

Consider using compound file property rules to protect design and multimedia files

 $Chapter$   $27$ 

# Detecting network and mobile incidents

This chapter includes the following topics:

- About protocol [monitoring](#page-572-0) for network
- About protocol [monitoring](#page-573-0) for mobile
- [Configuring](#page-574-0) the Protocol Monitoring condition for network detection
- <span id="page-572-0"></span>[Configuring](#page-575-0) the Protocol Monitoring condition for mobile detection
- Consider separate policies for specific [protocols](#page-576-0)

# <span id="page-572-1"></span>About protocol monitoring for network

Symantec Data Loss Prevention provides the Protocol Monitoring condition which lets you detect network messages based on the communications transport method.

[Table](#page-572-1) 27-1 lists the protocols that Data Loss Prevention supports for network detection.

| <b>Protocol</b> | <b>Description</b>                                                                                                    |
|-----------------|----------------------------------------------------------------------------------------------------|
| Email/SMTP      | Simple Mail Transfer Protocol (SMTP) is a protocol for sending email messages between servers.                                                                                                    |
| <b>FTP</b>      | The file transfer protocol (FTP) is used on the Internet for transferring files from one computer<br>to another.                                                                                                    |
| <b>HTTP</b>     | The hypertext transfer protocol (HTTP) is the underlying protocol that supports the World<br>Wide Web. HTTP defines how messages are formatted and transmitted, and what actions Web<br>servers and browsers should take in response to various commands. |

Table 27-1 Supported protocols for network monitoring

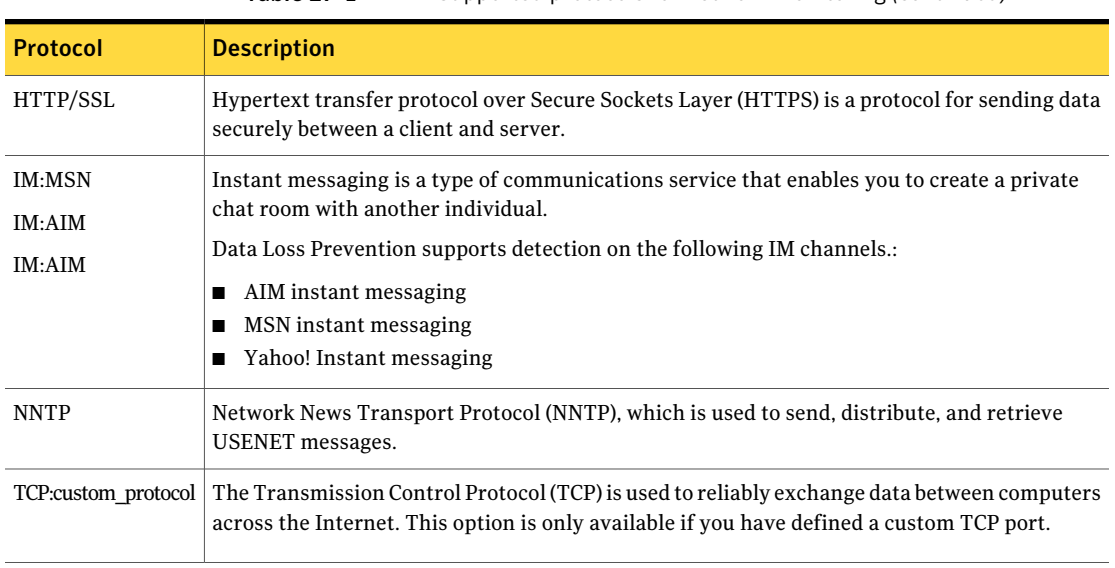

#### Table 27-1 Supported protocols for network monitoring *(continued)*

<span id="page-573-0"></span>See ["Configuring](#page-574-0) the Protocol Monitoring condition for network detection" on page 575.

See "About protocol [monitoring](#page-573-0) for mobile" on page 574.

# <span id="page-573-1"></span>About protocol monitoring for mobile

Symantec Data Loss Prevention provides the Protocol Monitoring condition which lets you detect mobile messages based on the communications transport method.

[Table](#page-573-1) 27-2 lists the protocols that Data Loss Prevention supports for mobile detection.

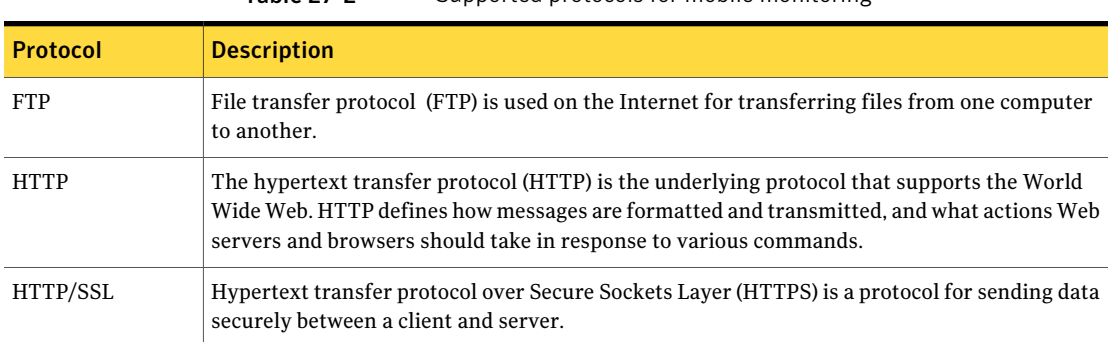

Table 27-2 Supported protocols for mobile monitoring

See "About protocol [monitoring](#page-572-0) for network" on page 573.

<span id="page-574-0"></span>See ["Configuring](#page-575-0) the Protocol Monitoring condition for mobile detection" on page 576.

# Configuring the Protocol Monitoring condition for network detection

You use the Protocol Monitoring condition to detect network incidents. You can implement an instance of the Protocol Monitoring condition in one or more policy detection rules and exceptions.

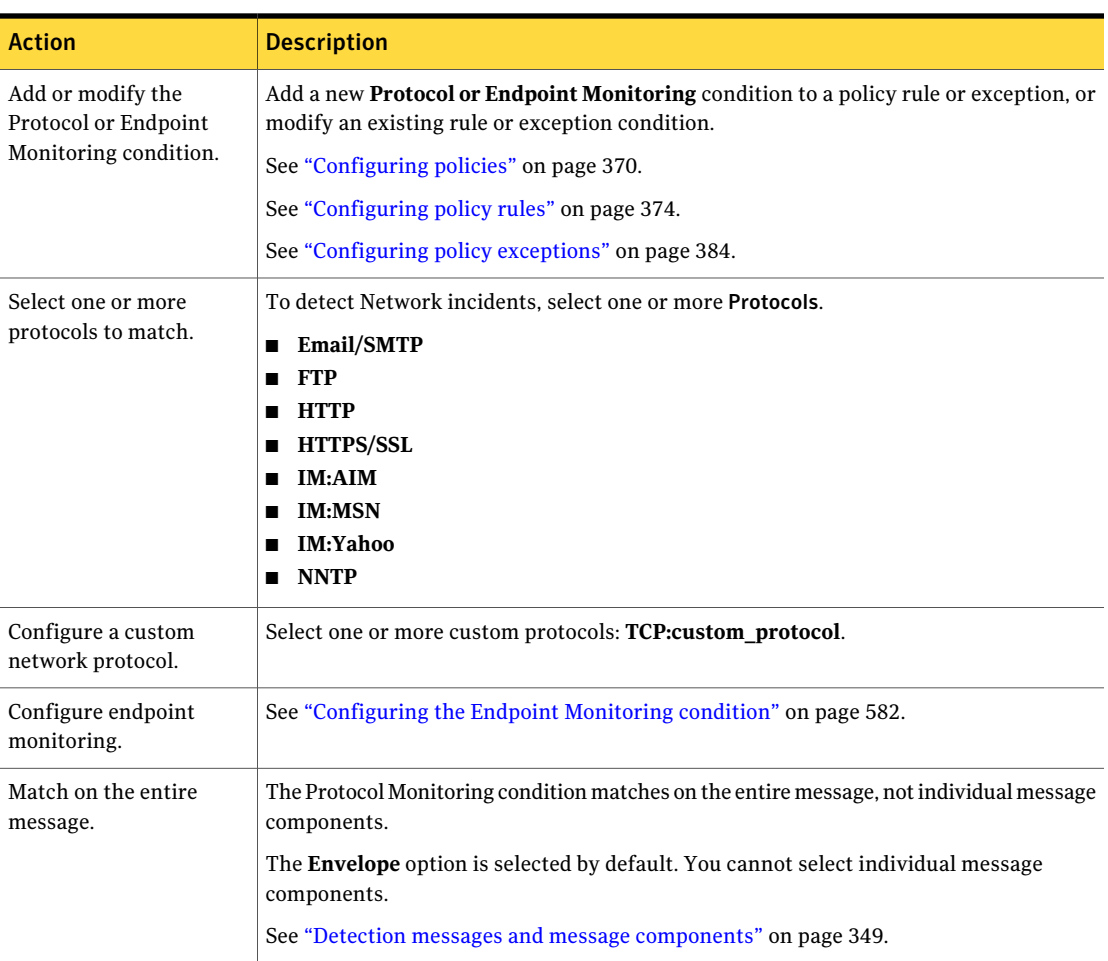

Table 27-3 Protocol Monitoring condition parameters for Network

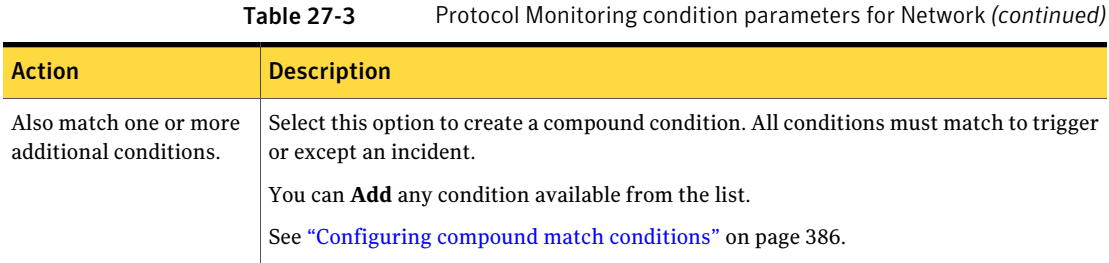

# Configuring the Protocol Monitoring condition for mobile detection

<span id="page-575-0"></span>You use the Protocol Monitoring condition to detect mobile incidents. You can use this condition in policy detection rules and exceptions.

[Table](#page-575-1) 27-4 describes the configuration of the Protocol Monitoring condition for mobile detection.

<span id="page-575-1"></span>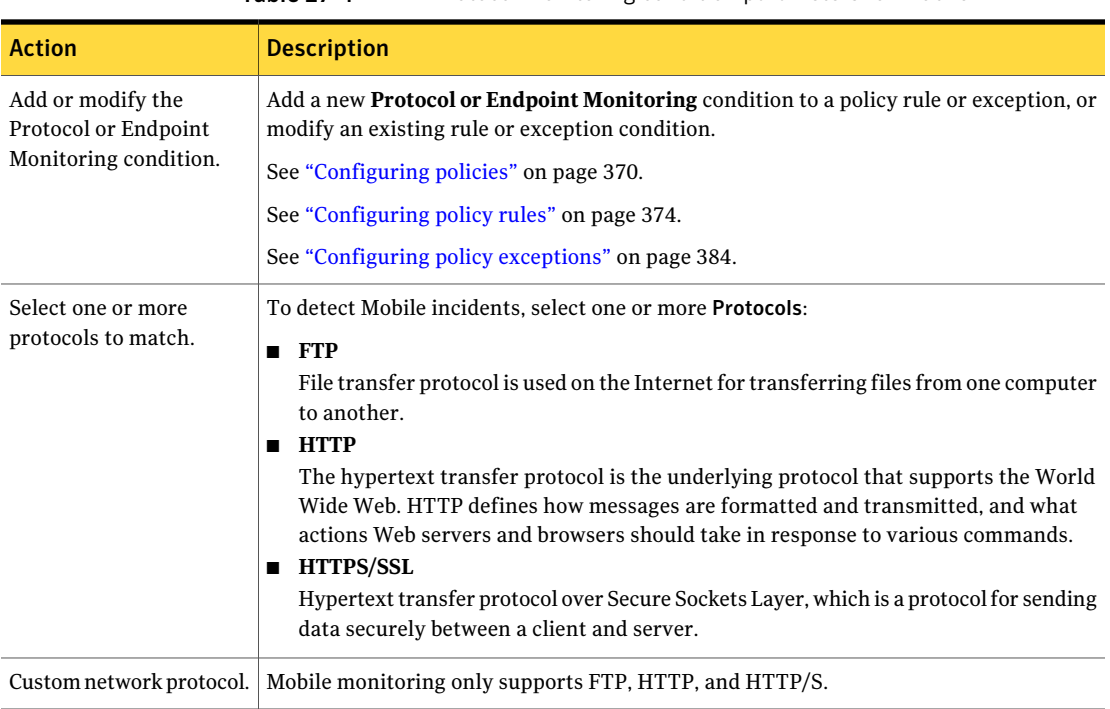

#### Table 27-4 Protocol Monitoring condition parameters for Mobile
| <b>Action</b>                                    | <b>Description</b>                                                                                                |
|--------------------------------------------------|----------------------------------------------------------------------------------------------------|
| Configure endpoint<br>monitoring.                | See "Configuring the Endpoint Monitoring condition" on page 582.                                                  |
| Match on the entire<br>message.                  | The Protocol Monitoring condition matches on the entire message, not individual message<br>components.            |
|                                                  | The <b>Envelope</b> option is selected by default. You cannot select individual message<br>components.            |
|                                                  | See "Detection messages and message components" on page 349.                                                      |
| Also match one or more<br>additional conditions. | Select this option to create a compound condition. All conditions must match to trigger<br>or except an incident. |
|                                                  | You can <b>Add</b> any condition available from the list.                                                         |
|                                                  | See "Configuring compound match conditions" on page 386.                                                          |

Table 27-4 Protocol Monitoring condition parameters for Mobile *(continued)*

## Consider separate policies for specific protocols

You can use protocol matching detection to detect network traffic, such as Web mail, social networking, and specific protocols. For protocol monitoring, consider implementing different policies for each type of protocol, such as SMTP, TCP, HTTP, FTP, etc. Creating separate policies for specific protocols may ease remediation and help you tune the policies.

Detecting network and mobile incidents Consider separate policies for specific protocols 578

# $Chapter$   $\mathbb{Z}$

# Detecting endpoint events

This chapter includes the following topics:

- About endpoint event [detection](#page-578-0)
- <span id="page-578-0"></span>[Implementing](#page-581-1) endpoint event matching
- Endpoint event policy [considerations](#page-588-0)

## About endpoint event detection

Endpoint detection matches events on endpoint computers where the Symantec DLP Agent is installed.

See "About Endpoint Prevent [monitoring"](#page-1310-0) on page 1311.

<span id="page-578-1"></span>Symantec Data Loss Prevention provides several methods for detecting and excepting endpoint events, and a collection of response rules for responding to them.

See ["Response](#page-803-0) rules for Endpoint detection" on page 804.

### About endpoint protocol monitoring

On the endpoint you can detect data loss based on the transport protocol, such as email (SMTP), Web (HTTP), and file transfer (FTP).

See ["Configuring](#page-581-0) the Endpoint Monitoring condition" on page 582.

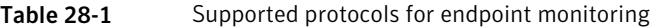

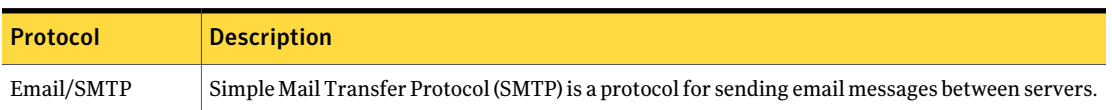

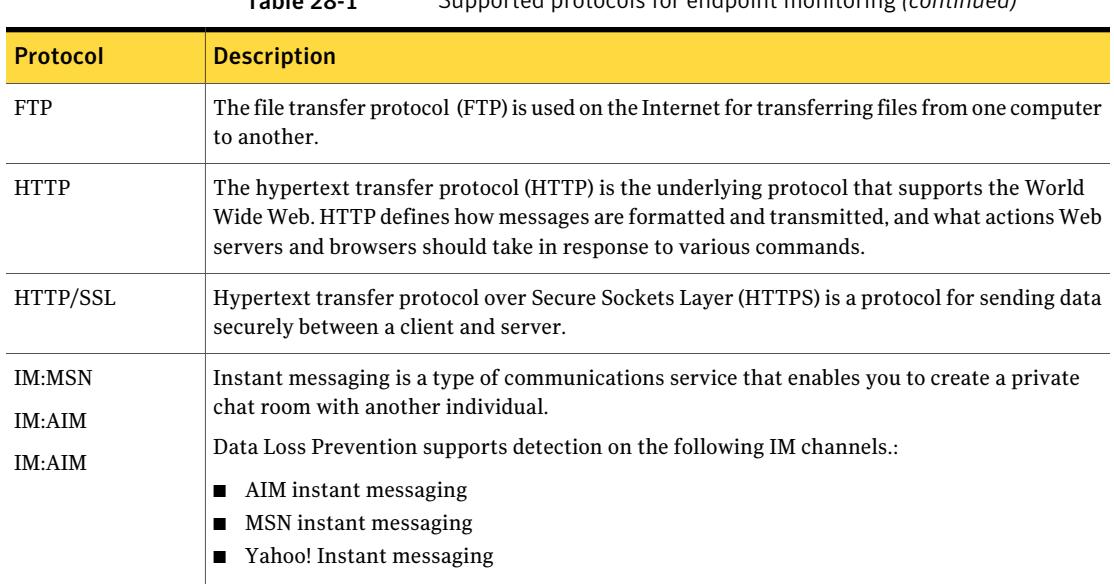

#### Table 28-1 Supported protocols for endpoint monitoring *(continued)*

## About endpoint destination monitoring

You can also detect endpoint data loss on the destination where data is copied or moved, such as CD/DVD drive, USB device, or the clipboard.

See ["Configuring](#page-581-0) the Endpoint Monitoring condition" on page 582.

| <b>Destination</b>       | <b>Description</b>                                                                                                    |
|--------------------------|----------------------------------------------------------------------------------------------------|
| Local Drive              | Monitor the local disk                                                                                                    |
| CD/DVD                   | The CD/DVD burner on the endpoint computer. This destination can be any type of<br>third-party CD/DVD burning software.                                       |
| Removable Storage Device | Detect data that is transferred to any eSATA, FireWire, or USB connected storage<br>device.                                                                   |
| Copy to Network Share    | Detect data that is transferred to any network share or remote file access.                                                                                   |
| Printer/Fax              | Detect data that is transferred to a printer or to a fax that is connected to the<br>endpoint computer. This destination can also be print-to-file documents. |
| Clipboard                | The Windows Clipboard used to copy and paste data between Windows applications.                                                                               |

Table 28-2 Supported destinations for endpoint monitoring

### About endpoint application monitoring

You can create exceptions for allowable use scenarios.

The DLP Agent monitors any third-party application you add and configure at the **System > Agents > Application Monitoring** screen.

The DLP Agent monitors applications when they access sensitive files.

See "Adding an [application"](#page-1401-0) on page 1402.

<span id="page-580-0"></span>See ["Configuring](#page-581-0) the Endpoint Monitoring condition" on page 582.

### About endpoint device detection

Symantec Data Loss Prevention lets you detect or except specific endpoint devices based on described device metadata. You can configure a condition to allow endpoint users to copy files to a specific device class, such as USB drives from a single manufacturer.

See "Manage and add [endpoint](#page-585-0) devices" on page 586.

For example, a policy author has a set of USB flash drives with serial numbers that range from 001-010. These are the only flash drives that should be allowed to access the company's endpoint computers. The policy administrator adds the serial number metadata into an exception of a policy so that the policy applies to all USB flash drives except for the drives with the serial number that falls into the 001-010 metadata. In this fashion the device metadata allows for only "trusted devices" to be allowed to carry company data.

See "Creating and modifying endpoint device [configurations"](#page-586-0) on page 587.

<span id="page-580-1"></span>The Endpoint Device Class or ID condition detects specific removable storage devices based on their definitions. Endpoint Destination parameters in the Endpoint Monitoring condition detect any removable storage device on the endpoint,

See ["Configuring](#page-584-0) the Endpoint Device Class or ID condition" on page 585.

#### About endpoint location detection

You can detect or except events based on the location of the endpoint.

Using the Endpoint Location detection method, you can choose to detectincidents only when the endpoint is on or off the network.

For example, you might configure this condition to match only when users are off the corporate network because you have other rules in place for detecting network incidents. In this case implementing the Endpoint Location detection method would achieve this result.

<span id="page-581-1"></span>See ["Configuring](#page-583-0) the Endpoint Location condition" on page 584.

## Implementing endpoint event matching

[Table](#page-581-2) 28-3 describes the various methods for implementing endpoint event monitoring.

<span id="page-581-2"></span>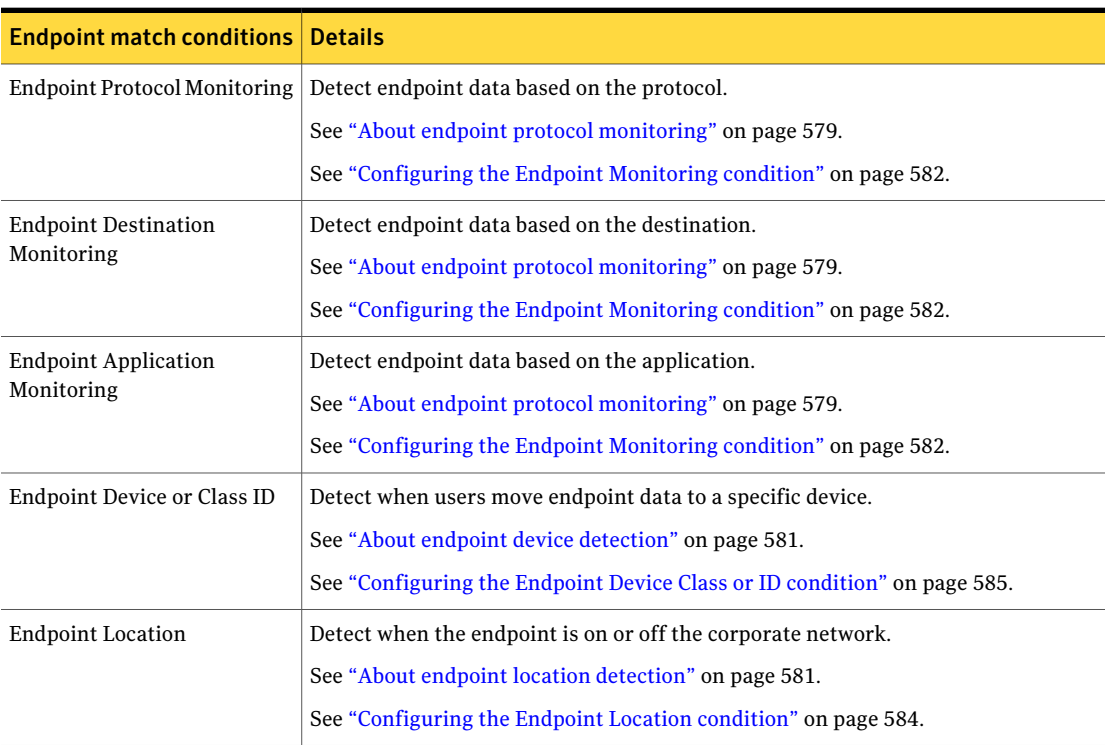

Table 28-3 Detecting endpoint events

## Configuring the Endpoint Monitoring condition

<span id="page-581-0"></span>The Endpoint Monitoring condition matches on endpoint message protocols, destinations, and applications.

You can implement an instance of the Endpoint Monitoring condition in one or more policy detection rules and exceptions.

Note: This topic does not address network protocol monitoring configuration.

See ["Configuring](#page-574-0) the Protocol Monitoring condition for network detection" on page 575.

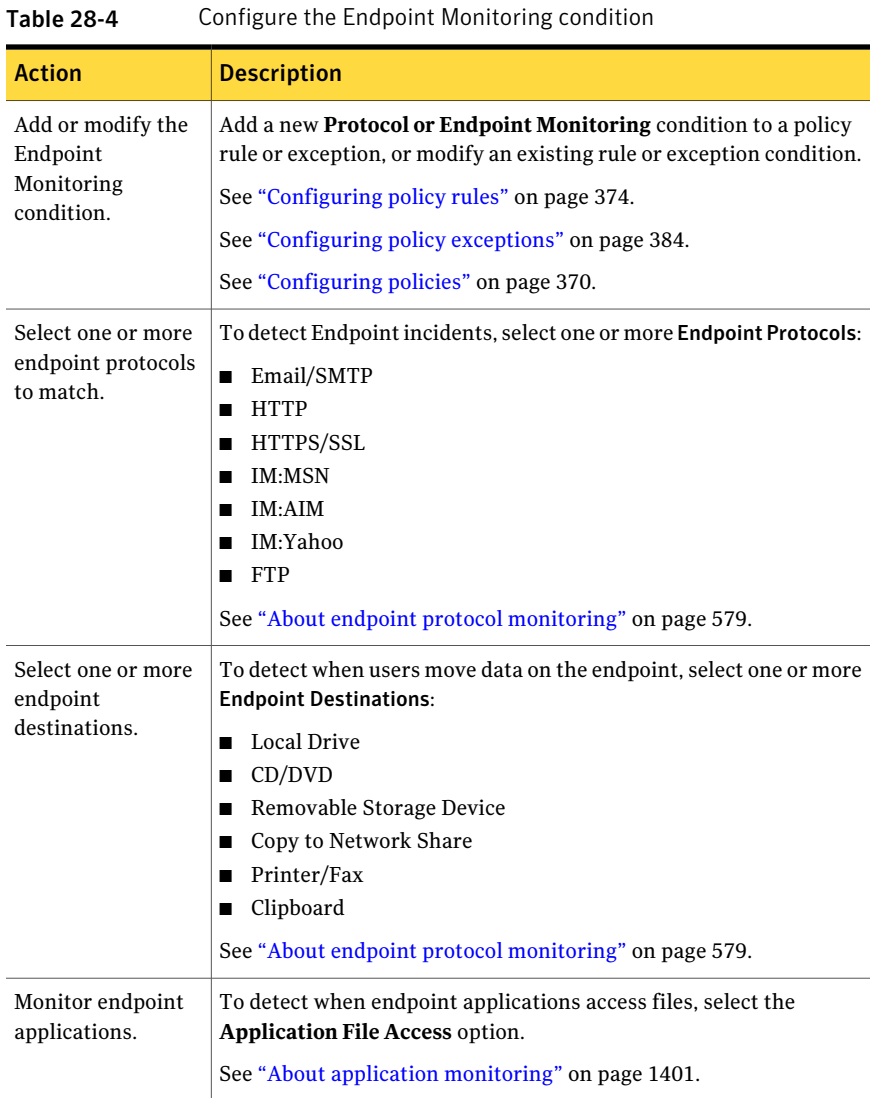

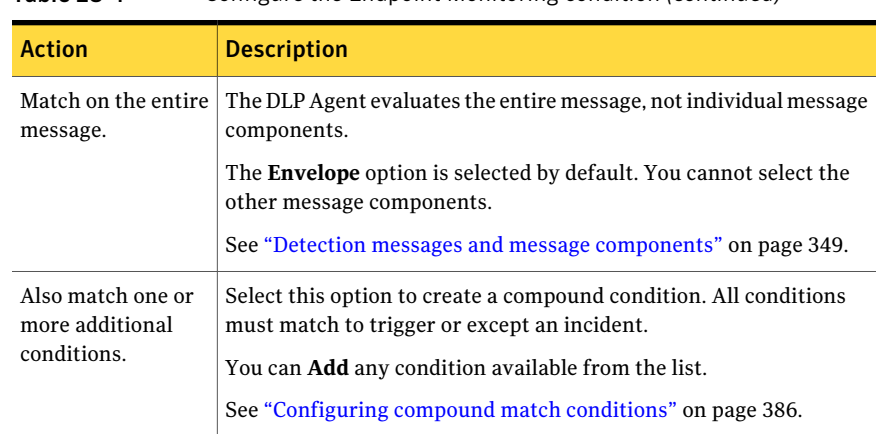

#### Table 28-4 Configure the Endpoint Monitoring condition *(continued)*

## Configuring the Endpoint Location condition

<span id="page-583-0"></span>The Endpoint Location condition matches endpoint events based on the location of the endpoint computer where the DLP Agent is installed.

You can implement an instance of the Endpoint Location condition in one or more policy detection rules and exceptions.

See ["Configuring](#page-369-0) policies" on page 370.

| <b>Action</b>                                 | <b>Description</b>                                                                                                    |
|-----------------------------------------------|----------------------------------------------------------------------------------------------------|
| Add or modify the<br><b>Endpoint Location</b> | Add a new <b>Endpoint Location</b> detection condition to a policy rule or<br>exception, or modify an existing policy rule or exception. |
| condition.                                    | See "Configuring policy rules" on page 374.                                                                                              |
|                                               | See "Configuring policy exceptions" on page 384.                                                                                         |
| Select the location                           | Select one of the following endpoint locations to monitor.                                                                               |
| to monitor.                                   | Off the corporate network                                                                                                    |
|                                               | Select this option to detect or except events when the endpoint<br>computer is off of the corporate network.                             |
|                                               | On the corporate network                                                                                                    |
|                                               | Select this option to detect or except events when the endpoint<br>computer is on the corporate network.                                 |
|                                               | This option is the default selection.                                                                                                    |
|                                               | See "About endpoint location detection" on page 581.                                                                                     |

Table 28-5 Configure the Endpoint Location detection condition

| <b>Action</b>                        | <b>Description</b>                                                                                                |
|--------------------------------------|----------------------------------------------------------------------------------------------------|
| Match on the entire<br>message.      | The DLP Agent evaluates the entire message, not individual message<br>components.                                 |
|                                      | The <b>Envelope</b> option is selected by default. The other message<br>components are not selectable.            |
|                                      | See "Detection messages and message components" on page 349.                                                      |
| Also match one or<br>more additional | Select this option to create a compound condition. All conditions<br>must match to trigger or except an incident. |
| conditions.                          | You can <b>Add</b> any condition available from the list.                                                         |
|                                      | See "Configuring compound match conditions" on page 386.                                                          |

Table 28-5 Configure the Endpoint Location detection condition *(continued)*

<span id="page-584-0"></span>See "About endpoint location [detection"](#page-580-1) on page 581.

See ["Configuring](#page-583-0) the Endpoint Location condition" on page 584.

## Configuring the Endpoint Device Class or ID condition

The Endpoint Device Class or ID condition lets you detect when users move endpoint data to specific devices.

You can implement the Endpoint Device Class or ID condition in one or more policy detection rules or exceptions.

See ["Configuring](#page-369-0) policies" on page 370.

|  | <b>Action</b>                  | <b>Description</b>                                                                                                  |
|--|--------------------------------|----------------------------------------------------------------------------------------------------|
|  | Add or modify<br>an Endpoint   | Add a new <b>Endpoint Device Class or ID</b> condition to a policy rule or<br>exception, or modify an existing one. |
|  | Device<br>condition.           | See "Configuring policy rules" on page 374.                                                                         |
|  |                                | See "Configuring policy exceptions" on page 384.                                                                    |
|  | Select one or<br>more devices. | The condition matches when users move data from an endpoint<br>computer to the selected device(s).                  |
|  |                                | Click Create an endpoint device to define one or more devices.                                                      |
|  |                                | See "Creating and modifying endpoint device configurations" on page 587.                                            |

Table 28-6 Configuring the Endpoint Device Class or ID condition

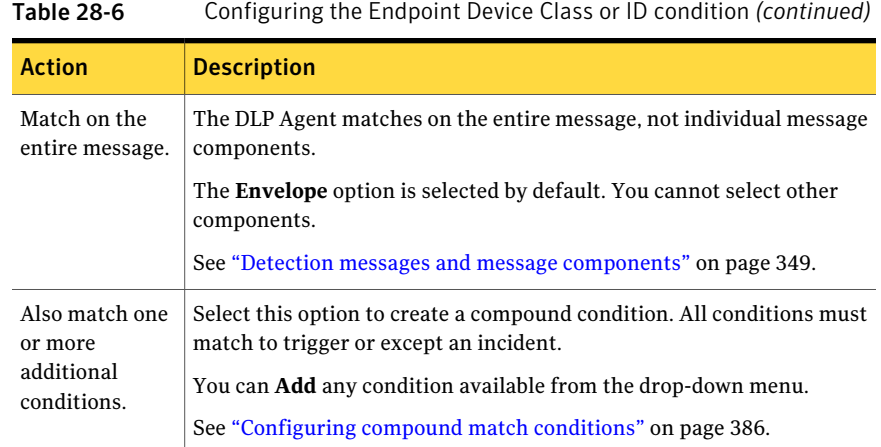

<span id="page-585-0"></span>See "About endpoint device [detection"](#page-580-0) on page 581.

See "Manage and add [endpoint](#page-585-0) devices" on page 586.

### Manage and add endpoint devices

From the **System > Agents > Endpoint Devices** screen you manage existing endpoint devices and add new ones.

See "About endpoint device [detection"](#page-580-0) on page 581.

| <b>Action</b>                      | <b>Description</b>                                                                                        |
|------------------------------------|----------------------------------------------------------------------------------------------------|
| Add endpoint<br>device.            | Click <b>Add Device</b> to define a new endpoint device. Once defined the<br>device is added to the list. |
|                                    | See "Gathering endpoint device IDs" on page 588.                                                          |
| Modify existing<br>endpoint device | To edit a device definition, select anywhere in the device row, or click<br>the pencil icon.              |
| configurations.                    | See "Creating and modifying endpoint device configurations"<br>on page 587.                               |
| View configured                    | The <b>Endpoint Devices</b> screen lists all configured endpoint devices.                                 |
| endpoint devices.                  | The columns display the following information:                                                            |
|                                    | Device Name                                                                                               |
|                                    | Device Description                                                                                        |
|                                    | Device Definition (Regex)                                                                                 |

Table 28-7 Manage endpoint devices

| 1401e zo-7<br><b>Manage engonit devices (continued)</b> |                                                                               |
|---------------------------------------------------------|-------------------------------------------------------------------------------|
| <b>Action</b>                                           | <b>Description</b>                                                            |
| Sort endpoint<br>devices.                               | You can sort the endpoint device list by name, description, or<br>definition. |

Table 28-7 Manage endpoint devices *(continued)*

## Creating and modifying endpoint device configurations

<span id="page-586-0"></span>You can configure one or more devices for specific endpoint detection. Once the device expressions are configured, you implement the Endpoint Device Class or ID condition in one or more policy rules or exceptions to deny or allow the use of the specific devices

See ["Gathering](#page-587-0) endpoint device IDs" on page 588.

To create and modify endpoint device ID expressions

1 Click **Add Device**.

Perform this action from the **System > Agent > Endpoint Devices** screen.

- 2 Enter the **Device Name**.
- 3 Enter a **Device Desciption**.
- 4 Enter the **Device Definition** expression.

The device definition must conform to the regular expression syntax.

See [Table](#page-586-1) 28-8 on page 587.

See "About writing regular [expressions"](#page-556-0) on page 557.

- 5 Click **Save** to save the device configuration.
- 6 Implement the **Endpoint Device Class or ID** condition in a detection rule or exception.

See ["Configuring](#page-584-0) the Endpoint Device Class or ID condition" on page 585.

<span id="page-586-1"></span>

| <b>Example device class Expression example</b> |                                                                         |  |
|------------------------------------------------|-------------------------------------------------------------------------|--|
| Generic USB Device                             | USBSTOR\\DISK&VEN SANDISK&PROD ULTRA BACKUP&REV 8\.32\\3485731392112B52 |  |
| iPod generic                                   | USBSTOR\\DISK&VEN_APPLE&PROD_IPOD&.*                                    |  |
| Lexar generic                                  | USBSTOR\\DISK&VEN LEXAR.*                                               |  |
| CD Drive                                       | 0002SDM1\\4&F4ACADA&0&0\.0\.0<br>IDE\\DISKST9160412ASG                  |  |

Table 28-8 Example endpoint device expressions

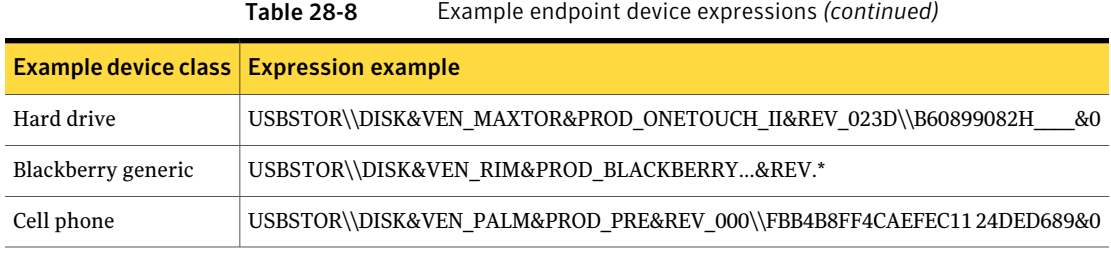

<span id="page-587-0"></span>See "About endpoint device [detection"](#page-580-0) on page 581.

See "Manage and add [endpoint](#page-585-0) devices" on page 586.

## Gathering endpoint device IDs

You add device metadata information to the Enforce Server and create one or more policy detection methods that detect or except the specific device instance or class of device. The system supports the regular expression syntax for defining the metadata. The system displays the device metadata at the **Incident Snapshot** screen during remediation.

See "Creating and modifying endpoint device [configurations"](#page-586-0) on page 587.

The metadata the system requires to define the device instance or device class is the **DeviceInstanceID**. On Windows you can obtain the "Device Instance Id" from the Device Manager.

In addition, Symantec Data Loss Prevention provides the DeviceID.exe utility. You can use this utility to extract Device Instance ID strings. This utility also reports what devices the system can recognize for detection.This utility is available with the Enforce Server installation files.

See ["About](#page-1410-0) the Device ID utility" on page 1411.

Note: The Device Instance ID is also used by Symantec Endpoint Protection (SEP).

To obtain the Device Instance ID (on Windows)

- 1 Right-click **My Computer**.
- 2 Select **Manage**.
- 3 Select the **Device Manager**.
- 4 Click the plus sign beside any device to expand its list of device instances.
- 5 Double-click the device instance. Or, right-click the device instance and select **Properties**.
- 6 Look in the **Details** tab for the **Device Instance Id**.
- 7 Use the ID to create device metadata expressions.

See "Creating and modifying endpoint device [configurations"](#page-586-0) on page 587.

See "About endpoint device [detection"](#page-580-0) on page 581.

<span id="page-588-0"></span>See "Manage and add [endpoint](#page-585-0) devices" on page 586.

## Endpoint event policy considerations

When implementing endpoint match conditions, keep in mind the following considerations:

- Any detection method that executes on the endpoint matches on the entire message, not individual message components. See "Detection messages and message [components"](#page-348-0) on page 349.
- The **Endpoint Destination** and **Endpoint Location** methods are specific to the endpoint computer and are not user-based. See "Distinguish [synchronized](#page-605-0) DGM from other types endpoint detection" on page 606.
- You might often combine group and detection methods on the endpoint. Keep in mind that the policy language ANDs detection and group methods, whereas methods of the same type, two rules for example, are ORed. See "Policy detection [execution"](#page-351-0) on page 352.

590 | Detecting endpoint events Endpoint event policy considerations

Chapter

# Detecting described identities

This chapter includes the following topics:

- About [described](#page-590-0) identity matching
- [Implementing](#page-590-1) described identity matching
- [Described](#page-591-0) identity matching examples
- Configuring the [Sender/User](#page-592-0) Matches Pattern condition
- <span id="page-590-0"></span>[Configuring](#page-594-0) the Recipient Matches Pattern condition
- Described identity matching policy [considerations](#page-595-0)

# About described identity matching

Described identity detection matches patterns in messages from email senders and recipients, Windows users, IM users, URL domains, and IP addresses.

<span id="page-590-1"></span>See ["Implementing](#page-590-1) described identity matching" on page 591.

See ["Configuring](#page-592-0) the Sender/User Matches Pattern condition" on page 593.

See ["Configuring](#page-594-0) the Recipient Matches Pattern condition" on page 595.

# Implementing described identity matching

[Table](#page-591-1) 29-1 lists and describes the two conditions that Symantec Data Loss Prevention provides for matching described identities.

See ["Described](#page-591-0) identity matching examples" on page 592.

<span id="page-591-1"></span>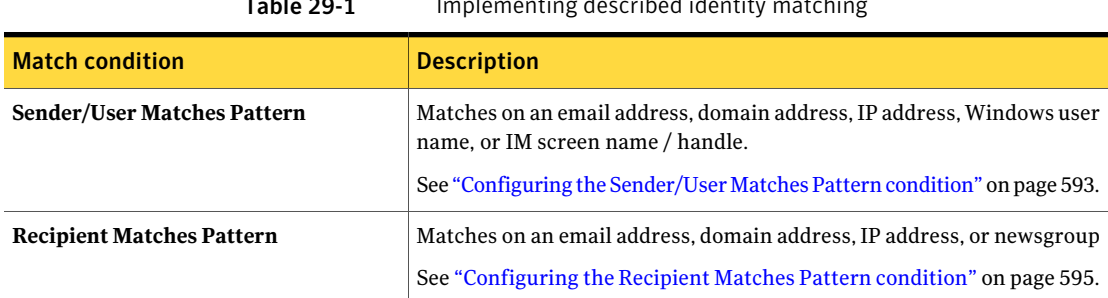

#### Table 29-1 Implementing described identity matching

# <span id="page-591-2"></span>Described identity matching examples

<span id="page-591-0"></span>[Table](#page-591-2) 29-2 lists and describes some example described content matching examples.

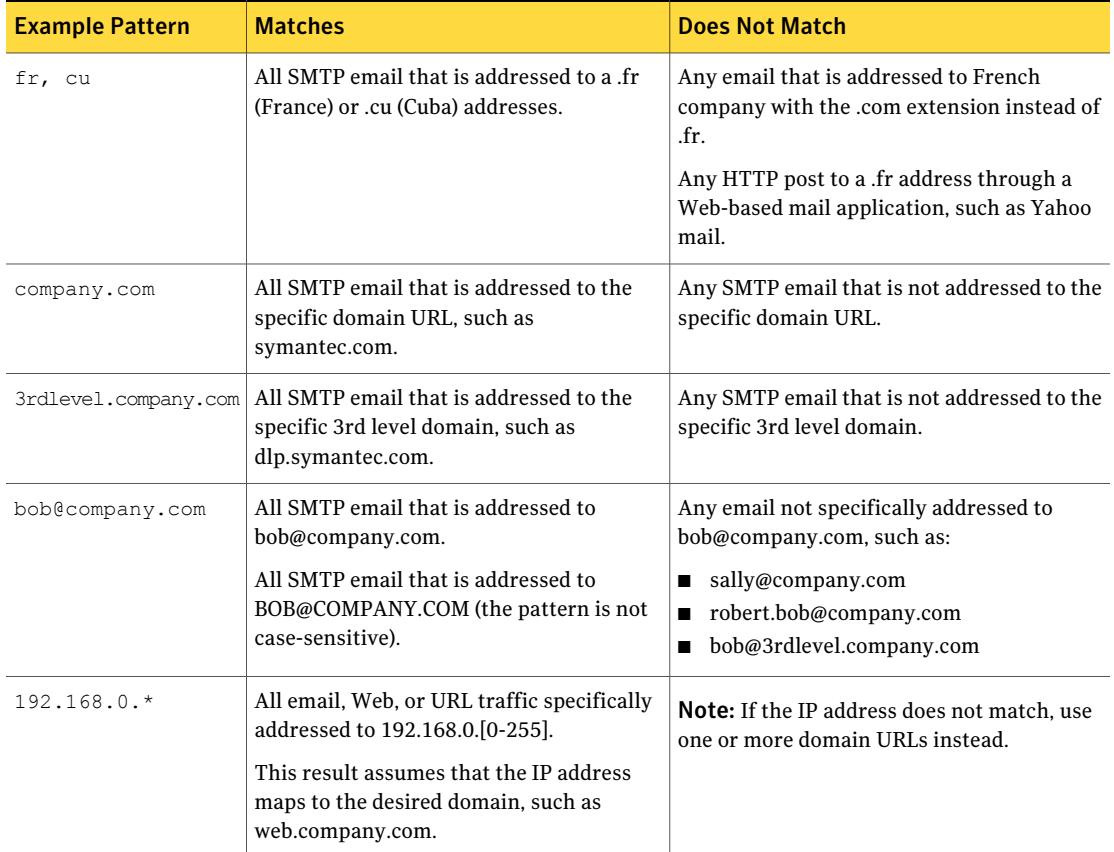

Table 29-2 Pattern identity matching examples

## Configuring the Sender/User Matches Pattern condition

<span id="page-592-0"></span>The **Sender/UserMatchesPattern** condition matches described user and message sender identities. You can use this condition in a policy detection rule or exception.

See "About described identity [matching"](#page-590-0) on page 591.

See "Described identity matching policy [considerations"](#page-595-0) on page 596.

Configuring the [Sender/User](#page-592-0) Matches Pattern condition describes the process for configuring the **Sender/User Matches Pattern** condition.

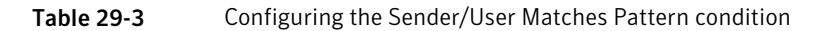

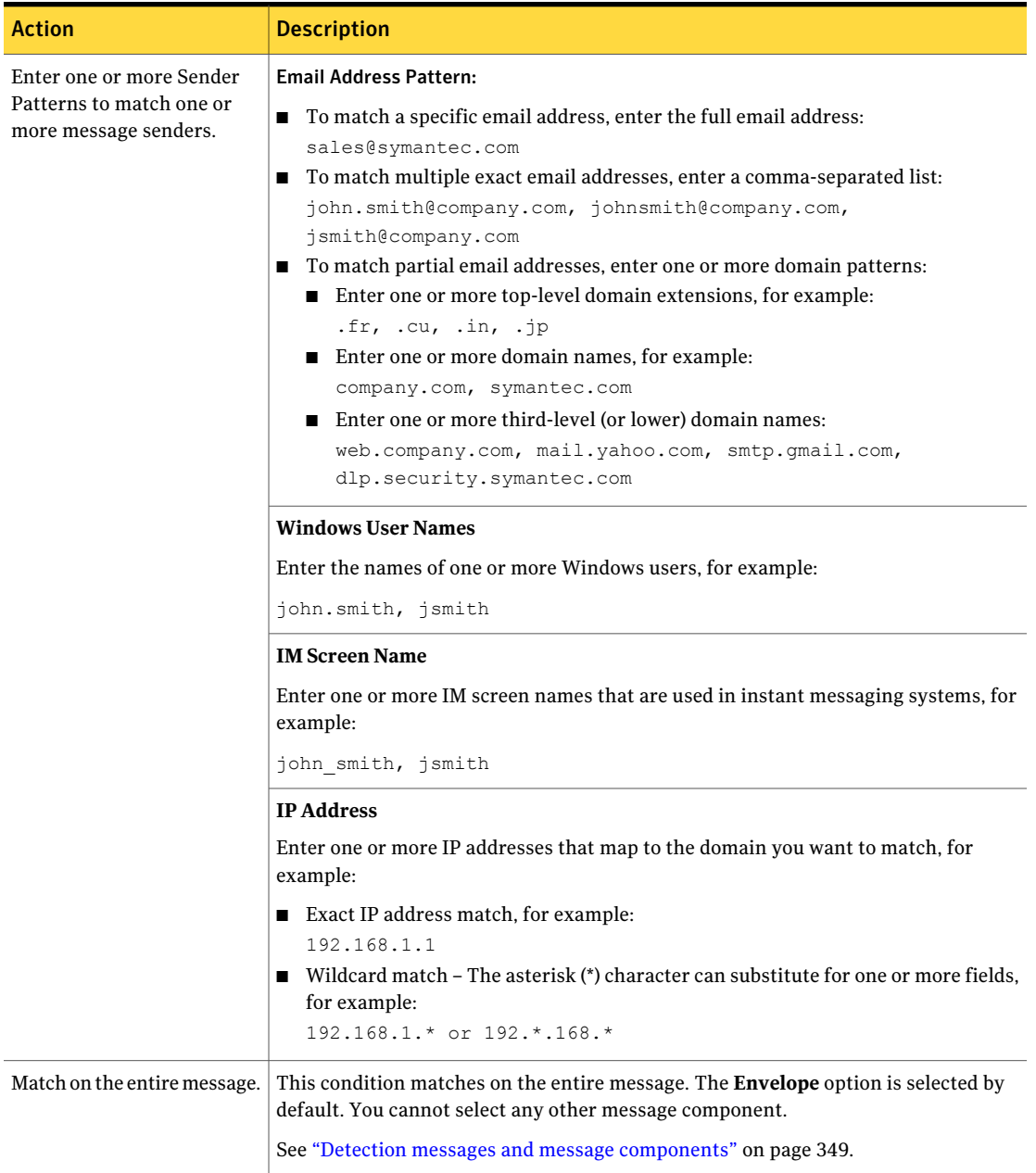

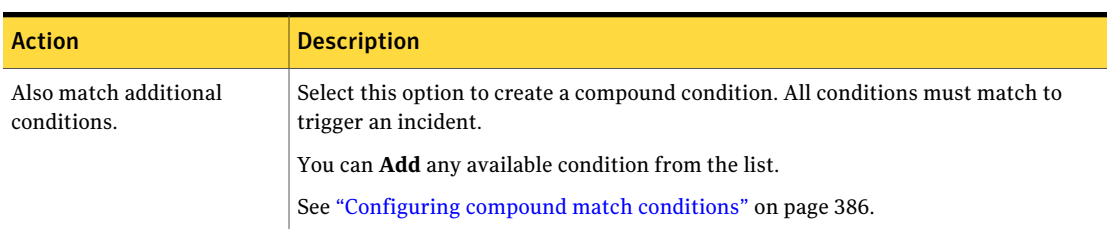

#### Table 29-3 Configuring the Sender/User Matches Pattern condition *(continued)*

## Configuring the Recipient Matches Pattern condition

<span id="page-594-0"></span>The **Recipient Matches Pattern** condition matches the described identity of message recipients. You can use this condition in a policy detection rule or exception.

See "About described identity [matching"](#page-590-0) on page 591.

See "Define precise identity [patterns](#page-595-1) to match users" on page 596.

[Configuring](#page-594-0) the Recipient Matches Pattern condition defines the process for configuring the **Recipient Matches Pattern** condition.

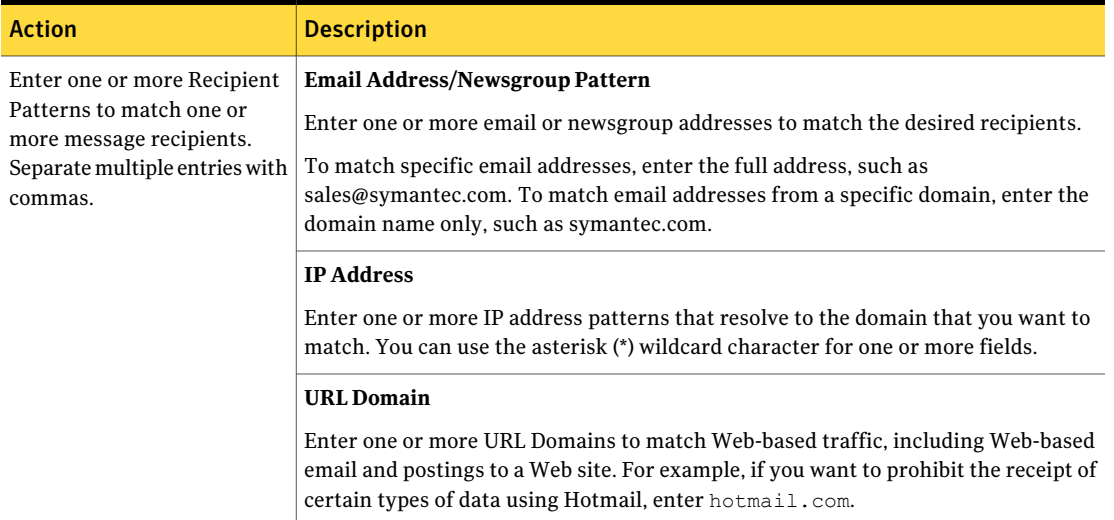

#### Table 29-4 Recipient Matches Pattern condition parameters

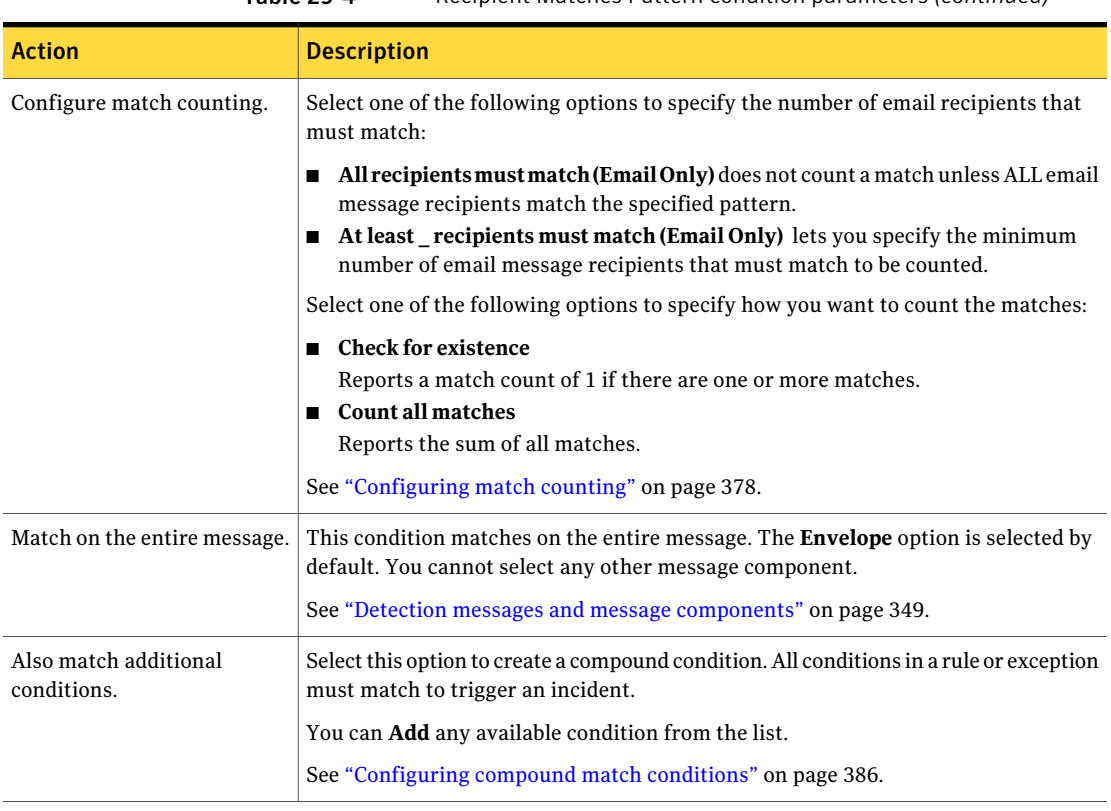

Table 29-4 Recipient Matches Pattern condition parameters *(continued)*

# Described identity matching policy considerations

<span id="page-595-1"></span><span id="page-595-0"></span>This section provides considerations for implementing the Sender/User or Recipient Matches Pattern conditions in policy detection rules or exceptions.Keep in mind these considerations when you implement these conditions.

## Define precise identity patterns to match users

Both the Sender/User and Recipient conditions match on the entire message, not individual message components. If either condition is used as an exception, a match excludes the entire message, not only the header.

See "Policy detection [execution"](#page-351-0) on page 352.

For both described identity matching rules, the system implies an OR between all comma-separated list items and between all fields. For example, if any single email address among a list of email addresses matches, the condition reports (or excepts) an incident. Or, if either an email address, a domain name, or an IP address matches, the condition reports (or excepts) an incident.

See "Detection messages and message [components"](#page-348-0) on page 349.

[Table](#page-596-0) 29-5 describes the types of patterns you can use for described identity matching.

<span id="page-596-0"></span>

| <b>Pattern</b>                              | <b>Sender/User Matches Pattern</b> | <b>Recipient Matches Pattern</b> |
|---------------------------------------------|------------------------------------|----------------------------------|
| Email address: full and partial             | matches                            | matches                          |
| Domain address: top-level and<br>subdomains | matches                            | matches                          |
| IP address                                  | matches                            | matches                          |
| Windows user name                           | matches                            | does not match                   |
| IM screen name / handle                     | matches                            | does not match                   |
| Newsgroup patterns                          | does not match                     | matches                          |

Table 29-5 Patterns for identity matching

### Specify email addresses exactly to improve accuracy

An email address must match exactly. For example, bob@company.com does not match bob@something.company.com. But, a domain name pattern such as company.com or something.company.com matches bob@something.company.com.

The email address field does not match the sender or recipient of a Web post. For example, the email address bob@yahoo.com does not match if Bob uses a Web browser to send or receive email. In this case, you must use the domain pattern mail.yahoo.com to match bob@yahoo.com.

## Match domains instead of IP addresses to improve accuracy

The URL Domain pattern matches HTTP traffic to particular URL domains. You do not enter the entire URL. For example, you enter mail.yahoo.com not http://www.mail.yahoo.com.

The system does not resolve URL domains to IP addresses. For example, you specify an IP address of 192.168.1.1 for a specific domain. If users access the domain URL using a Web browser, the system does not match emails that are transmitted by the IP address. In this case, use a domain pattern instead of an IP address, such as internalmemos.com.

You can detect senders/users and recipients based one or more IP addresses . However, to do so you must carefully consider the placement of the detection server on your network. If the detection server is installed between the Web proxy and the Internet, the IP address of all Web traffic from individuals in your organization appears to come from the Web proxy. If the detection server is installed between the Web proxy and the internal corporate network, the IP address of all Web traffic from outside your organization appears to go to the Web proxy. The best practice is to match on domain names instead of IP addresses.

Chapter

# Detecting synchronized identities

This chapter includes the following topics:

- About [synchronized](#page-598-0) Directory Group Matching (DGM)
- <span id="page-598-0"></span>[Implementing](#page-599-0) synchronized DGM
- Synchronized DGM policy [considerations](#page-604-0)

# About synchronized Directory Group Matching (DGM)

Symantec Data Loss Prevention provides synchronized Directory Group Matching (DGM) to detect data based on the exact identities of users, senders, and recipients of that data. Using synchronized DGM, you can connect the Enforce Server to a group directory server such as Microsoft Active Directory and detect users based on their directory group affiliation. For example, you may want to apply policies to staff only in the engineering department of your company, but not to staff in the human resources department. Synchronized DGM enables you to do this.

Synchronized DGM is based on a **User Group** configuration that you populate with users synchronized from your directory server. When you create a synchronized DGM policy, you reference the **User Group** in the policy. At runtime the synchronized DGM policy only applies to identities in the **UserGroup** reference by the policy. Or, consider an example where you you want to create a policy that applies to your everyone in your organization except the CEO. In this case you can create a **UserGroup** that contains the CEO's identity as a sole group member. You then define a policy exception that references the CEO User Group. At runtime the policy will ignore messages sent or received by the CEO.

See "User [Groups"](#page-335-0) on page 336.

## About two-tier detection for synchronized DGM

<span id="page-599-2"></span>On the endpoint, the **Recipient based on a Directory Server Group** condition requires two-tier detection for DLPAgents. The corresponding **Sender/Userbased on a Directory Server Group** condition does not require two-tier detection.

Be sure understand the implications of two-tier detection before you deploy the synchronized DGM Recipient rule to one or more endpoints.

See ["Two-tier](#page-352-0) detection for DLP Agents" on page 353.

To check if two-tier detection is being used, check the \SymantecDLP\Protect\logs\debug\FileReader.log on the Endpoint Server.

<span id="page-599-0"></span>See ["Troubleshooting](#page-395-0) policies" on page 396.

## Implementing synchronized DGM

To implement synchronized DGM policies, you define a **Directory Connection** using the Enforce Server administration console. The **Directory Connection** specifies the directory server you want to use as source information for defining exact identity **User Groups**. You then define one or more **User Groups** in the Enforce Server administration console and populate the group by synchronizing the **User Group** with the directory server. You then associate the **User Groups** with the **Sender/User based on a Directory Server Group** group rule or the **Recipient matches User Group based on a Directory Server** group rule.

See "About [synchronized](#page-598-0) Directory Group Matching (DGM)" on page 599.

[Table](#page-599-1) 30-1 describes the process for implementing synchronized DGM.

<span id="page-599-1"></span>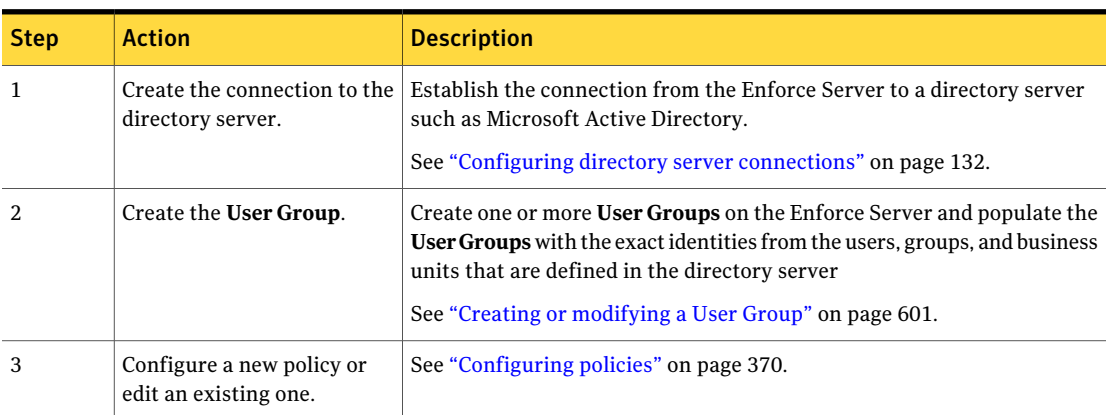

#### Table 30-1 Workflow for implementing synchronized DGM

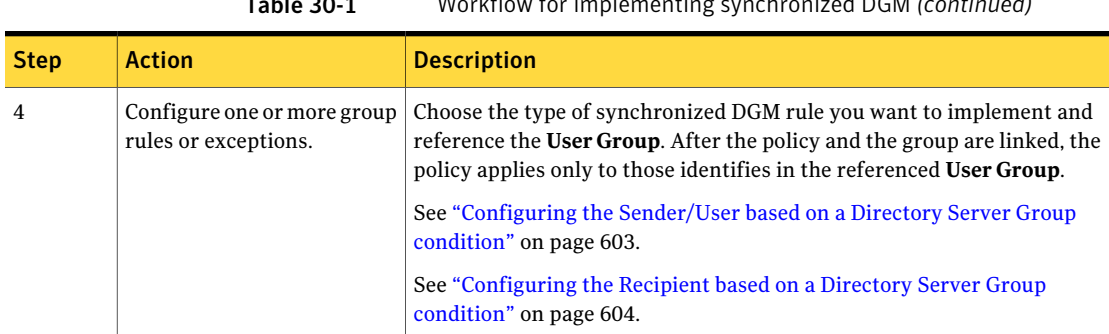

#### Table 30-1 Workflow for implementing synchronized DGM *(continued)*

### Creating or modifying a User Group

<span id="page-600-0"></span>The **Manage > Policies > User Groups** screen displays configured User Groups and is the starting point for creating a new User Group. User Groups are used for implementing synchronized DGM.

See "About [synchronized](#page-598-0) Directory Group Matching (DGM)" on page 599.

Note: User Groups can also be used with Microsoft Exchange Server Discover targets. See "Setting up scanning of [Microsoft](#page-1244-0) Exchange Servers " on page 1245.

#### To create or modify a User Group

1 Establish a connection to the Active Directory server you want to synchronize with.

See "Configuring directory server [connections"](#page-131-0) on page 132.

2 At the **Manage > Policies > User Groups** screen, click **Create New Group**.

Or, to edit an existing user group, select the group in the **User Groups** screen.

3 Configure the User Group parameters as required.

See [Table](#page-601-0) 30-2 on page 602.

Note: If this is the first time you are configuring the User Group, you must select the option **Refresh the group directory index on Save** to populate the User Group.

- 4 After you locate the users you want, use the **Add** and **Remove** options to include or exclude them in the User Group.
- 5 Click **Save**.

<span id="page-601-0"></span>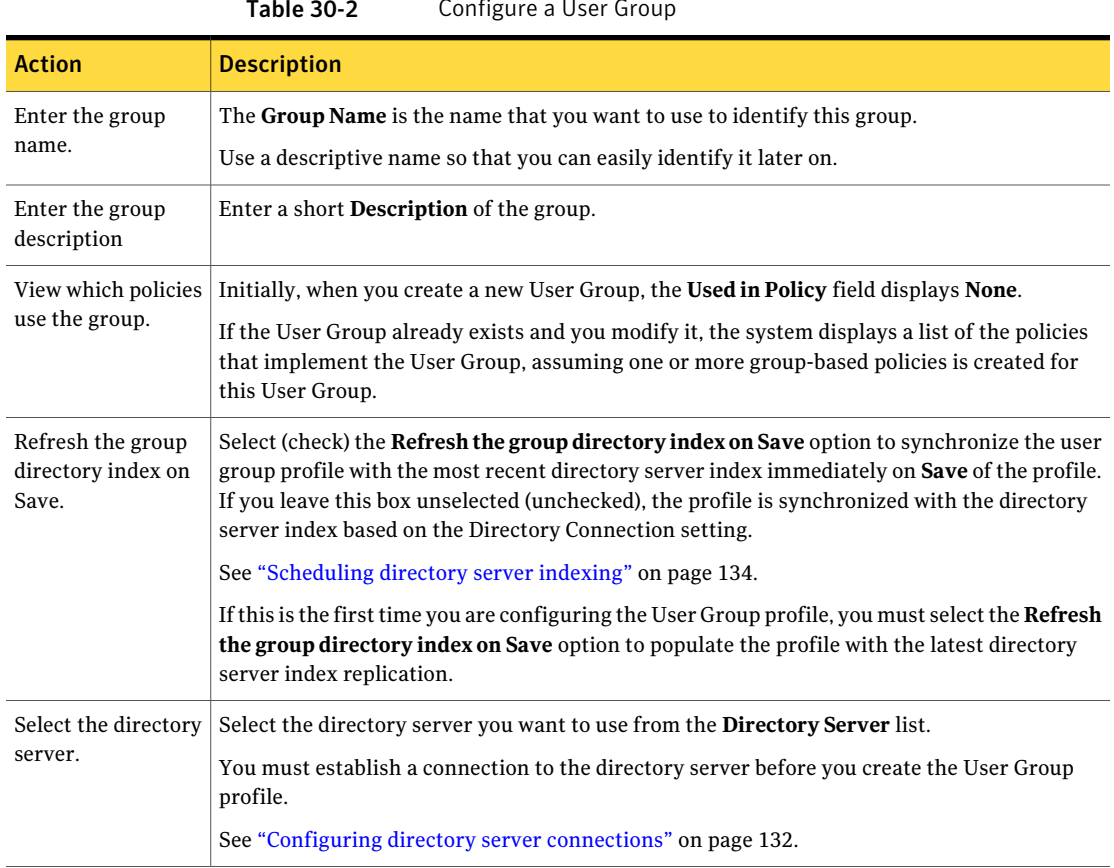

Table 30-2 Configure a User Group

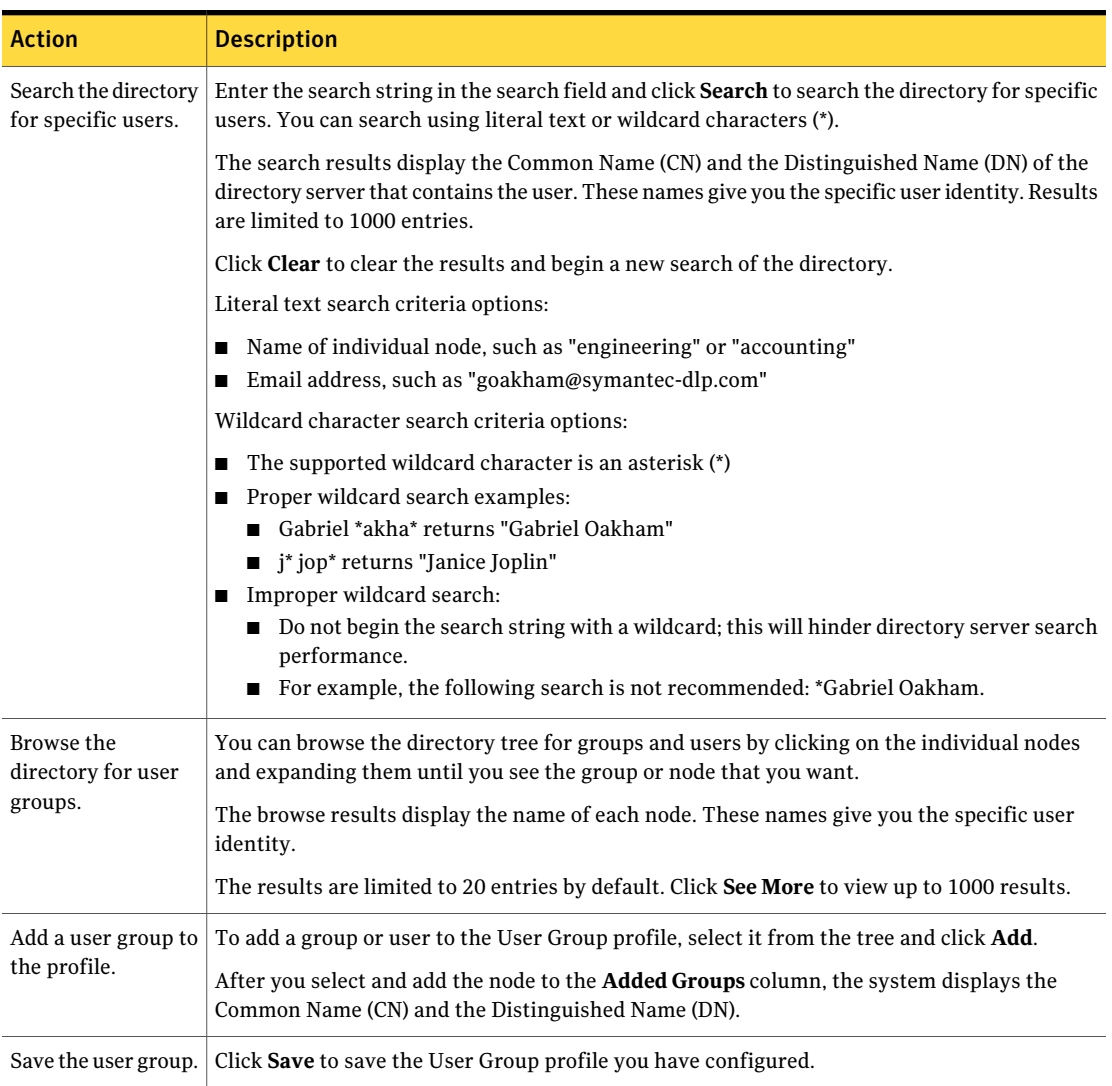

#### Table 30-2 Configure a User Group *(continued)*

## Configuring the Sender/User based on a Directory Server Group condition

<span id="page-602-0"></span>The condition **Sender/User based on a Directory Server Group** matches policy violations based on message senders and endpoint computer users synchronized from a directory group server. You can implement this condition in a policy group (identity) rule or exception.

See ["Configuring](#page-369-0) policies" on page 370.

Note: If the identity being detected is a user, the user must be actively logged on to a DLP Agent-enabled system for the policy to match.

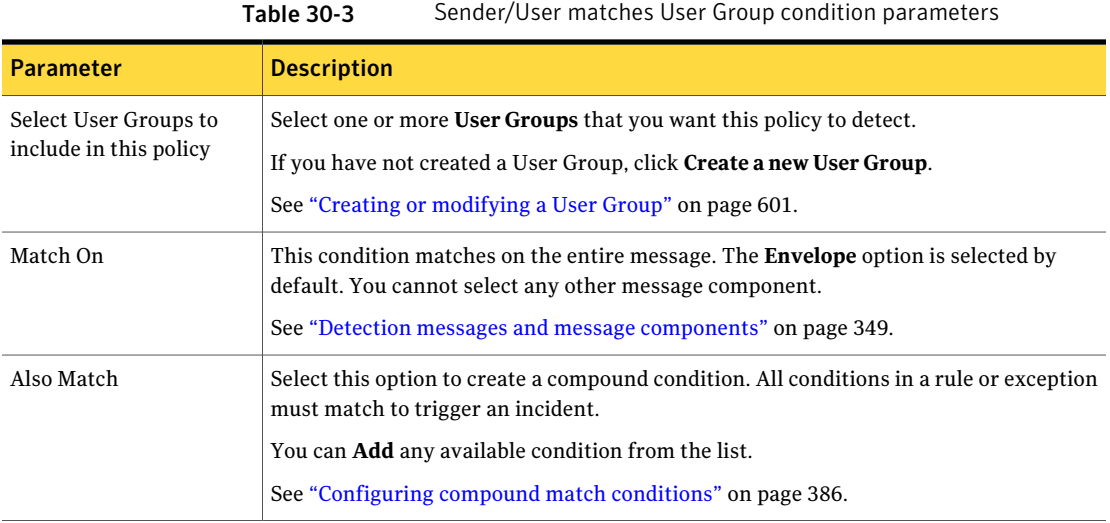

<span id="page-603-0"></span>See "About [synchronized](#page-598-0) Directory Group Matching (DGM)" on page 599.

## Configuring the Recipient based on a Directory Server Group condition

The **Recipient based on a Directory Server Group** condition matches policy violations based on specific message recipients synchronized from a directory server. You can implement this condition in a policy group rule or exception.

See "About [synchronized](#page-598-0) Directory Group Matching (DGM)" on page 599.

Note:The **RecipientbasedonaDirectoryServerGroup** conditionrequires two-tier detection. See "About two-tier detection for [synchronized](#page-599-2) DGM" on page 600.

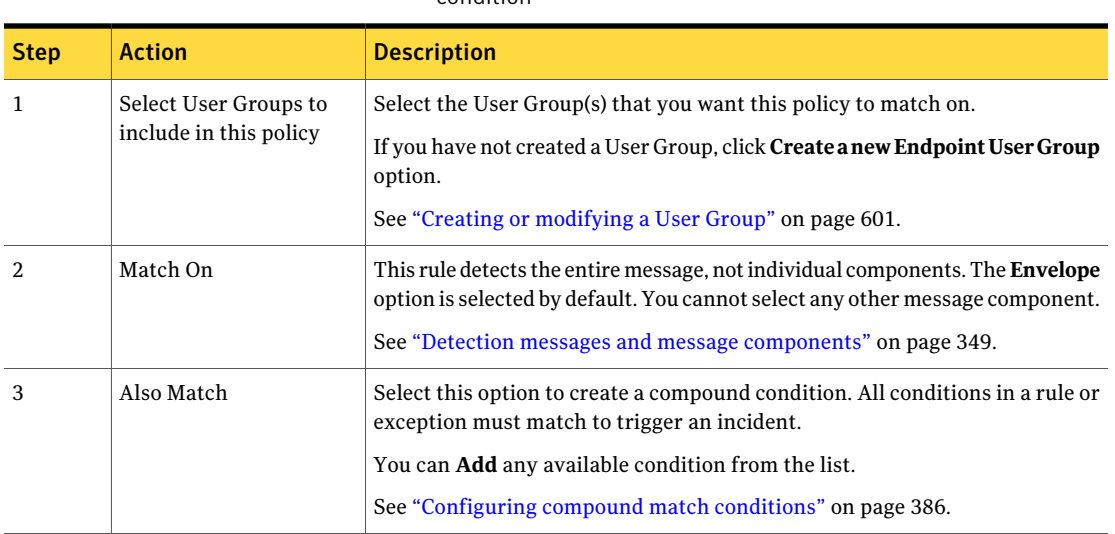

#### Table 30-4 Configuring the Recipient based on a Directory Server Group condition

# Synchronized DGM policy considerations

<span id="page-604-0"></span>This section contains a few considerations to keep in mind when implementing synchronized DGM conditions in your policies.

## Refresh the directory on initial save of the User Group

To execute a policy rule based on an Active Directory group, the index that you define on the Enforce Server must first be populated. When you first define the User Group, the recommendation is to select the option "Refresh the group directory index on Save." This ensures proper synchronization of Active Directory with the Enforce Server. Once the User Group is populated, you can then set up scheduling to keep the user group on Enforce in sync with the Active Directory server.

One use case for not indexing immediately is where you are creating multiple User Groups and you want to index after you have defined all the groups. In this case you can use scheduling, but keep in mind that any policies based on these indices will not execute until they are populated.

See "About [synchronized](#page-598-0) Directory Group Matching (DGM)" on page 599.

See "Creating or [modifying](#page-600-0) a User Group" on page 601.

## Distinguish synchronized DGM from other types endpoint detection

<span id="page-605-0"></span>When synchronized DGM policies are deployed to endpoint servers, identity-based detection applies to the users in a configured group of DLP Agent-based endpoint computers. With endpoint-based user groups, many different users can log on to the same computer depending on business practices. The response that each user sees on that endpoint computer varies depending on how the users are grouped. Contrastthis style of endpoint detection with the **EndpointProtocolDestination** or **Endpinot Location** methods, which are specific to the endpoint computer and are not user-based.

See "About [synchronized](#page-598-0) Directory Group Matching (DGM)" on page 599.

Chapter

# Detecting profiled identities

This chapter includes the following topics:

- About profiled Directory Group [Matching](#page-606-0) (DGM)
- <span id="page-606-0"></span>[Implementing](#page-607-0) profiled DGM
- Profiled DGM policy [considerations](#page-611-0)

# About profiled Directory Group Matching (DGM)

Profiled Directory Group Matching (DGM) leverages Exact Data Matching (EDM) technology to detect identities that you have indexed from your database or directory server using an Exact Data Profile. For example, you can use profiled DGM to identify network user activity or to analyze content associated with particular users, senders, or recipients. Or, you can exclude certain email addresses from analysis. Or, you might want to prevent certain people from sending confidential information by email.

See ["Implementing](#page-607-0) profiled DGM" on page 608.

Profiled DGM is distinguished from synchronized DGM, which uses a connection to a directory server (such as Microsoft Active Directory) to match identities.

See "About [synchronized](#page-598-0) Directory Group Matching (DGM)" on page 599.

## About profiled DGM conditions

Symantec Data Loss Prevention provides two match conditions for profiled DGM: sender/user and recipient. Both conditions can be used as policy rules or exceptions. For example, consider a scenario where you index a list of email addresses and author profiled DGM policies based on this indexed data. You could write a rule that requires the message sender to be from the indexed listto violate

the policy. Or, you could write an exception that is not violated if the recipient of an email is from the indexed list.

See ["Creating](#page-608-0) the exact data source file for profiled DGM" on page 609.

Table 31-1 Profiled DGM conditions

| <b>Group rule</b>                                               | <b>Description</b>                                                                                                    |
|-----------------------------------------------------------------|----------------------------------------------------------------------------------------------------|
| Sender/User based on a Directory<br>from <edm profile=""></edm> | If this condition is implemented as a policy rule, a match occurs only if the<br>sender or user of the data is contained in the index profile. If this condition<br>is implemented as a policy exception, the data will be excepted from matching<br>if it is sent by a sender/user listed in the index profile |
| Recipient based on a Directory from<br><edm profile=""></edm>   | If this condition is implemented as a policy rule, a match occurs only if the<br>recipient of the data is contained in the index profile. If this condition is<br>implemented as a policy exception, the data will be excepted from matching<br>if it is received by a recipient listed in the index profile.   |

## About two-tier detection for profiled DGM

<span id="page-607-1"></span>Profiled DGM relies on an EDM index, which is server-based. Profiled DMG requires two-tier detection for DLP Agents on the endpoint.

See "About two-tier detection for EDM on the [endpoint"](#page-414-0) on page 415.

<span id="page-607-0"></span>You cannot combine either type of profiled DGM condition with an **Endpoint: Block** or **Endpoint:Notify** response rule in a policy. If you do, the system reports that the policy is misconfigured.

See ["Troubleshooting](#page-395-0) policies" on page 396.

# Implementing profiled DGM

To implement profiled DGM, you export identity records from a directory server or database, index the data, and create an Exact Data Profile. You then reference this profile in the corresponding Sender/User or Recipient condition.

See "About profiled Directory Group [Matching](#page-606-0) (DGM)" on page 607.

[Table](#page-608-1) 31-2 describes the procedure for implementing profiled DGM policies.

<span id="page-608-1"></span>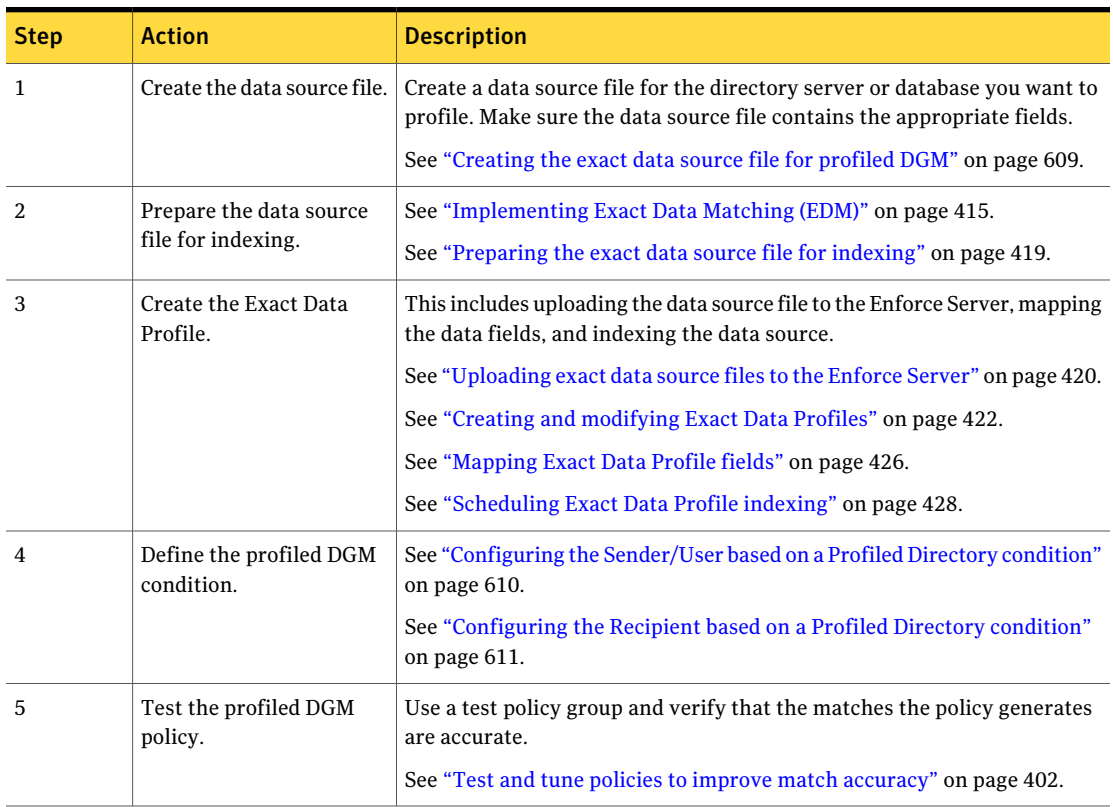

#### Table 31-2 Workflow for implementing profiled DGM

## Creating the exact data source file for profiled DGM

<span id="page-608-0"></span>Profiled DGM leverages Exact Data Matching (EDM) technology to precisely detect identities. Identity-related attributes may include an IP address, email address, Windows user name, business unit, department, manager, title, employment status. Other attributes may be whether that employee has provided consent to be monitored, or whether the employee has access to sensitive information. To implement profiled DGM, you mustinclude atleast one required data field in your data source. Both conditions require an associated Exact Data Profile containing one or more specific data fields.

See "About the Exact Data [Profile"](#page-410-0) on page 411.

[Table](#page-609-1) 31-3 lists the required fields for profiled DGM. The data source file must contain at least one of these fields.

<span id="page-609-1"></span>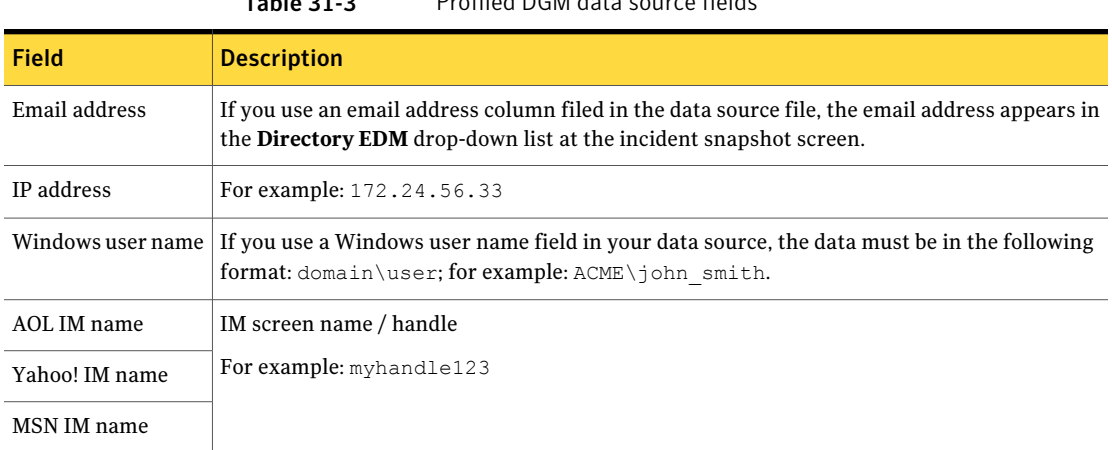

#### Table 31-3 Profiled DGM data source fields

## Configuring the Sender/User based on a Profiled Directory condition

<span id="page-609-0"></span>The **Sender/UserbasedonaDirectoryfrom** detection rule lets you create detection rules based on sender identity or (for endpoint incidents) user identity. This condition requires an Exact Data Profile.

See ["Creating](#page-608-0) the exact data source file for profiled DGM" on page 609.

After you select the Exact Data Profile, when you configure the rule, the directory you selected and the sender identifier(s) appear at the top of the page.

[Table](#page-609-2) 31-4 describes the parameters for configuring the **Sender/User based on a Directory an EDM Profile** condition.

Table 31-4 Configuring the Sender/User based on a Directory from an EDM Profile condition

<span id="page-609-2"></span>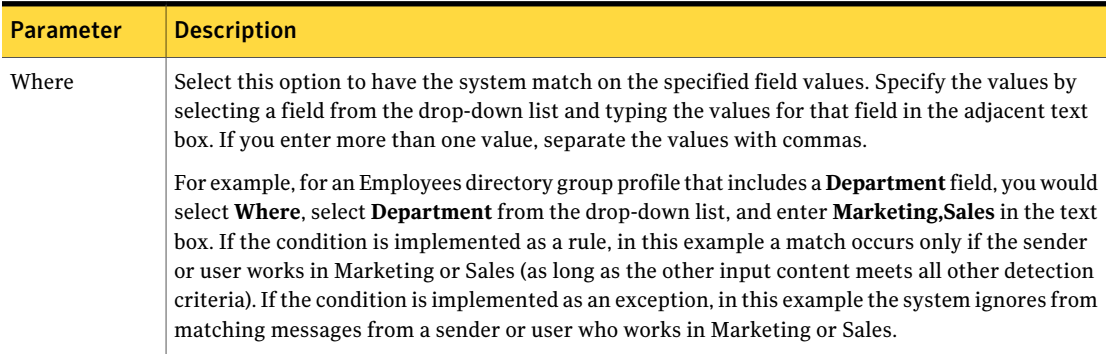

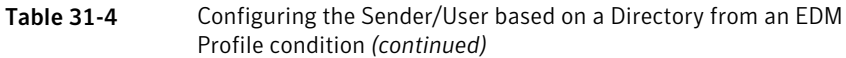

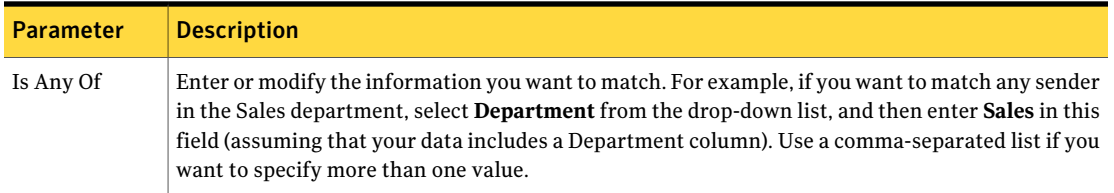

### Configuring the Recipient based on a Profiled Directory condition

<span id="page-610-0"></span>The **Recipient based on a Directory from** condition lets you create detection methods based on the identity of the recipient. This method requires an Exact Data Profile.

See ["Creating](#page-608-0) the exact data source file for profiled DGM" on page 609.

After you select the Exact Data Profile, when you configure the rule, the directory you selected and the recipient identifier(s) appear at the top of the page.

[Table](#page-609-2) 31-4 describes the parameters for configuring **Recipient based on a Directory from an EDM profile** condition.

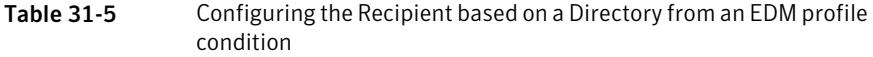

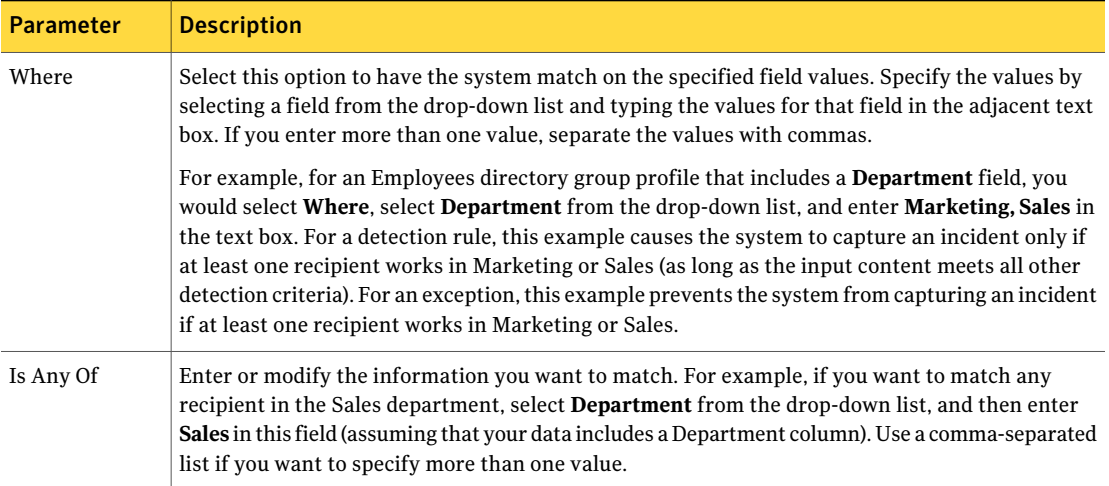

# Profiled DGM policy considerations

<span id="page-611-0"></span>Keep in mind the considerations in this section when implementing profiled Directory Group Matching (DGM)

## Follow EDM best practices when implementing profiled DGM

Profiled DGM leverages EDM technology. Follow the EDM procedures and best practices when implementing profiled DGM.

See "About two-tier [detection](#page-607-1) for profiled DGM" on page 608.

## Include an email address field in the Exact Data Profile

You must include the appropriate fields in the Exact Data Profile to implement profiled DGM.

See ["Creating](#page-608-0) the exact data source file for profiled DGM" on page 609.

If you include the email address field in the Exact Data Profile for profiled DGM and map it to the email data validator, email address will appear in the **Directory EDM** drop-down list (at the remediation page).

## Use profiled DGM for Network Prevent for Web identity detection

If you want to implement DGM for Network Prevent for Web, use one of the profiled DGM conditions to implement identity matching. For example, you may want to use identity matching to block all web traffic for a specific users. For Network Prevent for Web, you cannot use synchronized DGM conditions for this use case.

See ["Creating](#page-608-0) the exact data source file for profiled DGM" on page 609.

See ["Configuring](#page-609-0) the Sender/User based on a Profiled Directory condition" on page 610.
Chapter

# Detecting international content

This chapter includes the following topics:

- About [implementing](#page-612-0) non-English language detection
- [International](#page-613-0) policy templates
- <span id="page-612-0"></span>Using find keywords for [international](#page-614-0) system data identifiers
- Use partial keyword [matching](#page-616-0) for Chinese, Japanese, and Korean

# Aboutimplementing non-English language detection

Symantec Data Loss Prevention detection features support many localized versions of Microsoft Windows operating systems. To use international character sets, the Windows system on which you view the Enforce Server administration console must have the appropriate capabilities.

See "About support for character sets, [languages,](#page-64-0) and locales" on page 65.

See "Working with [international](#page-67-0) characters" on page 68.

You can create policies and detect violations using any supported language. You can use localized keywords, regular expressions, and Data Profiles to detect data loss.In addition, Symantec Data Loss Prevention offers several international data identifiers and policy templates for protecting confidential data.

See ["Supported](#page-65-0) languages for detection" on page 66.

See ["International](#page-613-0) policy templates" on page 614.

See "Using find keywords for [international](#page-614-0) system data identifiers" on page 615.

# International policy templates

<span id="page-613-0"></span>Symantec Data Loss Prevention provides several international policy templates that you can quickly deploy in your enterprise.

See "Creating a policy from a [template"](#page-354-0) on page 355.

| <b>Policy template</b>               | <b>Description</b>                                                                          |
|--------------------------------------|---------------------------------------------------------------------------------------------|
| Canadian Social Insurance Numbers    | This policy detects patterns indicating Canadian social insurance numbers.                  |
|                                      | See "Canadian Social Insurance Numbers policy template" on page 727.                        |
| Caldicott Report                     | This policy protects UK patient information.                                                |
|                                      | See "Caldicott Report policy template" on page 725.                                         |
| UK Data Protection Act 1998          | This policy protects personal identifiable information.                                     |
|                                      | See "Data Protection Act 1998 (UK) policy template" on page 733.                            |
| <b>EU Data Protection Directives</b> | This policy detects personal data specific to the EU directives.                            |
|                                      | See "Data Protection Directives (EU) policy template" on page 734.                          |
| UK Human Rights Act 1998             | This policy enforces Article 8 of the act for UK citizens.                                  |
|                                      | See "Human Rights Act 1998 policy template" on page 753.                                    |
| PIPEDA (Canada)                      | This policy detects Canadian citizen customer data.                                         |
|                                      | See "PIPEDA policy template" on page 771.                                                   |
| SWIFT Codes (International banking)  | This policy detects codes that banks use to transfer money across<br>international borders. |
|                                      | See "SWIFT Codes policy template" on page 788.                                              |
| <b>UK Drivers License Numbers</b>    | This policy detects UK Drivers License Numbers.                                             |
|                                      | See "UK Drivers License Numbers policy template" on page 789.                               |
| <b>UK Electoral Roll Numbers</b>     | This policy detects UK Electoral Roll Numbers.                                              |
|                                      | See "UK Electoral Roll Numbers policy template" on page 789.                                |
| <b>UK National Insurance Numbers</b> | This policy detects UK National Insurance Numbers.                                          |
|                                      | See "UK National Insurance Numbers policy template" on page 790.                            |
| UK National Health Service Number    | This policy detects personal identification numbers issued by the NHS.                      |
|                                      | See "UK National Health Service (NHS) Number policy template" on page 790.                  |

Table 32-1 International policy templates

| <b>Policy template</b>     | <b>Description</b>                                                                                |  |
|----------------------------|---------------------------------------------------------------------------------------------------|--|
| <b>UK Passport Numbers</b> | This policy detects valid UK passports.<br>See "UK Passport Numbers policy template" on page 791. |  |
| UK Tax ID Numbers          | This policy detects UK Tax ID Numbers.<br>See "UK Tax ID Numbers policy template" on page 791.    |  |

Table 32-1 International policy templates *(continued)*

# Using find keywords for international system data identifiers

<span id="page-614-0"></span>Data identifiers offer broad support for detecting international content.

See "About Data [Identifiers"](#page-508-0) on page 509.

Some international data identifiers offer a wide breadth of detection only. In this case you can implementthe Find Keywords optional validator to narrow the scope of detection. Implementing this optional validator may help you eliminate any false positives that your policy matches.

See ["Selecting](#page-529-0) system Data Identifier breadth" on page 530.

The following table provides keywords for several international data identifiers.

#### To use keywords for international data identifiers

1 Create a policy using one of the system-provided international data identifiers that is listed in the table.

See [Table](#page-615-0) 32-2 on page 616.

2 Select the **Find Keywords** optional validator.

See ["Configuring](#page-527-0) the Content Matches Data Identifier condition" on page 528.

3 Copy and past the appropriate comma-separated keywords from the list to the **Find Keywords** optional validator field.

See ["Configuring](#page-532-0) optional validators" on page 533.

#### Detecting international content Using find keywords for international system data identifiers 616

<span id="page-615-0"></span>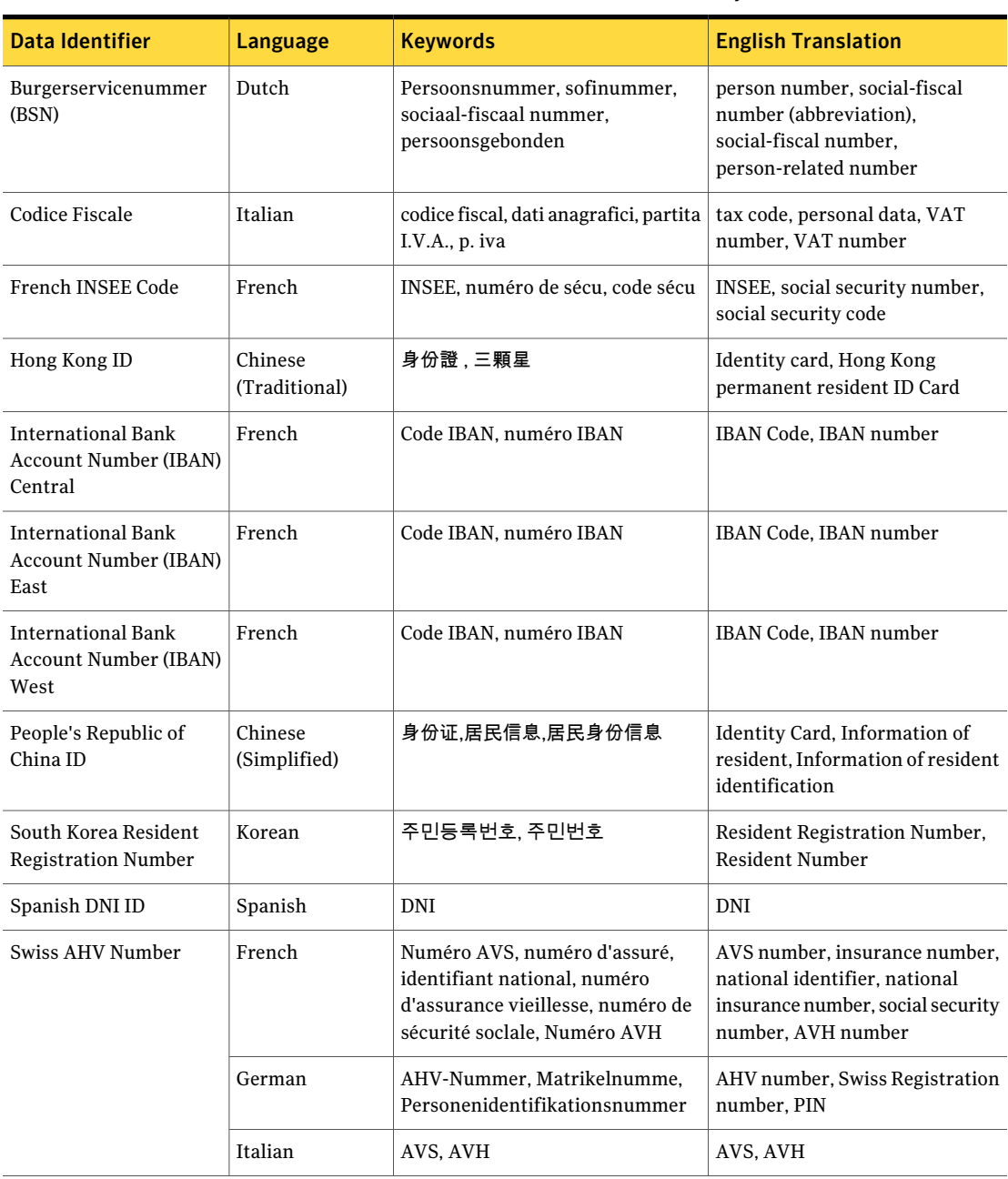

Table 32-2 International Data Identifiers and Keyword Lists

| Table 32-2      |                          | (linternational Data Identifiers and Keyword Lists (continued) |                            |
|-----------------|--------------------------|----------------------------------------------------------------|----------------------------|
| Data Identifier | Language                 | <b>Keywords</b>                                                | <b>English Translation</b> |
| Taiwan ID       | Chinese<br>(Traditional) | 中華民國國民身分證                                                      | Taiwan ID                  |

<span id="page-616-0"></span>Table 32-2 International Data Identifiers and Keyword Lists *(continued)*

# Use partial keyword matching for Chinese, Japanese, and Korean

With keyword matching you can match on whole or partial words. For keyword matching on Chinese, Japanese, Korean, and mixed-language matching, the recommendation is to use partial word matching.

With whole word matching, keywords match at word boundaries only  $\langle W \rangle$  in the regular expression lexicon). Any characters other than A-Z, a-z, and 0-9 are interpreted as word boundaries. With whole word matching, keywords must have at least one alphanumeric character (a letter or a number). A keyword consisting of only white-space characters, such as "..", is ignored.

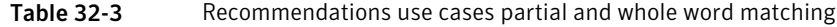

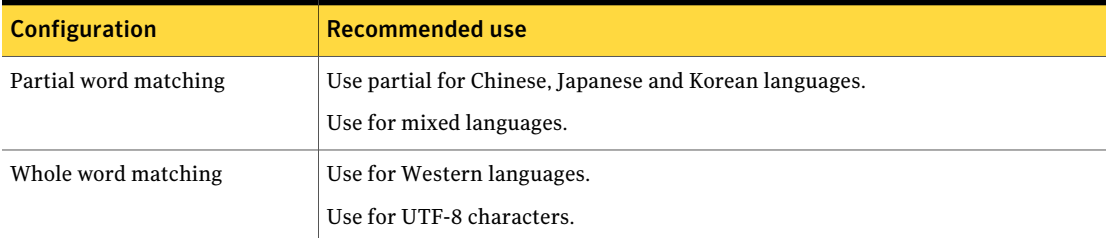

618 | Detecting international content

Use partial keyword matching for Chinese, Japanese, and Korean

Chapter

# Detecting document metadata

This chapter includes the following topics:

- About file format [metadata](#page-618-0) detection
- [Supported](#page-619-0) file formats for metadata detection
- Enabling server [metadata](#page-619-1) detection
- <span id="page-618-0"></span>Enabling endpoint [metadata](#page-620-0) detection
- [Considerations](#page-620-1) for implementing metadata detection

## About file format metadata detection

In addition to file content and subfile extraction, Symantec Data Loss Prevention supports metadata extraction for many file formats. File format metadata is data about a file that is stored as file properties. By default metadata extraction is disabled because it can lead to false positives. Used properly, metadata detection can enhance the accuracy of your content-based policy rules.

For example, consider a business that uses Microsoft Office templates for their Word, Excel, and PowerPoint documents. The business applies Microsoft OLE metadata properties in the form of keywords to each template. The business has enabled metadata extraction and deployed keyword policies to match on metadata keywords. These policies can detect keywords in documents that are derived from the templates. The business also has the flexibility to use policy exceptions to avoid generating incidents if certain metadata keywords are present.

# Supported file formats for metadata detection

<span id="page-619-0"></span>[Table](#page-619-2) 33-1 lists some of the file formats that Symantec Data Loss Prevention supports for metadata detection, and provides some example metadata fields returned for those formats.

Note: This list is not exhaustive and is provided for quick reference only. Other file formats may be supported, and other custom fields may be returned. The best practice is to always use the *filter* utility to verify metadata support for each file format you want to detect. See "Use filter to verify file format [metadata](#page-621-0) support" on page 622.

<span id="page-619-2"></span>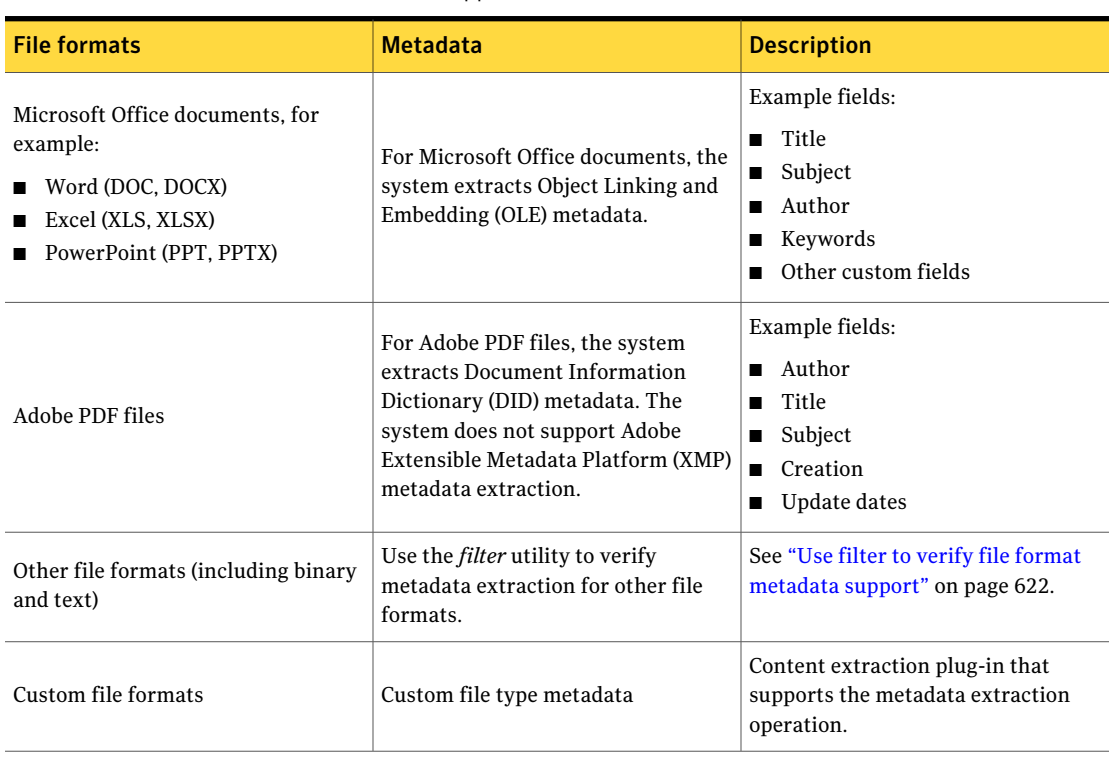

#### Table 33-1 Supported file formats for metadata detection

# Enabling server metadata detection

<span id="page-619-1"></span>By default metadata extraction is disabled for detection servers.

#### To enable server metadata extraction

- 1 Log on to the Enforce Server administration console as a system administrator.
- 2 Navigate to the **System > Servers > Overview > Server Detail** screen for the detection server you want to enable metadata extraction.
- 3 Click the **Server Settings** button.
- 4 Locate property ContentExtraction. EnableMetaData in the list.
- 5 Enter the value **on** for this property to enable metadata extraction.
- 6 Click **Save** to save the configuration.
- <span id="page-620-0"></span>7 Click **Recycle the server** at the **Server Detail** screen to restart the server.
- 8 Click **Done** at the **Server Detail** screen to complete the process.

# Enabling endpoint metadata detection

By default metadata extraction is disabled for endpoints.

#### To enable endpoint metadata extraction

- 1 Log on to the Enforce Server administration console as a system administrator.
- 2 Navigate to the **System > Agents > Agent Configuration** screen for the endpoint server you want to enable metadata extraction.
- 3 Create a new endpoint configuration for metadata detection, or select the default configuration.

See "Create a separate endpoint [configuration](#page-625-0) for metadata detection" on page 626.

- 4 Select the **Advanced Agent Settings** tab.
- <span id="page-620-1"></span>5 Locate property Detection. ENABLE METADATA.str in the list.
- 6 Enter the value **on** for this property to enable metadata extraction.
- 7 Click **Save and Apply** to save the configuration change.

# Considerations forimplementing metadata detection

[Considerations](#page-620-1) for implementing metadata detection lists best practices for implementing metadata detection with links to corresponding topics for detailed considerations.

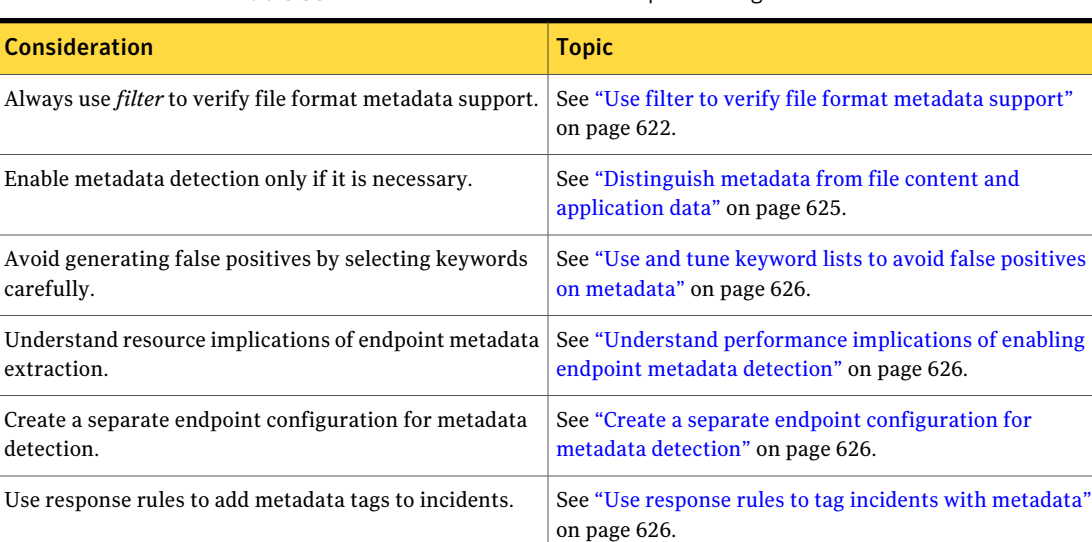

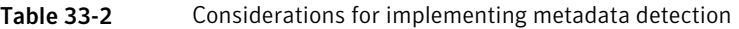

### Use filter to verify file format metadata support

<span id="page-621-0"></span>To help you create policies that detect file format metadata, use the *filter* utility that is available with any Symantec Data Loss Prevention detection or endpoint server installation. This utility provides an easy way to determine which metadata fields the system returns for a given file format. The utility generates output that contains the metadata the system will extract at runtime for each file format you test using*filter*.

To verify file format metadata [extraction](#page-622-0) support using filter describes how to use the *filter* utility.Itis recommended that you always follow this process so that you can create and tune policies that accurately detect file format metadata.

Note: The data output by the *filter* utility is in ASCII format. Symantec Data Loss Prevention processes data in Unicode format. Therefore, you may rely on the existence of the fields returned by the *filter* utility, but the metadata detected by Symantec Data Loss Prevention may not look identical to the *filter* output.

#### <span id="page-622-0"></span>To verify file format metadata extraction support using filter

- 1 On the file system where a detection server is installed, start a command prompt session.
- 2 Change directory to where the *filter* utility is located.

For example, on a default 64-bit Windows installation you would issue the following command:

cd \SymantecDLP\Protect\plugins\contentextraction\Verity\x64

On a default 32-bit Windows installation you would issue the following command:

cd \SymantecDLP\Protect\plugins\contentextraction\verity\Win32

3 Issue the following command to run the *filter* program and display its syntax and optional parameters.

filter -help

As indicated by the help, you use the following syntax to execute the *filter* utility:

filter [options] inputfile outputfile

The inputfile is an instance of the file format you want to verify. The outputfile is a file the *filter* utility writes the extracted data to.

Note the following extraction options:

- $\blacksquare$  To verify metadata extraction, use the "get doc summary info" option: $-i$
- To verify content extraction, use no options: filter inputfile outputfile
- 4 Execute *filter* against an instance of the file format to verify metadata extraction.

For example, on Windows you would issue the following command:

filter -i \temp\myfile.doc \temp\metadata output.txt

Where *myfile.doc* is a file containing metadata you want to verify and have copied to the \temp directory, and *metadata\_output.txt* is the name of the file you want the system to generate and write the extracted data to.

5 Review the *filter* output. The output data should be similar to the following:

```
1 2 1252 CodePage 1 1 "S" Title 0 0 (null) 1 1 "P" Author 0 0 (null)
0 0 (null) 0 1 "" (null) 1 1 "m" LastAuthor 1 1 "1" RevNumber
1 3 6300 Minutes EditTime 1 3 Mon Aug 27 11:53:07 2007 LastPrinted
```
6 Refer to the following tables for an explanation of each metadata extraction field output by the *filter* utility.

[Table](#page-623-0) 33-3 repeats the output from Step 5, formatted for readability.

[Table](#page-623-1) 33-4 explains each column field.

<span id="page-623-0"></span>

| Column 1         | <b>Column 2</b> | Column <sub>3</sub>                    | Column 4   |
|------------------|-----------------|----------------------------------------|------------|
| 1                | $\overline{2}$  | 1252                                   | CodePage   |
| 1                | $\mathbf{1}$    | "S"                                    | Title      |
| $\mathbf{0}$     | $\mathbf{0}$    | (null)                                 |            |
| $\mathbf{1}$     | $\mathbf{1}$    | "P"                                    | Author     |
| $\mathbf{0}$     | $\mathbf{0}$    | (null)                                 |            |
| $\boldsymbol{0}$ | $\mathbf{0}$    | (null)                                 |            |
| $\boldsymbol{0}$ | $\mathbf{1}$    | $\mathbf{H}$                           | (null)     |
| $\mathbf{1}$     | $\mathbf{1}$    | "m"                                    | LastAuthor |
| $\mathbf{1}$     | $\mathbf{1}$    | "1"                                    | RevNumber  |
| $\mathbf{1}$     | 3               | 6300 Minutes                           | EditTime   |
| 1                | 3               | Mon Aug 27 11:53:07 2007   LastPrinted |            |

Table 33-3 Example filter metadata output

Table 33-4 Metadata fields generated by the filter utility

<span id="page-623-1"></span>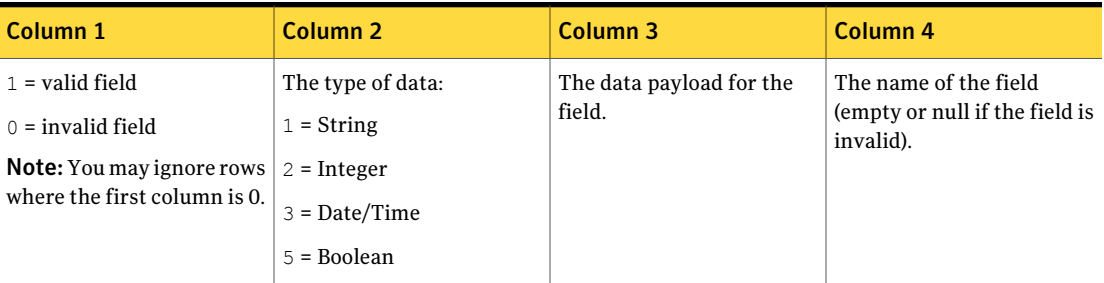

## Distinguish metadata from file content and application data

Table 33-5 Data not extracted as metadata

<span id="page-624-0"></span>Do not confuse metadata extraction with content extraction or application data. Some text that may appear to be metadata is extracted as content or application data. [Table](#page-624-1) 33-5 describes some types of data that is not extracted as file format metadata to help you determine if and when you need to enable metadata detection.

Note: This list is not exhastive and is provided for quick reference only. There may be other types of data that is not extracted as metadata. The best practice is to always use the *filter* utility to verify file format metadata support. See ["Use](#page-621-0) filter to verify file format [metadata](#page-621-0) support" on page 622.

<span id="page-624-1"></span>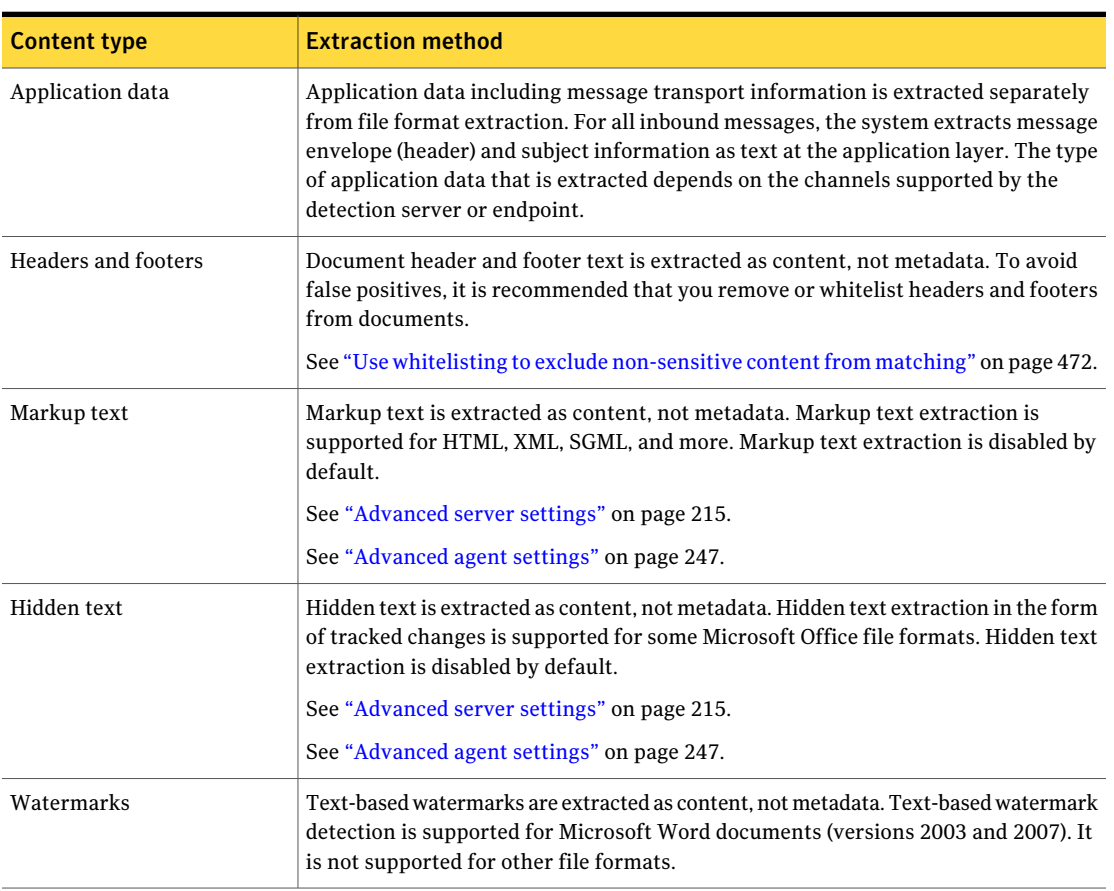

## Use and tune keyword lists to avoid false positives on metadata

<span id="page-625-1"></span>Enabling metadata extraction can cause false positives because more text is checked for a match. For example, if you have a policy that detects keywords and metadata extraction is enabled, the policy reports a match if a keyword is present in the content or in the metadata. Once the system has extracted the content and the metadata, the text is normalized and streamed to the detection component for matching. The detection component has no knowledge of the source of the text, whether it is application data, content, or metadata.

<span id="page-625-2"></span>To detect file format metadata, you define keyword conditions for rules or exceptions that contain keywords that are specific to one or more file formats. To avoid generating false positives, clearly define the keyword lists in your policies. The keywords you use to detect metadata should be unique and distinct from keywords or phrases you use to detect content. Test and tune keyword lists to improve metadata detection accuracy.

### Understand performance implications of enabling endpoint metadata detection

<span id="page-625-0"></span>On the endpoint, enabling metadata extraction does not add overhead if no content rules are deployed.If content rules are deployed to the endpoint, enabling metadata extraction may introduce minor overhead because there is extra data to inspect. Test and tune your endpoint policy keyword lists to ensure that metadata detection is efficient.

### Create a separate endpoint configuration for metadata detection

<span id="page-625-3"></span>When you enable endpoint metadata detection, consider creating a custom endpoint configuration specifically for metadata detection. By doing so you can easily revert to the default configuration if necessary.

### Use response rules to tag incidents with metadata

You cannot use metadata detection to apply tags to inbound files or documents that generate incidents. If this is desired, consider using a Flex Response plug-in.

See "About [response](#page-801-0) rules" on page 802.

Chapter

# Detecting email for data classification services

This chapter includes the following topics:

- About [implementing](#page-626-0) detection for Enterprise Vault Classification
- About matching on the message Subject for Data [Classification](#page-627-0) Services
- <span id="page-626-0"></span>Enabling [classification](#page-627-1) test mode
- Configuring the [Message/Email](#page-629-0) Properties and Attributes condition

# About implementing detection for Enterprise Vault Classification

You can use the full policy authoring functionality of Symantec Data Loss Prevention, along with a new **Message/EmailPropertiesandAttributes** detection rule, to automatically classify messages with Enterprise Vault for Microsoft Exchange. A new classification response rule produces a classification result that indicates whether a message should be archived or deleted. The Classification Server returns the classification result to the Enterprise Vault filter. Enterprise Vault can then use the result to perform archiving, delete messages, and flag messages for compliance reviews or E-Discovery searches.

Note: The Classification Server is used only with the Symantec Data Classification for Enterprise Vault solution, which is licensed separately from Symantec Data Loss Prevention. You must configure the Enterprise Vault Data Classification Services filter and Classification Server to communicate with one another. See the *Symantec EnterpriseVault Data Classification Services Implementation Guide* for more information.

The following table highlights the key policy configuration components that are associated with Data Classification for Enterprise Vault.

| <b>Configuration type</b>                                                                          | <b>Topic</b>                                                                            |
|----------------------------------------------------------------------------------------------------|-----------------------------------------------------------------------------------------|
| Policy actions to enable<br>classification test mode and limit<br>generated classification results | See "Enabling classification test mode" on page 628.                                    |
| Message/Email Properties and<br>Attributes detection condition                                     | See "Configuring the Message/Email Properties and<br>Attributes condition" on page 630. |
| Classify Enterprise Vault Content<br>response rule action                                          |                                                                                         |

Table 34-1 Policy configuration for data classification

# About matching on the message Subject for Data Classification Services

<span id="page-627-0"></span>Symantec Data Loss Prevention provides the ability to detect contentin the **Subject** component of a message, independent of other components in the message envelope. You can use the **Subject** component to match on Exchange messages delivered from a Classification server. The **Envelope** componentis not applicable to Exchange email delivered from a Classification server. See the *EnterpriseVault Data Classification Services Implementation Guide* for more information.

See "Detection messages and message [components"](#page-348-0) on page 349.

<span id="page-627-1"></span>See "Selecting [components](#page-379-0) to match on" on page 380.

See "Configuring the [Message/Email](#page-629-0) Properties and Attributes condition" on page 630.

# Enabling classification test mode

When you create or configure any policy (**Manage > Policies > Policy List**), the **Configure Policy** screen contains options in the **Policy Actions** section that apply only to classification policies. You may choose to place Classification policies in test mode during the initial configuration of your Data Classification for Enterprise Vault deployment, or while tuning individual classification policies. When a classification policy runs in test mode, the Classification Server adds a test mode tag to any classification results that are returned to the Enterprise Vault Data Classification Filter for that policy. Enterprise Vault for Microsoft Exchange uses

the tag to ignore the outcome of the classification response for that policy, but still performs archiving as if no classification service is running.

When a classification policy runs in test mode, the Enforce Server creates a classification event each time a message matches the policy. You can view these classification events in the incident lists of the Enforce Server administration console (**Incidents > Classification**). The test mode configuration also enables you to limit the number of classification events that are recorded.

Note: The Enforce Server creates classification events only for those policies that run in test mode. When you disable test mode for production use, no classification incidents are recorded for that policy.

After you are confident that the classification policy works as intended, you can disable test mode so that Enterprise Vault actively classifies or deletes messages as defined in the policy.

Note: The parameters that are listed have no effect unless the policy uses the **Classification: Classify Enterprise Vault Content** response rule.

| <b>Parameter</b>                                                | <b>Description</b>                                                                                                    |
|-----------------------------------------------------------------|----------------------------------------------------------------------------------------------------|
| <b>Enable Classification</b><br><b>Test Mode</b>                | This setting is enabled by default and adds a test mode flag to<br>the policy detection result for this policy. The flag indicates that<br>Enterprise Vault should perform no action for the returned<br>classification result.<br>To classify Enterprise Vault content using this policy, uncheck<br>this option.                                                                                                    |
| Maximum for<br><b>Classification Test</b><br><b>Mode Events</b> | This setting specifies the maximum number of classification<br>events that Symantec Data Loss Prevention creates for this<br>policy while in test mode. Limit the number of classification<br>events for test mode policies, because each message that is<br>posted to the Classification Server should generate a<br>classification result. Specify a limit that enables you to evaluate<br>the performance of your classification policy. You may choose<br>to delete these classification events from the Enforce Server<br>database after you activate the policy (disable test mode). The<br>default setting records a maximum of 100 events.<br>You can view recorded test-mode classification events by<br>selecting Incidents > Classification. |

Table 34-2 Classifying policy detection matches

# Configuring the Message/Email Properties and Attributes condition

<span id="page-629-0"></span>The **Message/Email Properties and Attributes** detection rule enables you to classify Microsoft Exchange email messages based on specific message attributes. This detection rule is only applied to Microsoft Exchange messages that are delivered from a Data Classification for Enterprise Vault filter to a Classification Server.

Note: The Classification Server is used only with the Symantec Data Classification for Enterprise Vault solution, which is licensed separately from Symantec Data Loss Prevention. You must configure the Data Classification for Enterprise Vault filter and Classification Server to communicate with one another. See the *Symantec Enterprise Vault Data Classification Services Implementation Guide* for more information. This detection rule does not examine email messages from Network Monitor, Network Prevent, Network Discover, or Endpoint detection servers.

The**Message/EmailPropertiesandAttributes** detectionrule examines the various Messaging Application Programming Interface (MAPI) properties and attributes that Exchange has assigned to the email. Use these attributes to determine whether a message should be archived or deleted, and whether to flag the message for compliance review or E-Discovery searches.

| <b>MAPI</b><br><b>Attribute</b> | <b>Description</b>                                                                                                    |
|---------------------------------|----------------------------------------------------------------------------------------------------|
| <b>Message</b><br>Sensitivity   | This attribute describes the sensitivity of the message.<br>Select Message Sensitivity and then select one or more of the following<br>sensitivity levels:<br><b>Normal</b><br>Personal<br>Private<br>Confidential<br>The detection rule matches if the message contains any of the selected<br><b>Message Sensitivity levels.</b> |

Table 34-3 Message/Email Properties and Attributes condition parameters

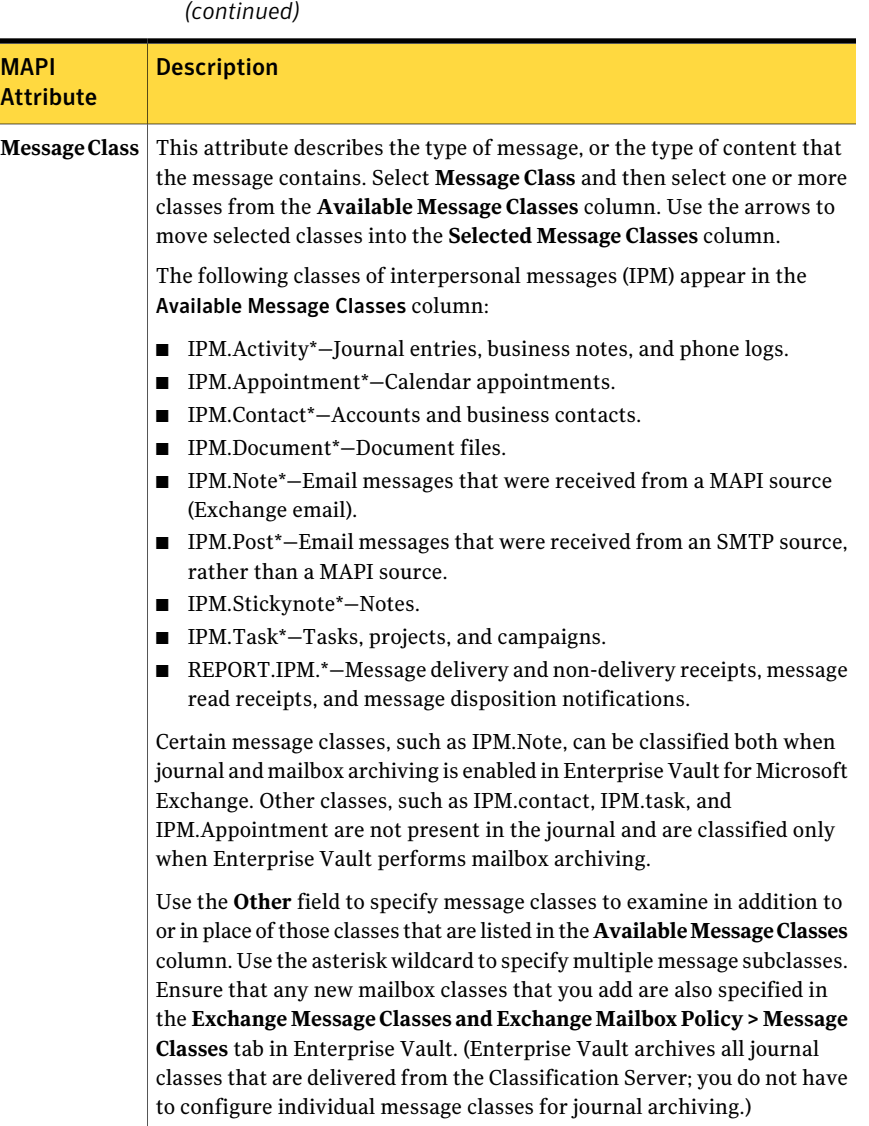

Table 34-3 Message/Email Properties and Attributes condition parameters

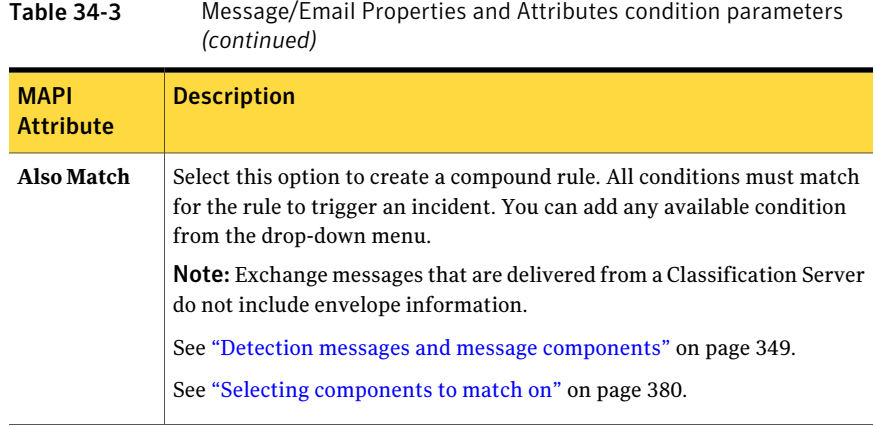

Chapter

# File formats

This chapter includes the following topics:

- File formats whose content can be [extracted](#page-632-0)
- <span id="page-632-0"></span>■ File types that can be [recognized](#page-640-0)
- Custom file [formats](#page-655-0)

# File formats whose content can be extracted

Symantec Data Loss Prevention identifies more than 100 file formats. For many of these formats, you can use content-based detection rules to crack a file and extract its contents, including text, metadata, and subfiles. For non-default file formats, Symantec Data Loss Prevention lets developers extend file type identification and customize content extraction.

The following table lists the various file format categories whose content Symantec Data Loss Prevention can extract. Refer to the associted link for the individual file formats supported for that category.

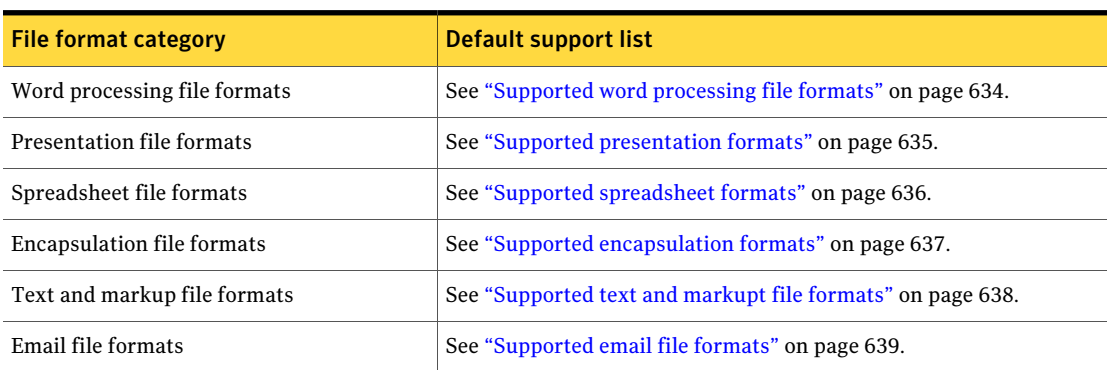

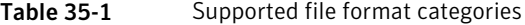

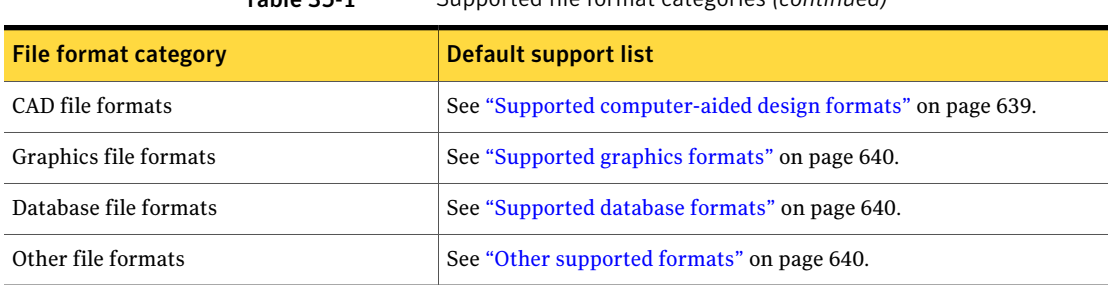

#### Table 35-1 Supported file format categories *(continued)*

## Supported word processing file formats

<span id="page-633-0"></span>The following table lists the word processing file formats whose content Symantec Data Loss Prevention can extract for policy evaluation.

| <b>Format Name</b>                  | <b>Format Extension</b> |
|-------------------------------------|-------------------------|
| Adobe FrameMaker Interchange Format | <b>MIF</b>              |
| Apple iWork Pages                   | <b>PAGES</b>            |
| ApplixWords                         | AW                      |
| Corel WordPerfect Linux             | <b>WPS</b>              |
| Corel WordPerfect Macintosh         | <b>WPS</b>              |
| Corel WordPerfect Windows           | <b>WO</b>               |
| Corel WordPerfect Windows           | <b>WPD</b>              |
| DisplayWrite                        | <b>IP</b>               |
| Folio Flat file                     | FFF                     |
| Fujitsu Oasys                       | OA2                     |
| Haansoft Hangul                     | <b>HWP</b>              |
| IBM DCA/RFT (Revisable Form Text)   | DC.                     |
| JustSystems Ichitaro                | JTD                     |
| Lotus AMI Pro                       | <b>SAM</b>              |
| Lotus AMI ProfessionalWrite Plus    | AMI                     |

Table 35-2 Supported word processing file formats

| <b>Format Name</b>                                | <b>Format Extension</b> |
|---------------------------------------------------|-------------------------|
| LotusWord Pro                                     | LWP                     |
| Lotus SmartMaster                                 | <b>MWP</b>              |
| Microsoft Word PC                                 | <b>DOC</b>              |
| Microsoft Word Windows                            | D <sub>O</sub> C        |
| Microsoft Word Windows XML                        | <b>DOCX</b>             |
| Microsoft Word Windows Template XML               | <b>DOTX</b>             |
| Microsoft Word Windows Macro-Enabled Template XML | <b>DOTM</b>             |
| Microsoft Word Macintosh                          | <b>DOC</b>              |
| Microsoft Works                                   | <b>WPS</b>              |
| Microsoft Windows Write                           | WRI                     |
| OpenOfficeWriter                                  | <b>SXW</b>              |
| OpenOfficeWriter                                  | ODT                     |
| StarOfficeWriter                                  | <b>SXW</b>              |
| StarOfficeWriter                                  | ODT                     |
| WordPad                                           | <b>RTF</b>              |
| <b>XML Paper Specification</b>                    | <b>XPS</b>              |
| XyWrite                                           | XY4                     |

Table 35-2 Supported word processing file formats *(continued)*

## Supported presentation formats

<span id="page-634-0"></span>The following tables list the presentation file formats whose content Symantec Data Loss Prevention can extract for policy evaluation.

Table 35-3 Supported presentation file formats

| <b>Format Name</b>     | <b>Format Extension</b> |
|------------------------|-------------------------|
| Apple iWork Keynote    | <b>KEYNOTE</b>          |
| <b>Applix Presents</b> | AG                      |

| <b>Format Name</b>                                         | <b>Format Extension</b> |
|------------------------------------------------------------|-------------------------|
| <b>Corel Presentations</b>                                 | <b>SHW</b>              |
| Lotus Freelance Graphics                                   | PRZ                     |
| Lotus Freelance Graphics 2                                 | <b>PRE</b>              |
| Macromedia Flash                                           | <b>SWF</b>              |
| Microsoft PowerPoint Windows                               | <b>PPT</b>              |
| Microsoft PowerPoint PC                                    | <b>PPT</b>              |
| Microsoft PowerPoint Windows XML                           | <b>PPTX</b>             |
| Microsoft PowerPoint Windows Macro-Enabled XML             | <b>PPTM</b>             |
| Microsoft PowerPoint Windows XML Template                  | <b>POTX</b>             |
| Microsoft PowerPoint Windows Macro-Enabled XML<br>Template | <b>POTM</b>             |
| Microsoft PowerPoint Windows XML Show                      | <b>PPSX</b>             |
| Microsoft PowerPoint Windows Macro-Enabled Show            | <b>PPSM</b>             |
| Microsoft PowerPoint Macintosh                             | <b>PPT</b>              |
| OpenOffice Impress                                         | <b>SXI</b>              |
| OpenOffice Impress                                         | <b>SXP</b>              |
| OpenOffice Impress                                         | ODP                     |
| <b>StarOffice Impress</b>                                  | <b>SXI</b>              |
| <b>StarOffice Impress</b>                                  | <b>SXP</b>              |
| <b>StarOffice Impress</b>                                  | ODP                     |

Table 35-3 Supported presentation file formats *(continued)*

## Supported spreadsheet formats

<span id="page-635-0"></span>The following table lists the speadsheet file formats whose content Symantec Data Loss Prevention can extract for policy evaluation.

| <b>Format Name</b>            | <b>Format Extension</b> |
|-------------------------------|-------------------------|
| Apple iWork Numbers           | <b>NUMBERS</b>          |
| Applix Spreadsheets           | AS                      |
| <b>Comma Separated Values</b> | <b>CSV</b>              |
| Corel Quattro Pro             | WB <sub>2</sub>         |
| Corel Quattro Pro             | WB <sub>3</sub>         |
| Data Interchange Format       | DIF                     |
| Lotus $1-2-3$                 | 123                     |
| Lotus 1-2-3                   | WK4                     |
| Lotus 1-2-3 Charts            | 123                     |
| Microsoft Excel Windows       | <b>XLS</b>              |
| Microsoft Excel Windows XML   | <b>XLSX</b>             |
| <b>Microsoft Excel Charts</b> | <b>XLS</b>              |
| Microsoft Excel 2007 Binary   | <b>XLSB</b>             |
| Microsoft Excel Macintosh     | <b>XLS</b>              |
| Microsoft Works Spreadsheet   | S30                     |
| Microsoft Works Spreadsheet   | S <sub>40</sub>         |
| OpenOffice Calc               | <b>SXC</b>              |
| OpenOffice Calc               | <b>ODS</b>              |
| StarOffice Calc               | <b>SXC</b>              |
| StarOffice Calc               | <b>ODS</b>              |

Table 35-4 Supported spreadsheet file formats

### Supported encapsulation formats

<span id="page-636-0"></span>The following table lists the file formats whose content Symantec Data Loss Prevention can extract for policy evaluation. Note that the content of encapsulation files are subfiles.

| <b>Format Name</b>          | <b>Format Extension</b> |
|-----------------------------|-------------------------|
| 7-Zip                       | 77.                     |
| BinHex                      | HQX                     |
| GZIP                        | GZ                      |
| Java Archive                | JAR                     |
| Microsoft Cabinet           | CAB                     |
| Microsoft Compressed Folder | <b>LZH</b>              |
| Microsoft Compressed Folder | <b>LHA</b>              |
| <b>PKZIP</b>                | ZIP                     |
| WinZip                      | ZIP                     |
| RAR archive                 | RAR                     |
| Tape Archive                | <b>TAR</b>              |
| <b>UNIX Compress</b>        | Z                       |
| UUEncoding                  | <b>UUE</b>              |

Table 35-5 Supported encapsulation file formats

### Supported text and markupt file formats

<span id="page-637-0"></span>The following table lists the text and markup file formats whose content Symantec Data Loss Prevention can extract for policy evaluation.

| <b>Format Name</b>          | <b>Format Extension</b> |
|-----------------------------|-------------------------|
| <b>ANSI</b>                 | <b>TXT</b>              |
| <b>ASCII</b>                | <b>TXT</b>              |
| HTML                        | <b>HTM</b>              |
| Microsoft Excel Windows XML | XMI.                    |
| Microsoft Word Windows XML  | XMI.                    |
| Microsoft Visio XML         | <b>VDX</b>              |

Table 35-6 Supported text and markup file formats

| <b>Format Name</b>         | <b>Format Extension</b> |
|----------------------------|-------------------------|
| Oasis Open Document Format | <b>ODT</b>              |
| Oasis Open Document Format | <b>ODS</b>              |
| Oasis Open Document Format | <b>ODP</b>              |
| <b>Rich Text Format</b>    | <b>RTF</b>              |
| <b>Unicode Text</b>        | <b>TXT</b>              |
| XHTML                      | <b>HTM</b>              |
| XML (generic)              | XMI.                    |

Table 35-6 Supported text and markup file formats *(continued)*

### Supported email file formats

<span id="page-638-0"></span>The following table lists the email file formats whose content Symantec Data Loss Prevention can extract for policy evaluation.

Table 35-7 Supported email file formats

| <b>Format Name</b>                           | <b>Format Extension</b> |
|----------------------------------------------|-------------------------|
| Domino XML Language                          | DXL                     |
| <b>EMC EmailXtender Native Message</b>       | <b>ONM</b>              |
| Microsoft Outlook                            | MSG                     |
| Microsoft Outlook Express                    | EMI.                    |
| Text Mail (MIME)                             | various                 |
| <b>Transfer Neutral Encapsulation Format</b> | various                 |

### Supported computer-aided design formats

<span id="page-638-1"></span>The following table lists the computer-aided design (CAD) file formats whose content Symantec Data Loss Prevention can extract for policy evaluation.

Table 35-8 Supported CAD file formats

| <b>Format Name</b>     | <b>Format Extension</b> |
|------------------------|-------------------------|
| <b>AutoCAD Drawing</b> | <b>DWG</b>              |

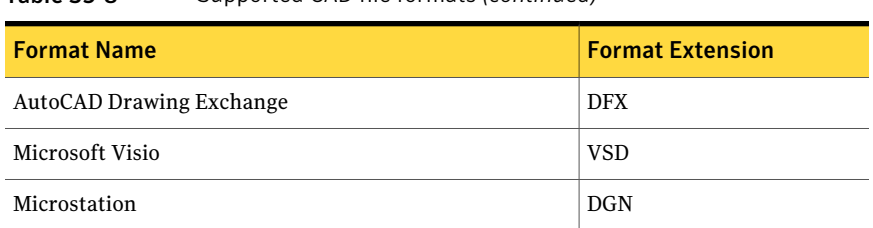

#### Table 35-8 Supported CAD file formats *(continued)*

### Supported graphics formats

<span id="page-639-0"></span>The following table lists the graphics file formats whose content Symantec Data Loss Prevention can extract for policy evaluation.

Table 35-9 Supported graphics file formats

| <b>Format Name</b>                | <b>Format Extension</b> |
|-----------------------------------|-------------------------|
| Enhanced Metafile                 | EMF                     |
| Lotus Pic                         | <b>PIC</b>              |
| Tagged Image File (metadata only) | TIFF                    |
| Windows Metafile                  | <b>WMF</b>              |

### Supported database formats

<span id="page-639-1"></span>The following table lists the database file formats whose content Symantec Data Loss Prevention can extract for policy evaluation.

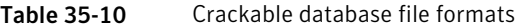

<span id="page-639-2"></span>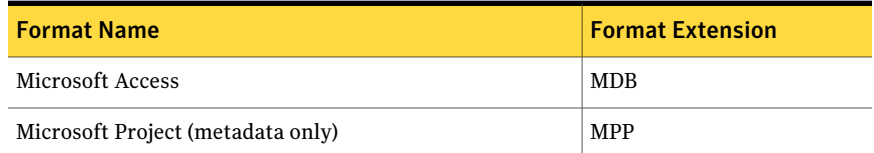

#### Other supported formats

The following table lists other file formats whose content Symantec Data Loss Prevention can extract for policy evaluation.

| <b>Format Name</b>                    | <b>Format Extension</b> |
|---------------------------------------|-------------------------|
| Adobe PDF                             | <b>PDF</b>              |
| MPEG-1 Audio layer 3 (metadata only)  | MP3                     |
| Microsoft Windows Backup Utility File | <b>BKF</b>              |

Table 35-11 Other crackable file formats

# File types that can be recognized

<span id="page-640-0"></span>The following table lists the file types Symantec Data Loss Prevention can recognize.

Note: The content of these files is not scanned, only the file type is recognized. See "File formats whose content can be [extracted"](#page-632-0) on page 633.

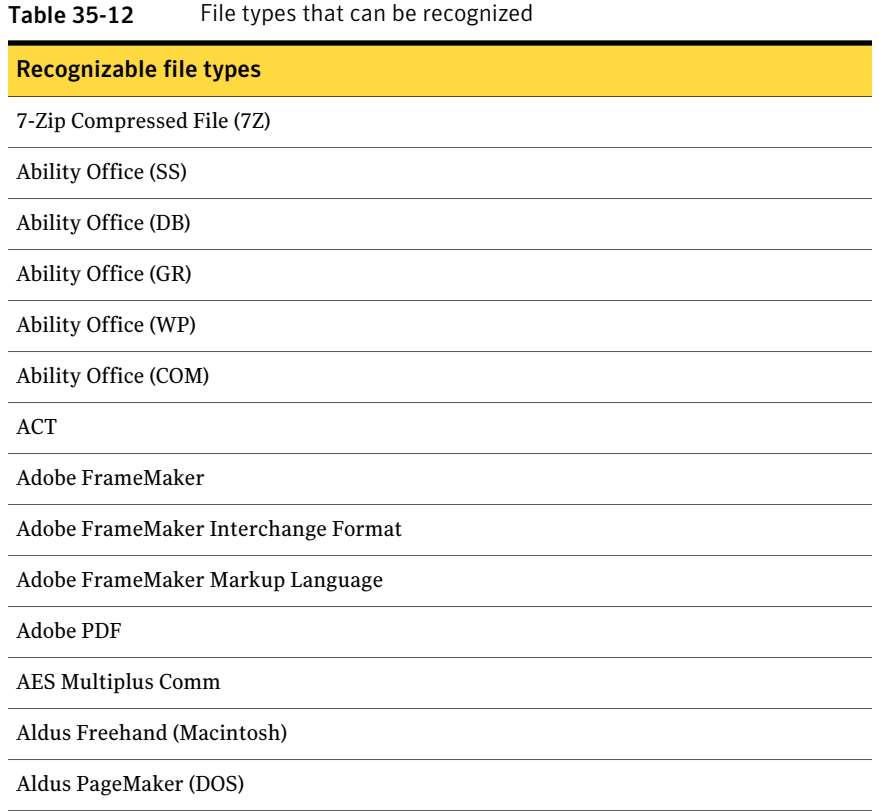

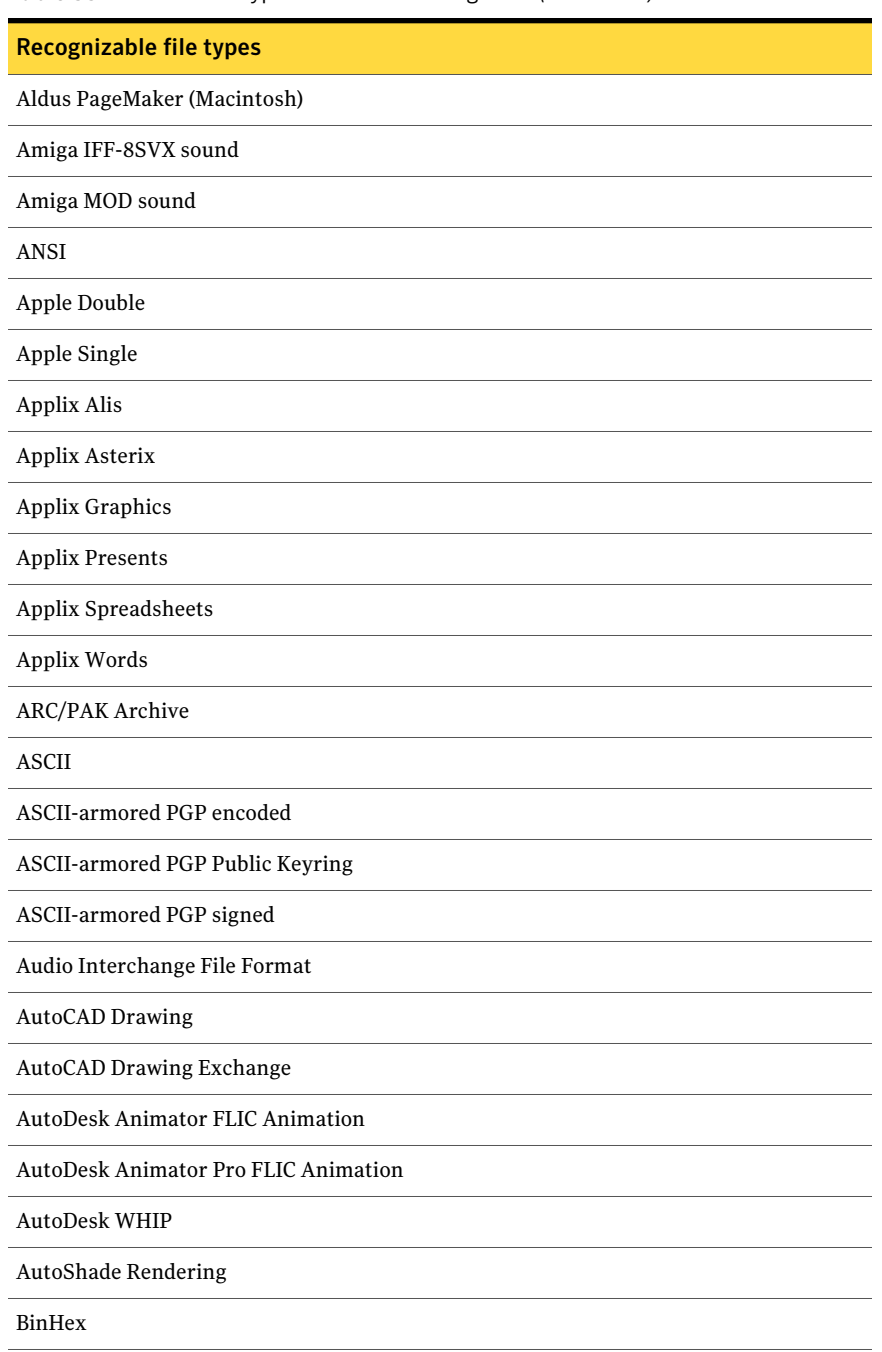

#### Table 35-12 File types that can be recognized *(continued)*

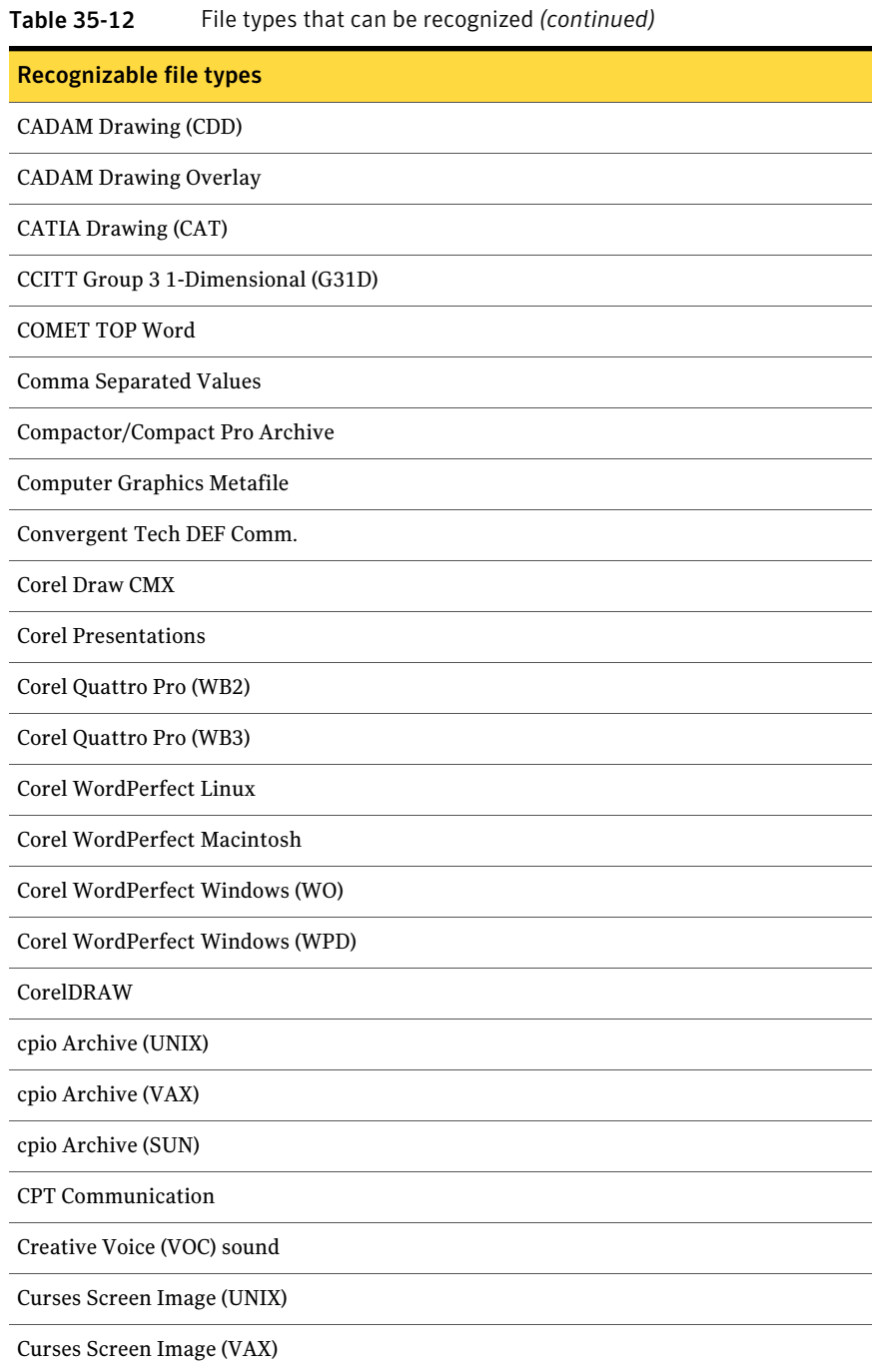

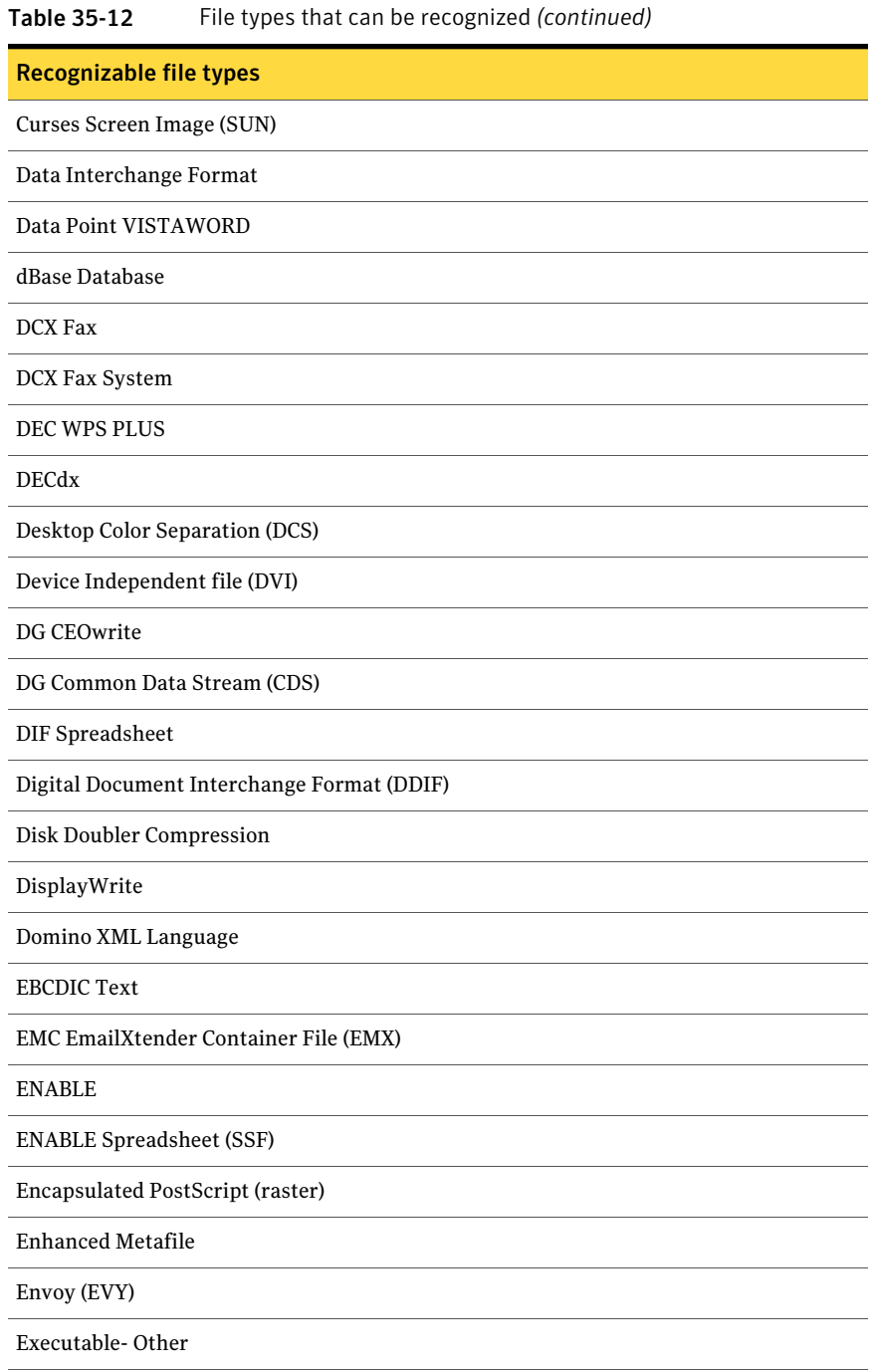

| <b>Recognizable file types</b>         |
|----------------------------------------|
| Executable- UNIX                       |
| Executable-VAX                         |
| Executable- SUN                        |
| FileMaker (Macintosh)                  |
| File Share Encryption                  |
| Folio Flat File                        |
| Framework                              |
| Framework II                           |
| FTP Session Data                       |
| Fujitsu Oasys                          |
| <b>GEM Bit Image</b>                   |
| GIF                                    |
| Graphics Environment Manager (GEM VDI) |
| GZIP                                   |
| Haansoft Hangul                        |
| Harvard Graphics                       |
| Hewlett-Packard                        |
| Honey Bull DSA101                      |
| HP Graphics Language (HPG)             |
| HP Printer Control Language (PCL)      |
| <b>HTML</b>                            |
| IBM 1403 Line Printer                  |
| IBM DCA/RFT(Revisable Form Text)       |
| <b>IBM DCA-FFT</b>                     |
| IBM DCF Script                         |

Table 35-12 File types that can be recognized *(continued)*

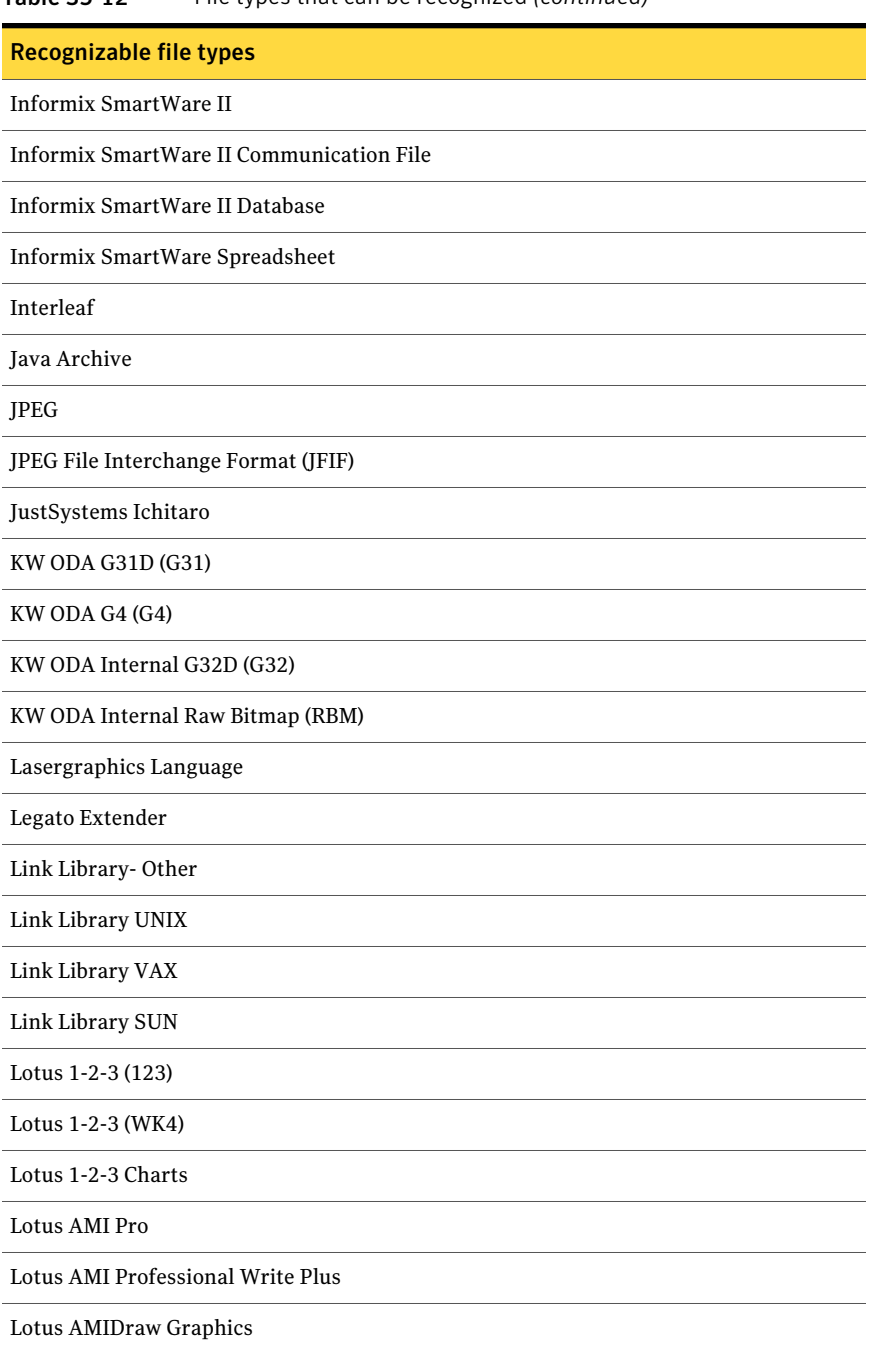

#### Table 35-12 File types that can be recognized *(continued)*

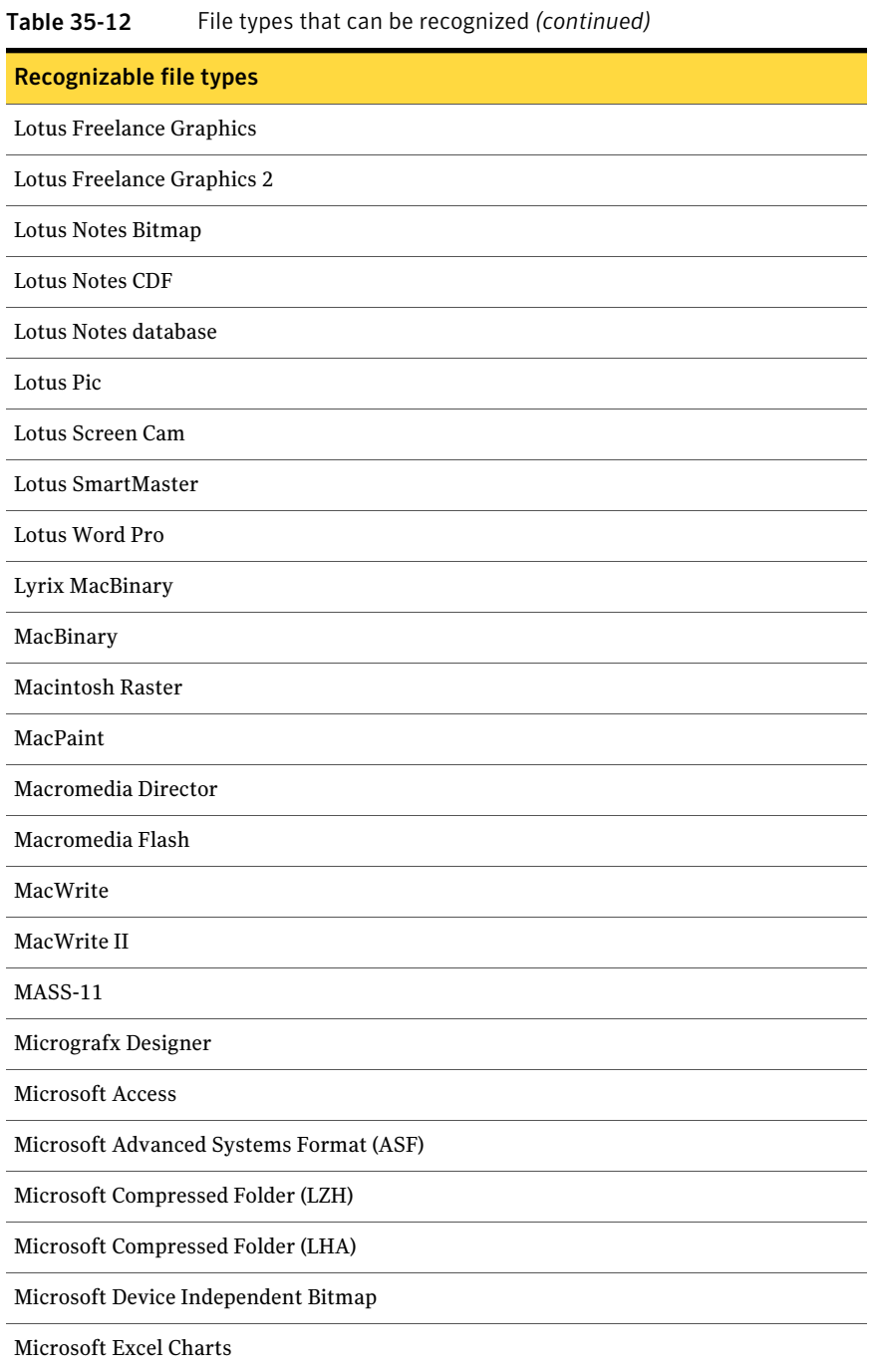

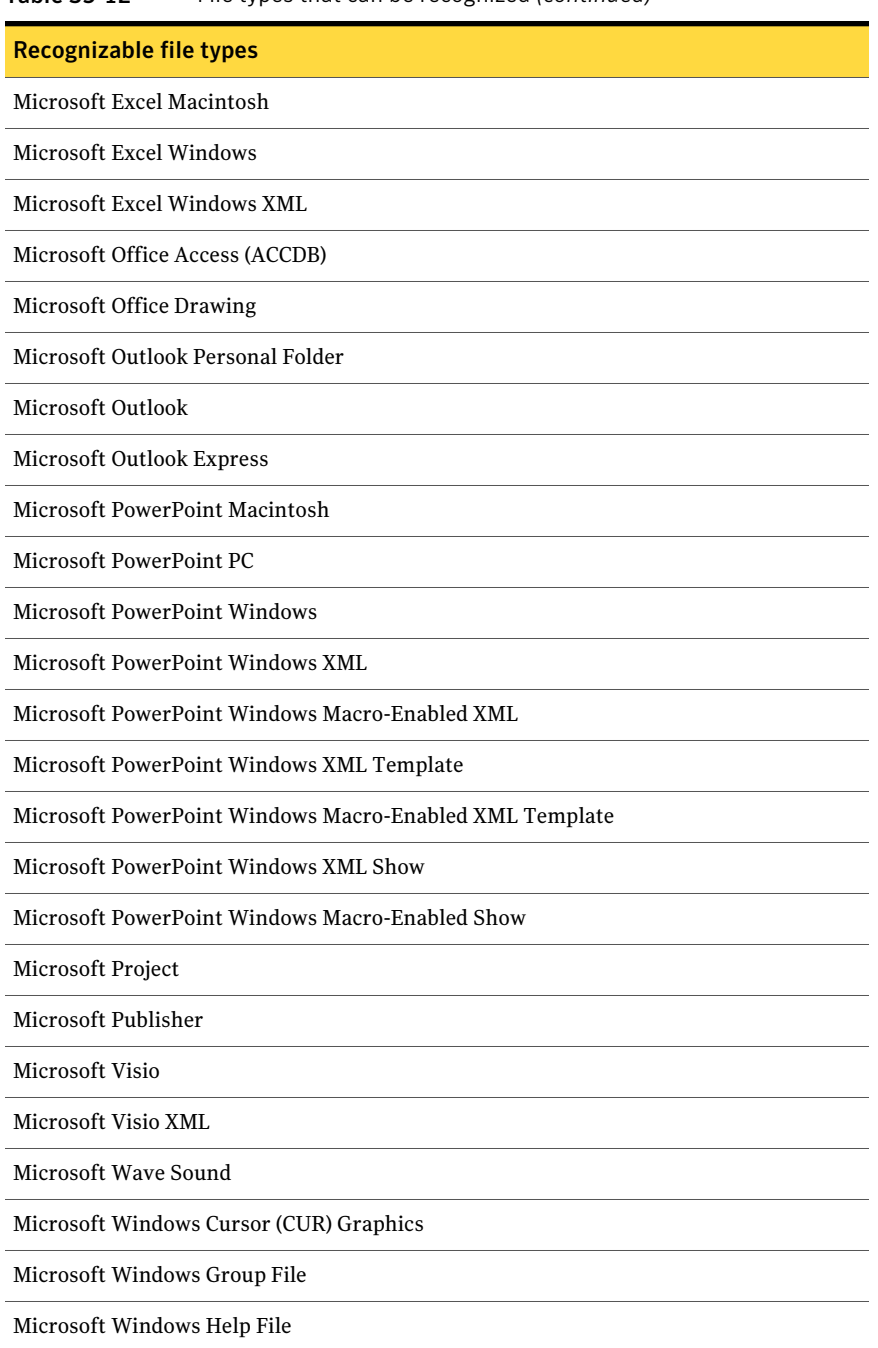

#### Table 35-12 File types that can be recognized *(continued)*
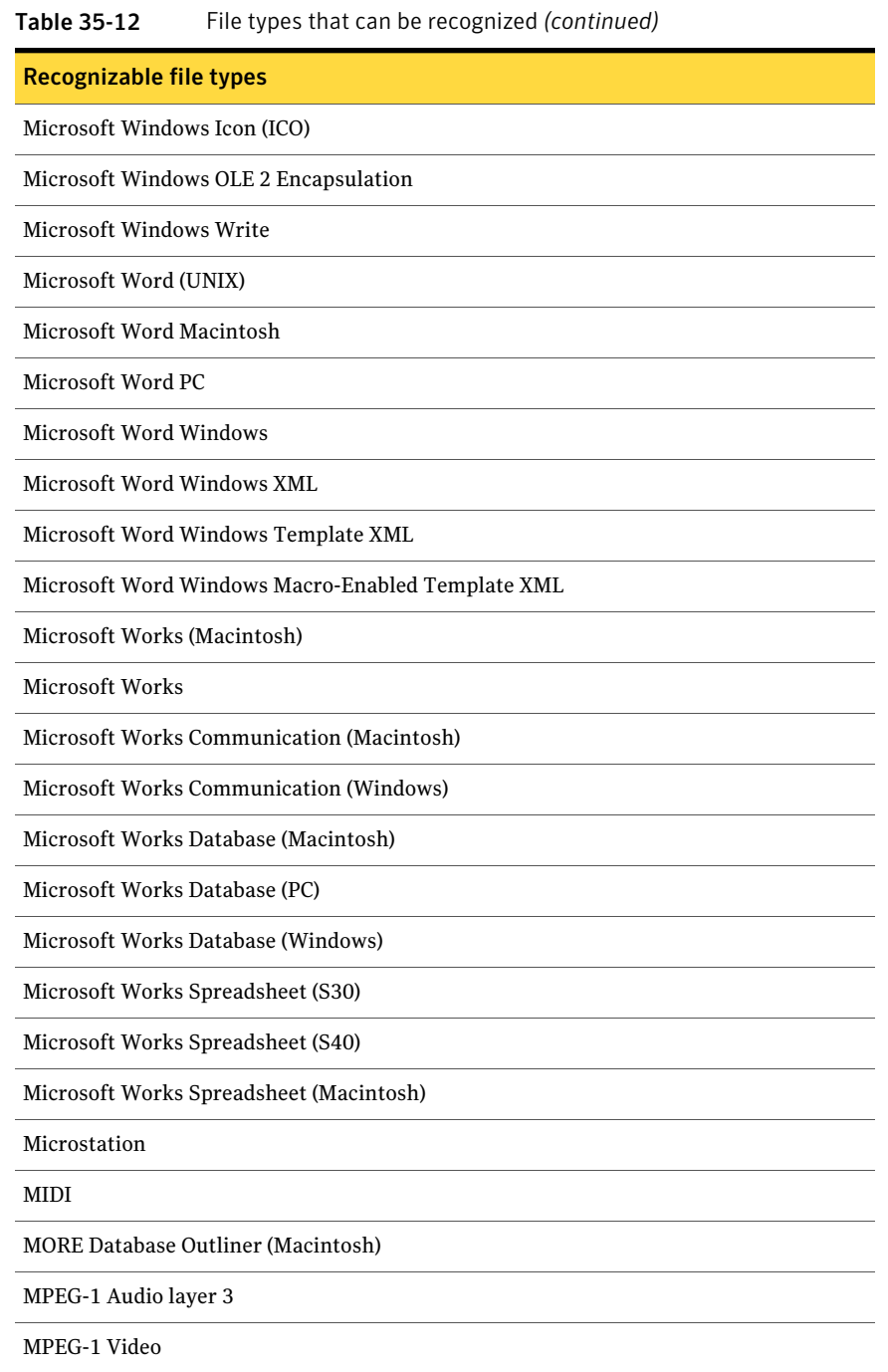

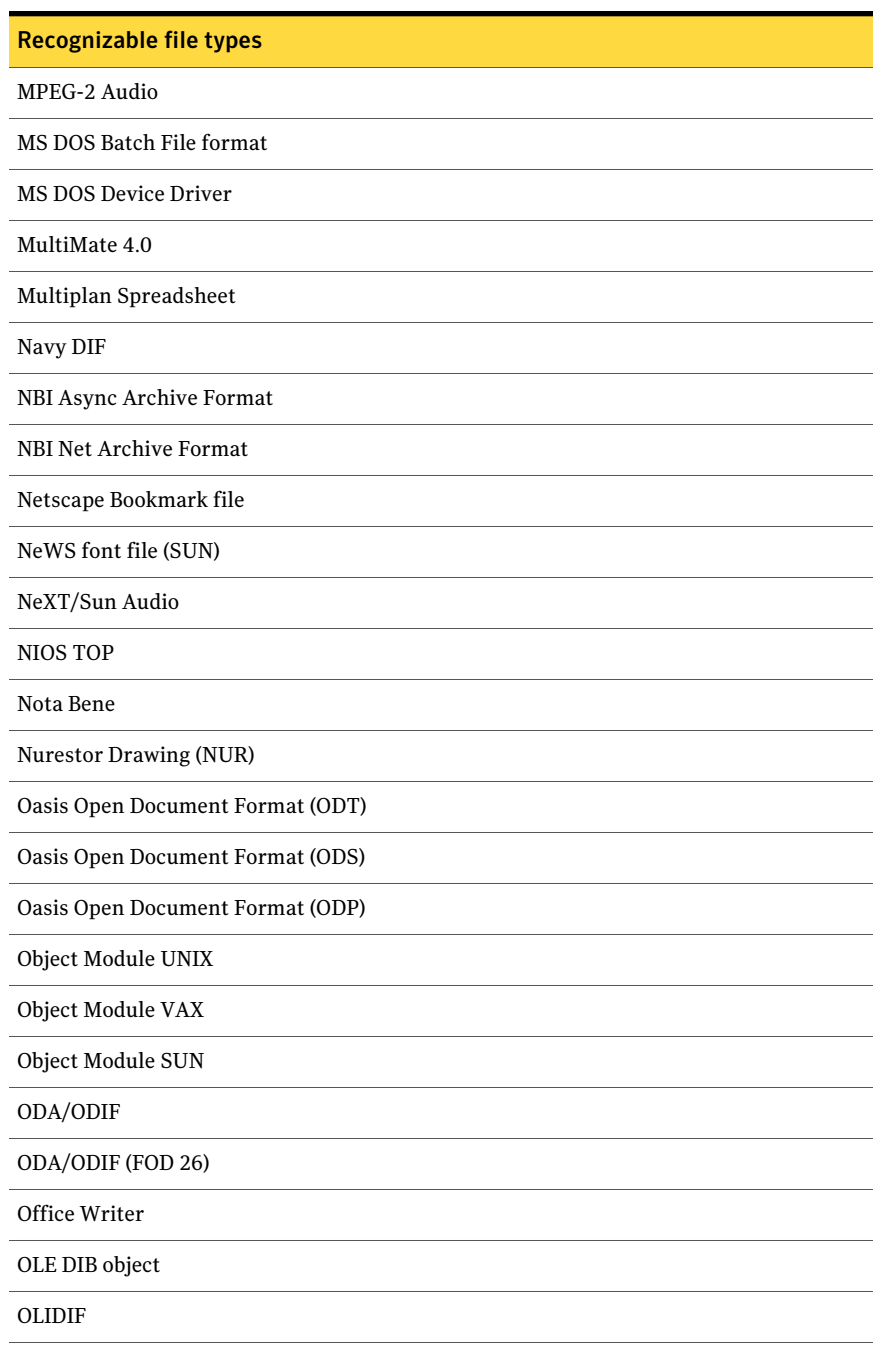

#### Table 35-12 File types that can be recognized *(continued)*

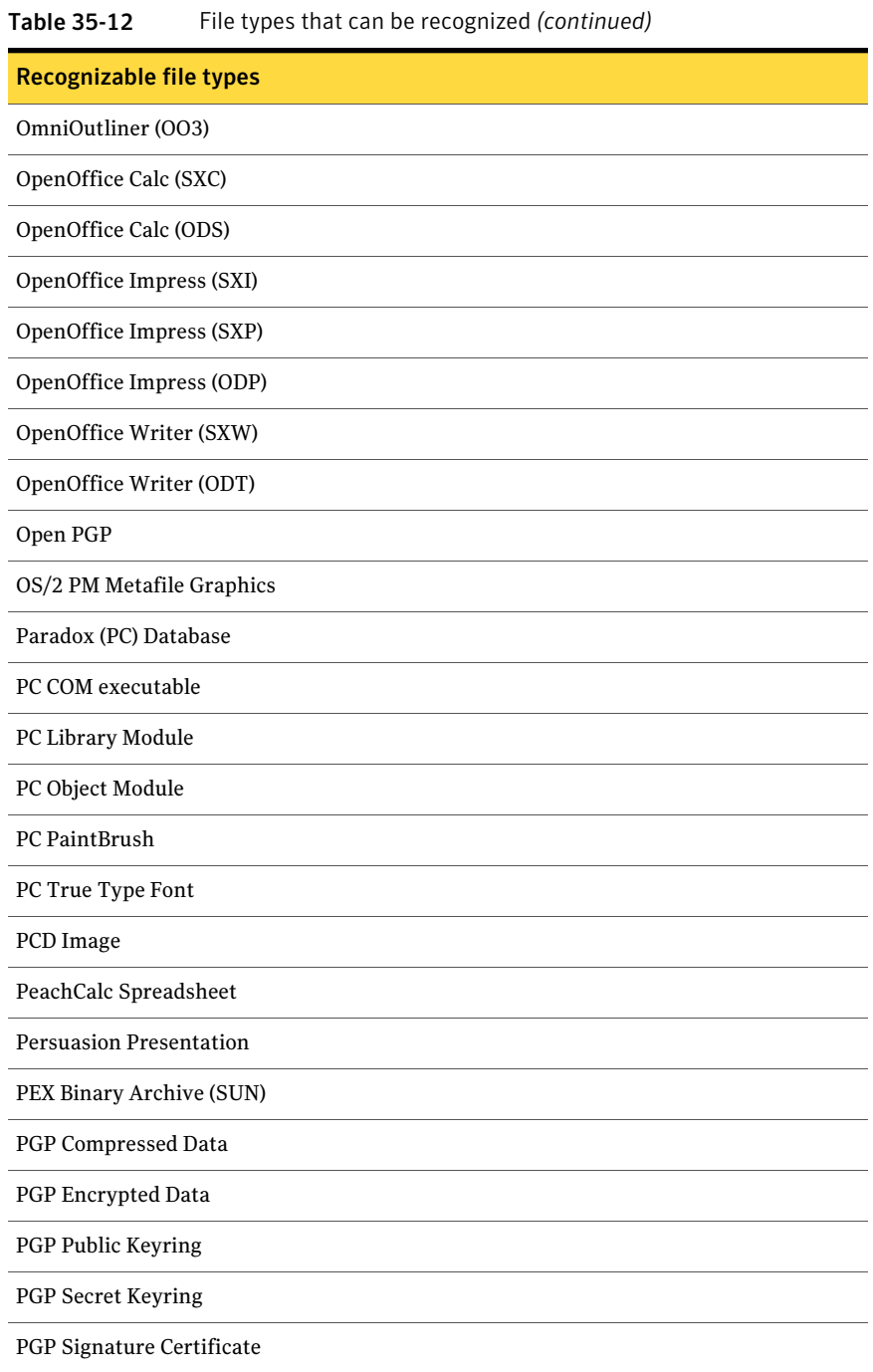

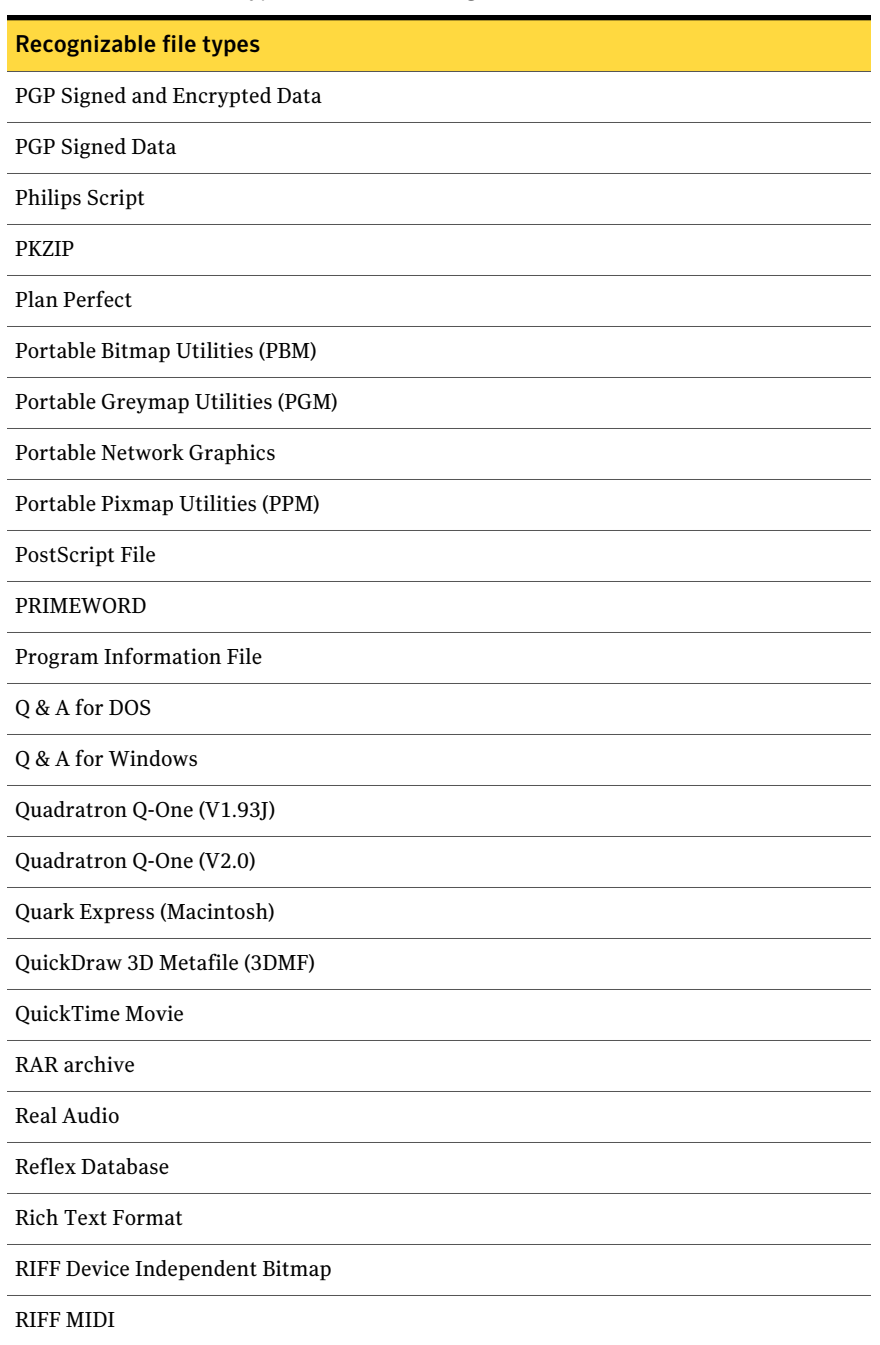

#### Table 35-12 File types that can be recognized *(continued)*

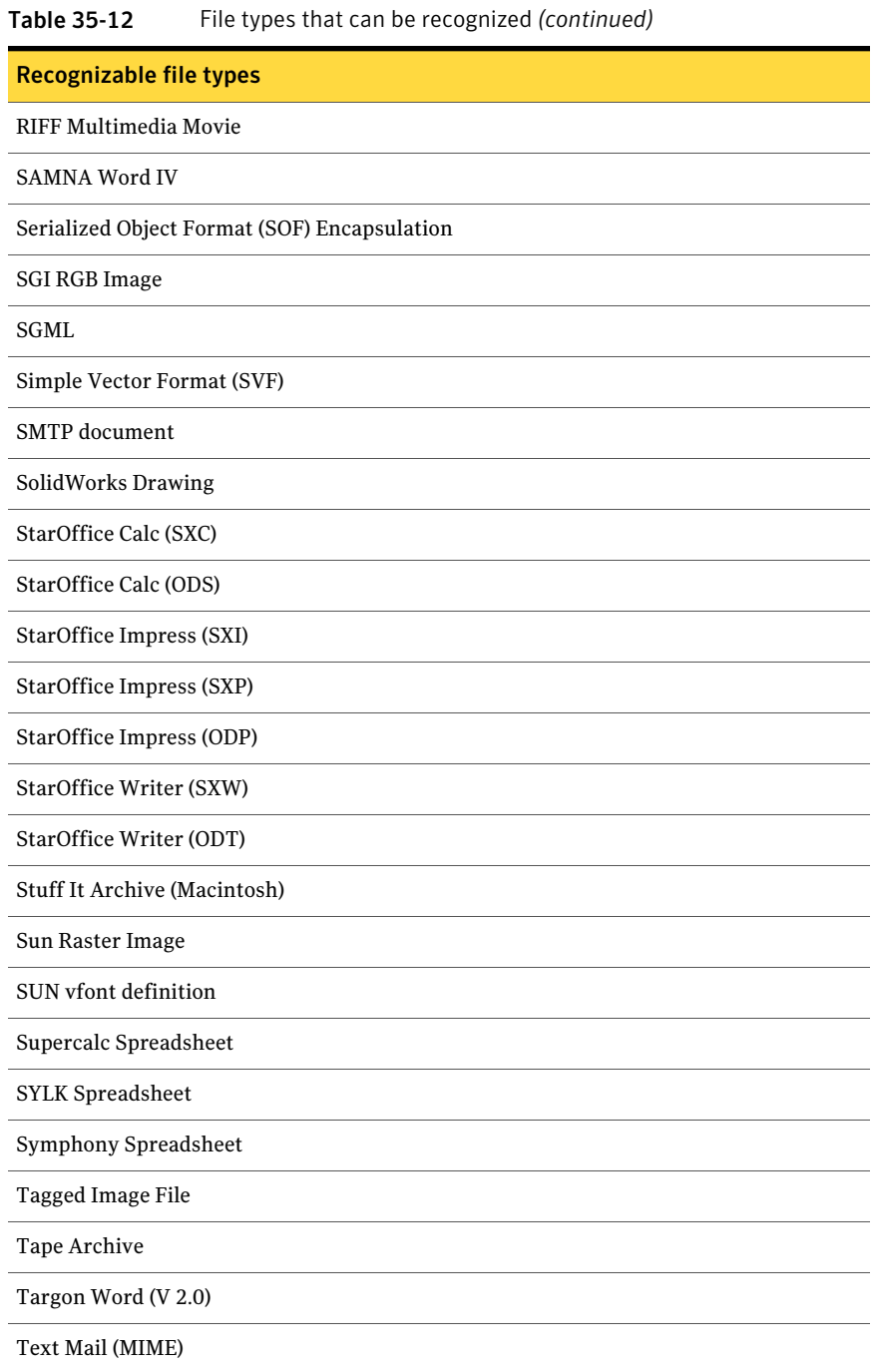

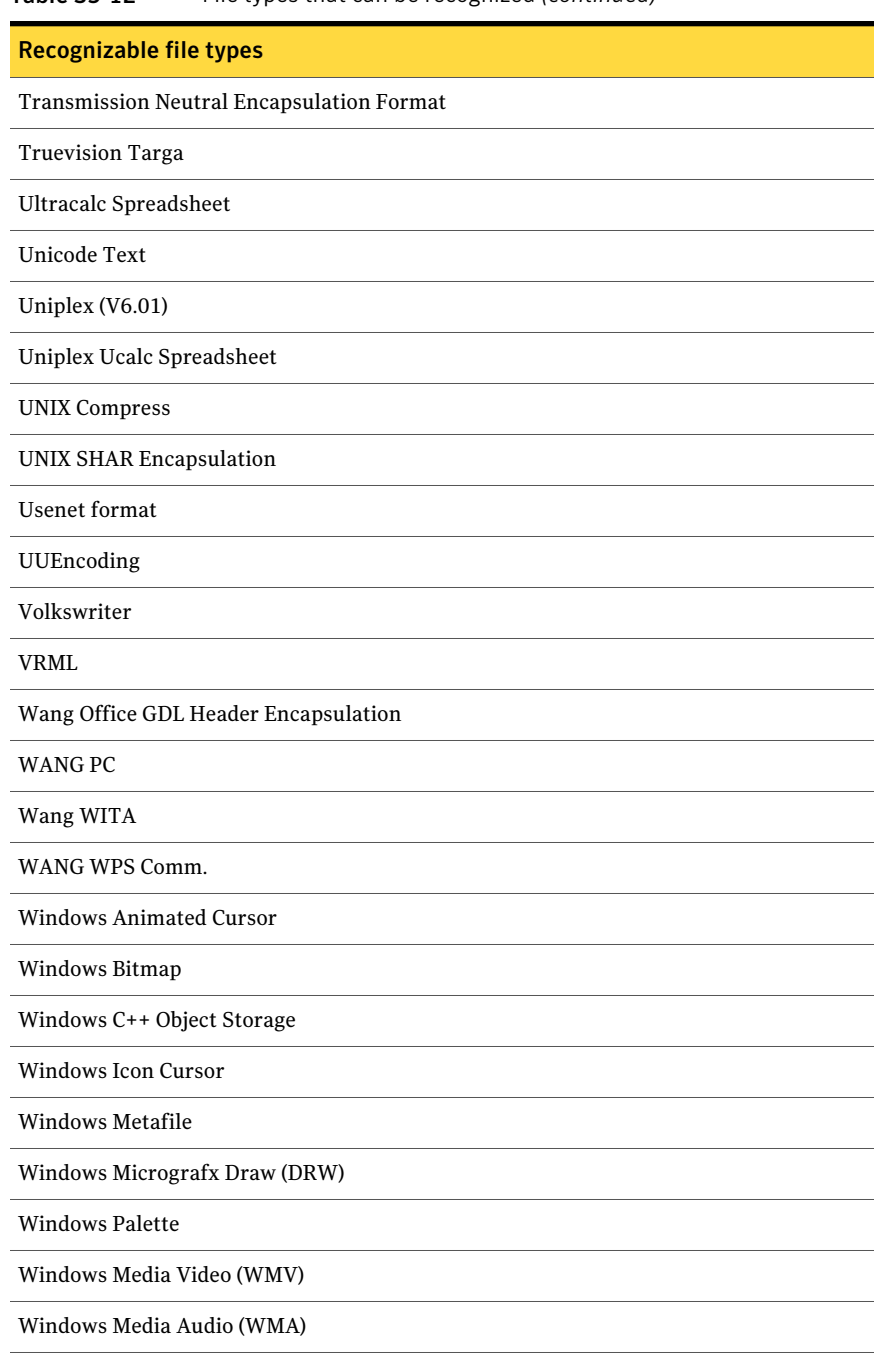

#### Table 35-12 File types that can be recognized *(continued)*

| <b>Recognizable file types</b>   |
|----------------------------------|
| Windows Video (AVI)              |
| WinZip (unzip reader)            |
| WinZip                           |
| <b>Word Connection</b>           |
| WordERA (V 1.0)                  |
| WordMARC word processor          |
| WordPad                          |
| WordPerfect General File         |
| WordPerfect Graphics 1           |
| WordPerfect Graphics 2           |
| WordStar                         |
| WordStar 2000                    |
| WordStar 6.0                     |
| WriteNow                         |
| Writing Assistant word processor |
| X Bitmap (XBM)                   |
| X Image                          |
| X Pixmap (XPM)                   |
| Xerox 860 Comm.                  |
| Xerox Writer word processor      |
| <b>XHTML</b>                     |
| XML (generic)                    |
| XML Paper Specification          |
| XyWrite                          |

Table 35-12 File types that can be recognized *(continued)*

# Custom file formats

If the desired file format is not supported by default, Symantec Data Loss Prevention lets you extend file type identification and customize content extraction so that virutally any type of file can be detected and cracked.

You can implement custom file type identification using the DLP Scripting Language. Refer to the *Symantec Data Loss Prevention Detection Customization Guide* for details.

See "About custom file type [identification"](#page-563-0) on page 564.

# Chapter

# Data identifiers

This chapter includes the following topics:

- ABA Routing Number data [identifier](#page-657-0)
- [Australian](#page-660-0) Medicare Number data identifier
- [Australian](#page-661-0) Tax File Number data identifier
- [Burgerservicenummer](#page-661-1) data identifier
- Canadian Social [Insurance](#page-662-0) Number data identifier
- Codice Fiscale data [identifier](#page-664-0)
- Credit Card Magnetic Stripe Data data [identifier](#page-665-0)
- Credit Card Number data [identifier](#page-667-0)
- CUSIP Number data [identifier](#page-673-0)
- Drivers License Number CA State data [identifier](#page-675-0)
- Drivers License Number FL, MI, MN States data [identifier](#page-676-0)
- Drivers License Number IL State data [identifier](#page-678-0)
- Drivers License Number NJ State data [identifier](#page-680-0)
- Drivers License Number NY State data [identifier](#page-681-0)
- French INSEE Code data [identifier](#page-683-0)
- Hong Kong ID data [identifier](#page-683-1)
- IBAN Central data [identifier](#page-684-0)
- **IBAN East data [identifier](#page-686-0)**
- IBAN West data [identifier](#page-689-0)
- IP Address data [identifier](#page-691-0)
- National Drug Code (NDC) data [identifier](#page-693-0)
- People's Republic of China ID data [identifier](#page-696-0)
- [Singapore](#page-696-1) NRIC data identifier
- South Korea Resident [Registration](#page-697-0) Number data identifier
- Spanish DNI ID data [identifier](#page-698-0)
- SWIFT Code data [identifier](#page-699-0)
- Swiss AHV Number data [identifier](#page-701-0)
- Taiwan ID data [identifier](#page-701-1)
- UK Drivers License Number data [identifier](#page-702-0)
- UK Electoral Roll Number data [identifier](#page-704-0)
- UK National Health Service (NHS) Number data [identifier](#page-705-0)
- UK National [Insurance](#page-707-0) Number data identifier
- UK Passport Number data [identifier](#page-710-0)
- UK Tax ID Number data [identifier](#page-712-0)
- <span id="page-657-0"></span>■ US Individual Tax [Identification](#page-714-0) Number (ITIN) data identifier
- US Social Security Number (SSN) data [identifier](#page-717-0)
- US SSN [Randomized](#page-721-0) custom Data Identifier

### ABA Routing Number data identifier

The American Banking Association (ABA) routing number, also known as a routing transit number (RTN), is used to identify financial institutions and process transactions.

The ABA Routing Number data identifier detects 9-digit numbers and provides three breadths of detection:

■ The wide breadth edition validates the detected number using the final check digit.

See "ABA Routing Number wide [breadth"](#page-658-0) on page 659.

- The medium breadth edition validates the detected number using the final check digit and eliminates common test numbers. See "ABA Routing Number medium [breadth"](#page-658-1) on page 659.
- The narrow breadth edition validates the detected number using the final check digit, eliminates common test numbers, and requires the presence of an ABA-related keyword.

<span id="page-658-0"></span>See "ABA Routing Number narrow [breadth"](#page-659-0) on page 660.

### ABA Routing Number wide breadth

The wide breadth edition of the ABA Routing Number data identifier detects 9-digit numbers. It validates the number using the final check digit.

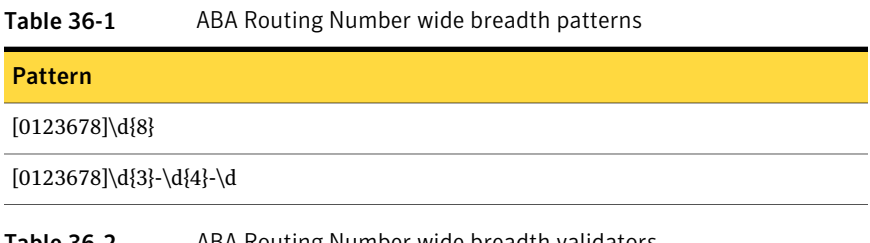

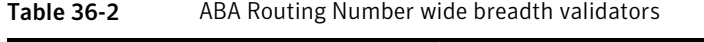

<span id="page-658-1"></span>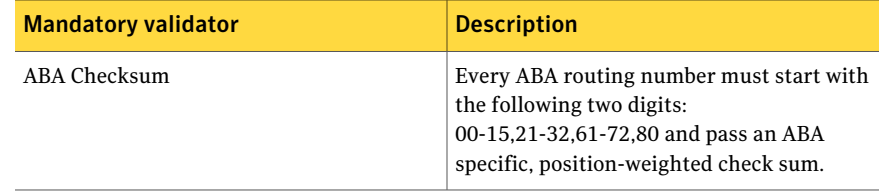

#### ABA Routing Number medium breadth

The medium breadth edition of the ABA Routing number DI detects 9-digit numbers. It validates the number using the final check digit.

It eliminates common test numbers, such as 123456789, ranges reserved for future use, and all the same digit.

Table 36-3 ABA Routing Number medium breadth patterns

| <b>Pattern</b>            |  |  |
|---------------------------|--|--|
| $[0123678]\d{8}$          |  |  |
| $[0123678]\d{3}-\d{4}-\d$ |  |  |

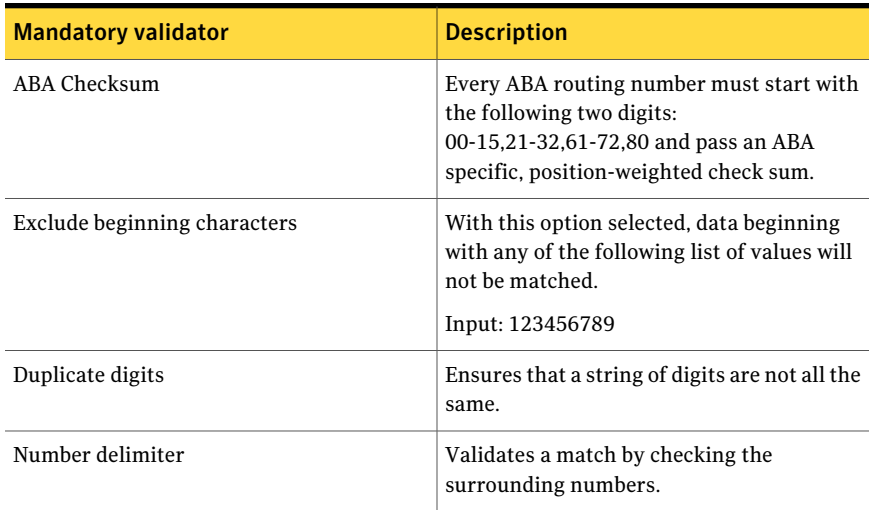

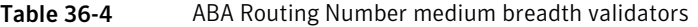

#### ABA Routing Number narrow breadth

<span id="page-659-0"></span>The narrow breadth edition of the ABA Routing number data identifier detects 9-digit numbers and validates the number using the final check digit. It eliminates common test numbers, such as 123456789, ranges reserved for future use, and all the same digit. It also requires the presence of an ABA-related keyword.

Table 36-5 ABA Routing Number narrow breadth patterns

| <b>Pattern</b>                                             |                                                                                                    |  |
|------------------------------------------------------------|----------------------------------------------------------------------------------------------------|--|
| $[0123678]\d{8}$                                           |                                                                                                    |  |
| $[0123678]\d{3}-\d{4}-\d$                                  |                                                                                                    |  |
| ABA Routing Number narrow breadth validators<br>Table 36-6 |                                                                                                    |  |
| <b>Mandatory validator</b>                                 | <b>Description</b>                                                                                                    |  |
| ABA Checksum                                               | Every ABA routing number must start with<br>the following two digits:<br>00-15,21-32,61-72,80 and pass an ABA<br>specific, position-weighted checksum. |  |

| <b>Mandatory validator</b>   | <b>Description</b>                                                                                                    |
|------------------------------|----------------------------------------------------------------------------------------------------|
| Exclude beginning characters | With this option selected, data beginning<br>with any of the following list of values will<br>not be matched.<br>Input: 123456789                                                                                                    |
| Duplicate digits             | Ensures that a string of digits are not all the<br>same.                                                                                                    |
| Find keywords                | With this option selected, at least one of the<br>following keywords or key phrases must be<br>present for the data to be matched. Input:<br>aba, aba #, aba routing #, aba routing<br>number, aba#, abarouting#,<br>abaroutingnumber, american bank<br>association routing #, american bank<br>association routing number,<br>americanbankassociationrouting#,<br>americanbankassociationroutingnumber,<br>bank routing #, bank routing number,<br>bankrouting#, bankroutingnumber |
| Number delimiter             | Validates a match by checking the<br>surrounding numbers.                                                                                                    |

Table 36-6 ABA Routing Number narrow breadth validators *(continued)*

# Australian Medicare Number data identifier

<span id="page-660-0"></span>The Australian Medicare Number is a personal identifier allocated by the Australian Health Insurance Commission to eligible persons under the Medicare scheme. This number appears on the Australian Medicare card.

The Australian Medicare Number data identifier detects an 8- or 9-digit number that matches the format of the Australian Medicare Number. This data identifier does not implement any validators.

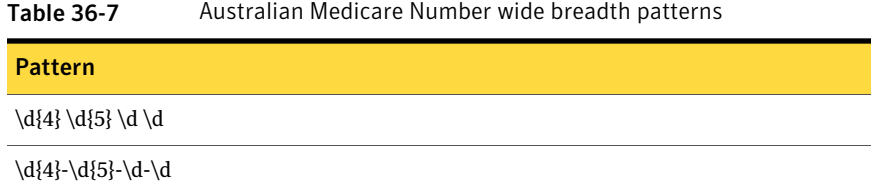

# Australian Tax File Number data identifier

<span id="page-661-0"></span>The Australian Tax File Number (TFN) is an 8- or 9-digit number issued by the Australian Taxation Office (ATO) to taxpayers (individual, company, superannuation fund, partnership or trust) to identify their Australian tax dealings.

The Australian Tax File Number data identifier detects an 8- or 9-digit number and ensures that the detected number passes checksum validation.

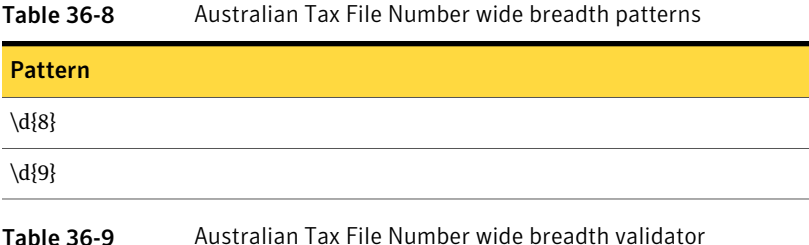

<span id="page-661-1"></span>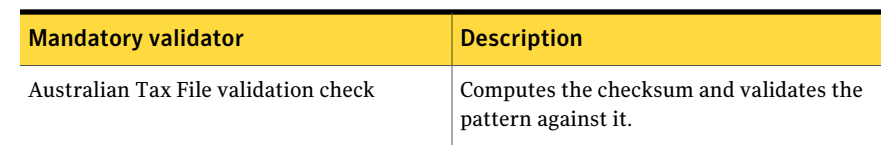

### Burgerservicenummer data identifier

In the Netherlands, the burgerservicenummer is used to uniquely identify citizens and is printed on driving licenses, passports and international ID cards under the header Personal Number.

The Burgerservicenummer data identifier detects an 8- or 9-digit number that passes checksum validation.

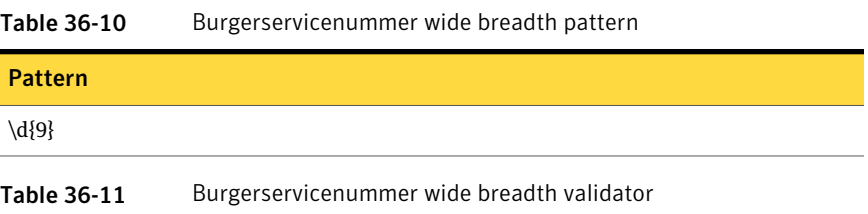

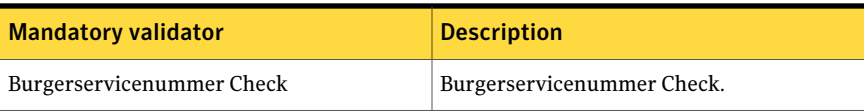

# Canadian Social Insurance Number data identifier

<span id="page-662-0"></span>The Canadian Social Insurance Number (SIN) is a personal identification number issued by Human Resources and Skills Development Canada primarily for administering national pension and employment plans.

The Canadian Social Insurance Number data identifier provides three breadths of detection:

- Wide See ["Canadian](#page-662-1) Social Insurance Number wide breadth" on page 663.
- Medium See ["Canadian](#page-663-0) Social Insurance Number medium breadth" on page 664.
- <span id="page-662-1"></span>■ Narrow See ["Canadian](#page-663-1) Social Insurance Number narrow breadth" on page 664.

### Canadian Social Insurance Number wide breadth

The wide breadth Canadian Social Insurance Number DI detects 9-digit numbers with the format DDD-DDD-DDD separated by dashes, spaces, periods, slashes, or without separators. Performs Luhn check validation.

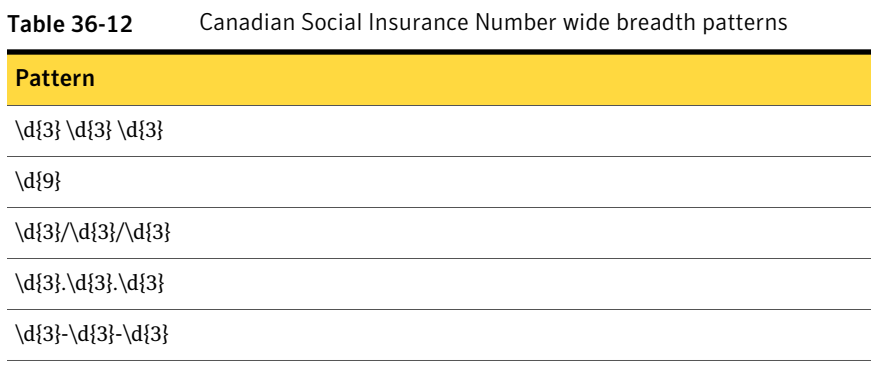

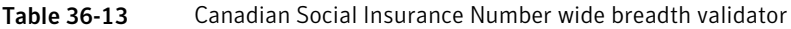

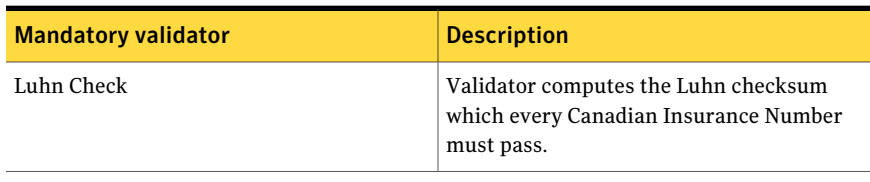

### Canadian Social Insurance Number medium breadth

<span id="page-663-0"></span>The medium breadth Canadian Social Insurance Number DI detects 9-digit numbers with the format DDD-DDD-DDD separated by dashes, spaces, or periods. It performs Luhn check validation and eliminates non-assigned numbers and common test numbers.

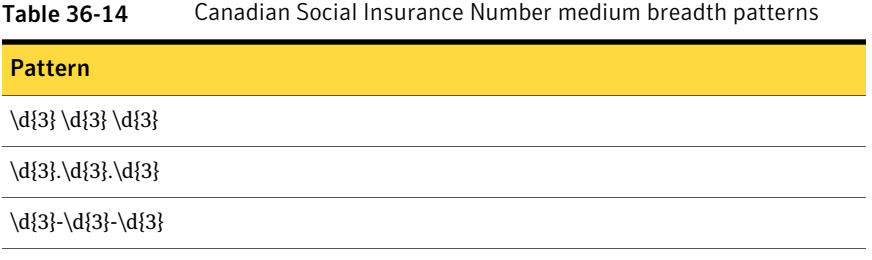

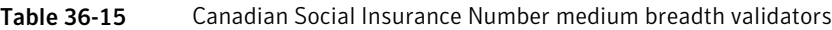

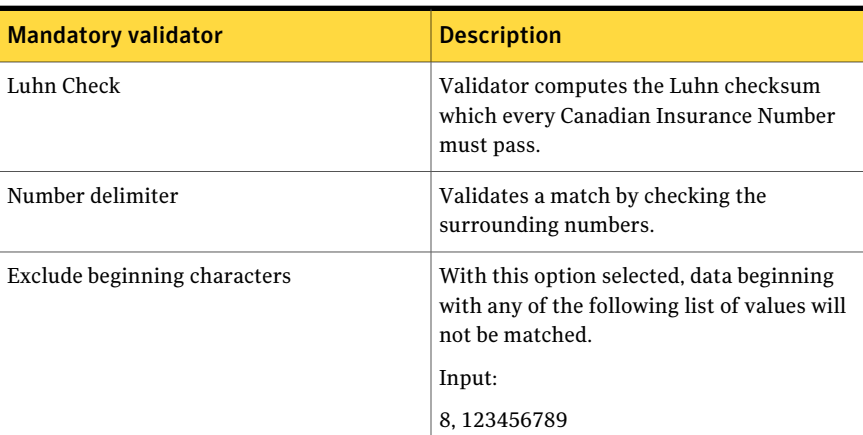

#### Canadian Social Insurance Number narrow breadth

<span id="page-663-1"></span>The narrow breadth Canadian Social Insurance Number DI detects 9-digit numbers with the format DDD-DDD-DDD separated by dashes or spaces. Performs Luhn check validation. Eliminates non-assigned numbers, fictitiously assigned numbers, and common test numbers. Requires the presence of a Social Insurance-related keyword.

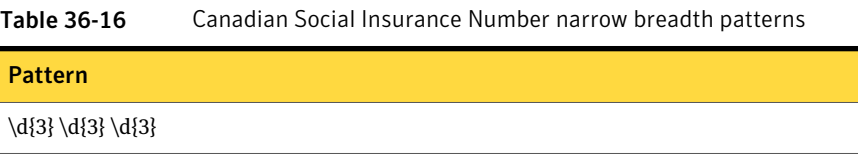

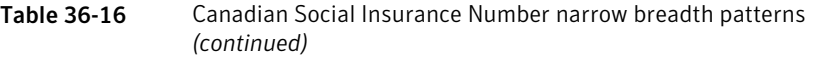

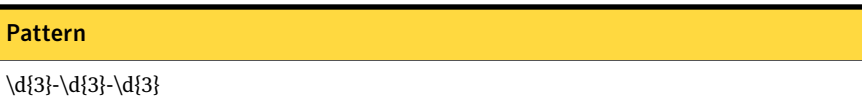

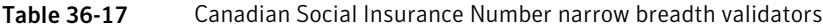

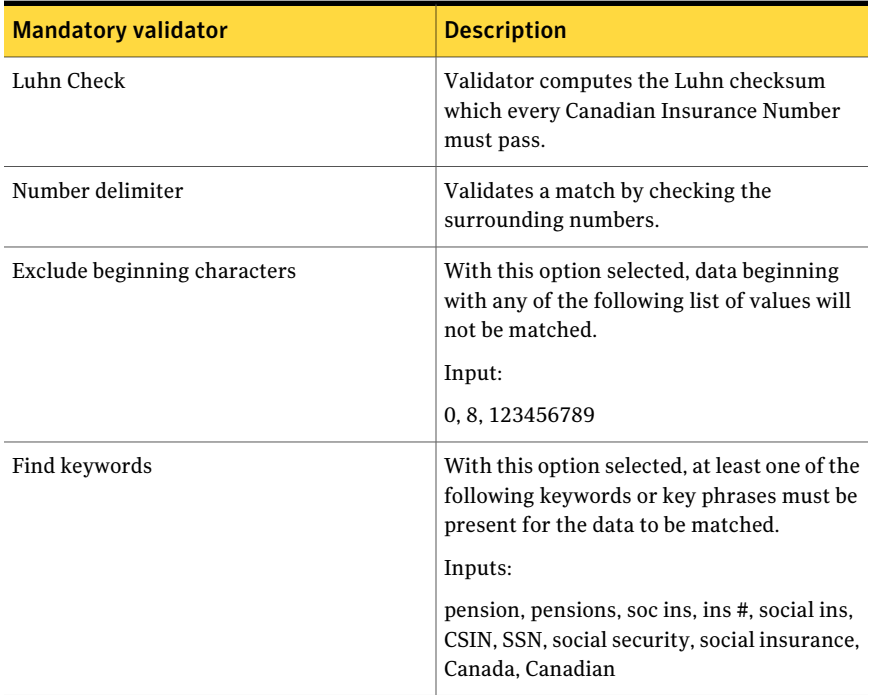

# Codice Fiscale data identifier

<span id="page-664-0"></span>In Italy the codice fiscale is issued to every Italian at birth. The codice fiscale uniquely identifies an Italian citizen or permanent resident alien and issuance of the code is centralized to the Ministry of Treasure.

The Codice Fiscale data identifier detects a 16 character identifier. The final character must match a checksum algorithm.

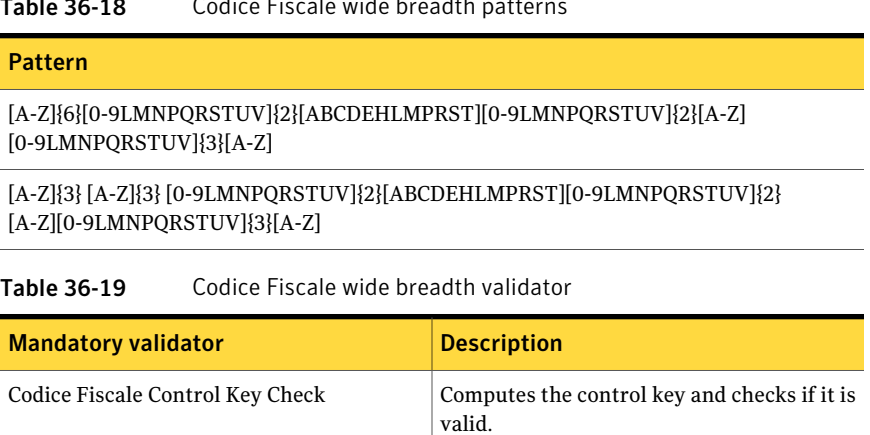

#### Table 36-18 Codice Fiscale wide breadth patterns

# Credit Card Magnetic Stripe Data data identifier

<span id="page-665-0"></span>The magnetic stripe of a credit card contains information about the card. Storage of the complete version of this data is a violation of the Payment Card Industry (PCI) Data Security Standard.

The Credit Card Magnetic Stripe Data data identifier detects the following raw data taken from the credit card magnetic stripe:

- Data from track 1, format B, which typically contains account number, name, expiration date, and possibly Card Verification Value or Card Verification Code 1 (CVV1/CVC1).
- Data from track 2, which typically contains account number and possibly expiration date, service code and Card Verification Value or Card Verification Code 1 (CVV1/CVC1)

The Credit Card Magnetic Stripe data identifier detects the characteristic data pattern for track 2 data which contains the start sentinel, format code, primary account number, name, expiration date, service code, discretional data, and the end sentinel. It also includes standard field separators. It validates the data using a Luhn check validator.

| <b>Pattern</b>                          | Pattern (continued)                      |
|-----------------------------------------|------------------------------------------|
| $;1800\backslash d{11}$ =               | %B3[068]\d{12}^[A-Z]{1}                  |
| $\cdot$ ={4}\d{4}-\d{4}-\d{4}-\d{4}-    | %B3[068]\d{2} \d{6} \d{4}^[A-Z]{1}       |
| $\{6011 \ d\{4\} \ d\{4\} \ d\{4\} =$   | %B3[068]\d{2}-\d{6}-\d{4}^[A-Z]{1}       |
| $;6011\{d\}12\}=$                       | %B4\d{12}^[A-Z]{1}                       |
| $;3[068]\d{12}$ =                       | %B3[47]\d{2}-\d{6}-\d{5}^[A-Z]{1}        |
| $\left\{2\right\} \d{6} \d{4}$          | %B4\d{3}\d{4}\d{4}\d{4}^[A-Z]{1}         |
| $\frac{3[068]\d{2}-d{6}-d{4}=$          | %B3[47]\d{2}\d{6}\d{5}^[A-Z]{1}          |
| $;4\ddot{1}2}=$                         | %B4\d{15}^[A-Z]{1}                       |
| $\frac{3[47]\d{2}-d{6}-d{5}=$           | %B3[47]\d{13}^[A-Z]{1}                   |
| $\d{3} \d{4} \d{4} \d{4} \d{4} =$       | %B5[1-5]\d{2}-\d{4}-\d{4}-\d{4}^[A-Z]{1} |
| $\left\{2\right\} \d{6} \d{5}$          | %B4\d{3}-\d{4}-\d{4}-\d{4}^[A-Z]{1}      |
| $;4\ddot{15} = ;3[47]\ddot{13} =$       | %B5[1-5]\d{2}\d{4}\d{4}\d{4}^[A-Z]{1}    |
| $\frac{1-5}{d{2}-d{4}-d{4}-d{4}=$       | %B5[1-5]\d{14}^[A-Z]{1}                  |
| $\frac{3}{-d{4}-d{4}-d{4}-d{4}=$        | %B2131\d{11}^[A-Z]{1}                    |
| $\left\{2\d{4}\d{4}\d{4}\d{4}=\right\}$ | %B3\d{3}-\d{4}-\d{4}-\d{4}^[A-Z]{1}      |
| $\frac{1-5}{d{14} = } 2131\ddot{11} =$  | %B3\d{3} \d{4} \d{4} \d{4}^[A-Z]{1}      |
| $\;\;3\d{3}-\d{4}-\d{4}-\d{4}-\d{4}=\$  | %B3\d{15}^[A-Z]{1}                       |
| $\d{3} \d{4} \d{4} \d{4} \d{4} =$       | %B2149\d{11}^[A-Z]{1}                    |
| $;3\ddot{15}$ =                         | %B2149\d{6}\d{5}^[A-Z]{1}                |
| $2149\{11\}$ =                          | %B2149-\d{6}-\d{5}^[A-Z]{1}              |
| $2149 \d{6} \d{5}$                      | %B2014\d{11}^[A-Z]{1}                    |
| $2149-\d{6}-d{5}=\$                     | %B2014\d{6}\d{5}^[A-Z]{1}                |
| $2014\{11\}$ =                          | %B2014-\d{6}-\d{5}^[A-Z]{1}              |
| $2014 \d{6} \d{5}$                      |                                          |
| $2014-\d{6}-d{5}$                       |                                          |
| %B1800\d{11}^[A-Z]{1}                   |                                          |
| %B6011-\d{4}-\d{4}-\d{4}-\d{4}^[A-Z]{1} |                                          |
| %B6011\d{4}\d{4}<br>\d{4}^[A-Z]{1}      |                                          |
| %B6011\d{12}^[A-Z]{1}                   |                                          |

Table 36-20 Credit Card Magnetic Stripe Data medium breadth patterns

| Table 36-21      | Credit Card Magnetic Stripe Data medium breadth Validator |                                                               |
|------------------|-----------------------------------------------------------|---------------------------------------------------------------|
| <b>Validator</b> |                                                           | <b>Description</b>                                            |
| Luhn Check       |                                                           | Computes the Luhn checksum which every<br>instance must pass. |

Table 36-21 Credit Card Magnetic Stripe Data medium breadth validator

### Credit Card Number data identifier

<span id="page-667-0"></span>Account number needed to process credit card transactions. Often abbreviated as CCN. Also known as a Primary Account Number (PAN).

The Credit Card Number data identifier offers three breadths of detection:

- Wide breadth See "Credit Card Number wide [breadth"](#page-667-1) on page 668.
- Medium breadth See "Credit Card Number medium [breadth"](#page-668-0) on page 669.
- <span id="page-667-1"></span>■ Narrow breadth See "Credit Card Number narrow [breadth"](#page-670-0) on page 671.

#### Credit Card Number wide breadth

The wide breadth Credit Card Number data identifier detects valid credit card numbers that are separated by spaces, dashes, periods, or without separators.

This validator includes formats for American Express, Diner's Club, Discover, Japan Credit Bureau (JCB), MasterCard, and Visa.

This validator performs Luhn check validation.

| <b>Pattern</b>                              | <b>Pattern (continued)</b> |
|---------------------------------------------|----------------------------|
| \d{16}                                      | $2149-\d{6}-\d{5}$         |
| \d{4}.\d{4}.\d{4}.\d{4}                     | $3[068]\d{12}$             |
| \d{4} \d{4} \d{4} \d{4} \d{4}               | $3[068]\d{2}.\d{6}.\d{4}$  |
| \d{4}-\d{4}-\d{4}-\d{4}-\d                  | $3[068]\d{2}\d{6}\d{4}$    |
| $1800\ddot{1}1\ddot{2}014.\ddot{6}\ddot{5}$ | $3[068]\d{2}-d{6}-d{4}$    |
| $2014\ddot{1}1\ddot{2}014\ddot{6}\ddot{5}$  | $3[47]\ddot{\text{4}}13$   |
| $2014-\d{6}-\d{5}$                          | $3[47]\d{2}.\d{6}.\d{5}$   |
| $2131\{4\}11$                               | $3[47]\d{2}\d{6}\d{5}$     |
| $2149.\d{6}.d{5}$                           | $3[47]\d{2}-d{6}-d{5}$     |
| $2149\{4\}11$                               | $4\overline{\d{12}}$       |
| $2149 \d{6} \d{5}$                          |                            |

Table 36-22 Credit Card Number wide breadth patterns

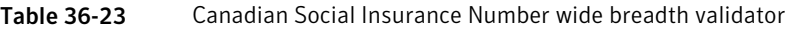

<span id="page-668-0"></span>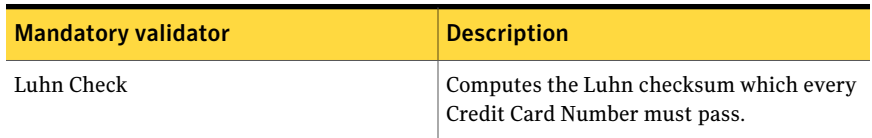

### Credit Card Number medium breadth

The medium breadth Credit Card Number data identifier detects valid credit card numbers that are separated by spaces, dashes, periods, or without separators. This validator performs Luhn check validation. This validator includes formats for American Express, Diner's Club, Discover, Japan Credit Bureau (JCB), MasterCard, and Visa. This validator eliminates common test numbers, including those reserved for testing by credit card issuers.

| <b>Pattern</b>              | <b>Pattern (continued)</b>                  |
|-----------------------------|---------------------------------------------|
| 1800\d{11}                  | $3\d{3}\ld{4}\ld{4}\ld{4}\ld{4}$            |
| $2014.\d{6}.d{5}$           | $3\d{3}\d{4}\d{4}\d{4}\d{4}$                |
| 2014\d{11}                  | $3\d{3}-d{4}-d{4}-d{4}$                     |
| $2014 \d{6} \d{5}$          | $4\frac{12}{4\frac{15}$                     |
| $2014-\d{6}-\d{5}$          | $4\ddot{3}\ddot{4}\ddot{4}\ddot{4}\ddot{4}$ |
| $2131\{4\}11$               | $4\d{3}\d{4}\d{4}\d{4}\d{4}$                |
| 2149.\d{6}.\d{5} 2149\d{11} | $4\ddot{3}-\ddot{4}-\ddot{4}-\ddot{4}$      |
| $2149 \d{6} \d{5}$          | $5[1-5]\ddot{14}$                           |
| $2149-\d{6}-\d{5}$          | $5[1-5]\d{2}\ld{4}\ld{4}\ld{4}\ld{4}$       |
| $3[068]\d{12}$              | $5[1-5]\d{2}\d{4}\d{4}\d{4}\d{4}$           |
| $3[068]\d{2}. \d{6}. \d{4}$ | $5[1-5]\d{2}-\d{4}-\d{4}-\d{4}$             |
| $3[068]\d{2}\d{6}\d{4}$     | $6011.\d{4}.\d{4}.\d{4}$                    |
| $3[068]\d{2}-d{6}-d{4}$     | $6011\{d\}12\}$                             |
| $3[47]\ddot{\;}13\}$        | $6011 \d{4} \d{4} \d{4} \d{4}$              |
| $3[47]\d{2}.d{6}.d{5}$      | $6011-\d{4}-\d{4}-\d{4}-\d{4}$              |
| $3[47]\d{2}\d{6}\d{5}$      |                                             |
| $3[47]\d{2}-d{6}-d{5}$      |                                             |
| $3\{d\{15\}$                |                                             |

Table 36-24 Credit Card Number medium breadth patterns

#### Table 36-25 Credit Card Number medium breadth validators

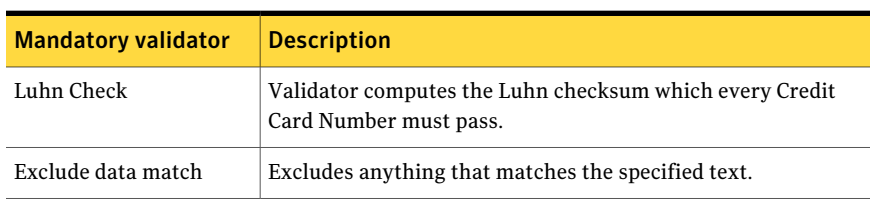

| <b>Mandatory validator</b> | <b>Description</b>                                     |
|----------------------------|--------------------------------------------------------|
| Exclude data match         | 01111111111111111, 1234567812345670, 180025848680889,  |
| inputs                     | 180026939516875, 201400000000009, 201411032364438,     |
|                            | 201431736711288, 210002956344412, 214906110040367,     |
|                            | 30000000000004, 30175572836108, 30203642658706,        |
|                            | 30374367304832, 30569309025904, 3088000000000000,      |
|                            | 3088000000000009, 3088272824427380, 3096666928988980,  |
|                            | 3158060990195830, 340000000000009, 341019464477148,    |
|                            | 341111111111111, 341132368578216, 343510064010360,     |
|                            | 344400377306201, 3530111333300000, 3566002020360500,   |
|                            | 370000000000002, 371449635398431, 374395534374782,     |
|                            | 378282246310005, 378282246310005, 378282246310005,     |
|                            | 378734493671000, 38520000023237, 4007000000027,        |
|                            | 4012888888881880, 4024007116284, 4111111111111110,     |
|                            | 41111111111111111, 42222222222222, 4242424242424242,   |
|                            | 4485249610564758, 4539399050593, 4539475158333170,     |
|                            | 4539603277651940, 4539687075612974, 4539890911376230,  |
|                            | 4556657397647250, 4716733846619930, 4716976758661,     |
|                            | 4916437046413, 4916451936094420, 4916491104658550,     |
|                            | 4916603544909870, 4916759155933, 5105105105105100,     |
|                            | 5119301340696760, 5263386793750340, 5268196752489640,  |
|                            | 5283145597742620, 5424000000000015, 5429800397359070,  |
|                            | 54311111111111111, 5455780586062610, 5472715456453270, |
|                            | 5500000000000004, 5539878514522540, 5547392938355060,  |
|                            | 5555555555554440, 5555555555554444, 5556722757422205,  |
|                            | 6011000000000000, 6011000000000004, 6011000000000012,  |
|                            | 6011000990139420, 6011111111111110, 6011111111111117,  |
|                            | 6011312054074430, 6011354276117410, 6011601160116611,  |
|                            | 6011905056260500, 869908581608894, 869933317208876,    |
|                            | 869989278167071                                        |
| Number Delimiter           | Validates a match by checking the surrounding number.  |

Table 36-25 Credit Card Number medium breadth validators *(continued)*

### Credit Card Number narrow breadth

<span id="page-670-0"></span>The narrow breadth edition of the Credit Card Number data identifier detects valid credit card numbers that are separated by spaces, dashes, periods, or without separators. It performs Luhn check validation. Includes formats for American Express, Diner's Club, Discover, Japan Credit Bureau (JCB), MasterCard, and Visa. Eliminates common test numbers, including those reserved for testing by credit card issuers. Also requires presence of a credit card-related keyword.

| <b>Pattern</b>                                  | <b>Pattern (continued)</b>            |
|-------------------------------------------------|---------------------------------------|
| $2149 \d{6} \d{5}$                              | $5[1-5]\d{2}-\d{4}-\d{4}-\d{4}-\d{4}$ |
| $2149-\d{6}-\d{5}$                              | $5[1-5]\d{2}\d{4}\d{4}\d{4}\d{4}$     |
| $2014\{d\}11$                                   | $5[1-5]\d{14}$                        |
| $2014 \d{6} \d{5}$                              | $5[1-5]\d{2}.\d{4}.\d{4}.\d{4}$       |
| $2014-\d{6}-d{5}$                               | $2131\ddot{11}$                       |
| $6011-\d{4}-d{4}-d{4}-d{4}$                     | $3\d{3}-d{4}-d{4}-d{4}$               |
| $6011 \d{4} \d{4} \d{4} \d{4}$                  | $3\d{3}\d{4}\d{4}\d{4}\d{4}$          |
| $6011\{d\{12\}$                                 | $3\{4\}$                              |
| 3[068]\d{12}                                    | 2149\d{11}                            |
| $3[068]\d{2} \d{6} \d{4}$                       |                                       |
| $3[068]\d{2}-d{6}-d{4}$                         |                                       |
| $3[47]\d{2}-d{6}-d{5}$                          |                                       |
| $3[47]\d{2} \d{6} \d{5}$                        |                                       |
| $3[47]\d{13}$                                   |                                       |
| $4\ddot{3}-\ddot{4}-\ddot{4}-\ddot{4}-\ddot{4}$ |                                       |
| $3\d{3},\d{4},\d{4},\d{4}$                      |                                       |
| $2149.\d{6}.d{5}$                               |                                       |
| $2014.\d{6}.d{5}$                               |                                       |
| $6011.\d{4}.\d{4}.\d{4}.\d{4}$                  |                                       |
| $3[068]\d{2},\d{6},\d{4}$                       |                                       |
| $3[47]\d{2}.\d{6}.\d{5}$                        |                                       |
| $4\ddot{3},\ddot{4},\ddot{4},\ddot{4},\ddot{4}$ |                                       |
| 1800\d{11}                                      |                                       |
| $4\ddot{12}$                                    |                                       |
| $4\ddot{3}\ddot{4}\ddot{4}\ddot{4}\ddot{4}$     |                                       |
| $4\ddot{4}15$                                   |                                       |

Table 36-26 Credit Card Number narrow breadth patterns

| <b>Mandatory validator</b>   | <b>Description</b>                                                                                                    |
|------------------------------|----------------------------------------------------------------------------------------------------|
| Luhn Check                   | Validator computes the Luhn checksum which every Credit Card<br>Number must pass.                                                                                                    |
| Exclude data match           | Excludes anything that matches the specified text.                                                                                                    |
| Exclude data match<br>inputs | 01111111111111111, 1234567812345670, 180025848680889,<br>180026939516875, 20140000000009, 201411032364438,<br>201431736711288, 210002956344412, 214906110040367,<br>30000000000004, 30175572836108, 30203642658706,<br>30374367304832, 30569309025904, 3088000000000000,<br>3088000000000009, 3088272824427380, 3096666928988980,<br>3158060990195830, 340000000000009, 341019464477148,<br>341111111111111, 341132368578216, 343510064010360,<br>344400377306201, 3530111333300000, 3566002020360500,<br>370000000000002, 371449635398431, 374395534374782,<br>378282246310005, 378282246310005, 378282246310005,<br>378734493671000, 38520000023237, 4007000000027,<br>4012888888881880, 4024007116284, 4111111111111110,<br>41111111111111111, 42222222222222, 4242424242424242,<br>4485249610564758, 4539399050593, 4539475158333170,<br>4539603277651940, 4539687075612974, 4539890911376230,<br>4556657397647250, 4716733846619930, 4716976758661,<br>4916437046413, 4916451936094420, 4916491104658550,<br>4916603544909870, 4916759155933, 5105105105105100,<br>5119301340696760, 5263386793750340, 5268196752489640,<br>5283145597742620, 5424000000000015, 5429800397359070,<br>5431111111111111, 5455780586062610, 5472715456453270,<br>5500000000000004, 5539878514522540, 5547392938355060,<br>555555555554440, 555555555554444, 5556722757422205,<br>6011000000000000, 6011000000000004, 6011000000000012,<br>6011000990139420, 6011111111111110, 6011111111111117,<br>6011312054074430, 6011354276117410, 6011601160116611,<br>6011905056260500, 869908581608894, 869933317208876,<br>869989278167071 |
| Number Delimiter             | Validates a match by checking the surrounding number.                                                                                                    |
| Find keywords                | With this option selected, at least one of the following keywords<br>or key phrases must be present for the data to be matched.                                                                                                    |

Table 36-27 Credit Card Number narrow breadth validators

| <b>Mandatory validator</b> | <b>Description</b>                                                                                                    |
|----------------------------|----------------------------------------------------------------------------------------------------|
| Find keywords inputs       | account number, account ps, american express,<br>americanexpress, amex, bank card, bankcard, card num, card<br>number, cc #, cc#, ccn, check card, checkcard, credit card, credit<br>card #, credit card number, credit card#, debit card, debitcard,<br>diners club, dinersclub, discover, enroute, japanese card bureau,<br>jcb, mastercard, mc, visa |

Table 36-27 Credit Card Number narrow breadth validators *(continued)*

### CUSIP Number data identifier

<span id="page-673-0"></span>The CUSIP number is a unique identifier assigned to North American stock or other securities. This number is issued by the Committee on Uniform Security Identification Procedures (CUSIP) to assist in clearing and settling trades.

The CUSIP Number data identifier detects 9 character strings.

This data identifier provides three breadths of detection:

- The wide edition validates the final check digit. See "CUSIP Number wide [breadth"](#page-673-1) on page 674.
- The medium edition validates the final check digit and requires the presence of a keyword.

See "CUSIP Number medium [breadth"](#page-674-0) on page 675.

<span id="page-673-1"></span>■ The narrow edition validates the final check digit and requires the presence of a keyword.

See "CUSIP Number narrow [breadth"](#page-674-1) on page 675.

#### CUSIP Number wide breadth

The wide breadth edition of the CUSIP Number data identifier detects 9 character strings. The 5th, 6th, 7th, and 8th character can be a letter or number, and all others are digits. Validates the final check digit.

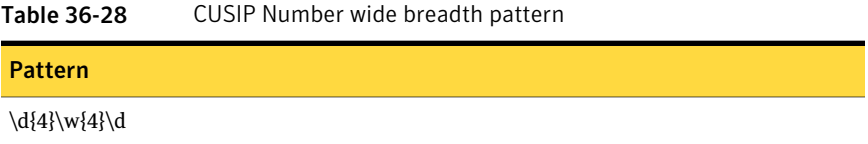

| <b>Mandatory validator</b> | <b>Description</b>                                                                                                    |
|----------------------------|----------------------------------------------------------------------------------------------------|
| Cusip Validation           | Validator checks for invalid CUSIP ranges and computes the<br>CUSIP checksum (Modulus 10 Double Add Double algorithm). |

Table 36-29 CUSIP Number wide breadth validator

#### CUSIP Number medium breadth

<span id="page-674-0"></span>The medium breadth edition of the CUSIP Number data identifier detects 9 character strings. The 5th, 6th, 7th, and 8th character can be a letter or number, and all others are digits.

This edition of the validator validates the final check digit and also requires the presence of a CUSIP-related keyword..

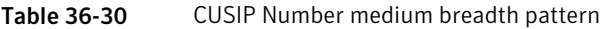

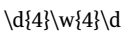

Pattern

Table 36-31 CUSIP Number medium breadth validator

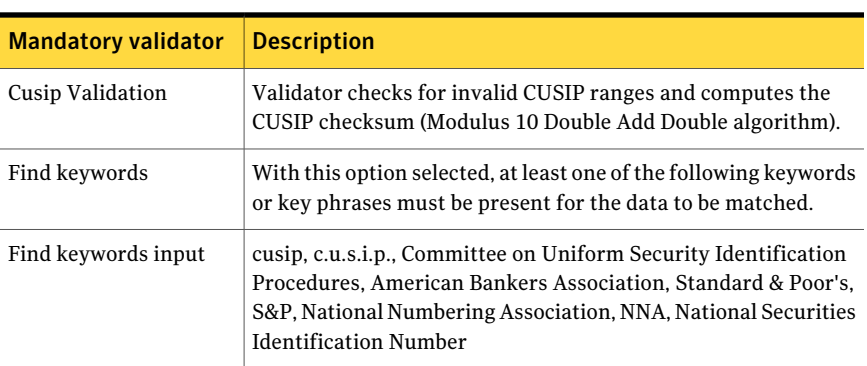

#### CUSIP Number narrow breadth

<span id="page-674-1"></span>The narrow breadth edition of the CUSIP Number data identifier detects 9 character strings. The 5th, 6th, 7th, and 8th character can be a letter or number, and all others are digits.

This edition of the validator validates the final check digit and also requires the presence of a CUSIP-related keyword.

This edition of the data identifier is narrower than the medium breadth because it does not include the "NNA" abbreviation as a keyword.

#### 676 | Data identifiers Drivers License Number – CA State data identifier

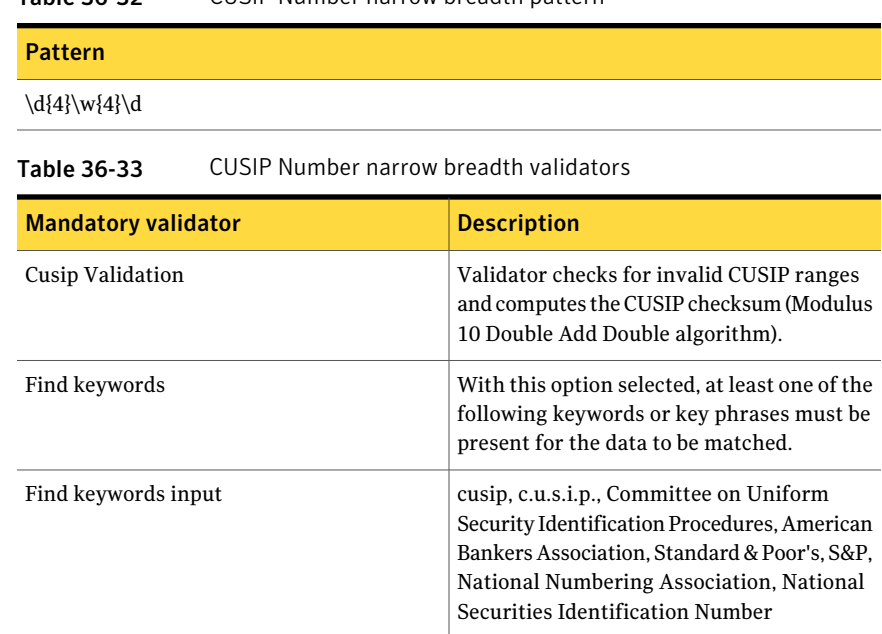

#### Table 36-32 CUSIP Number narrow breadth pattern

### Drivers License Number – CA State data identifier

<span id="page-675-0"></span>This number is the identification number for an individual's driver's license issued by the US state of California.

The Drivers License Number – CA State data identifier detects the presence of a 7-digit number.

This data identifier provides two breadths of validation:

- <span id="page-675-1"></span>■ The wide breadth edition detects any 7-digit number. See "Drivers License Number – CA State wide [breadth"](#page-675-1) on page 676.
- The medium breadth edition validates a detected number against keywords. See "Drivers License Number – CA State medium [breadth"](#page-676-1) on page 677.

#### Drivers License Number – CA State wide breadth

The wide breadth edition of the CA Driver License Number data identifier detects an 8 character string, beginning with a letter followed by a 7-digit number.

Note: This breadth option does not include any validators.

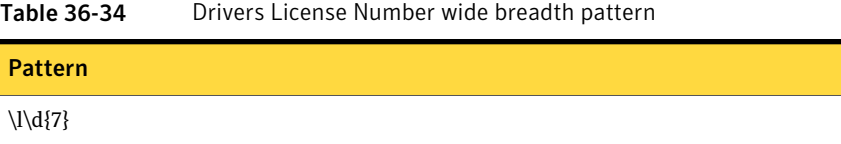

#### Drivers License Number – CA State medium breadth

<span id="page-676-1"></span>The medium breadth edition of this data identifier detects an 8 character string, beginning with a letter followed by a 7-digit number.

It validates a detected number by requiring a driver's license keyword AND a California-related keyword.

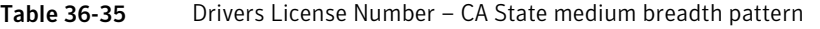

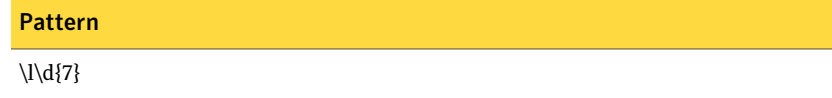

Table 36-36 Drivers License Number – CA State medium breadth validators

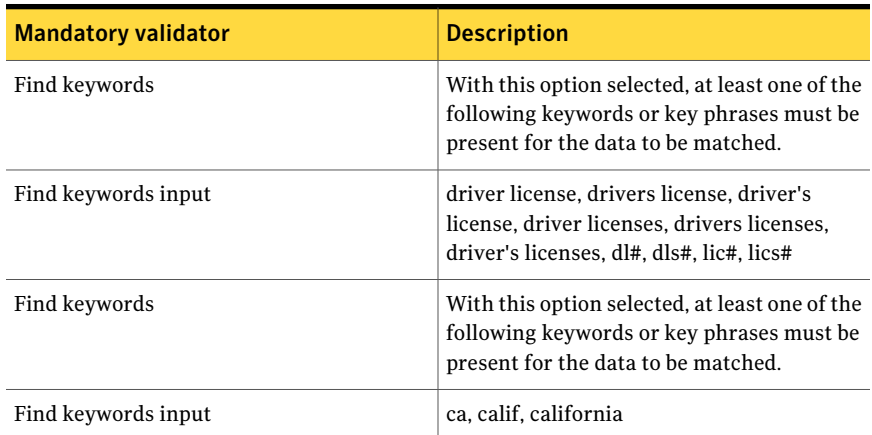

# <span id="page-676-0"></span>Drivers License Number - FL, MI, MN States data identifier

These number are the identification number for an individual's driver's license issued by one of the following US states: Florida, Michigan, or Minnesota. These states are grouped together because they share a common pattern for this number. This data identifier detects a 13 character string, beginning with a letter followed by 12 numbers.

This data identifier provides two breadths of validation:

■ The wide breadth edition detects any 13 character string with a letter followed by 12 numbers.

See "Drivers License [Number-](#page-677-0) FL, MI, MN States wide breadth" on page 678.

<span id="page-677-0"></span>■ The medium breadth narrows the scope by requiring the presence keywords. See "Drivers License [Number-](#page-677-1) FL, MI, MN States medium breadth" on page 678.

#### Drivers License Number- FL, MI, MN States wide breadth

The wide breadth edition of this data identifier detects any 13 character string with a letter followed by 12 numbers.

For the MN license number, the following format is matched: L-DDD-DDD-DDD-DDD.

Note: This breadth option does not include any validators.

<span id="page-677-1"></span>Table 36-37 Drivers License Number- FL, MI, MN States wide breadth patterns Patterns  $\l\lceil \d{3} \d{3} \d{3} \d{3} \d{3}$ \l\d{12} \l\d{3}-\d{3}-\d{2}-\d{3}-\d \l-\d{3}-\d{3}-\d{3}-\d{3}

### Drivers License Number- FL, MI, MN States medium breadth

The medium breadth edition of this data identifier implements patters to detect any 13 character string with a letter followed by 12 numbers. For the MN license number, the following format is matched: L-DDD-DDD-DDD-DDD.

This data identifier validates the number by requiring the presence of a drivers license keyword AND a state-related keyword.

Table 36-38 Drivers License Number- FL, MI, MN States medium breadth patterns

Pattern

 $\l\lceil \d{3} \d{3} \d{3} \d{3} \d{3}$ 

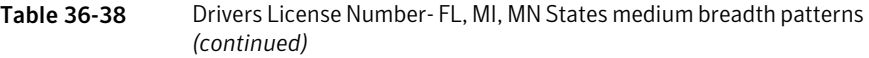

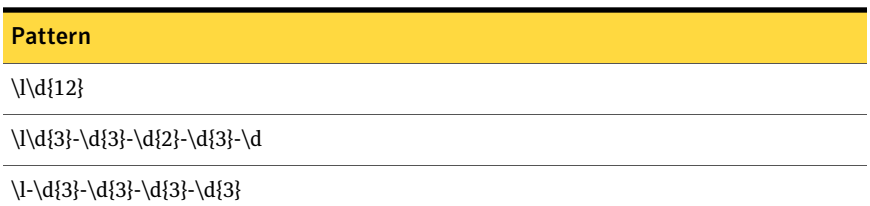

#### Table 36-39

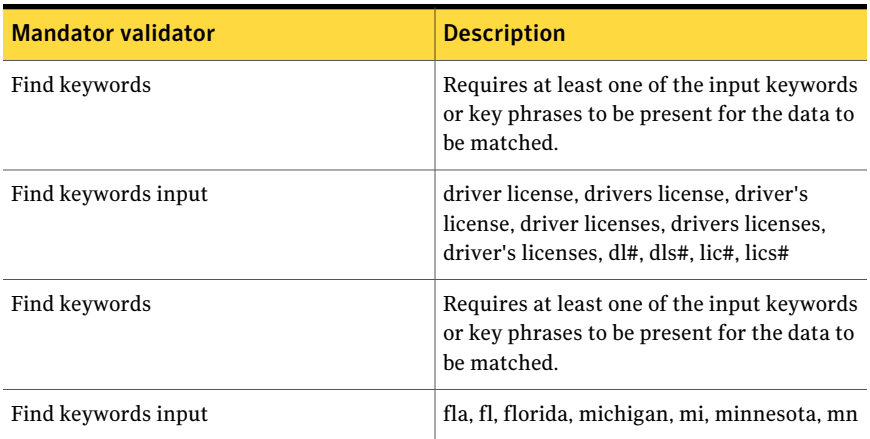

# Drivers License Number - IL State data identifier

<span id="page-678-0"></span>This number is the identification number for an individual's driver's license issued by the US state of Illinois.

The Drivers License Number - IL State data identifier detects the presence of an Illinois drivers license number.

This data identifier provides two breadths of validation:

- The wide breadth edition detects the presence of a 12 character string. See "Drivers License [Number-](#page-679-0) IL State wide breadth" on page 680.
- The medium breadth narrows the scope by requiring the presence of keywords. See "Drivers License [Number-](#page-679-1) IL State medium breadth" on page 680.

### Drivers License Number- IL State wide breadth

<span id="page-679-0"></span>The wide breadth edition of the Drivers License Number- IL State data identifier detects a 12 character string, beginning with a letter (the first letter of the person's last name) followed by 11 numbers.

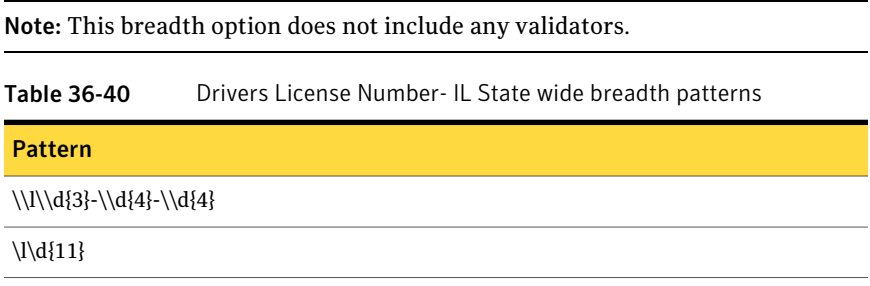

### Drivers License Number- IL State medium breadth

<span id="page-679-1"></span>The medium breadth edition ofthe Drivers License Number-IL State data identifier detects a 12 character string, beginning with a letter (the first letter of the person's last name) followed by 11 numbers.

This breadth also requires the presence of both a driver's license keyword AND a Illinois-related keyword..

Table 36-41 Drivers License Number- IL State medium breadth patterns

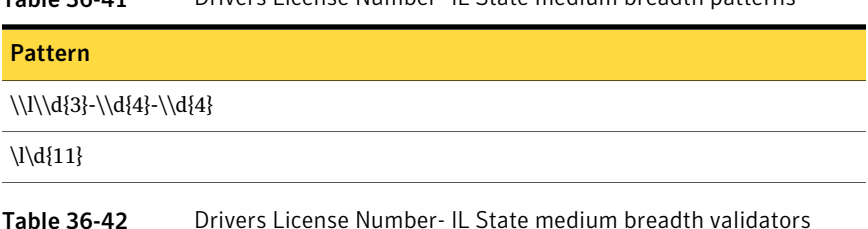

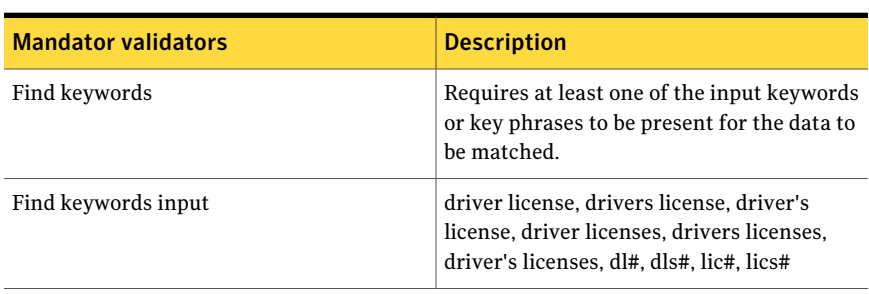

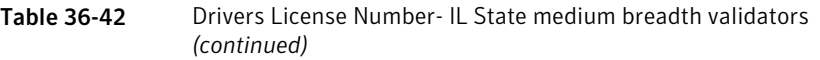

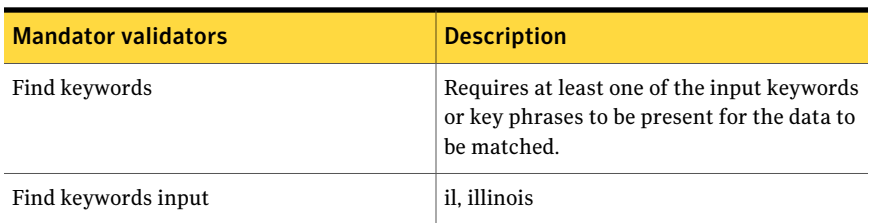

### Drivers License Number - NJ State data identifier

<span id="page-680-0"></span>This number is the identification for an individual's driver's license issued by the US state of New Jersey.

The Drivers License Number - NJ State data identifier detects the presence of a New Jersey drivers license number.

This data identifier provides two breadths of validation:

- The wide breadth edition detects the presence of a 15 character string. See "Drivers License [Number-](#page-680-1) NJ State wide breadth" on page 681.
- <span id="page-680-1"></span>■ The medium breadth narrows the scope by requiring the presence of keywords. See "Drivers License [Number-](#page-681-1) NJ State medium breadth" on page 682.

#### Drivers License Number- NJ State wide breadth

The wide breadth edition of the Drivers License Number- NJ State data identifier detects a 15 character string, beginning with a letter (the first letter of the person's last name) followed by 14 numbers.

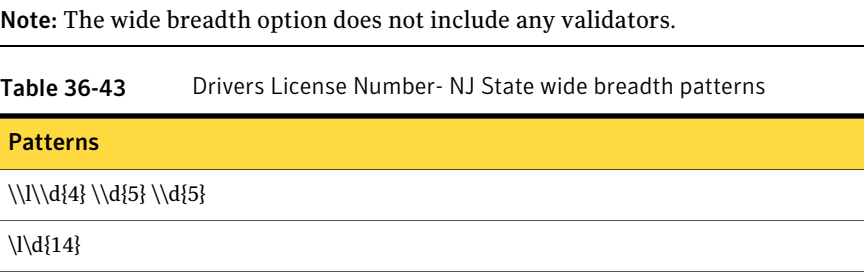

### Drivers License Number- NJ State medium breadth

<span id="page-681-1"></span>The medium breadth edition of the Drivers License Number- NJL State data identifier detects a 15 character string, beginning with a letter (the first letter of the person's last name) followed by 14 numbers.

This breadth also requires the presence of both a driver's license keyword AND a New Jersey-related keyword.

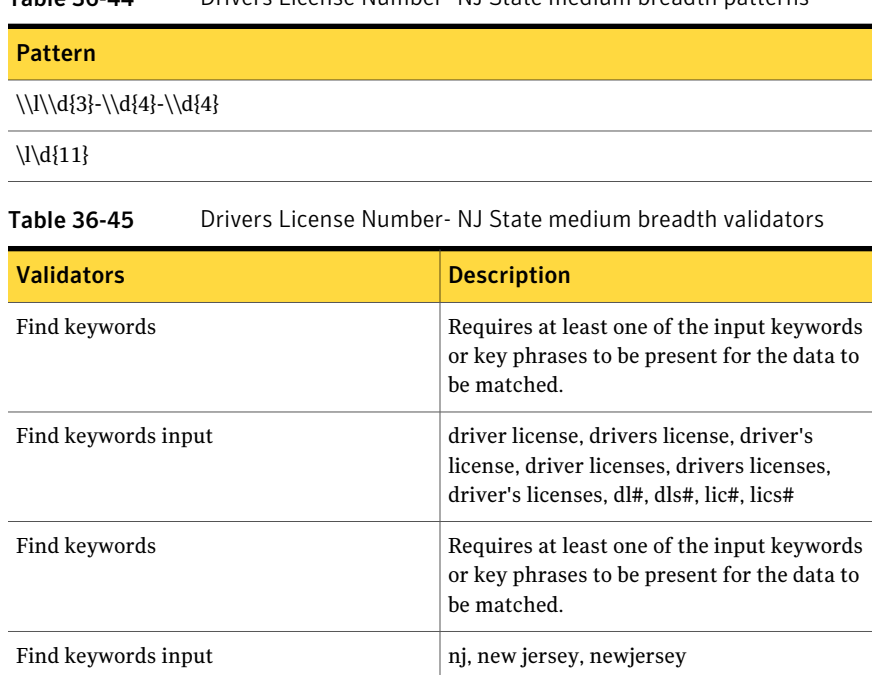

Table 36-44 Drivers License Number- NJ State medium breadth patterns

# Drivers License Number - NY State data identifier

<span id="page-681-0"></span>This number is the identification for an individual's driver's license issued by the US state of New York.

The Drivers License Number - NY State data identifier detects the presence of an New York drivers license number.

This data identifier provides two breadths of validation:

- The wide breadth edition detects a string of 9 digits. See "Drivers License [Number-](#page-680-1) NJ State wide breadth" on page 681.
- The medium breadth narrows the scope by requiring the presence of keywords.

See "Drivers License [Number-](#page-681-1) NJ State medium breadth" on page 682.

#### Drivers License Number- NY State wide breadth

The wide breadth edition of the Drivers License Number- NY State data identifier detects a 9-digit string.

Note: The wide breadth option does not include any validators.

Table 36-46 Drivers License Number- NY State wide breadth patters

Pattern

 $\\d{3} \{\d{3} \}\{\d{3} \}$ 

 $\d{9}$ 

#### Drivers License Number - NY State medium breadth

The medium breadth edition of the Drivers License Number - NY State data identifier detects a 9-digit string.

This breadth also requires the presence of both a driver's license keyword AND a New York–related keyword.

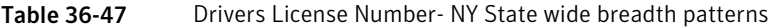

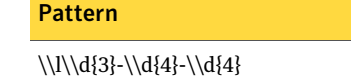

 $\lvert \ldots \rvert$ 

#### Table 36-48

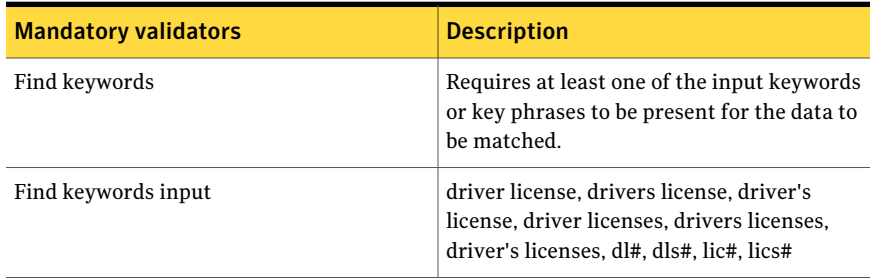

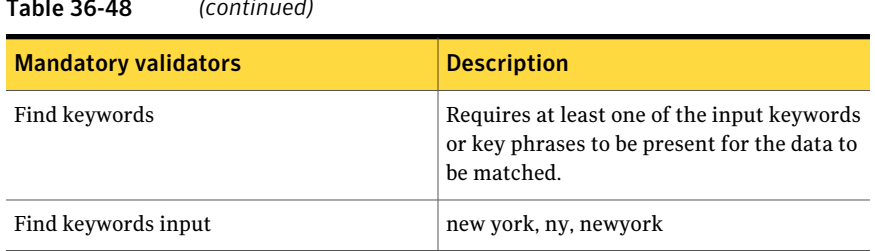

# French INSEE Code data identifier

<span id="page-683-0"></span>The INSEE code in France is used as a social insurance number, a national identification number, and for taxation and employment purposes.

The French INSEE Code data identifier detects the presence of INSEE numbers.

The wide breadth edition of the French INSEE Code data identifier detects a 15-digit number which encodes the date of birth, department of origin, commune of origin, and an order number. A space delimiter after the first 13 digits is optional. The last two digits of the INSEE code encode a control key used to validate a checksum.

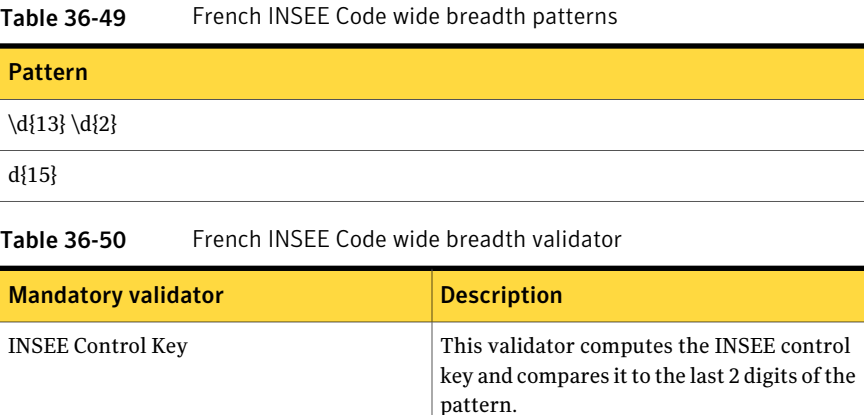

# Hong Kong ID data identifier

<span id="page-683-1"></span>The Hong Kong ID is the unique identifier for all residents of Hong Kong and appears on the Hong Kong Identity Card.

The Hong Kong ID data identifier detects the presence of Hong Kong IDs.

Table 36-48 *(continued)*
The wide breadth edition of the Hong Kong ID data identifier detects 8 characters in the form LDDDDDD(D) or LDDDDDD(A). The last character in the detected string is used to validate a checksum.

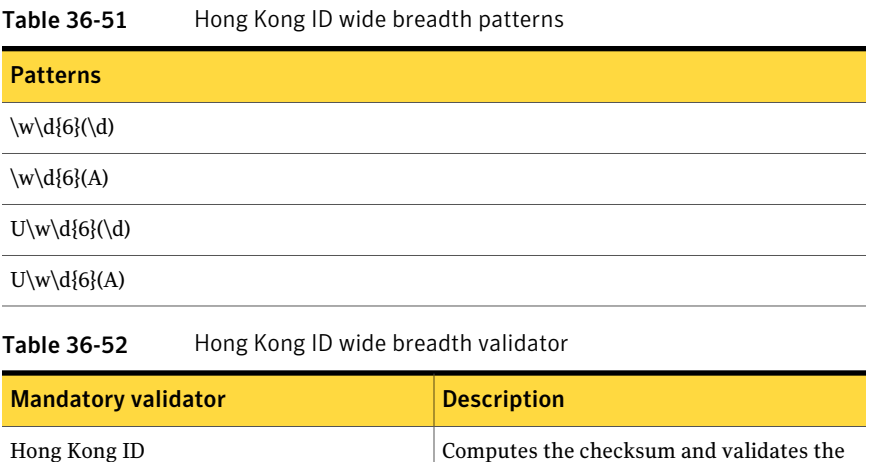

## IBAN Central data identifier

The International Bank Account Number (IBAN) is an international standard for identifying bank accounts across national borders.

pattern against it.

The IBAN Central data identifier detects IBAN numbers for Andorra, Austria, Belgium, Germany,Italy, Liechtenstein, Luxembourg, Malta, Monaco, San Marino, and Switzerland.

The wide breadth edition of the IBAN Central data identifier detects a country-specfic IBAN number that passes a checksum.IBAN numbers can include space delimiters, dash delimiters, or no delimiters.

Table 36-53 IBAN Central wide breadth patterns

| <b>Pattern</b>                                             | <b>Description</b> |
|------------------------------------------------------------|--------------------|
| $AD\d{2}\d{4}\d{4}\w{4}\w{4}\w{4}$                         | Andorra patterns   |
| $AD\d{2}\d{4}\d{4}\w{4}\w{4}\w{4}$                         |                    |
| $AD\dd{2}-\ddot{4}-\ddot{4}-w\ddot{4}-w\ddot{4}-w\ddot{4}$ |                    |

| <b>Pattern</b>                                                                  | <b>Description</b>     |
|---------------------------------------------------------------------------------|------------------------|
| AT\d{2}\d{4}\d{4}\d{4}\d{4}                                                     | Austria patterns       |
| $AT\d{2}\d{4}\d{4}\d{4}\d{4}\d{4}$                                              |                        |
| $AT\d{2}-d{4}-d{4}-d{4}-d{4}-d{4}$                                              |                        |
| BE\d{2}\d{4}\d{4}\d{4}                                                          | Belgium patterns       |
| $BE\d{2}\d{4}\d{4}\d{4}\d{4}$                                                   |                        |
| $BE\d{2}-\d{4}-\d{4}-\d{4}-\d{4}$                                               |                        |
| CH\d{2}\d{4}\d\w{3}\w{4}\w{4}\w                                                 | Switzerland patterns   |
| $CH\d{2} \d{4} \d\w{3} \w{4} \w{4} \w$                                          |                        |
| $CH\d{2}-\d{4}-\d\w{3}-\w{4}-\w{4}-\w$                                          |                        |
| DE\d{2}\d{4}\d{4}\d{4}\d{4}\d{2}                                                | Germany patterns       |
| DE\d{2} \d{4} \d{4} \d{4} \d{4} \d{4} \d{4} \d{4} \d{4} \d{4} \d{4} \d{4} \d{2} |                        |
| $DE\d{2}-\d{4}-\d{4}-\d{4}-\d{4}-\d{4}-\d{2}$                                   |                        |
| IT\d{2}[A-Z]\d{3}\d{4}\d{3}\w\w{4}\w{4}\w{3}                                    | Italy patterns         |
| IT\d{2} [A-Z]\d{3} \d{4} \d{3}\w \w{4} \w{4}<br>$\w{3}$                         |                        |
| IT\d{2}-[A-Z]\d{3}-\d{4}-\d{3}\w-\w{4}-\w{4}-\w{3}                              |                        |
| LI\d{2}\d{4}\d\w{3}\w{4}\w{4}\w                                                 | Liechtenstein patterns |
| LI\d{2}\d{4}\d\w{3}\\w{4}\\w{4}\\w                                              |                        |
| LI\d{2}-\d{4}-\d\w{3}-\w{4}-\w{4}-\w                                            |                        |
| LU\d{2}\d{3}\w\w{4}\w{4}\w{4}                                                   | Luxembourg patterns    |
| LU\d{2}\d{3}\w\w{4}\w{4}\w{4}                                                   |                        |
| LU\d{2}-\d{3}\w-\w{4}-\w{4}-\w{4}                                               |                        |
| MC\d{2}\d{4}\d{4}\d{2}\w{2}\w{4}\w{4}\w\d{2}                                    | Monaco patterns        |
| $MC\d{2}\d{4}\d{4}\d{4}\d{2}\w{2}\w{4}\w{4}$<br>$\wd{2}$                        |                        |
| MC\d{2}-\d{4}-\d{4}-\d{2}\w{2}-\w{4}-\w{4}-\w\d{2}                              |                        |

Table 36-53 IBAN Central wide breadth patterns *(continued)*

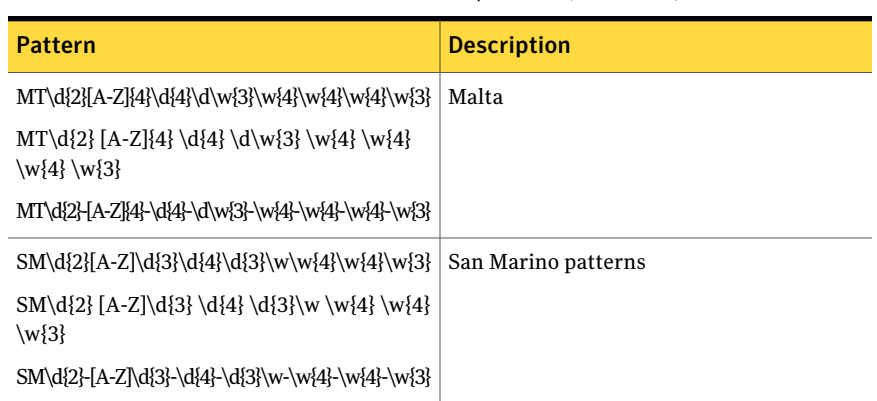

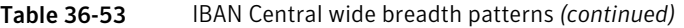

Table 36-54 IBAN Central wide breadth validator

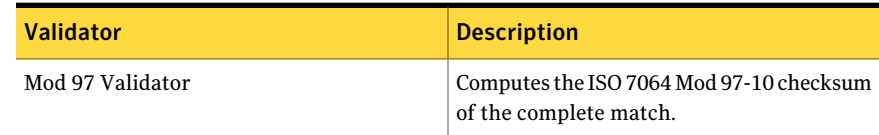

## IBAN East data identifier

The International Bank Account Number (IBAN) is an international standard for identifying bank accounts across national borders.

The IBAN East data identifier detects IBAN numbers for Bosnia, Bulgaria, Croatia, Cyprus, Czech Republic, Estonia, Greece, Hungary, Israel, Latvia, Lithuania, Macedonia, Montenegro, Poland, Romania, Serbia, Slovakia, Slovenia, Turkey and Tunisia.

The wide breadth IBAN East data identifier detects a country-specfic IBAN number that passes a checksum. IBAN numbers can include space delimiters, dash delimiters, or no delimiters.

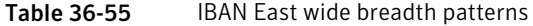

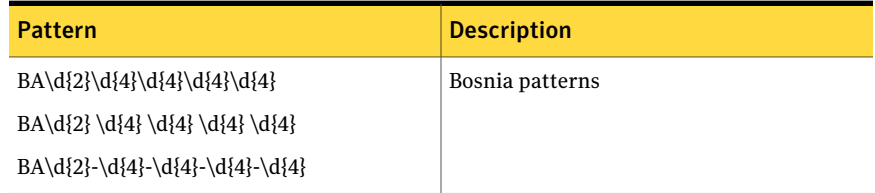

| <b>Pattern</b>                                                           | <b>Description</b>      |
|--------------------------------------------------------------------------|-------------------------|
| BG\d{2}[A-Z]{4}\d{4}\d{2}\w{2}\w{4}\w{2}                                 | Bulgaria patterns       |
| BG\d{2} [A-Z]{4} \d{4} \d{2}\w{2} \w{4} \w{2}                            |                         |
| BG\d{2}-[A-Z]{4}-\d{4}-\d{2}\w{2}-\w{4}-\w{2}                            |                         |
| CY\d{2}\d{4}\d{4}\w{4}\w{4}\w{4}\w{4}\                                   | Cyprus patterns         |
| $CY\d{2}\d{4}\d{4}\w{4}\w{4}\w{4}\w{4}\w{4}$                             |                         |
| $CY\d{2}-\d{4}-\d{4}-\w{4}-w{4}-w{4}-w{4}-w{4}$                          |                         |
| CZ\d{2}\d{4}\d{4}\d{4}\d{4}\d{4}\d{4}                                    | Czech Republic patterns |
| $CZ\d{2}\d{4}\d{4}\d{4}\d{4}\d{4}\d{4}$                                  |                         |
| $CZ\d{2}-\d{4}-\d{4}-\d{4}-\d{4}-\d{4}-\d{4}$                            |                         |
| EE\d{2}\d{4}\d{4}\d{4}\d{4}                                              | Estonia patterns        |
| $EE\d{2}\d{4}\d{4}\d{4}\d{4}\d{4}$                                       |                         |
| $EE\d{2}-\d{4}-\d{4}-\d{4}-\d{4}-\d{4}$                                  |                         |
| GR\d{2}\d{4}\d{3}\w\w{4}\w{4}\w{4}\w{3}                                  | Greece patterns         |
| GR\d{2}\d{4}\d{3}\w\w{4}\w{4}\w{4}\w{3}                                  |                         |
| GR\d{2}-\d{4}-\d{3}\w-\w{4}-\w{4}-\w{4}-\w{3}                            |                         |
| HR\d{2}\d{4}\d{4}\d{4}\d{4}\d                                            | Croatia patterns        |
| $HR\d{2} \d{4} \d{4} \d{4} \d{4} \d{4} \d{4} \d{4}$                      |                         |
| $HR\d{2}-\d{4}-\d{4}-\d{4}-\d{4}-\d{4}-\d$                               |                         |
| HU\d{2}\d{4}\d{4}\d{4}\d{4}\d{4}\d{4}\d{4}                               | Hungary patterns        |
| $HU\d{2} \d{4} \d{4} \d{4} \d{4} \d{4} \d{4} \d{4}$                      |                         |
| $HU\d{2}-\d{4}-\d{4}-\d{4}-\d{4}-\d{4}-\d{4}-\d{4}$                      |                         |
| IL\d{2}\d{4}\d{4}\d{4}\d{4}\d{3}                                         | Israel patterns         |
| $IL\d{2}\d{4}\d{4}\d{4}\d{4}\d{4}\d{3}$                                  |                         |
| $IL\d{2}-\d{4}-\d{4}-\d{4}-\d{4}-\d{4}-\d{3}$                            |                         |
| $LT\backslash d\{4\}\backslash d\{4\}\backslash d\{4\}\backslash d\{4\}$ | Lithuania patterns      |
| $LT\d{2} \d{4} \d{4} \d{4} \d{4} \d{4}$                                  |                         |
| $LT\d{2}-\d{4}-\d{4}-\d{4}-\d{4}-\d{4}$                                  |                         |

Table 36-55 IBAN East wide breadth patterns *(continued)*

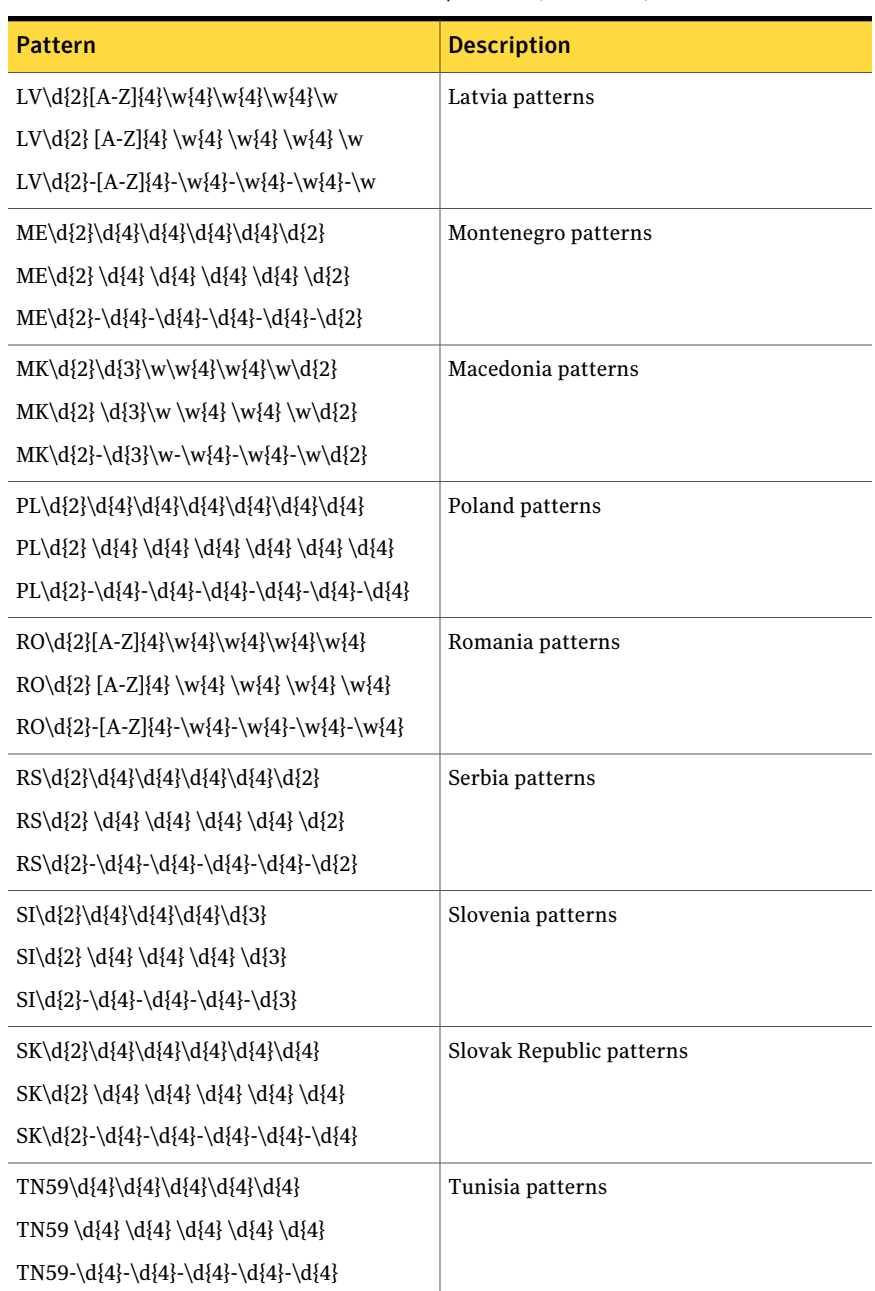

Table 36-55 IBAN East wide breadth patterns *(continued)*

| <b>Pattern</b>                                | <b>Description</b> |
|-----------------------------------------------|--------------------|
| TR\d{2}\d{4}\d\w{3}\w{4}\w{4}\w{4}\w{2}       | Turkey patterns    |
| TR\d{2}\d{4}\d\w{3}\w{4}\w{4}\w{4}\w{4}\u\{2} |                    |
| TR\d{2}-\d{4}-\d\w{3}-\w{4}-\w{4}-\w{4}-\w{2} |                    |
|                                               |                    |

Table 36-55 IBAN East wide breadth patterns *(continued)*

Table 36-56 IBAN East wide breadth validator

| <b>Validator</b> | <b>Description</b>                                                 |
|------------------|--------------------------------------------------------------------|
| Mod 97 Validator | Computes the ISO 7064 Mod 97-10 checksum<br>of the complete match. |

## IBAN West data identifier

The International Bank Account Number (IBAN) is an international standard for identifying bank accounts across national borders.

The IBAN West data identifier detects IBAN numbers for Denmark, Faroe Islands, Finland, France, Gibraltar, Greenland, Iceland, Ireland, Netherlands, Norway, Portugal, Spain, Sweden, and the United Kingdom.

The wide breadth IBANWest data identifier detects a country-specfic IBAN number that passes a checksum. IBAN numbers can include space delimiters, dash delimiters, or no delimiters.

| <b>Pattern</b>                               | <b>Description</b> |
|----------------------------------------------|--------------------|
| DK\d{2}\d{4}\d{4}\d{4}\d{2}                  | Denmark patterns   |
| $DK\d{2}\d{4}\d{4}\d{4}\d{4}\d{2}$           |                    |
| $DK\d{2}-d{4}-d{4}-d{4}-d{4}-d{2}$           |                    |
| ES\d{2}\d{4}\d{4}\d{4}\d{4}\d{4}\d{4}        | Spain patterns     |
| ES\d{2}\d{4}\d{4}\d{4}\d{4}\d{4}\d{4}\d{4}   |                    |
| ES\d{2}-\d{4}-\d{4}-\d{4}-\d{4}-\d{4}-\d{4}- |                    |
| FI\d{2}\d{4}\d{4}\d{4}\d{2}                  | Finland patterns   |
| $FI\d{2}\d{4}\d{4}\d{4}\d{4}\d{2}$           |                    |
| $FI\d{2}-\d{4}-\d{4}-\d{4}-\d{2}$            |                    |

Table 36-57 IBAN West wide breadth patterns

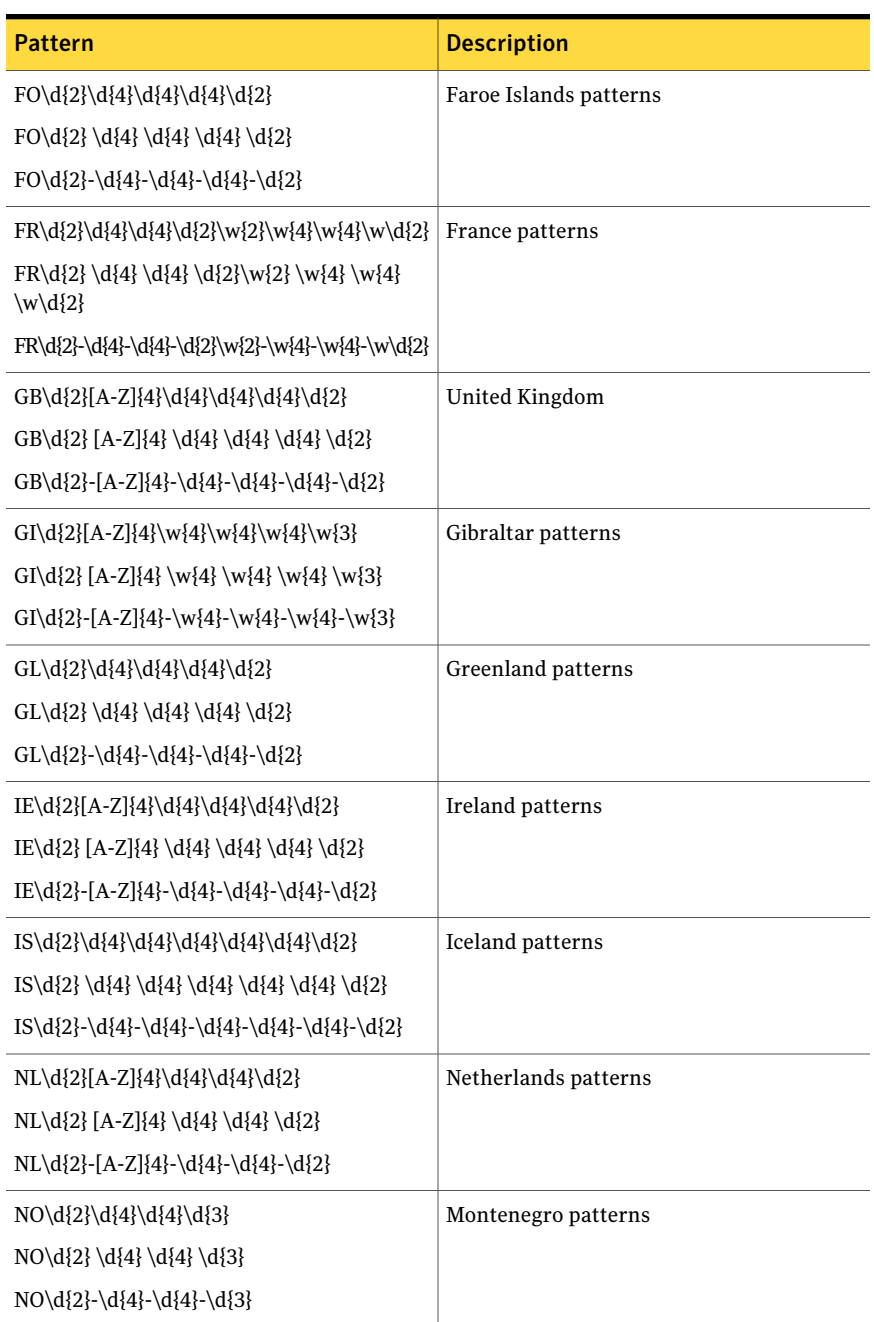

Table 36-57 IBAN West wide breadth patterns *(continued)*

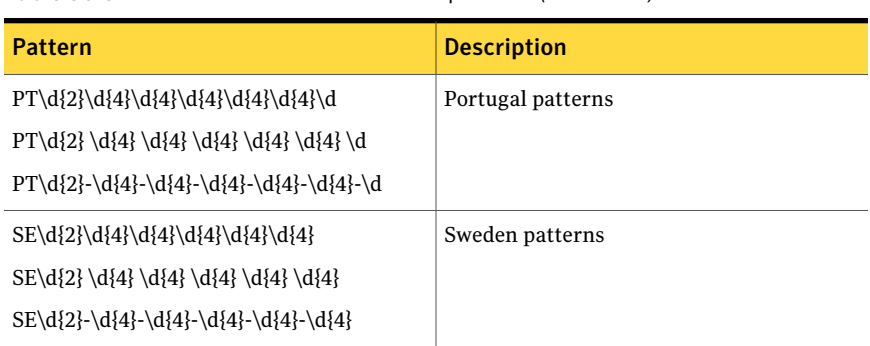

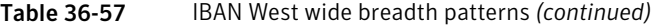

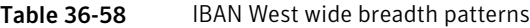

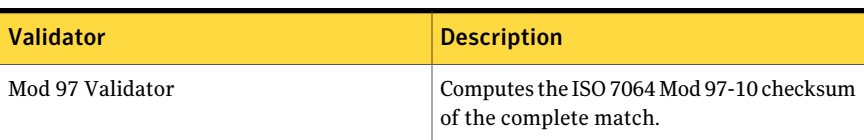

## IP Address data identifier

An IP address is the computer networking code that is used to identify devices and facilitate communications.

The IP Address data identifier detects IP addresses.

This data identifier offers three breadths of detection:

- Wide See "IP Address wide [breadth"](#page-691-0) on page 692.
- <span id="page-691-0"></span>■ Medium See "IP Address medium [breadth"](#page-692-0) on page 693.
- Narrow See "IP Address narrow [breadth"](#page-693-0) on page 694.

### IP Address wide breadth

The wide breadth edition of the IP Address data identifier detects numbers in format DDD.DDD.DDD.DDD with an optional /DD. Each three digit group must be between 0 and 255 inclusive and the /DD must be between 0 and 32. Additionally, 0.0.0.0 is not allowed.

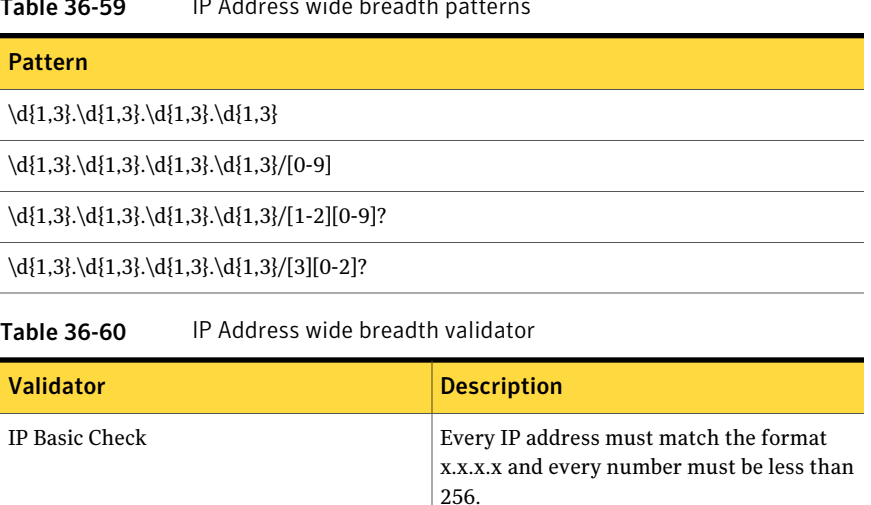

#### Table 36-59 IP Address wide breadth patterns

## IP Address medium breadth

<span id="page-692-0"></span>The medium breadth edition of the IP Address data identifier detects numbers in format DDD.DDD.DDD.DDD with an optional /DD. Each three digit group must be between 0 and 255 inclusive and the /DD must be between 0 and 32. Additionally, 0.0.0.0 is not allowed.Also, eliminates as common fictitious examples all 1-digit match groups such as 1.1.1.2.

Table 36-61 IP Address medium breadth patterns

| <b>Pattern</b>                                    |  |
|---------------------------------------------------|--|
| \d{1,3}.\d{1,3}.\d{1,3}.\d{1,3}                   |  |
| $\d{1,3},\d{1,3},\d{1,3},\d{1,3}/[0-9]$           |  |
| $\d{1,3},\d{1,3},\d{1,3},\d{1,3}/[1-2][0-9]$ ?    |  |
| \d{1,3}.\d{1,3}.\d{1,3}.\d{1,3}.\d{1,3}/[3][0-2]? |  |

Table 36-62 IP Address medium breadth validator

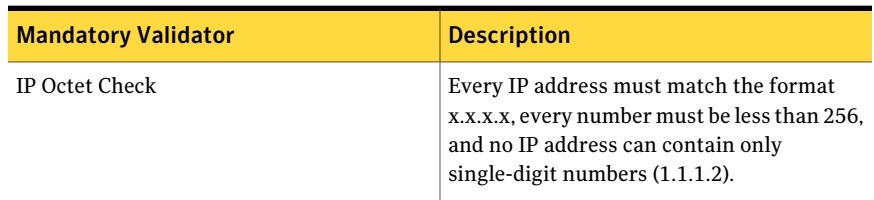

## IP Address narrow breadth

<span id="page-693-0"></span>The narrow breadth edition of the IP Address data identifier detects numbers in format DDD.DDD.DDD.DDD with an optional /DD. Each three digit group must be between 0 and 255 inclusive and the /DD must be between 0 and 32. Additionally, 0.0.0.0 is not allowed.Also, eliminates as common fictitious examples all 1-digit match groups such as 1.1.1.2. Also eliminates unassigned IP addresses ("bogons").

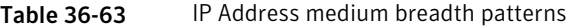

| <b>Pattern</b>                                      |
|-----------------------------------------------------|
| \d{1,3}.\d{1,3}.\d{1,3}.\d{1,3}                     |
| $\d{1,3},\d{1,3},\d{1,3},\d{1,3}/[0-9]$             |
| \d{1,3}.\d{1,3}.\d{1,3}.\d{1,3}.\d{1,3}/[1-2][0-9]? |
| \d{1,3}.\d{1,3}.\d{1,3}.\d{1,3}.\d{1,3}/[3][0-2]?   |

Table 36-64 IP Address wide breadth validator

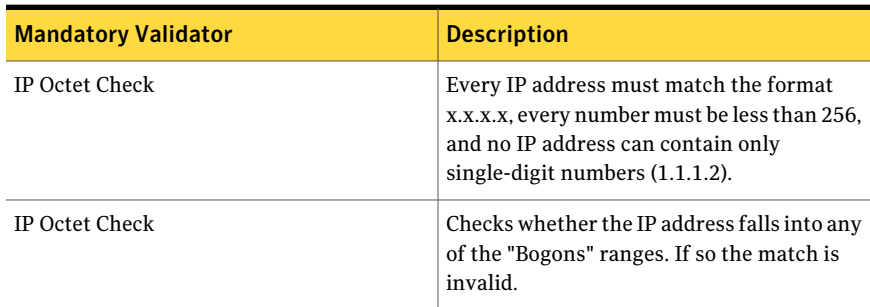

## National Drug Code (NDC) data identifier

The National Drug Code (NDC) is an identifier issued by the Food and Drug Administration (FDA) for an individual drug in the United States. An alternate format is defined by HIPAA regulations.

The National Drug Code data identifier detects the existence of an NDC as well as the HIPAA version.

This data identifier provides three breadths of detection:

■ The wide breadth checks for the existence of an NDC number or its HIPAA version.

See "Drivers License [Number-](#page-677-0) FL, MI, MN States wide breadth" on page 678.

- The medium breadth restricts the patterns for detecting the numbers. See "Drivers License [Number-](#page-677-1) FL, MI, MN States medium breadth" on page 678.
- The narrow breadth requires a keyword match. See "Drivers License [Number-](#page-677-1) FL, MI, MN States medium breadth" on page 678.

## National Drug Code (NDC) wide breadth

The wide breadth edition of the National Drug Code (NDC) data identifier detects the standard FDA format, which is a 10-digit number in the format 4-4-2, 5-4-1 or 5-3-2, with the numbers separated by dashes or spaces.

This data identifier also detects the HIPAA format, an 11-digit number in the format 5-4-2. The HIPAA format may include a single asterisk to represent a missing digit.

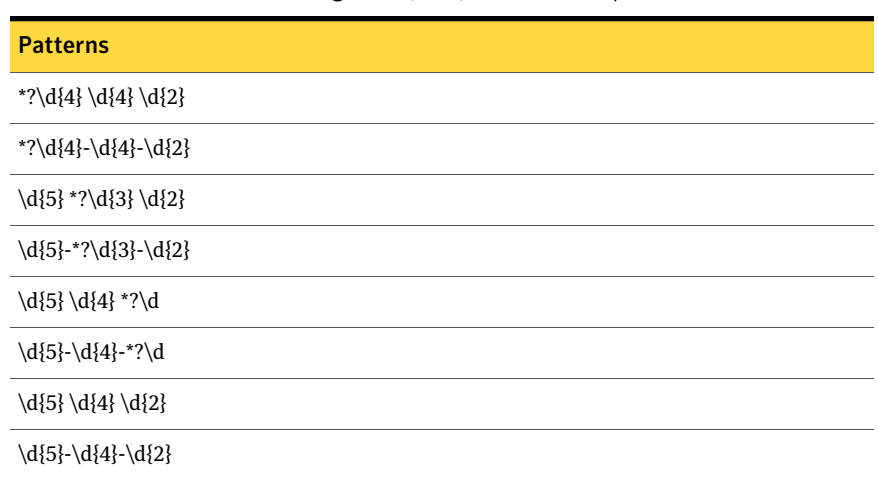

### Table 36-65 National Drug Code (NDC) wide breadth patterns

## National Drug Code (NDC) medium breadth

The medium breadth edition of the National Drug Code (NDC) data identifier detects the standard FDA format, which is a 10-digit number in the format 4-4-2, 5-4-1 or 5-3-2, with the numbers separated by dashes.

This data identifier also detects the HIPAA format, an 11-digit number in the format 5-4-2. The HIPAA format may include a single asterisk to represent a missing digit.

Note: The medium edition of this data identifier does not include any validators.

Note: The wide breadth edition of this data identifier allows for the NDC number to be space-delimited; the medium breadth edition does not. That is the difference between the wide and medium editions of this data identifier.

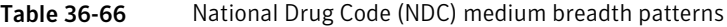

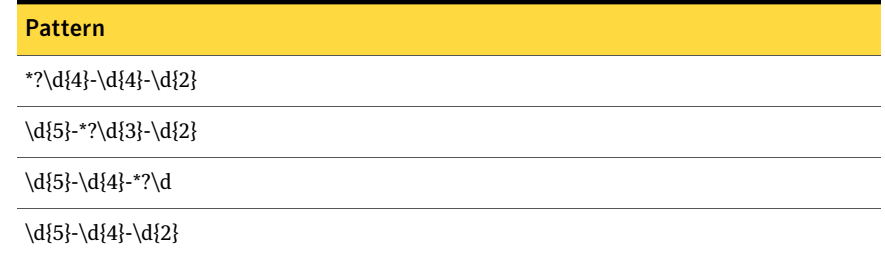

## National Drug Code (NDC) narrow breadth

The narrow breadth edition of the National Drug Code (NDC) data identifier detects the standard FDA format, which is a 10-digit number in the format 4-4-2, 5-4-1 or 5-3-2, with the numbers separated by dashes.

This data identifier also detects the HIPAA format, an 11-digit number in the format 5-4-2. The HIPAA format may include a single asterisk to represent a missing digit. This data identifier also requires the presence of an NDC-related keyword.

| <b>Pattern</b>      |  |
|---------------------|--|
| *?\d{4}-\d{4}-\d{2} |  |
| \d{5}-*?\d{3}-\d{2} |  |
| $\d{5}-d{4}-*?$     |  |
| \d{5}-\d{4}-\d{2}   |  |
|                     |  |

Table 36-67 National Drug Code (NDC) narrow breadth patterns

#### Table 36-68 National Drug Code (NDC) narrow breadth validators

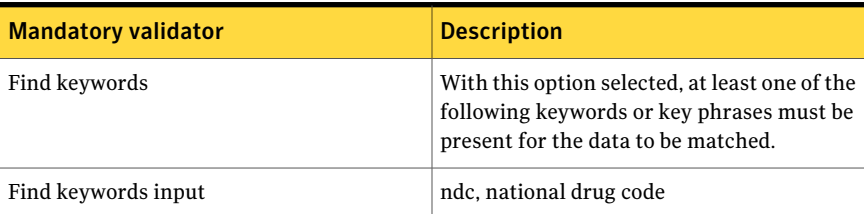

## People's Republic of China ID data identifier

The People's Republic of China ID is used for residential registration, army enrollment registration, registration of marriage/divorce, traveling abroad, taking part in various national exams, and other social or civil matters in China.

The People's Republic of China ID data identifier detects the presence of this 18-digit number.

The wide breadth edition of the People's Republic of China ID data identifier detects an 18-digit number with the last number being used to validate a checksum.

Table 36-69 People's Republic of China ID wide breadth patterns

| <b>Pattern</b> |                                                      |
|----------------|------------------------------------------------------|
| $\d{17}[Xx]$   |                                                      |
| \d{18}         |                                                      |
| Table 36-70    | People's Republic of China ID wide breadth validator |

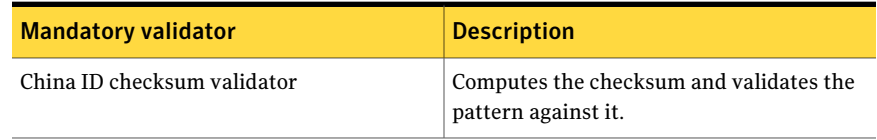

## Singapore NRIC data identifier

The Singapore NRIC (National Registration Identity Card) is the identity document used in Singapore. The NRIC is a required document for some government procedures, commercial transactions such as the opening of a bank account, or to gain entry to premises by surrendering or exchanging for an entry pass.

The wide breadth edition of the Singapore NRIC data identifier detects 9 characters in the pattern LDDDDDDDL. The last character is used to validate a checksum.

Table 36-71 Singapore NRIC wide breadth pattern

| <b>Pattern</b>    |  |
|-------------------|--|
| [SFTGsftg]\d{7}\w |  |

| <b>Mandatory validator</b> | <b>Description</b>                                                            |
|----------------------------|-------------------------------------------------------------------------------|
| Singapore NRIC             | Computes the Singapore NRIC checksum and<br>validates the pattern against it. |

Table 36-72 Singapore NRIC wide breadth validator

## South Korea Resident Registration Number data identifier

The South Korea Resident Registration Number is a 13-digit number issued to all residents of the Republic of Korea. Similar to national identification numbers in other countries, it is used to identify people in various private transactions such as in banking and employment.Itis also used extensively for online identification purposes.

The South Korea Resident Registration Number data identifier detects the presence of this 13-digit number.

This data identifier provides two breadths of validation:

■ The wide breadth edition matches numbers with dash delimiters or no delimiters.

See "South Korea Resident [Registration](#page-697-0) Number wide breadth" on page 698.

<span id="page-697-0"></span>■ The medium breadth edition matches a dash-delimited number only. See "South Korea Resident Registration Number medium breadth" on page 699.

This data identifier does not provide a narrow breadth option.

### South Korea Resident Registration Number wide breadth

The wide breadth edition of the South Korea Resident Registration Number data identifier detects 13 numeric characters that contain encoded birth date, gender, and origin of birth.It matches with dash or no delimiters, and validates the pattern using a checksum.

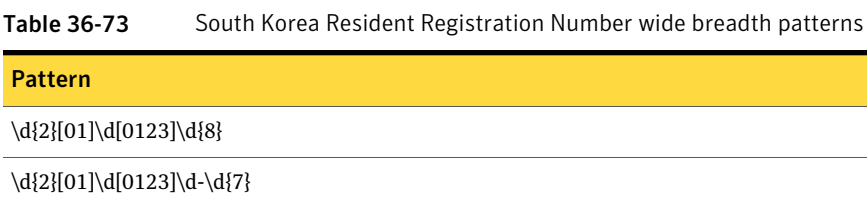

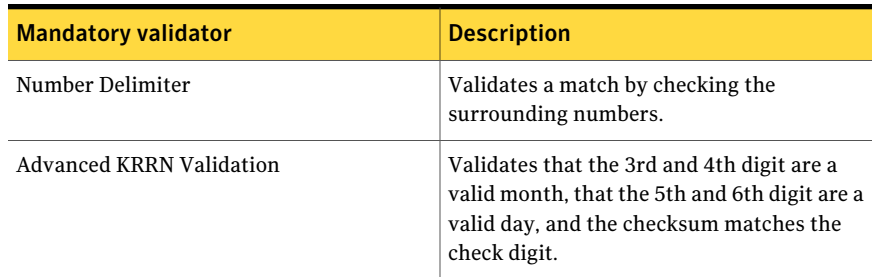

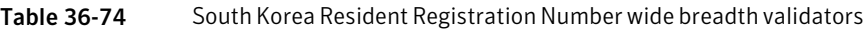

## South Korea Resident Registration Number medium breadth

<span id="page-698-0"></span>The medium breadth edition of the South Korea Resident Registration Number data identifier detects 13 numeric characters that contain encoded birth date, gender, and origin of birth, also validates the pattern using a checksum. This pattern requires a dash delimiter.

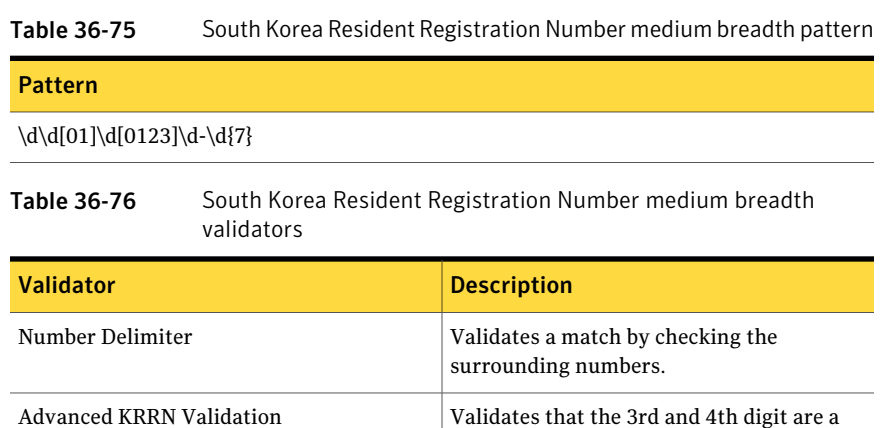

valid month, that the 5th and 6th digit are a valid day, and the checksum matches the

## Spanish DNI ID data identifier

The Spanish DNI ID number appears on the Documento nacional de identidad (DNI) and is issued by the Spanish Hacienda Publica to every citizen of Spain. It is the most important unique identifier used in Spain used for opening accounts, signing contracts, taxes, and elections.

check digit.

The wide breadth edition of the Spanish DNI ID data identifier detects an 8-digit number followed by a hyphen and letter. Optionally the letter X and a hyphen can appear at the beginning for foreign nationals. The last letter must match a checksum algorithm.

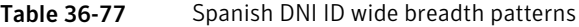

| <b>Pattern</b> |  |
|----------------|--|
|                |  |
| $X-\d{8}-w$    |  |

Table 36-78 Spanish DNI ID wide breadth validator

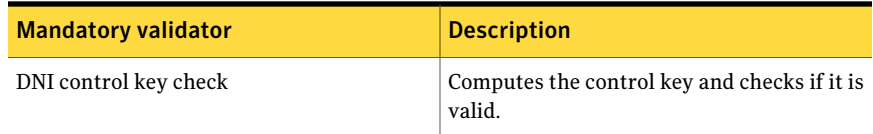

## SWIFT Code data identifier

The SWIFT Code is a unique identifier for a banks and is managed by the Society for Worldwide Interbank Financial Telecommunications (SWIFT). The SWIFT Code is required for monetary transfers between financial institutions. It is also known as the Bank Identifier Code (BIC).

The SWIFT Code data identifier detects the presence of the SWIFT Code.

This data identifier provides two breadths of validation:

- <span id="page-699-0"></span>■ Wide breadth See "SWIFT Code wide [breadth"](#page-699-0) on page 700.
- Narrow breadth See "SWIFT Code narrow [breadth"](#page-700-0) on page 701.

### SWIFT Code wide breadth

The wide breadth edition of the SWIFT Code data identifier detects Detects 8- or 11-character strings.The 5th and 6th characters are the country code.This breadth also requires presence of a SWIFT-related keyword.

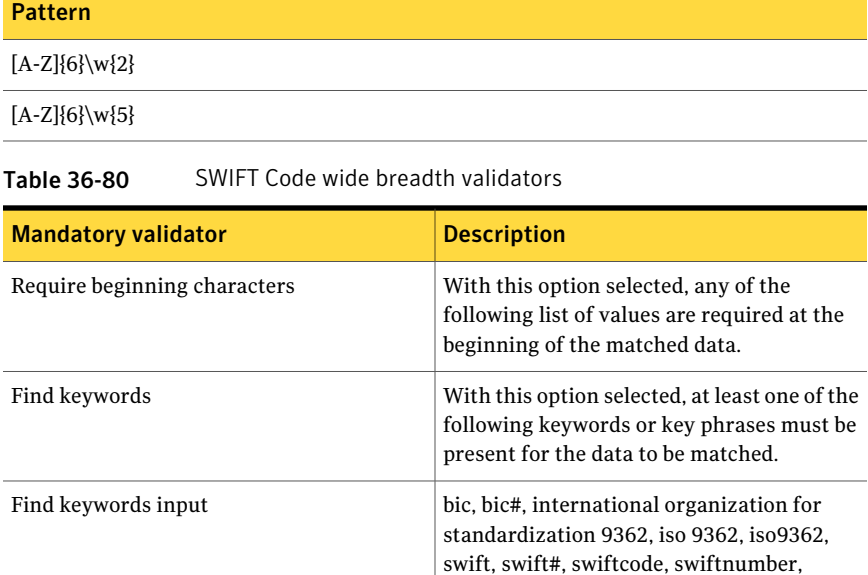

#### Table 36-79 SWIFT Code wide breadth patterns

### SWIFT Code narrow breadth

<span id="page-700-0"></span>The narrow breadth edition of the SWIFT Code data identifier detects 8- or 11-character strings. The 5th and 6th characters are letters referring to a country code. This breadth also requires presence of specific SWIFT-related keywords.

swiftroutingnumber.

Table 36-81 SWIFT Code narrow breadth patterns

| <b>Pattern</b>                                      |                                                                                                    |
|-----------------------------------------------------|----------------------------------------------------------------------------------------------------|
| $[A-Z]\{6\} \w\{2\}$                                |                                                                                                    |
| $[A-Z]\{6\} \w\{5\}$                                |                                                                                                    |
| SWIFT Code narrow breadth validators<br>Table 36-82 |                                                                                                    |
| <b>Validator</b>                                    | <b>Description</b>                                                                                                    |
| Require beginning characters                        | With this option selected, any of the<br>following list of values are required at the<br>beginning of the matched data. |

| <b>Validator</b>    | <b>Description</b>                                                                                                    |
|---------------------|----------------------------------------------------------------------------------------------------|
| Find keywords       | With this option selected, at least one of the<br>following keywords or keyphrases must be<br>present for the data to be matched.                                                                                             |
| Find keywords input | bic#, international organization for<br>standardization 9362, iso 9362, iso 9362,<br>swift#, swiftcode, swiftnumber,<br>swiftroutingnumber, swift code, swift<br>number, swift routing number, bic number,<br>bic code, bic # |

Table 36-82 SWIFT Code narrow breadth validators *(continued)*

## Swiss AHV Number data identifier

In Switzerland the Old Age and Survivors Insurance Fund number (Alters- und Hinterlassenenversicherungsnummer - AHV number) is the most important public ID number.

The Swiss AHV Number data identifier detects the 11-digit identifier with or without the standard period delimiter (DDD.DD.DDD.DDD) and is validated against a checksum algorithm.

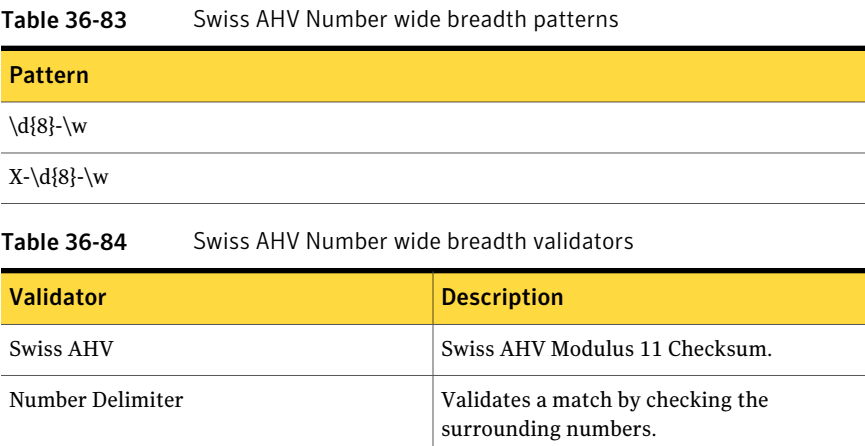

## Taiwan ID data identifier

In Taiwan an ID card is mandatory for all citizens who are over 14-years old. The ID card has been uniformly numbered since 1965.

The Taiwan ID data identifier detects the presence of Taiwan identification number based on two types of comon ID patterns. The last character matched is used to validate a checksum.

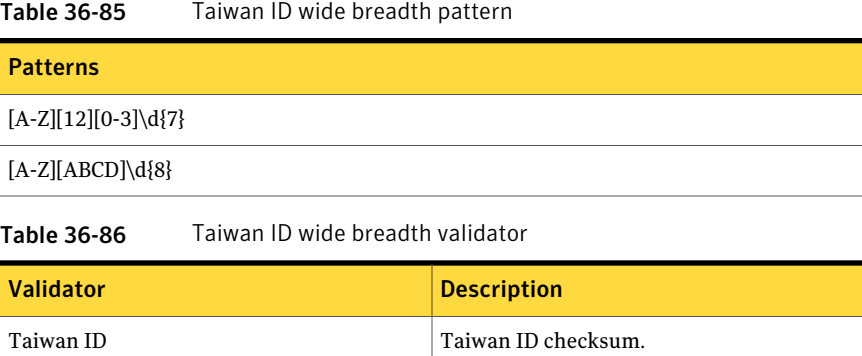

## UK Drivers License Number data identifier

The UK Drivers License Number is the identification number for an individual's driver's license issued by the Driver and Vehicle Licensing Agency of the United Kingdom.

The UK Drivers License Number data identifier detects the presence of UK Drivers License numbers.

This data identifier provides three breadths of validation:

- Wide See "UK Drivers License Number wide [breadth"](#page-702-0) on page 703.
- <span id="page-702-0"></span>■ Medium See "UK Drivers License Number medium [breadth"](#page-703-0) on page 704.
- Narrow See "UK Drivers License Number narrow [breadth"](#page-703-1) on page 704.

### UK Drivers License Number wide breadth

The wide breadth edition ofthe UK Drivers License Number data identifier detects 16 character strings of the following format: AAAAAD[0,1,5,6]DDDDAAALL, where A is an alphanumeric character, D a digit, and L a letter.

Note: This breadth option does not include any validators.

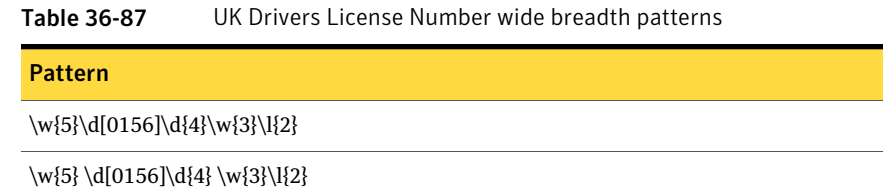

### UK Drivers License Number medium breadth

<span id="page-703-0"></span>The medium breadth edition of the UK Drivers License Number data identifier detects 16 character strings of the following format:

AAAAAD[0,1,5,6]DDDDAAALL, where A is an alphanumeric character, D a digit, and L a letter.

The first digit in the numeric section is restricted to 0,1,5, or 6. In addition, the 4th and 5th digits in the numeric section must be between 01 and 31, inclusive.

Table 36-88 UK Drivers License Number medium breadth patterns

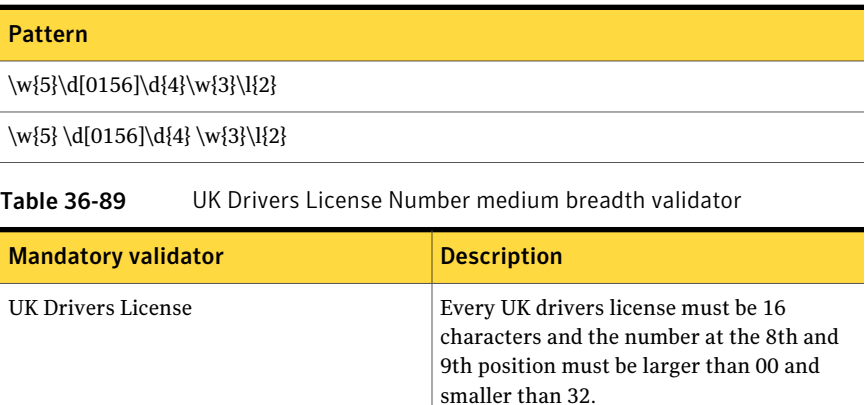

## UK Drivers License Number narrow breadth

<span id="page-703-1"></span>The narrow breadth edition of the UK Drivers License Number data identifier detects 16 character strings of the following format:

 $AAAAAD[0,1,5,6]DDDAAAALL$ , where A is an alphanumeric character, D is a digit, and L is a letter.

The first digit is restricted to 0,1,5, or 6. In addition, the 4th and 5th digits in the numeric section must be between 01 and 31, inclusive.

In addition, the narrow breadth edition also requires the presence of both a driver's license-related keyword AND a UK-related keyword.

#### Table 36-90 UK Drivers License Number narrow breadth patterns

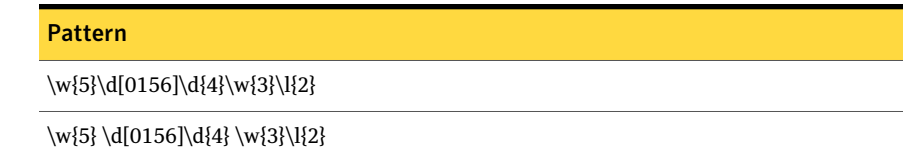

Table 36-91 UK Drivers License Number narrow breadth validators

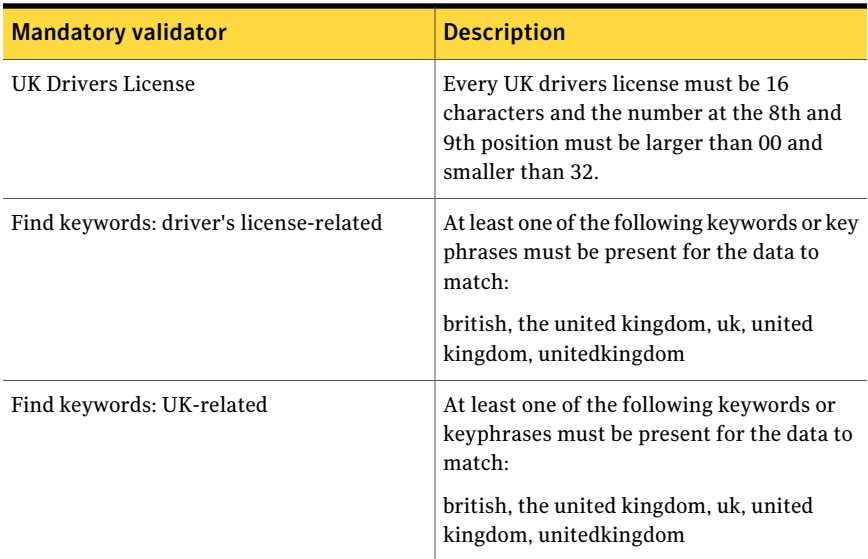

## UK Electoral Roll Number data identifier

The Electoral Roll Number is the identification number issued to an individual for UK election registration. The format of this number is specified by the UK Government Standards of the UK Cabinet Office.

The UK Electoral Roll Number data identifier detects the presence of UK Electoral Roll Number. It implements a pattern to detect strings consisting of 2 to 3 letters, followed by 1 to 4 digits.

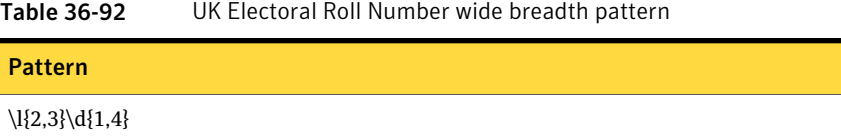

The wide breadth edition of the Electoral Roll Number data identifier implements two validators to require the presence of an electoral number-related keyword and a UK-reated keyword.

| <b>Validator</b>                        | <b>Description</b>                                                                                                    |
|-----------------------------------------|----------------------------------------------------------------------------------------------------|
| Find keywords: electoral number-related | At least one of the following keywords or key<br>phrases must be present for the data to<br>match:                                                                                 |
|                                         | electoral#, electoral number, electoral roll<br>#, electoral roll no., electoral roll number,<br>electoral roll#, electoral#, electoral number,<br>electoralroll#. electoralrollno |
| Find keywords: UK-related               | At least one of the following keywords or key<br>phrases must be present for the data to<br>match:                                                                                 |
|                                         | british, the united kingdom, uk, united<br>kingdom, unitedkingdom                                                                                                    |

Table 36-93 UK Electoral Roll Number wide breadth validators

## UK National Health Service (NHS) Number data identifier

The UK National Health Service (NHS) Number is the personal identification number issued by the U.K. National Health Service (NHS) for administration of medical care.

The UK National Health Service (NHS) Number data identifier detects the presence of the UK National Health Service (NHS) Number.

This data identifier provides two breadths of validation:

- Medium See "UK National Health Service (NHS) Number medium [breadth"](#page-706-0) on page 707.
- Narrow See "UK National Health Service (NHS) Number narrow [breadth"](#page-706-1) on page 707.

Note: This data identifier does not provide a wide breadth option.

## UK National Health Service (NHS) Number medium breadth

<span id="page-706-0"></span>The medium breadth edition of the UK National Health Service (NHS) Number data identifier implements patterns to detect numbers in the currently defined NHS format, DDD-DDD-DDDD (where D is a digit), with various separators.

Table 36-94 UK National Health Service (NHS) Number medium breadth patterns

| <b>Pattern</b>      | <b>Description</b>                                                     |
|---------------------|------------------------------------------------------------------------|
| $\d{3}.\d{3}.\d{4}$ | Pattern for detecting the format<br>DDD-DDD-DDDD separated by periods. |
| $\d{3}\d{3}\d{4}$   | Pattern for detecting the format<br>DDD-DDD-DDDD separated by spaces.  |
| $\d{3}-\d{3}-\d{4}$ | Pattern for detecting the format<br>DDD-DDD-DDDD separated by dashes.  |

The medium breadth edition of the UK National Health Service (NHS) Number data identifier implements three validators: one to validate the NHS checksum, another to perform numerical validation using the final digit, and a third to check for the presence of an NHS-related keyword.

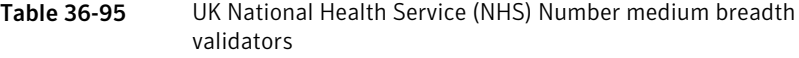

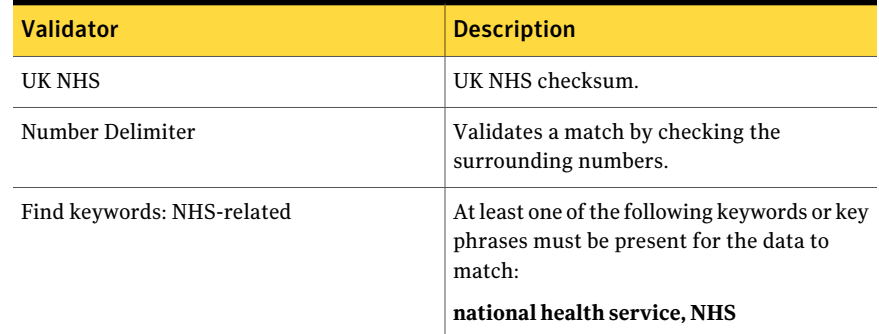

### UK National Health Service (NHS) Number narrow breadth

<span id="page-706-1"></span>The narrow breadth edition of the UK National Health Service (NHS) Number data identifier implements patterns to detect numbers in the currently defined format: DDD-DDD-DDDD (where D is a digit), separated with dashes, spaces, or periods.

| <b>Pattern</b>    | <b>Description</b>                                                     |
|-------------------|------------------------------------------------------------------------|
| \d{3}.\d{3}.\d{4} | Pattern for detecting the format<br>DDD-DDD-DDDD separated by periods. |
| \d{3} \d{3} \d{4} | Pattern for detecting the format<br>DDD-DDD-DDDD separated by spaces.  |
| \d{3}-\d{3}-\d{4} | Pattern for detecting the format<br>DDD-DDD-DDDD separated by dashes.  |

Table 36-96 UK National Health Service (NHS) Number narrowbreadth patterns

The narrow breadth edition of the UK National Health Service (NHS) Number data identifier implements four validators: one to validate the NHS checksum, another to perform numerical validation using the final digit, a third to require the presence of an NHS-related keyword, and a fourth to require the presence of a UK-related keyword.

| <b>Mandatory validator</b> | <b>Description</b>                                                                                 |
|----------------------------|----------------------------------------------------------------------------------------------------|
| UK NHS                     | UK NHS checksum.                                                                                   |
| Number Delimiter           | Validates a match by checking the<br>surrounding numbers.                                          |
| Find keywords: NHS-related | At least one of the following keywords or key<br>phrases must be present for the data to<br>match: |
|                            | national health service, NHS                                                                       |
| Find keywords: UK-related  | At least one of the following keywords or key<br>phrases must be present for the data to<br>match: |
|                            | uk, united kingdom, britain, england, gb                                                           |

Table 36-97 UK National Health Service (NHS) Number narrow breadth validators

## UK National Insurance Number data identifier

The UK National Insurance Number is issued by the United Kingdom Department for Work and Pensions (DWP) to identify an individual for the national insurance program. It is also known as a NI number, NINO or NINo.

The UK National Insurance Number data identifier detects the presence of the UK National Insurance Number.

This data identifier provides three breadths of validation:

- Wide See "UK National [Insurance](#page-708-0) Number wide breadth" on page 709.
- Medium See "UK National [Insurance](#page-708-1) Number medium breadth" on page 709.
- <span id="page-708-0"></span>■ Narrow See "UK National [Insurance](#page-709-0) Number narrow breadth" on page 710.

### UK National Insurance Number wide breadth

The wide breadth edition of the UK National Insurance Number data identifier implements patterns to detect 9-digit numbers of the format LL DD DD DD L (where L is a letter and D is a digit), separated by spaces, periods, dashes, or together in a string.

The first and second letter cannot be D, F, I, Q, U and V. The second letter also cannot be O.

| <b>Pattern</b>                                                                           | <b>Description</b>   |
|------------------------------------------------------------------------------------------|----------------------|
| [A-CEGHJ-PR-TW-Z][A-CEGHJ-NPR-TW-Z].\d{2}.\d{2}.\d{2}.\d{2}-[ABCD] Separated by periods. |                      |
| [A-CEGHJ-PR-TW-Z][A-CEGHJ-NPR-TW-Z]\d{2}\d{2}\d{2}[ABCD]   Not separated.                |                      |
| [A-CEGHJ-PR-TW-Z][A-CEGHJ-NPR-TW-Z]\d{2}\d{2}\d{2}<br>[ABCD]                             | Separated by spaces. |
| [A-CEGHJ-PR-TW-Z][A-CEGHJ-NPR-TW-Z]-\d{2}-\d{2}-\d{2}-[ABCD]                             | Separated by dashes. |
| [A-CEGHJ-PR-TW-Z][A-CEGHJ-NPR-TW-Z]\d{6} [ABCD]                                          | Digits in a string.  |

Table 36-98 UK National Insurance Number wide breadth patterns

## UK National Insurance Number medium breadth

<span id="page-708-1"></span>The medium breadth edition ofthe UK NationalInsurance Number data identifier implements patterns to detect 9-digit numbers of the format LL DD DD DD L (where L is a letter and D is a digit), separated by spaces or together in a string.

The first and second letter cannot be D, F, I, Q, U and V; the second letter cannot be O.

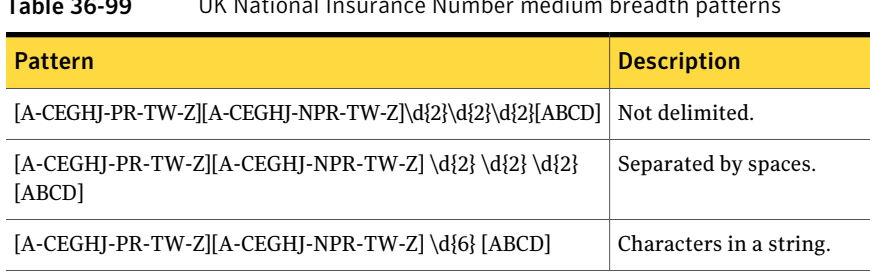

### Table 36-99 UK National Insurance Number medium breadth patterns

### UK National Insurance Number narrow breadth

<span id="page-709-0"></span>The narrow breadth edition of the UK National Insurance Number data identifier implements patterns to detect 9-digit numbers of the format LL DD DD DD L (where L is a letter and D is a digit), separated by spaces or together in a string.

The first and second letter cannot be D, F, I, Q, U and V. The second letter also cannot be O.

Table 36-100 UK National Insurance Number narrow breadth patterns

| <b>Pattern</b>                                                            | <b>Description</b>      |
|---------------------------------------------------------------------------|-------------------------|
| [A-CEGHJ-PR-TW-Z][A-CEGHJ-NPR-TW-Z]\d{2}\d{2}\d{2}[ABCD]   Not delimited. |                         |
| $[A-CEGHJ-PR-TW-Z][A-CEGHJ-NPR-TW-Z]\d{2}\d{2}\d{2}$<br>[ABCD]            | Separated by spaces.    |
| [A-CEGH]-PR-TW-Z][A-CEGHJ-NPR-TW-Z]\d{6} [ABCD]                           | Characters in a string. |

The narrow breadth edition of the UK National Insurance Number data identifier implements a validator that requires the presence of a national insurance-related keyword.

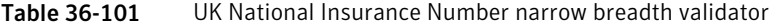

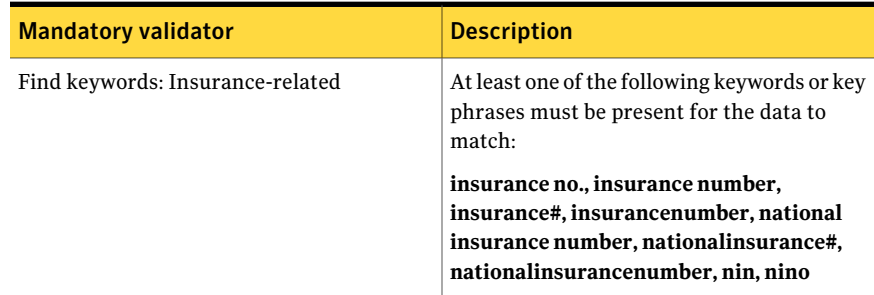

## UK Passport Number data identifier

The UK Passport Number identifies a United Kingdom passport using the current official specification of the UK Government Standards of the UK Cabinet Office.

The UK Passport Number data identifier detects the presence of the UK Passport Number.

This data identifier provides three breadths of validation:

- Wide See "UK [Passport](#page-710-0) Number wide breadth" on page 711.
- Medium See "UK Passport Number medium [breadth"](#page-710-1) on page 711.
- <span id="page-710-0"></span>■ Narrow See "UK Passport Number narrow [breadth"](#page-711-0) on page 712.

## UK Passport Number wide breadth

The wide breadth edition of the UK Passport Number data identifier implements a pattern to detect 9-digit numbers.

Note: The wide breadth edition of the UK Passport Number data identifier does not include any validators.

Table 36-102 UK Passport Number wide breadth pattern

<span id="page-710-1"></span>

| <b>Pattern</b> | <b>Description</b>                     |
|----------------|----------------------------------------|
| \d{9}          | Pattern for detecting 9-digit numbers. |

## UK Passport Number medium breadth

The medium breadth edition of the UK Passport Number data identifier implements a pattern to detect 9-digit numbers.

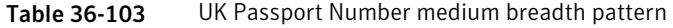

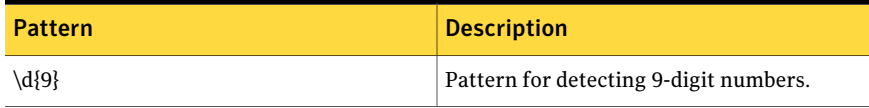

The medium breadth edition of the UK Passport Number data identifier implements three validators: one to eliminate common test numbers, such as 123456789;

another to eliminate numbers with all the same digits; and a third that requires the presence of a passport-related keyword.

| <b>Mandatory validator</b>      | <b>Description</b>                                                                                 |
|---------------------------------|----------------------------------------------------------------------------------------------------|
| Exclude beginning characters    | Data beginning with any of the following list<br>of values will not be matched:<br>123456789       |
| Duplicate digits                | Ensures that a string of digits are not all the<br>same.                                           |
| Find keywords: Passport-related | At least one of the following keywords or key<br>phrases must be present for the data to<br>match: |
|                                 | passport, passport#, passportID,<br>passportno, passportnumber                                     |

Table 36-104 UK Passport Number medium breadth validators

### UK Passport Number narrow breadth

<span id="page-711-0"></span>The narrow breadth edition of the UK Passport Number data identifier implements a pattern to detect 9-digit numbers.

Table 36-105 UK Passport Number narrow breadth pattern

| <b>Pattern</b> | <b>Description</b>                     |
|----------------|----------------------------------------|
| \d{9}          | Pattern for detecting 9-digit numbers. |

The narrow breadth edition of the UK Passport Number data identifier implements four validators: one to eliminate common test numbers, such as 123456789; another to eliminate numbers with all the same digits; a third that requires the presence of a passport-related keyword; and a fourth that requires the presence of a UK-related keyword.

Table 36-106 UK Passport Number narrow breadth validators

| <b>Mandatory validator</b>   | <b>Description</b>                                                                           |
|------------------------------|----------------------------------------------------------------------------------------------|
| Exclude beginning characters | Data beginning with any of the following list<br>of values will not be matched:<br>123456789 |

| <b>Mandatory validator</b>      | <b>Description</b>                                                                                 |
|---------------------------------|----------------------------------------------------------------------------------------------------|
| Duplicate digits                | Ensures that a string of digits are not all the<br>same.                                           |
| Find keywords: Passport-related | At least one of the following keywords or key<br>phrases must be present for the data to<br>match: |
|                                 | passport, passport#, passportID,<br>passportno, passportnumber                                     |
| Find keywords: UK-related       | At least one of the following keywords or key<br>phrases must be present for the data to<br>match: |
|                                 | uk, united kingdom, britain, england, gb                                                           |

Table 36-106 UK Passport Number narrow breadth validators *(continued)*

## UK Tax ID Number data identifier

The UK Tax ID Number is a personal identification number provided by the UK Government Standards of the UK Cabinet Office.

The UK Tax ID Number data identifier detects the presence of the UK Tax ID numbers.

This data identifier provides three breadths of validation:

- Wide See "UK Tax ID Number wide [breadth"](#page-712-0) on page 713.
- <span id="page-712-0"></span>■ Medium See "UK Tax ID Number medium [breadth"](#page-713-0) on page 714.
- Narrow See "UK Tax ID Number narrow [breadth"](#page-713-1) on page 714.

### UK Tax ID Number wide breadth

The wide breadth edition of the UK Tax ID Number data identifier implements a single pattern to detect 10-digit numbers.

Note: The wide breadth edition of the UK Tax ID Number data identifier does not include any validators.

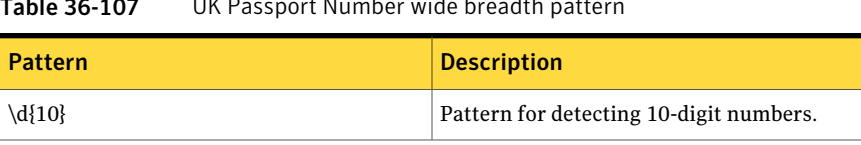

#### Table 36-107 UK Passport Number wide breadth pattern

### UK Tax ID Number medium breadth

<span id="page-713-0"></span>The medium breadth edition of the UK Tax ID Number data identifier implements a single pattern to detect 10-digit numbers.

Table 36-108 UK Tax ID Number medium breadth pattern

| <b>Pattern</b> | <b>Description</b>                      |
|----------------|-----------------------------------------|
| \d{10}         | Pattern for detecting 10-digit numbers. |

The medium breadth edition of the UK Tax ID Number data identifier implements two validators: one to eliminates common test numbers, such as 1234567890, and another to eliminate numbers with all the same digit.

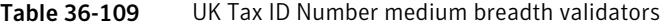

<span id="page-713-1"></span>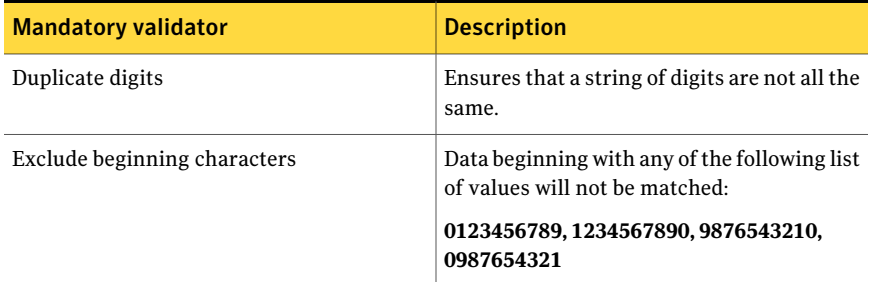

### UK Tax ID Number narrow breadth

The narrow breadth edition of the UK Tax ID Number data identifier implements a single pattern to detect 10-digit numbers.

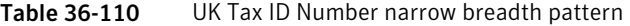

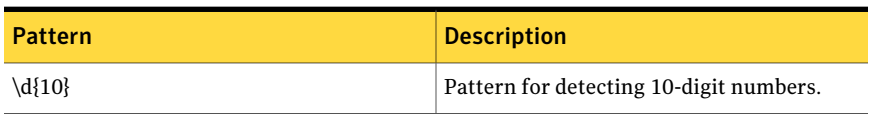

The narrow breadth edition of the UK Tax ID Number data identifier implements three validators: one to eliminates common test numbers, such as 1234567890;

another to eliminate numbers with all the same digit; and a third that requires the presence of a tax identification-related keyword.

Mandatory validator **Description** Ensures that a string of digits are not all the same. Duplicate digits Data beginning with any of the following list of values will not be matched: **0123456789, 1234567890, 9876543210, 0987654321** Exclude beginning characters At least one of the following keywords or key phrases must be present for the data to match: **tax id,tax id no.,tax id number,tax identification,tax identification#,tax no., tax#,taxid#** Find keywords: Tax ID-related

Table 36-111 UK Tax ID Number narrow breadth validators

## US Individual Tax Identification Number (ITIN) data identifier

The US Individual Tax Identification Number (ITIN) is used for tax processing number and issued by the United States Internal Revenue Service (IRS). The IRS issues ITINs to track individuals who are not eligible to obtain Social Security Numbers (SSNs).

The US Individual Tax Identification Number (ITIN) data identifier detects the presence of US ITIN numbers.

This data identifier provides three breadths of validation:

- Wide See "US Individual Tax Identification Number (ITIN) wide breadth" on page 716.
- Medium See "US Individual Tax [Identification](#page-715-1) Number (ITIN) medium breadth" on page 716.
- Narrow See "US Individual Tax [Identification](#page-716-0) Number (ITIN) narrow breadth"

on page 717.

## US Individual Tax Identification Number (ITIN) wide breadth

<span id="page-715-0"></span>The wide breadth edition of the US Individual Tax Identification Number (ITIN) data identifier implements patterns to detect 9-digit numbers with the pattern DDD-DD-DDDD separated with dashes, spaces, periods, slashes, or without separators.

The number must begin with a 9 and have a 7 or 8 as the fourth digit.

Note: The wide breadth edition of the US Individual Tax Identification Number (ITIN) data identifier does not include any validators.

| <b>Pattern</b>                | <b>Description</b>                                             |
|-------------------------------|----------------------------------------------------------------|
| $9\ld{2}[78]\ld{d}{d}{4}$     | Pattern for detecting the ITIN format<br>without separators.   |
| $9\ld{2}\N\178\ld{d}\1\ld{4}$ | Pattern for detecting the ITIN format<br>without separators.   |
| $9\d{2}/[78]\d{\d{4}}$        | Pattern for detecting the ITIN format<br>separated by slashes. |
| $9\d{2}.[78]\d{d}$            | Pattern for detecting the ITIN format<br>separated by periods. |
| $9\d{2}{[78]\d{d}{4}$         | Pattern for detecting the ITIN format<br>separated by spaces.  |
| $9\d{2}-[78]\d{-\d{4}$        | Pattern for detecting the ITIN format<br>separated by dashes.  |

Table 36-112 US Individual Tax Identification Number (ITIN) wide breadth patterns

## US Individual Tax Identification Number (ITIN) medium breadth

<span id="page-715-1"></span>The medium breadth edition of the US Individual Tax Identification Number (ITIN) data identifier implements patterns to detect 9-digit numbers with the pattern DDD-DD-DDDD separated with dashes, spaces, or periods.

The number must begin with a 9 and have a 7 or 8 as the fourth digit.

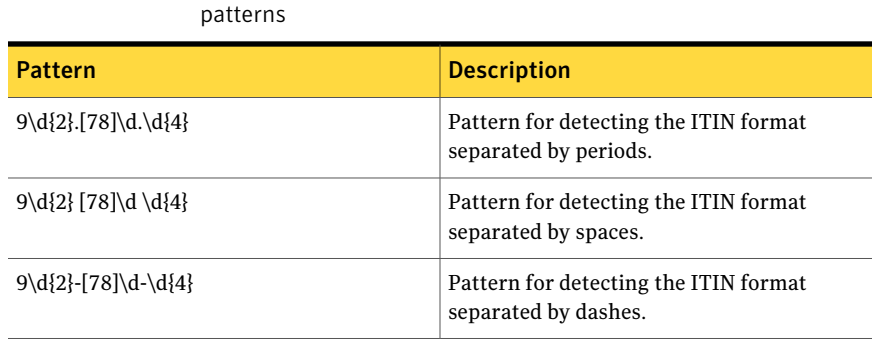

Table 36-113 US Individual Tax Identification Number (ITIN) medium breadth

The medium breadth edition of the US Individual Tax Identification Number (ITIN) data identifier implements a single validator to check the surrounding characters.

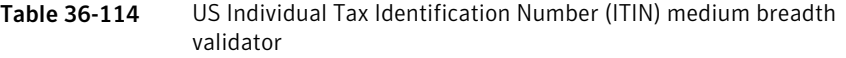

<span id="page-716-0"></span>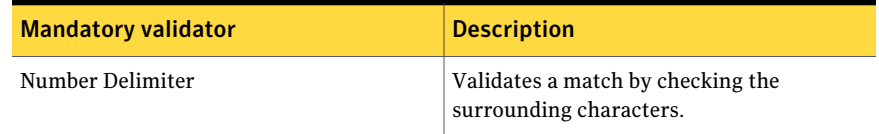

## US Individual Tax Identification Number (ITIN) narrow breadth

The narrow breadth edition of the US Individual Tax Identification Number (ITIN) data identifier implements patterns to detect 9-digit numbers with the pattern DDD-DD-DDDD separated with dashes or spaces.

The number must begin with a 9 and have a 7 or 8 as the fourth digit.

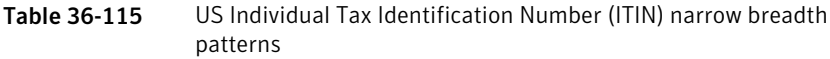

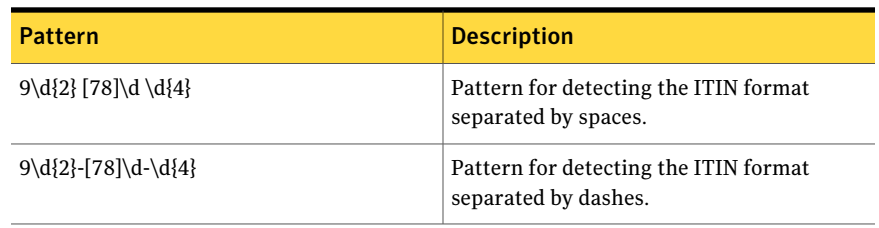

The narrow breadth edition of the US Individual Tax Identification Number (ITIN) data identifier implements three validators: one to check the surrounding characters, another to ensure that the digits in the ITIN string are not all the same, and a third that requires the presence of a ITIN-related keyword.

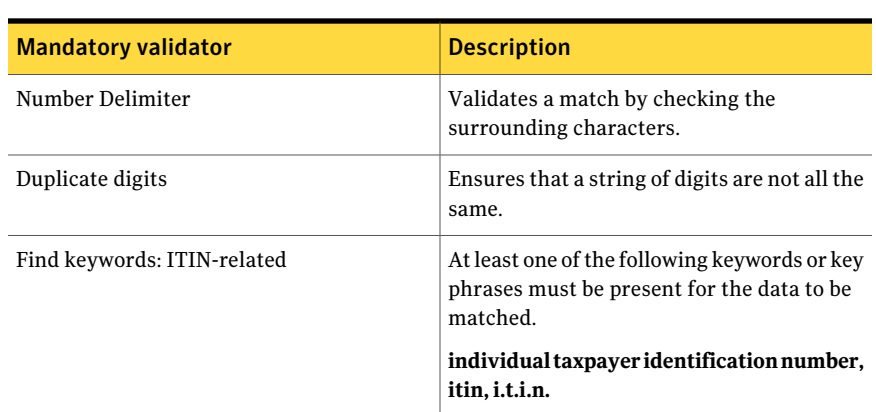

Table 36-116 US Individual Tax Identification Number (ITIN) narrow breadth validators

# US Social Security Number (SSN) data identifier

The US Individual Tax Identification Number (ITIN) is a personal identification number issued by the Social Security Administration of the United States government. Although primarily used for administering the Social Security program, it is widely used as a personal identification number in many purposes.

The US Social Security Number (SSN) data identifier detects the presence of US Social Security numbers.

This data identifier provides three breadths of validation:

- Wide See "US Social Security Number (SSN) wide [breadth"](#page-717-0) on page 718.
- <span id="page-717-0"></span>■ Medium See "US Social Security Number (SSN) medium [breadth"](#page-719-0) on page 720.
- Narrow See "US Social Security Number (SSN) narrow [breadth"](#page-720-0) on page 721.

## US Social Security Number (SSN) wide breadth

The wide breadth edition of the US Social Security Number (SSN) data identifier implements patterns to detects 9-digit numbers with the pattern DDD-DD-DDDD separated with dashes, spaces, periods, slashes, or without separators.

The number must begin with a 9 and have a 7 or 8 as the fourth digit.

| <b>Pattern</b>      | <b>Description</b>                                                                                                    |
|---------------------|----------------------------------------------------------------------------------------------------|
| \d{3}-\d{2}-\d{4}   | Matches the standard SSN format, which is<br>any three digits followed by a hyphen, two<br>digits, a hyphen, and any four digits. |
| \d{3}.\d{2}.\d{4}   | Matches the SSN format delimited by<br>periods.                                                                                   |
| \d{3} \d{2} \d{4}   | Matches the SSN format delimited by spaces.                                                                                       |
| \d{3}\\\d{2}\\\d{4} | Matches the SSN format delimited by<br>backslashes.                                                                               |
| \d{3}/\d{2}/\d{4}   | Matches the SSN format delimited by<br>forward slashes.                                                                           |
| \d{9}               | Matches any 9-digit number that is not<br>delimited.                                                                              |

Table 36-117 Social Security Number (SSN) wide breadth patterns

The wide breadth edition of the US Social Security Number (SSN) data identifier implements three validators to ensure that the detected SSN is within validly assigned number ranges, eliminate common test numbers, such as 123456789, and all the same digit.

| <b>Validator</b>      | <b>Description</b>                                                                                                    |
|-----------------------|----------------------------------------------------------------------------------------------------|
| Number Delimiter      | Validates a match by checking the<br>surrounding characters.                                                                                                    |
| Advanced SSN          | Checks whether SSN contains zeros in any<br>group, the area number (first group) is less<br>than 773 and not 666, the delimiter between<br>the groups is the same, the number does not<br>consist of all the same digits, and the number<br>is not reserved for advertising (123-45-6789,<br>$987 - 65 - 432x$ . |
| SSN Area-Group number | For a given area number (first group), not all<br>group numbers (second group) might have<br>been assigned by the SSA. Validator<br>eliminates SSNs with invalid group numbers.                                                                                                    |

Table 36-118 Social Security Number (SSN) wide breadth validators

## US Social Security Number (SSN) medium breadth

<span id="page-719-0"></span>The medium breadth edition of the US Social Security Number (SSN) data identifier implements patterns to detects 9-digit numbers with the pattern DDD-DD-DDDD separated with dashes, spaces, or periods.

| <b>Pattern</b>      | <b>Description</b>                                                                                                    |
|---------------------|----------------------------------------------------------------------------------------------------|
| \d{3}-\d{2}-\d{4}   | Matches the standard SSN format, which is<br>any three digits followed by a hyphen, two<br>digits, a hyphen, and any four digits. |
| $\d{3}.\d{2}.\d{4}$ | Matches the SSN format delimited by<br>periods.                                                                                   |
| \d{3}\d{2}\d{4}     | Matches the SSN format delimited by spaces.                                                                                       |

Table 36-119 Social Security Number (SSN) medium breadth patterns

The medium breadth edition ofthe US Social Security Number (SSN) data identifier implements three validators to ensure that the detected SSN is within validly assigned number ranges, is not a common test number (such as 123456789), and is not all the same digit.

| <b>Validator</b>      | <b>Description</b>                                                                                                    |
|-----------------------|----------------------------------------------------------------------------------------------------|
| Number Delimiter      | Validates a match by checking the<br>surrounding characters.                                                                                                    |
| Advanced SSN          | Checks whether SSN contains zeros in any<br>group, the area number (first group) is less<br>than 773 and not 666, the delimiter between<br>the groups is the same, the number does not<br>consist of all the same digits, and the number<br>is not reserved for advertising (123-45-6789,<br>$987 - 65 - 432x$ . |
| SSN Area-Group number | For a given area number (first group), not all<br>group numbers (second group) might have<br>been assigned by the SSA. Validator<br>eliminates SSNs with invalid group numbers.                                                                                                    |

Table 36-120 Social Security Number (SSN) medium breadth validators
### US Social Security Number (SSN) narrow breadth

<span id="page-720-0"></span>The narrow breadth edition of the US Social Security Number (SSN) data identifier implements patterns to detects 9-digit numbers with the pattern DDD-DD-DDDD separated with dashes or spaces or without separators.

Table 36-121 US Social Security Number (SSN) narrow breadth patterns

| <b>Pattern</b>    | <b>Description</b>                                                                                                    |
|-------------------|----------------------------------------------------------------------------------------------------|
| \d{3}-\d{2}-\d{4} | Matches the standard SSN format, which is<br>any three digits followed by a hyphen, two<br>digits, a hyphen, and any four digits. |
| $\d{3}\d{2}\d{4}$ | Matches the SSN format delimited by spaces.                                                                                       |
| $\d{9}$           | Matches any 9-digit number not delimited.                                                                                         |

The narrow breadth edition of the US Social Security Number (SSN) data identifier implements four validators to ensure that the detected SSN is within validly assigned number ranges, is not a common test number (such as 123456789), is not all the same digit, and the message containing the SSN includes a keyword.

Table 36-122 Social Security Number (SSN) narrow breadth validators

| <b>Mandatory Validator</b>             | <b>Description</b>                                                                                                    |
|----------------------------------------|----------------------------------------------------------------------------------------------------|
| Number Delimiter                       | Validates a match by checking the<br>surrounding characters.                                                                                                    |
| Advanced SSN                           | Checks whether SSN contains zeros in any<br>group, the area number (first group) is less<br>than 773 and not 666, the delimiter between<br>the groups is the same, the number does not<br>consist of all the same digits, and the number<br>is not reserved for advertising (123-45-6789,<br>$987 - 65 - 432x$ . |
| SSN Area-Group number                  | For a given area number (first group), not all<br>group numbers (second group) might have<br>been assigned by the SSA. Validator<br>eliminates SSNs with invalid group numbers.                                                                                                    |
| Find keywords: Social security-related | At least one of the following keywords or key<br>phrases must be present for the data to be<br>matched:                                                                                                    |
|                                        | social security number, ssn, ss#                                                                                                    |

# US SSN – Randomized custom Data Identifier

Table [36-123](#page-721-0) provides the patterns and validators to create the US SSN – Randomized custom DI. If you are familiar with creating custom DIs, you can use the information that is provided in this table to create the custom DI.

See "Creating the US SSN - [Randomized](#page-540-0) custom DI" on page 541.

<span id="page-721-0"></span>

| <b>DI</b> component           | Value                                                                                                |
|-------------------------------|----------------------------------------------------------------------------------------------------|
| Name                          | <b>US SSN - Randomized</b>                                                                           |
| Patterns                      | $[0-8]\d{2}\(\d{1}\[1-9]\(\d{4})$                                                                    |
|                               | $[0-8]\d{2},\d{1}[1-9],\d{4}$                                                                        |
|                               | $[0-8]\d{2}\d{1}[1-9]\d{4}$                                                                          |
|                               | $[0-8]\d{3}[1-9]\d{4}$                                                                               |
|                               | $[0-8]\d{2}/d{1}[1-9]/d{4}$                                                                          |
|                               | $[0-8]\d{2}[1-9]\d{5}$                                                                               |
|                               | $[0-8]\d{2}-\d{1}{1-9}-\d{4}$                                                                        |
|                               | $[0-8]\d{2}\U1-9]\d{1}\U144$                                                                         |
|                               | $[0-8]\d{2}[1-9]\d{1}\d{4}$                                                                          |
|                               | $[0-8]\d{2}/[1-9]\d{1}/\d{4}$                                                                        |
|                               | $[0-8]\d{2}.[1-9]\d{1}.\d{4}$                                                                        |
|                               | $[0-8]\d{2}-[1-9]\d{1}-\d{4}$                                                                        |
| Data Normalizer               | Digits                                                                                               |
| Active Validators (and inputs | Number Delimiter                                                                                     |
| if any)                       | Exclude beginning characters:                                                                        |
|                               | 666,000,123456789,111111111,222222222,3333333333,<br>44444444,555555555,666666666,77777777,888888888 |
|                               | Exclude ending characters:                                                                           |
|                               | 0000                                                                                                 |
|                               | Find keywords:                                                                                       |
|                               | social security number,ssn,ss#                                                                       |

Table 36-123 US SSN – Randomized custom DI

# Chapter 37

# Policy templates

This chapter includes the following topics:

- Caldicott Report policy [template](#page-724-0)
- Canadian Social [Insurance](#page-726-0) Numbers policy template
- [CAN-SPAM](#page-726-1) Act policy template
- [Common](#page-728-0) Spyware Upload Sites policy template
- Competitor [Communications](#page-728-1) policy template
- [Confidential](#page-729-0) Documents policy template
- Credit Card [Numbers](#page-730-0) policy template
- Customer Data [Protection](#page-730-1) policy template
- Data [Protection](#page-732-0) Act 1998 (UK) policy template
- Data [Protection](#page-733-0) Directives (EU) policy template
- Defense Message System (DMS) GENSER [Classification](#page-734-0) policy template
- Design [Documents](#page-736-0) policy template
- **Employee Data [Protection](#page-737-0) policy template**
- **[Encrypted](#page-738-0) Data policy template**
- Export [Administration](#page-739-0) Regulations (EAR) policy template
- FACTA 2003 (Red Flag Rules) policy [template](#page-740-0)
- Financial [Information](#page-744-0) policy template
- **[Forbidden](#page-745-0) Websites policy template**
- [Gambling](#page-745-1) policy template
- [Gramm-Leach-Bliley](#page-746-0) policy template
- HIPAA and HITECH [\(including](#page-748-0) PHI) policy template
- Human Rights Act 1998 policy [template](#page-752-0)
- **Illegal Drugs policy [template](#page-753-0)**
- Individual Taxpayer [Identification](#page-754-0) Numbers (ITIN) policy template
- [International](#page-754-1) Traffic in Arms Regulations (ITAR) policy template
- Media Files policy [template](#page-755-0)
- Merger and Acquisition [Agreements](#page-756-0) policy template
- NASD Rule 2711 and NYSE Rules 351 and 472 policy [template](#page-758-0)
- NASD Rule 3010 and NYSE Rule 342 policy [template](#page-759-0)
- NERC Security [Guidelines](#page-761-0) for Electric Utilities policy template
- Network [Diagrams](#page-763-0) policy template
- Network Security policy [template](#page-764-0)
- Offensive [Language](#page-764-1) policy template
- Office of Foreign Assets Control (OFAC) policy [template](#page-765-0)
- OMB Memo 06-16 and FIPS 199 [Regulations](#page-767-0) policy template
- [Password](#page-768-0) Files policy template
- Payment Card Industry (PCI) Data Security [Standard](#page-769-0) policy template
- PIPEDA policy [template](#page-770-0)
- Price [Information](#page-772-0) policy template
- Project Data policy [template](#page-773-0)
- [Proprietary](#page-773-1) Media Files policy template
- Publishing [Documents](#page-774-0) policy template
- Racist [Language](#page-775-0) policy template
- [Restricted](#page-775-1) Files policy template
- Restricted [Recipients](#page-775-2) policy template
- Resumes policy [template](#page-776-0)
- [Sarbanes-Oxley](#page-777-0) policy template
- SEC Fair Disclosure [Regulation](#page-779-0) policy template
- Sexually Explicit [Language](#page-781-0) policy template
- Source Code policy [template](#page-782-0)
- **State Data Privacy policy [template](#page-783-0)**
- **SWIFT Codes policy [template](#page-787-0)**
- Symantec DLP [Awareness](#page-787-1) and Avoidance policy template
- UK Drivers License [Numbers](#page-788-0) policy template
- UK Electoral Roll [Numbers](#page-788-1) policy template
- UK National Health Service (NHS) Number policy [template](#page-789-0)
- UK National [Insurance](#page-789-1) Numbers policy template
- UK Passport [Numbers](#page-790-0) policy template
- UK Tax ID [Numbers](#page-790-1) policy template
- US [Intelligence](#page-790-2) Control Markings (CAPCO) and DCID 1/7 policy template
- **US Social Security [Numbers](#page-792-0) policy template**
- Violence and [Weapons](#page-792-1) policy template
- <span id="page-724-0"></span>■ Webmail policy [template](#page-792-2)
- Yahoo Message Board Activity policy [template](#page-793-0)
- Yahoo and MSN [Messengers](#page-795-0) on Port 80 policy template

### Caldicott Report policy template

The UK Chief Medical Officer commissioned the Caldicott Report (December, 1997) to improve the way the National Health Service handles and protects patient information. The Caldicott Committee reviewed the confidentiality of data throughout the NHS for purposes other than direct care, medical research, or where there is a statutory requirement for information. Its recommendations are now being put into practice throughout the NHS and in the Health Protection Agency.

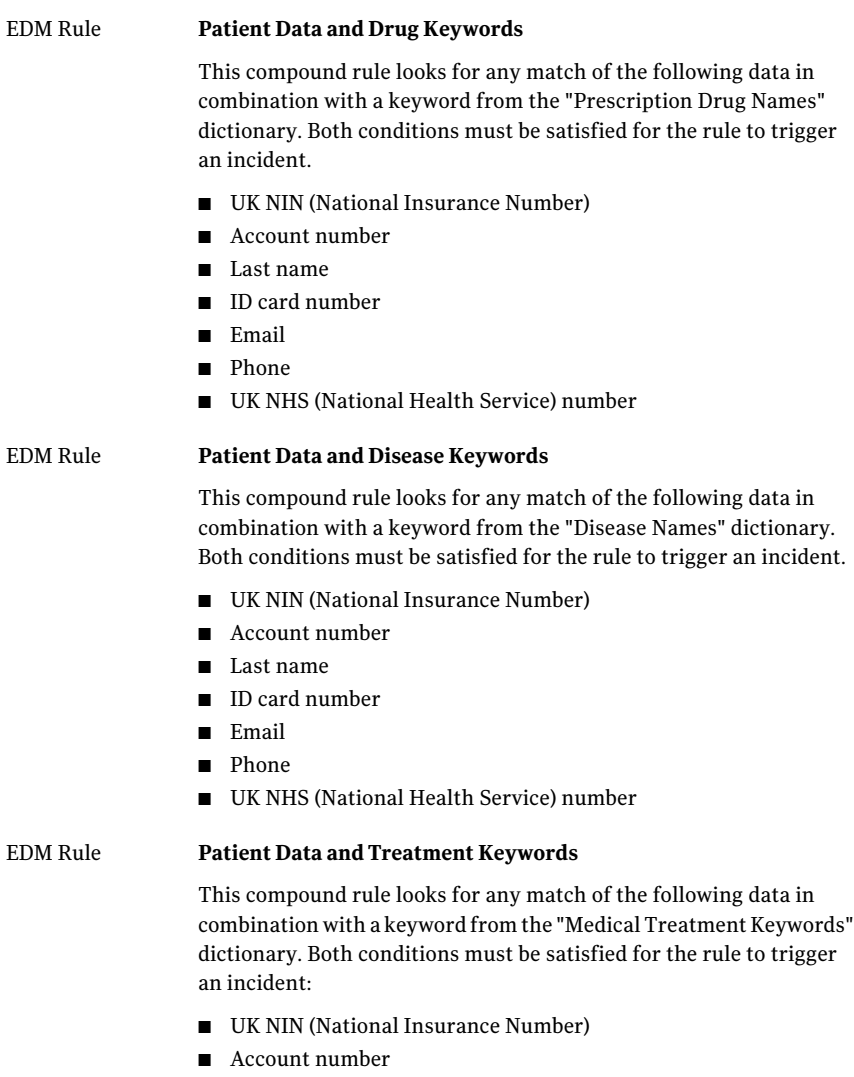

- Last name
- ID card number
- Email
- Phone
- UK NHS (National Health Service) number

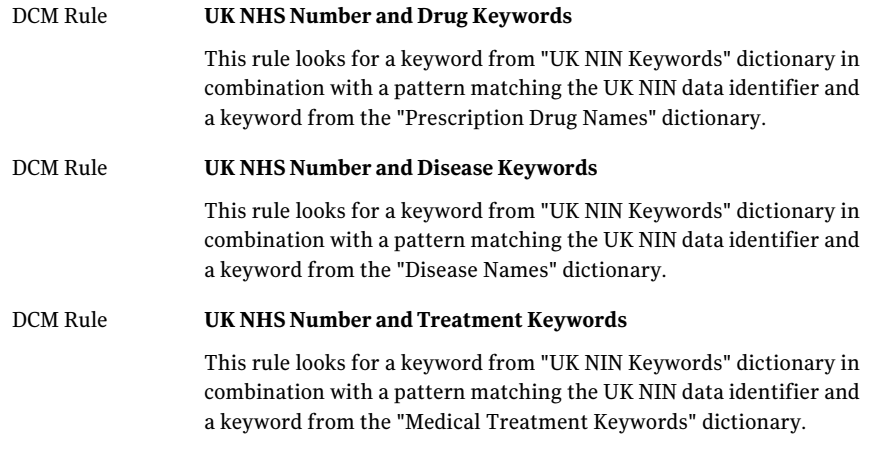

See ["Choosing](#page-364-0) an Exact Data Profile" on page 365.

<span id="page-726-0"></span>See ["Configuring](#page-369-0) policies" on page 370.

See ["Exporting](#page-393-0) policy detection as a template" on page 394.

### Canadian Social Insurance Numbers policy template

This policy detects patterns indicating Canadian social insurance numbers (SINs) at risk of exposure.

**Canadian Social Insurance Numbers** DCM Rule

> This rule looks for a match to the Canadian Social Insurance Number data identifier and a keyword from the "Canadian Social Ins. No. Words" dictionary.

<span id="page-726-1"></span>See ["Configuring](#page-369-0) policies" on page 370.

See ["Exporting](#page-393-0) policy detection as a template" on page 394.

### CAN-SPAM Act policy template

The Controlling the Assault of Non-Solicited Pornography and Marketing Act (CAN-SPAM) establishes requirements for those who send commercial email.

The CAN-SPAM Act template detects activity from an organization's bulk mailer to help ensure compliance with the CAN-SPAM Act requirements.

The detection exception **Exclude emails that contain the mandated keywords** allows messages to pass that have one or more keywords from the user-defined "CAN-SPAM Exception Keywords" dictionary.

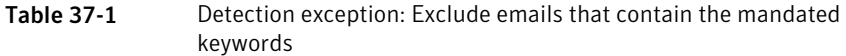

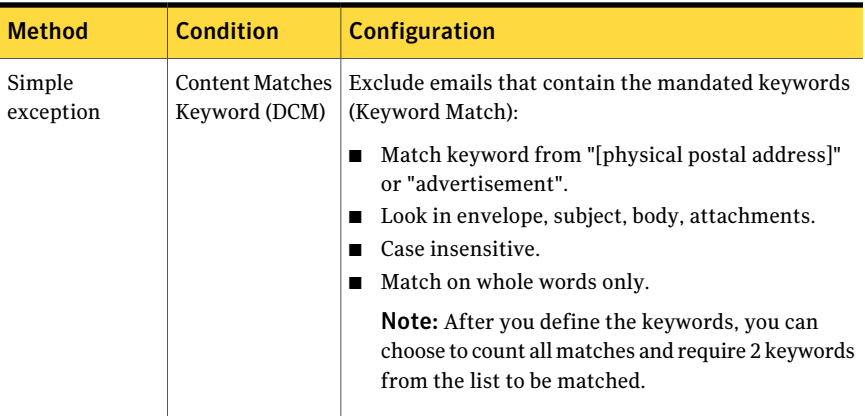

The detection exception **CAN-SPAM Compliant Emails** excludes from detection document content from the selected IDM index with at least 100% match.

### Table 37-2 Detection exception: CAN-SPAM Compliant Emails

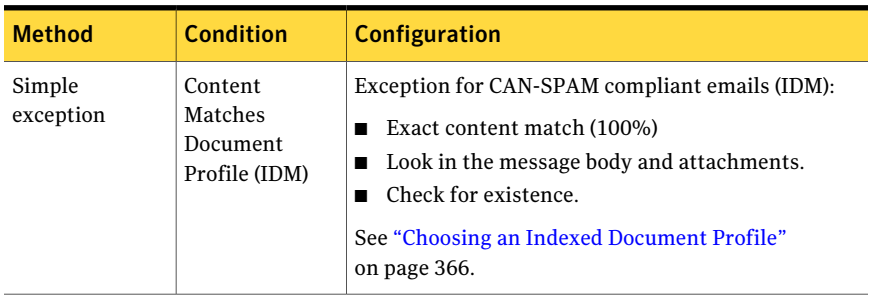

If an exception is not met, the detection rule **Monitor Email From Bulk Mailer** looks for a sender's email address that matches one from the "Bulk Mailer Email Address" list, which is user-defined.

| <b>Method</b> | <b>Condition</b>                        | <b>Configuration</b>                                                                                                    |
|---------------|-----------------------------------------|----------------------------------------------------------------------------------------------------|
| Simple rule   | Sender/User<br>Matches Pattern<br>(DCM) | Monitor Email From Bulk Mailer (Sender):<br>Match sender pattern(s):<br>[bulk-mailer@company.com] (user defined)<br>Severity: High. |

Table 37-3 Detection rule: Monitor Email From Bulk Mailer

<span id="page-728-0"></span>See "Creating a policy from a [template"](#page-354-0) on page 355.

See ["Exporting](#page-393-0) policy detection as a template" on page 394.

### Common Spyware Upload Sites policy template

The Common Spyware Upload Sites policy detects access to common spyware upload Web sites.

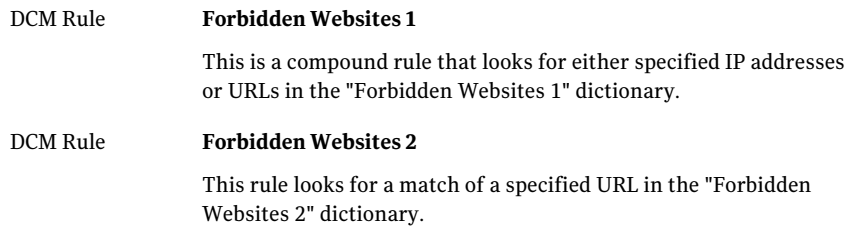

<span id="page-728-1"></span>See ["Configuring](#page-369-0) policies" on page 370.

See ["Exporting](#page-393-0) policy detection as a template" on page 394.

### Competitor Communications policy template

The Competitor Communications policy detects forbidden communications with competitors.

**Competitor List** DCM Rule

> This rule looks for keywords (domains) from the "Competitor Domains" dictionary, which is user-defined.

See ["Configuring](#page-369-0) policies" on page 370.

See ["Exporting](#page-393-0) policy detection as a template" on page 394.

# Confidential Documents policy template

<span id="page-729-0"></span>This policy detects company-confidential documents at risk of exposure.

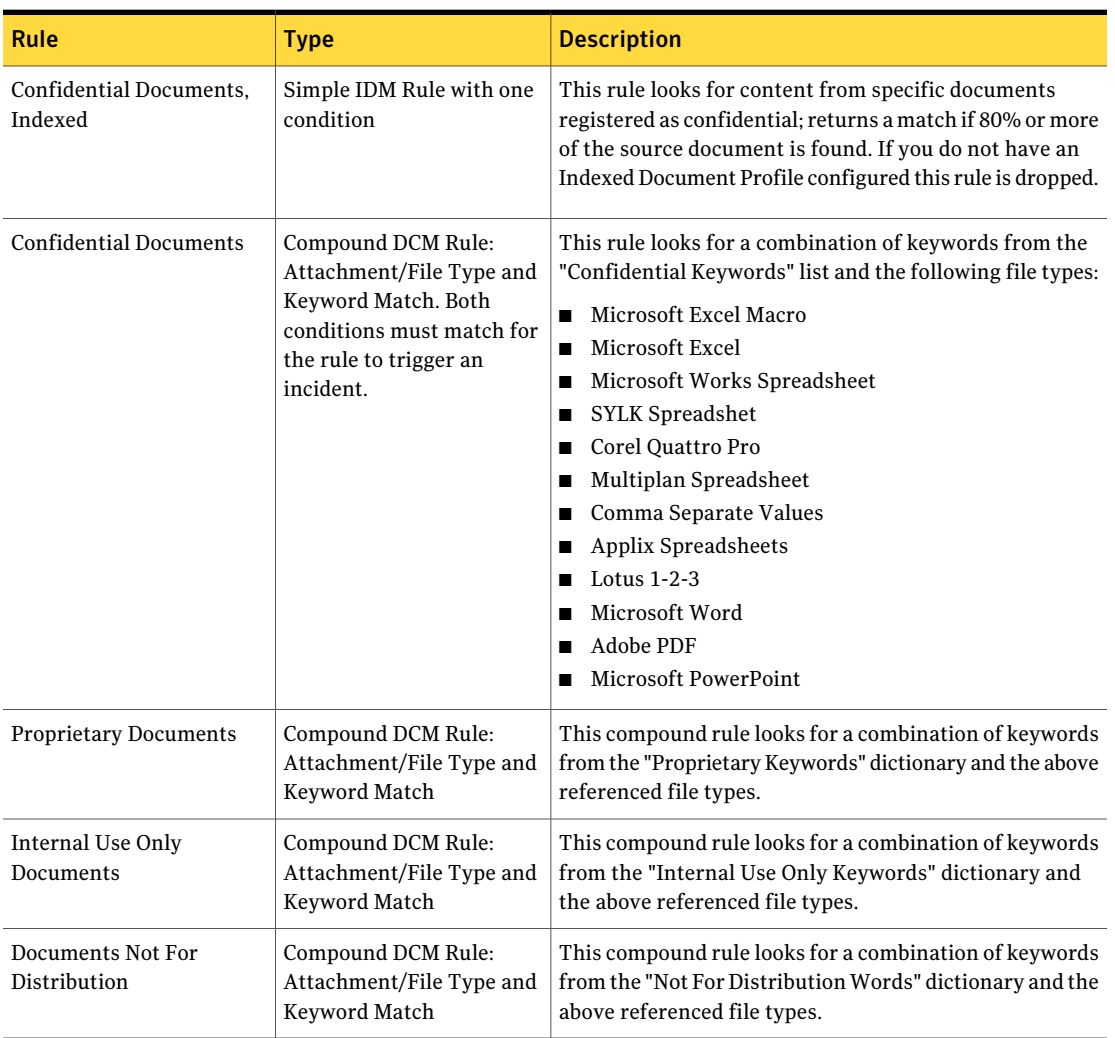

### Table 37-4 Rules comprising the Confidential Documents template

See ["Configuring](#page-369-0) policies" on page 370.

See ["Exporting](#page-393-0) policy detection as a template" on page 394.

# Credit Card Numbers policy template

<span id="page-730-0"></span>This policy detects patterns indicating credit card numbers at risk of exposure.

**Credit Card Numbers, All** DCM Rule

> This rule looks for a match to the credit card number system pattern and a keyword from the "Credit Card Number Keywords" dictionary.

<span id="page-730-1"></span>See ["Configuring](#page-369-0) policies" on page 370.

See ["Exporting](#page-393-0) policy detection as a template" on page 394.

### Customer Data Protection policy template

This policy detects customer data at risk of exposure.

EDM Rule

### **Username/Password Combinations**

This rule looks for usernames and passwords in combination with three or more of the following fields:

- SSN
- Phone
- Email
- First Name
- Last Name
- Bank Card number
- Account Number
- ABA Routing Number
- Canadian Social Insurance Number
- UK National Insurance Number

However, the following combinations are not a violation:

- Phone, email, and last name
- Email, first name, and last name
- Phone, first name, and last name

### EDM Rule

### **Date of Birth**

This rule looks for any three of the following data fields in combination:

- SSN
- Phone
- Email
- First Name
- Last Name
- Bank Card number
- Account Number
- ABA Routing Number
- Canadian Social Insurance Number
- UK National Insurance Number
- Date of Birth

However, the following combinations are not a violation:

- Phone, email, and first name
- Phone, email, and last name
- Email, first name, and last name
- Phone, first name, and last name

#### **Exact SSN or CCN** EDM Rule

This rule looks for an exact social security number or bank card number.

**Customer Directory** EDM Rule

This rule looks for Phone or Email.

#### **US Social Security Number Patterns** DCM Rule

This rule looks for a match to the Social Security number data identifier and a keyword from the "US SSN Keywords" dictionary.

**Credit Card Numbers, All** DCM Rule

> This rule looks for a match to the credit card number system pattern and a keyword from the "Credit Card Number Keywords" dictionary.

#### **ABA Routing Numbers** DCM Rule

This rule looks for a match to the ABA Routing number data identifier and a keyword from the "ABA Routing Number Keywords" dictionary.

See "About the Exact Data [Profile"](#page-410-0) on page 411.

See ["Configuring](#page-369-0) policies" on page 370.

<span id="page-732-0"></span>See ["Exporting](#page-393-0) policy detection as a template" on page 394.

### Data Protection Act 1998 (UK) policy template

The Data Protection Act 1998 (replacement of Data Protection Act 1984) set standards which must be satisfied when obtaining, holding, using, or disposing of personal data in the UK. The Data Protection Act 1998 covers anything with personalidentifiable information (such as data about personal health, employment, occupational health, finance, suppliers, and contractors).

### Table 37-5 UK Data Protection Act, Personal Data detection rule

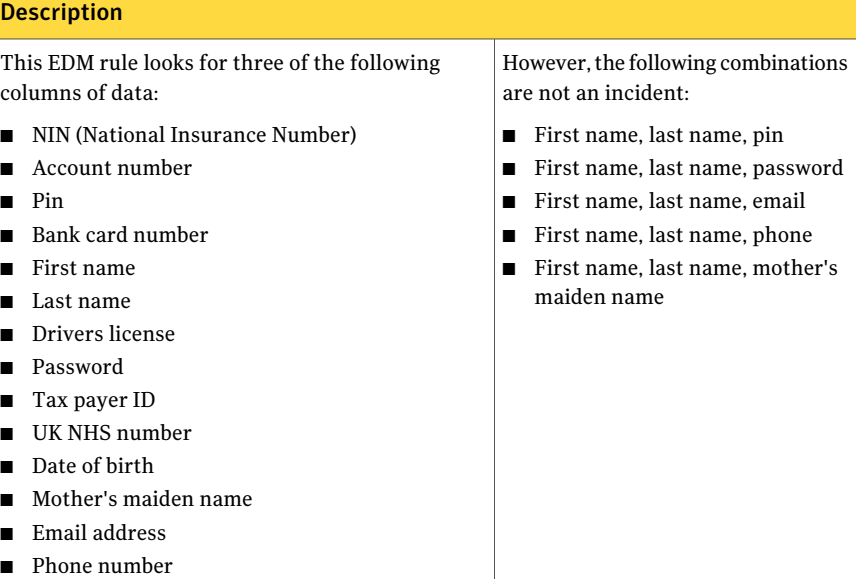

Table 37-6 Additional detection rules in the Data Protection Act 1998 policy template

### **Description**

The **UK Electoral Roll Numbers** rule implements the UK Electoral Roll Number data identifier.

See "UK Electoral Roll Number data [identifier"](#page-704-0) on page 705.

The **UK National Insurance Numbers** rule implements the narrow breadth edition of the UK National Insurance Number data identifier.

See "UK National Insurance Number data [identifier"](#page-707-0) on page 708.

Table 37-6 Additional detection rules in the Data Protection Act 1998 policy template *(continued)*

### **Description**

The **UK Tax ID Numbers** rule implements the narrow edition of the UK Tax ID Number data identifier.

See "UK Tax ID Number data [identifier"](#page-712-0) on page 713.

The **UK Drivers License Numbers** rule implements the narrow breadth edition of the UK Driver's License number data identifier.

See "UK Drivers License Number data [identifier"](#page-702-0) on page 703.

The **UKPassportNumbers** rule implements the narrow breadth edition ofthe UKPassport Number data identifier.

See "UK Passport Number data [identifier"](#page-710-0) on page 711.

The **UK NHS Numbers** rule implements the narrow breadth edition of the UK National Health Service (NHS) Number data identifier.

See "UK National Health Service (NHS) Number data [identifier"](#page-705-0) on page 706.

<span id="page-733-0"></span>See ["Choosing](#page-364-0) an Exact Data Profile" on page 365.

See ["Configuring](#page-369-0) policies" on page 370.

See ["Exporting](#page-393-0) policy detection as a template" on page 394.

### Data Protection Directives (EU) policy template

Directives 95/46/EC of the European Parliament deal with the protection of individuals with regard to the processing and free movement of personal data. This policy detects personal data specific to the EU directives.

#### **EU Data Protection Directives** EDM Rule

This rule looks for any two of the following data columns:

- Last Name
- Bank Card number
- Drivers license number
- Account Number
- PIN
- Medical account number
- Medical ID card number
- User name
- Password
- ABA Routing Number
- Email
- Phone
- Mother's maiden name

However, the following combinations do not create a match:

- Last name, email
- Last name, phone
- Last name, account number
- Last name, username

#### **EU Data Protection, Contact Info** EDM Rule

This rule looks for any two of the following data columns: last name, phone, account number, username, and email.

**Except for email internal to the EU** This rule is an exception if the recipient is within the EU. This covers Exception

recipients with any of the country codes from the "EU Country Codes" dictionary.

<span id="page-734-0"></span>See ["Choosing](#page-364-0) an Exact Data Profile" on page 365.

See ["Configuring](#page-369-0) policies" on page 370.

See ["Exporting](#page-393-0) policy detection as a template" on page 394.

# Defense Message System (DMS) GENSER Classification policy template

The Defense Information Systems Agency has established guidelines for Defense Message System (DMS) General Services (GENSER) message classifications,

categories, and markings. These standards specify how to mark classified and sensitive documents according to U.S. standards. These standards also provide interoperability with NATO countries and other U.S. allies.

The GENSER policy template enforces GENSER guidelines by detecting information that is classified as confidential. The template contains four simple (single condition) keyword matching (DCM) detection rules.If any rule condition matches, the policy reports an incident.

The detection rule **Top Secret Information** (Keyword Match) looks for any keywords in the "Top Secret Information" dictionary.

| <b>Method</b> | <b>Condition</b>                    | <b>Configuration</b>                                                                                                    |
|---------------|-------------------------------------|----------------------------------------------------------------------------------------------------|
| Simple rule   | Content<br>Matches<br>Keyword (DCM) | Top Secret Information (Keyword Match):<br>Keyword dictionary: "TOP SECRET//"<br>Severity: High<br>Check for existence.<br>Look in envelope, subject, body, attachments.<br>Case sensitive.<br>Match on whole or partial words. |

Table 37-7 Detection rule: Top Secret Information (Keyword Match)

The detection rule **Secret Information** (Keyword Match) looks for any keywords in the "Secret Information" dictionary.

Table 37-8 Detection rule: Secret Information (Keyword Match)

| <b>Method</b> | <b>Condition</b>                    | <b>Configuration</b>                                                                                                    |
|---------------|-------------------------------------|----------------------------------------------------------------------------------------------------|
| Simple rule   | Content<br>Matches<br>Keyword (DCM) | Secret Information (Keyword Match):<br>Keyword dictionary: "SECRET//"<br>Severity: High<br>Check for existence<br>Look in envelope, subject, body, attachments<br>Case sensitive<br>Match on whole or partial words. |

The detection rule **Classified or Restricted Information** (Keyword Match) looks for any keywords in the "Classified or Restricted Information" dictionary.

| <b>Method</b> | <b>Condition</b>                    | <b>Configuration</b>                                                                                                    |
|---------------|-------------------------------------|----------------------------------------------------------------------------------------------------|
| Simple rule   | Content<br>Matches<br>Keyword (DCM) | Classified or Restricted Information (Keyword Match):<br>Keyword dictionary:<br>"CLASSIFIED//,//RESTRICTED//"<br>$\blacksquare$ Severity: High<br>Check for existence.<br>■ Look in envelope, subject, body, attachments.<br>Case sensitive.<br>■ Match on whole or partial words. |

Table 37-9 Detection rule: Classified or Restricted Information (Keyword Match)

The detection rule **Other Sensitive Information** looks for any keywords in the "Other Sensitive Information" dictionary.

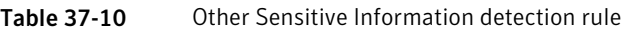

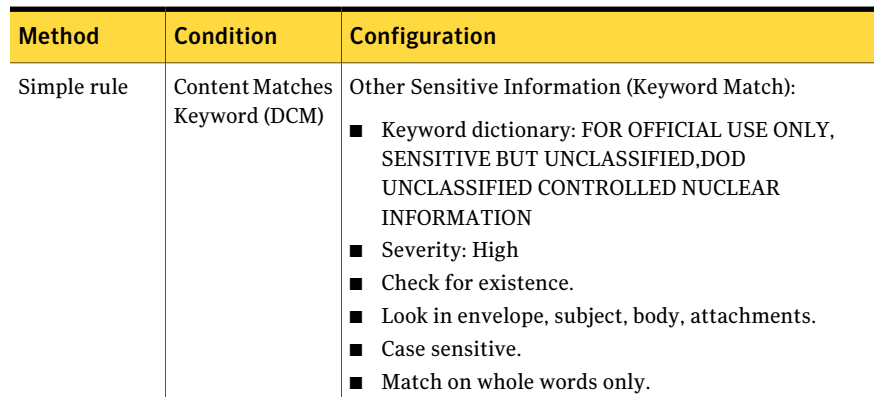

<span id="page-736-0"></span>See ["Configuring](#page-369-0) policies" on page 370.

See ["Exporting](#page-393-0) policy detection as a template" on page 394.

# Design Documents policy template

This policy detects various types of design documents, such as CAD/CAM, at risk of exposure.

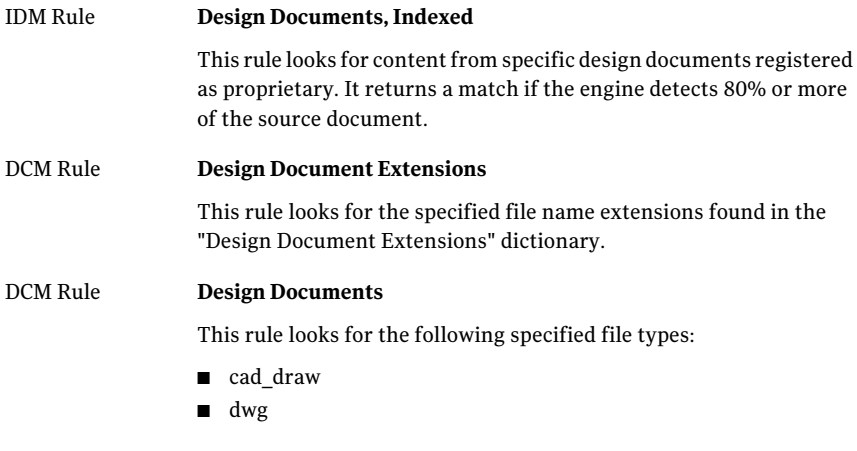

Note: Both file types and file name extensions are used because the policy does not detect the true file type for all the required documents.

See "Choosing an Indexed [Document](#page-365-0) Profile" on page 366.

<span id="page-737-0"></span>See ["Configuring](#page-369-0) policies" on page 370.

See ["Exporting](#page-393-0) policy detection as a template" on page 394.

### Employee Data Protection policy template

This policy detects employee data at risk of exposure.

EDM Rule

### **Username/Password Combinations**

This rule looks for usernames and passwords in combination with any three of the following data fields.

- SSN
- Phone
- Email
- First Name
- Last Name
- Bank Card Number
- Account Number
- ABA Routing Number
- Canadian Social Insurance Number
- UK National Insurance Number
- Date of Birth

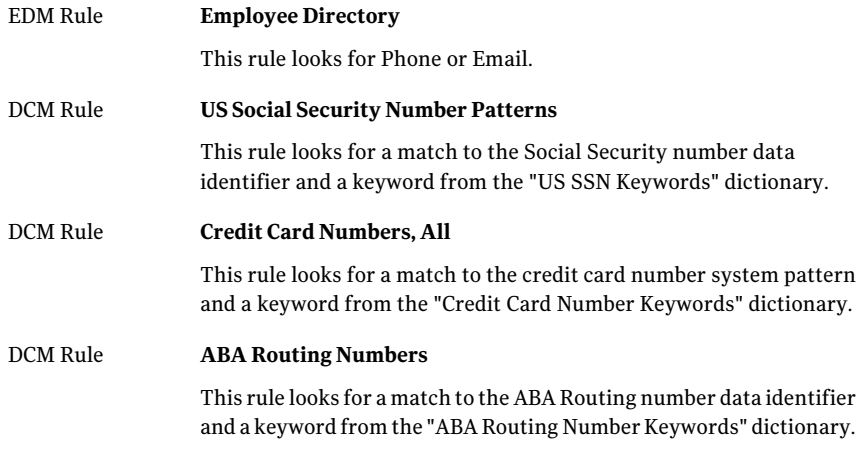

<span id="page-738-0"></span>See ["Configuring](#page-369-0) policies" on page 370.

See ["Exporting](#page-393-0) policy detection as a template" on page 394.

### Encrypted Data policy template

This policy detects the use of encryption by a variety of methods including S/MIME, PGP, GPG, and file password protection.

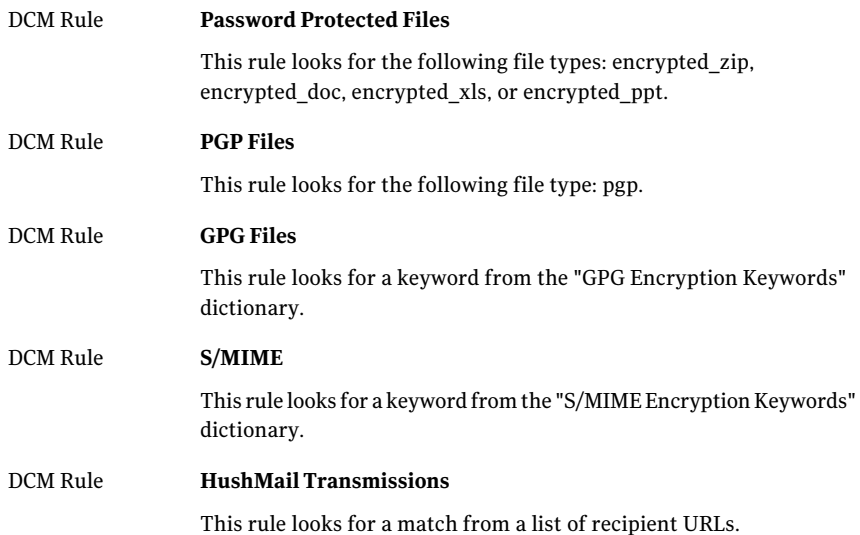

See ["Configuring](#page-369-0) policies" on page 370.

<span id="page-739-0"></span>See ["Exporting](#page-393-0) policy detection as a template" on page 394.

# Export Administration Regulations (EAR) policy template

The U.S. Department of Commerce enforces the Export Administration Regulations (EAR). These regulations primarily cover technologies and technical information with commercial and military applicability. These technologies are also known as dual use technologies, for example, chemicals, satellites, software, computers, and so on.

This Export Administration Regulations (EAR) template detects violations from regulated countries and controlled technologies.

The detection rule **Indexed EAR Commerce Control List Items and Recipients** looks for a country code in the recipient from the "EAR Country Codes" dictionary and for a specific "SKU" from an Exact Data Profile index (EDM). Both conditions must match to trigger an incident.

Table 37-11 Detection rule: Indexed EAR Commerce Control List Items and **Recipients** 

| <b>Method</b> | <b>Condition</b>                                    | <b>Configuration</b>                              |
|---------------|-----------------------------------------------------|---------------------------------------------------|
|               | Compound rule   Content Matches<br>Exact Data (EDM) | See "Choosing an Exact Data Profile" on page 365. |
|               | <b>Content Matches</b><br>Keyword (DCM)             |                                                   |

The detection rule **EARCommerceControlListandRecipients** looks for a country code in the recipient from the "EAR Country Codes" list and a keyword from the "EARCCLKeywords" dictionary. Both conditions must match to trigger an incident.

| <b>Method</b> | <b>Condition</b>                          | <b>Configuration</b>                                                                                                    |
|---------------|-------------------------------------------|----------------------------------------------------------------------------------------------------|
| Compound rule | <b>Recipient Matches</b><br>Pattern (DCM) | <b>EAR Commerce Control List and Recipients</b><br>(Recipient):<br>Match: Email address OR URL domain suffixes<br>Severity: High.<br>Check for existence.                                                                                     |
|               |                                           | At least 1 recipient(s) must match.<br>Matches on entire message.                                                                                                    |
|               | <b>Content Matches</b><br>Keyword (DCM)   | <b>EAR Commerce Control List and Recipients</b><br>(Keyword Match):<br>Match: EAR CCL Keywords<br>Severity: High.<br>Check for existence.<br>Look in envelope, subject, body, attachments.<br>Case insensitive.<br>Match on whole words only. |

Table 37-12 Detection rule: EAR Commerce Control List and Recipients

<span id="page-740-0"></span>See ["Configuring](#page-369-0) policies" on page 370.

See ["Exporting](#page-393-0) policy detection as a template" on page 394.

# FACTA 2003 (Red Flag Rules) policy template

This policy helps to address sections 114 and 315 (or Red Flag Rules) of the Fair and Accurate Credit Transactions Act (FACTA) of 2003. These rules specify that a financial institution or creditor that offers or maintains covered accounts must develop and implement an identity theft prevention program. FACTA is designed to detect, prevent, and mitigate identity theft in connection with the opening of a covered account or any existing covered account.

The **Username/Password Combinations** detection rule detects the presence of both a user name and password from a profiled database index.

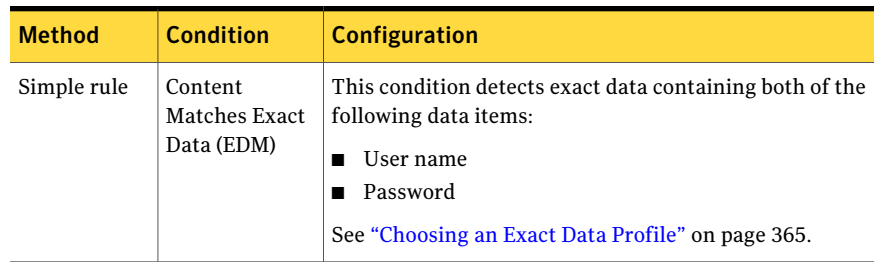

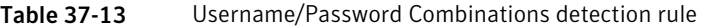

The **ExactSSNorCCN** detection rule detects the presence of either a social security number or a credit card number from a profiled database.

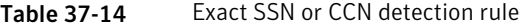

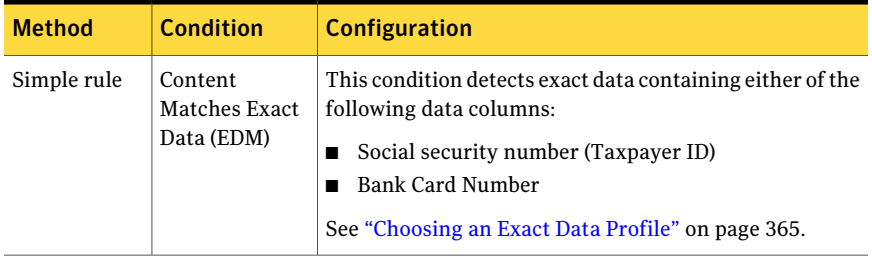

The **Customer Directory** detection rule detects the presence of either an email address or a phone number from a profiled database.

Table 37-15 Customer Directory detection rule

| <b>Method</b> | <b>Condition</b>                       | <b>Configuration</b>                                                                                                    |
|---------------|----------------------------------------|----------------------------------------------------------------------------------------------------|
| Simple rule   | Content<br>Matches Exact<br>Data (EDM) | This condition detects exact data containing either of the<br>following data columns:<br>Email address<br>Phone number<br>See "Choosing an Exact Data Profile" on page 365. |

The **Three or More Data Columns** detection rule detects exact data containing three or more of data items from a profiled database index.

| <b>Method</b> | <b>Condition</b>                       | <b>Configuration</b>                                                                                                    |
|---------------|----------------------------------------|----------------------------------------------------------------------------------------------------|
| Simple rule   | Content<br>Matches Exact<br>Data (EDM) | Detects exact data containing three or more of the<br>following data items:<br><b>ABA Routing Number</b><br>■<br><b>Account Number</b><br>■<br><b>Bank Card Number</b><br>■<br><b>Birth Date</b><br>Email address<br>■<br><b>First Name</b><br>■<br>Last Name<br>■<br>National Insurance Number<br>Password<br>■<br><b>Phone Number</b><br>Social Insurance Number<br>Social security number (Taxpayer ID)<br>User name<br>■<br>However, the following combinations are not a match:<br>Phone Number, Email, First Name<br>п<br>Phone Number, First Name, Last Name<br>■<br>See "Choosing an Exact Data Profile" on page 365. |

Table 37-16 Three or More Data Columns detection rule

The **US Social Security Number Patterns** detection rule implements the narrow breadth edition of the US Social Security Number (SSN) system Data Identifier.

See "US Social Security Number (SSN) data [identifier"](#page-717-0) on page 718.

This data identifier detects nine-digit numbers with the pattern DDD-DD-DDDD separated with dashes or spaces or without separators. The number must be in valid assigned number ranges. This condition eliminates common test numbers, such as 123456789 or all the same digit. It also requires the presence of a Social Security keyword.

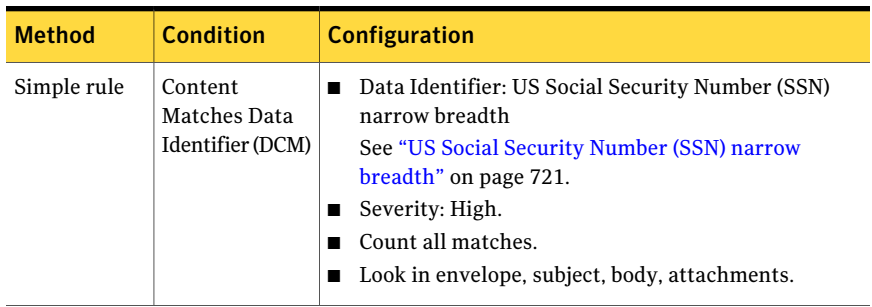

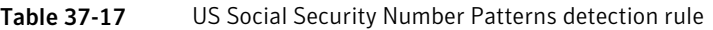

The **Credit Card Numbers, All** detection rule implements the narrow breadth edition of the Credit Card Number system Data Identifier.

See "Credit Card Number data [identifier"](#page-667-0) on page 668.

This data identifier detects valid credit card numbers that are separated by spaces, dashes, periods, or without separators. This condition performs Luhn check validation and includes formats for American Express, Diner's Club, Discover, Japan Credit Bureau (JCB), MasterCard, and Visa. It eliminates common test numbers, including those reserved for testing by credit card issuers.It also requires the presence of a credit card keyword.

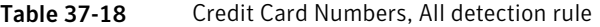

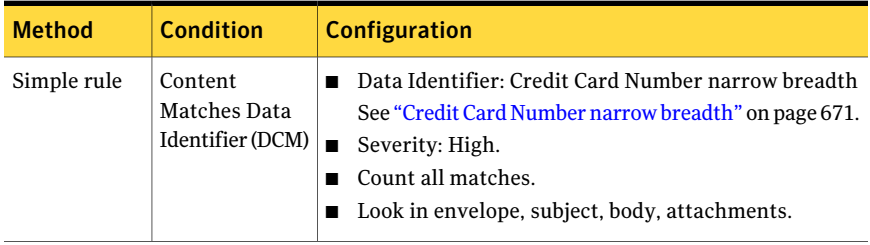

The **ABARoutingNumbers** detection rule implements the narrow breadth edition of the ABA Routing Number system Data Identifier.

See "ABA Routing Number data [identifier"](#page-657-0) on page 658.

This data identifier detects nine-digit numbers. It validates the number using the final check digit. This condition eliminates common test numbers, such as 123456789, number ranges that are reserved for future use, and allthe same digit. This condition also requires the presence of an ABA keyword.

| <b>Method</b> | <b>Condition</b>                            | <b>Configuration</b>                                                                                                    |
|---------------|---------------------------------------------|----------------------------------------------------------------------------------------------------|
| Simple rule   | Content<br>Matches Data<br>Identifier (DCM) | Data Identifier: ABA Routing Number narrow breadth<br>See "ABA Routing Number narrow breadth"<br>on page 660.<br>Severity: High.<br>Count all matches.<br>Look in envelope, subject, body, attachments. |

Table 37-19 ABA Routing Numbers detection rule

<span id="page-744-0"></span>See "Creating a policy from a [template"](#page-354-0) on page 355.

See ["Exporting](#page-393-0) policy detection as a template" on page 394.

# Financial Information policy template

The Financial Information policy detects financial data and information.

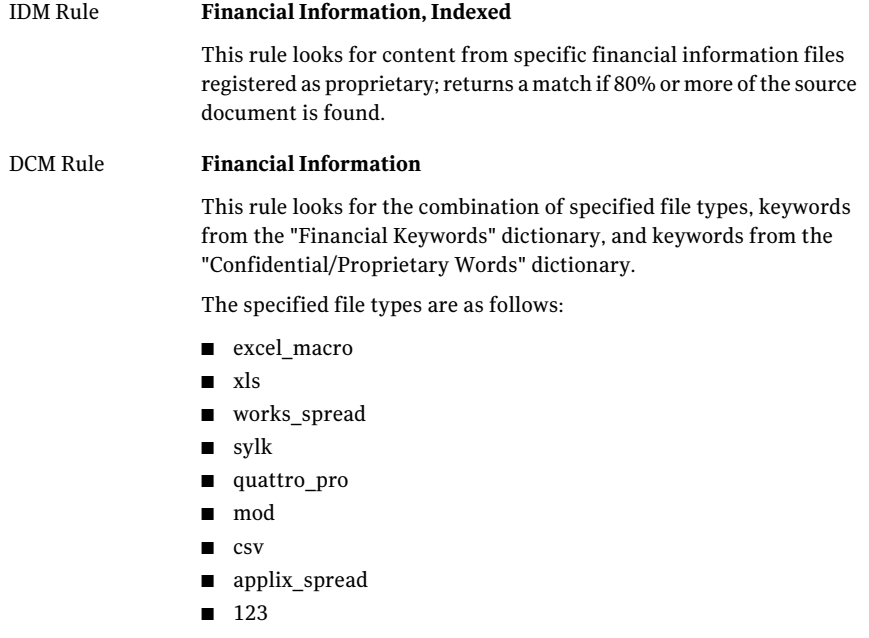

See ["Configuring](#page-369-0) policies" on page 370.

See ["Exporting](#page-393-0) policy detection as a template" on page 394.

# Forbidden Websites policy template

<span id="page-745-0"></span>The Forbidden Websites policy detects access to specified Web sites.

DCM Rule

### **Forbidden Websites**

This rule looks for any keywords in the "Forbidden Websites" dictionary, which is user-defined.

### To enable a Forbidden Website policy to process GET requests appropriately

- 1 Configure your web proxy server to forward GET requests to the Network Prevent (Web) server.
- 2 Set the L7.processGets Advanced setting on the Network Prevent (Web) server to "true" (which is the default).
- 3 Reduce the L7.minSizeofGetURL Advanced setting on the Network Prevent (Web) server from the default of 100 to a number of bytes (characters) smaller than the length of the shortest Web site that the policy specifies.

Note: Reducing the minimum size of GETs increases the number of URLs that have to be processed, which increases the server's traffic load. One approach is to calculate the number of characters in the shortest URL specified in the list of forbidden URLs and set the minimum size to that number. Another approach is to set the minimum URL size to 10 as that should cover all cases.

4 You may need to adjust the "Ignore Requests Smaller Than" setting in the ICAP configuration of the Network Prevent server from the default 4096 bytes. This value stops processing of incoming Web pages that contain fewer bytes than the number specified. If a page of a forbidden Web site URL might be smaller than that number, the setting should be reduced appropriately.

<span id="page-745-1"></span>See ["Configuring](#page-369-0) policies" on page 370.

See ["Exporting](#page-393-0) policy detection as a template" on page 394.

# Gambling policy template

This policy detects any reference to gambling.

DCM Rule

### **Suspicious Gambling Keywords**

This rule looks for five instances of keywords from the "Gambling Keywords, Confirmed" dictionary.

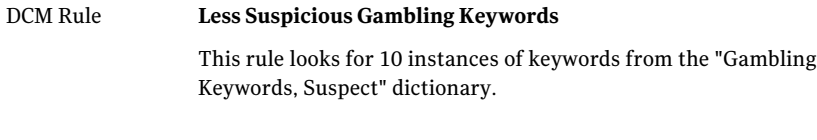

See ["Configuring](#page-369-0) policies" on page 370.

<span id="page-746-0"></span>See ["Exporting](#page-393-0) policy detection as a template" on page 394.

### Gramm-Leach-Bliley policy template

The Gramm-Leach-Bliley (GLB) Act gives consumers the right to limit some sharing of their information by financial institutions.

The Gramm-Leach-Bliley policy template detects transmittal of customer data.

| <b>Detection method</b>           | <b>Type</b>                | <b>Description</b>                                              |
|-----------------------------------|----------------------------|-----------------------------------------------------------------|
| Username/Password<br>Combinations | Simple rule:<br>EDM        | This rule looks for user names and passwords in<br>combination. |
|                                   |                            | See "Choosing an Exact Data Profile" on page 365.               |
| Exact SSN or CCN                  | Simple rule:<br><b>EDM</b> | This rule looks for SSN or Credit Card Number.                  |
| Customer Directory                | Simple rule:<br>EDM        | This rule looks for Phone or Email.                             |

Table 37-20 Gramm-Leach-Bliley detection methods

| <b>Detection method</b>               | <b>Type</b>              | <b>Description</b>                                                                                                    |
|---------------------------------------|--------------------------|----------------------------------------------------------------------------------------------------|
| 3 or more critical<br>customer fields | Simple rule:<br>EDM      | This rule looks for a match among any three of the<br>following fields:<br>Account number<br>■<br>Bank card number<br>п<br>Email address<br>п<br>$\blacksquare$ First name<br>Last name<br>п                                                                                                    |
|                                       |                          | PIN number<br>■<br><b>Phone number</b><br>■ Social security number<br><b>ABA Routing Number</b><br>■ Canadian Social Insurance Number<br>■ UK National Insurance Number<br>Date of Birth<br>п<br>However, the following combinations are not a<br>match:<br>Phone, email, and first name<br>п<br>Phone, email, and last name<br>Email, first name, and last name<br>п<br>Phone, first name, and last name<br>п |
| <b>ABA</b> Routing<br><b>Numbers</b>  | Simple rule:<br>DCM (DI) | This condition detects nine-digit numbers. It<br>validates the number using the final check digit.<br>This condition eliminates common test numbers.<br>such as 123456789, number ranges that are reserved<br>for future use, and all the same digit. This condition<br>also requires the presence of an ABA-related<br>keyword.<br>See "ABA Routing Number narrow breadth"<br>on page 660.                    |

Table 37-20 Gramm-Leach-Bliley detection methods *(continued)*

| <b>Detection method</b>       | <b>Type</b>                    | <b>Description</b>                                                                                                    |  |
|-------------------------------|--------------------------------|----------------------------------------------------------------------------------------------------|--|
| US Social Security<br>Numbers | Simple rule:<br>$DCM$ ( $DI$ ) | This rule looks for social security numbers. For this<br>rule to match, there must be a number that fits the<br>US SSN regular expression pattern. There must also<br>be a keyword or phrase that indicates the presence<br>of a US SSN with a keyword from "US SSN<br>Keywords" dictionary. The keyword condition is<br>included to reduce false positives with any numbers<br>that may match the SSN format.<br>See "US Social Security Number (SSN) narrow<br>breadth" on page 721.                                                                                                    |  |
| <b>Credit Card Numbers</b>    | Simple rule:<br>DCM (DI)       | This condition detects valid credit card numbers<br>that are separated by spaces, dashes, periods, or<br>without separators. This condition performs Luhn<br>check validation and includes the following credit<br>card formats:<br><b>American Express</b><br>П<br>Diner's Club<br>Discover<br>п<br>Japan Credit Bureau (JCB)<br>П<br>MasterCard<br>п<br>$\blacksquare$ Visa<br>This rule eliminates common test numbers,<br>including those reserved for testing by credit card<br>issuers, and also requires the presence of a credit<br>card-related keyword.<br>See "Credit Card Number narrow breadth" |  |

Table 37-20 Gramm-Leach-Bliley detection methods *(continued)*

<span id="page-748-0"></span>See ["Configuring](#page-369-0) policies" on page 370.

See ["Exporting](#page-393-0) policy detection as a template" on page 394.

# HIPAA and HITECH (including PHI) policy template

The HIPAA and HITECH (including PHI) policy strictly enforces the US Health Insurance Portability and Accountability Act (HIPAA). Health Information Technology for Economic and Clinical Health Act (HITECH) is the first national law that mandates breach notification for PHI.

This policy template detects data concerning prescription drugs, diseases, and treatments in combination with Protected Health Information (PHI). Organizations that are not subject to HIPAA can also use this policy to control PHI data.

TPOs (Treatment, Payment, or health care Operations) are service providers to health care organizations and have an exception for HIPAA information restrictions. This policy does not trigger an incident if the protected information is sent to one of the allowed partners.

<span id="page-749-0"></span>The Table [37-21](#page-749-0) is evaluated before any detection rules. The template requires that you enter the allowed email addresses.

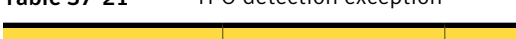

Table 37-21 TPO detection exception

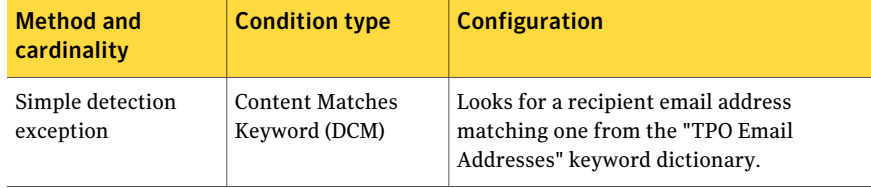

<span id="page-749-1"></span>The Table [37-22](#page-749-1) looks for a match against any single column from a profiled Patient Data database record.

Table 37-22 Patient Data detection rule

| <b>Method and</b><br>cardinality | <b>Condition type</b>                      | <b>Configuration</b>                                                                                                    |
|----------------------------------|--------------------------------------------|----------------------------------------------------------------------------------------------------|
| Simple detection rule            | <b>Content Matches</b><br>Exact Data (EDM) | Patient Data (EDM):<br>Last name<br>Tax payer ID (SSN)<br>Email address<br>Account number<br>ID card number<br>Phone number<br>See "Choosing an Exact Data Profile"<br>on page 365. |

The Table [37-23](#page-750-0) requires a Patient Data condition match and a match from the "Drug Code" data identifier.

| <b>Method and</b><br>cardinality | <b>Condition type</b>                      | <b>Configuration</b>                                                                            |
|----------------------------------|--------------------------------------------|-------------------------------------------------------------------------------------------------|
| Compound detection<br>rule       | <b>Content Matches</b><br>Exact Data (EDM) | Looks for a match against any single<br>column from a profiled Patient Data<br>database record. |
|                                  | Content Matches Data<br>Identifier         | See "National Drug Code (NDC) data<br>identifier" on page 694.                                  |

<span id="page-750-0"></span>Table 37-23 Patient Data and Drug Codes detection rule

<span id="page-750-1"></span>The Table [37-24](#page-750-1) requires a Patient Data condition match in combination with a keyword from the "Prescription Drug Names" keyword dictionary.

Table 37-24 Patient Data and Prescription Drug Names detection rule

| <b>Method and</b><br>cardinality | <b>Condition type</b>                      | <b>Configuration</b>                                                                            |
|----------------------------------|--------------------------------------------|-------------------------------------------------------------------------------------------------|
| Compound detection<br>rule       | <b>Content Matches</b><br>Exact Data (EDM) | Looks for a match against any single<br>column from a profiled Patient Data<br>database record. |
|                                  | <b>Content Matches</b><br>Keyword (DCM)    |                                                                                                 |

<span id="page-750-2"></span>The Table [37-25](#page-750-2) requires a Patient Data condition match in combination with a keyword from the "Medical Treatment Keywords" keyword dictionary.

Table 37-25 Patient Data and Treatment Keywords detection rule

| <b>Method and</b><br>cardinality | <b>Condition type</b>                      | Configuration                                                                                   |
|----------------------------------|--------------------------------------------|-------------------------------------------------------------------------------------------------|
| Compound detection<br>rule       | <b>Content Matches</b><br>Exact Data (EDM) | Looks for a match against any single<br>column from a profiled Patient Data<br>database record. |
|                                  | <b>Content Matches</b><br>Keyword (DCM)    |                                                                                                 |

The Table [37-26](#page-751-0) requires a Patient Data condition match in combination with a keyword from the "Disease Names" keyword dictionary.

| <b>Method and</b><br>cardinality | <b>Condition type</b>                      | <b>Configuration</b>                                                                            |
|----------------------------------|--------------------------------------------|-------------------------------------------------------------------------------------------------|
| Compound detection<br>rule       | <b>Content Matches</b><br>Exact Data (EDM) | Looks for a match against any single<br>column from a profiled Patient Data<br>database record. |
|                                  | <b>Content Matches</b><br>Keyword (DCM)    |                                                                                                 |

<span id="page-751-0"></span>Table 37-26 Patient Data and Disease Keywords detection rule

<span id="page-751-1"></span>The Table [37-27](#page-751-1) looks for a social security number using the US Social Security Number (SSN) system Data Identifier (narrow breadth) and for a keyword from the "Prescription Drug Names" keyword dictionary.

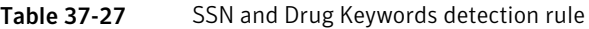

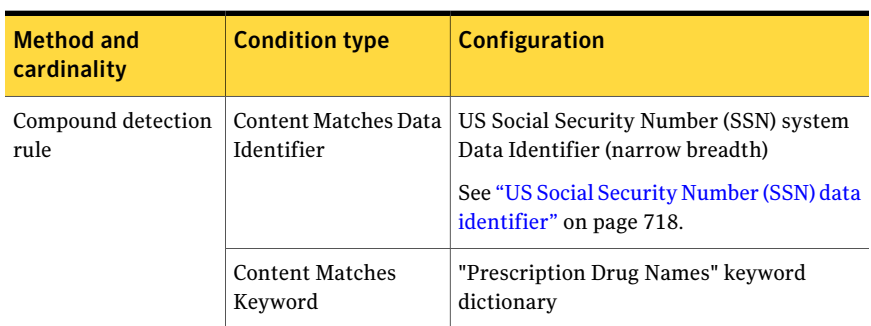

<span id="page-751-2"></span>The Table [37-28](#page-751-2) rule looks for the social security number using the US SSN system Data Identifier (narrow breadth) and for a match from the "Medical Treatment Keywords" keyword dictionary.

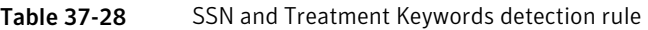

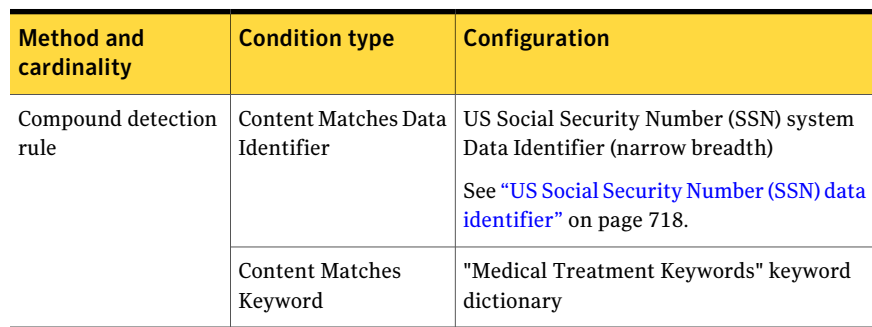

The Table [37-29](#page-752-1) rule looks for the social security number using the US SSN system Data Identifier (narrow breadth) and for a match from the "Disease Names" keyword dictionary.

| <b>Method and</b><br>cardinality                                 | <b>Condition type</b>             | <b>Configuration</b>                                                                                                    |
|------------------------------------------------------------------|-----------------------------------|----------------------------------------------------------------------------------------------------|
| Compound detection<br>Content Matches Data<br>rule<br>Identifier |                                   | US Social Security Number (SSN) system<br>Data Identifier (narrow breadth)<br>See "US Social Security Number (SSN) data<br>identifier" on page 718. |
|                                                                  | <b>Content Matches</b><br>Keyword | "Disease Names" keyword dictionary                                                                                                    |

<span id="page-752-1"></span>Table 37-29 SSN and Disease Keywords detection rule

<span id="page-752-2"></span>The Table [37-30](#page-752-2) rule looks for the social security number using the US SSN system Data Identifier (narrow breadth) and for a drug code using the Drug Code system Data Identifier (narrow breadth).

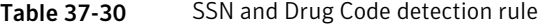

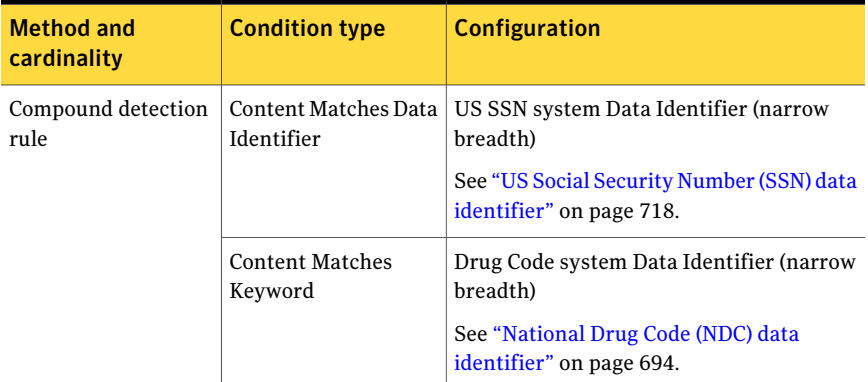

<span id="page-752-0"></span>See ["Configuring](#page-369-0) policies" on page 370.

See ["Exporting](#page-393-0) policy detection as a template" on page 394.

# Human Rights Act 1998 policy template

The Human Rights Act 1998 allows UK citizens to assert their rights under the European Convention on Human Rights in UK courts and tribunals. The Act states that "so far as possible to do so, legislation must be read and given effect in a way

which is compatible with convention rights." The Human Rights Act 1998 policy enforces Article 8 by ensuring that the private lives of British citizens stay private.

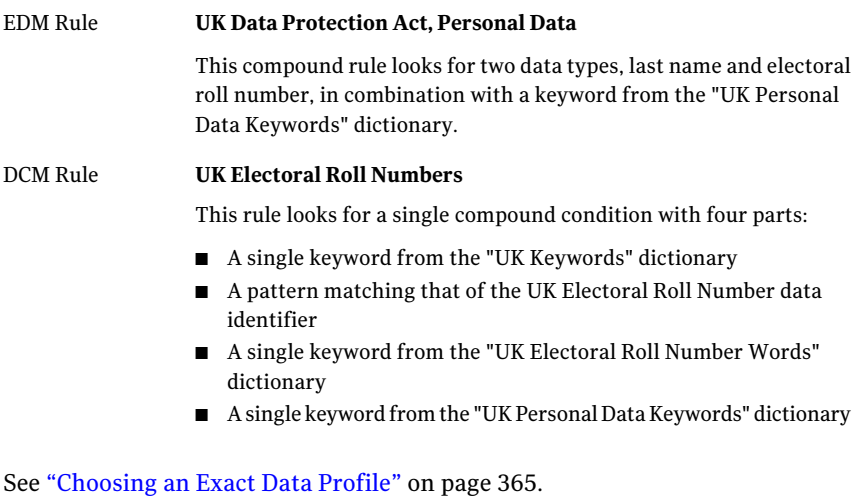

<span id="page-753-0"></span>See ["Configuring](#page-369-0) policies" on page 370.

See ["Exporting](#page-393-0) policy detection as a template" on page 394.

### Illegal Drugs policy template

This policy detects conversations about illegal drugs and controlled substances.

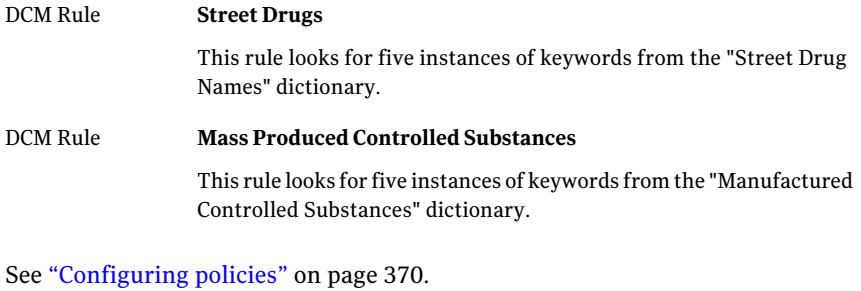

See ["Exporting](#page-393-0) policy detection as a template" on page 394.

# Individual Taxpayer Identification Numbers (ITIN) policy template

<span id="page-754-0"></span>An Individual Taxpayer Identification Number (ITIN) is a tax processing number issued by the US Internal Revenue Service (IRS). The IRS issues ITINs to track individuals are not eligible to obtain Social Security Numbers (SSNs).

**ITIN** This rule looks for a match to the US ITIN data identifier and a keyword from the "US ITIN Keywords" dictionary. DCM Rules See ["Configuring](#page-369-0) policies" on page 370.

<span id="page-754-1"></span>See ["Exporting](#page-393-0) policy detection as a template" on page 394.

# International Traffic in Arms Regulations (ITAR) policy template

The International Traffic in Arms Regulations (ITAR) are enforced by the US Department of State. Exporters of defense services or related technical data are required to register with the federal government and may need export licenses. This policy detects potential violations based on countries and controlled assets designated by the ITAR.

The Indexed ITAR Munition Items and Recipients detection rule looks for a country code in the recipient from the "ITAR Country Codes" dictionary and for a specific "SKU" from an indexed EDM file.

| <b>Method</b> | <b>Conditions (both</b><br>must match)     | <b>Configuration</b>                                                                                                    |
|---------------|--------------------------------------------|----------------------------------------------------------------------------------------------------|
| Compound rule | <b>Recipient Matches</b><br>Pattern (DCM)  | Match recipient email or URL domain from ITAR<br>Country Codes list:<br>Severity: High.<br>Check for existence.<br>At least 1 recipient(s) must match. |
|               | <b>Content Matches</b><br>Exact Data (EDM) | See "Choosing an Exact Data Profile" on page 365.                                                                                                    |

Table 37-31 Indexed ITAR Munition Items and Recipients detection rule

The ITAR Munitions List and Recipients detection rule looks for both a country code in the recipient from the "ITAR Country Codes" dictionary and a keyword from the "ITAR Munition Names" dictionary.

| <b>Method</b> | <b>Conditions (both</b><br>must match)    | <b>Configuration</b>                                                                                                    |
|---------------|-------------------------------------------|----------------------------------------------------------------------------------------------------|
| Compound rule | <b>Recipient Matches</b><br>Pattern (DCM) | Match recipient email or URL domain from ITAR<br>Country Codes list:<br>Severity: High.<br>Check for existence.<br>At least 1 recipient pattern must match.                                                       |
|               | <b>Content Matches</b><br>Keyword (DCM)   | Match any keyword from the ITAR Munitions List:<br>Severity: High.<br>Check for existence.<br>Look in envelope, subject, body, attachments.<br>Case insensitive.<br>Match on whole words only.<br>Severity: High. |

Table 37-32 ITAR Munitions List and Recipients detection rule

<span id="page-755-0"></span>See ["Configuring](#page-369-0) policies" on page 370.

See ["Exporting](#page-393-0) policy detection as a template" on page 394.

# Media Files policy template

The Media Files policy detects various types of video and audio files (including mp3).
**Media Files** DCM Rule

This rule looks for the following media file types:

- qt
- riff
- macromedia dir
- midi
- mp3
- mpeg\_movie
- quickdraw
- realaudio
- wav
- video win
- vrml

DCM Rule

#### **Media Files Extensions**

This rule looks for file name extensions from the "Media Files Extensions" dictionary.

See ["Configuring](#page-369-0) policies" on page 370.

See ["Exporting](#page-393-0) policy detection as a template" on page 394.

## Merger and Acquisition Agreements policy template

The Mergers and Acquisition Agreements policy template detects contracts and official documentation concerning merger and acquisition activity.

You can modify this template with company-specific code words to detect specific deals.

The Merger and Acquisition Agreements template provides a single compound detection rule. All conditions in the rule must match for the rule to trigger an incident.

| <b>Condition</b>                                                      | <b>Configuration</b>                                                                                                    |
|-----------------------------------------------------------------------|----------------------------------------------------------------------------------------------------|
| Contract Specific<br>Keywords (Keyword<br>Match)                      | Match any keyword: merger, agreement, contract, letter of<br>п<br>intent, term sheet, plan of reorganization<br>Severity: High.<br>Check for existence.<br>Look in envelope, subject, body, attachments.<br>п<br>Case insensitive.<br>■<br>Match on whole words only.<br>П                                                                                                    |
| <b>Acquisition Corporate</b><br>Structure Keywords<br>(Keyword Match) | Match any keyword: subsidiary, subsidiaries, affiliate,<br>acquiror, merger sub, covenantor, acquired company,<br>acquiring company, surviving corporation, surviving<br>company<br>Severity: High.<br>■ Check for existence.<br>Look in envelope, subject, body, attachments.<br>■ Case insensitive.<br><b>Match on whole words only.</b>                                                                                                   |
| <b>Merger Consideration</b><br>Keywords (Keyword<br>Match)            | Match any keyword: merger stock, merger consideration,<br>п<br>exchange shares, capital stock, dissenting shares, capital<br>structure, escrow fund, escrow account, escrow agent, escrow<br>shares, escrow cash, escrow amount, stock consideration,<br>break-up fee, goodwill<br>Severity: High.<br>■ Check for existence.<br>Look in envelope, subject, body, attachments.<br>п<br>■ Case insensitive.<br>Match on whole words only.<br>п |
| Legal Contract<br>Keywords (Keyword<br>Match)                         | Match any keyword: recitals, in witness whereof, governing<br>■<br>law, Indemnify, Indemnified, indemnity, signature page, best<br>efforts, gross negligence, willful misconduct, authorized<br>representative, severability, material breach<br>Severity: High.<br>Check for existence.<br>п<br>Look in envelope, subject, body, attachments.<br>■<br>Case insensitive.<br>п<br>Match on whole words only.<br>П                             |

Table 37-33 Merger and Acquisition Agreements compound detection rule

See ["Exporting](#page-393-0) policy detection as a template" on page 394.

# NASD Rule 2711 and NYSE Rules 351 and 472 policy template

This policy protects the name(s) of any companies involved in an upcoming stock offering, internal project names for the offering, and the stock ticker symbols for the offering companies.

The NASD Rule 2711 Documents, Indexed detection rule looks for content from specific documents registered as sensitive and known to be subject to NASD Rule 2711 or NYSE Rules 351 and 472. This rule returns a match if 80% or more of the source document is found.

| <b>Method</b> | <b>Condition</b>                                     | <b>Configuration</b>                                                                                                    |
|---------------|------------------------------------------------------|----------------------------------------------------------------------------------------------------|
| Simple rule   | Content<br>Matches<br>Document<br>Signature<br>(IDM) | NASD Rule 2711 Documents, Indexed (IDM):<br>Detect documents in selected Indexed Document Profile<br>Require at least 80% content match.<br>Severity: High.<br>٠<br>Check for existence.<br>Look in body, attachments.<br>See "Choosing an Indexed Document Profile" on page 366. |

Table 37-34 NASD Rule 2711 Documents, Indexed detection rule

The NASD Rule 2711 and NYSE Rules 351 and 472 detection rule is a compound rule that contains a sender condition and a keyword condition. The sender condition is based on a user-defined list of email addresses of research analysts at the user's company ("Analysts' Email Addresses" dictionary). The keyword condition looks for any upcoming stock offering, internal project names for the offering, and the stock ticker symbols for the offering companies ("NASD 2711 Keywords" dictionary). Like the sender condition, it requires editing by the user.

| <b>Method</b>    | <b>Condition</b>                        | <b>Configuration</b>                                                                                                    |
|------------------|-----------------------------------------|----------------------------------------------------------------------------------------------------|
| Compound<br>rule | Sender/User<br>Matches<br>Pattern (DCM) | NASD Rule 2711 and NYSE Rules 351 and 472 (Sender):<br>Match sender pattern(s)<br>[research analyst@company.com] (user defined)<br>Severity: High.<br>п<br>Matches on entire message.                                                                                                    |
|                  | Content<br>Matches<br>Keyword<br>(DCM)  | NASD Rule 2711 and NYSE Rules 351 and 472 (Keyword<br>Match):<br>Match "[company stock symbol]", "[name of offering<br>company]", "[offering name (internal name)]".<br>Severity: High.<br>п<br>Check for existence.<br>Look in envelope, subject, body, attachments.<br>Case insensitive.<br>Match on whole words only. |

Table 37-35 NASD Rule 2711 and NYSE Rules 351 and 472 detection rule

See ["Exporting](#page-393-0) policy detection as a template" on page 394.

# NASD Rule 3010 and NYSE Rule 342 policy template

NASD Rule 3010 and NYSE Rule 342 require brokers-dealers to supervise certain brokerage employees' communications. The NASD Rule 3010 and NYSE Rule 342 policy monitors the communications of registered principals who are subject to these regulations.

The Stock Recommendation detection rule looks for a keyword from the "NASD 3010 Stock Keywords" dictionary and the "NASD 3010 Buy/Sell Keywords" dictionary. In addition, this rule requires evidence of a stock recommendation in combination with a buy or sell action.

| <b>Method</b> | <b>Conditions (all</b><br>must match)   | <b>Configuration</b>                                                                                                    |
|---------------|-----------------------------------------|----------------------------------------------------------------------------------------------------|
| Compound rule | <b>Content Matches</b><br>Keyword (DCM) | Match keyword: "recommend"<br>Severity: High.<br>■<br>Check for existence.<br>Look in envelope, subject, body, attachments.<br>■<br>Case insensitive.<br>Match on whole words only.                                   |
|               | <b>Content Matches</b><br>Keyword (DCM) | Match keyword: "buy" or "sell"<br>Severity: High.<br>Check for existence.<br>Look in envelope, subject, body, attachments.<br>Case insensitive.<br>Match on whole words only.                                         |
|               | <b>Content Matches</b><br>Keyword (DCM) | Match keyword: "stock, stocks, security, securities,<br>share, shares"<br>Severity: High.<br>Check for existence.<br>Look in envelope, subject, body, attachments.<br>Case insensitive.<br>Match on whole words only. |

Table 37-36 Stock Recommendation detection rule

The NASD Rule 3010 and NYSE Rule 342 Keywords detection rule looks for keywords in the "NASD 3010 General Keywords" dictionary, which look for any general stock broker activity, and stock keywords.

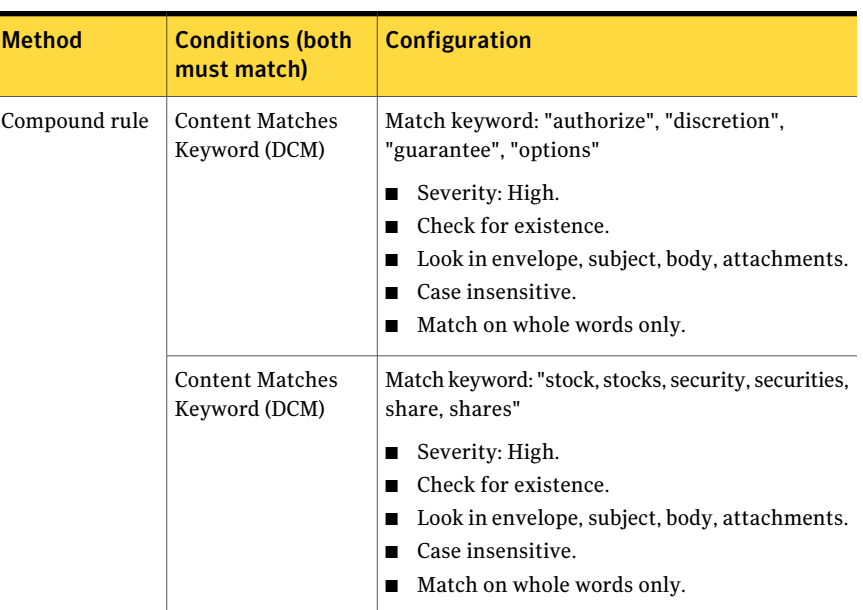

Table 37-37 NASD Rule 3010 and NYSE Rule 342 Keywords detection rule

See ["Configuring](#page-369-0) policies" on page 370.

See ["Exporting](#page-393-0) policy detection as a template" on page 394.

# NERC Security Guidelines for Electric Utilities policy template

The North American Electric Reliability Council (NERC) Guideline for Protecting Potentially Sensitive Information describes how to protect and secure data about critical electricity infrastructure.

This policy detects the information outlined in the NERC security guidelines for the electricity sector.

| <b>Detection</b><br>method | <b>Match condition</b>                     | <b>Configuration</b>                                                                                                    |
|----------------------------|--------------------------------------------|----------------------------------------------------------------------------------------------------|
| Simple rule                | <b>Content Matches</b><br>Exact Data (EDM) | Match any three of the following data items:<br>First name<br>Last name<br>Phone<br>Email<br>See "Choosing an Exact Data Profile" on page 365. |

Table 37-38 Key Response Personnel detection rule

Table 37-39 Network Infrastructure Maps detection rule

| <b>Detection</b><br>method | <b>Match condition</b>                                      | <b>Configuration</b>                                                                                    |
|----------------------------|-------------------------------------------------------------|----------------------------------------------------------------------------------------------------|
| Simple rule                | <b>Content Matches</b><br><b>Indexed Documents</b><br>(IDM) | This rule requires an exact binary match.<br>See "Choosing an Indexed Document Profile"<br>on page 366. |

The Sensitive Keywords and Vulnerability Keywords detection rule looks for any keyword matches from the "Sensitive Keywords" dictionary and the "Vulnerability Keywords" dictionary.

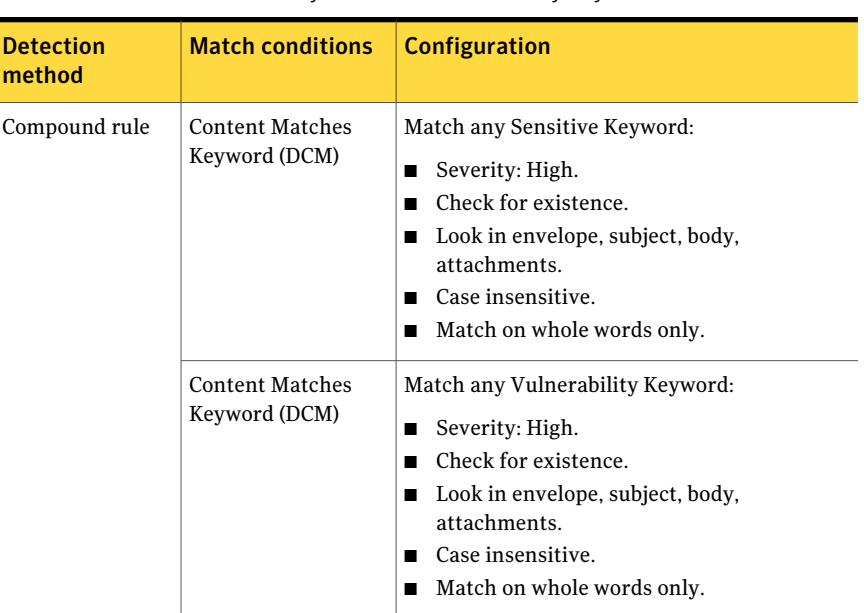

Table 37-40 Sensitive Keywords and Vulnerability Keywords detection rule

See ["Configuring](#page-369-0) policies" on page 370.

See ["Exporting](#page-393-0) policy detection as a template" on page 394.

# Network Diagrams policy template

The Network Diagrams policy detects computer network diagrams at risk of exposure.

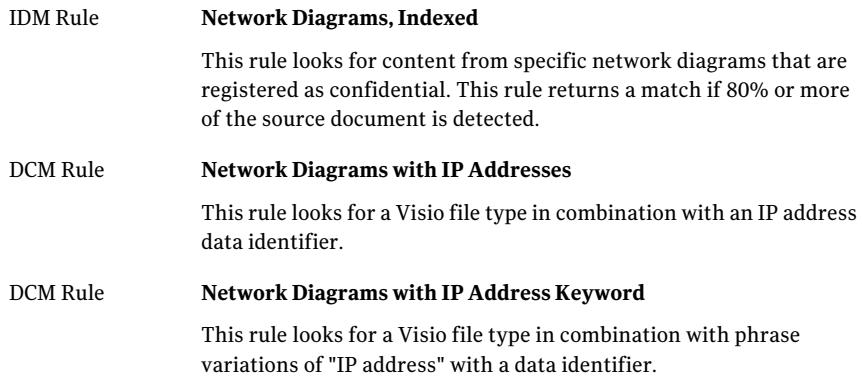

See ["Exporting](#page-393-0) policy detection as a template" on page 394.

## Network Security policy template

The Network Security policy detects evidence of hacking tools and attack planning.

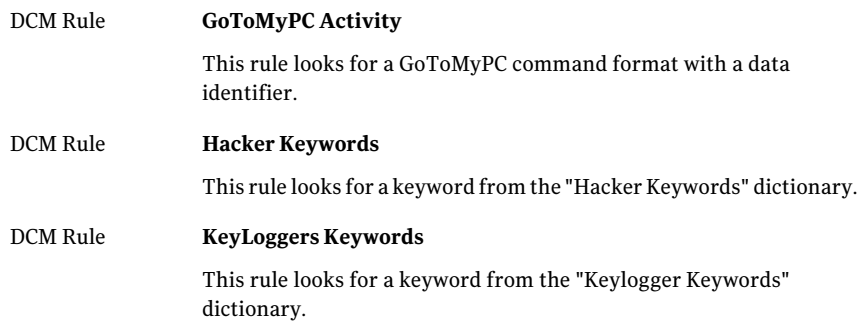

See ["Configuring](#page-369-0) policies" on page 370.

See ["Exporting](#page-393-0) policy detection as a template" on page 394.

#### Offensive Language policy template

The Offensive Language policy detects the use of offensive language.

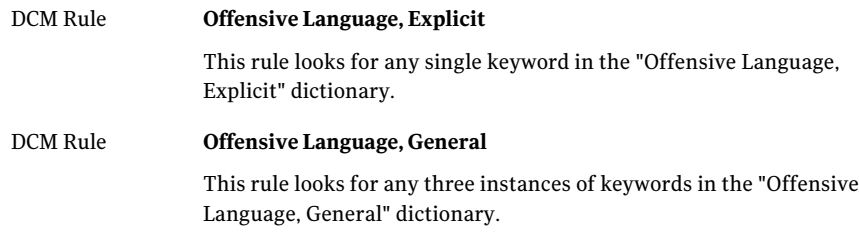

See ["Configuring](#page-369-0) policies" on page 370. See ["Exporting](#page-393-0) policy detection as a template" on page 394.

# Office of Foreign Assets Control (OFAC) policy template

The Office of Foreign Assets Control of the U.S. Department of the Treasury administers and enforces economic and trade sanctions.These sanctions are based on US foreign policy and national security goals against certain countries, individuals, and organizations. The Office of Foreign Assets Control (OFAC) policy detects communications involving these targeted groups.

The OFAC policy has two primary parts. The first deals with the Specially Designated Nationals (SDN) list, and the second deals with general OFAC policy restrictions.

The SDN list refers to specific people or organizations that are subject to trade restrictions. The U.S. Treasury Department provides text files with specific names, last known addresses, and known aliases for these individuals and entities. The Treasury Department stipulates thatthe addresses may not be correct or current, and different locations do not change the restrictions on people and organizations.

In the OFAC policy template, Symantec Data Loss Prevention has scrubbed the list to make it more usable and practical. This includes extracting keywords and key phrases from the list of names and aliases, since names do not always appear in the same format as the list. Also, common names have been removed to reduce false positives. For example, one organization on the SDN listis known as "SARA." Leaving this on the list would generate a high false positive rate. "SARA Properties" is another entry on the list. It is used as a key phrase in the template because the incidence of this phrase is much lower than "SARA" alone. The list of names and organizations is considered in combination with the commonly found countries in the SDN address list. The top 12 countries on the list are considered, after again removing more commonly occurring countries. The template looks for recipients with any of the listed countries as the designated country code. This SDN list minimizes false positives while still detecting transactions or communications with known restricted parties.

The OFAC policy also provides guidance around the restrictions the U.S. Treasury Department has placed on general trade with specific countries. This is distinct from the SDN list, since individuals and organizations are not specified. The list of general sanctions can be found here:

http://www.treasury.gov/offices/enforcement/ofac/programs/index.shtml

The Office of Foreign Assets Control (OFAC) template looks for recipients on the OFAC- listed countries by designated country code.

The OFAC Special Designated Nationals List and Recipients detection rule looks for a recipient with a country code matching entries in the "OFAC SDN Country

Codes" specification in combination with a match on a keyword from the "Specially Designated Nationals List" dictionary.

| i uic            |                                       |                                                                                                    |
|------------------|---------------------------------------|----------------------------------------------------------------------------------------------------|
| <b>Method</b>    | <b>Condition</b>                      | <b>Configuration</b>                                                                                                    |
| Compound<br>rule | Recipient<br>Matches<br>Pattern (DCM) | <b>OFAC Special Designated Nationals List and Recipients</b><br>(Recipient):<br>Match email or URL domain by OFAC SDN Country<br>Code.<br>Severity: High.<br>Check for existence.<br>At least 1 recipient(s) must match.<br>Matches on the entire message.            |
|                  | Content<br>Matches<br>Keyword (DCM)   | Specially Designated Nationals List (Keyword Match):<br>Match keyword from the Specially Designated<br>Nationals List.<br>Severity: High.<br>Check for existence.<br>Look in envelope, subject, body, attachments.<br>Case insensitive.<br>Match on whole words only. |

Table 37-41 OFAC Special Designated Nationals List and Recipients detection rule

The Communications to OFAC countries detection rule looks for a recipient with a country code matching entries from the "OFAC Country Codes" list.

Table 37-42 Communications to OFAC countries detection rule

| <b>Method</b> | <b>Condition</b>                      | <b>Configuration</b>                                                                                                    |
|---------------|---------------------------------------|----------------------------------------------------------------------------------------------------|
| Simple rule   | Recipient<br>Matches<br>Pattern (DCM) | Communications to OFAC countries (Recipient):<br>Match email or URL domain by OFAC Country Code.<br>Severity: High.<br>Check for existence.<br>At least 1 recipient(s) must match.<br>Matches on the entire message. |

See ["Configuring](#page-369-0) policies" on page 370.

See ["Exporting](#page-393-0) policy detection as a template" on page 394.

# OMB Memo 06-16 and FIPS 199 Regulations policy template

This policy detects information classified as confidential according to the guidelines established in the Federal Information Processing Standards (FIPS) Publication 199 from the National Institute of Standards and Technology (NIST). NIST is responsible for establishing standards and guidelines for data security under the Federal Information Security Management Act (FISMA).

This template contains three simple detection rules. If any rule reports a match, the policy triggers an incident.

The High Confidentiality Indicators detection rule looks for any keywords in the "High Confidentiality" dictionary.

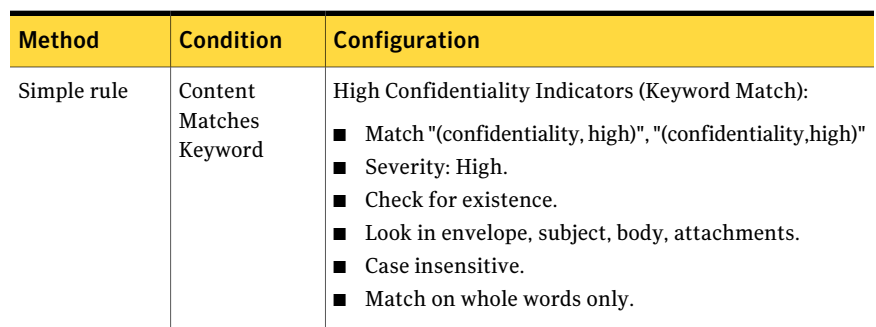

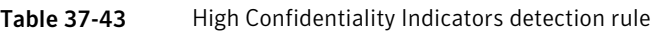

The Moderate Confidentiality Indicators detection rule looks for any keywords in the "Moderate Confidentiality" dictionary.

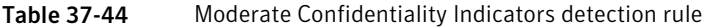

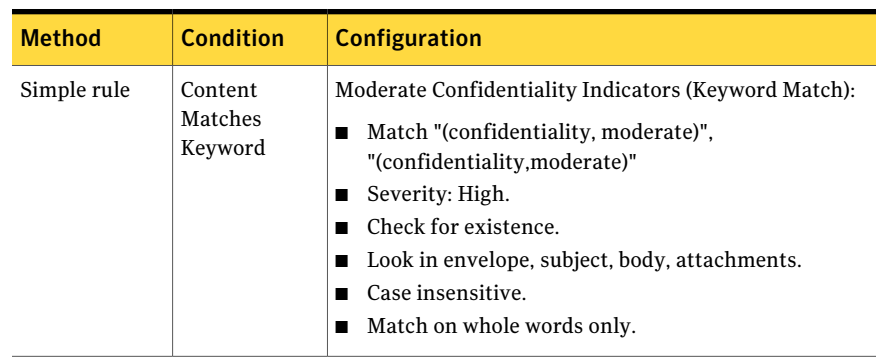

The Low Confidentiality Indicators detection rule looks for any keywords in the "Low Confidentiality" dictionary.

Method Condition Configuration Low Confidentiality Indicators (Keyword Match): ■ Match "(confidentiality, low)", "(confidentiality, low)" ■ Severity: High. ■ Check for existence. ■ Look in envelope, subject, body, attachments. ■ Case insensitive. ■ Match on whole words only. Content Matches Keyword Simple rule

Table 37-45 Low Confidentiality Indicators detection rule

See ["Configuring](#page-369-0) policies" on page 370.

See ["Exporting](#page-393-0) policy detection as a template" on page 394.

#### Password Files policy template

The Password Files policy detects password file formats, such as SAM, password, and shadow.

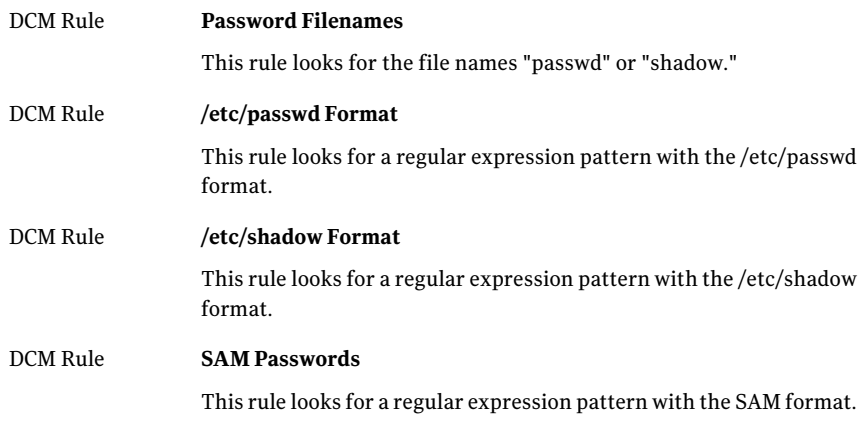

See ["Configuring](#page-369-0) policies" on page 370.

See ["Exporting](#page-393-0) policy detection as a template" on page 394.

# Payment Card Industry (PCI) Data Security Standard policy template

The Payment Card Industry (PCI) data security standards are jointly determined by Visa and MasterCard to protect cardholders by safeguarding personally identifiable information. Visa's Cardholder Information Security Program (CISP) and MasterCard's Site Data Protection (SDP) program both work toward enforcing these standards. The Payment Card Industry (PCI) Data Security Standards policy detects Visa and MasterCard credit card number data.

The Card Numbers, Exact detection rule detects exact credit card numbers profiled from a database or other data source.

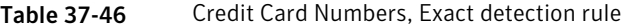

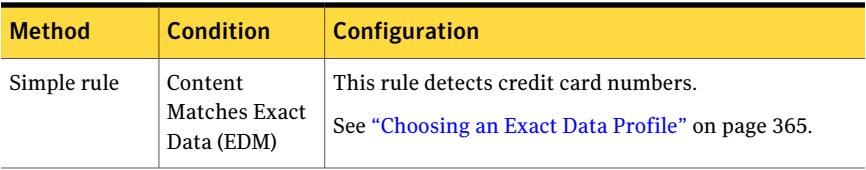

The Credit Card Numbers, All detection rule detects credit card numbers using the Credit Card Number system Data Identifier.

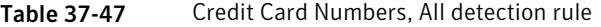

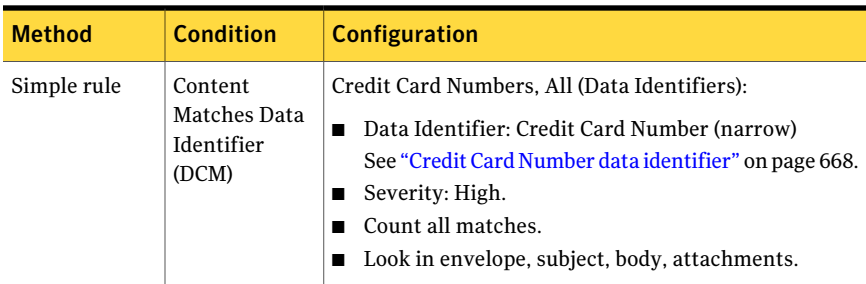

The Magnetic Stripe Data for Credit Cards detection rule detects raw data from the credit card magnetic stripe using the Credit Card Magnetic Stripe system Data Identifier.

| <b>Method</b> | <b>Condition</b>                               | Configuration                                                                                                    |
|---------------|------------------------------------------------|----------------------------------------------------------------------------------------------------|
| Simple rule   | Content<br>Matches Data<br>Identifier<br>(DCM) | Magnetic Stripe Data for Credit Cards (Data Identifiers):<br>Data Identifier: Credit Card Magnetic Stripe<br>(medium)<br>See "Credit Card Number data identifier" on page 668.<br>Data Severity: High.<br>Count all matches.<br>Look in envelope, subject, body, attachments. |

Table 37-48 Magnetic Stripe Data for Credit Cards detection rule

See ["Exporting](#page-393-0) policy detection as a template" on page 394.

# PIPEDA policy template

Canada's PersonalInformation Protection and Electronic DocumentsAct(PIPEDA) protects personal information in the hands of private sector organizations. This act provides guidelines for the collection, use, and disclosure of personal information.

The PIPEDA policy detects customer data that PIPEDA regulations protect.

The PIPEDA detection rule looks for a match of two data items, with certain data combinations excluded from matching.

| <b>Detection</b><br>method<br>type | <b>Description</b>                                                                                                    | <b>Excluded combinations</b>                                                                                                    |
|------------------------------------|----------------------------------------------------------------------------------------------------|----------------------------------------------------------------------------------------------------|
| <b>EDM</b><br>Rule                 | The PIPEDA detection rule matches<br>any two of the following data items:<br>Last name<br>Bank card<br>■<br>Medical account number<br>▬<br>Medical record<br>■<br>Agency number<br>■<br>Account number<br>■<br><b>PIN</b><br>■<br>User name<br>■<br>Password<br>■<br><b>SIN</b><br>▬<br>ABA routing number<br>■<br>Email<br>■<br>Phone<br>▬<br>Mother's maiden name<br>See "Choosing an Exact Data<br>Profile" on page 365. | However, the following combinations do not<br>create a match:<br>Last name, email<br>■<br>Last name, phone<br>п<br>Last name, account number<br>■<br>Last name, user name<br>■ |

Table 37-49 PIPEDA detection rule

The PIPEDA Contact Info detection rule looks for a match of two data items, with certain data combinations excepted from matching.

Table 37-50 PIPEDA Contact Info detection rule

| <b>Detection</b><br>method<br>type | <b>Description</b>                                                                                                    |
|------------------------------------|----------------------------------------------------------------------------------------------------|
| EDM Rule                           | This rule looks for any two of the following data columns:<br>Last name<br>Phone<br>٠<br>Account number<br>٠<br>User name<br>Email<br>п<br>See "Choosing an Exact Data Profile" on page 365. |

| <b>Detection</b><br>method<br>type | <b>Description</b>                                                                                          |
|------------------------------------|----------------------------------------------------------------------------------------------------|
| DCM Rule                           | This rule implements the narrow breadth edition of the Canadian Social<br>Insurance Number data identifier. |
|                                    | See "Canadian Social Insurance Number narrow breadth" on page 664.                                          |

Table 37-51 Canadian Social Insurance Numbers detection rule

Table 37-52 ABA Routing Numbers detection rule

| <b>Detection</b><br>method<br>type | <b>Description</b>                                                                                                    |
|------------------------------------|----------------------------------------------------------------------------------------------------|
| DCM Rule                           | This rule implements the narrow breadth edition of the ABA Routing Number<br>data identifier.<br>See "ABA Routing Number narrow breadth" on page 660. |

Table 37-53 Credit Card Numbers, All detection rule

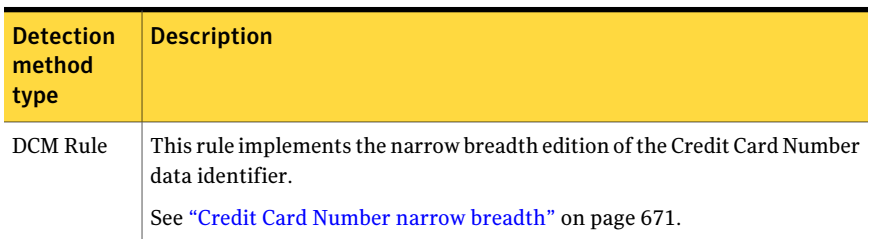

See ["Exporting](#page-393-0) policy detection as a template" on page 394.

# Price Information policy template

The Price Information policy detects specific SKU and pricing information at risk of exposure.

**Price Information** EDM Rule

> This rule looks for the combination of user-specified Stock Keeping Unit (SKU) numbers and the price for that SKU number.

Note: This template contains one EDM detection rule. If you do not have an EDM profile configured, or you are using Symantec Data Loss Prevention Standard, this policy template is empty and contains no rule to configure.

See ["Configuring](#page-369-0) policies" on page 370.

See ["Exporting](#page-393-0) policy detection as a template" on page 394.

See "About the Exact Data [Profile"](#page-410-0) on page 411.

#### Project Data policy template

The Project Data policy detects discussions of sensitive projects.

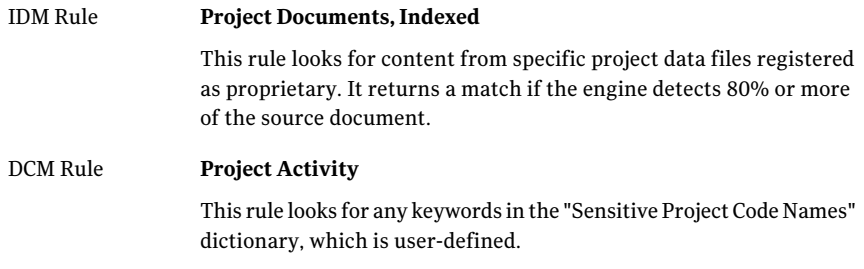

See ["Configuring](#page-369-0) policies" on page 370.

See ["Exporting](#page-393-0) policy detection as a template" on page 394.

#### Proprietary Media Files policy template

The Proprietary Media Files policy detects various types of video and audio files that can be proprietary intellectual property of your organization at risk for exposure.

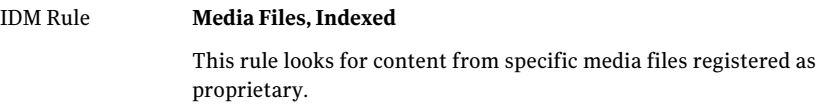

DCM Rule

**Media Files**

This rule looks for the following media file types:

- qt
- riff
- macromedia dir
- midi
- mp3
- mpeg\_movie
- quickdraw
- realaudio
- wav
- video\_win
- vrml

DCM Rule

#### **Media Files Extensions**

This rule looks for file name extensions from the "Media Files Extensions" dictionary.

See ["Configuring](#page-369-0) policies" on page 370.

See ["Exporting](#page-393-0) policy detection as a template" on page 394.

## Publishing Documents policy template

The Publishing Documents policy detects various types of publishing documents, such as Adobe FrameMaker files, at risk of exposure.

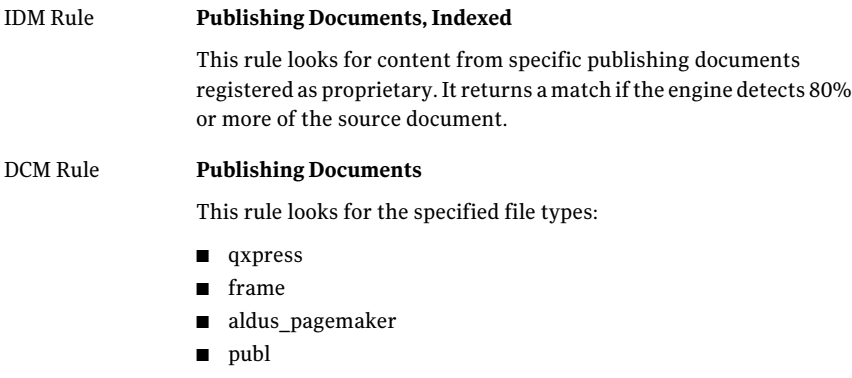

**Publishing Documents, extensions** This rule looks for specified file name extensions found in the "Publishing Document Extensions" dictionary. DCM Rule

Note: Both file types and file name extensions are required for this policy because the detection engine does not detect the true file type for all the required documents. As such, the file name extension must be used with the file type.

See ["Configuring](#page-369-0) policies" on page 370.

See ["Exporting](#page-393-0) policy detection as a template" on page 394.

#### Racist Language policy template

The Racist Language policy detects the use of racist language.

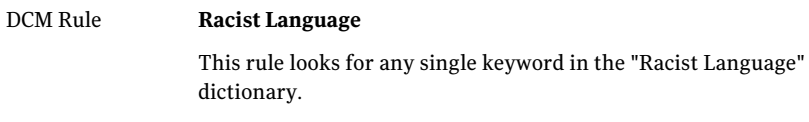

See ["Configuring](#page-369-0) policies" on page 370.

See ["Exporting](#page-393-0) policy detection as a template" on page 394.

## Restricted Files policy template

The Restricted Files policy detects various file types that are generally inappropriate to send out of the company, such as Microsoft Access and executable files.

**MSAccess Files and Executables** DCM Rule

This rule looks for files of the specified types: access, exe, and exe\_unix.

See ["Configuring](#page-369-0) policies" on page 370.

See ["Exporting](#page-393-0) policy detection as a template" on page 394.

# Restricted Recipients policy template

The Restricted Recipients policy detects communications with specified recipients, such as former employees.

#### **Restricted Recipients** DCM Rules

This rule looks for messages to recipients with email addresses in the "Restricted Recipients" dictionary.

See ["Configuring](#page-369-0) policies" on page 370.

See ["Exporting](#page-393-0) policy detection as a template" on page 394.

### Resumes policy template

The Resumes policy detects active job searches.

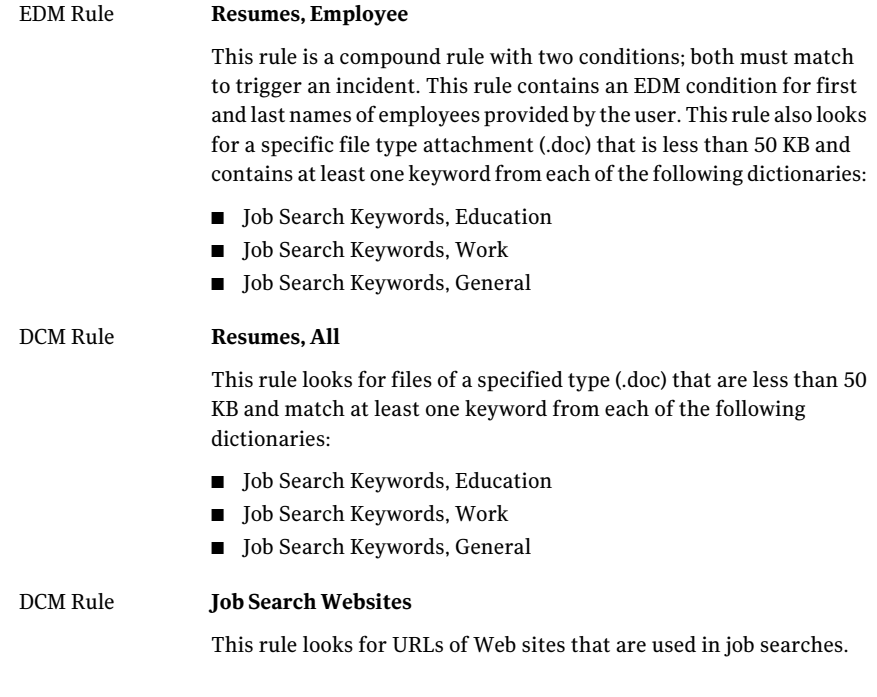

See ["Configuring](#page-369-0) policies" on page 370.

See ["Exporting](#page-393-0) policy detection as a template" on page 394.

See "About the Exact Data [Profile"](#page-410-0) on page 411.

# Sarbanes-Oxley policy template

The US Sarbanes-OxleyAct(SOX) imposes requirements on financial accounting, including the preservation of data integrity and the ability to create an audittrail. The Sarbanes-Oxley policy detects sensitive financial data.

The Sarbanes-Oxley Documents, Indexed detection rule looks for content from specific documents registered as being subject to Sarbanes-Oxley Act. This rule returns a match if 80% or more of the source document is found.

| <b>Method</b> | <b>Condition</b>               | <b>Configuration</b>                                                      |
|---------------|--------------------------------|---------------------------------------------------------------------------|
| Simple rule   | Indexed<br>Document<br>Profile | Content Matches   See "Choosing an Indexed Document Profile" on page 366. |

Table 37-54 Sarbanes-Oxley Documents, Indexed detection rule

The SEC Fair Disclosure Regulation compound detection rule looks for the following conditions; all must be satisfied for the rule to trigger an incident:

- The SEC Fair Disclosure keywords indicate possible disclosure of advance financial information ("SEC Fair Disclosure Keywords" dictionary).
- An attachment or file type that is a commonly used document or spreadsheet format. The detected file types are Microsoft Word, Excel Macro, Excel, Works Spreadsheet, SYLK Spreadsheet, Corel Quattro Pro, WordPerfect, Lotus 123, Applix Spreadsheets, CSV, Multiplan Spreadsheet, and Adobe PDF.
- The company name keyword list requires editing by the user, which can include any name, alternate name, or abbreviation that might indicate a reference to the company.

| <b>Method</b>    | <b>Condition</b>                            | <b>Configuration</b>                                                                                                    |
|------------------|---------------------------------------------|----------------------------------------------------------------------------------------------------|
| Compound<br>rule | <b>Content Matches</b><br>Keyword           | SEC Fair Disclosure Regulation (Keyword Match):<br>Match keyword: earnings per share, forward<br>■<br>guidance<br>Severity: High.<br>■<br>Check for existence.<br>■<br>Look in envelope, subject, body, attachments.<br>Case insensitive.<br>Match on whole words only.<br>■<br>■ Match on same component.<br>The keyword must be in the attachment or file type<br>detected by that condition. |
|                  | Message<br>Attachment or<br>File Type Match | SEC Fair Disclosure Regulation (Attachment/File Type):<br>File type detected: excel macro, xls, works spread,<br>sylk, quattro_pro, mod, csv, applix_spread, 123, doc,<br>wordperfect, and pdf.<br>Severity: High.<br>■<br>Match on: Attachments and same component.<br>■                                                                                                    |
|                  | <b>Content Matches</b><br>Keyword           | SEC Fair Disclosure Regulation (Keyword Match):<br>Match "[company name]"<br>■<br>Severity: High.<br>■<br>Check for existence.<br>■<br>Look in envelope, subject, body, attachments.<br>■<br>Case insensitive.<br>■<br>Match on whole words only.<br>■<br>Match on same component.<br>■<br>The keyword must be in the attachment or file type<br>detected by that condition.                    |

Table 37-55 SEC Fair Disclosure Regulation detection rule

The Financial Information detection rule looks for a specific file type containing a word from the "Financial Keywords" dictionary and a word from the "Confidential/Proprietary Words" dictionary. The spreadsheet file types detected are Microsoft Excel Macro, Microsoft Excel, Microsoft Works Spreadsheet, SYLK Spreadsheet, Corel Quattro Pro, and more.

| <b>Method</b>    | <b>Condition</b>                                         | <b>Configuration</b>                                                                                                    |
|------------------|----------------------------------------------------------|----------------------------------------------------------------------------------------------------|
| Compound<br>rule | <b>Content Matches</b><br>Indexed<br>Document<br>Profile | Financial Information (Attachment/File Type):<br>Match file type: excel macro, xls, works spread, sylk,<br>∎<br>quattro_pro, mod, csv, applix_spread, Lotus 1-2-3<br>Severity: High.<br>п<br>Match on attachments, same component.<br>■                                                                                                    |
|                  | <b>Content Matches</b><br>Keyword                        | Financial Information (Keyword Match):<br>Match "accounts receivable turnover", "adjusted<br>■<br>gross margin", "adjusted operating expenses",<br>"adjusted operating margin", "administrative<br>expenses",<br>Severity: High.<br>■<br>Check for existence.<br>■<br>Look in envelope, subject, body, attachments.<br>Case insensitive.<br>■<br>Match on whole words only.<br>■<br>Keyword must be detected in the attachment (same<br>■<br>component). |
|                  | <b>Content Matches</b><br>Keyword                        | Financial Information (Keyword Match):<br>Match "confidential", "internal use only",<br>п<br>"proprietary".<br>Severity: High.<br>■<br>Check for existence.<br>■<br>Look in envelope, subject, body, attachments.<br>■<br>Case insensitive.<br>■<br>Match on whole words only.<br>■<br>Keyword must be detected in the attachment (same<br>■<br>component).                                                                                              |

Table 37-56 Financial Information detection rule

See ["Exporting](#page-393-0) policy detection as a template" on page 394.

## SEC Fair Disclosure Regulation policy template

The US SEC Selective Disclosure and Insider Trading Rules prohibit public companies from selectively divulging material information to analysts and institutional investors before its general release to the public.

The SEC Fair Disclosure Regulation template detects data indicating disclosure of material financial information.

The SEC Fair Disclosure Regulation Documents, Indexed (IDM) detection rule looks for content from specific documents subject to SEC Fair Disclosure regulation. This rule returns a match if 80% or more of the source document content is found.

| <b>Method</b> | <b>Condition</b>                                     | <b>Configuration</b>                                                                                                    |
|---------------|------------------------------------------------------|----------------------------------------------------------------------------------------------------|
| Simple rule   | Content<br>Matches<br>Document<br>Signature<br>(IDM) | SEC Fair Disclosure Regulation Documents, Indexed<br>(IDM):<br>Detect documents from the selected Indexed<br>Document Profile.<br>See "Choosing an Indexed Document Profile"<br>on page 366.<br>Match documents with at least 80% content match.<br>Severity: High.<br>Check for existence.<br>Look in body, attachments. |

Table 37-57 SEC Fair Disclosure Regulation Documents, Indexed (IDM) detection rule

The SEC Fair Disclosure Regulation detection rule looks for the a keyword match from the "SEC Fair Disclosure Keywords" dictionary, an attachment or file type that is a commonly used document or spreadsheet, and a keyword match from the "Company Name Keywords" dictionary.

All three conditions must be satisfied for the rule to trigger an incident:

- The SEC Fair Disclosure keywords indicate possible disclosure of advance financial information.
- The file types detected are Microsoft Word, Excel Macro, Excel, Works Spreadsheet, SYLK Spreadsheet, Corel Quattro Pro, WordPerfect, Lotus 123, Applix Spreadsheets, CSV, Multiplan Spreadsheet, and Adobe PDF.
- The company name keyword list requires editing by the user, which can include any name, alternate name, or abbreviation that might indicate a reference to the company.

#### 782 | Policy templates Sexually Explicit Language policy template

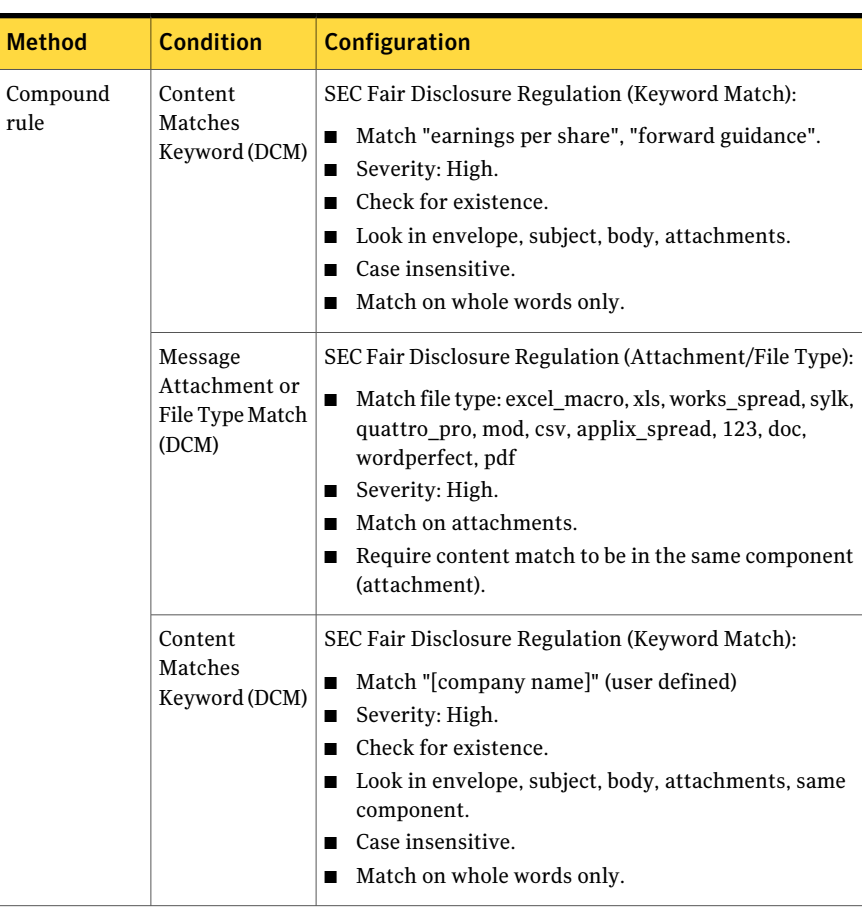

Table 37-58 SEC Fair Disclosure Regulation detection rule

See ["Configuring](#page-369-0) policies" on page 370.

See ["Exporting](#page-393-0) policy detection as a template" on page 394.

# Sexually Explicit Language policy template

The Sexually Explicit Language policy detects vulgar, sexually explicit, and pornographic language content.

**Sexually Explicit Keywords, Confirmed** DCM Rule

> This rule looks for any single keyword in the "Sex. Explicit Keywords, Confirmed" dictionary.

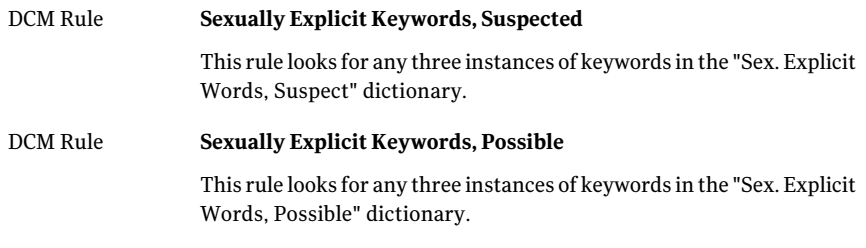

See ["Exporting](#page-393-0) policy detection as a template" on page 394.

# Source Code policy template

The Source Code policy detects various types of source code at risk of exposure.

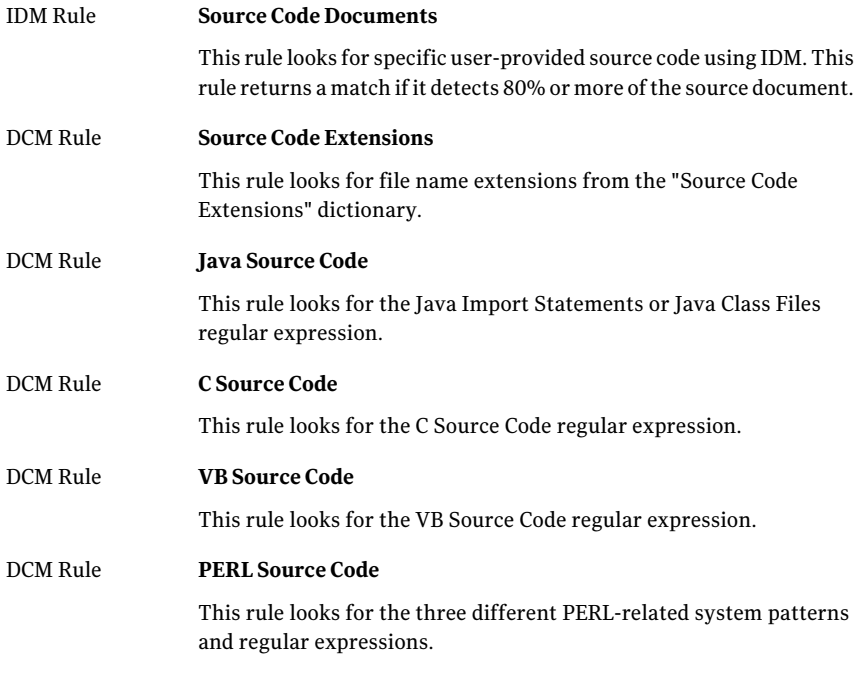

See ["Configuring](#page-369-0) policies" on page 370.

See ["Exporting](#page-393-0) policy detection as a template" on page 394.

# State Data Privacy policy template

Many states in the US have adopted statutes mandating data protection and public disclosure of information security breaches in which confidential data of individuals is compromised. The State Data Privacy policy detects these breaches of confidentiality.

The Email to Affiliates detection exception is evaluated first and applies to email messages sent to affiliates who are legitimately allowed to receive information covered under the State Data Privacy regulations.

| <b>Method</b>       | Condition(s)                              | <b>Configuration</b>                                                                                                    |
|---------------------|-------------------------------------------|----------------------------------------------------------------------------------------------------|
| Simple<br>exception | <b>Recipient Matches</b><br>Pattern (DCM) | Email to Affiliates (Recipient):<br>Match email: [affiliate1], [affiliate2].<br>The "Affiliate Domains" requires editing by the<br>user.<br>At least 1 recipient(s) must match.<br>Matches on the entire message. |

Table 37-59 Email to Affiliates detection exception

The State Data Privacy, Consumer Data detection rule looks for an exact match on any three data items, except certain combinations.

| <b>Method</b> | <b>Condition</b>                    | <b>Configuration</b>                                                                                                    |
|---------------|-------------------------------------|----------------------------------------------------------------------------------------------------|
| Simple rule   | Content matches<br>Exact Data (EDM) | This rule looks for a match on any three data items:<br>First name<br>■<br>Last name<br>Tax payer ID<br>■<br>Bank card<br>■<br>Account<br><b>PIN</b><br>State ID<br>Drivers license<br>■<br>Password<br>■<br>ABA number<br>Date of birth<br>ш<br>However, the following combinations do not match:<br>First name, last name, pin<br>First name, last name, password<br>■<br>See "Choosing an Exact Data Profile" on page 365. |

Table 37-60 State Data Privacy, Consumer Data detection rule

The US Social Security Number Patterns detection rule implements the US SSN narrow breadth system Data Identifier to detect social security numbers.

Table 37-61 US Social Security Number Patterns detection rule

| <b>Detection</b><br>method | <b>Condition type</b>                              | <b>Configuration</b>                                                                                                    |
|----------------------------|----------------------------------------------------|----------------------------------------------------------------------------------------------------|
| Simple rule                | <b>Content Matches</b><br>Data Identifier<br>(DCM) | US Social Security Number Patterns:<br>■ See "US Social Security Number (SSN) narrow<br>breadth" on page 721.<br>Severity: High.<br>Count all matches.<br>Look in envelope, subject, body, attachments. |

The ABA Routing Numbers detection rule implements the ABA Routing Number data identifier.

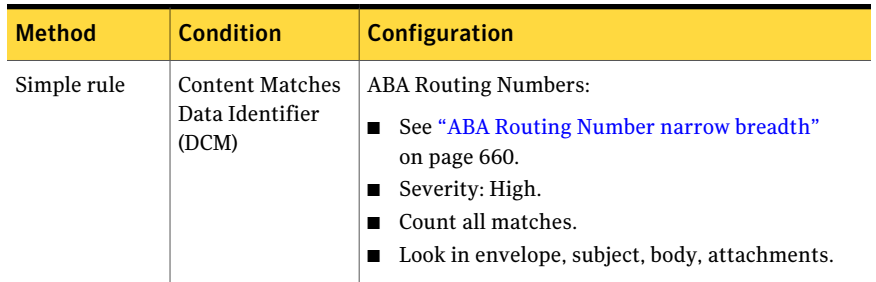

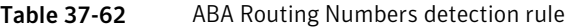

The Credit Card Numbers, All detection rule looks for a word from the "Credit Card Number Keywords" dictionary and the credit card number system pattern.

Table 37-63 Credit Card Numbers, All detection rule

| <b>Method</b> | <b>Condition</b>                                   | <b>Configuration</b>                                                                                                    |
|---------------|----------------------------------------------------|----------------------------------------------------------------------------------------------------|
| Simple rule   | <b>Content Matches</b><br>Data Identifier<br>(DCM) | Credit Card Numbers, All (Data Identifiers):<br>■ Credit Card Number<br>See "Credit Card Number narrow breadth"<br>on page 671.<br>$\blacksquare$ Severity: High.<br>Count all matches.<br>■ Look in envelope, subject, body, attachments |

The CA Drivers License Numbers detection rule looks for a match for the CA drivers license number pattern, a match for a data identifier for terms relating to "drivers license," and a keyword from the "California Keywords" dictionary.

Table 37-64 CA Drivers License Numbers detection rule

| <b>Detection</b><br>method | <b>Condition type</b>                              | <b>Configuration</b>                                                    |
|----------------------------|----------------------------------------------------|-------------------------------------------------------------------------|
| Simple rule                | <b>Content Matches</b><br>Data Identifier<br>(DCM) | See "Drivers License Number – CA State data<br>identifier" on page 676. |

The NY Drivers License Numbers detection rule looks for a match for the NY drivers license number pattern, a match for a regular expression for terms relating to "drivers license," and a keyword from the "New York Keywords" dictionary.

| <b>Detection</b><br>method | <b>Condition type</b>                              | <b>Configuration</b>                                                    |
|----------------------------|----------------------------------------------------|-------------------------------------------------------------------------|
| Simple rule                | <b>Content Matches</b><br>Data Identifier<br>(DCM) | See "Drivers License Number - NY State data<br>identifier" on page 682. |

Table 37-65 NY Drivers License Numbers detection rule

The FL, MI, and MN Drivers License Numbers detection rule looks for a match for the stated drivers license number pattern, a match for a regular expression for terms relating to "drivers license," and a keyword from the "Letter/12 Num. DLN State Words" dictionary (namely, Florida, Minnesota, and Michigan).

Table 37-66 FL, MI, and MN Drivers License Numbers detection rule

| <b>Method</b> | <b>Condition</b>                                   | <b>Configuration</b>                                                             |
|---------------|----------------------------------------------------|----------------------------------------------------------------------------------|
| Simple rule   | <b>Content Matches</b><br>Data Identifier<br>(DCM) | See "Drivers License Number - FL, MI, MN States data<br>identifier" on page 677. |

The IL Drivers License Numbers detection rule looks for a match for the IL drivers license number pattern, a match for a regular expression for terms relating to "drivers license," and a keyword from the "Illinois Keywords" dictionary.

Table 37-67 IL Drivers License Numbers detection rule

| <b>Detection</b><br>method | <b>Condition type</b>                              | <b>Configuration</b>                                                    |
|----------------------------|----------------------------------------------------|-------------------------------------------------------------------------|
| Simple rule                | <b>Content Matches</b><br>Data Identifier<br>(DCM) | See "Drivers License Number - IL State data<br>identifier" on page 679. |

The NJ Drivers License Numbers detection rule looks for a match for the NJ drivers license number pattern, a match for a regular expression for terms relating to "drivers license," and a keyword from the "New Jersey Keywords" dictionary.

| <b>Detection</b><br>method | <b>Condition type</b>                              | <b>Configuration</b>                                                                                         |
|----------------------------|----------------------------------------------------|----------------------------------------------------------------------------------------------------|
| Simple rule                | <b>Content Matches</b><br>Data Identifier<br>(DCM) | This condition implements the Driver's License<br>Number- NJ State medium breadth system Data<br>Identifier. |
|                            |                                                    | See "Drivers License Number- NJ State medium<br>breadth" on page 682.                                        |

Table 37-68 NJ Drivers License Numbers detection rule

See ["Exporting](#page-393-0) policy detection as a template" on page 394.

## SWIFT Codes policy template

The Society for Worldwide Interbank Financial Telecommunication (SWIFT) is a cooperative organization under Belgian law and is owned by its member financial institutions. The SWIFT code (also known as a Bank Identifier Code, BIC, or ISO 9362) has a standard format to identify a bank, location, and the branch involved. These codes are used when transferring money between banks, particularly across international borders.

#### **SWIFT Code Regular Expression** DCM Rule

This rule looks for a match to the SWIFT code regular expression and a keyword from the "SWIFT Code Keywords" dictionary.

See ["Configuring](#page-369-0) policies" on page 370.

See ["Exporting](#page-393-0) policy detection as a template" on page 394.

## Symantec DLP Awareness and Avoidance policy template

The Symantec DLP Awareness & Avoidance policy detects any communications that refer to Symantec Data Loss Prevention or data loss prevention systems and possible avoidance of detection. The Symantec DLPAwareness & Avoidance policy is most useful for the deployments that are not widely known among monitored users.

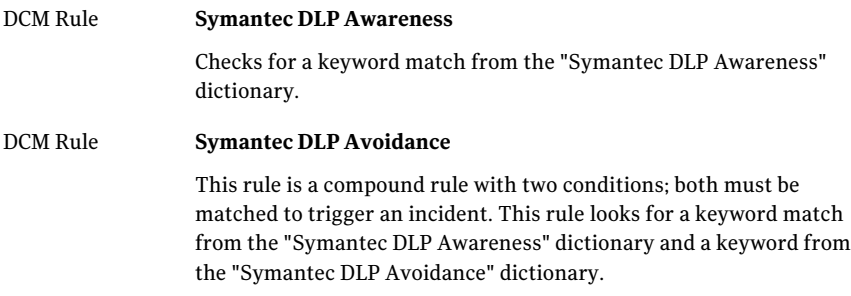

See ["Exporting](#page-393-0) policy detection as a template" on page 394.

#### UK Drivers License Numbers policy template

The UK Drivers License Numbers policy detects UK Drivers License Numbers using the official specification ofthe UK Government Standards ofthe UK Cabinet Office.

DCM Rule

**UK Drivers License Numbers**

This rule is a compound rule with the following conditions:

- A single keyword from the "UK Keywords" dictionary
- The pattern matching that of the UK drivers license data identifier
- Different combinations of the phrase "drivers license" using a data identifier

See ["Configuring](#page-369-0) policies" on page 370.

See ["Exporting](#page-393-0) policy detection as a template" on page 394.

#### UK Electoral Roll Numbers policy template

The UK Electoral Roll Numbers policy detects UK Electoral Roll Numbers using the official specification of the UK Government Standards of the UK Cabinet Office.

**UK Electoral Roll Numbers** This rule is a compound rule with the following conditions: ■ A single keyword from the "UK Keywords" dictionary DCM Rule

- A pattern matching the UK Electoral Roll Number data identifier
- A single keyword from the "UK Electoral Roll Number Words" dictionary

See ["Configuring](#page-369-0) policies" on page 370.

See ["Exporting](#page-393-0) policy detection as a template" on page 394.

# UK National Health Service (NHS) Number policy template

The UK National Health Service (NHS) Number policy detects the personal identification number issued by the U.K. National Health Service (NHS) for administration of medical care.

#### **UK NHS Numbers** DCM Rule

This rule looks for a single compound condition with two parts: either new or old style National Health Service numbers and a single keyword from the "UK NHS Keywords" dictionary.

See ["Configuring](#page-369-0) policies" on page 370.

See ["Exporting](#page-393-0) policy detection as a template" on page 394.

#### UK National Insurance Numbers policy template

The National Insurance Number is issued to individuals by the UK Department for Work and Pensions and Inland Revenue (DWP/IR) for administering the national insurance system. The UK National Insurance Numbers policy detects these insurance policy numbers.

#### **UK National Insurance Numbers** DCM Rule

This rule looks for a match to the UK National Insurance number data identifier and a keyword from the dictionary "UK NIN Keywords."

See ["Configuring](#page-369-0) policies" on page 370.

See ["Exporting](#page-393-0) policy detection as a template" on page 394.

## UK Passport Numbers policy template

The UK Passport Numbers policy detects valid UK passports using the official specification of the UK Government Standards of the UK Cabinet Office.

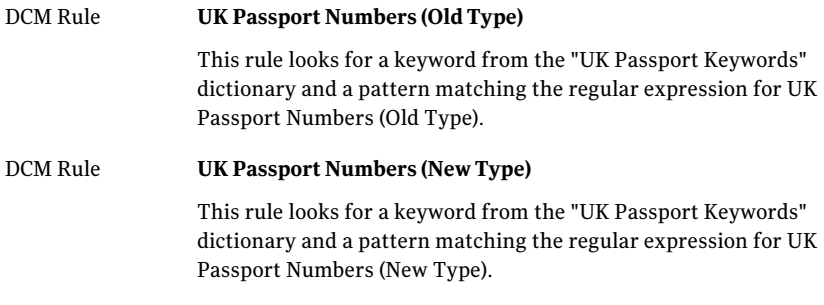

See ["Configuring](#page-369-0) policies" on page 370.

See ["Exporting](#page-393-0) policy detection as a template" on page 394.

#### UK Tax ID Numbers policy template

The UK Tax ID Numbers policy detects UK Tax ID Numbers using the official specification of the UK Government Standards of the UK Cabinet Office.

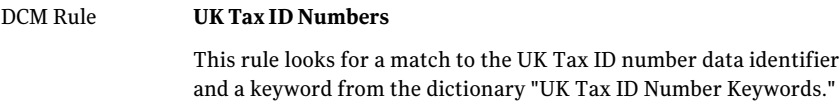

See ["Configuring](#page-369-0) policies" on page 370.

See ["Exporting](#page-393-0) policy detection as a template" on page 394.

# US Intelligence Control Markings (CAPCO) and DCID 1/7 policy template

The US Intelligence Control Markings (CAPCO) & DCID 1/7 policy detects authorized terms to identify classified information in the US Federal Intelligence community as defined in the Control Markings Register, which is maintained by the Controlled Access Program Coordination Office (CAPCO) of the Community Management Staff (CMS). The register was created in response to the Director of Central Intelligence Directive (DCID) 1/7.

This rule looks for a keyword match on the phrase "TOP SECRET."

#### 792 | Policy templates US Intelligence Control Markings (CAPCO) and DCID 1/7 policy template

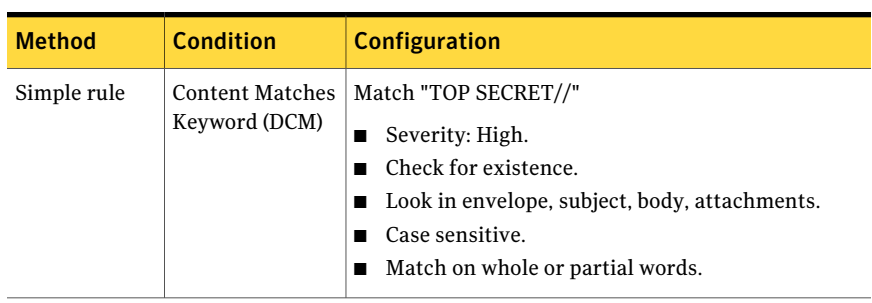

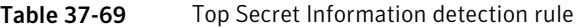

This rule looks for a keyword match on the phrase "SECRET."

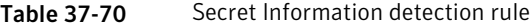

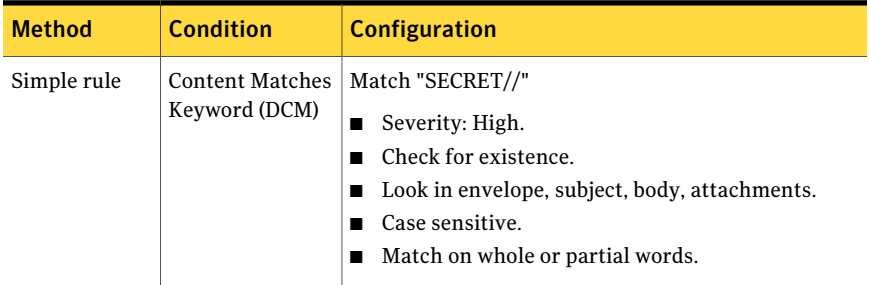

This rule looks for a keyword match on the phrases "CLASSIFIED" or "RESTRICTED."

Table 37-71 Classified or Restricted Information (Keyword Match) detection rule

| <b>Method</b> | <b>Condition</b>                        | <b>Configuration</b>                                                                                                    |
|---------------|-----------------------------------------|----------------------------------------------------------------------------------------------------|
| Simple rule   | <b>Content Matches</b><br>Keyword (DCM) | Match "CLASSIFIED//,//RESTRICTED//"<br>Severity: High.                                                                       |
|               |                                         | Check for existence.<br>Look in envelope, subject, body, attachments.<br>Case sensitive.<br>Match on whole or partial words. |

See ["Configuring](#page-369-0) policies" on page 370.

See ["Exporting](#page-393-0) policy detection as a template" on page 394.
## US Social Security Numbers policy template

The US Social Security Numbers policy detects patterns indicating social security numbers at risk of exposure.

**US Social Security Number Patterns** DCM Rule

> This rule looks for a match to the social security number regular expression and a keyword from the dictionary "US SSN Keywords."

See ["Configuring](#page-369-0) policies" on page 370.

See ["Exporting](#page-393-0) policy detection as a template" on page 394.

#### Violence and Weapons policy template

The Violence and Weapons policy detects violent language and discussions about weapons.

**Violence and Weapons** This rule is a compound rule with two conditions; both must match to trigger an incident. This rule looks for a keyword from the "Violence Keywords" dictionary and a keyword from the "Weapons Keywords" dictionary. DCM Rule

See ["Configuring](#page-369-0) policies" on page 370.

See ["Exporting](#page-393-0) policy detection as a template" on page 394.

### Webmail policy template

The Webmail policy detects the use of a variety of Webmail services, including Yahoo, Google, and Hotmail.

#### Table 37-72

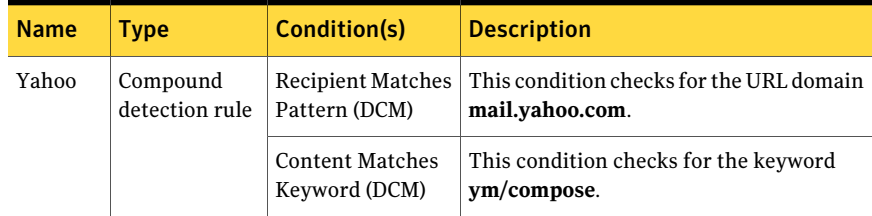

| <b>Name</b> | <b>Type</b>                | Condition(s)                              | <b>Description</b>                                            |
|-------------|----------------------------|-------------------------------------------|---------------------------------------------------------------|
| Hotmail     | Compound<br>detection rule | <b>Recipient Matches</b><br>Pattern (DCM) | This condition checks for the URL domain<br>hotmail.msn.com.  |
|             |                            | Content Matches<br>Keyword (DCM)          | This condition checks for the keyword<br>compose?&curmbox.    |
| Go          | Compound<br>detection rule | <b>Recipient Matches</b><br>Pattern (DCM) | This condition checks for the URL<br>gomailus.go.com.         |
|             |                            | Content Matches<br>Keyword (DCM)          | This condition checks for the keyword<br>compose.             |
| $AOI$ .     | Compound<br>detection rule | <b>Recipient Matches</b><br>Pattern (DCM) | This condition checks for the URL domain<br>aol.com.          |
|             |                            | <b>Content Matches</b><br>Keyword (DCM)   | This condition checks for the keyword<br>compose.             |
| Gmail       | Compound<br>detection rule | <b>Recipient Matches</b><br>Pattern (DCM) | This condition checks for the URL domain<br>gmail.google.com. |
|             |                            | <b>Content Matches</b><br>Keyword (DCM)   | This condition checks for the keyword<br>gmail.               |

Table 37-72 *(continued)*

See ["Configuring](#page-369-0) policies" on page 370.

See ["Exporting](#page-393-0) policy detection as a template" on page 394.

### Yahoo Message Board Activity policy template

The Yahoo Message Board policy template detects Yahoo message board activity.

The Yahoo Message Board detection rule is a compound method that looks for messages posted to the Yahoo message board you specify.

Table [37-73](#page-794-0) describes its configuration details.

| <b>Method</b>                                                             | <b>Condition</b>                        | <b>Configuration</b>                                                                                                    |
|---------------------------------------------------------------------------|-----------------------------------------|----------------------------------------------------------------------------------------------------|
| <b>Content Matches</b><br>Compound<br>rule<br>Keyword (DCM)<br><b>AND</b> |                                         | Yahoo Message Board (Keyword Match):<br>Case insensitive.<br>Match Keyword: post.messages.yahoo.com/bbs.<br>Match on whole words only.<br>Check for existence (do not count multiple matches).<br>■<br>Look in envelope, subject, body, attachments.<br>■<br>Match must occur in the same component for both<br>conditions.                |
|                                                                           |                                         |                                                                                                    |
|                                                                           | <b>Content Matches</b><br>Keyword (DCM) | Yahoo Message Board (Keyword Match):<br>Case insensitive.<br>Match Keyword: board= <enter board="" number="">.<br/>Match on whole words only.<br/>Check for existence (do not count multiple matches).<br/>Look in envelope, subject, body, attachments.<br/>Match must occur in the same component for both<br/>п<br/>conditions.</enter> |

<span id="page-794-0"></span>Table 37-73 Yahoo Message Board detection rule

<span id="page-794-1"></span>The Finance Message Board URL detection rule detects messages posted to the Yahoo Finance message board.

Table [37-74](#page-794-1) describes its configuration.

Table 37-74 Finance Message Board URL detection rule

| <b>Method</b>  | <b>Condition</b>                        | <b>Configuration</b>                                                                                                    |
|----------------|-----------------------------------------|----------------------------------------------------------------------------------------------------|
| Simple<br>rule | <b>Content Matches</b><br>Keyword (DCM) | Finance Message Board URL (Keyword Match):<br>Case insensitive.<br>Match Keyword: messages.finance.yahoo.com.<br>Match on whole words only.<br>Check for existence (do not count multiple matches).<br>Look in envelope, subject, body, attachments. |

The Board URLs detection rule detects messages posted to the Yahoo or Yahoo Finance message boards by the URL of either.

Table [37-75](#page-795-0) describes its configuration details.

| <b>Method</b>  | <b>Condition</b>                          | <b>Configuration</b>                                                                                                    |
|----------------|-------------------------------------------|----------------------------------------------------------------------------------------------------|
| Simple<br>rule | <b>Recipient Matches</b><br>Pattern (DCM) | Board URLs (Recipient):<br>Recipient URL:<br>messages.yahoo.com.messages.finance.yahoo.com.<br>At least 1 recipient(s) must match.<br>Matches on the entire message (not configurable). |

<span id="page-795-0"></span>Table 37-75 Board URLs detection rule

See "Creating a policy from a [template"](#page-354-0) on page 355.

See ["Exporting](#page-393-0) policy detection as a template" on page 394.

# Yahoo and MSN Messengers on Port 80 policy template

The Yahoo and MSN Messengers on Port 80 policy detects Yahoo and MSN Messenger activity over port 80.

The Yahoo IM detection rule looks for keyword matches on both ymsg and shttp.msg.yahoo.com.

| <b>Method</b>    | <b>Condition</b>                        | <b>Configuration</b>                                                                                                    |
|------------------|-----------------------------------------|----------------------------------------------------------------------------------------------------|
|                  | <b>Content Matches</b><br>Keyword (DCM) | Yahoo IM (Keyword Match):<br>Case insensitive.<br>Match keyword: ymsg.<br>■<br>Match on whole words only.<br>Count all matches and report an incident for each<br>match.<br>■ Look for matches in the envelope, subject, body, and<br>attachments.<br>■ Match must occur in the same component for both<br>conditions in the rule.                           |
| Compound<br>rule | <b>AND</b>                              |                                                                                                    |
|                  | <b>Content Matches</b><br>Keyword (DCM) | Yahoo IM (Keyword Match):<br>Case insensitive.<br>■<br>Match keyword: shttp.msg.yahoo.com.<br>■<br>Match on whole words only.<br>■<br>Count all matches and report an incident for each<br>■<br>match.<br>Look for matches in the envelope, subject, body, and<br>attachments.<br>Match must occur in the same component for both<br>conditions in the rule. |

Table 37-76 Yahoo IM detection rule

The MSN IM detection rule looks for matches on three keywords in the same message component.

| Method           | <b>Condition</b>                        | <b>Configuration</b>                                                                                                    |  |
|------------------|-----------------------------------------|----------------------------------------------------------------------------------------------------|--|
| Compound<br>rule | <b>Content Matches</b><br>Keyword (DCM) | MSN IM (Keyword Match):<br>Case insensitive.<br>٠<br>■ Match keyword: msg.<br>Match on whole words only.<br>Count all matches and report an incident for each<br>match.<br>Look for matches in the envelope, subject, body, and<br>attachments.<br>■ Match must occur in the same component for all<br>conditions in the rule.                                                 |  |
|                  | <b>AND</b>                              |                                                                                                    |  |
|                  | <b>Content Matches</b><br>Keyword (DCM) | MSN IM (Keyword Match):<br>$\blacksquare$ Case insensitive.<br>Match keyword: x-msn.<br><b>Match on whole words only.</b><br>Count all matches and report an incident for each<br>match.<br>■ Look for matches in the envelope, subject, body, and<br>attachments.<br>■ Match must occur in the same component for all<br>conditions in the rule.                              |  |
|                  | <b>AND</b>                              |                                                                                                    |  |
|                  | <b>Content Matches</b><br>Keyword (DCM) | MSN IM (Keyword Match):<br>$\blacksquare$ Case insensitive.<br>Match keyword: charset=utf-8.<br>$\blacksquare$<br><b>Match on whole words only.</b><br>■ Count all matches and report an incident for each<br>match.<br>Look for matches in the envelope, subject, body, and<br>attachments.<br>Match must occur in the same component for all<br>п<br>conditions in the rule. |  |

Table 37-77 MSN IM detection rule

See "Creating a policy from a [template"](#page-354-0) on page 355.

See ["Exporting](#page-393-0) policy detection as a template" on page 394.

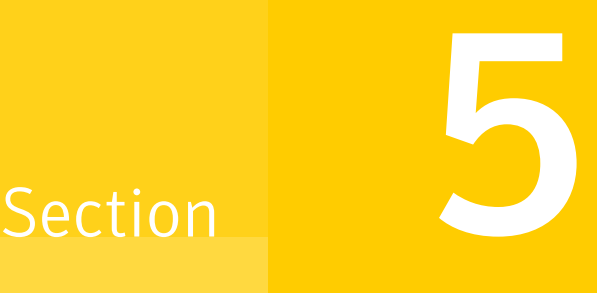

# Responding to policy violations

- Chapter 38. [Responding](#page-800-0) to policy violations
- Chapter 39. [Configuring](#page-816-0) and managing response rules
- Chapter 40. Response rule [conditions](#page-824-0)
- Chapter 41. [Response](#page-832-0) rule actions

Chapter

# <span id="page-800-0"></span>Responding to policy violations

This chapter includes the following topics:

- About [response](#page-801-0) rules
- About [response](#page-801-1) rule actions
- [Response](#page-802-0) rules for all detection servers
- [Response](#page-803-0) rules for Endpoint detection
- [Response](#page-804-0) rules for Network and Mobile Prevent for Web detection
- [Response](#page-805-0) rules for Network Protect detection
- Response rule for the [Classification](#page-806-0) Server
- About response rule [execution](#page-806-1) types
- **About [Automated](#page-807-0) Response rules**
- About Smart [Response](#page-807-1) rules
- About response rule [conditions](#page-808-0)
- About response rule action [execution](#page-809-0) priority
- About response rule [authoring](#page-811-0) privileges
- [Implementing](#page-812-0) response rules
- [Response](#page-813-0) rule best practices

#### About response rules

<span id="page-801-0"></span>You can implement one or more response rules in a policy to escalate, resolve, and dismiss incidents when a violation occurs. For example, if a policy is violated, a response rule blocks the transmission of a file containing sensitive content.

See "About [response](#page-801-1) rule actions" on page 802.

You create, modify, and manage response rules separate from the policies that declare them. This decoupling allows response rules to be updated and reused across policies.

See ["Implementing](#page-812-0) response rules" on page 813.

The detection server automatically executes response rules. Or, you can configure Smart Response rules for manual execution by an incident remediator.

See "About response rule [execution](#page-806-1) types" on page 807.

You can implement conditions to control how and when response rules execute.

See "About response rule [conditions"](#page-808-0) on page 809.

You can sequence the order of execution for response rules of the same type.

See "About response rule action [execution](#page-809-0) priority" on page 810.

<span id="page-801-1"></span>You must have response rule authoring privileges to create and manage response rules.

See "About response rule authoring [privileges"](#page-811-0) on page 812.

#### About response rule actions

Response rule actions are the components that take action when a policy violation occurs. Response rule actions are mandatory components of response rules. If you create a response rule, you must define at least one action for the response rule to be valid.

Symantec Data Loss Prevention provides several response rule actions. Many are available for all types of detection servers. Others are available for specific detection servers.

See ["Implementing](#page-812-0) response rules" on page 813.

The detection server where a policy is deployed executes a response rule action any time a policy violation occurs. Or, you can configure a response rule condition to dictate when the response rule action executes.

See "About response rule [conditions"](#page-808-0) on page 809.

For example, anytime a policy is violated, send an email to the user who violated the policy and the manager. Or, if a policy violation severity level is medium, present the user with an on-screen warning. Or, if the severity is high, block a file from being copied to an external device.

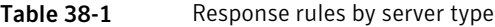

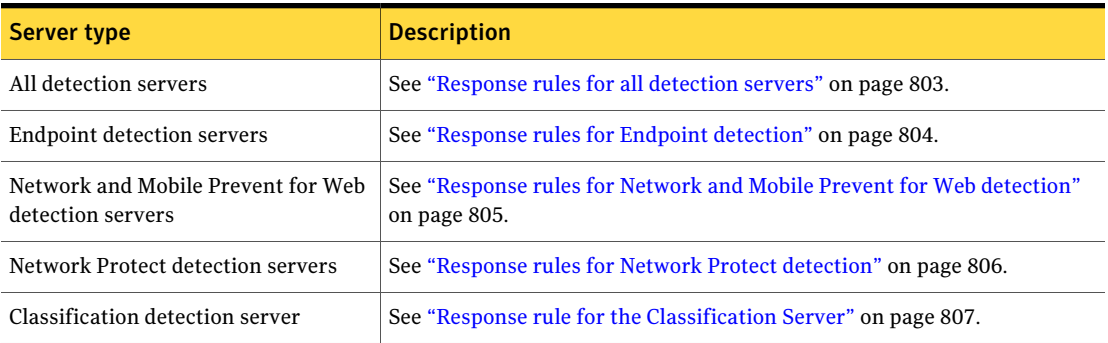

#### Response rules for all detection servers

<span id="page-802-0"></span>Symantec Data Loss Prevention provides several response rule actions for Endpoint Prevent, Endpoint Discover, Network Prevent for Web, Network Prevent for Email, Mobile Prevent for Web, and Network Protect.

| <b>Response rule</b>          | <b>Description</b>                                                                                             |
|-------------------------------|----------------------------------------------------------------------------------------------------|
| Add Note                      | Add a field to the incident record that the remediator can annotate at the<br><b>Incident Snapshot</b> screen. |
|                               | See "Configuring the Add Note action" on page 834.                                                             |
| Limit Incident Data Retention | Discard or retain matched data with the incident record.                                                       |
|                               | See "Configuring the Limit Incident Data Retention action" on page 834.                                        |
| Log to a Syslog Server        | Log the incident to a syslog server.                                                                           |
|                               | See "Configuring the Log to a Syslog Server action" on page 837.                                               |
| Send Email Notification       | Send an email you compose to recipients you specify.                                                           |
|                               | See "Configuring the Send Email Notification action" on page 838.                                              |

Table 38-2 Available response rules for all detection servers

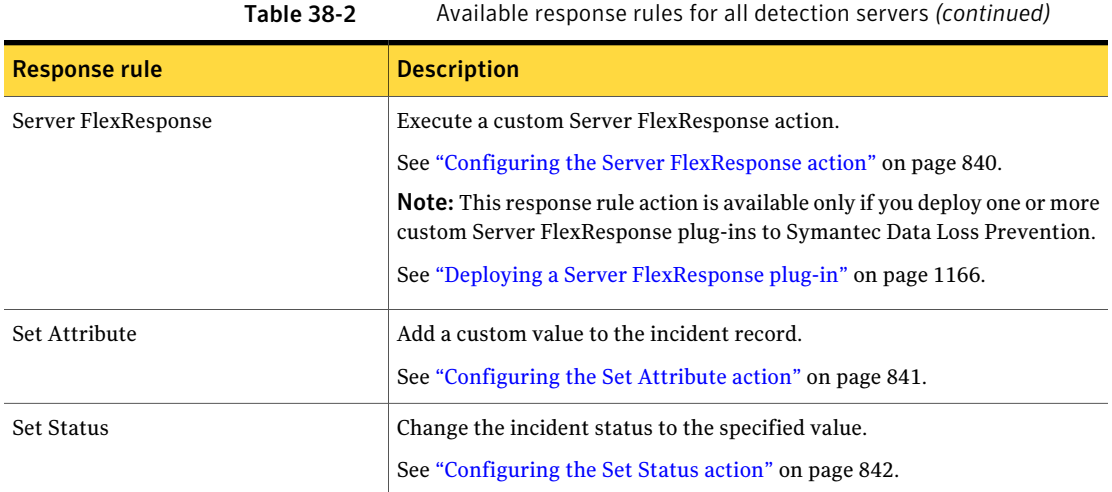

<span id="page-803-0"></span>See "About [response](#page-801-0) rules" on page 802.

See ["Implementing](#page-812-0) response rules" on page 813.

## Response rules for Endpoint detection

Symantec Data Loss Prevention provides several response rule actions for Endpoint Prevent and Endpoint Discover.

| <b>Response rule</b>               | <b>Description</b>                                                                                                    |
|------------------------------------|----------------------------------------------------------------------------------------------------|
| Endpoint: FlexResponse             | Take custom action using the FlexResponse API.<br>See "Configuring the Endpoint: FlexResponse action" on page 843.                                                                                                    |
| Endpoint Discover: Quarantine File | Quarantine a discovered sensitive file.<br>See "Configuring the Endpoint Discover: Quarantine File action"<br>on page 844.                                                                                                    |
| Endpoint Prevent: Block            | Block the transfer of data that violates the policy.<br>For example, block the copy of confidential data from an endpoint<br>computer to a USB flash drive.<br>See "Configuring the Endpoint Prevent: Block action" on page 845. |

Table 38-3 Available Endpoint response rules

| Response rule                        | <b>Description</b>                                                                                                    |
|--------------------------------------|----------------------------------------------------------------------------------------------------|
| <b>Endpoint Prevent: Notify</b>      | Display an on-screen notification to the endpoint user when confidential<br>data is transferred.<br>See "Configuring the Endpoint Prevent: Notify action" on page 848.      |
| <b>Endpoint Prevent: User Cancel</b> | Allow the user to cancel the transfer of a confidential file. The override<br>is time sensitive.<br>See "Configuring the Endpoint Prevent: User Cancel action" on page 851. |

Table 38-3 Available Endpoint response rules *(continued)*

<span id="page-804-0"></span>See "About [response](#page-801-0) rules" on page 802.

See ["Implementing](#page-812-0) response rules" on page 813.

### Response rules for Network and Mobile Prevent for Web detection

Symantec Data Loss Prevention provides several response rule actions for Network Prevent for Web, Network Prevent for Email, and Mobile Prevent for Web.

| Response rule                       | <b>Description</b>                                                                                 |
|-------------------------------------|----------------------------------------------------------------------------------------------------|
| Network Prevent: Block FTP Request  | <b>Block FTP transmissions.</b>                                                                    |
|                                     | See "Configuring the Network and Mobile Prevent for Web: Block FTP<br>Request action" on page 854. |
|                                     | <b>Note:</b> Only available with Network Prevent for Web.                                          |
| Network Prevent: Block HTTP/S       | Block Web postings.                                                                                |
|                                     | See "Configuring the Network and Mobile Prevent for Web: Block HTTP/S<br>action" on page 854.      |
|                                     | <b>Note:</b> Only available with Network Prevent for Web.                                          |
| Network Prevent: Block SMTP Message | Block email that causes an incident.                                                               |
| (Network Prevent only)              | See "Configuring the Network Prevent: Block SMTP Message action"<br>on page 856.                   |
|                                     | <b>Note:</b> Only available with Network Prevent for Email.                                        |

Table 38-4 Available Network response rules

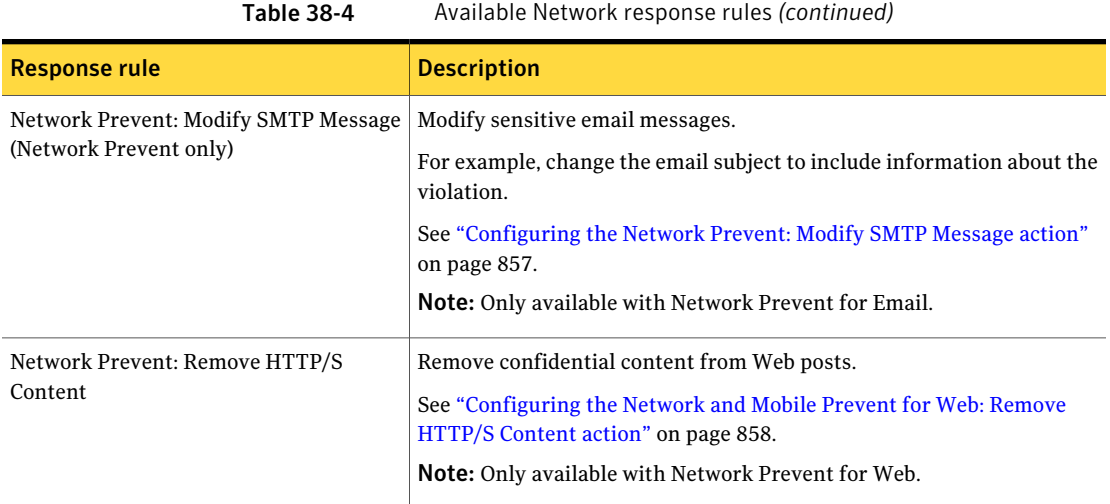

<span id="page-805-0"></span>See "About [response](#page-801-0) rules" on page 802.

See ["Implementing](#page-812-0) response rules" on page 813.

## Response rules for Network Protect detection

Symantec Data Loss Prevention provides several response rule actions for Network Protect (Discover).

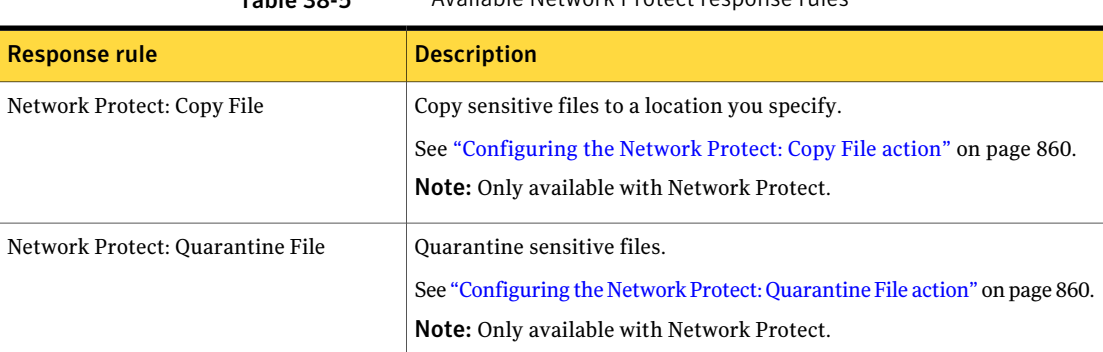

Table 38-5 Available Network Protect response rules

See "About [response](#page-801-0) rules" on page 802.

See ["Implementing](#page-812-0) response rules" on page 813.

### Response rule for the Classification Server

<span id="page-806-0"></span>The Classify Enterprise Vault Content response rule uses a Classification Server to automatically classify, archive, or delete Exchange messages with Enterprise Vault for Microsoft Exchange.

Note: This response rule is used only with the Symantec Data Classification for Enterprise Vault solution, which is licensed separately from Symantec Data Loss Prevention. You must configure the Enterprise Vault Data Classification Services filter and Classification Server to communicate with one another. See the *Enterprise Vault Data Classification Services Implementation Guide* for more information.

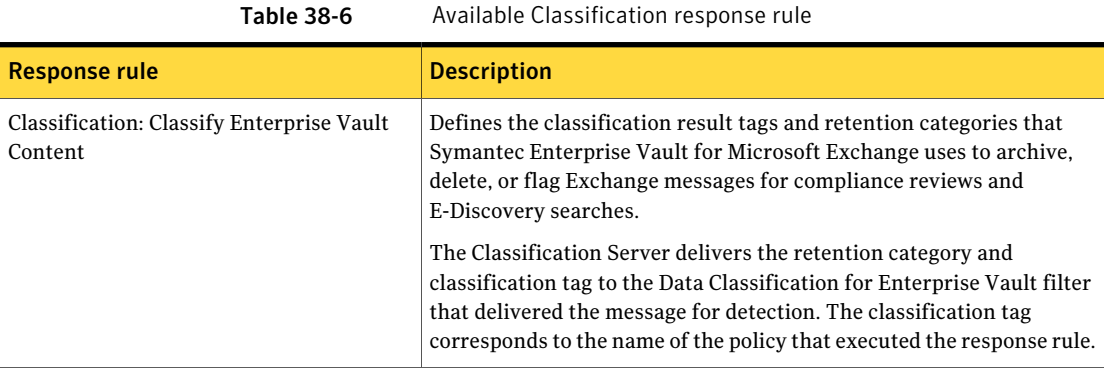

<span id="page-806-1"></span>See "About [response](#page-801-0) rules" on page 802.

See ["Implementing](#page-812-0) response rules" on page 813.

#### About response rule execution types

Symantec Data Loss Prevention provides two types of policy response rules: Automated and Smart.

The detection server that reports a policy violation executes Automated Response rules. Users such as incident remediators execute Smart Response rules on demand from the Enforce Server administration console.

See "About [recommended](#page-91-0) roles for your organization" on page 92.

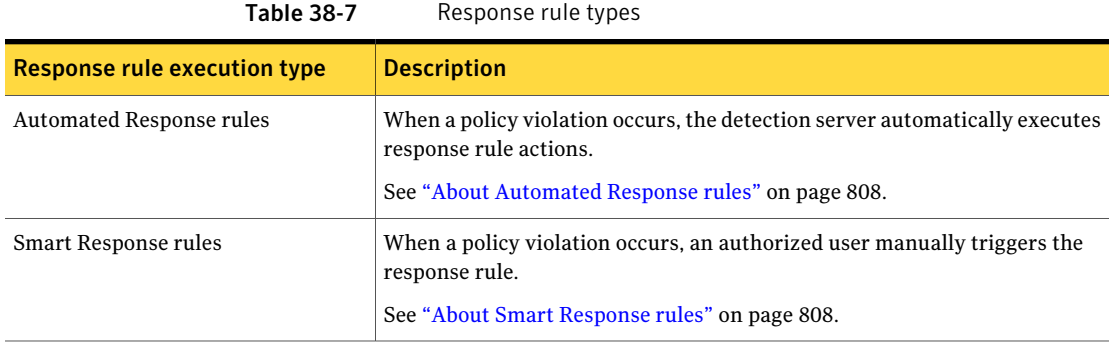

See "About [response](#page-801-1) rule actions" on page 802.

<span id="page-807-0"></span>See ["Implementing](#page-812-0) response rules" on page 813.

#### About Automated Response rules

The system executes Automated Response rules when the detection engine reports a policy violation. However, if you implement a response rule condition, the condition must be met for the system to execute the response rule. Conditions let you control the automated execution of response rule actions.

See "About response rule [conditions"](#page-808-0) on page 809.

<span id="page-807-1"></span>For example, the system can automatically block certain policy violating actions, such as the attempted transfer of high value customer data or sensitive design documents. Or, the system can escalate an incident to a workflow management system for immediate attention. Or, you can set a different severity level for an incident involving 1000 customer records than for one involving only 10 records.

See ["Implementing](#page-812-0) response rules" on page 813.

#### About Smart Response rules

Users execute Smart Response rules on demand in response to policy violations from the Enforce Server administration console **Incident Snapshot** screen.

See "About [response](#page-801-1) rule actions" on page 802.

You create Smart Response rules for the situations that require human remediation. For example, you might create a Smart response rule to dismiss false positive incidents. An incident remediator can review the incident, identify the match as a false positive, and dismiss it.

See "About [configuring](#page-819-0) Smart Response rules" on page 820.

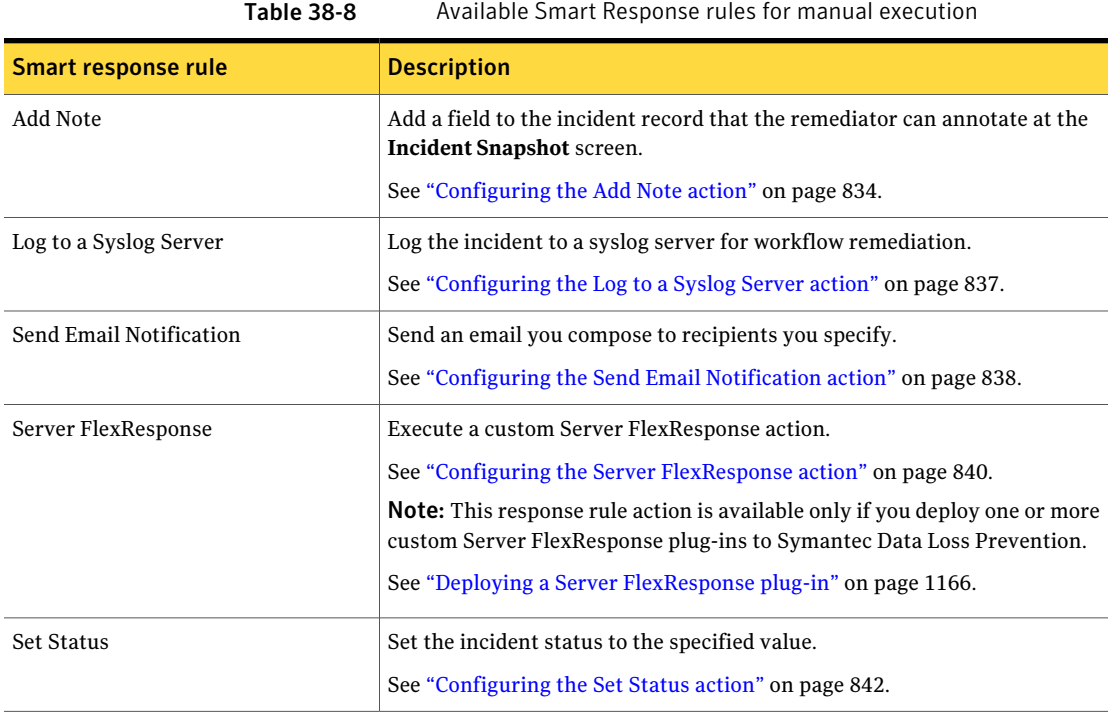

Only some response rules are available for manual execution.

<span id="page-808-0"></span>See ["Implementing](#page-812-0) response rules" on page 813.

#### About response rule conditions

Response rule conditions are optional response rule components. Conditions define how and when the system triggers response rule actions. Conditions give you multiple ways to prioritize incoming incidents to focus remediation efforts and take appropriate response.

See ["Implementing](#page-812-0) response rules" on page 813.

Response rule conditions trigger action based on detection match criteria. For example, you can configure a condition to trigger action for high severity incidents, certain types of incidents, or after a specified number of incidents.

See ["Configuring](#page-819-1) response rule conditions" on page 820.

Conditions are not required. If a response rule does not declare a condition, the response rule action always executes each time an incident occurs. If a condition

is declared, it must be met for the action to trigger. If more than one condition is declared, all must be met for the system to take action.

See ["Configuring](#page-818-0) response rules" on page 819.

<span id="page-809-1"></span>

| 14016 20-3<br>Available response rule conditions |                                                                                                    |  |
|--------------------------------------------------|----------------------------------------------------------------------------------------------------|--|
| <b>Condition type</b>                            | <b>Description</b>                                                                                                    |  |
| <b>Endpoint Location</b>                         | Triggers a response action when the endpoint is on or off the corporate network.                                                                                      |  |
|                                                  | See "Configuring the Endpoint Location response condition" on page 825.                                                                                               |  |
| <b>Endpoint Device</b>                           | Triggers a response action when an event occurs on a configured endpoint<br>device.                                                                                   |  |
|                                                  | See "Configuring the Endpoint Device response condition" on page 826.                                                                                                 |  |
| Incident Type                                    | Triggers a response action when the specified type of detection server reports<br>a match.                                                                            |  |
|                                                  | See "Configuring the Incident Type response condition" on page 827.                                                                                                   |  |
| <b>Incident Match Count</b>                      | Triggers a response action when the volume of policy violations exceeds a<br>threshold or range.                                                                      |  |
|                                                  | See "Configuring the Incident Match Count response condition" on page 828.                                                                                            |  |
| Protocol or Endpoint Monitoring                  | Triggers a response action when an incident is detected on a specified network<br>communications protocol (such as HTTP) or endpoint destination (such as<br>CD/DVD). |  |
|                                                  | See "Configuring the Protocol or Endpoint Monitoring response condition"<br>on page 829.                                                                              |  |
| Severity                                         | Triggers a response action when the policy violation is a certain severity level.                                                                                     |  |
|                                                  | See "Configuring the Severity response condition" on page 831.                                                                                                    |  |

Table 38-9 Available response rule conditions

#### About response rule action execution priority

<span id="page-809-0"></span>ASymantec Data Loss Prevention server executes response rule actions according to a system-defined prioritized order. You cannot modify the order of execution among response rules of different types.

In all cases, when a server executes two or more different response rules for the same policy, the higher priority response action takes precedence.

Consider the following example(s):

■ One endpoint response rule lets a user cancel an attempted file copy and another rule blocks the attempt.

The detection server blocks the file copy.

■ One network response rule action copies a file and another action quarantines it.

The detection server quarantines the file.

■ One network response rule action modifies the content of an email message and another action blocks the transmission. The detection server blocks the email transmission.

You cannot change the priority execution order for different response rule action types. But, you can modify the order of execution for the same type of response rule action with conflicting instructions.

See ["Modifying](#page-822-0) response rule ordering" on page 823.

Table 38-10 System-defined response rule execution priority

| <b>Execution priority</b>                                           | <b>Description</b>                                                                                     |
|---------------------------------------------------------------------|----------------------------------------------------------------------------------------------------|
| (from highest to lowest)                                            |                                                                                                    |
| <b>Endpoint Prevent: Block</b>                                      | See "Configuring the Endpoint Prevent: Block action"<br>on page 845.                                   |
| <b>Endpoint Prevent: User Cancel</b>                                | See "Configuring the Endpoint Prevent: User Cancel<br>action" on page 851.                             |
| Endpoint: FlexResponse                                              | See "Configuring the Endpoint: FlexResponse action"<br>on page 843.                                    |
| <b>Endpoint Prevent: Notify</b>                                     | See "Configuring the Endpoint Prevent: Notify action"<br>on page 848.                                  |
| Endpoint Discover: Quarantine File                                  | See "Configuring the Endpoint Discover: Quarantine<br>File action" on page 844.                        |
| Limit Incident Data Retention                                       | See "Configuring the Limit Incident Data Retention<br>action" on page 834.                             |
| Network Prevent: Block SMTP<br>Message                              | See "Configuring the Network Prevent: Block SMTP<br>Message action" on page 856.                       |
| Network Prevent: Modify SMTP<br>Message                             | See "Configuring the Network Prevent: Modify SMTP<br>Message action" on page 857.                      |
| Network and Mobile Prevent for<br>Web: Remove HTTP/HTTPS<br>Content | See "Configuring the Network and Mobile Prevent for<br>Web: Remove HTTP/S Content action" on page 858. |

| <b>Execution priority</b>                                | <b>Description</b>                                                                                                    |
|----------------------------------------------------------|----------------------------------------------------------------------------------------------------|
| (from highest to lowest)                                 |                                                                                                    |
| Network and Mobile Prevent for<br>Web: Block HTTP/HTTPS  | See "Configuring the Network and Mobile Prevent for<br>Web: Block HTTP/S action" on page 854.                                                             |
| Network and Mobile Prevent for<br>Web: Block FTP Request | See "Configuring the Network and Mobile Prevent for<br>Web: Block FTP Request action" on page 854.                                                        |
| Network Protect: Quarantine File                         | See "Configuring the Network Protect: Quarantine File<br>action" on page 860.                                                                             |
| Network Protect: Copy File                               | See "Configuring the Network Protect: Copy File<br>action" on page 860.                                                                                   |
| <b>Classify Content</b>                                  |                                                                                                    |
| <b>Set Status</b>                                        | See "Configuring the Set Status action" on page 842.                                                                                                    |
| Set Attribute                                            | See "Configuring the Set Attribute action" on page 841.                                                                                                   |
| Add Note                                                 | See "Configuring the Add Note action" on page 834.                                                                                                    |
| Log to a Syslog Server                                   | See "Configuring the Log to a Syslog Server action"<br>on page 837.                                                                                       |
| Send Email Notification                                  | See "Configuring the Send Email Notification action"<br>on page 838.                                                                                      |
| Server FlexResponse                                      | See "Configuring the Server FlexResponse action"<br>on page 840.                                                                                          |
|                                                          | <b>Note:</b> Server FlexResponse actions that are part of<br>Automated Response rules execute on the Enforce<br>Server, rather than the detection server. |

Table 38-10 System-defined response rule execution priority *(continued)*

<span id="page-811-0"></span>See ["Implementing](#page-812-0) response rules" on page 813.

See "Manage [response](#page-816-1) rules" on page 817.

### About response rule authoring privileges

To manage and create response rules, you must be assigned to a role with response rule authoring privileges. To add a response rule to a policy, you must have policy authoring privileges.

See "Policy authoring [privileges"](#page-333-0) on page 334.

For business reasons, you may want to grant response rule authoring and policy authoring privileges to the same role. Or, you may want to keep these roles separate.

See "About [recommended](#page-91-0) roles for your organization" on page 92.

If you log on to the system as a user without response rule authoring privileges, the **Manage > Policies > Response Rules** screen is not available.

<span id="page-812-0"></span>See "About [role-based](#page-86-0) access control" on page 87.

#### Implementing response rules

You define response rules independent of policies.

See "About [response](#page-801-0) rules" on page 802.

You must have response rule authoring privileges to create and manage response rules.

See "About response rule authoring [privileges"](#page-811-0) on page 812.

| <b>Step</b> | <b>Action</b>                                                                                         | <b>Description</b>                                                                                                    |
|-------------|----------------------------------------------------------------------------------------------------|----------------------------------------------------------------------------------------------------|
| Step 1      | Review the available response rules.                                                                  | The <b>Manage &gt; Policies &gt; Response Rules</b> screen displays all<br>configured response rules.                                                                |
|             |                                                                                                    | See "Manage response rules" on page 817.                                                                                                    |
|             |                                                                                                    | The solution pack for your system provides configured<br>response rules. You can use these response rules in your<br>policies as they exist, or you can modify them. |
|             |                                                                                                    | See "Solution packs" on page 331.                                                                                                    |
| Step 2      | Decide the type of response rule to<br>implement: Smart, Automated, both.                             | Decide the type of response rules based on your business<br>requirements.                                                                                            |
|             |                                                                                                    | See "About response rule execution types" on page 807.                                                                                                    |
| Step 3      | Determine the type of actions you want to<br>implement and any triggering conditions.                 | See "About response rule conditions" on page 809.                                                                                                    |
|             |                                                                                                    | See "About response rule actions" on page 802.                                                                                                    |
| Step 4      | Understand the order of precedence among<br>response rule actions of different and the<br>same types. | See "About response rule action execution priority"<br>on page 810.                                                                                                  |
|             |                                                                                                    | See "Modifying response rule ordering" on page 823.                                                                                                    |

Table 38-11 Workflow for implementing policy response rules

Workflow for implementing policy response rules *(continued)* 

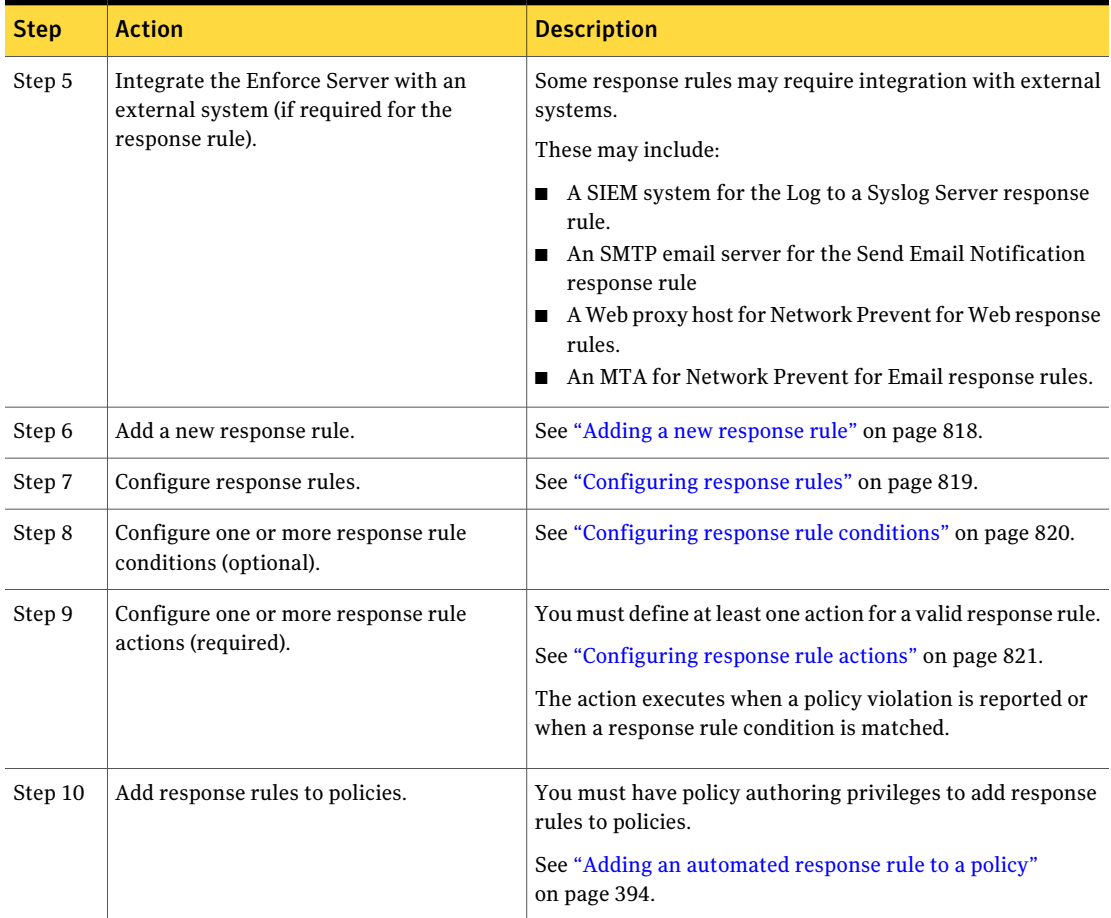

#### Response rule best practices

<span id="page-813-0"></span>When implementing response rules, consider the following:

- Response rules are not required for policy execution. In general it is best to implement and fine-tune your policy rules and exceptions before you implement response rules. Once you achieve the desired policy detection results, you can then implement and refine response rules.
- Response rules require at lease one rule action; a condition is optional. If you do not implement a condition, the action always executes when an incident is

reported.If you configure more than one response rule condition, all conditions must match for the response rule action to trigger.

See "About [response](#page-801-1) rule actions" on page 802.

- Response rule conditions are derived from policy rules. Understand the type of rule and exception conditions that the policy implements when you configure response rule conditions. The system evaluates the response rule condition based on how the policy rule counts matches. See "Policy matching [conditions"](#page-342-0) on page 343.
- The system displays only the response rule name for policy authors to select when they add response rules to policies. Be sure to provide a descriptive name that helps policy authors identify the purpose of the response rule. See ["Configuring](#page-369-0) policies" on page 370.
- You cannot combine an Endpoint Prevent: Notify or Endpoint Prevent: Block response rule action with EDM, IDM, or DGM detection methods. If you do, the system displays a warning for the policy that it is misconfigured. See ["Manage](#page-388-0) and add policies" on page 389.
- If you combine multiple response rules in a single policy, make sure that you understand the order of precedence among response rules. See "About response rule action [execution](#page-809-0) priority" on page 810.
- Use Smart Response rules only where it is appropriate for human intervention. See "About [configuring](#page-819-0) Smart Response rules" on page 820.

Responding to policy violations Response rule best practices 816

Chapter

# <span id="page-816-0"></span>Configuring and managing response rules

This chapter includes the following topics:

- Manage [response](#page-816-1) rules
- Adding a new [response](#page-817-0) rule
- [Configuring](#page-818-0) response rules
- About [configuring](#page-819-0) Smart Response rules
- [Configuring](#page-819-1) response rule conditions
- <span id="page-816-1"></span>[Configuring](#page-820-0) response rule actions
- [Modifying](#page-822-0) response rule ordering
- About [removing](#page-823-0) response rules

#### Manage response rules

The **Manage > Policies > Response Rules** screen is the home page for managing response rules, and the starting point for adding new ones.

See "About [response](#page-801-0) rules" on page 802.

You must have response rule authoring privileges to manage and add response rules.

See "About response rule authoring [privileges"](#page-811-0) on page 812.

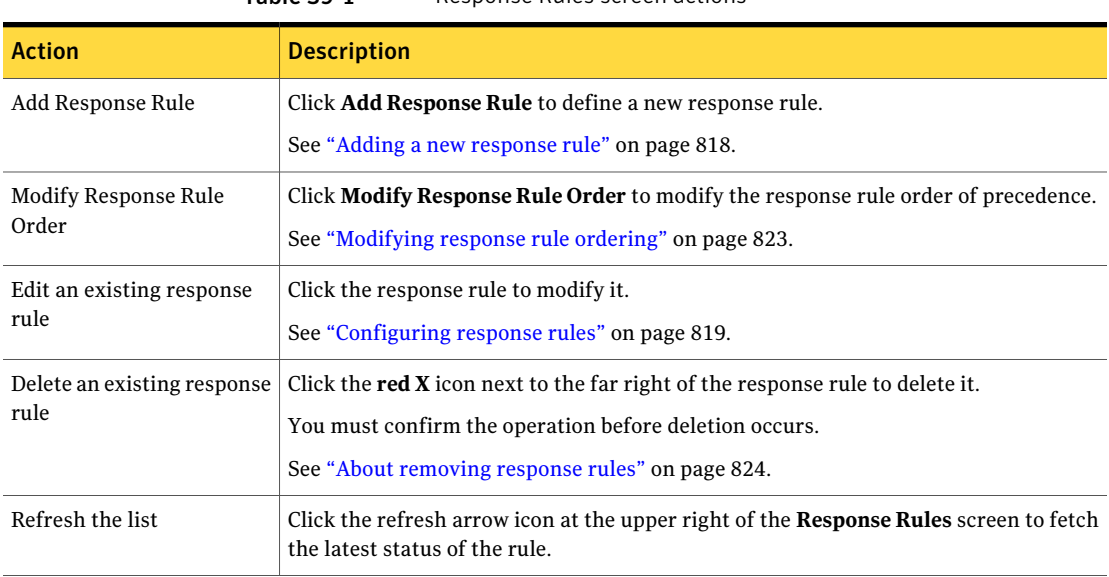

Table 39-1 Response Rules screen actions

Table 39-2 Response Rules screen display

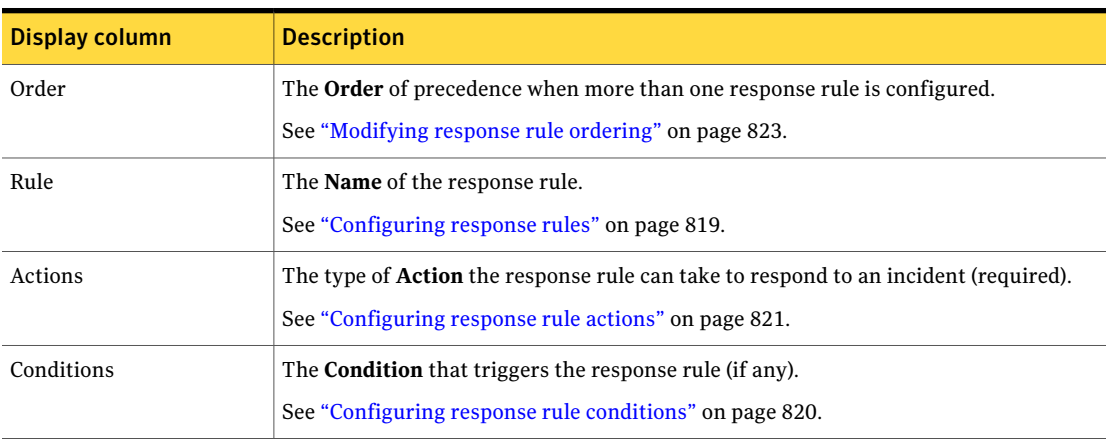

<span id="page-817-0"></span>See ["Implementing](#page-812-0) response rules" on page 813.

#### Adding a new response rule

Add a new response rule from the **Manage > Policies > Response Rules > New Response Rule** screen.

See "About [response](#page-801-0) rules" on page 802.

To add a new response rule

1 Click **AddResponseRule** atthe **Manage>Policies>ResponseRules** screen.

See "Manage [response](#page-816-1) rules" on page 817.

- 2 At the **New Response Rule** screen, select one of the following options:
	- **Automated Response**

The system automatically executes the response action as the server evaluates incidents (default option).

See "About [Automated](#page-807-0) Response rules" on page 808.

#### ■ **Smart Response**

An authorized user executes the response action from the **Incident Snapshot** screen in the Enforce Server administration console. See "About Smart [Response](#page-807-1) rules" on page 808.

3 Click **Next** to configure the response rule.

See ["Configuring](#page-818-0) response rules" on page 819.

<span id="page-818-0"></span>See ["Implementing](#page-812-0) response rules" on page 813.

#### Configuring response rules

You configure response rules at the **Manage > Policies > Response Rules > Configure Response Rule** screen.

See "About [response](#page-801-0) rules" on page 802.

#### To configure a response rule

1 Add a new response rule, or modify an existing one.

See "Adding a new [response](#page-817-0) rule" on page 818.

See "Manage [response](#page-816-1) rules" on page 817.

- 2 Enter a response **Rule Name** and **Description**.
- 3 Optionally, define one or more **Conditions** to dictate when the response rule executes.

See ["Configuring](#page-819-1) response rule conditions" on page 820.

If no condition is declared, the response rule action always executes when there is a match (assuming that the detection rule is set the same).

Skip this step if you selected the **Smart Response** rule option.

See "About [configuring](#page-819-0) Smart Response rules" on page 820.

- 4 Select and configure one or more **Actions**. You must define atleast one action. See ["Configuring](#page-820-0) response rule actions" on page 821.
- 5 Click **Save** to save the response rule definition. See "Manage [response](#page-816-1) rules" on page 817.

<span id="page-819-0"></span>See ["Implementing](#page-812-0) response rules" on page 813.

## About configuring Smart Response rules

When implementing Smart Response rules, consider the following:

- Smart Response rules are best suited for the incidents that warrant user review to determine if any response action is required. If you do not want user involvement in triggering a response rule action, use Automated Response rules instead.
- You cannot configure any triggering conditions with Smart Response rules. Authorized users decide when a detection incident warrants a response.
- You are limited in the actions you can take with Smart Response rules (note, log, email, status). If you need to block or modify an action, use Automated Response rules.

<span id="page-819-1"></span>See "About Smart [Response](#page-807-1) rules" on page 808.

See ["Implementing](#page-812-0) response rules" on page 813.

# Configuring response rule conditions

You can add one or more conditions to a response rule. An incident must meet all response rule conditions before the system executes any response rule actions.

See "About response rule [conditions"](#page-808-0) on page 809.

#### To configure a response rule condition

1 Configure a response rule at the **Configure Response Rule** screen.

See ["Configuring](#page-818-0) response rules" on page 819.

2 Click **Add Condition** to add a new condition.

Conditions are optional and based on detection rule matches. Each type of response rule condition performs a different function.

See "About response rule [conditions"](#page-808-0) on page 809.

3 Choose the condition type from the **Conditions** list.

See [Table](#page-809-1) 38-9 on page 810.

For example, select the condition **Incident Match Count** and **Is Greater Than** and enter **15** in the textbox. This condition triggers the response rule action after 15 policy violation matches.

4 To add another condition, click **Add Condition** and repeat the process.

If all conditions do not match, no action is taken.

5 Click **Save** to save the condition.

Click **Cancel** to not save the condition and return to the previous screen.

Click the **red X** icon beside the condition to delete it from the response rule.

See "Manage [response](#page-816-1) rules" on page 817.

<span id="page-820-0"></span>See ["Implementing](#page-812-0) response rules" on page 813.

#### Configuring response rule actions

You must configure at least one action for the response rule to be valid. You can configure multiple response rule actions. Each action is evaluated independently.

See ["Implementing](#page-812-0) response rules" on page 813.

#### To define a response rule action

1 Configure a response rule at the **Configure Response Rule** screen.

See ["Configuring](#page-818-0) response rules" on page 819.

2 Choose an action type from the **Actions** list and click **Add Action**.

For example, add the **All: Add Note** action to the response rule. This action lets the remediator annotate the incident.

3 Configure the action type by specifying the expected parameters for the chosen action type.

See [Table](#page-821-0) 39-3 on page 822.

4 Repeat these steps for each action you want to add.

If you add additional actions, consider the execution order and possible modification of similar types.

See ["Modifying](#page-822-0) response rule ordering" on page 823.

5 Click **Save** to save the response rule.

See "Manage [response](#page-816-1) rules" on page 817.

<span id="page-821-0"></span>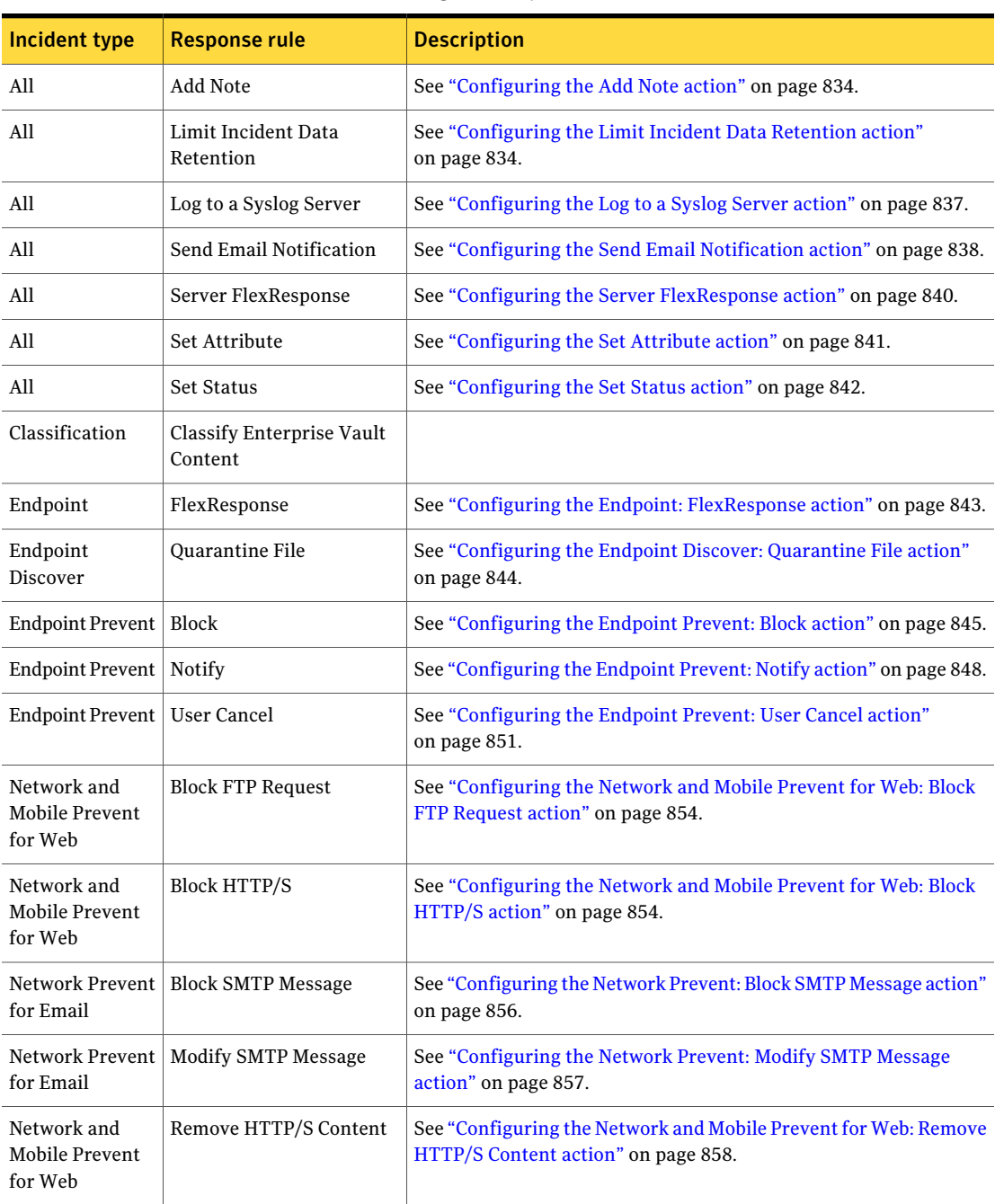

#### Table 39-3 Configure a response rule action

| Lault JJ-J<br>Conniguie a response rule action (continueu) |                        |                                                                               |
|------------------------------------------------------------|------------------------|-------------------------------------------------------------------------------|
| Incident type                                              | Response rule          | <b>Description</b>                                                            |
| Network Protect                                            | Copy File              | See "Configuring the Network Protect: Copy File action" on page 860.          |
| Network Protect                                            | <b>Ouarantine File</b> | See "Configuring the Network Protect: Quarantine File action"<br>on page 860. |

Table 39-3 Configure a response rule action *(continued)*

<span id="page-822-0"></span>See ["Implementing](#page-812-0) response rules" on page 813.

#### Modifying response rule ordering

You cannot change the system-defined execution priority for different types of response rule actions. But, you can modify the order of execution for response rule actions of the same type with conflicting instructions.

See "About response rule action [execution](#page-809-0) priority" on page 810.

For example, consider a scenario where you include two response rules in a policy. Each response rule implements a Limit Incident Data Retention action. One action discards all attachments and the other action discards only those attachments that are not violations. In this case, when the policy is violated, the detection server looks to the response rule order priority to determine which action takes precedence. This type of ordering is configurable.

#### To modify response rule action ordering

1 Navigate to the **Manage > Policies > Response Rules** screen.

See "Manage [response](#page-816-1) rules" on page 817.

2 Note the **Order** column and number beside each configured response rule.

By default the system sorts the list of response rules by the **Order** column in descending order from highest priority (1) to lowest. Initially the system orders the response rules in the order they are created. You can modify this order.

3 To enable modification mode, click **Modify Response Rule Order**.

The **Order** column now displays a drop-down menu for each response rule.

4 To modify the ordering, for each response rule you want to reorder, select the desired order priority from the drop-down menu.

For example, for a response rule with order priority of 2, you can modify it to be 1 (highest priority).

Modifying an order number moves that response rule to its modified position in the list and updates all other response rules.

- 5 Click **Save** to save the modifications to the response rule ordering.
- 6 Repeat these steps as necessary to achieve the desired results.

<span id="page-823-0"></span>See ["Implementing](#page-812-0) response rules" on page 813.

#### About removing response rules

You can delete response rules at the **Manage >Policies > Response Rules** screen.

See "Manage [response](#page-816-1) rules" on page 817.

When deleting a response rule, consider the following:

- A user must have response rule authoring privileges to delete an existing response rule.
- A response rule author cannot delete an existing response rule while another user modifies it.
- A response rule author cannot delete a response rule if a policy declares that response rule. In this case you must remove the response rule from all policies that declare the response rule before you can delete it.

# Chapter

# <span id="page-824-0"></span>Response rule conditions

This chapter includes the following topics:

- [Configuring](#page-824-1) the Endpoint Location response condition
- [Configuring](#page-825-0) the Endpoint Device response condition
- [Configuring](#page-826-0) the Incident Type response condition
- [Configuring](#page-827-0) the Incident Match Count response condition
- <span id="page-824-1"></span>[Configuring](#page-828-0) the Protocol or Endpoint Monitoring response condition
- [Configuring](#page-830-0) the Severity response condition

# Configuring the Endpoint Location response condition

The Endpoint Location condition triggers response rule action based on the connection status of the DLP Agent when an endpoint policy is violated.

See "About response rule [conditions"](#page-808-0) on page 809.

Note: This condition is specific to endpoint incidents. You should not implement this condition for Network or Discover incidents.If you do the response rule action does not to execute.

#### To configure the Endpoint Location condition

- 1 Configure a response rule at the **Configure Response Rule** screen. See ["Configuring](#page-818-0) response rules" on page 819.
- 2 Select the **Endpoint Location** condition from the **Conditions** list. See ["Configuring](#page-819-1) response rule conditions" on page 820.
- **3** Select the endpoint location requirements to trigger actions. See [Table](#page-825-1) 40-1 on page 826.

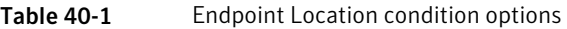

<span id="page-825-1"></span>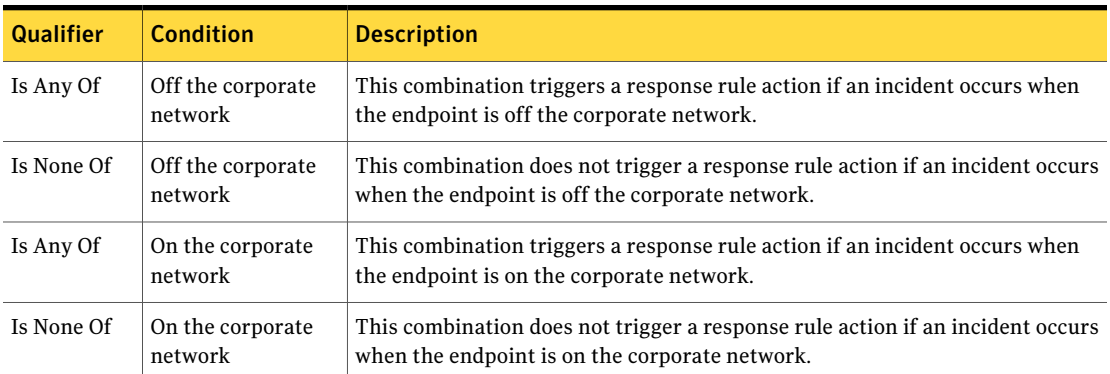

<span id="page-825-0"></span>See ["Implementing](#page-812-0) response rules" on page 813.

See "Manage [response](#page-816-1) rules" on page 817.

#### Configuring the Endpoint Device response condition

The Endpoint Device condition triggers response rule action when an incident is detected from one or more configured endpoint devices.

See "About response rule [conditions"](#page-808-0) on page 809.

You configure endpoint devices atthe **System>Agents>EndpointDevices** screen.

See "About endpoint device [detection"](#page-580-0) on page 581.

Note: This condition is specific to endpoint incidents. You should not implement this condition for Network or Discover incidents.If you do the response rule action does not to execute.

#### To configure the Endpoint Device response condition

- 1 Configure a response rule at the **Configure Response Rule** screen. See ["Configuring](#page-818-0) response rules" on page 819.
- 2 Select the **Endpoint Device** condition from the **Conditions** list. See ["Configuring](#page-819-1) response rule conditions" on page 820.
- 3 Select to detect or except specific endpoint devices. See [Table](#page-826-1) 40-2 on page 827.

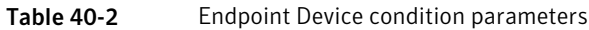

<span id="page-826-1"></span>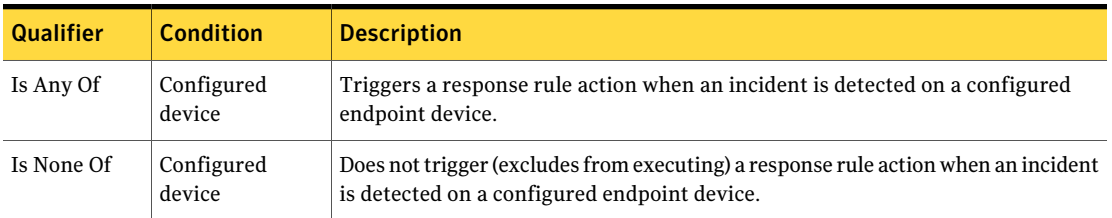

<span id="page-826-0"></span>See ["Implementing](#page-812-0) response rules" on page 813.

See "Manage [response](#page-816-1) rules" on page 817.

# Configuring the Incident Type response condition

The Incident Type condition triggers a response rule action based on the type of detection server that reports the incident.

See "About response rule [conditions"](#page-808-0) on page 809.

To configure the Incident Type condition

- 1 Configure a response rule at the **Configure Response Rule** screen. See ["Configuring](#page-818-0) response rules" on page 819.
- 2 Choose the **Incident Type** condition from the **Conditions** list.

See ["Configuring](#page-819-1) response rule conditions" on page 820.

3 Select one or more incident types.

Use the Ctrl key to select multiple types.

See [Table](#page-827-1) 40-3 on page 828.

<span id="page-827-1"></span>

| <b>Parameter</b> | <b>Server</b>  | <b>Description</b>                                                                                  |
|------------------|----------------|----------------------------------------------------------------------------------------------------|
| Is Any Of        | Classification | Triggers a response rule action for any incident that the Classification Server<br>detects.         |
| Is None Of       |                | Does not trigger a response rule action for any incident that the Classification<br>Server detects. |
| Is Any Of        | Discover       | Triggers a response rule action for any incident that Network Discover detects.                     |
| Is None Of       |                | Does not trigger a response rule action for any incident that Network Discover<br>detects.          |
| Is Any Of        | Endpoint       | Triggers a response rule action for any incident that Endpoint Prevent detects.                     |
| Is None Of       |                | Does not trigger a response rule action for any incident that Endpoint Prevent<br>detects.          |
| Is Any Of        | Network or     | Triggers a response rule action for any incident that Network Prevent detects.                      |
| Is None Of       | Mobile         | Does not trigger a response rule action for any incident that Network Prevent<br>detects.           |

Table 40-3 Incident Type condition parameters

<span id="page-827-0"></span>See ["Implementing](#page-812-0) response rules" on page 813.

See "Manage [response](#page-816-1) rules" on page 817.

#### Configuring the Incident Match Count response condition

The Incident Match Count condition triggers a response rule action based on the number of policy violations reported.

See "About response rule [conditions"](#page-808-0) on page 809.
#### To configure the Incident Match Count condition

1 Configure a response rule at the **Configure Response Rule** screen.

See ["Configuring](#page-818-0) response rules" on page 819.

2 Choose the **Incident Match Count** condition from the **Conditions** list.

See ["Configuring](#page-819-0) response rule conditions" on page 820.

3 In the text field, enter a numeric value that indicates the threshold above which you want the response rule to trigger.

For example, if you enter 15 the response rule triggers after 15 policy violations have been detected.

See [Table](#page-828-0) 40-4 on page 829.

Table 40-4 Incident Match Count condition options

<span id="page-828-0"></span>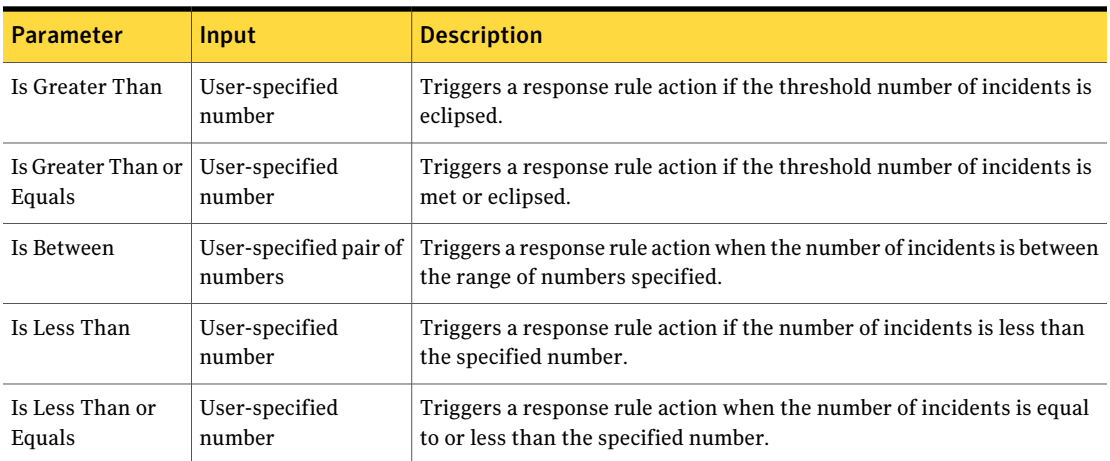

See ["Implementing](#page-812-0) response rules" on page 813.

See "Manage [response](#page-816-0) rules" on page 817.

### Configuring the Protocol or Endpoint Monitoring response condition

The Protocol or Endpoint Monitoring condition triggers action based on the protocol or the endpoint destination, device, or application where the policy violation occurred.

See "About response rule [conditions"](#page-808-0) on page 809.

To configure the Protocol or Endpoint Monitoring condition

1 Configure a response rule at the **Configure Response Rule** screen.

See ["Configuring](#page-818-0) response rules" on page 819.

2 Choose the **ProtocolorEndpointMonitoring** condition from the **Conditions** list.

See ["Configuring](#page-819-0) response rule conditions" on page 820.

3 Use the  $\text{Ctrl}$  key to select multiple, or use the  $\text{Shift}$  key to select a range.

See [Table](#page-829-0) 40-5 on page 830.

The system lists any additional network protocols that you configure at the **System > Settings > Protocols** screen.

Table 40-5 Protocol or Endpoint Destination condition options

<span id="page-829-0"></span>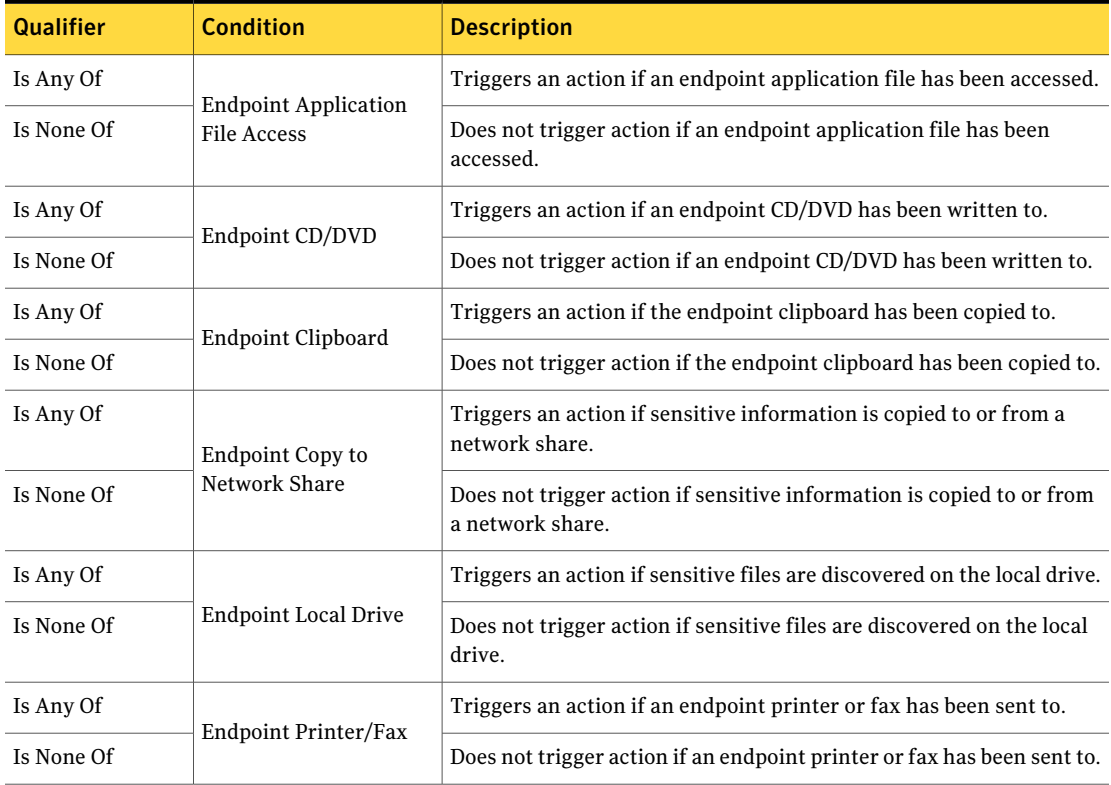

| Qualifier  | <b>Condition</b>                                   | <b>Description</b>                                                                    |
|------------|----------------------------------------------------|---------------------------------------------------------------------------------------|
| Is Any Of  | <b>Endpoint Removable</b><br><b>Storage Device</b> | Triggers an action if sensitive data is copied to a removable storage<br>device.      |
| Is None Of |                                                    | Does not trigger action if sensitive data is copied to a removable<br>storage device. |
| Is Any Of  | <b>FTP</b>                                         | Triggers an action if sensitive data is copied through FTP.                           |
| Is None Of |                                                    | Does not trigger action if sensitive data is copied through FTP.                      |
| Is Any Of  | <b>HTTP</b>                                        | Triggers an action if sensitive data is sent through HTTP.                            |
| Is None Of |                                                    | Does not trigger action if sensitive data is sent through HTTP.                       |
| Is Any Of  | <b>HTTPS</b>                                       | Triggers an action if sensitive data is sent through HTTPS.                           |
| Is None Of |                                                    | Does not trigger action if sensitive data is sent through HTTPS.                      |
| Is Any Of  |                                                    | Triggers an action if sensitive data is sent through AIM.                             |
| Is None Of | IM:AIM                                             | Does not trigger action if sensitive data is sent through AIM.                        |
| Is Any Of  |                                                    | Triggers an action if sensitive data is sent through MSN.                             |
| Is None Of | <b>IM:MSN</b>                                      | Does not trigger action if sensitive data is sent through MSN.                        |
| Is Any Of  | IM:Yahoo                                           | Triggers an action if sensitive data is sent through Yahoo IM.                        |
| Is None Of |                                                    | Does not trigger action if sensitive data is sent through Yahoo IM.                   |
| Is Any Of  | <b>NNTP</b>                                        | Triggers an action if sensitive data is sent through NNTP.                            |
| Is None Of |                                                    | Does not trigger action if sensitive data is sent through NNTP.                       |
| Is Any Of  | <b>SMTP</b>                                        | Triggers an action if sensitive data is sent through SMTP.                            |
| Is None Of |                                                    | Does not trigger action if sensitive data is sent through SMTP.                       |

Table 40-5 Protocol or Endpoint Destination condition options *(continued)*

See ["Implementing](#page-812-0) response rules" on page 813.

See "Manage [response](#page-816-0) rules" on page 817.

### Configuring the Severity response condition

The Severity condition triggers a response rule action based on the severity of the policy rule violation.

See "About response rule [conditions"](#page-808-0) on page 809.

#### To configure the Severity condition

- 1 Configure a response rule at the **Configure Response Rule** screen. See ["Configuring](#page-818-0) response rules" on page 819.
- 2 Select the **Severity** condition from the **Conditions** list. See ["Configuring](#page-819-0) response rule conditions" on page 820.
- 3 Select one or more severity levels.

Use the Ctrl key to select multiple; use the Shift key to select a range.

See [Table](#page-831-0) 40-6 on page 832.

| <b>Parameter</b> | <b>Severity</b> | <b>Description</b>                                                                                       |
|------------------|-----------------|----------------------------------------------------------------------------------------------------|
| Is Any Of        | High            | Triggers a response rule action when a detection rule<br>with severity set to high is matched.           |
| Is None Of       | High            | Does not trigger a response rule action when a<br>detection rule with severity set to high is matched.   |
| Is Any Of        | Medium          | Triggers a response rule action when a detection rule<br>with severity set to medium is matched.         |
| Is None Of       | Medium          | Does not trigger a response rule action when a<br>detection rule with severity set to medium is matched. |
| Is Any Of        | Low             | Triggers a response rule action when a detection rule<br>with severity set to low is matched.            |
| Is None Of       | Low             | Does not trigger a response rule action when a<br>detection rule with severity set to low is matched.    |
| Is Any Of        | Info            | Triggers a response rule action when a detection rule<br>with severity set to info is matched.           |
| Is None Of       | Info            | Does not trigger a response rule action when a<br>detection rule with severity set to info is matched.   |

<span id="page-831-0"></span>Table 40-6 Severity condition matches

See ["Implementing](#page-812-0) response rules" on page 813.

See "Manage [response](#page-816-0) rules" on page 817.

# $Chatter$   $41$

## Response rule actions

This chapter includes the following topics:

- [Configuring](#page-833-0) the Add Note action
- [Configuring](#page-833-1) the Limit Incident Data Retention action
- [Configuring](#page-836-0) the Log to a Syslog Server action
- Configuring the Send Email [Notification](#page-837-0) action
- Configuring the Server [FlexResponse](#page-839-0) action
- [Configuring](#page-840-0) the Set Attribute action
- [Configuring](#page-841-0) the Set Status action
- Configuring the Endpoint: [FlexResponse](#page-842-0) action
- [Configuring](#page-843-0) the Endpoint Discover: Quarantine File action
- [Configuring](#page-844-0) the Endpoint Prevent: Block action
- [Configuring](#page-847-0) the Endpoint Prevent: Notify action
- [Configuring](#page-850-0) the Endpoint Prevent: User Cancel action
- [Configuring](#page-853-0) the Network and Mobile Prevent for Web: Block FTP Request [action](#page-853-0)
- [Configuring](#page-853-1) the Network and Mobile Prevent for Web: Block HTTP/S action
- [Configuring](#page-855-0) the Network Prevent: Block SMTP Message action
- [Configuring](#page-856-0) the Network Prevent: Modify SMTP Message action
- Configuring the Network and Mobile Prevent for Web: Remove HTTP/S Content [action](#page-857-0)
- [Configuring](#page-859-0) the Network Protect: Copy File action
- <span id="page-833-0"></span>■ [Configuring](#page-859-1) the Network Protect: Quarantine File action

#### Configuring the Add Note action

The Add Note response rule action lets an incident responder enter a note about a particular incident. For example, if a policy violation occurs, the system presents the incident responder with a Note dialog that the responder can annotate.

See "About [response](#page-801-0) rule actions" on page 802.

The Add Note response rule action is available for all types of detection servers.

See ["Response](#page-802-0) rules for all detection servers" on page 803.

#### To configure the Add Note action

1 Configure a response rule at the **Configure Response Rule** screen.

See ["Configuring](#page-818-0) response rules" on page 819.

2 Add the **All: Add Note** action type from the **Actions** list.

The system displays a **Note** field. Generally you leave the field blank and allow remediators to add comments when they evaluate incidents. However, you can add comments at this level of configuration as well.

See ["Configuring](#page-820-0) response rule actions" on page 821.

<span id="page-833-1"></span>3 Click **Save** to save the configuration.

See "Manage [response](#page-816-0) rules" on page 817.

See ["Implementing](#page-812-0) response rules" on page 813.

#### Configuring the Limit Incident Data Retention action

The Limit Incident Data Retention response rule action lets you modify the default incident data retention behavior of the detection server.

See "About [response](#page-801-0) rule actions" on page 802.

This response rule is available for all types of detection servers.

See ["Response](#page-802-0) rules for all detection servers" on page 803.

#### To configure incident data retention

1 Configure a response rule at the **Configure Response Rule** screen.

See ["Configuring](#page-818-0) response rules" on page 819.

- 2 Add the action type **All:Limit IncidentDataRetention** from the **Actions** list. See ["Configuring](#page-820-0) response rule actions" on page 821.
- 3 Choose to retain Endpoint Incident data by selecting this option.

By default, the agent discards the original message and any attachments for endpoint incidents.

See ["Retaining](#page-834-0) data for endpoint incidents" on page 835.

4 Choose to discard Network Incident data by selecting this option.

By default, the system retains the original message and any attachments for network incidents.

See ["Discarding](#page-835-0) data for network incidents" on page 836.

<span id="page-834-0"></span>5 Click **Save** to save the response rule configuration.

See "Manage [response](#page-816-0) rules" on page 817.

See ["Implementing](#page-812-0) response rules" on page 813.

#### Retaining data for endpoint incidents

By default, the system discards original messages (including files and attachments) for endpoint incidents. You can implement the Limit Incident Data Retention response rule action to override this default behavior and retain original messages for endpoint incidents.

See ["Configuring](#page-833-1) the Limit Incident Data Retention action" on page 834.

| <b>Parameter</b>                            | <b>Description</b>                                                                               |
|---------------------------------------------|--------------------------------------------------------------------------------------------------|
| All Endpoint Incidents                      | Check this option to retain the original message and file attachments for all                    |
| (including Endpoint Discover)<br>incidents) | Endpoint Prevent incidents and incidents Endpoint Discover captures using<br>an endpoint target. |

Table 41-1 Retaining data for endpoint incidents

If you combine a server-side detection rule (EDM/IDM/DGM) with a Limit Incident Data Retention response rule action on the endpoint, consider the network bandwidth implications. When an Endpoint Agent sends content to an Endpoint Server for analysis, it sends text or binary data according to detection requirements. If possible, Symantec DLP Agents send text to reduce bandwidth

use. When you retain the original messages for endpoint incidents, in every case the system requires agents to send binary data to the Endpoint Server. As such, make sure that your network can handle the increased traffic between Endpoint Agents and Endpoint Servers without degrading performance.

See ["Two-tier](#page-352-0) detection for DLP Agents" on page 353.

<span id="page-835-0"></span>Consider the system behavior for any policies that combine an agent-side detection rule (any DCM rule, such as a keyword rule). If you implement the Limit Incident Data Retention response rule action, the increased use bandwidth depends on the number of incidents the detection engine matches. For such policies, the Endpoint Agent does not send all original files to the Endpoint Server, but only those associated with confirmed incidents. If there are not many incidents, the effect is small.

#### Discarding data for network incidents

 $M_f$ 

For network incidents, by default the detection server retains the original message and any attachments that trigger an incident.

You can implement the Limit Incident Data Retention response rule action to override the default behavior and discard original messages and some or all attachments.

See ["Configuring](#page-833-1) the Limit Incident Data Retention action" on page 834.

Note: The default data retention behavior for network incidents applies to Network Prevent for Web and Network Prevent for Email incidents. The default behavior does not apply to Network Discover incidents. For Network Discover incidents, the system provides a link in the **Incident Snapshot** that points to the offending file at its original location. Incident data retention for Network Discover is not configurable.

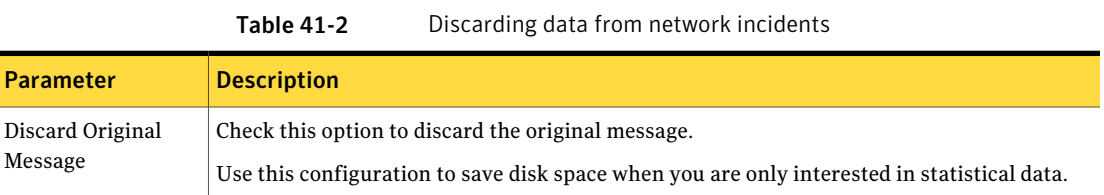

| <b>Parameter</b>   | <b>Description</b>                                                                                                    |
|--------------------|----------------------------------------------------------------------------------------------------|
| Discard Attachment | Select All to discard all message attachments.                                                                                                    |
|                    | Select Attachments with no Violations to save only relevant message attachments, that is,<br>those that trigger a policy violation.                                                                                                    |
|                    | <b>Note:</b> You must select something other than <b>None</b> for this action option. If you leave <b>None</b><br>selected and do not check the box next to <b>Discard Original Message</b> , the action has no effect.<br>Such a configuration duplicates the default incident data retention behavior for network<br>servers. |

Table 41-2 Discarding data from network incidents *(continued)*

#### Configuring the Log to a Syslog Server action

<span id="page-836-0"></span>The Log to a Syslog Server response rule action logs the incident to a syslog server. These logs can be useful if you use a Security Information and Events Management (SIEM) system.

See "About [response](#page-801-0) rule actions" on page 802.

This response rule action is available for all types of detection servers.

See ["Response](#page-802-0) rules for all detection servers" on page 803.

You must integrate the Enforce Server with the syslog server to implement this response rule action.

See ["Enabling](#page-150-0) a syslog server" on page 151.

#### To configure the Log to a Syslog Server response rule action

- 1 Configure a response rule at the **Configure Response Rule** screen. See ["Configuring](#page-818-0) response rules" on page 819.
- 2 Add the **Log to a Syslog Server** action type from the **Actions** list.
	- See ["Configuring](#page-820-0) response rule actions" on page 821.
- 3 Enter the **Host** name of the syslog server.
- 4 Edit the **Port** for the syslog server, if necessary. The default port is **514**.
- 5 Enter the text of the **Message** to log on the syslog server.
- 6 Select the **Level** to apply to the log message from the drop-down list. The following options are available:
	- 0 Kernel panic
- 1 Needs immediate attention
- 2 Critical condition
- 3 Error
- 4 Warning
- 5 May need attention
- 6 Informational
- 7- Debugging
- 7 **Save** the response rule.

See "Manage [response](#page-816-0) rules" on page 817.

<span id="page-837-0"></span>See ["Implementing](#page-812-0) response rules" on page 813.

#### Configuring the Send Email Notification action

The Send Email Notification action sends an email you compose to recipients you specify.

See "About [response](#page-801-0) rule actions" on page 802.

This response rule action is available for all types of detection servers.

See ["Response](#page-802-0) rules for all detection servers" on page 803.

You must integrate the Enforce Server with an SMTP email server to implement this response rule action.

See ["Configuring](#page-152-0) the Enforce Server to send email alerts" on page 153.

To configure the Send Email Notification response rule action

- 1 Configure a response rule at the **Configure Response Rule** screen. See ["Configuring](#page-818-0) response rules" on page 819.
- 2 Add the **All: Send Email Notification** action type from the **Actions** list.

See ["Configuring](#page-820-0) response rule actions" on page 821.

3 Configure the recipient(s), sender, format, incident inclusion, and messages per day.

See [Table](#page-838-0) 41-3 on page 839.

4 Configure the **Notification Content** of the email notification: language, subject, body.

See [Table](#page-838-1) 41-4 on page 839.

5 Click **Save** to save the configuration.

See "Manage [response](#page-816-0) rules" on page 817.

Table 41-3 Sender and recipient information

<span id="page-838-0"></span>

| <b>Parameter</b>            | <b>Description</b>                                                                                                    |
|-----------------------------|----------------------------------------------------------------------------------------------------|
| To: Sender                  | Select this option to send the email notification to the email sender. This recipient only applies<br>to email message violations.                                                                                                    |
| To: Data Owner              | Select this option to send email notification to the data owner that the system identifies by<br>email address in the incident.<br>See "Discover incident snapshots" on page 920.                                                                                                    |
| To: Other Email<br>Address  | This option can include any custom attributes designated as email addresses (such as<br>"manager@email"). For example, if you define a custom attribute that is an email address, or<br>retrieve one via a Lookup Plugin, that address will appear in the "To" field for selection, to the<br>right of "To: Sender" and "To: Data Owner." |
|                             | See "Configuring custom attributes" on page 1007.                                                                                                    |
| Custom To                   | Enter one or more specific email addresses separated by commas.                                                                                                    |
| <sub>CC</sub>               | Enter one or more specific email addresses separated by commas for people you want to copy<br>on the notification.                                                                                                    |
| <b>Custom From</b>          | You can specify the sender of the message.                                                                                                    |
|                             | If this field is blank, the message appears to come from the system email address.                                                                                                    |
| Notification Format         | Select either HTML or plain text format.                                                                                                    |
| Include Original<br>Message | Select this option to include the message that generated the incident with the notification<br>email.                                                                                                    |
| Max Per Day                 | Enter a number to restrict the maximum number of notifications that the system sends in a<br>day.                                                                                                    |

<span id="page-838-1"></span>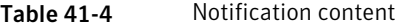

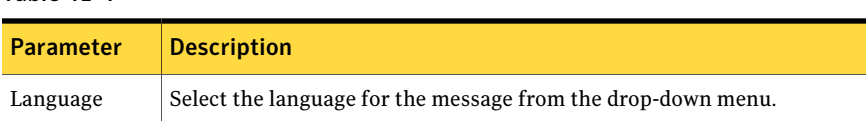

| <b>Parameter</b>           | <b>Description</b>                                                                                                    |
|----------------------------|----------------------------------------------------------------------------------------------------|
| Add Language               | Click the icon to add multiple language(s) for the message.                                                                                                    |
|                            | See "About Endpoint Prevent response rules in different locales"<br>on page 1337.                                                                                                    |
| Subject                    | Enter a subject for the message that indicates what the message is about.                                                                                                    |
| Body                       | Enter the body of the message.                                                                                                    |
| <b>Insert</b><br>Variables | You can add one or more variables to the subject or body of the email<br>message by selecting the desired value(s) from the <b>Insert Variables</b> list.                                                                                            |
|                            | Variables can be used to include the file name, policy name, recipients,<br>and sender in both the subject and the body of the email message. For<br>example, to include the policy and rules violated, you would insert the<br>following variables. |
|                            | A message has violated the following rules in \$POLICY\$: \$RULES\$                                                                                                    |

Table 41-4 Notification content *(continued)*

<span id="page-839-0"></span>See ["Implementing](#page-812-0) response rules" on page 813.

#### Configuring the Server FlexResponse action

The **All: Server FlexResponse** action enables you to remediate any incident type using a custom, server-side FlexResponse plug-in. You can configure a Server FlexResponse response action for either automated response rules or smart response rules.

The **All:ServerFlexResponse** action is available only if you have licensed Network Protect and you have deployed one or more Server FlexResponse plug-ins to Symantec Data Loss Prevention.

See "Deploying a Server [FlexResponse](#page-1165-0) plug-in" on page 1166.

#### To configure a Server FlexResponse action

- 1 Log on to the Enforce Server administration console.
- 2 Create a new Response Rule for each custom Server FlexResponse plug-in.

Click **Manage > Policies > Response Rules**.

- 3 Click **Add Response Rule**.
- 4 Select either **Automated Response** or **Smart Response**. Click **Next**.
- 5 Enter a name for the rule in the **Rule Name** field. (For Smart Response rules, this name appears as the label on the button that incident responders select during remediation.)
- 6 Enter an optional description for the rule in the **Description** field.
- 7 In the **Actions (executed in the order shown)** menu, select the action **All: Server FlexResponse**.
- 8 Click **Add Action**.
- 9 In the **FlexResponse Plugin** menu, select a deployed Server FlexResponse plug-in to execute with this Response Rule action.

The name that appears in this drop-down menu is the value specified in the display-name property from either the configuration properties file or the plug-in metadata class.

See "Deploying a Server [FlexResponse](#page-1165-0) plug-in" on page 1166.

- 10 Click **Save**.
- <span id="page-840-0"></span>11 Repeat this procedure, adding a Response Rule for any additional Server FlexResponse plug-ins that you have deployed.

#### Configuring the Set Attribute action

The Set Attribute response rule action sets the incident status to the specified value.

See "About [response](#page-801-0) rule actions" on page 802.

This response rule action is available for all detection servers.

See ["Response](#page-802-0) rules for all detection servers" on page 803.

The Set Attribute action is based on custom attributes you define at the **System > Incident Data > Attributes** screen.

See "About custom [attributes"](#page-1003-0) on page 1004.

#### To configure the Set Attribute action

- 1 Configure a response rule at the **Configure Response Rule** screen. See ["Configuring](#page-818-0) response rules" on page 819.
- 2 Add the **All: Sett Attribute** action type from the **Actions** list.

See ["Configuring](#page-820-0) response rule actions" on page 821.

3 Select the **Attribute** from the drop-down list (if more than one custom attribute is defined).

- 4 Enter an incident status **Value** for the selected custom attribute.
- 5 Click **Save** to save the configuration.

See "Manage [response](#page-816-0) rules" on page 817.

<span id="page-841-0"></span>See ["Implementing](#page-812-0) response rules" on page 813.

### Configuring the Set Status action

The Set Status response rule action sets the incident status to the specified value.

See "About [response](#page-801-0) rule actions" on page 802.

This response rule is available for all detection servers.

See ["Response](#page-802-0) rules for all detection servers" on page 803.

This response rule action is based on the incident **Status Values** you configure at the **System > Incident Data > Attributes** screen.

See "About incident status [attributes"](#page-996-0) on page 997.

To configure the Set Status response rule action

1 Configure a response rule at the **Configure Response Rule** screen.

See ["Configuring](#page-818-0) response rules" on page 819.

- 2 Add the **All: Set Status** action type from the **Actions** list.
- 3 See ["Configuring](#page-820-0) response rule actions" on page 821.
- 4 Select the **Status** to assign to the incident from the list.

The following are some example incident statuses you might configure and select from:

- New
- Escalated
- Investigation
- Resolved
- Dismissed
- 5 Click **Save** to save the configuration.

See "Manage [response](#page-816-0) rules" on page 817.

See ["Implementing](#page-812-0) response rules" on page 813.

### Configuring the Endpoint: FlexResponse action

<span id="page-842-0"></span>The Endpoint: FlexResponse response rule action lets you implement one or more custom responses you have developed using the FlexResponse API.

See "About Endpoint [FlexResponse"](#page-1348-0) on page 1349.

This response rule is available for Endpoint Discover.

See ["Response](#page-803-0) rules for Endpoint detection" on page 804.

To configure the Endpoint: FlexResponse response rule action

- 1 Configure a response rule at the **Configure Response Rule** screen. See ["Configuring](#page-818-0) response rules" on page 819.
- 2 Add the **Endpoint: FlexResponse** action type from the **Actions** list. See ["Configuring](#page-820-0) response rule actions" on page 821.
- 3 Enter the FlexResponse plugin **Name** and configure its **Parameters**. See [Table](#page-842-1) 41-5 on page 843.
- 4 Click **Save** to save the configuration.

See "Manage [response](#page-816-0) rules" on page 817.

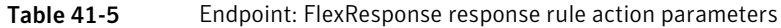

<span id="page-842-1"></span>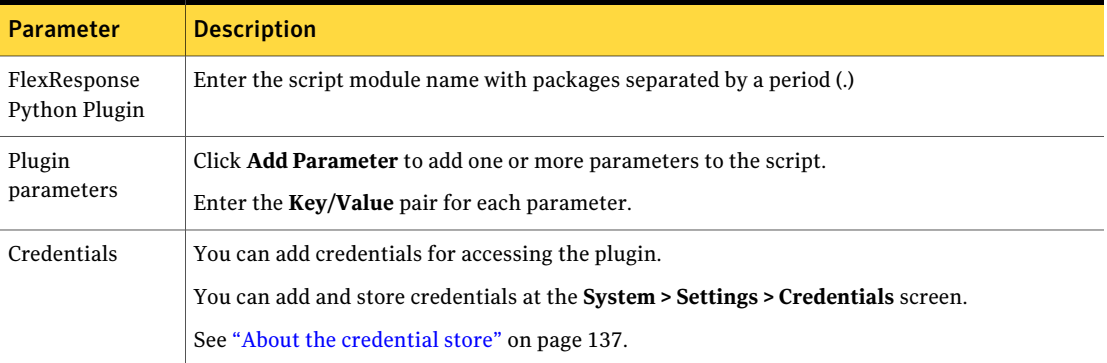

See ["Implementing](#page-812-0) response rules" on page 813.

### Configuring the Endpoint Discover: Quarantine File action

<span id="page-843-0"></span>The Endpoint Discover: Quarantine File response rule action removes a file containing sensitive information from a non-secure location and places it in a secure location.

See "About Endpoint [Quarantine"](#page-1329-0) on page 1330.

This response rule action is specific to Endpoint Discover incidents. This response rule is not applicable to two-tiered detection methods requiring a Data Profile.

See "How to [implement](#page-1326-0) Endpoint Discover" on page 1327.

If you use multiple endpoint response rules in a single policy, make sure that you understand the order of precedence for such rules.

See "About response rule action [execution](#page-809-0) priority" on page 810.

To configure the Endpoint Discover: Quarantine File response rule action

1 Configure a response rule at the **Configure Response Rule** screen.

See ["Configuring](#page-818-0) response rules" on page 819.

2 Add the **Endpoint Discover: Quarantine File** action type from the **Actions** list.

See ["Configuring](#page-820-0) response rule actions" on page 821.

3 Enter the **Quarantine Path** and the **Marker File** settings.

See [Table](#page-843-1) 41-6 on page 844.

4 Click **Save** to save the configuration.

See "Manage [response](#page-816-0) rules" on page 817.

Table 41-6 Endpoint Discover: Quarantine File response rule action parameters

<span id="page-843-1"></span>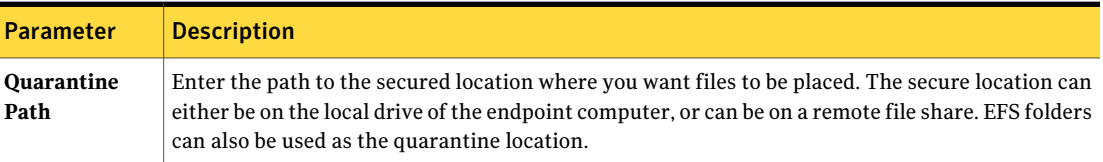

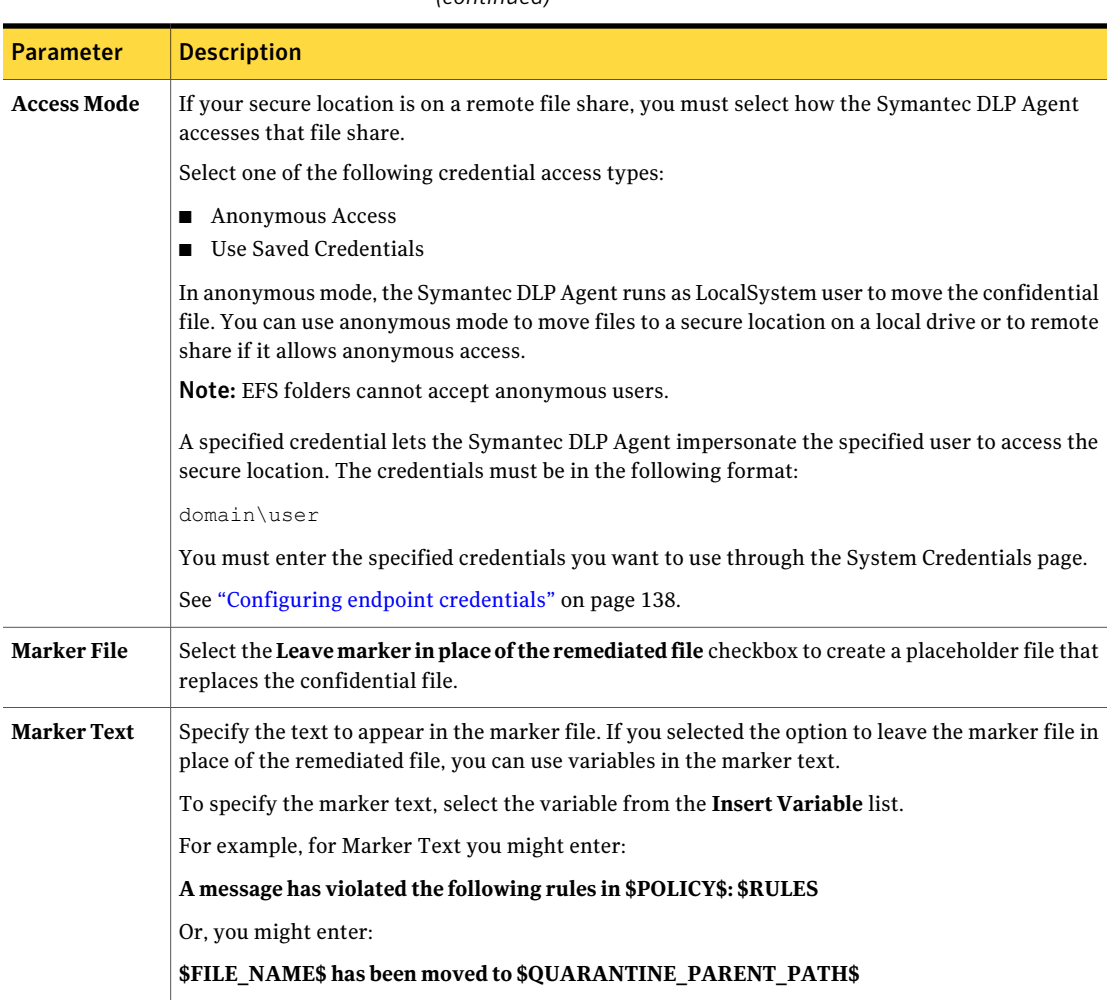

Table 41-6 Endpoint Discover: Quarantine File response rule action parameters *(continued)*

<span id="page-844-0"></span>See "About [response](#page-801-0) rule actions" on page 802.

See ["Response](#page-803-0) rules for Endpoint detection" on page 804.

### Configuring the Endpoint Prevent: Block action

The Endpoint Prevent: Block response rule action blocks the movement of confidential data on the endpoint computer and optionally displays an on-screen notification to the endpoint user.

See "About [response](#page-801-0) rule actions" on page 802.

This response rule action is specific to Endpoint Preventincidents. This response rule is not applicable to two-tiered detection methods requiring a Data Profile.

See "How to [implement](#page-1326-0) Endpoint Discover" on page 1327.

If you combine multiple endpoint response rules in a single policy, make sure that you understand the order of precedence for such rules.

See "About response rule action [execution](#page-809-0) priority" on page 810.

Note: The block action is not triggered for a copy of sensitive data to a local drive.

To configure the Endpoint Prevent: Block response rule action

1 Configure a response rule at the **Configure Response Rule** screen.

See ["Configuring](#page-818-0) response rules" on page 819.

- 2 Add the **Endpoint Prevent: Block** action type from the **Actions** list.
- 3 See ["Configuring](#page-820-0) response rule actions" on page 821.
- 4 Enter the **Endpoint Notification Content** settings. See [Table](#page-845-0) 41-7 on page 846.
- 5 Click **Save** to save the configuration.

See "Manage [response](#page-816-0) rules" on page 817.

#### Table 41-7 Endpoint Prevent: Block response rule action parameters

<span id="page-845-0"></span>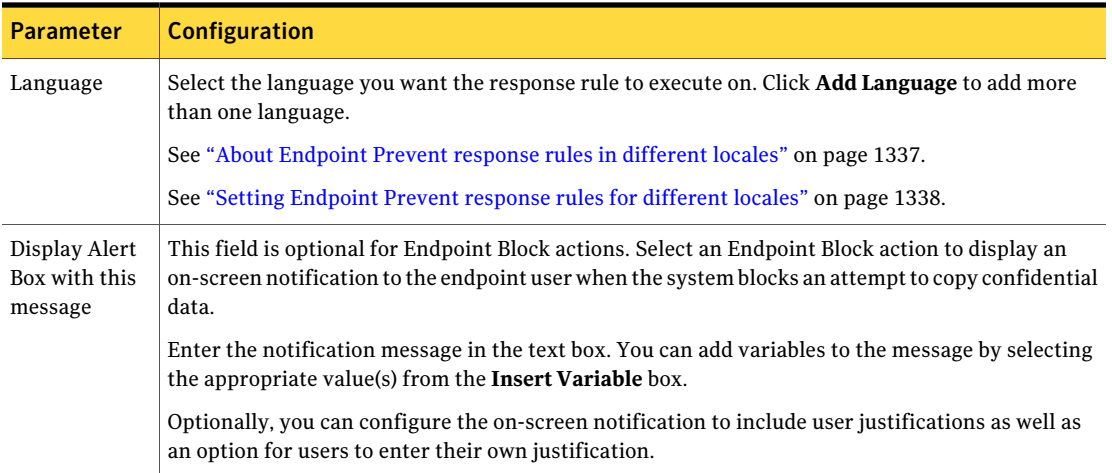

| <b>Parameter</b>                       | <b>Configuration</b>                                                                                                    |
|----------------------------------------|----------------------------------------------------------------------------------------------------|
| <b>Insert Variable</b>                 | Select the variables to include in the on-screen notification to the endpoint when the system blocks<br>an attempt to copy confidential data.<br>You can select variables based on the following types:<br>Application<br>п<br><b>Content Name</b><br>п<br>Content Type<br>■<br>■ Device Type<br>■ Policy Names<br>Protocol                                                                                                    |
| Allow user to<br>choose<br>explanation | Select this option to display up to four user justifications in the on-screen notification. When the<br>notification appears on the endpoint computer, the user is required to choose one of the<br>justifications. (If you select Allow user to enter text explanation, the user can enter a justification.)<br>Symantec Data Loss Prevention provides four default justifications, which you can modify or<br>remove as needed.<br>Justification:<br>■ User Education<br><b>Broken Business Process</b><br>п                                                                                                    |
|                                        | Manager Approved<br>п                                                                                                    |
|                                        | False positive<br>п                                                                                                    |
|                                        | Each justification entry consists of the following options:                                                                                                    |
|                                        | $\blacksquare$ Check box<br>This option indicates whether to include the associated justification in the notification. To<br>remove a justification, clear the check box next to it. To include a justification, select the check<br>box next to it.<br>■ Justification<br>The system label for the justification. This value appears in reports (for ordering and filtering<br>purposes), but the user does not see it. You can select the desired option from the drop-down<br>list.<br>■ Option Presented to End User<br>The justification text the system displays in the notification. This value appears in reports with<br>the justification label. You can modify the default text as desired.<br>To add a new justification, select <b>New Justification</b> from the drop-down list. In the <b>Enter new</b> |
|                                        | justification text box that appears, enter the justification name. When you save the rule, Symantec<br>Data Loss Prevention includes it as an option (in alphabetical order) in all <b>Justification</b> drop-down<br>lists.                                                                                                    |
|                                        | <b>Note:</b> You should be selective when adding new justifications. Deleting new justifications is not<br>currently supported.                                                                                                    |

Table 41-7 Endpoint Prevent: Block response rule action parameters *(continued)*

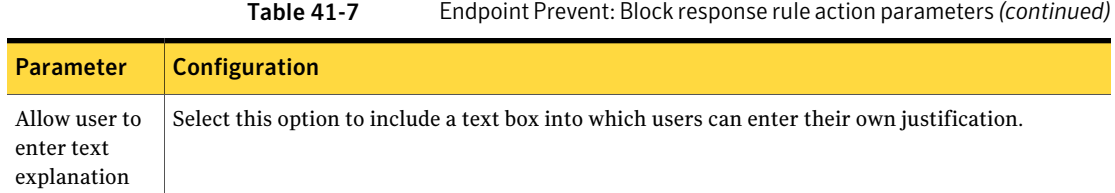

<span id="page-847-0"></span>See ["Response](#page-803-0) rules for Endpoint detection" on page 804.

### Configuring the Endpoint Prevent: Notify action

The Endpoint Prevent: Notify response rule action displays an on-screen notification to the endpoint user when the user attempts to copy or send a sensitive file.You can provide a reason for the notification as well as options for the endpoint user to give a justification for the action.

See "About [response](#page-801-0) rule actions" on page 802.

This response rule action is available for Endpoint Prevent.

See "How to [implement](#page-1334-0) Endpoint Prevent" on page 1335.

Note: The notify action is not triggered for a copy of sensitive data to a local drive.

To configure the Endpoint Prevent: Notify action

1 Configure a response rule at the **Configure Response Rule** screen.

See ["Configuring](#page-818-0) response rules" on page 819.

Add the **Endpoint Prevent: Notify** action type from the **Actions** list.

See ["Configuring](#page-820-0) response rule actions" on page 821.

2 Configure the action parameters.

See [Table](#page-848-0) 41-8 on page 849.

3 Click **Save** to save the configuration.

See "Manage [response](#page-816-0) rules" on page 817.

<span id="page-848-0"></span>

| <b>Parameter</b>                       | <b>Description</b>                                                                                                    |
|----------------------------------------|----------------------------------------------------------------------------------------------------|
| Language                               | Select the language you want the response rule to execute on.                                                                                                 |
|                                        | Click Add Language to add more than one language.                                                                                                    |
|                                        | See "About Endpoint Prevent response rules in different locales" on page 1337.                                                                                |
|                                        | See "Setting Endpoint Prevent response rules for different locales" on page 1338.                                                                             |
| Display Alert Box<br>with this message | This field is required for Endpoint Notify actions. Select this option to display an on-screen<br>notification to the endpoint user.                          |
|                                        | Enter the notification message in the text box. You can add variables to the message by<br>selecting the appropriate value(s) from the Insert Variable box.   |
|                                        | Optionally, you can configure the on-screen notification to include user justifications as well<br>as the option for users to enter their own justifications. |
| <b>Insert Variable</b>                 | Select the variables that you want to include in the on-screen notification to the endpoint<br>user.                                                          |
|                                        | You can select variables based on the following types:                                                                                                    |
|                                        | Application                                                                                                    |
|                                        | <b>Content Name</b>                                                                                                    |
|                                        | Content Type                                                                                                    |
|                                        | Device Type                                                                                                    |
|                                        | <b>Policy Names</b>                                                                                                    |
|                                        | Protocol                                                                                                    |

Table 41-8 Endpoint Prevent: Notify response rule action parameters

#### 850 | Response rule actions Configuring the Endpoint Prevent: Notify action

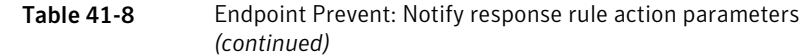

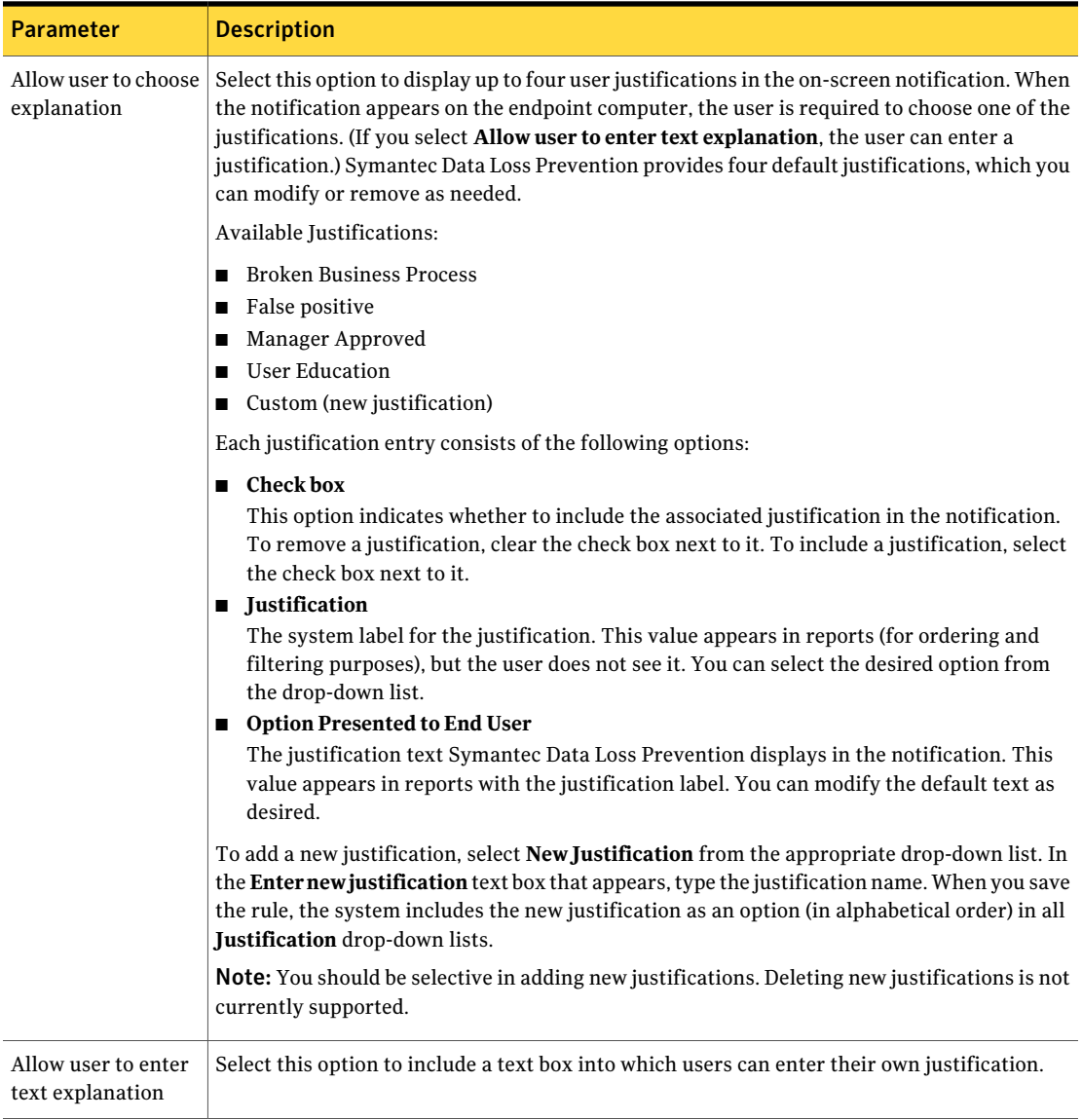

See ["Response](#page-803-0) rules for Endpoint detection" on page 804.

### Configuring the Endpoint Prevent: User Cancel action

<span id="page-850-0"></span>The Endpoint Prevent: User Cancel response rule action displays a time-sensitive notification to the user when a policy is violated.

See "About [response](#page-801-0) rule actions" on page 802.

Users have a limited amount of time to decide to ignore the policy violation or not. If the violation is ignored, the data transfer completes and an incident is created. If the violation is not ignored, the data transfer is stopped and an incident is created. If the user does not make a decision in the allotted time, the data transfer is automatically blocked and an incident is created. You can provide a reason for the notification as well as options for the endpoint user to enter a justification for the action.

This response rule action is available for Endpoint Prevent.

See "How to [implement](#page-1334-0) Endpoint Prevent" on page 1335.

To configure the Endpoint Prevent: User Cancel action

1 Configure a response rule at the **Configure Response Rule** screen. See ["Configuring](#page-818-0) response rules" on page 819.

Add the **Endpoint Prevent: User Cancel** action type from the **Actions** list.

See ["Configuring](#page-820-0) response rule actions" on page 821.

2 Configure the **Endpoint Prevent: User Cancel** parameters.

See [Table](#page-850-1) 41-9 on page 851.

3 Click **Save** to save the configuration.

See "Manage [response](#page-816-0) rules" on page 817.

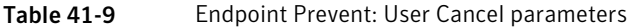

<span id="page-850-1"></span>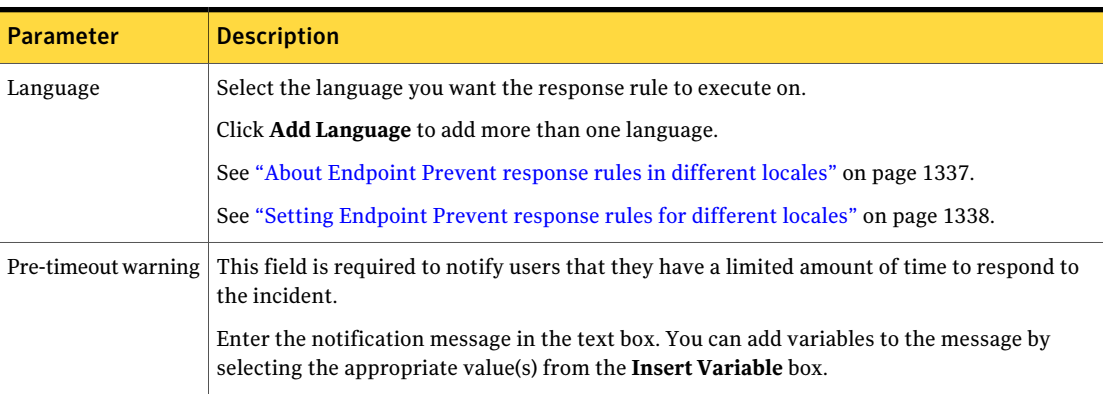

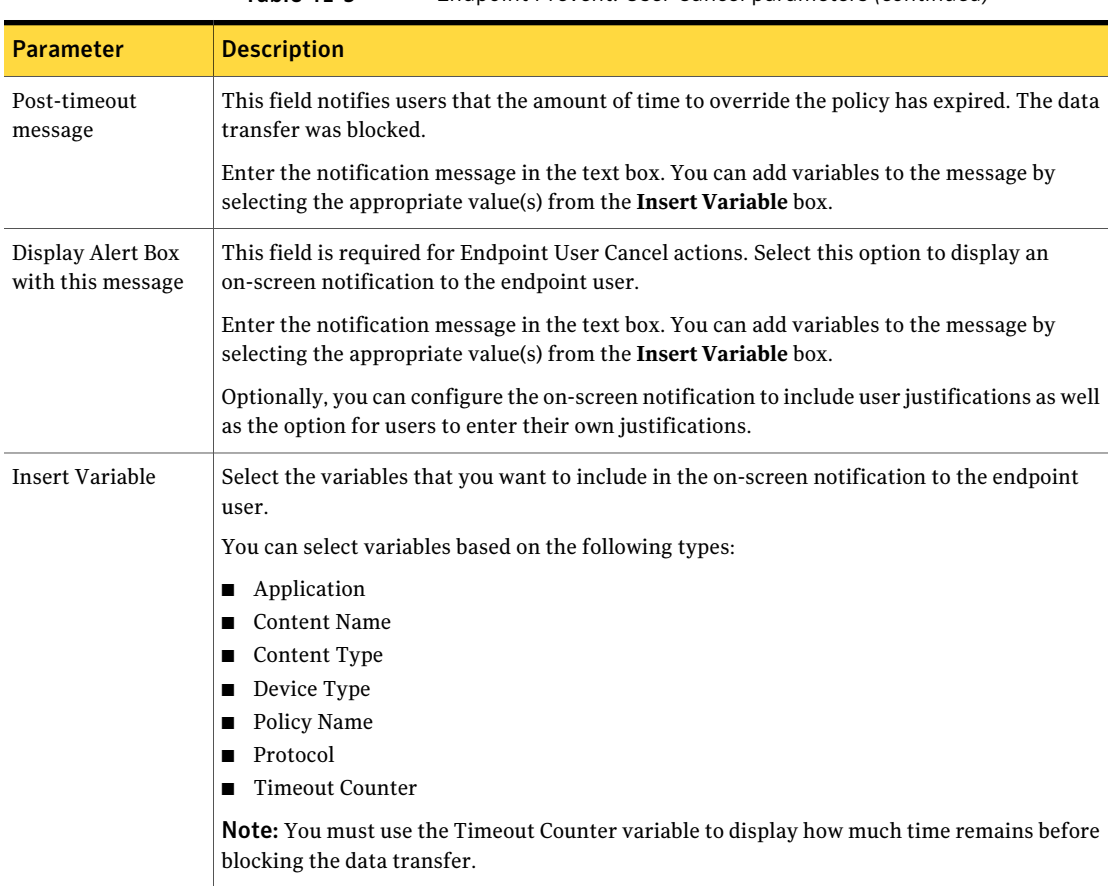

#### Table 41-9 Endpoint Prevent: User Cancel parameters *(continued)*

| <b>Parameter</b>                         | <b>Description</b>                                                                                                    |
|------------------------------------------|----------------------------------------------------------------------------------------------------|
| Allow user to choose<br>explanation.     | Select this option to display up to four user justifications in the on-screen notification. When<br>the notification appears on the endpoint computer, the user is required to choose one of the<br>justifications. (If you select Allow user to enter text explanation, the user can enter a<br>justification.) Symantec Data Loss Prevention provides four default justifications, which you<br>can modify or remove as needed.                                   |
|                                          | Available Justifications:                                                                                                    |
|                                          | <b>Broken Business Process</b><br>■<br>False positive<br>■<br>Manager Approved<br><b>User Education</b>                                                                                                    |
|                                          | Custom (new justification)                                                                                                    |
|                                          | Each justification entry consists of the following options:                                                                                                    |
|                                          | $\blacksquare$ Check box<br>This option indicates whether to include the associated justification in the notification.<br>To remove a justification, clear the check box next to it. To include a justification, select<br>the check box next to it.<br>■ Justification<br>The system label for the justification. This value appears in reports (for ordering and<br>filtering purposes), but the user does not see it. You can select the desired option from the |
|                                          | drop-down list.                                                                                                    |
|                                          | ■ Option Presented to End User<br>The justification text Symantec Data Loss Prevention displays in the notification. This<br>value appears in reports with the justification label. You can modify the default text as<br>desired.                                                                                                    |
|                                          | To add a new justification, select <b>New Justification</b> from the appropriate drop-down list. In<br>the Enter new justification text box that appears, type the justification name. When you save<br>the rule, the system includes the new justification as an option (in alphabetical order) in all<br>Justification drop-down lists.                                                                                                    |
|                                          | <b>Note:</b> You should be selective in adding new justifications. Deleting new justifications is not<br>currently supported.                                                                                                    |
| Allow user to enter<br>text explanation. | Select this option to include a text box into which users can enter their own justification.                                                                                                    |

Table 41-9 Endpoint Prevent: User Cancel parameters *(continued)*

See ["Implementing](#page-812-0) response rules" on page 813.

### Configuring the Network and Mobile Prevent for Web: Block FTP Request action

<span id="page-853-0"></span>The Network and Mobile Preventfor Web: Block FTP Request response rule action blocks any file transfer by FTP on your network or mobile device.

See "About [response](#page-801-0) rule actions" on page 802.

This response rule is available only for Network Prevent for Web integrated with a proxy server or Mobile Prevent for Web integrated with both a VPN server and a proxy server.

See ["Configuring](#page-1094-0) Network Prevent for Web Server" on page 1095.

See ["Implementing](#page-1428-0) Mobile Prevent" on page 1429.

To configure the Network and Mobile Prevent for Web: Block FTP Request response rule action

1 Configure a response rule at the **Configure Response Rule** screen.

See ["Configuring](#page-818-0) response rules" on page 819.

2 Add the **Network and Mobile Preventfor Web: Block FTP Request** action type from the **Actions** list.

The Block FTP Request response rule action does not require any further configuration. Once the response rule is deployed to a policy, this action blocks any FTP attempt.

See ["Configuring](#page-820-0) response rule actions" on page 821.

<span id="page-853-1"></span>3 Click **Save** to save the configuration.

See "Manage [response](#page-816-0) rules" on page 817.

See ["Implementing](#page-812-0) response rules" on page 813.

### Configuring the Network and Mobile Prevent for Web: Block HTTP/S action

The Network and Mobile Prevent for Web: Block HTTP/S response rule action blocks the transmission of Web content that Network Prevent for Web or Mobile Prevent for Web detects. This action also blocks Web-based email messages and attachments.

See "About [response](#page-801-0) rule actions" on page 802.

This response rule action blocks the transmission of Web content using the Internet Content Adaptation Protocol (ICAP). To implement this response rule action you mustintegrate the detection server with aWeb proxy server. For Mobile Prevent for Web, you must also integrate with a VPN server.

See ["Configuring](#page-1094-0) Network Prevent for Web Server" on page 1095.

See ["Implementing](#page-1428-0) Mobile Prevent" on page 1429.

To configure the Network Prevent: Block HTTP/S response rule action

1 Integrate Network Prevent for Web or Mobile Prevent for Web with a proxy server and, if necessary, a VPN server.

See "Network Prevent for Web Server—basic [configuration"](#page-199-0) on page 200.

2 Configure a response rule at the **Configure Response Rule** screen.

See ["Configuring](#page-818-0) response rules" on page 819.

3 Add the **Network and Mobile Preventfor Web: Block HTTP/S** action type from the **Actions** list.

See ["Configuring](#page-820-0) response rule actions" on page 821.

4 Edit the **Rejection Message**, as necessary.

The system presents this message to the user's browser when the action blocks content.

For example, you might include some HTML-coded text to display in a browser.

Note: If the requesting client does not expect an HTML response, the Rejection Message may not be displayed in the client browser. For example, a client expecting an XML response to a Web post may only indicate a Javascript error.

5 Click **Save** to save the configuration of the response rule.

Certain applications may not provide an adequate response to the Network and Mobile Prevent for Web: Block HTTP/S response action. This behavior has been observed with the Yahoo! Mail application when a detection server blocks a file upload. If a user tries to upload an email attachment and the attachment triggers a Network and Mobile Prevent for Web: Block HTTP/S response action, Yahoo! Mail does not respond or display an error message to indicate that the file is blocked. Instead, Yahoo! Mail appears to continue uploading the selected file, but the upload never completes. The user must manually cancel the upload at some point by pressing **Cancel**.

Other applications may also exhibit this behavior, depending on how they handle the block request. In these cases a detection server incident is created and the file upload is blocked even though the application provides no such indication.

<span id="page-855-0"></span>See ["Implementing](#page-812-0) response rules" on page 813.

### Configuring the Network Prevent: Block SMTP Message action

The Network Prevent: Block SMTP Message response rule action blocks SMTP email messages that cause an incident on the Network Prevent (Email) detection server.

See "About [response](#page-801-0) rule actions" on page 802.

This response rule action is only available with Network Prevent for Email.

See ["Response](#page-804-0) rules for Network and Mobile Prevent for Web detection" on page 805.

You must integrate the Network Prevent for Email detection server with a Mail Transfer Agent (MTA) to implement this response rule action. Refer to the *Symantec* Data Loss Prevention MTA Integration Guide for Network Prevent (Email) for details.

To configure the Block SMTP Message response rule action

1 Configure a response rule at the **Configure Response Rule** screen.

See ["Configuring](#page-818-0) response rules" on page 819.

2 Add the **NetworkPrevent:BlockSMTPMessage** action type from the **Actions** list.

See ["Configuring](#page-820-0) response rule actions" on page 821.

3 Configure the Block SMTP Message action parameters.

See Table [41-10](#page-855-1) on page 856.

4 Click **Save** to save the response rule.

See "Manage [response](#page-816-0) rules" on page 817.

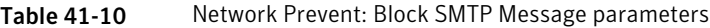

<span id="page-855-1"></span>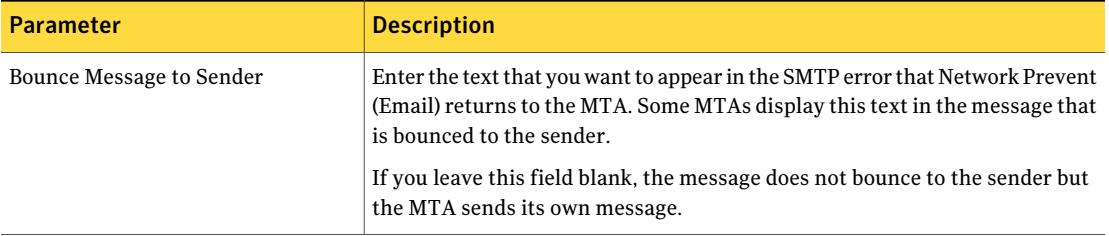

| <b>Parameter</b>                 | <b>Description</b>                                                                                                    |
|----------------------------------|----------------------------------------------------------------------------------------------------|
| Redirect Message to this Address | If you want to redirect blocked messages to a particular address (such as the<br>Symantec Data Loss Prevention administrator), enter that address in this<br>field. |
|                                  | If you leave this field blank, the bounced message goes to the sender only.                                                                                         |

Table 41-10 Network Prevent: Block SMTP Message parameters *(continued)*

<span id="page-856-0"></span>See ["Implementing](#page-812-0) response rules" on page 813.

### Configuring the Network Prevent: Modify SMTP Message action

The Network Prevent: Modify SMTP Message response rule action lets you modify a sensitive email. For example, you can use this action to change an email subject header to include information about the policy violation type.

See "About [response](#page-801-0) rule actions" on page 802.

This response rule action is only available for Network Prevent for Email.

See ["Response](#page-804-0) rules for Network and Mobile Prevent for Web detection" on page 805.

To configure the Network Prevent: Modify SMTP Message action

1 Configure a response rule at the **Configure Response Rule** screen.

See ["Configuring](#page-818-0) response rules" on page 819.

2 Add the **Network Prevent: Modify SMTP Message** action type from the **Actions** list.

See ["Configuring](#page-820-0) response rule actions" on page 821.

3 Configure the action parameters.

See Table [41-11](#page-857-1) on page 858.

4 Click **Save** to save the configuration.

See "Manage [response](#page-816-0) rules" on page 817.

<span id="page-857-1"></span>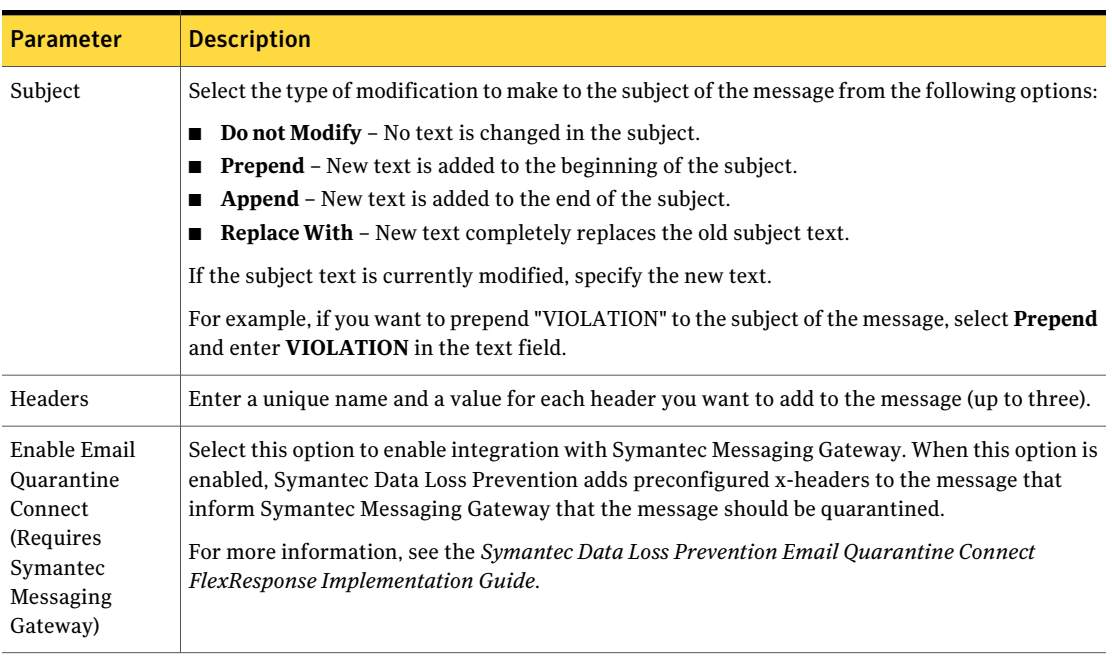

#### Table 41-11 Network Prevent: Modify SMTP Message parameters

<span id="page-857-0"></span>See ["Implementing](#page-812-0) response rules" on page 813.

### Configuring the Network and Mobile Prevent for Web: Remove HTTP/S Content action

The Network and Mobile Prevent for Web: Remove HTTP/S Content response action removes confidential data that is posted to Web mail sites (such as Gmail), blogs (such as Blogspot), and other sites. This action also removes confidential data that is included in any files that users upload to Web sites or attach to Web mail. This action only applies to HTTP/S POST commands; it does not apply to GET commands.

See "About [response](#page-801-0) rule actions" on page 802.

This response rule action is only available for Network Prevent for Web and Mobile Prevent for Web.

See ["Response](#page-804-0) rules for Network and Mobile Prevent for Web detection" on page 805.

Symantec Data Loss Prevention recognizes Web form fields for selected Web mail, blog, and social networking sites. If Network Prevent for Web or Mobile Prevent

for Web cannot remove confidential data for a Web site it recognizes, it creates a system event and performs a configured fallback option.

Note: Symantec Data Loss Prevention removes content for file uploads and, for Network Prevent, Web mail attachments even for those sites that it does not recognize for HTTP content removal.

To configure the Network and Mobile Prevent for Web: Remove HTTP/S Content action

1 Configure a response rule at the **Configure Response Rule** screen.

See ["Configuring](#page-818-0) response rules" on page 819.

2 Add the **Network and Mobile Preventfor Web: Remove HTTP/S Content** action type from the **Actions** list.

See ["Configuring](#page-820-0) response rule actions" on page 821.

3 Configure the action parameters.

See Table [41-12](#page-858-0) on page 859.

4 Click **Save** to save the configuration.

See "Manage [response](#page-816-0) rules" on page 817.

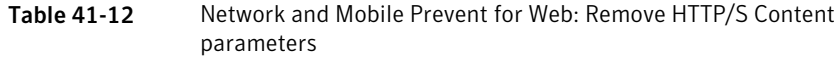

<span id="page-858-0"></span>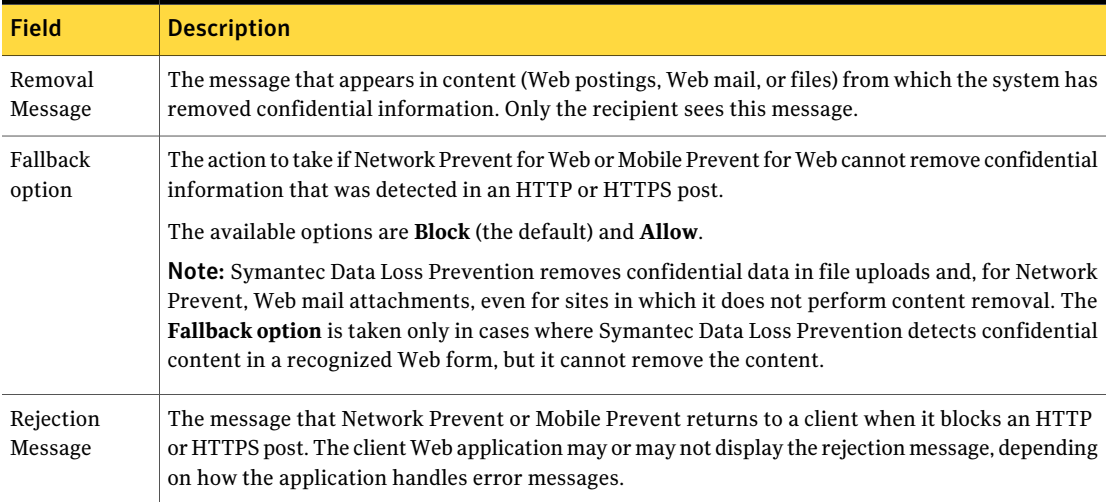

See ["Implementing](#page-812-0) response rules" on page 813.

### Configuring the Network Protect: Copy File action

<span id="page-859-0"></span>The Network Protect: Copy File response rule action copies a sensitive file to the local file system.

See "About [response](#page-801-0) rule actions" on page 802.

This response rule action is only available for Network Discover that is configured for Network Protect.

See ["Response](#page-804-0) rules for Network and Mobile Prevent for Web detection" on page 805.

To configure the Network Protect: Copy File response rule action

- 1 Configure a network file share and specify a location to copy files to. See ["Configuring](#page-1194-0) Network Protect for file shares" on page 1195.
- 2 Configure a response rule at the **Configure Response Rule** screen. See ["Configuring](#page-818-0) response rules" on page 819.
- 3 Select the **Network Protect: Copy File** action type from the **Actions** list. This action does not require you to configure any parameters.

See ["Configuring](#page-820-0) response rule actions" on page 821.

<span id="page-859-1"></span>4 Click **Save** to save the configuration.

See "Manage [response](#page-816-0) rules" on page 817.

See ["Implementing](#page-812-0) response rules" on page 813.

### Configuring the Network Protect: Quarantine File action

The Network Protect: Quarantine File response rule action quarantines a file that the detection server identifies as sensitive or protected.

See "About [response](#page-801-0) rule actions" on page 802.

This response rule action is only available for Network Discover that is configured for Network Protect.

See ["Response](#page-804-0) rules for Network and Mobile Prevent for Web detection" on page 805.

To configure the Network Protect: Quarantine File response rule action

- 1 Configure a response rule at the **Configure Response Rule** screen See ["Configuring](#page-818-0) response rules" on page 819.
- 2 Add the **NetworkProtect:QuarantineFile** action type from the **Actions** list. See ["Configuring](#page-820-0) response rule actions" on page 821.
- 3 Configure the **Network Protect: Quarantine File** parameters. See Table [41-13](#page-860-0) on page 861.
- 4 Click **Save** to save the configuration.

See "Manage [response](#page-816-0) rules" on page 817.

Table 41-13 Network Protect: Quarantine File configuration parameters

<span id="page-860-0"></span>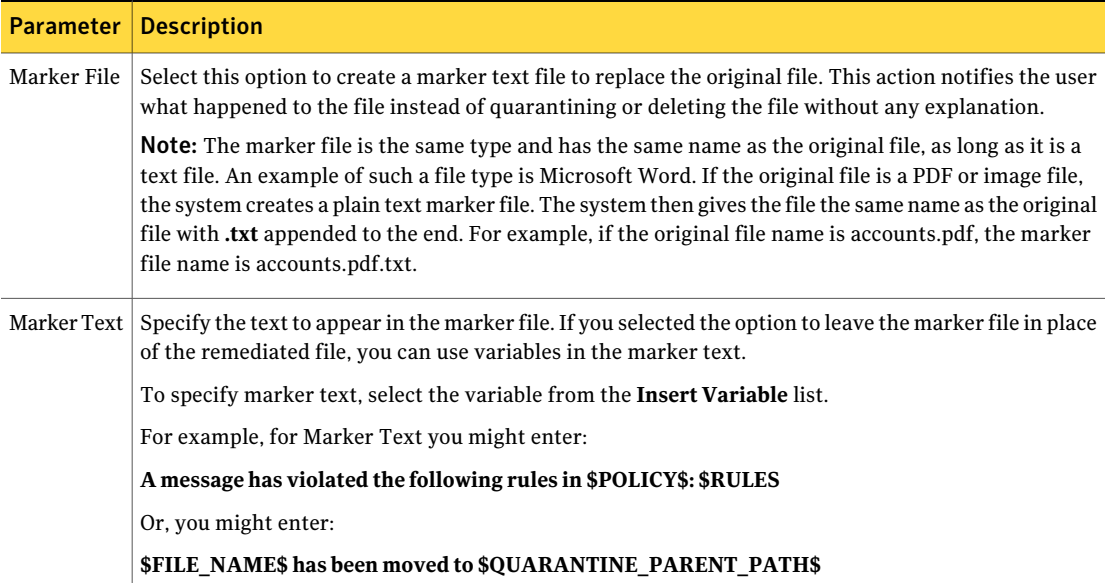

See ["Implementing](#page-812-0) response rules" on page 813.

862 | Response rule actions Configuring the Network Protect: Quarantine File action

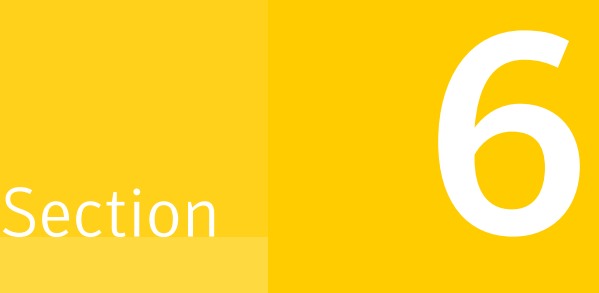

# Remediating and managing incidents

- Chapter 42. [Remediating](#page-864-0) incidents
- Chapter 43. [Remediating](#page-874-0) Network incidents
- Chapter 44. [Remediating](#page-888-0) Endpoint incidents
- Chapter 45. [Remediating](#page-904-0) Mobile incidents
- Chapter 46. [Remediating](#page-916-0) Discover incidents
- Chapter 47. Working with [Classification](#page-928-0) incidents
- Chapter 48. [Managing](#page-932-0) and reporting incidents
- Chapter 49. [Archiving](#page-992-0) incidents
- Chapter 50. [Working](#page-996-1) with incident data
- Chapter 51. Working with the User Risk [Summary](#page-1008-0)
- Chapter 52. [Implementing](#page-1018-0) lookup plug-ins
## Chapter

# Remediating incidents

This chapter includes the following topics:

- About incident [remediation](#page-864-0)
- [Remediating](#page-867-0) incidents
- [Executing](#page-868-0) Smart response rules
- Incident [remediation](#page-869-0) action commands
- [Response](#page-870-0) action variables
- **Monitor and Prevent incident [variables](#page-870-1)**
- <span id="page-864-0"></span>Mobile incident [variables](#page-871-0)
- Discover incident [variables](#page-872-0)

#### About incident remediation

As incidents occur in your system, individuals in your organization must analyze the incidents, determine why they occurred, identify trends, and remediate the problems.

Symantec Data Loss Prevention provides a rich set of capabilities which can be used to build an effective incident remediation process. Once you are ready to take action, you can use a series of incident commands on the **Incident Snapshot** and **Incident List** pages.

Since the **Incident Snapshot** page displays details about one specific incident, you can select a command to perform an action on the displayed incident.

On the **IncidentList** page, you can perform an action on multiple incidents at one time. You can select more than one incident from the list and then choose the desired command.

[Table](#page-865-0) 42-1 describes the options that are involved in incident remediation:

| <b>Remediation</b><br>options | <b>Description</b>                                                                                                    |
|-------------------------------|----------------------------------------------------------------------------------------------------|
| Role-based access<br>control  | Access to incident information in the Symantec Data Loss<br>Prevention system can be tightly controlled with role-based access<br>control. Roles control which incidents a particular remediator can<br>take action on, as well as what information within that incident is<br>available to the remediator. For example, access control can be<br>used to ensure that a given remediator can act only on incidents<br>originating within a particular business unit. In addition, it might<br>prevent that business unit's staff from ever seeing high-severity<br>incidents, instead routing those incidents to the security<br>department.                            |
|                               | See "About role-based access control" on page 87.                                                                                                    |
| Severity level<br>assignment  | Incident severity is a measure of the risk that is associated with a<br>particular incident. For example, an email message containing 50<br>customer records can be considered more severe than a message<br>containing 50 violations of an acceptable use policy. Symantec<br>Data Loss Prevention lets you specify what constitutes a severe<br>incident by configuring it at the policy rule level. Symantec Data<br>Loss Prevention then uses the severity of the incident to drive<br>subsequent responses to the incident. This process lets you<br>prioritize incidents and devote your manual remediation resources<br>to the areas where they are needed most. |
| Custom attribute<br>lookup    | Custom attribute lookup is the process of collecting additional<br>information about the incident from data sources outside of<br>Enforce and the incident itself. For example, a corporate LDAP<br>server can be queried for additional information about the message<br>sender, such as the sender's manager name or business unit.                                                                                                    |
|                               | See "About using custom attributes" on page 1006.                                                                                                    |
|                               | For example, you can use custom attributes as input to subsequent<br>automated responses to automatically notify the sender's manager<br>about the policy violation.                                                                                                    |
|                               | See "Setting the values of custom attributes manually" on page 1008.                                                                                                    |

<span id="page-865-0"></span>Table 42-1 Options involved in incident remediation

| <b>Remediation</b><br>options                     | <b>Description</b>                                                                                                    |
|---------------------------------------------------|----------------------------------------------------------------------------------------------------|
| Automated incident<br>responses                   | A powerful feature of the Enforce Server is the ability to<br>automatically respond to incidents as they arise. For example, you<br>can configure the system to respond to a serious incident by<br>blocking the offending communication. You can send an email<br>message to the sender's manager. You can send an alert to a<br>security event management system. You can escalate the incident<br>to the security department. On the other hand, an acceptable use<br>incident might be dispensed with by sending an email message to<br>the sender. Then you can mark the incident as closed, requiring<br>no further work. Between these extremes, you can establish a policy<br>that automatically encrypts transmissions of confidential data to<br>a business partner. All of these scenarios can be handled<br>automatically without user intervention.<br>See "Configuring response rule actions" on page 821. |
| <b>Smart Response</b>                             | Although the automated response is an important part of the<br>remediation process, SmartResponse is necessary at times,<br>particularly in the case of more serious incidents. Symantec Data<br>Loss Prevention provides a detailed Incident Snapshot with all of<br>the information necessary to determine the next steps in<br>remediation. You can use SmartResponse to manually update<br>incident severity, status, and custom attributes, add comments to<br>the incident. You can move the incident through the remediation<br>workflow to resolve it.<br>See "Configuring response rule actions" on page 821.<br>The following standard SmartResponse actions are available:<br>Add Note<br>п<br>Log to a Syslog Server<br>■<br>Send Email Notification<br>п<br><b>Set Status</b><br>п<br>See "Configuring the Server FlexResponse action" on page 840.                                                         |
| Distribution of<br>aggregated incident<br>reports | You can create and automatically distribute aggregated incident<br>reports to data owners for remediation.                                                                                                    |

Table 42-1 Options involved in incident remediation *(continued)*

The Enforce Server handles all of these steps, except for Smart Response. You can handle incidents in an entirely automated way. You can reserve manual intervention (Smart Response) for only the most serious incidents.

See "Network incident [snapshot"](#page-879-0) on page 880.

See "Discover incident [snapshots"](#page-919-0) on page 920.

<span id="page-867-0"></span>See ["Endpoint](#page-891-0) incident snapshot" on page 892.

#### Remediating incidents

When you remediate an incident, you can perform the following actions:

- Set the incident's status or severity.
- Apply a Smart Response rule to the incident.
- Set the incident's custom attributes.
- Add comments to the incident record.
- Remediate incidents by going to an incident list or incident snapshot and selecting actions to perform on one or more incidents.
- Perform some combination of these actions.

You can import a solution pack during installation. Solution packs prepopulate incident lists and incident snapshots with several remediation options and custom attributes. For complete descriptions of all solution packs (including information about all remediation options and custom attributes they contain), refer to the documentation for each of the solution packs in the solutions packs directory in the documentation.

#### To remediate incidents

1 Access an incident list or incident snapshot.

In incident lists, Symantec Data Loss Prevention displays available remediation options in the **Incident Actions** drop-down menu. The menu becomes active when you select one or more incidents in the list (with the check box). In incident snapshots, Symantec Data Loss Prevention also displays the available remediation options. You can set a **Status** or **Severity** from the drop-down menus.

See "Viewing [incidents"](#page-946-0) on page 947.

You can also edit the **Attributes** and provide related information.

- 2 Take either of the following actions:
	- When you view an incident list, select the incident(s) to be remediated (check the box). You can selectincidents individually or select all incidents on the current screen. Then select the wanted action from the **Incidents Actions** drop-down menu. For example, select **Incident Actions > Set Status > Escalated**.

You can perform as many actions as needed.

■ When you view an incident snapshot, you can set the **Status** and **Severity** from the drop-down menus.

If a Smart Response has been previously set up, you can select a Smart Response rule in the remediation bar.

See "About [response](#page-801-0) rules" on page 802.

For example, if one of the Solution Packs was installed, you can select **DismissFalsePositive** inthe remediationbar.Whenthe**ExecuteResponse Rule** screen appears, click **OK**. This Smart Response rule changes the incident status from **New** to **Dismissed** and sets the **Dismissal Reason** attribute to **False Positive**.

<span id="page-868-0"></span>You can perform as many remediation actions as needed.

#### Executing Smart response rules

When you execute a response rule that sends an email, you can manually compose the contents of the email notification.

Note: Sending an email notification to the sender applies to SMTP incidents only. Also, the notification addressees that are based on custom attributes (such as "manager email") work correctly only if populated by the attribute lookup plug-in.

#### To compose an email notification response

- 1 Enter optional emails for copies in the **CC** field.
- 2 Select the language.
- 3 Compose or edit the subject and body of the email.
- 4 Insert variables for the fields in the incident. The supported variables appear as links to the right of the editable fields.

For example, if you want to include the policy and rules violated, you might enter:

```
A message has violated the following rules in $POLICY$:
$RULES$
```
5 Click **OK** to send the notification.

See "Adding a new [response](#page-817-0) rule" on page 818.

See "About incident [remediation"](#page-864-0) on page 865.

See ["Response](#page-870-0) action variables" on page 871.

### Incident remediation action commands

<span id="page-869-0"></span>In an incident list, use the **Incident Actions** drop-down to select remediation actions.

The following incident actions are available for an incident list:

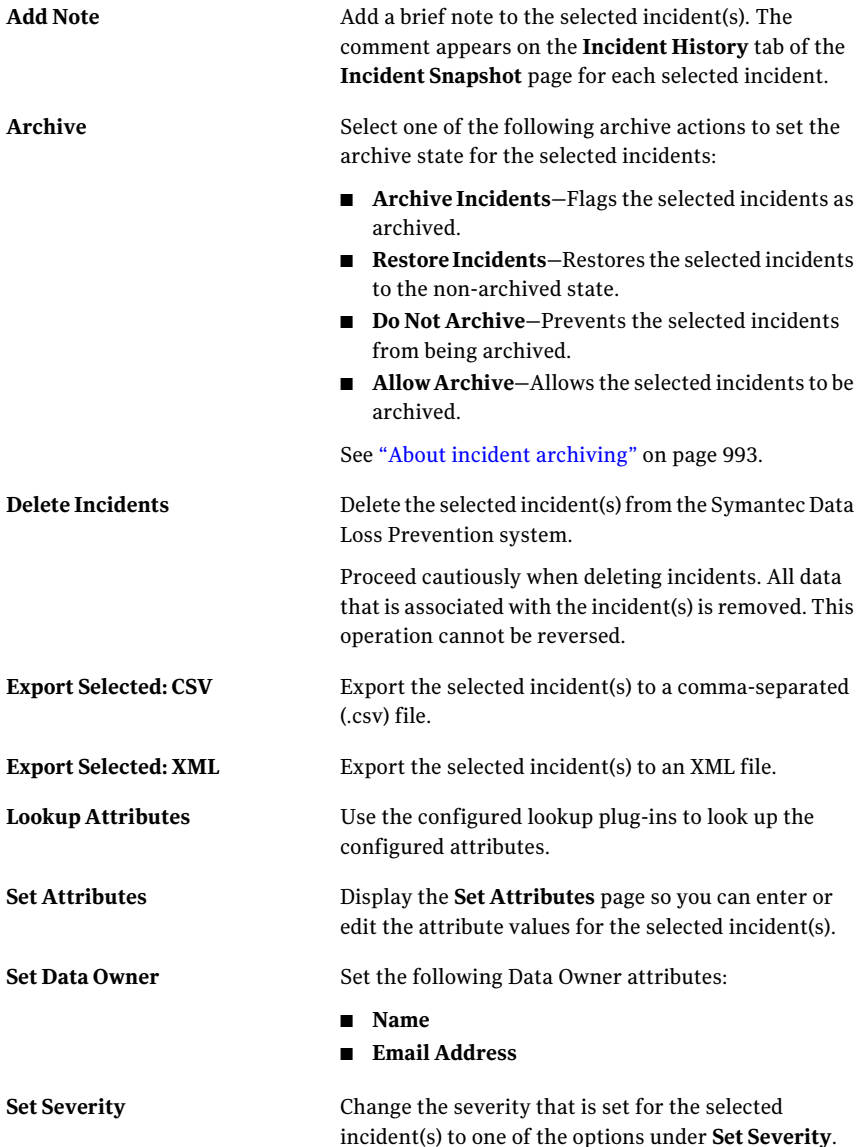

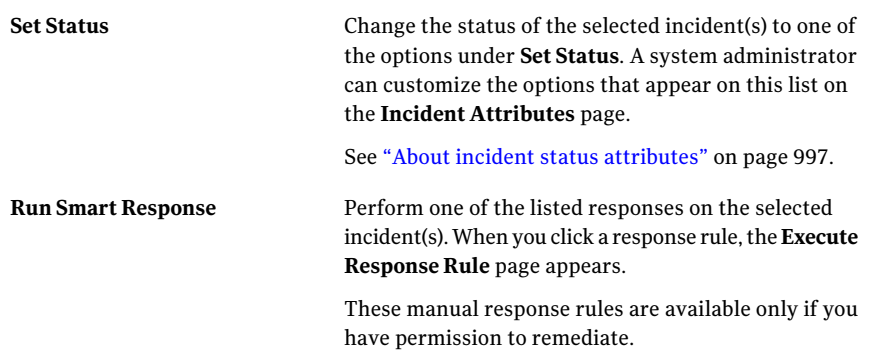

<span id="page-870-0"></span>See "About incident [remediation"](#page-864-0) on page 865.

#### Response action variables

Response action variables can be used in response rules.

See ["Executing](#page-868-0) Smart response rules" on page 869.

The response action variables are different for Network Monitor and Network Prevent incidents than for Network Discover and Network Protect incidents.

<span id="page-870-1"></span>See "Monitor and Prevent incident [variables"](#page-870-1) on page 871.

See "Mobile incident [variables"](#page-871-0) on page 872.

See "Discover incident [variables"](#page-872-0) on page 873.

#### Monitor and Prevent incident variables

The following Network Monitor and Network Prevent variables are available:

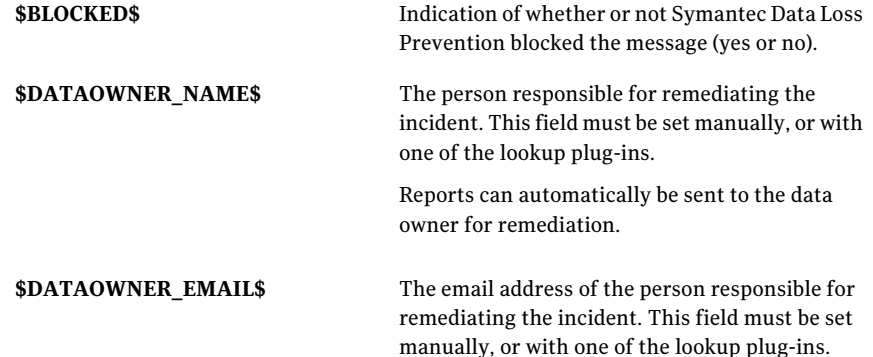

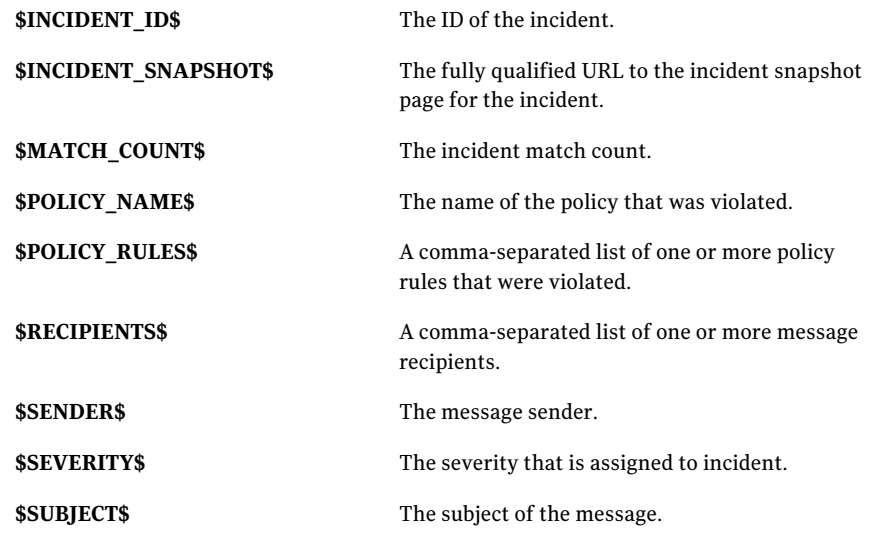

## <span id="page-871-0"></span>Mobile incident variables

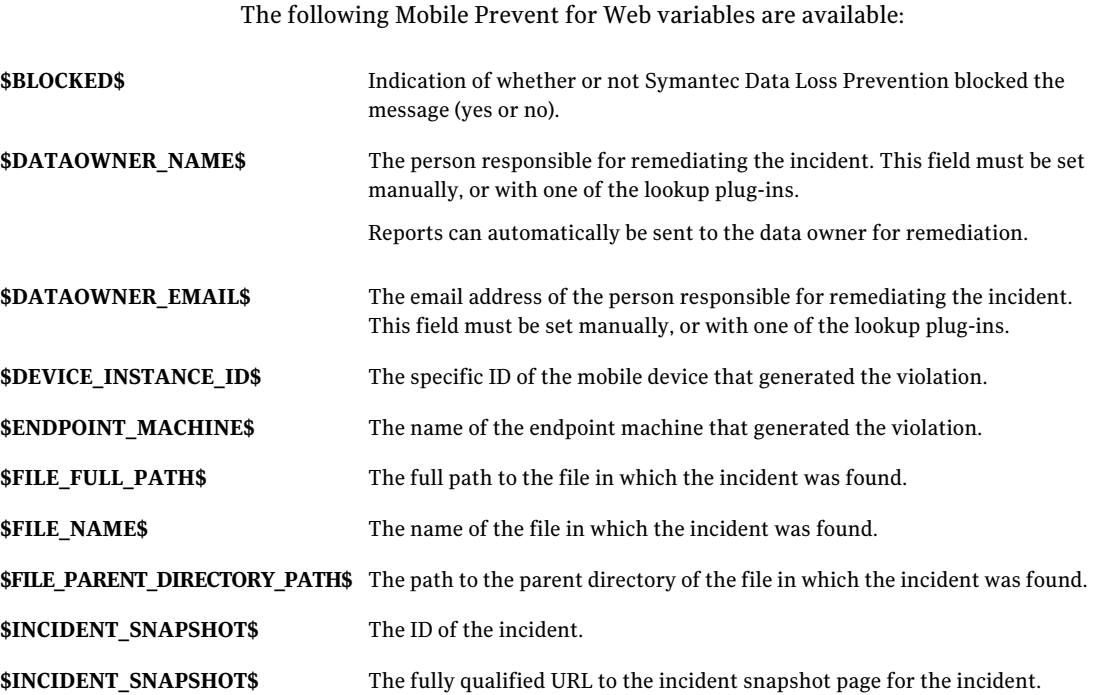

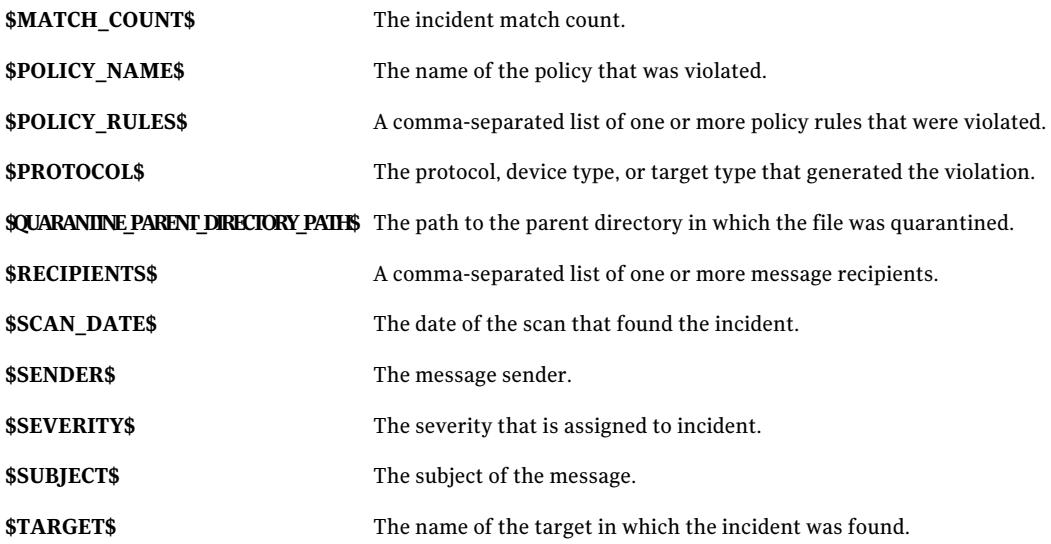

### Discover incident variables

<span id="page-872-0"></span>The following Network Discover and Network Protect incident variables are available:

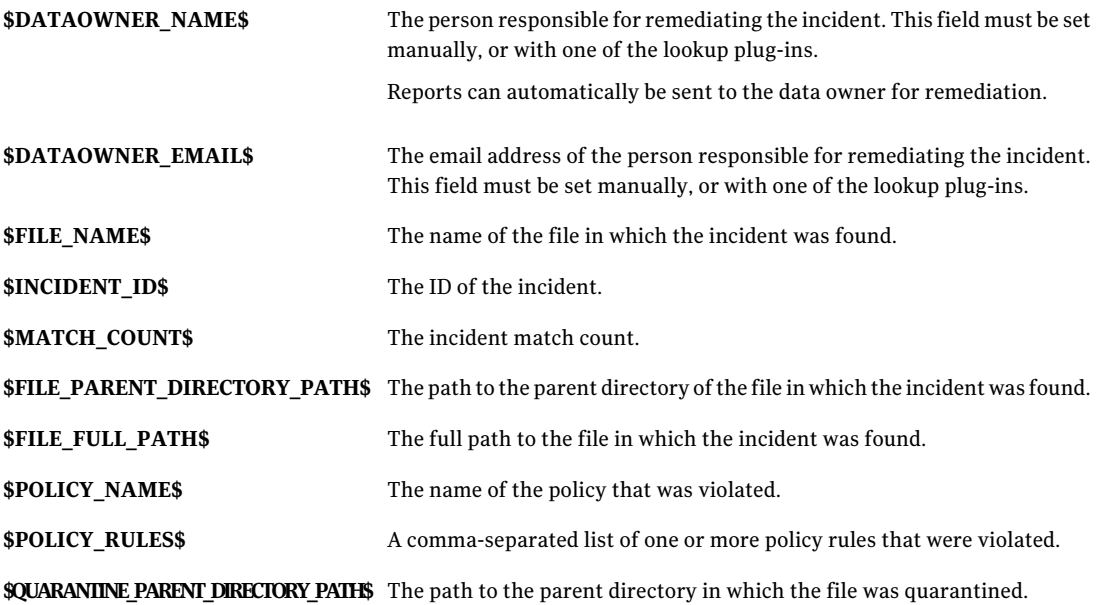

#### 874 | Remediating incidents Discover incident variables

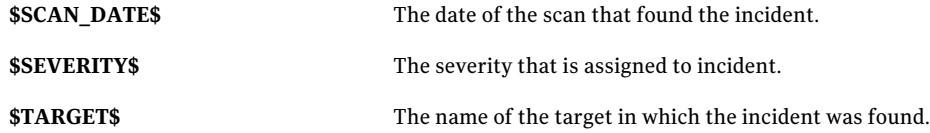

Chapter

## Remediating Network incidents

This chapter includes the following topics:

- **[Network](#page-874-0) incident list**
- Network incident list-Actions
- Network incident list-Columns
- Network incident [snapshot](#page-879-0)
- Network incident snapshot–Heading and navigation
- Network incident snapshot–General information
- <span id="page-874-0"></span>■ Network incident snapshot-Matches
- Network incident snapshot-Attributes
- Network [summary](#page-884-1) report

#### Network incident list

A network incident list shows multiple network incident records with information about the incident such as: the severity, associated policy, number of matches, and status of the incident. Click a row of the incident list to view more details about a specific incident. Select specific incidents (or groups of incidents) to modify or remediate by clicking the check boxes at the left.

Note: Use caution when you click **Select All**. This action selects all incidents in the report (not only those on the current page). Any incident command you subsequently apply affects all incidents. To select only the incidents on the current page, select the checkbox at top left of the incident list.

Incident information is divided into several columns. Click any column header to sort alpha-numerically by that column's data. To sort in reverse order, click the column header a second time. By default, Symantec Data Loss Prevention sorts incidents by date.

<span id="page-875-0"></span>The **Type** column shows the icons that indicate the type of network incident. [Table](#page-875-0) 43-1 describes the icons.

| Icon | <b>Description</b>                                                                                           |
|------|----------------------------------------------------------------------------------------------------|
|      | <b>SMTP</b>                                                                                                  |
|      | The addition of the second icon indicates a<br>message attachment.                                           |
|      | <b>HTTP</b>                                                                                                  |
|      | Symantec Data Loss Prevention also detects<br>the Yahoo and MSN IM traffic that is<br>tunneled through HTTP. |
|      | The addition of the second icon indicates an<br>attachment to Web-based email.                               |
|      | <b>HTTPS</b>                                                                                                 |
| ٦    | <b>FTP</b>                                                                                                   |
| 疅    | <b>NNTP</b>                                                                                                  |
|      | <b>IM:MSN</b>                                                                                                |
|      | IM:AIM                                                                                                    |
|      | IM:Yahoo                                                                                                    |
|      | TCP:custom_protocol                                                                                          |

Table 43-1 Type of network incident

This column also indicates whether the communication was blocked or altered. [Table](#page-876-0) 43-2 shows the possible values.

| <b>Icon</b> | <b>Description</b>                                                                                                    |
|-------------|----------------------------------------------------------------------------------------------------|
| No icon.    | Blank if the communication was <b>not</b> blocked.                                                                                                    |
|             | Indicates Symantec Data Loss Prevention<br>blocked the communication containing the<br>matched text.                                                                                                    |
|             | Indicates Symantec Data Loss Prevention<br>removed confidential data from Web<br>postings or Web-based email messages. This<br>icon can also indicate that a file was<br>uploaded to a Web site or attached to a<br>Web-based email message. |
|             | Indicates that Symantec Data Loss<br>Prevention added or modified the headers<br>on the message that generated the incident.                                                                                                    |

<span id="page-876-0"></span>Table 43-2 Incident block or altered status

Use the following links to learn more about the Network incident list page:

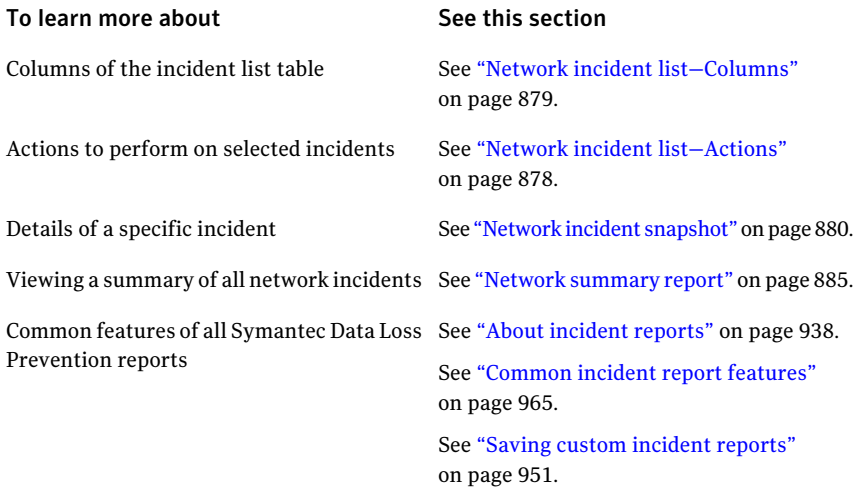

### Network incident list—Actions

<span id="page-877-0"></span>You can select one or more incidents and then remediate them using commands in the **Incident Actions** drop-down list. The incident commands are as follows:

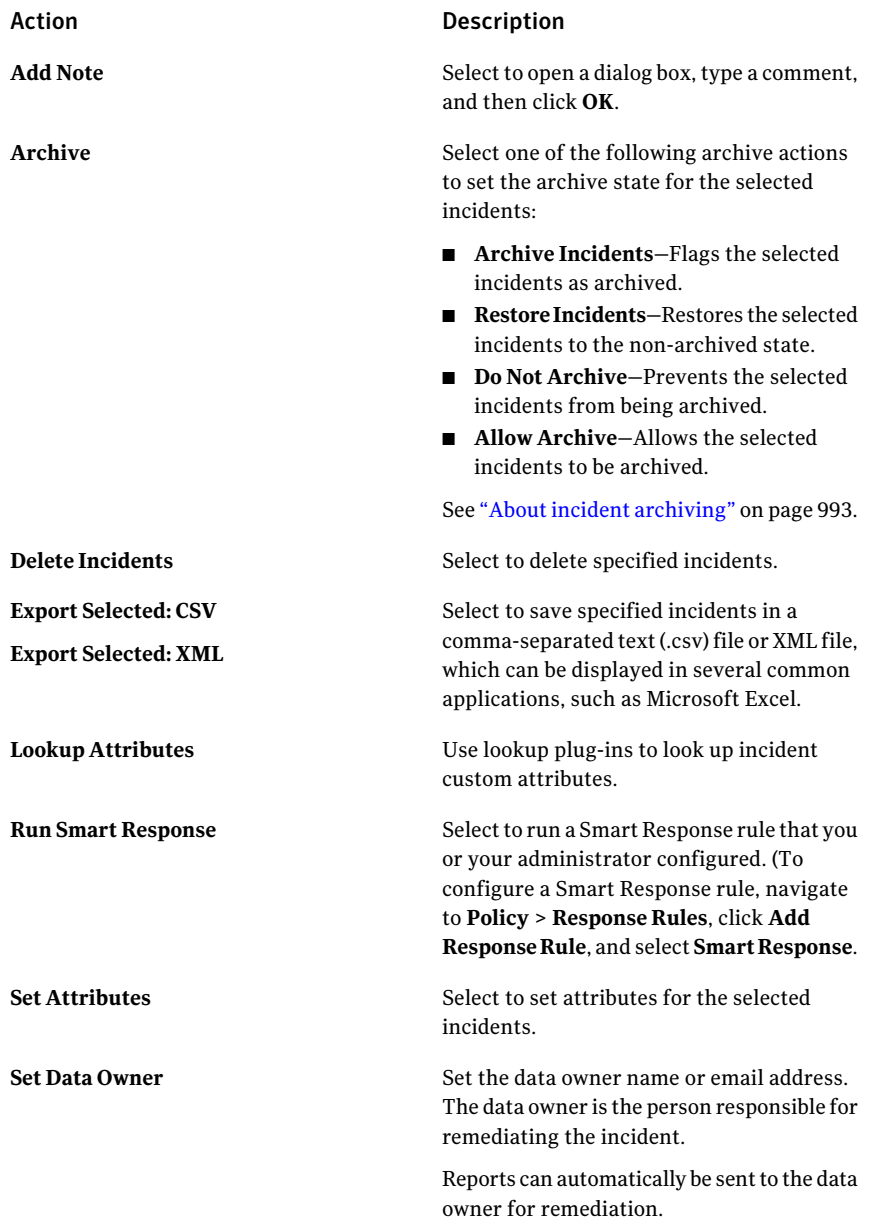

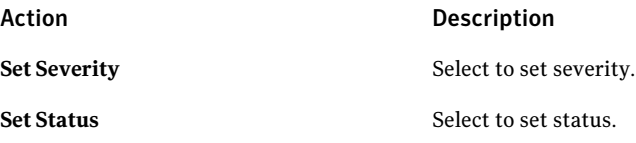

See "About incident [remediation"](#page-864-0) on page 865.

<span id="page-878-0"></span>See ["Network](#page-874-0) incident list" on page 875.

#### Network incident list—Columns

Incident information is divided into several columns. Click any column header to sort alpha-numerically by that column's data. To sort in reverse order, click the column header a second time. By default, Symantec Data Loss Prevention lists incidents by date.

The report includes the following columns:

■ Check boxes that let you select incidents to remediate.

You can select one or more incidents to which to apply commands from the Incident drop-down menu at the top of the list. Click the checkbox at the top of the column to select all incidents on the current page. (Note that you can also click Select All at far right to select all incidents in the report.)

■ **Type**

The protocol over which the match was detected. See ["Network](#page-874-0) incident list" on page 875.

■ **Subject/Sender/Recipient(s)**

Message subject, sender email address or IP address, recipient email address(es), or URL(s).

■ **Sent** 

Date and time the message was sent.

■ **ID/Policy**

Symantec Data Loss Prevention incident ID number and the policy against which the incident was logged.

■ **Matches** 

Number of matches in the incident.

■ **Sev**

Incident severity as determined by the severity setting of the rule the incident matched.

The possible values are as follows:

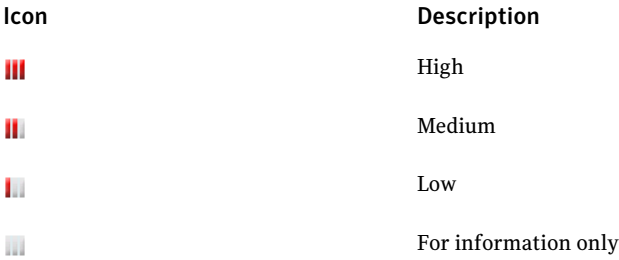

#### ■ **Status**

Current incident status. The possible values are as follows:

- **New**
- **In Process**
- **Escalated**
- **False Positive**
- **Configuration Errors**
- **Resolved**

<span id="page-879-0"></span>You or your administrator can add new status designations on the **Attribute Setup** page.

See ["Network](#page-874-0) incident list" on page 875.

#### Network incident snapshot

An incident snapshot provides detailed information about a particular incident. It displays general incident information, matches detected in the intercepted text, and incident attributes. The snapshot also enables you to execute any Smart Response rules that you have configured.

The incident snapshot is divided into three panes, with navigation and Smart Response options. Click on a link to view more help about the incident snapshot:

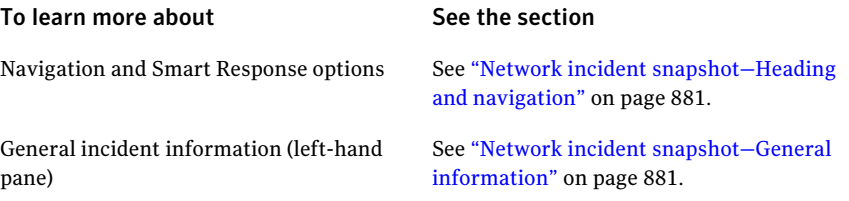

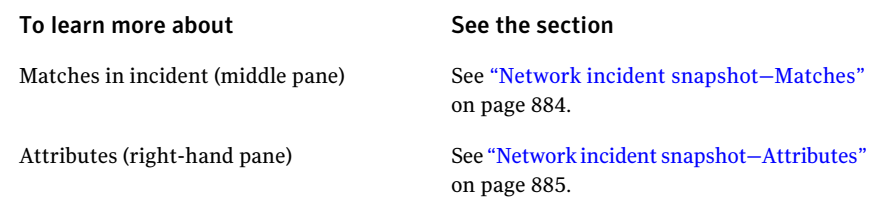

#### Network incident snapshot—Heading and navigation

<span id="page-880-0"></span>The following page navigation tools appear near the top of the incident snapshot:

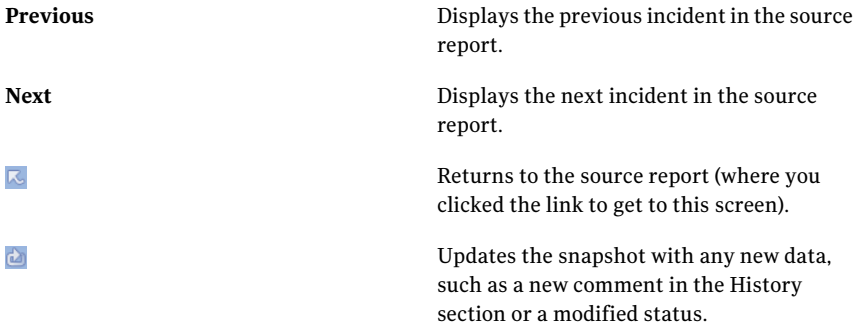

<span id="page-880-1"></span>If you configured any Smart Response rules, Symantec Data Loss Prevention displays the response options for executing the rules at the top of the page. Depending on the number of Smart Response rules, a drop-down menu may also appear.

See "Network incident [snapshot"](#page-879-0) on page 880.

#### Network incident snapshot—General information

The left section of the snapshot displays general incident information. You can click on many values to view an incident list that is filtered on that value. An icon may appear next to the **Status** drop-down list to indicate whether the request that generated the incident was blocked or altered.

See [Table](#page-876-0) 43-2 on page 877.

The current status and severity of the incident appear to the right of the snapshot heading. To change one ofthe current values, click on it and choose another value from the drop-down list.

The remaining portion of the general information pane is divided into four tabs.

- Key Info
- History
- Notes
- Correlations

Information in this section is divided into the following categories (not all of which appear for every incident type):

| <b>Tab Name</b> | <b>Description</b>                                                                                                    |
|-----------------|----------------------------------------------------------------------------------------------------|
| Key Info        | The Key Info tab shows the policy that was violated in the<br>incident. It also shows the total number of matches for the<br>policy, as well as matches per policy rule. Click the policy<br>name to view a list of all incidents that violated the policy.<br>Click <b>view policy</b> to view a read-only version of the policy. |
|                 | This section also lists other policies that the same file<br>violated. To view the snapshot of an incident that is<br>associated with a particular policy, click go to incident next<br>to the policy name. To view a list of all incidents that the<br>file created, click <b>show all</b> .                                      |
|                 | The Key Info tab also includes the following information:                                                                                                    |
|                 | The name of the detection server that recorded the<br>П<br>incident.                                                                                                    |
|                 | The date and time the message was sent<br>п                                                                                                    |
|                 | The sender email or IP address                                                                                                    |
|                 | The recipient email or IP address(es)<br>п                                                                                                    |
|                 | The SMTP heading or the NNTP subject heading<br>П                                                                                                    |
|                 | The Is Archived field displays the archived state of the<br>П<br>incident, whether or not the incident is archivable, and<br>allows you to toggle the Do Not Archive flag for the<br>incident.                                                                                                    |
|                 | ■ Attachment file name(s). Click to open or save the file.                                                                                                    |
|                 | If a response rule tells Symantec Data Loss Prevention<br>to discard the original message, you cannot view the<br>attachment.                                                                                                    |
|                 | The person responsible for remediating the incident<br>(Data Owner Name). This field must be set manually, or<br>with a lookup plug-in. Reports can automatically be sent<br>to the data owner for remediation.                                                                                                    |
|                 | If you click on a hyperlinked Data Owner Name, a<br>filtered list of incidents by Data Owner Name is<br>displayed.                                                                                                    |
|                 | The email address of the person responsible for<br>п<br>remediating the incident (Data Owner Email Address).<br>This field must be set manually, or with a lookup plug-in.                                                                                                    |
|                 | If you click on the hyperlinked Data Owner Email<br>Address, a filtered list of incidents by Data Owner Email<br>Address is displayed.                                                                                                    |

Table 43-3 Incident general information tabs

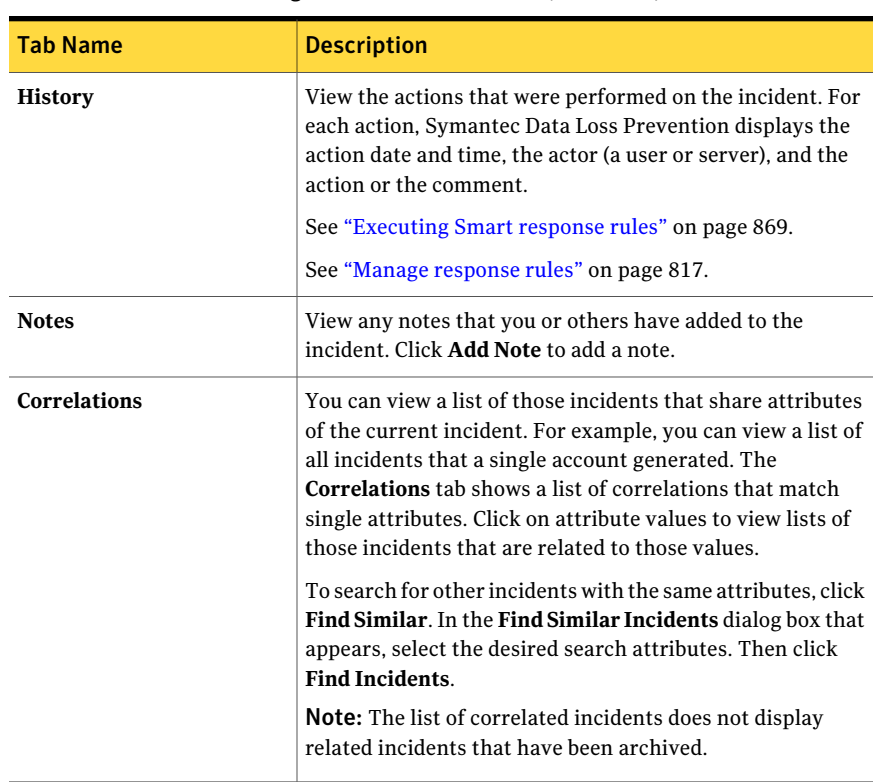

Table 43-3 Incident general information tabs *(continued)*

<span id="page-883-0"></span>See "Network incident [snapshot"](#page-879-0) on page 880.

See "About incident [archiving"](#page-992-0) on page 993.

#### Network incident snapshot—Matches

Beneath the general information, Symantec Data Loss Prevention displays the message content (if applicable) and the matches that caused the incident. Symantec Data Loss Prevention displays the following types of message content, depending on protocol type:

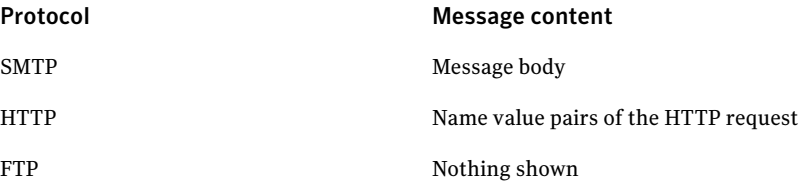

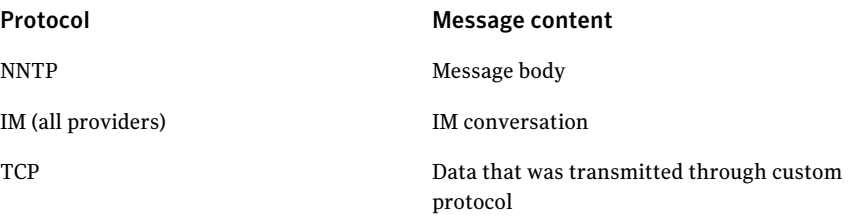

Matches are highlighted in yellow and organized according to the message component (such as header, body, or attachment) in which they were detected. Symantec Data Loss Prevention displays the total relevant matches for each message component. It shows matches by the order in which they appear in the original text. To view the rule that triggered a match, click on the highlighted match.

<span id="page-884-0"></span>See "About the Similarity [Threshold](#page-479-0) and Similarity Score" on page 480.

See "Network incident [snapshot"](#page-879-0) on page 880.

#### Network incident snapshot—Attributes

Note: This section appears only if a system administrator has configured custom attributes.

You can view a list of custom attributes and their values, if any have been specified. Click on attribute values to view an incident list that is filtered on that value. To add new values or edit existing ones, click **Edit**. In the **Edit Attributes** dialog box that appears, type the new values and click **Save**.

<span id="page-884-1"></span>See "Setting the values of custom attributes [manually"](#page-1007-0) on page 1008.

See "Network incident [snapshot"](#page-879-0) on page 880.

#### Network summary report

The Network summary report provides summary information about the incidents that are found on your network. You can organize the report by one or two summary criteria. A single-summary report is organized by a single summary criterion, such as the policy that is associated with each incident. A double-summary report is organized by two criteria, such as policy and incident status.

To view the primary criteria and the secondary summary criteria available for the current report, click the **Advanced Filters & Summarization** bar. The bar is near the top of the report. The **Summarize By:** listboxes show the primary criteria and the secondary summary criteria. In each listbox, Symantec Data Loss Prevention displays all out-of-the-box criteria in alphabetical order, followed by any custom criteria that your system administrator has defined. Summary reports take their name from the primary summary criterion (the value of the first listbox). If you rerun a report with new criteria, the report name changes accordingly.

Summary entries are divided into several columns. Click any column header to sort alpha-numerically by that column's data. To sort in reverse order, click the column header a second time.

| <b>Column name</b> | <b>Description</b>                                                                                                    |
|--------------------|----------------------------------------------------------------------------------------------------|
| summary_criterion  | This column is named for the primary<br>summary criterion. It lists primary and (for<br>double summaries) secondary summary<br>items. In a Policy Summary, this column is<br>named Policy and it lists policies. Click on a<br>summary item to view a list of incidents that<br>are associated with that item. |
| Total              | The total number of incidents that are<br>associated with the summary item. In a<br>Policy Summary, this column gives the total<br>number of incidents that are associated with<br>each policy.                                                                                                    |
| High               | Number of high-severity incidents that are<br>associated with the summary item. (The<br>severity setting of the rule that was matched<br>determines the incident severity.)                                                                                                    |
| Med                | Number of medium-severity incidents that<br>are associated with the summary item.                                                                                                    |
| Low                | Number of low-severity incidents that are<br>associated with the summary item.                                                                                                    |
| Info               | The number of informational incidents that<br>are associated with the summary item.                                                                                                    |
| <b>Bar Chart</b>   | A visual representation of the number of<br>incidents (of all severities) associated with<br>the summary item. The bar is broken into<br>proportional, colored sections to represent<br>the various severities.                                                                                                |

Table 43-4 Summary report columns

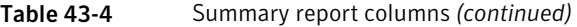

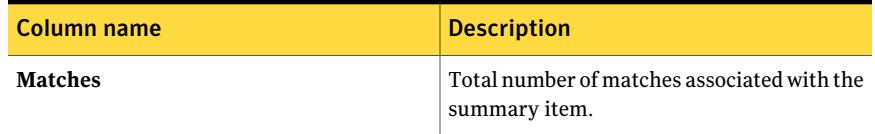

If any of the severity columns contain totals, you can click on them to view a list of incidents of the chosen severity.

See ["Common](#page-964-0) incident report features" on page 965.

See "About dashboard reports and executive [summaries"](#page-939-0) on page 940.

See "About [incident](#page-937-0) reports" on page 938.

See "Saving custom incident [reports"](#page-950-0) on page 951.

888 | Remediating Network incidents Network summary report

Chapter

# Remediating Endpoint incidents

This chapter includes the following topics:

- [Endpoint](#page-888-0) incident lists
- Endpoint incident [snapshot](#page-891-0)
- [Reporting](#page-896-0) on Endpoint Prevent response rules
- Endpoint incident destination or [protocol-specific](#page-898-0) information
- <span id="page-888-0"></span>**Endpoint incident [summary](#page-899-0) reports**
- **[Configuring](#page-900-0) Endpoint Server file filters**

#### Endpoint incident lists

An endpoint incident list shows endpoint incidents that contain basic information such as protocol or destination, severity, associated policy, number of matches, and status. Click on any incident to view a snapshot containing more incident details. You can select specific incidents (or groups of incidents) to modify or remediate.

Note: Endpoint reports show only the incidents that were captured by Endpoint Prevent. Incidents that were captured by Endpoint Discover appear in Network Discover reports.

Incident information is divided into several columns. Click any column header to sort alpha-numerically by the data in that column. To sort in reverse order, click the column header a second time. By default, Symantec Data Loss Prevention lists incidents by date.

The report includes the following columns:

■ Check boxes that let you select incidents to remediate

You can select one or more incidents to which to apply commands from the Incident drop-down menu at the top of the list. Click the checkbox at the top of the column to select all incidents on the current page. (You can click **Select All** at far right to select all incidents in the report.)

| <b>Graphic</b> | <b>Type of incident</b>                                        |
|----------------|----------------------------------------------------------------|
|                | CD/DVD burner (for example, Windows<br>Media burner)           |
| $\leftarrow$   | Removable media (for example, a USB flash<br>drive or SD card) |
| 9              | Fixed drive (for example, the C:\ drive)                       |
|                | Endpoint copy to network share                                 |
| $\times$       | Email/SMTP                                                     |
|                | <b>HTTP</b>                                                    |
| ఆ              | <b>HTTPS</b>                                                   |
| ٦              | <b>FTP</b>                                                     |
| <b>AIM</b>     | IM:AIM                                                         |
| 48             | IM: MSN                                                        |
|                | IM: Yahoo                                                      |
|                | Print/Fax                                                      |
|                | Clipboard                                                      |

Table 44-1 Type of endpoint incident

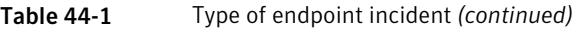

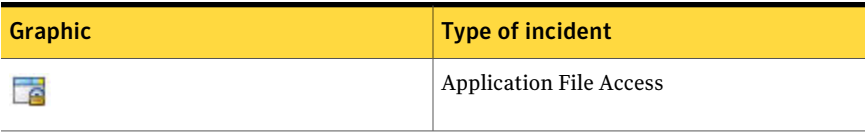

A response column that indicates whether Symantec Data Loss Prevention blocked an attempted violation or notified the end user about the violation of confidential data.

The possible values are as follows:

- Blank if Symantec Data Loss Prevention did not block the violation or notify the end user
- A red icon indicates the violation was blocked by Symantec Data Loss Prevention, by the user, or if the user cancel option time limit expired.
- A notification icon indicates Symantec Data Loss Prevention notified the end user about the violated confidential data policies. The notification icon also appears if the user allowed the violating data transfer. The icon also appears if the user cancel time limit option has expired and the default action is set to allow data transfers.

The other columns of this section appear as follows:

| Column                                   | <b>Definition</b>                                                                                                    |
|------------------------------------------|----------------------------------------------------------------------------------------------------|
| File Name/Machine/User/Subject/Recipient | File name, computer, endpoint user (domain<br>and logon name), subject title (if Email/SMTP<br>violation), and recipient user that is<br>associated with the incident                                                       |
| Occurred On Date                         | Incident date and time<br>Reported On Date<br>Time and date that the incident was<br>reported. If the endpoint is disconnected<br>from the corporate network, incidents<br>are reported when the connection is<br>restored. |
| <b>ID/Policy</b>                         | Symantec Data Loss Prevention incident ID<br>number and the policy against which the<br>incident was logged                                                                                                    |
| Matches                                  | Number of matches in the incident                                                                                                    |

Table 44-2 Endpoint incident columns

| <b>Column</b> | <b>Definition</b>                                                                                                    |
|---------------|----------------------------------------------------------------------------------------------------|
| Severity      | Incident severity as determined by the<br>severity setting of the rule the incident<br>matched.                                                                            |
|               | The possible values are as follows:<br>High<br>п<br>Medium<br>п<br>Low<br>■<br>For information only<br>п                                                                   |
| <b>Status</b> | Current incident status<br>The possible values are as follows:<br>New<br>In Process<br>■<br>Escalated<br>False positive<br>п<br>Configuration Errors<br>п<br>Resolved<br>■ |

Table 44-2 Endpoint incident columns *(continued)*

You or your administrator can add new status designations on the Attribute Setup page.

See ["Endpoint](#page-891-0) incident snapshot" on page 892.

<span id="page-891-0"></span>See "About incident [remediation"](#page-864-0) on page 865.

See "About [incident](#page-937-0) reports" on page 938.

See "Saving custom incident [reports"](#page-950-0) on page 951.

#### Endpoint incident snapshot

An incident snapshot provides detailed information about a particular Endpoint Prevent incident. It displays general incident information, matches detected in the intercepted text, and details about attributes, incident history, and the violated policy. You can also search for similar incidents in the Correlations area.

Note: Endpoint Discover incidents are captured in Network Discover reports.

See ["Discover](#page-923-0) incident lists" on page 924.

Current status and severity appear under the snapshot heading. To change one of the current values, click on it and choose another value from the drop-down list. If any action icon is associated, it also appears here.

If you have configured any Smart Response rules, Symantec Data Loss Prevention displays a Remediation bar (under the Status bar). The Remediation bar includes options for executing the rules. Depending on the number of Smart Response rules, a drop-down menu may also appear.

The top left section of the snapshot displays general incident information. You can click most information values to view an incident list that is filtered on that value. Information in this section is divided into the following categories (not all of which appear for every incident type):

| Icon         | <b>Incident type</b>                                           |
|--------------|----------------------------------------------------------------|
|              | CD/DVD burners (for example, Windows<br>Media burner)          |
| $\leftarrow$ | Removable media (for example, a USB flash<br>drive or SD card) |
| Ð            | Local drive                                                    |
| 畾            | Network Share                                                  |
| $\times$     | Email/SMTP                                                     |
|              | <b>HTTP</b>                                                    |
| $\triangleq$ | HTTPS/SSL                                                      |
| ٦            | <b>FTP</b>                                                     |
|              | <b>IM:AIM</b>                                                  |
|              | IM: MSN                                                        |
|              | IM: Yahoo                                                      |
|              | Print/Fax                                                      |

Table 44-3 Type of incident

| Icon | Incident type                  |
|------|--------------------------------|
| 凹    | Clipboard                      |
| 군    | <b>Application File Access</b> |

Table 44-3 Type of incident *(continued)*

The following table contains the other informational sections:

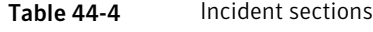

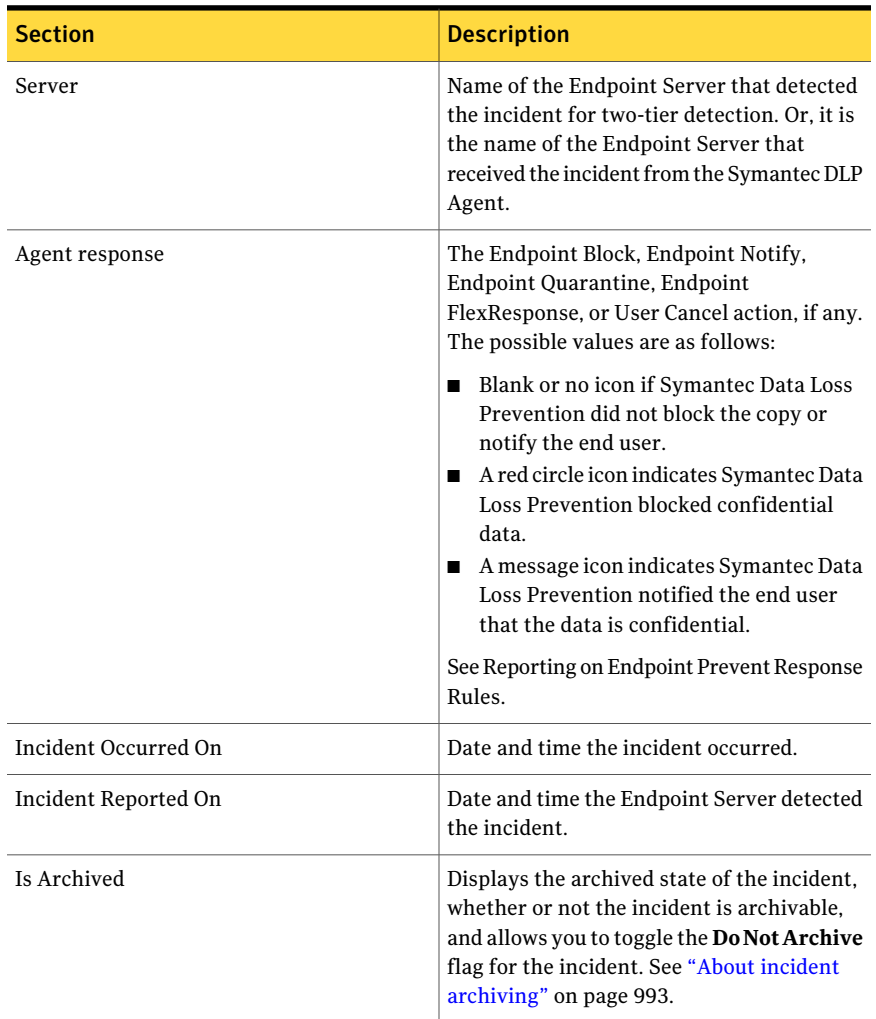

| <b>Section</b>             | <b>Description</b>                                                                                                    |
|----------------------------|----------------------------------------------------------------------------------------------------|
| User                       | Endpoint user name (for example,<br>MYDOMAIN\bsmith).                                                                                                    |
| User Justification         | The justification label precedes by the text<br>that is presented to the end user in the<br>on-screen notification (for example, Manager<br>Approved: "My manager approved the<br>transfer of this data.") Symantec Data Loss<br>Prevention uses the label for classification<br>and filtering purposes in reports, but the<br>endpoint user never sees it. Click the label<br>to view a list of incidents in which the end<br>user chose this justification. |
| Machine Name               | Computer on which the incident occurred.                                                                                                    |
| Machine IP (Corporate)     | The IP address of the violating computer if<br>the computer was on the corporate network.                                                                                                    |
| File name                  | Name of the file that violated the policy. The<br>file name field appears only for fixed-drive<br>incidents.                                                                                                    |
| Quarantine Result          | If you have Endpoint Discover: Quarantine<br>response rules configured, you may see one<br>of the following quarantine scenarios:<br>File Quarantined<br>П<br><b>Quarantine Failed</b><br>п<br>Quarantine Result Timeout<br>П                                                                                                    |
| <b>Quarantine Location</b> | Displays the file path of the secure location<br>where the file was moved.                                                                                                    |
| <b>Quarantine Details</b>  | Displays the reason that the quarantine task<br>failed to move the confidential file. For<br>example, the action may fail because the<br>source file is missing, or the credentials to<br>access the secure location are incorrect.<br>The Quarantine Details file also displays<br>information if the status of the quarantined<br>file is unknown because of a Quarantine<br>Result Timeout event.                                                          |

Table 44-4 Incident sections *(continued)*

| <b>Section</b>           | <b>Description</b>                                                                                                    |
|--------------------------|----------------------------------------------------------------------------------------------------|
| <b>Endpoint Location</b> | Indicates whether or not the endpoint<br>computer was connected to the corporate<br>network at the time the incident occurred.                                                                                                    |
| <b>Application Name</b>  | The name of the application that caused the<br>incident.                                                                                                    |
| Destination              | The destination location or file path for the<br>confidential data, depending on the device<br>or protocol.                                                                                                    |
| Destination IP           | The destination IP address for the<br>confidential data. The Destination IP address<br>appears only for specific network incidents.                                                                                                    |
| Source                   | The original file or data for the violation.<br>The source primarily appears in file-transfer<br>incidents.                                                                                                    |
| Sender                   | The sender of the confidential data for<br>network violations.                                                                                                    |
| Recipient                | The intended recipient of the confidential<br>data for network violations.                                                                                                    |
| FTP User Name            | The originating user name for violating FTP<br>transfers.                                                                                                    |
| Attachments              | The associated file(s) or attachments sent<br>(for network incidents). If your administrator<br>has configured Symantec Data Loss<br>Prevention to retain endpoint incident data,<br>you can click on a file name to view file<br>contents. |
| Data Owner               | The specified owner of the confidential data.                                                                                                    |
| Data Owner Email Address | The email address for the owner of the<br>confidential data.                                                                                                    |
| Access information       | The available ACL information. Only<br>applicable to Endpoint Discover and<br>Endpoint Prevent local drive monitoring.                                                                                                    |
|                          | See "Incident snapshot access information<br>section" on page 971.                                                                                                    |

Table 44-4 Incident sections *(continued)*

Other sections of the incident snapshot are common across all Symantec Data Loss Prevention products. These common sections include:

- Incident snapshot matches See ["Incident](#page-969-0) snapshot matches section" on page 970.
- Incident snapshot policy section See ["Incident](#page-969-1) snapshot policy section" on page 970.
- Incident snapshot correlations section See "Incident snapshot [correlations](#page-968-0) tab" on page 969.
- Incident snapshot attributes section. (This section appears only if a system administrator has configured custom attributes.) See ["Incident](#page-969-1) snapshot policy section" on page 970.
- Incident snapshot history section See ["Incident](#page-968-1) snapshot history tab" on page 969.

The Endpoint incident snapshot also contains two sections that are not common across other product lines. Those sections are:

- Destination or protocol-specific information See "Endpoint incident destination or [protocol-specific](#page-898-0) information" on page 899.
- <span id="page-896-0"></span>■ Reporting on Endpoint Prevent response rules See ["Reporting](#page-896-0) on Endpoint Prevent response rules" on page 897.

#### Reporting on Endpoint Prevent response rules

If user activity on the endpoint computer triggers more than one response rule, Symantec Data Loss Prevention determines which policy to apply based on an established order of precedence. Only the response rule that is associated with the prevailing policy is executed. Symantec Data Loss Prevention creates incidents for all policies that are violated. It indicates (in the relevant incident snapshots) that the response rules were superseded.

See ["Endpoint](#page-891-0) incident snapshot" on page 892.

By default, the following list is the main order of precedence for Endpoint Prevent incidents:

- Block
- User Cancel
- Endpoint FlexResponse
- Notify

Note: For Endpoint Discover, Quarantine incidents always take precedence over Endpoint FlexResponse incidents.

Be aware of the following behavior regarding reporting of superseded incidents:

- The snapshot of a superseded Endpoint Block or User Cancel incident still displays the **Blocked** icon, because Symantec Data Loss Prevention did block the content in question. The icon also indicates if the content was blocked because the user elected to block the content. Alternately, the icon indicates that the user cancel time limit was exceeded and the content was blocked.
- The snapshot of a superseded Endpoint Notify incident does **not** include the **Notify** icon. The Notify icon is not included because Symantec Data Loss Prevention did not display the particular on-screen notification that was configured in the policy.
- The snapshot of a superseded Endpoint Quarantine incident displays the **Blocked** icon because the data did not move out of the secured area. The icon also indicates if the content was blocked because the user elected to block the content. Alternately, the icon indicates that the user cancel time limit was exceeded and the content was blocked. The History tab of the incident snapshot always displays information on whether the Endpoint FlexResponse rule was successful.
- The snapshot of a superseded Endpoint FlexResponse incident displays the **Blocked** icon because the data did not move out of the secured area. The icon also indicates if an Endpoint Quarantine response rule was activated.

If you have configured Endpoint Prevent response rules to display on-screen notifications prompting users to justify their actions, the following statements are true:

- Symantec Data Loss Prevention displays the user justification in the snapshots of all the incidents that are generated by the policies that include the executed response rule.
- Symantec Data Loss Prevention displays the justification **Superseded – Yes** in the snapshots of all superseded incidents that do not include the executed response rule.
- If there is no user to enter a justification, for example if a user accesses a remote computer, the justification reads N/A.

See "Network incident [snapshot"](#page-879-0) on page 880.

See ["Configuring](#page-819-0) response rule conditions" on page 820.

See "About [incident](#page-937-0) reports" on page 938.

See "Manage [response](#page-816-0) rules" on page 817.

### Endpoint incident destination or protocol-specific information

<span id="page-898-0"></span>Depending on the type of incident, additional information that is associated with the incident snapshot is visible.

| <b>Destination or protocol</b>       | <b>Description</b>                                                                                                    |
|--------------------------------------|----------------------------------------------------------------------------------------------------|
| URL                                  | For network incidents, denotes the URL<br>where the incident occurred.                                                                                                    |
| Source IP and Port                   | For network incidents, denotes the IP<br>address or port of the endpoint computer<br>that originated the incident. This<br>information is only shown if the incident is<br>created on this endpoint computer. |
| Destination IP and Port              | The IP address of the destination endpoint<br>computer that is associated with the<br>incident. This information is only shown if<br>the incident is created on this endpoint<br>computer.                    |
| Sender/Recipient Email               | For Email/SMTP and IM incidents, incidents<br>also contain the email addresses of the<br>sender and recipient. The sender or recipient<br>email address are only shown if the incident<br>occurs on them.     |
| Subject                              | The subject line of the Email/SMTP message<br>is displayed.                                                                                                    |
| FTP user name at the FTP Destination | For FTP incidents, the user name at the FTP<br>destination is displayed.                                                                                                    |
| Server IP                            | For FTP incidents, the server IP address is<br>shown.                                                                                                    |
| File Name/Location                   | For print/fax incidents, the name of the file<br>and the location of the file on the endpoint<br>computer is displayed.                                                                                       |
| Print Job Name                       | For print/fax incidents, the print job name<br>is the file name of the printing job that<br>generated the incident.                                                                                           |

Table 44-5 Destination or protocol-specific information

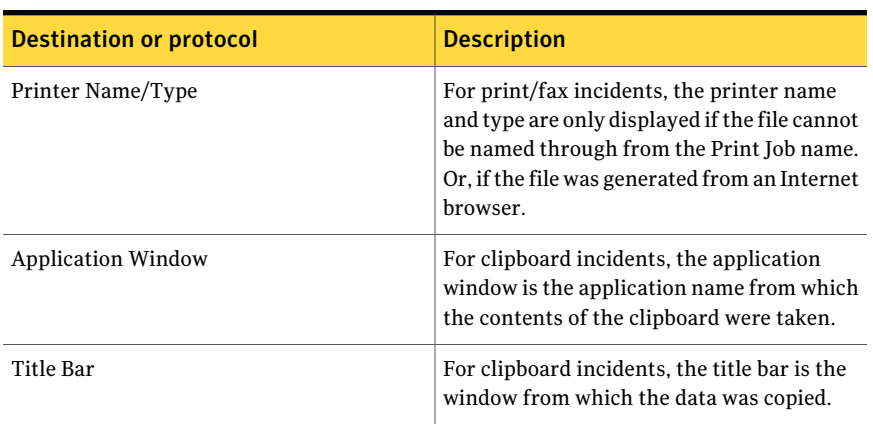

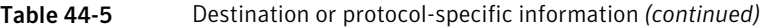

<span id="page-899-0"></span>See ["Endpoint](#page-891-0) incident snapshot" on page 892.

#### Endpoint incident summary reports

Endpoint incident summary reports provide information about those Endpoint incidents that has been summarized by specific criteria. You can summarize incidents by one or more types of criteria. A single-summary report is organized by a single summary criterion, such as the policy that is associated with each incident. A double-summary report is organized by two or more criteria, such as policy and incident status.

Note: Endpoint reports show only the incidents that are captured by Endpoint Prevent. Incidents from Endpoint Discover appear in Network Discover reports.

To view the primary and the secondary summary criteria available for the report, go to the **SummarizeBy** link. Click **Edit**.In the**PrimaryandSecondary** drop-down menus, Symantec Data Loss Prevention displays all of the criteria in alphabetical order, followed by custom criteria your system administrator defined. You can select criteria from the **PrimaryandSecondary** drop-down menus and then click **RunNow** to create a new summary report. Summary reports take their name from the primary summary criterion. If you rerun a report with new criteria, the report name changes accordingly.

See "About filters and [summary](#page-971-0) options for reports" on page 972.

Summary entries are divided into several columns. Click any column header to sort alpha-numerically by that column's data. To sort in reverse order, click the column header a second time.
| Field            | <b>Description</b>                                                                                                    |
|------------------|----------------------------------------------------------------------------------------------------|
| Summary criteria | This column contains the name of whichever<br>summery criteria you selected. If you select<br>a primary and a secondary summary criteria,<br>only the primary criteria is displayed.                             |
| Total            | Total number of the incidents that are<br>associated with the summary item. For<br>example, in a Policy Summary this column<br>gives the total number of incidents that are<br>associated with each policy.      |
| High             | Number of high-severity incidents that are<br>associated with the summary item. (The<br>severity setting of the rule that was matched<br>determines the level of severity.)                                      |
| Med              | Number of medium-severity incidents that<br>are associated with the summary item.                                                                                                    |
| Low              | Number of low-severity incidents that are<br>associated with the summary item.                                                                                                    |
| Info             | Number of the informational incidents that<br>are associated with the summary item.                                                                                                    |
| <b>Bar Chart</b> | A visual representation of the number of<br>incidents (of all severities) associated with<br>the summary item. The bar is broken into<br>proportional colored sections that represent<br>the various severities. |
| Matches          | Total number of matches associated with the<br>summary item.                                                                                                    |
|                  | If any of the severity columns contain totals,<br>you can click on them to view a list of<br>incidents of the chosen severity.                                                                                   |

Table 44-6 Endpoint incident summary report details

# Configuring Endpoint Server file filters

You can configure the Endpoint Server monitors with the specific filters that affect the type of content that is monitored. Endpoint Server filters only effect file types. These filters do not exclude monitors.

The Endpoint Server filters page is divided into the following three sections:

- Filter Action
- Destination or Protocol
- File Attributes

The Filter Action section lets you select whether you want the filter to monitor the following attributes or not. You can include files to be monitored or exclude files from the relevant protocol or destination.

You can select one of the following choices:

- Monitor
- Ignore (do not monitor)

The Endpoint Channel section lets you select the destinations, protocols, or applications that you want to filter. You must select at least one option. The filter applies to each destination, protocol, or application type that you select.

You can select the following options:

- Removable Storage
- CD/DVD
- Local drive
- Application File Access
- Email Attachment
- HTTP/HTTPS Attachment
- IM File transfer
- FTP transfer
- Application File Access

The Application File Access option lets you monitor any applications that appear on the Application Monitoring page.

See "About application [monitoring"](#page-1400-0) on page 1401.

The **FileAttributes** section is where you specify the filters that you wantto apply.

You can specify the following filter attributes:

■ Size

You can specify a minimum, maximum, or baseline size of the files you want to scan.

■ Type

Specify the exact file types that you want to filter. This section is pre-loaded with common file types. If you specify any additional file types, enter each file type on a separate line.

■ File Path on Destination

Specify the file-system path(s) to analyze, typing one per line. If you specify any paths to include, Symantec Data Loss Prevention monitors only files in those paths. If you leave this field blank, Symantec Data Loss Prevention monitors all files except specific files that you may have specified elsewhere. This filter applies to both local drive monitoring and application file access.

This section is only applicable to monitoring on local drives. If you do not have local drive selected in the Destination or Protocol section, you cannot edit the File Path on Destination attribute.

Endpoint monitor filters always run in the order that they appear. You can rearrange the run order of the filters by re-numbering the Order field.

See "About agent [configurations"](#page-1340-0) on page 1341.

Remediating Endpoint incidents Configuring Endpoint Server file filters 904

Chapter

# Remediating Mobile incidents

This chapter includes the following topics:

- Mobile [incident](#page-904-0) reports
- Mobile incident [snapshot](#page-905-0)
- Mobile [incident](#page-905-1) list
- Mobile Prevent incident list-Actions
- Mobile incident list-Columns
- Mobile incident snapshot–Heading and navigation
- Mobile incident snapshot-General information
- <span id="page-904-0"></span>■ Mobile incident snapshot-Matches
- Mobile incident snapshot-Attributes
- Mobile [summary](#page-913-1) report

### Mobile incident reports

Use Mobile incident reports to monitor and respond to Mobile incidents. You can save, send, export, or schedule Symantec Data Loss Prevention reports.

In the Enforce Server administration console, on the **Incidents** menu, click**Mobile**. This incident report displays all incidents for any target that is a mobile device. You can select the standard reports for all incidents, new incidents, policy summary, status by policy, or high-risk senders.

Summaries and filter options can select which incidents to display.

See "About filters and [summary](#page-971-0) options for reports" on page 972.

You can create custom reports with combinations of filters and summaries to identify the incidents to remediate.

See "About custom reports and [dashboards"](#page-947-0) on page 948.

<span id="page-905-0"></span>See "Mobile [incident](#page-905-1) list" on page 906.

# Mobile incident snapshot

An incident snapshot provides detailed information about a particular incident. It displays general incident information, matches detected in the intercepted text, and incident attributes. The snapshot also enables you to execute any Smart Response rules that you have configured.

The incident snapshot is divided into three panes, with navigation and Smart Response options. Click on a link to view more help about the incident snapshot:

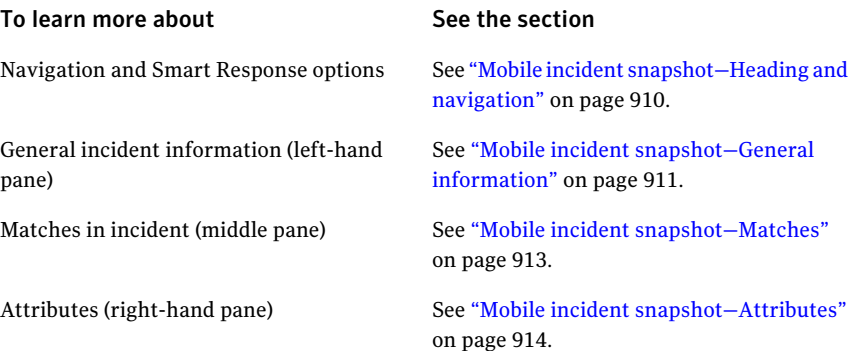

## Mobile incident list

<span id="page-905-1"></span>A Mobile incident list shows multiple mobile incident records with information about the incident such as: the severity, associated policy, number of matches, and status of the incident. Click a row of the incident list to view more details about a specific incident. Select specific incidents (or groups of incidents) to modify or remediate by clicking the check boxes at the left.

Note: Use caution when you click **Select All**. This action selects all incidents in the report (not only those on the current page). Any incident command you subsequently apply affects all incidents. To select only the incidents on the current page, select the checkbox at top left of the incident list.

Incident information is divided into several columns. Click any column header to sort alpha-numerically by that column's data. To sort in reverse order, click the column header a second time. By default, Symantec Data Loss Prevention sorts incidents by date.

<span id="page-906-0"></span>The **Type** column shows the icons that indicate the type of mobile incident. [Table](#page-906-0) 45-1 describes the icons.

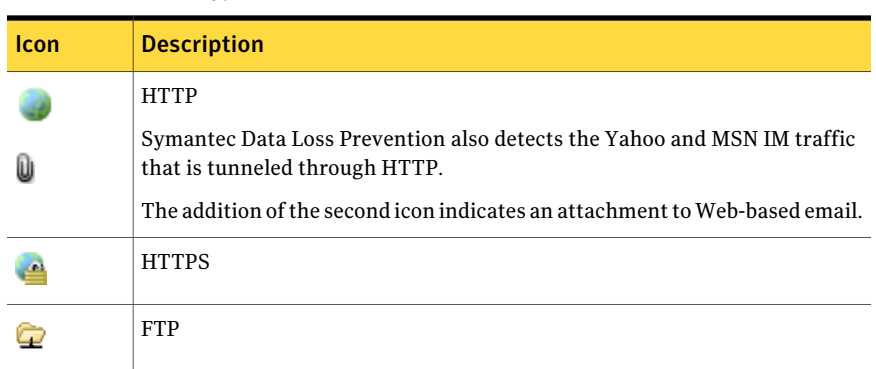

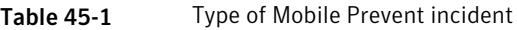

<span id="page-906-1"></span>This column also indicates whether the communication was blocked or altered. [Table](#page-906-1) 45-2 shows the possible values.

| <b>Icon</b> | <b>Description</b>                                                                                                    |
|-------------|----------------------------------------------------------------------------------------------------|
| No icon.    | Blank if the communication was <b>not</b> blocked.                                                                                                    |
|             | Indicates Symantec Data Loss Prevention blocked the communication<br>containing the matched text.                                                                                                    |
|             | Indicates Symantec Data Loss Prevention removed confidential data from<br>Web postings or Web-based email messages. This icon can also indicate that<br>a file was uploaded to a Web site or attached to a Web-based email message. |
|             | Indicates that Symantec Data Loss Prevention has added or modified the<br>headers on the message that generated the incident.                                                                                                    |

Table 45-2 Mobile Prevent block or altered status

Use the following links to learn more about the Mobile incident list page:

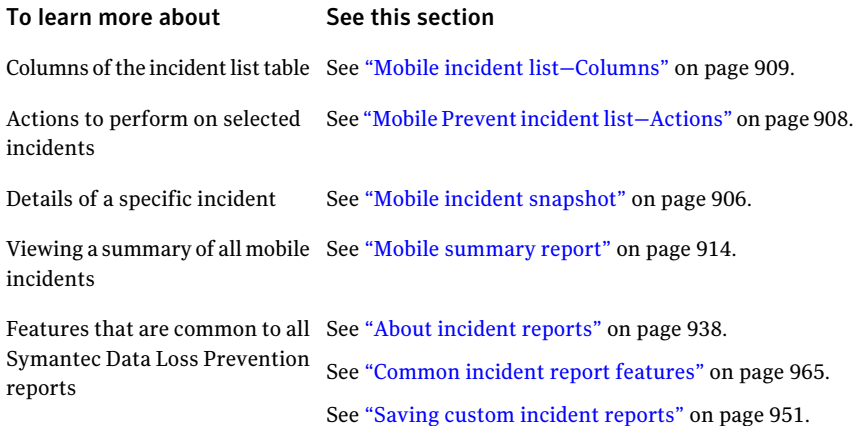

## Mobile Prevent incident list—Actions

<span id="page-907-0"></span>You can select one or more incidents and then remediate them using commands in the **Incident Actions** drop-down list.

Note: No remediation actions are available in Mobile Email Monitor.

The incident commands are as follows:

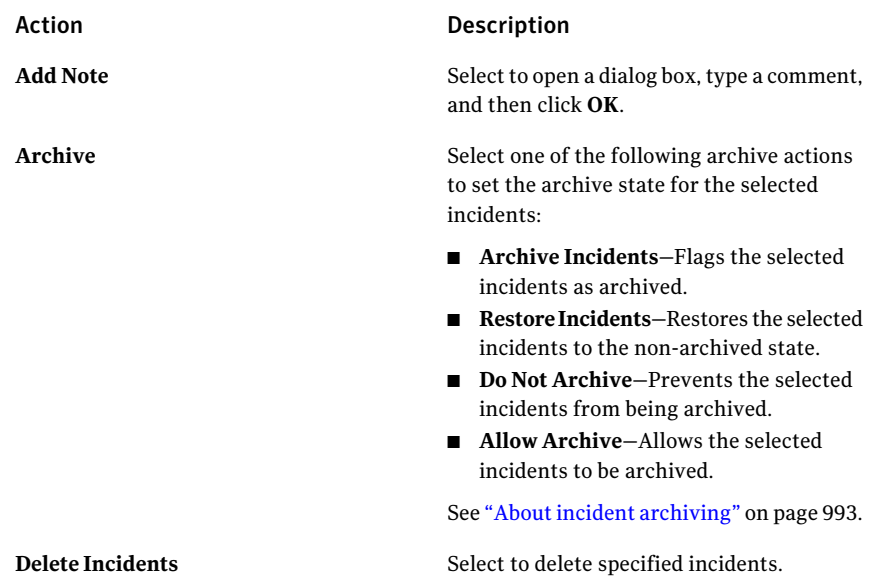

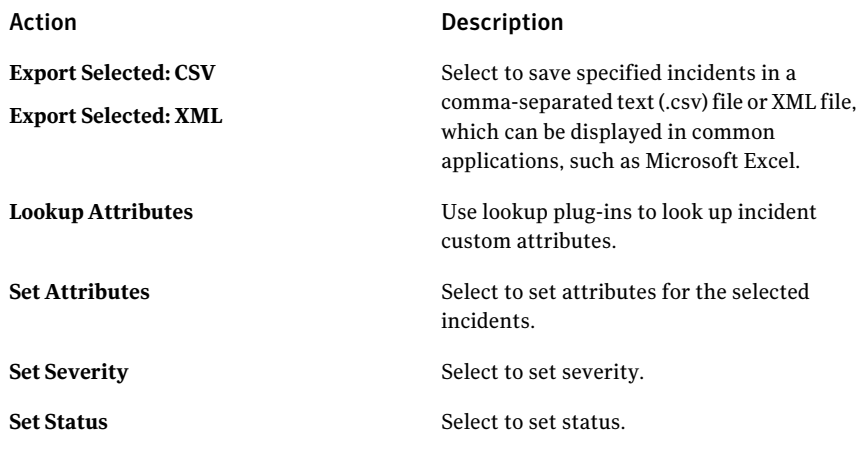

<span id="page-908-0"></span>See "About incident [remediation"](#page-864-0) on page 865.

See "Mobile incident [snapshot"](#page-905-0) on page 906.

# Mobile incident list—Columns

Incident information is divided into several columns. Click any column header to sort alpha-numerically by that column's data. To sort in reverse order, click the column header a second time. By default, Symantec Data Loss Prevention lists incidents by date.

The report includes the following columns:

■ Checkboxes that let you select incidents to remediate. You can select one or more incidents to which to apply commands from the Incident drop-down menu at the top of the list. Click the checkbox at the top of the column to select all incidents on the current page. You can also click **Select All** at far right to select all incidents in the report.

Note: No remediation actions are available for Mobile Email Monitor.

■ **Type**

The protocol over which the match was detected.

### ■ **Subject/Sender/Recipient(s)**

Message subject, sender email address or IP address, recipient email address(es), or URL(s).

■ **Sent**

Date and time the message was sent.

■ **ID/Policy**

Symantec Data Loss Prevention incident ID number and the policy against which the incident was logged.

■ **Matches**

Number of matches in the incident.

■ **Severity** 

Incident severity as determined by the severity setting of the rule the incident matched.

The possible values are as follows:

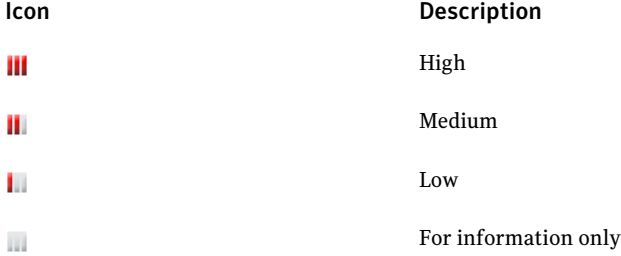

### ■ **Status**

Current incident status.

The possible values are as follows:

- **New**
- **In Process**
- **Escalated**
- **False Positive**
- <span id="page-909-0"></span>■ **Configuration Errors**
- **Resolved**

You or your administrator can add new status designations on the **Attribute Setup** page.

# Mobile incident snapshot—Heading and navigation

The following page navigation tools appear near the top of the incident snapshot:

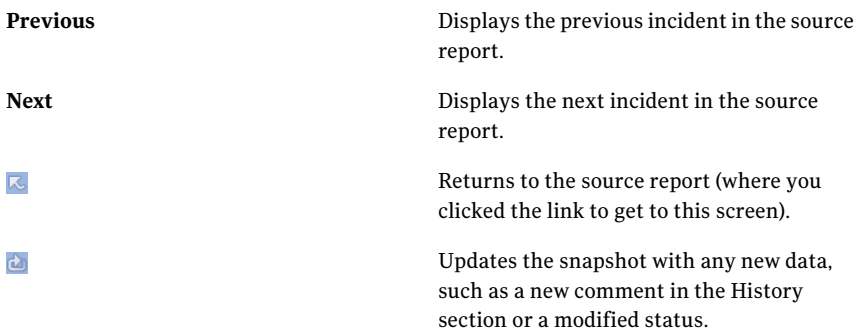

<span id="page-910-0"></span>See "Mobile incident [snapshot"](#page-905-0) on page 906.

# Mobile incident snapshot—General information

The left section of the snapshot displays general incident information. You can click on many values to view an incident list that is filtered on that value. An icon may appear next to the **Status** drop-down list to indicate whether the request that generated the incident was blocked or altered.

See [Table](#page-876-0) 43-2 on page 877.

The current status and severity of the incident appear to the right of the snapshot heading. To change one ofthe current values, click on it and choose another value from the drop-down list.

The remaining portion of the general information pane is divided into four tabs.

- Key Info
- History
- Notes
- Correlations

Information in this section is divided into the following categories (not all of which appear for every incident type):

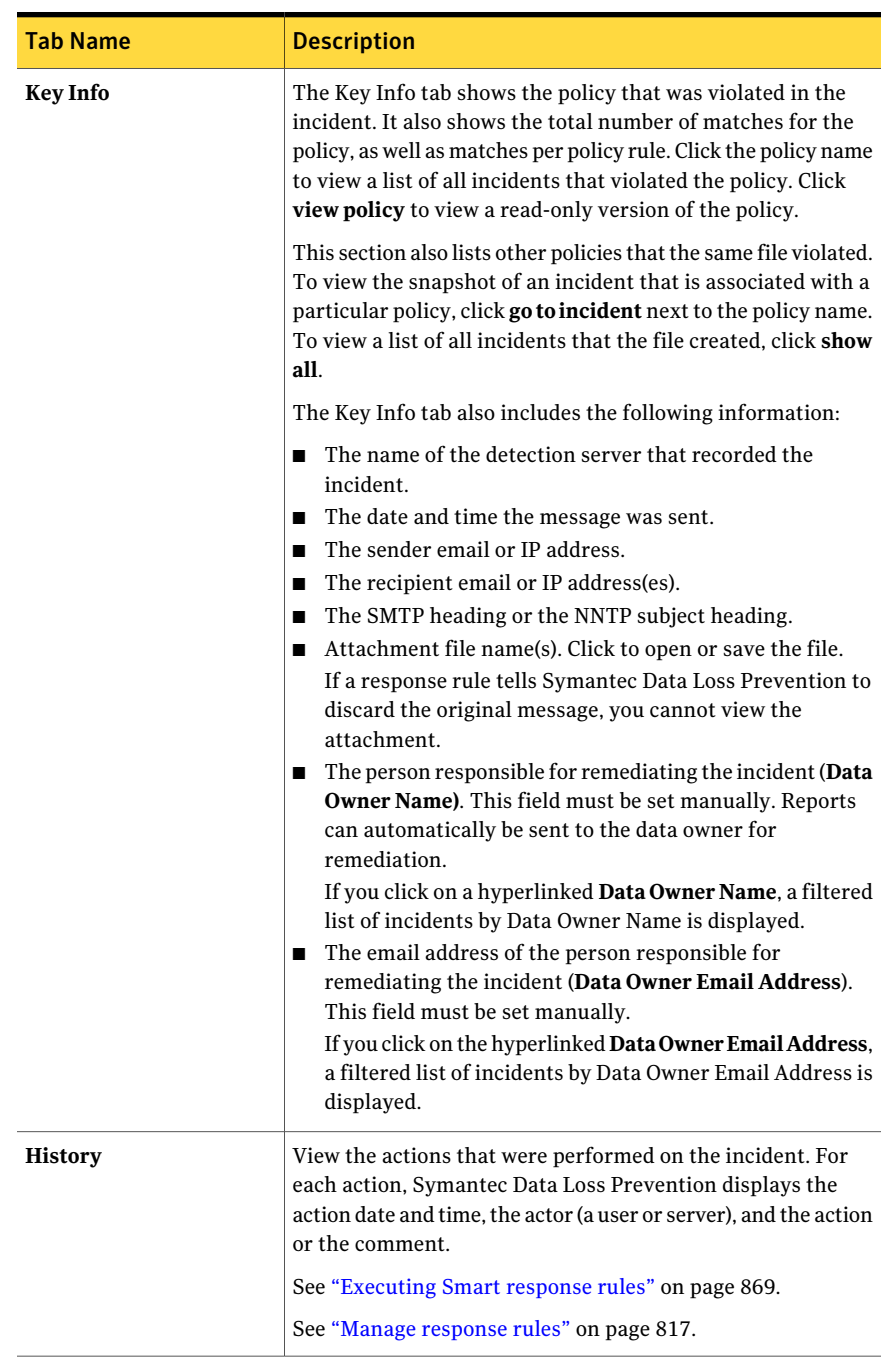

Table 45-3 Incident general information tabs

| <b>Tab Name</b>     | <b>Description</b>                                                                                                    |
|---------------------|----------------------------------------------------------------------------------------------------|
| <b>Notes</b>        | View any notes that you or others have added to the incident.<br>Click Add Note to add a note.                                                                                                    |
| <b>Correlations</b> | You can view a list of those incidents that share attributes of<br>the current incident. For example, you can view a list of all<br>incidents that a single account generated. Symantec Data Loss<br>Prevention shows a list of correlations that match single<br>attributes. Click on attribute values to view lists of those<br>incidents that are related to those values. |
|                     | To search for other incidents with the same attributes, click<br>Find Similar. In the Find Similar Incidents dialog box that<br>appears, select the desired search attributes. Then click Find<br><b>Incidents</b>                                                                                                    |

Table 45-3 Incident general information tabs *(continued)*

<span id="page-912-0"></span>See "Mobile incident [snapshot"](#page-905-0) on page 906.

### Mobile incident snapshot—Matches

Beneath the general information, Symantec Data Loss Prevention displays the message content (if applicable) and the matches that caused the incident. Symantec Data Loss Prevention displays the following types of message content, depending on protocol type:

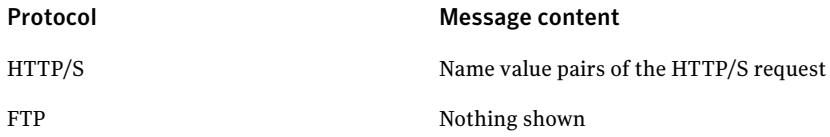

Matches are highlighted in yellow and organized according to the message component (such as header, body, or attachment) in which they were detected. Symantec Data Loss Prevention displays the total relevant matches for each message component. It shows matches by the order in which they appear in the original text. To view the rule that triggered a match, click on the highlighted match.

See "About the Similarity [Threshold](#page-479-0) and Similarity Score" on page 480.

See "Mobile incident [snapshot"](#page-905-0) on page 906.

# Mobile incident snapshot—Attributes

<span id="page-913-0"></span>Note: This section appears only if a system administrator has configured custom attributes.

You can view a list of custom attributes and their values, if any have been specified. Click on attribute values to view an incident list that is filtered on that value. To add new values or edit existing ones, click **Edit**. In the **Edit Attributes** dialog box that appears, type the new values and click **Save**.

<span id="page-913-1"></span>See "Setting the values of custom attributes [manually"](#page-1007-0) on page 1008.

See "Mobile incident [snapshot"](#page-905-0) on page 906.

### Mobile summary report

The Mobile summary report provides summary information about the incidents that are generated on your mobile devices. You can organize the report by one or two summary criteria.Asingle-summary reportis organized by a single summary criterion, such as the policy that is associated with each incident. A double-summary report is organized by two criteria, such as policy and incident status.

To view the primary criteria and the secondary summary criteria available for the current report, click the **Advanced Filters and Summarization** bar. The bar is near the top of the report. The **Summarize By:** listboxes show the primary criteria and the secondary summary criteria. In each listbox, Symantec Data Loss Prevention displays all detection criteria in alphabetical order, followed by any custom criteria that your system administrator has defined. Summary reports take their name from the primary summary criterion (the value of the first listbox). If you rerun a report with new criteria, the report name changes accordingly.

Summary entries are divided into several columns. Click any column header to sort alpha-numerically by that column's data. To sort in reverse order, click the column header a second time.

| Column name       | <b>Description</b>                                                                                                    |
|-------------------|----------------------------------------------------------------------------------------------------|
| summary_criterion | This column is named for the primary<br>summary criterion. It lists primary and (for<br>double summaries) secondary summary<br>items. In a Policy Summary, this column is<br>named Policy and it lists policies. Click on a<br>summary item to view a list of incidents that<br>are associated with that item. |
| Total             | The total number of incidents that are<br>associated with the summary item. In a<br>Policy Summary, this column gives the total<br>number of incidents that are associated with<br>each policy.                                                                                                    |
| High              | Number of high-severity incidents that are<br>associated with the summary item. (The<br>severity setting of the rule that was matched<br>determines the incident severity.)                                                                                                    |
| Med               | Number of medium-severity incidents that<br>are associated with the summary item.                                                                                                    |
| Low               | Number of low-severity incidents that are<br>associated with the summary item.                                                                                                    |
| Info              | The number of informational incidents that<br>are associated with the summary item.                                                                                                    |
| <b>Bar Chart</b>  | A visual representation of the number of<br>incidents (of all severities) associated with<br>the summary item. The bar is broken into<br>proportional, colored sections to represent<br>the various severities.                                                                                                |
| <b>Matches</b>    | Total number of matches associated with the<br>summary item.                                                                                                    |

Table 45-4 Summary report columns

If any of the severity columns contain totals, you can click on them to view a list of incidents of the chosen severity.

See ["Common](#page-964-0) incident report features" on page 965.

See "About dashboard reports and executive [summaries"](#page-939-0) on page 940.

See "About [incident](#page-937-0) reports" on page 938.

See "Saving custom incident [reports"](#page-950-0) on page 951.

916 | Remediating Mobile incidents Mobile summary report

Chapter

# Remediating Discover incidents

This chapter includes the following topics:

- About reports for Network [Discover](#page-916-0)
- About incident reports for Network [Discover](#page-917-0)
- [Discover](#page-918-0) incident reports
- Discover incident [snapshots](#page-919-0)
- [Working](#page-922-0) around the issues with go to links in the Firefox browser
- [Discover](#page-923-0) incident lists
- <span id="page-916-0"></span>Network [Discover](#page-923-1) incident actions
- Network [Discover](#page-924-0) incident entries
- Discover [summary](#page-927-0) reports

# About reports for Network Discover

Symantec Data Loss Prevention has reports for incidents, Network Discover targets, scan details, and scan history.

The Network Discover incident reports contain details about the confidential data that is exposed.

See "About incident reports for Network [Discover"](#page-917-0) on page 1160.

For information about Network Discover targets and scan history, go to **Manage > Discover Scanning > Discover Targets**, then select one of the Discover targets from the list. For information about Network Discover scan details, go to **Manage** **> Discover Scanning > Scan History**, then select one of the Discover scans from the list.

See ["Managing](#page-1138-0) Network Discover target scans" on page 1139.

<span id="page-917-1"></span>[Table](#page-917-1) 46-1 lists the Network Discover reports.

| <b>Report</b>                             | <b>Navigation</b>                                                                                                    |
|-------------------------------------------|----------------------------------------------------------------------------------------------------|
| <b>Network Discover</b><br><b>Targets</b> | This report is on the Enforce Server administration console,<br>Manage menu, Discover Scanning > Discover Targets.                                                                                                    |
|                                           | See "About the Network Discover scan target list" on page 1140.                                                                                                    |
| <b>Scan Status</b>                        | This report is on the Enforce Server administration console,<br><b>Manage menu, Discover Scanning &gt; Discover Servers.</b><br>See "Viewing Network Discover server status" on page 1149.                                                              |
| <b>Scan History</b> (single<br>target)    | This report is from the Enforce Server administration console,<br>Manage menu, Discover Scanning > Discover Targets. Click the<br>link in the <b>Scan Status</b> column to see the history of a particular<br>scan target.                              |
| <b>Scan History (all</b><br>targets)      | See "About Network Discover scan histories" on page 1143.<br>This report is from the Enforce Server administration console,<br>Manage menu, Discover Scanning > Scan History.<br>See "About Network Discover scan histories" on page 1143.              |
| <b>Scan Details</b>                       | This report is from the Enforce Server administration console,<br>Manage menu, Discover Scanning > Scan History. Click the link<br>in the <b>Scan Status</b> column to see the scan details.<br>See "About Network Discover scan details" on page 1145. |

Table 46-1 Network Discover Reports

## About incident reports for Network Discover

<span id="page-917-0"></span>Use incident reports to track and respond to Network Discover incidents. You can save, send, export, or schedule Symantec Data Loss Prevention reports.

See "About Symantec Data Loss [Prevention](#page-934-0) reports" on page 935.

In the Enforce Server administration console, on the **Incidents** menu, click **Discover** This incident report displays all incidents for all Discover targets. You can select the standard reports for all incidents, new incidents, target summary, policy by target, status by target, or top shares at risk.

Summaries and filter options can select which incidents to display.

See "About custom reports and [dashboards"](#page-947-0) on page 948.

See "About filters and [summary](#page-971-0) options for reports" on page 972.

You can create custom reports with combinations of filters and summaries to identify the incidents to remediate.

For example you can create the following reports:

- A summary report of the number of incidents in each remediation category. Select the summary **Protect Status**.
- A report of all the incidents that were remediated with copy or quarantine. Selectthe filter**ProtectStatus** with values of **FileCopied** and **FileQuarantined**.
- A report of the Network Discover incidents that have not been seen before (to identify these incidents and notify the data owners to remediate them). Select the filter **Seen Before?**. Set a value of **No**.
- A report of the Network Discover incidents that are still present (to know which incidents to escalate for remediation). Select the filter **Seen Before?**. Set a value of **Yes**.
- <span id="page-918-0"></span>■ A report using the summary filters, such as months since first detected. Select the summary **Months Since First Detected**.

### Discover incident reports

Use Network Discover incident reports to monitor and respond to Network Discover incidents. You can save, send, export, or schedule Symantec Data Loss Prevention reports.

In the Enforce Server administration console, on the **Incidents** menu, click **Discover** This incident report displays all incidents for all Discover targets. You can select the standard reports for all incidents, new incidents, target summary, policy by target, status by target, or top shares at risk.

Summaries and filter options can select which incidents to display.

See "Incident report filter and [summary](#page-965-0) options" on page 966.

You can create custom reports with combinations of filters and summaries to identify the incidents to remediate.

See "About custom reports and [dashboards"](#page-947-0) on page 948.

Network Discover has the following types of reports:

■ Incident list See ["Discover](#page-923-0) incident lists" on page 924.

- Incident summary See ["Discover](#page-927-0) summary reports" on page 928.
- <span id="page-919-0"></span>■ Incident snapshot See "Discover incident [snapshots"](#page-919-0) on page 920.

# Discover incident snapshots

An incident snapshot provides detailed information about a particular incident. It displays general incident information, matches detected in the intercepted text, and details about policy, attributes, and incident history. You can also search for similar incidents in the **Correlations** area.

Current status and severity appear under the snapshot heading. To change one of the current values, click it and choose another value from the drop-down list.

Use the icons at the top right to print the report, or send it as email. To send reports, you or your administrator mustfirst enable report distribution in system settings.

See ["Configuring](#page-152-0) the Enforce Server to send email alerts" on page 153.

If any Smart Response rules are set up, Symantec Data Loss Prevention displays a remediation bar that includes buttons for executing the rules. Depending on the number of Smart Response rules, a drop-down menu may also appear.

See "About incident [remediation"](#page-864-0) on page 865.

Incident data is divided into the following sections:

- **Key Info** tab
	- **Policy Matches** See ["Incident](#page-969-0) snapshot policy section" on page 970.

### ■ **Incident Details**

The following details are included:

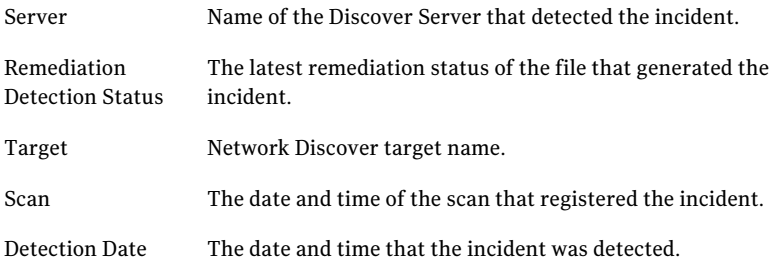

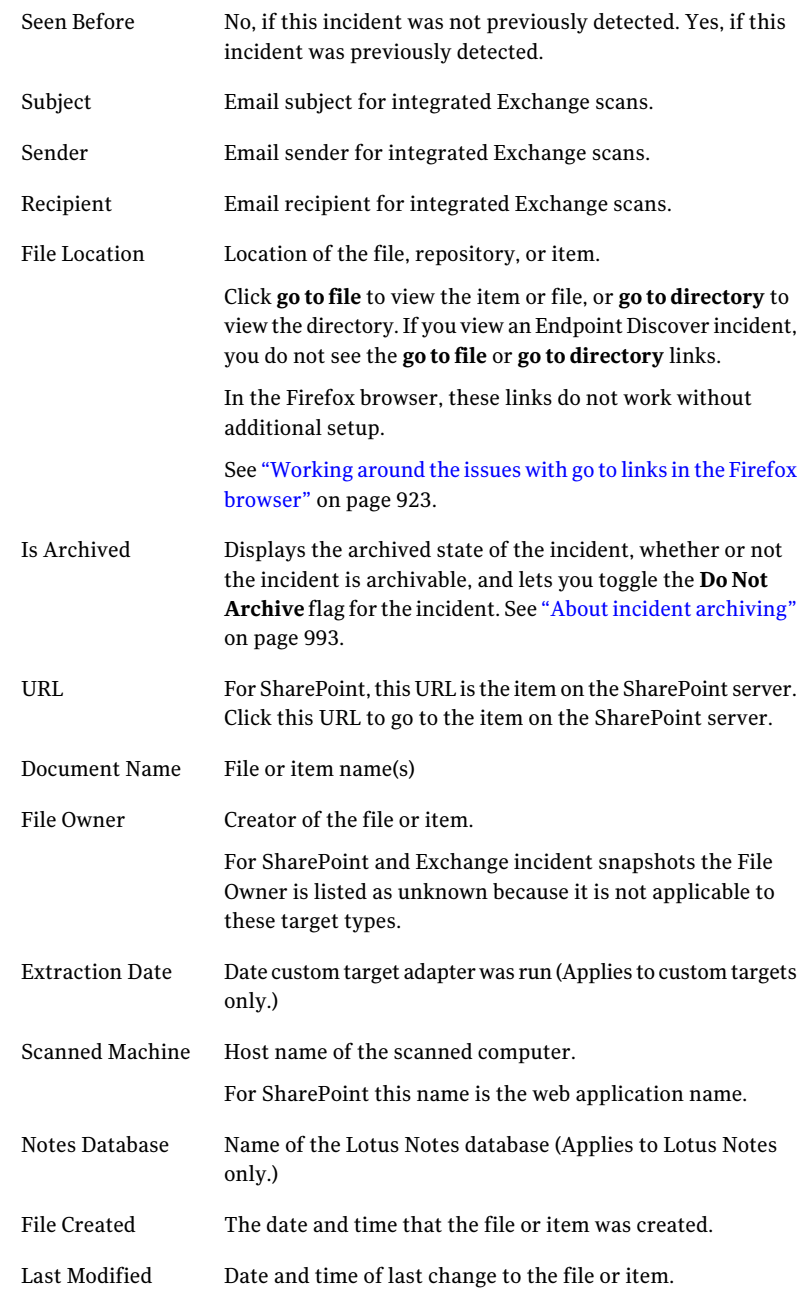

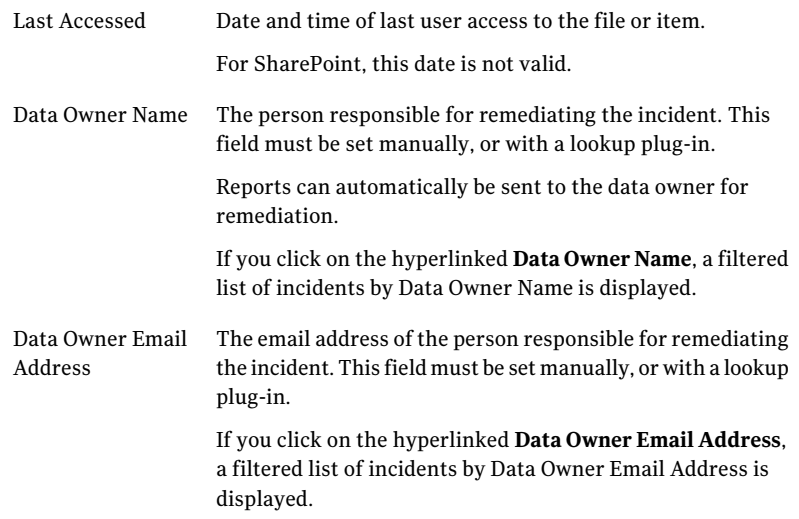

### ■ **Access Information**

See "Incident snapshot access [information](#page-970-0) section" on page 971. For SharePoint incident snapshots, the permission levels show the permissions from SharePoint, for example **Contribute** or **Design**. The list in the incident snapshot shows only the first 50 entries. All the ACL entries can be exported to a CSV file. The permissions are comma-separated. Users or groups having Limited Access permission levels are not recorded or shown.

■ **Message Body**

For a SharePoint list item, the message body shows the name and value pairs in the list.

#### ■ **Matches** and file content

See ["Incident](#page-969-1) snapshot matches section" on page 970.

#### ■ **Attributes**

See "Incident snapshot [attributes](#page-968-0) section" on page 969.

■ **History** tab

See ["Incident](#page-968-1) snapshot history tab" on page 969.

■ **Notes** tab

The notes tab displays any notes for this incident.

■ **Correlations** tab

See "Incident snapshot [correlations](#page-968-2) tab" on page 969.

See ["Discover](#page-918-0) incident reports" on page 919.

# Working around the issues with go to links in the Firefox browser

<span id="page-922-0"></span>In the Firefox browser, when you view file system incidents, the **go to file** and **go to directory** links next to the **File Location** field do not work.

To go to the file or directory, take one of the following actions:

Right-click the go to file and go to directory link and select Copy Link Location. Open a new browser window (or tab) and paste the URL into the address bar. Press Enter. You must do this copy and paste each time you want to use these links.

Modify Firefox user preferences on the computer on which you use Firefox (not on the Enforce Server host).

### To modify Firefox user preferences

1 Go to the Firefox user preferences directory.

For Windows 7, Vista, this directory is C:\Users\*user\_name*\AppData\Roaming\Mozilla\Firefox\Profiles\*xxxxxxx*.default, where user name is your user name and *xxxxxxxx* is a random string of characters.

For Windows XP, or 2000, this directory is  $C:\D$ ocuments and

Settings\*user\_name*\Application

Data\Mozilla\Firefox\Profiles\xxxxxxx.default, where user name is your user name and *xxxxxxxx* is a random string of characters.

- 2 Look for the user. js file. If it does not exist, create it using a text editor. If it does exist, open it. (Note that you can create or rename the file with a .txt file extension, to edit it with a text editor.)
- 3 Add the following lines:

```
user pref("capability.policy.policynames", "localfilelinks");
user pref("capability.policy.localfilelinks.sites", "enforce url");
user pref("capability.policy.localfilelinks.checkloaduri.enabled",
     "allAccess");
```
where *enforce\_url* is the Enforce Server URL as it appears in your browser address bar, up to but not including the first slash (for example, https://enforce.server.name).

4 Save the file (renaming it with a  $\cdot$  js file extension, if you changed it for editing purposes), and restart Firefox.

# Discover incident lists

<span id="page-923-0"></span>A Network Discover incident list shows the incidents that are reported during Network Discover scans (including the incidents from Endpoint Discover). Individual incident records contain information such as severity, associated policy, number of matches, and status.

See ["Network](#page-924-0) Discover incident entries" on page 925.

You can click on any incident to view a snapshot containing more details.

You can select specific incidents (or a group of incidents) to modify or remediate.

<span id="page-923-1"></span>See ["Network](#page-923-1) Discover incident actions" on page 924.

See ["Discover](#page-918-0) incident reports" on page 919.

# Network Discover incident actions

You can select one or more incidents and then remediate them using commands in the **Incident Actions** drop-down list.

The incident commands are as follows:

■ **Add Note**

Select to open a dialog box, type a comment, and then click **OK**.

■ **Archive**

Select one of the following archive actions to set the archive state for the selected incidents:

- **Archive Incidents**—Flags the selected incidents as archived.
- **Restore Incidents**—Restores the selected incidents to the non-archived state.
- **Do Not Archive**—Prevents the selected incidents from being archived.
- **Allow Archive**—Allows the selected incidents to be archived.

See "About incident [archiving"](#page-992-0) on page 993.

### ■ **Delete Incidents**

Select to delete specified incidents.

■ **Set Attributes**

Select to set attributes for the selected incidents.

### ■ **Export Selected: CSV**

Select to save specified incidents in a comma-separated text (.csv) file, which can be displayed in several common applications, such as Microsoft Excel.

### ■ **Export Selected: XML**

Select to save specified incidents in an XML file, which can be displayed in several common applications.

### ■ **Lookup Attributes**

Use the lookup plug-ins to look up incident custom attributes.

### ■ **Set Data Owner**

Set the data owner name or email address. The data owner is the person responsible for remediating the incident.

Reports can automatically be sent to the data owner for remediation.

### ■ **Set Severity**

Select to set severity.

### ■ **Set Status**

Select to set status.

### <span id="page-924-0"></span>■ **Run Smart Response**

Select to run a Smart Response rule you or your administrator configured.

See ["Discover](#page-923-0) incident lists" on page 924.

## Network Discover incident entries

Incident information is divided into several columns.

Click any column header to sort alpha-numerically by that column's data. To sort in reverse order, click the column header a second time.

The report includes the following columns:

■ Check boxes that let you select incidents to remediate.

You can select one or more incidents to which to apply commands from the **Incident Actions** drop-down menu.

Click the checkbox at the top of the column to select all incidents on the current page.

You can click **Select All** at far right to select all incidents in the report.

Note: Use caution when you use **Select All**. This option selects all incidents in the report (not only those on the current page), and any incident command you subsequently apply affects all incidents. You may want to configure the maximum-incident-batch-size property to limit the number of incidents that a Server FlexResponse plug-in processes at one time.

See "Adding a Server [FlexResponse](#page-1166-0) plug-in to the plug-ins properties file" on page 1167.

■ Type

Type of target in which the match was detected.

An icon represents each target type.

This column also displays a remediation icon, if any response rule applied. The possible values are as follows:

Blank if no response rule applied

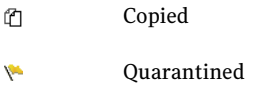

 $\frac{4}{3}$ Remediation Error

When you use a Server FlexResponse action for an Automated or Smart response rule, one of the following icons may appear:

- This incident was successfully remediated using a Server FlexResponse fØ action.
- The Server FlexResponse action is in process. 睿
- r₿ The Server FlexResponse action has an error.

These same icons may appear for other incident types as well, and you can execute Server FlexResponse actions on those incidents. See "Configuring the Server [FlexResponse](#page-839-0) action" on page 840.

- Location/Target/Scan Repository or file location, target name, and date and time of most recent scan
- File Owner Username of file owner (for example, MYDOMAIN\Administrator)
- ID/Policy

Symantec Data Loss Prevention incident number and the policy against which the incident was logged

- Matches Number of matches in the incident
- Severity

Incident severity as determined by the severity setting of the rule the incident matched

The possible values are as follows:

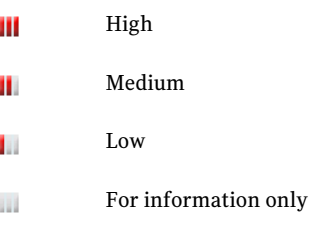

■ Status

Current incident status The possible values are as follows:

- **New**
- **In Process**
- **Escalated**
- **False Positive**
- **Configuration Errors**
- **Resolved**

The following icon may be displayed near the status if this incident was seen before:

This icon is displayed if this incident has an earlier connected incident. Ļ.

You or your administrator can add new status designations on the attribute setup page.

See ["Configuring](#page-1006-0) custom attributes" on page 1007.

See ["Discover](#page-923-0) incident lists" on page 924.

# Discover summary reports

<span id="page-927-0"></span>Discover Summary Reports provide summary information about the incidents that are found during Discover scans.

If you are running Endpoint Discover, the Discover Summary Reports also include Endpoint Discover incidents.

You can filter or summarize the options in the reports.

See "Incident report filter and [summary](#page-965-0) options" on page 966.

You can extract the report information in selected formats.

You can click highlighted elements, such as the entries in the **Totals** column, to drill down into details.

Icons provide navigation through long reports.

See "Page [navigation](#page-965-1) in incident reports" on page 966.

See ["Discover](#page-918-0) incident reports" on page 919.

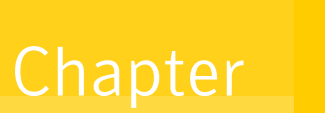

# Working with Classification incidents

This chapter includes the following topics:

- <span id="page-928-0"></span>■ [Classification](#page-928-0) incident list
- [Classification](#page-929-0) incident snapshot

# Classification incident list

The Classification incident list applies only to deployments where the Symantec Data Classification for Enterprise Vault solution is deployed. This solution uses Symantec Data Loss Prevention to classify email messages and forward them to Symantec Enterprise Vault for archiving or other actions. The solution is licensed separately from Symantec Data Loss Prevention. Classification incidents display in the Classification incident list only when a message violates a policy that is configured with the**EnableClassificationTestMode** option enabled. Classification test mode is used only to verify policy matches. During normal production operations, Classification test mode should be disabled.

<span id="page-928-1"></span>See "About implementing detection for Enterprise Vault Classification" on page 627.

[Table](#page-928-1) 47-1 describes the columns that display in the Classification incident list.

| Column | <b>Definition</b>                                                                                                    |
|--------|----------------------------------------------------------------------------------------------------|
| Type   | The <b>Type</b> column displays icons that identify<br>the incident as a classification email<br>incident. An additional icon also displays<br>when the email has an attachment. |

Table 47-1 Classification incident list columns

#### 930 | Working with Classification incidents Classification incident snapshot

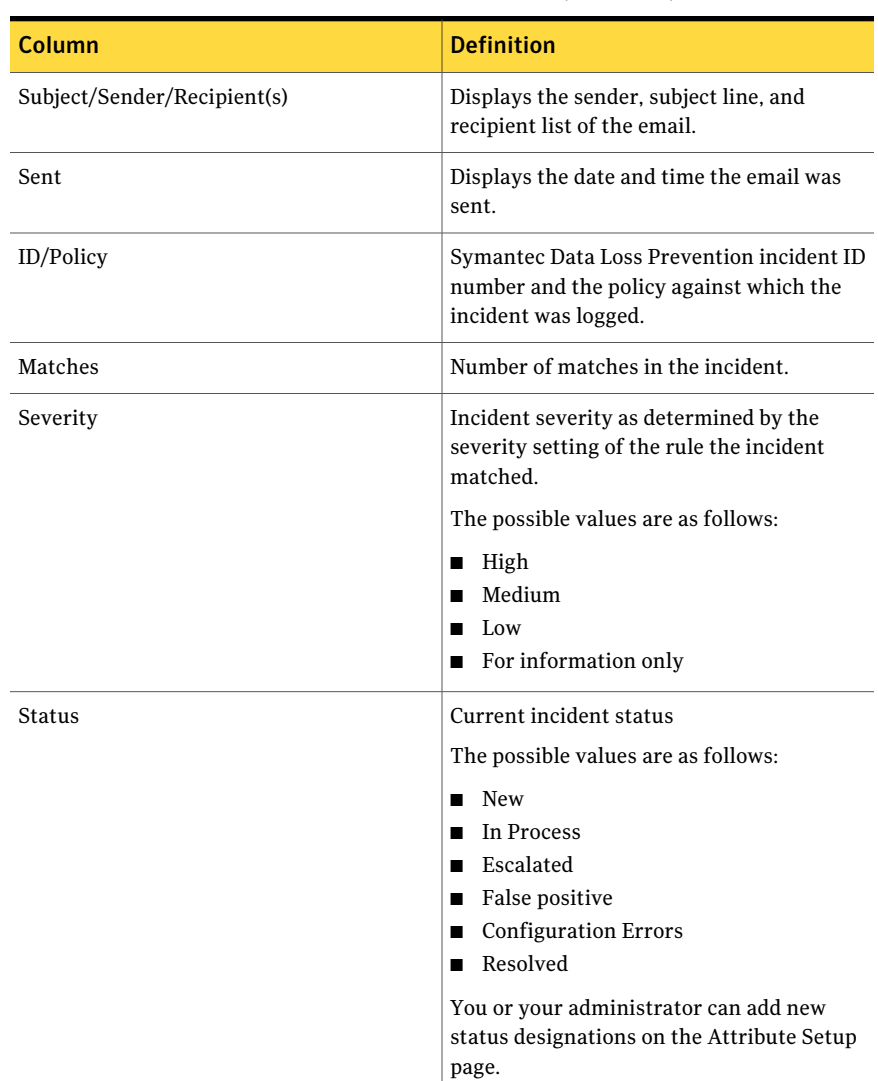

### Table 47-1 Classification incident list columns *(continued)*

# Classification incident snapshot

<span id="page-929-0"></span>AClassification incident snapshot provides detailed information about a particular incident. It displays general incident information, matches detected in the intercepted text, and details about attributes, incident history, and the violated policy. You can also search for similar incidents in the Correlations area.

Classification test mode is used only to verify policy matches. During normal production operations, Classification test mode should be disabled.

See ["Classification](#page-928-0) incident list" on page 929.

Current status and severity appear under the snapshot heading. To change one of the current values, click on it and choose another value from the drop-down list. If any action icon is associated, it also appears here.

<span id="page-930-0"></span>[Table](#page-930-0) 47-2 describes incident information presented in the snapshot.

| <b>Tab Name</b> | <b>Description</b>                                                                                                    |
|-----------------|----------------------------------------------------------------------------------------------------|
| <b>Key Info</b> | The Key Info tab shows the policy that was violated in the<br>incident. It also shows the total number of matches for the<br>policy, as well as matches per policy rule. Click the policy<br>name to view a list of all incidents that violated the policy.<br>Click view policy to view a read-only version of the policy.                                                                                                    |
|                 | This section also lists other policies that the same file<br>violated. To view the snapshot of an incident that is<br>associated with a particular policy, click go to incident next<br>to the policy name. To view a list of all incidents that the<br>file created, click show all.                                                                                                    |
|                 | The Key Info tab also includes the following information:                                                                                                    |
|                 | The name of the detection server that recorded the<br>п<br>incident.<br>The date and time the message was sent<br>п<br>The sender email or IP address<br>п<br>The recipient email or IP address(es)<br>П<br>The SMTP heading or the NNTP subject heading<br>П<br>The Is Archived field displays the archived state of the<br>П<br>incident, whether or not the incident is archivable, and<br>lets you toggle the <b>Do Not Archive</b> flag for the incident.<br>Attachment file name(s). Click to open or save the file.<br>п<br>If a response rule tells Symantec Data Loss Prevention<br>to discard the original message, you cannot view the |
|                 | attachment.                                                                                                    |
| <b>History</b>  | View the actions that were performed on the incident. For<br>each action, Symantec Data Loss Prevention displays the<br>action date and time, the actor (a user or server), and the<br>action or the comment.                                                                                                    |

Table 47-2 Incident general information tabs

| <b>Tab Name</b>     | <b>Description</b>                                                                                                    |
|---------------------|----------------------------------------------------------------------------------------------------|
| <b>Notes</b>        | View any notes that you or others have added to the<br>incident. Click <b>Add Note</b> to add a note.                                                                                                    |
| <b>Correlations</b> | You can view a list of those incidents that share attributes<br>of the current incident. For example, you can view a list of<br>all incidents that a single account generated. The<br><b>Correlations</b> tab shows a list of correlations that match<br>single attributes. Click on attribute values to view lists of<br>those incidents that are related to those values. |
|                     | To search for other incidents with the same attributes, click<br>Find Similar. In the Find Similar Incidents dialog box that<br>appears, select the desired search attributes. Then click<br><b>Find Incidents.</b><br><b>Note:</b> The list of correlated incidents does not display<br>related incidents that have been archived.                                         |

Table 47-2 Incident general information tabs *(continued)*

Beneath the general information, Symantec Data Loss Prevention displays the message content (if applicable) and the matches that caused the incident.

Matches are highlighted in yellow and organized according to the message component (such as header, body, or attachment) in which they were detected. Symantec Data Loss Prevention displays the total relevant matches for each message component. It shows matches by the order in which they appear in the original text. To view the rule that triggered a match, click on the highlighted match.

# Chapter

# Managing and reporting incidents

This chapter includes the following topics:

- About Symantec Data Loss [Prevention](#page-934-0) reports
- About [strategies](#page-935-0) for using reports
- Setting report [preferences](#page-936-0)
- About [incident](#page-937-0) reports
- About dashboard reports and executive [summaries](#page-939-0)
- Viewing [dashboards](#page-940-0)
- Creating [dashboard](#page-940-1) reports
- [Configuring](#page-942-0) dashboard reports
- Choosing reports to include in a [dashboard](#page-943-0)
- About [summary](#page-944-0) reports
- Viewing [summary](#page-944-1) reports
- Creating [summary](#page-945-0) reports
- Viewing [incidents](#page-946-0)
- About custom reports and [dashboards](#page-947-0)
- Using IT [Analytics](#page-949-0) to manage incidents
- [Filtering](#page-949-1) reports
- Saving custom [incident](#page-950-0) reports
- [Scheduling](#page-951-0) custom incident reports
- Delivery [schedule](#page-953-0) options for incident and system reports
- Delivery schedule options for [dashboard](#page-955-0) reports
- Using the date widget to [schedule](#page-957-0) reports
- Editing custom [dashboards](#page-957-1) and reports
- [Exporting](#page-957-2) incident reports
- [Exported](#page-958-0) fields for Network Monitor
- **[Exported](#page-959-0) fields for Network Discover**
- [Exported](#page-960-0) fields for Mobile Prevent for Web
- **Exported fields for [Endpoint](#page-961-0) Discover**
- Deleting [incidents](#page-962-0)
- Deleting custom [dashboards](#page-963-0) and reports
- [Common](#page-964-0) incident report features
- Page [navigation](#page-965-1) in incident reports
- Incident report filter and [summary](#page-965-0) options
- Sending [incident](#page-966-0) reports by email
- Printing [incident](#page-967-0) reports
- Incident [snapshot](#page-968-1) history tab
- Incident snapshot [attributes](#page-968-0) section
- Incident snapshot [correlations](#page-968-2) tab
- Incident [snapshot](#page-969-0) policy section
- Incident [snapshot](#page-969-1) matches section
- Incident snapshot access [information](#page-970-0) section
- [Customizing](#page-971-1) incident snapshot pages
- About filters and [summary](#page-971-0) options for reports
- [General](#page-973-0) filters for reports
- [Summary](#page-976-0) options for incident reports
- <span id="page-934-0"></span>■ [Advanced](#page-982-0) filter options for reports

## About Symantec Data Loss Prevention reports

Use incident reports to track and respond to incidents. Symantec Data Loss Prevention reports an incident when it detects data that matches the detection parameters of a policy rule.

Such data may include specific file content, an email sender or recipient, attachment file properties, or many other types of information.

Each piece of data that matches detection parameters is called a match, and a single incident may include any number of individual matches.

You can set an incident archive flag on an incident to indicate that the incident has been archived. By default, archived incidents do not appear in incident reports, but you can include them in incident reports by setting **Advanced Filters** on the report. Including archived incidents in a report may slow down reporting activities. See "About incident [archiving"](#page-992-0) on page 993.

Symantec Data Loss Prevention tracks incidents for all detection servers. These servers include Network Discover Server, Network Monitor Server, Network Prevent for Email Server, Network Prevent for Web Server, Mobile Prevent for Web Server, and Endpoint Server.

You can specify the reports Symantec Data Loss Prevention displays in the navigation panel.

See "Setting report [preferences"](#page-936-0) on page 937.

Symantec Data Loss Prevention provides the following types of incident reports:

- Incident lists show the individual incident records that contain information such as severity, associated policy, number of matches, and status. You can click on any incident to see a snapshot containing more details. And you can select specific incidents or groups of incidents to modify or remediate. Symantec Data Loss Prevention provides separate reports for incidents by selecting **Network**, **Endpoint**, **Mobile**, **Discover**, or **User**.
- Summaries provide summary information about the incidents on your system. They are organized with either one or two summary criteria.Asingle-summary report is organized with a single summary criterion, such as the policy that is associated with each incident. A double-summary report is organized with two criteria, such as policy and incident status. By default, archived incidents do not appear in the counts that display in summary reports, but you can set

Advanced Filters to include the archived incidents. (See "About [incident](#page-992-0) [archiving"](#page-992-0) on page 993.)

■ Dashboards combine information from several reports. They include graphs and incident totals representing the contents of various incident lists and summaries. Graphs can sometimes contain lists of high-severity incidents or lists of summary groups. You can click on report portlets (the individual tiles that contain report data) to drill down to the detailed versions of the reports. Symantec Data Loss Prevention ships with executive summaries for **Network**, **Endpoint**, **Mobile**, and **Discover** incidents.

Executive summaries are very similar to dashboards. The difference between them is that you can customize a dashboard, but you cannot customize an executive summary.

You can create and save customized versions of all reports (except executive summaries) for continued use.

See "About custom reports and [dashboards"](#page-947-0) on page 948.

Symantec Data Loss Prevention displays reports in separate sections on the **Incident Reports** screen as follows:

- The **Saved Reports** section contains any shared reports that are associated with your current role. This section appears only if you or other users in your current role have created saved reports. See "About custom reports and [dashboards"](#page-947-0) on page 948.
- The **Network** section contains Symantec-provided incident lists, summaries, and dashboards for network incidents.
- The **Mobile** section contains Symantec-provided incident lists, summaries, and dashboards for mobile incidents.
- The **Endpoint** section contains Symantec-provided incident lists, summaries, and dashboards for endpoint incidents. Endpoint reports include the incidents that Endpoint captures, such as Endpoint Block and Endpoint Notify incidents. Incidents that Endpoint Discover captures appear in Discover reports.
- <span id="page-935-0"></span>■ The **Discover** section contains Symantec-provided incident lists, summaries, and dashboards for Network Discover and Endpoint Discover incidents.
- The **Users** section contains the user list and user risk summary, which displays users and their associated Email and Endpoint incidents.

# About strategies for using reports

Many companies configure their Symantec Data Loss Prevention reporting to accommodate the following primary roles:
■ An executive responsible for overall risk reduction who monitors risk trends and develops high-level initiatives to respond to those trends.

The executive monitors dashboards and summary reports (to get a general picture of data loss trends in the organization). The executive also develops programs and initiatives to reduce risk, and communicates this information to policy authors and incident responders.The executive often monitors reports through email or some other exported report format.

Symantec Data Loss Prevention dashboards and summary reports let you monitor risk trends in your organization. These reports provide a high-level overview of incidents. Executives and managers can quickly evaluate risk trends and advise policy authors and incident responders how to address these trends. You can view existing summary reports and dashboards and create customized versions of these reports.

See "About dashboard reports and executive [summaries"](#page-939-0) on page 940. See "About [summary](#page-944-0) reports" on page 945.

■ An incident responder, such as an InfoSec Analyst or InfoSec Manager, who monitors and responds to particular incidents.

<span id="page-936-0"></span>The responder monitors incident reports and snapshots to respond to the incidents that are associated with a particular policy group, organizational department, or geographic location. The responder may also author policies to reduce risk. These policies can originate either at the direction of a risk reduction manager or based on their own experience tracking incidents. See "About incident [remediation"](#page-864-0) on page 865.

## Setting report preferences

You can specify the reports that Symantec Data Loss Prevention displays in the navigation panel for each of the report types. You can also specify the report that displays in the initial window.

You can specify which reports appear in the navigation panel at the left. You can also specify the report that displays at logon for your current role.

#### To set reporting preferences

- 1 In the Enforce Server administration console, on the **Incidents** menu, click **Incident Reports**.
- 2 On the **Incident Reports** screen that appears, click **Edit Preferences**.

The **Edit Report Preferences** screen lists any saved reports (for all your assigned roles).

The screen also lists Network, Endpoint, Mobile, and Discover reports.

- 3 To specify a default report for the current role, locate the **Home Page for** *current role* drop-down list and select a report. Symantec Data Loss Prevention displays this report whenever you first log on under the current role.
- 4 To display a report in the list, check the **Show Report** box for that report. To remove a report from the list, clear **Show Report** for that report.

The selected list of reports displays in a left navigation panel for each of the types of reports.

For example, to see the list of Network reports, on the **Incidents** menu, click **Network**.

<span id="page-937-0"></span>5 After changing your preferences, click **Save**.

See "About custom reports and [dashboards"](#page-947-0) on page 948.

### About incident reports

Use incident reports to track and respond to incidents on your network. Symantec Data Loss Prevention reports an incident when it detects data that matches a detection rule in an active policy. Such data may include specific file content, an email sender or recipient, attachment file properties, or many other types of information. Each piece of data that matches a detection rule is called a match, and a single incident may include any number of individual matches.

Note: You can configure which reports appear in navigation panel. To do so, go to **All Reports** and then click on **Edit Preferences**

Symantec Data Loss Prevention provides the following types of incident reports:

These show individual incident records containing information such as severity, associated policy, number of matches, and status. You can click on any incident to view a snapshot containing more details. You can select specific incidents or groups of incidents to modify or remediate. Incident lists

These show incident totals organized by a specific incident attribute such as status or associated policy. For example, a **Policy Summary** includes rows for all policies that have associated incidents. Each row includes a policy name, the total number of associated incidents, and incident totals by severity. You can click on any severity total to view the list of relevant incidents. Summaries

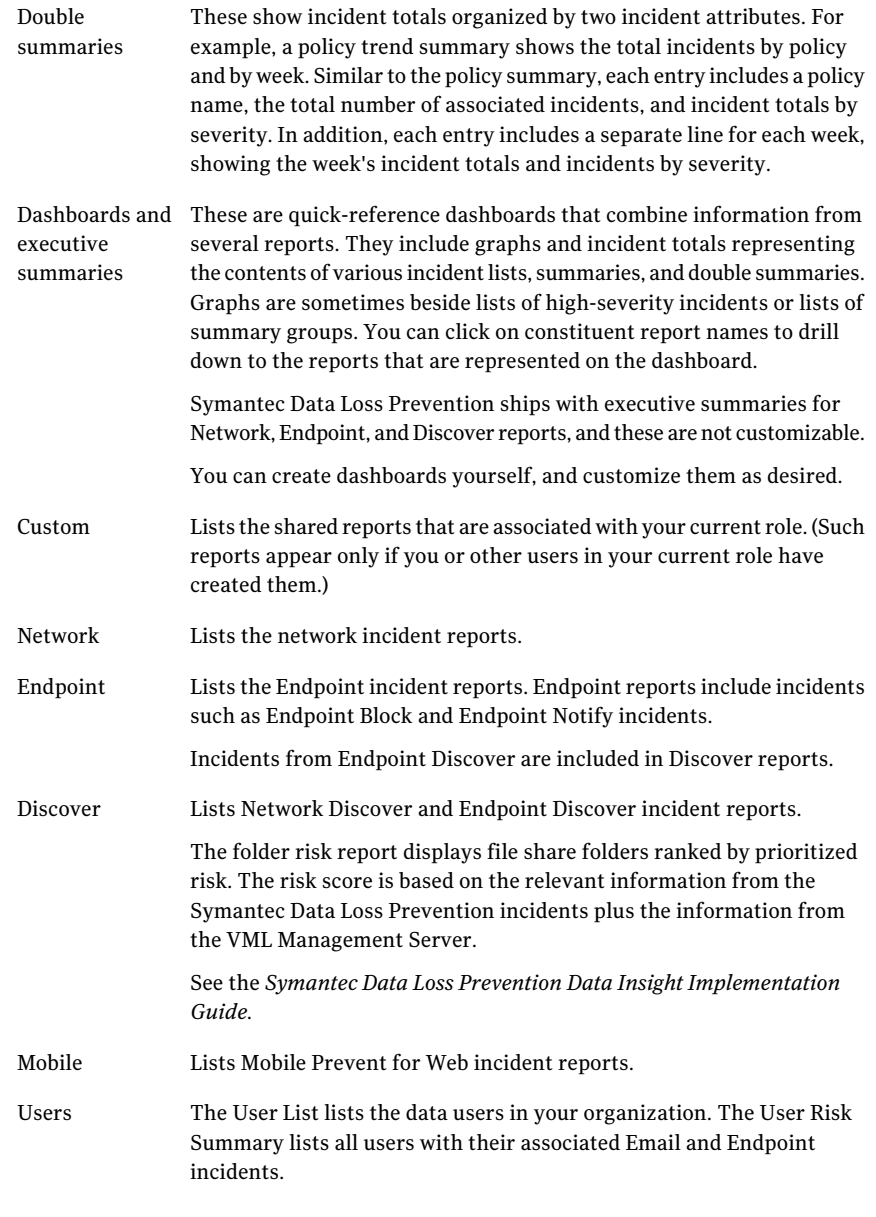

See "About custom reports and [dashboards"](#page-947-0) on page 948.

See ["Common](#page-964-0) incident report features" on page 965.

See "Network incident [snapshot"](#page-879-0) on page 880.

See "Discover incident [snapshots"](#page-919-0) on page 920.

See ["Endpoint](#page-891-0) incident snapshot" on page 892.

See "Mobile incident [snapshot"](#page-905-0) on page 906.

See ["Network](#page-874-0) incident list" on page 875.

See ["Discover](#page-923-0) incident lists" on page 924.

<span id="page-939-0"></span>See ["Endpoint](#page-888-0) incident lists" on page 889.

See "Mobile incident [variables"](#page-871-0) on page 872.

### About dashboard reports and executive summaries

Dashboards and executive summaries are the quick-reference report screens that present summary information from several incident reports.

Symantec Data Loss Prevention ships with one executive summary each for Network, Endpoint, Mobile, and Discover incident reports.

See "About [incident](#page-937-0) reports" on page 938.

Dashboards and executive summarieshave two columns of reports.The left column displays a pie chart or graph and an incident totals bar. The right column displays the same types ofinformation as in the left column. The right column also displays either a list of the most significant incidents or a list of summary items with associated incident totals. The most significant incidents are ranked using severity and match count. You can click on a report to see the full report it represents.

Dashboards consist of up to six portlets, each providing a quick summary of a report you specify.

Symantec Data Loss Prevention includes three executive summaries (which are similar to dashboards): Executive Summary-Network, Executive Summary-Endpoint, Executive Summary-Mobile, and Executive Summary-Discover. (Dashboards and executive summaries share the same format, but executive summaries are not customizable.)

You can create customized dashboards for users with specific security responsibilities. If you choose to share a dashboard, the dashboard is accessible to all users in the role under which you create it. (Note that the Administrator user cannot create shared dashboards.)

Dashboards have two columns of report portlets (tiles that contain report data). Portlets in the left column display a pie chart or graph and the totals bar. Portlets in the right column display the same types of information as those in the left. However, they also display either a list of the most significant incidents or a list of summary criteria and associated incidents. The incidents are ranked using

severity and match count. The summary criteria highlights any high-severity incident totals. You can choose up to three reports to include in the left column and up to three reports to include in the right column.

To create custom dashboards, click **Incident Reports** at the top of the navigation panel and, in the **Incident Reports** screen that appears, click **Create Dashboard**. TheAdministrator can create only private dashboards, but other users can decide whether to share a new dashboard or keep it private.

See "About custom reports and [dashboards"](#page-947-0) on page 948.

To edit the contents of any custom dashboard, go to the desired dashboard and click **Customize** near the top of the screen.

See ["Configuring](#page-942-0) dashboard reports" on page 943.

To display a custom dashboard at logon, specify it as the default logon report.

See "Setting report [preferences"](#page-936-0) on page 937.

## Viewing dashboards

This procedure shows you how to view a dashboard.

#### To view a dashboard

1 In the Enforce Server administration console, on the **Incidents** menu, click **Incident Reports**. Under **Reports**, click the name of a dashboard.

Dashboards consist of up to six portlets that each provide a summary of a particular report.

For example, the **Executive Summary-Network** dashboard consists of portlets for the **Network Policy Summary**, **High Risk Senders**, **Protocol Summary**, **Top Recipient Domains**, **Status by Week**, and **Incidents - All**.

2 To see the entire report for a portlet, click the portlet.

Symantec Data Loss Prevention displays the appropriate incident list or summary report.

<span id="page-940-0"></span>3 Browse through the incident list or summary report.

See "Viewing [incidents"](#page-946-0) on page 947.

See "About [summary](#page-944-0) reports" on page 945.

## Creating dashboard reports

You can create custom dashboards and reports.

If you are logged on as a user other than the administrator, Symantec Data Loss Prevention lets you choose whether to share your dashboard or keep it private.

#### To create a dashboard

- 1 In the Enforce Server administration console, on the **Incidents** menu, click **Incident Reports**.
- 2 On the **Incident Reports** screen that appears, click **Create Dashboard**.

The **Configure Dashboard** screen appears.

3 Choose whether to share your dashboard or keep it private.

If you choose to share a dashboard, the dashboard is accessible to all users assigned the role under which you create it.

If you are logged on as Administrator, you do not see this choice.

Note: Symantec Data Loss Prevention automatically designates all dashboards that the administrator creates as private.

Click **Next**.

- 4 In the **General** section, for **Name**, type a name for the dashboard.
- 5 For **Description**, type an optional description for the dashboard.
- 6 In the **DeliverySchedule** section, you can regenerate and send the dashboard report to specified email accounts.

If SMTP is not set up on your Enforce Server, you do not see the **Delivery Schedule** section.

If you have configured your system to send alerts and reports, you can set a time to regenerate and send the dashboard report to specified email accounts.

See ["Configuring](#page-152-0) the Enforce Server to send email alerts" on page 153.

If you have not configured Symantec Data Loss Prevention to send reports, skip to the next step.

To set a schedule, locate the **Delivery Schedule** section and select an option from the **Schedule** drop-down list. (You can alternatively select **NoSchedule**.)

For example, select **Send Weekly On**.

Enter the data that is required for your **Schedule** choice. Required information includes one or more email addresses (separated by commas). It may also include calendar date, time of day, day of the week, day of the month, or last date to send.

See "Delivery schedule options for [dashboard](#page-955-0) reports" on page 956.

7 For the **Left Column**, you can choose what to display in a pie chart or graph. For the **Right Column**, you can also display a table of the information.

See "Choosing reports to include in a [dashboard"](#page-943-0) on page 944.

Select a report from as many as three of the Left Column (Chart Only) drop-down lists. Then select a report from as many as three of the Right Column (Chart and Table) drop-down lists.

- 8 Click **Save**.
- 9 You can edit the dashboard later from the **Edit Report Preferences** screen.

To display a custom dashboard atlogon, specify it as the defaultlogon report on the **Edit Report Preferences** screen.

<span id="page-942-0"></span>See "Editing custom [dashboards](#page-957-0) and reports" on page 958.

### Configuring dashboard reports

You can create the custom dashboards that are tailored for users with specific roles.

Dashboards consist of up to six portlets, each providing a quick summary of a report you specify.

If you choose to share a dashboard, the dashboard is accessible to all users assigned the role under which you create it.

Note: The Administrator user cannot create shared dashboards.

#### To configure a custom dashboard

- 1 In the **General** section, for **Name**, type a name for the dashboard.
- 2 For **Description**, type an optional description for the dashboard.

3 In the **DeliverySchedule** section, you can regenerate and send the dashboard report to specified email accounts.

If SMTP is not set up on your Enforce Server, you do not see the **Delivery Schedule** section.

If you have configured your system to send alerts and reports, you can set a time to regenerate and send the dashboard report to specified email accounts.

See ["Configuring](#page-152-0) the Enforce Server to send email alerts" on page 153.

If you have not configured Symantec Data Loss Prevention to send reports, skip to the next step.

To set a schedule, locate the **Delivery Schedule** section and select an option from the **Schedule** drop-down list. (You can alternatively select **NoSchedule**.)

For example, select **Send Weekly On**.

Enter the data that is required for your **Schedule** choice. Required information includes one or more email addresses (separated by commas). It may also include calendar date, time of day, day of the week, day of the month, or last date to send.

See "Delivery schedule options for [dashboard](#page-955-0) reports" on page 956.

4 For the **Left Column**, you can choose what to display in a pie chart or graph. For the **Right Column**, you can also display a table of the information.

See "Choosing reports to include in a [dashboard"](#page-943-0) on page 944.

Select a report from as many as three of the Left Column (Chart Only) drop-down lists. Then select a report from as many as three of the Right Column (Chart and Table) drop-down lists.

- 5 Click **Save**.
- <span id="page-943-0"></span>6 You can edit the dashboard later from the **Edit Report Preferences** screen.

To display a custom dashboard at logon, specify it as the default logon report on the **Edit Report Preferences** screen.

See "Editing custom [dashboards](#page-957-0) and reports" on page 958.

## Choosing reports to include in a dashboard

Dashboards have two columns of report portlets.

Portlets in the left column display a pie chart or graph.

Portlets in the right column display the same information as those in the left. They also display either a list of the most significant incidents or a summary.

Incidents are ranked with severity and match count. You can display a list of summary criteria and associated incidents that highlight any high-severity incident totals.

You can choose up to three reports to include in the left column, and up to three reports to include in the right column.

#### To choose reports to include

- 1 Choose a report from as many as three of the **Left Column (Chart Only)** drop-down lists.
- 2 Choose a report from as many as three of the **Right Column (Chart and Table)** drop-down lists.
- <span id="page-944-0"></span>3 After you configure the dashboard, click **Save**.

See ["Configuring](#page-942-0) dashboard reports" on page 943.

### About summary reports

Symantec Data Loss Prevention provides two types of summary reports: single summaries and double summaries.

Single summaries show incident totals organized by a specific incident attribute such as status or associated policy. For example, a policy summary includes a row for each policy that has associated incidents. Each row includes a policy name, the total number of associated incidents, and incident totals by severity.

Double summaries show incident totals organized by two incident attributes. For example, a policy trend summary shows the total incidents which are organized with policy and week. As in a policy summary, each entry includes a policy name, the total number of associated incidents, and incident totals by severity. In addition, each entry includes a separate line for each week, showing the week's incident totals and incidents by severity.

See ["Summary](#page-976-0) options for incident reports" on page 977.

You can create custom summary reports from any incident list.

### Viewing summary reports

This procedure shows you how to view a summary report.

#### To view a summary report

1 In the Enforce Server administration console, on the **Incidents** menu, select one of the types of reports.

For example, select **Network**, and then click **Policy Summary**.

The report consists of summary entries (rows) that are divided into several columns. The first column is named for the primary summary criterion. It lists primary and (for double summaries) secondary summary items. For example, in a **Policy Summary** this column is named **Policy** and it lists policies. Each entry includes a column for total number of associated incidents. It also includes columns showing the number of incidents of High, Medium, Low, and Informational severity. Finally, it includes a bar chart that represents the number of incidents by severity.

- 2 Optionally, you can sortthe report alpha-numerically by a particular column's data. To do so, click the wanted column heading. To sort in reverse order, click the column heading a second time.
- 3 To identify areas of potential risk, click the High column heading to display summary entries by number of high-severity incidents.
- 4 Click an entry to see a list of associated incidents. In any of the severity columns, you can click the total to see a list of incidents of the chosen severity.

See "Viewing [incidents"](#page-946-0) on page 947.

## Creating summary reports

This procedure shows you how to create a summary report.

To create a summary report from an incident list

1 In the Enforce Server administration console, on the **Incidents** menu, select one of the types of reports, and then click an incident list.

For example, select **Discover**, and then the report **Incidents-All Scans**.

2 Click the **Advanced Filters & Summarization** bar (near the top of the report).

In **SummarizeBy** for the primary listbox and secondary listbox that appear, Symantec Data Loss Prevention displays all Symantec-provided criteria in alphabetical order.The criteria precedes any custom criteria the administrator has defined.

See ["Summary](#page-976-0) options for incident reports" on page 977.

- 3 Select a criterion from the primary listbox, and an optional criterion from the secondary listbox. For example, select **Policy Group** and then **Policy**. (Note that options in the secondary listbox appear only after you choose an option from the primary listbox.)
- 4 To create the summary report, click **Apply**.

Summary reports take their name from the primary summary criterion. If you rerun a report with new criteria, the report name changes accordingly.

<span id="page-946-0"></span>5 Save the report.

See "Saving custom incident [reports"](#page-950-0) on page 951.

## Viewing incidents

Symantec Data Loss Prevention incident lists display the individual incident records with information about the incidents. You can click on any incident to see a snapshot containing more details. You can select specific incidents or groups of incidents to modify or remediate.

Symantec Data Loss Prevention provides incident lists for Network, Endpoint, and Discover incidents.

#### To view incidents

1 In the Enforce Server administration console, on the **Incidents** menu, select one of the types of reports.

For example, select **Discover**.In the left navigation panel, click **Incidents-All Scans**.

The incident list displays the individual incident records that contain information such as severity, associated policy, number of matches, and status.

2 Optionally, use report filters to narrow down the incident list.

See ["Filtering](#page-949-0) reports" on page 950.

3 To view more details of a particular incident, click the incident.

The incident snapshot appears, displaying general incident information, matches detected in the intercepted text, and details about policy, attributes, and incident history.

You can also search for similar incidents from the **Correlations** tab.

4 Optionally, click through the incident snapshot to view more information about the incident.

The following list describes the ways you can access more information through the snapshot:

- You can find information about the policy that detected the incident. On the **Key Info** tab, the **Policy Matches** section displays the policy name. Click on the policy name to see a list of incidents that are associated with that policy. Click **view policy** to see a read-only version of the policy. This section also lists other violated policies with the same file or message. When multiple policies are listed, you can see the snapshot of an incident that is associated with a particular policy. Click **go to incident** next to the policy name. To see a list of all incidents that the file or message created, click **show all**.
- You can view lists of the incidents that share various attributes with the current incident. The **Correlations** tab shows a list of correlations that match single attributes. Click on attribute values to see the lists of incidents that are related to those values.

For example, the current network incident is triggered from a message from a particular email account. You can bring up a list of all incidents that this account created.

■ For most network incidents, you can access any attachments that are associated with the network message. To do so, locate the **Attachments** field in the **Incident Details** section of the snapshot and click the attachment file name.

For a detailed description of incident snapshots and the actions you can perform through them, see the online Help.

<span id="page-947-0"></span>5 When you finish viewing incidents, you can exit the incident snapshot or incident list, or you can choose one or more incidents to remediate.

See ["Remediating](#page-867-0) incidents" on page 868.

## About custom reports and dashboards

You can filter and summarize reports, and then save them for continued use. When saving a customized report, you can configure Symantec Data Loss Prevention to send the report according to a specific schedule.

Symantec Data Loss Prevention displays the titles of customized reports under **Incidents > Incident Reports**.

The **Incident Reports** screen displays all out-of-the-box and custom reports available to your assigned role(s). The listincludes shared custom reports and the dashboards that you or anyone else in your current role created. Several standard reports are available with Symantec Data Loss Prevention.

Symantec Data Loss Prevention displays each report's name, associated product, and description. For custom reports, Symantec Data Loss Prevention indicates whether the report is shared or private and displays the report generation and delivery schedule.

You can modify existing reports and save them as custom reports, and you can also create custom dashboards. Custom reports and dashboards are listed in the **Saved Reports** section of the navigation panel.

You can click any report on the list to re-run it with current data.

You can view and run custom reports for reports created by users who have any ofthe roles that are assigned to you. You can only edit or delete the custom reports that are associated with the current role. The only custom reports visible to the Administrator are the reports that the Administrator user created.

A set of tables lists all the options available for filtering and summarizing reports.

See "About [summary](#page-944-0) reports" on page 945.

See ["Summary](#page-976-0) options for incident reports" on page 977.

See ["General](#page-973-0) filters for reports" on page 974.

See ["Advanced](#page-982-0) filter options for reports" on page 983.

**Create Dashboard** Lets you create a custom dashboard that displays summary data from several reports you specify. For users other than the Administrator, this option leads to the **Configure Dashboard** screen, where you specify whether the dashboard is private or shared. All Administrator dashboards are private.

See "Creating [dashboard](#page-940-0) reports" on page 941.

Lets you specify the report that displays at logon, as well as the reports that should appear in the navigation panel. **Edit Preferences**

See "Editing custom [dashboards](#page-957-0) and reports" on page 958.

Saved (custom) reports associated with your role appear near the top of the screen.

The following options are available for your current role's custom reports:

Click this icon next to a report to display the save report or configure 1 dashboard screen. You can change the name, description, or schedule, or (for dashboards only) change the reports to include. See "Saving custom [incident](#page-950-0) reports" on page 951. See ["Configuring](#page-942-0) dashboard reports" on page 943.

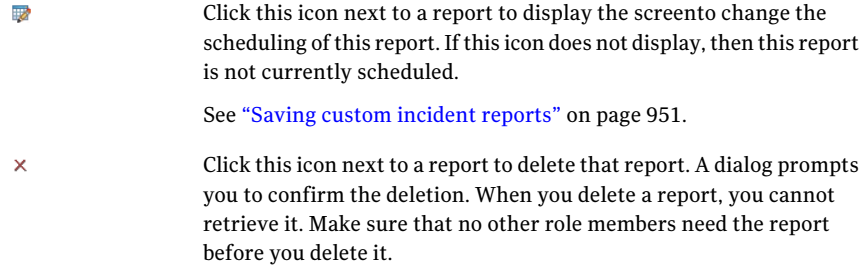

# Using IT Analytics to manage incidents

IT Analytics Solution is a Business Intelligence (BI) application that complements and expands upon the reporting thatis offered by Symantec Data Loss Prevention. It provides multi-dimensional analysis and robust graphical reporting features to Symantec Management Platform. This functionality lets you create on-the-fly ad-hoc reports without advanced knowledge of databases or third-party reporting tools. IT Analytics provides this powerful on-the-fly ad-hoc reporting with pivot tables, precompiled aggregations for fast answers to typically long-running queries, and easy export to .PDF, Excel, .CSV and .TIF files.

The ITAnalytics Solution is supported for Symantec Data Loss Prevention version 10.5 and later.

<span id="page-949-0"></span>For more information, see the *Data Loss Prevention Pack for Altiris IT Analytics Solution 7.1 SP2 from Symantec User Guide*, available at the following URL:

<http://www.symantec.com/business/support/index?page=content&id=DOC5526&key=56005>

### Filtering reports

You can filter an incident list or summary report.

#### To filter an incident list

1 In the Enforce Server administration console, on the **Incidents** menu, select one of the types of reports.

For example, select **Network**, and then click **Policy Summary**.

2 In the **Filter** area, current filters are displayed, as well as options for adding and running other filters.

3 Modify the default filters as wanted. For example, from the **Status** filter drop-down lists, select **Equals** and **New**.

For Network, Mobile, and Endpoint reports, the default filters are **Date** and **Status**. For Discover reports, default filters are **Status**, **Scan**, and **Target ID**.

4 To add a new filter, select filter options from the drop-down lists. Click **Advanced Filters & Summarization** for additional options. Click **Add Filter** on the right, for additional filter options.

Select the filter type and parameters from left to right as if writing a sentence. For example, from the advanced filters, **Add Filter** options, select **Policy** and **Is Any Of**, and then select one or more policies to view in the report. Hold down Ctrl or Shift to select more than one item in the listbox.

- 5 Click **Apply** to update the report.
- <span id="page-950-0"></span>6 Save the report.

See "Saving custom incident [reports"](#page-950-0) on page 951.

## Saving custom incident reports

After you summarize or filter a report, you can save it for continued use. When you save a customized report, Symantec Data Loss Prevention displays the report title under **Saved Reports** in the **Incident Reports** section. If a user chooses to share the report, Symantec Data Loss Prevention displays the report link only for users who belong to the same role as the user who created the report.

See "About custom reports and [dashboards"](#page-947-0) on page 948.

You can edit the report later on the **Edit Preferences** screen.

See "Editing custom [dashboards](#page-957-0) and reports" on page 958.

Optionally, you can schedule the reportto be run automatically on a regular basis.

See ["Scheduling](#page-951-0) custom incident reports" on page 952.

#### To save a custom report

1 Set up a customized filter or summary report.

See "About custom reports and [dashboards"](#page-947-0) on page 948.

Click **Save > Save As**.

2 Enter a unique report name and describe the report. The report name can include up to 50 characters.

3 In the **Sharing** section, users other than the administrator can share a custom report.

Note: This section does not appear for the administrator.

The **Sharing** section lets you specify whether to keep the report private or share it with other role members. Role members are other users who are assigned to the same role. To share the report, select **Share Report**. All role members now have access to this report, and all can edit or delete the report. If your account is deleted from the system, shared reports remain in the system. Shared reports are associated with the role, not with any specific user account. If you do not share a report, you are the only user who can access it. If your account is deleted from the system, your private reports are deleted as well. If you log on with a different role, the report is visible on the **Incident Reports** screen, but not accessible to you.

<span id="page-951-0"></span>4 Click **Save**.

## Scheduling custom incident reports

Optionally, you can schedule a saved report to be run automatically on a regular basis.

You can also schedule the report to be emailed to specified addresses or to the data owners on a regular schedule.

See the *Symantec Data Loss Prevention Data Insight Implementation Guide*.

#### To schedule a custom report

1 Click **Send > Schedule Distribution**.

If SMTP is not set up on your Enforce Server, you are not able to select the **Send** menu item to send the report.

See ["Configuring](#page-152-0) the Enforce Server to send email alerts" on page 153.

#### 2 Specify the **Delivery Details**:

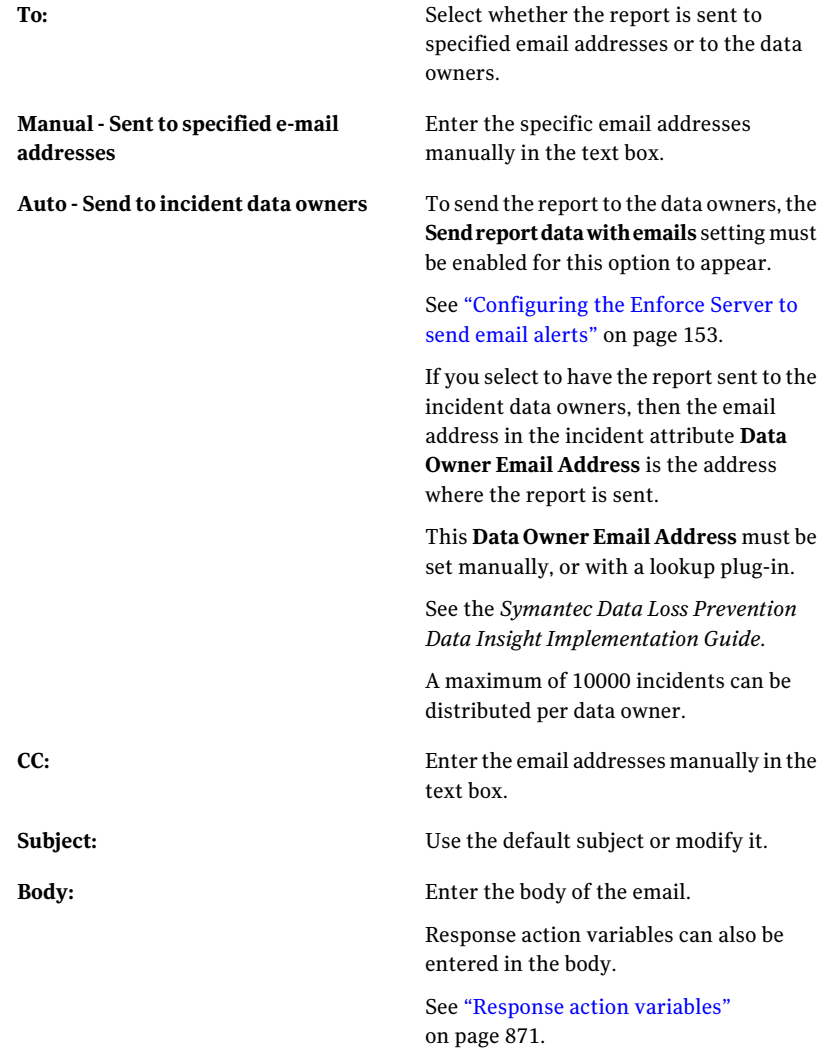

3 In the **Schedule Delivery** section, specify the delivery schedule.

See ["Delivery](#page-953-0) schedule options for incident and system reports" on page 954.

4 In the **Change Incident Status / Attributes** section, you can implement workflow.

The **Auto - Send to incident data owners** option must be set for this section to appear.

See ["Configuring](#page-152-0) the Enforce Server to send email alerts" on page 153.

- 5 After sending the report, you can change an incident's status to any of the valid values. Select a status value from the drop-down list.
- 6 You can also enter new values for any custom attributes.

These attributes must be already set up.

See "About incident status [attributes"](#page-996-0) on page 997.

- 7 Select one of the custom attributes from the drop-down list.
- 8 Click **Add**.
- 9 In the text box, enter the new value for this custom attribute.

After sending the report, the selected custom attributes set the new values for those incidents that were sent in the report.

- <span id="page-953-0"></span>10 Click **Next**.
- 11 Enter the name and description of the saved report.
- 12 Click **Save**.

## Delivery schedule options for incident and system reports

The **Schedule Delivery** section lets you set up a schedule for the report.

Note:If your Enforce Server is not configured to send email, or you are not allowed to send reports, the **Schedule Delivery** section does not appear.

When you make a selection from the list, additional fields appear.

To remove scheduling of a reportthat was previously scheduled, click the **Remove** option.

The following table describes the additional fields available for each option on the list.

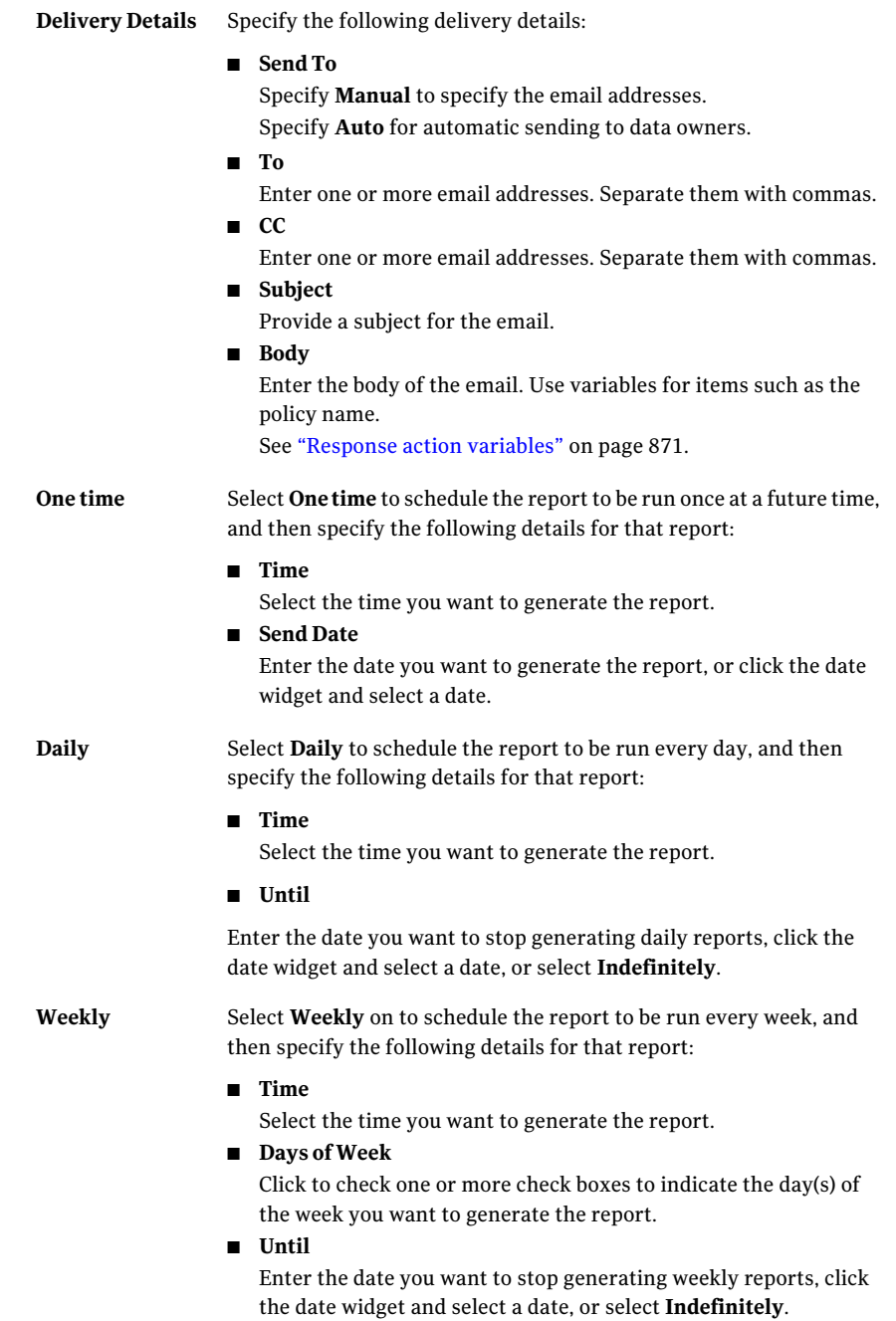

Select **Monthly** on to schedule the report to be run every month, and then specify the following details for that report: **Monthly**

■ **Time** 

Select the time you want to generate the report.

- **Day of Month** Enter the date on which you want to generate the report each month.
- **Until**

Enter the date you want to stop generating monthly reports, click the date widget and select a date, or select **Indefinitely**.

<span id="page-955-0"></span>See "Saving custom incident [reports"](#page-950-0) on page 951.

See " [Working](#page-144-0) with saved system reports" on page 145.

### Delivery schedule options for dashboard reports

The **Delivery Schedule** section lets you set up a schedule for the report.

Note:If your Enforce Server is not configured to send email, or you are not allowed to send reports, the **Delivery Schedule** section does not appear.

When you make a selection from the **Schedule** drop-down list, additional fields appear.

The following table describes the additional fields available for each option on the list.

**No Schedule** Select **No Schedule** to save the report without a schedule.

**Once**

Select **Once** to schedule the report to be run once at a future time, and then specify the following details for that report:

■ On

Enter the date you want to generate the report, or click the date widget and select a date.

■ At

Select the time you want to generate the report.

■ Send To

Enter one or more email addresses. Separate them with commas.

Select **Send Every Day** to schedule the report to be run every day, and then specify the following details for that report: **Send Every Day**

■ At

Select the time you want to generate the report.

■ Until

Enter the date you want to stop generating daily reports, click the date widget and select a date, or select **Indefinitely**.

■ Send To

Enter one or more email addresses. Separate them with commas.

Select **Send Weekly** on to schedule the report to be run every week, and then specify the following details for that report: **Send Weekly On**

■ Dav

Click to check one or more check boxes to indicate the day(s) of the week you want to generate the report.

■ At

Select the time you want to generate the report.

■ Until

Enter the date you want to stop generating weekly reports, click the date widget and select a date, or select **Indefinitely**.

■ Send To

Enter one or more email addresses. Separate them with commas.

**Send Monthly On** Select **Send Monthly** on to schedule the report to be run every month, and then specify the following details for that report:

■ Day of each month

Enter the date on which you want to generate the report each month.

■ At

Select the time you want to generate the report.

■ Until

Enter the date you want to stop generating monthly reports, click the date widget and select a date, or select **Indefinitely**.

■ Send To

Enter one or more email addresses. Separate them with commas.

See ["Configuring](#page-942-0) dashboard reports" on page 943.

# Using the date widget to schedule reports

The date widget specifies dates for reports.

The date widget enters the date for you. You can click **Today** to enter the current date.

#### To use the date widget

- 1 Click the date widget.
- 2 Click the left arrow or the right arrow on either side of the month to change the month.
- 3 Click the left arrow or the right arrow on either side of the year to change the year.
- <span id="page-957-0"></span>4 Click the desired date on the calendar.

## Editing custom dashboards and reports

You can edit any custom report or dashboard that you create.

To edit a custom dashboard or report

1 In the Enforce Server administration console, on the **Incidents** menu, select **Incident Reports**.

The **Incident Reports** dashboard appears and displays **Saved Reports** near the top.

2 Click the edit icon next to the report or dashboard to edit.

The **SaveReport** screen or the **SaveDashboard** screen appears. You can edit the name, description, and schedule of any custom report or dashboard, and you can select different component reports for a custom dashboard.

<span id="page-957-1"></span>See "Saving custom incident [reports"](#page-950-0) on page 951.

3 When you finish editing, click **Save**.

## Exporting incident reports

A report can be exported to a comma-separated text  $(. \text{csv})$  file or to an XML file.

You can set up a CSV delimiter other than a comma. You can specify which fields are exported to XML. These options must be set in your profile before you export a report.

See ["Editing](#page-59-0) a user profile" on page 60.

#### To export a report

- 1 Click **Incidents**, and select a type of report.
- 2 Navigate to the report that you want to export. Filter or summarize the incidents in the report, as desired.

See ["Common](#page-964-0) incident report features" on page 965.

- 3 Check the boxes on the left side of the incidents to select the incidents to export.
- 4 In the **Export** drop-down, select **Export All: CSV** or **Export All: XML**

Note: The XML schema files for exported reports are located in the c:\Vontu\Protect\tomcat\webapps\ProtectManager\WEB-INF\lib\ reportingapi-schema.jar file.

See the *Reporting API Developers Guide* for a description of individual XML elements.

5 Click **Open** or **Save**. If you selected **Save**, a **SaveAs** dialog box opens, and you can specify the location and the file name.

See ["Exported](#page-958-0) fields for Network Monitor" on page 959.

See ["Exported](#page-961-0) fields for Endpoint Discover" on page 962.

See ["Exported](#page-959-0) fields for Network Discover" on page 960.

<span id="page-958-0"></span>See ["Exported](#page-960-0) fields for Mobile Prevent for Web" on page 961.

See ["Printing](#page-967-0) incident reports" on page 968.

See ["Sending](#page-966-0) incident reports by email" on page 967.

#### Exported fields for Network Monitor

The following fields are exported for Network Monitor:

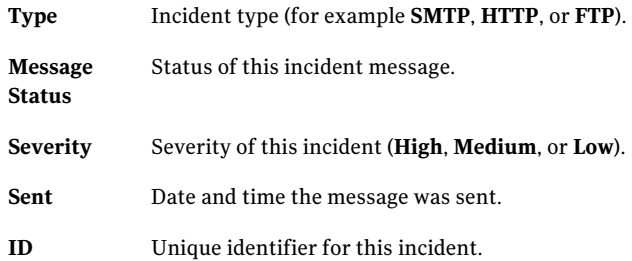

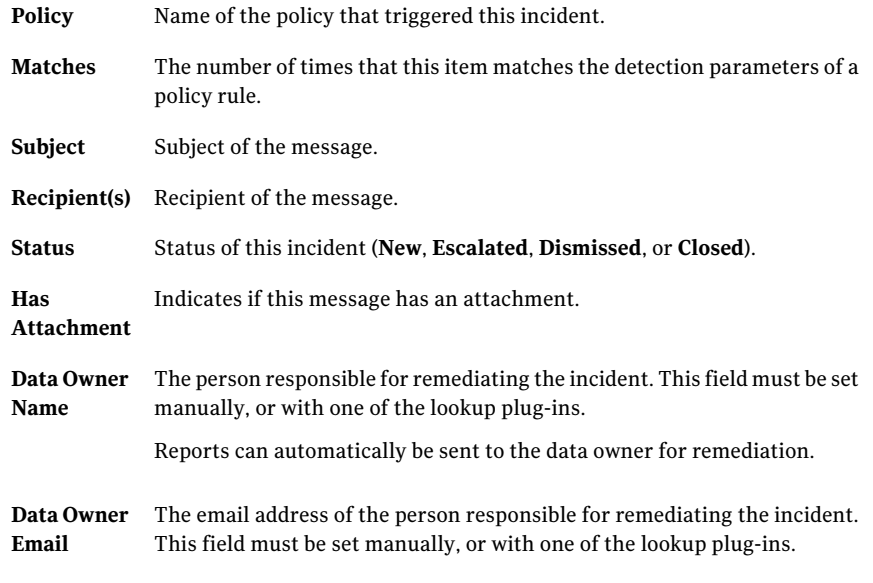

<span id="page-959-0"></span>Custom attributes are also exported.

# Exported fields for Network Discover

The following fields are exported for Network Discover:

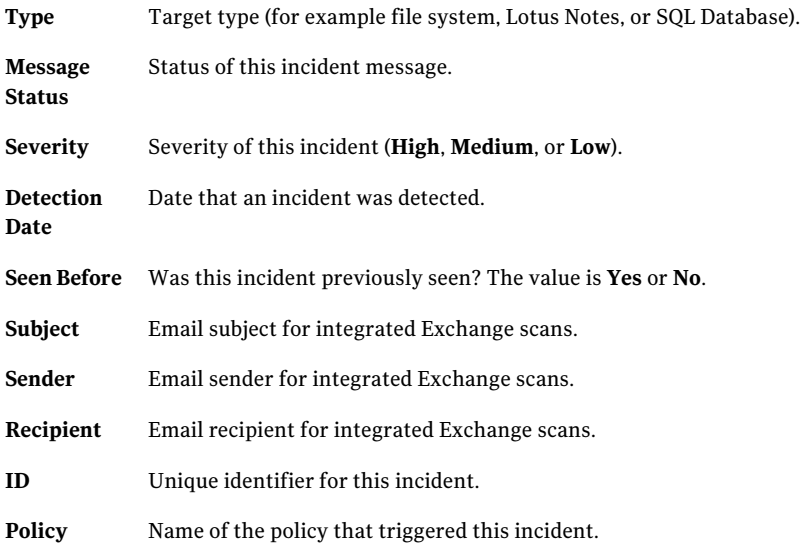

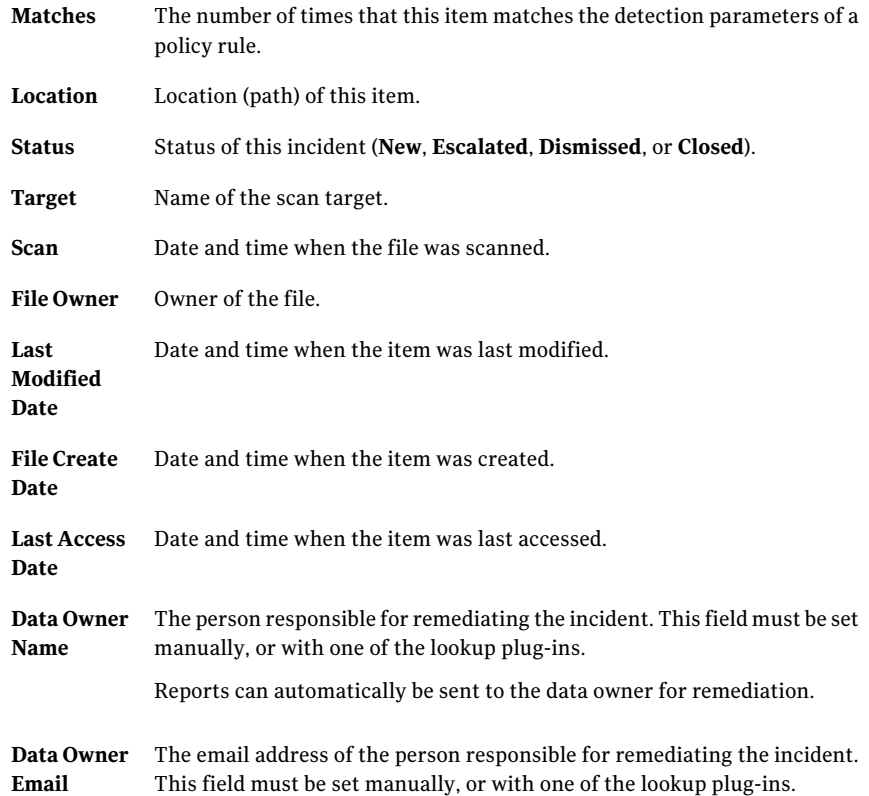

<span id="page-960-0"></span>Custom attributes are also exported.

# Exported fields for Mobile Prevent for Web

The following fields are exported for Mobile Prevent for Web:

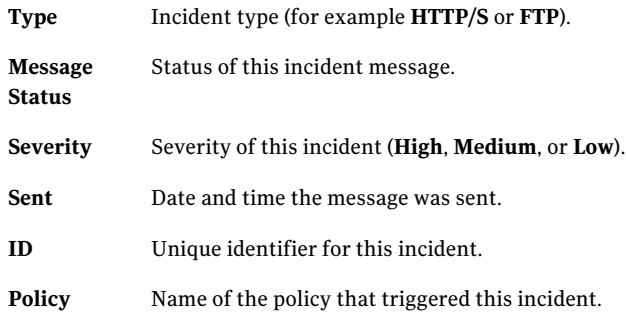

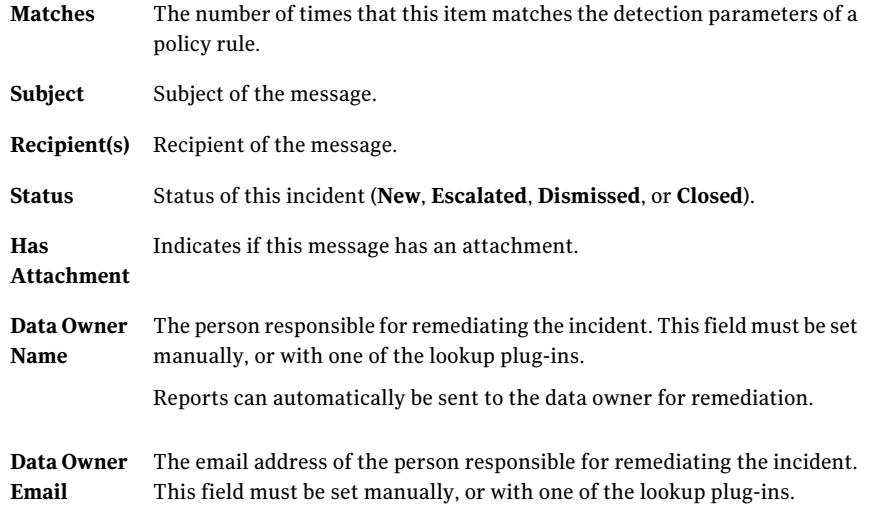

# Exported fields for Endpoint Discover

<span id="page-961-0"></span>The following fields are exported for Endpoint Discover:

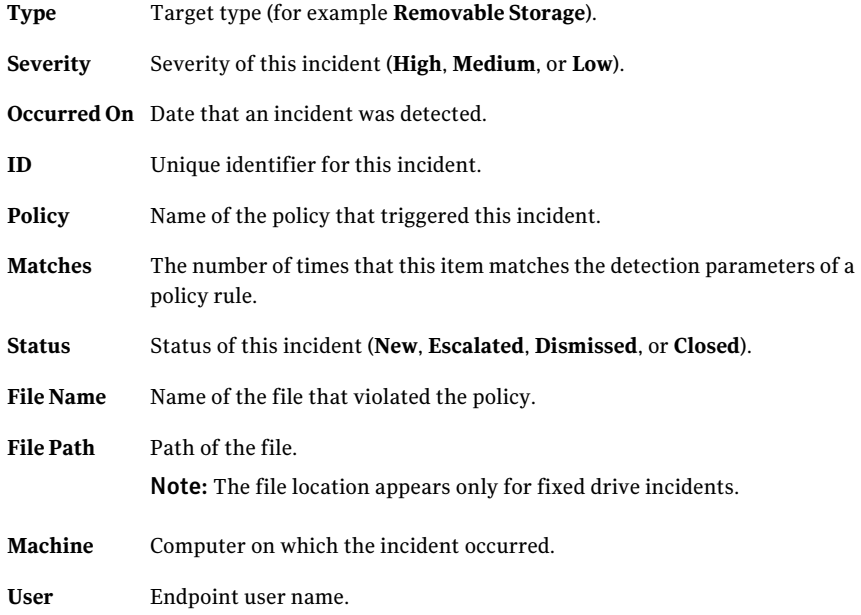

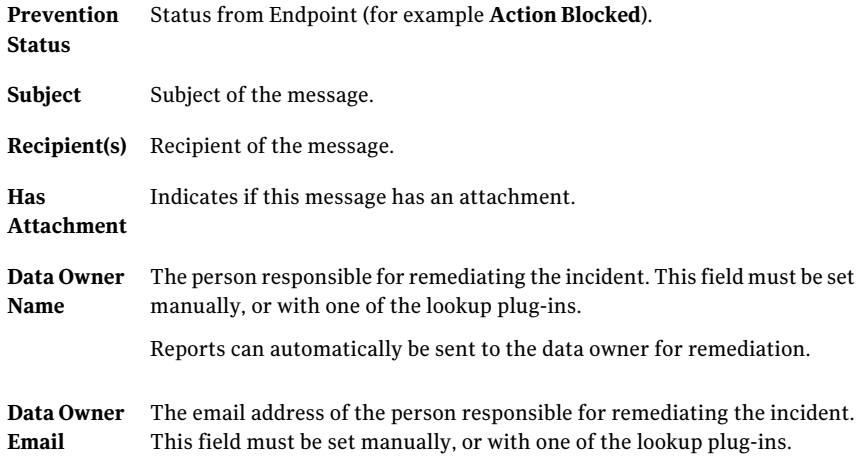

Custom attributes are also exported.

# Deleting incidents

You can delete incidents, but you cannot recover the incidents that you have deleted. Because deletion is permanent, Symantec Data Loss Prevention offers options for deleting only certain parts of the data that triggered the incident.

#### To delete an incident

1 Select from the following delete options:

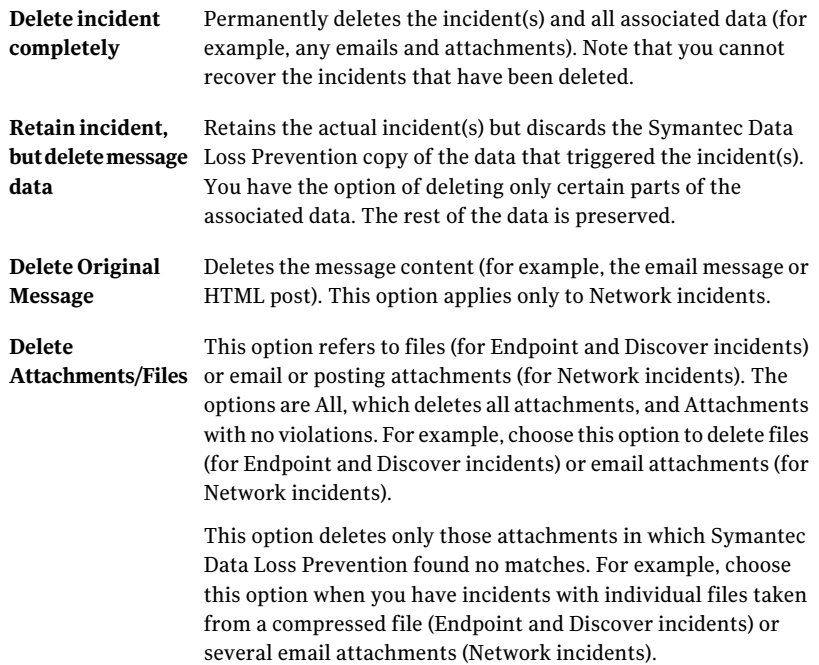

#### 2 Click **Cancel** or **Delete**.

**Delete** permanently deletes the selected incident.

## Deleting custom dashboards and reports

You can delete any custom report or dashboard that you create.

#### To delete a custom dashboard or report

1 In the Enforce Server administration console, on the **Incidents** menu, select **Incident Reports**.

The **Incident Reports** dashboard appears and displays **Saved Reports** near the top.

2 Click the delete icon next to the report or dashboard to delete it.

- 3 Click **OK** to confirm.
- <span id="page-964-0"></span>4 Symantec Data Loss Prevention deletes the report, and removes it from the **Incident Reports** screen.

### Common incident report features

The following options are common to incident report lists:

- Icons to perform the following tasks for a report:
	- **Save**

You can save the current report as a custom saved report. See "Saving custom incident [reports"](#page-950-0) on page 951.

■ **Send**

You can email the report or schedule the report distribution. See "Saving custom incident [reports"](#page-950-0) on page 951.

■ **Export**

You can export the current report as CSV or XML. See ["Exporting](#page-957-1) incident reports" on page 958.

■ **Delete Report**

If this report is not a saved report, then the **Delete Report** option does not appear.

- Report filters and summary options See "Incident report filter and [summary](#page-965-0) options" on page 966.
- Page navigation icons See "Page [navigation](#page-965-1) in incident reports" on page 966.

The following summary reports are available for the types of incidents:

- Network See ["Network](#page-884-0) summary report" on page 885.
- Endpoint See ["Endpoint](#page-899-0) incident summary reports" on page 900.
- Discover See ["Discover](#page-927-0) summary reports" on page 928.
- Mobile See "Mobile [summary](#page-913-0) report" on page 914.

# Page navigation in incident reports

<span id="page-965-1"></span>All reports except executive summaries include page navigation options. Symantec Data Loss Prevention displays the number of currently visible incidents out of total report incidents (for example, 1-19 of 19 or 1-50 of 315).

Reports with more than 50 incidents have the following options:

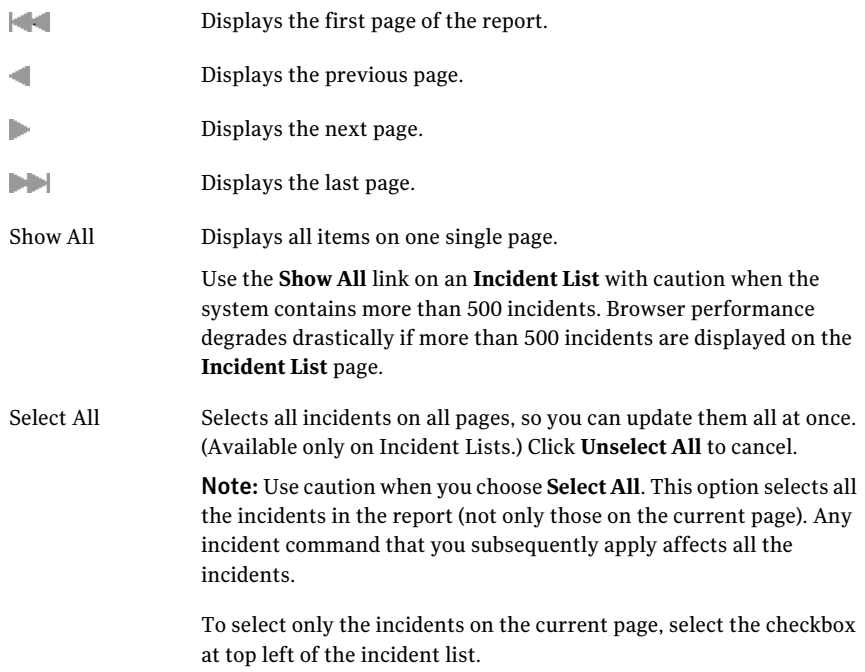

<span id="page-965-0"></span>See ["Common](#page-964-0) incident report features" on page 965.

## Incident report filter and summary options

Filters are separated into commonly used filters, and advanced filters and summarizations.

The common filters include the following options:

**Status**

Select **Equals**, **Is Any Of**, or **Is None Of**. Then select status values. Hold down **Ctrl** and click to select more than one separate status value. Hold down **Shift** and click to select a range.

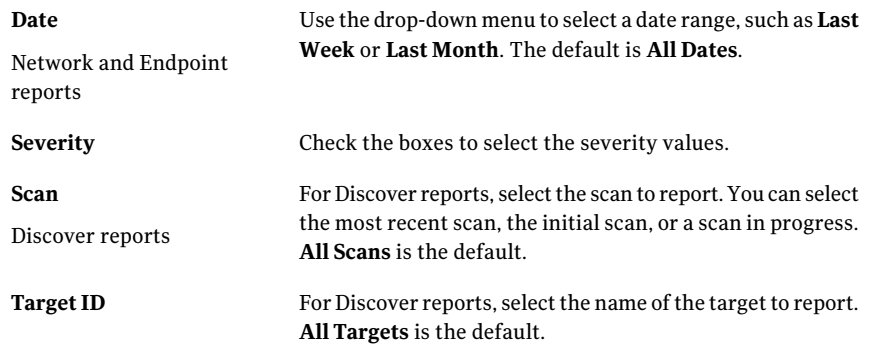

Click the **Advanced Filters & Summarization** bar to expand the section with filter and summary options.

Click **Add Filter** to add an advanced filter.

Select a primary and optional secondary option for summarization. A single-summary report is organized with a single summary criterion, such as the policy thatis associated with each incident.Adouble-summary reportis organized with two criteria, such as policy and incident status.

Note: If you select a condition in which you enter the content to be matched in the text field, your entire entry must match exactly. For example, if you enter "apples and oranges", that exact text must appear in the specified component for it to be considered a match. The sentence "Bring me the apples and the oranges" is not considered a match.

<span id="page-966-0"></span>For a complete list of the report filter and summary options, see the *Symantec Data Loss Prevention Administration Guide*.

See ["Common](#page-964-0) incident report features" on page 965.

### Sending incident reports by email

You can send a copy of the current report to any email address.

To send reports, your system administrator must configure an SMTP server. The Administrator must specify a report distribution option on the **System>Settings** page. You must also specify an email address for your user account.

See ["Configuring](#page-152-0) the Enforce Server to send email alerts" on page 153.

#### To send a report

- 1 Click **Incidents**, and select a type of report.
- 2 Navigate to the report that you want to export. Filter or summarize the incidents in the report, as desired.

See ["Common](#page-964-0) incident report features" on page 965.

3 Click **Send** in the upper right corner.

Alternatively, you can use the **Send** menu (above the filters). See "Saving custom incident [reports"](#page-950-0) on page 951.

4 In the **Send Report** dialog box, specify the following options:

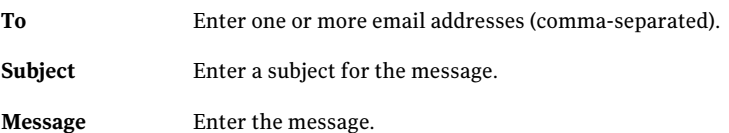

5 Click **Send** or **Cancel**.

<span id="page-967-0"></span>See ["Printing](#page-967-0) incident reports" on page 968.

See ["Exporting](#page-957-1) incident reports" on page 958.

## Printing incident reports

You can print a report to any available printer.

#### To print a report

- 1 Click **Incidents**, and select a type of report.
- 2 Navigate to the report that you want to export. Filter or summarize the incidents in the report, as desired.

See ["Common](#page-964-0) incident report features" on page 965.

- 3 Click **Print** in the upper right corner.
- 4 An image of the report appears in a browser window.
- 5 The printer selection dialog box appears, and you can select a printer.

See ["Sending](#page-966-0) incident reports by email" on page 967.

See ["Exporting](#page-957-1) incident reports" on page 958.

## Incident snapshot history tab

You can view the actions that were performed on the incident. For each action, the **History** tab displays the action date and time, the actor (a user or server), and the action or the comment. Click **Add Comment** to add a comment.

See "Discover incident [snapshots"](#page-919-0) on page 920.

See "Network incident [snapshot"](#page-879-0) on page 880.

See ["Endpoint](#page-891-0) incident snapshot" on page 892.

See "Mobile incident [snapshot"](#page-905-0) on page 906.

### Incident snapshot attributes section

You can view a list of custom attributes and their values, if any have been specified. Click on attribute values to view an incident list that is filtered on that value. To add new values or edit existing ones, click **Edit**. In the **Edit Attributes** dialog box that appears, type the new values and click **Save**. Archived incidents are not displayed in the filtered list.

Note: This section appears only if a system administrator has configured custom attributes.

See "Discover incident [snapshots"](#page-919-0) on page 920.

See ["Endpoint](#page-891-0) incident snapshot" on page 892.

See "Network incident [snapshot"](#page-879-0) on page 880.

See "Mobile incident [snapshot"](#page-905-0) on page 906.

### Incident snapshot correlations tab

You can view lists of the incidents that share various attributes of the current incident.

For example, if the copying of a file triggered the current incident, you can bring up a list of all the incidents that are related to the copying of this file. The **Correlations** tab shows a list of correlations that are matched to single attributes. Click on attribute values to view lists of the incidents that are related to those values.

To search for other incidents with the same attributes, click **Find Similar**. In the Find Similar Incidents dialog box that appears, select the desired search attributes. Then click **FindIncidents**. Archived incidents are not displayed when you search for similar incidents.

See "Discover incident [snapshots"](#page-919-0) on page 920.

See ["Endpoint](#page-891-0) incident snapshot" on page 892.

See "Network incident [snapshot"](#page-879-0) on page 880.

See "Mobile incident [snapshot"](#page-905-0) on page 906.

## Incident snapshot policy section

The **Policy** area shows the policy that was violated in the incident and indicates if the policy blocked a move or notified the user. It also shows the total number of matches for the policy, as well as matches per policy rule. Click the policy name to view a list of all incidents that violated the policy. Click view policy to view a read-only version of the policy.

You see the icons that describe the following information:

- Symantec Data Loss Prevention blocked a copy of the sensitive information.
- Symantec Data Loss Prevention notified the user about the copy of confidential data.

This section also lists other policies that are violated from the same file. To view the snapshot of an incident that is associated with a particular policy, click the **Go to Incident** link next to the policy name. To view a list of all incidents that are related to the file, click show all.

See "Discover incident [snapshots"](#page-919-0) on page 920.

See ["Endpoint](#page-891-0) incident snapshot" on page 892.

See "Network incident [snapshot"](#page-879-0) on page 880.

See "Mobile incident [snapshot"](#page-905-0) on page 906.

# Incident snapshot matches section

In the **Matches** section, Symantec Data Loss Prevention displays the content (if applicable) and the matches that caused the incident.

Matches are highlighted in yellow. This section shows the match total and displays the matches in the order in which they appear in the original content. To view the rule that triggered a match, click on the highlighted match.

See "Discover incident [snapshots"](#page-919-0) on page 920.

See ["Endpoint](#page-891-0) incident snapshot" on page 892.

See "Network incident [snapshot"](#page-879-0) on page 880.

See "Mobile incident [snapshot"](#page-905-0) on page 906.

See "About the Similarity [Threshold](#page-479-0) and Similarity Score" on page 480.

### Incident snapshot access information section

The **Access Information** section of an incident snapshot shows the Access Control Lists for that object.

Access Control Lists (ACL) are lists of the permissions that are attached to an object or piece of data. The list contains information about all users who have read and write permissions for the file. Use the list to view which users have access to the file as well as which actions each user can perform. The permissions for each user or group are not set through Symantec Data Loss Prevention. Administrators set the permissions for each file using other types of programs on the endpoint computer. Permissions are generally set at the time that the file is created.

For example, User 1 has permission to access the file Example1.doc. User 1 can view and edit the file. User 2 also has access to the file  $\text{Example 1.doc}$ . However, User 2 can only view the file. User 2 does not have permission to make changes to the file. In the ACL, both User 1 and User 2 are listed with the permissions that have been granted to them.

<span id="page-970-0"></span>[Table](#page-970-0) 48-1 shows the combinations.

| <b>Name</b> | <b>Permission</b> |
|-------------|-------------------|
| User 1      | GRANT READ        |
| User 1      | GRANT WRITE       |
| User 2      | GRANT READ        |

Table 48-1 Access control list example

The ACL contains a new line for each permission granted. The ACL only contains one line for User 2 because User 2 only has one permission, to read the file. User 2 cannot make any changes to the file. User 1 has two entries because User 1 has two permissions: reading the file and editing it.

You can view ACL information only on Discover and Endpointlocal drive incident snapshots. You cannot view ACL information on any other type of incidents.

The **Access Information** section appears on the **Key Info** tab of the incident snapshot.

- See "Discover incident [snapshots"](#page-919-0) on page 920.
- See ["Endpoint](#page-891-0) incident snapshot" on page 892.
- See "Network incident [snapshot"](#page-879-0) on page 880.
- See "Mobile incident [snapshot"](#page-905-0) on page 906.

## Customizing incident snapshot pages

You can customize the appearance of the incident snapshot page.

#### To customize the appearance of the incident snapshot page

- 1 From an incident snapshot, click **Customize Layout** (in the upper-right corner).
- 2 Select the information to appear on each of the tabs in the incident snapshots. **Tab 1** always contains the **Key Info**, and cannot be changed.
- 3 For each of the areas on the incident snapshot screen, select the information that appears.
- 4 Click **Save**.

## About filters and summary options for reports

You can set a number of filters and summaries for Symantec Data Loss Prevention incident reports.

These filters let you see the incidents and incident data in different ways.

The set of filters apply separately to Network, Endpoint, Mobile, and Storage events.

[Figure](#page-972-0) 48-1 shows the locations of the options to filter and summarize reports.
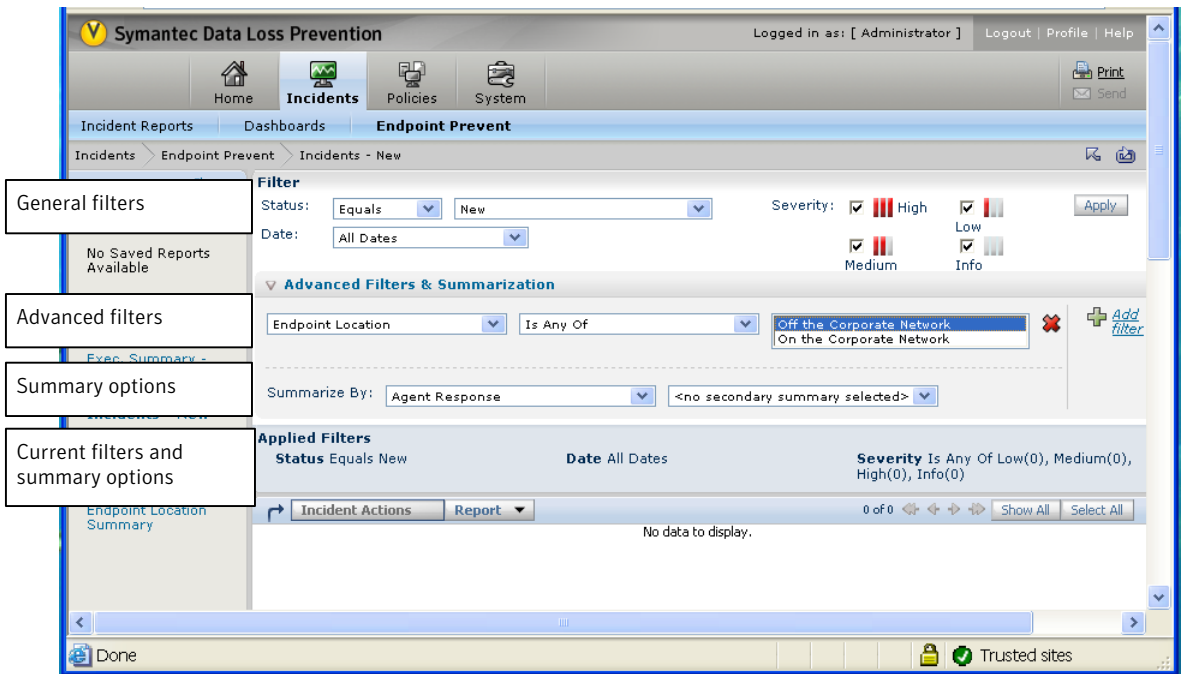

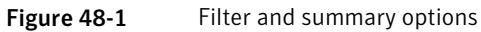

The filters and summary options are in the following sections:

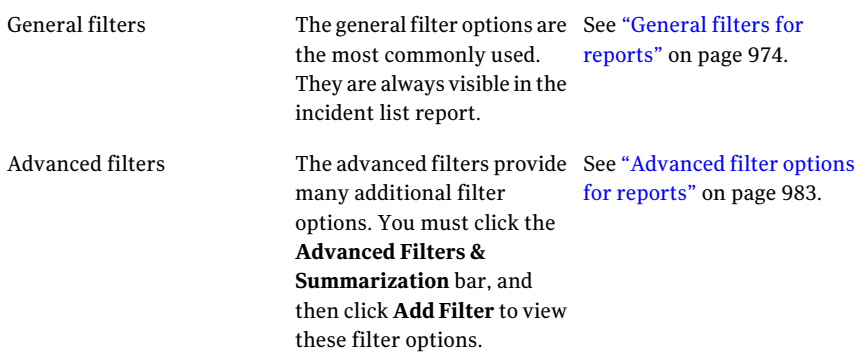

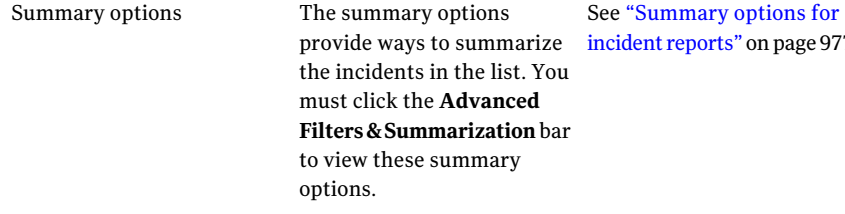

Symantec Data Loss Prevention contains many standard reports. You can also create custom reports or save report summary and filter options for reuse.

on page 977.

<span id="page-973-0"></span>See "About Symantec Data Loss [Prevention](#page-934-0) reports" on page 935.

### General filters for reports

General filters for reports include a set of a few common filters.

Most of these filters are applicable for all the products. Network Discover contains some general filters that relate to scans of storage. For example, you can filter the incidents that are in a particular scan. These filters are not applicable to Network Prevent or Endpoint Prevent.

[Table](#page-973-1) 48-2 lists the general filter options for report status values.

You can also create custom status values.

<span id="page-973-1"></span>See "About incident status [attributes"](#page-996-0) on page 997.

These status filters are available for Network, Endpoint, Mobile, and Discover incidents.

| <b>Name</b>       | <b>Description</b>                                                                                                    |
|-------------------|----------------------------------------------------------------------------------------------------|
| Equals            | The status is equal to the field that is selected in the next<br>drop-down.                                            |
| Is Any Of         | The status can be any of the fields that are selected in the next<br>drop-down. Shift-click to select multiple fields. |
| <b>Is None Of</b> | The status is none of the fields that are selected in the next<br>drop-down. Shift-click to select multiple fields.    |

Table 48-2 General filters for status values

[Table](#page-974-0) 48-3 lists the general filter options by date.

These date filters are available for Network, Mobile, and Endpoint incidents.

| <b>Name</b>                       | <b>Description</b>                                                                       |
|-----------------------------------|------------------------------------------------------------------------------------------|
| <b>All Dates</b>                  | All of the dates that contain incidents.                                                 |
| <b>Current Month to Date</b>      | All of the incidents that were reported for the current month up<br>to today's date.     |
| <b>Current Quarter to</b><br>Date | All of the incidents that were reported for the current quarter<br>up to today's date.   |
| <b>Current Week to Date</b>       | All of the incidents that were reported for the current week.                            |
| <b>Current Year to Date</b>       | All of the incidents that have been reported for the current year<br>up to today's date. |
| Custom                            | A custom time frame. Select the dates that you want to view from<br>the calendar menu.   |
| Last 7 Days                       | All of the incidents that were reported in the previous seven<br>days.                   |
| Last 30 Days                      | All of the incidents that were reported in the previous 30 days.                         |
| <b>Last Month</b>                 | All of the incidents that were reported during the previous<br>calendar month.           |
| <b>Last Week</b>                  | All of the incidents that were reported during the previous<br>calendar week.            |
| <b>Last Quarter</b>               | All of the incidents that were reported during the previous<br>quarter.                  |
| <b>Last Year</b>                  | All of the incidents that were reported during the last calendar<br>year.                |
| Today                             | All of the incidents that were reported today.                                           |
| Yesterday                         | All of the incidents that were reported yesterday.                                       |

<span id="page-974-0"></span>Table 48-3 General filters by date

[Table](#page-975-0) 48-4 lists the general filter options by severity. Check the box to select the severities to include in the filter.

These severity filters are available for Network, Endpoint, Mobile, and Discover incidents.

| <b>Name</b> | <b>Description</b>                                                                                                    |
|-------------|----------------------------------------------------------------------------------------------------|
| High        | Lists only the high-severity incidents. Displays how many<br>high-severity incidents are in the incident list.                                                                                  |
| <b>Info</b> | Lists only the incidents that are informational only.<br>Informational incidents are not assigned any other severity.<br>Displays how many informational incidents are in the incident<br>list. |
| Low         | Lists only the low-severity incidents. Displays how many<br>low-severity incidents are in the incident list.                                                                                    |
| Medium      | Lists only the medium-severity incidents. Displays how many<br>medium-severity incidents are in the incident list.                                                                              |

<span id="page-975-0"></span>Table 48-4 General filters for severity values

<span id="page-975-1"></span>[Table](#page-975-1) 48-5 lists the general filter options for Network Discover scans. This filter is only available for Discover incidents.

#### Table 48-5 General filters for scans

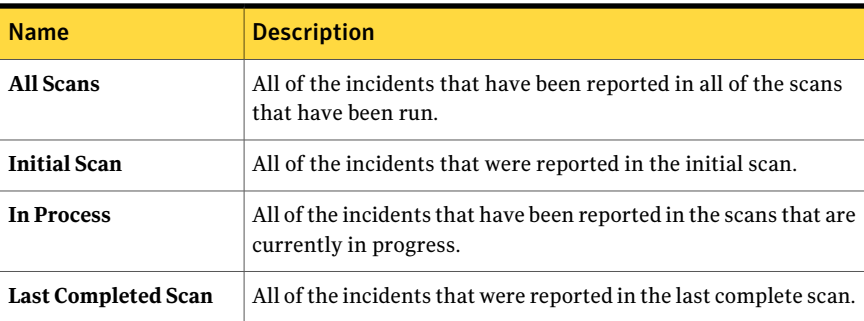

You can filter Discover incidents by **Target ID**. This filter is only available for Discover incidents.

<span id="page-975-2"></span>Select the target, or select **All Targets**. Shift-click to select multiple fields.

[Table](#page-975-2) 48-6 lists the general filter options by detection date for Discover incidents.

Table 48-6 General filters by date

| <b>Name</b>      | <b>Description</b>                                                                                                  |
|------------------|----------------------------------------------------------------------------------------------------|
| <b>All Dates</b> | All of the dates that contain incidents.                                                                            |
|                  | <b>Current Month to Date</b>   All of the incidents that were reported for the current month up<br>to today's date. |

| <b>Name</b>                       | <b>Description</b>                                                                                                    |
|-----------------------------------|----------------------------------------------------------------------------------------------------|
| <b>Current Quarter to</b><br>Date | All of the incidents that were reported for the current quarter<br>up to today's date.                                                                                 |
| <b>Current Week to Date</b>       | All of the incidents that were reported for the current week.                                                                                                    |
| <b>Current Year to Date</b>       | All of the incidents that have been reported for the current year<br>up to today's date.                                                                               |
| Custom                            | A custom time frame. Select the dates that you want to view from<br>the calendar menu.                                                                                 |
| <b>Custom Since</b>               | The Symantec DLP Agents that have connected to the Endpoint<br>Server from a specific date to the present date. Select the date<br>where you want the filter to begin. |
| <b>Custom Before</b>              | The Symantec DLP Agents that have connected to an Endpoint<br>Server before a specific date. Select the final date for the filter.                                     |
| Last 7 Days                       | All of the incidents that were reported in the previous seven<br>days.                                                                                                 |
| Last 30 Days                      | All of the incidents that were reported in the previous 30 days.                                                                                                    |
| <b>Last Month</b>                 | All of the incidents that were reported during the previous<br>calendar month.                                                                                         |
| <b>Last Week</b>                  | All of the incidents that were reported during the previous<br>calendar week.                                                                                          |
| <b>Last Quarter</b>               | All of the incidents that were reported during the previous<br>quarter.                                                                                                |
| <b>Last Year</b>                  | All of the incidents that were reported during the last calendar<br>year.                                                                                              |
| Today                             | All of the incidents that were reported today.                                                                                                    |
| Yesterday                         | All of the incidents that were reported yesterday.                                                                                                    |

Table 48-6 General filters by date *(continued)*

## Summary options for incident reports

<span id="page-976-0"></span>Incident report summaries provide options for a summary of the information that is contained within the incidents. For example, you can summarize incidents by the status or the policy.

Note: Archived incidents are not included in report summaries unless the Advanced filter option for the **IsArchived** filter is setto **ShowArchivedandnon-Archived incidents**.

See "About incident [archiving"](#page-992-0) on page 993.

<span id="page-977-0"></span>[Table](#page-977-0) 48-7 lists the summary options for incident reports.

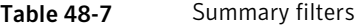

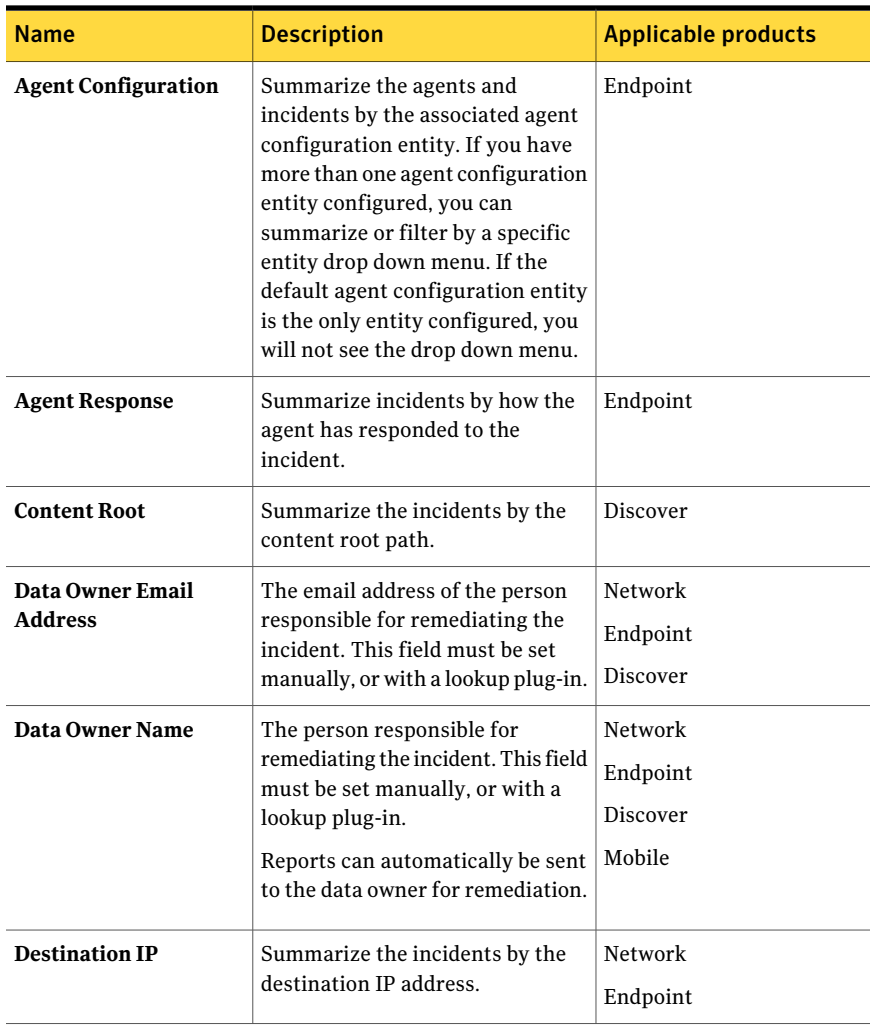

| <b>Name</b>                | <b>Description</b>                                                                                                    | <b>Applicable products</b> |
|----------------------------|----------------------------------------------------------------------------------------------------|----------------------------|
| <b>Detection Month</b>     | Summarize the incidents by the<br>month in which they were<br>detected.                                                                                                   | Discover                   |
| <b>Detection Quarter</b>   | Summarize the incidents by the<br>calendar quarter in which they<br>were detected.                                                                                        | Discover                   |
| <b>Detection Week</b>      | Summarize the incidents by the<br>week in which they were detected.                                                                                                    | Discover                   |
| <b>Detection Year</b>      | Summarize the incidents by the<br>year in which they were detected.                                                                                                    | Discover                   |
| <b>Device Instance ID</b>  | Summarize the incidents by the<br>specific device that created the<br>violation.                                                                                          | Endpoint                   |
| Domain                     | Summarize the incidents by the<br>domain name.                                                                                                    | Network                    |
| Email                      | Summarize the incidents by the<br>email associated with the violation.                                                                                                    | Mobile                     |
| <b>Endpoint Location</b>   | Summarize the incidents by the<br>location of the endpoint.<br>The location can be one of the<br>following:<br>On the Corporate Network<br>Off the Corporate Network<br>П | Endpoint                   |
| <b>File Name</b>           | Summarize the incidents by the file<br>name that is associated with the<br>incident.                                                                                      | Endpoint                   |
| <b>File Owner</b>          | Summarize the incidents by the<br>owner of the file.                                                                                                    | Discover                   |
| <b>Investigating State</b> | Summarize the agents by the<br>current status.                                                                                                    | Endpoint<br>Discover       |
| Location                   | Summarize the incidents by their<br>location.                                                                                                    | Discover                   |

Table 48-7 Summary filters *(continued)*

| <b>Name</b>                                  | <b>Description</b>                                                                                  | <b>Applicable products</b>                |
|----------------------------------------------|----------------------------------------------------------------------------------------------------|-------------------------------------------|
| <b>Log Level</b>                             | Summarize the agents by their<br>configured log levels.                                             | Endpoint                                  |
| <b>Machine IP (Corporate)</b>                | Summarize the incidents by the IP<br>address of a machine on the<br>corporate network.              | Endpoint                                  |
| <b>Machine Name</b>                          | Summarize the incident by the<br>computer name on which the<br>incidents were created.              | Endpoint                                  |
| Month                                        | Summarize the incidents by the<br>month in which they were created.                                 | Network<br>Endpoint<br>Mobile             |
| <b>Months Since First</b><br><b>Detected</b> | Summarize the incidents by how<br>many months have passed since<br>the incident was first detected. | Discover                                  |
| <b>Network Prevention</b><br>Action          | Summarize the incidents by the<br>action from Network Prevent.                                      | Network                                   |
| No primary summary<br>selected               | Placeholder selection to denote<br>that no primary summary has been<br>selected.                    | Network<br>Endpoint<br>Discover           |
| No secondary summary<br>selected             | Placeholder selection to denote<br>that no summary has been<br>selected.                            | Network<br>Endpoint<br>Discover           |
| Policy                                       | Summarize the incidents by the<br>policy from which they were<br>created.                           | Network<br>Endpoint<br>Discover<br>Mobile |
| <b>Policy Group</b>                          | Summarize the incidents by the<br>policy group to which they belong.                                | Network<br>Discover<br>Mobile             |

Table 48-7 Summary filters *(continued)*

| <b>Name</b>                                       | <b>Description</b>                                                                                             | <b>Applicable products</b>      |
|---------------------------------------------------|----------------------------------------------------------------------------------------------------|---------------------------------|
| Policy rule                                       | Summarize the incidents by the<br>policy rule which generated the<br>violation.                                | Mobile                          |
| <b>Protect Status</b>                             | Summarize the incidents by the<br>Network status of the incidents.                                             | Discover                        |
| Protocol                                          | Network<br>Summarize the incidents by the<br>protocol that generated the<br>Mobile<br>incident.                |                                 |
| <b>Protocol or Endpoint</b><br><b>Destination</b> | Summarize the incidents by the<br>protocol or the endpoint<br>destination where the incidents<br>were created. | Endpoint                        |
| <b>Remediation Detection</b><br><b>Status</b>     | Summarize the incidents by their<br>remediation detection status.                                              | Discover                        |
| <b>Quarantine Failure</b><br>Reason               | Summarize the incidents by the<br>reason that the quarantine<br>response action failed.                        | Endpoint<br>Discover            |
| Quarter                                           | Summarize the incidents by the<br>quarter in which they were created.                                          | Network<br>Endpoint<br>Mobile   |
| <b>Quarters Since First</b><br><b>Detected</b>    | Summarize the incidents by how<br>many quarters have passed since<br>the incident was first detected.          | Discover                        |
| Recipient                                         | Summarize the incidents by the<br>recipient.                                                                   | Discover                        |
| Scan                                              | Summarize the incidents by which<br>scan was used to find the incidents.                                       | Discover                        |
| <b>Scanned Machine</b>                            | Summarize the incidents by the<br>computers that have been scanned.                                            | Discover                        |
| Sender                                            | Summarize the incidents by the<br>sender.                                                                      | Network<br>Endpoint<br>Discover |

Table 48-7 Summary filters *(continued)*

| <b>Name</b>                  | <b>Description</b>                                                                       | <b>Applicable products</b>                |
|------------------------------|------------------------------------------------------------------------------------------|-------------------------------------------|
| <b>Server</b>                | Summarize the incidents by the<br>server on which they were created.                     | Network<br>Endpoint<br>Mobile             |
| <b>Source IP</b>             | Summarize the incidents by the<br>source IP address from which they<br>were created.     | Network<br>Endpoint<br>Mobile             |
| <b>Source File</b>           | Summarize the incidents by the<br>source file that violated the policy.                  | Endpoint                                  |
| <b>Status</b>                | Summarize the incidents by the<br>incident status.                                       | Network<br>Endpoint<br>Discover<br>Mobile |
| Subject                      | Summarize the incidents by the<br>subject.                                               | Discover                                  |
| <b>Mobile Prevent Action</b> | Summarize the incidents by the<br>response rule action that was<br>taken.                | Mobile                                    |
| <b>Target ID</b>             | Summarize the incidents by the<br>target scan ID.                                        | Discover                                  |
| <b>Target Type</b>           | Summarize the incidents by the<br>type of target on which the<br>incident was generated. | Discover                                  |
| <b>User Justification</b>    | Summarize the incidents by the<br>justification that was input by the<br>user.           | Endpoint                                  |
| <b>User Name</b>             | Summarize the incidents by the<br>user who generated the incident.                       | Endpoint                                  |
| Week                         | Summarize the incidents by the<br>week in which they were created.                       | Network<br>Endpoint<br>Mobile             |

Table 48-7 Summary filters *(continued)*

| <b>Name</b>                                 | <b>Description</b>                                                                                 | <b>Applicable products</b>    |
|---------------------------------------------|----------------------------------------------------------------------------------------------------|-------------------------------|
| <b>Weeks Since First</b><br><b>Detected</b> | Summarize the incidents by how<br>many weeks have passed since the<br>incident was first detected. | Discover                      |
| Year                                        | Summarize the incidents by the<br>year in which they were created.                                 | Network<br>Endpoint<br>Mobile |
| <b>Years Since First</b><br><b>Detected</b> | Summarize the incident by how<br>many years have passed since the<br>incident was first detected.  | Discover                      |

Table 48-7 Summary filters *(continued)*

### Advanced filter options for reports

<span id="page-982-0"></span>Advanced report filters let you filter incidents related to specific actions or text strings. For example, you can filter the incidents that relate to a specific keyword. Or, you can filter out the incidents that relate to a certain action. These filters combine a set of chooser fields or text boxes to create the advanced filter.

[Table](#page-989-0) 48-8, Table 48-9, and Table [48-10](#page-990-0) list the advanced filter options for reports.

<span id="page-982-1"></span>

| <b>Name</b>                | <b>Description</b>                                                                                                    | Applicable<br>products |
|----------------------------|----------------------------------------------------------------------------------------------------|------------------------|
| <b>Agent Configuration</b> | Summarize the agents and incidents by the<br>associated agent configuration entity. If you<br>have more than one agent configuration entity<br>configured, you can summarize or filter by a<br>specific entity drop down menu. If the default<br>agent configuration entity is the only entity<br>configured, you will not see the drop down<br>menu. | Endpoint               |

Table 48-8 Advanced filters, first field

#### Managing and reporting incidents Advanced filter options for reports 984

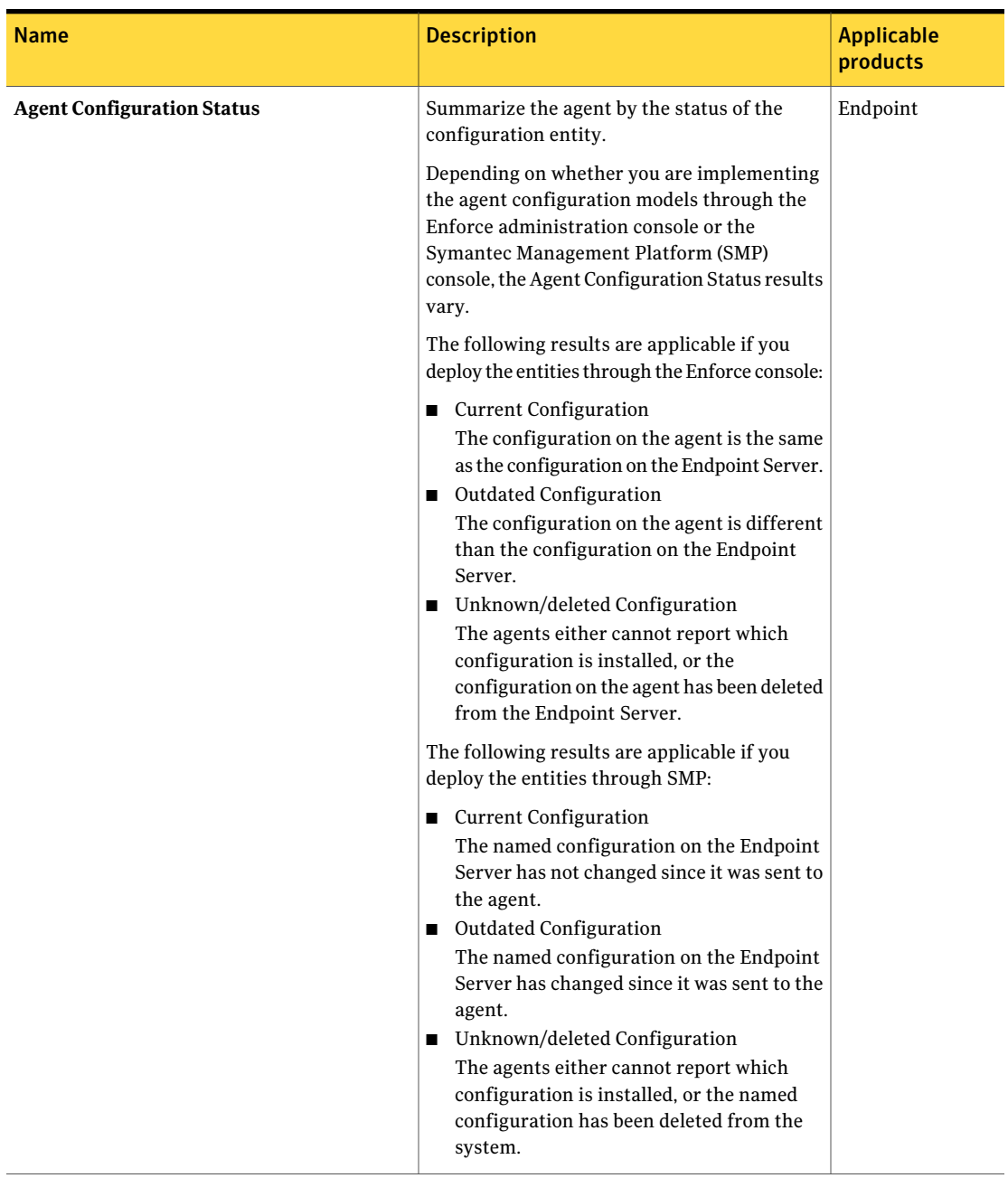

| <b>Name</b>                     | <b>Description</b>                                                                                                    | <b>Applicable</b><br>products                    |  |  |  |
|---------------------------------|----------------------------------------------------------------------------------------------------|--------------------------------------------------|--|--|--|
| <b>Agent Response</b>           | Filter incidents by how the agent has responded<br>to the incident.                                                                                                    | Endpoint                                         |  |  |  |
| <b>Application Name</b>         | Filter the incidents by the name of the<br>application where the incident was generated.                                                                                                    | Endpoint                                         |  |  |  |
| <b>Application Window Title</b> | Filter the incidents by a string in the title of<br>the window where the incident was generated.                                                                                                 | Endpoint                                         |  |  |  |
| <b>Attachment File Name</b>     | Filter incidents by the file name of the<br>attachment that is associated with the incident.                                                                                                    | Network<br>Mobile                                |  |  |  |
| <b>Attachment File Size</b>     | Filter incidents by the size of the attachment<br>that is associated with the incident.                                                                                                    | Network<br>Mobile                                |  |  |  |
| <b>Content Root</b>             | Filter the incidents by the content root path.                                                                                                    | Discover                                         |  |  |  |
| Data Owner Email Address        | The email address of the person responsible<br>for remediating the incident. This field must<br>be set manually, or with a lookup plug-in.                                                       | <b>Network</b><br>Endpoint<br>Discover<br>Mobile |  |  |  |
| Data Owner Name                 | The person responsible for remediating the<br>incident. This field must be set manually, or<br>with a lookup plug-in.<br>Reports can automatically be sent to the data<br>owner for remediation. | Network<br>Endpoint<br>Discover<br>Mobile        |  |  |  |
| <b>Destination IP</b>           | Filter the incidents by the destination IP<br>address for the message that generated the<br>incident.                                                                                            | Network<br>Endpoint<br>Mobile                    |  |  |  |
| <b>Detection Date</b>           | Filter the incidents by the date that the incident<br>was detected.                                                                                                    | Discover                                         |  |  |  |
| <b>Device Instance ID</b>       | Summarize the incidents by the specific device<br>that created the violation.                                                                                                    | Endpoint                                         |  |  |  |
| <b>Document Name</b>            | Filter the incidents by the name of the violating<br>document.                                                                                                    | Discover                                         |  |  |  |

Table 48-8 Advanced filters, first field *(continued)*

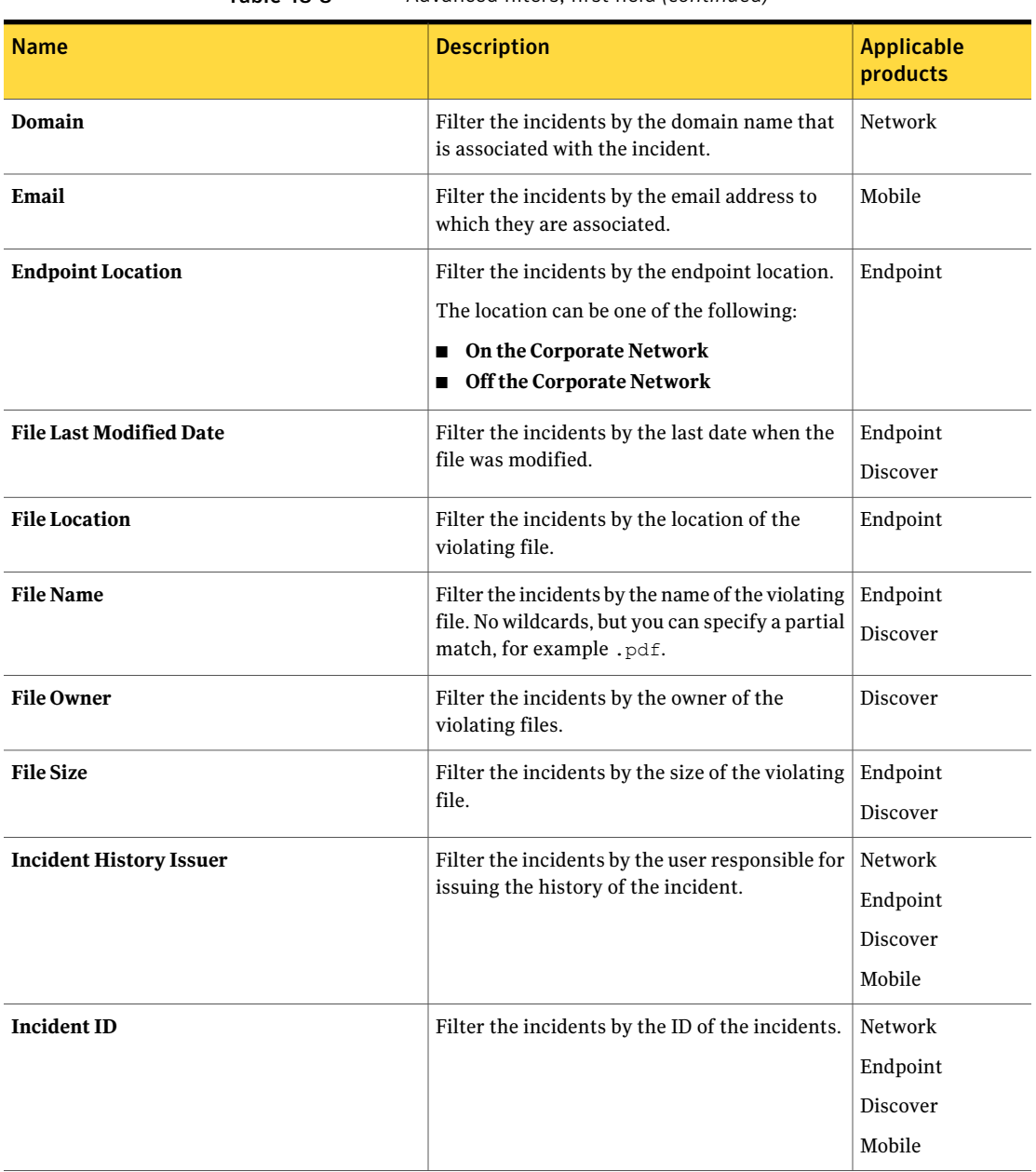

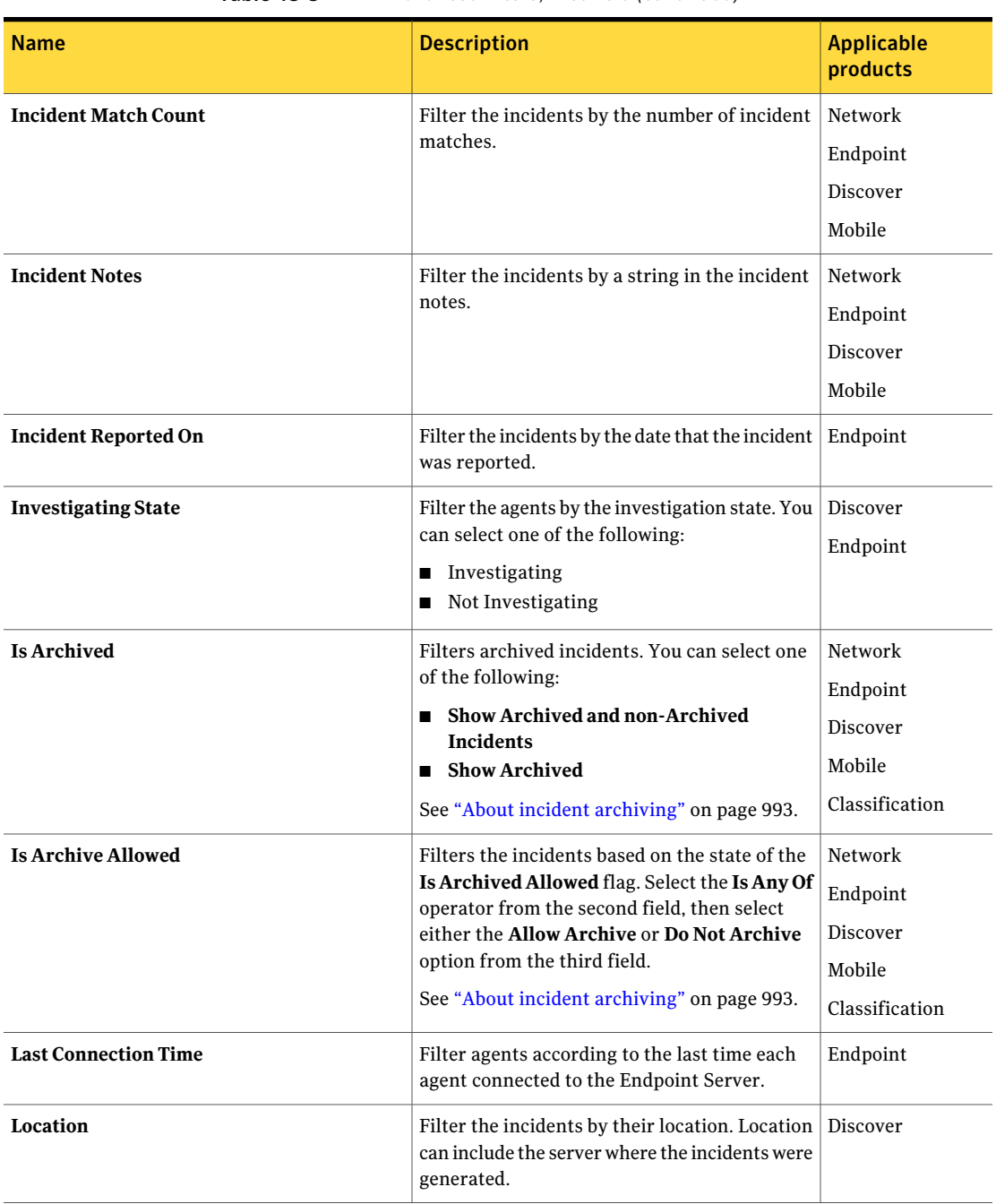

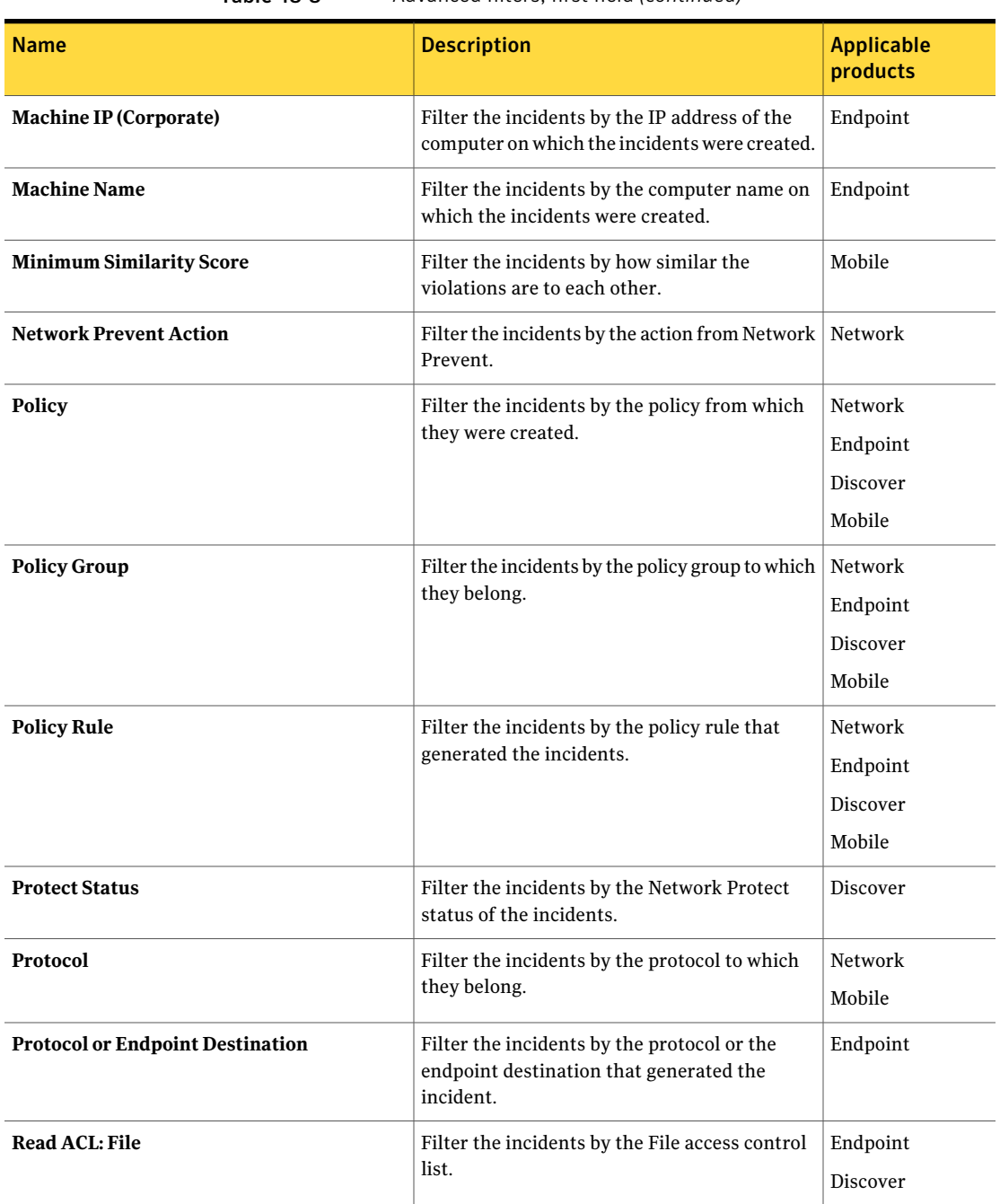

| <b>Name</b>                             | <b>Description</b>                                                                               | <b>Applicable</b><br>products                                                                |  |
|-----------------------------------------|--------------------------------------------------------------------------------------------------|----------------------------------------------------------------------------------------------|--|
| <b>Read ACL: Share</b>                  | Filter the incidents by the Share access control<br>list.                                        | Discover                                                                                     |  |
| Recipient                               | Filter the incidents by the name of the recipient<br>of the message that generated the incident. | Network                                                                                      |  |
|                                         |                                                                                                  | Endpoint                                                                                     |  |
|                                         |                                                                                                  | Discover                                                                                     |  |
| <b>Remediation Detection Status</b>     | Filter the incidents by their remediation<br>detection status.                                   | Discover                                                                                     |  |
| <b>Scanned Machine</b>                  | Filter the incidents by the computers that have<br>been scanned.                                 | Discover                                                                                     |  |
| <b>Seen Before</b>                      | Filter the incidents on whether an earlier<br>connected incident exists.                         | Discover, but not<br>for SQL Database<br>incidents (where<br>Seen Before is<br>always false) |  |
| <b>Sender</b>                           | Filter the incidents by the sender.                                                              | Network                                                                                      |  |
|                                         |                                                                                                  | Endpoint                                                                                     |  |
|                                         |                                                                                                  | Discover                                                                                     |  |
| <b>Server</b>                           | Filter the incidents by the server on which they<br>were created.                                | Network                                                                                      |  |
|                                         |                                                                                                  | Endpoint                                                                                     |  |
|                                         |                                                                                                  | Discover                                                                                     |  |
|                                         |                                                                                                  | Mobile                                                                                       |  |
| <b>SharePoint ACL: Permission Level</b> | Filter the incidents on the permission level of<br>the SharePoint access control list.           | Discover                                                                                     |  |
| <b>SharePoint ACL: User/Group</b>       | Filter the incidents on the user or group in the<br>SharePoint access control list.              | Discover                                                                                     |  |
| Source IP                               | Filter the incidents by the source IP address<br>from which they were created.                   | Network<br>Mobile                                                                            |  |
|                                         | Filter incidents by the subject line of the                                                      | Network                                                                                      |  |
| <b>Subject</b>                          | message that generated the incident.                                                             | Discover                                                                                     |  |
|                                         |                                                                                                  |                                                                                              |  |

Table 48-8 Advanced filters, first field *(continued)*

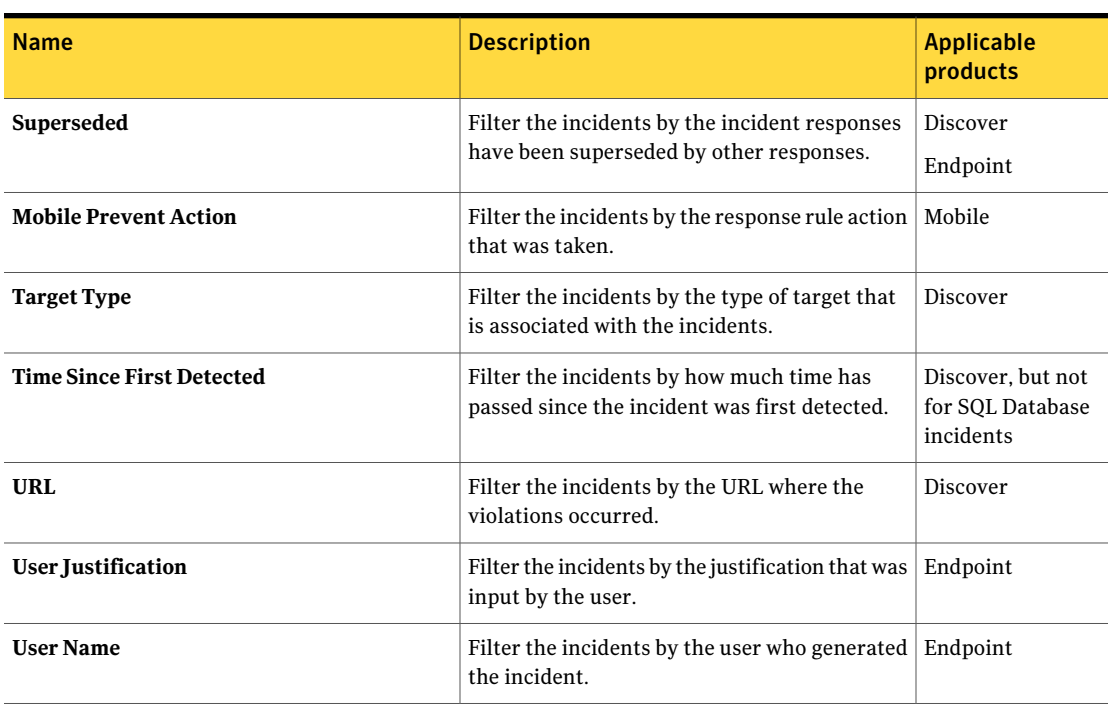

<span id="page-989-0"></span>The second field in the advanced filters lets you select the match type in the filter.

| <b>Name</b>                  | <b>Description</b>                                                                                                    |
|------------------------------|----------------------------------------------------------------------------------------------------|
| <b>Contains Any Of</b>       | Lets you modify the filter to include any words in the text string,<br>or lets you choose from a list in the third field.            |
| <b>Contains Ignore Case</b>  | Lets you modify the filter to ignore a specific text string.                                                                         |
| Case                         | <b>Does Not Contain Ignore</b> Lets you modify the filter to filter out the ignored text string.                                     |
| Does Not Match Exactly       | Lets you modify the filter to match on any combination of the<br>text string.                                                        |
| <b>Ends with Ignore Case</b> | Lets you modify the filter so that only the incidents that end<br>with the ignored text string appear.                               |
| Is Any Of                    | Lets you modify the filter so that the results include any of the<br>text string, or lets you choose from a list in the third field. |

Table 48-9 Advanced filters, second field

| <b>Name</b>                           | <b>Description</b>                                                                                                    |
|---------------------------------------|----------------------------------------------------------------------------------------------------|
| <b>Is Between</b>                     | Lets you modify the filter so that the numerical results are<br>between a range of specified numbers.                                       |
| Is Greater Than                       | Lets you modify the filter so that the numerical results are<br>greater than a specified number.                                            |
| Is Less Than                          | Lets you modify the filter so that the numerical results are less<br>than a specified number.                                               |
| <b>Is None Of</b>                     | Lets you modify the filter so that the results do not include any<br>of the text string, or lets you choose from a list in the third field. |
| <b>Matches Exactly</b>                | Lets you modify the filter to match exactly the text string.                                                                                |
| <b>Matches Exactly Ignore</b><br>Case | Lets you modify the filter so that the filter must match the<br>ignored text string exactly.                                                |
| <b>Starts with Ignore Case</b>        | Lets you modify the filter so that only the incidents that start<br>with the ignored text string appear.                                    |

Table 48-9 Advanced filters, second field *(continued)*

The third field in the advanced filters lets you select from a list of items, or provides an empty box to enter a string.

This third field varies depending on the selections in the first and second fields.

For a list of items, use Shift-click to select multiple items.

For strings, wildcards are not allowed, but you can enter a partial string.

For example, you can enter . pdf to select any PDF file.

If you do not know what text to enter, use the summary options to view the list of possible text values. You can also see a summary of how many incidents are in each category.

<span id="page-990-0"></span>See ["Summary](#page-976-0) options for incident reports" on page 977.

Table [48-10](#page-990-0) lists some of the options in the third field.

| <b>Name</b>            | <b>Description</b>                                                          |
|------------------------|-----------------------------------------------------------------------------|
| <b>Blocked</b>         | The user was blocked from performing the action that cause<br>the incident. |
| <b>Content Removed</b> | The content in violation was removed.                                       |

Table 48-10 Advanced filters, third field

| <b>Name</b>                        | <b>Description</b>                                                       |
|------------------------------------|--------------------------------------------------------------------------|
| <b>No Remediation</b>              | No incident remediation has occurred for this incident.                  |
| None                               | No action was taken regarding the violation that caused the<br>incident. |
| <b>Protect File Copied</b>         | The file in violation was copied to another location.                    |
| <b>Protect File</b><br>Quarantined | The file in violation was quarantined to another location.               |
| <b>User Notified</b>               | The user was notified that a violation had occurred.                     |

Table 48-10 Advanced filters, third field *(continued)*

Chapter

# Archiving incidents

This chapter includes the following topics:

- About incident [archiving](#page-992-0)
- [Archiving](#page-993-0) incidents
- [Restoring](#page-993-1) archived incidents
- <span id="page-992-0"></span>[Preventing](#page-994-0) incidents from being archived
- Deleting archived [incidents](#page-995-0)

### About incident archiving

Incident archiving lets you flag specified incidents as "archived." Because these archived incidents are excluded from normal incident reporting, you can improve the reporting performance of your Symantec Data Loss Prevention deployment by archiving any incidents that are no longer relevant. The archived incidents remain in the database; they are not moved to another table, database, or other type of offline storage.

You can setfilters on incident reports in the Enforce Server administration console to display only archived incidents or to display both archived and non-archived incidents. Using these reports, you can flag one or more incidents as archived by using the **Archive** options that are available when you select one or more incidents and click the **Incident Actions** button. The **Archive** options are:

- **Archive Incidents**—Flags the selected incidents as archived.
- **Restore Incidents**—Restores the selected incidents to the non-archived state.
- **Do Not Archive**—Prevents the selected incidents from being archived.
- **Allow Archive**—Allows the selected incidents to be archived.

The archive state of an incident displays in the incident snapshot screen in the Enforce Server administration console. The **History** tab of the incident snapshot includes an entry for each time the **Do Not Archive** or **Allow Archive** flags are set for the incident.

See ["Filtering](#page-949-0) reports" on page 950.

Access to archiving functionality is controlled by roles. You can set the following user privileges on a role to control access:

- **Archive Incidents**–Grants permission for a user to archive incidents.
- **Restore Archive Incidents–Grants permission for a user to restore archived** incidents.
- **Remediate Incidents**–Grants permission for a user to set the **Do Not Archive** or **Allow Archive** flags.

See "About [role-based](#page-86-0) access control" on page 87.

See ["Archiving](#page-993-0) incidents " on page 994.

<span id="page-993-0"></span>See ["Restoring](#page-993-1) archived incidents " on page 994.

See ["Preventing](#page-994-0) incidents from being archived" on page 995.

### Archiving incidents

#### To archive incidents

- 1 Open the Enforce Server administration console and navigate to an incident report.
- 2 Select the incidents you want to archive, either by selecting the incidents manually or by setting filters or advanced filters to return the set of incidents that you want to archive.
- <span id="page-993-1"></span>3 Click the **Incident Actions** button and select **Archive** > **Archive Incidents**.

The selected incidents are archived.

### Restoring archived incidents

#### To restore archived incidents

- 1 Open the Enforce Server administration console and navigate to an incident report.
- 2 Select the **Advanced Filters & Summarization** link.
- 3 Click the **Add filter** button.
- 4 Select **Is Archived** in the first drop-down list.
- 5 Select **Show Archived** from the second drop-down list.
- 6 Select the incidents you want to restore, either by selecting incidents manually or by setting filters or advanced filters to return the set of incidents you want to restore.

<span id="page-994-0"></span>The selected incidents are restored.

### Preventing incidents from being archived

You can prevent incidents from being archived using either an incident report or an incident snapshot.

#### To prevent incidents from being archived using an incident report

- 1 Open the Enforce Server administration console and navigate to an incident report.
- 2 Select the incidents you want to prevent from being archived. You can select incidents manually or by setting filters or advanced filters to return the set of incidents you want to prevent from being archived.
- 3 Click the **Incident Actions** button and select **Archive** > **Do Not Archive**.

The selected incidents are prevented from being archived.

Note: You can allow incidents to be archived that you have prevented from being archived by selecting the incidents and then selecting **Archive** > **Allow Archive** from the **Incident Actions** button.

#### To prevent an incident from being archived using the incident snapshot

- 1 Open the Enforce Server administration console and navigate to an incident report.
- 2 Click on an incident to open the incident snapshot.
- 3 On the **Key Info** tab, in the **Incident Details** section, click **Do Not Archive**.

Note: You can allow an incident to be archived that you have prevented from being archived by opening the incident snapshot and then clicking **Allow Archive** in the **Incident Details** section.

## Deleting archived incidents

#### <span id="page-995-0"></span>To delete archived incidents

- 1 Open the Enforce Server administration console and navigate to an incident report.
- 2 Click the **Advanced Filters & Summarization** link.
- 3 Click **Add filter**.
- 4 Select **Is Archived** in the first drop-down list.
- 5 Select **Show Archived** from the second drop-down list.
- 6 Select the incidents you want to delete. You can select the incidents manually or you can set filters or advanced filters that return the set of incidents you want to delete.
- 7 Click the **Incident Actions** button and select **Delete incidents**.
- 8 Select one of the following delete options:

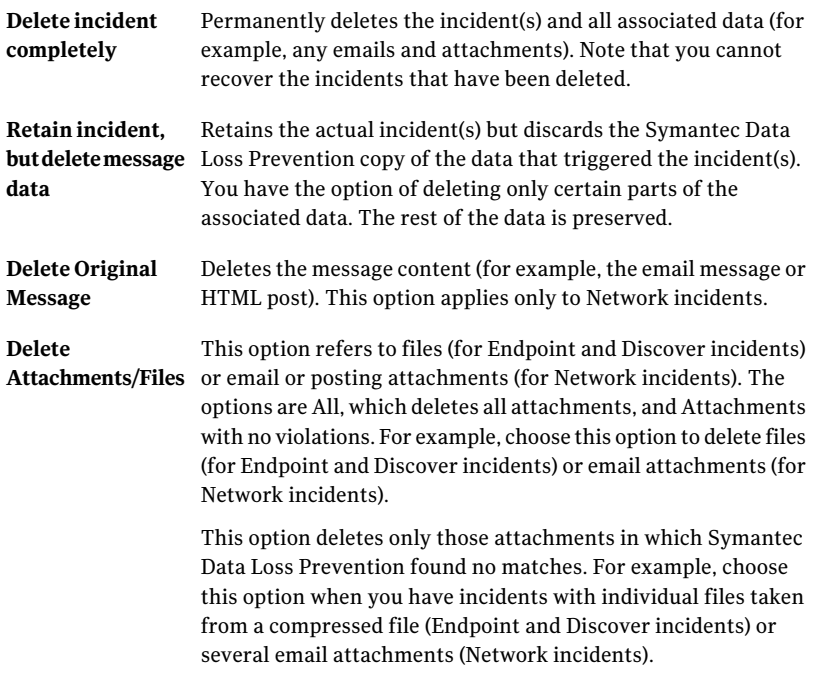

9 Click the **Delete** button.

Chapter

# Working with incident data

This chapter includes the following topics:

- About incident status [attributes](#page-996-0)
- [Configuring](#page-998-0) status attributes and values
- [Configuring](#page-999-0) status groups
- Export web [archive](#page-1000-0)
- Export web archive–Create Archive
- Export web archive–All Recent Events
- About custom [attributes](#page-1003-1)
- About using custom [attributes](#page-1005-0)
- <span id="page-996-0"></span>■ How custom attributes are [populated](#page-1005-1)
- [Configuring](#page-1006-0) custom attributes
- Setting the values of custom [attributes](#page-1007-0) manually

### About incident status attributes

Incident status attributes are specified and configured from the **Attributes** screen (**System > Incident Data > Attributes**).

Any status attribute listed on this screen can be assigned to any given incident by selecting it from the incident snapshot **Status** drop-down menu.

The system attributes page contains the following attributes to assist in incident remediation:

■ **Status Values**

The **Status Values** section lists the current incident status attributes that can be assigned to a given incident. Use this section to create new status attributes, modify them, and change the order that each attribute appears in drop-down menus.

See ["Configuring](#page-998-0) status attributes and values" on page 999.

#### ■ **Status Groups**

The **Status Groups** section lists the current incident status groups and their composition. Use this section to create new status groups, modify them, and change the group order they appear in drop-down menus. See ["Configuring](#page-999-0) status groups" on page 1000.

■ **Custom Attributes** on the **Custom Attributes** tab

The **Custom Attributes** tab provides a list of all of the currently defined custom incident attributes. Custom attributes provide information about the incident or associated with the incident. For example, the email address of the person who caused the incident, that person's manager, why the incident was dismissed, and so on. Use this tab to add, configure, delete, and order custom incident attributes.

See "About custom [attributes"](#page-1003-1) on page 1004.

The process for handling incidents goes through several stages from discovery to resolution. Each stage is identified by a different status attribute such as "New," "Investigation," "Escalated," and "Resolved." This lets you track the progress of the incident through the workflow, and filter lists and reports by incident status.

The solution pack you installed when you installed Symantec Data Loss Prevention provides an initial default set of status attributes and status attribute groups. You can create new status attributes, or modify existing ones. The status attribute values and status groups you use should be based on the workflow your organization uses to process incidents. For example, you might assign all new incidents a status of "New." Later, you might change the status to "Assigned," "Investigation," or "Escalated." Eventually, most incidents will be marked as "Resolved" or as "Dismissed."

For list and report filtering, you can also create status groups.

Based on the preferences of your organization and the commonly used terminology in your industry, you can:

- Customize the names of the status attributes and add new status attributes.
- Customize the names of the status groups and add new status groups.
- Set the order in which status attributes appear on the **Status** drop-down list of an incident.

■ Specify the default status attribute that is automatically assigned to new incidents.

See ["Configuring](#page-998-0) status attributes and values" on page 999.

See "About [incident](#page-937-0) reports" on page 938.

See "About incident [remediation"](#page-864-0) on page 865.

<span id="page-998-0"></span>See "About custom [attributes"](#page-1003-1) on page 1004.

### Configuring status attributes and values

As incidents are processed from discovery to resolution, each stage can be marked with a different status. The status lets you track the progress of the incident through your workflow. Based on the preferences of your organization and the commonly used terminology in your industry, you can define the different statuses that you want to use for workflow tracking.

The **Status Values** section lists the available incident status attributes that can be assigned to a given incident. The order in which status attributes appear in this list determines the order they appear in drop-down menus used to set the status of an incident. You can perform the following actions from the **Status Values** section:

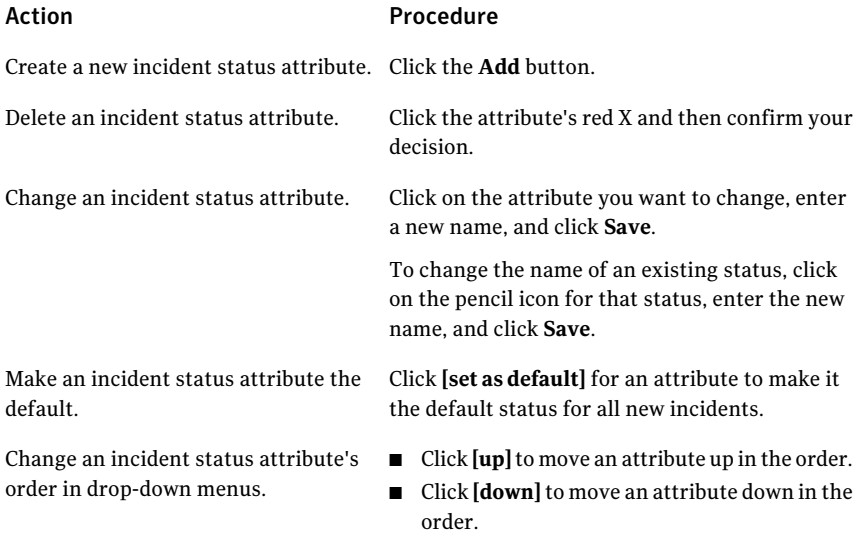

To create a new incident status attribute

- 1 Go to the **Attributes** screen (**System > Incident Data > Attributes**) screen. Click the **Status** tab.
- 2 Click the **Add** button in the **Status Values** section.
- 3 Enter a name for the new status attribute.
- 4 Click **Save**.

<span id="page-999-0"></span>See ["Configuring](#page-999-0) status groups" on page 1000.

See "About incident status [attributes"](#page-996-0) on page 997.

### Configuring status groups

Incident status attributes can be assigned to status groups that match the workflow of your organization. For example, an **Open** status group mightinclude the status attributes of **New**, **Investigation**, and **Escalated**. You can then filter incidentlists and reports based on their status group. For example, you can list all incidents with status attributes that belong to the **Open** status group.

#### **System > Incident Data > Attributes** brings you to **Status Groups**.

For your convenience, you can group incident statuses to match the workflow of your organization. You use **Status Groups** to add or modify the name of a status group, and specify which status values to include in the group.

The **Status Groups** section lists the available incident status groups that can be used to filter incidents. For each group, the status attributes included in the group are listed. You can perform the following actions from the **Status Values** section:

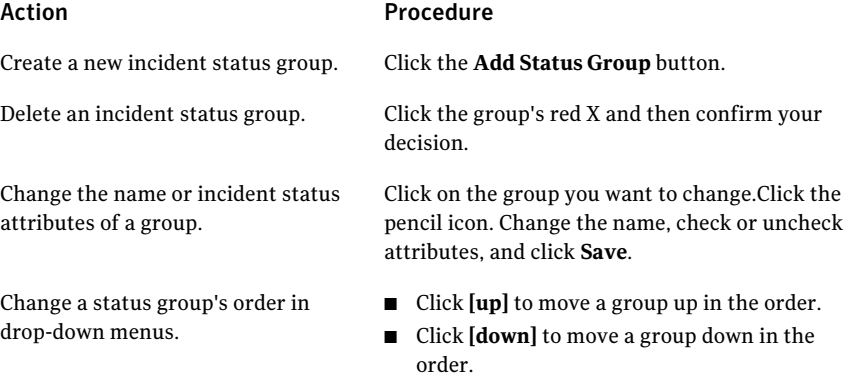

To define a new status group

- 1 Go to the **Attributes** screen (**System > Incident Data > Attributes**) screen. Click the **Status** tab.
- 2 Click the **Add Status Group** button in the **Status Groups** section.
- 3 Enter a name for the new status group.
- 4 Click the check boxes for the status attributes that you want to include in this group.

Status attributes are defined with the **Add** button in the **StatusValues** section.

See ["Configuring](#page-998-0) status attributes and values" on page 999.

5 Click **Save**.

<span id="page-1000-0"></span>See ["Configuring](#page-998-0) status attributes and values" on page 999.

See "About incident status [attributes"](#page-996-0) on page 997.

### Export web archive

Use this screen to save an incident list report as an archive of HTML pages. An archive allows personnel without direct access to Symantec Data Loss Prevention to study incident data, drilling down into individual incidents as needed.

When you export incidents as a Web Archive, the archive is placed in directory \SymantecDLP\Protect\archive\webarchive.

Note: You cannot archive summary reports or dashboards.

When exporting incidents, please note the following considerations:

- An archive cannot be summarized like a normal report.
- $\blacksquare$  An archive contains no filters, so it may be difficult to locate a specific incident in an archive containing a large number of incidents.
- Exporting an archive of incidents does not remove the incidents from the administration console.
- You can export only one archive at a time.

Export Web Archive is a user privilege that must be assigned to a role. You can export web archives only if your role provides access to this feature. Since role access also determines what information is contained in incident reports, it also applies to archiving those incident reports. The information that is contained in the archive you create is the same information contained in the original incident report.

See "About [configuring](#page-91-0) roles and users" on page 92.

The Export web archive screen is divided into two sections:

See "Export web [archive—Create](#page-1001-0) Archive" on page 1002.

<span id="page-1001-0"></span>See "Export web [archive—All](#page-1003-0) Recent Events" on page 1004.

### Export web archive—Create Archive

In the **Create Archive** section, complete the following information:

#### Field Description

**Archive Name**

Specify a name for the archive you are creating using normal Windows naming conventions.

#### **Report to Export**

#### Field Description

From the drop-down list, select the report that you want to archive. Any reports you created are available along with default report options.

The **Network** options are as follows:

- **Incidents - Week, Current**—Network incidents from the current week.
- **Incidents - All**—All network incidents.
- **Incidents-New-Network incidents with** status of New.

The **Endpoint** options are as follows:

- **Incidents - Week, Current**—Endpoint incidents from the current week.
- **Incidents - All**—All endpoints incidents.
- **Incidents-New**–Only endpoint incidents with status of New.

The **Discover** options are as follows:

- **Incidents-LastScan**—Discover incidents from the last completed scan. (Incidents from a currently active scan are not included.)
- **Incidents - Scan in Process**—Discover incidents from the current scan.
- **Incidents - All Scans**—All Discover incidents.
- **Incidents-New**–Discover incidents with status of New.

The **Mobile** options are as follows:

- **Incidents - Week, Current**—Network incidents from the current week.
- **Incidents All**—All network incidents.
- **Incidents-New**—Network incidents with status of New.

The **Classification** options are as follows:

■ **Events - All**

After you complete the fields, click **Create** to compile the archive.

See "Export web [archive"](#page-1000-0) on page 1001.

### Export web archive—All Recent Events

<span id="page-1003-0"></span>The **All Recent Events** section displays a list of events related to this archive. (The list appears only after you click **Create** to create the archive.) Event entries show the following information:

- The event type (Error, Warning, or System Information).
- The event date and time
- A brief description of the event

To see the details of any event, click on the event entry in the list. To see the full Events Report for this archive, click show all.

<span id="page-1003-1"></span>See "Export web [archive"](#page-1000-0) on page 1001.

### About custom attributes

"Custom attributes" are incident data fields that provide a way to capture and store supplemental incident information. The additional data that is contained in custom attributes can be:

- Used to drive workflow.
- Execute incident response actions.
- Used in report metrics.
- Enable Incident Response Teams to act faster on incidents.
- Enable increased remediation and report automation.

You create the custom attributes that you need for these purposes. Custom attributes provide information about an incident or associated with an incident; for example, the email address of the person who caused the incident, that person's manager, why the incident was dismissed, and so on.

The **Custom Attributes** tab of the **Attributes** screen (**System > Incident Data > Attributes**) is used for working with custom attributes. The **Attributes** screen contains the following tabs:

- **Status**. The **Status** tab provides a list of all of the currently defined incident status attributes and status attribute groups.Use this tab to add, configure, delete, and order incident status attributes and incident status groups. See "About incident status [attributes"](#page-996-0) on page 997.
- **Custom Attributes**. The **Custom Attributes** tab provides a list of all of the currently defined custom incident attributes. Use this tab to add, configure, delete, and order custom incident attributes.

The solution pack you loaded when you installed Symantec Data Loss Prevention provides an initial default set of custom attributes. The Custom Attributes tab provides a list of all of the currently defined custom attributes that may be applied to any incident. This tab is for creating, modifying, and deleting custom attributes for your installation as a whole. Applying any of these custom attributes, or attribute values, to an individual incident is done from the incident snapshot, or by using a lookup plug-in.

On the **Custom Attributes** tab, you can perform the following functions:

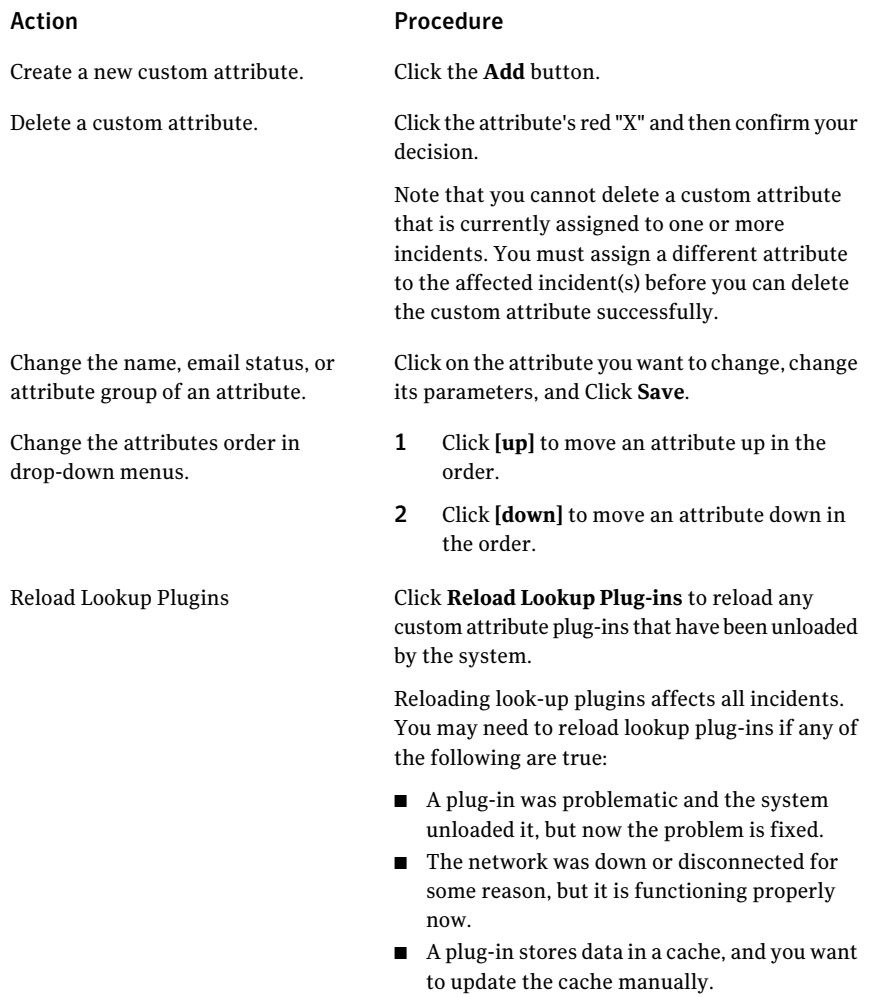

See "About incident status [attributes"](#page-996-0) on page 997.

See ["Configuring](#page-1006-0) custom attributes" on page 1007.

<span id="page-1005-0"></span>See "Setting the values of custom attributes [manually"](#page-1007-0) on page 1008.

### About using custom attributes

When an incident is created, the Enforce Server retrieves data regarding that incident. Some of that data is in the form of "attributes." See the *Symantec Data Loss Prevention Administration Guide* for more information about incident attributes.

"Custom attributes" are a particular kind of attribute that is used to capture and store supplemental data. This data is related to the incident such as the name of a relevant manager or department. You create the custom attributes that you need.

The additional data that is contained in custom attributes can be used for:

- Enabling a workflow
- Executing incident response actions
- Including in report metrics
- <span id="page-1005-1"></span>■ Enabling incident response teams to act faster on incidents
- Enabling increased remediation and report automation

#### How custom attributes are populated

For each incident, custom attributes can be populated (their values can be set in the incident data) in the following ways:

- Automatically when the incident is detected by means of a lookup plug-in, as described in this guide
- Automatically when the incident is detected by means of an automated response rule
- Automatically when a user executes a Smart Response Rule
- Manually (through data entry) by specific users after detection

Custom attributes can also be re-populated automatically by clicking on the **Lookup** option in the **Attribute** section of the **Incident Snapshot** screen. This action replaces the existing values that are stored in the custom attribute fields with the values returned by the new lookup.

<span id="page-1006-0"></span>Note: If the new lookup returns null or empty values for any custom attribute fields, those empty values overwrite the existing values.

### Configuring custom attributes

Use the **Configure Custom Attribute** screen to add or modify the a custom attribute.

Custom attributes can be grouped into attribute groups, similar to how statuses are grouped into status groups, to organize the information in a useful way. Examples of common attribute groups include **Employee Information**, **Manager Information**, and **Remediation Information**. All custom attributes are available for all incidents.

#### To create custom attributes and add them to a group

- 1 On the Enforce Server, click **System > Incident Data > Attributes > Custom Attributes**. Note that a number of custom attributes were defined and loaded for you by the Solution Pack that you selected during installation. All existing custom attributes are listed in the **Custom Attributes** window.
- 2 To create a new custom attribute, click the **Add** option.
- 3 Type a name for the custom attribute in the **Name** box. If appropriate, check the **Is Email Address** box.

The name you give to a custom attribute does not matter. But a custom attribute you create must be structured the same as the corresponding external data source. For example, suppose an external source stores department information as separate geographic location and department name. In this case, you must create corresponding location and department name custom attributes. You cannot create a single department ID custom attribute combining both the location and the department name.

- 4 Select an attribute group from the **Attribute Group** drop-down list. If necessary, create a new attribute group. Select **Create New Attribute Group** from the drop-down list, and type the new group name in the text box that appears.
- 5 Click the **Save** option.
- 6 Generate a new incident, or view an existing incident, and verify that it contains the new custom attribute.

Once you define your custom attributes, they become available to every incident. Each incident receives its own set of custom attributes (though some name-value pairs may be empty depending on circumstances). The custom attribute values for an incident can be populated and changed independently of other incidents.

You can edit the custom attribute values if you have been assigned to a role that includes edit access for custom attributes. If you want to update a group of incidents, you can select those incidents on the incident list page. You can then select the **Set Attributes** command from the **Incident Actions** menu. You can select **Lookup Attributes**, to look up the values of custom attributes. Note that the **Set Attributes** command and **Attributes** section on the **Incident Snapshot** page are available only if at least one custom attribute is defined.

See ["Configuring](#page-1006-0) custom attributes" on page 1007.

See "About incident status [attributes"](#page-996-0) on page 997.

<span id="page-1007-0"></span>See ["Configuring](#page-999-0) status groups" on page 1000.

See ["Configuring](#page-998-0) status attributes and values" on page 999.

### Setting the values of custom attributes manually

You can manually specify incident remediation status or workflow progress with values in custom attributes.

Note: To auto-populate custom attribute values, use one or more lookup plugins. See "About lookup [plug-ins"](#page-1018-0) on page 1019.

#### To set the value of custom attributes

- 1 Display an incident snapshot.
- 2 Click the **Edit** option in the **Attributes** section of the incident snapshot.
- 3 To set a value for a custom attribute, enter the value in the appropriate attributes field.
- 4 When you are finished setting values, click **Save**.
# Chapter 51

# Working with the User Risk Summary

This chapter includes the following topics:

- [About](#page-1008-0) user risk
- About user data [sources](#page-1010-0)
- [Viewing](#page-1016-0) the user list
- <span id="page-1008-0"></span>■ [Viewing](#page-1016-1) user details
- Working with the user risk [summary](#page-1017-0)

# About user risk

The user risk summary gives you insight into the behavior of specific individuals in your organization by associating users with email and endpointincidents. This information helps you focus your data loss prevention efforts on those users posing the highest risk to the security of your data.

Creating and working with user risk summary reports involves these steps:

#### Table 51-1

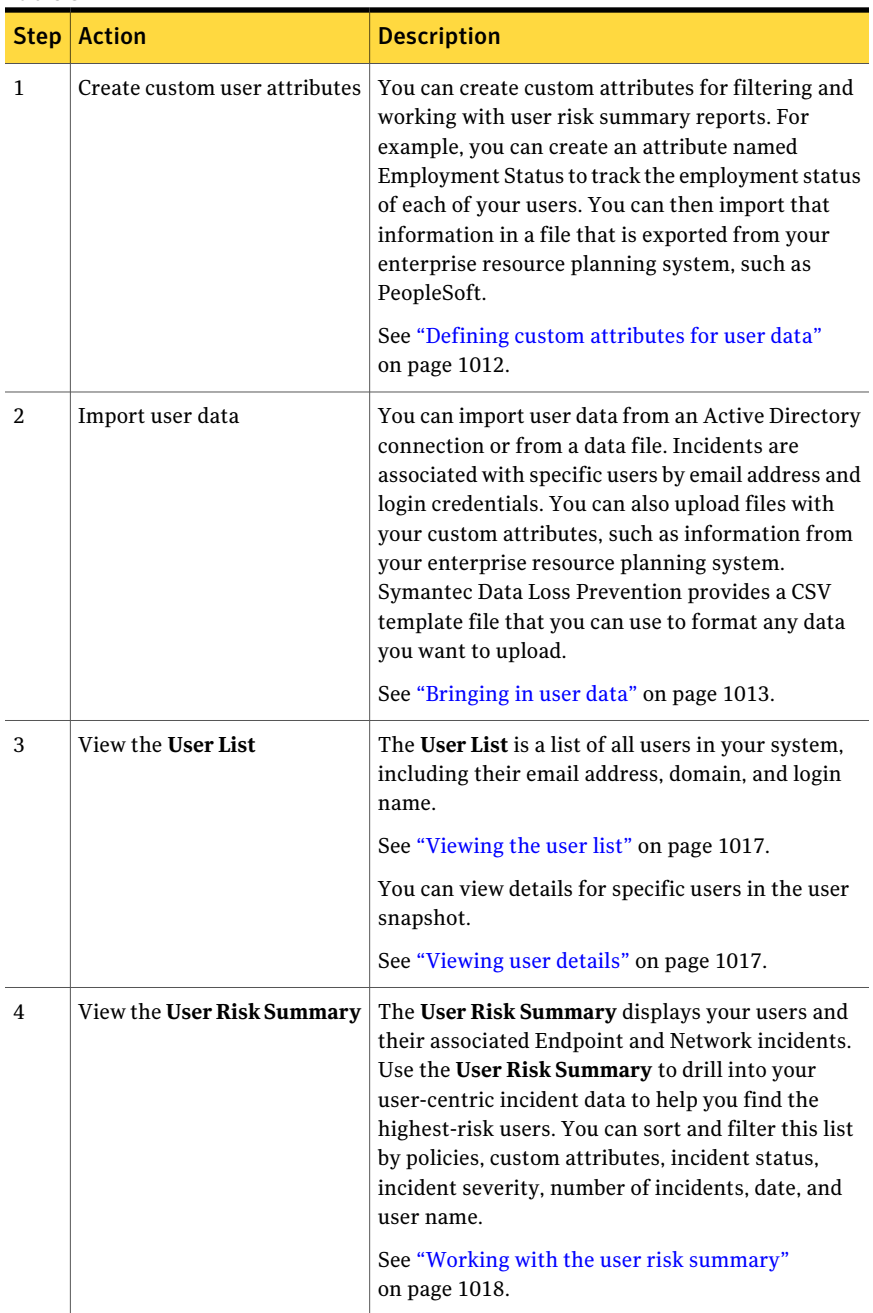

Using the information thatis provided in the user risk summary, you can see who the high-risk users are and determine the appropriate course of action to take. Such actions might include:

- Determining whether or not a user poses an active threat to your data security.
- Applying additional policies to monitor a user's behavior more closely.
- Applying additional response rules to block actions or send alerts.
- Escalating a user's behavior to their manager or other responsible party.

To work with user risk data, a Symantec Data Loss Prevention user must have the **UserReporting** privilege. Be aware that users with this privilege are automatically able to view and access all incidents and incident types in Symantec Data Loss Prevention. The user risk summary is intended for use by high-level remediators or information security officers. This privilege is not part of any pre-defined role.

<span id="page-1010-0"></span>See ["Configuring](#page-94-0) roles" on page 95.

# About user data sources

You can bring in data about your users in  $\cos \theta$  file format or through an Active Directory connection.

User data is information about people in your organization who may have access to data that you want to keep secure. To track user risk, you must provide the user's first and last name, their email address (to track network incidents) and login information (to track Endpoint incidents). You can also provide additional standard directory attribute information, such as the user's address and phone number, as well as custom attributes such as the user's employment status.

Standard user data includes the following attributes:

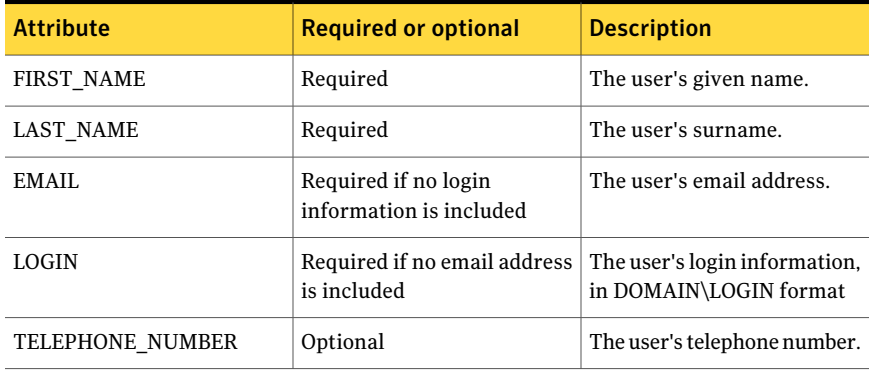

#### Table 51-2

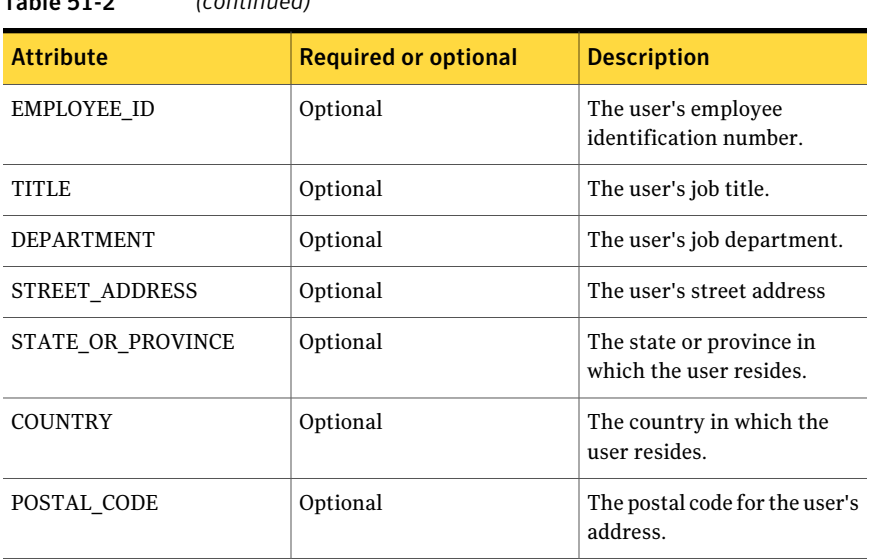

Table 51-2 *(continued)*

<span id="page-1011-0"></span>See "Defining custom [attributes](#page-1011-0) for user data" on page 1012.

See ["Bringing](#page-1012-0) in user data" on page 1013.

# Defining custom attributes for user data

You can create custom attributes to improve relevance while filtering and working with user risk summary reports. Useful custom attributes might include employment status, the name of the user's manager, the user's job function, and other information that might be stored in your enterprise resource planning system or additional user data source.

You must create custom attributes before entering any user data. Each custom attribute is assigned a unique identification number as itis created. You must add these custom attribute identification numbers to your data file before you import it to Symantec Data Loss Prevention.

See "Adding a [file-based](#page-1013-0) user data source" on page 1014.

#### To define custom attributes for user data

- 1 In the Enforce Server administration console, go to **System > Users > Attributes**.
- 2 Click **Add**. The **User Attribute** dialog box appears.
- 3 Enter the custom attribute in the **Name** field. The custom attribute can be a maximum of 60 characters.
- 4 Click **Submit**.

#### To view and edit user custom attributes

- 1 In the Enforce Server administration console, go to **System > Users > Attributes**.
- 2 The custom attributes appear in the **User Custom Attributes** list. You can take these actions:
	- To filter the **User Custom Attributes** list, click Filters, then use the text fields for **ID** or **Attribute Name** to enter a filter value.
	- To edit a custom attribute, click the attribute name or click the edit icon in the **Actions** column, then edit the attribute in the **User Attribute** dialog box.
	- To delete a custom attribute, click the delete icon in the **Actions** column.

# Bringing in user data

<span id="page-1012-0"></span>You can bring in user data from a file or an Active Directory connection.

See "Adding a [file-based](#page-1013-0) user data source" on page 1014.

See "Adding an Active [Directory](#page-1014-0) user data source" on page 1015.

After you have added your user data sources, you can schedule Symantec Data Loss Prevention to regularly import data from those data sources to ensure that your user data is always up to date.

#### To schedule import of a user data source.

- 1 In the Enforce Server administration console, go to **System > Users > Data Sources**.
- 2 On the **Data Source Management** page, click the **Schedule** icon for your desired data source.
- 3 Choose one of these options for scheduling:
	- **Once:** Specify a single day and time for user data import.
	- **Daily:** Specify a time for daily import of the user data source.
	- **Weekly:** Specify a day and time for weekly import of the user data source.
	- **Monthly:** Specify a day and time for monthly import of the user data source.
- 4 Click **Submit**.

### <span id="page-1013-0"></span>Adding a file-based user data source

You can bring in user data from a . csy file. For your convenience, Symantec Data Loss Prevention provides an annotated .  $\cos$  template that you can use to ensure that your data is formatted correctly. The template includes all the standard user attributes, as well as formatting examples and instructions for adding custom attributes. The template also includes headers for any custom attributes that you have defined at the time you download the template.

#### To create a user data file from a template

- 1 In the Enforce Server administration console, go to **System > Users > Data Sources**.
- 2 On the Data Sources page, click **Download CSV Template** on the right-hand side of the page.
- 3 Open the template file and provide the information for the standard user-data attributes.

See "About user data [sources"](#page-1010-0) on page 1011.

4 The template file includes column headers for any custom attributes you have defined.

To add custom attributes manually, create a new column for each attribute, then populate the rows as appropriate.

You must enter the column headers in this format: **ID[Attribute Name]**. For example, **1[Employment Status]**.

See "Defining custom [attributes](#page-1011-0) for user data" on page 1012.

5 Save the file (in . csv format) to a location on your Enforce Server.

#### To add a file-based user data source

- 1 In the Enforce Server administration console, go to **System > Users > Data Sources**.
- 2 On the **Data Source Management** page, click **Add > CSV User Source**. The **Add CSV User Source** dialog box appears.
- 3 In the **Add CSV User Source** dialog box, enter the following information:
	- **Name:** Specify a name for the data source.
	- **File Path:** Specify the path to the user data file. This file must be on the Enforce Server.
	- **Delimited by:** Specify the delimiter for the file. Valid delimiters are comma, pipe, semicolon, and tab.
	- **Encoded by:** Specify the character encoding format.
- **Error Threshold Percentage:** Specify the percentage of user records that can be invalid before the file is rejected and the import process fails. Note that inconsistent records, such as those with duplicate email addresses, cause immediate import failure regardless of this setting.
- <span id="page-1014-0"></span>4 Click **Submit**.

#### Adding an Active Directory user data source

You can use an existing Active Directory connection to bring in user data. To add custom attributes for users that are added from an Active Directory source, create and import a data user file that includes the users' first and last names, email or login information, and the custom attributes you want to use. Symantec Data Loss Prevention automatically associates the file-based user data with the existing user records brought in from your Active Directory source.

Symantec Data Loss Prevention uses this Active Directory filter to retrieve user data (line breaks added for readability):

```
(&
 (objectClass=user)
 (objectCategory=person)
 (sAMAccountType=805306368)
 (!
  (|
   (&
    (sAMAccountType=805306368)
    (sAMAccountName=-*)
   \lambda(&
    (sAMAccountType=805306368)
    (sAMAccountName=_*)
   )
  )
 )
)
```
Your Active Directory credentials must have permission to access the following user attributes:

```
FIRST_NAME givenName
LAST_NAME sn
EMAIL mail
LOGIN_NAME sAMAccountName
```
*TELEPHONE* telephoneNumber *TITLE* title *COUNTRY* co *DEPARTMENT* department *EMPLOYEE\_ID* employeeId *STREET\_ADDRESS* streetAddress *LOCALITY\_NAME* l *POSTAL\_CODE* postalCode *STATE\_OR\_PROVINCE* st *OBJECT\_DISINGUISHED\_NAME* distinguishedName

Your Active Directory credentials must also have permission to acces the RootDSE record. Symantec Data Loss Prevention reads these attributes from RootDSE:

```
namingContexts
defaultNamingContext
rootDomainNamingContext
configurationNamingContext
schemaNamingContext
isGlobalCatalogReady
highestCommittedUSN
```
See "Configuring directory server [connections"](#page-131-0) on page 132.

See "Defining custom [attributes](#page-1011-0) for user data" on page 1012.

See "Adding a [file-based](#page-1013-0) user data source" on page 1014.

#### To add an Active Directory user data source

- 1 In the Enforce Server administration console, go to **System > Users > Data Sources**.
- 2 On the **Data Source Management** page, click **Add > AD User Source**. The **Add AD User Source** dialog box appears.
- 3 In the **Add > AD User Source** dialog box, enter the following information:
	- **Name:** Specify a name for the data source.
	- **Directory Connection:** Select an existing Active Directory connection.
	- **Advanced Options > AD Custom Filter:** Specify an optional filter for your Active Directory user data source, such as a workgroup. For example:

(&(region=North America)(!systemAccount=true))

4 Click **Submit**.

<span id="page-1016-0"></span>Note: Best practices suggest that you should refer to directory connection objects with baseDNs in the user section of your directory tree. For example: ou=Users,dc=corp,dc=company,dc=com .

# Viewing the user list

The user list displays all users that you have entered in Symantec Data Loss Prevention. In the user list, you can view the names, email addresses, and domain and login information for each user. You can sort the list first or last name, and you can search the list by name, email address, domain, or login. Clicking on an individual user's name takes you to the user detail view.

See ["Viewing](#page-1016-1) user details" on page 1017.

The user list does not display incident data, only user data.

#### To view the user list

- 1 In the Enforce Server administration console, go to **Incidents > Users > User List**.
- 2 To sort the user list by first or last name, click one of the sort icons in the appropriate column.
- <span id="page-1016-1"></span>3 To search the user list, enter your search term in the search field at the upper-right corner ofthe list. You can search on the user's first and last name, login, and email address. Only one search term is handled at a time.

# Viewing user details

The user snapshot shows all user information and incidents for a specific user. You reach the user detail view by clicking a user's name on the user list.

See ["Viewing](#page-1016-0) the user list" on page 1017.

#### To view user details

- 1 In the Enforce Server administration console, go to **Incidents > Users > User List**.
- 2 Click the name of the user for whom you want to view details.
- 3 On the **User** page, you can view a list ofincidents, as well as user information, standard attributes, and custom attributes.

# Working with the user risk summary

<span id="page-1017-0"></span>The user risk summary displays all users who have incidents associated with them. You can sort and filter the user risk summary to gain insight into the user risk in your organization. For example, you can view incidents that are associated with specific policies, or with custom attributes that you have entered, such as job function or employment status. If you want to return to a particular view of the user risk summary, you can save the URL and bookmark it in your Web browser.

#### To view the user risk summary

- 1 In the Enforce Server administration console, go to **Incidents > Users > User Risk Summary**.
- 2 To sort the list, click one of the sort icons in one of the columns.
- 3 To filter the list, select your filter values using the buttons above the user risk summary list:

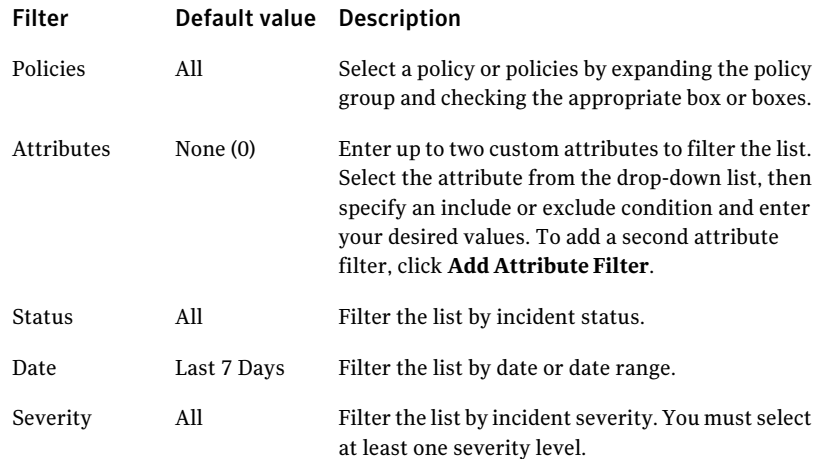

- 4 After you have selected your filter values, click **Apply**.
- 5 To save a particular filter configuration, click **GetLink** and copy the provided URL to your Web browser bookmarks.

Chapter

# Implementing lookup plug-ins

This chapter includes the following topics:

- About lookup [plug-ins](#page-1018-0)
- [Implementing](#page-1025-0) and testing lookup plug-ins
- [Configuring](#page-1039-0) the CSV Lookup Plug-In
- [Configuring](#page-1048-0) LDAP Lookup Plug-Ins
- <span id="page-1018-0"></span>[Configuring](#page-1053-0) Script Lookup Plug-Ins
- [Configuring](#page-1064-0) migrated Custom (Legacy) Lookup Plug-Ins

# About lookup plug-ins

A lookup plug-in lets you connect the Enforce Server to an external system to retrieve supplemental data related to an incident. The data is stored as attributes. Lookup plug-ins let you add additional context to incidents to facilitate remediation workflow. For example, consider an email message that triggers an incident. A lookup plug-in can be used to retrieve and display the name and the email address of the sender's manager from a directory server based on the email sender's address.

Lookup plug-ins use incident attributes and custom attributes in coordination with each other. The system generates incident attributes when a policy rule is violated. You define custom attributes for custom incident data. Continuing the example, on detection of the incident, the system generates the incident attribute "sender-email" and populates it with the email address of the sender. The lookup plug-in uses this key-value pair to look up the values for custom attributes

"Manager Name" and "Manager Email" from an LDAP server.The plug-in populates the custom attributes and displays them in the **Incident Snapshot**.

See "About custom [attributes"](#page-1003-0) on page 1004.

See "About using custom [attributes"](#page-1005-0) on page 1006.

<span id="page-1019-0"></span>See "How custom attributes are [populated"](#page-1005-1) on page 1006.

# Types of lookup plug-ins

Symantec Data Loss Prevention provides several types of lookup plug-ins, including CSV, LDAP, Script, Data Insight, and Custom (Legacy).The following table describes each type of lookup plug-in in more detail.

See "About lookup [plug-ins"](#page-1018-0) on page 1019.

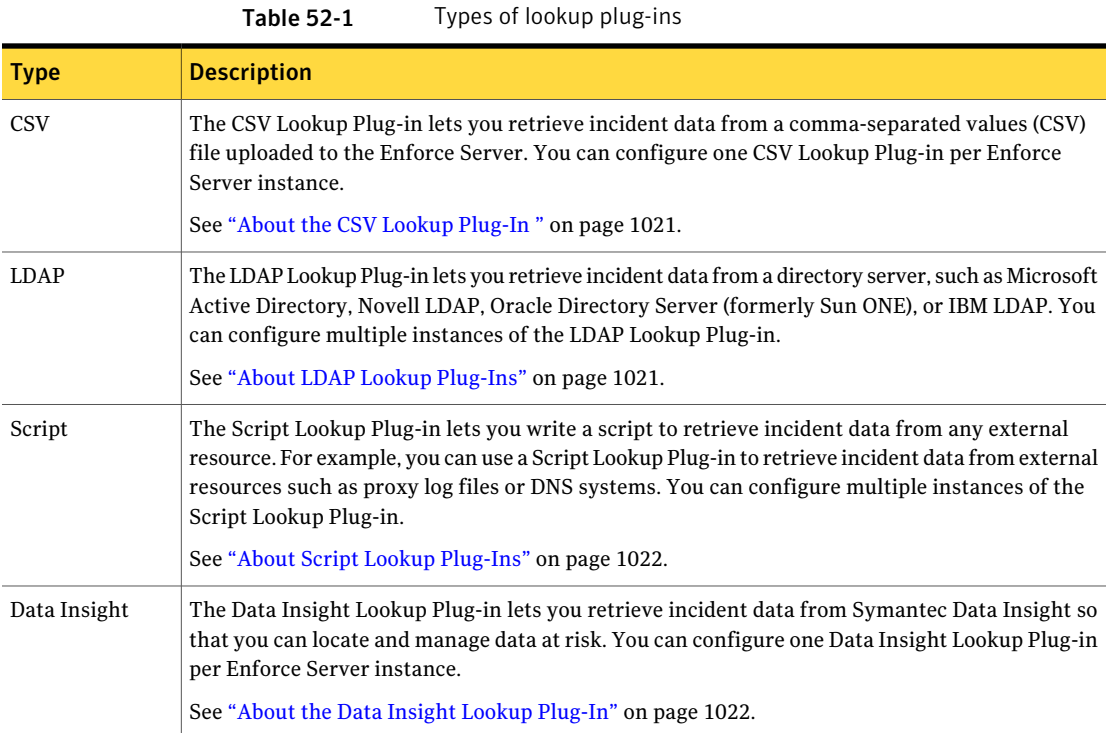

| Type            | <b>Description</b>                                                                                                    |
|-----------------|----------------------------------------------------------------------------------------------------|
| Custom (Legacy) | The Custom (Legacy) Lookup Plug-in lets you use Java code to retrieve incident data from any<br>external resource.                                                                                             |
|                 | See "About Custom (Legacy) Lookup Plug-Ins" on page 1022.                                                                                                    |
|                 | <b>Note:</b> As the name indicates, the Custom (Legacy) Lookup Plug-in is reserved for legacy Java<br>plug-ins. For new custom plug-in development, you must use one of the other types of lookup<br>plug-ins. |

Table 52-1 Types of lookup plug-ins *(continued)*

# <span id="page-1020-0"></span>About the CSV Lookup Plug-In

The CSV Lookup Plug-In extracts data from a comma-separated values (CSV) file stored on the Enforce Server. The plug-in uses data from the CSV file to populate custom attributes for an incident at the time the incident is generated.

The CSV Lookup Plug-In receives a group of lookup parameters that contain data about an incident from the Enforce Server. One or more of the lookup parameters in the group is mapped to column heads in a CSV file. For example, the sender-email lookup parameter might be mapped to the Email column in the CSV file. The value in the lookup parameter is used as a key to find a matching value in the corresponding CSV column. When a match is found, the CSV row that contains the matching value provides the data that is returned to the Enforce Server. The Enforce Server uses the data in that row to populate the custom attributes for that incident. For example, if the sender-email lookup parameter contains the value  $\text{maxy}$ .  $\text{simith@mycompany.com}$ ,  $\text{com, the plug-in searches the Email}$ column for a row that contains mary.smith@mycompany.com. That row is then used to provide the data to populate the custom attributes for the incident.

<span id="page-1020-1"></span>The CSV Lookup Plug-In uses an in-memory database to process large files.

See ["Configuring](#page-1039-0) the CSV Lookup Plug-In" on page 1040.

# About LDAP Lookup Plug-Ins

The LDAP Lookup Plug-In pulls data from a live LDAP system (such as Microsoft Active Directory, Novell LDAP, Oracle LDAP, or IBM LDAP). It then uses that data to populate custom attributes for an incident atthe time the incidentis generated.

The LDAP Lookup Plug-In receives a group of lookup parameters that contain data about an incident from the Enforce Server. These lookup parameters are then used in LDAP queries to pull data out of an existing LDAP directory. For example, the value of the sender-email lookup parameter might be compared to the values in the email attribute of the directory. If the sender-email lookup

parameter contains mary.smith@mycompany.com, a query can be constructed to search for a record whose email attribute contains mary, smith@mycompany.com. Data in the record that the search returns is inserted into the custom attributes for the incident.

<span id="page-1021-0"></span>See ["Configuring](#page-1048-0) LDAP Lookup Plug-Ins" on page 1049.

# About Script Lookup Plug-Ins

You can write one or more Script Lookup Plug-ins to query data repositories for attribute values. For example, you can write a script that queries a DNS server for information about a sender that is involved in an incident. A Script Lookup Plug-In can use the output from such scripts to populate custom attributes in incident records.

Unlike the CSV or LDAP Lookup Plug-ins, the Script Lookup Plug-In does not use in-line attribute maps to specify how to look up parameter keys. Instead, you write this functionality into each script as needed.

<span id="page-1021-1"></span>To implement a Script Lookup Plug-In , you can use any scripting language that reads standard input ( $_{\text{stdin}}$ ) and writes standard output ( $_{\text{stdout}}$ ). The examples in the user interface and in this documentation use Python version 2.6.

See ["Configuring](#page-1037-0) advanced plug-in properties" on page 1038.

# About the Data Insight Lookup Plug-In

The Symantec Data Insight Lookup Plug-In retrieves data from a Symantec Data Insight Management Server and uses it to populate attributes for a Network Discover incident at the time the incident is generated. The Data Insight Lookup Plug-In connects Symantec Data Loss Prevention with Symantec Data Insight to retrieve attribute values. Data Insight can be used to provide granular context to incidents, including up-to-date data owner information. The values for incident attributes are viewed and populated at the **Incident Snapshot** screen.

<span id="page-1021-2"></span>The Data Insight Lookup Plug-In requires a Data Insight license separate from Symantec Data Loss Prevention licensing. If your system is not licensed for Data Insight, the Data Insight Lookup Plug-In is not available. If you are licensed for Data Insight, refer to the *Symantec Data Loss Prevention Data Insight Implementation Guide* for details on integrating with Data Insight.

# About Custom (Legacy) Lookup Plug-Ins

You can use a Custom (Legacy) Lookup Plug-In to migrate legacy Custom Java Lookup Plug-Ins to the Enforce Server administration console. Because Custom Java Lookup Plug-Ins are no longer the preferred way to create new plug-ins, the information presented here is provided to support organizations using legacy plug-ins but upgrading to Data Loss Prevention version 12. As an alternative to migrating legacy Custom Java Lookup Plug-Ins, consider rewriting such plug-ins using a Script Lookup Plug-In or one ofthe other supported lookup plug-ins, such as CSV or LDAP.

See "Types of lookup [plug-ins"](#page-1019-0) on page 1020.

Note: Custom (Legacy) Lookup Plug-Ins should only be used for migrating legacy lookup plug-ins implemented using the Java Lookup API. Support for new Custom Java Lookup Plug-Ins are not supported.

<span id="page-1022-0"></span>See ["Configuring](#page-1064-0) migrated Custom (Legacy) Lookup Plug-Ins" on page 1065.

### About lookup parameters

When an incident is created, the Enforce Server generates incident attributes and populates them with data it captures from the incident. You use one or more incident attributes as lookup parameter keys to retrieve external data and populate custom attributes with values that have been retrieved from the external system. You choose which lookup parameters to use for your lookup plug-ins atthe **Lookup Parameters** screen. At least one lookup parameter must be present in the external data source for the lookup to be performed.

While some attributes are created for all incident types, others are specific to the incident type. For example, the incident attribute sender-email is specific to SMTP incidents. Attributes specific to Endpoint and Discover incidents are prefaced by an identifier, such as discover-name and endpoint-machine-name. For administrative convenience, lookup parameters are organized into groups. An incident exposes all of the lookup parameters in each lookup parameter group that is enabled. On lookup, some of the name-value pairs in that group may be valueless depending on the type of incident. For example, the attribute value of the sender-email parameter is nullfor Discover incidents (sender-email=null).

Lookup plug-ins do not change the system-defined values of lookup parameters. The plug-in only uses these parameters as keys to perform the lookup and populate custom attributes. For example, if a lookup plug-in uses the subject lookup parameter, the value of this attribute is not changed by a value for this attribute in the external data source; the Enforce Server ignores the value after the lookup is made. There are two exceptions, however: data-owner-name and data-owner-email.These system-defined incident attributes function like custom attributes and their values are populated by retrieved values.

When you map the keys to your data source, the plug-in searches the keys in order until it finds the first matching value. When a matching value is located, the plug-in stops searching for the keys. The plug-in uses the data in the row that contains the first matching value to populate the relevant custom attributes. Therefore, key values are not used in combination, but rather the first value that is found is the key. Because the plug-in stops searching after it finds the first matching value, the order in which you list the  $k$ eys in your attribute mapping is significant. Refer to the individual attribute mapping topics and examples for nuances among the lookup plug-in attribute mapping syntax.

To perform a lookup, you must map at least one lookup parameter key to a field in your external data source. Each lookup parameter group that you enable is a separate database query for the Enforce Server to perform. All database queries are executed for each incident before lookup. To avoid the performance impact of unnecessary database queries, you should only enable attribute groups that your lookup plug-ins require.

Because the plug-in stops searching after it finds the first matching lookup parameter key-value pair, the order in which you list the keys in your attribute map is significant. Refer to the attribute mapping examples for the specific type of plug-in you are implementing.

<span id="page-1023-0"></span>See "Selecting lookup [parameters"](#page-1029-0) on page 1030.

# About plug-in deployment

Alookup plug-in is deployed by enabling itthrough the user interface. Each lookup plug-in must be enabled, even ifthere is only one.If multiple plug-ins are enabled, you chain them together and specify their order of execution.

The selected lookup parameter keys apply globally to all deployed lookup plug-ins. If plug-ins are reloaded, all deployed plug-ins are reloaded.

You can only deploy one CSVLookup Plug-in and one Data Insight Lookup Plug-in per Enforce Server instance.

See ["Enabling](#page-1033-0) lookup plug-ins" on page 1034.

# About plug-in chaining

When you create a lookup plug-in, you map the lookup parameter keys and custom attributes to fields in the external data source.All deployed lookup plug-ins receive a reference to the same attribute map. This allows plug-ins to be chained together and executed in sequence.

In a lookup plug-in chain, the first plug-in uses the lookup parameters that are passed to it by the Enforce Server to look up attribute values. The second plug-in uses data that is passed to it by the first plug-in including the lookup parameters and any variables created by the previous lookup. This continues in sequence or all plug-ins in the chain.

A plug-in chain is useful when information must be pulled from different sources to populate custom attributes for an incident. A chain is also useful when there are differences or dependencies between the "keys" needed to unlock the correct data.

For example, consider the following plug-in chain:

1. A Script Lookup Plug-in performs a DNS lookup using one or more parameters.

2. A CSV Lookup Plug-in uses the result of the script look up to retrieve incident data from a CSV file that is an extract from an asset management system.

3. An LDAP Lookup Plug-in uses the result of the CSV lookup to obtain data from a corporate LDAP directory.

See ["Chaining](#page-1034-0) lookup plug-ins" on page 1035.

See ["Chaining](#page-1060-0) multiple Script Lookup Plug-Ins" on page 1061.

# About upgrading lookup plug-ins

Prior to Symantec Data Loss Prevention version 11.6, lookup plug-ins were implemented manually using property files; there was no user interface for configuring lookup plug-ins. The lookup plug-in user interface was introduced in version 11.6.

If you are upgrading to version 12.0, existing lookup plug-ins are automatically upgraded to the new framework and added to the user interface for configuration and deployment. In addition, the plug-in state will be preserved after the upgrade, that is, if a plug-in was enabled before the upgrade it should be turned on in the user interface after the upgrade.

If the upgrade of a lookup plug-in does not succeed, the system displays the following error message:

INFO: IN PROCESS: Errors detected in lookup plugin configuration. Your lookup plugins may require manual configuration after the upgrade.

In this case, check the plug-in atthe **System>LookupPlugins** screen and manually configure it following the instructions provided with this documentation. Refer to the *Symantec Data Loss Prevention Release Notes* for version 12.0 for known issues related to the upgrade of lookup plug-ins.

# Implementing and testing lookup plug-ins

<span id="page-1025-0"></span>The following table describes the workflow for implementing and testing lookup plug-ins. Linked sections explain these steps in more detail.

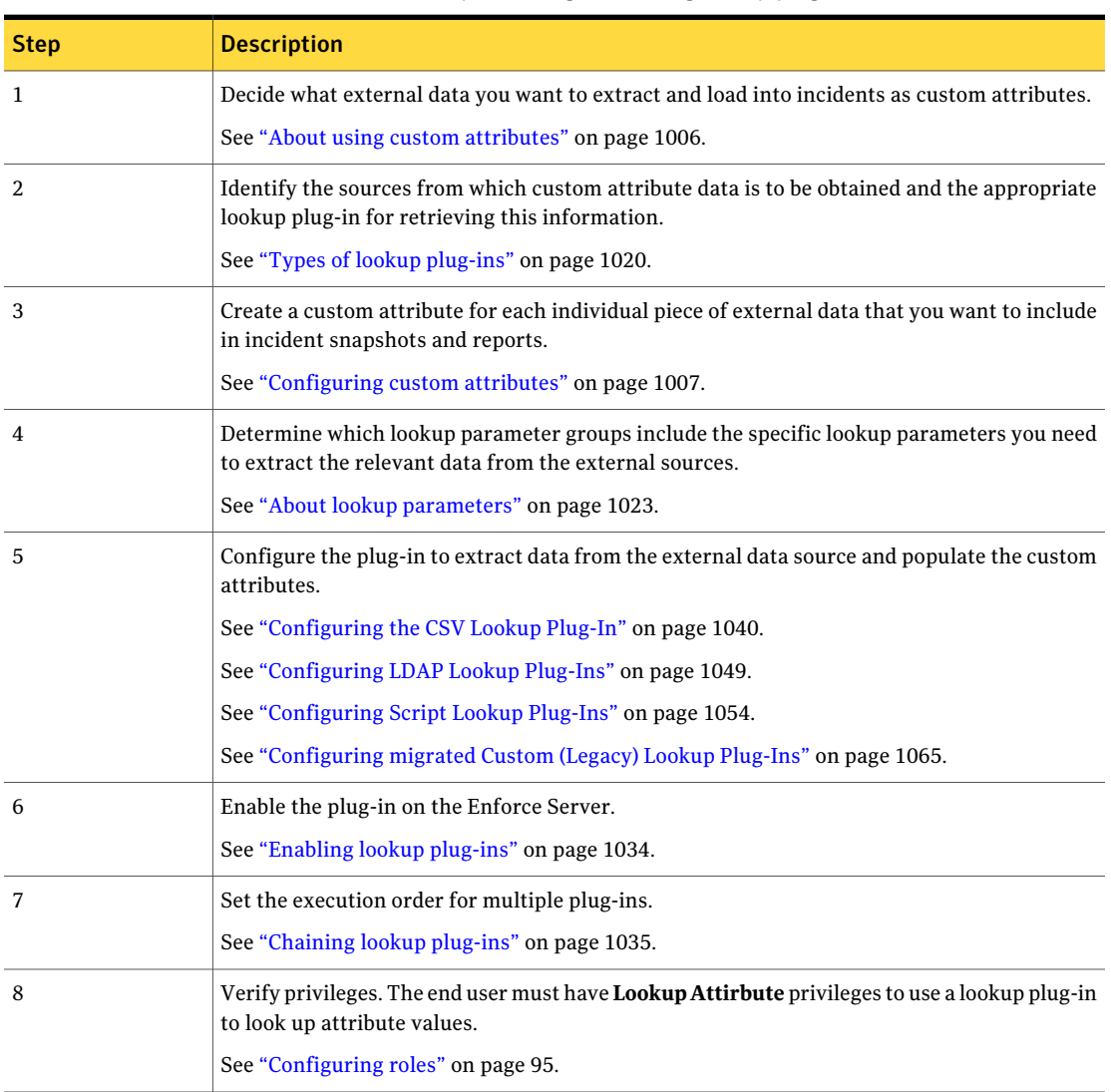

Table 52-2 Implementing and testing lookup plug-ins

| <b>Step</b>  | <b>Description</b>                                                                                                    |
|--------------|----------------------------------------------------------------------------------------------------|
| $\mathbf{q}$ | Generate an incident. The incident must be of the type that exposes one or more incident<br>attributes that you have designated as parameter keys.<br>See "Configuring policies" on page 370.                                                                                                    |
| 10           | View the incident details. For the incident you generated, go to the Incident Snapshot screen.                                                                                                    |
|              | In the Attributes section, you should see the custom attributes you created. Note that they<br>are unpopulated (have no value). If you do not see the custom attributes, verify the privileges<br>and that the custom attributes were created.                                                                                                    |
| 11           | If the lookup plug-in is properly implemented, you see the <b>Lookup</b> button available in the<br><b>Attributes</b> section of the <b>Incident Snapshot</b> . Once you click <b>Lookup</b> you see that the value<br>for each custom attribute is populated. After the initial lookup, the connection is maintained<br>and subsequent incidents will have their custom attributes automatically populated by that<br>lookup plug-in; the remediator does not need to click <b>Lookup</b> for subsequent incidents. If<br>necessary you can reload the plug-ins. |
|              | See "Troubleshooting lookup plug-ins" on page 1036.                                                                                                    |
|              | See "Reloading lookup plug-ins" on page 1035.                                                                                                    |

Table 52-2 Implementing and testing lookup plug-ins *(continued)*

# Managing and configuring lookup plug-ins

The **System>IncidentData>LookupPlugins** screen is the home page for creating, configuring, and managing lookup plug-ins. Lookup plug-ins are used for remediation to retrieve incident-related data from an external data source and populate incident attributes.

See "About lookup [plug-ins"](#page-1018-0) on page 1019.

You create and configure lookup plug-ins at the **Lookup Plugins List Page**.

| <b>Action</b>              | <b>Description</b>                                                                                                    |
|----------------------------|----------------------------------------------------------------------------------------------------|
| New Plugin                 | Select this option to create a new plug-in.<br>See "Creating new lookup plug-ins" on page 1029.                                                         |
| <b>Modify Plugin Chain</b> | Select this option to enable (deploy) plug-ins and to set the order of lookup for<br>multiple plug-ins.<br>See "Enabling lookup plug-ins" on page 1034. |

Table 52-3 Creating and configuring lookup plug-ins

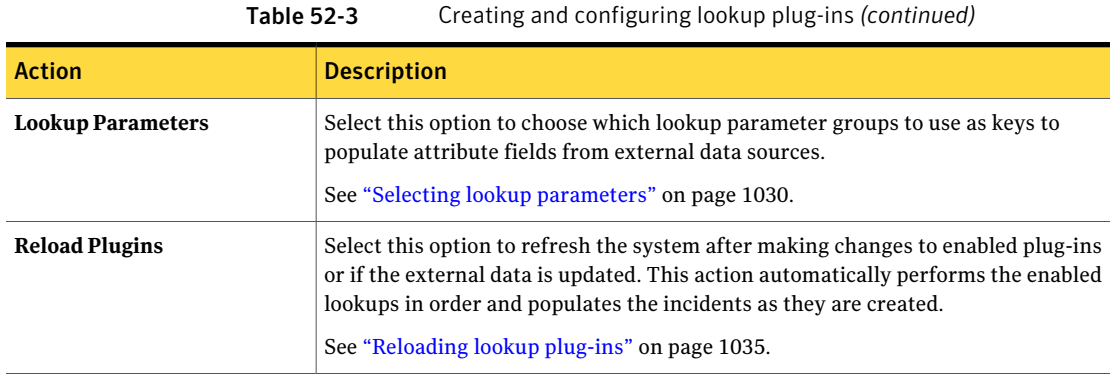

For each configured lookup plug-in, the system displays the following information at the **Lookup Plugins List Page**. You use this information to manage lookup plug-ins.

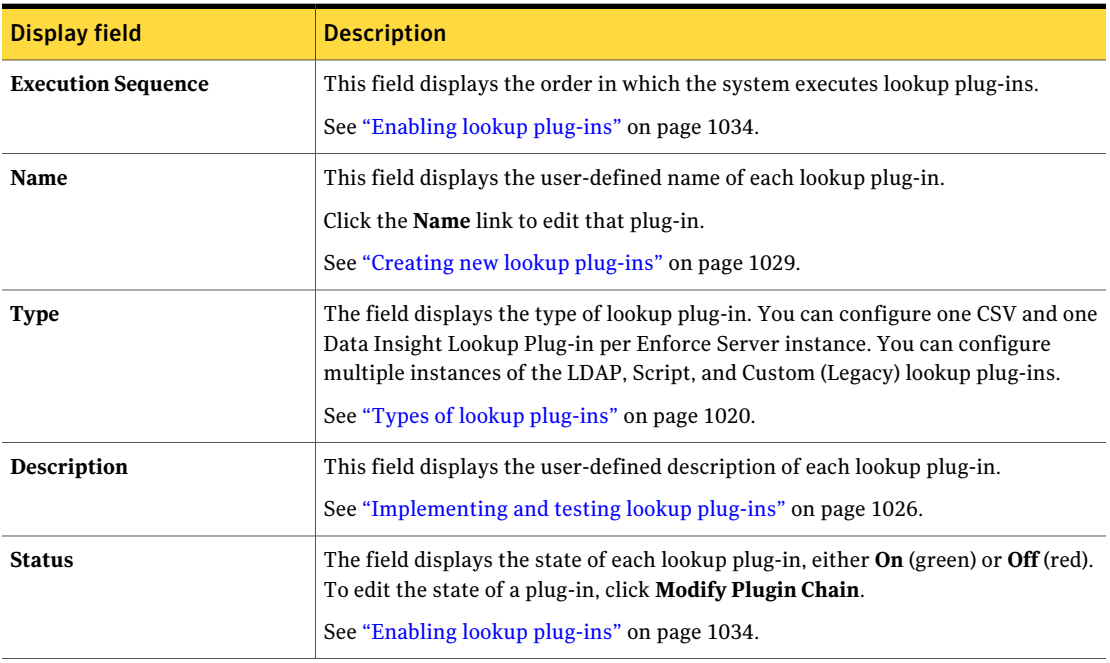

Table 52-4 Managing lookup plug-ins

For each configured lookup plug-in, you can perform the following management functions at the **Lookup Plugins List Page**.

| <b>Action</b> | <b>Description</b>                                                                                                    |
|---------------|----------------------------------------------------------------------------------------------------|
| Edit          | Click the pencil icon in the <b>Actions</b> column to edit the plug-in.                                                                                                    |
| <b>Delete</b> | Click the X icon in the <b>Actions</b> column to delete the plug-in. You must confirm or<br>cancel the action to execute it.                                                       |
| <b>Sort</b>   | Sort the selected display column in ascending or descending order.                                                                                                    |
| Group         | Group the plug-ins according to the selected display column. For example, where<br>you have multiple plug-ins, it may be useful to group them by <b>Type</b> or by <b>Status</b> . |

Table 52-5 Sorting and grouping lookup plug-ins

# Creating new lookup plug-ins

<span id="page-1028-0"></span>You must have Server Administration privileges to create and configure lookup plug-ins.

See ["Configuring](#page-94-0) roles" on page 95.

#### To create new lookup plug-in

- 1 Navigate to **System > Incident Data > Lookup Plugins** in the Enforce Server administration console.
- 2 Click **New Plugin** at the **Lookup Plugins List Page** screen.
- 3 Select the type of lookup plug-in you want to create and configure it.

#### **CSV**

See ["Configuring](#page-1039-0) the CSV Lookup Plug-In" on page 1040.

#### **LDAP**

See ["Configuring](#page-1048-0) LDAP Lookup Plug-Ins" on page 1049.

#### **Script**

See ["Configuring](#page-1053-0) Script Lookup Plug-Ins" on page 1054.

#### **Data Insight**

#### **Custom (Legacy)**

See ["Configuring](#page-1064-0) migrated Custom (Legacy) Lookup Plug-Ins" on page 1065.

4 Click **Save** to apply the lookup plug-in configuration.

The system displays a success (green) message ifthe plug-in was successfully saved or an error (red) message if the plug-in is misconfigured and could not be saved.

See ["Troubleshooting](#page-1035-0) lookup plug-ins" on page 1036.

5 Click **ModifyPluginChain** and enable the lookup plug-in and chain multiple plug-ins.

<span id="page-1029-0"></span>See ["Enabling](#page-1033-0) lookup plug-ins" on page 1034.

See ["Chaining](#page-1034-0) lookup plug-ins" on page 1035.

# Selecting lookup parameters

The **System > Lookup Plugins > Edit Lookup Plugin Parameters** page lists the **Lookup Parameter Keys** that you select to trigger the look up of attribute values. Lookup parameter keys are organized into attribute groups. Selections made at this screen apply to all lookup plug-ins deployed on the Enforce Server.

To perform a lookup, you must map at least one lookup parameter key to a field in your external data source. Each lookup parameter group that you enable is a separate database query for the Enforce Server to perform. All database queries are executed for each incident before lookup. To avoid the performance impact of unnecessary database queries, you should only enable attribute groups that your lookup plug-ins require.

Because the plug-in stops searching after it finds the first matching lookup parameter key-value pair, the order in which you list the keys in your attribute map is significant. Refer to the attribute mapping examples for the specific type of plug-in you are implementing for details.

See "About lookup [parameters"](#page-1022-0) on page 1023.

#### To enable one or more lookup parameter keys

- 1 Navigate to **System > Lookup Plugins** in the Enforce Server administration console.
- 2 Click **Lookup Parameters** at the **Lookup Plugins List Page**.
- 3 Select (check) one or more attribute groups at the **Edit Lookup Plugin Parameters** page.

Click **View Properties** to view all of the keys for that attribute group.

- Attachment [Table](#page-1030-0) 52-6
- Incident [Table](#page-1030-1) 52-7
- Message [Table](#page-1031-0) 52-8
- Policy [Table](#page-1032-0) 52-9
- Recipient Table [52-10](#page-1032-1)
- Sender Table [52-11](#page-1032-2)
- Server Table [52-12](#page-1033-1)
- Monitor Table [52-13](#page-1033-2)
- Status Table [52-14](#page-1033-3)
- ACL Table [52-15](#page-1033-4)
- 4 **Save** the configuration.

Verify the success message indicating that all enabled plug-ins were reloaded.

<span id="page-1030-0"></span>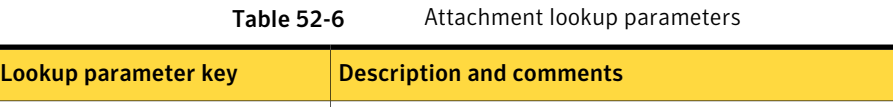

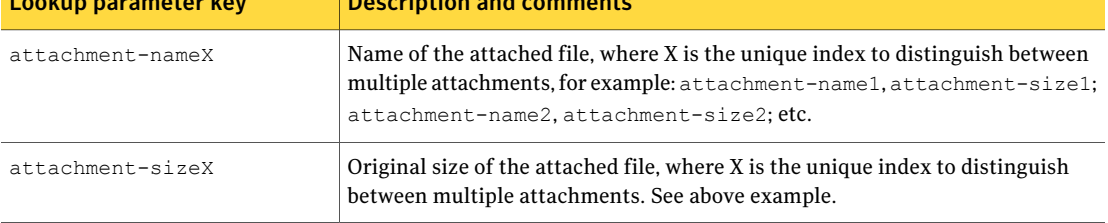

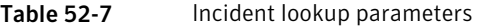

<span id="page-1030-1"></span>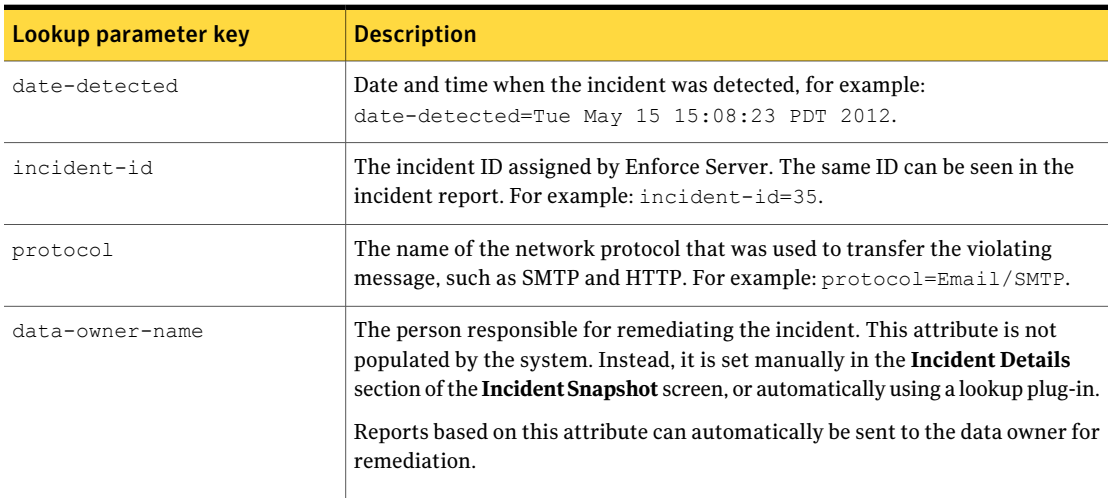

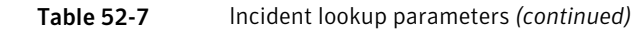

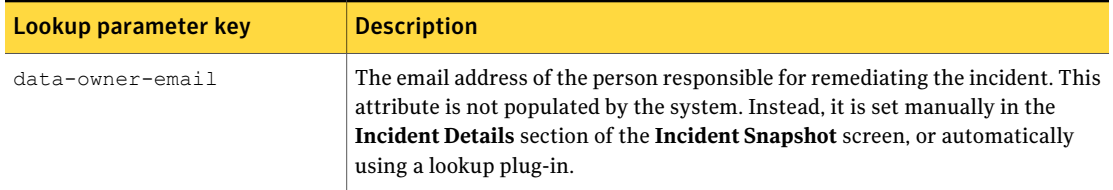

<span id="page-1031-0"></span>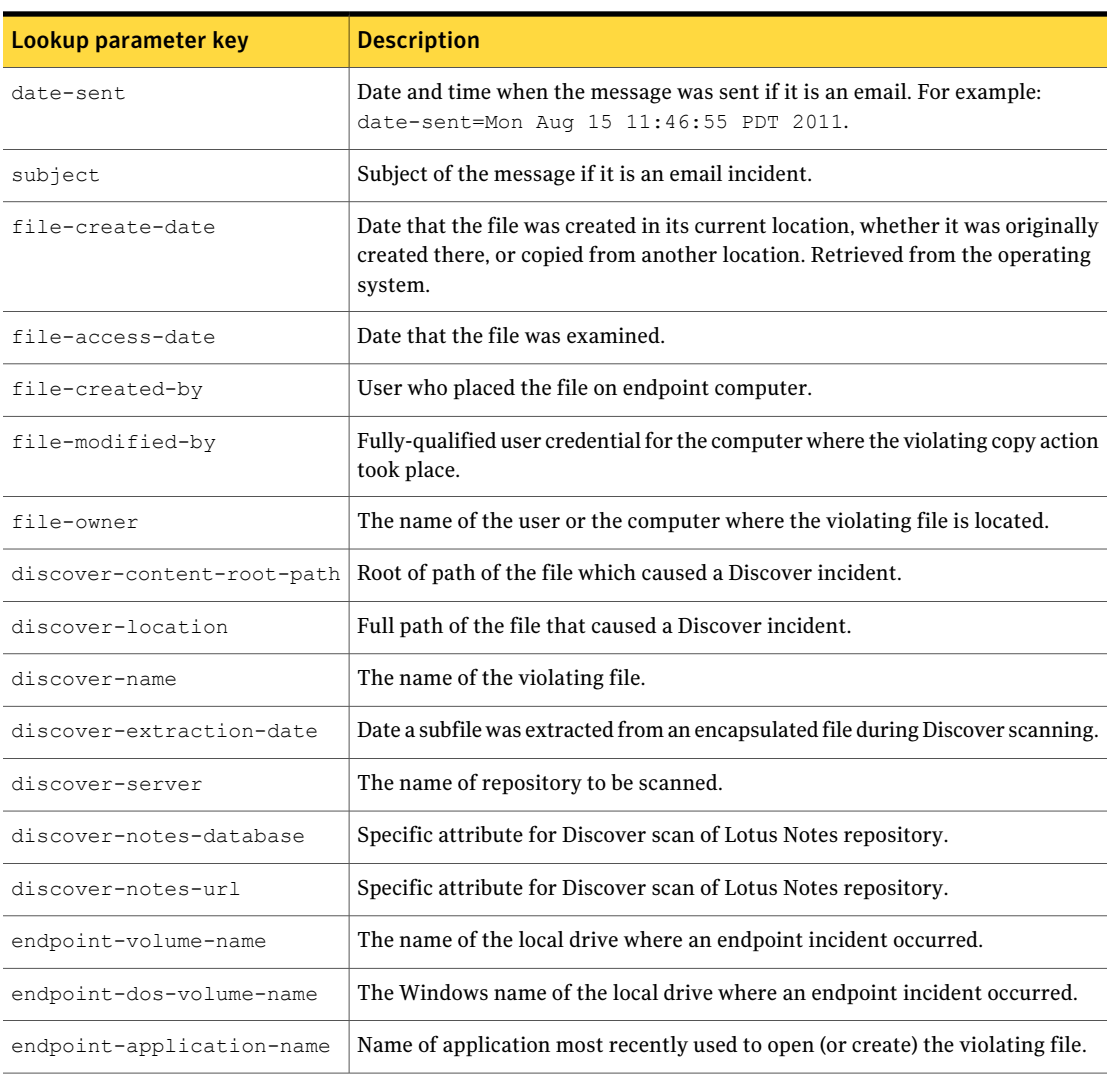

Table 52-8 Message lookup parameters

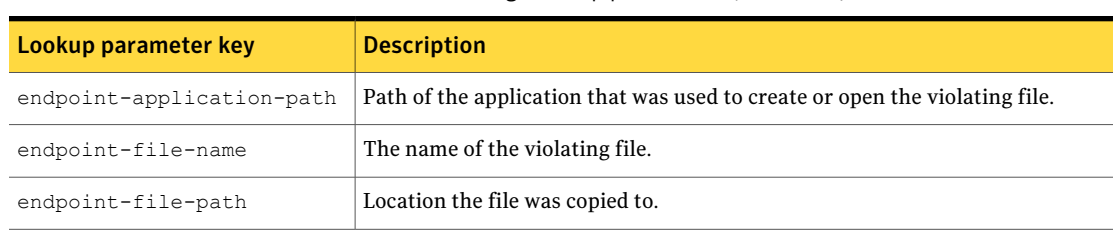

#### Table 52-8 Message lookup parameters *(continued)*

#### Table 52-9 Policy lookup parameter

<span id="page-1032-1"></span><span id="page-1032-0"></span>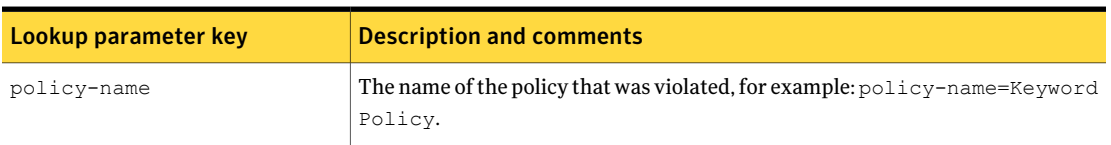

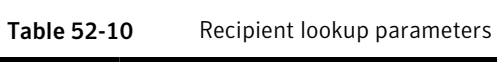

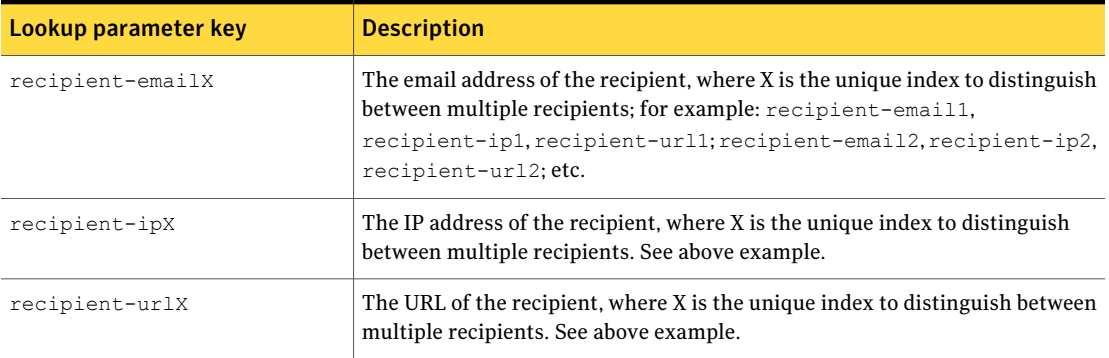

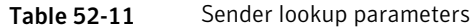

<span id="page-1032-2"></span>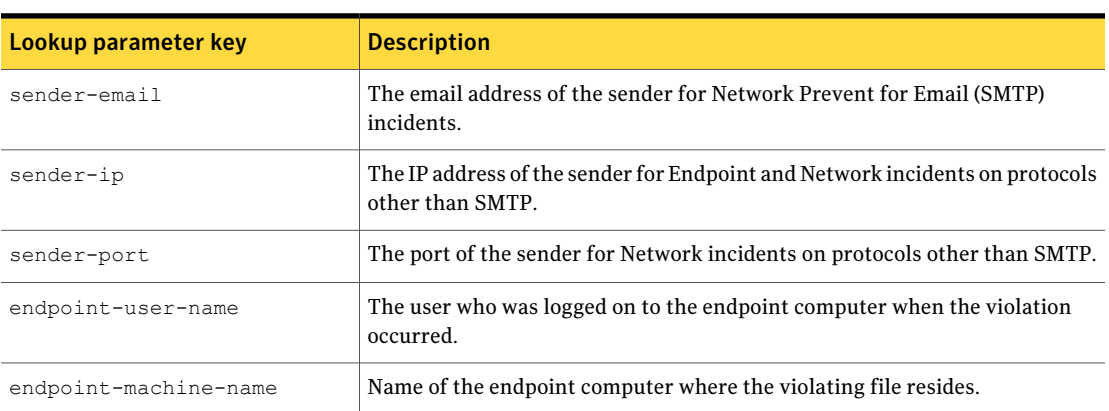

<span id="page-1033-1"></span>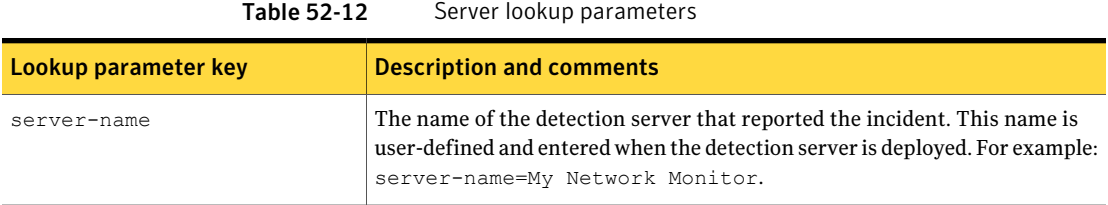

# Table 52-13 Monitor lookup parameters

<span id="page-1033-2"></span>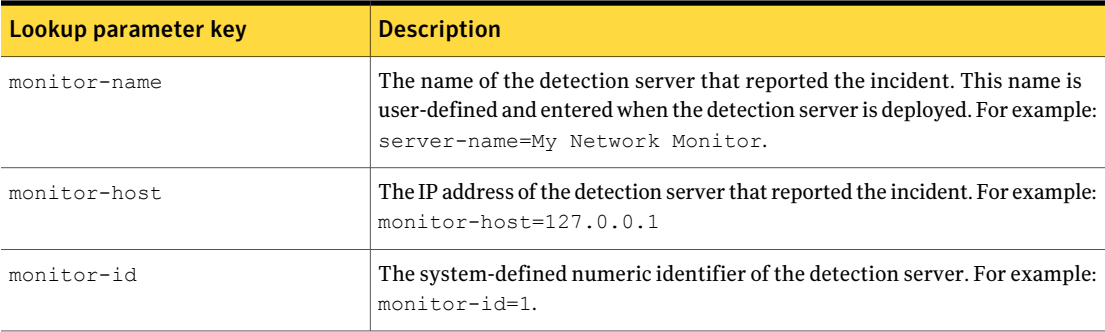

#### Table 52-14 Status lookup parameter

<span id="page-1033-4"></span><span id="page-1033-3"></span>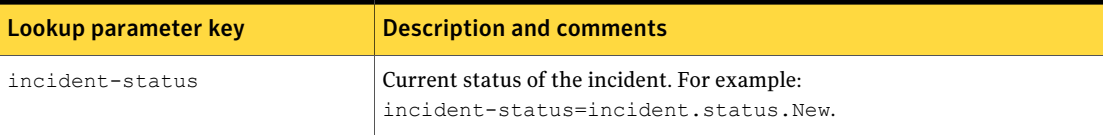

#### <span id="page-1033-0"></span>Table 52-15 ACL lookup parameters

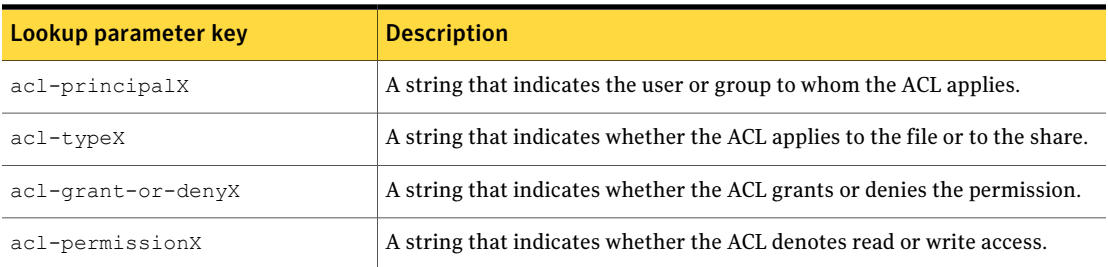

# Enabling lookup plug-ins

To enable a lookup plug-in you have to change its status from **Off**, which is the initial status of a plug-in after it is configured, to On. The System > Incident Data **> Lookup Plugins > Modify Plugin Chain** is where you enable lookup plug-ins.

See "About plug-in [deployment"](#page-1023-0) on page 1024.

To enable a lookup plug-in

- 1 Navigate to **System > Incident Data > Lookup Plugins** in the Enforce Server administration console.
- 2 Click **Modify Plugin Chain** at the **Lookup Plugins List Page**.
- 3 In the **Dedicated Actions** field, select (check) the **On** option.
- 4 Click **Save** to apply the configuration.

If the plug-in cannot be loaded the system will report an error and the plug-in state will remain **Off**. In this case, check the latest Tomcat log file for the error.

<span id="page-1034-0"></span>See ["Troubleshooting](#page-1035-0) lookup plug-ins" on page 1036.

# Chaining lookup plug-ins

The **System>IncidentData>LookupPlugins>ModifyLookupPluginExecution Chain** is where you enable lookup plug-ins and specify the execution order when multiple lookup plug-ins are deployed.

See ["Enabling](#page-1033-0) lookup plug-ins" on page 1034.

If you enable multiple lookup plug-ins you must specify their order of execution. When plug-ins are chained together, input from a previous plug-in is used as attributes by subsequent lookup plug-ins.

See "About plug-in [deployment"](#page-1023-0) on page 1024.

To chain multiple lookup plug-ins

- 1 Navigate to **System > Incident Data > Lookup Plugins** in the Enforce Server administration console.
- 2 Click **Modify Plugin Chain** at the **Lookup Plugins List Page**.
- <span id="page-1034-1"></span>3 In the **Execution Sequence** field, select the execution order from the drop-down menu.
- 4 Click **Save** to apply the chaining configuration.

# Reloading lookup plug-ins

If you have changed the configuration of a lookup plug-in, or the external data has changed, you need to reload the lookup plug-ins.Reloading plug-ins refreshes the system and automatically performs the enabled lookups in order and populates the incident attributes as incidents are detected.

In addition to reloading plug-ins if changes are made, you may need to reload lookup plug-ins if any of the following are true:

- A plug-in was problematic and the system unloaded it, but now the problem is fixed.
- The network was down or disconnected for some reason, but it is functioning properly now.
- A plug-in stores data in a cache, and you want to update the cache manually.

#### To reload lookup plug-ins

- 1 Navigate to **System > Incident Data > Lookup Plugins** in the Enforce Server administration console.
- 2 Click **Reload Plugins** to reload all enabled plug-ins.

<span id="page-1035-0"></span>Note: Administrators can also reload lookup plug-ins from the **Custom Attributes** tab of the **System > Incident Data > Attributes** screen.

# Troubleshooting lookup plug-ins

Symantec Data Loss Prevention provides logging and error messages specific to lookup plug-ins. The most common errors involve the failure of a plug-in to load due to one or more misconfigurations. If a lookup plug-in fails to load, the exception is logged as a warning at the system events screen and in the Tomcat log. In addition, the attribute map and plug-in execution chain is logged in the Tomcat log.

#### To troubleshoot lookup plug-in errors

- 1 Navigate to the **System > Servers > Overview** screen and look for any warnings in the Recent Error and Warning Events table at the bottom of the page.
- 2 On the Enforce Server host, open the log file \SymantecDLP\protect\Enforce\logs\tomcat\localhost.<date>.log.
- 3 Troubleshoot errors that appear in the Tomcat localhost log file.

Table [52-16](#page-1036-0)

4 Configure detailed logging for lookup plug-ins if the plug-in fails but errors are not logged.

See ["Configuring](#page-1036-1) detailed logging for lookup plug-ins" on page 1037.

5 Refer to the troubleshooting topics for specific plug-ins.

See "Testing and [troubleshooting](#page-1045-0) the CSV Lookup Plug-In " on page 1046.

See "Testing and [troubleshooting](#page-1051-0) LDAP Lookup Plug-ins" on page 1052.

See "Script Lookup Plug-In [tutorial"](#page-1060-1) on page 1061.

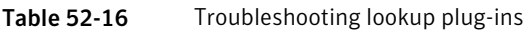

<span id="page-1036-0"></span>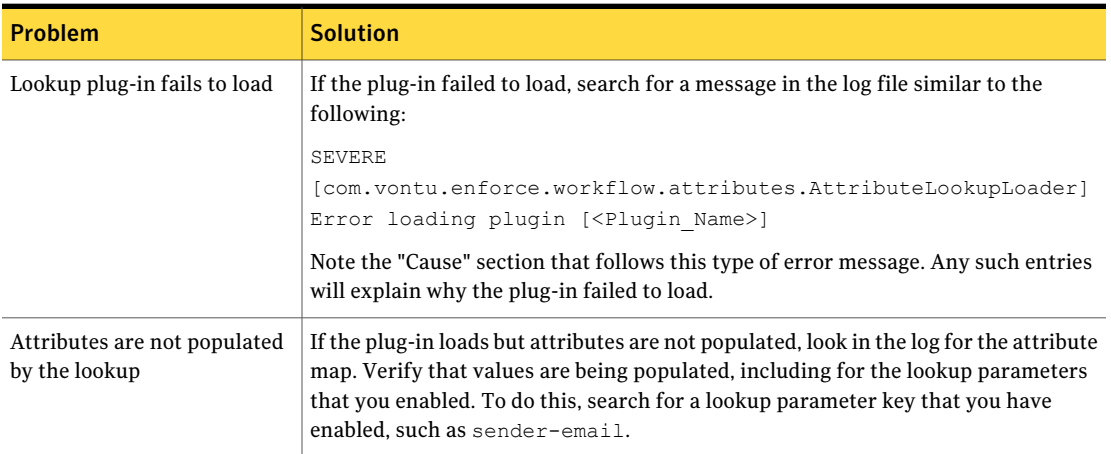

# Configuring detailed logging for lookup plug-ins

<span id="page-1036-1"></span>The system provides detailed logging configuration for lookup plug-ins. You can configure the logging levels for lookup plug-ins in the **System > Logs > Configuration** tab. Configuring the logs for lookup plug-ins provides more detailed log messages in the Tomcat localhost log.

See ["Troubleshooting](#page-1035-0) lookup plug-ins" on page 1036.

#### To configure and collect the logs for lookup plug-ins

- 1 Navigate to the **System > Servers > Logs** screen.
- 2 Select the **Configuration** tab.
- 3 For the **Enforce Server**, select the Custom Attribute Lookup Logging entry from the **Diagnostic Logging Setting** drop-down menu.
- 4 Click **Configure Logs**.
- 5 In the **Collection** tab, select the following **Debug** and **Trace Logs** for the Enforce Server.
- 6 Click **Collect Logs**.
- 7 At the bottom of the page, click **Download** to download the logs. Use the **Refresh** button to refresh the page. The logs are packaged in a ZIP file.
- 8 Open the ZIP file or save it to the file system and extract it.
- 9 Navigate to directory \SymantecDLPLogs.zip\Enforce\logs\tomcat.
- 10 Open the file localhost. <date>. log using a text editor. Open the file with the most recent date.
- 11 Search for the name of the lookup plug-in. You should see several messages.
- 12 If necessary, verify the lookup plug-in logging properties in file \Protect\config\ManagerLogging.properties.

```
com.vontu.logging.ServletLogHandler.level=FINEST
com.vontu.enforce.workflow.attributes.CustomAttributeLookup.level=FINEST
com.vontu.lookup.level=FINEST
```
# Configuring advanced plug-in properties

The file SymantecDLP\protect\config\Plugins.properties contains several advanced properties for configuring lookup plug-ins. Generally these properties do not need to be modified unless necessary according to the following descriptions.

| <b>Property</b>                       | <b>Default</b>                       | <b>Description</b>                                                                                                    |
|---------------------------------------|--------------------------------------|----------------------------------------------------------------------------------------------------|
| AttributeLookup.<br>output.parameters | data-owner-name,<br>data-owner-email | The Attribute Lookup Output Parameters property is a<br>comma-separated list that specifies which parameters can be<br>modified by lookup plug-ins. Generally, the values for lookup<br>parameter keys are set by the system when an incident is<br>created. Because these parameters are used to look up custom<br>attribute values, they are not modified by the looked up values<br>if they are different from the system-defined values.<br>However, this property lets you modify the output of the Data<br>Owner Name and Data Owner Email attributes based on<br>retrieved values. These parameters are specified in lookup<br>plug-in configurations and scripts using the same syntax as<br>custom attributes. Both attributes are enabled by selecting the<br>Incident attribute group. |
|                                       |                                      | You can disable this feature by removing one or both of the<br>entries. If removed, the output for either parameter is not<br>changed by a looked up value.                                                                                                    |
| AttributeLookup.timeout               | 60000                                | To avoid a system freeze due to unanticipated lookup problems,<br>the Enforce Server limits the amount of time given to each<br>lookup plug-in. This timeout is configured in the<br>com.vontu.api.incident.attributes.AttributeLookup.timeout<br>property in the Plug-ins.properties file.                                                                                                    |
|                                       |                                      | If a lookup exceeds the 60-second default timeout, the incident<br>attribute framework unloads the associated plug-in. If there is<br>a runaway lookup the Enforce Server cannot execute that<br>particular lookup for any subsequent incidents. If the plug-in<br>times out frequently, you can extend the timeout by modifying<br>the period (in milliseconds).                                                                                                    |
|                                       |                                      | Note: Note that increasing this value may result in slower<br>incident processing times because of slow attribute lookups.                                                                                                    |
| AttributeLookup.auto                  | true                                 | The automatic lookup property specifies whether the lookup<br>should be triggered automatically when a new incident is<br>detected. This property automatically populates incident<br>attributes using the deployed lookup plug-ins after the initial<br>lookup is executed.                                                                                                    |
|                                       |                                      | You can disable auto-lookup by changing the property value to<br>false. If this property is disabled, remediators must click Lookup<br>for every incident.                                                                                                    |

Table 52-17 Advanced properties for lookup plug-ins

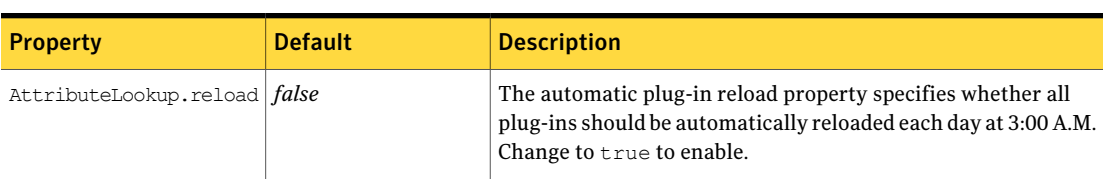

#### Table 52-17 Advanced properties for lookup plug-ins *(continued)*

# Configuring the CSV Lookup Plug-In

<span id="page-1039-0"></span>You can only configure one CSV Lookup Plug-In per Enforce Server instance.

See "About the CSV [Lookup](#page-1020-0) Plug-In " on page 1021.

| <b>Step</b> | <b>Action</b>                    | <b>Description</b>                                                                                                   |
|-------------|----------------------------------|----------------------------------------------------------------------------------------------------|
| 1           | Create custom attributes.        | Define the custom attributes for the information you want to look up.                                                |
|             |                                  | See "Setting the values of custom attributes manually" on page 1008.                                                 |
| 2           | Create the CSV data source file. | The CSV file that contains the data to be used to populate custom<br>attributes for incident remediation.            |
|             |                                  | See "Requirements for creating the CSV file" on page 1041.                                                           |
| 3           | Create a new CSV plug-in.        | See "Creating new lookup plug-ins" on page 1029.                                                                     |
| 4           | Name and describe the plug-in.   | The name string limited to 100 characters. It is recommended that you<br>enter a description for the lookup plug-in. |
| 5           | Specify the file path.           | Provide the path to the CSV file. The CSV file must be local to the Enforce<br>Server.                               |
|             |                                  | See "Specifying the CSV file path" on page 1042.                                                                     |
| 6           | Choose the File Delimiter.       | Specify the delimiter that is used in the CSV file. The pipe delimiter [[]<br>is recommended.                        |
|             |                                  | See "Choosing the CSV file delimiter" on page 1043.                                                                  |
| 7           | Choose the File Encoding.        | For example: UTF-8                                                                                                   |
|             |                                  | See "Selecting the CSV file character set" on page 1043.                                                             |

Table 52-18 Configuring the CSV Lookup Plug-In

| <b>Step</b>  | <b>Action</b>                        | <b>Description</b>                                                                                                    |
|--------------|--------------------------------------|----------------------------------------------------------------------------------------------------|
| 8            | Map the attributes.                  | Map the system and the custom attributes to the CSV file column heads<br>and define the keys to use to extract custom attribute data. Keys map<br>to column heads, not custom attributes. |
|              |                                      | The syntax is as follows:                                                                                                    |
|              |                                      | attr.attribute name=column head                                                                                                    |
|              |                                      | keys=column head first:column head next:column head 3rd                                                                                                    |
|              |                                      | See "Mapping attributes and parameter keys to CSV fields" on page 1043.                                                                                                    |
| 9            | Save the plug-in.                    | Verify that the correct save message for the plug-in is displayed.                                                                                                    |
| $\mathbf{q}$ | Select the Lookup Parameter<br>Keys. | Define the keys which are used to extract custom attribute data.                                                                                                    |
|              |                                      | See "Selecting lookup parameters" on page 1030.                                                                                                    |
| 10           | Enable the lookup plug-in.           | The CSV Lookup Plug-In must be enabled on the Enforce Server.                                                                                                    |
|              |                                      | See "Enabling lookup plug-ins" on page 1034.                                                                                                    |
| 11           | Troubleshoot the plug-in.            | See "Testing and troubleshooting the CSV Lookup Plug-In" on page 1046.                                                                                                    |
| 11           | Test the lookup plug-in.             |                                                                                                    |

Table 52-18 Configuring the CSV Lookup Plug-In *(continued)*

# Requirements for creating the CSV file

<span id="page-1040-0"></span>The CSV Lookup Plug-In requires a CSV file that is stored on the Enforce Server. When creating a CSV file, keep in mind the following requirements:

- The first data row of the CSV file must contain column headers.
- Column header fields cannot be blank.
- Make sure that there are no white spaces at the end of the column header fields.
- Make sure that all rows have the same number of columns.
- Each row of the file must be on a single, non-breaking line.
- One or more columns in the file are used as key-fields for data lookups. You specify in the attribute mapping which column heads are to be used as key fields. You also specify the key field search order. Common key fields typically include email address, Domain\UserName (for Endpoint incidents), and user name (for Storage incidents).
- The data values in the key field columns must be unique. If multiple columns are used as key fields (for example, EMP\_EMAIL and USER\_NAME), the combination of values in each row must be unique.
- Fields in data rows (other than the column header row) can be empty, but at least one key field in each row should contain data.
- The same type of delimiter must be used for all values in the column header and data rows.
- If the CSV file is read-only, make sure that the CSV file has a new line at the end of the file. The system will attempt to add a new line to the file on execution of the plug-in, but if the file is read-only the system cannot do this and the plug-in will not load.
- $\blacksquare$  For Discover scan incidents, the  $file\text{-}owner$  lookup parameter does not include a domain. To use file-owner as the key, the CSV file column that corresponds to file-owner should be in the format *owner*. The format *DOMAIN\owner* does not result in a successful lookup. This restriction only applies to Discover incidents, other kinds of incidents can include a domain.

For example, the column-header row and a data-row of a pipe-delimited CSV file might look like:

email|first\_name|last\_name|domain\_user\_name|user\_name|department|manager|manager\_email jsmith@acme.com|John|Smith|CORP\jsmith1|jsmith1|Accounting|Mei Wong|mwong@acme.com

- If more than 10% of the rows in the CSV file violate any of these requirements, the Plugin does not load.
- <span id="page-1041-0"></span>■ For accuracy in the lookup, the CSV file needs to be kept up to date.

See "About the CSV [Lookup](#page-1020-0) Plug-In " on page 1021.

# Specifying the CSV file path

To configure the CSVLookup Plug-In you must specify the **CSVFilePath** property for the location of the CSV file. The CSV file must be stored locally on the Enforce Server.

You can enter either an absolute file path or a relative file path. For example:

- ../../../../symantecDLP csv\_lookup\_file/senders2.csv
- C:/SymantecDLP csv\_lookup\_file/senders2.csv

On Windows you can use either forward or backward slashes. For example: C:/SymantecDLP/Protect/plugins/employees.csv or

C:\SymantecDLP\Protect\plugins\employees.csv. On Linux you can only use forward slashes.

<span id="page-1042-0"></span>The system validates the file path when you save the configuration. If the system cannot locate the file it reports and error and does not let you save the configuration. Make sure that the CSV file is not open and is stored locally to the Enforce Server.

# Choosing the CSV file delimiter

Use the **Delimiter** property to specify the CSV file delimiter.

The following delimiters are supported:

- Comma
- Pipe
- Tab
- Semicolon

<span id="page-1042-1"></span>The recommended practice is to use the pipe character ("|") as the delimiter. Use ofthe comma delimiter is discouraged because commas are often included in data fields as part of the data. For example, a street address might contain a comma.

# Selecting the CSV file character set

<span id="page-1042-2"></span>You must specify the character set for the CSV file. The default is UTF-8.

All supported character sets are listed in the drop-down menu.

# Mapping attributes and parameter keys to CSV fields

To configure the CSV Lookup Plug-In , you enter the execution code in the **AttributeMapping** field. This code maps the lookup parameter keys and custom attributes to column headers in the CSV file. One or more attribute=column pairs is used to map the incident attributes to the column heads. The  $keys$  property in the attribute map identifies which columns to use for the lookup.

Here is an example CSV file attribute mapping:

```
attr.Store-ID=store-id
attr.Store\ Address=store_address
attr.incident-id=incident-id-key
attr.sender-email=sender-email-key
keys=sender-email-key:incident-id-key
```
With this example in mind, adhere to the following syntactical rules when mapping the attributes to CSV file data.

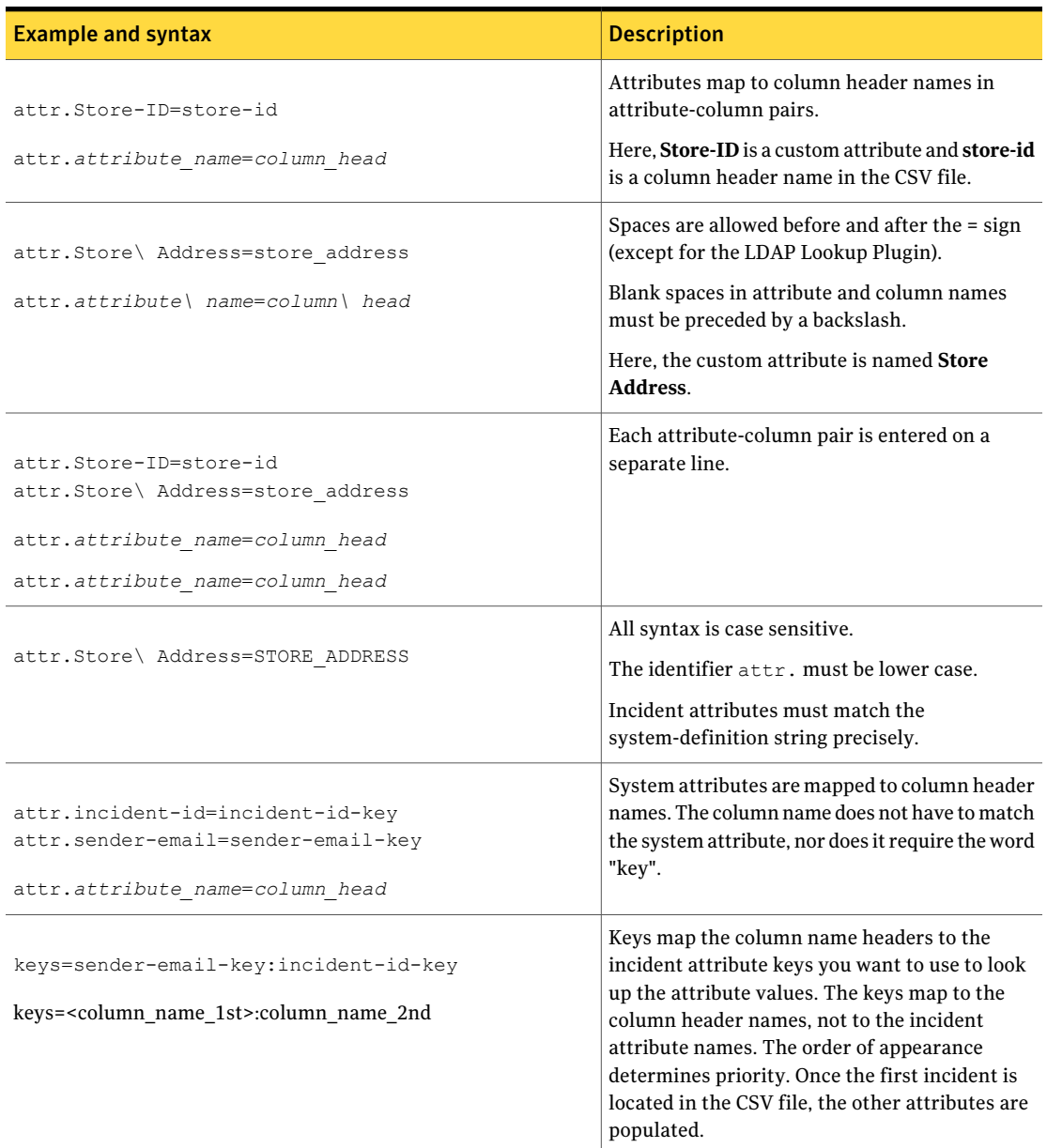

#### Table 52-19 Attribute mapping syntax for CSV files

# CSV attribute mapping example

Consider another mapping example for the CSV Lookup Plug-In .
```
attr.sender-email = Email
attr.endpoint-user-name = Username
attr.file-owner = File-owner
attr.sender-ip = IP
```

```
attr.First\ Name = FIRST_NAME
attr.Last\ Name = LAST_NAME
attr.Business\ Unit = Org
attr.Manager\ Email = Mgr email
attr.Fmployee\\ ID = EMPLOYEE NUMBER
attr.Phone\ Number = Phone
attr.Manager\ Last\ Name = Mgr_lastname
attr.Manager\ First\ Name = Mgr_firstname
attr.Employee\ Email = Emp_email
```
keys = Email:Username:File-owner:IP

Note the following about this example:

- The first four lines map lookup parameters to column headers.
- The remaining nine lines map custom attributes to column headers.
- A backslash is prepended before each instance of a white-space character in a attribute or column name. In this example,  $attr.\text{Employee} \setminus \text{Email} =$ Emp\_email maps the **Employee Email** custom attribute to the **emp\_email** column head.
- $\blacksquare$  The keys property identifies and sequences the keys that are used to extract custom attribute data. Each key is separated with a colon. The order in which you list the keys determines the search sequence. In this example ( $\text{keys} =$ Email: Username: File-owner: IP), the plug-in first searches the Email column for a value that matches the lookup parameter value of the sender-email which has been passed to the plug-in. If no matching value is found, the plug-in then searches the Username column for a value that matches the endpoint-user-name lookup parameter. If no matching value is found in that column, it then goes on to search the next key (File-owner), and so on.
- The plug-in stops searching after it finds the first matching parameter key-value pair. As a result, the order in which you list the keys column heads is significant.

# Testing and troubleshooting the CSV Lookup Plug-In

<span id="page-1045-0"></span>If the plug-in does not load, or if the plug-in loads but fails to populate the custom attributes with looked up values, troubleshoot as follows:

#### To test and troubleshoot the CSV Lookup Plug-In

1 Verify that the CSV file conforms to the requirements. If more than 10% of the rows in the CSV file violate any of the CSV file requirements, the lookup plug-in does not load.

See ["Requirements](#page-1040-0) for creating the CSV file" on page 1041.

2 Verify that the delimiter you selected is the one used in the CSV file. Note that the system defaults to comma, whereas the recommendation is pipe.

See ["Choosing](#page-1042-0) the CSV file delimiter" on page 1043.

3 Check the attribute mapping. There is no system-provided validation for the attribute map. Make sure that your attribute map adheres to the syntax.

Common syntactical errors include:

- Every entry in the attribute mapping field is case sensitive.
- Spaces in attribute and column names must be identified by a backslash.
- For every attribute=column pair, the data to the right of the equals sign (=) must be a column head name.
- Keys are column header names, not incident attributes.
- 4 If the plug-in fails to load, or the plug-in fails to return looked up values, check the file

\SymantecDLP\Protect\logs\tomcat\localhost.<latest-date>.log.

■ Check that the database and table are created and that the CSV file is loaded into the table. To verify, look for lines similar to the following:

```
INFO [com.vontu.lookup.csv.CsvLookup]
creating database
create table using SQL
importing data from file into table LOOKUP having columns
```
Note: To process large files, the CSV Lookup Plug-In uses an in-memory database (Apache Derby). Only one instance of Derby can be running per Enforce Server. If a previous instance is running, the CSV Lookup Plug-In does not load. If the database and table are not created, restart the Vontu Manager service and reload the plug-in.

5 If the plug-in fails to return looked up values, check the file \SymantecDLP\Protect\logs\tomcat\localhost.<latest-date>.log.

Look for a warning message indicating that "SQL query did not return any results." In this case, make sure that the attribute mapping matches the CSV column heads and reload the plug-in if changes were made.

<span id="page-1046-0"></span>See ["Troubleshooting](#page-1035-0) lookup plug-ins" on page 1036.

### CSV Lookup Plug-In tutorial

This tutorial provides instructions for implementing a simple CSVLookup Plug-In . The purpose of this tutorial is to introduce you to the lookup plug-in feature from a hands-on approach. If you have experience generating incidents, creating custom attributes, and implementing lookup plug-ins this tutorial may be too basic.

See "About the CSV [Lookup](#page-1020-0) Plug-In " on page 1021.

#### To implement a simple CSV Lookup Plug-In

- 1 Create the following custom attributes at **System > Attributes > Custom Attributes**:
	- **Manager**
	- **Deparment**
	- **Email Address**
- 2 Create a pipe delimited CSV file containing the following data.

SENDER|MGR|DEPT|EMAIL

emp@company.com|Merle Manager|Engineering|rmanager@company.com

3 Save the CSV file to the same volume drive where the Enforce Server is installed.

For example: C:\SymantecDLP\Protect\plugins\lookup\csv\_lookup\_file.csv. 4 Create a basic keyword policy.

See ["Configuring](#page-369-0) policies" on page 370.

5 Generate an email incident.

To trigger the lookup for this example, the incident should be an SMTP incident with the sender of the email being the address emp@company.com. Change the value of sender in the CSV to match the actual value of the email sender.

- 6 Create a new CSVLookup Plug-In at **System>IncidentData>LookupPlugins > New Plugin**.
- 7 Configure the lookup plug-in as follows:
	- Name: *CSV Lookp Plug-in*
	- Description: *Look up manager of email sender from CSV file.*
	- CSV File Path: *C:\SymantecDLP\Protect\plugins\lookup\csv\_lookup\_file.csv*
	- Delimiter: *Pipe [|]*
	- File Encoding: *UTF-8*
	- Attribute Mapping

Map the system-defined attributes, custom attributes, and lookup parameter keys on separate lines as follows:

```
attr.sender-email=SENDER
attr.Manager=MGR
attr.Department=DEPT
attr.Email\ Address=EMAIL
keys=SENDER
```

```
This is a lookup parameter key from the Sender group. It is mapped to
                                          the corresponding column header in the CSV file.
attr.sender-email = SENDER
                                          This is a custom attribute defined in Step 1. It is mapped to the
                                          corresponding column header in the CSV file.
attr.Manager = MGR
                                          This is a custom attribute defined in Step 1. It is mapped to the
                                          corresponding column header in the CSV file.
attr.Department = DEPT
                                          This is a space delimited custom attribute defines in Step 1. It is mapped
                                          to the corresponding column head in the CSV file.
attr.Email\ Address = EMAIL
                                          This line declares one key to perform the lookup. The lookup ceases
                                          once the first key is located, and the attribute values are populated.
keys = SENDER
```
- 8 Save the plug-in configuration.
- 9 Select **System>LookupPlugins>LookupParameters** and selectthe following lookup parameter key group:

**Sender** This group contains the sender-email key.

- 10 Select **System > Lookup Plugins > Modify Plugin Chain** and enable the plug-in.
- 11 Open the **Incident Snapshot** for the incident generated in the Step 4.
- 12 Verify that the unpopulated custom attributes you created in Step 1 appear in the **Attributes** pane to the right of the screen.

If they do not, complete Step 1.

13 Verify that the "Lookup" button appears in the **Attributes** pane above the custom attributes.

If it does not, verify that the **Lookup Attributes** privilege is granted to the user.

Click **Reload Plugin** after making any changes.

14 Click the **Lookup** button.

The custom attributes should be populated with values looked up and retrieved from the CSV file.

15 Troubleshoot the plug-in as necessary.

See "Testing and [troubleshooting](#page-1045-0) the CSV Lookup Plug-In " on page 1046.

# Configuring LDAP Lookup Plug-Ins

To configure one or more LDAP Lookup Plug-ins, complete these tasks.

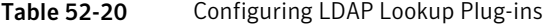

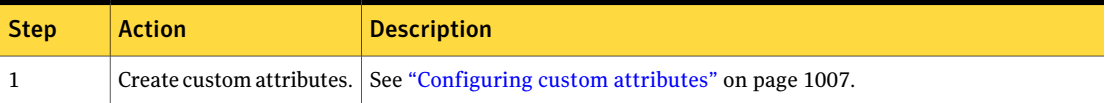

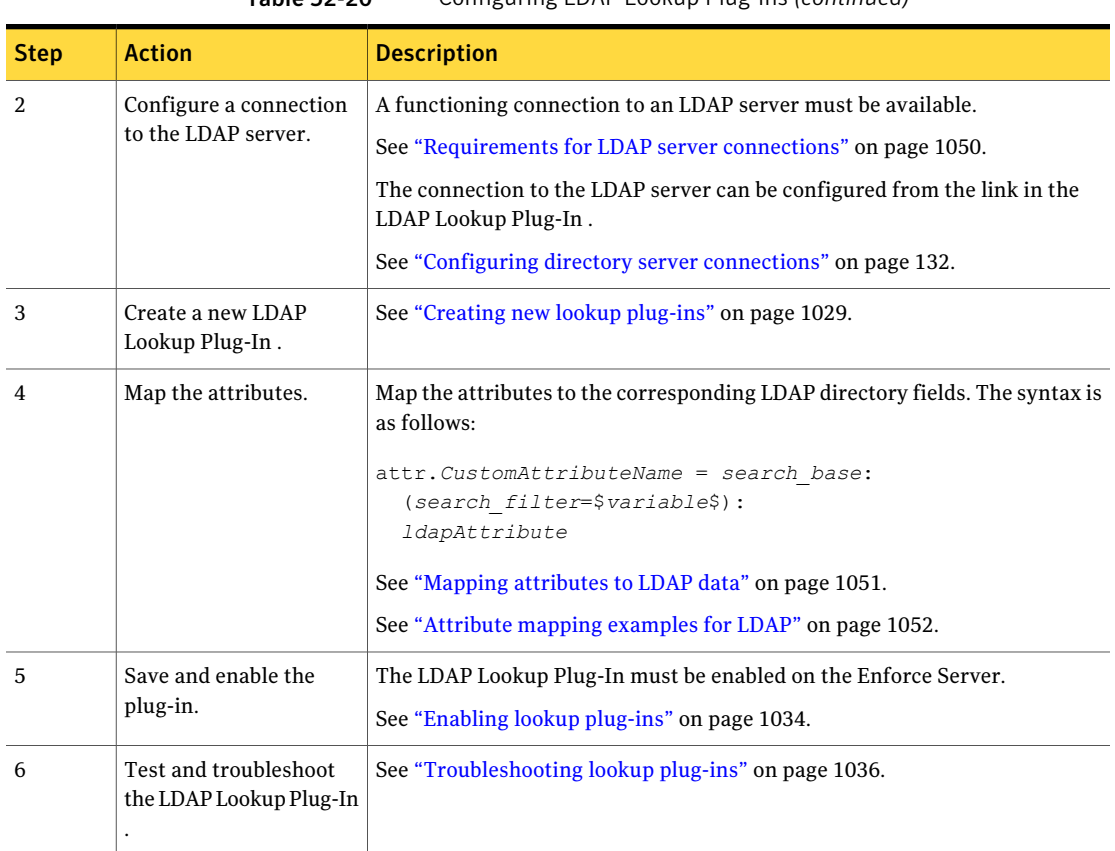

#### Table 52-20 Configuring LDAP Lookup Plug-ins *(continued)*

# Requirements for LDAP server connections

<span id="page-1049-0"></span>The following conditions must be met for Symantec Data Loss Prevention to establish a connection with an LDAP directory:

- The LDAP directory must be running on a host that is accessible to the Enforce Server.
- There must be an LDAP account that the Symantec Data Loss Prevention can use. This account must have read-only access. You must know the user name and password of the account.
- You must know the Fully Qualified Domain Name (FQN) of the LDAP server (the IP address cannot be used).
- You must know the port on the LDAP server which the Enforce Server uses to communicate with the LDAP server. The default is 389.

You can use an LDAP lookup tool such as Softerra LDAP Browser to confirm that you have the correct credentials to connect to the LDAP server. Also confirm that you have the right fields defined to populate your custom attributes.

<span id="page-1050-0"></span>See "About LDAP Lookup [Plug-Ins"](#page-1020-1) on page 1021.

#### Mapping attributes to LDAP data

You map system and custom attributes to LDAP data in the **Attribute Mapping** field. Each mapping is entered on a separate line.The order in which these mapping entries appear does not matter.

The attribute mapping syntax for LDAP Lookup Plug-ins is as follows:

```
attr.CustomAttributeName = search_base:
  (search_filter=$variable$):
  ldapAttribute
```
The following table describes this syntax in more detail.

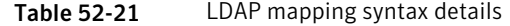

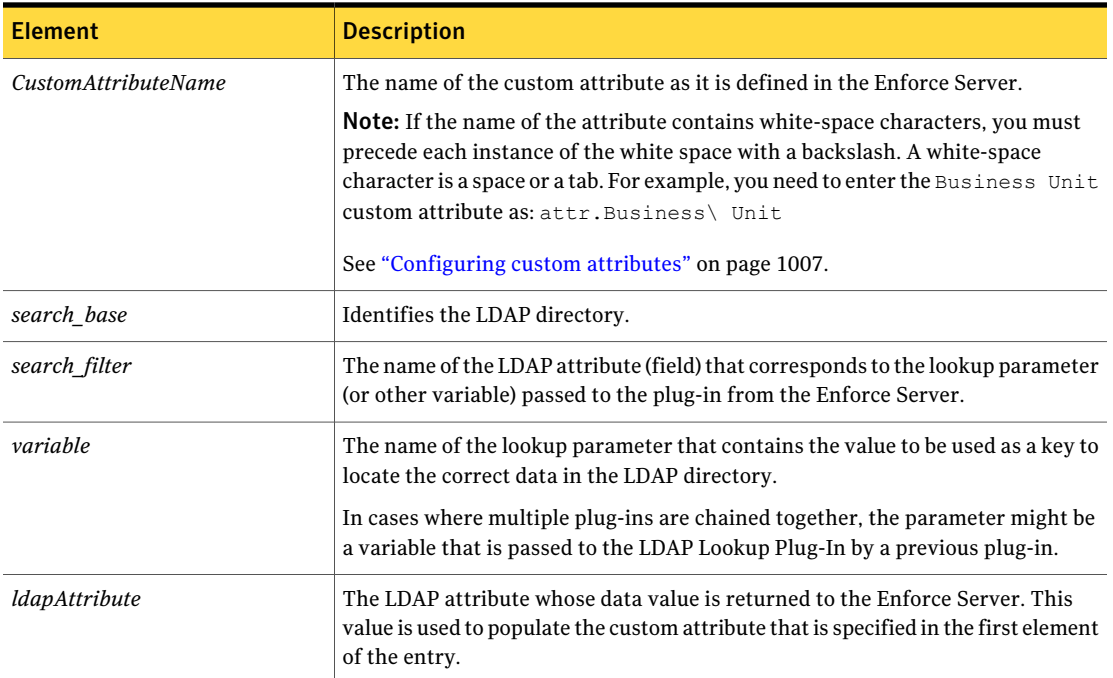

See "About LDAP Lookup [Plug-Ins"](#page-1020-1) on page 1021.

### Attribute mapping examples for LDAP

<span id="page-1051-0"></span>The following mappings provide additional attribute mapping examples for LDAP Lookup Plug-ins.

The following example attribute mapping searches the  $hr$ , corp LDAP directory for a record with an attribute for mail whose value matches the value of the sender-email lookup parameter. It returns to the Enforce Server the value of the givenName attribute for that record.

```
attr.First\ Name = dc=corp,dc=hr:(mail=$sender-email$):givenName
```
In the following attribute mapping example, a separate line is entered for each custom attribute that is to be populated. In addition, note the use of the TempDeptCode temporary variable. The department code is needed to obtain the department name from the LDAP hierarchy. But only the department name needs to be stored as a custom attribute. The  $T_{\text{tempDeptCode}}$  variable is created for this purpose.

```
attr.First\ Name = cn=users:(mail=$sender-email$):firstName
attr.Last\ Name = cn=users:(mail=$sender-email$):lastName
attr.TempDeptCode = cn=users:(mail=$sender-email$):deptCode
attr.Department = cn=departments:(deptCode=$TempDeptCode$):name
attr.Manager = cn=users:(mail=$sender-email$):manager
```
# Testing and troubleshooting LDAP Lookup Plug-ins

Complete these steps to troubleshoot LDAP Lookup Plug-In implementations.

See "About LDAP Lookup [Plug-Ins"](#page-1020-1) on page 1021.

#### To troubleshoot an LDAP Lookup plug-in

1 If the plug-in does not save correctly, verify the configuration.

Before using the LDAP Lookup Plug-In you should test the connection to the LDAP server. You can use a lookup tool such as the Softerra LDAP Browser to help confirm that you have the correct fields defined.

See "Configuring directory server [connections"](#page-131-0) on page 132.

- 2 Make sure that the plug-in is enabled.
- 3 Make sure that you created the Custom Attribute definitions.

In particular, check the attribute mapping. The attribute names must be identical.

- 4 If you made changes, or edited the lookup parameter keys, reload the plug-in. See ["Reloading](#page-1034-0) lookup plug-ins" on page 1035.
- 5 Select **Incidents > All Incidents** for the detection server you are using to detect the incident.
- 6 Select (check) several incidents and select **Lookup Attributes** from the **IncidentActions** drop-down menu. (This action looks up attribute values for all incidents for that form of detection.
- 7 Check the **Incident Snapshot** screen for an incident. Verify that the **Lookup** Custom Attributes are filled with entries retrieved from the LDAP lookup.
- 8 If the correct values are not populated, or there is no value in a custom attribute you have defined, make sure that there are no connection errors are recorded in the Incident **History** tab.
- 9 Check the Tomcat log file.

See ["Troubleshooting](#page-1035-0) lookup plug-ins" on page 1036.

#### LDAP Lookup Plug-In tutorial

This tutorial provides steps for implementing a simple LDAP Lookup Plug-In .

To implement an LDAP Lookup Plug-In

1 Create the following custom attributes at **System > Attributes > Custom Attributes**:

**LDAP givenName**

#### **LDAP telephoneNumber**

2 Create a directory connection for the Active Directory server at **System > Settings > Directory Connections**.

For example:

- Hostname: **enforce.dlp.company.com**
- Port: **389**
- Base DN: **dc=enforce,dc=dlp,dc=com**
- Encryption: None
- Authentication: Authenticated
- username: **userName**
- password: **password**
- 3 Test the connection. The system indicates if the connection is successful.

4 Create a new LDAP plug-in at **System>LookupPlugins>NewPlugin>LDAP**. Name: **LDAP Lookup Plug-in**

Description: **Description for the LDAP Plug-in**.

- 5 Select the directory connection created in Step 2.
- 6 Map the attributes to LDAP metadata.

```
attr.LDAP\ givenName = cn=users:(|(givenName=$endpoint-user-name$)(mail=$sender-email$)
(streetAddress=$discoverserver$)):givenName
attr.LDAP\ telephoneNumber = cn=users:(|(givenName=$endpoint-user-name$)(mail=$sender-email$)
(streetAddress=$discoverserver$)):telephoneNumber
```
- 7 Save the plug-in. Verify that the correct save message for the plug-in is displayed.
- 8 Enable the following keys at the **System > Lookup Plugins > Lookup Parameters** page.
	- **Incident**
	- **Message**
	- **Sender**
- 9 Create an incident that generates one of the lookup parameters. For example, an email incident exposes the sender-email attribute. There must be some corresponding information in the Active Directory server.
- <span id="page-1053-0"></span>10 Open the **Incident Snapshot** for the incident.
- 11 Click the **Lookup** button and verify the custom attributes created in the Step 1 are populated in the right panel.

# Configuring Script Lookup Plug-Ins

Complete these steps to implement one or more Script Lookup Plug-Ins to look up external information.

See "Writing scripts for Script Lookup [Plug-Ins"](#page-1054-0) on page 1055.

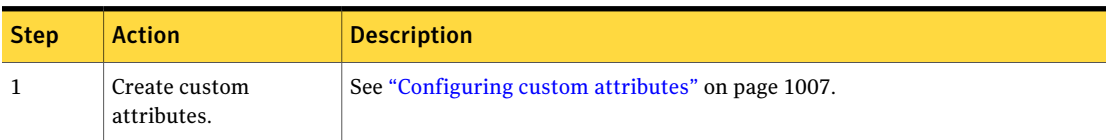

#### Table 52-22 Configuring a Script Lookup Plug-In

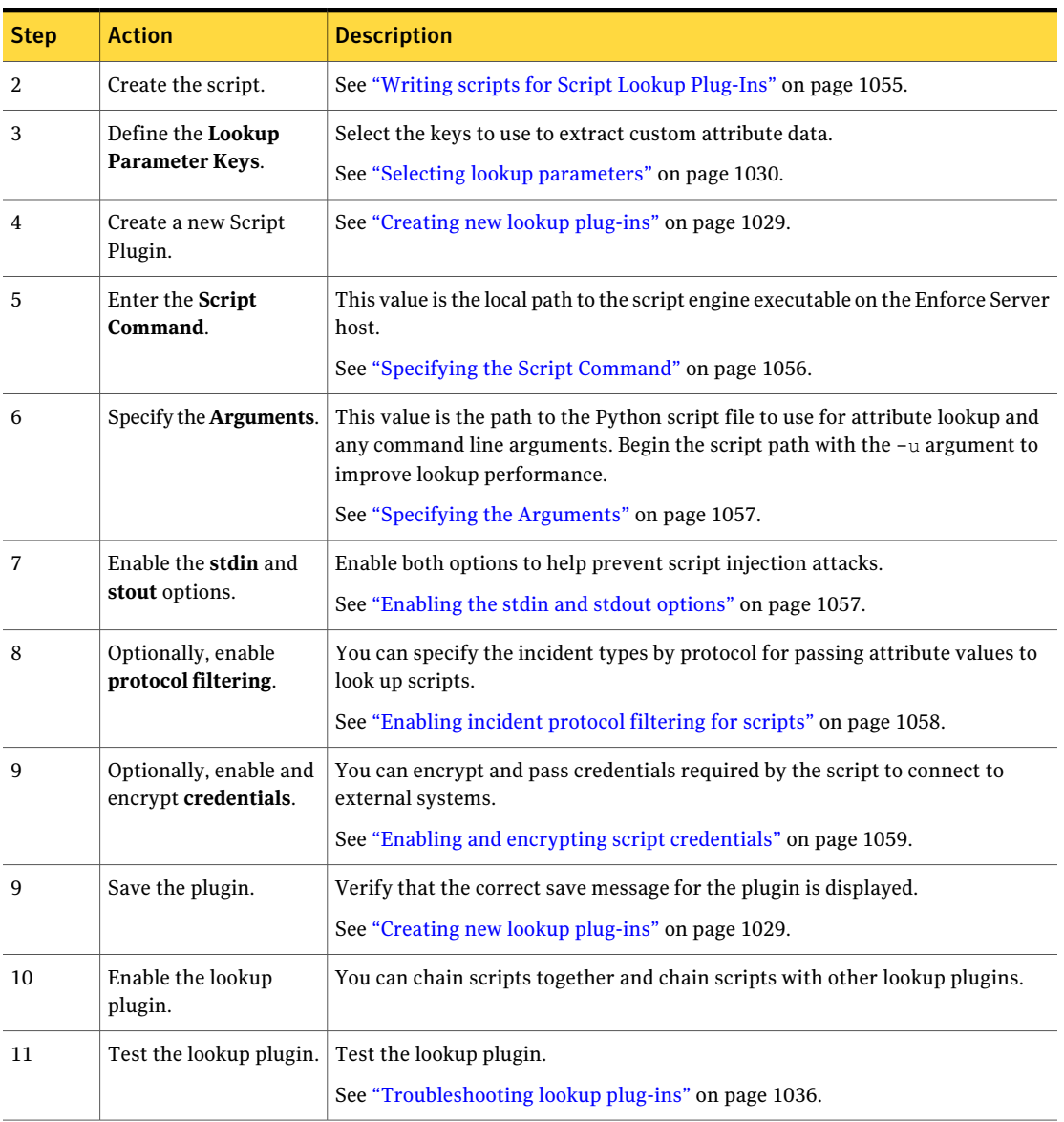

#### Table 52-22 Configuring a Script Lookup Plug-In *(continued)*

# Writing scripts for Script Lookup Plug-Ins

<span id="page-1054-0"></span>If you are using the Script Lookup Plug-In , you must write a script to extract data and populate the custom attributes of each incident. The Script Lookup Plug-In

passes attributes to scripts as key-value pairs. In return, scripts must output a set of key-value pairs to standard out (stdout). The plugin uses these key-value pairs to populate custom attributes.

When writing scripts for use with the Script Lookup Plug-In , adhere to the following syntax requirements and calling conventions, including how a script plugin passes arguments to scripts and the required format for script output.

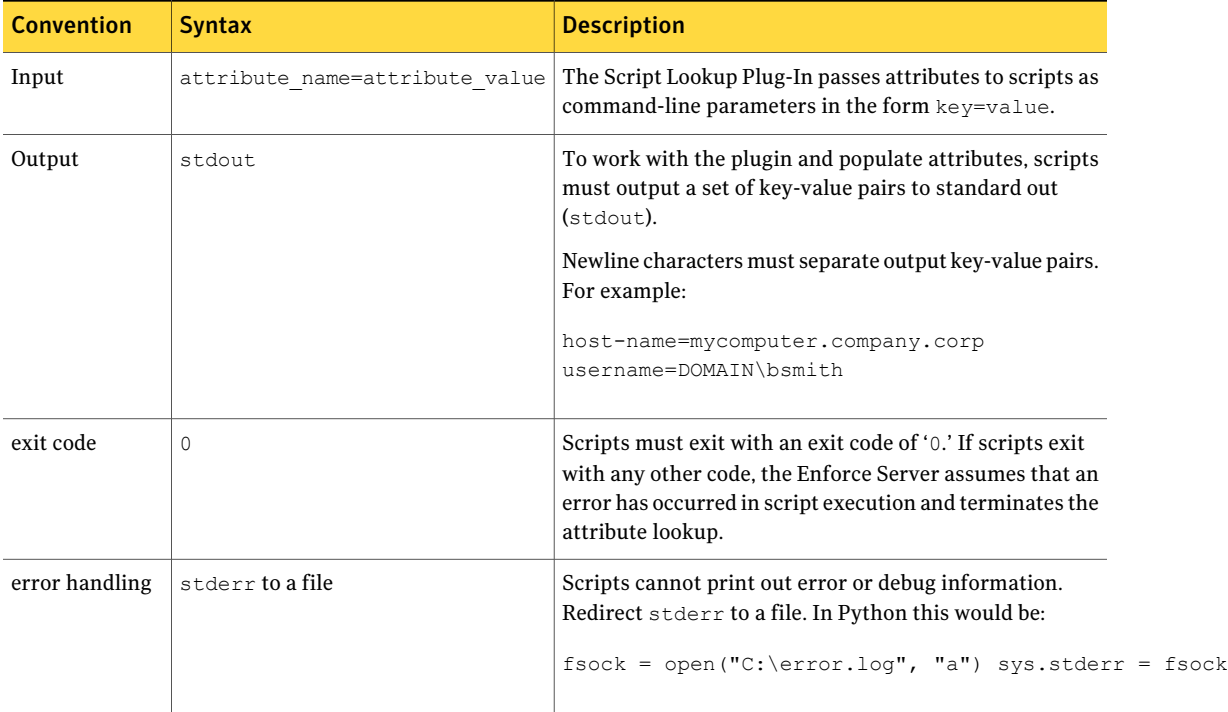

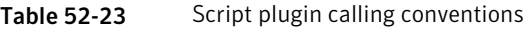

<span id="page-1055-0"></span>See ["Example](#page-1062-0) script" on page 1063.

# Specifying the Script Command

The **Script Command** field specifies the path to the script engine for executing the script. These instructions are specific to Python.

#### To specify the script command

- 1 Download and install version 2.6 of Python on the Enforce Server host, if you have not already done so.
- 2 Enter the local path to the  $p$ <sub>V</sub>thon.exe executable file.

For example:

- Windows: c:\python26\python.exe
- Linux: /usr/local/bin/python
- <span id="page-1056-0"></span>3 Enter the **Arguments**.

See "Specifying the [Arguments"](#page-1056-0) on page 1057.

#### Specifying the Arguments

The **Arugments** field specifies the path to the script and any additional command line arguments. These instructions are specific to Python.

#### To specify the Arguments

- 1 After writing a script, copy it to the Enforce Server host, or to a file share that is accessible by the Enforce Server.
- 2 Make sure that permissions are set correctly on the directory and the script file.

Both the directory and file must be readable and executable by the protect user.

3 Enter the -u argument in the **Argument** field.

This command forces stdin, stdout, and stderr to be totally unbuffered, which improves lookup performance.

4 Enter the fully qualified path to the script file.

For example:

- Windows: -u,c:\python26\scripts\ip-lookup.py
- Linux: -u, /opt/python26/scripts/ip-lookup.py

<span id="page-1056-1"></span>Note: The system does not validate the file location.

5 Save the plugin configuration.

#### Enabling the stdin and stdout options

When you configure a Script Lookup Plug-In you can choose to **Enable stdin** and **Enable stdout**. If these options are enabled, the system checks the script input and outputfor unsafe characters such as command delimiters and logical operators that could be exploited by a UNIX or Windows shell.

Because you are running the script on the host where the Enforcer Server is installed, you should enable both options, unless you are certain that your script is safe. If enabled, the logs will indicate invalid and unescaped characters.

See Table [52-24](#page-1057-1) on page 1058.

<span id="page-1057-1"></span>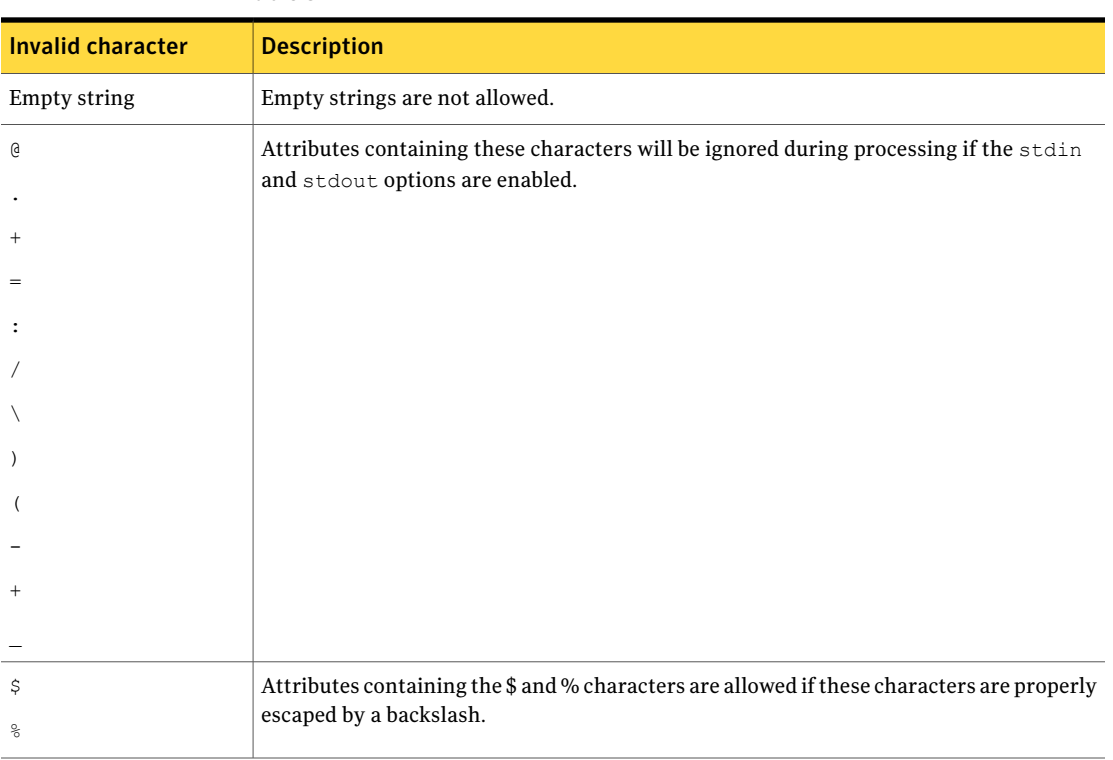

#### Table 52-24 Invalid characters for attribute names

#### Enabling incident protocol filtering for scripts

<span id="page-1057-0"></span>Optionally, you can specify the incident types (by protocol) for passing attribute values to look up scripts.If you do not enable protocolfiltering, your Script Lookup Plug-In will apply to all incidents.

For example, you can limit the passing of attribute values to those incidents that are detected over HTTP.When you filter by protocol, Enforce Server still captures the incidents that are detected over other protocols. But it does not use the Script Lookup Plug-In to populate those incidents with attribute values.

#### To enable protocol filtering

1 Navigate to the **System>LookupPlugins>EditScriptLookupPlugin** screen in the Enforce Server administration console.

See ["Configuring](#page-1053-0) Script Lookup Plug-Ins" on page 1054.

2 At the **Script Lookup Plugin** screen, select (check) the **Enable protocol filtering** option.

This action displays all the protocols that are available for filtering. Note that protocols are detection server-specific.

Note: Network and Mobile protocols are configured at the **System > Settings >Protocols** screen. Endpoint protocols are configured atthe **System>Agents > Agent Configuration** screen. Discover protocols are configured at the **Policies > Discover Scanning > Discover Targets**. And, once an incident is generated, the protocol value for the incident is displayed at the top of the **Incident Snapshot** screen.

<span id="page-1058-0"></span>3 Specify the protocols you want to include in the lookup.

If you enable protocol filtering, you must select at least one protocol on which to filter.

4 Save the plug-in configuration.

#### Enabling and encrypting script credentials

If your script is connecting to an external system that requires credentials, you can enable credentials for your script. If you enable credentials through the user interface option, you must encrypt them. Symantec Data Loss Prevention provides the Credential Utility, which lets you encrypt credentials and use them to authenticate to an external data source.

When the Enforce Server invokes the Script Lookup Plug-In, the plug-in decrypts any credentials at runtime and passes them to the script as attributes. The credentials are then available for use within the script. The Credential Utility uses the same platform encryption keys that are used to protect user accounts and incident information within the Symantec Data Loss Prevention system.

See Table [52-25](#page-1059-0) on page 1060.

If you choose to use credentials in clear text, you must hard code them into your script. In this case, the Enforce Server passes the values you exported to the clear-text credential file. These values are passed in the following format: *key*=*value*.

| Table 52-25 |  |
|-------------|--|
|-------------|--|

5 Enabling and encrypting credentials

<span id="page-1059-0"></span>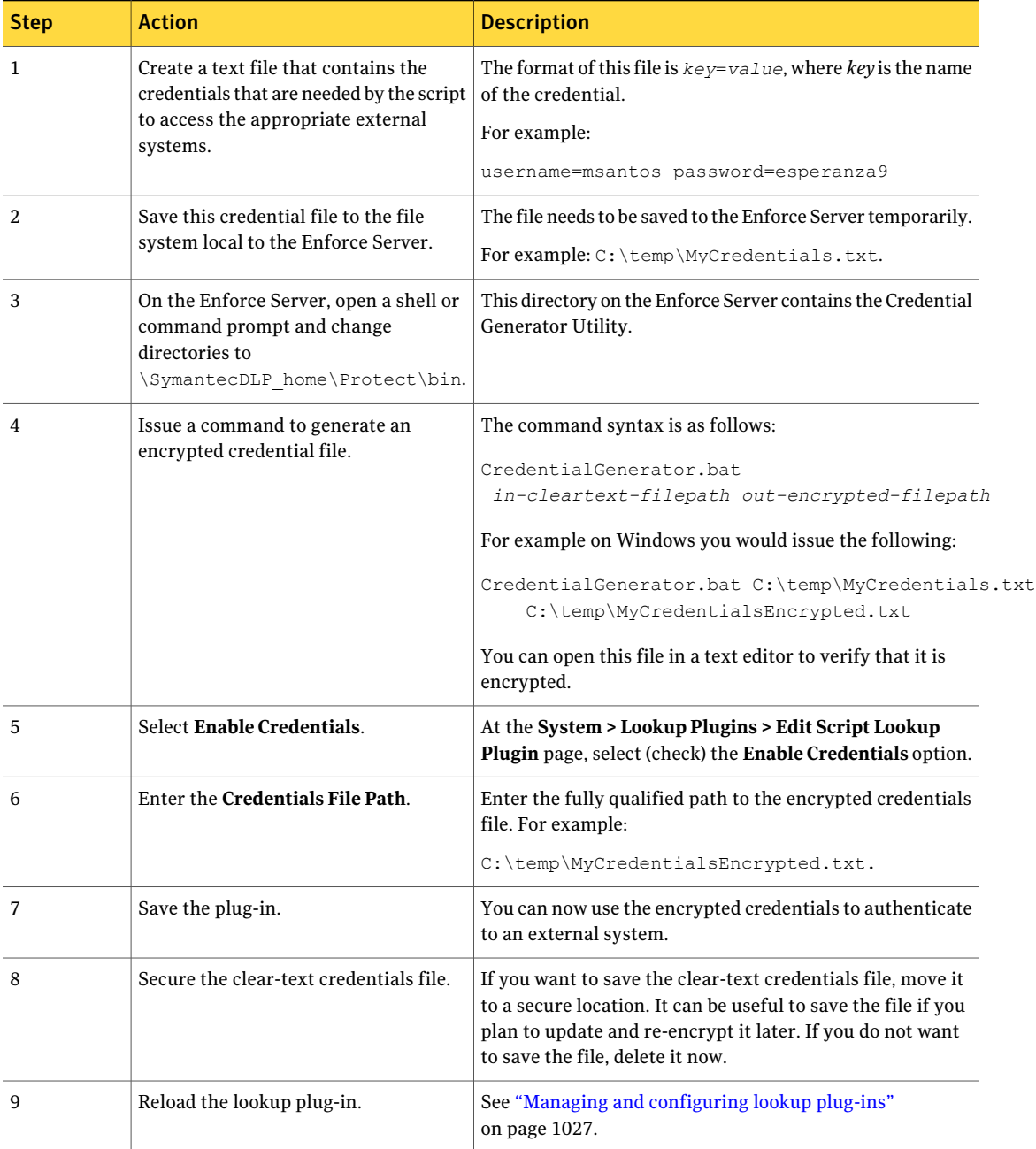

# Chaining multiple Script Lookup Plug-Ins

<span id="page-1060-0"></span>All lookup plug-ins receive a reference to the same attribute map. This reference enables you to chain lookup plug-ins. Whether plug-in chaining is necessary to populate your custom attributes varies according to circumstances. Consider the following example scenarios.

Getting the right key for Network email incidents is usually straightforward. The email address of the message sender is automatically captured as the sender-email lookup parameter. That lookup parameter can be used as a key to unlock the information about the sender that is stored in an external source. In this instance, it is not necessary to chain multiple plug-ins.

For Web or FTP incidents, a plug-in chain might be necessary. The lookup parameter that is captured for these kinds of incidents is the IP addresses of the originating hosts. But IP addresses usually are not static identifiers like email addresses. Therefore, you may need to do successive lookups to get to a static identifier that can be used as an information key.

You can write a script to pass the sender-ip lookup parameter to a DNS server to get the host name. You can then write another script to pass that host name to an asset management system. From the asset management system you can obtain the user name or email of the person using that computer. That user name or email can then be used as the "key" to unlock the rest of the data. This plug-in chain would have three links:

1. The Script Lookup Plug-In that uses the IP address to return the host name.

2. The Script Lookup Plug-In that uses the host name to return the user name or email.

3. The CSV Lookup Plug-In that uses the user name or email to return the rest of the custom attribute data.

<span id="page-1060-1"></span>In this example, you must create a new Host Name temporary variable to store the host name information. This temporary variable and its value are then available to the second script and subsequent plugins.

#### Script Lookup Plug-In tutorial

Complete the following tutorial to implement a Script Lookup Plug-In . This tutorial assumes basic hands-on familiarity with implementing lookup plugins. To obtain this familiarity, complete the "CSV Lookup Plug-In tutorial."

See "CSV Lookup Plug-In [tutorial"](#page-1046-0) on page 1047.

#### To implement a Script Lookup Plug-In

1 Download and install Python 2.6 on the system where the Enforce Server is installed.

For example: C: \python26.

2 Copy the "Example script" provided in this chapter to a text file and save it to a directory on the Enforce Server host as  $script-Pluq-In.py$ .

For example: C:\python26\scripts\Script-Plug-In.py.

See ["Example](#page-1062-0) script" on page 1063.

- 3 Open this script in a Python IDE such as the Wing IDE (available at [http://www.wingware.com/\)](http://www.wingware.com/).
- 4 Review the comments in this script and run it.
	- Comment out line 18.
	- Run the script. It returns "Script-attribute=script value".
	- Uncomment line 18 so it is not processed.
- 5 Create the following custom attribute: Script-attribute.
- 6 Select **New Plugin > Script** to create a new Script Lookup Plug-In .

See ["Creating](#page-1028-0) new lookup plug-ins" on page 1029.

7 Configure the Script Lookup Plug-In.

Use the following parameters:

- **Script Command**: C:\python26\python.exe
- **Arguments**: -u,C:\python26\scripts\Script-Plugin.py
- 8 Save the plugin and ensure that the plugin loads successfully as indicated by the system message.
- 9 Enable the following lookup parameters: **Incident**, **Message**, and **Sender**.
- 10 Generate an incident that passes the date-sent attribute.
- 11 Go to the Incident Snapshot for the new incident and click **Lookup**.
- 12 Verify that the Script-attribute custom attribute is populated with the value of script value.

13 If the custom attribute is not populated, check the log file C:\SymantecDLP\Protect\logs\tomcat\localhost.<latest\_date>.log.

If Script-attribute=null check the script. Review the comments in the provided script and ensure thatthere is no space between the attribute=value pair.

See ["Troubleshooting](#page-1035-0) lookup plug-ins" on page 1036.

14 Explore enabling optional properties for the Script Lookup Plug-In , including stdin/stdout, protocol filtering, and credentials.

See ["Enabling](#page-1056-1) the stdin and stdout options" on page 1057.

- <span id="page-1062-0"></span>See ["Enabling](#page-1057-0) incident protocol filtering for scripts" on page 1058.
- See ["Chaining](#page-1060-0) multiple Script Lookup Plug-Ins" on page 1061.

#### Example script

The following script is provided as an example for the Script Lookup Plug-In . It is written in Python 2.6. The purpose of this script is to provide a basic working example for writing scripts in Python that can be used for Script Lookup Plugins.

This script contains the date-sent lookup parameter key and returns the "script value" for the custom attribute Script-attribute.

See "Script Lookup Plug-In [tutorial"](#page-1060-1) on page 1061.

Note: Because Python is strict about indentation requirements, if you copy/paste this example script you will likely need to reformat it so that it appears exactly as displayed here.

```
name =" main "
import sys, os, traceback
import commands
# Switch this to 0 when in production mode.
debugMode = 1
def main(args):
   try:
        attributeMap = parseInput(args)
        # This is the lookup parameter key.
        # Comment-out this line for testing the script standalone.
       dateSent = attributeMap["date-sent"]
        # "Script-attribute" is the custom attribute.
        # "script value" is the return value.
        # You cannot have a space between the custom attribute and the
        # attribute value. For example, "Script-attribute = script value"
        # Does not work for Script Lookup Plugins.
        print "Script-attribute=script value"
        return
   except:
       error()
       print "something went wrong!"
       return "something went wrong!"
def parseInput(args):
    # Input data is a list of key value pairs seperated by carraige return
    # Create a python dictionary to create the attribute map
   attributeMap = \{\}delimiter = "="
    for item in args:
        if delimiter in item:
            tuple = item.split(delimiter)
            attributeMap[tuple[0]] = tuple[1]
    return attributeMap
def error():
    # "SCRIPT PROCESSING ERROR"
    if(debugMode):
```

```
#print "Script Processing Error"
        traceback.print_exc(file=sys.stdout)
   return ""
#-----------------------------------------------------------------
# DOS-style shells (for DOS, NT, OS/2):
#-----------------------------------------------------------------
def getstatusoutput(cmd):
   """ Return (status, output) of executing cmd in a
   shell."""
   pipe = os.popen(cmd + ' 2)&1', 'r')text = pipe.read()sts = pipe.close()
   if sts is None: sts = 0
   if text[-1:] == ' \n' : text = text[:-1]return sts, text
#-----------------------------------------------------------------
# Entry Point
#-----------------------------------------------------------------
if name = " main ":
     if(len(sys.argv) == 0):
         error()
     else:
         main(sys.argv)
```
# Configuring migrated Custom (Legacy) Lookup Plug-Ins

These steps presume that you have existing Custom Java Lookup Plug-Ins deployed to a pre-12.0 version of Symantec Data Loss Prevention and that you have upgraded the system to Symantec Data Loss Prevention version 12.0. In this case a Custom Java Lookup Plug-In will be migrated to a Custom (Legacy) Lookup Plug-In and will appear in the user interface for verification and testing.

See "About Custom (Legacy) Lookup [Plug-Ins"](#page-1021-0) on page 1022.

| <b>Step</b>    | <b>Action</b>                                                                    | <b>Description</b>                                                                                                    |
|----------------|----------------------------------------------------------------------------------|----------------------------------------------------------------------------------------------------|
| 1              | Create custom attributes.                                                        | Create the custom attributes that your Custom (Legacy)<br>Lookup Plugin will retrieve the values for.                   |
|                |                                                                                  | See "About using custom attributes" on page 1006.                                                                       |
| $\mathfrak{D}$ | Edit the Custom (Legacy) Plugin.                                                 | Successful upgrade should import the Custom (Legacy)<br>Lookup Plugin to the user interface where you can enable<br>it. |
|                |                                                                                  | You can update the name and description if necessary.                                                                   |
|                |                                                                                  | See "Creating new lookup plug-ins" on page 1029.                                                                        |
| 3              | Verify the Plugin Class.                                                         | After upgrade, the class name should be populated from<br>the Plugins. properties file.                                 |
| $\overline{4}$ | Verify the Required JARs.                                                        | After upgrade, the JAR files previously copied to the<br>Enforce Server should appear in this field.                    |
| 5              | Enable the plug-in.                                                              | Turn the plug-in On.                                                                                                    |
|                |                                                                                  | See "Enabling lookup plug-ins" on page 1034.                                                                            |
| 6              | Enable parameter lookup keys.                                                    | Select the keys to trigger attribute lookup.                                                                            |
|                |                                                                                  | See "Selecting lookup parameters" on page 1030.                                                                         |
| 7              | Create a policy and generate an incident of<br>the type expected by the plug-in. | For example, create a keyword policy and generate an SMTP<br>network incident that passes the sender-name attribute.    |
| 8              | Verify that the custom attributes are<br>updated.                                | Check the <b>Incident Snapshot</b> for the populated attributes.<br>See "Troubleshooting lookup plug-ins" on page 1036. |

Table 52-26 Implementing Custom (Legacy) Lookup Plugins

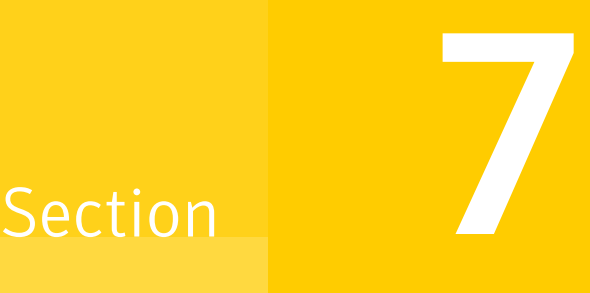

# Monitoring and preventing data loss in the network

- Chapter 53. [Implementing](#page-1068-0) Network Monitor
- Chapter 54. [Implementing](#page-1078-0) Network Prevent for Email
- Chapter 55. [Implementing](#page-1092-0) Network Prevent for Web

Chapter

# <span id="page-1068-0"></span>Implementing Network Monitor

This chapter includes the following topics:

- **[Implementing](#page-1068-1) Network Monitor**
- [Choosing](#page-1070-0) a network packet capture method
- About packet capture software installation and [configuration](#page-1071-0)
- [Configuring](#page-1074-0) the Network Monitor Server
- Enabling GET [processing](#page-1075-0) with Network Monitor
- <span id="page-1068-1"></span>Creating a policy for [Network](#page-1076-0) Monitor
- Testing [Network](#page-1077-0) Monitor

# Implementing Network Monitor

Network Monitor captures and analyzes traffic on your network, detecting confidential data, and significant traffic metadata over protocols you specify. For example, SMTP, FTP, HTTP, and various IM protocols.You can configure a Network Monitor Server to monitor custom protocols and to use a variety of filters (per protocol) to filter out low-risk traffic.

To monitor network traffic, a Network Monitor Server requires:

- A network Switch Port Analyzer (SPAN) or network tap to acquire traffic on the target network.
- A card on the Network Monitor Server host to capture the network traffic that is acquired from the SPAN or tap. Either a network interface card (NIC) or high-speed packet capture adapter (Endace or Napatech) can be used. (Note

that in addition to this traffic-capturing card, a separate NIC is required for communication between the Network Monitor Server and the Enforce Server. WinPcap is required for this purpose.)

■ Packet capture software. When you use a NIC for packet capture, packet capture software must be installed on the Network Monitor Server host. When you use a high-speed packet capture adapter card (Endace or Napatech), the card must use the correct driver.

See ["Choosing](#page-1070-0) a network packet capture method" on page 1071.

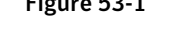

Figure 53-1 A basic Network Monitor setup

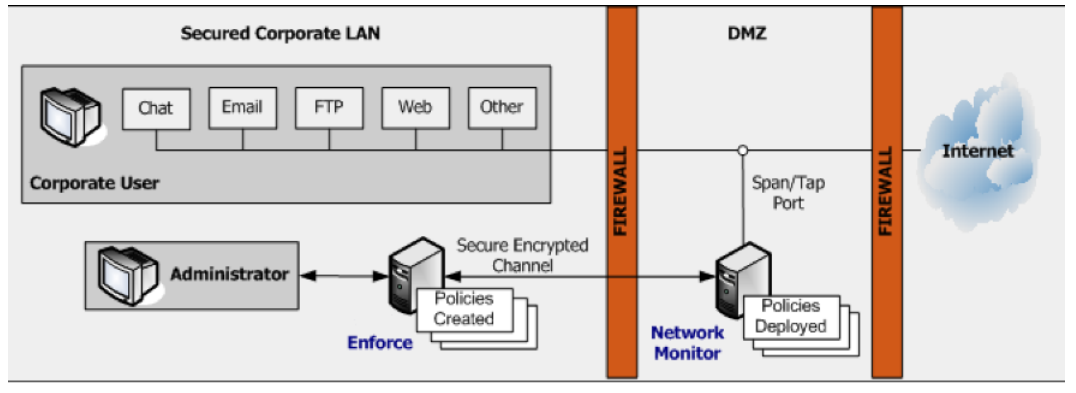

To implement packet capture and set up a Network Monitor, perform the following high-level tasks:

- 1 Install and set up the network tap or SPAN that captures network traffic.
- 2 Choose a method of capturing network traffic.

See ["Choosing](#page-1070-0) a network packet capture method" on page 1071.

3 Install the necessary NIC or high-speed packet capture adapter (Endace or Napatech) on the Network Monitor as described by the card documentation. Also use the appropriate *Symantec Data Loss Prevention Installation Guide* (Windows or Linux). This NIC or high-speed packet capture adapter (Endace or Napatech) must operate in promiscuous mode so that all inbound and outbound traffic is relayed through this port.

See the *SymantecDataLossPreventionSystemRequirementsandCompatibility Guide* for information about supported NICs and high-speed packet capture adapters.

4 On a Windows platform, install WinPcap if it is not already installed.

See ["Installing](#page-1072-0) WinPcap on a Windows platform" on page 1073.

5 If necessary, update the driver for the high-speed packet capture adapter.

See ["Updating](#page-1072-1) the Endace card driver" on page 1073.

See ["Installing](#page-1072-2) and updating the Napatech network adapter and driver [software"](#page-1072-2) on page 1073.

6 Disable checksum offloading for the NIC that is used to monitor network traffic. For Linux platforms, use the following commands to disable checksum offloading for both receiving and transmitted data on the  $\epsilon$ th0 interface:

```
ethtool -K eth0 tx off
ethtool -K eth0 rx off
```
To see the current status of checksum offloading, use the ethtool -k eth0 command.

Note: Certain checksum algorithms work by modifying network packets and adding empty checksums. Empty checksums can cause network capture drivers to drop the packets, in which case they are not evaluated by Network Monitor.

- 7 Use a protocol analyzer such as Wireshark to validate traffic on the tap or SPAN that feeds into your NIC or high-speed packet capture adapter (Endace or Napatech).
- 8 Configure the Network Monitor Server.

See ["Configuring](#page-1074-0) the Network Monitor Server" on page 1075.

<span id="page-1070-0"></span>9 Create and deploy a test policy for Network Monitor.

See ["Creating](#page-1076-0) a policy for Network Monitor" on page 1077.

10 Test the system by generating an incident against your test policy. See "Testing Network [Monitor"](#page-1077-0) on page 1078.

# Choosing a network packet capture method

You can use three different methods to capture the network traffic thatis acquired by a SPAN or tap:

■ NIC on a Windows platform. Windows platforms using a NIC for packet capture require a WinPcap library on the Network Monitor Server host. If WinPcap is not already on the Network Monitor Server host, you must install it. See the *Symantec Data Loss Prevention System Requirements and Compatibility Guide* for information about the supported version of the WinPcap library.

See ["Installing](#page-1072-0) WinPcap on a Windows platform" on page 1073.

- NIC on a Linux platform. Linux platforms using a NIC use native Linux packet capture which requires PACKET\_MMAP support in the kernel. Support for PACKET MMAP is included by default in supported Linux kernels.
- High-speed packet capture adapter on either Windows or Linux platforms. An Endace DAG network measurement card can be used on Linux 64-bit platforms to provide network packet capture in high-traffic environments.Alternatively, a Napatech network adapter can be used to provide network packet capture. See the *Symantec Data LossPreventionSystem Requirements andCompatibility Guide* for information about supported high-speed packet capture adapters and drivers.

| Packet capture type                  | <b>Platform</b> | <b>Software</b> |
|--------------------------------------|-----------------|-----------------|
| NIC                                  | Windows         | WinPcap         |
|                                      | Linux           | Native          |
| High-speed packet capture<br>adapter | Windows 64-bit  | Napatech        |
|                                      | Linux 64-bit    | Endace          |
|                                      |                 | Napatech        |

Table 53-1 Packet capture alternatives

# <span id="page-1071-0"></span>About packet capture software installation and configuration

Consider the following requirements when installing and configuring packet capture software:

- On Windows platforms, packet capture requires the WinPcap software which may need to be installed if it is not already present.
- On Linux platforms, PACKET\_MMAP performs packet capture. PACKET\_MMAP is a standard Linux component and should not need to be installed or modified. However, you also require apr-util, apr, expat, and other third-party packages to run a Network Monitor Server on Linux. See the *Symantec Data Loss PreventionSystemRequirementsandCompatibilityGuide* for more information.
- If you use a high-speed packet capture adapter (Endace or Napatech), you will need to install or update the adpater driver software.

See ["Installing](#page-1072-0) WinPcap on a Windows platform" on page 1073.

See ["Updating](#page-1072-1) the Endace card driver" on page 1073.

<span id="page-1072-0"></span>See ["Installing](#page-1072-2) and updating the Napatech network adapter and driver software" on page 1073.

#### Installing WinPcap on a Windows platform

If WinPcap software is not already present on a Windows platform, you must install it. See the *Symantec Data Loss Prevention System Requirements and Compatibility Guide* for information about the supported version of the WinPcap library. Additional details can be found in the *Symantec Data Loss Prevention Installation Guide*.

See "About managing Symantec Data Loss [Prevention](#page-189-0) servers" on page 190.

#### To install WinPcap on the Network Monitor detection server:

- 1 Copy the WinPcap files to a local drive.
- 2 Run the WinPcap executable and follow the installation instructions.
- <span id="page-1072-1"></span>**3** Reset the Windows registry settings by running peapstart.reg and follow the instructions that are displayed.

#### Updating the Endace card driver

If you upgrade a Network Monitor Server to the current version, you may need to update the Endace card driver. See the *Symantec Data Loss Prevention System Requirements and Compatibility Guide* for information about supported Endace cards and drivers.

#### Updating an Endace Driver

- <span id="page-1072-2"></span>1 Install the new driver as described by Endace documentation.
- 2 Reconfigure the Network Monitor to use the new driver.

See ["Configuring](#page-1074-0) the Network Monitor Server" on page 1075.

#### Installing and updating the Napatech network adapter and driver software

This topic provides instructions for installing the Napatech high-speed packet capture adapter. Refer to the *Symantec Data Loss Prevention System Requirements and Compatibility Guide* for information about the supported Napatech card and driver versions.

| <b>Step</b> | <b>Action</b>                                                              | <b>Description</b>                                                                                                    |
|-------------|----------------------------------------------------------------------------|----------------------------------------------------------------------------------------------------|
| 1           | Install the supported<br>Napatech<br>high-speed packet<br>capture adapter. | Refer to the Symantec Data Loss Prevention System Requirements and Compatibility<br>Guide for the supported Napatech card version.                                                                                                    |
| 2           | Install the Napatech<br>driver.                                            | For supported versions of the Napatech driver, see the Symantec Data Loss Prevention<br>System Requirements and Compatibility Guide.                                                                                                    |
| 3           | Verify Napatech<br>installation.                                           | For Windows:<br>Make sure that the Napatech library file CommonLib. dll is present in directory<br>\ <windows drive="" installation="">\Windows\System32\.<br/>For Linux:<br/>■ The Napatech driver has to be compiled from source as a part of installing<br/>Napatech software package (see step 2 above).<br/>The Napatech driver has to be loaded using the script<br/>п<br/>/opt/napatech/bin/load driver.sh once for each computer bootstrap<br/>before capturing packets. Note for RHEL Linux, edit the file<br/>/etc/rc.d/rc.local to append /opt/napatech/bin/load driver.sh<br/>and restart the system.<br/>Verify that the Napatech library file libntcommoninterface.so is present in<br/>п<br/>directory /<nt directory="" installation="">/lib/.</nt></windows>                                                                                     |
| 4           | Configure the<br><b>Network Monitor</b><br>detection server.               | Deploy a Network Monitor detection server and configure the Advanced Server<br>settings:<br>■ Enable Napatech packet capture by setting the following flag to true:<br>PacketCapture. IS NAPATECH ENABLED.<br>Update the value to the path to the Napatech driver tools directory by entering<br>п<br>the path in the field for the following entry:<br>PacketCapture.NAPATECH TOOLS PATH.<br>For example, on Windows Napatech tools binaries are included as part of the<br>Napatech software package:<br>\ttoppedege windos <eersion\tools\ut_tools <eersion\.zip\tools\binery\tools\<arbitecture="" windos=""><br/>For Linux, Napatech tools are compiled from source as part of Napatech<br/>software package installation process:<br/>/<nt directory="" installation="">/bin/<br/>See "Advanced server settings" on page 215.</nt></eersion\tools\ut_tools> |

Table 53-2 Installing and updating the Napatech network adapter

# Configuring the Network Monitor Server

<span id="page-1074-0"></span>You configure the Network Monitor Server by selecting the network interface (NIC, Napatech, or Endace card) to use for traffic capture. You must also select which protocols to monitor.

#### To configure a Network Monitor Server

1 In the Enforce Server administration console, go to **System > Servers > Overview** and click the Network Monitor Server. The **Server Detail** screen appears.

If you do not use a high-speed packet capture adapter (Endace or Napatech) for traffic capture, skip to step 6.

- 2 If you use a high-speed packet capture adapter (Endace or Napatech), click **Server Settings**.
- 3 For Endace cards, enter the appropriate values in the following fields:

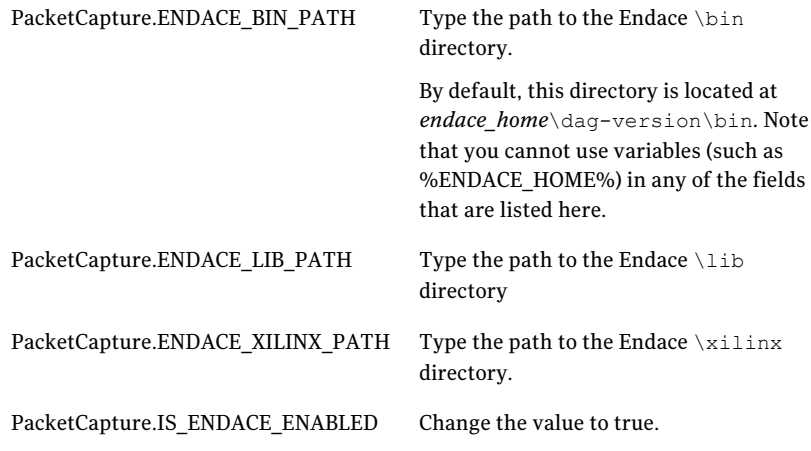

4 For Napatech cards, enter the appropriate values in the following fields:

PacketCapture.IS\_NAPATECH\_ENABLED Change the value to true. PacketCapture.NAPATECH\_TOOLS\_PATH Type the path to the Napatech \tools directory.

5 Stop and restart the Network Monitor Server. Symantec Data Loss Prevention displays the Endace card in the **Network Interfaces** field of the **Configure Server** screen for the Network Monitor Server.

- 6 Go to **System > Servers > Overview** and again click on the Network Monitor Server.
- 7 On the Server Detail screen, click **Configure**. You can verify or modify settings in the general section at top and on the **Packet Capture** tab, as described in subsequent steps.
- 8 Leave the **Source Folder Override** field blank to accept the default directory for buffering network streams before the Network Monitor Server processes them. (This setting is the recommended setting.) To specify a custom buffer directory, type the full path to the directory.
- 9 Leave the **Archive Folder** field blank.
- 10 Select one or more **Network Interfaces** (NICs, Napatech cards, or Endace cards) through which the Network Monitor Server should capture traffic.
- 11 In the **Protocol** section, select one or more protocols to monitor. For example, select the check boxes for SMTP, HTTP, and FTP. For a protocol to appear in this section, it must already be configured on the global Protocols screen in the Enforce Server.

See the online Help associated with the **Configure Server** screen.

Symantec Data Loss Prevention has standard settings for each protocol in the list. To modify a protocol's settings, click the **Pencil** icon next to the appropriate protocol. For details on modifying protocol settings, see the online Help.

- 12 Click **Save**.
- 13 Stop and restart the Network Monitor Server. Click **Recycle** next to the **Status** entry in the Server Detail screen.

After selecting a network interface and choosing protocols, you may wantto create a test policy to test your deployment.

<span id="page-1075-0"></span>See "Testing Network [Monitor"](#page-1077-0) on page 1078.

See "Enabling GET [processing](#page-1075-0) with Network Monitor" on page 1076.

See ["Creating](#page-1076-0) a policy for Network Monitor" on page 1077.

# Enabling GET processing with Network Monitor

By default, Network Monitor does not process HTTP GET commands. GET processing is disabled because itinvolves high traffic volume, and because sensitive data is rarely lost in GET commands. If you require GET processing and the Network Monitor Server can handle the increased load, follow this procedure to configure Network Monitor to process GET commands.

To enable GET processing

- 1 Ensure that the **L7.processGets** advanced server setting on the Network Monitor Server **true** (which is the default).
- 2 Change the **PacketCapture.DISCARD\_HTTP\_GET** advanced server setting on the Network Monitor Server from the default setting of **true** to **false**.
- 3 Reduce the size of the **L7.minSizeofGetURL** advanced server setting on the Network Monitor Server from the default of 100. Reduce it to a number of bytes smaller than the length of the shortest URL from which you want to process GET commands. A minimum URL size of 10 should cover all cases. Note, however,that reducing the minimum size of GETs increases the number of requests that have to be processed, which increases the server's traffic load.

<span id="page-1076-0"></span>See "Enabling GET [processing](#page-1101-0) for Network Prevent for Web" on page 1102.

# Creating a policy for Network Monitor

For Network Monitor, you can create the policies that include any of the standard response rules. To set up a response rule action, go to **Manage > Policies > Response Rules** and click **Add Response Rules**.

See "Workflow for [implementing](#page-336-0) policies" on page 337.

#### To create a test policy for Network Monitor

1 In the Enforce Server administration console, create a response rule that includes one of the actions that applies to Network Monitor. For example, create a response rule that includes the All: Set Status action.

See ["Configuring](#page-818-0) response rules" on page 819.

2 Create a policy that incorporates the response rule you configured in the previous step.

For example, create a policy called Test Policy as follows:

- Include a **Content Matches Keyword** detection rule that matches on the keyword test dlp secret keyword.
- Include an **All: Set Status** response rule.
- Associate it with the Default policy group.

See "Adding a new policy or policy [template"](#page-368-0) on page 369.

See ["Configuring](#page-369-0) policies" on page 370.

# Testing Network Monitor

<span id="page-1077-0"></span>You can test Network Monitor by sending an email that violates your test policy.

#### To test your system

- 1 Access an email account that routes messages through the MTA.
- 2 Send an email that contains confidential data. For example, send an email that contains the keyword test dlp secret keyword.
- 3 In the Enforce Server administration console, go to **Incidents>Network** and click **Incidents - New**. Look for the resulting incident. For example, search for an incident entry that includes the appropriate timestamp and policy name.
- 4 Click on the relevant incident entry to see the complete incident snapshot. See "About Symantec Data Loss [Prevention](#page-934-0) reports" on page 935.

See ["Configuring](#page-1074-0) the Network Monitor Server" on page 1075.

See ["Creating](#page-1076-0) a policy for Network Monitor" on page 1077.

Chapter

# <span id="page-1078-0"></span>Implementing Network Prevent for Email

This chapter includes the following topics:

- **[Implementing](#page-1078-1) Network Prevent for Email**
- About Mail Transfer Agent (MTA) [integration](#page-1080-0)
- [Configuring](#page-1081-0) Network Prevent for Email Server for reflecting or forwarding [mode](#page-1081-0)
- [Specifying](#page-1086-0) one or more upstream mail transfer agents (MTAs)
- Creating a policy for [Network](#page-1087-0) Prevent for Email
- <span id="page-1078-1"></span>About policy [violation](#page-1089-0) data headers
- Enabling policy [violation](#page-1089-1) data headers
- **Testing [Network](#page-1090-0) Prevent for Email**

# Implementing Network Prevent for Email

Network Prevent for Email monitors and analyzes outbound email traffic in-line and (optionally) blocks, redirects, or modifies email messages as specified in your policies. Network Prevent for Email integrates with industry-standard mail transfer agents (MTAs) and hosted email services to let you monitor and stop data loss incidents over SMTP. Policies that are deployed on the Network Preventfor Email Server direct the Prevent-integrated MTA or hosted email server. The Prevent-integrated mail server blocks, reroutes, and alters email messages based on specific content or other message attributes.

Note: Review the *Symantec Data Loss Prevention MTA Integration Guide for Network Prevent for Email* to determine your preferred integration architecture before you continue with the implementation.

[Figure](#page-1079-0) 54-1 shows an integration of Network Prevent for Email Server with a next-hop MTA that you manage in the network. As an alternative, you can integrate Network Prevent for Email Server with a hosted email server that resides outside the firewall.

<span id="page-1079-0"></span>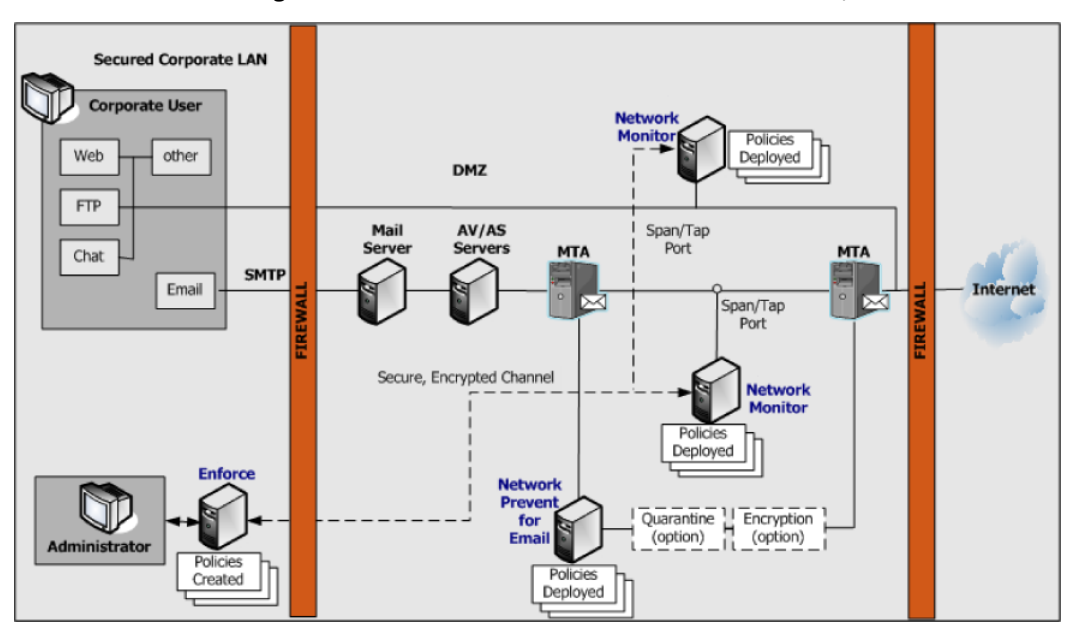

Figure 54-1 A basic Network Prevent for Email setup

First, you need to know the high-level steps that are required for implementing Network Prevent for Email. You can check the cross-referenced sections for more details.
#### To implement Network Prevent for Email

1 Choose an integration architecture and configure your Mail Transfer Agent (MTA) to work with the Network Prevent for Email Server.

See "About Mail Transfer Agent (MTA) [integration"](#page-1080-0) on page 1081.

2 Configure the Network Prevent for Email Server to work within your chosen integration architecture.

See ["Configuring](#page-1081-0) Network Prevent for Email Server for reflecting or [forwarding](#page-1081-0) mode" on page 1082.

- 3 If you plan to encrypt or quarantine email messages, configure the necessary third-party encryption server(s) or archiving servers. For details, see your product's documentation.
- 4 Create and deploy a policy for Network Prevent for Email.

See ["Creating](#page-1087-0) a policy for Network Prevent for Email" on page 1088.

<span id="page-1080-0"></span>5 Test the system by generating an incident against your test policy. See "Testing [Network](#page-1090-0) Prevent for Email" on page 1091.

## About Mail Transfer Agent (MTA) integration

Choose an integration architecture and configure your Mail Transfer Agent (MTA) to work with the Network Prevent for Email Server.

Review the *Symantec Data Loss Prevention MTA Integration Guide for Network Prevent for Email*. Familiarize yourself with the compatible integration architectures.

The Network Prevent for Email Server can operate with your MTA in either reflecting or forwarding modes:

- Reflecting mode. In reflecting mode, the Network Prevent for Email Server receives messages from an MTA. It analyzes them, and then returns them to the same MTA (with instructions to block the messages or process them downstream). In essence, the server returns messages to the same IP address from which they arrived.
- Forwarding mode. In forwarding mode, the Network Prevent for Email Server receives messages from an upstream MTA. It analyzes them, and then sends them on to a downstream MTA or hosted email service provider. You can specify a list of IP addresses or hostnames for the next-hop mail server in the Network Prevent for Email Server configuration.

You can also configure a single Network Prevent for Email Server to work with multiple MTAs.

<span id="page-1081-0"></span>See "Specifying one or more upstream mail transfer agents (MTAs)" on page 1087.

## Configuring Network Prevent for Email Server for reflecting or forwarding mode

Use the following instructions to configure Network Prevent for Email Server to operate either in reflecting or forwarding mode.

#### To configure the Network Prevent for Email Server

- 1 Log on to the Enforce Server administration console for the Symantec Data Loss Prevention system you want to configure.
- 2 Select **System>Servers>Overview** to display the list of configured servers.
- 3 Click the name of the Network Prevent for Email Server that you want to configure.
- 4 Click **Configure**.
- 5 Deselect **Trial Mode** to enable blocking of email messages that are found to violate Symantec Data Loss Prevention policies.

6 Configure reflecting mode or forwarding mode by modifying the following fields:

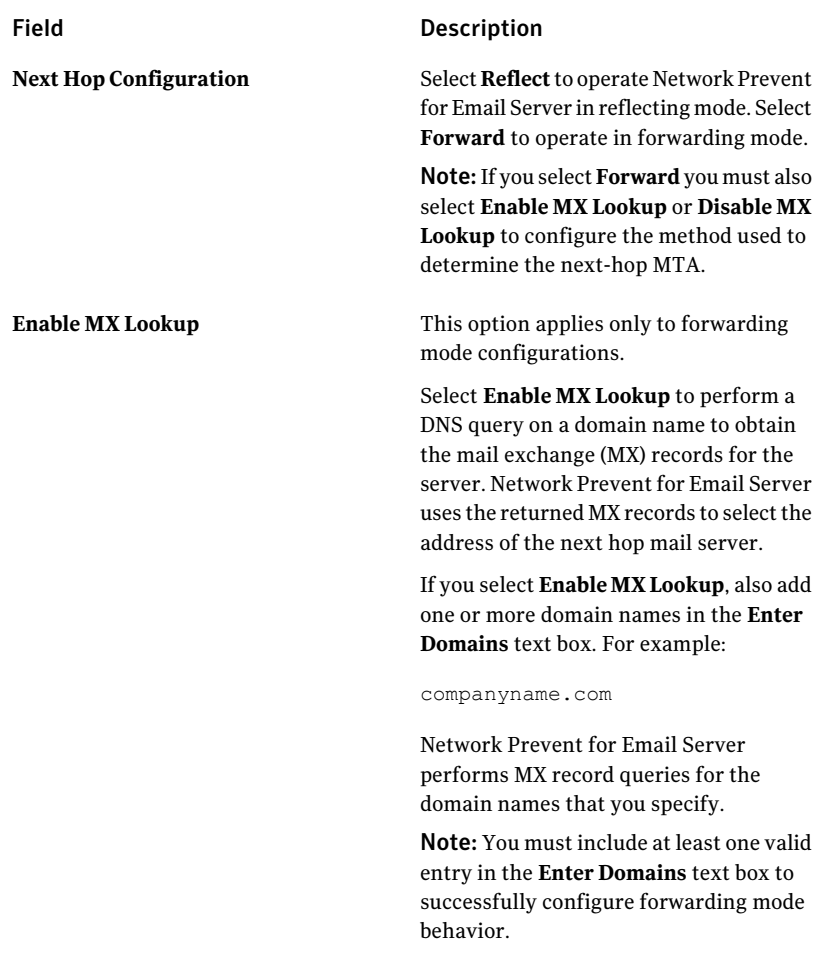

#### Implementing Network Prevent for Email Configuring Network Prevent for Email Server for reflecting or forwarding mode 1084

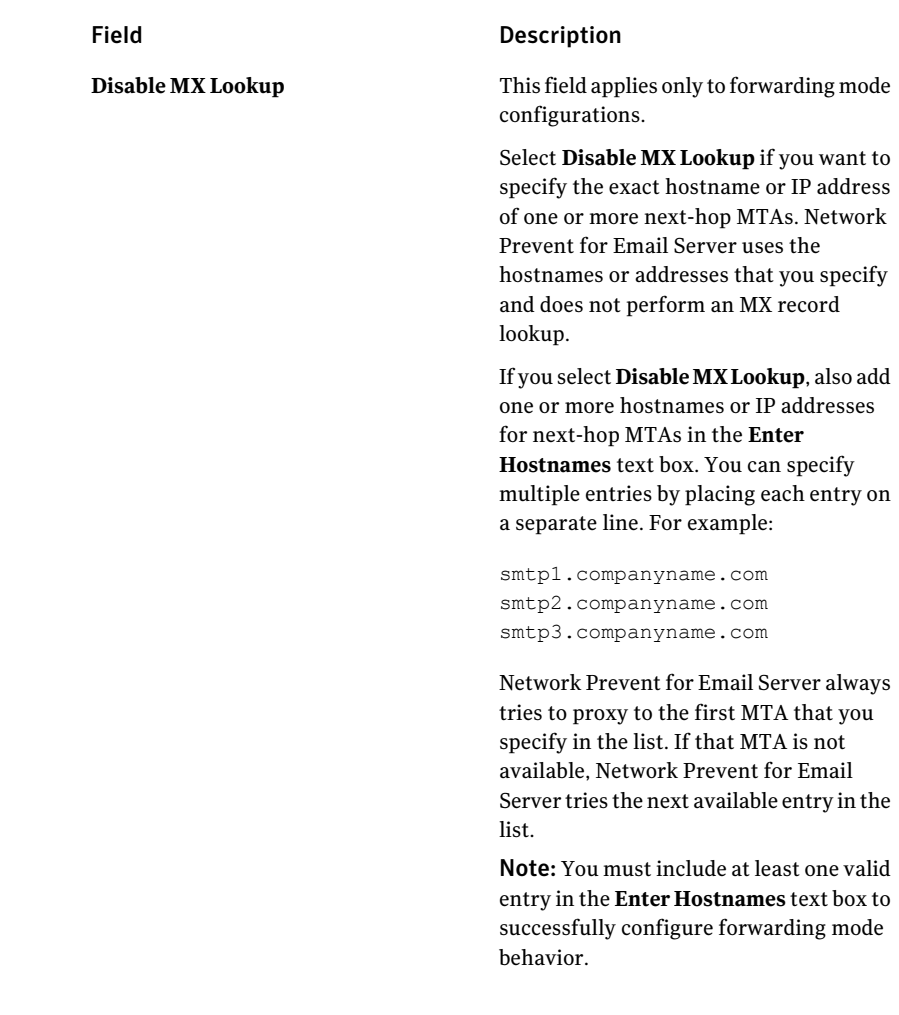

#### 7 Click **Save**.

8 Click **Server Settings** to verify or configure these advanced settings:

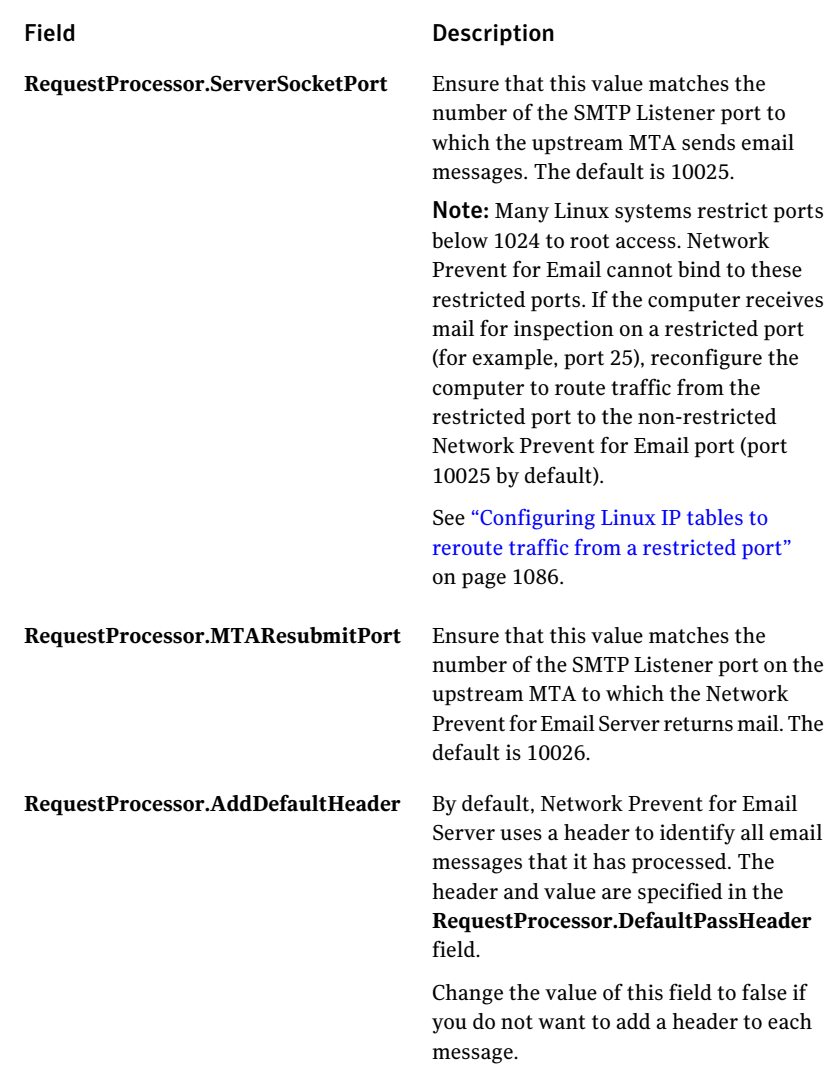

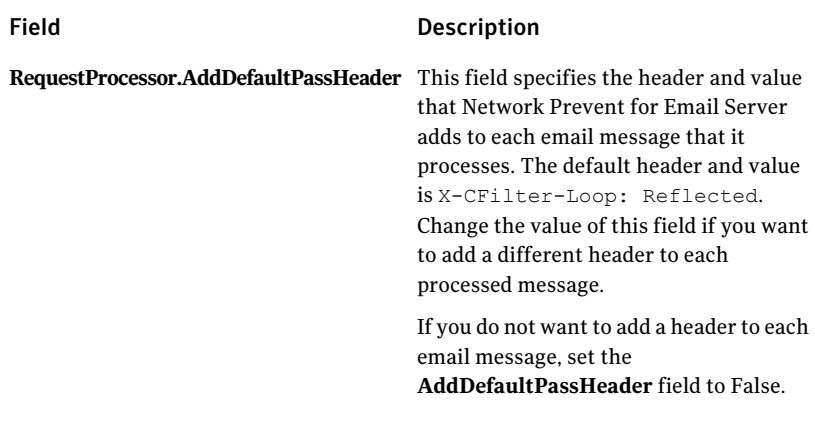

Note: Always configure both **RequestProcessor.ServerSocketPort** and **RequestProcessor.MTAResubmitPort**, whether you implement reflecting or forwarding mode. With forwarding mode,

**RequestProcessor.ServerSocketPort** specifies the SMTP Listener port on the detection server to which the upstream MTA sends email messages. **RequestProcessor.MTAResubmitPort** is the SMTP Listener port on the downstream MTA to which the detection server sends email messages.

- 9 Click **Save**.
- 10 Click **Done**.
- 11 If your email delivery system uses TLS communication in forwarding mode, each next-hop mail server in the proxy chain must support TLS and must authenticate itself to the previous hop. This means that Network Prevent for Email Server must authenticate itself to the upstream MTA, and the next-hop MTA must authenticate itself to Network Prevent for Email Server. Proper authentication requires that each mail server stores the public key certificate for the next hop mail server in its local keystore file.

<span id="page-1085-0"></span>See "Specifying one or more upstream [mailtransfer](#page-1086-0) agents (MTAs)" on page 1087. See ["Creating](#page-1087-0) a policy for Network Prevent for Email" on page 1088. See "Testing [Network](#page-1090-0) Prevent for Email" on page 1091.

### Configuring Linux IP tables to reroute traffic from a restricted port

Many Linux systems restrict ports below 1024 to root access. Network Prevent for Email cannot bind to these restricted ports.

If the computer receives mail for inspection on a restricted port (for example, port 25), use the iptables command to route that traffic to a non-restricted port, such as the Network Prevent for Email default port 10025. Then ensure that Network Prevent for Email listens on the non-restricted port to inspect email.

Use the following instructions to configure a Linux system to route from port 25 to port 10025. If you use a different restricted port or Network Prevent for Email port, enter the correct values in the iptables commands.

#### To configure route traffic from port 25 to port 10025

1 Configure Network Prevent for Email to use the default port 10025 if necessary.

See ["Configuring](#page-1081-0) Network Prevent for Email Server for reflecting or [forwarding](#page-1081-0) mode" on page 1082.

2 In a terminal window on the Network Prevent for Email computer, enter the following commands to reroute traffic from port 25 to port 10025:

```
iptables -N Vontu-INPUT
iptables -A Vontu-INPUT -s 0/0 -p tcp --dport 25 -j ACCEPT
iptables -I INPUT 1 -s 0/0 -p tcp -j Vontu-INPUT
iptables -t nat -I PREROUTING -p tcp --destination-port 25 -j REDIRECT --to-ports=10025
iptables-save > /etc/sysconfig/iptables
```
Note: If you only want to test local IP routing between the ports with Telnet, use the command: iptables -t nat -I OUTPUT -o lo -p tcp --destination-port 25 -j REDIRECT --to-ports=10025

<span id="page-1086-0"></span>If later you decide to delete the IP tables entry, use the command:

iptables -t nat -D OUTPUT -o lo -p tcp --destination-port 25 -j REDIRECT --to-ports=10025

## Specifying one or more upstream mail transfer agents (MTAs)

By default, Network Preventfor Email Server can accept connections to the ESMTP service port from any system on the network. You can restrict Network Prevent for Email Server ESMTP communication to a designated set of mail transfer agents (MTAs) for security reasons. Create a "whitelist" of authorized systems. If you whitelist one or more systems, other systems that are not on the whitelist cannot connect to the Network Prevent for Email Server ESMTP service port.

Note that an MTA whitelist might be affected by the **RequestProcessor.BindAddress** setting. By default, the **RequestProcessor.BindAddress** setting is 0.0.0.0, and the listener binds to all available addresses. If RequestProcessor.BindAddress instructs the listener to bind to a specific IP, a white listed MTA must also be able to reach the listener address.

To create a whitelist of systems allowed to communicate with the Network Prevent for Email Server:

- 1 Go to **System>Servers>Overview** and click on the wanted Network Prevent for Email Server.
- 2 On the **Server Detail** screen that appears, click **Server Settings**.
- 3 Scroll down to the **RequestProcessor.AllowHosts** field.

By default, **RequestProcessor.AllowHosts** is set to any, meaning that all other systems on the network can communicate with this Network Prevent for Email Server.

4 You can limit the systems that are allowed to connect with this Network Prevent for Email Server. Delete any and enter the IP addresses or FQDN of the systems you want to authorize. Separate multiple addresses with commas. For example:

"123.14.251.31, smtp 1.corp.mycompany.com, 123.14.223.111." Separate addresses only with commas; do not include spaces.

<span id="page-1087-0"></span>5 Click **Save**.

Changes to this setting do not take effect until you restart the server.

## Creating a policy for Network Prevent for Email

You can create the policies that include any of the standard response rules. For example, Add Comment, Limit Incident Data Retention, Log to a Syslog Server, Send Email Notification, and Set Status.

See "Workflow for [implementing](#page-336-0) policies" on page 337.

You can also incorporate the following rules, which are specific to Network Prevent for Email:

#### ■ **Network: Block SMTP Message**

Blocks the email messages that contain confidential data or significant metadata (as defined in your policies). You can configure Symantec Data Loss Prevention to bounce the message or redirect the message to a specified address.

The redirect feature is typically used to reroute messages to the address of a mailbox or mail list. Administrators and managers use the mailbox or list to review and release messages. Such mailboxes are outside the Symantec Data Loss Prevention system.

#### ■ **Network: Modify SMTP Message**

Modifies the email messages that contain confidential data or significant metadata (as defined in your policies). You can use this action to modify the message subject or add specific RFC-2822 message headers to trigger further downstream processing. For example, message encryption, message quarantine, or message archiving.

For details on setting up any response rule action, open the online Help. Go to **Manage > Policies > Response Rules** and click **Add Response Rule**.

For details on using the **Network: Modify SMTP Message** action to trigger downstream processes (such as message encryption), see the *Symantec Data Loss Prevention MTA Integration Guide for Network Prevent*.

Even if you do not incorporate response rules into your policy, Network Prevent for Email captures incidents as long as your policies contain detection rules. This feature can be useful if you want to review the types of incidents Symantec Data Loss Prevention captures and to then refine your policies.

#### To create a test policy for Network Prevent for Email

1 In the Enforce Server administration console, create a response rule that includes one of the actions specific to Network Prevent for Email. For example, create a response rule that includes the **Network: Block SMTP Message** action.

See ["Configuring](#page-818-0) response rules" on page 819.

2 Create a policy that incorporates the response rule you configured in the previous step.

For example, create a policy called Test Policy as follows:

- Include a **Content Matches Keyword** detection rule that matches on the keyword secret.
- Include a **Network: Block SMTP Message** response rule.
- Associate it with the Default policy group.

See ["Configuring](#page-369-0) policies" on page 370.

See "About policy [violation](#page-1089-0) data headers" on page 1090.

## About policy violation data headers

<span id="page-1089-0"></span>A message might violate more than one policy. You can add special headers to the outgoing messages that report the number and severity of policies the message violates. Three different kinds of violation-data headers are available:

- Number of violated policies—a header can be added reporting the total number of different policies that the message violates.
- Highest severity—a header can be added reporting the single highest severity level among all policies that the message violates (High, Medium, Low, or Info).
- Cumulative severity score—a header can be added reporting a total severity score which is the numeric sum of all policy violations. For this purpose, severity levels are assigned numeric values: High=4, Medium=3, Low=2, and Info=1. Thus, a message that violates both a Low (2) and Medium (3) severity policy has a total severity score of 5.

You can use headers to trigger downstream responses that are based on the number of violations or the severity of violations. For example:

- Messages that violate a single policy can be routed to one quarantine mailbox. Messages that violate multiple policies can be routed to a second mailbox. Messages that violate over a specified number of policies can be routed to a third mailbox.
- Messages that violate multiple policies can be handled differently according to the severity level of the most serious violation.
- <span id="page-1089-1"></span>■ Messages that violate multiple policies can be handled differently according to the total severity score of the message.

See ["Enabling](#page-1089-1) policy violation data headers" on page 1090.

## Enabling policy violation data headers

Three multiple-policy headers can be used in combination.

#### To enable policy violation message headers:

- 1 Go to **System>Servers>Overview** and click on the wanted Network Prevent for Email Server.
- 2 On the **Server Detail** screen that appears, click **Server Settings**.
- 3 Scroll down to one of the three following **RequestProcessor** settings. By default, the value for these settings is **false**.
- 4 Change the value to **true**.
- 5 Click **Save**.

Changes to these settings do not take effect until you restart the server.

Three **RequestProcessor** advanced settings enable different kinds of multiple-policy-violation message headers:

■ RequestProcessor.TagPolicyCount.

When the setting is set to true, Network Prevent adds a header reporting the total number of policies that the message violates. For example, if the message violates 3 policies a header reading: "X-DLP-Policy-Count: 3" is added.

■ RequestProcessor.TagHighestSeverity.

When the setting is set to true, Network Prevent adds a header reporting the highest severity among the violated policies. For example, if a message violates three policies, one with a severity of "Medium" and two with a severity of "Low" a header reading: "X-DLP-Max-Severity: MEDIUM" is added.

■ RequestProcessor.TagScore.

When the setting is set to true, Network Prevent adds a header reporting the total cumulative score of all the violated policies. Scores are calculated using the formula: High=4, Medium=3, Low=2, and Info=1. For example, if a message violates three policies, one with a severity of "medium" and two with a severity of "low" a header reading: "X-DLP-Score: 7" is added.

<span id="page-1090-0"></span>Setting a value to "true" causes the corresponding header to be automatically added to every outgoing message that is processed. This occurs even if the message violates only a single policy.

See "About policy [violation](#page-1089-0) data headers" on page 1090.

## Testing Network Prevent for Email

You can test Network Prevent for Email by sending an email that violates your test policy.

#### To test your system

- 1 Access an email account that routes messages through an MTA that is integrated with your Network Prevent for Email Server.
- 2 Send an email that contains confidential data. For example, send an email that contains the word *Secret*.
- 3 In the Enforce Server administration console, go to **Incident > Network** and click **Incidents - All**. Look for the resulting incident. For example, search for an incident entry that includes the appropriate timestamp and policy name.
- 4 Click on the relevant incident entry to see the complete incident snapshot.

See "About Symantec Data Loss [Prevention](#page-934-0) reports" on page 935.

Implementing Network Prevent for Email Testing Network Prevent for Email 1092

Chapter

# Implementing Network Prevent for Web

This chapter includes the following topics:

- **[Implementing](#page-1092-0) Network Prevent for Web**
- [Configuring](#page-1094-0) Network Prevent for Web Server
- About proxy server [configuration](#page-1097-0)
- [Specifying](#page-1100-0) one or more proxy servers
- Enabling GET [processing](#page-1101-0) for Network Prevent for Web
- <span id="page-1092-0"></span>Creating policies for [Network](#page-1102-0) Prevent for Web
- Testing [Network](#page-1103-0) Prevent for Web
- [Troubleshooting](#page-1104-0) information for Network Prevent for Web Server

## Implementing Network Prevent for Web

The Network Prevent for Web Server integrates with an HTTP, HTTPS, or FTP proxy server using ICAP for in-line active Web request management. If it detects confidential data in Web content, it causes the proxy to reject requests or remove HTML content as specified in your policies.

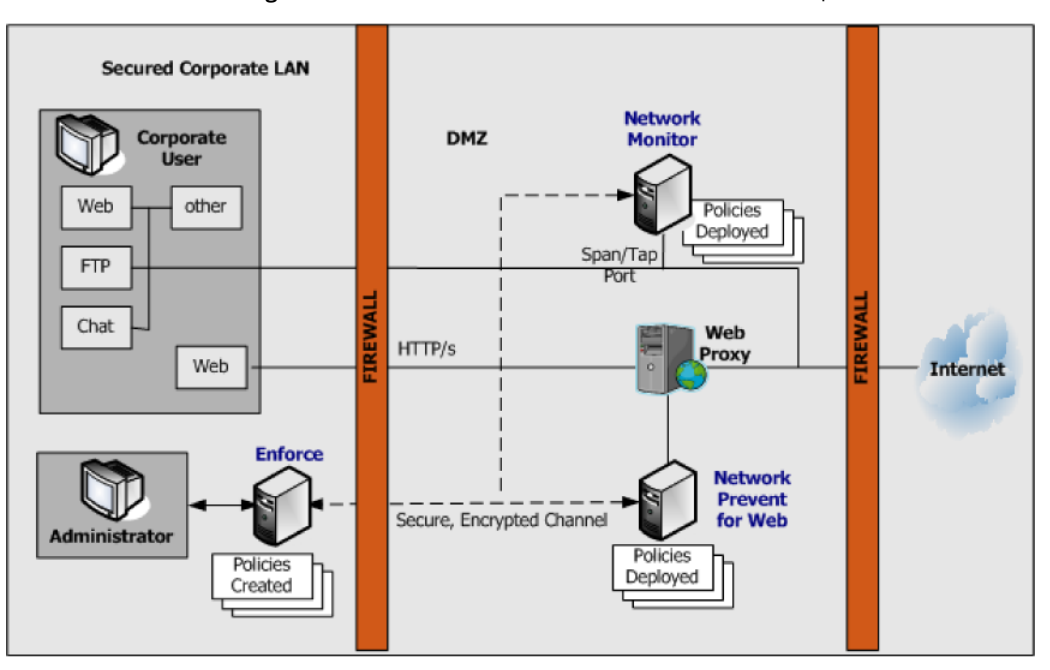

Figure 55-1 A basic Network Prevent for Web setup

First, you need to know the high-level steps that are required for implementing Network Prevent for Web. You can check the cross-referenced sections for more details.

#### To implement Network Prevent for Web

1 Make sure the Network Preventfor Web Server is configured to communicate with your HTTP proxy server. Optionally, configure the detection server to filter traffic as wanted.

See ["Configuring](#page-1094-0) Network Prevent for Web Server" on page 1095.

2 Configure your HTTP proxy server to work with the Network Prevent for Web Server.

See "About proxy server [configuration"](#page-1097-0) on page 1098.

3 Create and deploy a policy for Network Prevent for Web.

See ["Creating](#page-1102-0) policies for Network Prevent for Web" on page 1103.

4 Test the system by generating an incident against your test policy.

See "Testing [Network](#page-1103-0) Prevent for Web" on page 1104.

5 If required, troubleshoot the implementation.

See ["Troubleshooting](#page-1104-0) information for Network Prevent for Web Server" on page 1105.

#### Licensing Network Prevent

There are different deployment scenarios for Network Prevent. You can deploy Network Preventas a standalone product, or you can deploy itin conjunction with Mobile Prevent for Web.

Depending on the license that you purchase, the user interface of Symantec Data Loss Prevention changes. What you see on your screen may differ slightly from what is described in the Symantec Data Loss Prevention documentation. The documentation assumes that you are deploying Mobile Prevent and Network Prevent together.

For example, you create a response rule to block sensitive information from transferring over an HTTP protocol. If you have deployed Network Prevent as a standalone product, the **Block HTTP/HTTPS** response rule action appears under the heading **Network Prevent**. If you have Mobile Prevent and Network Prevent deployed together, the response rule action appears under the heading **Network and Mobile Preventfor Web**.

<span id="page-1094-0"></span>See ["Implementing](#page-1428-0) Mobile Prevent" on page 1429.

## Configuring Network Prevent for Web Server

You can use a number of configuration options for Network Prevent for Web Server. For example, you can configure the server to:

- Ignore small HTTP requests or responses.
- Ignore requests to, or responses, from a particular host or domain (such as the domain of a business subsidiary).
- Ignore user search engine queries.

#### To modify your Network Prevent for Web server configuration

- 1 Go to **System > Servers > Overview** and click the Network Prevent for Web Server.
- 2 On the **Server Detail** screen that appears, click **Configure**.

You can verify or modify settings on the **ICAP** tab as described in subsequent steps. The tab is divided into several sections: **Request Filtering**, **Response Filtering**, and **Connection**.

- 3 Verify or change the **TrialMode** setting. **TrialMode** lets you test prevention without blocking requests in real time. If you select **Trial Mode**, Symantec Data Loss Prevention detects incidents and indicates that it has blocked an HTTP communication, but it does not block the communication.
- 4 Verify or modify the filter options for requests from HTTP clients (user agents). The options in the **Request Filtering** section are as follows:

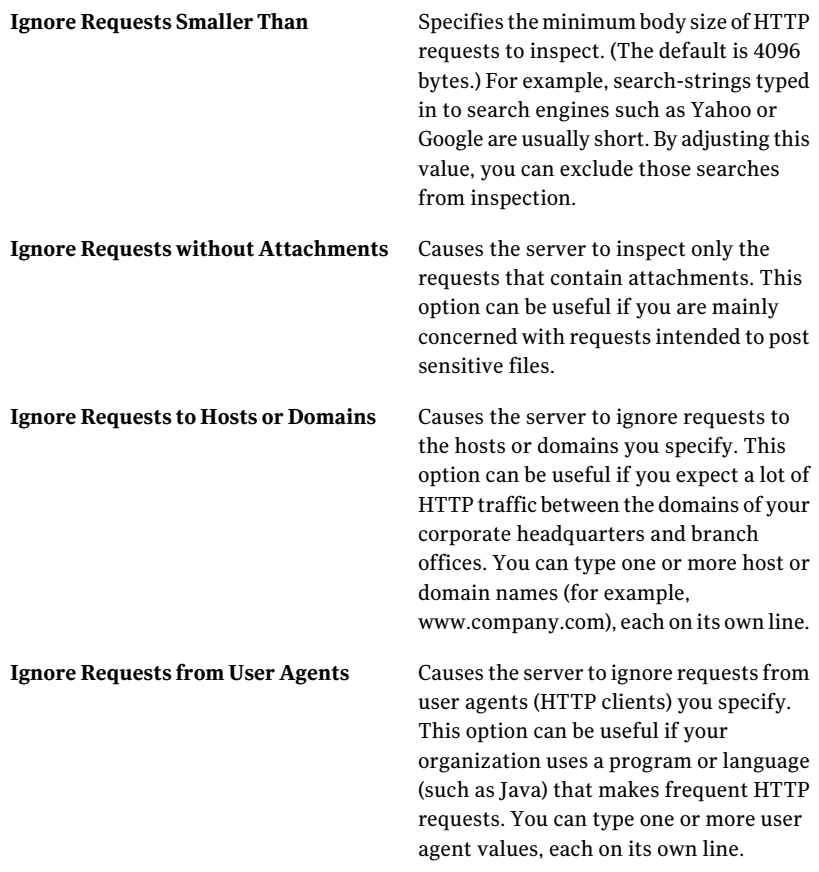

5 Verify or modify the filter options for responses from Web servers. The options in the **Response Filtering** section are as follows:

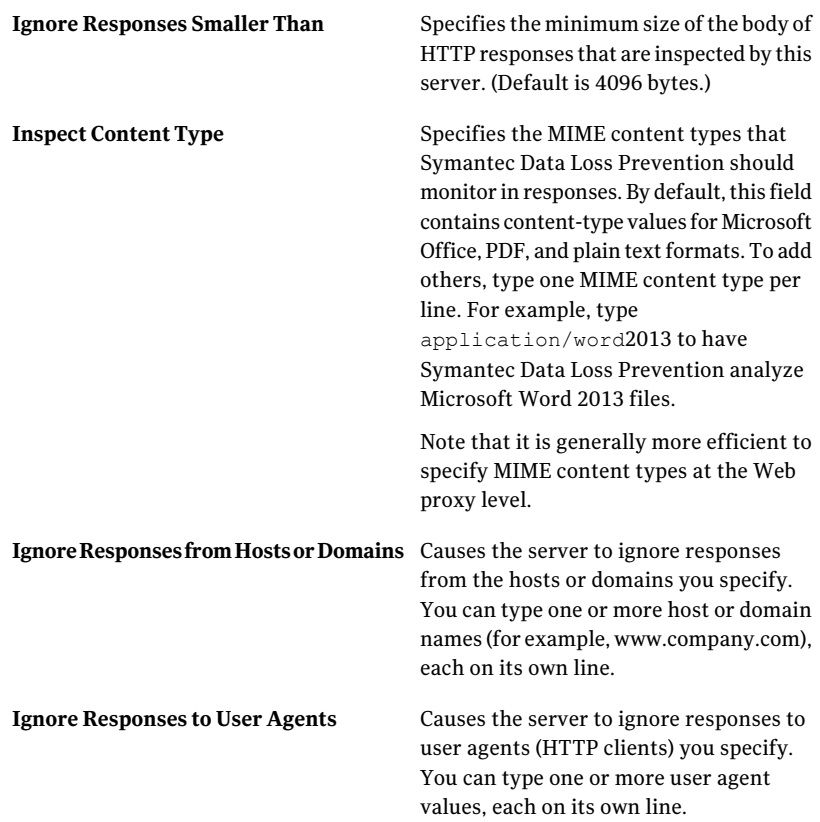

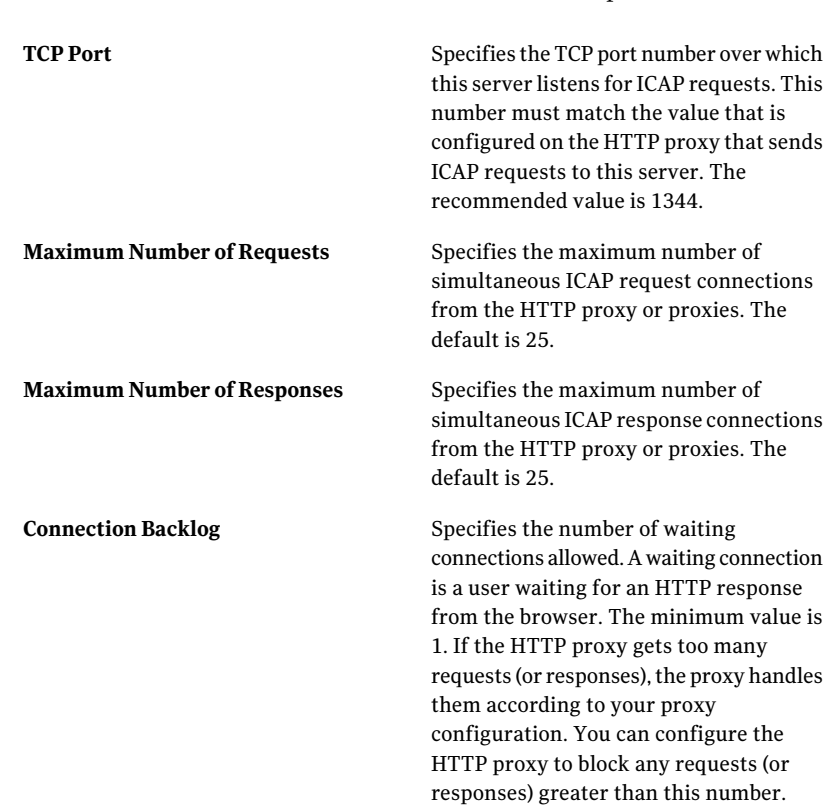

6 Verify or modify settings for the ICAP connection between the HTTP proxy server and the Web Prevent Server. The **Connection** options are as follows:

<span id="page-1097-0"></span>7 Click **Save** to exit the **Configure Server** screen and then click **Done** to exit the **Server Detail** screen.

## About proxy server configuration

You must configure at least one HTTP proxy server to forward Web requests or responses to the Mobile Prevent for Web Server. The HTTP proxy acts as an ICAP client to the Network Prevent for Web Server. Symantec Data Loss Prevention supports both the request modification (REQMOD) and response modification (RESPMOD) modes of ICAP. If you want to analyze requests as well as responses, use one Network Prevent for Web Server to analyze requests. Use a second Network Prevent for Web Server to analyze responses.

Note that most proxy servers provide methods of filtering what is forwarded to the Network Prevent for Web Server in both REQMOD mode and RESPMOD modes. Consult the proxy server's documentation for details.

See ["Specifying](#page-1100-0) one or more proxy servers" on page 1101.

See "Proxy server [compatibility](#page-1098-0) with Network Prevent for Web" on page 1099.

<span id="page-1098-0"></span>See ["Configuring](#page-1099-0) request and response mode services" on page 1100.

### Proxy server compatibility with Network Prevent for Web

Network Prevent for Web Servers used the ICAP protocol and can operate with the following proxies:

| <b>Proxy</b>                                                                                                    | <b>Supported protocols</b>                  | <b>Configuration information</b>                                                                                      |
|----------------------------------------------------------------------------------------------------|---------------------------------------------|----------------------------------------------------------------------------------------------------|
| Blue Coat ProxySG version 4.2.1,<br>5.2.4.8, 5.5.2.1, 5.5.3.1, and 6.2.12.1<br>for Network Prevent for Web                                    | HTTP, HTTPS, FTP over HTTP, or FTP<br>proxy | Blue Coat product documentation                                                                                       |
| Blue Coat ProxySG version 5.5.3.1 for<br>Mobile Prevent                                                                                       |                                             |                                                                                                    |
| Cisco IronPort S-Series version 6.0,<br>7.1.2                                                                                                 | HTTP, HTTPS, FTP over HTTP                  | Cisco IronPort product<br>documentation                                                                               |
| Microsoft TMG 2010 (without service<br>pack, or with SP1 or SP2) on Microsoft<br>Windows 2008 R2 SP1 Enterprise or<br><b>Standard Edition</b> | HTTP, HTTPS, limited FTP over<br>HTTP/S     | See the Symantec Data Loss<br>Prevention Integration Guide for<br>Microsoft Threat Management<br>Gateway              |
| Secure Computing Secure Web<br>(Webwasher) versions 6.8.x and 6.9.1                                                                           | HTTP, HTTPS, FTP over HTTP, or FTP<br>proxy | Secure Web documentation<br>(particularly the chapter that<br>describes setting up Secure Web with<br>a DLP Solution) |
| McAfee Web Gateway versions 6.9<br>and $7.2$                                                                                                  | HTTP, HTTPS, FTP over HTTP, or FTP<br>proxy | McAfee product documentation.                                                                                         |
| Squid Web Proxy version 3.1.19<br>(Linux only)                                                                                                | <b>HTTP</b>                                 | See the Symantec Data Loss<br>Prevention Integration Guide for Squid<br>Web Proxy                                     |
| Symantec Web Gateway versions 5.0<br>and 5.0.2.8                                                                                              | HTTP. HTTPS                                 | See the Symantec Web Gateway 5.0<br><b>Implementation Guide</b>                                                       |

Table 55-1 Network Prevent for Web supported proxy servers

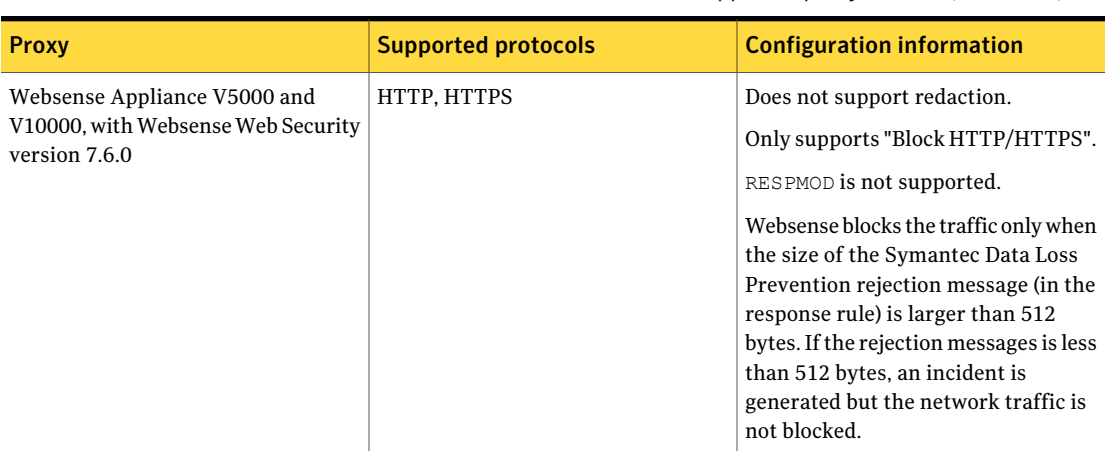

#### Table 55-1 Network Prevent for Web supported proxy servers *(continued)*

<span id="page-1099-0"></span>See ["Specifying](#page-1100-0) one or more proxy servers" on page 1101.

See "About proxy server [configuration"](#page-1097-0) on page 1098.

### Configuring request and response mode services

For details on configuring the proxy server, refer to your proxy server product documentation, or contact your proxy server administrator.

#### To configure a proxy server:

1 REQMOD. On your proxy server, create an ICAP REQMOD service that forwards requests to the Mobile Prevent for Web Server. If your proxy server supports different protocols, configure it to handle the wanted protocols.

For REQMOD mode, an ICAP service on the proxy server should look like:

icap://*ip\_address*|*FQDN*[:*port*]/reqmod

2 RESPMOD. On your proxy server, create an ICAP RESPMOD service that forwards responses to the Mobile Prevent for Web Server. If your proxy server supports different protocols, configure it to handle the wanted protocols.

For RESPMOD mode, an ICAP service on the proxy server should look like:

icap://*ip\_address*|*FQND*[:*port*]/respmod

Where:

ip address|*FQDN* identifies the Mobile Prevent for Web Server using either an IP address or fully qualified domain name.

- *Port* is the port number to which Mobile Prevent for Web Server listens. Specifying the port number is optional when the default ICAP port (1344) is used.
- /reqmod is required for correct functionality in REQMOD mode.
- /respmod is required for correct functionality in RESPMOD mode.

#### Examples:

```
icap://10.66.194.45/reqmod
icap://10.66.194.45:1344/reqmod
icap://netmonitor1.company.com/reqmod
icap://10.66.194.45/respmod
icap://10.66.194.45:1344/respmod
icap://netmonitor1.company.com/respmod
```
Note that the port that is specified in the ICAP service definition on the proxy must match the port on which Mobile Prevent for Web Server listens.

<span id="page-1100-0"></span>See "Proxy server [compatibility](#page-1098-0) with Network Prevent for Web" on page 1099.

See "About proxy server [configuration"](#page-1097-0) on page 1098.

## Specifying one or more proxy servers

By default, Network Prevent for Web Server can accept connections to the ICAP service port from any system on the network. For security reasons, you can limit ICAP connections to only those systems that you designate (or "whitelist"). Once you whitelist one or more systems, systems not on the whitelist cannot connect to the Network Prevent for Web Server ICAP service port.

Note that a proxy server whitelist can be affected by the **Icap.BindAddress** setting. By default, the **Icap.BindAddress** settings is 0.0.0.0, and the listener binds to all available addresses.If **Icap.BindAddress** instructs the listener to bind to a specific IP, a white listed proxy must also be able to reach the listener address.

To create a whitelist of systems allowed to make a connection to the Network Prevent for Web server ICAP service port:

- 1 Go to **System>Servers>Overview** and click on the wanted Network Prevent for Web Server.
- 2 On the **Server Detail** screen that appears, click **Server Settings**.
- 3 Scroll down to the **Icap.AllowHosts** setting.

By default, **Icap.AllowHosts** is set to any, meaning that all other systems on the network can communicate with this Network Prevent for Web Server.

4 You can limit the systems that are allowed to connect with this Network Prevent for Web Server. Delete any and enter the IP addresses or Fully-Qualified Domain Name (FQDN) of the systems you want to authorize.

Separate multiple addresses with commas. For example: **123.14.251.31,webcache.corp.mycompany.com,123.14.223.111**. Use only commas to separate multiple entries; do not include spaces.

5 Click **Save**.

Changes to this setting do not take effect until you restart the server.

<span id="page-1101-0"></span>See "Proxy server [compatibility](#page-1098-0) with Network Prevent for Web" on page 1099.

See "About proxy server [configuration"](#page-1097-0) on page 1098.

## Enabling GET processing for Network Prevent for Web

By default, Mobile Prevent for Web does not process HTTP GET commands because of the high traffic volume. Follow this procedure to enable the server to process GET commands.

#### To enable GET processing with Network Prevent for Web

- 1 Configure the Web proxy server to forward GET requests to the Network Monitor Server as described in your proxy server documentation.
- 2 Ensure that the **L7.processGets** advanced server setting on the Network Monitor Server must be "true" (which is the default).
- 3 Reduce the size of the **L7.minSizeofGetURL** Advanced setting on the Network Monitor server. Reduce from the default of 100 to a number of bytes smaller than the length of the shortest Web site URL from which you want to process GET commands. A minimum URL size to 10 should cover all cases. Note, however, that reducing the minimum size of GETs increases the number of requests that have to be processed, which increases the server traffic load.
- 4 Adjust the **Ignore Requests Smaller Than** setting in the ICAP section of the Network Prevent for Web **Server Detail** page. Reduce it from the default of 4096 bytes to a lower value that would enable the request to undergo DLP inspection. Note, however, that lowering the value increases the server traffic load.

See "Enabling GET [processing](#page-1075-0) with Network Monitor" on page 1076.

## Creating policies for Network Prevent for Web

<span id="page-1102-0"></span>You can create the policies that include any of the standard response rules. For example, Add Comment, Limit Incident Data Retention, Log to a Syslog Server, Send Email Notification, and Set Status.

See "About Symantec Data Loss [Prevention](#page-934-0) reports" on page 935.

You can also incorporate the rules that are specific to Network Prevent for Web Server as follows:

#### ■ **Network Prevent: Block HTTP/HTTPS**

Blocks posts that contain confidential data (as defined in your policies). This includes Web postings, Web-based email messages, and files that are uploaded to Web sites or attached to Web-based email messages.

Note: Certain applications may not provide an adequate response to the **Network Prevent: Block HTTP/HTTPS** response action. This behavior has been observed with the Yahoo! Mail application when a detection server blocks a file upload. If a user tries to upload an email attachment and the attachment triggers a **NetworkPrevent:BlockHTTP/HTTPS** response action, Yahoo! Mail does not respond or display an error message to indicate that the file is blocked. Instead, Yahoo! Mail appears to continue uploading the selected file, but the upload never completes. The user must manually cancel the upload at some point by pressing **Cancel**.

Other applications may also exhibit this behavior, depending on how they handle the block request. In these cases a detection server incident is created and the file upload is blocked even though the application provides no such indication.

#### ■ **Network Prevent: Remove HTTP/HTTPS Content**

Removes confidential data from posts that contain confidential data (as defined in your policies). This includes Web-based email messages and files that are uploaded to Web sites or attached to Web-based email messages. Note that the Remove HTTP/HTTPS Content action works only on requests.

#### ■ **Network Prevent: Block FTP Request**

Blocks FTP transfers that contain confidential data (as defined in your policies).

For details on setting up any response rule action, open the online Help. Go to **Manage > Policies > Response Rules** and click **Add Response Rule**.

Even if you do not incorporate response rules into your policy, Network Prevent for Web captures incidents as long as your policies contain detection rules. You

can set up such policies to monitor Web and FTP activity on your network before implementing the policies that block or remove content.

If you have configured your proxy to forward both HTTP/HTTPS requests and responses, your policies work on both. For example, policies are applied to both an upload to a Web site and a download from a Web site.

#### To create a test policy for Network Prevent for Web

1 In the Enforce Server administration console, create a response rule that includes one of the actions specific to Network Prevent for Web. For example, create a response rule thatincludes the**NetworkPrevent:BlockHTTP/HTTPS** action.

See ["Configuring](#page-818-0) response rules" on page 819.

2 Create a policy that incorporates the response rule you configured in the previous step.

For example, create a policy called Test Policy as follows:

- Include a **Content Matches Keyword** detection rule that matches on the keyword secret.
- Include a **Network Prevent: Block HTTP/HTTPS** response rule.
- <span id="page-1103-0"></span>■ Associate it with the Default policy group.

See ["Configuring](#page-369-0) policies" on page 370.

## Testing Network Prevent for Web

You can test Network Prevent for Web by sending a Web email that violates your test policy.

#### To test your system

- 1 Open a browser that accesses the Internet through your HTTP proxy server.
- 2 In the browser, access a test Web email account and send an email with an attachment containing confidential data. For example, access an account in Hotmail and send an email with an attachment containing the word *Secret* and paragraphs of other text.
- 3 In the Enforce Server administration console, go to **Incidents>Network** and click **Incidents - All**. Look for the resulting incident. For example, search for an incident entry that includes the appropriate timestamp and policy name.
- 4 Click on the relevant incident entry to see the complete incident snapshot.

See "About [strategies](#page-935-0) for using reports" on page 936.

## Troubleshooting information for Network Prevent for Web Server

<span id="page-1104-0"></span>The following table describes a common problem when using Network Prevent for Web Server and suggests a possible solution.

Table 55-2 Troubleshooting

| <b>Problem</b>                                                                                                    | <b>Possible Solution</b>                                                                                                    |
|----------------------------------------------------------------------------------------------------|----------------------------------------------------------------------------------------------------|
| Incidents appear in Network reports, but<br>Symantec Data Loss Prevention does not<br>perform the action specified in the relevant<br>response rule. | This is expected behavior when the Network<br>Prevent for Web Server is running in trial<br>mode (the default setting). If you do not want<br>to run in trial mode, change the setting.<br>See "Configuring Network Prevent for Web<br>Server" on page 1095. |

Implementing Network Prevent for Web 1106

Troubleshooting information for Network Prevent for Web Server

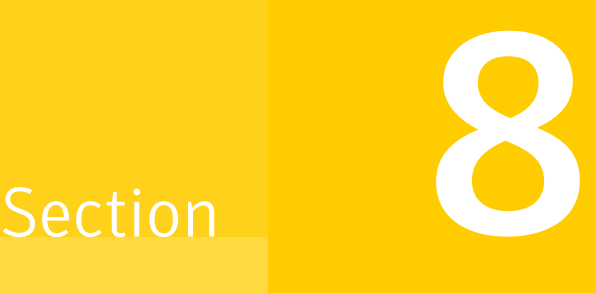

## Discovering where confidential data is stored

- Chapter 56. About Network [Discover](#page-1108-0)
- Chapter 57. Setting up and [configuring](#page-1112-0) Network Discover
- Chapter 58. Network Discover scan target [configuration](#page-1120-0) options
- Chapter 59. [Managing](#page-1138-0) Network Discover target scans
- Chapter 60. [Managing](#page-1158-0) Network Discover incident reports
- Chapter 61. Using Server [FlexResponse](#page-1162-0) plug-ins to remediate incidents
- [Chapter](#page-1176-0) 62. Setting up scans of file shares
- Chapter 63. Setting up scans of Lotus Notes [databases](#page-1198-0)
- Chapter 64. Setting up scans of SQL [databases](#page-1204-0)
- Chapter 65. Setting up scans of [SharePoint](#page-1212-0) servers
- Chapter 66. Setting up scans of [Exchange](#page-1224-0) servers
- Chapter 67. About Network Discover [scanners](#page-1244-0)
- Chapter 68. Setting up [scanning](#page-1254-0) of file systems
- Chapter 69. Setting up [scanning](#page-1268-0) of Web servers
- Chapter 70. Setting up scanning of [Documentum](#page-1280-0) repositories
- Chapter 71. Setting up scanning of Livelink [repositories](#page-1290-0)
- Chapter 72. Setting up Web [Services](#page-1298-0) for custom scan targets

Chapter

## <span id="page-1108-0"></span>About Network Discover

This chapter includes the following topics:

- <span id="page-1108-1"></span>■ About Network [Discover](#page-1108-1)
- How Network [Discover](#page-1110-0) works

## About Network Discover

Network Discover locates the exposed confidential data by scanning a broad range of enterprise data repositories. These data repositories include file servers, databases, Microsoft SharePoint, Lotus Notes, Documentum, Livelink, Microsoft Exchange, Web servers, and other data repositories.

Network Discover can scan the following data sources:

- Network file shares (CIFS, NFS, or DFS) See "Setting up server scans of file [systems"](#page-1176-1) on page 1177.
- Local file systems on Windows desktops and laptops Local file systems on Windows, Linux, AIX, and Solaris servers See "Setting up remote [scanning](#page-1255-0) of file systems" on page 1256.
- Lotus Notes Databases See "Setting up server scans of Lotus Notes [databases"](#page-1198-1) on page 1199.
- SOL Databases See "Setting up server scans of SQL [databases"](#page-1204-1) on page 1205.
- SharePoint 2007 and 2010 servers See "Setting up server scans of [SharePoint](#page-1212-1) servers" on page 1213.
- Microsoft Exchange Servers See "Setting up server scans of Exchange 2003 and 2007 [repositories](#page-1225-0) using the Exchange Web Store [connector"](#page-1225-0) on page 1226.

See "Setting up server scans of Exchange 2007 SP2 and 2010 [repositories](#page-1234-0) using [Exchange](#page-1234-0) Web Services" on page 1235.

- Documentum See "Setting up remote scanning of [Documentum](#page-1280-1) repositories" on page 1281.
- Livelink See "Setting up remote scanning of Livelink [repositories"](#page-1290-1) on page 1291.
- Web servers (Web sites and Web-based applications) See "Setting up remote [scanning](#page-1268-1) of Web servers" on page 1269.
- Web services

Web services expose a custom integration point. You can write custom code to scan any repository. The custom code crawls the repository and feeds the content to a Network Discover Server for scanning. Custom applications and repositories can be scanned with Web services.

See "Setting up Web [Services](#page-1298-1) for custom scan targets" on page 1299.

■ Custom

Custom applications can be written that extract content and metadata from a repository and feed them to Network Discover. The recommended Network Discover interface for custom integration is Web services.

Endpoint Discover can scan file systems onWindows desktop or laptop computers. Endpoint Discover includes an agent on the Windows desktop or laptop computer that scans the local file system.

#### See "About [Endpoint](#page-1306-0) Discover and Endpoint Prevent" on page 1307.

During incident remediation, Symantec Data Insight helps organizations solve the problem of identifying data owners and responsible parties for information due to incomplete or inaccurate metadata or tracking information.

With Symantec Data Insight, users can monitor file access to automatically identify the data user of a file based on the access history. The usage information then automatically feeds into the incident detail of files that violate Symantec Data Loss Prevention policies. This method enables users to identify sensitive data along with the responsible users to enable more efficient remediation and data management.

#### See the *Symantec Data Loss Prevention Data Insight Implementation Guide*.

The FlexResponse Platform enables the creation of comprehensive custom remediation actions for the files that are discovered using Symantec Data Loss Prevention Network Discover. FlexResponse supports Symantec and third-party file security solutions including Enterprise Digital Rights Management and encryption. FlexResponse is an extension of the Network Protect product, and the Network Protect product is required for FlexResponse functionality.

See the *Symantec Data Loss Prevention FlexResponse Developers Guide*, or contact Symantec Data Loss Prevention Professional Services for a list of available plug-ins.

During incident remediation, you can use the installed FlexResponse plug-ins to remediate incidents.

<span id="page-1110-0"></span>See "Using Server [FlexResponse](#page-1164-0) custom plug-ins to remediate incidents" on page 1165.

## How Network Discover works

The Network Discover Server locates a wide range of exposed confidential data. It communicates with the Enforce Server to obtain information about policies and scan targets. It sends information about the exposed confidential data that it finds to the Enforce Server for reporting and remediation.

[Figure](#page-1111-0) 56-1 shows the Network Discover Server securely inside the corporate LAN.

The Network Discover Server is connected to the Enforce Server and each server performs the tasks that are related to locating exposed confidential data.

Multiple Network Discover Servers can be set up to spread out the work.

See "Adding a [detection](#page-206-0) server" on page 207.

The Network Discover Server scans the selected targets, reads the files or repositories, and detects whether confidential information is present.

The Enforce Server contains the user interface where the following tasks are done:

- Setting up target scans.
- Selecting target repositories.
- Defining filters for the scans.
- Scheduling scans.

See "Adding a new Network [Discover](#page-1116-0) target" on page 1117.

The Enforce Server also manages the scans running on the Network Discover Servers and displays the status of the scans in the user interface.

See ["Managing](#page-1138-1) Network Discover target scans" on page 1139.

After a scan is complete, you can display the reports of the exposed confidential data on the Enforce Server.

See "About reports for Network [Discover"](#page-916-0) on page 1159.

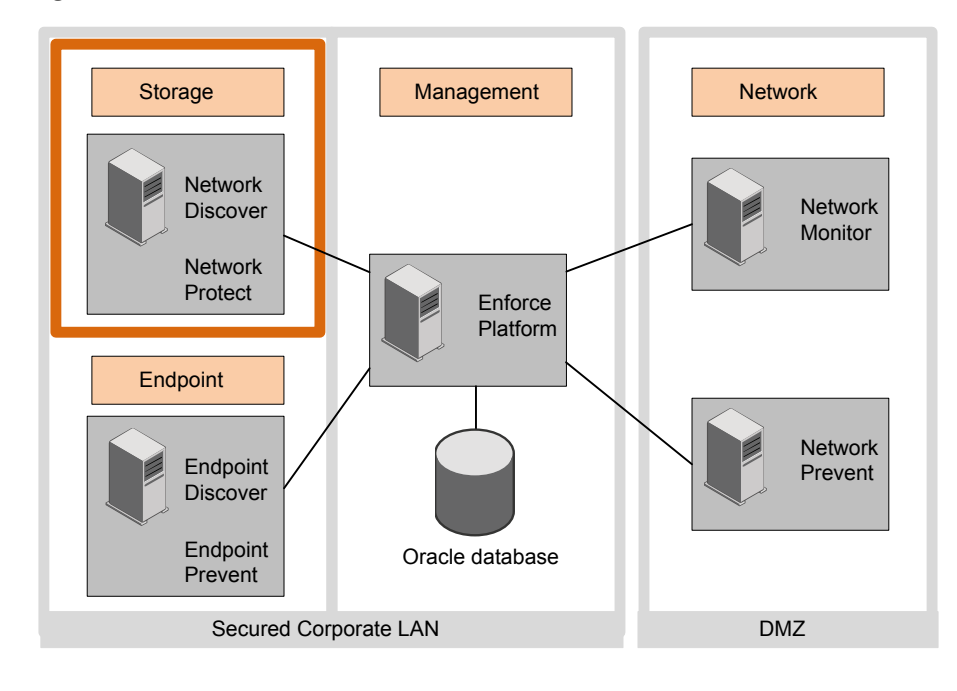

<span id="page-1111-0"></span>Figure 56-1 Network Discover

Chapter

# <span id="page-1112-0"></span>Setting up and configuring Network Discover

This chapter includes the following topics:

- Setting up and [configuring](#page-1112-1) Network Discover
- Modifying the Network Discover Server [configuration](#page-1113-0)
- About Linux Network [Discover](#page-1115-0) Servers
- <span id="page-1112-1"></span>Adding a new Network [Discover](#page-1116-0) target
- Editing an existing Network [Discover](#page-1117-0) target

## Setting up and configuring Network Discover

Setting up a Network Discover scan target involves several steps. Each of these steps is necessary to correctly implement Network Discover target scanning.

| <b>Step</b> | <b>Action</b>                                                         | <b>Details</b>                                                              |
|-------------|-----------------------------------------------------------------------|-----------------------------------------------------------------------------|
|             | Modify the Network<br>Discover Server<br>configuration, if<br>needed. | See "Modifying the Network Discover Server"<br>configuration" on page 1114. |

Table 57-1 Setting up and Configuring Network Discover

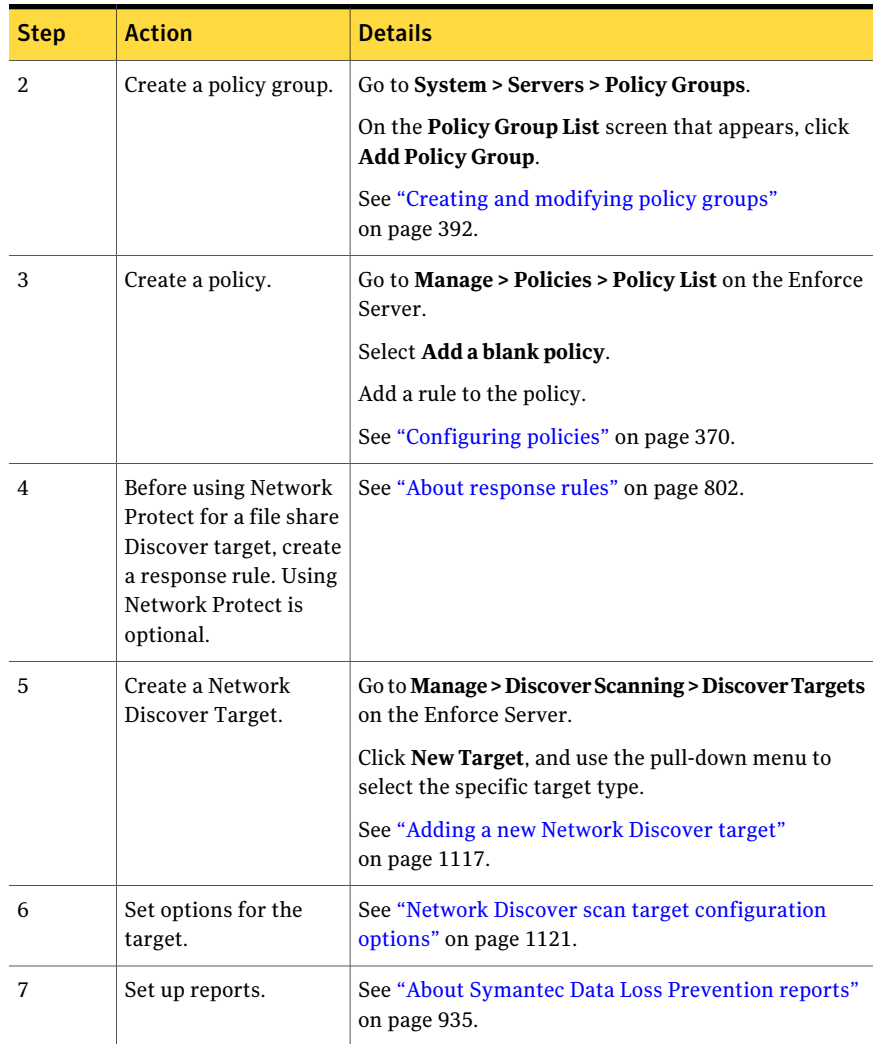

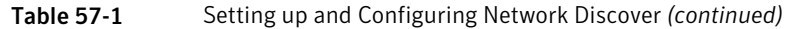

## Modifying the Network Discover Server configuration

<span id="page-1113-0"></span>After you have installed your Network Discover Servers and registered them with the Enforce Server, you can modify the Network Discover Server configuration.

If your Network Discover Server is installed on a Linux system, note the differences from a Network Discover Server on a Windows system.

See "About Linux Network [Discover](#page-1115-0) Servers" on page 1116.

The Network Discover Server can be installed on a virtual machine. For the supported virtual machines types, see the *Symantec Data Loss Prevention System Requirements and Compatibility Guide*.

If you have configured incremental scanning, the incremental scan index is automatically distributed to all Discover Servers, including any new Discover Servers.

See "About [incremental](#page-1152-0) scans" on page 1153.

#### To modify a Network Discover Server configuration

1 In the Enforce Server administration console, go to **System > Servers > Overview**. Then click the server to modify.

The appropriate **Server Detail** screen appears and displays general server information, configuration information, deployed indexes, and recent server events.

2 Click **Configure**.

The **ConfigureServer** screen appears and displays configuration options for the server type.

3 Modify the server configuration.

The following configuration options are on the **General** tab:

■ Name

The name of the detection server (used for displays in the Enforce Server administration console). Changing this setting for an existing detection server affects your filter options in Symantec Data Loss Prevention reports. Network Discover Servers are detection servers.

■ Host

The detection server host name or IP address on which the detection server listens for connections to the Enforce Server. You might need to modify this setting when you replace a Network Discover Server host computer.

■ Port

The detection server uses the port number to accept connections from the Enforce Server. This value must be greater than 1024. It must also match the value of the listenPort property in the detection server's Communication.properties file. This file is located in SymantecDLP\Protect\config. If you change this setting, restart the detection server after modifying the listenPort value in the Communication.properties file. You should not need to change this setting after a successful installation.

See "Server [controls"](#page-191-0) on page 192.

4 The configuration for parallel scanning is on the **Discover** tab. Enter the number of parallel scans to run on this Network Discover Server. The default is 1.

The maximum count can be increased at any time. After it is increased, then any queued scans that are eligible to run on this Network Discover Server are started.

The count can be decreased only if the Network Discover Server has no running scans. Before you reduce the count, pause or stop all scans on the Network Discover Server.

Parallel scans of server and scanner target types are supported. Parallel scanning of Endpoint file systems is not supported.

See ["Configuring](#page-1155-0) parallel scanning of Network Discover targets" on page 1156.

- 5 When you finish modifying a server configuration, click **Save** to exit the **ConfigureServer** screen and then click **Done** to exitthe Server Detail screen.
- <span id="page-1115-0"></span>6 To view the active scans on this Network Discover Server, go to **Policies > Discover Scanning > Discover Servers**.

See ["Managing](#page-1138-1) Network Discover target scans" on page 1139.

## About Linux Network Discover Servers

If your Network Discover Server is installed on a Linux system, note the following differences from a Network Discover Server on a Windows system:

- The date **Last Accessed** of a file cannot be reset after it is scanned.
- The **Owner** and date **Last Accessed** of the violating file cannot be retrieved. The Access Control Lists (ACLs) are retrieved correctly.
- You cannot scan Microsoft Outlook Personal Folders (.pst) files.
- SFTP scanning is not supported.
- A Network Discover Server on Linux uses jCIFS which is limited to a single-thread. Scans may be slower than on a Windows Network Discover Server.

See "Setting up and [configuring](#page-1112-1) Network Discover" on page 1113.
# Adding a new Network Discover target

<span id="page-1116-0"></span>Before adding a Network Discover target, you must complete the Network Discover Server setup.

See "Setting up and [configuring](#page-1112-0) Network Discover" on page 1113.

#### To add a Network Discover target

- 1 In the Enforce Server administration console, go to **Manage > Discover Scanning > Discover Targets**.
- 2 Click **New Target**, and use the pull-down menu to select the specific target type.
- 3 On the **General** tab, enter the name of this Network Discover target. This name displays for management of scans.

See ["Managing](#page-1138-0) Network Discover target scans" on page 1139.

4 Enter the remaining required parameters. Enter the policy group. Enter the Network Discover Server.

See "Configuring the required fields for Network Discover targets" on page 1123.

5 Continue the addition of a new target, with the entries specific to that target type.

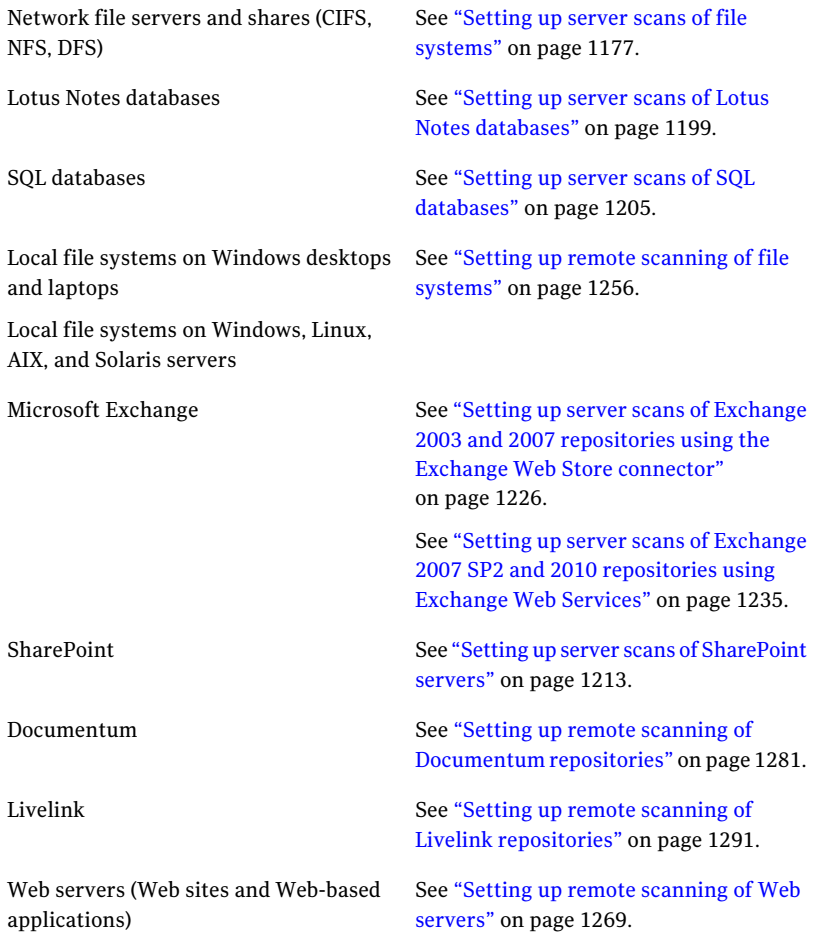

<span id="page-1117-0"></span>6 Configure optional Network Discover target parameters.

See "Network Discover scan target [configuration](#page-1120-0) options" on page 1121.

# Editing an existing Network Discover target

To set various configuration options, edit the configuration of a Network Discover target.

You can also add a new Network Discover target, and set options at that time.

See "Adding a new Network [Discover](#page-1116-0) target" on page 1117.

To edit a Network Discover target

- 1 In the Enforce Server administration console, go to **Manage > Discover Scanning > Discover Targets**.
- 2 Click one of the scan targets from the list to open the target for editing.
- 3 Edit the desired option.

See "Network Discover scan target [configuration](#page-1120-0) options" on page 1121.

Setting up and configuring Network Discover Editing an existing Network Discover target 1120

Chapter

# Network Discover scan target configuration options

This chapter includes the following topics:

- Network Discover scan target [configuration](#page-1120-0) options
- [Configuring](#page-1122-0) the required fields for Network Discover targets
- **[Scheduling](#page-1123-0) Network Discover scans**
- Providing the password [authentication](#page-1125-0) for Network Discover scanned content
- **Encrypting passwords in [configuration](#page-1126-0) files**
- Setting up [Discover](#page-1127-0) filters to include or exclude items from the scan
- Filtering [Discover](#page-1129-0) targets by item size
- <span id="page-1120-0"></span>■ Filtering Discover targets by date last accessed or [modified](#page-1130-0)
- [Optimizing](#page-1133-0) resources with Network Discover scan throttling
- Creating an inventory of the locations of [unprotected](#page-1134-0) sensitive data

# Network Discover scan target configuration options

Use the **General**, **Scanned Content**, **Filters**, and **Advanced** tabs to configure a Network Discover scan target.

The **General** tab is available for all types of targets.

The **Scanned Content**, **Filters**, and **Advanced** tabs are only available for some types of targets.

See "Editing an existing Network [Discover](#page-1117-0) target" on page 1118.

For the additional configuration information that is specific to one type of target, refer to the section for that target type.

Note that all filters are combined with "and" if a value is provided. Consider all filter values when adding or modifying scan filters, to avoid unintentionally including or excluding everything from the scan.

For configuration when adding or editing a target, select from the following options:

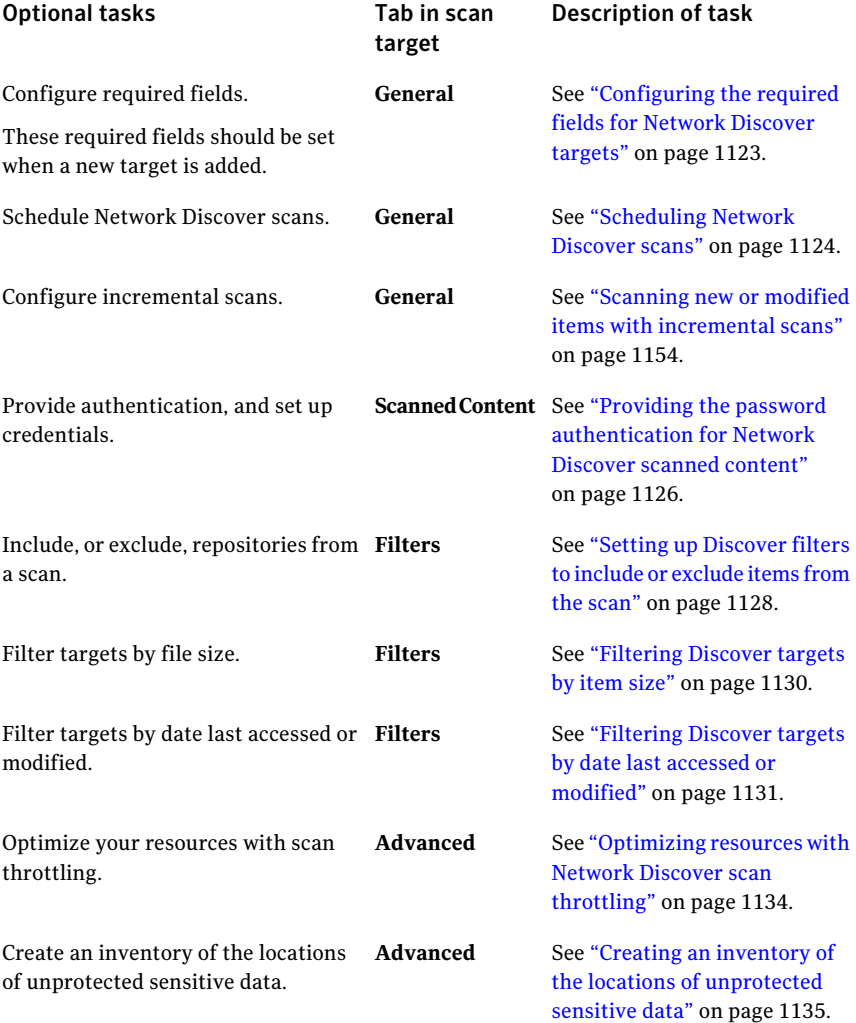

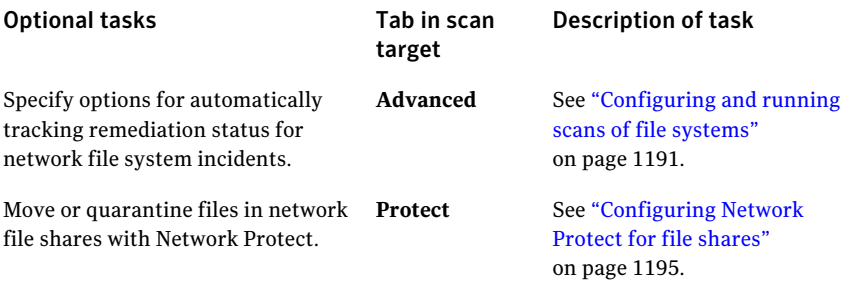

# Configuring the required fields for Network Discover targets

<span id="page-1122-0"></span>For a new target, enter the name of the target, the policy group, and the Discover Server where the scans can run.

These required fields should be set when a new target is added.

#### To enter the required fields for a target

- 1 In the Enforce Server administration console, go to **Manage > Discover Scanning > Discover Targets**.
- 2 Click **New Target**, and use the pull-down menu to select the specific target type.
- 3 On the **General** tab, enter the **Name** of this Discover target.

Enter a unique name for the target, or edit the existing name, up to 255 characters.

4 Select the **Policy Group**.

If no other policy group has been selected, the Default Policy group is used. To apply a policy group, select the policy group to use for this target. You can assign multiple policy groups to a target.

The administrator defines policy groups on the **Policy Group List** page. If the policy group you want to use does not appear on the list, contact your Symantec Data Loss Prevention administrator.

5 Select the Discover Server (or multiple Discover Servers) where you want to allow the scan to run.

If you select more than one server, Symantec Data Loss Prevention automatically selects one of the servers when the scan starts.

Only the detection servers that were configured as Discover Servers appear on the list. If there is only one Discover Server on your network, the name of that server is automatically specified. You should configure your Discover Servers before you configure targets. You must specify at least one server before you can run a scan for this target.

6 On the **Scanned Content** tab, you must enter the item to be scanned. Refer to the documentation about each type of target for additional information about this entry.

See "About Network [Discover"](#page-1108-0) on page 1109.

<span id="page-1123-0"></span>7 You can configure other options for this target.

See "Network Discover scan target [configuration](#page-1120-0) options" on page 1121.

# Scheduling Network Discover scans

Network Discover scans can be set up to run on a regular schedule, for example during nights or weekends. Scans can also be set to pause during specified times, for example when resources are normally busy with other tasks.

For file shares, Lotus Notes, or SQL databases, the scan schedule can be completely specified with the **Scan Schedule** parameters.

For the scanner targets (such as SharePoint or Exchange), the scan must also be scheduled from the computer where the scanner is installed. You must manually manage the scan schedule between the Discover target and the scanner application. The scanners are installed, configured, and run outside of the Enforce Server and Network Discover Server. For example, the scanner can be scheduled to run automatically using the host's native scheduling. You can create a UNIX cron job, or add the scanner to the Windows scheduler. The scanner should be scheduled to run before the scheduled Network Discover scan, so that the Network Discover scan has information to consume.

If you select a specific time for starting or pausing a scan, the time zone of the Enforce Server is used.

You can configure other options for this target.

See "Network Discover scan target [configuration](#page-1120-0) options" on page 1121.

#### To set up a scan schedule

- 1 In the Enforce Server administration console, go to **Manage > Discover Scanning > Discover Targets**.
- 2 Click the name of the scan that you want to schedule.
- 3 Click the **General** tab.
- 4 Select the item **Submit Scan Job on Schedule**.

When you select this check box to set up a schedule for scanning the specified target, the Schedule drop-down list becomes available. After you select an option from the Schedule drop-down list, additional fields appear.

5 Select one of the following additional fields:

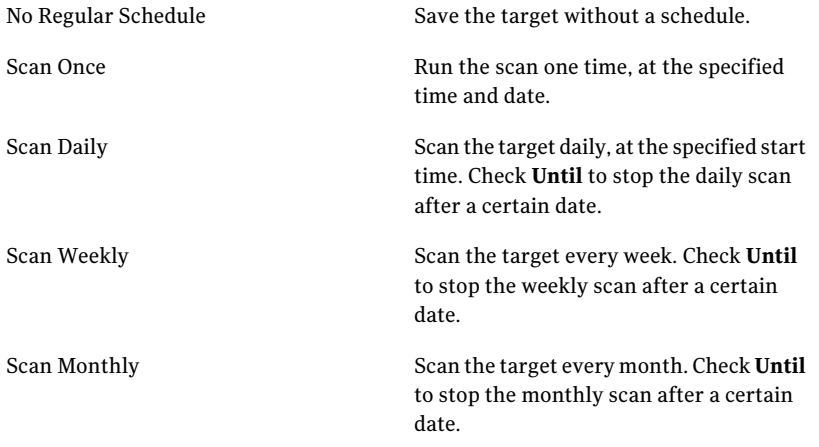

### 6 Click **Save**.

To pause a scan during specified times

- 1 In the Enforce Server administration console, go to **Manage > Discover Scanning > Discover Targets**.
- 2 Click the name of the scan that you want to pause during specified times.
- 3 Click the **General** tab.
- 4 Select the item **Pause Scan between these times**.

5 Select the pause options.

This option automatically pauses scans during the specified time interval. You can override a target's pause window by going to the Discover Targets screen and clicking the start icon for the target entry. The pause window remains intact, and any future scans that run up against the scan window pause as specified. You can also restart a paused scan by clicking the continue icon in the target entry.

Note: If the target configuration is modified while it is paused, then the modified configuration does not apply to items that were already scanned. When a scan is paused and restarted, the scan is restarted from a checkpoint that is created when the scan is paused. The modified configuration is used for the items that are scanned from that checkpoint.

<span id="page-1125-0"></span>6 Click **Save**.

# Providing the password authentication for Network Discover scanned content

On the **Scanned Content** tab, enter the configuration options for authentication.

Avoid special characters in the authentication credentials. Authentication credentials must not contain any of the following characters, or the scan fails:

- Pipe character
- Ampersand character
- Quotation marks (single or double)

To provide password authentication for scanned content

- 1 In the Enforce Server administration console, go to **Manage > Discover Scanning > Discover Targets**.
- 2 Click the name of the scan to provide the password authentication.
- 3 Click the **Scanned Content** tab.
- 4 You can enter authentication information in several ways:
	- Use a stored credential. If a stored credential is available, select a named credential from the drop-down in **Use Saved Credentials**.
	- A global scan credential can be provided for all shares in this target.

Enter the user name and password in **Use These Credentials**.

■ Separate authentication credentials can be provided for each share in a list.

A separate credential supersedes the global scan credential, if one was provided.

Click **Add** or **Edit** to provide credentials for each share in a list. In the **Add** box, enter the share and credentials with the following syntax: *path*[, [*username*, *password*][, [*depth*][, *remediation-username*, *remediation-password*]]]

For omitted items, provide a null entry with consecutive commas.

5 The format of the credentials depends on the type of scan. For the specific format and examples of credentials for each target type, see the topic for that target type.

See "About Network [Discover"](#page-1108-0) on page 1109.

<span id="page-1126-0"></span>6 You can set other options on the **Scanned Content** tab.

See "Network Discover scan target [configuration](#page-1120-0) options" on page 1121.

Remediation credentials can be set on the **Protect** tab.

See ["Configuring](#page-1194-0) Network Protect for file shares" on page 1195.

# Encrypting passwords in configuration files

Encrypt passwords in the configuration files with the utility  $\text{EncryptPassword.exe.}$ 

### To encrypt passwords in configuration files

1 Navigate to the  $\sin$  directory of the scanner installation on the scanner computer.

See "Scanner [installation](#page-1248-0) directory structure" on page 1249.

2 Run the utility Encrypt Password.exe.

This utility encrypts the password that is provided in the scanner configuration files.

- 3 When the utility requires you to enter a password, enter a password.
- 4 Click the encrypt option.
- 5 Place the encrypted password into the Password= setting in the Vontu*scanner\_type*Scanner.cfg file.

See ["Configuration](#page-1273-0) options for Web server scanners" on page 1274.

See ["Configuration](#page-1285-0) options for Documentum scanners" on page 1286.

<span id="page-1127-0"></span>See ["Configuration](#page-1296-0) options for Livelink scanners" on page 1297.

# Setting up Discover filters to include or exclude items from the scan

Exclude and include filters reduce the number of items or repositories to scan.

Use the Include Filters field to specify the items that Symantec Data Loss Prevention should process. If you leave the Include Filters field empty, Symantec Data Loss Prevention performs matching on all items in the selected target.If you enter any values in the field, Symantec Data Loss Prevention scans only those items that match your filter.

Use the Exclude Filters field to specify the items that Symantec Data Loss Prevention should not process. If you leave the Exclude Filters field empty, Symantec Data Loss Prevention performs matching on all items in the selected target. If you enter any values in the field, Symantec Data Loss Prevention scans only those items that do not match your filter.

To optimize scanning, you can break up scans using include and exclude filters. For example, you can exclude binary items. Binary items are less likely to contain policy violations.

See "About Network Discover scan [optimization"](#page-1149-0) on page 1150.

Note that all filters are combined with "and" if a value is provided. Consider all filter values (for example size and date) when adding or modifying scan filters. Avoid unintentionally including everything, or excluding everything from the scan.

When both include filters and exclude filters are present, exclude filters take precedence.

You can configure other options for this target.

See "Network Discover scan target [configuration](#page-1120-0) options" on page 1121.

### To set up include filters or exclude filters

- 1 In the Enforce Server administration console, go to **Manage > Discover Scanning > Discover Targets**.
- 2 Click the name of the scan where you want to add include filters or exclude filters.
- 3 Click the **Filters** tab.

4 Enter file names or paths into the Include Filters and the Exclude Filters to select a subset of items that Symantec Data Loss Prevention should process. Delimit entries with a comma, but no spaces. The path filter is case-sensitive.

When both include filters and exclude filters are present, exclude filters take precedence.

The Include Filter and Exclude Filter file names are relative to the file system root. Specify full paths or subdirectories, as needed. Some wildcards are allowed.

[Table](#page-1128-0) 58-1 shows the syntax for the filters.

If the Exclude Filter entry exceeds the 1024-character limit, you can create an exclude file with the file names to be excluded.

5 Click **Save**.

### To create an exclude file

1 Create a directory named excludeFiles in the Symantec Data Loss Prevention configuration directory, for example \SymantecDLP\Protect\config\excludeFiles\. For a configuration with

multiple Discover servers, a copy of this directory and file must be present on each Discover server.

- 2 In this directory create one text file for each set of items to exclude. For example, you can create one file for each UNIX system to be scanned. Name the files *hostname*.txt, where *hostname* is the name of the system to be scanned, as provided in the target configuration. The *hostname* in this text file must match exactly the name that is in the Discover Target.
- 3 In each file, list the paths (each path on a separate line) that you want to exclude from the scan. The paths can be files, directories, symbolic links, or mounted directories. The paths must each begin with a delimiter of "/" or " $\gamma$ " followed by the share name, directory name, and file name. For example, a valid path is \excludeshare\excludedir\excludefile.

<span id="page-1128-0"></span>[Table](#page-1128-0) 58-1 shows the syntax for the filters.

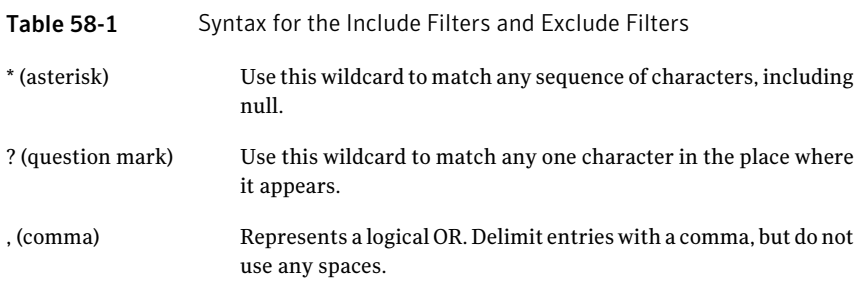

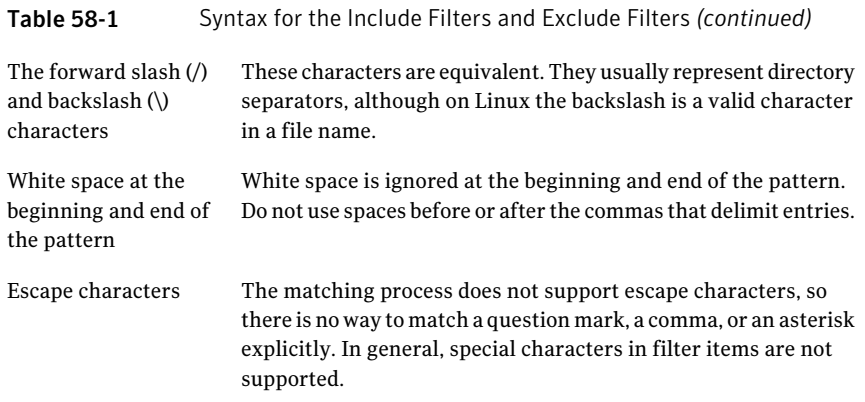

The following example of an Include Filter matches only files or documents with the .txt or .doc extensions, ignoring everything else:

\*.txt,\*.doc

The following example of an Include Filter matches only files or documents with a single-character extension. This example matches files such as hello.1 and hello.2, but not hello.doc or hello.html:

\*.?

You can also use filters to match on specific subdirectories of a file share. For example, to match only those files that are contained in the two subdirectories that are called documentation and specs, enter the following include filter:

```
*/documentation/*,*/specs/*
```
<span id="page-1129-0"></span>Syntax and examples for SQL Database scanning are in the SQL Database section. See ["Configuring](#page-1205-0) and running SQL database scans" on page 1206. Syntax and examples for SharePoint scanning are in the SharePoint section. See ["Configuring](#page-1216-0) and running SharePoint server scans" on page 1217. Syntax and examples for Endpoint Discover scanning are in the Endpoint section. See "How to [implement](#page-1326-0) Endpoint Discover" on page 1327.

# Filtering Discover targets by item size

Use size filters to exclude items from the matching process that are based on their size.

Size filters are only available for files on file shares, Endpoint files, Lotus Notes documents, SharePoint items, and Exchange items.

You can configure other options for this target.

See "Network Discover scan target [configuration](#page-1120-0) options" on page 1121.

To exclude items based on item size

- 1 In the Enforce Server administration console, go to **Manage > Discover Scanning > Discover Targets**.
- 2 Click the name of the scan that you want to filter based on item size.
- 3 Click the **Filters** tab.
- 4 Enter optional values under the item size filters.

Symantec Data Loss Prevention includes only the items that match your specified size filters. If you leave this field empty, Symantec Data Loss Prevention performs matching on items of all sizes.

Note that all filters are combined with "and" if a value is provided. Consider all filter values (for example include, exclude, and date) when adding or modifying scan filters. Avoid unintentionally including everything, or excluding everything from the scan.

- 5 To exclude items smaller than a particular size, enter a number in the field next to **Ignore Smaller Than**. Then select the appropriate unit of measure (Bytes, KB, or MB) from the drop-down list next to it.
- <span id="page-1130-0"></span>6 To exclude items larger than a particular size, enter a number in the field next to **Ignore Larger Than**. Then select the appropriate unit of measure (Bytes, KB, or MB) from the drop-down list next to it.
- 7 Click **Save** to save all updates to this target.

# Filtering Discover targets by date last accessed or modified

Specify date filters to exclude items from the matching process based on their dates. Only the items that match the specified date filters are included.

Date Filters are available for files on file shares, Endpoint files, Lotus Notes documents, and Microsoft SharePoint and Exchange documents.

Incremental scanning and differential scanning are available for some Network Discover target types.

See "Scanning new or modified items with [incremental](#page-1153-0) scans" on page 1154.

See "Scanning new or modified items with [differential](#page-1154-0) scans" on page 1155.

You can configure other options for this target.

See "Network Discover scan target [configuration](#page-1120-0) options" on page 1121.

Note that all filters are combined with "and" if a value is provided. Consider all filter values (for example include, exclude, and size) when adding or modifying scan filters. Avoid unintentionally including everything, or excluding everything from the scan.

#### To exclude items based on the date last accessed or modified

- 1 In the Enforce Server administration console, go to **Manage > Discover Scanning > Discover Targets**.
- 2 Click the **Filters** tab.
- 3 Enter optional values under **File Date Filters**.
- 4 Select **Only Scan files added or modified since the lastfull scan** for a differential scan.

See "Scanning new or modified items with [differential](#page-1154-0) scans" on page 1155.

This option scans only the items that have been added or modified (whichever is newer) since the last full scan.

If you do not select this option, Symantec Data Loss Prevention uses no date filter. It performs matching on items of all dates in the specified target.

The first scan has to be a full scan. A full scan occurs if you select this option before Symantec Data Loss Prevention scans this target for the first time.

When you select this option, you can also select the option **Make next scan a full scan**. When you select this option, the date filters for **Only scan files added or modified** and for **Only scan files last accessed** are disabled. The next scan is a full scan (if no previous full scans have completed). Subsequent scans cover only those items that have been added or modified since the full scan. After Symantec Data Loss Prevention performs the full scan, this check box is automatically deselected.

This option is not available for the target for a file system (file share). Use incremental scanning, instead.

See "About [incremental](#page-1152-0) scans" on page 1153.

See "About the difference between [incremental](#page-1151-0) scans and differential scans" on page 1152.

5 Select **Only scan files added or modified** to include files based on the added or modified date.

Symantec Data Loss Prevention only scans items after the specified **After** date, before the specified **Before** date, or between the dates you specify.

Note that if the **After** date is later than the **Before** date, then no items are scanned. If the **Before** date and the **After** date are the same, then no items are scanned. No items are scanned because the assumed time of the **Before** parameter is at zero hours, and **After** is at 24 hours.

When you select this option, you can also select from the following options:

■ **After**

To include the items that are created or modified (whichever is newer) after a particular date, type the date. You can also click the date widget and select a date.

■ **Before**

To include the items that are created or modified (whichever is older) before a particular date, type the date. You can also click the date widget and select a date.

6 Select **Onlyscanfiles lastaccessed** to include files based on the last accessed date.

Symantec Data Loss Prevention only scans items after the specified **After** date, before the specified **Before** date, or between the dates you specify.

The last-accessed feature is only supported for Windows Network Discover Server scanning of CIFS shares.

Note that if the **After** date is later than the **Before** date, then no items are scanned. If the **Before** date and **After** date are the same, then no items are scanned. No items are scanned because the assumed time of the **Before** parameter is at zero hours, and **After** is at 24 hours.

When you select this option, you can also select from the following options:

■ **After**

To include the items that are accessed after a particular date, enter the date. You can also click the date widget and select a date.

■ **Before**

To include the items that are accessed before a particular date, enter the date. You can also click the date widget and select a date.

Note: The default mount process uses the CIFS client. If the default mount does not work, the mount task can use the java-based CIFS client by setting filesystemcrawler.use.jcifs=true in the properties file Crawler.properties.

<span id="page-1133-0"></span>7 Click **Save** to save all updates to this target.

# Optimizing resources with Network Discover scan throttling

You can set throttling options on the **Advanced** tab of the target for the following scan targets:

- File shares
- Endpoint files
- Lotus Notes documents
- SQL Databases

For the scanners, throttling must be set by editing the configuration file on the scanner computer.

Note: Use of item throttling significantly reduces the scan rate. Expect the scan rate to reduce to half the original scan rate or less.

You can also set other options to optimize scans.

See "About Network Discover scan [optimization"](#page-1149-0) on page 1150.

To set scan throttling for file shares, Lotus Notes documents, or SQL Databases

- 1 In the Enforce Server administration console, go to **Manage > Discover Scanning > Discover Targets**.
- 2 Click the scan target name to open the target for editing.
- 3 On the **Advanced** tab, set the throttling options.
- 4 Enter the maximum number of files or rows to be processed per minute, or the maximum number of bytes to be processed per minute.

If you select both options, then the scan rate is slower than both options.

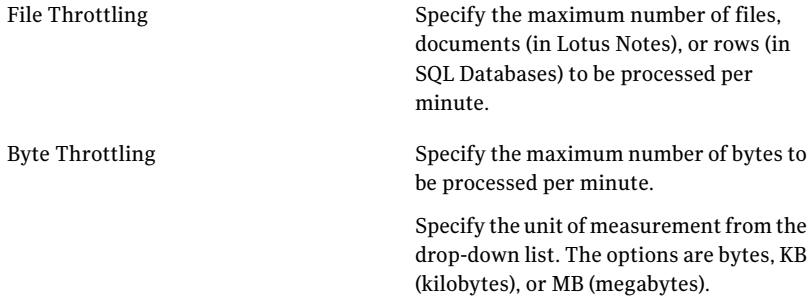

#### To set item throttling for the scanners

- 1 Locate the scanner configuration file (*scanner-type*.cfg) on the computer where the scanner was installed.
- 2 In the scanner configuration file, modify the ImportPoliteness parameter and the BatchSize parameter.

When you set item throttling, the scanner fetches BatchSize items to local storage and then waits for ImportPoliteness milliseconds between processing each item fetched.

Byte throttling is not supported for any of the scanners.

<span id="page-1134-0"></span>3 To achieve item throttling from the repository, make the  $B$   $B$   $A$   $C$   $B$   $B$   $B$   $C$   $B$   $D$ a small value. Then the ImportPoliteness value has more effect. Setting BatchSize=1 achieves the most throttling in fetching the documents.

For example, if you set BatchSize=25, and ImportPoliteness=5000 (5 seconds), the scanner downloads the 25 documents. Then it pauses 5 seconds between processing each document.

# Creating an inventory of the locations of unprotected sensitive data

To audit whether confidential data exists on a target, without scanning all of it, use Inventory Mode scanning. Inventory Mode is useful when the existence of incidents is important, not the number of them in each location.

Running a scan in Inventory Mode can also improve the performance of scanning large numbers of computers or large amounts of data. Setting incident thresholds can improve the performance of scanning by skipping to the next content root to scan, rather than scanning everything. A content root is one line (a file share, Domino server, or SQL database) specified on the **Scanned Content** tab.

You can set a maximum number of incidents for a scan item. The scan item can be a file share or a physical computer.

After the incident threshold has been reached, the scanning of this content root is stopped, and scanning proceeds to the next content root. Because the process is asynchronous, a few more incidents may be created than specified in the incident threshold.

Inventory Mode scanning is supported for the following server-based scan targets:

■ File shares

For file shares, you can also specify whether to count incidents by content root, or by computer. The content root is one file share on the list that is specified on the **Scanned Content** tab. The selection is specified in the field Count Incidents By.

■ Lotus Notes databases

The incident threshold is counted per content root (Domino server from the list on the **Scanned Content** tab).

■ SOL databases

The incident threshold is counted per content root (SQL database from the list on the **Scanned Content** tab).

Inventory Mode can be set with the incident threshold parameter. You can set it when you add a new target, or when you edit an existing target.

After you locate the sensitive data, you can set other options to run the complete scans that target those locations.

See "Network Discover scan target [configuration](#page-1120-0) options" on page 1121.

### To create an inventory of sensitive data

- 1 In the Enforce Server administration console, go to **Manage > Discover Scanning > Discover Targets**.
- 2 Click the scan target name to open the target for editing.
- 3 On the **Advanced** tab, you can optimize scanning with Inventory Mode scanning.

### 4 Set the **Incident Threshold**.

Enter the number of incidents to produce before moving on to the next content root (specified on the **Scanned Content** tab).

### 5 Set the **Count Incidents By** option.

For file shares you can also choose the following methods to count the incidents:

### ■ **Content root** (the default)

The content root is one file share from the list on the **Scanned Content** tab.

After the incident threshold is reached, the scan moves to the next file share.

### ■ **Machine**

Select this option to count by computer (from the specified shares on a computer).

When the incident threshold is reached, the scan moves to the next content root on the list to scan. If that content root is on the same physical computer as the previous item, it is skipped.

Note that the computer name must be literally the same, for the content root to be skipped. For example, \\localhost\myfiles and

\\127.0.0.1\myfiles are treated as different computers, even though they are logically the same.

Network Discover scan target configuration options Creating an inventory of the locations of unprotected sensitive data 1138

# Chapter

# **Managing Network Discover** target scans

This chapter includes the following topics:

- **[Managing](#page-1138-0) Network Discover target scans**
- **[Managing](#page-1139-0) Network Discover Targets**
- **[Managing](#page-1141-0) Network Discover scan histories**
- [Managing](#page-1148-0) Network Discover Servers
- About Network Discover scan [optimization](#page-1149-0)
- About the difference between [incremental](#page-1151-0) scans and differential scans
- About [incremental](#page-1152-0) scans
- Scanning new or modified items with [incremental](#page-1153-0) scans
- <span id="page-1138-0"></span>About managing [incremental](#page-1154-1) scans
- Scanning new or modified items with [differential](#page-1154-0) scans
- [Configuring](#page-1155-0) parallel scanning of Network Discover targets

# Managing Network Discover target scans

Management tasks for your Network Discover target scans fall into four broad categories: managing Network Discover targets, managing Network Discover scan histories, managing Network Discover servers, and optimizing scans.

See ["Managing](#page-1139-0) Network Discover Targets" on page 1140.

See ["Managing](#page-1141-0) Network Discover scan histories " on page 1142.

See ["Managing](#page-1148-0) Network Discover Servers" on page 1149.

<span id="page-1139-0"></span>See "About Network Discover scan [optimization"](#page-1149-0) on page 1150.

# Managing Network Discover Targets

To manage your Discover scan targets, you can:

- Start, stop, and pause target scans.
- Monitor status as target scans run.
- Select targets to view details about them.
- Edit or delete targets.
- Manage multiple targets.
- Sort and filter targets for easier target management.
- Specify the number of targets to display.

See "About the Network [Discover](#page-1139-1) scan target list" on page 1140.

<span id="page-1139-1"></span>See ["Working](#page-1140-0) with Network Discover scan targets" on page 1141.

See ["Removing](#page-1141-1) Network Discover scan targets" on page 1142.

# About the Network Discover scan target list

You can manage your Network Discover scan targets on the **Discover Targets** screen. The toolbar above the target list includes a drop-down menu for creating new scan targets; buttons for starting, stopping, and pausing scans; and an icon for filtering the items in the list. You can apply actions to multiple targets.

You can click most column headers to sort the list by the data in that column.

<span id="page-1139-2"></span>You can select the number of entries to display in the **Discover Target** list using the drop-down menu above the **Actions** column.

See ["Managing](#page-1138-0) Network Discover target scans" on page 1139.

[Table](#page-1139-2) 59-1 lists the columns for each target scan.

Table 59-1 Discover Targets

| <b>Target</b><br><b>Information</b> | <b>Description</b>                                               |
|-------------------------------------|------------------------------------------------------------------|
| <b>Target Name</b>                  | Name of the target scan.                                         |
| <b>Target Type</b>                  | Type of target for the scan (such as File System or SharePoint). |

| <b>Target</b><br><b>Information</b> | <b>Description</b>                                                                                                    |
|-------------------------------------|----------------------------------------------------------------------------------------------------|
| <b>Policy Groups</b>                | Lists the policy groups to which the target is assigned.                                                                |
| <b>Servers</b>                      | Lists the servers assigned to this target.                                                                              |
| <b>Last Modified</b>                | Specifies the date and time that the target was last modified.                                                          |
| <b>Scan Status</b>                  | Displays the status of the scan. Click the link in this column to view a<br>filtered scan history page for this target. |
| <b>Next Scan</b>                    | Displays the next scheduled scan for the target, if applicable.                                                         |
| <b>Actions</b>                      | Click the <b>Edit Target</b> icon to edit the target definition.                                                        |
|                                     | Click the <b>Delete</b> icon to delete the target.                                                                      |

Table 59-1 Discover Targets *(continued)*

#### To filter the Discover Target list

- 1 In the Enforce Server administration console, go to **Manage > Discover Scanning > Discover Targets**.
- 2 Click **Filter**. A text field or drop-down list appears in each column header in the **Discover Target** list.
- 3 Apply one of these filters to the list:
	- **Target Name**: Type the name of the target into the text field.
	- **Target Type**: Select the target type from the drop-down list.
	- **Policy Groups**: Type the name of the policy group into the text field.
	- **Servers**: Type the name of the server into the text field.
	- **Last Modified**: Select a range from the drop-down list.
	- **Scan Status**: Select a scan status from the drop-down list.
	- **Next Scan**: Select a range from the drop-down list.
- <span id="page-1140-0"></span>4 To clear a filter, clear the value from the relevant text field or drop-down list, or click **Filter**.

# Working with Network Discover scan targets

You can perform the following tasks with your scan targets:

#### To start, stop, and pause Network Discover scans

- 1 In the Enforce Server administration console, go to **Manage > Discover Scanning > Discover Targets**.
- 2 Select the scan target or targets you want to start, stop, or pause.
- 3 Click the **Start**, **Stop**, or **Pause** button on the target list toolbar.

#### To edit a Network Discover scan target

- 1 In the Enforce Server administration console, go to **Manage > Discover Scanning > Discover Targets**.
- 2 Click the **Edit Target** button for the target you want to edit.
- <span id="page-1141-1"></span>3 Make your desired changes on the **Edit Target** page.

See "Network Discover scan target [configuration](#page-1120-0) options" on page 1121.

### Removing Network Discover scan targets

Check the scans that are running or queued before removing a scan target.

See ["Managing](#page-1138-0) Network Discover target scans" on page 1139.

To remove scan targets, perform these actions:

- Remove the scan target from the Enforce Server.
- Uninstall the scanner from the computer where it is installed, if applicable.

#### To remove a scan target

- <span id="page-1141-0"></span>1 In the Enforce Server administration console, go to **Manage > Discover Scanning > Discover Targets**.
- 2 Click **Delete** icon for the target you want to remove.

# Managing Network Discover scan histories

To manage your Network Discover scan histories, you can:

- View statistics about running or completed scans.
- Download scan history information in comma-separated value (CSV) format.
- View scan details.
- View incident reports.
- Delete scan histories
- Manage multiple scan histories.
- Sort and filter scan histories for easier management.
- Specify the number of scan histories to display.

See "About Network Discover scan [histories"](#page-1142-0) on page 1143.

See "Working with Network Discover scan [histories"](#page-1143-0) on page 1144.

See ["Deleting](#page-1144-0) Network Discover scans" on page 1145.

See "About Network [Discover](#page-1144-1) scan details" on page 1145.

<span id="page-1142-0"></span>See ["Working](#page-1147-0) with Network Discover scan details" on page 1148.

# About Network Discover scan histories

You can manage your Network Discover scan histories on the **ScanHistory** screen. To view a scan history list for all Discover targets, in the Enforce Server administrative console, go to **Manage > Discover Scanning > Scan History**.

You can click any column header to sort the list alpha-numerically by the data in that column.

You can select the number of entries to display in the **Discover Target** list using the drop-down menu above the **Actions** column.

For more details about a scan, click the link in the **Scan Status** column to display the **Scan Detail** screen.

See "About Network [Discover](#page-1144-1) scan details" on page 1145.

<span id="page-1142-1"></span>See ["Managing](#page-1138-0) Network Discover target scans" on page 1139.

[Table](#page-1142-1) 59-2 lists the fields that are displayed for each scan.

Table 59-2 Scan History

| Scan<br><b>History</b>       | <b>Description</b>                                               |
|------------------------------|------------------------------------------------------------------|
| <b>Target</b><br><b>Name</b> | Name of the target scan.                                         |
| <b>Target Type</b>           | Type of target for the scan (such as File System or SharePoint). |
| Scan Started                 | Date and time the scan started.                                  |
| <b>Scan Status</b>           | Current status of the scan: Running, Paused, Completed, Stopped. |
| <b>Scan Type</b>             | Scan type: Incremental, Differential, or Full.                   |
| <b>Incident</b><br>Count     | Number of incidents found in the scan.                           |

| <b>Scan</b><br><b>History</b>        | <b>Description</b>                                                                                                    |
|--------------------------------------|----------------------------------------------------------------------------------------------------|
| <b>Run Time</b>                      | Elapsed time of the scan in dd:hh:mm:ss format.                                                                            |
| <b>Bytes/Items</b><br><b>Scanned</b> | Number of bytes scanned in the target, as well as the number of items<br>scanned.                                          |
| <b>Errors</b>                        | Number of errors during the scan.                                                                                          |
| <b>Actions</b>                       | Click the View Incidents icon to view an incident summary report for the<br>scan.                                          |
|                                      | See "About incident reports for Network Discover" on page 1160.                                                            |
|                                      | See "Discover incident reports" on page 919.                                                                               |
|                                      | Click the Delete icon to delete the scan. Make sure to first delete differential<br>scans before you delete the base scan. |
|                                      | See "Deleting Network Discover scans" on page 1145.                                                                        |

Table 59-2 Scan History *(continued)*

#### To filter the Scan History list

- 1 In the Enforce Server administration console, go to **Manage > Discover Scanning > Scan History**.
- 2 Click **Filter**. A text field or drop-down list appears in the column header in the **Scan History** list.
- 3 Apply one of these filters to the list:
	- **Target Name**: Type the name of the target into the text field.
	- **Target Type**: Select the target type from the drop-down list.
	- **Scan Started**: Select a range from the drop-down list.
	- **Scan Status**: Select a scan status from the drop-down list.
	- **Scan Type**: Select a scan type from the drop-down list.
- <span id="page-1143-0"></span>4 To clear a filter, clear the value from the relevant text field or drop-down list, or click **Filter**.

# Working with Network Discover scan histories

You can perform the following tasks with your scan histories:

#### To export Network Discover scan histories

- 1 In the Enforce Server administration console, go to **Manage > Discover Scanning > Scan History**.
- 2 Select the scan or scans you want to export.
- 3 Click **Export**. The File Download dialog box appears.
- 4 Click **Open** to view the exported data, or click **Save** to save the file.
- 5 To cancel the export operation, click **Cancel**.

#### To view incidents for a specific scan

- 1 In the Enforce Server administration console, go to **Manage > Discover Scanning > Scan History**.
- <span id="page-1144-0"></span>2 Click the **View Incidents** icon for the scan you want to view. The **Discover Incidents** screen appears.

### Deleting Network Discover scans

You can delete specific scans from your scan history.

#### To delete a scan

- 1 In the Enforce Server administration console, go to **Manage > Discover Scanning > Scan History**.
- 2 Delete any differential scans before you delete the base full scan for that target.

This step is not necessary for incremental scans.

<span id="page-1144-1"></span>3 Selectthe scan to be deleted,then click the delete icon in the **Actions** column.

To delete multiple scans, mark the checkboxes for the scans you want to delete, then click **Delete** on the toolbar.

# About Network Discover scan details

You can view detailed information about each Network Discover scan, including general scan information, scan statistics, recent errors, and scan activity. You can also download reports in CSV format for scan statistics, recent errors, and scan activity.

To view scan details, go to **Manage > Discover Scanning > Scan History**. Select the scan, then click the link in the **Status** column.

See ["Managing](#page-1138-0) Network Discover target scans" on page 1139.

[Table](#page-1145-0) 59-3 shows the General section which displays information about the scan.

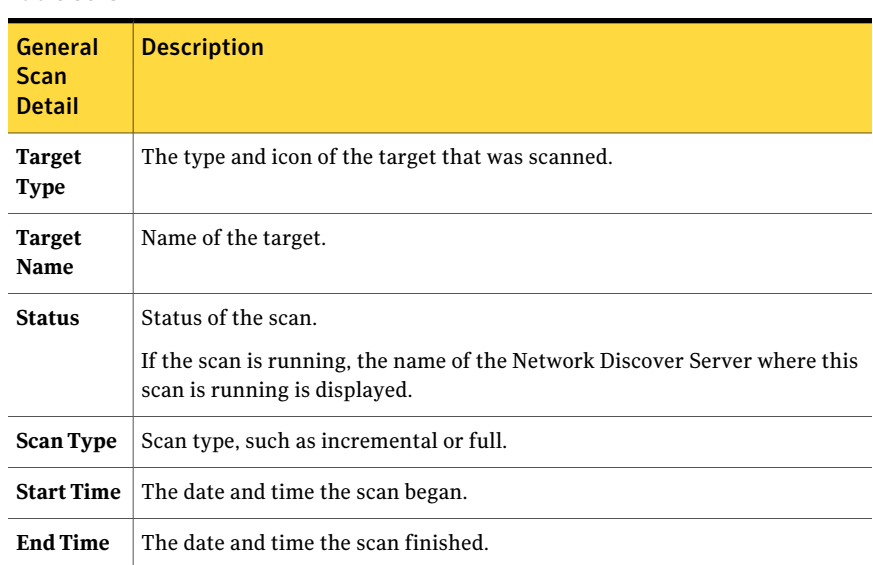

<span id="page-1145-0"></span>Table 59-3 General Scan Detail

<span id="page-1145-1"></span>[Table](#page-1145-1) 59-4 shows the Scan Statistics section, which provides detailed information about the scan.

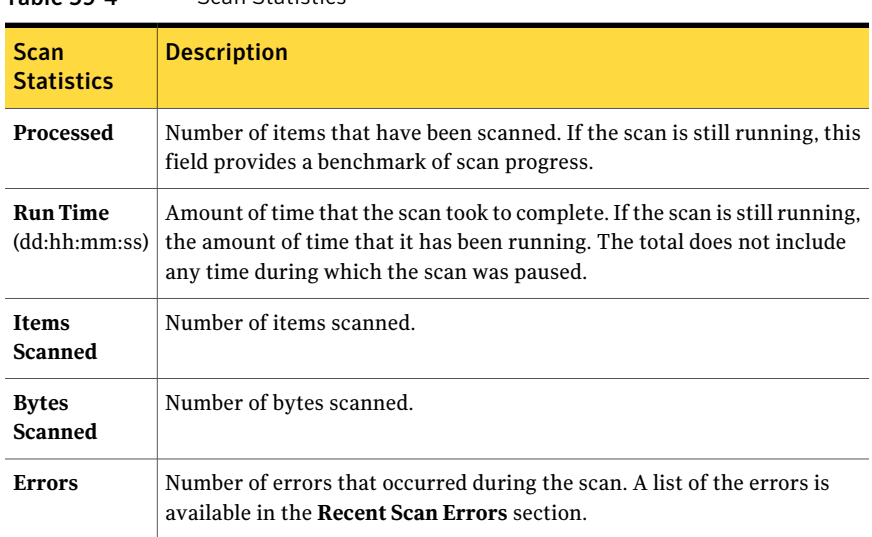

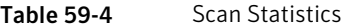

| <b>Scan</b><br><b>Statistics</b>                     | <b>Description</b>                                                                                                    |
|------------------------------------------------------|----------------------------------------------------------------------------------------------------|
| Total<br><b>Detected</b><br><b>Incident</b><br>Count | Total number of incidents that were detected during the current scan.                                                                                              |
| <b>Current</b><br><b>Incident</b><br>Count           | Number of incidents that were detected during the current scan, less any<br>deleted incidents. You can click this number to see an incident list for this<br>scan. |

Table 59-4 Scan Statistics *(continued)*

The Recent Scan Errors section is a listing of the errors that occurred during the scan.

If a scan has many errors, the **Scan Detail** screen does not display them all. To see a complete list of errors that occurred during the scan, click **Download Full Error Report**.

<span id="page-1146-0"></span>[Table](#page-1146-0) 59-5 shows the information in the Recent Scan Errors report, which provides information about each error.

| Recent<br><b>Scan Error</b><br><b>Details</b> | <b>Description</b>                                                             |
|-----------------------------------------------|--------------------------------------------------------------------------------|
| Date                                          | The date and time of the error during the scan.                                |
| Path                                          | The directory path to the location of the file with the error during the scan. |
| Error                                         | The error message.                                                             |

Table 59-5 Recent Scan Errors

Recent Scan Activity displays the most recent log entries of the notable events that occurred during the scan.

If a scan has many activity messages, the **Scan Detail** screen does not display them all. To see a complete list of scan activity messages, click **Download Full Activity Report**.

[Table](#page-1147-1) 59-6 shows the Recent Scan Activity report, which provides information about each activity.

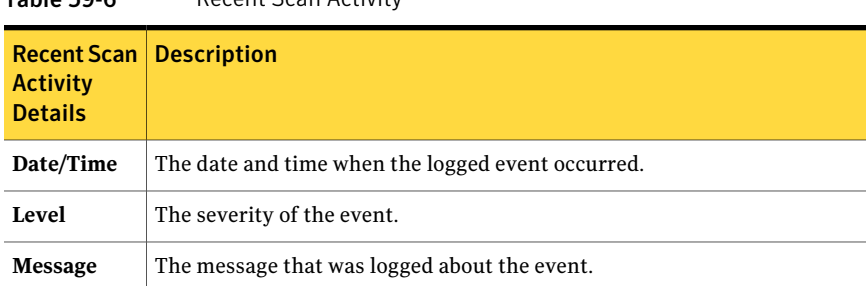

<span id="page-1147-1"></span>Table 59-6 Recent Scan Activity

<span id="page-1147-2"></span>[Table](#page-1147-2) 59-7 explains the options on the Scan Detail screen.

| <b>Scan Detail</b><br>options        | <b>Description</b>                                                             |
|--------------------------------------|--------------------------------------------------------------------------------|
| <b>Statistics</b><br>Report          | <b>Download Full</b> Download a report with all scan statistics in CSV format. |
| Download Full<br><b>Error Report</b> | Download a report with all scan errors in CSV format.                          |
| Activity<br>Report                   | <b>Download Full</b> Download a report with all scan activity in CSV format.   |

Table 59-7 Options on the Scan Detail screen

# Working with Network Discover scan details

<span id="page-1147-0"></span>You can perform the following tasks with scan details:

#### To view scan details

- 1 In the Enforce Server administration console, click **Manage > Discover Scanning > Scan History**.
- 2 On the **Scan History** page, click the link in the **Scan Status** column for the scan for which you want to view details.

To export scan details to a CSV file

- 1 In the Enforce Server administration console, go to **Manage > Discover Scanning > Scan History**.
- 2 On the **Scan History** page, click the link in the **Scan Status** column for the scan for which you want to view details.
- 3 On the **Scan Details** page, click one of the following buttons:
- **Download Full Statistics Report**
- **Download Full Error Report**
- <span id="page-1148-0"></span>■ **Download Full Activity Report**

# Managing Network Discover Servers

You can view the status and scan details of Network Discover scans for each Discover server.

<span id="page-1148-1"></span>See ["Viewing](#page-1148-1) Network Discover server status" on page 1149.

### Viewing Network Discover server status

The Discover Servers screen lists the detection servers for Network Discover or Endpoint Discover that are configured on your network. This screen shows details about the scans on each detection server.

To view your Discover servers, in the Enforce Server administration console, go to **Manage > Discover Scanning > Discover Servers**.

<span id="page-1148-2"></span>See ["Managing](#page-1138-0) Network Discover target scans" on page 1139.

[Table](#page-1148-2) 59-8 lists the information for each server.

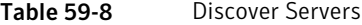

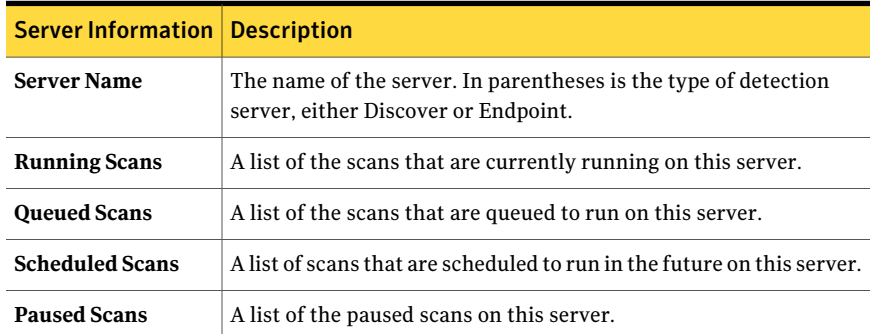

#### To view scan details from a Network Discover server

- 1 In the Enforce Server administration console, go to **Manage > Discover Scanning > Discover Servers**
- 2 On the **Discover Servers** page, click the name of the scan for which you want to view details.

See "About Network [Discover](#page-1144-1) scan details" on page 1145.

# About Network Discover scan optimization

<span id="page-1149-0"></span>Network Discover Target scans can take hours or days to complete, depending on the type of scan and the amount and format of the data to be scanned, as well as hardware and network speed. To optimize your scans of large amounts of information for better performance, follow the suggestions in this section.

To help optimize your Network Discover scans, consider using some of the following methods:

- Begin by scanning only the file shares or repositories that are the most accessed and most widely available (for example, guest or public access). Start small, and confirm the accuracy of your scans before increasing the volume of information in a scan. After you have achieved satisfactory performance with your initial scans, add scanning for the business units that handle your confidential data.
- Install multiple Network Discover Servers on the network.
- Break large scans into multiple smaller scans. Create separate scan targets and use filters to break up the set to scan. You can break up scans with include, exclude, size, and date filters. See "Setting up [Discover](#page-1127-0) filters to include or exclude items from the scan" on page 1128.

See ["Filtering](#page-1129-0) Discover targets by item size" on page 1130. See "Filtering Discover targets by date last accessed or [modified"](#page-1130-0) on page 1131.

■ Scan non-binary files first. Binary files are less likely to contain policy violations.

For example, you can set the Exclude Filter to the following list to scan non-binary files:

\*.exe,\*.lib,\*.bin,\*.dll,\*.cab,\*.dat \*.au,\*.avi,\*.mid,\*.mov,\*.mp,\*.mp3,\*.mp4,\*.mpeg,\*.wav,\*.wma

To scan the rest of the files, use this filter as the Include Filter of a different scan target.

See "Setting up [Discover](#page-1127-0) filters to include or exclude items from the scan" on page 1128.

■ For File System targets, you can configure incremental scans to check only those files that have not yet been scanned. See "Scanning new or modified items with [incremental](#page-1153-0) scans" on page 1154. See "About the difference between [incremental](#page-1151-0) scans and differential scans" on page 1152.

■ Scan new or recently modified items in one scan target, and older ones in a second scan target.

Use the date filter to break up scans by date values, by files older than, or files newer than.

See "Filtering Discover targets by date last accessed or [modified"](#page-1130-0) on page 1131.

- After the initial scan, run differential scans to check only those items that were added or modified since the last complete scan. See "Scanning new or modified items with [differential](#page-1154-0) scans" on page 1155. See "About the difference between [incremental](#page-1151-0) scans and differential scans" on page 1152.
- Scan small files in one scan target and large files in another. Scanning many small files carries more overhead than fewer large files. Use the size filter to break up scans by size. See ["Filtering](#page-1129-0) Discover targets by item size" on page 1130.
- Scan compressed files in a separate scan target. Use the Include Filter to scan compressed files. For example, use the following list:

\*.zip,\*.gzip

To scan the rest of the files, use this filter as the Exclude Filter of a different scan target.

See "Setting up [Discover](#page-1127-0) filters to include or exclude items from the scan" on page 1128.

■ Scan database or spreadsheet files in a separate scan target. Use the SQL Database target to scan database files. See ["Configuring](#page-1205-0) and running SQL database scans" on page 1206. Use the Include filter to scan spreadsheet files:

\*.xls

Set up a separate scan target and use the Exclude Filter to scan everything else.

See "Setting up [Discover](#page-1127-0) filters to include or exclude items from the scan" on page 1128.

■ Exclude the folders internal to applications. For example, in the scan of a DFS share, exclude the internal DfsrPrivate folder. In the scan of a share on a NetApp filer, exclude the .snapshot folder.

See ["Excluding](#page-1188-0) internal DFS folders" on page 1189.

See ["Configuring](#page-1190-0) and running scans of file systems" on page 1191.

■ Use Inventory Mode scanning to move to the next scan item after an incident threshold is reached. Inventory Mode scanning can audit where confidential data is stored without scanning all of it.

See "Creating an inventory of the locations of [unprotected](#page-1134-0) sensitive data" on page 1135.

- Dedicate as much hardware as possible to the scans. For example, suspend or quit any other programs that run on the server.
- Use Scan Pausing to automatically suspend scanning during work hours.
- Run scans in parallel. See ["Configuring](#page-1155-0) parallel scanning of Network Discover targets" on page 1156.
- Use throttling to reduce network load. See "Optimizing resources with Network Discover scan throttling" on page 1134.
- <span id="page-1151-0"></span>■ Update the server hardware. You can use up to 12 GB of memory, quad CPUs, ultra-fast hard drives, and network cards to address any bottlenecks in the hardware.

# About the difference between incremental scans and differential scans

Incremental and differential scans let you optimize scan performance by scanning only new or modified items. Incremental scans resume from whatever point they left off, whether or not the first scan was a full scan. Differential scans only scan items added or modified after the lastfull scan: you must run atleast one full scan on your scan target before you can use differential scanning.

See "About [incremental](#page-1152-0) scans" on page 1153.

<span id="page-1151-1"></span>See "Scanning new or modified items with [incremental](#page-1153-0) scans" on page 1154.

See "Scanning new or modified items with [differential](#page-1154-0) scans" on page 1155.

[Table](#page-1151-1) 59-9 compares incremental scans and differential scans.

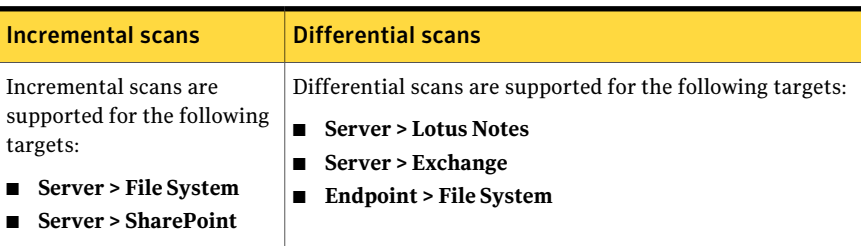

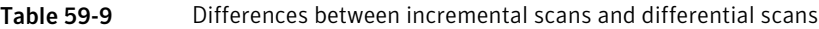
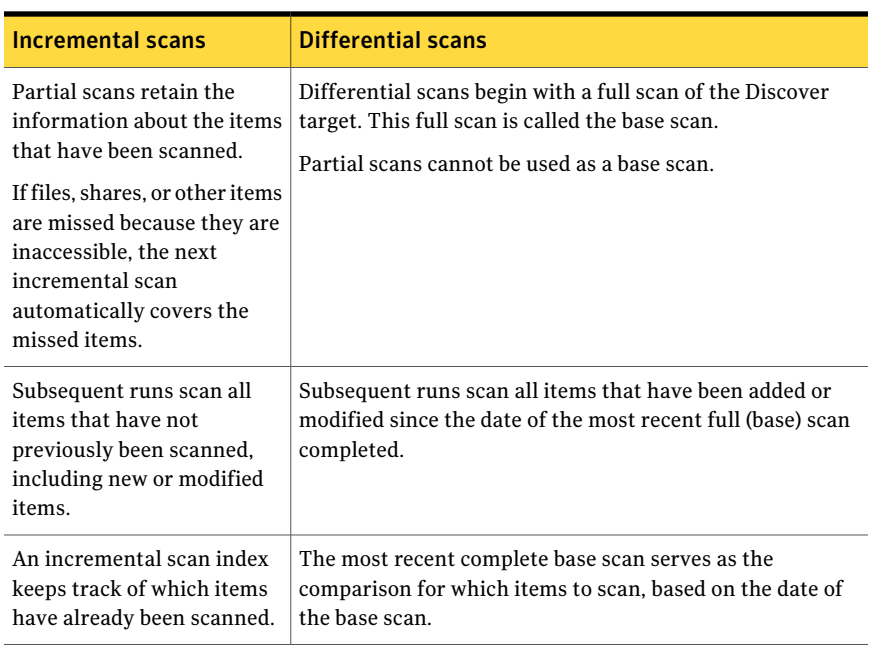

Table 59-9 Differences between incremental scans and differential scans *(continued)*

### About incremental scans

Incremental scans let you optimize scan performance by scanning only new or modified items. Incremental scans resume from whatever point they left off, whether or not the first scan was a full scan

See "About Network Discover scan [optimization"](#page-1149-0) on page 1150.

Incremental scanning is only supported for some targets types.

See "About the difference between [incremental](#page-1151-0) scans and differential scans" on page 1152.

Incremental scans retain the information about the items that have been scanned.

Some files may be skipped during a scan, for example, because they are locked or in use. A scan may not complete because the data cannot be accessed, such as when a server or device is offline. These missed files are scanned during subsequent scans of this target.

An incremental scan index keeps track of which items have been scanned previously. This index is synchronized between multiple Discover Servers. For information about sizing requirements for the incremental scan index, see the *Symantec Data Loss Prevention System Requirements and Compatibility Guide*.

### Scanning new or modified items with incremental scans

An incremental scan lets you resume a Network Discover scan from where you left off. An incremental scan only scans the items that have not been scanned previously.

See "About the difference between [incremental](#page-1151-0) scans and differential scans" on page 1152.

#### To set up an incremental scan

- 1 Go to **Manage > Discover Scanning > Discover Targets**.
- 2 Click the drop-down **New Target**, and select the **File System** or **SharePoint** target type, or select one of the file system or SharePoint scan targets in the list to edit it.
- 3 Click the **General** tab.
- 4 Under **ScanType**, select **Scanonlynewormodifieditems(incrementalscan)**. This option is the default for new targets.

If you have changed the policy or other definitions in an existing scan, you may want to set up the next scan as a full scan to ensure complete policy coverage. Select the following option:

#### **Scan all items for the next scan. Subsequent scans will be incremental.**

If you always want to scan all items in this target, select the following option:

#### **Always scan all items (full scan)**

5 Complete the other steps to set up or modify a Discover target and run the scan.

See "Configuring the required fields for Network Discover targets" on page 1123.

See "Network Discover scan target [configuration](#page-1120-0) options" on page 1121.

See "Setting up server scans of file [systems"](#page-1176-0) on page 1177.

6 To manage incremental scanning and diagnose issues, refer to the following topic:

See "About managing [incremental](#page-1154-0) scans" on page 1155.

### About managing incremental scans

<span id="page-1154-0"></span>Note the following when running incremental scans:

- If your installation has multiple Discover Servers, the incremental scan index is automatically synchronized to all the other Discover Servers for that target.
- When you change the incremental scan setting from **Scan only new or modified items(incrementalscan)**to **Scanallitemsforthenextscan.Subsequentscans** will be incremental, then the incremental scan index for that target is cleared before the scan starts. Subsequent scans are incremental.
- To scan all items, set **Always scan all items (full scan)** for the Discover target.
- If the setting **Always scan all items (full scan)** is selected, then any previous index entries for that target are cleared before the scan starts. The index is not repopulated during the scan.

If you want to scan all items and then continue incremental scanning, select the option **Scan all items for the next scan. Subsequent scans will be incremental**.

■ When a Discover target is deleted, the incremental scan index is not automatically removed.

# Scanning new or modified items with differential scans

To save resources, differential scans only scan the items that have been added or modified since the last full scan.

For information about how a target that is configured for differential scanning is upgraded during a version upgrade, see the *Symantec Data Loss Prevention Upgrade Guide*.

See "About the difference between [incremental](#page-1151-0) scans and differential scans" on page 1152.

To set up a differential scan

- 1 Go to **Manage > Discover Scanning > Discover Targets**.
- 2 Click the drop-down **New Target**, and select the target type, or select one of the scan targets in the list to edit it.
- 3 Click the **Filters** tab.
- 4 Select the date option for a differential scan.

See "Filtering Discover targets by date last accessed or [modified"](#page-1130-0) on page 1131.

- 5 Run a full scan. The initial scan must be a full scan.
- 6 After the initial scan has completed, the next scan only scans the items that are added or modified since the last full scan.

# Configuring parallel scanning of Network Discover targets

Multiple scans of different targets can be run simultaneously on the same Network Discover Server.

Parallel scans of server and scanner target types are supported. Parallel scanning of Endpoint file systems is not supported. Parallel scanning of the same CIFS server or share with different credentials, and from the same Network Discover Server is not supported.

The scan can be controlled (paused, resumed, or stopped) independent of other scans that are on the Network Discover Server.The state of each scan is maintained and reported separately.

When a scan is started and multiple Network Discover Servers are selected, one is selected for this scan. The scan is assigned to run on the server with the fewest number of scans that are running. The server is chosen from the server set specified in the target.

After a scan starts, it continues to run on the same server until the scan completes, is aborted, or paused. On resumption the scan may be assigned to run on a different server.

Automated load balancing is not supported.If a Network Discover Server completes running all its scans, scans from other servers do not migrate to the unloaded server. However, a scan can be migrated manually, by pausing and restarting the scan.

To run multiple scanner targets on the same Network Discover Server, separate ports must be configured for each scanner. The default port for a new scanner is a value not already used by any scan targets.

See ["Troubleshooting](#page-1246-0) scanners" on page 1247.

#### To configure parallel scanning

- 1 In the Enforce Server administration console, go to **System > Servers > Overview**.
- 2 Select a Network Discover Server to configure, and click the server name.
- 3 Click the **Configure** option at the top.
- 4 Then select the **Discover** tab.
- 5 Set the maximum number of parallel scans to run on this Network Discover Server.

The default value for **MaximumParallelScans** is 1. The maximum count can be increased at any time. After it is increased, then any queued scans that are eligible to run on the Network Discover Server are started. The count can be decreased only if the Network Discover Server has no running scans. Before you reduce the count, pause or stop all scans on the Network Discover Server.

- 6 Click **Save**.
- 7 Click **Done**.
- 8 You can view the scans that are actively running, queued, scheduled, or paused on each Network Discover Server. In the Enforce Server administration console, go to **Manage > Discover Scanning > Discover Servers**.

See ["Managing](#page-1138-0) Network Discover target scans" on page 1139.

Managing Network Discover target scans Configuring parallel scanning of Network Discover targets 1158

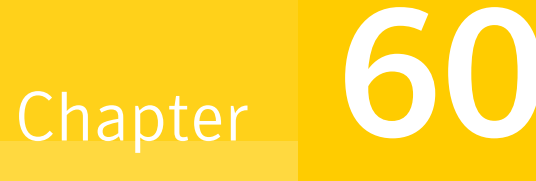

# **Managing Network Discover** incident reports

This chapter includes the following topics:

- About reports for Network [Discover](#page-916-0)
- About incident reports for Network [Discover](#page-917-0)

### About reports for Network Discover

Symantec Data Loss Prevention has reports for incidents, Network Discover targets, scan details, and scan history.

The Network Discover incident reports contain details about the confidential data that is exposed.

See "About incident reports for Network [Discover"](#page-917-0) on page 1160.

For information about Network Discover targets and scan history, go to **Manage > Discover Scanning > Discover Targets**, then select one of the Discover targets from the list. For information about Network Discover scan details, go to **Manage > Discover Scanning > Scan History**, then select one of the Discover scans from the list.

See ["Managing](#page-1138-0) Network Discover target scans" on page 1139.

[Table](#page-917-1) 46-1 lists the Network Discover reports.

| <b>Report</b>                             | <b>Navigation</b>                                                                                                    |
|-------------------------------------------|----------------------------------------------------------------------------------------------------|
| <b>Network Discover</b><br><b>Targets</b> | This report is on the Enforce Server administration console,<br><b>Manage menu, Discover Scanning &gt; Discover Targets.</b>                                                                                                    |
|                                           | See "About the Network Discover scan target list" on page 1140.                                                                                                    |
| <b>Scan Status</b>                        | This report is on the Enforce Server administration console,<br><b>Manage menu, Discover Scanning &gt; Discover Servers.</b>                                                                                                    |
|                                           | See "Viewing Network Discover server status" on page 1149.                                                                                                    |
| <b>Scan History</b> (single<br>target)    | This report is from the Enforce Server administration console,<br>Manage menu, Discover Scanning > Discover Targets. Click the<br>link in the Scan Status column to see the history of a particular<br>scan target.<br>See "About Network Discover scan histories" on page 1143. |
| <b>Scan History (all</b><br>targets)      | This report is from the Enforce Server administration console,<br>Manage menu, Discover Scanning > Scan History.<br>See "About Network Discover scan histories" on page 1143.                                                                                                    |
| <b>Scan Details</b>                       | This report is from the Enforce Server administration console,<br>Manage menu, Discover Scanning > Scan History. Click the link<br>in the <b>Scan Status</b> column to see the scan details.<br>See "About Network Discover scan details" on page 1145.                          |

Table 60-1 Network Discover Reports

### About incident reports for Network Discover

Use incident reports to track and respond to Network Discover incidents. You can save, send, export, or schedule Symantec Data Loss Prevention reports.

See "About Symantec Data Loss [Prevention](#page-934-0) reports" on page 935.

In the Enforce Server administration console, on the **Incidents** menu, click **Discover** This incident report displays all incidents for all Discover targets. You can select the standard reports for all incidents, new incidents, target summary, policy by target, status by target, or top shares at risk.

Summaries and filter options can select which incidents to display.

See "About custom reports and [dashboards"](#page-947-0) on page 948.

See "About filters and [summary](#page-971-0) options for reports" on page 972.

You can create custom reports with combinations of filters and summaries to identify the incidents to remediate.

For example you can create the following reports:

- A summary report of the number of incidents in each remediation category. Select the summary **Protect Status**.
- A report of all the incidents that were remediated with copy or quarantine. Selectthe filter**ProtectStatus** with values of **FileCopied** and **FileQuarantined**.
- A report of the Network Discover incidents that have not been seen before (to identify these incidents and notify the data owners to remediate them). Select the filter **Seen Before?**. Set a value of **No**.
- A report of the Network Discover incidents that are still present (to know which incidents to escalate for remediation). Select the filter **Seen Before?**. Set a value of **Yes**.
- A report using the summary filters, such as months since first detected. Select the summary **Months Since First Detected**.

Managing Network Discover incident reports About incident reports for Network Discover 1162

Chapter 61

# Using Server FlexResponse plug-ins to remediate incidents

This chapter includes the following topics:

- About the Server [FlexResponse](#page-1162-0) platform
- Using Server [FlexResponse](#page-1164-0) custom plug-ins to remediate incidents
- Deploying a Server [FlexResponse](#page-1165-0) plug-in
- Locating incidents for manual [remediation](#page-1170-0)
- Using the action of a Server [FlexResponse](#page-1171-0) plug-in to remediate an incident [manually](#page-1171-0)
- <span id="page-1162-0"></span>■ [Verifying](#page-1172-0) the results of an incident response action
- [Troubleshooting](#page-1173-0) a Server FlexResponse plug-in

### About the Server FlexResponse platform

The Server FlexResponse application programming interface (API) provides a flexible platform for incident remediation. It enables Symantec Data Loss Prevention users to protect data by automatically or manually invoking custom Server FlexResponse actions.

Symantec provides a set of Server FlexResponse plug-ins that perform various remediations such as quarantining sensitive data, copying files, and applying digital rights protection or encryption. Independent developers can also write Server FlexResponse plug-ins to perform custom incident remediation using this API and the Java programming language. The Server FlexResponse API enables developers to build a plug-in that can be used to implement incident responses for use in Automated and Smart Response rules.

The following are example Network Protect actions that you can implement by developing a Server FlexResponse plug-in:

- $\blacksquare$  Change Access Control Lists (ACL) on files. For example, you can remove guest access to selected files.
- Apply Digital Rights Management (DRM). For example, you can apply digital rights to documents so external parties are restricted in their access to sensitive material. These digital rights can include "do not forward" or "do not print."
- Encrypt files.
- Migrate files to SharePoint. The custom protect action can move files from shares to a SharePoint repository, and then apply DRM and ACLs.
- Perform workflow and automation of remediation responses.
- Use the Symantec Workflow business process automation workflow.

The following steps are involved in building, deploying, and using a Server FlexResponse plug-in:

- Developing a plug-in using the Java API. This stage involves designing and coding the plug-in and remediation action.
- Configuring plug-in parameters by creating the configuration properties file for your plug-in. See "Creating a properties file to configure a Server [FlexResponse](#page-1167-0) plug-in" on page 1168.
- Adding your plug-ins to the plug-ins configuration properties file. See "Adding a Server [FlexResponse](#page-1166-0) plug-in to the plug-ins properties file" on page 1167.
- Deploying your custom plug-in on the Enforce Server. See "Deploying a Server [FlexResponse](#page-1165-0) plug-in" on page 1166.
- Loading the plug-in, including the plug-in metadata.
- Creating response rules for incident Smart Response actions.
- Using the plug-in action to remediate an incident. See "Using the action of a Server [FlexResponse](#page-1171-0) plug-in to remediate an incident [manually"](#page-1171-0) on page 1172.
- Verifying the results of the Server FlexResponse plug-in action. See ["Verifying](#page-1172-0) the results of an incident response action" on page 1173.

Note: Server FlexResponse plug-ins that were created for Symantec Data Loss Prevention versions 10 and 11 are compatible with Symantec Data Loss Prevention version 12.

<span id="page-1164-0"></span>The sections that follow describe how to deploy and configure pre-made FlexResponse plug-ins, as well as how to use custom plug-in actions in Symantec Data Loss Prevention policies. You can obtain some Server FlexResponse plug-ins directly from Symantec. You can also develop your own custom plug-ins using the Server FlexResponse API. For information about developing plug-ins using the JavaAPI, See the *Symantec Data Loss Prevention Server FlexResponse Platform Developers Guide*.

### Using Server FlexResponse custom plug-ins to remediate incidents

You can use Server FlexResponse plug-in actions to automatically or manually remediate Network Discover incidents.

To develop a custom remediation action, see the *Symantec Data Loss Prevention Server FlexResponse Platform Developers Guide*.

To automatically or manually remediate incidents with a custom Server FlexResponse plug-in, you must perform the following steps:

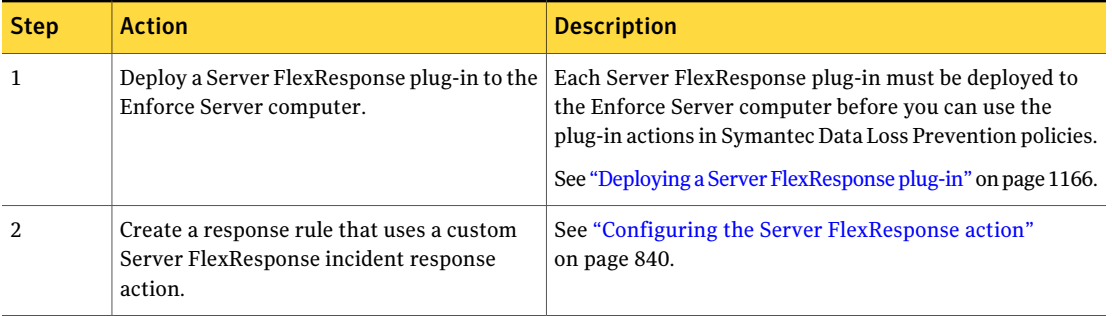

#### Table 61-1

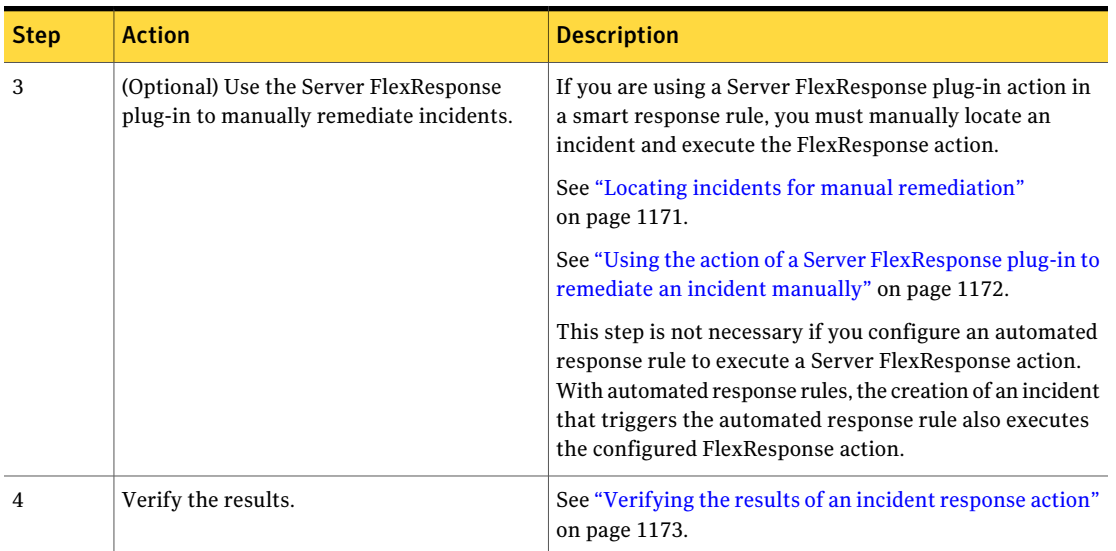

#### Table 61-1 *(continued)*

### Deploying a Server FlexResponse plug-in

<span id="page-1165-0"></span>Enable a plug-in for the Server FlexResponse API.

#### To deploy a Server FlexResponse plug-in

1 Copy the completed Server FlexResponse plug-in JAR file to the plug-ins directory:

SymantecDLP\Protect\plugins\

2 Configure the plug-in with a properties file.

See "Creating a properties file to configure a Server [FlexResponse](#page-1167-0) plug-in" on page 1168.

3 Copy the properties file for each plug-in into the directory where you placed your JAR file:

SymantecDLP\Protect\plugins\

4 In the file *SymantecDLP*\Protect\config\Plugins.properties, add the plug-in to the list, and enter the properties for your plug-in.

See "Adding a Server [FlexResponse](#page-1166-0) plug-in to the plug-ins properties file" on page 1167.

- 5 Make sure that the Symantec Data Loss Prevention protect user has read and execute access to both the plug-in JAR file and the plug-in properties file.
- <span id="page-1166-0"></span>6 To load the plug-in, stop the Vontu Incident Persister and Vontu Manager services, and then restart them.

### Adding a Server FlexResponse plug-in to the plug-ins properties file

Add a Server FlexResponse plug-in to the Plugins.properties file. Also, modify any parameters that are necessary for the plug-in.

#### To add a Server FlexResponse plug-in to the properties file

1 Edit the Plugins.properties file.

General values are in this file for all plug-ins, plus a list of all the plug-ins that are implemented.

See [Table](#page-1167-1) 61-2 on page 1168.

This file is in the following directory:

SymantecDLP\Protect\config

2 Locate the following line in the file, which specifies the JAR files of the plug-ins to construct at load time:

# Incident Response Action configuration parameters.

```
com.symantec.dlpx.flexresponse.Plugin.plugins =
plugin1.jar,plugin2.jar
```
Remove the comment mark from the beginning of the line, if necessary, and replace plugin1.jar, plugin2.jar with the names of the plug-in JAR files you want to deploy. Separate multiple JAR files with commas.

3 Edit any additional parameters in this file.

[Table](#page-1167-1) 61-2 describes the additional properties for the Server FlexResponse API in the Plugins.properties file.

4 Stop the Vontu Incident Persister and Vontu Manager services, and then restart them. This loads the new plug-in and the other parameters in this file.

If you later change the Plugins.properties file, you must restart both the Vontu Incident Persister and Vontu Manager services to apply the change.

In [Table](#page-1167-1) 61-2 *plugin-id* is a unique identifier of the plugin within this properties file, for example test1.

<span id="page-1167-1"></span>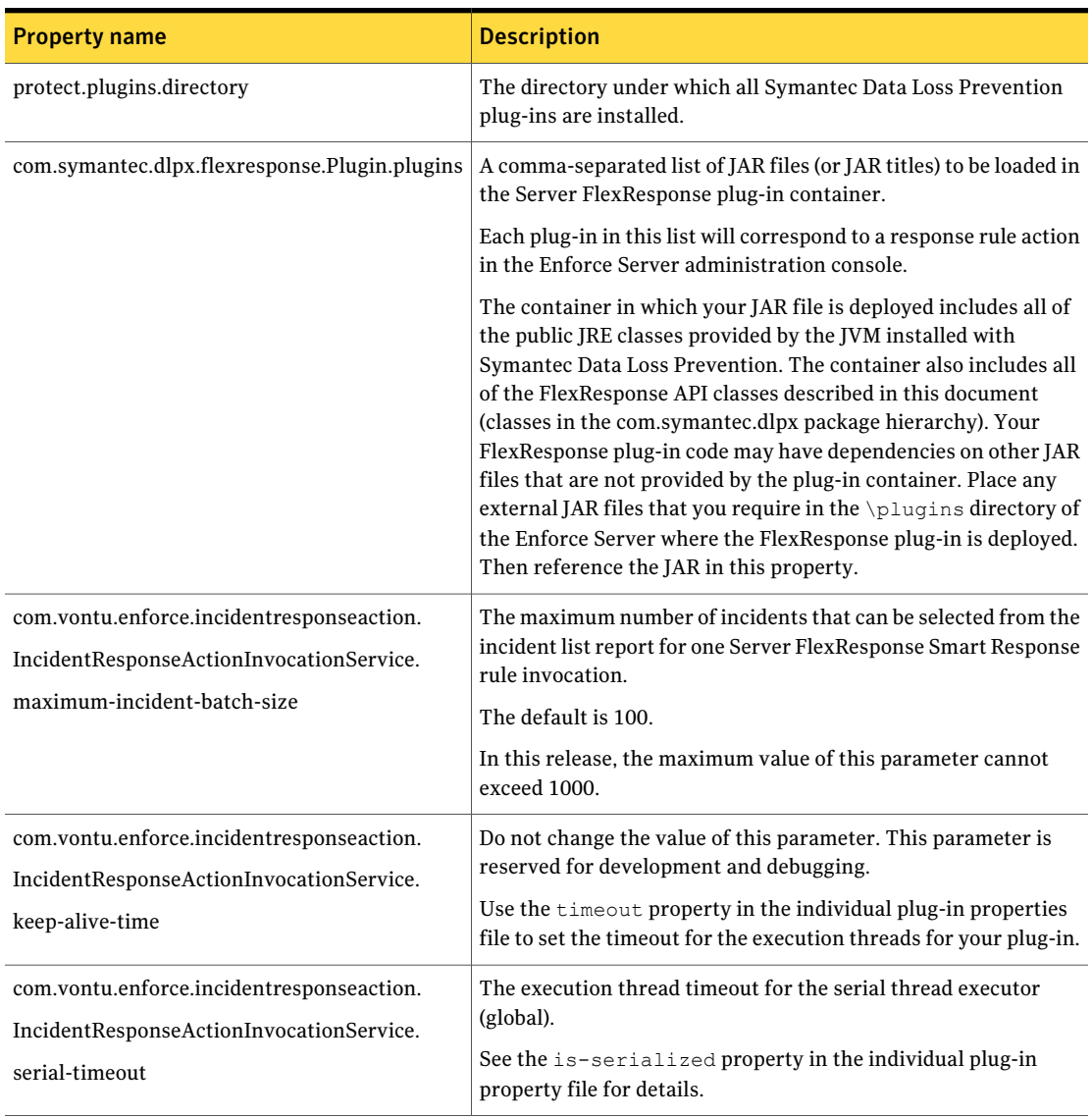

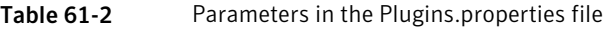

### Creating a properties file to configure a Server FlexResponse plug-in

<span id="page-1167-0"></span>Specific information and parameters for each Server FlexResponse plug-in are in the *plug-in-name*.properties file.

Each plug-in must have a separate properties file.

An individual plug-in properties file is not necessary if the plug-in satisfies the following conditions:

- Does not need custom properties.
- Provides the display name and the plug-in identifier in the implementation of the plug-in metadata class.
- Does not need a stored credential.

#### To configure a Server FlexResponse plug-in

1 Create a text file that contains the properties for each Server FlexResponse plug-in.

Each JAR file has an optional associated properties file with the same base name as the JAR file. These files are located in the SymantecDLP\Protect\plugins directory.

For example, if you have a plugin1.jar file, you should create a plugin1.properties file.

2 In this file, enter the keys and values of all the parameters for the plug-in:

display-name=plugin 1 plugin-identifier=IncidentResponseAction1

To update the properties, you must stop the Vontu Manager and Vontu Incident Persister services, and then restart them to load in the new values.

See [Table](#page-1169-0) 61-3 on page 1170.

3 Make sure that the Symantec Data Loss Prevention protect user has read and execute access to the plug-in properties file.

[Table](#page-1169-0) 61-3 describes the properties in the *plug-in-name*.properties file.

<span id="page-1169-0"></span>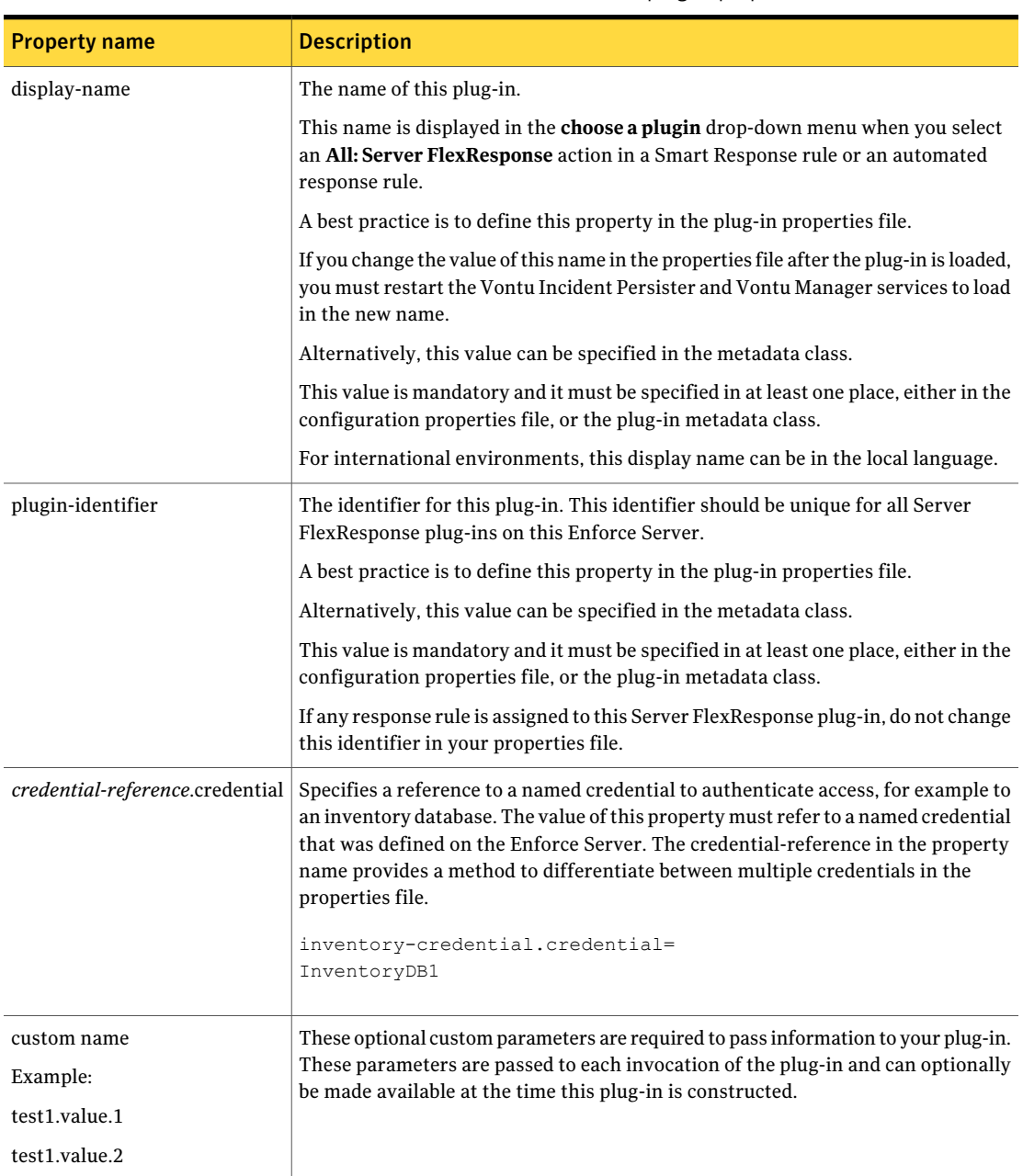

#### Table 61-3 Parameters in the custom plug-in properties file

| <b>Property name</b> | <b>Description</b>                                                                                                    |
|----------------------|----------------------------------------------------------------------------------------------------|
| timeout              | Optional parameter with the timeout in milliseconds for the execution threads for<br>this plug-in.                                                                                                    |
|                      | The default is 60000 (one minute).                                                                                                    |
|                      | If the timeout value is reached, the user interface shows the Server FlexResponse<br>plug-in status as failed, and the incident history is updated with a timeout message.                                                                                                    |
|                      | If you change the value of this property in the properties file after the plug-in is<br>loaded, you must stop the Vontu Incident Persister and Vontu Manager services,<br>and then restart them.                                                                                                    |
| maximum-thread-count | Optional parameter with the number of parallel threads available for execution of<br>this plug-in. This parameter is ignored if is-serialized is set.                                                                                                    |
|                      | The default is 2.                                                                                                    |
|                      | If you change the value of this property in the properties file after the plug-in is<br>loaded, you must stop the Vontu Incident Persister and Vontu Manager services,<br>and then restart them.                                                                                                    |
| is-serialized        | The value of this parameter can be true or false. Set this optional parameter to<br>true if this plug-in execution must be serialized (one thread at a time). All serialized<br>plug-ins share a single execution thread. If this parameter is set, then timeout<br>and maximum-thread-count are ignored. |
|                      | The default is false.                                                                                                    |
|                      | If you change the value of this property in the properties file after the plug-in is<br>loaded, you must stop the Vontu Incident Persister and Vontu Manager services,<br>and then restart them.                                                                                                    |

Table 61-3 Parameters in the custom plug-in properties file *(continued)*

# Locating incidents for manual remediation

<span id="page-1170-0"></span>To manually execute the plug-in action configured in a Smart Response Rule, use the reports on the Enforce Server to select incidents for remediation.

#### To locate incidents for manual remediation

- 1 Log on to the Enforce Server administration console.
- 2 Click **Incidents > Discover**.
- 3 Select an incident (or multiple incidents) for remediation. You can use the standard reports or report filters to narrow the list of incidents.
- 4 You can select either a group of incidents, or one incident for remediation:
- From the list of incidents, check the box to the left of each incident to select that incident for remediation. You can select multiple incidents.
- From the list of incidents, select all incidents on this page by clicking the check box on the left of the report header.
- From the list of incidents, select all incidents in the report by clicking the **Select All** option on the upper-right side of the report.
- Click one incident to display the **Incident Detail**, and select that one incident for possible remediation.

After you have selected the incidents for remediation, you can manually remediate them.

<span id="page-1171-0"></span>See "Using the action of a Server [FlexResponse](#page-1171-0) plug-in to remediate an incident [manually"](#page-1171-0) on page 1172.

# Using the action of a Server FlexResponse plug-in to remediate an incident manually

After you have selected an incident, or group of incidents to remediate, you can invoke the action of a Smart Response rule. This action uses your custom Server FlexResponse plug-in to remediate the incidents manually.

#### To remediate a single incident

1 Be familiar with the response rules that are available to manually remediate an incident.

Click **Policies > Response Rules**.

The **Conditions** column indicates which rules can be executed manually.

2 Select a single incident, and display the **Incident Detail**.

See "Locating incidents for manual [remediation"](#page-1170-0) on page 1171.

- 3 In the **Incident Detail** screen above the incident number, your remediation options display. These options show the names of your response rules.
- 4 Click a Server FlexResponse plug-in remediation button to perform the remediation action.
- 5 View the remediation action. Click **OK**.
- 6 Verify that the remediation is complete. Some remediation actions may take a long time, for example encryption of a large file. To see user interface updates, click the refresh icon in the upper-right corner of the report. Refresh the page until you see the green success or red failure icon in the incident details.

See ["Verifying](#page-1172-0) the results of an incident response action" on page 1173.

#### To remediate a selected group of incidents

1 Select incidents from an incident list report. Check the box at the left of the selected incidents.

Alternatively, you can select all incidents on a page or on a report.

See "Locating incidents for manual [remediation"](#page-1170-0) on page 1171.

- 2 **Incident Actions** becomes a drop-down menu.
- 3 From the **Incident Actions** drop-down menu, select **Run Smart Response** and then select your custom Server FlexResponse.
- 4 View the remediation action. Click **OK**.
- <span id="page-1172-0"></span>5 Verify that the remediation is complete. Some remediation actions may take a long time, particularly if several incidents were selected. To see user interface updates, click the refresh icon in the upper-right corner of the report. Refresh the page until you see the green success or red failure icon in the incident details.

See ["Verifying](#page-1172-0) the results of an incident response action" on page 1173.

### Verifying the results of an incident response action

You can verify that a remediation action has been completed by using the **History** tab of an incident.

To verify the results of an incident response action for a single incident

- 1 Log on to the Enforce Server administration console.
- 2 Click **Incidents > Discover**.

Look for the green success or red failure icons in the incident report.

3 For additional information about the results, click one incident to display the **Incident Detail**.

- 4 Click the **History** tab.
- 5 View the remediation messages from your plug-in. A message that your plug-in was invoked, and another message with the success or failure should display. Other messages may also display, with the status result or remediation result.

#### To verify the results of an incident response action for a group of incidents

- 1 Log on to the Enforce Server administration console.
- 2 Click **Incidents > Discover**.
- 3 Use report filters and summaries to display the protect or prevent status of the incidents.

See "Viewing [incidents"](#page-946-0) on page 947.

<span id="page-1173-0"></span>Custom reports can also be created to show the protect or prevent status, or the values of custom attributes.

See "About custom reports and [dashboards"](#page-947-0) on page 948.

### Troubleshooting a Server FlexResponse plug-in

[Table](#page-1174-0) 61-4 has troubleshooting issues and suggestions for diagnosing Server FlexResponse problems.

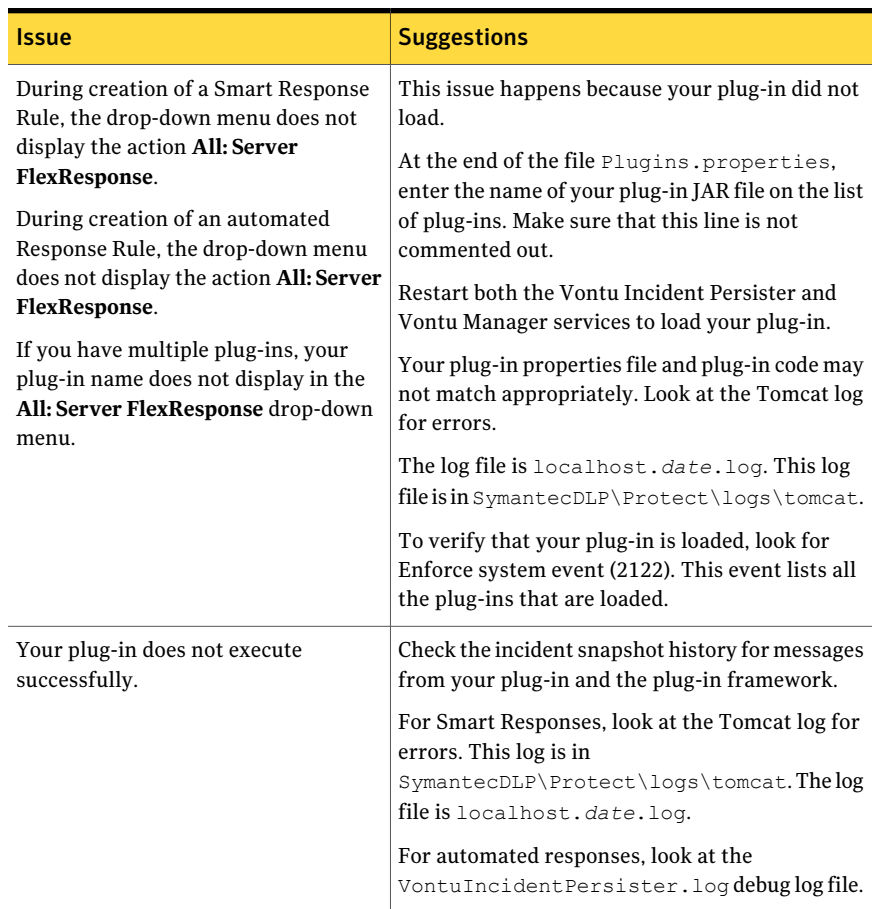

#### <span id="page-1174-0"></span>Table 61-4 Troubleshooting suggestions

Using Server FlexResponse plug-ins to remediate incidents Troubleshooting a Server FlexResponse plug-in 1176

Chapter

# Setting up scans of file shares

This chapter includes the following topics:

- Setting up server scans of file [systems](#page-1176-0)
- [Supported](#page-1177-0) file system targets
- [Automatically](#page-1178-0) discovering servers and shares before configuring a file system [target](#page-1178-0)
- [Automatically](#page-1182-0) discovering open file shares
- About [automatically](#page-1183-0) tracking incident remediation status
- [Excluding](#page-1188-0) internal DFS folders
- [Configuring](#page-1189-0) scans of Microsoft Outlook Personal Folders (.pst files)
- <span id="page-1176-0"></span>[Configuring](#page-1190-0) and running scans of file systems
- [Optimizing](#page-1193-0) file system target scanning
- [Configuring](#page-1194-0) Network Protect for file shares

### Setting up server scans of file systems

Network Discover scans network file servers and shared resources ("shares") such as disk drives or directories to discover confidential data. Network Discover supports CIFS-compliant file servers, and file shares using CIFS, NFS, DFS, or any other client. Network Discover can also scan Microsoft Outlook Personal Folders (.pst files) on network file shares.

To set up scanning of file systems, complete the following process:

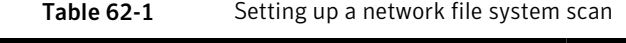

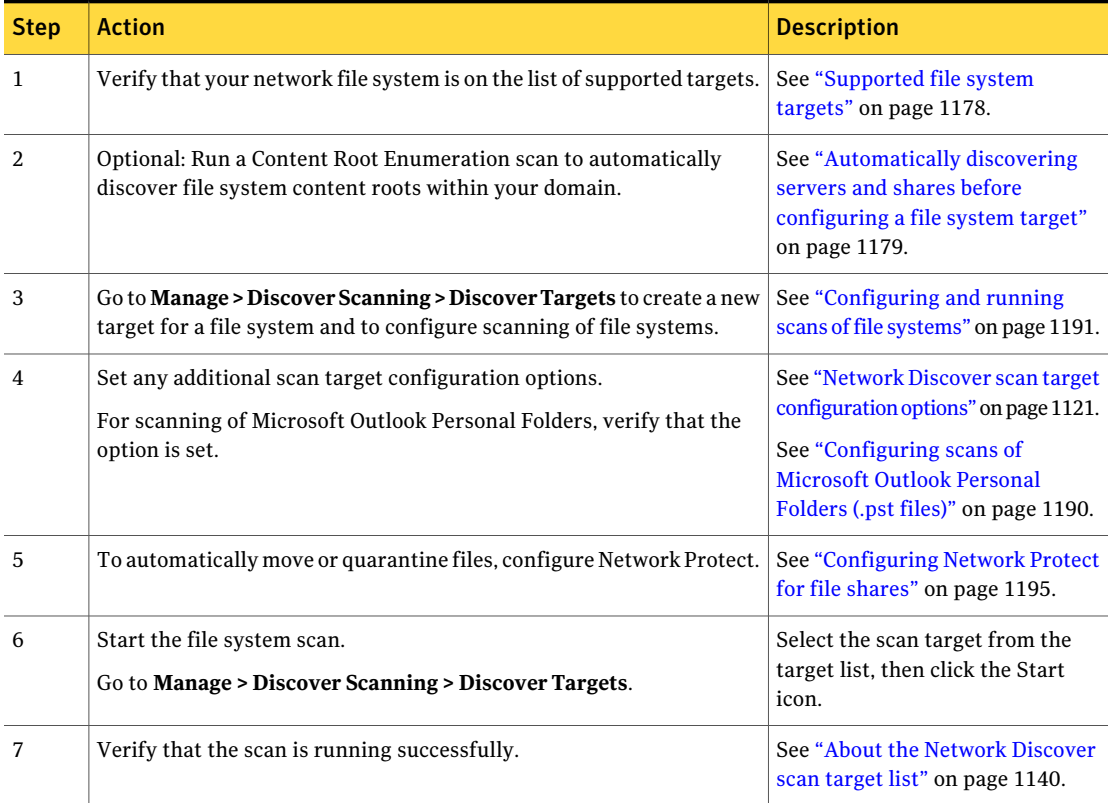

## Supported file system targets

<span id="page-1177-0"></span>The File System target supports scanning of the following network file systems. Supported file servers:

■ CIFS Servers only

Supported file shares:

- CIFS on Windows
- NFS on Linux
- DFS scanning on Windows 2003 and 2008.

Note: DFS is not supported with Network Protect.

In addition, the File System target supports scanning of the following file types:

 $\blacksquare$  Microsoft Outlook Personal Folders (. pst files) created with Outlook 1997-2002, 2003, 2007, and 2010. The Network Discover Server scanning this target must be running a Windows

operating system, and Outlook 2003 SP3 or later must be installed on that system.

See ["Configuring](#page-1189-0) scans of Microsoft Outlook Personal Folders (.pst files)" on page 1190.

■ File systems on UNIX systems, even if they are not exposed as CIFS or NFS shares.

<span id="page-1178-0"></span>Use the SFTP protocol to provide a method similar to the scans of file shares. You can also scan the local file system on a Linux Network Discover Server by listing the path name in the content root. For example, you can enter /home/myfiles.

# Automatically discovering servers and shares before configuring a file system target

Auto-discovery of servers and shares (Content Root Enumeration) enables you to locate servers and shares within a domain and filter them by IP range or server name. Share discovery works only for CIFS-compliant file servers, including those with DFS file shares. Content Root Enumeration scans produce a list of servers and shares that you can use directly in file system targets for Discover scanning, or export to a CSV file. A Content Root Enumeration scan does not scan the content ofthe servers and shares it discovers, butit enables you to find servers and shares in your domain and configure automated scanning of them.

Content Root Enumeration scans require an LDAP directory server connection. Also, the Enforce Server must have access to all servers and shares you wish to scan.

See "Configuring directory server [connections"](#page-131-0) on page 132.

See ["Configuring](#page-1190-0) and running scans of file systems" on page 1191.

### Working with Content Root Enumeration scans

Follow these procedures to create, start, and stop Content Root Enumeration scans, and to view discovered content roots.

#### To create a Content Root Enumeration scan

1 Configure your LDAP directory server connection. Ensure that your directory credentials have read and list privileges for all computer objects you wish to scan.

See "Configuring directory server [connections"](#page-131-0) on page 132.

- 2 In the Enforce Server administration console, go to **Manage > Discover Scanning > Content Root Enumeration**.
- 3 Click **Add Scan**. The **Content Root Enumeration Scan Configuration** page appears.
- 4 In the **General** section, enter a name for your scan in the **Name** field.
- 5 Select a directory connection.
- 6 Specify your **Enumerate shares** preference:
	- To list servers and file shares, click **Yes**.
	- To list only servers, click **No, only enumerate servers**.
- 7 In the **Filters** section, select at least one filter for your scan:
	- **IP Range**: Specify an IP range to scan for content roots.
	- **Server Names**: Specify one or more server name filters. Use the drop-down menu to refine your filter.
- 8 Click Save.

#### To start or stop a Content Root Enumeration scan

- 1 In the Enforce Server administration console, go to **Manage > Discover Scanning > Content Root Enumeration**.
- 2 Select the scan or scans you want to start or stop.
- 3 Do one of the following:
	- To start a scan, click **Start**.
	- To stop a running scan, click **Stop**.

#### To view discovered content roots

- 1 In the Enforce Server administration console, go to **Manage > Discover Scanning > Content Root Enumeration**.
- 2 Click the link in the **Content Roots** column of your desired scan to see a list of content roots.
- 3 To export the list of content roots in .csv format, click **Exportto CSV** in the **Content Roots** dialog box.

You can use the exported .  $csv$  file to populate a Discover File System target.

See ["Configuring](#page-1190-0) and running scans of file systems" on page 1191.

### Configuration options for Content Root Enumeration scans

You can find configuration options for Content Root Enumeration scans in the Manager.properties file in the configuration directory:

\SymantecDLP\Protect\config on Microsoft Windows platforms,

/opt/SymantecDLP/Protect/config on Linux platforms. These default settings should perform well in most cases.

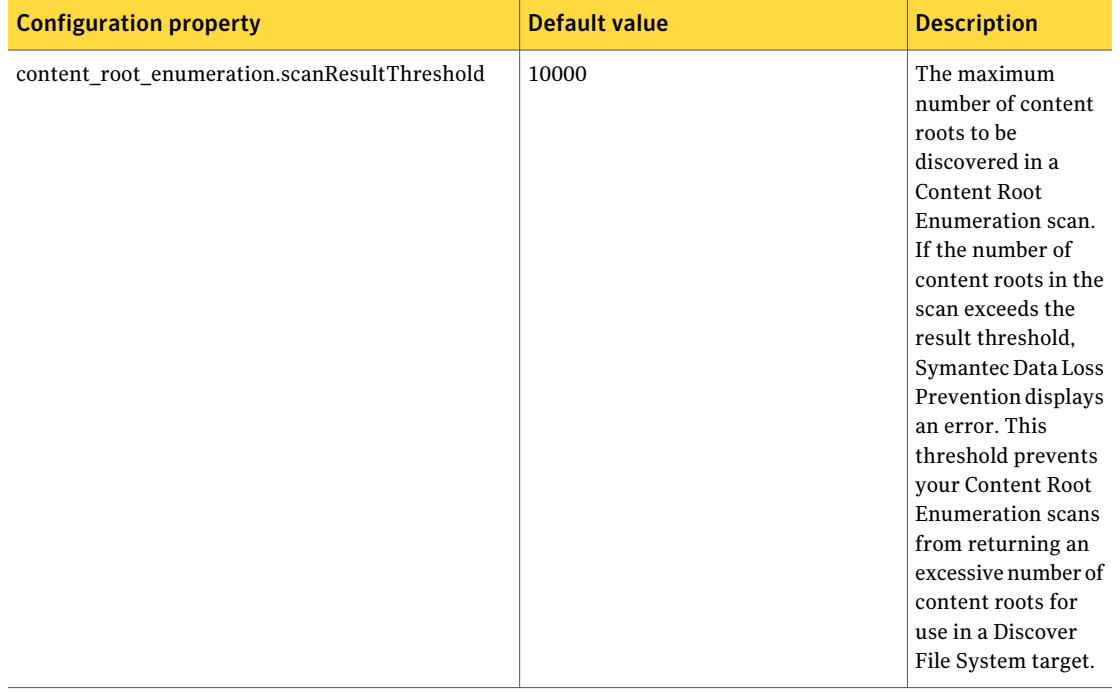

#### Table 62-2

#### Table 62-2 *(continued)*

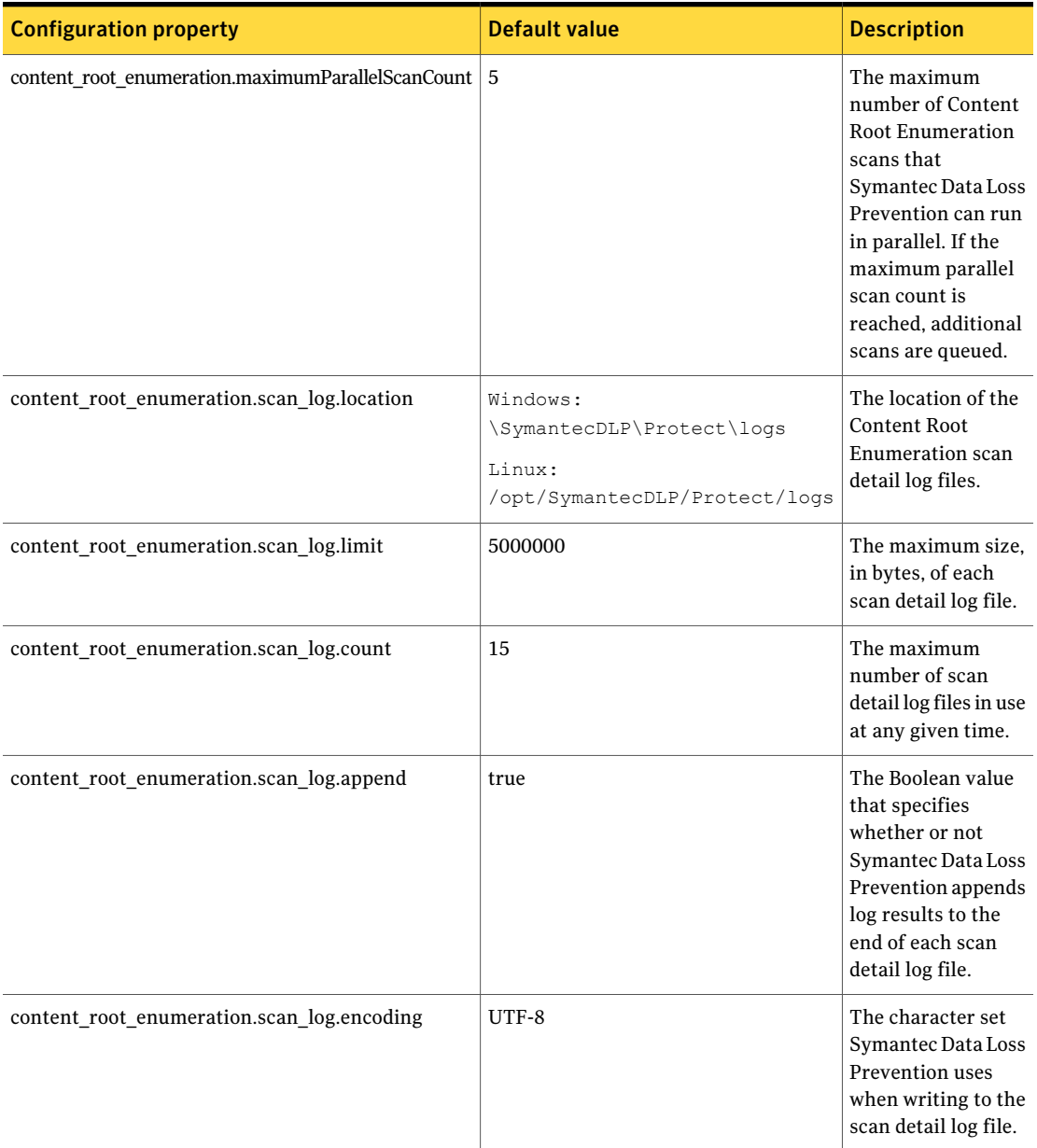

### Troubleshooting Content Root Enumeration scans

You can view both scan warnings and log files for Content Root Enumeration scans. These warnings and logs can be useful for troubleshooting your Content Root Enumeration scans.

Content Root Enumeration scan warnings are non-terminal errors, such as connection timeouts or DNS issues, that occur during the scan. If such errors occur during a Content Root Enumeration scan, a link appears in the **Alerts** column on the **Manage > Discover Scanning > Content Root Enumeration** page for that scan. You can view these warnings by following this procedure:

To view Content Root Enumeration scan warnings

- 1 In the Enforce Server administration console, go to **Manage > Discover Scanning > Content Root Enumeration**.
- 2 Click the link in the **Alerts** column for the scan warnings you want to view. The **Scan Warnings** dialog box appears.
- 3 To export the list of scan warnings to a .csv file, click **Exportto CSV** in the **Scan Warnings** dialog box.

<span id="page-1182-0"></span>Log files are available in the logs directory: \SymantecDLP\Protect\logs on Microsoft Windows platforms, /opt/SymantecDLP/Protect/logs on Linux platforms. Content Root Enumeration logs are named using this format: ContentRootEnumerationScanDetail-*scan name*0.log.ContentRootEnumeration log files list every discovered content root, as well as all warnings and errors occurring during the scan.

## Automatically discovering open file shares

Symantec Data Loss Prevention can automatically discover open shares on a specified CIFS server. You specify the UNC path or SMB URL and Symantec Data Loss Prevention automatically finds and scans open file shares on that server.

See "To set up a new file [system](#page-1190-1) target" on page 1191.

You can automatically discover administrative shares corresponding to logical drives such as C\$ or D\$.

#### To discover administrative shares automatically

- 1 In the Enforce Server administration console, go to **Manage > Discover Scanning > Discover Targets**.
- 2 Create or select a File System Server target.
- <span id="page-1183-0"></span>3 On the **Advanced** tab of the **Edit File System Target** page, select **Scan Administrative Shares**.

# About automatically tracking incident remediation status

You can configure Network Discover to automatically track the remediation status of file system target incidents.

During the first Network Discover scan for a given file system target, incident metadata (resource name, policies violated, and so on) is added to a new Discover incident remediation tracking catalog. If during a subsequent scan an incident stored in the catalog does not appear in the scan results, Network Discover marks the incident as remediated with one of the following status indicators:

- **Item modified**. The item has been modified and no longer violates a policy. In the case where both the item and policy have changed, the incident will be remediated as **Item modified**. This option is off by default.
- **Policy modified**. The policy that the incident violated has changed. In the case where both the item and policy have changed, the incident will be remediated as **Item modified**. This option is off by default.
- **Item no longer exists**. The item has been moved, deleted, or renamed. This option is on by default.

To prevent incidents from being automatically remediated in error, Network Discover will not mark an incident as remediated if it is excluded from a scan due to:

- Incremental scanning
- Date filtering
- Size filtering
- Include or Exclude filters

The incident remediation catalog is contained in an Apache Derby database running under the BoxMonitor process. The master catalog is stored on the Enforce Server, and each detection server has its own local version of the catalog. The

catalogs are synchronized to ensure that the Enforce Server and all Network Discover detection servers track incident remediation status correctly.

You can set your incident remediation tracking preferences on the Advanced tab of your file system target.

See ["Configuring](#page-1190-0) and running scans of file systems" on page 1191.

You can configure options for automated incident remediation tracking, such as the location of the catalog files, expiration period of temporary files, and so on.

See ["Configuration](#page-1185-0) options for Automated Incident Remediation Tracking" on page 1186.

You can view the latest remediation status of an incident in the incident snapshot.

See "Discover incident [snapshots"](#page-919-0) on page 920.

You can also filter and summarize Network Discover reports by incident remediation status.

See "About filters and [summary](#page-971-0) options for reports" on page 972.

### Troubleshooting automated incident remediation tracking

Automated incident remediation tracking does not work if you have enabled incident thresholding. If you have enabled automated incident remediation tracking for a file system target but do not see any tracking information, ensure that you have disabled incident thresholding.

See "Creating an inventory of the locations of [unprotected](#page-1134-0) sensitive data" on page 1135.

You can view a log file for the incident remediation catalog on the detection server at this location:

SymantecDLP/Protect/logs/debug/DetectionServerDatabase%g.log, where  $\epsilon_{\text{q}}$  is an integer starting at 0. Logs for incidents tracked with this feature are sent to the FileReader%.log and IncidentPersister%.log.

You can set the incident remediation catalog log level in the

SymantecDLP/Protect/config/DetectionServerDatabaseLogging.properties file:

Table 62-3 Remediation tracking database logging options

| Log Level   | <b>Description</b>                                                        |
|-------------|---------------------------------------------------------------------------|
| <b>FINE</b> | The Detection Server database heartbeats<br>are logged at the FINE level. |

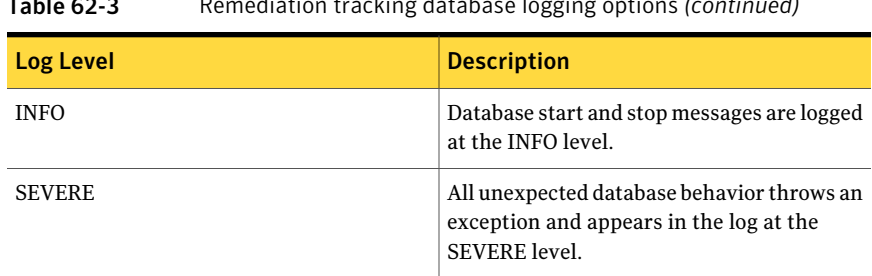

#### Table 62-3 Remediation tracking database logging options *(continued)*

### Configuration options for Automated Incident Remediation Tracking

<span id="page-1185-0"></span>You can set the following configuration options for Automated Incident RemediationTracking inthe SymantecDLP/Protect/config/protect.properties file. If you have a multi-tier installation, there will be separate files for the Enforce Server and Network Discover Server.

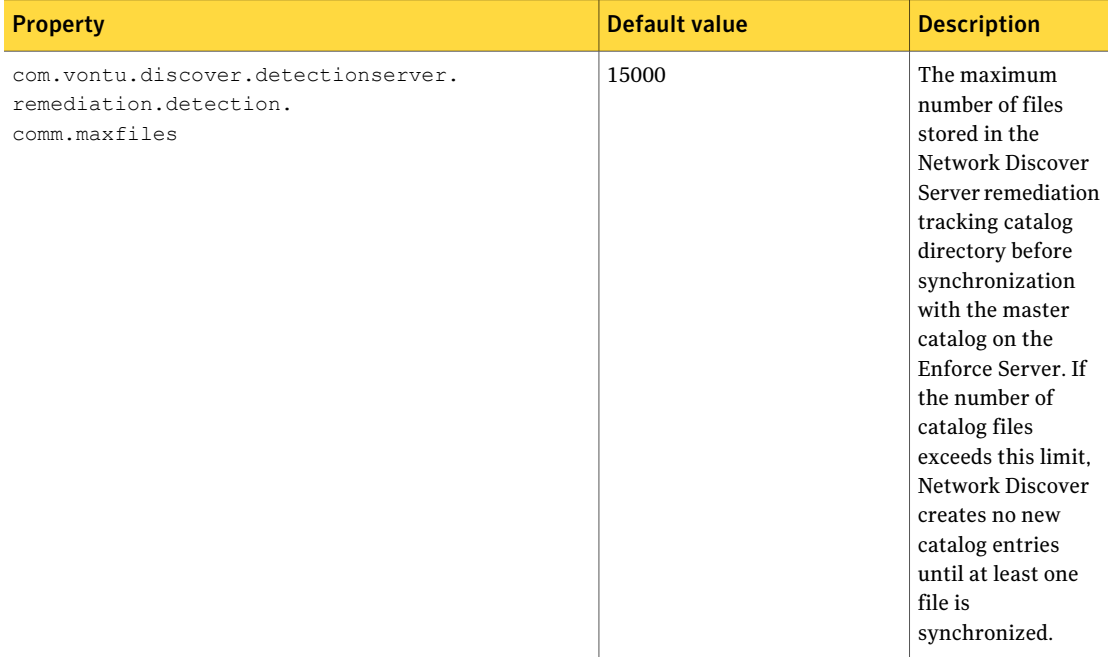

Table 62-4

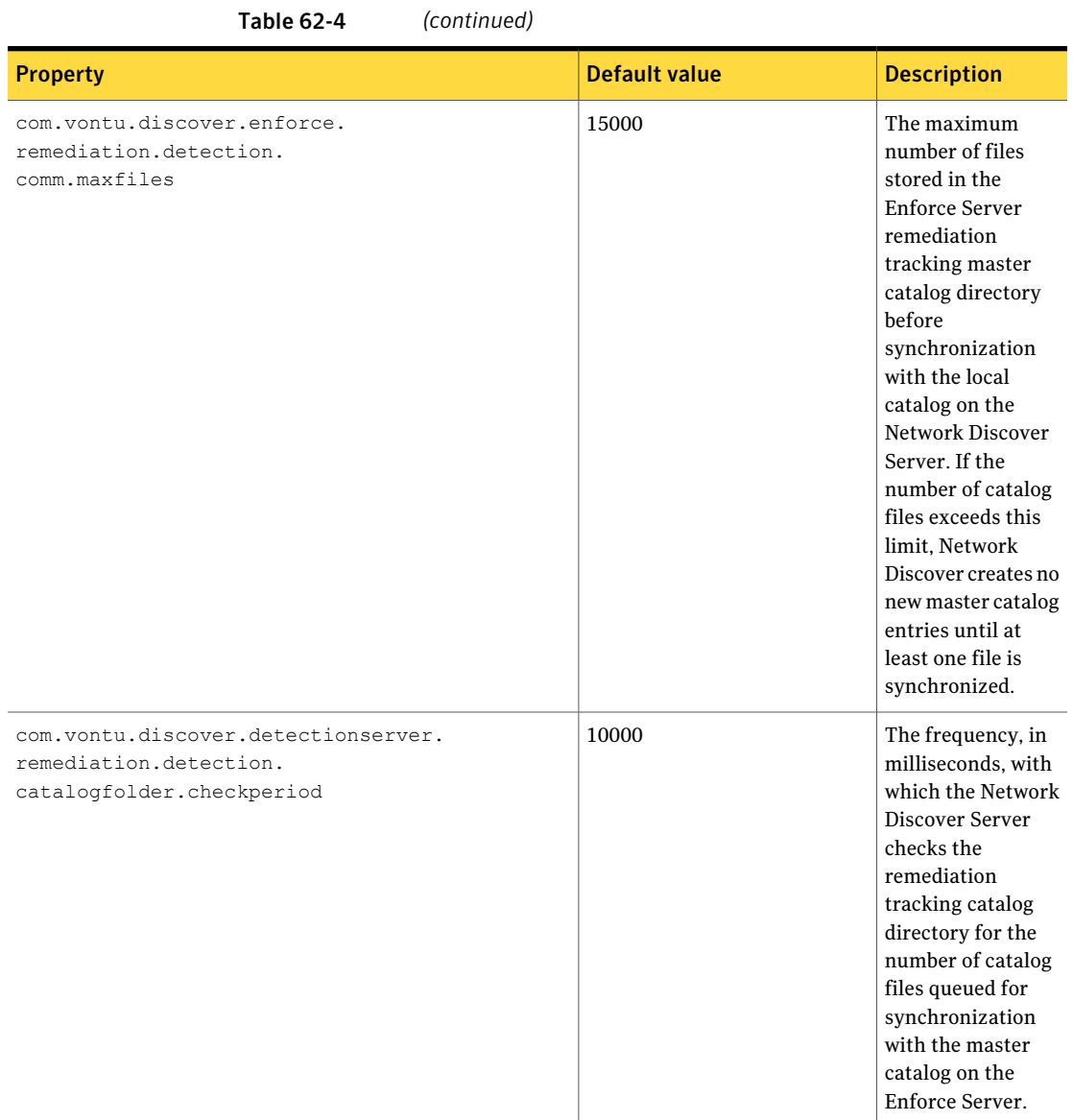

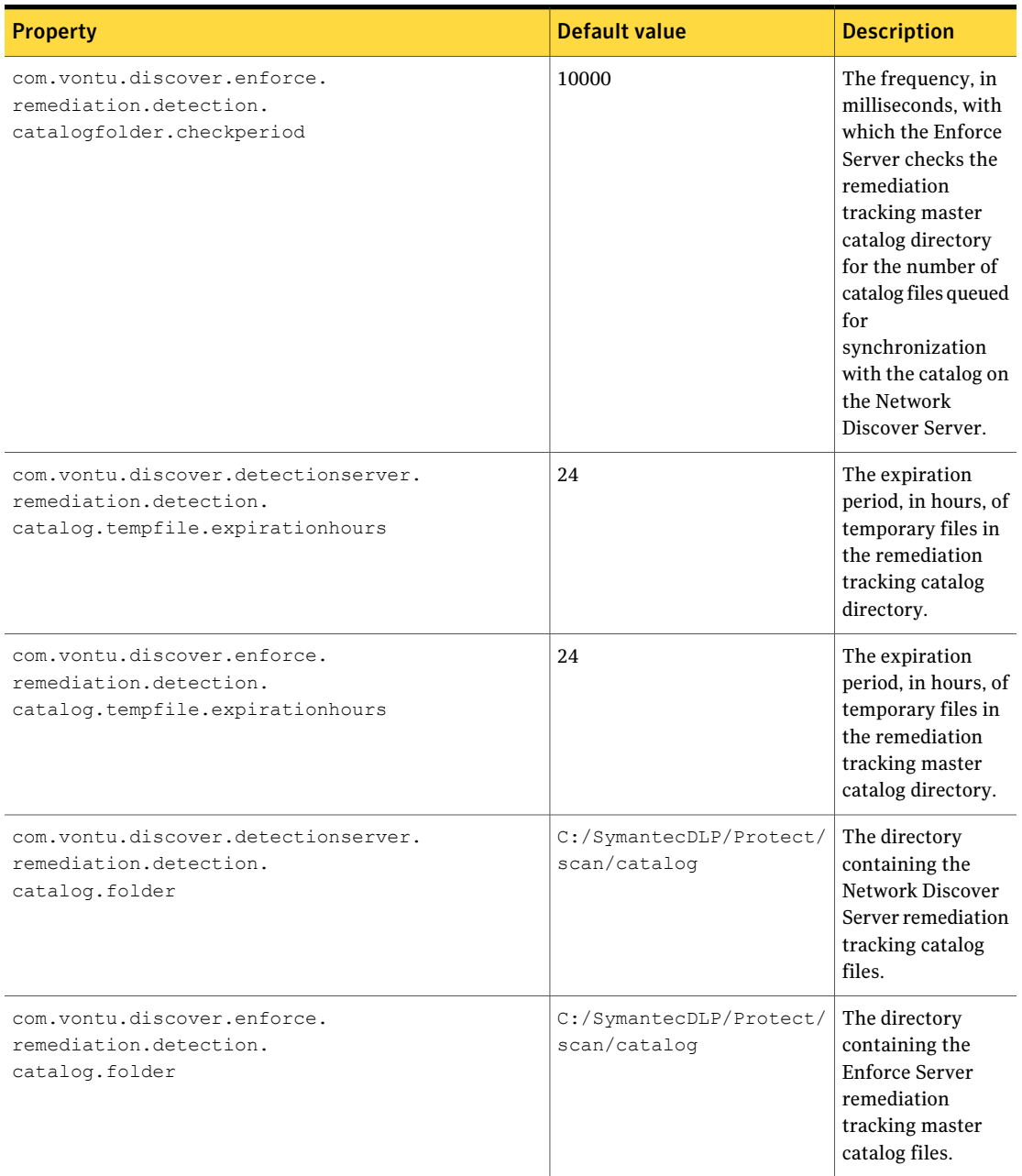

#### Table 62-4 *(continued)*
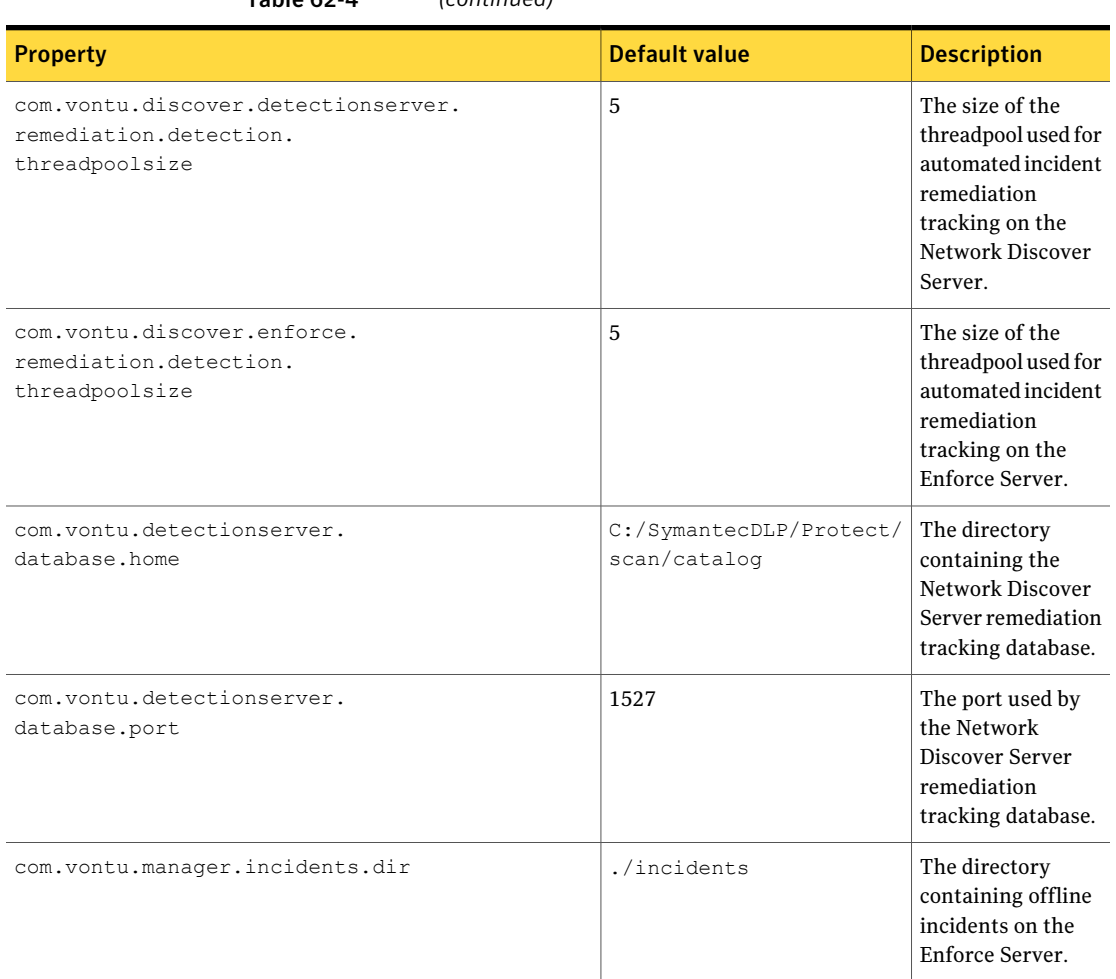

#### Table 62-4 *(continued)*

# Excluding internal DFS folders

<span id="page-1188-0"></span>By default, DFS file share scans include the dynamic internal DFS folders. Because these folders do not contain your organization's confidential information you can safely exclude them from your scans.

#### To exclude DFS internal folders

- 1 In the Enforce Server administration console, go to **Manage > Discover Scanning > Discover Targets**.
- 2 Click the name of the scan where you want to add the exclude filter for the DFS internal folders.
- 3 Click the **Scanned Content** tab.
- 4 In the **Exclude Filters** field, type /DfsrPrivate/\*.
- <span id="page-1189-0"></span>5 Click **Save**.

# Configuring scans of Microsoft Outlook Personal Folders (.pst files)

You can scan Microsoft Outlook Personal Folders (.pst files) on file shares. The scan supports Microsoft Outlook Personal Folders (.pst files) that were created with Outlook 1997-2002, 2003, 2007, and 2010.

See ["Configuring](#page-1190-0) and running scans of file systems" on page 1191.

The following notes pertain to scanning .pst files:

- The Network Discover Server scanning this target must be running a 64-bit Windows operating system, and 64-bit Outlook 2003 SP3 or later must be installed on that system.
- Outlook must be the default email client on the Network Discover Server scanning this target.
- Network Protect is not supported for . pst files, even if the files are on CIFS shares.
- $\blacksquare$  After the initial base scan, incremental scanning scans the entire . pst file if the last modified date changes.
- The date filter and size filter apply to the entire . pst file, not to individual emails or other items within the file.
- The .pst files cannot be scanned in parallel. If the scans that run in parallel start scanning .pst files, then the scans are serialized.

#### To configure scanning of Microsoft Outlook Personal Folders

- 1 In the Enforce Server administration console, go to **Manage > Discover Scanning > Discover Targets**.
- 2 Set up scanning of the file share containing the Microsoft Outlook Personal Folders.

See ["Configuring](#page-1190-0) and running scans of file systems" on page 1191.

<span id="page-1190-0"></span>3 On the **Advanced** tab, check the box **Scan PST files**. (The box is checked by default.)

## Configuring and running scans of file systems

Before you run a scan, you must set up a target using the following procedure.

#### To set up a new file system target

- 1 In the Enforce Server administration console, go to **Manage > Discover Scanning > Discover Targets**.
- 2 Click **New Target**, and use the pull-down menu to select the specific target type.
- 3 On the **General** tab, type the **Name** of this Discover target.

Type a unique name for the target, up to 255 characters.

4 Select the **Policy Group**.

If no other policy group has been selected, the Default Policy group is used. To apply a policy group, select the policy group to use for this target. You can assign multiple policy groups to a target.

You can define policy groups on the **Policy Group List** page.

5 Select the Discover Server (or multiple Discover Servers) where you want to run the scan.

If you select more than one server, Symantec Data Loss Prevention automatically selects one of the servers when the scan starts.

Only the detection servers that were configured as Discover Servers appear on the list. If there is only one Discover Server on your network, the name of that server is automatically specified. You should configure your Discover Servers before you configure targets. You must specify at least one server before you can run a scan for this target.

6 Under **ScanType**, select **Scanonlynewormodifieditems(incrementalscan)**. This option is the default for new targets.

- If you have changed the policy or other definitions in an existing scan, you can set up the next scan as a full scan. Select the following option: **Scan all items for the next scan. Subsequent scans will be incremental.**
- If you always want to scan all items in this target, select the following option:

#### **Always scan all items (full scan)**

7 Specify scheduling options.

Choose **Submit Scan Job on Schedule** to set up a schedule for scanning the specified target. Select an option from the schedule drop-down listto display additional fields. Choose **Pause Scan between these times** to automatically pause scans during the specified time interval. You can override the pause window of a scan target by going to the Discover Targets screen and clicking the starticon for the target entry. The pause window remains intact, and any future scans that run up against the window can pause as specified. You can also restart a paused scan by clicking the continue icon for the target entry.

8 On the **Scanned Content** tab, select or type the credentials.

The credentials you provide must have both Read permission and Write Attributes permission on the scan target. Write Attributes permission is required to update the "last accessed" date.

You can specify a default user name to use for access to all file systems.

The password must not contain the quotation mark character. If any of your passwords contain a quotation mark character, those file systems are not mounted for scanning.

If you need to use quotation mark characters in passwords, you can use JCIFS. The default mount process uses the CIFS client. If the default mount does not work, the mount task can use the Java-based CIFS client by setting filesystemcrawler.use.jcifs=true in the properties file Crawler.properties.

9 Under **Content Roots**, enter the item to be scanned.

Select one of the following methods of entering file systems:

#### ■ **Scan Content Roots from an uploaded file**

Create and save a plain text file (.txt or .csv) listing the servers you want to scan. Then click **Browse** to locate the list and **Upload File** to import it. Create a file using an ASCII text editor and type one file server or share per line. Do not include a user name and password. By default, Symantec Data Loss Prevention interprets these as Server Message Block (SMB) paths. If you want to specify NFS paths, include nfs in the paths.

```
\\server\marketing
nfs:\\share\marketing
//server/engineering/documentation
/home/protect/mnt/server/share/marketing
c:\share\engineering
```
#### ■ **Specify content roots**

■ Select **Add Content Roots > By Direct Entry** to use a line editor to specify the servers or shares you want to scan. Information that is entered here takes precedence over the default values and applies only to the path specified.

\\server\share \\server.company.com smb://server.company.com \\10.66.23.34

■ Select **Add Content Roots > From a Content Root Enumeration scan** to import content roots from a Content Root Enumeration scan. Select the scan to import in the **Import Content Root Enumeration scan results** dialog box.

If your content root list includes a large number of content roots, you can filter the list to include only those content roots that are relevant to your Discover Target scan. In the **Content Roots** section, click **Filters**, then enter your filter text. For example, to see only shares on a server named  $m_v$  company, enter \\my\_company in the **Filters** text field.

To delete content roots from your target, select the content roots from the list and click **Delete**.

- 10 On the **Filters** tab, specify include and exclude filters, size filters, and date filters.
	- Use **Include Filters** and **Exclude Filters** to specify the files that Symantec Data Loss Prevention should process or skip. Note that you must specify absolute paths. If the field is empty, Symantec Data Loss Prevention performs matching on all files in the file share. If you enter any values for the **Include Filters**, Symantec Data Loss Prevention scans only those files or documents that match your filter. Delimit entries with a comma, but do not use any spaces. When both **IncludeFilters** and **ExcludeFilters** are present, **Exclude Filters** take precedence.

See "Setting up [Discover](#page-1127-0) filters to include or exclude items from the scan" on page 1128.

When scanning DFS shares, exclude the internal DFS folder.

See ["Excluding](#page-1188-0) internal DFS folders" on page 1189.

When scanning shares on a NetApp filer with the Snapshot application, exclude the .snapshot folder. This folder is usually at the base of the file system or network share; for example, \\myshare\.snapshot.

■ Specify size filters.

The size filters let you exclude files from the matching process based on their size. Symantec Data Loss Prevention includes only the files that match your specified size filters.If you leave these fields empty, Symantec Data Loss Prevention performs matching on files or documents of all sizes.

■ Specify date filters.

The date filters let you include files from the matching process based on their dates. Any files that match the specified date filters are scanned.

- 11 On the **Advanced** tab, specify your Remediation Detection preferences to automatically detect incident remediation status:
	- **Item Modified**: Automatically detect if an incident has been remediated by modifying the offending file.
	- **Policy Modified**: Automatically detect if an incident has been remediated by a change in your policy.
	- **Item No Longer Exists**: Automatically detect if an incident has been remediated by deletion or removal.

See "About [automatically](#page-1183-0) tracking incident remediation status" on page 1184.

<span id="page-1193-0"></span>12 On the **Advanced** tab, select options to optimize scanning.

See ["Optimizing](#page-1193-0) file system target scanning" on page 1194.

## Optimizing file system target scanning

To optimize scans of your **File System** scan target, you can configure throttling options, set an incident threshold for scanning (**Inventory Scanning**), omit or select Outlook .pst files, and enable or disable scans of administrative shares.

#### To throttle a file system target scan

- 1 Go to the **Advanced** tab of your target definition.
- 2 In the **File Throttling** field, type the maximum number of files to be processed per minute.
- **3** In the **Byte Throttling** field, type the maximum amount of data to be processed per minute. Select bytes, kilobytes (KB), or megabytes (MB) from the drop-down list.

To set an incident threshold

- 1 Go to the **Advanced** tab of your target definition.
- 2 In the **Incident Threshold** field type the maximum number of incidents to be created from a single file share (**Content Root**) or server (**Machine**).
- 3 Select **Count Incidents By: Content Root** or **Machine**.

A **Content Root** is one file share on the list from the Scanned Content tab. When the incident threshold is reached, the scan moves to the next file share.

A **Machine** is a physical computer. When the incident threshold is reached, the scan moves to the next item on the list to scan. If that item is on the same physical computer as the previous item, it is skipped. The physical computer name must be exactly identical in the list of items to scan for Network Discover to recognize that it is the same computer. For example,  $\lvert \text{log} \rvert$ and \\127.0.0.1\myfiles are treated as different computers, even though they are logically the same.

If you use autodiscovery to scan open shares on a specified file server, the content root and machine are the same thing.

#### To scan administrative shares

- 1 Go to the **Advanced** tab of your target definition.
- 2 In the **AdministrativeSharesScanning** section, select **ScanAdministrative Shares**.

You can also set up scanning of Outlook . pst files.

See ["Configuring](#page-1189-0) scans of Microsoft Outlook Personal Folders (.pst files)" on page 1190.

#### Configuring Network Protect for file shares

Use Network Protect to automatically copy or quarantine to a secure location the confidential files that are found on public shares.

Network Protect is only available for server-based scanning of CIFS shares. Network Protect is not supported for .pst files.

With Network Protect enabled, a tab appears on the Add File System Target page that contains the Network Protect remediation options. To use Network Protect, you must have both a policy and a response rule configured in the Enforce Server administration console. Also, the scan credentials (user name and password) must be present on the **Scanned Content** tab for this target.

The following procedure provides an overview of the process.

#### To set up Network Protect for file shares

1 Create a policy with a response rule. Go to **Manage > Policies > Response Rules** and click **Add Response Rule**.

See "About [response](#page-801-0) rules" on page 802.

- 2 Select **Automated Response**.
- 3 Click **Next**.
- 4 For the **Action**, select either **NetworkProtect:CopyFile** or **NetworkProtect: Quarantine File**.

For the **QuarantineFile** action, you can optionally leave a marker file in place ofthe file that was removed by checking the **MarkerFile** check box. Type the marker textin the **MarkerText** box. The marker file is a textfile. The marker text can contain substitution variables. Click inside the **Marker Text** box to see a list of insertion variables.

If the original file was of some other file type, the original file is moved to the quarantine area. The marker file has the original file name plus a  $.txt$ extension. The default file extensions that are retained are listed in the properties file ProtectRemediation.properties.The retained file extensions include txt, doc, xls, ppt, java, c, cpp, h, and js. For example, a file that is named myfile.pdf would have a marker file name of myfile.pdf.txt.

You can create a new subdirectory for the quarantined files from each scan (the default). You can change the default and append the scan information to the file name (versioning) in one quarantine directory. Edit the properties file ProtectRemediation.properties to change the default.

- 5 Click **Save**.
- 6 Add a new policy, or edit an existing policy.

See ["Configuring](#page-369-0) policies" on page 370.

- 7 Click the **Response** tab.
- 8 In the pull-down menu, select one of the response rules that you previously created.
- 9 Click **Add Response Rule**.

This response rule then specifies the automated response when this policy triggers an incident during the scanning of a file.

Several response rules with different conditions can exist for a policy.

10 Create a new file system Network Discover target, or edit an existing target.

See ["Configuring](#page-1190-0) and running scans of file systems" on page 1191.

11 With Network Protect enabled in the license, a **Protect** tab appears on the **File System** target page that contains the Network Protect remediation options.

Under **Allowed Protect Remediation**, choose whether the file should be copied or quarantined (moved) to protect the information.

This selection must match the **Action** selection from the response rule.

Also, a response rule with that action (copy or quarantine) should exist within one of the policies that are selected for this file system target.

12 Under **Copy/QuarantineShare**, specify the share where files are quarantined or copied.

Optionally, you can select a named credential from the credential store in the **Use Saved Credentials** drop-down menu.

13 Under **ProtectCredential**, specify the write-access credentialfor the location of the file that was scanned.

To move the files for quarantine during remediation, the Network Discover target definition must have write access for both the quarantine location and the original file location. Specify the path (location) where the files are copied or quarantined. Type the write-access user name and password for that location.

Normally, scanned shares require only read-access credentials (for example, if the **Copy** option was selected).

Specify the share write-access credential, if it is different from the read-access credential.

Optionally, you can select a named credential from the credential store in the **Use Saved Credentials** drop-down menu.

Setting up scans of file shares Configuring Network Protect for file shares 1198

Chapter

# Setting up scans of Lotus Notes databases

This chapter includes the following topics:

- Setting up server scans of Lotus Notes [databases](#page-1198-0)
- [Supported](#page-1199-0) Lotus Notes targets
- <span id="page-1198-0"></span>■ [Configuring](#page-1199-1) and running Lotus Notes scans
- Configuring Lotus Notes DIIOP mode [configuration](#page-1202-0) scan options

# Setting up server scans of Lotus Notes databases

You can configure scans of Lotus Notes repositories. Symantec Data Loss Prevention supports DIIOP mode scanning only.

See ["Configuring](#page-1199-1) and running Lotus Notes scans" on page 1200.

To set up scanning of Lotus Notes databases, complete the following process:

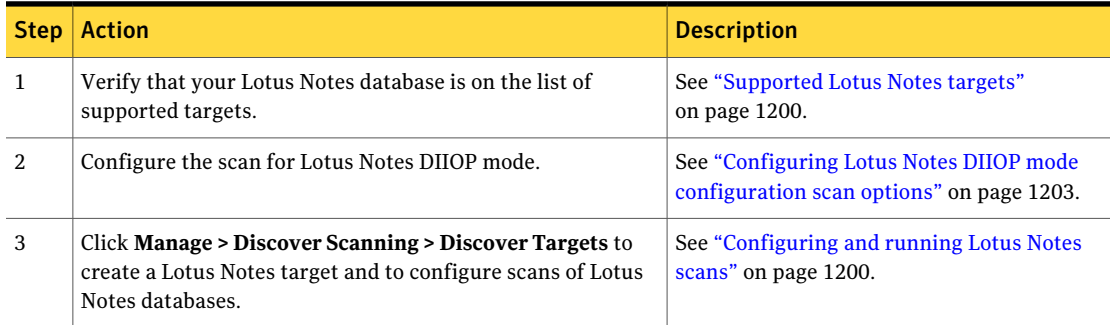

Table 63-1 Setting up a Lotus Notes database scan

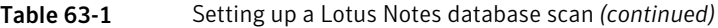

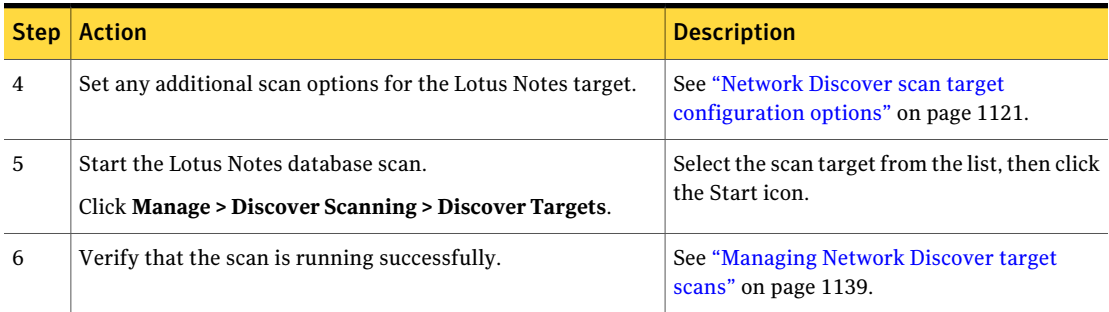

# Supported Lotus Notes targets

<span id="page-1199-0"></span>The Lotus Notes target supports scanning of the following versions:

- Lotus Notes 6.5
- Lotus Notes 7.0
- Lotus Notes 8.0
- Lotus Notes 8.5.1
- Lotus Notes 8.5.3

The files  $Notes$ , jar and  $NCSO$ , jar are in the Lotus Notes client installation directory. The manifest version number of these files depend on the Domino server version.

- <span id="page-1199-1"></span>Version 7 has a manifest version in the JAR file of 1.4.2
- Version 8 has a manifest version in the JAR file of 1.5.0

# Configuring and running Lotus Notes scans

Before you run a scan, you must set up a target.

#### To set up a new target for the scan of Lotus Notes databases

1 Specify the content root for a Lotus Notes scan as either one Domino server, or a list of Domino servers.

Specify the databases to scan as follows:

■ Individual

Click **Add** to specify the servers you want to scan. Server credential information that is entered here takes precedence over the default values and applies only to the server specified.

[hostname, username, password]

For a native mode configuration, you can use the name "local" in the list of Domino servers. Specifying "local" includes the local databases visible to the client only to be scanned. For example, instead of the URI enter the following text:

local

■ Upload Servers List

Create and save a plain text file (.txt) with the servers you want to scan. The server credential cannot be specified in this text file. The user name and password from the **Scanned Content** tab of the **Add Lotus Notes Target** page are used .

Example of the first few Domino servers in the list:

dominoserver1.company.com dominoserver2.company.com dominoserver3.company.com

2 On the **Filters** tab, select path filters.

Use the Include Filters and Exclude Filters fields to specify the Lotus Notes database names that Symantec Data Loss Prevention should target.The filters match the full path of the database URI. If the field is empty, Symantec Data Loss Prevention scans all databases in all specified Domino Servers. Delimit entries with commas. If a database URI matches both an include and an exclude filter, the exclude filter takes precedence, and the database is not scanned.

See "Setting up [Discover](#page-1127-0) filters to include or exclude items from the scan" on page 1128.

3 On the **Filters** tab, select date filters.

Specify the date filters to exclude Lotus Notes documents from the scan based on their dates. Only the documents that match the specified date filters are included.

4 On the **Filters** tab, select a Differential scan (optional).

Select **Only Scan files added or modified since the lastfull scan** to have Symantec Data Loss Prevention scan only the items or the documents that have been added or modified since the last full scan. The first scan has to be a full (initial base) scan. A full scan occurs if you select this option before Symantec Data Loss Prevention scans this target for the first time.

5 On the **Filters** tab, select a Differential scan (optional).

Select **Only Scan files added or modified since the lastfull scan** to have Symantec Data Loss Prevention scan the documents that have been added or modified since the last scan. If you select this option before Symantec Data Loss Prevention scans this target for the first time, the first scan runs as a full scan.

6 On the **General** tab, select scheduling options.

Choose **Submit Scan Job on Schedule** to set up a schedule for scanning the specified target. Select an option from the Schedule drop-down list to display additional fields. Choose **Pause Scan between these times** to automatically pause scans during the specified time interval. You can override a target's pause window by going to the Discover Targets screen and clicking the start icon for the target entry. The pause window remains intact, and any future scans that run up against the window can pause as specified. You can also restart a paused scan by clicking the continue icon for the target entry.

7 Select Size Filters.

Specify the size filters to exclude documents from the target based on their size. Symantec Data Loss Prevention includes only the documents that match your specified size filters. If you leave this field empty, Symantec Data Loss Prevention includes all documents.

8 Enter Credentials (default and overriding).

You can specify a default user name and password to access all Domino servers that are specified in the target. Credentials can be overridden for a server by editing a single entry in the list of Domino servers. Credentials for a single entry are possible only if the list is created with individually entered server names. Credentials for a single entry are not possible in an uploaded text file that contains the list of servers.

- 9 Select the Advanced tab for options to optimize scanning. On the **Advanced** tab, you can configure throttling options or Inventory Mode for scanning.
	- Throttling Options

Enter the maximum number of documents to be processed per minute or the maximum number of bytes to be processed per minute. For bytes,

specify the unit of measurement from the drop-down list. The options are bytes, KB (kilobytes), or MB (megabytes).

■ Inventory Scanning

Enter the number of incidents to produce before moving on to the next Domino server that is specified in the **Scanned Content** tab. To audit whether confidential data exists on a target, without scanning all of it, set up Inventory Mode for scanning. Setting incident thresholds can improve the performance of scanning by skipping to the next server to scan, rather than scanning everything.

<span id="page-1202-0"></span>See "Creating an inventory of the locations of [unprotected](#page-1134-0) sensitive data" on page 1135.

# Configuring Lotus Notes DIIOP mode configuration scan options

In the file Crawler.properties, when lotusnotescrawler.use.diiop is set to true, DIIOP (CORBA) is used to scan a Domino server.The scanner connects directly to the Domino server with HTTP and DIIOP.

#### To configure a Lotus Notes DIIOP mode configuration for scanning

1 Copy the Lotus Notes Java library files Notes.jar and NCSO.jar to the SymantecDLP/Protect/plugins directory.

They can be found in the installation directories of a Lotus Notes client, and a Lotus Domino server with the Domino Designer installed.

The Notes. jar file is in the following Lotus Notes client default installation directories:

■ Lotus Notes 8

C:\Program Files\IBM\lotus\notes\jvm\lib\ext\Notes.jar

■ Lotus Notes 7

C:\Program Files\lotus\notes\jvm\lib\ext\Notes.jar

■ Lotus Notes 6.5

C:\Program Files\lotus\notes\Notes.jar

Use the version of the JAR file corresponding to the version of the Lotus Notes client.

See ["Supported](#page-1199-0) Lotus Notes targets" on page 1200.

The NCSO<sub>.</sub> jar file is in the following Lotus Domino server default installation directories, when the Domino Designer is installed:

■ Lotus Notes 8

C:\Program Files\IBM\lotus\Notes\Data\domino\java\NCSO.jar

■ Lotus Notes 7

C:\Program Files\lotus\notes\data\domino\java\NCSO.jar

■ Lotus Notes 6.5

C:\Program Files\lotus\notes\data\domino\java\NCSO.jar

2 In the file Crawler. properties, set the following property:

lotusnotescrawler.use.diiop = true

- 3 Start the HTTP service on the Domino server.
- 4 Start the DIIOP service on the Domino server.
- 5 On the Domino server, set the Allow HTTP connections to browse databases setting to true.
- 6 When creating targets, enter the credentials of a user who has an Internet password.

# Chapter

# Setting up scans of SQL databases

This chapter includes the following topics:

- Setting up server scans of SQL [databases](#page-1204-0)
- [Supported](#page-1205-0) SQL database targets
- [Configuring](#page-1205-1) and running SQL database scans
- <span id="page-1204-0"></span>[Installing](#page-1208-0) the JDBC driver for SQL database targets
- SQL database scan [configuration](#page-1209-0) properties

## Setting up server scans of SQL databases

You can configure scanning of Oracle, SQL Server, or DB2 databases.

See ["Configuring](#page-1205-1) and running SQL database scans" on page 1206.

To set up scanning of SQL databases, complete the following process:

| <b>Step</b> | <b>Action</b>                                                                                                    | <b>Description</b>                                                   |
|-------------|----------------------------------------------------------------------------------------------------|----------------------------------------------------------------------|
|             | Verify that your SQL database is on the list of supported<br>targets.                                                               | See "Supported SOL<br>database targets"<br>on page 1206.             |
| 2           | Click Manage > Discover Scanning > Discover Targets<br>to create an SQL database target and to configure scans<br>of SOL databases. | See "Configuring and<br>running SQL database<br>scans" on page 1206. |

Table 64-1 Setting up an SQL database scan

| <b>Step</b> | <b>Action</b>                                                                        | <b>Description</b>                                                            |
|-------------|--------------------------------------------------------------------------------------|-------------------------------------------------------------------------------|
| 3           | Set any additional scan options for the SQL database<br>target.                      | See "Network Discover<br>scan target configuration<br>options" on page 1121.  |
| 4           | Install the JDBC driver for the SQL database, if needed.                             | See "Installing the JDBC<br>driver for SQL database<br>targets" on page 1209. |
| 5           | Start the SQL database scan.<br>Click Manage > Discover Scanning > Discover Targets. | Select the scan target from<br>the target list, then click<br>the Start icon. |
| 6           | Verify that the scan is running successfully.                                        | See "Managing Network"<br>Discover target scans"<br>on page 1139.             |

Table 64-1 Setting up an SQL database scan *(continued)*

## Supported SQL database targets

<span id="page-1205-0"></span>The following SQL Databases were tested with Network Discover Target scans:

- Oracle 10g (the *vendor name* is oracle)
- SQL Server 2005 (the *vendor* name is sqlserver)
- <span id="page-1205-1"></span>■ DB2 9 (the *vendor name* is db2)

Contact Symantec Data Loss Prevention support for information about scanning any other SQL databases.

## Configuring and running SQL database scans

You can configure and run scans on SQL databases to identify which databases contain confidential data, or to locate the inappropriate presence of confidential data.

Scanning of SQL databases occurs for a specific set of column data types. The SQL Database scan extracts data of the following Java Database Connectivity (JDBC) types: CLOB, BLOB, BIGINT, CHAR, LONGVARCHAR, VARCHAR, TINYINT, SMALLINT, INTEGER, REAL, DOUBLE, FLOAT, DECIMAL, NUMERIC, DATE, TIME, andTIMESTAMP.The mapping between these column types and those of a specific database depends on the implementation of the JDBC driver for the scan.

#### To set up a scan for an SQL Database

- 1 Select one of the following methods for entering the databases:
	- Upload a file with the list of databases Create and save a plain text file (.txt) with the servers you want to scan. Click **Browse** to locate the list and **Upload** to import it. The user name and password that is specified on the **Scanned Content** tab of the **Add SQL Database Target** page is used.

Enter the databases using the following syntax. The vendor name can be oracle, db2, or sqlserver. The data source is the subname of the JDBC connection string for that driver and database. The documentation for the JDBC driver describes this subname. You can optionally enter the maximum rows to scan per table in the database.

vendor name:datasource[, maximum-rows-to-scan]

#### For example:

oracle:@//oracleserver.company.com:1521/mydatabase db2://db2server.company.com:50000/mydatabase,300

For some SQL Servers, you must also specify the SQL instance name, as in the following example:

sqlserver://sqlserver.company.com:1433/mydatabase; instance=myinstance

■ Manually enter the databases into the user interface Click the **Add** option to use a line editor to specify the databases you want to scan. SQL Database information that is entered here takes precedence over the default values and applies only to the database specified. You can optionally enter the maximum rows to scan per table in the database. Use the following syntax:

```
vendor-name:datasource[, [username, password]
[, maximum-rows-to-scan]]
```
2 On the **Filters** tab, enter the optional Include and Exclude filters.

Use the Include Filters and Exclude Filters to specify SQL databases and the tables that Symantec Data Loss Prevention should process or skip.

When both Include Filters and Exclude Filters are used, the Exclude Filters take precedence.Any table that matches the Include Filters is scanned, unless it also matches the Exclude Filters, in which case it is not scanned.

Ifthe Include Filters field is empty, Symantec Data Loss Prevention performs matching on all tables. These tables are returned from the table query of the target SQL databases.If you enter any values in the field, Symantec Data Loss Prevention scans only those databases and tables that match your filter.

The syntax is a pattern for the database, a vertical bar, and a pattern for the table name. Multiple patterns can be separated with commas. Standard pattern matching applies. For example, "?" matches a single character.

Because the table name matching is not case-sensitive for many databases, upper case conversion occurs. The table name in the pattern and the table name it is matched against are converted to upper case before the match.

The following example would match the employee table in all databases.

```
*|employee
```
The following example would match all tables in all Oracle databases.

```
oracle:*|*
```
For SQL Server 2005 and DB2, the default table query returns table names in the format *schema\_name.table\_name*. Include Filters and Exclude Filters for SQL Server and DB2 should match this format.

See the following examples:

```
sqlserver:*|HRschema.employee
sqlserver:*|*.employee
```
3 On the **General** tab, select scheduling options.

Choose **Submit Scan Job on Schedule** to set up a schedule for scanning the specified target. Select an option from the Schedule drop-down list to display additional fields. Choose **Pause Scan between these times** to automatically pause scans during the specified time interval. You can override a target's pause window by going to the Discover Targets screen and clicking the start icon for the target entry. The pause window remains intact, and any future scans that run up against the window can pause as specified. You can also restart a paused scan by clicking the continue icon in the target entry.

- 4 Select the **Advanced** tab for options to optimize scanning. On the **Advanced** tab, you can configure throttling options or Inventory Mode for scanning.
	- Throttling Options

Enter the maximum number of rows to be processed per minute or the maximum number of bytes to be processed per minute. If you select both options, then the scan rate is slower than both options. The scan rate is slower than the specified number of rows per minute and the specified number of bytes per minute. For bytes, specify the unit of measurement from the drop-down list. The options are bytes, KB (kilobytes), or MB (megabytes).

■ Inventory Scanning

<span id="page-1208-0"></span>Enter the number of incidents to produce before moving on to the next item to scan. The next item is the next database from the list in the **Scanned Content** tab. To audit whether confidential data exists on a target, without scanning all of it, set up Inventory Mode for scanning. Setting incident thresholds can improve the performance of scanning by skipping to the next item to scan, rather than scanning everything. See "Creating an inventory of the locations of [unprotected](#page-1134-0) sensitive data" on page 1135.

## Installing the JDBC driver for SQL database targets

A JDBC driver must be installed for each database type to be scanned.

#### To install the JDBC driver

- 1 Obtain the relevant IDBC driver.
	- The Oracle driver is already installed with the Network Discover Server, in the default SQL drivers directory Protect/lib/jdbc. The JDBC driver is Oracle JDBC driver version 10.2.0.3.0.
	- For Microsoft SQL Server, the open source driver jTDS, can be obtained from Source Forge at [http://jtds.sourceforge.net/.](http://jtds.sourceforge.net/)

The jTDS JDBC driver version 1.2.2 was tested with Network Discover.

- For DB2, the IBM driver JAR files are in the IBM DB2 distribution, under the java folder. They can be obtained from IBM at <http://www.ibm.com/db2>. The IBM JDBC driver version 1.4.2 was tested with Network Discover.
- 
- 2 Copy the driver files to the default SOL drivers directory  $\text{Product}/\text{lib}/\text{idbc}$ .
- 3 Change the permissions of the JDBC driver files so that the Protect user has at least read permission.
- <span id="page-1209-0"></span>4 The sqldatabasecrawler.properties file may also need to be modified to specify the correct JAR names for the selected drivers.

See "SQL database scan [configuration](#page-1209-0) properties" on page 1210.

### SQL database scan configuration properties

The following configuration properties can be edited in the sqldatabasecrawler.properties configuration file on the Network Discover Server:

■ driver class.*vendor name* 

Specifies the class name of the JDBC driver to use. The JAR file for this driver must be included in the directory that is named in sqldrivers.dir and must be named as driver\_jar.*vendor\_name*.

Example:

driver class.sqlserver = net.sourceforge.jtds.jdbc.Driver

■ driver\_subprotocol.*vendor\_name* Specifies the subprotocol portion of the JDBC connection string. Example:

driver subprotocol.sqlserver = jtds:sqlserver

■ driver jar.*vendor name* 

Specifies the list of JAR files that the driver requires. The JAR files are stored in the directory that is named in sqldrivers.dir.

See ["Installing](#page-1208-0) the JDBC driver for SQL database targets" on page 1209. Examples:

```
driver jar.sqlserver = jtds-1.2.2.jar
driver jar.db2 = db2jcc.jar, db2jcc license cu.jar
```
■ driver table query.*vendor name* 

Specifies the query to execute to return a list of tables to scan. Typically, the query should return all user tables in the database. Note that the database account that issues this query needs appropriate rights to be granted to it by the database administrator.

You must use an account to scan that can make the driver table query in sqldatabasecrawler.properties and return results. You can test the scan configuration by using  $\frac{1}{2}$  and to run the query. If you get results, you have the permissions to complete the scan. If you do not get results, then you either have to change the query, or change the privileges for the scan user.

Example:

driver table query.sqlserver = SELECT table schema + '.' + table name FROM information schema.tables

■ driver row selector.*vendor name* 

Specifies the format of the query to use to select the rows from the table. This vendor name varies, depending on the database. Examples are included in the sqldatabasecrawler.properties configuration file for the most common databases.

The following substitution variables are used in the query:

0=TABLENAME 1=COLUMNS 2=ROWNUM

Example:

driver row selector.sqlserver = SELECT TOP {2} {1} FROM {0}

■ quote table names.*vendor name* 

Specifies whether table names are quoted before the row selection query is created. Enabling this feature allows tables with numeric names to be scanned. For example, Payroll.1 becomes "Payroll"."1" when the name is quoted. Example:

quote\_table\_names.sqlserver=true

■ sqldrivers.dir

Specifies the location of the directory in which the JDBC driver JAR files are placed.

Setting up scans of SQL databases SQL database scan configuration properties 1212

Chapter

# Setting up scans of SharePoint servers

This chapter includes the following topics:

- Setting up server scans of [SharePoint](#page-1212-0) servers
- About scans of [SharePoint](#page-1213-0) servers
- Supported [SharePoint](#page-1215-0) server targets
- Access privileges for [SharePoint](#page-1215-1) 2007 and 2010 scans
- About Alternate Access Mapping [Collections](#page-1216-0)
- [Configuring](#page-1216-1) and running SharePoint server scans
- <span id="page-1212-0"></span>■ Installing the [SharePoint](#page-1219-0) solution on the Web Front Ends in a farm
- Setting up SharePoint scans to use Kerberos [authentication](#page-1221-0)
- [Troubleshooting](#page-1222-0) SharePoint scans

## Setting up server scans of SharePoint servers

To set up scanning of SharePoint servers, complete the following process:

Table 65-1 Setting up a SharePoint server scan

| <b>Step</b> | <b>Action</b>                                                                                        | <b>Description</b>            |
|-------------|----------------------------------------------------------------------------------------------------|-------------------------------|
|             | Verify that your SharePoint server is on the list See "Supported SharePoint<br>of supported targets. | server targets" on page 1216. |

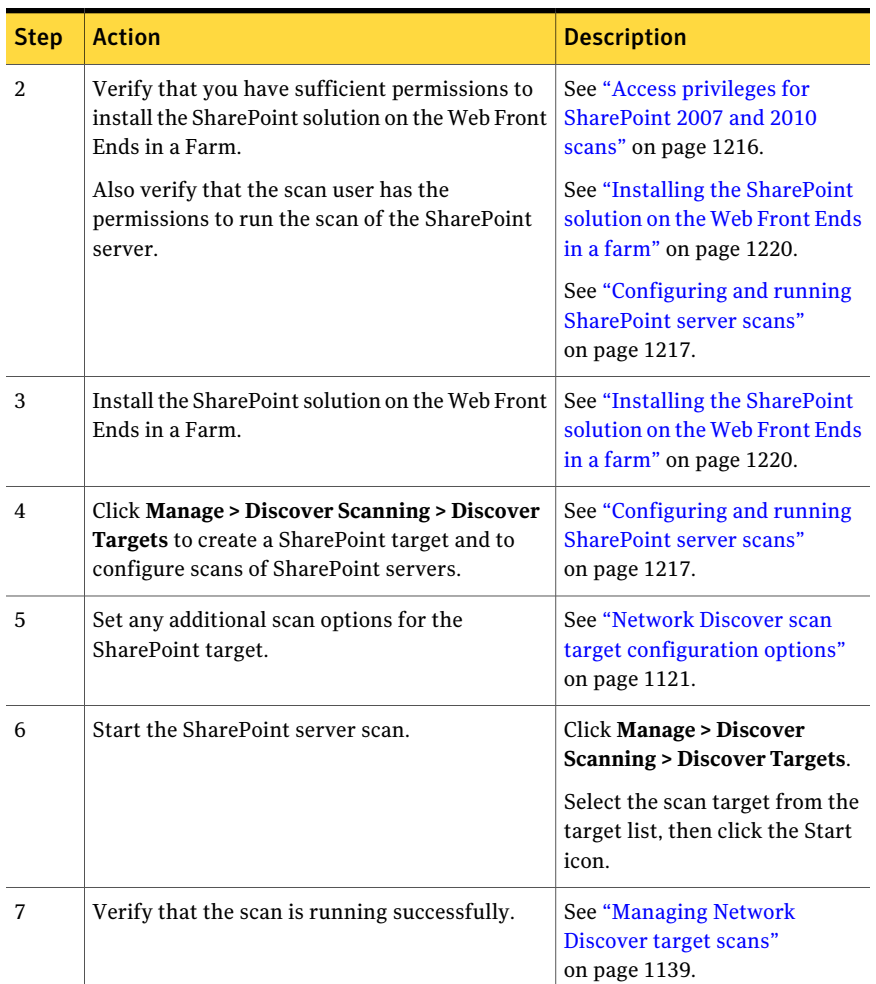

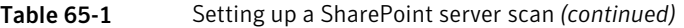

#### About scans of SharePoint servers

<span id="page-1213-0"></span>The Network Discover Server locates a wide range of exposed confidential data on SharePoint servers. It communicates with the Enforce Server to obtain information about policies and scan targets. It sends information about the exposed confidential data that it finds to the Enforce Server for reporting and remediation.

The following types of SharePoint items are scanned:

■ Wiki pages

- Blogs
- Calendar entries
- Tasks
- Project tasks
- Discussion entries
- Contact lists
- Announcements
- Links
- Surveys
- Issue tracking
- Custom lists
- Documents in the document library

Note: Only the latest version of a document is scanned.

The communication between the Discover Server and the SharePoint Web Front End (WFE) is SOAP-based.

Communication is secure when the SharePoint Web sites are configured to use SSL.

For HTTPS, validation of the server SSL certificate is not the default. To enable validation of the server SSL certificate, turn on the advanced setting Discover.ValidateSSLCertificates. Then import the server SSL certificate to the Discover Server.

See ["Advanced](#page-214-0) server settings" on page 215.

See "Importing SSL [certificates](#page-208-0) to Enforce or Discover servers" on page 209.

If the specified SharePoint site is configured to be on a port that is not the default (80), ensure thatthe SharePoint server allows the Discover Server to communicate on the required port.

The SharePoint solution uses Windows SharePoint Services (WSS) application programming interfaces. User access to the content is based on the rights for the specified user in SharePoint. Enter the user credentials to specify this user when you configure a SharePoint scan.

See ["Configuring](#page-1216-1) and running SharePoint server scans" on page 1217.

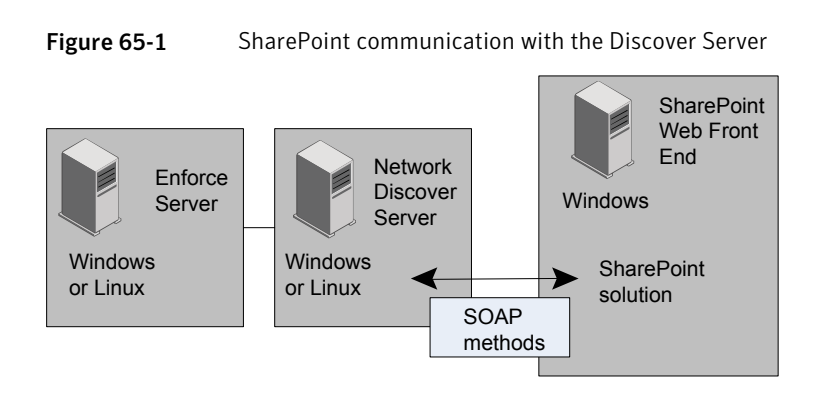

### Supported SharePoint server targets

<span id="page-1215-0"></span>The following SharePoint server targets are supported:

- Microsoft Office SharePoint Server 2003 on Windows Server 2003, 32-bit SharePoint 2003 is supported only with the SharePoint scanner
- Microsoft Office SharePoint Server 2007, on Windows Server 2003, 32-bit
- <span id="page-1215-1"></span>■ Microsoft Office SharePoint Server 2007, on Windows Server 2003, 32-bit or 64-bit, or Windows Server 2008 R1, 32-bit or 64-bit
- Microsoft Office SharePoint Server 2010, on Windows Server 2008 R2, 64-bit

# Access privileges for SharePoint 2007 and 2010 scans

To perform the SharePoint scan, the user accounts should have sufficient rights to access and browse the SharePoint site content. The user account must also have permission to invoke Web services and permission to obtain the access control list (ACL).

These rights correspond to the lower-level SharePoint permissions "Browse Directories," "Use Remote Interfaces," and "Enumerate Permissions." Refer to the Microsoft SharePoint documentation for more information on SharePoint permissions and permission levels. If the user account does not have the "Enumerate Permissions" right, then the ACL is not obtained for the SharePoint content.

The following permission levels in SharePoint already have these permissions defined:

■ Full Control (includes Browse Directories, Use Remote Interfaces, and Enumerate permissions)

- Design (includes Browse Directories and Use Remote Interfaces permissions)
- <span id="page-1216-0"></span>■ Contribute (includes Browse Directories and Use Remote Interfaces permissions)

## About Alternate Access Mapping Collections

SharePoint requires all URLs used to access a web application to be defined in CentralAdministration as internal or public, and the Symantec SharePoint solution expects the user to provide one of those defined URLs as a scan target. Use SharePoint's Alternate Access Mapping Collection to define the web application URLs you use for scanning. For information about configuring Alternate Access Mapping Collections, see

<span id="page-1216-1"></span>[http://technet.microsoft.com/en-us/library/cc288609%28office.12%29.aspx.](http://technet.microsoft.com/en-us/library/cc288609%28office.12%29.aspx)

#### Configuring and running SharePoint server scans

Before you run a scan, you must set up a target using the following procedure.

The SharePoint solution must be installed on the Web Front End in a farm.

See "Installing the [SharePoint](#page-1219-0) solution on the Web Front Ends in a farm" on page 1220.

To set up a new target for the scan of a SharePoint server

- 1 Click **Manage>DiscoverScanning>DiscoverTargets>NewTarget>Server > SharePoint**.
- 2 On the **General** tab, enter the name of this scan target.
- 3 Select the policy groups that contain the policies for this target scan.
- 4 Select the Discover Servers where this target scan can run.
- 5 Select Scheduling options.

Choose **Submit Scan Job on Schedule** to set up a schedule for scanning the specified target. Select an option from the schedule drop-down list to display additional fields.

Choose **PauseScanbetweenthesetimes** to automatically pause scans during the specified time interval. You can override a target's pause window by going to the Discover Targets screen and clicking the starticon for the target entry. The pause window remains intact, and any future scans that run up against the window can pause as specified. You can also restart a paused scan by clicking the continue icon for the target entry.

See ["Scheduling](#page-1123-0) Network Discover scans" on page 1124.

6 On the **Scanned Content** tab, enter the credentials for this scan.

You can specify a default user name for access to all SharePoint sites, except those specified using the **Add** editor.

If you specify SharePoint sites with the **Add** editor, you can specify separate credentials for each site.

The user accounts should have "Browse Directories" permissions in SharePoint to perform the scan. To retrieve permissions, the user account needs the "Enumerate Permissions" SharePoint permission level.

See "Access privileges for [SharePoint](#page-1215-1) 2007 and 2010 scans" on page 1216.

7 Specify the SharePoint sites to scan.

For each site, enter a target URL to the SharePoint Web application or site collection or site to be scanned. All the items in its child sites and sub sites are scanned.

For aWeb application, specify for example: http://www.sharepoint.com:2020

For a site collection, specify for example: http://www.sharepoint.com:2020/Sites/collection

For a site or sub-site, specify for example: http://www.sharepoint.com:2020/Sites/mysharepoint/sub/mysite

For the SharePoint site, use the public URL instead of the internal URL.

The Following syntax applies for the URL and credentials on each line.

*URL*,[*username*,*password*]

Select one of the following methods of entering the location for the SharePoint server:

■ Uploaded file

Select **ScanSites From an Uploaded File**. Create and save a plain text file (.txt) listing the servers you want to scan. Create the file using an ASCII text editor and enter one URL per line. Then click **Browse** to locate the file with the list. Click **Upload Now** to import it.

■ Individual entries

Select **Scan Sites**. Click **Add** to use a line editor to specify the servers you want to scan. Server information that is entered here takes precedence over the default values and applies only to the path specified.

8 Under **ScanType**, select **Scanonlynewormodifieditems(incrementalscan)**. This option is the default for new targets.

If you have changed the policy or other definitions in an existing scan, you can set up the next scan as a full scan. Select the following option:

#### **Scan all items for the next scan. Subsequent scans will be incremental.**

If you always want to scan all items in this target, select the following option:

#### **Always scan all items (full scan)**

9 On the **Filters** tab, select path filters.

Use the **IncludeFilter** and **ExcludeFilter** to specify the items that Symantec Data Loss Prevention should process or skip. If the field is empty, Symantec Data Loss Prevention performs matching on all items.If you enter any values for the Include Filter, Symantec Data Loss Prevention scans only those items that match your filter. Delimit entries with a comma, but do not use any spaces.

You can provide filters using regular expressions, or paths relative to the location of the SharePoint site. Filters can include a site collection, site, sub site, folder, file name, or file extension. Path filters are not applied on attachments of an item, such as a .doc attachment to a list item.

All path filters are case-sensitive.

For the **Include Filter**, regular expression matching is applied to files, but not to folders.

For the **Exclude Filter**, regular expression matching is applied to both files and folders.

Only the path until the first "?" or "\*" is considered when a folder or file is matched.

When all the specified path filters are relative, the matching folder is skipped, and the scan statistics do not include the items in the skipped folders.

See "Setting up [Discover](#page-1127-0) filters to include or exclude items from the scan" on page 1128.

10 On the **Filters** tab, select date filters.

The date filters let you include items from the matching process based on their dates. Any items that match the specified date filters are scanned.

See "Filtering Discover targets by date last accessed or [modified"](#page-1130-0) on page 1131.

11 On the **Filters** tab, select size filters.

The size filters let you exclude items from the matching process based on their size. Symantec Data Loss Prevention includes only the items that match your specified size filters. If you leave this field empty, Symantec Data Loss Prevention performs matching on items or documents of all sizes.

See ["Filtering](#page-1129-0) Discover targets by item size" on page 1130.

- 12 Select the **Advanced** tab for options to optimize scanning. On the **Advanced** tab, you can configure throttling options and set Inventory Mode for scanning.
	- Throttling Options

Specify the maximum number of items to be processed per minute, or specify the maximum number of bytes to be processed per minute. For bytes, specify the unit of measurement from the drop-down list. The options are bytes, KB (kilobytes), or MB (megabytes).

Note: Byte throttling is only applied after the fetch of each item. Therefore, actual network traffic may not exactly match the byte throttling that is set.

■ Inventory Scanning

Enter the number of incidents to produce before moving on to the next site to scan (a URL from the **Scanned Content** tab). To audit whether confidential data exists on a target, without scanning all of it, set up Inventory Mode for scanning. Setting incident thresholds can improve the performance of scanning by skipping to the next site to scan, rather than scanning everything.

<span id="page-1219-0"></span>After the incident threshold has been reached, the scanning of this site is stopped, and scanning proceeds to the next site. Because the process is asynchronous, a few more incidents may be created than specified in the incident threshold.

## Installing the SharePoint solution on the Web Front Ends in a farm

To scan a SharePoint target using Network Discover, you must install the Symantec SharePoint solution on the Web Front Ends in a farm.

The SharePoint target running on Network Discover communicates with the SharePoint solution and fetches content after the target is authenticated with SharePoint. You can configure the application to use SSL if secure data transfer is required between the Network Discover and SharePoint servers.

Specific permissions are required for the SharePoint solution installation process.

See "Access privileges for [SharePoint](#page-1215-1) 2007 and 2010 scans" on page 1216.

The Symantec SharePoint solution is versioned, and is not backward-compatible. If you are upgrading from Symantec Data Loss Prevention version 11.5 or earlier, you must upgrade your SharePoint solution. [Table](#page-1220-0) 65-2 lists the SharePoint Solution version that is compatible with your version of Symantec Data Loss Prevention.

| <b>Symantec SharePoint Solution version</b> | <b>Compatible Symantec Data Loss</b><br><b>Prevention versions</b> |
|---------------------------------------------|--------------------------------------------------------------------|
| No version number                           | 11.0 through 11.5                                                  |
| 11.5.1                                      | 11.5.1                                                             |
| 11.6                                        | 11.6, 11.6.1, 11.6.2                                               |
| 12.0                                        | 12.0                                                               |

<span id="page-1220-0"></span>Table 65-2 Symantec SharePoint Solution version compatibility

#### To install the Symantec SharePoint solution

- 1 Copy the SharePoint solution installer Symantec DLP Solution.exe to a temporary directory on the SharePoint Web Front End. This file is located in the *DLP* Home\Symantec DLP 12 Win\Third Party\SharePoint OT *DLP\_Home*/Symantec\_DLP\_12\_Lin/Third\_Party/SharePoint directory, where *DLP\_Home* is the name of the directory in which you unzipped the Symantec Data Loss Prevention software.
- 2 Start the Windows SharePoint Services Administration service on the SharePoint server. On the SharePoint server, click **Start > All Programs > Administrative Tools > SharePoint Central Administration**.
- 3 Double-click the Symantec DLP Solution.exe file. The Symantec Data Loss Prevention solution installation program starts.
- 4 Click **Next**, and the installation program performs a number of preliminary checks.

If one of these checks fail, correct the problem and restart the installation program.

Click **Next**.

5 Accept the Symantec License Agreement , and click **Next**.

- 6 The installation program copies the files and deploys the solution to all Web Applications in the SharePoint farm.
- 7 After installation, verify that the SharePoint solution has been correctly deployed to the server or server farm.
- 8 Connect to **SharePoint Central Administration**. On the SharePoint server, go to **Start > All Programs > Administrative Tools > SharePoint Central Administration**.
- 9 For SharePoint 2007, click the **Operations** tab. In the **Global Configuration** section, select **Solution management**.
- 10 For SharePoint 2010, click **System Settings**. Then select **Manage Farm Solutions**.
- 11 Verify the deployment. If the solution is installed correctly, the list includes **symantec\_dlp\_solution.wsp**.
- <span id="page-1221-0"></span>12 If the solution must be removed, use the SharePoint retract and undeploy features.

# Setting up SharePoint scans to use Kerberos authentication

A SharePoint scan can optionally use Kerberos authentication.

SharePoint must already be set up to work with Kerberos authentication.

The Discover Server must then be configured to communicate with the Key Distribution Center (KDC) and the SharePoint server.

#### To configure the Discover Server for Kerberos authentication

1 Create a file named  $krb5$ , conf which contains the realm and the KDC information. On Windows, this file is usually named krb5.ini. A sample file is in the folder C:\SymantecDLP\Protect\config (in a Windows default Symantec Data Loss Prevention installation).

See "Creating the [configuration](#page-109-0) file for Active Directory integration" on page 110.

2 Copy this file to the Discover Server into the folder C:/SymantecDLP/jre/lib/security/ (in a Windows default Symantec Data Loss Prevention installation).

3 Update the default realm and directory server parameters (realms) in this file.

```
[libdefaults]
    default_realm = ENG.COMPANY.COM
[realms]
ENG.COMPANY.COM = {
    kdc = engADserver.emg.company.com
     }
    MARK.COMPANY.COM = {
    kdc = markADserver.emg.company.com
     }
```
See "Creating the [configuration](#page-109-0) file for Active Directory integration" on page 110.

4 On the Discover Server, update the Protect.properties file in the folder C:\SymantecDLP\Protect\config(in a Windows default Symantec Data Loss Prevention installation). Update the property that points to the updated krb5.ini file.

```
# Kerberos Configuration Information
java.security.krb5.conf=C:/SymantecDLP/jre/lib/security/krb5.ini
```
#### Troubleshooting SharePoint scans

<span id="page-1222-1"></span>[Table](#page-1222-1) 65-3 provides suggestions for troubleshooting issues with SharePoint scans.

| Issue                                                                                                | <b>Recommended steps</b>                                                                 |
|----------------------------------------------------------------------------------------------------|------------------------------------------------------------------------------------------|
| If an internal<br>SharePoint URL is<br>specified, only the<br>default site collection<br>is scanned. | Specify the public URL for the SharePoint site. All the site<br>collections are scanned. |

Table 65-3 Troubleshooting SharePoint scans

| Issue                                                                                                    | <b>Recommended steps</b>                                                                                                    |
|----------------------------------------------------------------------------------------------------|----------------------------------------------------------------------------------------------------|
| No site collections, or<br>only the default site<br>collection, are scanned<br>when the Discover<br>Server and SharePoint<br>site are in different<br>domains. | Specify the site collection/site/web application URL with a fully<br>qualified domain name.<br>To validate the access from the Discover Server, try to access the<br>SharePoint URL from a browser. If a short name does not work,<br>try to use the fully qualified domain name.<br>Only the default site collection is scanned if the web application<br>URL does not contain fully qualified domain name. |
| The bytes reported as<br>scanned does not<br>match the number of<br>bytes in the content.                                                                      | To improve performance, the scan statistics do not include items<br>in the folders that are skipped (filtered out).<br>Dynamic content, such as . aspx files, can change size.<br>You can set the Advanced Server setting<br>Discover.countAllFilteredItems to get more accurate<br>scan statistics.<br>See "Advanced server settings" on page 215.                                                          |

Table 65-3 Troubleshooting SharePoint scans *(continued)*
Chapter

# Setting up scans of Exchange servers

This chapter includes the following topics:

- Setting up server scans of Exchange 2003 and 2007 [repositories](#page-1225-0) using the Exchange Web Store [connector](#page-1225-0)
- About scans of [Exchange](#page-1225-1) 2003 and 2007 servers
- [Supported](#page-1226-0) Exchange Server Web Store connector targets
- Providing access rights to scan all [mailboxes](#page-1227-0) and public folders
- [Configuring](#page-1228-0) Exchange 2003 and 2007 server scans
- Example [configurations](#page-1232-0) and use cases for Exchange 2003 and 2007 scans
- [Troubleshooting](#page-1234-0) Exchange 2003 and 2007 scans
- Setting up server scans of Exchange 2007 SP2 and 2010 [repositories](#page-1234-1) using [Exchange](#page-1234-1) Web Services
- About scans of [Exchange](#page-1235-0) 2007 SP2 and 2010 servers
- [Supported](#page-1236-0) Exchange Server Web Services connector targets
- [Configuring](#page-1237-0) Exchange 2007 SP2 and 2010 Server scans
- Example [configurations](#page-1241-0) and use cases for Exchange 2007 SP2 and 2010 scans
- [Troubleshooting](#page-1242-0) Exchange 2007 SP2 and 2010 scans

### Setting up server scans of Exchange 2003 and 2007 repositories using the Exchange Web Store connector

<span id="page-1225-0"></span>You can scan Exchange 2003 and 2007 (all versions) servers using the Exchange Web Store connector. To set up scanning of Exchange 2003 and 2007 servers using the Exchange Web Store connector, complete the following process:

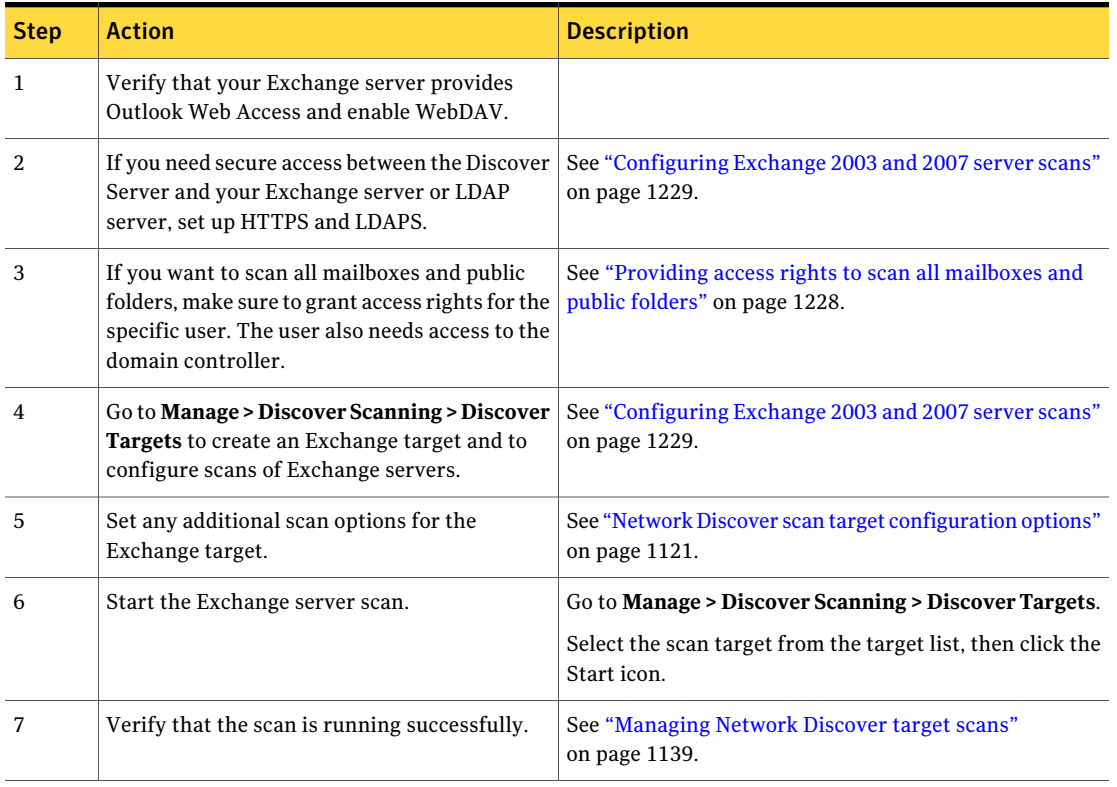

Table 66-1 Setting up an Exchange server scan

### About scans of Exchange 2003 and 2007 servers

<span id="page-1225-1"></span>The Network Discover Server locates a range of exposed confidential data on Exchange servers, including email messages, calendar items, contacts, journal, and flagged items.

Communication is secure when the Exchange server is configured to use SSL (HTTPS). Communication with the LDAP server is secure when it is configured to use LDAPS.

For HTTPS, validation of the server SSL certificate is not the default. To enable validation of the server SSL certificate, turn on the advanced setting Discover.ValidateSSLCertificates. Then import the server SSL certificate to the Discover Server.

See ["Advanced](#page-214-0) server settings" on page 215.

See "Importing SSL [certificates](#page-208-0) to Enforce or Discover servers" on page 209.

Figure 66-1 Exchange scan configuration

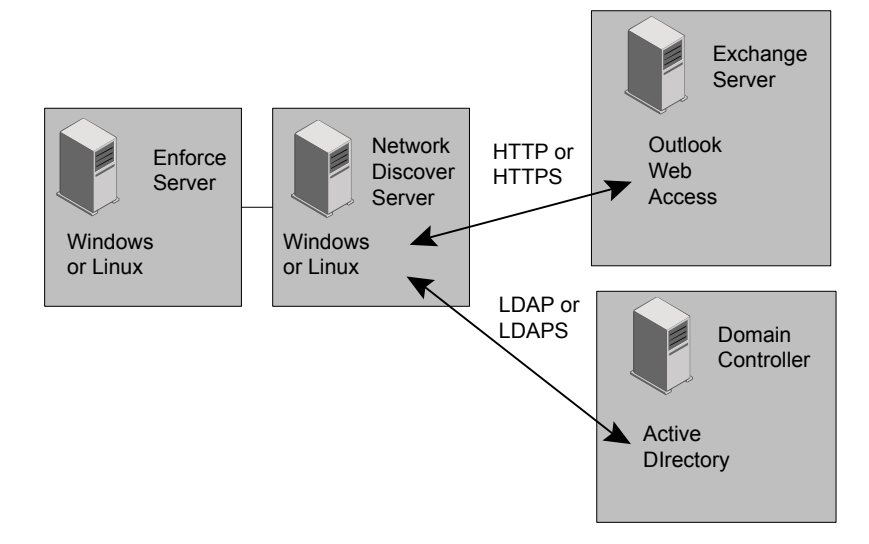

### <span id="page-1226-0"></span>Supported Exchange Server Web Store connector targets

The Exchange Web Store connector supports the following Exchange Server targets:

- Microsoft Exchange Server 2003
- Microsoft Exchange Server 2007 For Exchange 2007 SP2 servers, you can either use the Exchange Web Store connector or Exchange Web Services connector.

To use the ExchangeWeb Store connector, OutlookWebAccess must be configured, and WebDAV must be enabled.

The Exchange scan includes email message text and email file attachments from the user's mailbox.

You can scan the data objects that are stored within Public Folders, such as:

- Email messages
- Message attachments
- Microsoft Word documents
- Excel spreadsheets

The Exchange scan does not target mail stored in Personal Folders ( $.$  pst files) or offline folders (. ost files) that are not on the Exchange server. To scan . pst files on a file share, use the shared file system target.

<span id="page-1227-0"></span>See ["Configuring](#page-1189-0) scans of Microsoft Outlook Personal Folders (.pst files)" on page 1190.

### Providing access rights to scan all mailboxes and public folders

If you want to scan all mailboxes and public folders, make sure to grant access rights for the specific user.

Basic, NTML, and form-based authentication is supported. Kerberos is also supported, if it is installed.

For Exchange 2007, set up access rights to all mailboxes and public folders

1 In the Exchange console, run the following to enable access to all mailboxes:

```
Get-Mailbox | Add-MailboxPermission -User specific_user
  -Accessright Fullaccess -InheritanceType All
```
- 2 The access to public folders should be enabled by default. Verify the access.
- 3 Restart the Microsoft Exchange Information Store service to propagate the changes immediately.

Note: The changes propagate automatically, but may take 15 minutes or longer.

For Exchange 2003, set up access rights to all mailboxes and public folders

- 1 Open the Exchange Server Manager.
- 2 Select **Servers>***server\_name*, and make sure that access rights for the specific user are allowed. Look under the **Security** tab in the **Properties** dialog box for each Mailbox store and Public Folder store. Usually, all access rights are granted except **Receive As** and **Send As**.
- 3 Add the **Receive As** and **Send As** access rights.
- 4 Restart the Microsoft Exchange Information Store service to propagate the changes.

<span id="page-1228-0"></span>Note: The changes propagate automatically, but may take 15 minutes or longer.

### Configuring Exchange 2003 and 2007 server scans

Before you run a scan, you must set up a target using the following procedure.

If you want secure access from the Discover Server to the Exchange server, then set up the Exchange server for HTTPS.If you want secure access from the Discover Server to the Domain Server, then set up the Domain Server for LDAPS. Use the same procedure for the Enforce Server, and for each Discover Server that scans an Exchange Server.

See "Importing SSL [certificates](#page-208-0) to Enforce or Discover servers" on page 209.

Note: The "eml" string is special for Exchange server scanning because the files in Exchange have an  $\cdot$  eml extension. Review your policies, such as file matching, and avoid using "eml" in the matching for Exchange scans. Also avoid this string in the include or exclude filters of the Exchange scans.

#### To set up a new target for the scan of an Exchange server

- 1 Go to **Manage>DiscoverScanning>DiscoverTargets>NewTarget>Server > Exchange**.
- 2 On the **General** tab, enter the name of this scan target.
- 3 Select the policy groups that contain the policies for this target scan.
- 4 Select the Network Discover Servers where this target scan can run.

5 Select Scheduling options.

Choose **Submit Scan Job on Schedule** to set up a schedule for scanning the specified target. Select an option from the schedule drop-down list to display additional fields.

Choose **PauseScanbetweenthesetimes** to automatically pause scans during the specified time interval. You can override a target's pause window by going to the Discover Targets screen and clicking the starticon for the target entry. The pause window remains intact, and any future scans that run up against the window can pause as specified. You can also restart a paused scan by clicking the continue icon for the target entry.

See ["Scheduling](#page-1123-0) Network Discover scans" on page 1124.

6 On the **Scanned Content** tab, enter the credentials for this scan.

All Exchange user names must include the domain name, for example:

*DOMAIN\_NAME*\*user\_name*

You can specify a default user name for access to the Exchange site.

See "Providing the password [authentication](#page-1125-0) for Network Discover scanned [content"](#page-1125-0) on page 1126.

7 Enter a target URL for the Exchange server to be scanned.

Note: Only one Exchange server can be specified per Discover target.

Select one of the following methods of entering the items to scan on the Exchange server:

#### ■ **All users on Directory Server**

To use this option, select a Directory Server connection you have already specified, or click the **CreatenewDirectoryConnection** link to configure a new directory connection.

See "Configuring directory server [connections"](#page-131-0) on page 132.

#### ■ **Directory groups and users**

If directory user groups are available, then select the groups to include in this target.

To use this option, directory groups must be established. If no directory groups are set up, click the link **Create new User Group** to jump to the page to configure the directory user groups.

See "Creating or [modifying](#page-600-0) a User Group" on page 601.

■ **Specify User Mailboxes to include in this Target**

Enter specific mailboxes. Alphanumeric characters and the following special characters are allowed in mailbox names:

!  $\#$  \$ ' - ^ \ \ { }

You can combine this option with directory groups and users. No directory groups are needed for the user mailboxes option.

#### ■ **Public** folders

Select this option to scan all public folders on the Exchange server. The user of the credentials that are specified must have access to these public folders.

You can select this option in addition to **All users on a Directory Server** or **Directory groups and users**.

8 On the **Filters** tab, select path filters.

Use the Include Filter and Exclude Filter to specify the items that Symantec Data Loss Prevention should process or skip. If the field is empty, Symantec Data Loss Prevention performs matching on all items.If you enter any values for the Include Filter, Symantec Data Loss Prevention scans only those items that match your filter. Delimit entries with a comma, but do not use any spaces.

You can provide filters using regular expressions, or paths relative to the location of the Exchange site. Filters can include a folder name or file name. All path filters are case-sensitive .

Exchange may append an email identifier to the end of the path. To match the filter, add a wildcard to the end. For example to filter for "sample public folder item" use the following filter:

\*/folder/\*/\*sample public folder item\*

You can provide filters using regular expressions, or paths relative to the location of the Exchange site. Filters can include a site collection, site, sub site, folder, file name, or file extension. All path filters are case-sensitive .

For the Include Filter, regular expression matching is applied to files, but not to folders.

For the Exclude Filter, regular expression matching is applied to both files and folders.

Only the path until the first "?" or "\*" is considered when a folder or file is matched.

When all the specified path filters are relative, the matching folder is skipped, and the scan statistics do not include the items in the skipped folders.

See "Setting up [Discover](#page-1127-0) filters to include or exclude items from the scan" on page 1128.

9 On the **Filters** tab, select size filters.

The size filters let you exclude items from the matching process based on their size. Symantec Data Loss Prevention includes only the items that match your specified size filters. If you leave this field empty, Symantec Data Loss Prevention performs matching on items of all sizes.

See ["Filtering](#page-1129-0) Discover targets by item size" on page 1130.

10 On the **Filters** tab, select a Differential scan (optional).

Select **Only Scan files added or modified since the lastfull scan** to have Symantec Data Loss Prevention scan only the items or the documents that have been added or modified since the last full scan. The first scan has to be a full (initial base) scan. A full scan occurs if you select this option before Symantec Data Loss Prevention scans this target for the first time.

11 Select Date Filters.

The date filters let you include items from the matching process based on their dates. Any items that match the specified date filters are scanned.

See "Filtering Discover targets by date last accessed or [modified"](#page-1130-0) on page 1131.

- 12 Select the **Advanced** tab for options to optimize scanning. On the **Advanced** tab, you can configure throttling options and set Inventory Mode for scanning.
	- Throttling Options

Specify the maximum number of items to be processed per minute, or specify the maximum number of bytes to be processed per minute. For bytes, specify the unit of measurement from the drop-down list. The options are bytes, KB (kilobytes), or MB (megabytes).

■ Inventory Scanning

Enter the number of incidents to produce before completing this scan. To audit whether confidential data exists on a target, without scanning all of it, set up Inventory Mode for scanning.

<span id="page-1232-0"></span>After the incident threshold has been reached, the scanning is stopped. Because the process is asynchronous, a few more incidents may be created than specified in the incident threshold.

### Example configurations and use cases for Exchange 2003 and 2007 scans

[Table](#page-1233-0) 66-2 lists the options to select on the **Scanned Content** tab during the configuration of an Exchange target.

<span id="page-1233-0"></span>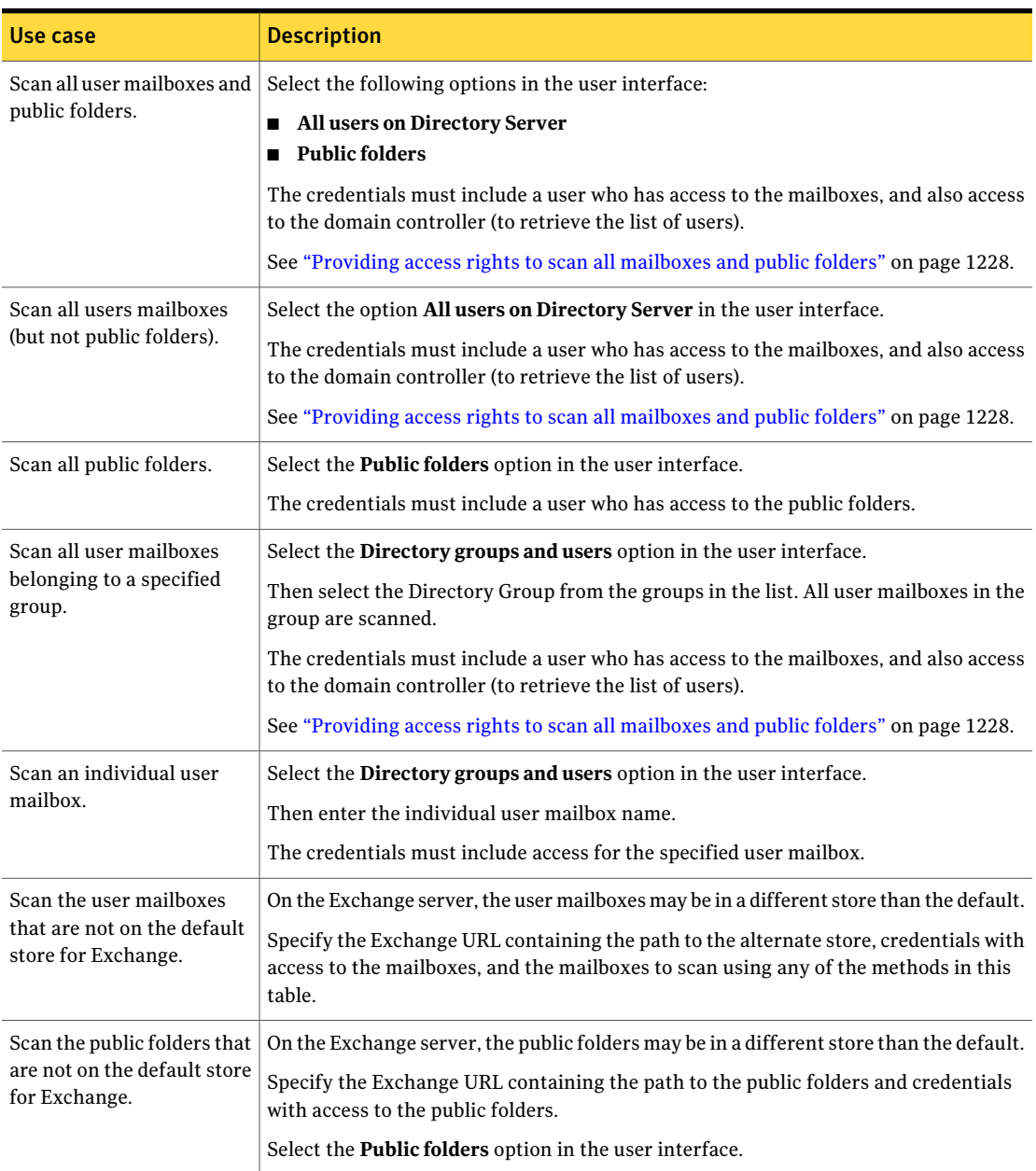

### Table 66-2 Exchange 2003 and 2007 scan use cases

## Troubleshooting Exchange 2003 and 2007 scans

<span id="page-1234-0"></span>[Table](#page-1234-2) 66-3 provides suggestions for troubleshooting issues with Exchange scans.

<span id="page-1234-2"></span>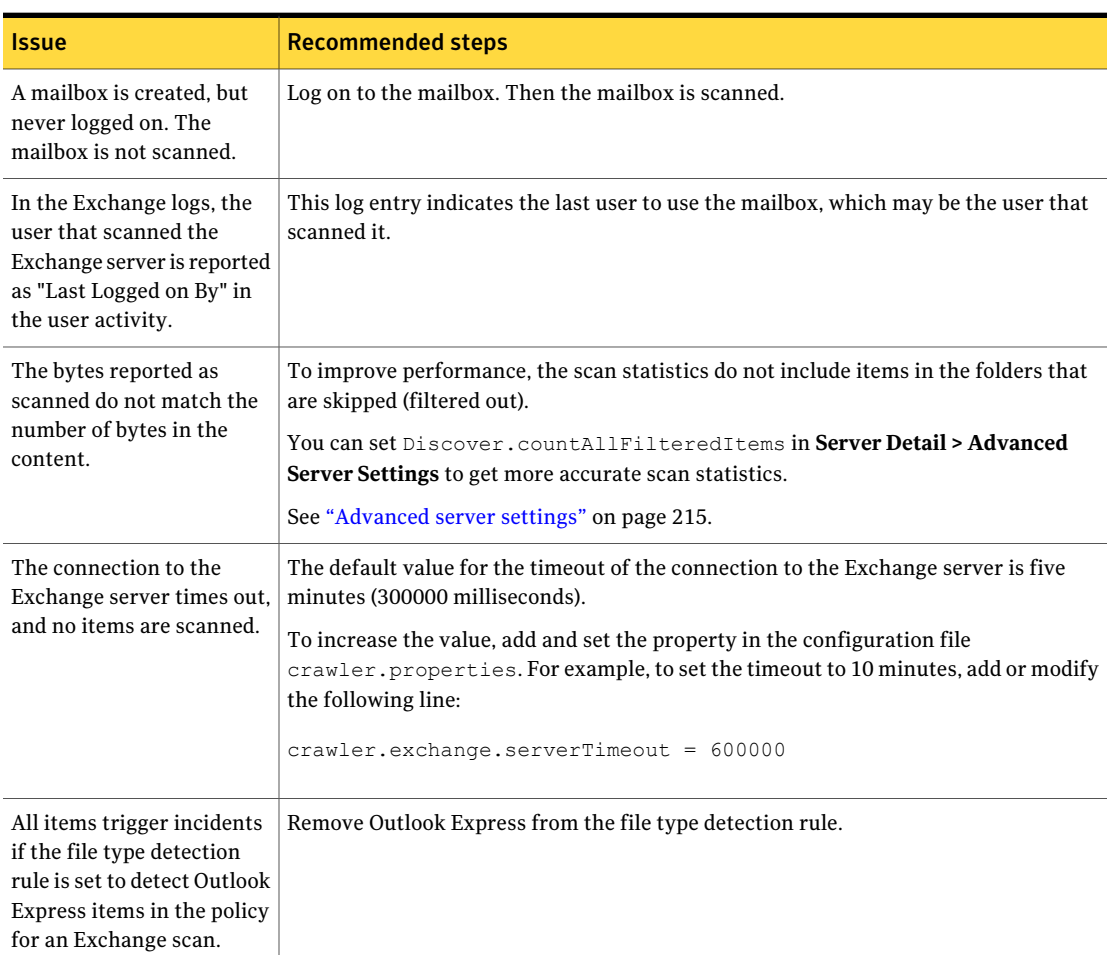

#### Table 66-3 Troubleshooting Exchange 2003 and 2007 scans

### <span id="page-1234-1"></span>Setting up server scans of Exchange 2007 SP2 and 2010 repositories using Exchange Web Services

You can crawl Exchange 2007 SP2 (and later) and 2010 Servers using Exchange Web Services.

Table 66-4 Setting up an Exchange server scan

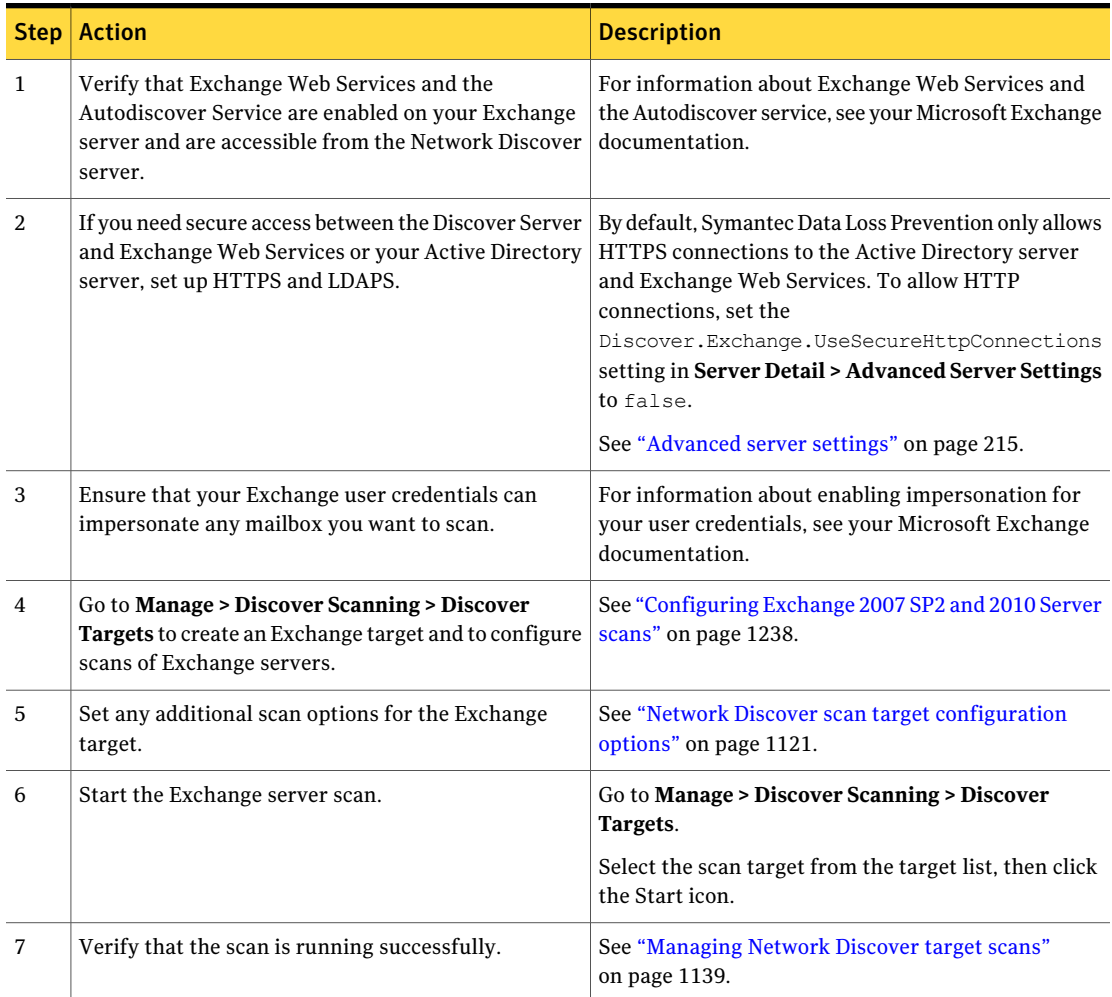

### About scans of Exchange 2007 SP2 and 2010 servers

<span id="page-1235-0"></span>You can scan Exchange 2007 SP2 (and later) and 2010 servers using the Exchange Web Services connector. For Exchange 2007 SP2 servers, you can either use the Exchange Web Store connector or the Exchange Web Services connector. The Exchange Web Services connector does not require an agent on the Exchange server, and it does not search every Exchange server. Using the Exchange Autodiscover feature, it fetches Exchange server and mailbox information from Active Directory, and pulls data directly from the appropriate Exchange servers

using the Simple Object Access Protocol (SOAP). For more information on the Exchange Autodiscover feature, see <http://technet.microsoft.com/en-us/library/bb124251.aspx>.

The Network Discover Server locates a range of exposed confidential data on Exchange servers, including email messages, calendar items, contacts, journal, and flagged items.

Communication is secure when the Exchange server is configured to use SSL (HTTPS). Communication with the Active Directory server is secure when it is configured to use LDAPS.

For HTTPS, validation of the server SSL certificate is not the default. To enable validation of the server SSL certificate, turn on the advanced setting Discover.ValidateSSLCertificates. Then import the server SSL certificate to the Discover Server.

By default, Network Discover uses secure connections to the Exchange and Active Directory servers. You can disable secure access to Exchange and Active Directory by setting the Discover.Exchange.UseSecureHttpConnections setting in **Server Detail > Advanced Server Settings** to false.

See ["Advanced](#page-214-0) server settings" on page 215.

See "Importing SSL [certificates](#page-208-0) to Enforce or Discover servers" on page 209.

<span id="page-1236-0"></span>Note: Network Discover does not support scans of Exchange targets using Dynamic Distribution Groups.

### Supported Exchange Server Web Services connector targets

The Exchange Web Services connector supports the following Exchange Server targets:

- Microsoft Exchange Server 2007 SP2 or later For Exchange 2007 SP2 servers, you can either use the Exchange Web Services connector or the Exchange Web Store connector.
- Microsoft Exchange Server 2010

To use the Exchange Web Services connector, Exchange Web Services and the Autodiscover Service must be enabled on your Exchange server and are accessible to the Network Discover server.

You can scan the data objects that are stored within Public Folders, such as:

- Email messages
- Message attachments
- Microsoft Word documents
- Excel spreadsheets

<span id="page-1237-0"></span>The Exchange scan also targets mail stored in Exchange 2010 Personal Archives.

## Configuring Exchange 2007 SP2 and 2010 Server scans

Before you run a scan, you must set up a target using the following procedure.

To set up a new target for the scan of an Exchange server using Exchange Web **Services** 

- 1 Go to **Manage>DiscoverScanning>DiscoverTargets>NewTarget>Server > Exchange**.
- 2 On the **General** tab, enter the name of this scan target.
- 3 Select the policy groups that contain the policies for this target scan.
- 4 Select the Network Discover Servers where this target scan can run.
- 5 Select Scheduling options.

Choose **Submit Scan Job on Schedule** to set up a schedule for scanning the specified target. Select an option from the schedule drop-down listto display additional fields.

Choose **PauseScanbetweenthesetimes** to automatically pause scans during the specified time interval. You can override a target's pause window by going to the Discover Targets screen and clicking the starticon for the target entry. The pause window remains intact, and any future scans that run up against the window can pause as specified. You can also restart a paused scan by clicking the continue icon for the target entry.

See ["Scheduling](#page-1123-0) Network Discover scans" on page 1124.

6 On the **Scanned Content** tab, enter the credentials for this scan.

All Exchange user names must include the domain name, for example:

*DOMAIN\_NAME*\*user\_name*

Ensure that the user credentials you provide can impersonate all mailboxes you want to scan. For information about configuring Exchange Impersonation, see

[http://msdn.microsoft.com/en-us/library/bb204095%28v=exchg.80%29.aspx.](http://msdn.microsoft.com/en-us/library/bb204095%28v=exchg.80%29.aspx)

See "Providing the password [authentication](#page-1125-0) for Network Discover scanned [content"](#page-1125-0) on page 1126.

7 Enter a target URL for the Microsoft Active Directory server. For example, **ldaps://dc.domain.com:636**.

Note: Only one Active Directory server can be specified per Discover target.

8 Select **Public folders** to scan all public folders on the Exchange server. The user of the credentials that are specified must have access to these public folders.

Note: In mixed Exchange environments where both Exchange 2007 and 2010 servers are deployed, Network Discover only scans the public folders from the version specified by the credentials you entered in the Exchange Network Discover target. To scan public folders across both versions 2007 and 2010 in mixed environments, create a separate Network Discover target for each version.

You can select this option in addition to **All users on a Directory Server** or **Directory groups and users**.

- 9 Select **Mailboxes** to scan user mailboxes on your Exchange servers. Select one of the following methods of entering the items to scan on the Exchange server:
	- **All users on Directory Server**

If a directory server is available, then select the **Directory Server** from the drop-down list.

To use this option, select the Directory Server connection you have already specified, or click the **CreatenewDirectoryConnection** link to configure another directory connection.

See "Configuring directory server [connections"](#page-131-0) on page 132.

#### ■ **Directory groups and users**

If directory user groups are available, then select the groups to include in this target.

To use this option, directory groups must be established. If no directory groups are set up, click the link **Create new User Group** to jump to the page to configure the directory user groups.

See "Creating or [modifying](#page-600-0) a User Group" on page 601.

#### ■ **Specify User Mailboxes to include in this Target**

Enter specific mailboxes. Alphanumeric characters and the following special characters are allowed in mailbox names:

! #  $\frac{1}{2}$  ' - ^  $\left\{\right.$  { }

You can combine this option with directory groups and users. No directory groups are needed for the user mailboxes option.

#### ■ **Personal Archives**

Select this option to scan Exchange 2010 Personal Archive mailboxes for the users you have specified.

10 On the **Filters** tab, select path filters.

Use **Include Filters** and **Exclude Filters** to specify the items that Symantec Data Loss Prevention should process or skip. If the field is empty, Symantec Data Loss Prevention performs matching on all items.If you enter any values for the Include Filter, Symantec Data Loss Prevention scans only those items that match your filter. Delimit entries with a comma, but do not use any spaces.

You can provide filters using regular expressions, or paths relative to the location of the Exchange site. Filters can include a folder name or file name. All path filters are case-sensitive .

Exchange may append an email identifier to the end of the path. To match the filter, add a wildcard to the end. For example to filter for "sample public folder item" use the following filter:

\*/folder/\*/\*sample public folder item\*

You can provide filters using regular expressions, or paths relative to the location of the Exchange site. Filters can include a site collection, site, sub site, folder, file name, or file extension. All path filters are case-sensitive .

For **Include Filters**, regular expression matching is applied to files, but not to folders.

For **Exclude Filters**, regular expression matching is applied to both files and folders.

Only the path until the first "?" or "\*" is considered when a folder or file is matched.

When all the specified path filters are relative, the matching folder is skipped, and the scan statistics do not include the items in the skipped folders.

See "Setting up [Discover](#page-1127-0) filters to include or exclude items from the scan" on page 1128.

11 On the **Filters** tab, select size filters.

The size filters let you exclude items from the matching process based on their size. Symantec Data Loss Prevention includes only the items that match your specified size filters. If you leave this field empty, Symantec Data Loss Prevention performs matching on items of all sizes.

See ["Filtering](#page-1129-0) Discover targets by item size" on page 1130.

12 On the **Filters** tab, select a differential scan (optional).

Select **Only Scan files added or modified since the lastfull scan** to have Symantec Data Loss Prevention scan only the items or the documents that have been added or modified since the last full scan. The first scan has to be a full (initial base) scan. A full scan occurs if you select this option before Symantec Data Loss Prevention scans this target for the first time.

13 Select Date Filters.

The date filters let you include items from the matching process based on their dates. Any items that match the specified date filters are scanned.

See "Filtering Discover targets by date last accessed or [modified"](#page-1130-0) on page 1131.

14 Select the **Advanced** tab for options to optimize scanning. On the **Advanced** tab, you can configure throttling options and set Inventory Mode for scanning.

#### ■ **Throttling Options**

You can use throttling to limit the bandwidth consumed by your scan, or to limit the load on your Exchange server. Specify the maximum number of items to be processed per minute, or specify the maximum number of bytes to be processed per minute. For bytes, specify the unit of measurement from the drop-down list. The options are bytes, KB (kilobytes), or MB (megabytes).

#### ■ **Inventory Scanning**

Enter the number of incidents to produce before completing this scan. To audit whether confidential data exists on a target, without scanning all of it, set up inventory mode for scanning.

<span id="page-1241-0"></span>After the incident threshold has been reached, the scanning is stopped. Because the process is asynchronous, a few more incidents may be created than specified in the incident threshold.

### Example configurations and use cases for Exchange 2007 SP2 and 2010 scans

[Table](#page-1242-1) 66-5 lists the options to select on the **Scanned Content** tab during the configuration of an Exchange target.

Ensure that the user credentials you provide can impersonate all mailboxes you want to scan. For information about configuring Exchange Impersonation, see [http://msdn.microsoft.com/en-us/library/bb204095%28v=exchg.80%29.aspx.](http://msdn.microsoft.com/en-us/library/bb204095%28v=exchg.80%29.aspx)

<span id="page-1242-1"></span>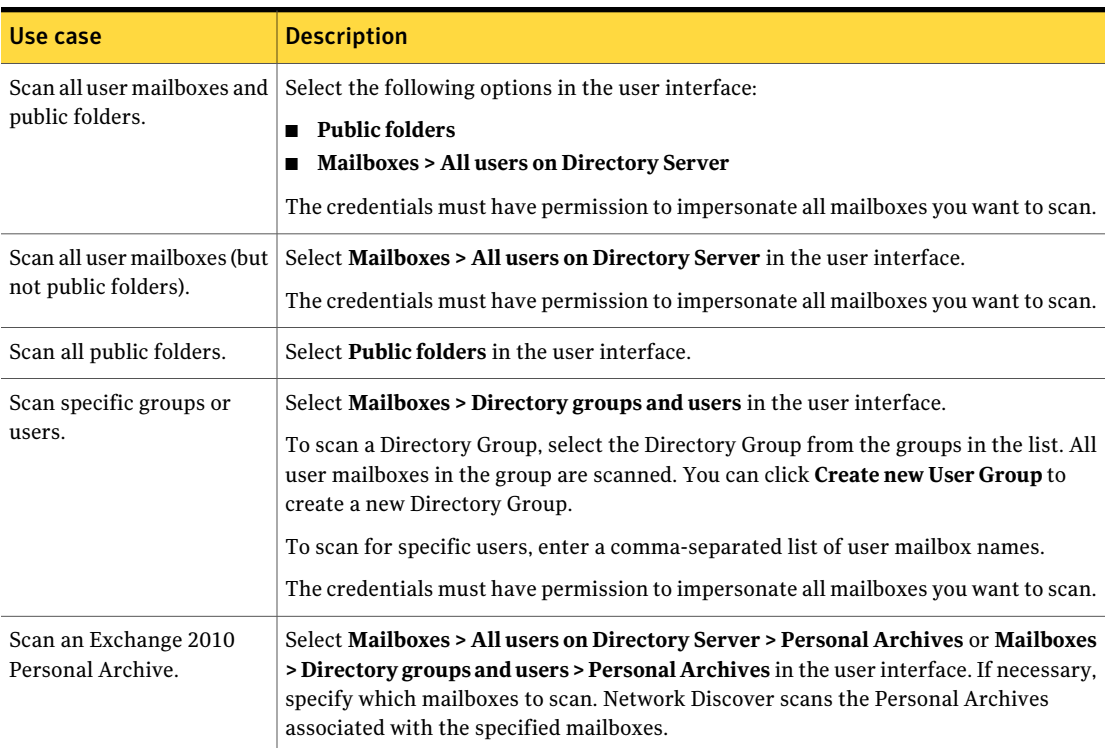

#### Table 66-5 Exchange 2007 SP2 and 2010 scan use cases

### Troubleshooting Exchange 2007 SP2 and 2010 scans

<span id="page-1242-0"></span>If you experience problems with Exchange 2007 SP2 and 2010 scans, you can look for more information here:

■ FileReader0.log: This file logs all SOAP requests and responses between Network Discover and Exchange Web Services. To configure the file reader log to list SOAP requests, edit the FileReaderSettings.properties file as follows:

```
java.util.logging.FileHandler.level = FINEST
org.apache.cxf.interceptor.LoggingInInterceptor.level = FINEST
net.entropysoft.eci.exchangewebservices.schema.SchemaHelper.level = WARNING
net.entropysoft.eci.exchangewebservices.schema.PropertyManagersReader.level = WARNING
org.apache.commons.beanutils.converters.level = WARNING
net.entropysoft.eci.exchangewebservices.AutodiscoverHelper.level = FINEST
```

```
net.entropysoft.eci.exchangewebservices.ExchangeWebServicesHelper= FINEST
net.entropysoft.eci.exchangewebservices.level = FINE
```
See ["Operational](#page-267-0) log files" on page 268.

■ Exchange logs: You might find useful troubleshooting information in the logs created by your Microsoft Exchange Server.

Chapter  $67$ 

## About Network Discover scanners

This chapter includes the following topics:

- Setting up scanning of [Microsoft](#page-1244-0) Exchange Servers
- **How Network Discover [scanners](#page-1245-0) work**
- [Troubleshooting](#page-1246-0) scanners
- Scanner [processes](#page-1248-0)
- Scanner [installation](#page-1248-1) directory structure
- <span id="page-1244-0"></span>■ Scanner [configuration](#page-1250-0) files
- Scanner controller [configuration](#page-1251-0) options

### Setting up scanning of Microsoft Exchange Servers

The Exchange Scanner is a stand-alone utility that lets you extract data from Microsoft Exchange and send the data to Network Discover for content processing.

The Exchange scanner accesses client mailboxes on the Exchange server using a connected Outlook client.

The Exchange scanner lets you specify which MAPI profile should be used to extract data from the Exchange structure. The Exchange scanner uses Profiles to connect to the Exchange Server through the MAPI interface. It then posts the files to Discover.

You can use the Exchange Scanner to perform the following tasks:

■ Scan public folders using a specific account to find the confidential data.

- Scan all the mailboxes using an Administrator account that can access all the mailboxes.
- Scan a particular user's mailbox using the Administrator account.
- Scan a single user's mailbox, with the user name and password known.

To set up scanning of Microsoft Exchange Servers , complete the following process:

Table 67-1 Setting up an Exchange scanner

| <b>Step</b>    | <b>Action</b>                                                                                                    | <b>Description</b>                                           |
|----------------|----------------------------------------------------------------------------------------------------|--------------------------------------------------------------|
| $\mathbf{1}$   | Verify that your Exchange server is either<br>version 2003 or 2007.                                                                          |                                                              |
| $\mathfrak{D}$ | Install the Exchange scanner on any computer<br>that has Microsoft Outlook 2003 or 2007 installed<br>and a valid Outlook profile configured. |                                                              |
| 3              | Configure the ProfileName, and the setting for<br>DNMailbox.                                                                                 |                                                              |
| $\overline{4}$ | Perform any manual configurations by editing<br>the configuration files and properties files.                                                |                                                              |
| 5              | On the Enforce Server, add a new Exchange<br>target.                                                                                         | See "Adding a new Network"<br>Discover target" on page 1117. |
| 6              | Start the Exchange scan.<br>Start the scanner on the scanner computer, and<br>also start the scan on the Enforce Server.                     | See "Starting file system scans"<br>on page 1260.            |
| 7              | Verify that the scan is running successfully.                                                                                                | See "Troubleshooting scanners"<br>on page 1247.              |

### How Network Discover scanners work

<span id="page-1245-0"></span>Scanners are the standalone applications that collect content and metadata from a repository and send them to Network Discover for processing.

For example, in a two-tier configuration you might have an Enforce Server and a Network Discover Server thatis connected to a Documentum server with a scanner installed.

You can perform the following tasks on the computers in this configuration:

■ On the Enforce Server, define the scan target (in this example, Documentum).

- On the Documentum server, install the Documentum scanner, configure the scanner to post content to the Network Discover Server, and start (or stop) a scanner.
- On the Enforce Server, start or stop a target scan (with the Start icon), and view the incident reports.

The scanner system communicates with the Network Discover Server using the HTTP protocol.

When the scanner runs, it performs following tasks:

- Natively connects to the repository, and crawls the repository to read the content and metadata.
- Extracts the text and some metadata.
- Posts this extracted information to the Network Discover Server.
- <span id="page-1246-0"></span>■ Network Discover consumes the text and metadata and applies detection.

See "About Network [Discover"](#page-1108-0) on page 1109.

### Troubleshooting scanners

After a scan is started, it extracts content and metadata from the repository. Then it passes this content to the Scan Controller and the Network Discover Server.

See "How Network Discover [scanners](#page-1245-0) work" on page 1246.

If a scanner does not seem to be processing items, use the following suggestions:

| <b>Issue</b>                               | <b>Suggestions</b>                                                                                                    |
|--------------------------------------------|----------------------------------------------------------------------------------------------------|
| Scanner does not seem to<br>be running.    | Verify that the scanner was installed properly.<br>On the system where the scanner is installed, make sure that the scanner processes<br>are running.<br>See "Scanner processes" on page 1249.                                                         |
| Incidents do not appear in<br>the reports. | Verify that the scan target is set up properly. Scanners can only send content to a<br>target of the same type. Multiple scanners of the same type can feed content to a<br>Network Discover scan of that type.<br>Check that the scan is not stalled. |

Table 67-2 Scanner troubleshooting suggestions

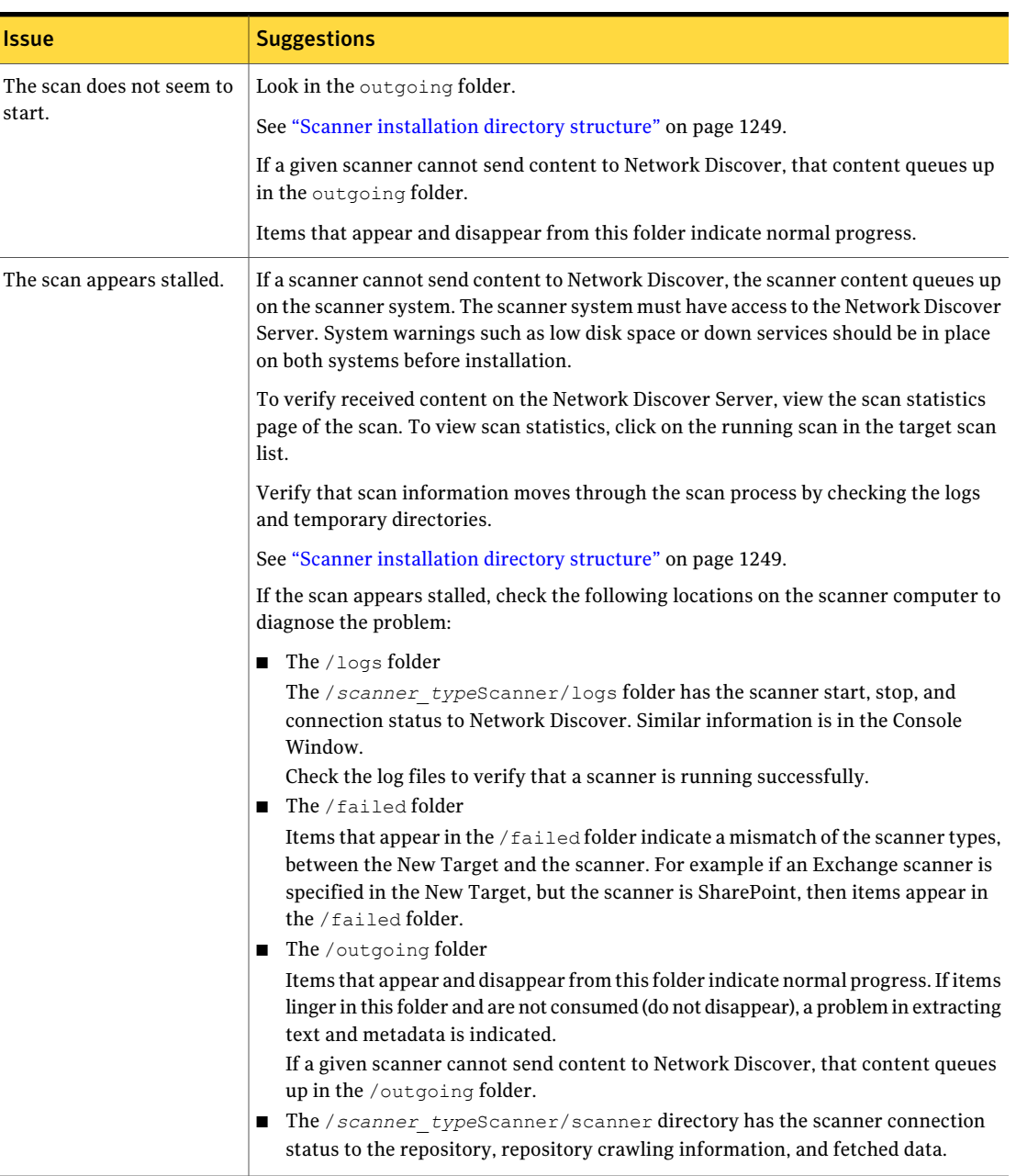

### Table 67-2 Scanner troubleshooting suggestions *(continued)*

### Scanner processes

<span id="page-1248-0"></span>[Table](#page-1248-2) 67-3 provides the information about Network Discover scanner processes on a Windows operating system.

<span id="page-1248-2"></span>Table 67-3 Discover processes

| <b>Processes</b>  | <b>Executable</b>                                                        | <b>Description</b>                                                                                                    |
|-------------------|--------------------------------------------------------------------------|----------------------------------------------------------------------------------------------------|
| ScannerController | scanner typeScanner Console.exe<br>or<br>scanner typeScanner Service.exe | Process that<br>configures and<br>controls the connector,<br>sends content to the<br>Network Discover<br>Server, and sends<br>end-of-scan message<br>to Network Discover. |
| Connector         | scanner typeScanner.exe                                                  | Process that extracts<br>documents and<br>metadata from the<br>repository.                                                                                                |
| ImportModule      | ImportSlave.exe                                                          | Process that extracts<br>text and metadata<br>from the documents<br>that the connector<br>downloaded.                                                                     |
| KeyView           | KVoop.exe                                                                | The KeyView process<br>does the text<br>extraction and<br>metadata extraction<br>from known document<br>types.                                                            |
| Binslave          | BinSlave.exe                                                             | Process that attempts<br>to extract text from<br>unknown document<br>types.                                                                                               |

### Scanner installation directory structure

<span id="page-1248-1"></span>[Table](#page-1249-0) 67-4 describes the directory structure for Network Discover scanner configuration files.

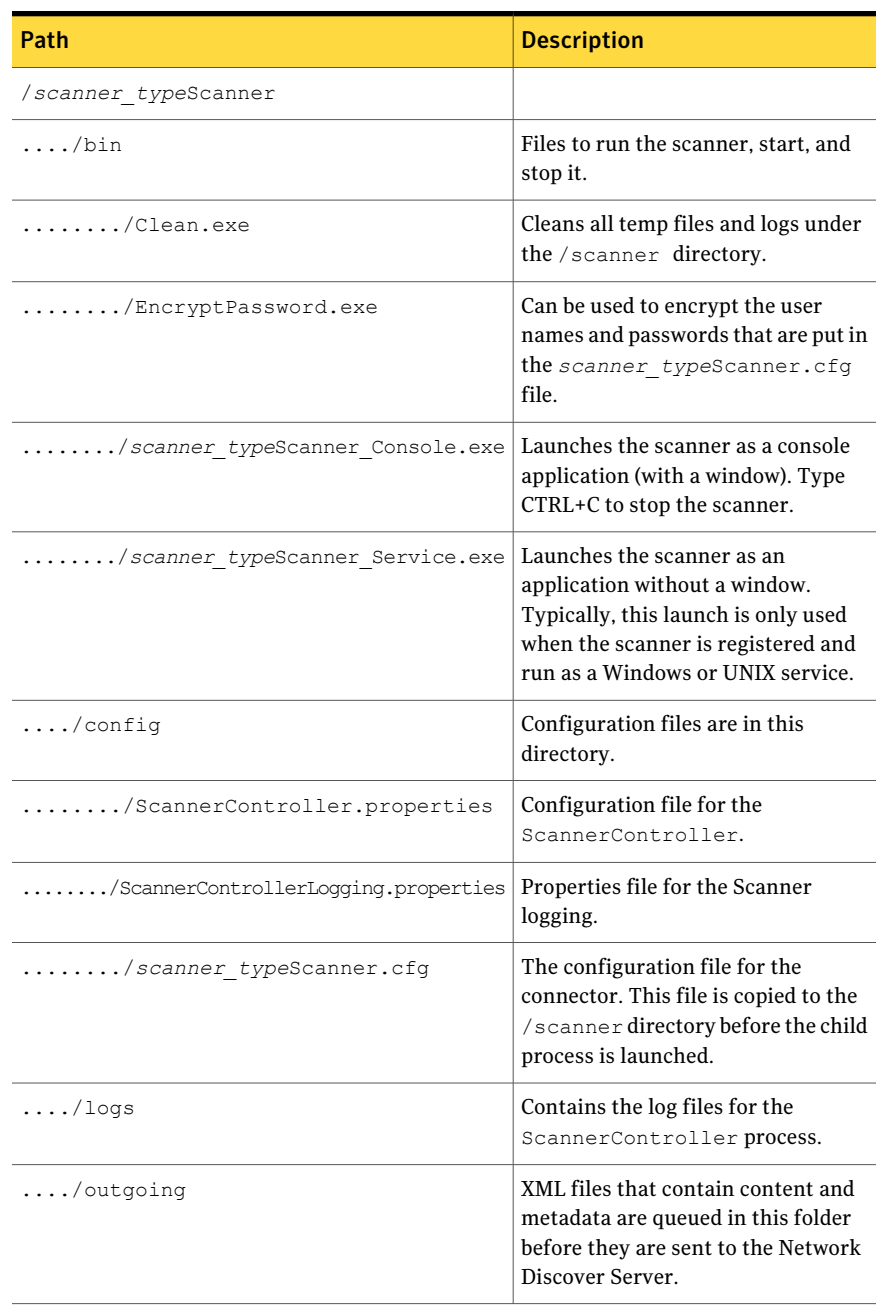

#### <span id="page-1249-0"></span>Table 67-4 Installation directory structure

| Path      | <b>Description</b>                                                                                                    |
|-----------|----------------------------------------------------------------------------------------------------|
| /scanner  | Binaries, the log files, and the temp<br>files are under this directory.                                                                                                    |
| /outgoing | Some connectors (for example)<br>Exchange and SharePoint2003)<br>cannot be configured to write the<br>. idx files to the ./outgoing folder.<br>Instead, they write them to<br>./scanner/outgoing folder and<br>the ScannerController moves<br>them to the ./outgoing directory<br>so that they can be sent to the<br>Network Discover Server. |
| /failed   | If the Network Discover Server<br>cannot parse the XML and returns a<br>500 error code, the<br>ScannerController moves the<br>offending XML document to the<br>./failedfolder.                                                                                                    |

Table 67-4 Installation directory structure *(continued)*

### Scanner configuration files

<span id="page-1250-0"></span>Configuration options can be edited after installation and before you start a scan by editing the following files on the scanner system.

ScannerController.properties

#### File name **Configuration Tasks**

In the ScannerController.properties file, you can configure the following options:

- Define Network Discover Server connection information.
- Provide content compression to reduce network load.
- Turn on and off incremental scanning. Additional configuration may be required in the Vontu*scanner\_type*Scanner.cfg file.

See "Scanner controller [configuration](#page-1251-0) options" on page 1252.

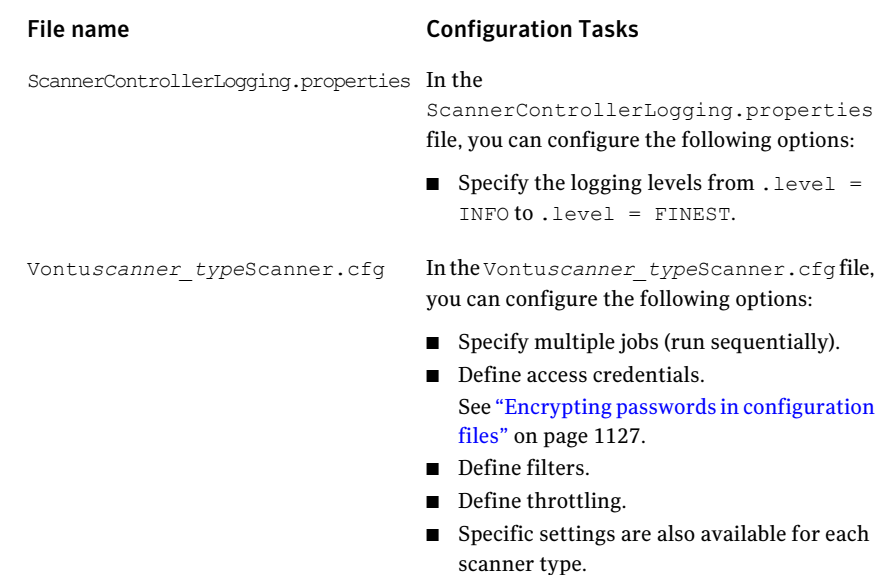

### <span id="page-1251-1"></span>Scanner controller configuration options

<span id="page-1251-0"></span>Initial scanner configuration occurs during installation. Following installation, you can modify or specify additional scan settings.

[Table](#page-1251-1) 67-5 provides an explanation of commonly modified parameters in the ScannerController.properties file.

Table 67-5 Commonly modified parameters in ScannerController.properties

| <b>Parameter</b>  | <b>Default</b> | <b>Description</b>                                                                                                    |
|-------------------|----------------|----------------------------------------------------------------------------------------------------|
| discover.host     | localhost      | The host name or IP address of the Network Discover Server<br>the scanner routes content to. Before you configure this<br>value, the Network Discover Server should be added to the<br>Enforce Server, and access to it from the scanner verified. |
| discover.port     | 8090           | The Network Discover port to which the scanner routes data.                                                                                                    |
| discover.compress | true           | Specify whether or not to compress content before routing<br>it to the Network Discover Server. Compression reduces<br>network load, but consumes extra CPU on the scanner<br>computer and on the Network Discover Server.                         |

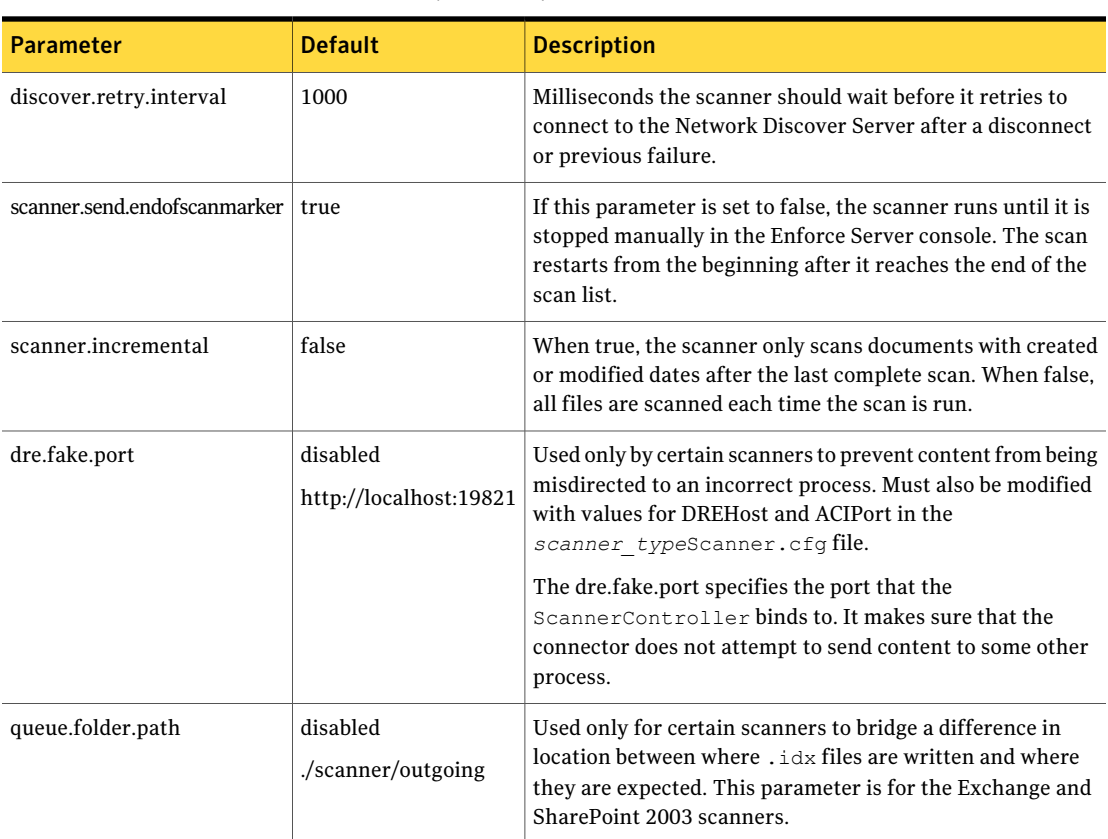

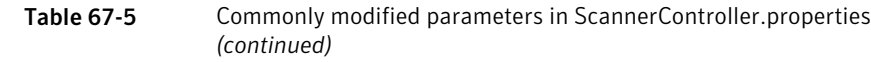

1254 | About Network Discover scanners

Scanner controller configuration options

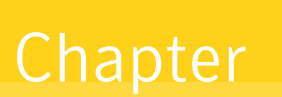

# Setting up scanning of file systems

This chapter includes the following topics:

- Setting up remote [scanning](#page-1255-0) of file systems
- [Supported](#page-1256-0) file system scanner targets
- [Installing](#page-1256-1) file system scanners
- [Starting](#page-1259-0) file system scans
- Installing file system scanners silently from the [command](#page-1260-0) line
- [Configuration](#page-1261-0) options for file system scanners
- Example [configuration](#page-1262-0) for scanning the C drive on a Windows computer
- Example [configuration](#page-1263-0) for scanning the /usr directory on UNIX
- Example [configuration](#page-1263-1) for scanning with include filters
- Example [configuration](#page-1264-0) for scanning with exclude filters
- Example [configuration](#page-1264-1) for scanning with include and exclude filters
- Example [configuration](#page-1265-0) for scanning with date filtering
- Example [configuration](#page-1265-1) for scanning with file size filtering
- Example [configuration](#page-1266-0) for scanning that skips symbolic links on UNIX systems

### Setting up remote scanning of file systems

<span id="page-1255-0"></span>Scanning the file systems that are not file shares or servers is accomplished with a multiple computer installation. On the computer with the file system, scanning software sends data to the Network Discover Server for processing.

See "How Network Discover [scanners](#page-1245-0) work" on page 1246.

For file shares, use the server file system target.

See "Setting up server scans of file [systems"](#page-1176-0) on page 1177.

To set up scanning of file systems, complete the following process:

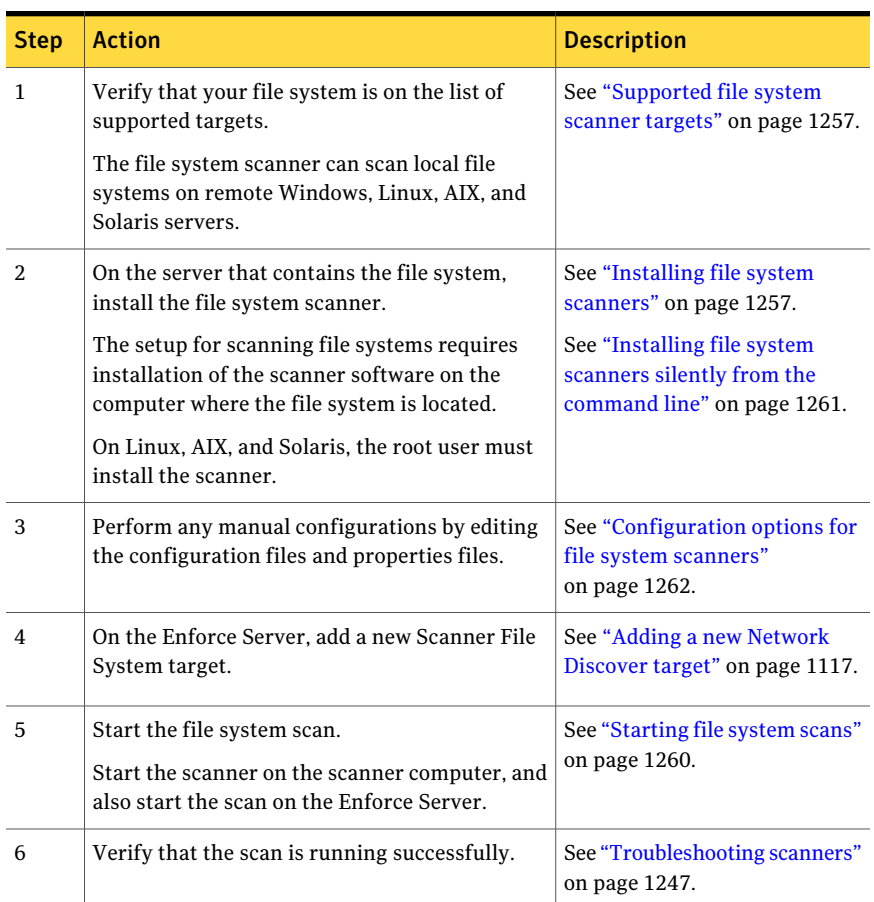

#### Table 68-1 Setting up a file system scanner

### Supported file system scanner targets

<span id="page-1256-0"></span>The following remote Windows systems can be scanned:

- Windows 2000
- Windows 2003, 32-bit
- Windows XP, 32-bit

The following Linux file systems can be scanned:

- x86 32-bit, Red Hat Enterprise Linux AS 4 U5
- x86 64-bit, Red Hat Enterprise Linux 5 U4

The following AIX file systems can be scanned:

- AIX 5.3
- AIX 6.1

AIX requires the following C run time libraries, as well as Java 1.5 and Java 7 JRE:

- $\blacksquare$  xlC.aix50.rte (v8.0.0.0+)
- $\blacksquare$  xlC.rte (v8.0.0.0+)

The following 32-bit Solaris file systems can be scanned (64-bit systems are not supported):

- Solaris 8 (SPARC platform)
- Solaris 9 (SPARC platform)
- Solaris 10 (SPARC platform)

Solaris requires the following patch levels for the scanner:

- Solaris 8, 111308-05 http://sunsolve.sun.com/search/document.do?assetkey=1-21-111308-05-1
- <span id="page-1256-1"></span>■ Solaris 9, 115697-01 http://sunsolve.sun.com/search/document.do?assetkey=1-21-115697-02-1

File systems on UNIX systems can also be scanned using the SFTP protocol. This protocol provides a method similar to share-based file scanning, instead of using the File System Scanner. Contact Symantec Professional Services for details.

### Installing file system scanners

The File System Scanner must be installed on the computer with the file system you want to scan.

On Linux, AIX, and Solaris, the root user must install the scanner.

If a user other than the one who installed the scanner wants to run it, permissions must be changed. On Linux, AIX, and Solaris, appropriate permissions must be given to the directories and files.

#### To install the file system scanner

1 On the computer with the file system to scan, download or copy (as binary) the relevant installation file to a temporary directory. The file is located in the *DLP* Home\Symantec DLP 12 Win\Scanners or *DLP\_Home*/Symantec\_DLP\_12\_Lin/Scanners directory, where *DLP\_Home* is the name of the directory in which you unzipped the Symantec Data Loss Prevention software.

The file is one of the following file names:

- SymantecDLPScanners windows x32 12.0.exe
- SymantecDLPScanners Aix 12.0.sh
- SymantecDLPScanners Unix x32 12.0.sh (for 32-bit Linux systems)
- SymantecDLPScanners Unix x64 12.0.sh (for 64-bit Linux systems)

Note: You can install either the 32-bit or 64-bit scanner on 64-bit Linux systems. We recommend the 64-bit version.

- SymantecDLPScanners Solaris 12.0.sh
- 2 Start the scanner installation program.

Use the  $-c$  flag to install a scanner with a console command (rather than with a GUI).

Windows GUI<sup>.</sup>

SymantecDLPScanners\_windows\_x32\_12.0.exe

32-bit Linux GUI:

./SymantecDLPScanners Unix 12.0 x32 12.0.sh

32-bit Linux console:

./SymantecDLPScanners Unix 12.0 x32 12.0.sh -c

3 If applicable, confirm the version of the scanner you want to install (32-bit or 64-bit).

- 4 Confirm the license ageement.
- 5 Select **File System Scanner**.
- 6 Select the installation Destination Directory (the directory where you want the SymantecDLP File System Scanner installed).
- 7 For Windows, select the Start Menu Folder (shortcut in the **Start** menu). The default is **SymantecDLP FileSystem Scanner**.
- 8 Enter the following connection information for the Network Discover Server:
	- Discover Host (IP or host name of the Network Discover Server)
	- Discover Port
- 9 Configure the File System Scanner by entering the following information:
	- Scan Directory List of directories to scan. Delimit with a comma (no space).
	- Path Include Filter

Only the paths that include all the string(s) specified here are scanned. Delimit with a comma (no space).

■ Path Exclude Filter

Everything but the directories that contain the string(s) specified here are scanned. Delimit entries with a comma, but do not use any spaces. Note that the Include Filter and Exclude Filter file names are relative to the file system root. Specify full paths or subdirectories, as needed.

- 10 The scanner installs.
- 11 Select the Startup Mode.

While you initially test or verify that the scanner runs successfully, do not select either of these options, but start the scanner manually.

You can select one (or none) of the following options:

- Install as a service on a Windows system.
- Start after installation.
- 12 The File Scanner installation is complete on the scanner computer.
- 13 Perform any manual configurations by editing the configuration files and properties files.

See ["Configuration](#page-1261-0) options for file system scanners" on page 1262.

See "Scanner [installation](#page-1248-1) directory structure" on page 1249.

See "Scanner [configuration](#page-1250-0) files" on page 1251.

- 14 On the Enforce Server, create a New Target for the scanner File System type.
- <span id="page-1259-0"></span>15 Start the scan on both the scanner computer and the Enforce Server.

See ["Starting](#page-1259-0) file system scans" on page 1260.

### Starting file system scans

Make sure that the scanner is installed and configured on the target computer, and a new target is added on the Enforce Server.

See ["Installing](#page-1256-1) file system scanners" on page 1257.

Then, you can start the scan.

The procedures are different for each of the following scenarios:

- One scanner per target (first procedure).
- Multiple scanners for one target (second procedure).

To start a file system scan with one scanner for one target

1 Log on to the Enforce Server.

Go to **Manage>DiscoverScanning>DiscoverTargets** to navigate to the list of targets.

- 2 Select the scan target from the target list, then click the Start icon.
- 3 On the scanner computer, start the File System scanner.

On Windows, select **Start > Vontu FileSystem Scanner > Vontu FileSystem Scanner Console**.

On UNIX, enter the following command:

/opt/FileSystemScanner/bin/FileSystemScanner\_Console

4 The scanner starts the process of scanning data.

See "How Network Discover [scanners](#page-1245-0) work" on page 1246.

5 If the scan does not progress normally, you can troubleshoot it.

See ["Troubleshooting](#page-1246-0) scanners" on page 1247.

6 Stop and restart the scanner whenever you make changes to the configuration file. To stop the scanner, type the control-C character in the console window.
#### To start a file system scan with multiple scanners for one target

1 On each of the scanner computers, start the File System scanner on that computer.

On Windows, select **Start > Vontu FileSystem Scanner > Vontu FileSystem Scanner Console**.

On UNIX, enter the following command:

/opt/FileSystemScanner/bin/FileSystemScanner\_Console

Make sure that each of the scanners has started, and has posted information. Check the outgoing folder on each of the computers.

See "Scanner [installation](#page-1248-0) directory structure" on page 1249.

2 Log on to the Enforce Server.

Go to **Manage>DiscoverScanning>DiscoverTargets** to navigate to the list of targets.

- 3 Select the scan target from the target list, then click the Start icon.
- 4 The scanner starts the process of scanning data.

See "How Network Discover [scanners](#page-1245-0) work" on page 1246.

5 If the scan does not progress normally, you can troubleshoot it.

See ["Troubleshooting](#page-1246-0) scanners" on page 1247.

6 Stop and restart the scanner whenever you make changes to the configuration file. To stop the scanner, type the control-C character in the console window.

## Installing file system scanners silently from the command line

To automate installation, you can preconfigure a text file varfile with your installation choices, and then launch the installation from a command line.

Another method of installing a scanner is with an interactive installation.

See ["Installing](#page-1256-0) file system scanners" on page 1257.

#### To automate file scanner installation

- 1 Create a text file, for example FileSystemScanner. varfile.
- 2 Enter your specific parameters, and save the file to the same location as the relevant shell script for your scanner installation.

```
sys.programGroup.allUsers$Boolean=true
discover.host=test-server.test.lab
discover.port=8090
sys.service.selected.417$Boolean=true
job.0.excludeFilters=
sys.languageId=en
sys.programGroup.linkDir=/usr/local/bin
installService$Boolean=false
sys.installationDir=/opt/FileSystemScanner
sys.programGroup.enabled$Boolean=true
job.0.includeFilters=
job.0.directory=/home/text_files/text_scan/text
sys.service.startupType.417=auto
startAfterInstall$Boolean=false
```
3 To run the installation with the varfile, type the following command (for Linux):

```
# ./FileSystemScanner Unix 11.6.sh
-varfile FileSystemScanner.varfile -q
```
The parameter  $-\alpha$  performs a silent installation.

#### Configuration options for file system scanners

<span id="page-1261-0"></span>[Table](#page-1261-0) 68-2 provides a description of the primary parameters in the VontuFileSystemScanner.cfg file.

#### Table 68-2 Parameters in the VontuFileSystemScanner.cfg file

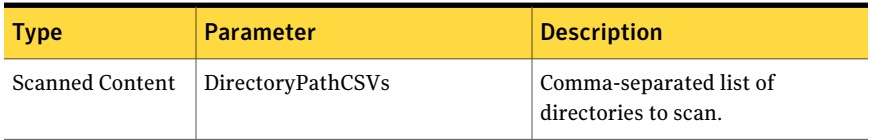

| <b>Type</b>            | <b>Parameter</b>         | <b>Description</b>                                                                                                    |
|------------------------|--------------------------|----------------------------------------------------------------------------------------------------|
| <b>Scanned Content</b> | DirectoryCantHaveCSVs    | Exclude filters of the paths.<br>Delimit entries with a comma, but<br>do not use any spaces.                                                                                                    |
| <b>Scanned Content</b> | DirectoryMustHaveCSVs    | Include filters of the paths.<br>Delimit entries with a comma, but<br>do not use any spaces.                                                                                                    |
| <b>Scanned Content</b> | DirectoryAfterDate       | Date filter (in days relative to<br>today).                                                                                                    |
| <b>Scanned Content</b> | DirectoryBeforeDate      | Date filter (in days relative to<br>today).                                                                                                    |
| <b>Scanned Content</b> | DirectoryFileMatch       | For scanning files without an<br>extension on Solaris or Linux<br>systems, set this parameter to the<br>following value:<br>DirectoryFileMatch=*                                                                       |
| <b>Scanned Content</b> | ImportPreImportMinLength | Minimum size of files.                                                                                                    |
| <b>Scanned Content</b> | ImportPreImportMaxLength | Maximum size of files.                                                                                                    |
| Throttling             | <b>ImportPoliteness</b>  | Specify the amount of time (in<br>milliseconds) that the import<br>module should wait between<br>documents.                                                                                                    |
| Throttling             | PollingMaxNumber         | The number of files that are<br>aggregated before they are<br>imported into each XML file that<br>is sent to Network Discover.<br>See "Optimizing resources with<br>Network Discover scan throttling"<br>on page 1134. |

Table 68-2 Parameters in the VontuFileSystemScanner.cfg file *(continued)*

## Example configuration for scanning the C drive on a Windows computer

Scan the C drive on a Windows computer.

This configuration is in the file VontuFileSystemScanner.cfg.

See ["Configuration](#page-1261-1) options for file system scanners" on page 1262.

DirectoryPathCSVs=C:\ DirectoryMustHaveCSVs= DirectoryCantHaveCSVs=

## Example configuration for scanning the /usr directory on UNIX

Scan the /usr directory on a UNIX computer.

This configuration is in the file VontuFileSystemScanner.cfg.

See ["Configuration](#page-1261-1) options for file system scanners" on page 1262.

DirectoryPathCSVs=/usr DirectoryMustHaveCSVs= DirectoryCantHaveCSVs=

## Example configuration for scanning with include filters

Scan selected files and directories using the include filters.

This configuration is in the file VontuFileSystemScanner.cfg.

See ["Configuration](#page-1261-1) options for file system scanners" on page 1262.

Include only the files that have temp in the path under the directory  $\text{c:}\forall$  windows.

```
DirectoryPathCSVs=C:\Windows
DirectoryMustHaveCSVs=*/temp/*
DirectoryCantHaveCSVs=
```
Include only the files that end with extension  $_{\text{tmp}}$  or the directory name has  $_{\text{xml}}$ in the path.

```
DirectoryPathCSVs=C:\Windows
DirectoryMustHaveCSVs=*/xml/*,*.tmp
DirectoryCantHaveCSVs=
```
Include only the files that end with the extension  $ext{ext}$  under the UNIX directory /home/data.

```
DirectoryPathCSVs=/home/data
DirectoryMustHaveCSVs=*.txt
DirectoryCantHaveCSVs=
```
## Example configuration for scanning with exclude filters

Scan selected files and directories using the exclude filters.

This configuration is in the file VontuFileSystemScanner.cfg.

See ["Configuration](#page-1261-1) options for file system scanners" on page 1262.

Exclude all the files with extension  $e^x$ e in the directory  $C: \forall x \in A$ 

```
DirectoryPathCSVs=C:\Windows
DirectoryMustHaveCSVs=
DirectoryCantHaveCSVs=*.exe
```
Exclude all files that end with extension  $\text{tmp}$  or if the directory name contains bin under the UNIX directory /home/data.

```
DirectoryPathCSVs=/home/data
DirectoryMustHaveCSVs=
DirectoryCantHaveCSVs=*/bin/*,*.tmp
```
## Example configuration for scanning with include and exclude filters

Scan selected files and directories using both the include and exclude filters.

This configuration is in the file VontuFileSystemScanner.cfg.

See ["Configuration](#page-1261-1) options for file system scanners" on page 1262.

Scan all directories with  $t_{\text{emp}}$  in the path or ending with  $pdf$ . Exclude files under the bin directory or ending with tmp under the directory  $C: \hat \text{data}$ .

```
DirectoryPathCSVs=C:\data
DirectoryMustHaveCSVs=*/temp/*,*.pdf
DirectoryCantHaveCSVs=*/bin/*,*.tmp
```
## Example configuration for scanning with date filtering

The parameters DirectoryBeforeDate and DirectoryAfterDate let you specify a date range within which documents must be modified for the scanner to process them.

Use the parameter DirectoryAfterDate to enter a number of days relative to the current date after which the page must be modified. A negative number specifies a date in the past.

User the parameter DirectoryBeforeDate to enter a number of days relative to the current date before which the page must be modified.

In the examples, both DirectoryBeforeDate and DirectoryAfterDate are required.

This configuration is in the file VontuFileSystemScanner.cfg.

See ["Configuration](#page-1261-1) options for file system scanners" on page 1262.

Scan all the  $pdf$  files that have been modified in the last six months.

```
DirectoryMustHaveCSVs=*.pdf
DirectoryAfterDate=-180
DirectoryBeforeDate=0
```
Scan all files that have been modified between 60 days and 360 days in the past.

```
DirectoryAfterDate=-360
DirectoryBeforeDate=-60
```
## Example configuration for scanning with file size filtering

Scan files using file size filtering to limit what is scanned.

This configuration is in the file VontuFileSystemScanner.cfg.

See ["Configuration](#page-1261-1) options for file system scanners" on page 1262.

Scan all the files in the size range of 3000 bytes to 4000 bytes. Do not import any files that fall outside the size range.

```
ImportPreImportMinLength=3000
ImportPreImportMaxLength=4000
ImportEmptyFiles=false
```
Scan all doc files greater than 4 KB.

```
DirectoryMustHaveCSVs=*.doc
ImportPreImportMinLength=4096
ImportEmptyFiles=false
```
## Example configuration for scanning that skips symbolic links on UNIX systems

Scan a UNIX system, but skip all the symbolic links.

Specify a file which contains all the files that the scanner should scan. Only those files are scanned during the run. Place this file outside the scanner installation directory. In the example, this file is named /opt/test/filenames.txt.

This configuration is in the file VontuFileSystemScanner.cfg.

See ["Configuration](#page-1261-1) options for file system scanners" on page 1262.

Make sure that the DirectoryPathCSVs and related parameters are commented out. Also, make sure that the parameter PollingMethod is present only once in the configuration file.

```
PollingMethod=1
FilePollFilename=/opt/test/filenames.txt
```
Setting up scanning of file systems Example configuration for scanning that skips symbolic links on UNIX systems 1268

# Chapter

# Setting up scanning of Web servers

This chapter includes the following topics:

- Setting up remote [scanning](#page-1268-0) of Web servers
- [Supported](#page-1269-0) Web server (scanner) targets
- **[Installing](#page-1270-0) Web server scanners**
- **[Starting](#page-1272-0) Web server scans**
- [Configuration](#page-1273-0) options for Web server scanners
- Example configuration for a Web site scan with no [authentication](#page-1276-0)
- Example configuration for a Web site scan with basic [authentication](#page-1277-0)
- Example configuration for a Web site scan with form-based [authentication](#page-1277-1)
- <span id="page-1268-0"></span>Example [configuration](#page-1278-0) for a Web site scan with NTLM
- [Example](#page-1278-1) of URL filtering for a Web site scan
- [Example](#page-1279-0) of date filtering for a Web site scan

## Setting up remote scanning of Web servers

The Web server scanner can retrieve Web site documents.

The Web server scanner uses crawlers to find Web pages and to process the Web pages for content and links to other Web sites. After a crawler has finished retrieving documents from the Web site, the Web server scanner imports the content that the crawler has retrieved into index file format (IDX). The scanner

then posts the IDX files to Network Discover for content processing. The Web server scanner can retrieve content from various document types, including Web documents, Word, Excel, and PDF files.

The Web server scanner crawls Web pages for links and content. The crawler processes the page content and either accepts or rejects the page for retrieval. If the page is accepted, the crawler looks for links from the page, filters the links and queues the accepted links for the crawler process. If the page is rejected, the crawler looks for links only if you have configured it to follow links on rejected pages. The links are filtered before they are added to the crawler queue. The crawler then retrieves the page content of accepted pages. The crawler requests the next link in its queue, and the process repeats.

To set up scanning of Web servers, complete the following process:

| <b>Step</b>    | <b>Action</b>                                                                                                    | <b>Description</b>                                                      |
|----------------|----------------------------------------------------------------------------------------------------|-------------------------------------------------------------------------|
| 1              | The Web server scanner can scan Web sites.<br>It has been tested with IIS and Apache Web                                    | See "Supported Web server<br>(scanner) targets" on page 1270.           |
|                | servers.                                                                                                    |                                                                         |
| $\mathfrak{D}$ | On the server with read access to the Web site.<br>install the Web server scanner.                                          | See "Installing Web server"<br>scanners" on page 1271.                  |
| 3              | Perform any manual configurations by editing<br>the configuration files and properties files.                               | See "Configuration options for<br>Web server scanners"<br>on page 1274. |
| $\overline{4}$ | On the Enforce Server, add a new Scanner File<br>System target.                                                             | See "Adding a new Network"<br>Discover target" on page 1117.            |
| 5              | Start the file system scan.<br>Start the scanner on the scanner computer, and<br>also start the scan on the Enforce Server. | See "Starting Web server scans"<br>on page 1273.                        |
| 6              | Verify that the scan is running successfully.                                                                               | See "Troubleshooting scanners"<br>on page 1247.                         |

Table 69-1 Setting up a Web server scanner

## Supported Web server (scanner) targets

<span id="page-1269-0"></span>The Web server scanner supports scanning of a static HTTP Web site.

#### Installing Web server scanners

<span id="page-1270-0"></span>The Web server scanner must be installed on the computer that has access to the Web sites that you want to scan.

#### To install the Web server scanner

1 On the computer with the file system to scan, download or copy (as binary) the relevant installation file to a temporary directory. The file is located in the *DLP* Home\Symantec DLP 12 Win\Scanners or *DLP\_Home*/Symantec\_DLP\_12\_Lin/Scanners directory, where *DLP\_Home* is the name of the directory in which you unzipped the Symantec Data Loss Prevention software.

The file is one of the following file names:

- SymantecDLPScanners windows x32 12.0.exe
- SymantecDLPScanners Unix 12.0 x32.sh (for 32-bit Linux systems)
- 2 Start the scanner installation program.

Use the  $-c$  flag to install a scanner with a console command (rather than with a GUI).

Windows GUI:

SymantecDLPScanners\_windows\_x32\_12.0.exe

#### Linux GUI:

./SymantecDLPScanners\_Unix\_x32\_12.0.sh

#### Linux console:

./SymantecDLPScanners Unix 12.0.sh -c

- 3 Confirm the version of the scanner you want to install (32-bit or 64-bit).
- 4 Confirm the license ageement.
- 5 Select **Web Server Scanner**.
- 6 Select the installation **Destination Directory** (the directory where you want the Web server scanner installed).

Click **Next**.

7 Select the Start Menu Folder (shortcut in the **Start** menu). The default is **Symantec DLP WebServer Scanner**.

Click **Next**.

- 8 Enter the following connection information for the Network Discover Server:
	- Discover Host (IP or host name of the Network Discover Server)
	- Discover Port

Click **Next**.

- 9 Configure the Web server scanner by entering the following information:
	- Start URL Enter the URL where the scan starts.
	- Include Filter

Only the paths that include all the strings specified here are scanned. Delimit entries with a comma, but do not use any spaces. Wildcards are supported.

■ Path Exclude Filter Everything but the paths that contain the strings specified here are scanned. Delimit entries with a comma, but do not use any spaces. Wildcards are supported.

Click **Next**.

- 10 The scanner installs.
- 11 Select the Startup Mode.

While you initially test or verify that the scanner runs successfully, do not select either of these options, but start the scanner manually.

You can select one (or none) of the following options:

- Install as a service on a Windows system.
- Start after installation.

Click **Next**.

Click **Finish**.

- 12 The Web server scanner installation is complete on the scanner computer.
- 13 Perform any manual configurations by editing the configuration files and properties files.

See ["Configuration](#page-1273-0) options for Web server scanners" on page 1274.

See "Scanner [installation](#page-1248-0) directory structure" on page 1249.

See "Scanner [configuration](#page-1250-0) files" on page 1251.

- 14 On the Enforce Server, create a **NewTarget** for the scanner Web server type.
- <span id="page-1272-0"></span>15 Start the scan on both the scanner computer and the Enforce Server.

See ["Starting](#page-1272-0) Web server scans" on page 1273.

#### Starting Web server scans

Make sure that the scanner is installed and configured on the target computer, and a new target is added on the Enforce Server.

See ["Installing](#page-1270-0) Web server scanners" on page 1271.

Then, you can start the scan.

The procedures are different for each of the following scenarios:

- One scanner per target (first procedure).
- Multiple scanners for one target (second procedure).

#### To start a Web server scan with one scanner for one target

1 Log on to the Enforce Server.

Go to **Manage>DiscoverScanning>DiscoverTargets** to navigate to the list of targets.

- 2 Select the scan target from the target list, then click the Start icon.
- 3 On the scanner computer, start the Web server scanner.

Click **Start>VontuWebServerScanner>VontuWebServerScannerConsole**.

4 The scanner starts the process of scanning data.

See "How Network Discover [scanners](#page-1245-0) work" on page 1246.

5 If the scan does not progress normally, you can troubleshoot it. See ["Troubleshooting](#page-1246-0) scanners" on page 1247.

6 Stop and restart the scanner whenever you make changes to the configuration file. To stop the scanner, type the control-C character in the console window.

#### To start a Web server scan with multiple scanners for one target

1 On each of the scanner computers, start the Web server scanner.

#### Click **Start>VontuWebServerScanner>VontuWebServerScannerConsole**.

Make sure that each of the scanners has started, and has posted information. Check the outgoing folder on each of the computers.

See "Scanner [installation](#page-1248-0) directory structure" on page 1249.

2 Log on to the Enforce Server.

Go to **Manage>DiscoverScanning>DiscoverTargets** to navigate to the list of targets.

- 3 Select the scan target from the target list, then click the Start icon.
- 4 The scanner starts the process of scanning data.

See "How Network Discover [scanners](#page-1245-0) work" on page 1246.

5 If the scan does not progress normally, you can troubleshoot it.

See ["Troubleshooting](#page-1246-0) scanners" on page 1247.

<span id="page-1273-0"></span>6 Stop and restart the scanner whenever you make changes to the configuration file. To stop the scanner, type the control-C character in the console window.

## Configuration options for Web server scanners

<span id="page-1273-1"></span>[Table](#page-1273-1) 69-2 provides an explanation of the VontuWebServerScanner.cfg file.

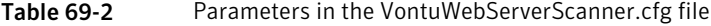

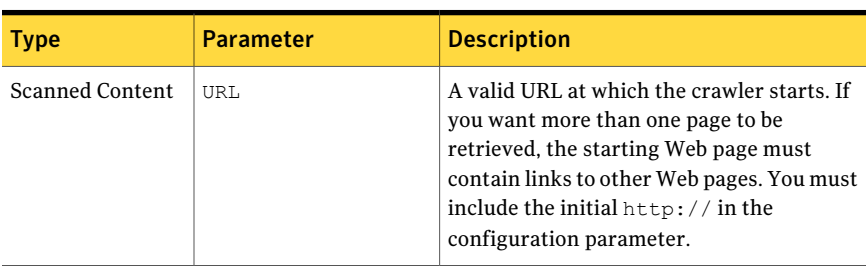

| <b>Type</b>            | <b>Parameter</b>   | <b>Description</b>                                                                                                    |
|------------------------|--------------------|----------------------------------------------------------------------------------------------------|
| <b>Scanned Content</b> | NavDirAllowCSVs    | The list with include filters for paths. This<br>list contains the strings that the URL of a<br>page must contain for the scanner to<br>process the page. Use the parameter<br>NavDirCheck to specify how and when the<br>scanner checks for these strings.<br>Use * for wildcard. Delimit entries with a<br>comma, but do not use any spaces.                                                                      |
| <b>Scanned Content</b> | NavDirDisallowCSVs | The list with exclude filters for paths. This<br>list contains the strings that the URL of a<br>page must not contain for the scanner to<br>process the page. Use the parameter<br>NavDirCheck to specify how and when the<br>scanner checks for these strings.                                                                                                    |
|                        |                    | Use * for wildcard. Delimit entries with a<br>comma, but do not use any spaces.                                                                                                    |
| <b>Scanned Content</b> | NavDirCheck        | A bitwise mask number that is used to<br>determine where and how the scanner<br>checks for the NavDirAllowCSVs strings<br>and NavDirDisallowCSVs strings. If the<br>URL of a page does not contain one of the<br>NavDirAllowCSVs strings or does contain<br>one of the NavDirDisallowCSVs strings,<br>the scanner does not process the page.<br>See "Example of URL filtering for a Web site<br>scan" on page 1279. |
| <b>Scanned Content</b> | Extensions         | Enter file extensions to restrict the<br>document types the scanner can crawler.<br>To enter multiple extensions, separate them<br>with commas. Use * for wildcard. No spaces<br>before or after commas.<br>Example to only fetch the documents that<br>have . doc or . html as extensions:<br>Extensions=*.doc,*.html*                                                                                             |

Table 69-2 Parameters in the VontuWebServerScanner.cfg file *(continued)*

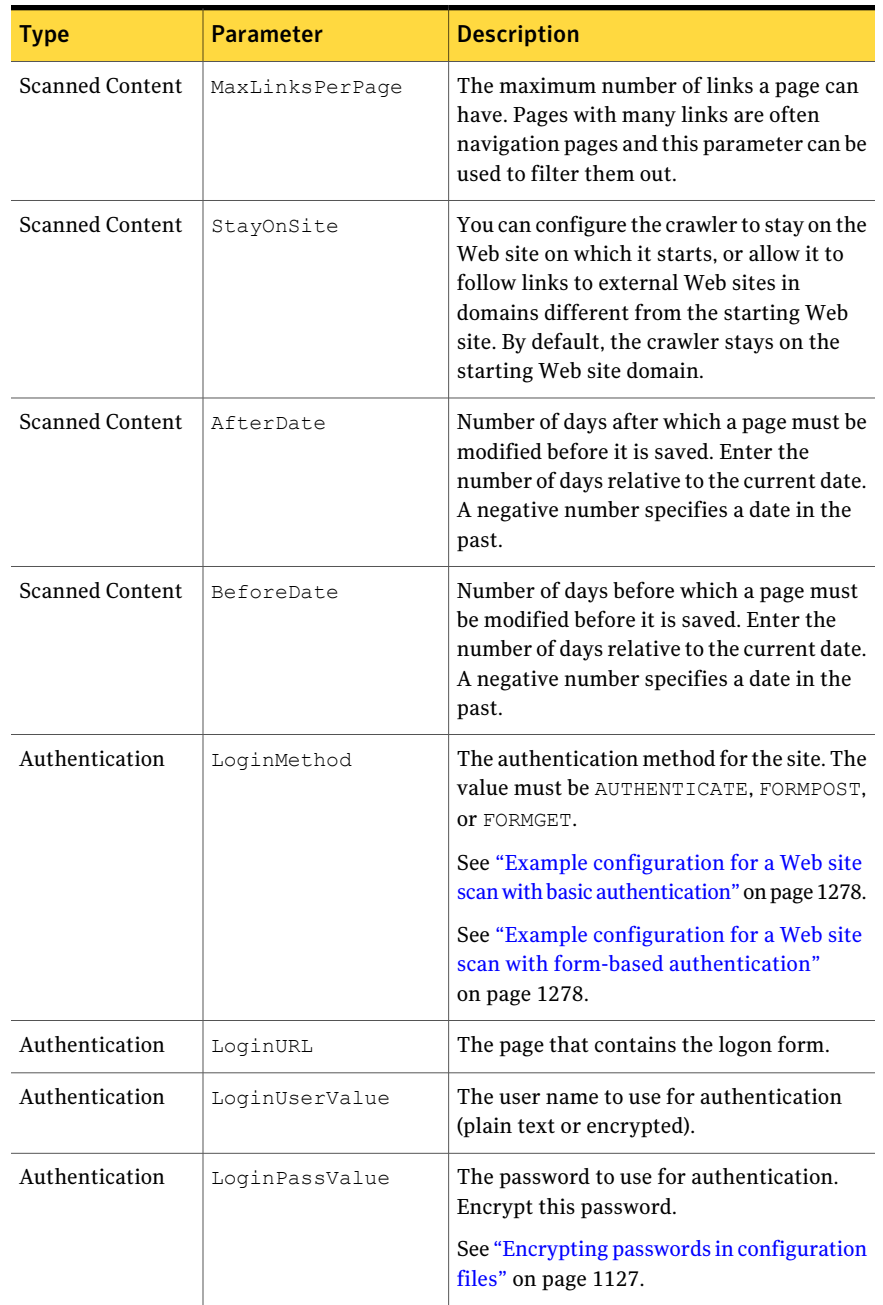

#### Table 69-2 Parameters in the VontuWebServerScanner.cfg file *(continued)*

| Type           | <b>Parameter</b> | <b>Description</b>                                                                                                    |
|----------------|------------------|----------------------------------------------------------------------------------------------------|
| Authentication | LoginUserField   | The name of the user name form field (for<br>FORMPOST or FORMGET logon methods).                                                                                                |
| Authentication | LoginPassField   | The name of the password form field (for<br>FORMPOST or FORMGET logon methods).<br>Encrypt this password.<br>See "Encrypting passwords in configuration<br>files" on page 1127. |
| Proxies        | ProxyHost        | The host name or IP address of the proxy<br>server.                                                                                                    |
| Proxies        | ProxyPort        | The port number of the proxy server.                                                                                                    |
| Proxies        | ProxyUsername    | The user name (plain text or encrypted) for<br>the proxy server.                                                                                                    |
| Proxies        | ProxyPassword    | The password for the proxy server. Encrypt<br>this password.<br>See "Encrypting passwords in configuration"<br>files" on page 1127.                                             |
| Throttling     | PageDelay        | Number of seconds between downloading a<br>page and requesting the next page.                                                                                                   |
| Throttling     | BatchSize        | The number of files that are aggregated into<br>each XML file that is sent to Network<br>Discover.                                                                              |

Table 69-2 Parameters in the VontuWebServerScanner.cfg file *(continued)*

## <span id="page-1276-0"></span>Example configuration for a Web site scan with no authentication

Scan a Web site with no authentication.

This configuration is in the file VontuWebServerScanner.cfg.

See ["Configuration](#page-1273-0) options for Web server scanners" on page 1274.

//########################################################## //# Jobs //########################################################## URL=http://www.cnn.com

## Example configuration for a Web site scan with basic authentication

<span id="page-1277-0"></span>Scan a Web site that is protected with standard authentication.

This configuration is in the file VontuWebServerScanner.cfg.

See ["Configuration](#page-1273-0) options for Web server scanners" on page 1274.

```
//##########################################################
1/4 Jobs
//##########################################################
URL=http://site.domain.com
LoginURL=http://domain.server.com/login.html
LoginMethod=AUTHENTICATE
LoginUserValue=some_user
LoginPassValue=9sfIy8vw
```
## Example configuration for a Web site scan with form-based authentication

Scan a Web site that is protected with form-based authentication.

This configuration is in the file VontuWebServerScanner.cfg.

See ["Configuration](#page-1273-0) options for Web server scanners" on page 1274.

```
//##########################################################
1/4 Jobs
//##########################################################
URL= http://wiki.symantec.corp/dashboard.action
LoginMethod=FORMPOST
LoginURL=http://wiki.symantec.corp/login.action
LoginUserField=os_username
LoginUserValue=some_user
LoginPassField=os_password
LoginPassValue=9sfIy8vw
```
## Example configuration for a Web site scan with NTLM

<span id="page-1278-0"></span>Scan a Web site that is protected with NTLM.

Make sure the NTLMUsername is in the format of Domain\user name.

This configuration is in the file VontuWebServerScanner.cfg.

See ["Configuration](#page-1273-0) options for Web server scanners" on page 1274.

```
//##########################################################
//# Jobs
//##########################################################
URL=http://some_site
NTLMUsername=Some_Domain\some_domain_user
NTLMPassword=9sfIy8vw
```
#### Example of URL filtering for a Web site scan

Use the parameter NavDirCheck to determine where and how the scanner checks for the NavDirAllowCSVs strings and NavDirDisallowCSVs strings.

Create the  $\text{NavDirCheck number}$  by adding together some of the following numbers:

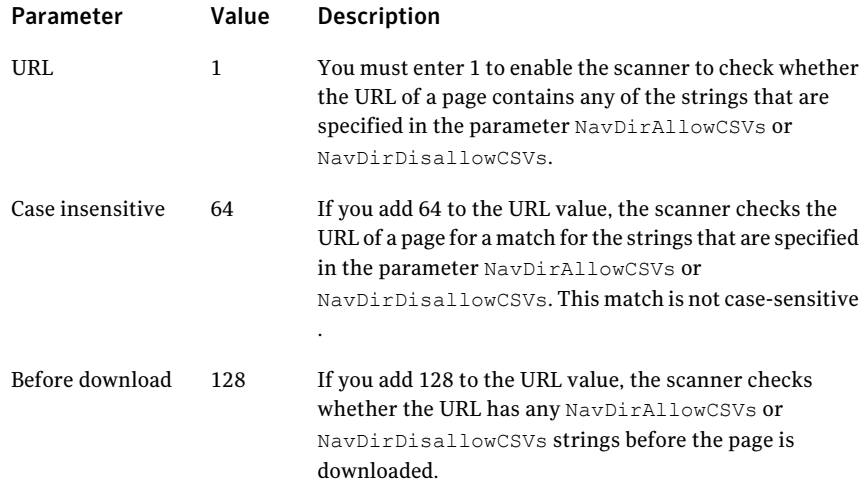

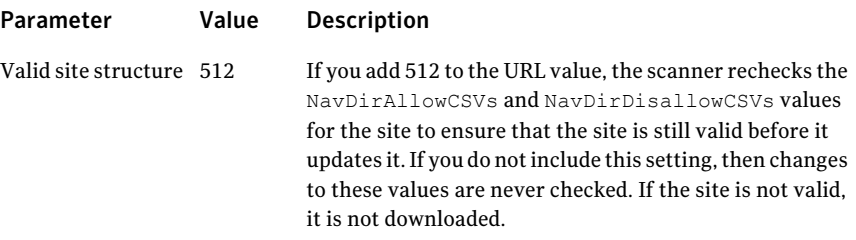

In the following example, the scanner checks the URLs for matches for the strings "archive" or "test." This match is not case-sensitive , and part of a word or a whole word is matched. If the URL contains one of these strings, the page is not processed.

```
NavDirDisallowCSVs=*archive*,*test*
NavDirCheck=65
```
In the following example, the scanner checks the URLs for matches for the strings "news" or "home." This match is not case-sensitive , and part of a word or a whole word is matched. If the URL does not contain one of these strings, the page is not processed.

```
NavDirAllowCSVs=*news*,*home*
NavDirCheck=65
```
## Example of date filtering for a Web site scan

The following example retrieves the documents that were modified 365 days before the current date and 7 days after the current date.

```
AfterDate=-365
BeforeDate=7
```
# Chapter

# Setting up scanning of Documentum repositories

This chapter includes the following topics:

- Setting up remote scanning of [Documentum](#page-1280-0) repositories
- Supported [Documentum](#page-1281-0) (scanner) targets
- **Installing [Documentum](#page-1281-1) scanners**
- **Starting [Documentum](#page-1284-0) scans**
- <span id="page-1280-0"></span>[Configuration](#page-1285-0) options for Documentum scanners
- Example [configuration](#page-1287-0) for scanning all documents in a Documentum repository

## Setting up remote scanning of Documentum repositories

The Documentum scanner scans Documentum repositories.

To set up scanning of Documentum repositories, complete the following process:

Table 70-1 Setting up a Documentum scanner

| <b>Step</b> | <b>Action</b>                                                                  | <b>Description</b>                                            |
|-------------|--------------------------------------------------------------------------------|---------------------------------------------------------------|
|             | Verify that your Documentum repository is on<br>the list of supported targets. | See "Supported Documentum<br>(scanner) targets" on page 1282. |

| <b>Step</b> | <b>Action</b>                                                                                                    | <b>Description</b>                                                      |
|-------------|----------------------------------------------------------------------------------------------------|-------------------------------------------------------------------------|
| 2           | The Documentum scanner can be installed on<br>any computer that has network connectivity to<br>the computer that hosts the Documentum<br>Document Broker. | See "Installing Documentum<br>scanners" on page 1282.                   |
| 3           | Perform any manual configurations by editing<br>the configuration files and properties files.                                                             | See "Configuration options for<br>Documentum scanners"<br>on page 1286. |
| 4           | On the Enforce Server, add a new Scanner<br>Documentum target.                                                                                            | See "Adding a new Network"<br>Discover target" on page 1117.            |
| 5           | Start the Documentum scan.<br>Start the scanner on the scanner computer, and<br>also start the scan on the Enforce Server.                                | <b>See "Starting Documentum</b><br>scans" on page 1285.                 |
| 6           | Verify that the scan is running successfully.                                                                                                    | See "Troubleshooting scanners"<br>on page 1247.                         |

Table 70-1 Setting up a Documentum scanner *(continued)*

## Supported Documentum (scanner) targets

<span id="page-1281-1"></span><span id="page-1281-0"></span>The Documentum scanner supports scanning a Documentum Content Server 5.3.x or 6.6.x repository.

## Installing Documentum scanners

The Documentum scanner can be installed on any computer that has network connectivity to the computer that hosts the Documentum Document Broker.

#### To install and deploy the Documentum scanner

- 1 On the computer that has network connectivity to the computer that hosts the Documentum Document Broker, download the installation file. Download or copy (as binary) the SymantecDLPScanners windows x32 12.0.exe file to a temporary directory. The file is located in the *DLP\_Home*\Symantec\_DLP\_12\_Win\Scanners where *DLP\_Home* is the name of the directory in which you unzipped the Symantec Data Loss Prevention software.
- 2 Start the scanner installation program on this computer.

SymantecDLPScanners\_windows\_x32\_12.0.exe

Note: This scanner should only be installed on 32-bit Windows servers.

- 3 Confirm the version of the scanner you want to install (32-bit).
- 4 Confirm the license ageement.
- 5 Select **Documentum Scanner**.
- 6 Select the installation Destination Directory, the folder where you want the Documentum Scanner to be installed.

The default is  $c:\P$ rogram Files\DocumentumScanner\.

Click **Next**.

7 Select the Start Menu Folder (shortcut in the **Start** menu).

The default is **SymantecDLP Documentum Scanner**.

Click **Next**.

- 8 Enter the following connection information for the Network Discover Server:
	- Discover Host (IP or host name of the Network Discover Server)
	- Discover Port
- 9 Click **Next**.

#### 10 Enter the following Documentum configuration values for the scanner:

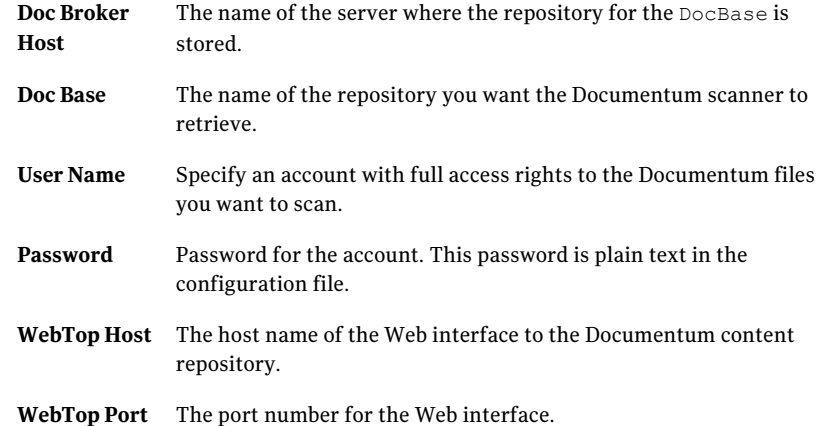

- 11 Click **Next**.
- 12 The scanner installs.
- 13 Select the Startup Mode.

While you initially test or verify that the scanner runs successfully, do not select either of these options, but start the scanner manually.

You can select one (or none) of the following options:

- Install as a service on a Windows system.
- Start after installation.

The default is to start the scanner manually.

- 14 The Documentum scanner installation is complete on the scanner computer.
- 15 Perform any manual configurations by editing the configuration files and properties files.

See ["Configuration](#page-1285-0) options for Documentum scanners" on page 1286.

See "Scanner [installation](#page-1248-0) directory structure" on page 1249.

See "Scanner [configuration](#page-1250-0) files" on page 1251.

16 After installing the Documentum scanner, copy the dmc140.dll file from your Documentum installation bin directory, to the

\DocumentumScanner\scanner folder in the scanner installation directory.

See "Scanner [installation](#page-1248-0) directory structure" on page 1249.

- 17 On the Enforce Server, create a New Target for the scanner Documentum type.
- <span id="page-1284-0"></span>18 Start the scan on both the scanner computer and the Enforce Server.

See "Starting [Documentum](#page-1284-0) scans" on page 1285.

#### Starting Documentum scans

Make sure that the scanner is installed and configured on the target computer, and a new target is added on the Enforce Server.

See "Installing [Documentum](#page-1281-1) scanners" on page 1282.

Then, you can start the scan.

The procedures are different for each of the following scenarios:

- One scanner per target (first procedure).
- Multiple scanners for one target (second procedure).

To start a Documentum scan with one scanner for one target

1 Log on to the Enforce Server.

Go to **Manage>DiscoverScanning>DiscoverTargets** to navigate to the list of targets.

- 2 Select the scan target from the target list, then click the Start icon.
- 3 On the scanner computer, start the Documentum scanner.

Click **Start > Vontu Documentum Scanner > Vontu Documentum Scanner Console**.

4 The scanner starts the process of scanning data.

See "How Network Discover [scanners](#page-1245-0) work" on page 1246.

- 5 If the scan does not progress normally, you can troubleshoot it. See ["Troubleshooting](#page-1246-0) scanners" on page 1247.
- 6 Stop and restart the scanner whenever you make changes to the configuration file. To stop the scanner, type the control-C character in the console window.

#### To start a Documentum scan with multiple scanners for one target

1 On each of the scanner computers, start the Documentum scanner.

#### Click **Start > Vontu Documentum Scanner > Vontu Documentum Scanner Console**.

Make sure that each of the scanners has started, and has posted information. Check the outgoing folder on each of the computers.

See "Scanner [installation](#page-1248-0) directory structure" on page 1249.

2 Log on to the Enforce Server.

Go to **Manage>DiscoverScanning>DiscoverTargets** to navigate to the list of targets.

- 3 Select the scan target from the target list, then click the Start icon.
- 4 The scanner starts the process of scanning data.

See "How Network Discover [scanners](#page-1245-0) work" on page 1246.

5 If the scan does not progress normally, you can troubleshoot it.

See ["Troubleshooting](#page-1246-0) scanners" on page 1247.

<span id="page-1285-0"></span>6 Stop and restart the scanner whenever you make changes to the configuration file. To stop the scanner, type the control-C character in the console window.

## Configuration options for Documentum scanners

<span id="page-1285-1"></span>[Table](#page-1285-1) 70-2 provides an explanation of the VontuDocumentumScanner.cfg file.

Table 70-2 Parameters in the VontuDocumentumScanner.cfg file

| <b>Parameter</b> | <b>Description</b>                                                                       |
|------------------|------------------------------------------------------------------------------------------|
|                  |                                                                                          |
| DocBase          | The name of the repository you want Documentum<br>to retrieve.                           |
| UserName         | Specify an account with access rights to the<br>Documentum files you want to scan.       |
| Password         | Password for the account that is specified in<br><b>UserName.</b> Encrypt this password. |
|                  | See "Encrypting passwords in configuration files"<br>on page 1127.                       |

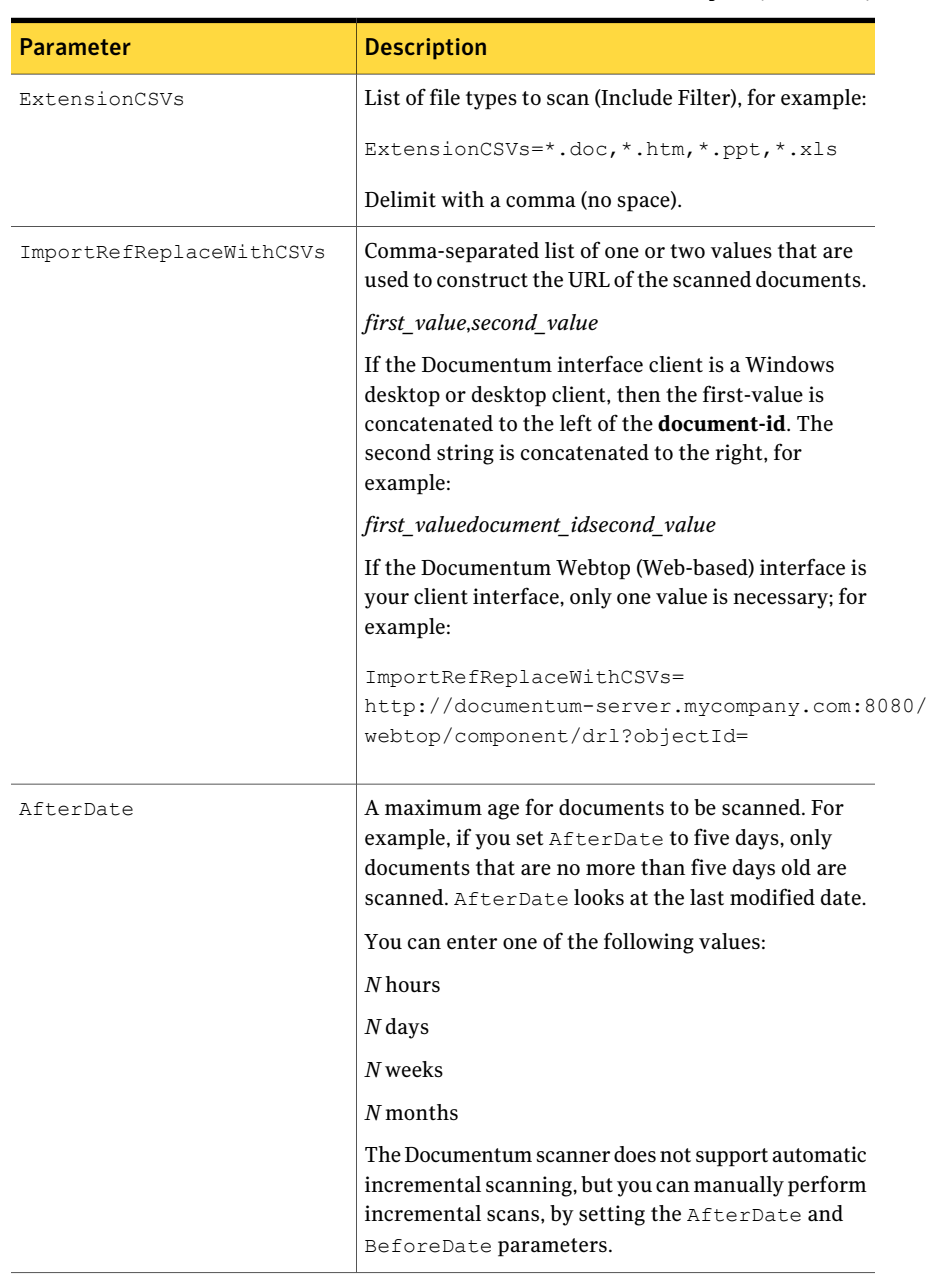

#### Table 70-2 Parameters in the VontuDocumentumScanner.cfg file *(continued)*

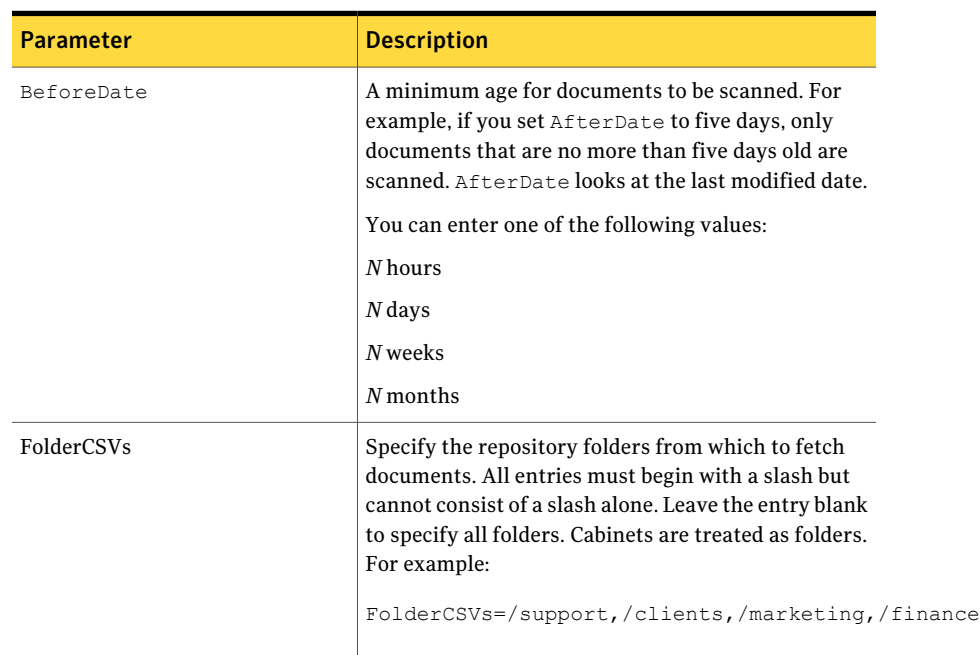

Table 70-2 Parameters in the VontuDocumentumScanner.cfg file *(continued)*

[Table](#page-1287-1) 70-3 shows the host parameter in the dmcl.ini file.

```
[DOCBROKER_PRIMARY]
host = documentum-server.mycompany.com
```
<span id="page-1287-1"></span>During installation of the Symantec Data Loss Prevention scanner, the host parameter is set in the  $dmcl$ .ini file. If the Documentum Document Broker (server) later changes, this file must be edited to point to the new server.

<span id="page-1287-0"></span>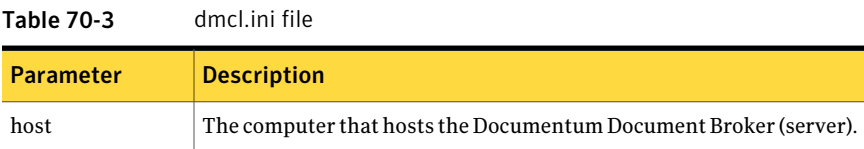

## Example configuration for scanning all documents in a Documentum repository

Scan all documents in the repository.

The configuration is in the file VontuDocumentumScanner.cfg.

See ["Configuration](#page-1285-0) options for Documentum scanners" on page 1286.

```
//##########################################################
//# Jobs
//##########################################################
[JOBS]
NUMBER=1
0=Job0
[Job0]
DocBase=Vontu_1
UserName=Administrator
Password=mypassword
 ImportRefReplaceWithCSVs=
   http://documentum-server.mycompany.com:8080/webtop/
   component/drl?objectId=
LogFile = Job0.log
```
Setting up scanning of Documentum repositories Example configuration for scanning all documents in a Documentum repository 1290

## Chapter

# Setting up scanning of Livelink repositories

This chapter includes the following topics:

- Setting up remote scanning of Livelink [repositories](#page-1290-0)
- [Supported](#page-1291-0) Livelink scanner targets
- [Creating](#page-1291-1) an ODBC data source for SQL Server
- **[Installing](#page-1292-0) Livelink scanners**
- **[Starting](#page-1294-0) Livelink scans**
- <span id="page-1290-0"></span>[Configuration](#page-1296-0) options for Livelink scanners
- Example [configuration](#page-1297-0) for scanning a Livelink database

#### Setting up remote scanning of Livelink repositories

The Livelink scanner can scan a Livelink database.

To set up scanning of Livelink repositories, complete the following process:

Table 71-1 Setting up a Livelink scanner

| <b>Step</b> | <b>Action</b>                                                                                                | <b>Description</b>     |
|-------------|----------------------------------------------------------------------------------------------------|------------------------|
|             | Verify that your Livelink repository is on the list See "Supported Livelink scanner<br>of supported targets. | targets" on page 1292. |

| <b>Step</b> | <b>Action</b>                                                                                                    | <b>Description</b>                                                                                                    |
|-------------|----------------------------------------------------------------------------------------------------|----------------------------------------------------------------------------------------------------|
| 2           | Create an ODBC data source for SQL Server.<br>Install the Livelink scanner.                                              | See "Creating an ODBC data<br>source for SQL Server"<br>on page 1292.<br>See "Installing Livelink"<br>scanners" on page 1293. |
| 3           | Perform any manual configurations by editing<br>the configuration files and properties files.                            | See "Configuration options for<br>Livelink scanners" on page 1297.                                                            |
| 4           | On the Enforce Server, add a new Scanner<br>Livelink target.                                                             | See "Adding a new Network"<br>Discover target" on page 1117.                                                                  |
| 5           | Start the Livelink scan.<br>Start the scanner on the scanner computer, and<br>also start the scan on the Enforce Server. | See "Starting Livelink scans"<br>on page 1295.                                                                                |
| 6           | Verify that the scan is running successfully.                                                                            | See "Troubleshooting scanners"<br>on page 1247.                                                                               |

Table 71-1 Setting up a Livelink scanner *(continued)*

## Supported Livelink scanner targets

<span id="page-1291-1"></span><span id="page-1291-0"></span>The Livelink scanner supports scanning of Livelink Server 9.x targets.

## Creating an ODBC data source for SQL Server

This procedure assumes that the Livelink database is an SQL Server database. If you have an Oracle Livelink database contact Symantec Data Loss Prevention support for specific instructions.

To create an ODBC data source for SQL Server

- 1 Go to **Control Panel > Administrative Tools > Data Sources (ODBC)**.
- 2 Click the **System DSN** tab.
- 3 Click **Add**.
- 4 Select **SQL Server**.
- 5 Give it a name (for example, "Livelink"). This name is referenced in the VontuLiveLinkScanner.cfg file.
- 6 Click **Next**.
- 7 Select**WithSQLServerauthenticationusingaloginIDandpasswordentered by the user**.
- 8 Check the option for **Connectto SQL Server** to obtain default settings for additional configuration options and enter the SQL Server credentials.
- 9 Click **Next**. Accept the defaults.
- 10 Click **Next**. Accept the defaults.
- <span id="page-1292-0"></span>11 Click **Finish**.

#### Installing Livelink scanners

Install the Livelink scanner on a computer that has access to the Livelink database.

#### To install a Livelink scanner

1 Create an ODBC data source for SQL Server.

See ["Creating](#page-1291-1) an ODBC data source for SQL Server" on page 1292.

- 2 On the computer that has access to the Livelink database, download the installation file. Download or copy (as binary) the SymantecDLPScanners\_windows x32 12.0.exe file to a temporary directory. The file is located in the *DLP* Home\Symantec DLP 12 Win\Scanners where *DLP\_Home* is the name of the directory in which you unzipped the Symantec Data Loss Prevention software.
- 3 Start the scanner installation program on this computer.

SymantecDLPScanners\_windows\_x32\_12.0.exe

Note: This scanner should only be installed on 32-bit Windows servers.

- 4 Confirm the version of the scanner you want to install (32-bit).
- 5 Confirm the license ageement.
- 6 Select **Livelink Scanner**.
- 7 Select the installation Destination Directory, the folder where you want the Livelink Scanner to be installed.

The default is  $c:\Per{\text{Files}}\LivelinkScanner\$ .

Click **Next**.

- 8 Select the Start Menu Folder (shortcut in the **Start** menu). The default is **SymantecDLP Livelink Scanner**. Click **Next**.
- 9 Enter the following connection information for the Network Discover Server:
	- Discover Host (IP or host name of the Network Discover Server)
	- Discover Port

Click **Next**.

10 Enter the following Livelink configuration values for the scanner:

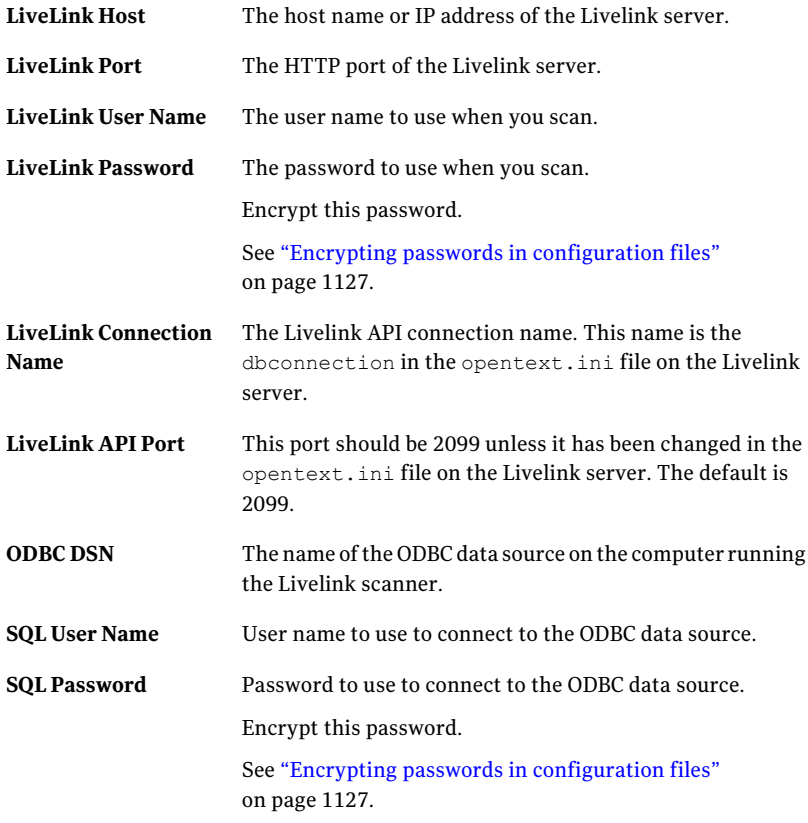

#### Click **Next**.

- 11 The scanner installs.
- 12 Select the Startup Mode.

While you initially test or verify that the scanner runs successfully, do not select either of these options, but start the scanner manually.

You can select one (or none) of the following options:

- Install as a service on a Windows system.
- Start after installation.

The default is to start the scanner manually.

- 13 The Livelink scanner installation is complete on the scanner computer.
- 14 Perform any manual configurations by editing the configuration files and properties files.

See ["Configuration](#page-1296-0) options for Livelink scanners" on page 1297.

See "Scanner [installation](#page-1248-0) directory structure" on page 1249.

See "Scanner [configuration](#page-1250-0) files" on page 1251.

- 15 Copy the following files from the Livelink installation to the \LivelinkScanner\scanner folder:
	- LAPI ATTRIBUTES.dll
	- LAPI\_BASE.dll
	- LAPI DOCUMENTS.dll
	- LAPI\_USERS.dll
	- LLKERNEL.dll
- 16 Create an ODBC data source for the database instance that Livelink uses. This data source is referenced in the VontuLivelinkScanner.cfg file.

See ["Creating](#page-1291-1) an ODBC data source for SQL Server" on page 1292.

- <span id="page-1294-0"></span>17 On the Enforce Server, create a New Target for the scanner Livelink type.
- 18 Start the scan on both the scanner computer and the Enforce Server.

See ["Starting](#page-1294-0) Livelink scans" on page 1295.

#### Starting Livelink scans

Make sure that the scanner is installed and configured on the target computer, and a new target is added on the Enforce Server.

See ["Installing](#page-1292-0) Livelink scanners" on page 1293.

Then, you can start the scan.

The procedures are different for each of the following scenarios:

- One scanner per target (first procedure).
- Multiple scanners for one target (second procedure).

#### To start a Livelink scan with one scanner for one target

1 Log on to the Enforce Server.

Go to **Manage>DiscoverScanning>DiscoverTargets** to navigate to the list of targets.

- 2 Select the scan target from the target list, then click the Start icon.
- 3 On the scanner computer, start the Livelink scanner.

#### Click **Start > Vontu Livelink Scanner > Vontu Livelink Scanner Console**.

4 The scanner starts the process of scanning data.

See "How Network Discover [scanners](#page-1245-0) work" on page 1246.

5 If the scan does not progress normally, you can troubleshoot it.

See ["Troubleshooting](#page-1246-0) scanners" on page 1247.

6 Stop and restart the scanner whenever you make changes to the configuration file. To stop the scanner, type the control-C character in the console window.

#### To start a Livelink scan with multiple scanners for one target

1 On each of the scanner computers, start the Livelink scanner.

Click **Start > Vontu Livelink Scanner > Vontu Livelink Scanner Console**.

Make sure that each of the scanners has started, and has posted information. Check the outgoing folder on each of the computers.

See "Scanner [installation](#page-1248-0) directory structure" on page 1249.

2 Log on to the Enforce Server.

Go to **Manage>DiscoverScanning>DiscoverTargets** to navigate to the list of targets.

- 3 Select the scan target from the target list, then click the Start icon.
- 4 The scanner starts the process of scanning data.

See "How Network Discover [scanners](#page-1245-0) work" on page 1246.

5 If the scan does not progress normally, you can troubleshoot it.

See ["Troubleshooting](#page-1246-0) scanners" on page 1247.

6 Stop and restart the scanner whenever you make changes to the configuration file. To stop the scanner, type the control-C character in the console window.
## Configuration options for Livelink scanners

<span id="page-1296-1"></span><span id="page-1296-0"></span>[Table](#page-1296-0) 71-2 provides an explanation of the VontuLiveLinkScanner.cfg file.

Type **Parameter** Parameter **Parameter** The host name or IP address of the Livelink server. Connectivity | OpenTextServer Connectivity OpenTextPort The HTTP port of the Livelink server. Connectivity OpenTextUsername The user name to use when you scan. The password to use when you scan. Encrypt this password. See "Encrypting passwords in [configuration](#page-1126-0) [files"](#page-1126-0) on page 1127. Connectivity | OpenTextPassword The Livelink API connection name. This parameter is the name of the dbconnection in the opentext.ini file on the Livelink server. Connectivity LLConnection This value should be 2099 unless it has been changed in the opentext.ini file on the Livelink server. Connectivity LLApiPort The name of the ODBC data source on the computer that runs the Livelink scanner. Connectivity | DSN User name to use to connect to the ODBC data source. Connectivity SQLUserName Password to use to connect to the ODBC data source. Encrypt this password. See "Encrypting passwords in [configuration](#page-1126-0) [files"](#page-1126-0) on page 1127. Connectivity | SQLPassWord The number of files that are aggregated before they are imported into each XML file that is sent to Network Discover. See ["Optimizing](#page-1133-0) resources with Network Discover scan [throttling"](#page-1133-0) on page 1134. Throttling BatchSize

Table 71-2 Parameters in the VontuLiveLinkScanner.cfg file

## Example configuration for scanning a Livelink database

Scan everything in the Livelink database.

The configuration is in the file VontuLiveLinkScanner.cfg.

See ["Configuration](#page-1296-1) options for Livelink scanners" on page 1297.

```
//##########################################################
1/4 Jobs
//##########################################################
[JOBS]
Number=1
0 = J \circ b0[Job0]
OpenTextServer=mydatabase-livelink.test.lab
OpenTextPort=80
OpenTextUsername=Admin
OpenTextPassword=livelink
LLConnection=LivelinkDB
LLApiPort=2099
DSN=livelink
SQLUserName=lldbuser
SQLPassWord=livelink
```
## Chapter

# Setting up Web Services for custom scan targets

This chapter includes the following topics:

- Setting up Web [Services](#page-1298-0) for custom scan targets
- About setting up the Web Services [Definition](#page-1299-0) Language (WSDL)
- <span id="page-1298-0"></span>[Example](#page-1299-1) of a Web Services Java client
- Sample Java code for the Web Services [example](#page-1301-0)

## Setting up Web Services for custom scan targets

The Web Services target type enables customers to write custom scanners. These custom scanners send content and metadata to Network Discover as Simple Object Access Protocol (SOAP) requests. The Network Discover Server becomes a Web Service host.

See "About setting up theWeb Services [Definition](#page-1299-0) Language (WSDL)" on page 1300.

An example of a Java SOAP client is available.

See ["Example](#page-1299-1) of a Web Services Java client" on page 1300.

To set up custom Web Services for Network Discover, complete the following process:

Step Action **Description** See "Adding a new [Network](#page-1116-0) [Discover](#page-1116-0) target" on page 1117. 1 Add a Web Services target type.

| Table 72-1 | Setting up a custom scan target |
|------------|---------------------------------|
|------------|---------------------------------|

| <b>Step</b>    | <b>Action</b>                                                                                | <b>Description</b>                                                                             |
|----------------|----------------------------------------------------------------------------------------------|------------------------------------------------------------------------------------------------|
| $\mathfrak{D}$ | Start the scan.                                                                              | Select the scan target from the<br>target list, then click the Start<br>icon.                  |
|                |                                                                                              | See "Managing Network"<br>Discover target scans"<br>on page 1139.                              |
| 3              | Save and modify the WSDL, and a create a client<br>(such as a Java client), or SOAP request. | See "About setting up the Web"<br><b>Services Definition Language</b><br>(WSDL)" on page 1300. |
|                |                                                                                              | An example Java client is<br>available.                                                        |
|                |                                                                                              | See "Example of a Web Services"<br>Java client" on page 1300.                                  |
| 4              | Run the client, and verify the results.                                                      | See "Example of a Web Services"<br>Java client" on page 1300.                                  |

Table 72-1 Setting up a custom scan target *(continued)*

## <span id="page-1299-0"></span>About setting up the Web Services Definition Language (WSDL)

The concrete Web Service Definition Language (WSDL) can be downloaded from the following URL when a Web Services target is running. The following port is the default. Enter the location of your Network Discover Server and port number.

<span id="page-1299-1"></span>http://*discover\_server*:8090/?wsdl

See the online Help for a Web Services sample WSDL and for a Web Services sample SOAP request.

## Example of a Web Services Java client

The following procedure and code provide an example of Web Services. This example sends content and metadata of all the files in a folder to the Network Discover Server.

#### <span id="page-1300-0"></span>To create and run a Web Services Java client

1 Log into the Enforce Server and create a Network Discover Web Services target type.

See "Adding a new Network [Discover](#page-1116-0) target" on page 1117.

Use the default settings. Note the scanner port number; the default is 8090.

- 2 Start the scan.
- 3 Browse to the following URL:

http://*discover\_server*:8090/?wsdl

Save the page as a WSDL file named DiscoverSOAPTarget.wsdl in a folder (for example sample\_folder).

Edit the URL to replace port number 8090 if the scanner port number is different in step [1.](#page-1300-0)

- 4 Install the Java Development Kit (JDK), if it is not available on your system.
- 5 Set the Java home to the folder where you installed the JDK.

JAVA\_HOME=*jdk\_install\_dir*

6 Install Apache CXF, an open source service framework.

See <http://cxf.apache.org/>

7 Transform the WSDL to Java code.

*apache-cxf-installdir*\bin\wsdl2java -client sample\_folder\DiscoverSOAPTarget.wsdl

Java source files are automatically created under packages com.vontu.discover and com.vontu.wsdl.discoversoaptarget.

8 Edit a file named DiscoverSOAPClient.java in the sample folder and insert the Java code. Place the new code at the beginning of this file. Change the constants as needed.

See "Sample Java code for the Web Services [example"](#page-1301-0) on page 1302.

9 Compile the Java code with the following command:

javac DiscoverSOAPClient.java

10 Run the program using the following command:

java DiscoverSOAPClient

<span id="page-1301-0"></span>11 On the Enforce Server, verify that the expected number of items are reported for the Network Discover target that is created in step [1.](#page-1300-0)

## Sample Java code for the Web Services example

Enter the following source code at the beginning of the file named DiscoverSOAPClient.java.

See ["Example](#page-1299-1) of a Web Services Java client" on page 1300.

```
import javax.xml.datatype.DatatypeFactory;
import javax.xml.namespace.QName;
import java.io.ByteArrayOutputStream;
import java.io.File;
import java.io.FileInputStream;
import java.net.URL;
import java.util.Date;
import com.vontu.discover.ComponentContentType;
import com.vontu.discover.ComponentType;
import com.vontu.discover.DocumentType;
import com.vontu.discover.ProcessDocumentsType;
import com.vontu.wsdl.discoversoaptarget.DiscoverSOAPTargetPortType;
import com.vontu.wsdl.discoversoaptarget.DiscoverSOAPTargetService;
import com.sun.org.apache.xerces.internal.impl.dv.util.Base6
```
public class DiscoverSOAPClient

```
{
   private static final QName SERVICE NAME = new QName(
      "http://www.vontu.com/wsdl/DiscoverSOAPTarget.wsdl",
      "DiscoverSOAPTarget_Service");
   private static final String OWNER = "DiscoverSOAPClient";
   private static final String BODY = "This is the body";
   private static final String TYPE = "Text";
   private static final String ENCODING = "base64";
```
//Change this value according to your needs private static final String TEST FOLDER NAME =  $"c:\lceil\hat{m}\rceil$  at  $n$ ;

```
//Change this based on your discover host name and scanner port
private static final String WSDL_PATH =
       "http://localhost:8090/?wsdl";
public static void main(String []args)
{
   try
    {
       URL wsdl = new URL(WSDL_PATH);
        File folder = new File(TEST FOLDER NAME);
        DiscoverSOAPTargetService service =
           new DiscoverSOAPTargetService(wsdl, SERVICE NAME);
        DiscoverSOAPTargetPortType client = service.getDiscoverPort();
        for(File file : folder.listFiles())
        {
            if(file.isDirectory())
            {
                //only files in the test folder are sent to Discover
                continue;
            }
            System.out.println(file);
            ProcessDocumentsType processDocumentsType =
               new ProcessDocumentsType();
            DocumentType documentType = new DocumentType();
            processDocumentsType.getDocument().add(documentType);
            documentType.setOwner(OWNER);
            documentType.setURI(file.toString());
            GregorianCalendar time = new GregorianCalendar();
            time.setTime(new Date(file.lastModified()));
            documentType.setLastModifiedDate(
                DatatypeFactory.newInstance().
                newXMLGregorianCalendar(time));
            documentType.setLastModifiedDate(
                DatatypeFactory.newInstance().
                newXMLGregorianCalendar(time));
            //create a component
            ComponentType body = new ComponentType();
            documentType.setComponent(body);
            body.setName(file.getName());
            //add body
            ComponentContentType bodyContent =
```

```
1304 | Setting up Web Services for custom scan targets
       Sample Java code for the Web Services example
```
}

}

```
new ComponentContentType();
            body.setComponentContent(bodyContent);
        bodyContent.setType(TYPE);
        bodyContent.setContent(BODY);
        ComponentType attachment = new ComponentType();
        body.getComponent().add(attachment);
        attachment.setName(file.getName());
        //add some content to the component
        ComponentContentType attachmentContent =
            new ComponentContentType();
        attachment.setComponentContent(attachmentContent);
        attachmentContent.setType(ENCODING);
        ByteArrayOutputStream bytes =
            new ByteArrayOutputStream();
        FileInputStream in = new FileInputStream(file);byte[] buf = new byte[1024];
        for(i;{
            int len = in.read(buf);
            if(len == -1)
            {
                break;
            }
            bytes.write(buf,0,len);
        }
        attachmentContent.setContent(
            Base64.encode(bytes.toByteArray()));
        //make the SOAP call
        client.processDocuments(processDocumentsType);
    }
}catch(Exception e)
{
}
```
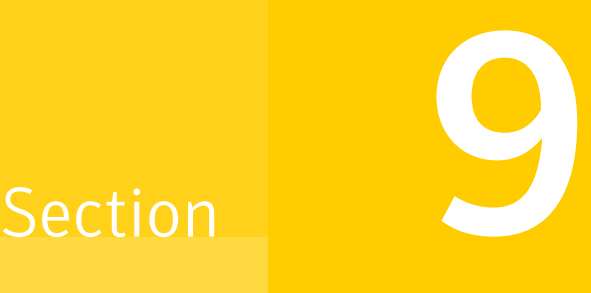

## Discovering and preventing data loss on endpoint computers

- Chapter 73. Using [Endpoint](#page-1306-0) Discover and Endpoint Prevent
- Chapter 74. [Implementing](#page-1326-0) Endpoint Discover
- Chapter 75. [Implementing](#page-1334-0) Endpoint Prevent
- Chapter 76. Working with agent [configurations](#page-1340-0)
- Chapter 77. Working with Endpoint [FlexResponse](#page-1348-0)
- Chapter 78. [Implementing](#page-1360-0) Symantec DLP Agents
- Chapter 79. [Managing](#page-1384-0) Symantec DLP Agents
- Chapter 80. About application [monitoring](#page-1400-0)
- Chapter 81. Using [Endpoint](#page-1404-0) Server tools

Chapter

# <span id="page-1306-0"></span>Using Endpoint Discover and Endpoint Prevent

This chapter includes the following topics:

- About [Endpoint](#page-1306-1) Discover and Endpoint Prevent
- About Endpoint Prevent [monitoring](#page-1310-0)
- **About Endpoint Discover [monitoring](#page-1316-0)**
- About policies for [endpoints](#page-1318-0)
- About policy creation for [Endpoint](#page-1320-0) Prevent
- <span id="page-1306-1"></span>About rules results [caching](#page-1323-0) (RRC)
- About [Endpoint](#page-1324-0) reports

## About Endpoint Discover and Endpoint Prevent

Endpoint Discover and Endpoint Prevent are related products that operate directly on an endpoint computer. Endpoint Prevent can also be used to protect sensitive data on supported virtual desktops. Endpoint Discover and Endpoint Prevent both apply Data Loss Prevention policies to protect your sensitive or at-risk data. Sensitive or at-risk data can include credit card numbers or names, addresses, identification numbers. The type of data that can be considered sensitive is unlimited. You must define the type of sensitive information through a series of policies.

See "Workflow for [implementing](#page-336-0) policies" on page 337.

Endpoint Discover scans endpoint computers to find the information that you have defined as at risk or sensitive. Endpoint Prevent stops sensitive data from moving off endpoint computers and supported virtual desktops. For example, Endpoint Prevent stops a file that contains credit card numbers from being transferred to eSATA, USB, or FireWire connected media. Endpoint Prevent also stops sensitive files from being transferred to network shares using Windows Explorer. Endpoint Discover, however, examines the local fixed drives of an endpoint computer and locates every file that contains those credit card numbers that match a policy. Both of these products are configured to recognize files which contain sensitive data and protect that data.

Endpoint Discover and Prevent are deployed using Symantec Data Loss Prevention agents and Endpoint Servers.

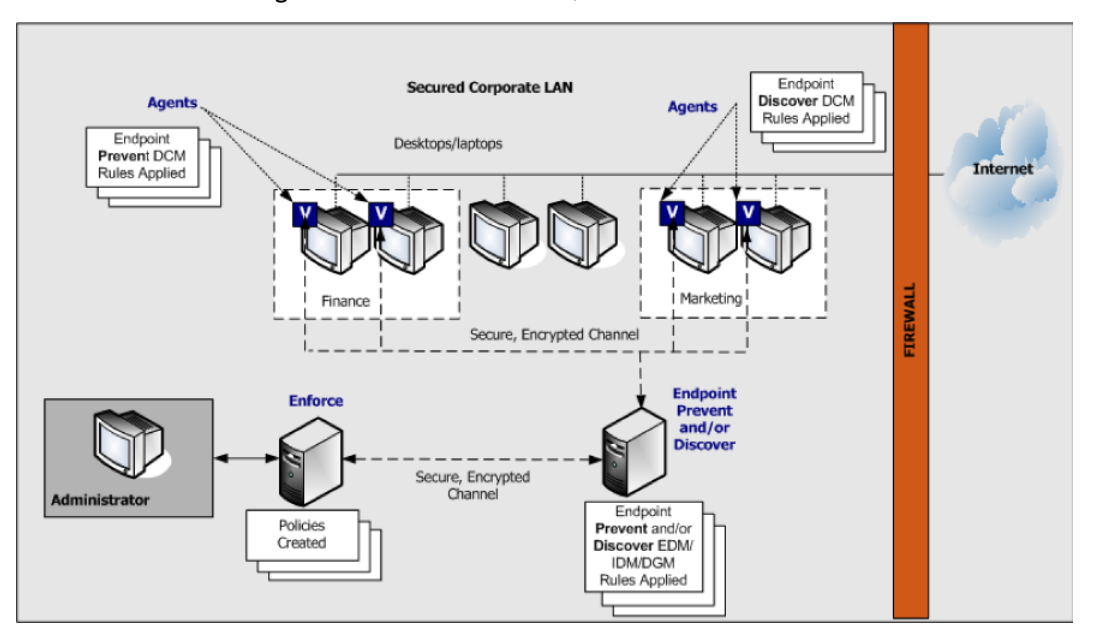

Figure 73-1 Secured Corporate LAN

## How Endpoint Discover works

Endpoint Discover lets you examine a local drive in your organization for any data that is a potential risk. Endpoint Discover notifies you when it finds a file that violates your policies and itidentifies where the file is located on the endpoint system. Endpoint Discover can scan any local drive that is connected to the endpoint computer. It cannot scan CD/DVD drives or removable media devices such as eSATA drives, USB flash drives, or SD cards.

See "About Endpoint Discover [monitoring"](#page-1316-0) on page 1317.

## How Endpoint Prevent works

<span id="page-1308-0"></span>Endpoint Prevent policies are associated with policy groups that examine different routes out of your endpoint computer or supported virtual desktop. The Endpoint Server either pushes policies to Symantec DLP Agents or applies policies directly to files that are sent from the Symantec DLP Agents. Depending on the type of policy that you create, the policy is applied either by the Symantec DLP Agents directly or by the Endpoint Server. When Symantec DLP Agents or Endpoint Servers detect an activity that violates a policy rule, an incidentis generated. The incident appears in the endpoint incident list which lets you view the incident details as well as remediate the incident.

Note: Policy groups that are assigned to an Endpoint Server apply equally to all connected agents.

Endpoint Prevent can detect violations at the endpoint in a variety of ways including:

- Application Monitoring
- CD/DVD events
- Clipboard events
- eSATA events (writing to eSATA removable drives)
- Network events (HTTP/HTTPS, instant messaging, Email, FTP)
- Network share events (copying or saving sensitive files to a network share using Windows Explorer)
- Print/Fax events
- USB events (flash cards, SD cards)

See "About Endpoint Prevent [monitoring"](#page-1310-0) on page 1311.

See "About the [Symantec](#page-1310-1) DLP Agent" on page 1311.

See "Workflow for [implementing](#page-336-0) policies" on page 337.

## About virtual desktop support with Endpoint Prevent

Endpoint Prevent can be used to monitor virtual desktops and prevent remote users from copying sensitive data that is accessible through a virtual desktop. A Symantec DLP Agent can be installed in each virtual desktop. By running a DLP Agent in the virtual host, you can prevent a user from copying confidential data that is accessible from the hosted virtual desktop to a remote computer or device that may not be secure. The Symantec DLP Agent can be configured to monitor

storage volumes, print and fax requests, clipboards, and network activity on the virtual desktop.

Endpoint Prevent can monitor virtual desktops hosted by any of the following virtualization software:

- Microsoft Hyper-V virtualization server
- Microsoft Remote Desktop Services
- VMware View virtualization server

Endpoint Prevent can also be used to monitor virtual Windows desktops and Windows applications that are hosted through Citrix XenDesktop and Citrix XenApp/Application servers. Symantec supports deploying the Symantec DLP Agent software directly on CitrixXenApp/Application servers or CitrixXenDesktop virtual machines to prevent clients from extracting confidential data from Citrix published applications or desktops to the client computer. Symantec Data Loss Prevention provides this functionality by monitoring volumes, print/fax requests, clipboards, and network activity on the Citrix server to detect when confidential data would be sent to a client computer. A Symantec DLP Agent does not need to be installed on each individual Citrix client to support this functionality. A single Symantec DLP Agent monitors all of the Citrix clients. All Citrix clients that are protected by the agent monitor need to have a valid Endpoint Prevent license. The license is required whether a Symantec DLP Agent is installed on the client or not.

Note:All incidents that are generated on Citrix drives by the Symantec DLPAgent software appear as Removable Storage Device incidents. In the Enforce Server administration console, you cannot deselect the Removable Storage event for Citrix drives because this event is always monitored by agents that are deployed to Citrix servers.

See "How [Endpoint](#page-1308-0) Prevent works" on page 1309.

#### About the Endpoint Server

The Endpoint Server connects all of the Symantec DLP Agents that are deployed on your endpoint computers to the Enforce Server. The Endpoint Server also contains the detection policies for Endpoint Discover.

The Endpoint Server connects both Endpoint Discover and Endpoint Prevent.

Depending on your license, not every topic that is discussed in this guide may be applicable to your needs. For example, if you have licensed Endpoint Prevent, then you must configure the Endpoint Server to allow for monitoring and prevent capabilities. However, if you have only licensed Endpoint Discover, you do not need to configure network capabilities.

<span id="page-1310-1"></span>See "About [Endpoint](#page-1306-1) Discover and Endpoint Prevent" on page 1307.

## About the Symantec DLP Agent

You deploy the Symantec DLP Agent on each endpoint computer or supported virtual desktop that you want to scan. An Enforce Server controls the Symantec DLP Agent and applies the policies and rules of that Endpoint Server. You cannot make individual changes to the Symantec DLP Agents.

The Symantec DLP Agent contains an encrypted data store, called the Agent Store. It acts as a buffer or holding space for the incidents and files that the Symantec DLP Agent sends to the Endpoint Server. If the Symantec DLP Agent is disconnected from the Endpoint Server, the Agent Store holds the incidents and files until connection is re-established. The Agent Store is limited in size (the default is 5% of disk space). If the maximum size is reached, the Symantec DLP Agent evicts files and incidents from the Agent Store. Eviction policies target the oldestfiles first, and then the oldestincidents. Files are targeted first because the file may or may not contain the sensitive data that the Endpoint Server must analyze. However, an incident is a direct violation of policies and a record of that violation must be retained if at all possible.

<span id="page-1310-0"></span>See the *Symantec Data Loss Prevention System Requirements and Compatibility Guide* for information about the endpoint computer operating systems on which you can install the Symantec DLP Agent.

See "About [preinstallation](#page-1368-0) steps for Symantec DLP Agents" on page 1369.

## About Endpoint Prevent monitoring

You can perform many different types of monitoring with Endpoint Prevent. Taken together, the different types of monitoring create the Endpoint Prevent product. The following table provides references to the types of monitoring you can perform.

| 1able 73-1                        | ENUPOINT PLEVENT MONTONING         |
|-----------------------------------|------------------------------------|
| <b>Type of Monitoring</b>         |                                    |
|                                   | About removable storage monitoring |
| About Endpoint network monitoring |                                    |
| About CD/DVD monitoring           |                                    |

Table 73-1 Endpoint Prevent Monitoring

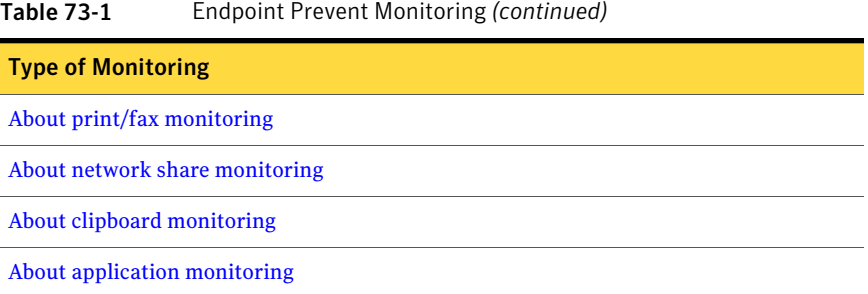

Endpoint Prevent monitors the activity on an endpoint computer regardless if it is connected to an Endpoint Server.If an endpoint computer is disconnected from the network and cannot connect to an Endpoint Server, Endpoint Prevent continues to monitor the endpoint computer. All incidents are stored in the Agent Store until the computer is re-connected to the Endpoint Server. If the Agent Store exceeds the specified size limit, older files are ejected until the size limits are reached. Endpoint Prevent does not stop monitoring the endpoint computer.

<span id="page-1311-0"></span>See "About the [Symantec](#page-1310-1) DLP Agent" on page 1311.

## About removable storage monitoring

Endpoint Prevent lets you block data transferring from your hard drive to a removable media device. Removable media includes the following devices:

- Compact flash card
- eSATA removable drives
- FireWire connected device
- SD card
- USB flash drive

When the Symantec DLP Agent detects that a violation has occurred, the data is not transferred. An incident is created and sent to the Endpoint Server. When a violation occurs, the Symantec DLP Agent displays a pop-up notification to the user that informs the user that the violation has occurred. The notification also requires a justification for the file transfer. This justification appears in the incident snapshot.

See "Setting report [preferences"](#page-936-0) on page 937.

For example, User 1 copies a Microsoft Word file that contains medical records from an endpoint computer to a USB flash drive. The Symantec DLP Agent blocks this file from being transferred to the flash drive. When the file is blocked, a pop-up notification appears on the user's screen, stating that the file transfer is

in violation of a specific policy. The pop-up notification also contains a justification component that allows the users to justify moving the file to the flash drive. The justification thatthe user enters into the pop-up window is visible on the incident snapshot for this incident.

<span id="page-1312-0"></span>See "About Endpoint Prevent [monitoring"](#page-1310-0) on page 1311.

## About CD/DVD monitoring

CD/DVD monitoring is compatible with all major CD/DVD burning applications that run on Windows Server 2003, XP, Vista, and Windows 7 32- and 64-bit operating systems.

Endpoint CD/DVD monitoring is designed to monitor specific file types. Performance filters are available in the agent configuration section. Use them to specify the file types that Endpoint Prevent monitors. You can also control the effect of the monitoring on the CD/DVD burning application.

To enable CD/DVD protection, you must select the CD/DVD toggle in the **Agent Monitoring** tab of the Endpoint Server configuration page. You can also create a policy for the files that are copied to a CD/DVD burner. Create a Protocol or Endpoint Destination rule with the CD/DVD as the destination. You must specify the content criteria for the policy. Policies can be created using AND/OR Boolean conditions. Specify the content criteria only using theAND condition in the policy builder.

For example, you want to create a policy that prevents files with the keyword Farallon from being burned to a DVD. Your DVD burning application is Roxio 9. Create a blank policy with a protocol or a device type rule. Select the CD/DVD device type and also match a Content Matches Keyword rule. Enter Farallon as the keyword. Finish creating the rule with an Endpoint Block response rule. After you save the policy, the Symantec DLP Agent blocks any file that contains the keyword Farallon from being burned to a DVD.

By selecting the CD/DVD device type, you have specified that the policy affects only files burned to a CD/DVD. Endpoint hard drives and USB connected media are not affected. By combining the device type and keyword match rules, you guarantee that Symantec DLP Agents block only files with the specified keyword. The agents do not block all of the files that are sent to the CD/DVD application. If you create the CD/DVD block rule without the conjoined keyword rule, the policy blocks every file thatis sentto the burning application. Or, it would block the files that contain the keyword at the endpoint hard drive and USB connected media as well.

Note: Depending on the CD/DVD burning application you use, a file that contains confidential information is blocked or redacted. The redacted file contains no sensitive data. If the redacted file is written to the disk, that specific CD or DVD cannot be reused.

Note: Small files of less than 64 bytes are not detected when read by CD/DVD monitoring. Files over 64 bytes in size are detected normally.

<span id="page-1313-0"></span>See "About policies for [endpoints"](#page-1318-0) on page 1319.

See "About Endpoint Prevent [monitoring"](#page-1310-0) on page 1311.

## About print/fax monitoring

Endpoint Prevent lets you monitor and prevent sensitive information from being either printed or faxed to a recipient. In Microsoft Windows, the mechanism for printing and faxing information is identical; therefore, the Endpoint Prevent mechanism is also identical.

Files are sent to the printer or the fax machine in pages and each page is then printed or faxed. Endpoint Prevent analyzes each page as it is sent to the printer or the fax machine. This means that some initial pages of the file may be printed or faxed if a violation is found in the middle of the file. For example, a user sends a 10-page document to a printer. The file is sent, page by page, to the printer. Endpoint Prevent finds a violation on page three and stops the file from being printed atthat point. Pages one and two have already printed. Pages three through ten are not printed. Endpoint Prevent sends an incident to the Endpoint Server containing file information and the matching text.

Note: Endpoint Prevent does not monitor the text in the cover page of a fax.

The incident snapshot contains information regarding which endpoint computer sent the violating file, the violating file, and the printer name and the printer type. The printer type is a locally connected printer, a shared printer, or a network printer, or the **Print to file** option has been selected.

See "Setting report [preferences"](#page-936-0) on page 937.

See "About Endpoint Prevent [monitoring"](#page-1310-0) on page 1311.

## About clipboard monitoring

<span id="page-1314-0"></span>Endpoint Prevent stops users from copying and pasting sensitive data from one application to another by the Windows Clipboard. Endpoint Prevent only works on the Windows Clipboard and cannot prevent the Clipboard from transferring sensitive data between the same application.

For example, if a user copies sensitive information from a Word document and paste it in an IM message, Endpoint Prevent blocks the transfer. The blocking occurs because copy and paste functions use the Windows Clipboard. The user receives a pop-up notification that states the reason why the transfer was blocked. In the Endpoint Report, the incident snapshot contains an incident and the text of the information pasted into the email message. Incidents are created at the time of the cut or copy action, not at the paste action.

<span id="page-1314-1"></span>See "Setting report [preferences"](#page-936-0) on page 937.

See "About Endpoint Prevent [monitoring"](#page-1310-0) on page 1311.

#### About application monitoring

Application monitoring lets you monitor third-party applications for IM, email, or HTTP/S clients. By default, Symantec Data Loss Prevention only monitors first-party applications such as AIM, Microsoft Outlook, or Mozilla Firefox. Examples of third-party applications include Skype, Mozilla Thunderbird, or Google Chrome. Any application that is not specifically monitored by Symantec Data Loss Prevention must be added to the Application Monitoring page before Symantec Data Loss Prevention can begin monitoring. For example, if your company uses Mozilla Thunderbird, you must to add Thunderbird to the Application Monitoring page. You need to add the application because Mozilla Thunderbird is not monitored by default. After Mozilla Thunderbird is added, Symantec Data Loss Prevention monitors the application as it sends email messages through the network.

Additionally, you can configure global changes to default applications. You can associate blacklist or whitelist metadata to network monitoring, CD/DVD applications, and the applications that use print/fax or Clipboard functions. You can also specify if you do not want Symantec Data Loss Prevention to monitor applications for network, print/fax, Clipboard, or file system activities. For example, you may want to exclude Clipboard activities on Microsoft Outlook. You would edit the settings for Microsoft Outlook to exclude Clipboard activity on the application fingerprinting page. The applications on this page are only the applications that you want to modify for network, print/fax, Clipboard, or file system monitoring.

See "About application [monitoring"](#page-1400-1) on page 1401.

## About network share monitoring

<span id="page-1315-1"></span>Network share monitoring lets you prevent sensitive files from transferring between a network share and an endpoint.

For example, you have a local drive labeled c: drive.You also have a remote network share labeled g: drive. You can create a policy that blocks sensitive data from being copied from the c: drive to the g: drive. You can also prevent sensitive data transerring from the g: drive to the c: drive. Any Endpoint response rule is applicable to network share monitoring. For network share monitoring, Endpoint Protect only prevents sensitive data that transfers directly through Windows Explorer. Other types of network share access are not monitored. Other types of network share access include: FTPtransfers,third-party applications, or copy/paste applications. These other types of network file share access are monitored by other detection features of Symantec Data Loss Prevention.

<span id="page-1315-0"></span>See "About Endpoint Prevent [monitoring"](#page-1310-0) on page 1311.

## About Endpoint network monitoring

Endpoint Preventlets you monitor or block various types of network events. These events include the following:

- HTTP/HTTPS
- Email/SMTP
- FTP
- IM

Endpoint Prevent lets you block network violations regardless of whether the endpoint is connected to the corporate network or not. For example, a user takes a laptop out of the office and accesses a wireless Internet connection in a coffee shop. The Symantec DLP Agent can still detect, remove, or block any file, text, or emailfrom transferring over the unsecured network.Incidents that are generated when the endpoint is not connected to the Endpoint Server are stored in a temporary database. The incidents remain in the database until the connection is re-established. After the connection to the Endpoint Server is re-established, the incidents are sent to the Endpoint Server.

Symantec DLP Agents can monitor HTTP or HTTPS Web pages and applications. For example, it can monitor and prevent sensitive information from transferring through Microsoft Internet Explorer, Mozilla Firefox, or any other HTTP application. HTTPS monitoring lets you monitor or prevent any files from being transferred through an encrypted HTTPS site accessible through Internet Explorer or Firefox Web browsers. HTTP and HTTPS prevention also allow blocking of

email messages and attachments from being transferred through Web email applications. Incidents include destination IP, URL, and message information.

Endpoint Prevent monitors the most common email applications, Microsoft Outlook, and Lotus Notes.It can monitor and prevent any information transferring from these applications regardless of the email protocol. Attachments as well as content in the subject, body, and footer of the message are analyzed. Incidents include information about the sender, recipient, and the email message.

FTP monitoring prevents files from transferring to an outside file repository over the FTP protocol. For example, a user attempts to send a file that violates a policy to a remote file repository using the FTP application Mozilla Filezilla. Endpoint Prevent prevents the file from transferring to the FTP location. An incident is created for the violation and appears in the Endpoint reporting section of the Enforce Server. The incident snapshot contains information about which users attempted to send the file through FTP. It displays the violating file as well as the IP address of the destination FTP server.

Instant messaging applications such as AIM, MSN, and Yahoo Messenger are monitored. IM monitoring analyzes outgoing messages both on an individual message basis as well as on a session basis. For example, if a user opens a chat session with another person through IM. Endpoint Prevent analyzes each message that the user sends for sensitive information. Each of these messages is analyzed individually.Atthe same time, Endpoint Prevent analyzes the entire conversation for the sensitive information that may not be apparent from the individual messages. IM messages and files can also be blocked. An IM incident contains information regarding sender, recipient, and the content of the session.

Note: Some network types do not match on the file name monitoring condition. These network events do not contain file names and so cannot match on this condition. The network monitoring types that cannot match the file name condition include HTTP/HTTPS, IM message body and text, and Outlook message body and text.

<span id="page-1316-0"></span>All incidents are reported under the Endpoint Prevent in the Reports section.

See "About Endpoint Prevent [monitoring"](#page-1310-0) on page 1311.

## About Endpoint Discover monitoring

Endpoint Discover scans the local drive of endpoint computers to find any currently existing files that violate your policies. Endpoint Discover scans all local drives on your endpoint computers. For example, if your computer has two physical local drives installed, Endpoint Discover scans both local drives for any files that violate your policies. Endpoint Discover does not scan those drives that are mounted through a network or removable media such as eSATA drives, flash drives, or SD cards.

The Symantec DLP Agent can only perform DCM scans locally for Endpoint Discover. For all other types of scans, the Symantec DLP Agent sends the text of the files to the Endpoint Server for analysis. This design means that EDM and IDM detection must be done on the Endpoint Server.

For example, you set up an Endpoint Discover scan to examine all of the local drives of all of your endpoint computers. The policy that is associated with the scan contains DCM content (keywords) as well as IDM components (credit card numbers). As the Endpoint Discovers examines the local drive, it automatically analyzes each file for the keywords. If it detects a file that potentially matches the indexed list of credit card numbers, it sends the file to the Endpoint Server for analysis.

To start or stop a scan that is configured for a single Endpoint Server, the Symantec DLP Agent must be connected to the Endpoint Server. If the Symantec DLP Agent is not connected to the Endpoint Server, the scan starts when it reconnects to the Endpoint Server. A scan is only complete when all of the endpoint computers have completed the scan. If one endpoint computer is disconnected from the Endpoint Server, the scan cannot complete until that endpoint computer reconnects. If an endpoint computer is disconnected after a scan has started, the endpoint computer continues the scan after it reconnects to the Endpoint Server. If the endpoint computer remains disconnected and exceeds a configured timeout period, the scan reports a timeout status.

An Endpoint Discover scan can be configured to include multiple Endpoint Servers. This feature lets you create one Endpoint Discover scan that includes a primary Endpoint Server and any backup Endpoint Servers that might be configured. Scans that include backup Endpoint Servers allow DLP Agents to be scanned if they connect to a backup Endpoint Server during an active scan. The ability to scan a Symantec DLP Agent when it connects to a backup Endpoint Server improves the ability of a scan to successfully complete. It also improves the performance of Endpoint Discover in a load-balanced environment.

All incidents are stored in the Agent Store until the computer is reconnected to the Endpoint Server. If the Agent Store exceeds the specified size limit, the scan waits until the Agent Store size is reduced. The scan waits until the endpoint computer reconnects to the Endpoint Server and the Agent Store is cleared.

See "About the [Symantec](#page-1310-1) DLP Agent" on page 1311.

By default, the Symantec DLP Agent scans most of the files on the endpoint computer while the computer is active. Any file that requires a large amount of bandwidth to scan is not scanned until the endpoint computer is idle. By waiting until the endpoint computer is idle, the Symantec DLP Agent uses less CPU bandwidth while users are active on the computer. You can configure how the Symantec DLP Agent defines the endpoint computer as idle. You can configure the Symantec DLP Agent so that it does not scan the endpoint computer at all while the computer is active.

See ["Advanced](#page-246-0) agent settings" on page 247.

Incidents that are created for Endpoint Discover violations appear under the Discover tab of the Incidents section. Incidents are marked with an Endpoint-specific icon. You cannot automatically remediate Endpoint Discover incidents. You must manually remediate the incidents.

See "About [Endpoint](#page-1324-0) reports" on page 1325.

#### About targeted Endpoint Discover scans

You can target all of the endpoint computers that are connected to the Endpoint Servers that are defined in an Endpoint Discover scan. You can also target individual endpoint computers. You can also configure a set of filters for an Endpoint Discover scan to specify which individual Symantec DLP Agents should be scanned. When the Endpoint Server begins the scan, the scan information is distributed to all of the associated Symantec DLP Agents. The Symantec DLP Agents analyze the scan with the scan filters.

If a Symantec DLP Agent is excluded from the scan it sends a "Not participating" status to the Endpoint Server.

<span id="page-1318-0"></span>There can be only one Endpoint Discover scan running on an Endpoint Server at a time. If you exclude Symantec DLP Agents based on the scan filters, those Symantec DLP Agents cannot be scanned until the first scan is complete.

See "Setting up scanning of an [Endpoint](#page-1329-0) Discover target" on page 1330.

## About policies for endpoints

Symantec Data Loss Prevention uses a two-tiered detection architecture to analyze activity on endpoints. It performs detection directly on Symantec DLP Agents or detection occurs on the Endpoint Servers as required. Endpoint Servers can perform all types of detection, such as Exact Data Matching (EDM), Indexed Document Matching (IDM), and Directory Group Matching (DGM). Agents can perform Described Content Matching (DCM) only. Symantec Data Loss Prevention can detect locally on keywords, regular expressions, and data identifiers. It must send input content to the Endpoint Server to detect on exact data fingerprints or indexed document fingerprints.

Two-tiered detection has implications for the kinds of detection rules and response rules you can combine in a policy and use on endpoints. It also has implications for the optimization of system usage and performance of Symantec Data Loss Prevention on endpoints. As you create the policies that apply to endpoints, the following guidelines are recommended.

Do not create a policy that combines a server-side detection rule with an Endpoint Prevent response rule. For example, do not combine an EDM, IDM, or DGM rule with an Endpoint Block or Endpoint Notify response rule.If a server-side detection rule triggers an Endpoint Prevent response rule, Symantec Data Loss Prevention cannot execute the Endpoint Prevent response rule.

When creating an endpoint policy that includes a server-side detection rule, combine that detection rule with an agent-side detection rule in one compound rule. This practice helps Symantec Data Loss Prevention perform detection on the endpoint without sending the content to the Endpoint Server. Symantec Data Loss Prevention saves network bandwidth and improves performance by performing detection on the endpoint.

For example, you can couple an EDM detection rule with a Sender detection rule in one compound rule. In a compound rule, all conditions must be met before Symantec Data Loss Prevention registers a match. Conversely, if one condition is not met, Symantec Data Loss Prevention determines there is no match without having to check the second condition. For example, to register a match the content must meet the first condition AND all other conditions. When you set up the compound rule in this way, the Symantec DLP Agent checks the input content against the agent-side rule first. If there is no match, Symantec Data Loss Prevention does not need to send the content to the Endpoint Server. However, if you create a compound rule that involves a DCM or an EDM policy, the content is still sent to the Endpoint Server.

Before you combine a server-side detection rule (for example, an EDM, IDM, or DGM rule) with an All: Limit Incident Data Retention response rule that retains original files for endpoint incidents, consider the bandwidth implications of retaining original files. When it sends content to an Endpoint Server for analysis, the Symantec DLP Agent sends either text data or binary data according to detection requirements. Whenever possible, Symantec DLP Agents send text to cut down on bandwidth use. By default, Symantec Data Loss Prevention discards original files for endpoint incidents. If a response rule retains original files for endpoint incidents, Symantec DLP Agents must send binary data to the Endpoint Server. In this case, make sure that your network can handle the increased traffic between Symantec DLP Agents and Endpoint Servers without degrading performance.

Combine agent-side detection rules (for example, DCM) with an Endpoint Prevent response rule in the same policy. Symantec Data Loss Prevention can execute an

Endpoint Prevent response rule only when a Symantec DLP Agent detection rule triggers the response.

<span id="page-1320-1"></span>See [Table](#page-1320-1) 73-2 on page 1321.

Table 73-2 Incompatible detection rules and response rules

| Do not combine these server-based                                                                                                    | with these Endpoint Prevent response                         |
|----------------------------------------------------------------------------------------------------|--------------------------------------------------------------|
| detection rules                                                                                                    | rules.                                                       |
| $\Box$ Content Matches Exact Data (EDM)<br>■ Content Matches Document Signature<br>(IDM)<br>Sender/User Matches Directory (DGM)<br>Recipient Matches Directory (DGM) | Endpoint: Block<br>Endpoint: Notify<br>Endpoint: User Cancel |

## About policy creation for Endpoint Prevent

<span id="page-1320-0"></span>Policies for Endpoint Prevent differ from Network Prevent policies.

An Endpoint Prevent policy contains a response rule that creates a real-time user interaction. The user interaction either blocks a file transfer or notifies the user of a policy violation. These notifications are then attached to the incident.

Endpoint policies also differ as to where the detection occurs. Detection for IDM, EDM, and DGM policies is performed on the Endpoint Server. Detection for DCM policies is performed directly by the Symantec DLP Agent.

The response rules Block, Notify, and User Cancel are performed only on the Symantec DLP Agent.

Because detection for IDM, EDM, and DGM policies is performed on the Endpoint Server, the detection takes more time and uses more bandwidth. Extra time and bandwidth are required because files are sentto the Endpoint Server for detection. When an agent performs Detection for a DCM policy, it sends only incidents to the Endpoint Server.

See "About policies for [endpoints"](#page-1318-0) on page 1319.

See "How to [implement](#page-1334-1) Endpoint Prevent" on page 1335.

## About monitoring policies with response rules for Endpoint Servers

Endpoint-specific response rules include Endpoint Block, Endpoint Notify, Endpoint Quarantine, and User Cancel. Endpoint Block stops the movement of data that violate policies. Endpoint Notify educates the user about the violation that has occurred, but does not block or stop movement of the data. Endpoint

Quarantine moves a file with sensitive information from the local drive to a secure location. Endpoint Quarantine is only applicable for Endpoint Discover. User Cancel lets the endpoint user decide whether or not to allow the data to transfer. All rules create a pop-up display window that contains information about the violated policy. Each rule requests that the user provide a justification for the action. Endpoint Block and Endpoint Notify, and User Cancel are applicable to all Endpoint Prevent detection policies that are performed on the endpoint computer. For example, HTTP/HTTPS, Email/STMP, FTP, CD/DVD, eSATA, Print/Fax, and USB monitoring all use Endpoint Block or Endpoint Notify rules.

The Endpoint Notify and Block and User Cancel response rules are not applicable to:

- Violations that are found through Endpoint Discover
- Violations on local drive monitoring

See "Workflow for [implementing](#page-336-0) policies" on page 337.

See "How to [implement](#page-1334-1) Endpoint Prevent" on page 1335.

#### About Endpoint Block

You can create a policy to restrict any data from transferring from the endpoint. For example, you want to stop any text, email, or file that contains the keyword Farallon from transferring from the computer. You can create a keyword match policy with the word Farallon as the violation keyword.

```
See "Workflow for implementing policies" on page 337.
```
You want to ensure that this policy is used across all endpoints. In the response rules section, select **Endpoint Block** as the response rule. This response rule is only applicable to the endpoint. If a file is transferred from the hard drive to a CD/DVD drive, a pop-up notification appears on that specific endpoint. The notification states that the action is in violation of the Farallon keyword policy.

The Endpoint Block response rule prevents the file from being moved. However, you also want to have a record of why the violation occurred. In the response rule, you can create a series of justifications. These justifications allow the endpoint user who committed the violation to explain why the violation occurred. These justifications can include user education, a manager-approved file move, or others.

See "How to [implement](#page-1334-1) Endpoint Prevent" on page 1335.

#### About Endpoint Notify

You can create a policy and a response rule that educates endpoint users by using the Endpoint Notify response rule. The Endpoint Notify response rule displays a

pop-up message describing the violation and educates the endpoint user on the appropriate policy.

For example, an endpoint user sends an email that contains the word Farallon in the body of the email. Endpoint Notify generates an incident that is sent to the Endpoint Server and displays a pop-up notification on the endpoint. The notification states the policy that was violated and that the endpoint action is now monitored. The endpoint user enters a reason for the violation, accepts the notification, and the email proceeds normally. Endpoint Notify does not prevent data movement, it only notifies users of policy violations. The endpoint user's justification for the violation becomes part of the incident report that is sent to the Enforce Server.

Not all policy groups and policies are applicable with Endpoint response rules. If you try to create a policy with incompatible rules and responses, you will receive an error message. The error states that the policy is incompatible with the Endpoint response rules.

Response rules can distinguish between those incidents that are created on the corporate network and those created off ofthe corporate network. This condition lets you specify whether the rule operates at all times or only when the endpoint is connected or disconnected from the corporate network.

See "About policies for [endpoints"](#page-1318-0) on page 1319.

See "How to [implement](#page-1334-1) Endpoint Prevent" on page 1335.

#### About Endpoint User Cancel

You can create a response rule that lets endpoint users decide whether or not to allow sensitive data to transfer from their computers. You can use the User Cancel response rule to educate your endpoint users on proper business policies. For example, if an endpoint user sends sensitive information through email and receives the User Cancel popup notification, they can cancel the data transfer. They are now educated on your company's policies. Additionally, if there is a legitimate need for the endpoint user to transfer sensitive data, they can allow the action. If they allow the action, the data is transferred normally.

In both cases, the Symantec DLP Agent generates an incident that is sent to the Enforce Server.

Endpoint users are only allowed a specific amount of time to decide whether or not to override the policy. If the specified amount of time is exceeded, the policy automatically blocks the data transfer and generates an incident. By default, the time is limited to 60 seconds. That option is applied to all violations of that policy that occur in the following 10 seconds.

If multiple violations of the same policy are blocked, the endpoint user must only enter the justification once. The justification appears in the incident snapshot of the incident. The incident snapshot also contains the action that was taken. The incident snapshot contains one of the following actions:

- User Notified, Action: Allowed
- User notified, Action: Canceled
- User Notified, Action: Timeout Canceled
- User Notified, Action: Timeout Allowed

Note: You can specify whether or not to allow the default action of a timeout to block the data transfer or allow it.

See ["Configuring](#page-850-0) the Endpoint Prevent: User Cancel action" on page 851.

<span id="page-1323-0"></span>See "About policies for [endpoints"](#page-1318-0) on page 1319.

See "How to [implement](#page-1334-1) Endpoint Prevent" on page 1335.

## About rules results caching (RRC)

Rules results caching (RRC) is a form of pre-detection on the DLP Agent. By caching information about any content that does not match a rule, the DLP Agent can ignore that content. RRC speeds detection because it allows the DLP Agent to only perform detection on new or recently changed content.

Only Described Content Matching (DMC) rule results can be cached in the DLP Agent. Other types of detection, Exact Data Matching (EDM), File Properties Type (FPT), and Indexed Data Matching (IDM) are not applicable to RRC. Additionally, RRC is not applicable to protocol or to group detection rules.

See ["Detecting](#page-338-0) data loss" on page 339.

Any time that the policies that are associated to the DLP Agent change, the RRC cache is deleted. Previous RRC results are cleared and you must scan all of your content again. However, after the initial scan is complete, subsequent scans are much quicker to complete.

By default, RRC is active. If you do not want RRC, go to the advanced agent settings and set it to Off.

## About Endpoint reports

<span id="page-1324-0"></span>Use incident reports to track and remediate incidents on your endpoints. Symantec Data Loss Prevention reports an incident when it detects data that matches the detection parameters of a policy rule. Such data may include specific file content, an email sender or recipient, attachment file properties, or many other types of information. Each piece of data that matches detection parameters is called a match, and a single incident may include any number of individual matches.

Reporting for Endpoint Discover is found under the Discover Reporting section. Endpoint Discover incidents are marked to distinguish them from other types of Discover incidents.

Reporting for Endpoint Preventis found in the **Reports** tab ofthe Enforce Server. You can view the following reports:

- Exec. Summary Endpoint
- Incidents All
- Incidents New
- Policy Summary
- Status Summary
- Highest Offenders

If an incident is created that includes user justifications, those justifications are included in the report in the Incident snapshot section. For example, if a violation occurs that requires the user to enter the response User error,the incident report includes the text SPECIAL: User typed response: "User error".

If the user selects a pre-generated justification, the justification appears in the report. Justifications appear in the detailed report under the header Justifications.

Justifications and notifications are not compatible with Endpoint Discover, therefore no justifications appear in Endpoint Discover reports.

You can also create customized reports for Endpoint Discover and Prevent. However, if the user is not on the network at the time the justification is entered, the justification section of the incident snapshot remains empty.

See "About Symantec Data Loss [Prevention](#page-934-0) reports" on page 935.

See "How to [implement](#page-1334-1) Endpoint Prevent" on page 1335.

See "How to [implement](#page-1326-1) Endpoint Discover" on page 1327.

Using Endpoint Discover and Endpoint Prevent About Endpoint reports 1326

Chapter 7

# <span id="page-1326-0"></span>Implementing Endpoint Discover

<span id="page-1326-1"></span>This chapter includes the following topics:

■ How to [implement](#page-1326-1) Endpoint Discover

## How to implement Endpoint Discover

To implement Endpoint Discover, you must follow a specific set of tasks. These tasks are similar to Network Discover, but not identical. Complete the following configuration tasks:

| <b>Phase</b> | Action                                                 | <b>Description</b>                                                         |
|--------------|--------------------------------------------------------|----------------------------------------------------------------------------|
| Step 1       | Install the Symantec Management<br>Console (Optional). | See "About the Symantec Management"<br>Console" on page 1361.              |
| Step 2       | Set the Endpoint Location.                             | See "Setting the endpoint location"<br>on page 1336.                       |
| Step 3       | Modify the Endpoint Server<br>configuration.           | See "Server configuration-basic"<br>on page 193.                           |
| Step 4       | Create a policy group.                                 | See "Creating a policy group for Endpoint"<br>Discover" on page 1328.      |
| Step 5       | Create a policy.                                       | See "Creating a policy for Endpoint"<br>Discover" on page 1328.            |
| Step 6       | Create an Endpoint Discover<br>target.                 | See "Setting up scanning of an Endpoint"<br>Discover target" on page 1330. |

Table 74-1 Implementing Endpoint Discover

| <b>Phase</b> | Action                          | <b>Description</b>                                                |
|--------------|---------------------------------|-------------------------------------------------------------------|
| Step 7       | Install the Symantec DLP Agent. | See "About Symantec DLP Agent"<br>Installation" on page 1367.     |
| Step 8       | Configure reports.              | See "About Symantec Data Loss Prevention<br>reports" on page 935. |

Table 74-1 Implementing Endpoint Discover *(continued)*

<span id="page-1327-0"></span>For more information on any subject of implementing Endpoint Discover, see the online Help.

## Creating a policy group for Endpoint Discover

Creating a policy group for Endpoint Discover is exactly like creating a policy group for Network Discover.Instead of deploying these policy groups on different nodes in your system, the policy groups are deployed through the Symantec DLP Agents. After you have created the policy group, you can assign specific policies to the policy group.

#### To create a policy group

- 1 Go to **Administration > Settings > Policy Groups**.
- 2 On the Policy Group List screen that appears, click **Add Policy Group**.
- 3 Enter a policy-group name (of up to 256 characters) and a description. Choose an informative name because other users must access it when choosing which policy group(s) to associate with roles, policies, and Endpoint Discover targets.
- 4 Choose the detection server to assign to this policy group. You can assign the policy group to all detection server or to individual servers. Note that Symantec Data Loss Prevention automatically assigns all policy groups to all Endpoint Discover servers.
- <span id="page-1327-1"></span>5 Click **Save**.

See "How to [implement](#page-1326-1) Endpoint Discover" on page 1327.

## Creating a policy for Endpoint Discover

Symantec Data Loss Prevention uses two-tiered detection methods for Endpoint detection. Detection for Endpoint Discover occurs on the Endpoint Server. The Symantec DLP Agent sends files to the Endpoint Server for analysis. IDM, EDM, and DGM policies are all performed on the Endpoint Server. The Symantec DLP Agent sends the opened files from the endpoint computer to the Endpoint Server for analysis.

#### See "About policies for [endpoints"](#page-1318-0) on page 1319.

You can set the status of the policy as either Active or Suspend. By default, policies are set to Active status. If you select Suspend, the policy is not applied to the Symantec DLP Agents.

The following instructions apply to creating a blank policy. You can also create policies based on pre-existing templates. The following instructions use sample data and specific instructions to illustrate how to create a policy.

For example, assume that you want to create an Endpoint Discover policy to find files with any identification numbers that begin with 1357. You have a list of all of the numbers that can start with 1357. The list was uploaded to the Symantec Data Loss Prevention system under the name EDM\_m1. Symantec Data Loss Prevention creates a policy that discovers any files on the endpoint that contain any of this sensitive data.

#### To create a policy for Endpoint Discover

- 1 Go to **Policy > Policy List** on the Enforce Server.
- 2 Click **New Policy**.
- 3 Select **Add a blank policy**.
- 4 Enter **1357 identifier** in the Name field.
- 5 Add **Discover any identifiers starting with 1357** in the Description field of the new policy.
- 6 Select the policy group you want associated with this policy from the drop-down menu.

For this example, use **EP eDAR**.

<span id="page-1328-0"></span>After you create the policy, you must add rules to the policy.

See "Adding a rule for Endpoint [Discover"](#page-1328-0) on page 1329.

See "How to [implement](#page-1326-1) Endpoint Discover" on page 1327.

## Adding a rule for Endpoint Discover

After you have created a policy for Endpoint Discover, you must add rules to the policy. You can add one or more rules to the policy. You must add at least one rule to the policy.

See "Creating a policy for Endpoint [Discover"](#page-1327-1) on page 1328.

#### To add a rule to a policy

- 1 Under the Detection tab, click **Add Rule** to add a rule for the policy.
- 2 Select the **Content Matches Exact Data from** radio option.

3 Select **EDM m1** from the drop-down menu.

This procedure links the previously created list to the rule.

4 Click **Next**.

See "How to [implement](#page-1326-1) Endpoint Discover" on page 1327.

#### About Endpoint Quarantine

You can create an automated response rule that allows Endpoint Discover to remove files from a local drive and place them in a secure location. If an Endpoint Discover scan finds a file containing sensitive data, the file is quarantined and removed from the non-secure location. The secure location can be either on the local drive or it can be a secure location on the corporate network. You can create marker files that replace the confidential data. The marker files alert endpoint computer users that the file contained confidential information and was quarantined. You can include variables in the marker text that describe aspects of the incident such as the file name, the violated policy, and the location of the secure folder.

Endpoint quarantine response rules are only applicable to Endpoint Discover.

The quarantine location can be either a secured folder on the local drive or a folder on a remote file share that is accessible by the endpoint computer through the corporate network. You can choose if you wantto enable credentials on the secure location or allow any anonymous user to access the location.

Note: Encrypting File Service (EFS) folders cannot support anonymous access.

Not all policy groups and policies are applicable with Endpoint response rules. If you try to create a policy with incompatible rules and responses, you will receive an error message. The error states that the policy is incompatible with the Endpoint response rules.

<span id="page-1329-0"></span>See "About policies for [endpoints"](#page-1318-0) on page 1319.

See "How to [implement](#page-1334-1) Endpoint Prevent" on page 1335.

See ["Configuring](#page-843-0) the Endpoint Discover: Quarantine File action" on page 844.

## Setting up scanning of an Endpoint Discover target

Endpoint Discover targets are used to configure the location where the Symantec Data Loss Prevention Agent scans. They correspond to the target local drives, folders, or endpoint computers that Endpoint Discover examines to find violations of your policies. For example, the fixed drive or the My Documents folder in

Windows can be configured as a target. Endpoint Discover can scan any fixed drive that is associated with the endpoint computer. Endpoint Discover cannot scan removable drives. You can also specify filters to determine which endpoint computers you monitor. This filtering is called targeted Endpoint Discover scanning. Use the following steps to create an Endpoint Discover target.

| <b>Step</b> | <b>Description</b>                                                                                                  | <b>Action</b>                                                                  |
|-------------|----------------------------------------------------------------------------------------------------|--------------------------------------------------------------------------------|
| Step 1      | Click Manage > Discover<br><b>Scanning &gt; Discover Targets</b><br>to configure a new Endpoint<br>Discover target. | See "Adding a new Network"<br>Discover target" on page 1117.                   |
| Step 2      | Perform any additional filter<br>configurations for targeted<br>Endpoint Discover scanning.                         | See "Configuration options"<br>for Endpoint Discover<br>targets" on page 1332. |
| Step 3      | Click the <b>Advanced</b> tab to<br>configure the Scan Idle<br>Timeout and Max Scan<br>Duration settings.           | See "Configuring Endpoint"<br>Discover scan timeout<br>settings" on page 1333. |

Table 74-2 Setting up an Endpoint Discover target

Note: You cannot schedule Endpoint Discover targeted scans. Each scan must be started manually. You must also manually stop the scan, allow it to complete, or allow it to timeout. You cannot pause an Endpoint Discover scan.

See "How to [implement](#page-1326-1) Endpoint Discover" on page 1327.

#### About Endpoint Discover target filters

Endpoint Discover target filters affect how Endpoint Discover interacts with your endpoint computers. Endpoint Discover target filters let you specify the following:

- Thy type of files you scan.
- The areas within the target you want to scan.
- The subset of endpoint computers you want to scan.
- The size of the files you want to scan.

Endpoint Discover targets are dedicated to a specific local system. Unlike Network Discover, endpoint targets do not need defined root systems or network shares.

See "Setting up scanning of an [Endpoint](#page-1329-0) Discover target" on page 1330.

See ["Configuration](#page-1331-0) options for Endpoint Discover targets" on page 1332.

<span id="page-1331-0"></span>See "How to [implement](#page-1326-1) Endpoint Discover" on page 1327.

## Configuration options for Endpoint Discover targets

Endpoint Discover targets are associated with Symantec Data Loss Prevention Agents where each agent is dedicated to a specific Endpoint Server. Endpoint Discover scans all of the Symantec Data Loss Prevention Agents that are configured to the Endpoint Servers that are configured in the scan. An Endpoint Server can only run one Endpoint Discover scan at a time.

You can specify filters to include or exclude endpoint computers you want to monitor. This filtering is called Targeted Endpoint Discover scanning. Any endpoint computers that the Targeted Endpoint Discover scan excludes are displayed as **Not Participating**.

The following table provides a summary of the settings that are available for configuring an Endpoint Discover target.

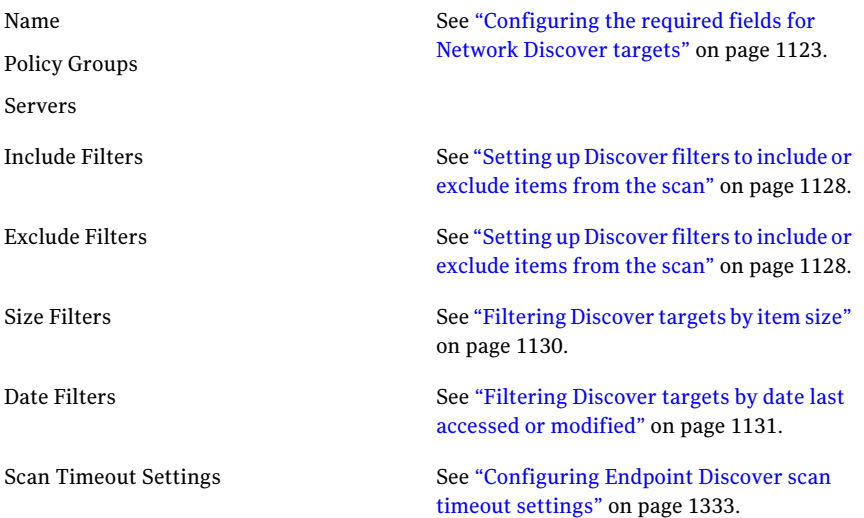

The include and exclude filters are designed so that you can filter the following:

- Files
- File folders
- IP addresses
- Computer names
- WINS names
For example, you can include the following filters under the Include filters sections:

\*.doc, \$Documents\$,  $>$ \*.symantec.com,  $>$ 192.168.32.0/8,  $>$ EDT\*

The targeted Endpoint Discover scan monitors:

- $\blacksquare$  All doc documents on all fixed drives that are associated with the scan
- All files in the  $\My$  Documents $\theta$  file path
- All endpoint computers in the .symantec.com domain
- All computers on the 192.168.32.0/8 network
- Any endpoint computers with the WINS name EDT

Separate multiple filters with commas.

Endpoint Discover uses a common syntax to describe IP address ranges. This format is similar to the standard Classless Inter-Domain Routing (CIDR) format. The Endpoint Discover IP address range filter format includes a main network address, a following "/" character, and the number of mask bits. For example, the IP address range description 192.64.110.0/24 has a mask bit count of 24. This means that all IP addresses from 192.64.110.0 – 192.64.110.255 match the filter. Likewise, 128.0.0.0/8 represents the IP address range 128.0.0.0 – 128.255.255.255.

Structurally, the filters are Boolean in that similar filters are applied using the OR expression and then combined with other filters using the AND expression. Using the example, the Symantec Data Loss Prevention Agent scans

\*.doc OR \$Documents\$\* AND >\*.symantec.com OR >192.168.32.0/8.

The \*.doc and \$Documents\$ filters use the OR expression because they are file or file path filters. The >.symantec.com and > 192.168.32.0/8 filters use the OR expression because they are IP filters and are similar to each other. The two sets of similar filters combine using the AND expression.

#### Configuring Endpoint Discover scan timeout settings

An Endpoint Discover scan might not complete due to one or more Endpoint computers remaining disconnected from the Endpoint Server. The **Scan Idle Timeout** setting can be configured to stop the Endpoint Discover scan if an Endpoint computer remains offline for a specified amount of time.

You can also configure the **Max Scan Duration** to define the maximum time duration for an Endpoint Discover scan to run. When an Endpoint Discover scan exceeds the **Max Scan Duration**, the Endpoint Discover scan stops.

The Endpoint Discover scan history will reportthe **Timeout** scan status. To access the scan history, select **Manage** > **Scan History** from the Enforce Server administration console.

Configuring the Scan Idle Timeout setting

- 1 Locate **Scan Idle Timeout** from the **Advanced** settings tab.
- 2 Enter the amount of time and select **Minutes** or **Hours**.

Note: To disable **ScanIdleTimeout**, select **Indefinite** for the duration oftime.

3 Click **Save** to save the settings.

Configuring the Max Scan Duration setting

- 1 Locate **Max Scan Duration** from the **Advanced** settings tab.
- 2 Enter the amount of time and select **Minutes**, **Hours**, or **Days**.

Note: To disable **Max Scan Duration**, select **Indefinite** for the duration of time.

3 Click **Save** to save the settings.

Chapter

# Implementing Endpoint Prevent

<span id="page-1334-0"></span>This chapter includes the following topics:

■ How to [implement](#page-1334-0) Endpoint Prevent

### How to implement Endpoint Prevent

Endpoint Prevent monitors each endpoint for data that is moved from one place to another. If Endpoint Prevent detects a violation, it blocks the data from being transferred. Or, it notifies the user of the violation and can require a justification from the user. Implementing Endpoint Prevent requires that you complete the following processes in order.

| <b>Step</b> | <b>Action</b>                                         | <b>Action</b>                                                           |
|-------------|-------------------------------------------------------|-------------------------------------------------------------------------|
| Step 1      | Install the Symantec Management<br>Console (Optional) | See "About the<br><b>Symantec Management</b><br>Console" on page 1361.  |
| Step 2      | Install the Symantec DLP Agent                        | See "About Symantec"<br><b>DLP</b> Agent Installation"<br>on page 1367. |
| Step 3      | Set the Endpoint Location                             | See "Setting the<br>endpoint location"<br>on page 1336.                 |

Table 75-1 Implementation steps

| <b>Step</b> | <b>Action</b>                        | <b>Action</b>                                                         |
|-------------|--------------------------------------|-----------------------------------------------------------------------|
| Step 4      | Create endpoint agent configurations | See "About agent"<br>configurations"<br>on page 1341.                 |
| Step 5      | Add an Endpoint Server               | See "Adding a detection"<br>server" on page 207.                      |
| Step 6      | Create an Endpoint policy            | See "Workflow for<br>implementing policies"<br>on page 337.           |
| Step 7      | Create Endpoint response rules       | See "About policy"<br>creation for Endpoint<br>Prevent" on page 1321. |
| Step 8      | Configure reports                    | See "About Symantec"<br>Data Loss Prevention<br>reports" on page 935. |

Table 75-1 Implementation steps *(continued)*

<span id="page-1335-0"></span>Each of these steps are necessary to correctly implement Endpoint Prevent. For more information on any subject of implementing Endpoint Prevent, please see the online Help.

See "About [synchronized](#page-598-0) Directory Group Matching (DGM)" on page 599.

#### Setting the endpoint location

The endpoint location is used to define how Symantec Data Loss Prevention determines whether or not the endpoint computer is connected to the corporate network. You can specify if you want the Endpoint Server to automatically detect if the endpoint computer is on the corporate network. Or, you can specify a list of domain names or IP addresses to use to determine if the endpoint computer is connected to the network.

With automatic endpoint location determination, a computer is considered connected to the network if the Symantec DLP Agent can connect to the Endpoint Server. If the Symantec DLP Agent cannot connect to the Endpoint Server, the endpoint computer is judged to be disconnected from the corporate network. With manual endpoint location determination, you must first input a range of domain names or IP addresses. The Symantec DLP Agent then uses this information to determine if the endpoint computer is connected to the corporate network. If a range of domain names is configured, the Symantec DLP Agent performs a reverse DNS lookup on the host IP address. It then matches the retrieved DNS host names

with the configured domain names in the list. If a range of IP addresses is configured, the Symantec DLP Agent matches the host IP address against the list of configured IP addresses. Each individual host IP address must be on the corporate network for the endpoint computer to be considered connected to the corporate network.

Domain names must not contain wildcard characters and should be simple suffixes; for example, symantec.com.

IP addresses may contain wildcard characters in place of a single block. For example, 192.168.\*.\*.

See "About Endpoint Prevent [monitoring"](#page-1310-0) on page 1311.

#### To set the Endpoint Location setting

- 1 Go to **System > Agent > Endpoint Location**. The current endpoint location settings are displayed. By default, the endpoint location determination is set to **Automatic**.
- 2 Click **Configure**.
- 3 Select **Automatically** or **Manually** to specify the determination method.
- 4 If you select **Manually**, enter a list of domain names or IP addresses in the correct field. Enter only one domain name or IP address per line.
- 5 Click **Save**.

The changes take effect immediately.

<span id="page-1336-0"></span>See "How to [implement](#page-1334-0) Endpoint Prevent" on page 1335.

See "Endpoint Server—basic [configuration"](#page-203-0) on page 204.

#### About Endpoint Prevent response rules in different locales

You can create different endpoint response rule notifications that are specific to the locale of an endpoint. A locale refers to the system locale setting in the operating system of the endpoint.

For example, you create response rule notifications in English, French, or Japanese. If a user's locale is specified as Japanese, the Japanese-language version of the notification appears on the user's screen. If a different user with a French locale violates the same policy, the French-language version of the notification appears.

The Enforce Server lets you specify multiple user notifications. However, the first language that is specified is the default language. You cannot delete the default language response notification. You can add or delete any notification or language that is not specified as the default language. At installation, the default language is setto whichever language is set as the Enforce Server language. Ifthe language

you want is unsupported, the Enforce Server tries to display the English-language notification.

For example, you have a Japanese-locale endpoint and a Vietnamese-locale endpoint. The Vietnamese locale is not a supported locale. If a violation occurs on the Japanese-locale computer, the Enforce Server displays the Japanese notification. If no Japanese notification is available, the Enforce Server displays the default-language notification. If the Vietnamese-locale computer violates a policy, the Enforce Server displays the English notification because no Vietnamese notification is possible. If the English notification is unavailable, the Enforce Server displays the default-language notification.

If the first language you add is not supported on the endpoint, that language cannot be considered the defaultlanguage. The endpoint must contain the specific language details to consider a language as the default language. Although the text of the notification appears in the unsupported language, the notification window buttons and title bar appear in the default locale of the Enforce Server.

If you want to define an unsupported language as the default language, you must select **Other** as the first language. This **Other** label removes all other languages in the list. Use the Endpoint configuration options to modify the text ofthe pop-up window labels. You cannot specify other language responses if you select the **Other** option. The **Other** setting displays that language notification on every endpoint, regardless of the system locale of the endpoints.

See ["Advanced](#page-246-0) agent settings" on page 247.

<span id="page-1337-0"></span>Note: All English locales default to the English (United States) setting. All French locales default to the French setting. For example, the French (France) setting supports all types of French such as French (Canada) and French (France).

See "Setting [Endpoint](#page-1337-0) Prevent response rules for different locales" on page 1338.

#### Setting Endpoint Prevent response rules for different locales

You can set different response rules for different locales. The first locale that you designate becomes your default locale. You cannot delete this locale, although you can delete additional locals.

See "About [Endpoint](#page-1336-0) Prevent response rules in different locales" on page 1337.

#### Setting a localized response rule

1 Create the response rule normally.

See ["Configuring](#page-818-0) response rules" on page 819.

2 Click the **Add Language** link.

3 Select the language that you want to use.

If you want to specify an unsupported language as the default language, select **Other**.

- 4 Enter textin the display fields and the justification fields using the designated language.
- 5 Click **Save**.

Implementing Endpoint Prevent How to implement Endpoint Prevent 1340

Chapter

# Working with agent configurations

This chapter includes the following topics:

- About agent [configurations](#page-1340-0)
- <span id="page-1340-0"></span>Adding agent [configurations](#page-1341-0)
- Applying agent [configurations](#page-1346-0) to an Endpoint Server

### About agent configurations

The Agent Configuration page on the Enforce Server administration console lets you create configurations that you can apply to Endpoint Servers.

You can apply these configurations to individual Symantec DLP Agents through the Symantec Management Console (SMC).

Each configuration contains configuration options for your Endpoint Servers or agents. These configuration options determine the types of detection that occurs on the endpoint. You can also specify filters and resource consumption limits using agent configurations. You can create as many different agent configurations as you want. However, you cannot delete the default agent configuration. Symantec Data Loss Prevention endpoint protection must contain at least one agent configuration. You can modify the default configuration as many times as you want.

See "Adding agent [configurations"](#page-1341-0) on page 1342.

Endpoint Servers can only use one configuration at a time. You cannot associate more than one configuration to an Endpoint Server at a time.

You can assign agent configurations either through the Symantec Management Console (SMC) or through the Enforce Server administration console. You cannot use the SMC to create new agent configurations.You can only create configurations in the Enforce Server administration console.If you assign the agent configurations through the SMC, you can assign the configurations directly to the agents. If you assign the agents through the Enforce Server, you can only assign the agent configurations to Endpoint Servers.

You can also clone agent configurations.

See "About cloning agent [configurations"](#page-1341-1) on page 1342.

<span id="page-1341-1"></span>See "Applying agent [configurations](#page-1346-0) to an Endpoint Server" on page 1347.

### About cloning agent configurations

You can clone agent configurations. Cloned configurations are identical to the configurations from which they were cloned. Clone agent configurations when you want to keep most of the entity details the same, but need to make small changes. Click the clone icon next to the edit icon to clone a configuration. When you clone a configuration, you see an editable version of that cloned configuration. You must rename the cloned configuration so that you can distinguish between the original and the clone.

<span id="page-1341-0"></span>The agent configuration page contains information about all ofthe available agent configurations.

Click **Add Configuration** to create new agent configurations.

### Adding agent configurations

You can add or edit agent configurations by going to **System > Agents > Agent Configuration** and clicking the **Add Configuration** button.

Create or edit an agent configuration by modifying the following tabs:

- Agent Monitoring
- Agent Configuration
- Advanced Agent Settings

#### **Agent Monitoring** tab.

Use this tab to select which aspects of the endpoint items you want to monitor. The **Agent Monitoring** tab is divided into three sections.

■ **Enable Monitoring** section. Select the Endpoint applications and destinations to monitor.

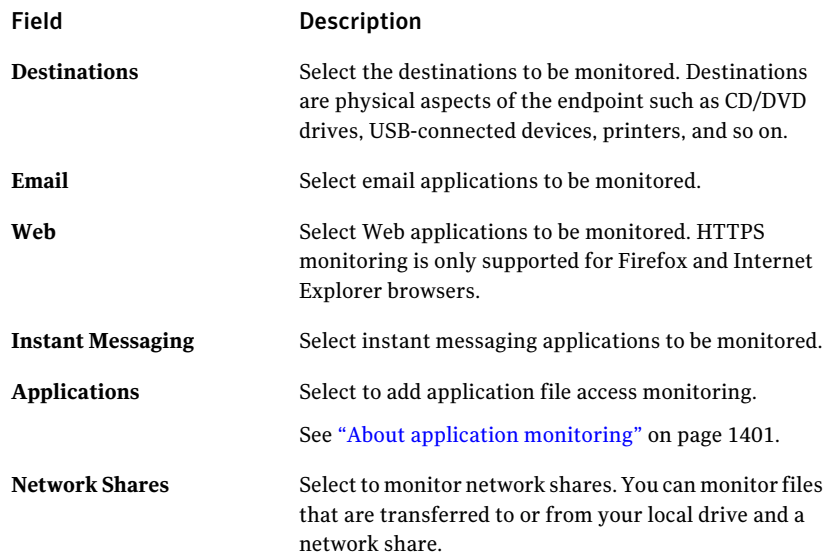

■ **Filter by File Properties** section. Create and edit monitoring filters. Based on the filters you set, the Symantec DLP Agent monitors or ignores data based on protocol, destination, file size, file type, or file path. Existing filters are listed in this section. The filters run in the order they appear in the list as determined by the **Order** column.

Note: When filtering by file path, the drive letter is ignored and the specified path for every local drive on the agent is filtered. For example, entering  $c:\t\times$ will cause  $c: \text{temp}$  and  $d: \text{temp}$  to be filtered on an agent with two local drives.

- To create a new filter, click **Add Monitoring Filter**.
- To modify an existing filter, click on the filter in the list.
- To delete an existing filter, click on that filter's red "X."
- To change the order in which a filter is applied, click the filter number in the **Order** column. Then select the execution order for that filter in the drop-down list. Changes are only applied after you click **Save** at the top of the screen.

See ["Configuring](#page-900-0) Endpoint Server file filters" on page 901.

■ **Default File Filter Action** section. Choose either **Monitor** or **Ignore** to specify what to do with the files that do not match any of the filters.

■ **Filter by Network Properties** section. Create network-related filters that make the agent monitor or ignore network traffic based on IP address or domain. Enter the IP addresses, HTTP domains, and HTTPS domains that you want to filter on in the appropriate box.

For filtering IP addresses, use the following rules:

Enter any IP-based filters that you want to use. If you leave this field blank, Symantec Data Loss Prevention inspects all packets. The format of the IP protocol filters (found in the protocol definitions and protocol filter definitions) is:

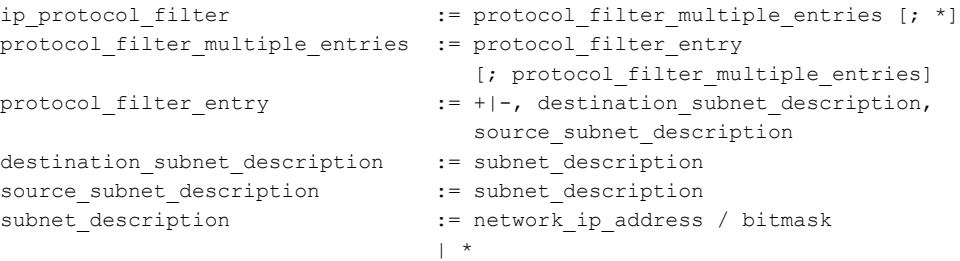

Each stream is evaluated in order against the filter entries until an entry matches the IP parameters of the stream.

A minus sign (-) at the start of the entry indicates that the stream is dropped. A plus sign (+) at the start of the entry indicates that the stream is kept.

A subnet network description of \* means that any packet matches this entry.

A subnet bitmask size of 32 means that the entry must match the exact network address. For example, a filter of  $+,10.67.0.0/16,$ ; $-,$ \*,\* matches all streams going to network 10.67.x.x but does not match any other traffic.

Note: The more specific you are when you define the recognition characteristics, the more specific your results. For example, if you define only one specific IP address, only incidents involved that IP address are captured. If you do not define any IP addresses, or if you define a wide range of IP addresses, you achieve broader results. Include at least one plus sign (+) clause and one minus sign (-) clause to be explicit about what is included and what is excluded.

Note: The Domain filters need to be applied separately for HTTP and HTTPS. To add filters for any Web site that supports HTTP and HTTPS, add individual filters for HTTP and HTTPS in the respective text boxes. The IP address filter works with all other network protocols.

For filtering HTTP/HTTPS domain names, use the following rules:

You can use filters to include (inspect) or exclude (ignore) messages from specific senders. You can also use filters to include or exclude specific recipients. The specific filter syntax depends on the protocol.

The following is an example of domain filters

```
Domain Filter := <Domain Filter Entry> [,<Domain Filter Entry>]
Domain Filter Entry := \{\star | \{-|+\} \leq m \in \mathbb{Z} \}
```
You can use the following symbols:

- You can use the wildcard symbol (\*) in the domain entry. For example,\*symantec.com would match www.symantec.com, www.dlp.symantec .com, and all domains that end with symantec.com.
- A minus sign (-) at the start of the entry indicates that the URL is ignored.
- A plus sign (+) at the start of the entry indicates that the URL is inspected.
- $\blacksquare$  If you add an asterisk (\*) to the end of the filter expression, any URL domain not explicitly matching any of the filter masks is ignored.

These filters are executed is from left to right until the first match occurs or the agent reaches the end of the filter entries.

For example, if the filter is:

-sales.symantec.com,+\*symantec.com,\*

HTTP requests to sales.symantec.com are ignored, and all ofthe requests that are sent to any other symantec.com domain are inspected. The last asterisk in the filter filters out all other domains like www.xyz.com.

Note: If you leave the HTTP/HTTPS filter empty, all the URLs are inspected.

The filters that you specify with this screen only apply to the individual Endpoint Server where these filters are configured. If you have more than one Endpoint Server, you must individually configure the file filters for each server.

#### **Agent Configuration** tab.

The **Agent Configuration** tab is divided into the following sections:

- **Server Communication** section. Set the maximum amount of bandwidth (in megabits or kilobits per second) that a Symantec DLP Agent can use to send data to the Endpoint Server. The default setting of the consumption throttle is 5 Mbps. To change the bandwidth throttle, select either Mbps or Kbps and then enter a number the box for the maximum per second.
- **Resource Consumption on the Endpoint Host** section. Use this section to set the maximum disk space that is used by the Agent Store on each Endpoint system for storing incidents. You can specify a percentage of the hard drive, or a particular size in the specified unit of measure (Bytes, KB, MB, or GB).

Click the appropriate radio button to choose either a percentage of disk space or an absolute storage limit. Then enter the amount in the corresponding box. For absolute size, choose the unit of measurement from the drop-down list. See "About the [Symantec](#page-1310-1) DLP Agent" on page 1311.

■ **Resource Consumption for Endpoint Discover Scans** section. Use this section to limit the effect of Discover scans on Endpoint systems:

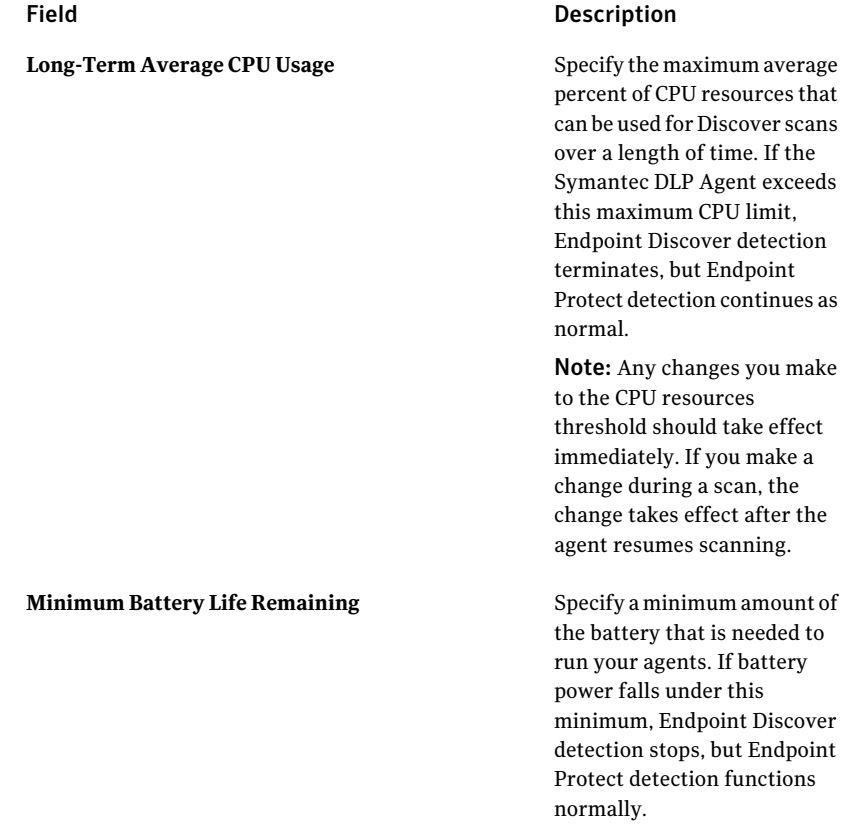

■ **File Recovery Area Location** section. Specify file recovery parameters. File recovery location is where copies of the sensitive data that the Symantec DLP Agent blocked from transfer are stored. These copies are kept until recovered by the user, or automatically deleted after a period of time.

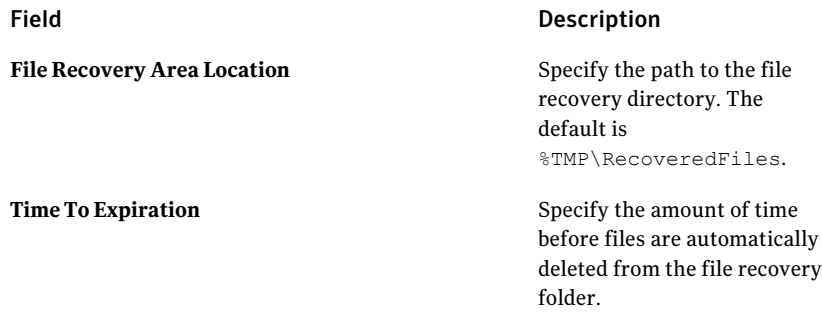

See "About Symantec Data Loss Prevention [administration"](#page-54-0) on page 55.

See "Server [configuration—basic"](#page-192-0) on page 193.

See "Server [controls"](#page-191-0) on page 192.

#### **Advanced Agent Settings** tab.

You can also specify advanced settings for the agents. These settings affect how the Symantec DLP Agent process information, detect violations, and performs on your endpoints.

Use caution when modifying advanced agent settings. Contact Symantec Support before changing any of the advanced settings.

See ["Advanced](#page-246-0) agent settings" on page 247.

Consult Symantec Data Loss Prevention online Help for information about advanced agent settings.

Note: If you modify an existing agent configuration, clicking the **Save and Apply** button applies the changes to all of the Endpoint Servers associated with the configuration. If you create a new configuration, the configuration is saved and you can apply it on the **Edit agent configuration** page.

<span id="page-1346-0"></span>See "About agent [configurations"](#page-1340-0) on page 1341.

See "Applying agent [configurations](#page-1346-0) to an Endpoint Server" on page 1347.

### Applying agent configurations to an Endpoint Server

You can apply any agent configuration to any Endpoint Server connected to the Enforce Server administration console. You can assign only one agent configuration to an Endpoint Server at a time. However, you can assign different configurations to multiple Endpoint Servers at one time. Use the Apply

Configuration page to assign agent configuration entities to all of your Endpoint Servers at one time.

If you use the Symantec Management Console to apply agent configuration, you can apply your configurations directly to your agents. After the agents receive the configurations, they are associated with specific Endpoint Servers.

See the *Symantec Management Console* online help for more information.

See "About agent [configurations"](#page-1340-0) on page 1341.

#### Applying an agent configuration to an Endpoint Server

- 1 Click the **Apply Configuration** button from the main Agent configuration page.
- 2 Select the Endpoint Servers that you want.
- 3 Select the agent configuration you want from the drop-down menu.

#### 4 Click **Apply and Update**.

If you want to make edits to your agent configuration entities and apply those changes immediately to your associated Endpoint Servers, you can. Click the**Save and Apply** button from the Editing Configuration page.

Note: The **Save and Apply** button does not activate if you use the Symantec Management Console to configure agents.

See "Adding agent [configurations"](#page-1341-0) on page 1342.

# Chapter 77

# Working with Endpoint FlexResponse

This chapter includes the following topics:

- About Endpoint [FlexResponse](#page-1348-0)
- Deploying Endpoint [FlexResponse](#page-1350-0)
- About deploying Endpoint [FlexResponse](#page-1351-0) plug-ins on endpoint computers
- Deploying Endpoint [FlexResponse](#page-1352-0) plug-ins using a silent installation process
- About the Endpoint [FlexResponse](#page-1353-0) utility
- Deploying an Endpoint [FlexResponse](#page-1355-0) plug-in using the Endpoint FlexResponse [utility](#page-1355-0)
- Enabling Endpoint [FlexResponse](#page-1356-0) on the Enforce Server
- <span id="page-1348-0"></span>■ Uninstalling an Endpoint [FlexResponse](#page-1357-0) plug-in using the Endpoint [FlexResponse](#page-1357-0) utility
- Retrieving an Endpoint [FlexResponse](#page-1357-1) plug-in from a specific endpoint computer
- Retrieving a list of Endpoint [FlexResponse](#page-1358-0) plug-ins from an endpoint computer

### About Endpoint FlexResponse

Symantec Data Loss Prevention provides a set of response rule actions that you can specify to remediate an incident. These provided actions include logging, sending an email, blocking an end-user action, notifying a user, and other responses.

You can also use Endpoint FlexResponse plug-ins to provide additional response actions. These plug-ins contain custom instructions for remediation actions that are executed on endpoint computers. Endpoint FlexResponse rules are only applicable to Automated Response rules. You cannot create Endpoint FlexResponse rule actions for Smart Response rules.

Symantec Data Loss Prevention customers can contact Symantec or Symantec partners to obtain Endpoint FlexResponse plug-ins. In addition, developers with a knowledge of the Python programming language can create custom Endpoint FlexResponse plug-in scripts using a Symantec-provided API. These custom remediation actions can include encryption, applying Digital Rights Management (DRM), or redacting confidential information.

You use the Endpoint FlexResponse utility to deploy Endpoint FlexResponse plug-ins on endpoint computers in your Symantec Data Loss Prevention deployment where you require Endpoint FlexResponse actions. You can deploy the plug-ins manually using the Endpoint FlexResponse utility, or you can use system management software (SMS) to distribute the utility and deploy the plug-ins. After you deploy an Endpoint FlexResponse plug-in on an endpoint computer, you use the Enforce Server administration console to add an **Endpoint: FlexResponse** action to a response rule, and then you add the response rule to an active policy.

[Figure](#page-1350-1) 77-1 shows the sequence of activities that result in an Endpoint FlexResponse action.

<span id="page-1350-1"></span>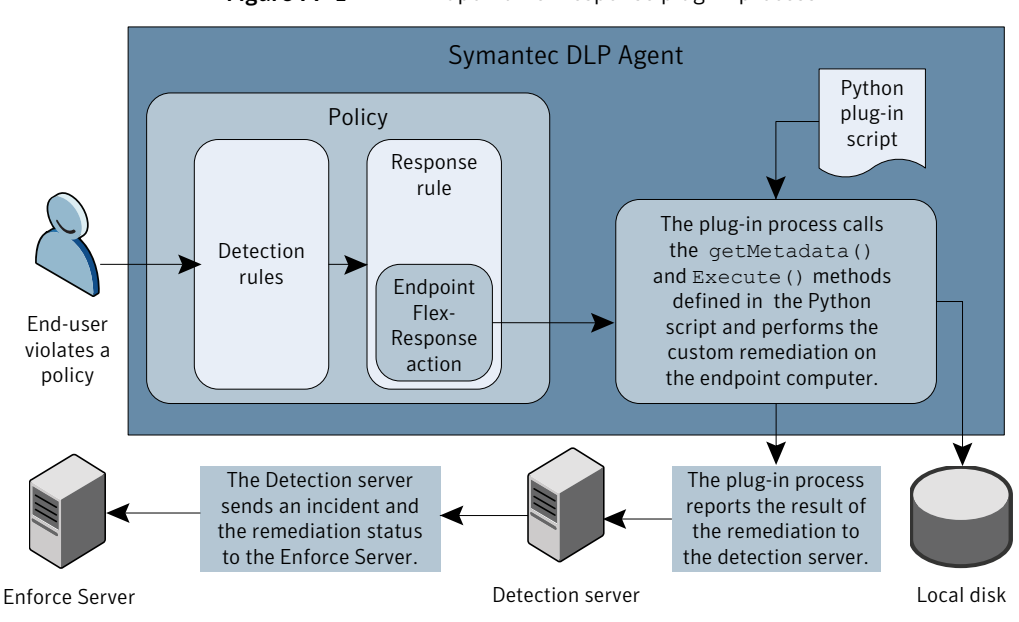

Figure 77-1 Endpoint FlexResponse plug-in process

You can use Endpoint FlexResponse rules on the following types of endpoint destinations and protocols:

- Endpoint Discover
- Local drive monitoring
- <span id="page-1350-0"></span>Removable storage devices
- SMTP
- HTTP(S)

### Deploying Endpoint FlexResponse

Follow the steps provided here to deploy Endpoint FlexResponse plug-ins.

| <b>Step</b> | <b>Action</b>                                                                                                    | <b>Description</b>                                                                                                    |
|-------------|----------------------------------------------------------------------------------------------------|----------------------------------------------------------------------------------------------------|
| Step 1      | Obtain (or create) an Endpoint<br>FlexResponse plug-in zip file.                                                                                  | Contact a Symantec partner or<br>Symantec sales representative.                                                        |
|             |                                                                                                    | Endpoint FlexResponse plug-ins are<br>not available with the default<br>Symantec Data Loss Prevention<br>installation. |
| Step 2      | Configure any Endpoint credentials<br>on the Enforce Server.                                                                                      | See "Configuring endpoint"<br>credentials" on page 138.<br>This step is optional.                                      |
| Step 3      | Deploy the plug-in to your endpoint<br>computers using the Endpoint<br>FlexResponse utility and third-party<br>systems management software (SMS). | See "About deploying Endpoint"<br>FlexResponse plug-ins on endpoint<br>computers" on page 1352.                        |
| Step 4      | Enable Endpoint FlexResponse<br>actions on your Enforce Server.                                                                                   | See "Enabling Endpoint FlexResponse"<br>on the Enforce Server" on page 1357.                                           |
| Step 5      | Add Endpoint FlexResponse actions<br>to your response rules.                                                                                      | See "Adding a new response rule"<br>on page 818.                                                                       |

Table 77-1 Deploying Endpoint FlexResponse

### <span id="page-1351-0"></span>About deploying Endpoint FlexResponse plug-ins on endpoint computers

You must install Symantec DLP Agents on the endpoint computers before deploying Endpoint FlexResponse plug-ins. The Agents must be connected to an active Endpoint Server.

See the *Symantec Data Loss Prevention Installation Guide* for information on how to install the agents.

You must deploy Endpoint FlexResponse plug-ins on each endpoint computer where you require Endpoint FlexResponse actions. You can use a manual installation or a silent installation method to deploy the plug-in. Silent installation methods involve using systems management software (SMS), to distribute and install software on all of your endpoint computers. You may need to create SMS scripts to access the installation folder.

This section assumes that you have created or otherwise obtained an Endpoint FlexResponse plug-in that is packaged as a ZIP file.

Deploying an Endpoint FlexResponse plug-in on endpoint computers requires the following steps:

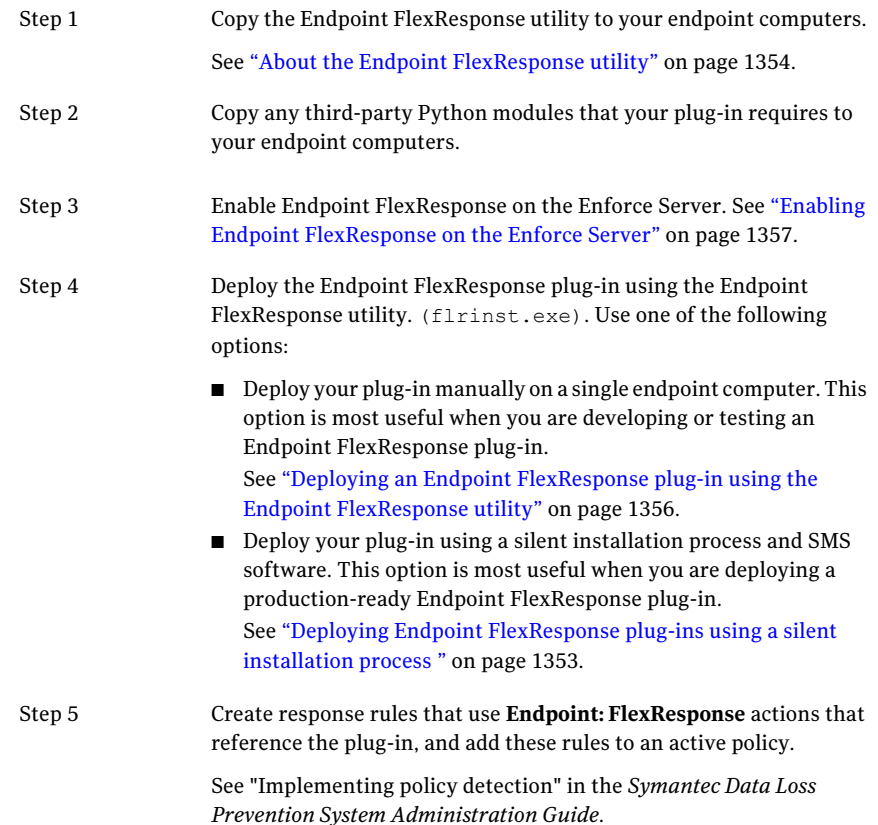

### <span id="page-1352-0"></span>Deploying Endpoint FlexResponse plug-ins using a silent installation process

You can use system management software (SMS) to deploy Endpoint FlexResponse plug-ins on multiple endpoint computers. Although the details of creating installation scripts for SMS software are beyond the scope ofthis document, note the following requirements:

■ You must install Symantec DLP Agents on the endpoint computers before deploying Endpoint FlexResponse plug-ins. The Agents must be connected to an active Endpoint Server.

- You must install the Endpoint FlexResponse utility (flrinst.exe) on each endpoint computer where you will deploy Endpoint FlexResponse plug-ins.
- $\blacksquare$  You must make the Endpoint FlexResponse package (a .  $\mathsf{zipfile}$ ) available to each endpoint computer. You can copy the package to each endpoint computer, or you can make the package available on a network drive that is accessible by all endpoint computers.
- To deploy your plug-in, use the command-line options of the Endpoint FlexResponse utility when creating your installation scripts. See [Table](#page-1354-0) 77-3 on page 1355.
- Remove the Endpoint FlexResponse utility after deploying your plug-in. If you leave the utility installed on the endpoint computers, a malicious user could use the utility to uninstall or alter your Endpoint FlexResponse plug-in.

See "About the Endpoint [FlexResponse](#page-1353-0) utility" on page 1354.

See your individual SMS application documentation for more information on how to deploy using SMS.

<span id="page-1353-0"></span>The Endpoint FlexResponse utility is only available through Symantec and Symantec partners. It is not included with the Symantec Data Loss Prevention distribution.

### About the Endpoint FlexResponse utility

You use the Endpoint FlexResponse utility to manage Endpoint FlexResponse plug-ins. The Endpoint FlexResponse utility is not part of the default Symantec Data Loss Prevention download and is only available through Symantec or Symantec partners.

Before you run the utility, package your Python scripts into a single ZIP file.

| <b>Action</b>              | <b>Description</b>                                                                                                   |
|----------------------------|----------------------------------------------------------------------------------------------------|
| Deploy (Install) plug-ins  | Use the install option to deploy plug-ins<br>on an endpoint computer.                                                |
| Uninstall plug-ins         | Use the uninstall option to uninstall<br>plug-ins from an endpoint computer.                                         |
| Retrieve deployed plug-ins | Use the retrieve option to retrieve a<br>specific plug-in that has already been<br>deployed on an endpoint computer. |

Table 77-2 Endpoint FlexResponse utility actions

| <b>Action</b>                   | <b>Description</b>                                                                                                    |
|---------------------------------|----------------------------------------------------------------------------------------------------|
| See a list of deployed plug-ins | Use the list option to retrieve a list of all<br>plug-ins that are deployed on a specific<br>endpoint computer. The list contains the<br>names of the deployed plug-ins. |

Table 77-2 Endpoint FlexResponse utility actions *(continued)*

The Endpoint FlexResponse utility must be run from the folder where the Symantec DLP Agent is deployed. The location of this folder is configurable. By default, the directory is located at:

c:\Program Files\Manufacturer\Endpoint Agent\

The name of the utility is flrinst.exe. The utility uses the following syntax:

```
flrinst.exe -op=install|uninstall|retrieve|list
-package=<package_name> -p=<Tools_password>
```
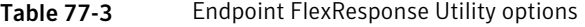

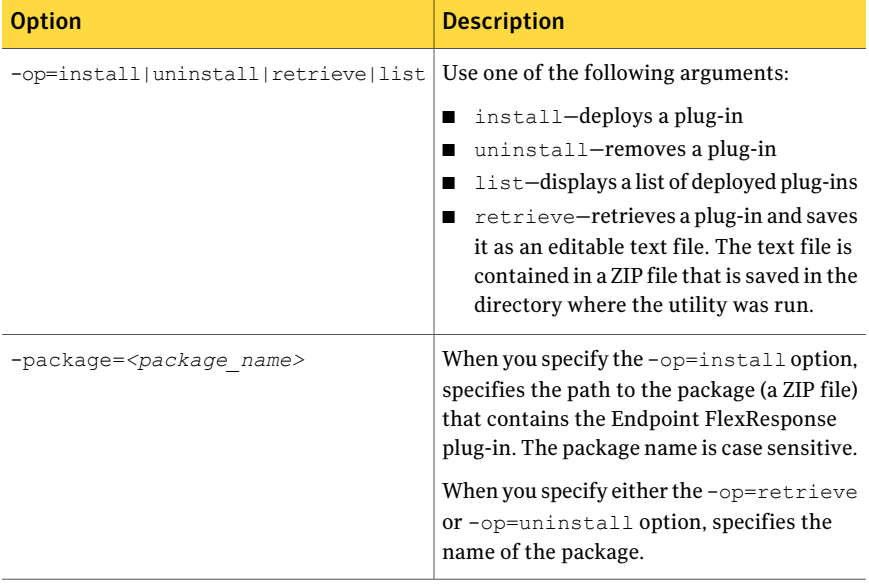

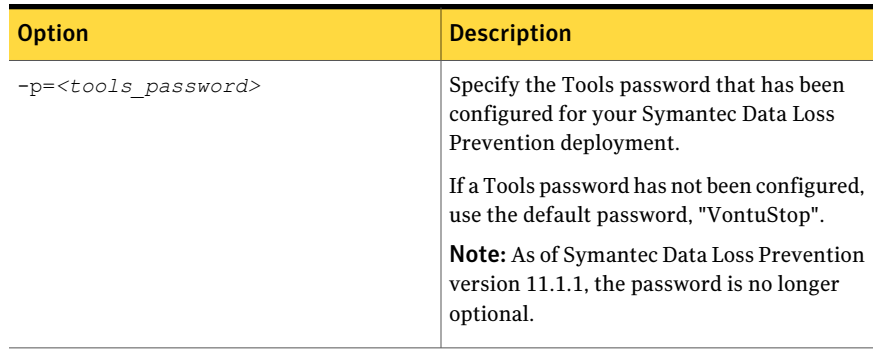

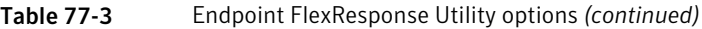

If you have created a Tools password for your Symantec Data Loss Prevention deployment, pass this password to the Endpoint FlexResponse utility with the  $-p$ option. This password is required to install and uninstall a plug-in. You configure a Tools password during Symantec Data Loss Prevention installation, or you can use the endpoint keytool utility to configure a Tools password. See ["About](#page-1405-0) [endpointkeytool](#page-1405-0) utility" onpage 1406. For more information, see the *SymantecData Loss Prevention Administration Guide*.

<span id="page-1355-0"></span>If you have not configured a Tools password, an end user can retrieve and modify previously-installed plug-ins using the default password, VontuStop. Symantec recommends that you configure a Tools password to prevent such tampering. Alternately, you can set your SMS application to remove the Endpoint FlexResponse Utility after you have used it. Removing the utility prevents any unauthorized modification or uninstallation of your plug-ins.

### Deploying an Endpoint FlexResponse plug-in using the Endpoint FlexResponse utility

You use the Endpoint FlexResponse utility to deploy Endpoint FlexResponse plug-ins. The plug-ins must be in a .zip package format.

#### To deploy an Endpoint FlexResponse plug-in

- 1 On an endpoint computer, open a command window and navigate to the Symantec DLP Agent installation tools directory. The default location of this directory is c:\Program Files\Manufacturer\Endpoint Agent\
- 2 Enter the following command:

```
flrinst.exe -op=install
            -package=<path_to_plug-in>
             -p=<myToolsPassword>
```
#### Where:

- *<myToolsPassword>* is the Tools password for your Symantec Data Loss Prevention deployment. If you have not specified a Tools password, use the default password: VontuStop.
- *<path\_to\_plug-in\_name>* is the full path to the plug-in .zip file.

#### For example:

```
flrinst -op=install -package=c:\installs\myFlexResponse_plugin.zip
-p=myToolsPassword
```
<span id="page-1356-0"></span>See "Deploying Endpoint [FlexResponse"](#page-1350-0) on page 1351.

See "About the Endpoint [FlexResponse](#page-1353-0) utility" on page 1354.

### Enabling Endpoint FlexResponse on the Enforce Server

Before you can use Endpoint FlexResponse plug-ins in your response rules, you must enable Endpoint FlexResponse functionality through the Enforce Server. By default, Endpoint FlexResponse functionality is not enabled. You enable Endpoint FlexResponse functionality through the **Advanced Agent Settings**.

#### To enable Endpoint FlexResponse functionality

- 1 Open the Enforce Server administration console and navigate to: **System > Agents > Agent Configuration** and open the Agent configuration that is currently applied to the Endpoint Server that is connected to the Agents where you are deploying the Endpoint FlexResponse plug-in.
- 2 Click the **Advanced Agents Settings** tab.
- 3 Find the PostProcessor. ENABLE FLEXRESPONSE. int setting.
- 4 Change the setting to **1**.
- 5 Click **Save and Apply**.

See "Adding a new [response](#page-817-0) rule" on page 818.

See "Deploying Endpoint [FlexResponse"](#page-1350-0) on page 1351.

See "About deploying Endpoint [FlexResponse](#page-1351-0) plug-ins on endpoint computers" on page 1352.

### Uninstalling an Endpoint FlexResponse plug-in using the Endpoint FlexResponse utility

<span id="page-1357-0"></span>To uninstall an Endpoint FlexResponse plug-in from an endpoint computer

- 1 On an endpoint computer, open a command window and navigate to the Symantec DLP Agent installation directory. The default location of this directory is: c:\Program Files\Manufacturer\Endpoint Agent.
- 2 Enter the following command:

```
flrinst.exe -op=uninstall
           -package=<Plug-in name>
            -p=<myToolsPassword>
```
Where:

- *<Plug-in name>* is the name of the plug-in package .zip file.
- *<myToolsPassword>* is the Tools password for your Symantec Data Loss Prevention deployment. If you have not specified a Tools password, use the default password: VontuStop.

For example:

```
flrinst -op=uninstall -package=myFlexResponse_plugin.zip
 -p=myToolsPassword
```
### Retrieving an Endpoint FlexResponse plug-in from a specific endpoint computer

Use the following procedure to retrieve a specific plug-in from an endpoint computer. You can only use the retrieve function on a single endpoint computer at a time. The plug-in appears in the Symantec DLP Agent installation directory as a . zip file. The plug-in script is a plain-text file that has a .  $py$  extension and is located inside a . zip file.

You can edit the plug-in by editing the  $.py$  file. If you make edits, you must re-package the ZIP file and re-deploy the plug-in to the endpoint computer before the edits take effect. Modified plug-ins only affect the individual endpoint computers where they were modified.

To retrieve an Endpoint FlexResponse plug-in from a specific endpoint computer

1 On the endpoint computer, open a command prompt window and navigate to the Symantec DLP Agent installation directory:

The default location of this directory is  $c:\Per{\text{Program}}$ 

Files\Manufacturer\Endpoint Agent\

2 Enter the following command:

flrinst -op=retrieve -package=*<Plug-in name>* -p=*<myToolsPassword>*

Where:

- <*myToolsPassword>* is the tools password for your Symantec Data Loss Prevention deployment. If you have not specified a Tools password, use the default password: VontuStop.
- *<plug-in name>* is the name of the plug-in .zip file.

#### For example:

```
flrinst -op=retrieve -package=myFlexResponse_plugin.zip
-p=myToolsPassword
```
### Retrieving a list of Endpoint FlexResponse plug-ins from an endpoint computer

Use the following procedure to retrieve a list of plug-ins that have been deployed on a specific endpoint computer. You can only use the list function on individual endpoint computers. You cannot use the list function on a set of endpoint computers.

The list of plug-ins contains only the name of the plug-in package. The list does not contain any type of description about the plug-ins. Symantec recommends that you use descriptive names for your plug-ins so that you can recognize them within the list.

#### To retrieve the list of Endpoint FlexResponse plug-ins from an endpoint computer

- 1 On an endpoint computer, open a command window and navigate to the Symantec DLP Agent installation tools directory. The default location of this directory is c:\Program Files\Manufacturer\Endpoint Agent\.
- 2 Enter the following command:

flrinst.exe -op=list -p=*<myToolsPassword>*

Where: *<myToolsPassword>* is the Tools password for your Symantec Data Loss Prevention deployment. If you have not specified a Tools password, use the default password: VontuStop.

For example:

flrinst -op=list -p=myToolsPassword

The list of deployed Endpoint FlexResponse plug-ins displays in the command window.

Chapter

# Implementing Symantec DLP Agents

This chapter includes the following topics:

- <span id="page-1360-0"></span>■ About the Symantec [Management](#page-1360-0) Console
- **About Symantec DLP Agent [Installation](#page-1366-0)**

### About the Symantec Management Console

A Symantec Data Loss Prevention installation that includes Endpoint Discover or Endpoint Prevent can optionally use the Symantec Management Console for endpoint management. The Symantec Management Console (SMC) is part of the Symantec Management Platform, and it provides a centralized way for you to manage your Symantec DLP Agent installations, upgrades, and uninstallations. Using SMC, you can find all of the endpoint computers in your organization and add them to the SMC for management.You can also create your own organizational structure or use a predefined structure such as Active Directory (AD). The Symantec Management Console contains troubleshooting tools that let you investigate your Symantec DLP Agents in case there is a problem.

Note: The SMC will not be available for use with a future release of Symantec Data Loss Prevention. You can use new features in the Enforce Server administration console to replace many of those found in the SMC.

Symantec Management Console uses single sign-on (SSO) technology. You do not have to maintain separate credentials for Symantec Data Loss Prevention and Symantec Management Console.

For additional information about the SMC, refer to the following documentation:

- "Installing the Symantec Management Platform Products," available on SymWISE at [http://www.symantec.com/docs/HOWTO9795.](http://www.symantec.com/docs/HOWTO9795) This article provides an overview and steps for installing the Symantec Installation Manager (SIM) and the Symantec Management Platform (SMP).
- The *Symantec Management Platform Installation Guide* is available at [http://go.symantec.com/sim\\_doc](http://go.symantec.com/sim_doc).It contains information about installing the infrastructure that enables the installation of the Data Loss Prevention Integration Component.
- The *Symantec Management Platform User's Guide* contains information about configuring the infrastructure components, for example, setting roles and privileges. After installation, you can refer to the help within the Symantec Management Platform.

See "How to [implement](#page-1334-0) Endpoint Prevent" on page 1335. See "How to [implement](#page-1326-0) Endpoint Discover" on page 1327. See "About Symantec [Management](#page-1364-0) Console agent tasks" on page 1365.

#### Cloning advertisements and programs

If you have more than one Endpoint Server, clone your advertisements and programs. This procedure lets you install, upgrade, or uninstall the Symantec DLP Agent and the Symantec Management Agent across each of your Endpoint Servers. Cloning advertisements and programs let you copy your specific installation parameters for each Endpoint Server. Name the cloned advertisements in a similar fashion as your programs.

For example, you create a program and advertisement to install the Symantec DLP Agent on an Endpoint Server named EndpointServer1. You also have an Endpoint Server named EndpointServer2. You should clone the program and advertisement that you used for EndpointServer1 and rename the clones as EndpointServer2. All of the installation parameters you specified for EndpointServer1 are maintained for EndpointServer2. You must change the destination directory for your second Endpoint Server.

#### Cloning advertisements and programs

- 1 In the Symantec Management Console, find the advertisement or program that you want to clone.
- 2 Right-click the advertisement and then select **Clone**.
- 3 Enter the name for the cloned advertisement or Program.
- 4 Click **OK**.
- 5 Adjust the destination settings and any other parameters that you want.

For more information about the Symantec Management Console and what you can do with it, see the *Symantec Management Platform Administration Guide*.

See "About the Symantec [Management](#page-1360-0) Console" on page 1361.

#### Using computer discovery

Computer discovery lets you find and register all of your endpoint computers with Symantec Management Console. This feature lets you see how many endpoint computers you have on your network and how many Symantec DLP Agents you need to install. You can use either Active Directory to add endpoint computers, or you can browse through different domains to specify the network that you want. Any endpoint computers in the network that you specify are eligible for installation. You can also manually add computers to your network.

#### Using computer discovery

- 1 Under the **System** section of the DLP Portal page, click the **Discover Computers** link.
- 2 Select either the **Active Directory Import** option or the **Domain Browse** option.
- 3 For **DomainBrowse**, add the domain you want either by entering the domain name or browsing for it in the **Domain Picker**. Select the schedule that you want the discover computer tool to update the list of endpoint computers and click **Save Changes**.
- 4 For Active Directory Import, select the resource import rules that you want to use to discover your endpoint computers and select a directory synchronization schedule. Click **Save Changes**.

See "About the Symantec [Management](#page-1360-0) Console" on page 1361.

#### Installing the Symantec Management Agent

You must install the Symantec Management Agent before you install the Symantec DLP Agent. The Symantec Management Agent and the Symantec DLP Agent run concurrently on your endpoint computers. The Symantec Management Agent lets you deploy the Symantec DLP Agent. It also lets you use a number of troubleshooting agent tasks.

Note: In Symantec Data Loss Prevention v11.x, SMP v7.0 and SMP v7.1 are supported.

#### Installing the Symantec Management Agent

- 1 From the DLP Portal page click the **Install Symantec Management Agent** link.
- 2 Click the **SelectComputers** option and selectthe specific endpoint computers where you want the Symantec Management Agent installed.
- 3 Click the **Install Symantec Management Agent** option.
- 4 Click **Proceed with Install**. The installation starts immediately.

Note: If you want to set the installation on a schedule, click **Installation Settings** and modify the settings in the pop-up window.

After you have installed the Symantec Management Agent, you can install the Symantec DLP Agent.

#### About Symantec Management Console reporting

You can view reports and "Gets" status about the installation updates and deployment updates for both agents. The reports are contained on the portal page of the Symantec Management Console application. View the reports by going to: **Reports > DLP IC** in the left-hand navigation pane.

The reports display:

- The number of endpoint computers in your network that are installed with the Symantec DLP Agent.
- Status updates for how many endpoint computers remain without the Symantec DLP Agent.
- The number of endpoint computer that have the Symantec DLP Agent installed, but not registered with the Symantec Management Console.
- The percentage of the endpoint computers that are in each state.
- The status of the DLP print screen states on the endpoint computers. This status indicates whether or not the print screen functionality is disabled.
- The details of Symantec DLP Agent configuration statuses. This report indicates details about the agents and current configurations that are assigned to those agents.

Depending on the type of report you want, you can add filters to the report to see specific information.

System administrators can create their own reports through the Symantec Management Console.

For more information on reporting in the Symantec Management Console, see the *Symantec Management Platform User's Guide.*

You can also see different jobs and the status of those jobs that the Symantec Management Agent performs. The jobs and their status are divided into the following sections:

- Description
- Start Time
- Status

You can group these Symantec Management Agent jobs by status and you can search for specific jobs.

<span id="page-1364-0"></span>For more information, see the *Symantec Management Platform User's Guide.*

See "About the Symantec [Management](#page-1360-0) Console" on page 1361.

#### About Symantec Management Console agent tasks

The Symantec Management Console comes with a number of tasks that let you troubleshoot the Symantec DLP Agent if there is a problem. The agent tasks consist of the following:

- Start Agents Selecting the Start agents task manually starts specific Symantec DLP Agents in your network.
- Stop Agents Selecting the Stop agents task stops specific Symantec DLP Agents in your network.
- Restart Agents Selecting the Restart Agents task restarts specific stopped Symantec DLP Agents in your network.
- Kill Agents Lets you kill the Symantec DLP Agent.
- Change Endpoint Server Lets you set specify the hostname and IP address of the current Endpoint Server. Also, you can specify secondary Endpoint Servers in case the primary one fails..
- Set DLP Agent Configuration Assigns Endpoint configurations to Symantec DLP Agents.

See "About agent [configurations"](#page-1340-0) on page 1341.

■ Get Agent Configuration

Selecting the Get configuration task collects the configuration for the Symantec Management Agent. This information is stored in the path that is specified in the DLP IC Configuration page.

- Toggle Print Screen Turns print screen functionality on or off.
- Pull agent logs

Selecting the Pull agent logs task collects the activity logs for a specific Symantec DLP Agent in your network.

■ Set log level to info

Selecting the Set log level task lets you set the log level of certain logs to Info only. You can also set individual target agent components.

■ Set log level to finest

Selecting the Set log level to finest lets you set the log level of certain logs to the finest detail possible. You can also setindividualtarget agent components.

For more information, see the *Symantec Management Platform User's Guide.*

#### Creating user tasks

You can create tasks in addition to the predefined tasks on the portal page of the Symantec Management Console. For example, you can create a new task that lets you modify the log level on a non-default logger. The task automatically appears in the task list on the Symantec Management Console portal page. You can delete any tasks that you create from the task list. You cannot delete any predefined tasks.

See "About Symantec [Management](#page-1364-0) Console agent tasks" on page 1365.

#### Creating your own tasks

- 1 At the top menu, go to **Manage > Jobs and Tasks**.
- 2 Click the **Create a Task** link.
- 3 Select the task type from the available tree.
- 4 Enter the name of your task.
- 5 Edit the information to create the specifics of the task.
- 6 Set the task server details for which servers you want to associate with this task.
- 7 Click **OK**.

For more on creating your own tasks, see the *Symantec Management Platform User's Guide*.

<span id="page-1366-0"></span>See "About the Symantec [Management](#page-1360-0) Console" on page 1361.

### About Symantec DLP Agent Installation

You can install the agent software using either automated methods or you can install the agent software manually.

Before you begin, make sure that you have installed and configured an Endpoint Server.

See "How to [implement](#page-1326-0) Endpoint Discover" on page 1327.

See "How to [implement](#page-1334-0) Endpoint Prevent" on page 1335.

#### What gets installed for Symantec DLP Agents

When the DLP Agent is installed onto an endpoint computer, a number of components are also installed. Do not disable or modify any of these components or the DLP Agent may not function correctly.

Table 78-1 **Installed components** 

| <b>Component</b>    | <b>Description</b>                                                                                                    |
|---------------------|----------------------------------------------------------------------------------------------------|
| Driver (vfsmfd.sys) | Detects any activity in the endpoint file.<br>system and relays the information to the<br>DLP Agent service.             |
|                     | This driver is installed at<br>Windows dir\System32\drivers. For                                                         |
|                     | example.<br>c:\windows\System32\drivers.All<br>other agent files are installed into the agent<br>installation directory. |

| <b>Component</b>           | <b>Description</b>                                                                                                    |
|----------------------------|----------------------------------------------------------------------------------------------------|
| Driver (tdifd12.sys)       | Intercepts network traffic (HTTP, FTP, and<br>IM protocols) on the endpoint computer.<br>After the Symantec Data Loss Prevention<br>Agent analyzes the content, the<br>tdifd12.sys driver allows or blocks the<br>data transfer over the network. |
|                            | This driver is installed at<br>Windows dir\System32\drivers. For<br>example,<br>c:\windows\System32\drivers.All<br>other agent files are installed into the agent<br>installation directory.                                                      |
| Driver (vrtam.sys)         | Monitors the process creation and<br>destruction and send notifications to the DLP<br>Agent. The driver monitors the applications<br>that are configured as part of the Endpoint<br>Application Control; for example, CD/DVD<br>applications.     |
|                            | This driver is installed at<br>Windows dir\System32\drivers. For<br>example,<br>c:\windows\System32\drivers.All<br>other agent files are installed into the agent<br>installation directory.                                                      |
| Driver (SFsCtrx12.sys)     | Monitors activity on Citrix XenApp and<br>XenDesktop.                                                                                                    |
|                            | This driver is installed at<br>Windows dir\System32\drivers. For<br>example,<br>c:\windows\System32\drivers.All<br>other agent files are installed into the agent<br>installation directory.                                                      |
| Symantec DLP Agent service | Receives all information from the driver and<br>relays it to the Endpoint Server. During<br>installation, the DLP Agent is listed under<br>the task manager as edpa.exe.                                                                          |
|                            | Users are prevented from stopping or<br>deleting this service on their workstation.                                                                                                    |

Table 78-1 Installed components *(continued)*
| <b>Component</b> | <b>Description</b>                                                                                                    |
|------------------|----------------------------------------------------------------------------------------------------|
| Watchdog service | Automatically checks to see if the DLP Agent<br>is running. If the DLP Agent has been<br>stopped, the watchdog service restarts the<br>DLP Agent. This relationship is reciprocal.<br>Users are prevented from stopping or<br>deleting this service on their workstation. |

Table 78-1 **Installed components (continued)** 

The DLP Agent service creates the following files:

- **Two log files (edpa.log and edpa**  $ext{ext0.log}$ ), created in the installation directory.
- Each DLP Agent maintains an encrypted database at the endpoint. The database stores incident information and the original file that triggered the incident, if needed. Depending on the detection methods used, the DLP Agent either analyzes the content locally or sends it to the Endpoint Server for analysis.
- $\blacksquare$  A database named  $\text{rrc}$  ead is installed to maintain and contain non-matching entries for rules results caching (RRC). See "About rules results [caching](#page-1323-0) (RRC)" on page 1324.

See "How to [implement](#page-1326-0) Endpoint Discover" on page 1327.

See "How to [implement](#page-1334-0) Endpoint Prevent" on page 1335.

### About preinstallation steps for Symantec DLP Agents

Before you install the Symantec DLP Agent, identify all security applications that run on your endpoint computers. Then configure those applications to allow the Symantec DLP Agents to function fully. Some applications generate alerts when they detect the installation or initial launch of a Symantec DLP Agent. Such alerts reveal the presence of Symantec DLP Agents and they sometimes let users block the Symantec DLP Agent entirely.

Check the following applications:

- Antivirus software
- Firewall software

Make sure that your antivirus software and firewall software recognize the Symantec DLP Agents as legitimate programs.

See "How to [implement](#page-1326-0) Endpoint Discover" on page 1327.

See "How to [implement](#page-1334-0) Endpoint Prevent" on page 1335.

#### Using the Elevated Command Prompt with Windows Vista and Windows 7

If you install agents on an endpoint computer that runs Windows Vista or Windows 7, you must run the command prompt in **ElevatedCommandPrompt** mode. This step is required because of the nature of the Windows Vista operating system. You cannot install the agent using the install\_agent.bat script without first using the Elevated Command Prompt mode.

#### To initiate the Elevated Command Prompt mode on Windows Vista

- 1 Right-click the command prompt icon in the **Windows Start** menu.
- 2 Select **Run as Administrator**.

The command prompt starts in Elevated Command Prompt mode. You can now install the Symantec DLP Agents on the endpoint computer.

If you install on Windows 7, the procedure for using the Elevated Command Prompt mode follows.

#### To initiate the Elevated Command Prompt mode on Windows 7

- 1 Click the **Start** menu.
- 2 In the **Search programs and files** field, type **command prompt**.

The **Command Prompt** program appears in the results list.

- 3 Hold the Shift key and right-click the **CommandPrompt** entry in the results list. Select either **Run as Administrator** or **Run as different user**.
- 4 If you selected **Run as different user**, enter the credentials for a user that has administrator privileges.
- 5 The command prompt starts in Elevated Command Prompt mode. Install the Symantec DLPAgents on the endpoint computer using this command prompt.

See "How to [implement](#page-1326-0) Endpoint Discover" on page 1327.

See "How to [implement](#page-1334-0) Endpoint Prevent" on page 1335.

### About Symantec DLP Agent security

Symantec Data Loss Prevention uses Advanced Encryption Standard (AES) technology to secure communications between the Endpoint Server and the Symantec DLP Agent. Symantec Data Loss Prevention also uses AES to secure the Symantec DLP Agent database file.

AES is a symmetric-key encryption technology that supports key sizes of 128, 192, and 256 bits.

Symantec Data Loss Prevention uses the following sets of AES keys:

- One to secure the agent database file
- One to authenticate the Endpoint Server to the Symantec DLP Agent
- One to encrypt traffic between the Endpoint Server and Symantec DLP Agent

The database file key is only used at the Symantec DLP Agent. However, the authentication key and the traffic encryption keys must be shared between the Endpoint Server and Symantec DLP Agent. By default, Symantec Data Loss Prevention uses the predefined 128-bit database and authentication keys. The traffic encryption key is a randomly generated session key that is negotiated every time the Symantec DLP Agent connects to the Endpoint Server.

Although the information in Symantec Data Loss Prevention is secure, you should change the default keys. You can change the database key, the authentication key, and the AES key size (128, 192, 256). You should change these default settings (either change them to use unique keys or change the key size) before you deploy the Symantec DLP Agents. Symantec Data Loss Prevention includes the endpoint keytool utility to generate the authentication key. The endpoint keytool utility also lets you create a tools-password that you need to access the other endpoint tools.

See "About [Endpoint](#page-1404-0) tools" on page 1405.

See "About [endpointkeytool](#page-1405-0) utility" on page 1406.

See "Running the [endpointkeytool](#page-1406-0) utility" on page 1407.

A new traffic encryption key is randomly generated each time a Symantec DLP Agent connects to the Endpoint Server. The key is discarded as soon as the connection session between server and agent ends. The traffic encryption key is always unique for each Symantec DLP Agent connection session. The authentication key is shared in common by the Endpoint Server with all Symantec DLP Agents.

By default, Symantec Data Loss Prevention is configured to use the 128-bit key size to protect communication between the Endpoint Server and Symantec DLP Agents. However, the bit size of the authentication key can be increased to enhance encryption. If the bit size for the authentication key is increased, the bit size of the traffic encryption key is automatically increased. In this way, the two encryption keys always have matching bit-sizes. The bit size of the authentication key can only be changed before you install Symantec DLP Agents.

See "How to [implement](#page-1326-0) Endpoint Discover" on page 1327.

See "How to [implement](#page-1334-0) Endpoint Prevent" on page 1335.

#### About the authentication key

All Symantec Data Loss Prevention customers are provided with a default 128-bit authentication key that is hard-coded into the product. This authentication key works well for many customers, but you have the option to generate a new authentication key. Several factors need to be considered before you replace an authentication key.

The benefits of generating a new authentication key are as follows:

- A new AES key isolates you from other Symantec customers that use the default key. The default configuration is to use the authentication key that is hard-coded into Symantec Data Loss Prevention. All Symantec Data Loss Prevention customers use the same authentication key unless the key is changed.
- The encryption security for data traffic can be enhanced by increasing the size of the authentication key to 192- or 256-bit. The greater bit size makes compromising data security even more difficult.

The drawbacks to generating a new authentication key are as follows:

- Advance planning is required before the Symantec DLP Agents are installed. You cannot change the authentication key after the Agents are installed.
- The United States government regulates the use of 192-bit and 256-bit AES keys. Export laws highly restrict the use of these keys outside of the United States. System performance may also suffer by using larger key sizes.

You can change the authentication key with the endpoint keytool utility.

See "About [endpointkeytool](#page-1405-0) utility" on page 1406.

See "Running the [endpointkeytool](#page-1406-0) utility" on page 1407.

See "About [Endpoint](#page-1404-0) tools" on page 1405.

See "How to [implement](#page-1326-0) Endpoint Discover" on page 1327.

See "How to [implement](#page-1334-0) Endpoint Prevent" on page 1335.

#### About the watchdog service

The watchdog service is deployed with the DLP Agent. The watchdog is a service that ensures that the DLP Agent is running and active. This relationship is reciprocal. If the DLP Agent does not receive regular requests from the watchdog service, it automatically restarts the watchdog service.This reciprocal relationship ensures that the DLP Agent is always running and active.

Users cannot stop the watchdog service on their workstations. Preventing users from stopping the watchdog service allows the DLP agent to remain active on their workstation.

See "How to [implement](#page-1326-0) Endpoint Discover" on page 1327.

See "How to [implement](#page-1334-0) Endpoint Prevent" on page 1335.

#### About Endpoint Server redundancy

You can configure the Symantec DLP Agent to connect to multiple Endpoint Servers. Multiple Endpoint Servers enable incidents and events to be sent to the Enforce Server in a timely way if an Endpoint Server becomes unavailable. For example, assume that an Endpoint Server becomes unavailable because of a network partition. The Symantec DLP Agent, after a specified amount of time, connects to another Endpoint Server to transmit the incidents and events that it has stored. The Symantec DLP Agent makes a best effort to fail over to a different Endpoint Server only when the current Endpoint Server is unavailable. If the original Endpoint Server is unavailable, the Agent attempts to connect to another Endpoint Server in the configured list. By default, the Symantec DLP Agent tries to reconnect to the original Endpoint Server for 60 minutes before it connects to another Endpoint Server.

When a Symantec DLP Agent connects to a new Endpoint Server, it downloads the policies from that Endpoint Server. It then immediately begins to apply the new policies. To ensure consistent incident detection after a failover, maintain the same policies on all Endpoint Servers to which the Symantec DLP Agent may connect.

For Endpoint Discover monitoring, if a failover occurs during a scan, the old Endpoint Discover scan is aborted. The Symantec DLP Agent downloads the new Endpoint Discover scan configuration and policies from the new Endpoint Server and immediately runs a new scan. The new scan runs only if there is an active Endpoint Discover scan configured on the new Endpoint Server.

You must specify the list of Endpoint Servers when you install the Symantec DLP Agents. The procedure for adding a list of Endpoint Servers appears under each method of installation. You can specify either IP addresses or host names with the associated port numbers. If you specify a host name, the Symantec DLP Agent performs a DNS lookup to get a set of IP addresses. It then connects to each IP address. Using host names and DNS lookup lets you make dynamic configuration changes instead of relying on a static install-time list of stated IP addresses.

See "How to [implement](#page-1326-0) Endpoint Discover" on page 1327.

See "How to [implement](#page-1334-0) Endpoint Prevent" on page 1335.

### About the AgentInstall.msi package

<span id="page-1373-1"></span>You install configure, or upgrade Symantec DLP Agents using theAgentInstall.msi or the AgentInstall64.msi (for 64-bit platform) package. You can use systems management software (SMS)to execute the package in Silent Mode using the Windows msiexec installer. You can also run the package installer interactively on an endpoint computer by executing the  $AqentInstall.msi$  package itself.

The AgentInstall.msi package accepts various configuration properties regardless of which method you choose to install the Symantec DLP Agents. [Table](#page-1373-0) 78-2 describes the required properties and optional properties for AgentInstall.msi and AgentInstall64.msi.

<span id="page-1373-0"></span>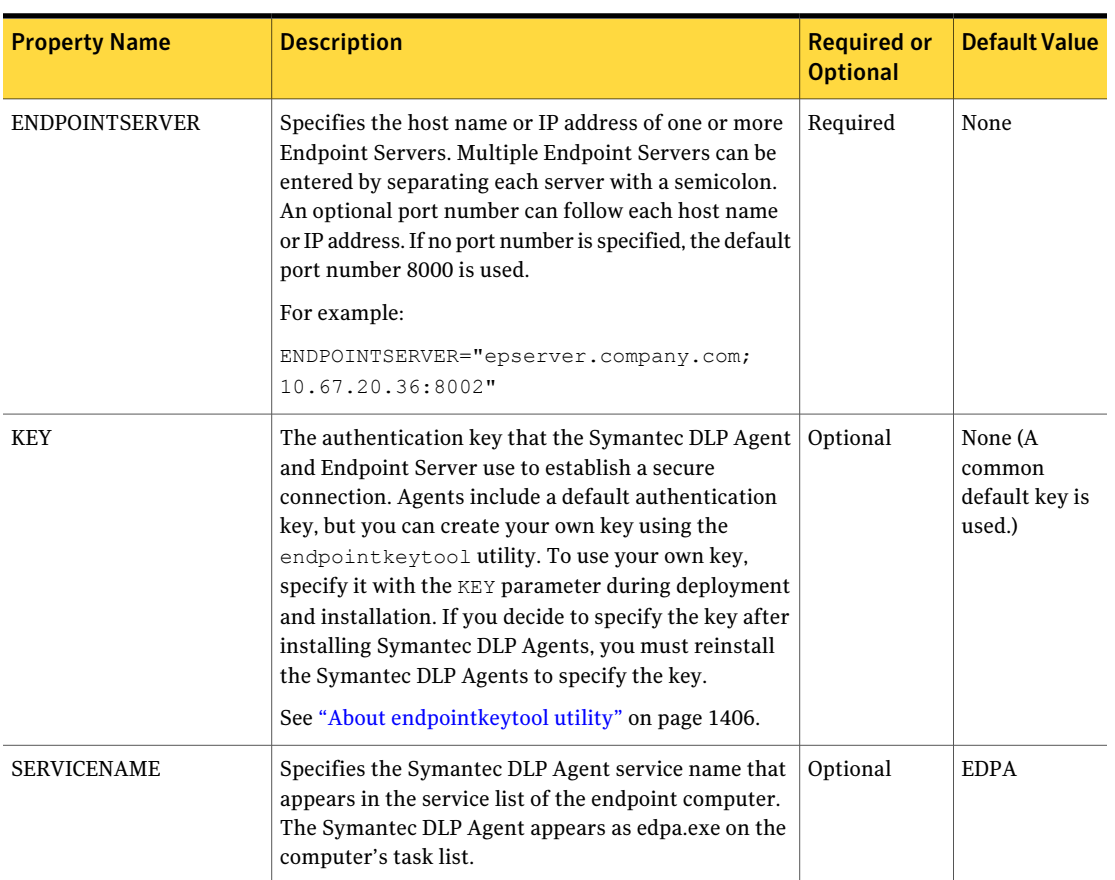

Table 78-2 AgentInstall.msi and AgentInstall64.msi Properties

| <b>Property Name</b> | <b>Description</b>                                                                                                    | <b>Required or</b><br><b>Optional</b> | <b>Default Value</b> |
|----------------------|----------------------------------------------------------------------------------------------------|---------------------------------------|----------------------|
| <b>STARTSERVICE</b>  | Determines whether the Symantec DLP Agent and<br>watchdog service are started on the endpoint computer<br>after installation. Set this property to No to disable<br>starting the services after installation. | Optional                              | <b>Yes</b>           |
| <b>WATCHDOGNAME</b>  | Specifies the watchdog service name that appears in<br>the service list on the endpoint computer. The<br>watchdog appears as wdp.exe in the Task Manager.                                                     | Optional                              | <b>WDP</b>           |

Table 78-2 AgentInstall.msi and AgentInstall64.msi Properties *(continued)*

The msiexec installer also has several public properties that are commonly used when you install the AgentInstall.msi package. These properties include:

■ ARPSYSTEMCOMPONENT

This property can prevent the Symantec DLP Agent from appearing in the endpoint computer's Add or Remove Programs (ARP) list. If you set this property to 1, the Symantec DLP Agent does not appear in the list. By default, the property is set to 0, which allows the Symantec DLP Agents to appear in the ARP list.

■ INSTALLDIR

This property specifies the installation directory. The default installation directory is *install dir*\Manufacturer\Endpoint Agent. For example, c:\Program Files\Manufacturer\Endpoint Agent.

<span id="page-1374-0"></span>See "How to [implement](#page-1326-0) Endpoint Discover" on page 1327.

See "How to [implement](#page-1334-0) Endpoint Prevent" on page 1335.

#### About uninstallation passwords

The uninstallation password prevents unauthorized users from removing the Symantec DLP Agent from an endpoint computer. If an unauthorized user tries to remove the agent without the password, the agent cannot be removed.

When you create or assign the password during agent installation, it cannot be changed unless the agent is removed and then reinstalled. When you want to remove an agent from an endpoint computer, the uninstallation password parameter pop-up window requests the uninstallation password. If you remove agents from a large number of endpoint computers using an agent management system, the password must be included in the uninstallation command line.

By default, there is a limit to how many times an administrator can enter the wrong password. If the limit is exceeded, the uninstallation process quits and the process must be restarted.

You generate a secure uninstallation password by using the UninstallPwdKeyGenerator.exe tool.

You can generate more than one password if you want to assign different passwords to different groups of endpoint computers.

See "Creating passwords with the password [generation](#page-1412-0) tool" on page 1413.

See "Adding [uninstallation](#page-1375-0) passwords to agents" on page 1376.

<span id="page-1375-0"></span>See "Upgrading agents and [uninstallation](#page-1376-0) passwords" on page 1377.

See "Using [uninstallation](#page-1376-1) passwords" on page 1377.

#### Adding uninstallation passwords to agents

Uninstallation passwords prevent unauthorized users from removing the Symantec DLP Agent from an endpoint computer.

Passwords can only be added to Symantec DLP Agents during agent installation or upgrade. If you have existing agents you want to protect, you must remove the agent and then reinstall the agent with the password.

Passwords are generated using the UninstallPwdKeyGenerator.exe tool.

See "Creating passwords with the password [generation](#page-1412-0) tool" on page 1413.

You can add the uninstallation password by including the password parameter in the agent installation command line. You can use either Symantec Management Platform (SMP) or a software management system (SMS) program to install the agents with the uninstallation password.

See "About Symantec DLP Agent [Installation"](#page-1366-0) on page 1367.

You cannot add the uninstallation password to agents through the installation wizard.

#### To add the uninstallation password to an agent installation

Add the uninstallation password parameter in the agent installation command line

UNINSTALLPASSWORDKEY="<*password key*>"

where <*password key*> is the password that you created with the password generation tool.

A sample agent installation command line might look like the following example:

```
msiexec /i AgentInstall.msi /q
INSTALLDIR="%ProgramFiles%\Manufacturer\Endpoint Agent\"
ENDPOINTSERVER="hostname" PORT="8000" KEY="" UNINSTALLPASSWORDKEY=
"<password key>" SMC="hostname" SERVICENAME="EDPA" WATCHDOGNAME="WDP"
See "Using uninstallation passwords" on page 1377.
```
#### <span id="page-1376-1"></span>Using uninstallation passwords

When you want to uninstall a Symantec DLP Agent that is password protected, you must enter the correct password before the uninstallation continues. If you uninstall your agents manually, a pop-up window appears on the endpoint computer that requests the password.You must enter the password in this window. If you are using a software management system, include the password parameter in the command string.

If you want to uninstall a group of agents, specify the uninstallation password in the agent uninstallation command line.

#### To enter the uninstallation password using a command line

Enter the following parameter in the uninstallation command line;

UNINSTALLPASSWORD=*"<password>"*

where *<password>* is the password that you specified in the password generator.

An agent command line looks like the following example:

<span id="page-1376-0"></span>msiexec /uninstall <product code> /q UNINSTALLPASSWORD="*<password>*"

See "Creating passwords with the password [generation](#page-1412-0) tool" on page 1413.

See "About [uninstallation](#page-1374-0) passwords" on page 1375.

#### Upgrading agents and uninstallation passwords

You can upgrade any agents which are protected by uninstallation passwords without affecting the password. If you do not want to change the password, do not include the password parameter to the upgrade command line. The pre-existing uninstallation password is included in the upgraded agent automatically. Only include the password parameter if you want to change the password or if you want to add a new password to an agent.

#### To add or change a password while upgrading an agent

Add the following password parameter to the upgrade command line:

UNINSTALLPASSWORDKEY=<*password key*>

where <*password key*> is the password key that you created using the password generation tool.

See "Creating passwords with the password [generation](#page-1412-0) tool" on page 1413.

See "About [uninstallation](#page-1374-0) passwords" on page 1375.

#### Installing Symantec DLP Agents with the Symantec Management Console

You can use Symantec Management Console (SMC) to install Symantec DLP Agents. The SMC installs Symantec DLPAgent components semi-automatically onto your endpoint computers.

Note: The SMC will not be available for use with a future release of Symantec Data Loss Prevention. You can use new features in the Enforce Server administration console to replace many of those found in the SMC.

Note: To install the Symantec DLP Agents with the Symantec Management Console, you must have previously used the Computer Discovery feature of the Symantec Management Console. You must first install the Symantec Management Agent.

See "About Symantec [Management](#page-1363-0) Console reporting" on page 1364.

The SMC uses a system of packages, programs, and advertisements to install the Symantec DLP Agent. Packages contain the reference information to the installation directory. Programs are the installation files themselves and contain the installation parameters. You must specify the Endpoint Server(s) that you associated with the Symantec DLP Agent in the command line in the installation program. Advertisements let you specify on which endpoint computers you want to install the Symantec DLP Agent and when you want that installation to occur.

You must always install the AgentInstall.msi or AgentINstall64.msi package from a local directory. If you do not install from a local directory, some functions of the Symantec DLP Agent are disabled.

Note: Symantec Data Loss Prevention supports installing the DLP Agent on 32-bit and 64-bit operating systems. Symantec DLP Agent links that are marked with **(x86)** install or modify Symantec DLP Agents for 32-bit systems. Symantec DLP Agent links that are marked with **(x64)** install or modify Symantec DLP Agents for 64-bit systems.

To install the Symantec DLP Agent with the Symantec Management Console

- 1 On the DLP Portal page, click the **Install Symantec DLP agent(***bit information***)** link where *(bit information)* is the operating system you want.
- 2 In the right-hand pane, click the drop-down menu next to the red **Off** icon and select the green **On** icon.
- 3 Make sure that the Program name field is set to **Install DLP Agent**.
- 4 Under the **Appliedto** section, select the **Applyto>Computers** menu option. Add filter rules as necessary to select a subset of endpoint computers.

The Symantec DLP Agent is installed only on the computers listed.

- 5 Click **OK**.
- 6 If you want to schedule the installation for a later time, specify those settings in the **Schedule** section.
- 7 Click **Save changes**.

After you have saved the changes for the installation, view the status of the installation on the DLP Portal page.

### Installing Symantec DLP Agents silently

You can use a silent installation process by using systems management software (SMS) to install Symantec DLP Agents to endpoint computers. You must always install the AgentInstall.msi package from a local directory. If you do not install from a local directory, some functions of the Symantec DLP Agent are disabled.

#### To perform an unattended installation

- 1 In your systems management software package, specify the AgentInstall.msi or AgentInstall64.msi package.
- 2 Specify the AgentInstall.msi installation properties.

See "About the [AgentInstall.msi](#page-1373-1) package" on page 1374.

**3** Specify the msiexec properties.

Optional properties for the msiexec utility.

See "About the [AgentInstall.msi](#page-1373-1) package" on page 1374.

4 Specify any optional properties for the msiexec utility.

See "About the [AgentInstall.msi](#page-1373-1) package" on page 1374.

For details on entering this information into your particular systems management software, see the software product documentation.

When you install the Symantec DLP Agent, your systems management software issues a command to the specified endpoints. The following is an example of what the command might look like:

```
msiexec /i AgentInstall.msi /q INSTALLDIR="C:\Program
    Files\Manufacturer\Symantec DLP Agent\" ARPSYSTEMCOMPONENT="1"
```
ENDPOINTSERVER="epserver:8001"

```
SERVICENAME="ENDPOINT" WATCHDOGNAME="WATCHDOG"
```
The following table outlines each command and what it does.

| <b>Command</b>                                                          | <b>Description</b>                              |
|-------------------------------------------------------------------------|-------------------------------------------------|
| msiexec                                                                 | The Windows command for executing MSI packages. |
| / i                                                                     | Specifies the name of the package.              |
| /q                                                                      | Specifies a silent install.                     |
| ARPSYSTEMCOMPONENT                                                      | Optional properties to msiexec.                 |
| ENDPOINTSERVER, SMC,<br>SERVICENAME,<br>INSTALLDIR. and<br>WATCHDOGNAME | Properties for the Agent Install, msi package.  |

Table 78-3

#### You can find additional installation command examples in

DLPDownloadHome\DLP\12.0\Endpoint\x64\install\_agent.bat OT DLPDownloadHome\DLP\12.0\Endpoint\x86\install\_agent.bat.

After you install the agents, the Symantec DLP Agent service automatically starts on each endpoint computer. Log on to the Enforce Server and go to **System > Agents > Overview**. Verify that the newly installed or upgraded agents are registered (that the services appear in the list).

Note: Do not rename the Agentinstall.msi file for any reason. If you rename this file, your systems management software cannot recognize the file and the installation fails.

Note: Some aspects of the Symantec DLP Agent installation may require you to restart the endpoint computer.

See "How to [implement](#page-1326-0) Endpoint Discover" on page 1327.

See "How to [implement](#page-1334-0) Endpoint Prevent" on page 1335.

### Installing Symantec DLP Agents manually

You can install Symantec DLP Agents manually on your endpoints by using the AgentInstall.msi or AgentInstall64.msi (for Windows 764-bit platforms) package.

#### To install Symantec DLP Agent manually

- 1 Log on to the endpoint computer as an administrator.
- 2 Copy the AgentInstall.msi or AgentInstall64.msi file to the endpoint computer and double-click the file.

The Symantec DLP Agent installation wizard starts up, displaying the Symantec DLP Agent setup panel.

- 3 Click **Next** to accept the copyright agreement.
- 4 Click **Next** to accept the license agreement.

Note: If your computer is not already running Windows Installer 3.1, the Symantec DLP Agent installer initiates the installation of that program. In this case, you are prompted to restart the computer after the Windows Installer installation. Upon restart, the Symantec DLP Agent installer resumes.

- 5 Type the appropriate values in the following fields:
	- Endpoint Servers (required)

Enter the host name or IP address of at least one Endpoint Server. For example, server.company.com. This value must be consistent with the **Agent Listener > Bind Address (Host/IP)** value you set for the Endpoint Server on the **SymantecDataLossPreventionEnforceServer>Configure Server page**. If you use a non-default port number, specify it after the server name. For example, server.company.com:8001.

Note: You can specify more than four Endpoint Servers. To do so, use any of the four available text fields to enter a list of host names or IP addresses separated by semicolons. For example, "epserver1.company.com; epserver2.company.com; epserver3.company.com; epserver4.company.com; 10.67.20.36:8002."

■ Encryption Key (optional)

You may enter a custom authentication key that the Symantec DLP Agents and Endpoint Server use to establish a secure connection. Agents include a default authentication key, but you can also create your own key using the endpoint keytool utility. To use your own key, specify it with the KEY parameter during deployment and installation. If you decide to use a custom key after installing Symantec DLP Agents, you must reinstall the Symantec DLP Agents to specify the key.

- DLP Agent Service Name (optional) You may edit the Symantec DLP Agent service name that appears in the service list of the endpoint computer.
- DLP Watchdog Service Name (optional) You may edit the watchdog service name that appears in the service list of the endpoint computer.
- 6 Click **Next**.
- 7 Accept the default installation directory or enter a new one, and then click **Next**.

The default is c:\Program Files\Manufacturer\Endpoint Agent.

8 On the Confirm Installation screen that appears, click **Install**.

The installation takes a few moments. When it finishes, the Installation Complete screen appears.

- 9 Click **Finish**.
- 10 Go to **Start > Control Panel > Administrative Tools**, and then double-click **Services**. Find the Symantec DLP Agent service (listed under the name you typed in the Service Name field during installation). Make sure that it is running.

The Symantec DLP Agent now monitors the endpoint.

- 11 Log on to the Enforce Server and go to **System > Agents > Overview**, and click **OK**.
- 12 Verify that the Symantec DLP Agent is registered (appears in the list).

See "How to [implement](#page-1326-0) Endpoint Discover" on page 1327.

See "How to [implement](#page-1334-0) Endpoint Prevent" on page 1335.

Implementing Symantec DLP Agents About Symantec DLP Agent Installation 1384

# Chapter

# Managing Symantec DLP Agents

This chapter includes the following topics:

- <span id="page-1384-0"></span>■ About Symantec DLP Agent [administration](#page-1384-0)
- About [Endpoint](#page-1397-0) Agent logs

# About Symantec DLP Agent administration

After you have installed Symantec DLP Agents, you can administer them from the Enforce Server. The Enforce Server provides an interface which can be used to:

- View the status of your deployed Symantec DLP Agents.
- Generate reports for your deployed Symantec DLP Agents.
- Administer your deployed Symantec DLP Agents.
- Troubleshoot your deployed Symantec DLP Agents.

<span id="page-1384-1"></span>To view and manage your Symantec DLP Agents, log on to your Symantec Data Loss Prevention Enforce Server; then, click **System > Agents**.

See "Using the agents [summary](#page-1384-1) screen" on page 1385.

See "Agent [management](#page-1391-0) events screen" on page 1392.

#### Using the agents summary screen

You can see the status of each Symantec DLP Agent on the agent overview screen. The statuses are described by individual icons displayed next to each agent. You can also perform agent tasks on any selected agents. Use the checkboxes to select the agents that you want to modify.

Use the Action button to perform on of the following actions:

- Change Endpoint Server
- Delete
- Disable
- Enable
- Pull Logs
- Remove Under Investigation
- Reset Log Level
- Restart
- Set Log Level
- Set Under Investigation
- Shut Down

See "Agent [overview](#page-1389-0) actions" on page 1390.

Agent information is divided into several columns. Click any column header to sort entries alpha-numerically in that column. To sort in reverse order, click the column header a second time. By default, Symantec Data Loss Prevention lists agents by the endpoint computer name.

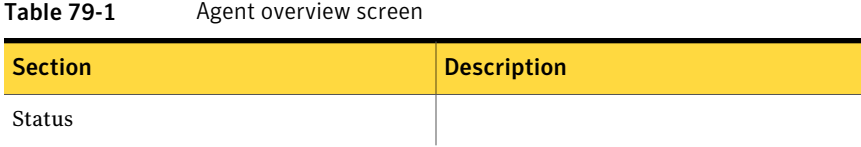

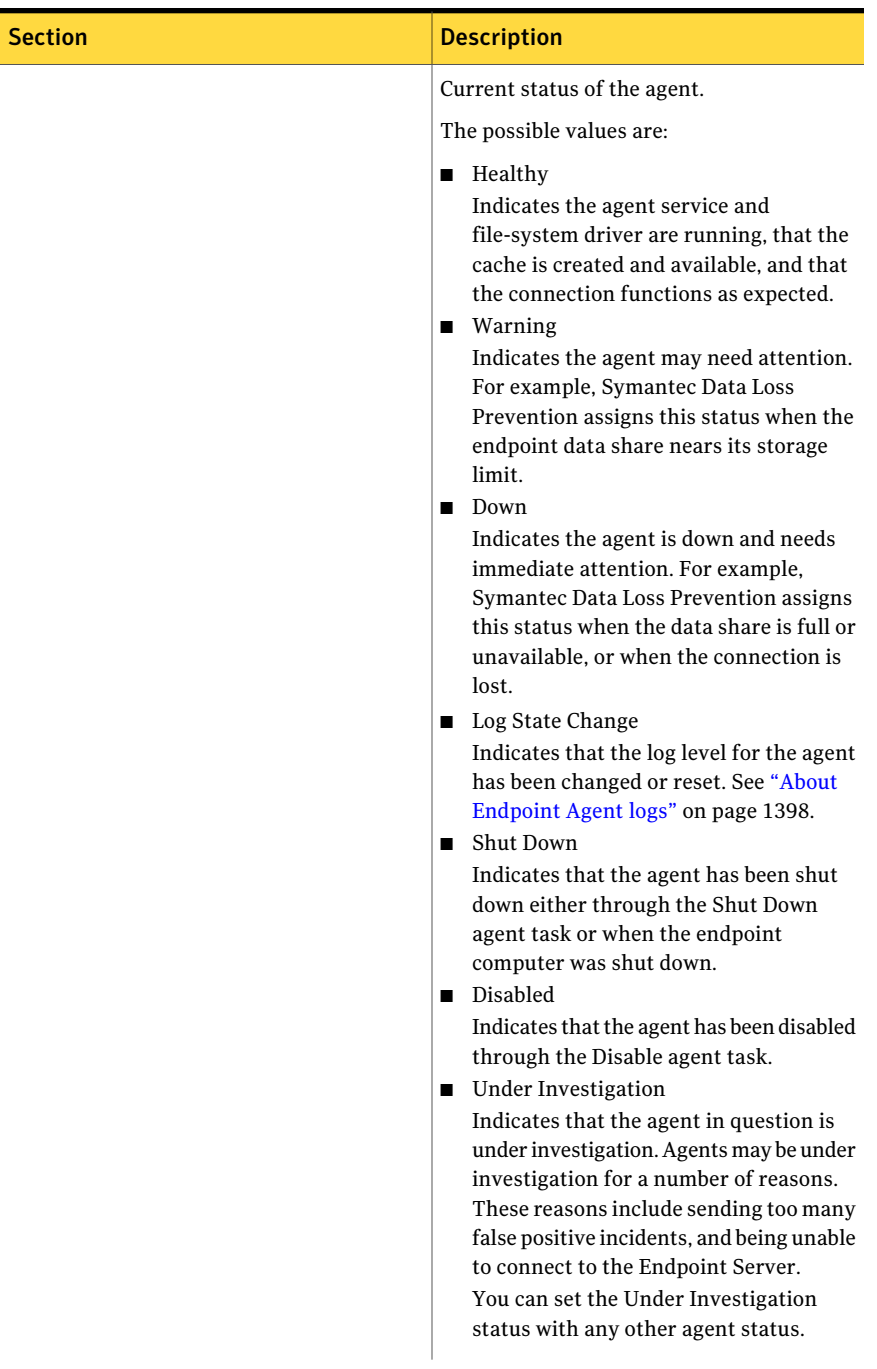

#### Table 79-1 Agent overview screen *(continued)*

| <b>Section</b>              | <b>Description</b>                                                                                                    |
|-----------------------------|----------------------------------------------------------------------------------------------------|
|                             | Troubleshooting<br>п<br>Indicates that a troubleshooting task is<br>either running on the agent or that a<br>troubleshooting task has just expired on<br>an agent.<br>You can set the Troubleshooting status<br>with any other agent status.                                                                                                    |
| Machine Name                | The endpoint computer name.                                                                                                    |
| Recent error messages       | Symantec Data Loss Prevention displays one<br>or more messages that are related to any<br>events that change agent status to Down<br>status. Each message shows the time and<br>summary of the event that triggered the<br>status change. To see a list of events for a<br>particular agent, click on the relevant agent<br>entry in the Agent Management Overview<br>list. |
| <b>Endpoint Server</b>      | The Endpoint Server to which the agent is<br>registered.                                                                                                    |
| <b>TP</b>                   | The endpoint computer IP address.                                                                                                    |
| Version                     | Agent version number.                                                                                                    |
| Connection                  | Current agent connection status.                                                                                                    |
| <b>Last Connection Time</b> | The date and time that the specific Symantec<br>DLP Agent last connected to the Endpoint<br>Server.                                                                                                    |

Table 79-1 Agent overview screen *(continued)*

You can summarize the agent overview page by a number of criteria including agent configuration, server name, and agent IP address. Additionally, you can filter the agent events by specific sets of criteria relating to the Symantec DLP Agent. Summarizing and filtering the agents lets you view the agent data in the order that you want. For example, you can summarize the agents by the associated agent configuration and then filter those configurations by the most recently updated agents.

See "About filters and [summary](#page-971-0) options for reports" on page 972.

See "Agent [management](#page-1391-0) events screen" on page 1392.

#### <span id="page-1389-0"></span>Agent overview actions

The following table describes the available agent overview actions that you can take on any Symantec DLP Agent.

See "Using the agents [summary](#page-1384-1) screen" on page 1385.

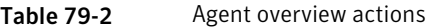

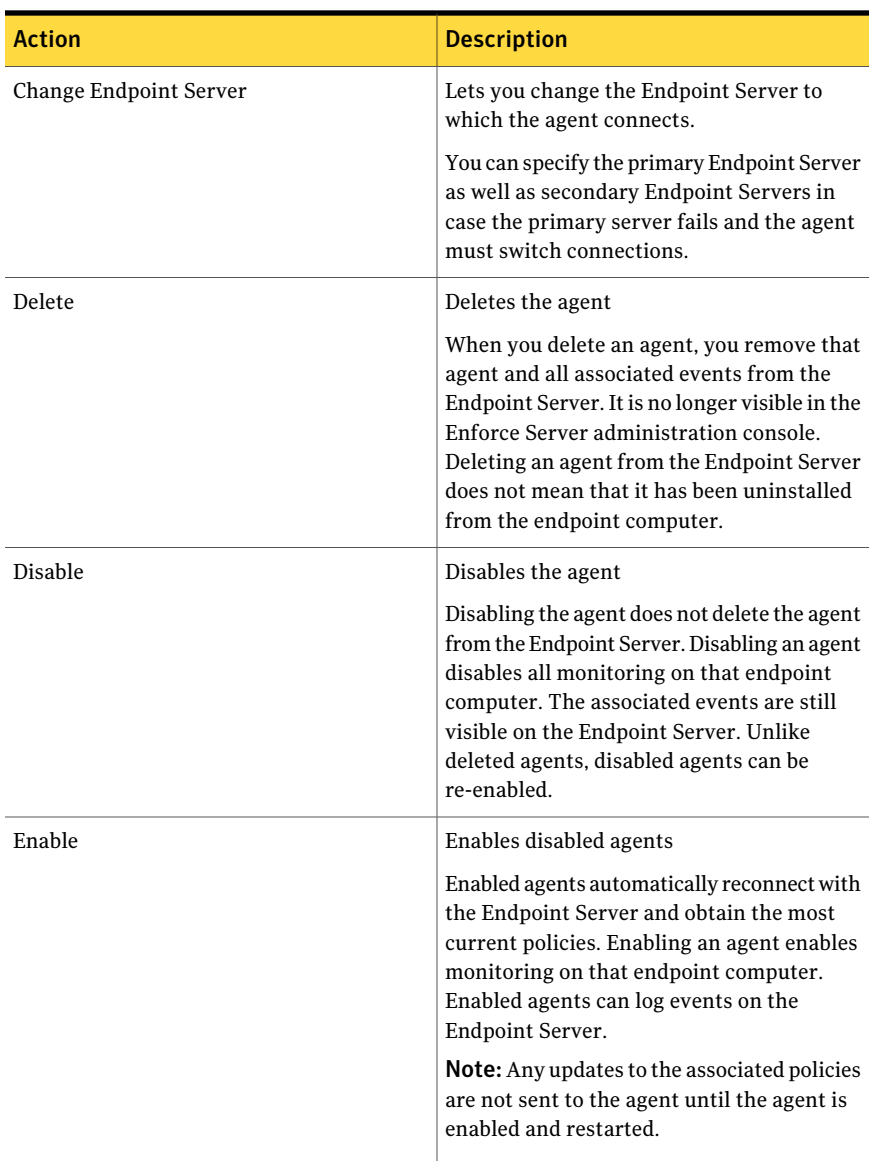

| Pull Logs<br>Allows you to pull service logs and<br>operational logs for the agent. You can pull<br>either the service logs, or the operational<br>logs, or both sets of logs.<br>Pulling agent logs is a two-step process:<br>Pull the agent logs from the endpoint<br>п<br>computer to the Endpoint Server<br>■ Collect the agent logs from the Endpoint<br>Server through the Enforce Server<br>When the logs are pulled from the endpoint<br>computer, they are stored on the Endpoint<br>Server in an unencrypted format. After you<br>collect the logs from the Endpoint Server,<br>the logs are deleted from the Endpoint<br>Server and are stored only on the Enforce<br>Server. You can only collect logs from one<br>endpoint computer at a time.<br>Access the logs from the Enforce Server Logs<br>page. Go to: System > Servers > Logs ><br>Collection.<br>See "Collecting server logs and configuration"<br>files" on page 281. | <b>Action</b>              | <b>Description</b>              |
|----------------------------------------------------------------------------------------------------|----------------------------|---------------------------------|
|                                                                                                    |                            |                                 |
|                                                                                                    |                            |                                 |
|                                                                                                    |                            |                                 |
|                                                                                                    |                            |                                 |
|                                                                                                    |                            |                                 |
|                                                                                                    |                            |                                 |
| designation from the selected agents.                                                                                                    | Remove Under Investigation | Removes the Under Investigation |
| Resets the logging level for the specified<br>Reset Log Level<br>agent to the default INFO level. Symantec<br>Technical Support uses agent logs for<br>troubleshooting purposes.<br>See "About Endpoint Agent logs" on page 1398.                                                                                                    |                            |                                 |
| Restart<br>Restarts the specified agent.                                                                                                    |                            |                                 |

Table 79-2 Agent overview actions *(continued)*

| <b>Action</b>           | <b>Description</b>                                                                                                    |
|-------------------------|----------------------------------------------------------------------------------------------------|
| Set Log Level           | Sets the logging level for the specified agent.<br>Symantec Technical Support uses agent logs<br>for troubleshooting purposes.                                                                                                    |
|                         | <b>Note:</b> It is recommended to contact<br>Symantec Technical Support before you<br>change the log level for an agent.<br>See "About Endpoint Agent logs" on page 1398.                                                                                                    |
| Set Under Investigation | Sets an Under Investigation status on the<br>specified agent.<br>Specify agents as Under Investigation if you<br>believe there is some sort of issue with the<br>agent. You can set the Under Investigation<br>status regardless of whether the agent is<br>running, disabled, or shut down. An<br>additional icon, a flag, appears next to the<br>main status icon of the agent. |
| Shut Down               | Shuts down the specified agent.                                                                                                    |

Table 79-2 Agent overview actions *(continued)*

<span id="page-1391-0"></span>You can view the most current information regarding the agent actions in a knowledge base article. Log on to the DLP Knowledgebase at: <https://kb-vontu.altiris.com> and search for the article "About Symantec DLP Agent" troubleshooting tasks." Or search for the article number: 54083.

#### Agent management events screen

The Agent Management Events screen lists the events that have occurred on agents. Such events include changes in the database file, connection, file-system driver, and service. You can filter and summarize the event list, and click on individual event entries to see more details.

Event information is divided into several columns. Click any column header to sort entries alpha-numerically in that column. To sort in reverse order, click the column header a second time. By default, Symantec Data Loss Prevention lists events in order of the time they occurred.

| Entry        | <b>Description</b>                                                                                        |
|--------------|----------------------------------------------------------------------------------------------------|
| Type         | The event type, which includes the following<br>possible values:                                          |
|              | Severe                                                                                                    |
|              | <b>Agent Information</b>                                                                                  |
|              | OK                                                                                                    |
| Time         | Event date and time.                                                                                      |
| Machine Name | Endpoint computer IP address or host name.                                                                |
| Category     | Event category, such as Agent Service Status,<br>Connection Status, File-System Driver, or<br>data store. |
| Sub-Category | The event sub-category, such as Connection<br>Active or Connection Closed.                                |

Table 79-3 Agent Management Event screen

You can click any event to display the agent event detail screen for that event.

You can summarize the agent overview page by a number of criteria including agent configuration, server name, and agent IP address. Additionally, you can filter the agent events by specific sets of criteria relating to the Symantec DLP Agent. Summarizing and filtering the events lets you view the agent data in the order that you want. For example, you can summarize the agents by the associated agent configuration and then filter those configurations by the most recently updated agents.

See "About filters and [summary](#page-971-0) options for reports" on page 972.

#### About agent events filter options

In addition to the default Date filter, you can filter on eventtype (severe, warning, informational, or under investigation), the Endpoint Server that is associated with the agent, the event summary information, and the endpoint computer name.

You can also filter on the categories and sub-categories of information that Symantec Data Loss Prevention uses to assess general agent status.

| <b>Filter</b> | <b>Description</b>                                                                                                    |
|---------------|----------------------------------------------------------------------------------------------------|
| Category      | The category to which the event belongs.<br>The type or category of event assists to<br>designate the severity of the event. For<br>example, a software upgrade event is of a<br>lower severity than a software compatibility<br>event. Searches can include or exclude<br>categories of events. |
| Machine Name  | The endpoint machine on which the agent<br>is running. Searches can include, exclude,<br>or search based on exact matches. If only<br>one machine used, then excluding that<br>machine results in no matches.                                                                                    |
| Server        | The server to which the agent events belong.<br>You can include or exclude all events for a<br>single server.                                                                                                    |
| Sub Category  | The subcategory for event categories. Each<br>category is separated by different<br>subcategories. For example, the<br>Configuration Update category contains the<br>subcategories Config Error and Config<br>Success.                                                                           |
| Summary       | The essential information about each event.<br>You can filter on keywords or sentence<br>strings. Filters can include, exclude, or<br>search on exact matches for summary<br>descriptions.                                                                                                    |
| Type          | The type of event listed. You can list events<br>as Severe, Warning, or Info.                                                                                                    |

Table 79-4 Agent event filter options

<span id="page-1393-0"></span>After you select a filter option, you must select the sub-category for the filter. For example, if you choose to filter on Category, you must then choose a specific category, such as Connection Status.

See "Agent [management](#page-1391-0) events screen" on page 1392.

### About Symantec DLP Agent removal

You may need to uninstall the Symantec DLP Agent from your endpoint computers. You can uninstall Symantec DLP Agents in the following ways:

Table 79-5 Removing the Symantec DLP Agent

Removing Symantec DLP Agents with Symantec [Management](#page-1394-0) Console

[Removing](#page-1397-1) Symantec DLP Agents manually

<span id="page-1394-0"></span>Removing Symantec DLP Agents with system [management](#page-1395-0) software

#### Removing Symantec DLP Agents with Symantec Management Console

You can remove the Symantec DLP Agent and the Symantec Management Agent from your endpoint computers using the Symantec Management Console.

Note: Symantec Data Loss Prevention supports both 32-bit and 64-bit operating systems. Symantec DLP Agent links that are marked with **(x86)** install or modify Symantec DLP Agents for 32-bit systems. Symantec DLP Agent links that are marked with **(x64)** install or modify Symantec DLP Agents for 64-bit systems.

To uninstall the Symantec DLP Agent with Symantec Management Console

- 1 From the left-hand navigation window, go to: **Data Loss Prevention Portal > Configuration > V11.0 Agent Deployment(***bit information***) > Uninstall DLP Agent(***bit information***)** where *(bit information)* is either the 32-bit or 64-bit system folder.
- 2 On the top-right portion of the page, click the red **Off** icon and select the green **On** icon from the drop-down menu.
- 3 Make sure that the **Program name** field is set to **Uninstall Symantec DLP Agent**.
- 4 Under the **Appliedto** section, click the **Applyto** option and select **Computers**. Add filter rules as necessary to select a subset of endpoint computers.

The Symantec DLP Agent is uninstalled only from the computers listed.

5 Click **Save changes**.

Note: You can also schedule the uninstallation for a later time. Use the Task Scheduler to schedule the time you want to uninstall the agents.

For more information on uninstallation options using the Symantec Management Console, see the *Symantec Management Platform User's Guide*.

See "About [Symantec](#page-1393-0) DLP Agent removal" on page 1394.

<span id="page-1395-0"></span>See "About the Symantec [Management](#page-1360-0) Console" on page 1361.

#### Removing Symantec DLP Agents with system management software

Follow this procedure if you elected to hide the Symantec Data Loss Prevention service from the Add or Remove Programs list (ARP) during installation. Because the Symantec DLP Agent does not appear in the ARP, you cannot use the ARP list for the uninstallation process. You must use the MSI command to remove the Symantec DLPAgent. Only use the MSI command uninstallation if you have hidden the Symantec DLP Agent from the ARP during installation.

#### To remove the agent with the MSI command

- 1 Open the command prompt window.
- 2 Enter the string:

msiexec /x AgentInstall.msi

You can add several different options to this command prompt.

3 Click **OK**.

The Symantec DLP Agent uninstalls.

#### To remove the agent manually if the agent does not appear in the ARP

- 1 Open the command prompt window.
- **2** Enter the following command where  $\{quid\}$  is the product code. You can add several other options to this command prompt:

```
msiexec /x {guid}
```
3 Enter any optional commands to the end of the command:

msiexec /x AgentInstall.msi

#### 4 Click **OK**.

You can add options to the uninstall command such as SilentMode or Logname. SilentMode allows the Symantec DLP Agent to uninstall without displaying a user interface on the desktop. The installation takes place in the background of the workstation and is not visible to the user. Logname Lets you set any log file you want. However, this option is only available if you have the original installer present. If you do not have the original installer, you must use the product code.

The code for a silent install is:

/QN:silentmode

The code for Logname is:

/L\*V \_logname

msi.exe has several other options. For further options, see your MSI guide.

See "About [Symantec](#page-1393-0) DLP Agent removal" on page 1394.

#### Removing agents with Windows 7 or Vista

If you uninstall the agents from an endpoint computer that runs Windows Vista or Windows 7, you must run the command prompt in **Elevated Command Prompt** mode. This step is required because of the nature of the Windows Vista operating system. You cannot install the agent using the install\_agent.bat script without first using the Elevated Command Prompt mode.

To initiate the Elevated Command Prompt mode on Windows Vista

- 1 Right-click the command prompt icon in the **Windows Start** menu.
- 2 Select **Run as Administrator**.

The command prompt starts in Elevated Command Prompt mode. You can now install the Symantec DLP Agents on the endpoint computer.

If you are installing on Windows 7, the procedure for using the Elevated Command Prompt mode follows.

To initiate the Elevated Command Prompt mode on Windows 7

- 1 Click the **Start** menu.
- 2 In the **Search programs and files** field, type **command prompt**. The **Command Prompt** program appears in the results list.
- 3 Hold the Shift key and right-click the **CommandPrompt** entry in the results list. Select either **Run as Administrator** or **Run as different user**.
- 4 If you selected **Run as different user**, enter the credentials for a user that has administrator privileges.
- 5 The command prompt starts in Elevated Command Prompt mode. Install the Symantec DLP Agents on the endpoint computer using this command prompt.

<span id="page-1397-1"></span>See "About [Symantec](#page-1393-0) DLP Agent removal" on page 1394.

#### Removing Symantec DLP Agents manually

You can uninstall Symantec DLP Agents manually. Manual uninstallation is only possible if you configured the Symantec DLP Agent to appear in the endpoint computer **Add or Remove Programs** list during deployment.

See "About Symantec DLP Agent [Installation"](#page-1366-0) on page 1367.

To uninstall the agent manually

- 1 Go to **Start > Control Panel** and double-click **Add or Remove Programs**.
- 2 Select **Agent Install**.
- <span id="page-1397-0"></span>3 Click **Remove**.

If you use Windows Vista, you are prompted to use the Elevated Command Prompt mode.

See "About [Symantec](#page-1393-0) DLP Agent removal" on page 1394.

# About Endpoint Agent logs

Endpoint Agent logs contain service and operational data for every Endpoint Agent. Each Endpoint agent has multiple components that are logged. The amount of information that is logged can be configured by setting the log level for each Endpoint Agent component. After the log levelfor an Endpoint Agent component has been configured, the log can be collected and sent to Symantec Technical Support. Symantec Technical Support can use the log to troubleshoot a problem or to improve performance for a Symantec Data Loss Prevention Endpoint installation.

See "Setting the log levels for an [Endpoint](#page-1398-0) Agent" on page 1399.

<span id="page-1398-0"></span>See "Collecting server logs and [configuration](#page-280-0) files" on page 281.

#### Setting the log levels for an Endpoint Agent

You can configure the amount of data that is logged for an Endpoint Agent by specifying the log level for each agent component. Symantec Technical Support can use this data to troubleshoot or improve performance for a Symantec Data Loss Prevention Endpoint installation.

See "About [Endpoint](#page-1397-0) Agent logs" on page 1398.

Note: Symantec recommends that you contact Support before changing a log level for an Agent.

#### To set the log levels for an Endpoint Agent

- 1 From the Enforce Server administration console, navigate to **System>Agents > Overview**.
- 2 Select an Agent.
- 3 Select **Actions > Set Log Level**.
- 4 Select a log level from the **Log level** pull-down list.
- 5 If you want to change the log level for all of the components for this agent, select **All Agent Logger Components**.
- 6 If you change the log level for specific components of this Agent, enter each component name into the provided field. When entering multiple component names, use a comma to separate each component name. The maximum length that is allowed for entering component names is 255 characters.
- 7 Click **OK** to save your changes.

The **AgentsOverview** screen displays an icon next to the Agent to show that the log level has been changed for the Agent.

After troubleshooting an Endpoint Agent, it is recommended to reset the log levels for the Agent to the default settings. Only general information about the Agent is logged after the log levels are reset for an Endpoint Agent.

To reset the log levels for all the components of an Endpoint Agent to the default logging level

- 1 From the Enforce Server administration console, navigate to **System>Agents > Overview**.
- 2 Select an Agent from the list.
- 3 Select **Actions > Reset Log Level**.

The **Agents Overview** screen displays an icon next to the Agent to show that the log level has been changed for the Agent.

Chapter

# About application monitoring

This chapter includes the following topics:

- <span id="page-1400-0"></span>■ About application [monitoring](#page-1400-0)
- Adding an [application](#page-1401-0)

## About application monitoring

Application monitoring lets you monitor third-party applications for IM, email, or HTTP/S clients. By default, Symantec Data Loss Prevention only monitors first-party applications such as AIM, Microsoft Outlook, or Mozilla Firefox. Examples of third-party applications include Skype, Mozilla Thunderbird, or Google Chrome. Any application that is not specifically monitored by Symantec Data Loss Prevention must be added to the Application Monitoring page before Symantec Data Loss Prevention can begin monitoring. For example, if your company uses Mozilla Thunderbird, you must add Mozilla Thunderbird to the Application Monitoring page. You need to add the application because Mozilla Thunderbird is not monitored by default. After Mozilla Thunderbird is added, Symantec Data Loss Prevention monitors the file attachments that are sent by the email client through the network.

Additionally, you can configure global changes to default applications. You can associate blacklist or whitelist metadata to network monitoring, CD/DVD applications, and the applications that use print/fax or Clipboard functions. You can also specify if you do not want Symantec Data Loss Prevention to monitor applications for network, print/fax, Clipboard, or file system activities. For example, you may want to exclude Clipboard activities on Microsoft Outlook. You would edit the settings for Microsoft Outlook to exclude Clipboard activity on the application fingerprinting page. The applications on this page are only the

applications that you want to modify for network, print/fax, Clipboard, or file system monitoring.

TheApplication Monitoring page displays the list of currently monitored CD/DVD applications. If you do not see the specific CD/DVD application you need, you must add that application to the list.

Note: You can remove any application that you add, but you cannot remove a pre-populated application.

Additionally, you can add details about the publisher name for the application. The publisher name details the maker of the software. Adding the publisher name lets Symantec Data Loss Prevention verify the application even if the binary name has been changed. Primarily, the publisher name is used for identifying Symantec processes. However, you can add the publisher name for any of your applications. Adding the publisher name is optional.

See "Adding an [application"](#page-1401-0) on page 1402.

<span id="page-1401-0"></span>Note: Small files of less than 64 bytes are not detected when read by a third-party application. Files over 64 bytes in size are detected normally.

# Adding an application

The Add Application Monitoring page can be used to add third-party applications to monitoring policies. Third-party applications can include the following types of applications:

- CD/DVD applications (for example, Roxio)
- Internet browsers (for example, Google Chrome)
- IM applications (for example, Skype)
- SMTP applications (for example, Mozilla Thunderbird)

#### Adding an application

- 1 Under the Application Information section, You must enter at least one of the following fields:
	- Name
	- Binary Name
	- Internal Name
	- Original Filename

■ Publisher Name

If you enter the Publisher Name, you can choose to select the **Verify publisher name** option. This option ensures that the publisher name of the application is correct. Using the **Verify publisher name** option may affect performance as it increases system resources.

- 2 Under the Application Monitoring Configuration section, select one or more of the following monitoring options:
	- Network Access
	- Print/Fax
	- Send to Clipboard
	- Filesystem Activity
- 3 If you have selected Filesystem Activity, you can select one of the following options:
	- Monitor Application File Access
	- Monitor writing to CD/DVD

Selecting the Application File Access or CD/DVD options lets you choose to monitor the files that the application opens or the files that the application reads.

See "About application [monitoring"](#page-1400-0) on page 1401.

About application monitoring Adding an application 1404
# Chapter **81**

# Using Endpoint Server tools

<span id="page-1404-0"></span>This chapter includes the following topics:

■ About [Endpoint](#page-1404-0) tools

# About Endpoint tools

Symantec Data Loss Prevention provides a number of tools to help you work with Symantec DLP Agents. These tools are contained within the VontuAgentInstaller.zip file. Install these tools into a secure directory. These Endpoint tools work with the keystore file that is found in the Agent Install directory. The tools and the keystore file must be in the same folder to work properly. Each tool requires a password to operate. A generic tools password is generated during your installation.

You can change the password using the endpointkeytool and create a tools-specific password. Symantec recommends that you install the tools into the Symantec DLP Agent installation directory that contains the keystore files. The endpointkeytool utility, however, is installed on the Enforce Server and can be found at *SymantecDLP*\Enforce\Protect\bin.

See "About [endpointkeytool](#page-1405-0) utility" on page 1406.

The following list contains some of the tasks that you can complete using endpoint tools:

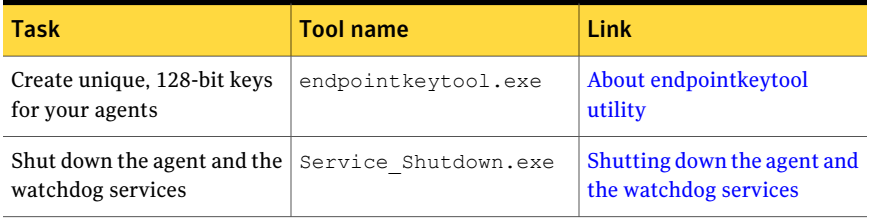

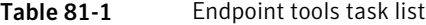

| Task                                                 | <b>Tool name</b>             | Link                                                                            |
|------------------------------------------------------|------------------------------|---------------------------------------------------------------------------------|
| Inspect database files<br>accessed by the agent      | vontu sqlite3.exe            | Inspecting the database files<br>accessed by the agent                          |
| View extended log files                              | logdump.exe                  | Viewing extended log files                                                      |
| Generate uninstallation<br>passwords for your agents | UninstallPwdKeyGenerator.exe | See "Creating passwords with"<br>the password generation<br>tool" on page 1413. |

Table 81-1 Endpoint tools task list *(continued)*

You can also perform some of these tasks with the Symantec Management Console.

See "About Symantec [Management](#page-1364-0) Console agent tasks" on page 1365.

# Using Endpoint tools with Windows 7 or Vista

If you use Endpoint tools on a computer that runs Windows 7 or Vista, run the command prompt in the Elevated Command Prompt mode. This procedure is required because of the nature of the Windows 7 and the Vista operating system. You cannot run the Endpoint tools without using the Elevated Command Prompt mode.

#### To initiate the Elevated Command Prompt mode in Windows 7

- 1 From the Windows Start menu, click the **Search programs and files** field. Enter command.
- 2 Right-click the command prompt window while simultaneously pressing the **Shift** key.
- 3 Select the **Run as administrator** option.

To initiate the Elevated Command Prompt mode in Windows Vista

- 1 From the Windows Start menu, right-click the **Command Prompt** icon.
- <span id="page-1405-0"></span>2 Select **Run as Administrator**.

The command prompt starts in the Elevated Command Prompt mode. You can now use the Endpoint tools.

See "About [Endpoint](#page-1404-0) tools" on page 1405.

# About endpointkeytool utility

Use the endpointkeytool command-line utility to generate an authentication key and define a tools password. Symantec Data Loss Prevention uses default keys.

You must generate your own unique keys to ensure that you do not use the same key as another customer. Back up and secure the files that the endpointkeytool generates. Before you start, make sure that the Endpoint Server is installed but that no Symantec DLP Agents are installed.

Note: Check your operating system licensing limitations as some key sizes are not recognized outside of the United States.

See "About [Endpoint](#page-1404-0) tools" on page 1405.

<span id="page-1406-0"></span>See "Running the [endpointkeytool](#page-1406-0) utility" on page 1407.

See "About [Symantec](#page-1369-0) DLP Agent security" on page 1370.

#### Running the endpointkeytool utility

The endpointkeytool utility must run under the Symantec Data Loss Prevention operating system user account. By default the account is "protect." The command options for the endpointkeytool utility are:

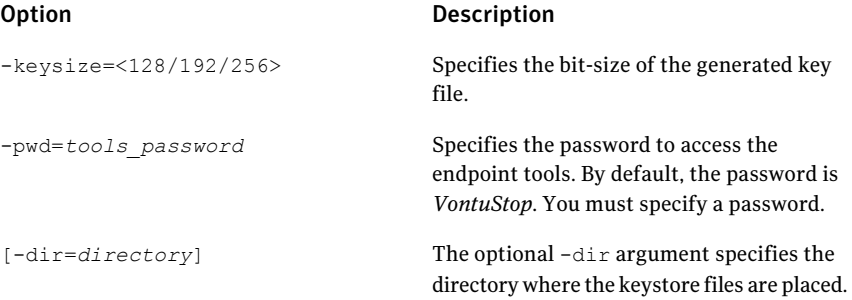

Unless you specified a different directory with the  $-\text{dir}$  argument, the keystore file  $*$ . endpointRecoveryStore is created in the  $\binom{n}{k}$  directory where the endpointkeytool utility resides. By default, the \bin directory is ...Enforce\Protect\bin. This keystore file must be moved to the keystore directory to function.

Note: If more than one keystore file is in the keystore directory, the Endpoint Server does not start.

#### To generate an endpointkeytool file

1 Under the Symantec Data Loss Prevention user account, run the endpoint keytool utility with the needed parameters, for example:

endpointkeytool generate -keysize=128 -pwd=VontuStop

- 2 Enter a tools password using the parameters -pwd=*tools\_password* and -keysize=*128/192/256*. In the command, *tools\_password* is the password you want to use and *128/192/256* is the size of the key you want to use.
- 3 Unless you used the  $-\dim f$  potion to specify where the keystore file is generated, place the keystore file in a safe, memorable directory. Verify that the keystore directory contains only one keystore file.
- 4 Store a copy of the keystore file in a safe location. If anything happens to the keystore file on a Symantec DLP Agent, a copy of the keystore file is available to replace the damaged file.

The Endpoint Server must use the key that is generated at the same endpoint keytool session. Any Symantec DLP Agent that uses a different key cannot be authenticated and cannot communicate with the server. An Authentication Failure Endpoint system eventis generated if a problem with the keystore file occurs. The Symantec DLP Agent status is shown in the Agent Overview screen of the management console.

5 Copy the authentication key into the KEY parameter for the MSI installation script for installing Symantec DLP Agents. This procedure ensures that the installation script installs all Symantec DLP Agents with the same authentication key. If the  $K^{\text{EY}}$  parameter is left empty, then the Symantec DLP Agents use the default key.

The Endpoint Server has a keystore directory that is located at SymantecDLP\Protect\keystore or SymantecDLP/Protect/keystore. An empty keystore directory indicates that Symantec Data Loss Prevention uses the default keystore file. After the generated keystore file is copied into the keystore directory, it overrides the default keystore file.

If you forget your tools password, you can recover it using the endpointkeytool recover option:

endpointkeytool recover [-dir=output dir]

6 Restart the Endpoint Server through the Enforce console.

See "About [Endpoint](#page-1404-0) tools" on page 1405.

<span id="page-1408-0"></span>See "About [Symantec](#page-1369-0) DLP Agent security" on page 1370. See "About [endpointkeytool](#page-1405-0) utility" on page 1406. See "About the [authentication](#page-1371-0) key" on page 1372.

# Shutting down the agent and the watchdog services

The Service–Shutdown.exe tool shuts down the Symantec DLP Agent and watchdog services.As a tamper-proofing measure, itis not possible for a user to individually stop either the Symantec DLP Agent or watchdog service. This tool enables an administrator to stop both Symantec Data Loss Prevention services at the same time.

#### To run the Service\_Shutdown.exe tool

From the installation directory, run the following command:

service shutdown [-p=password]

where the installation directory is the directory where you installed Symantec Data Loss Prevention and  $[-p=password]$  is the password you previously specified. If you do not enter a password, you are prompted to input a password. The default password is *VontuStop*.

You must run the Service\_Shutdown.exe tool from the same directory as the Symantec DLP Agent keystore file.

<span id="page-1408-1"></span>See "About [Endpoint](#page-1404-0) tools" on page 1405.

### Inspecting the database files accessed by the agent

The vontu\_sqlite3.exe tool enables you to inspect the database files that the Symantec DLP Agent uses. It provides an SQL interface to query database files and update database files. Without this tool, you cannot view the contents of a database file because it is encrypted. Use this tool when you want to investigate or make changes to the Symantec Data Loss Prevention files.

#### To run the vontu\_sqlite3.exe tool

1 From the Symantec DLP Agent installation directory, run:

```
vontu sqlite3 -db=database file [-p=password]
```
where *database file* is your database file and password is your specified tools password.

All Symantec Data Loss Prevention database files are presentin the Symantec DLP Agent installation directory and end in the  $*$  ead extension. After you run the command, you are prompted for your password.

**2** Enter the default password vontustop unless you have already created a unique password.

You are provided with a shell to enter SQL statements to view or update the database.

Refer to http://www.sqlite.org/sqlite.htmlfor complete documentation about what commands are available in this shell.

<span id="page-1409-0"></span>See "About [Endpoint](#page-1404-0) tools" on page 1405.

#### Viewing extended log files

The logdump.exe tool lets you view the extended log files for Symantec DLP Agents. Extended log files are hidden for security reasons. Generally, you only need to view log files with Symantec Data Loss Prevention support personnel. Without this tool, you cannot view any Symantec DLP Agent log files.

#### To run the log dump tool

From the Symantec DLP Agent installation directory, run:

logdump -log=*log\_file* [-p=*password*]

where *log\_file* is the log file you want to view and *password* is the specified tools password. All Symantec Data Loss Prevention extended log files are present in the Symantec DLP Agent installation directory. The files have names of the form edpa\_ext*file\_number*.log. After you run this command, you can see the de-obfuscated log.

**Note:** When using Windows Powershell to run logdump.exe, quotes are required around the log file. For example, run:

logdump "-log=*log\_file*" [-p=*password*]

From this view, you can print the contents of another log.

#### To print the contents of another log

1 From the command window, run:

logdump -log=*log\_file* -p=*password* > deobfuscated\_log\_file\_name

2 Enter the password again to print the log.

<span id="page-1410-1"></span>See "About [Endpoint](#page-1404-0) tools" on page 1405.

### About the Device ID utility

Symantec Data Loss Prevention provides the  $DericelD$ . exe utility to assist you with configuring endpoint devices for detection.

See "About endpoint device [detection"](#page-580-0) on page 581.

The DeviceID utility scans the computer for all connected devices and reports the Device Instance ID string for each device that is detectable.

<span id="page-1410-2"></span>See "Using the Device ID [utility"](#page-1410-0) on page 1411.

Table 81-2 Device ID utility example output

| <b>Result</b> | <b>Description</b>                                                      |  |
|---------------|-------------------------------------------------------------------------|--|
| Volume        | The volume or mount point that the DeviceID. exe tool found.            |  |
|               | For example:                                                            |  |
|               | Volume: $E:\ \setminus$                                                 |  |
| Dev ID        | The Device Instance ID for each device.                                 |  |
|               | For example:                                                            |  |
|               | USBSTOR\DISK&VEN UFD&PROD USB FLASH DRIVE&REV 1100\5F73HF00Y9DBOG0DXJ   |  |
| Regex         | The regular expression to detect that device instance.                  |  |
|               | For example:                                                            |  |
|               | USBSTOR\\DISK&VEN UFD&PROD USB FLASH DRIVE&REV 1100\\5F73HF00Y9DBOG0DXJ |  |

#### <span id="page-1410-0"></span>Using the Device ID utility

Use the Device ID utility to extract Device Instance ID strings and to determine what devices the system can recognize for detection.

See ["About](#page-1410-1) the Device ID utility" on page 1411.

See "About endpoint device [detection"](#page-580-0) on page 581.

#### To use the Device ID utility

1 Obtain the DeviceID.exe utility.

This utility is available with the Endpoint Sever utilities package.

See "About [Endpoint](#page-1404-0) tools" on page 1405.

- 2 Copy the DeviceID.exe utility to a computer where you want to determine Device IDs.
- 3 Install the devices you want to examine onto the computer where you copied the DeviceID.exe utility.

For example, plug in one or more USB devices, connect a hard drive, etc.

4 Run the DeviceID.exe utility from the command line.

For example, if you copied the DeviceID.exe utility to the C:\temp directory, issue the follow command:

C:\temp>DeviceID

To output the results to a file, issue the following command:

C:\TEMP>DeviceID > deviceids.txt

The file appears in the C:\temp directory and contains the output from the DeviceID process.

5 View the results of the DeviceID process.

The command prompt displays the results for each volume or mount point.

See [Table](#page-1410-2) 81-2 on page 1411.

6 Use the DeviceID utility to evaluate the proposed regex string against a device that's currently connected.

See [Table](#page-1411-0) 81-3 on page 1412.

<span id="page-1411-0"></span>7 Use the regular expression patterns to configure endpoint devices for detection.

See "Creating and modifying endpoint device [configurations"](#page-586-0) on page 587.

#### Table 81-3 Device ID regex evaluation

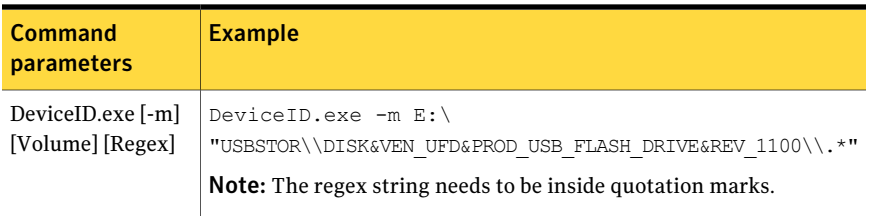

| 1able 81-3                   | Device ID regex evaluation (continued) |
|------------------------------|----------------------------------------|
| <b>Command</b><br>parameters | <b>Example</b>                         |
| Returns                      | <b>Match!</b> or <b>Not</b> match!     |

Table 81-3 Device ID regex evaluation *(continued)*

### Creating passwords with the password generation tool

<span id="page-1412-0"></span>Use the uninstallation password generator tool to create a unique password key.

The name of the uninstallation password generator tool is UninstallPwdKeyGenerator.exe.

The uninstallation password prevents unauthorized users from removing the Symantec DLP Agent. The UninstallPwdKeyGenerator.exe tool works with the PGPSdk.dll file to create unique passwords. The tool and the file must be located in the same Administrator's tools directory to function. The UninstallPwdKeyGenerator.exe tool and the PGPSdk.dll file should be located in the Administrator tool directory by default.

Note: The UninstallPwdKeyGenerator.exe tool only works in Microsoft Windows environments. You cannot use this tool with any other operating system.

#### To create an uninstallation password

- 1 From a command window, navigate to the Symantec Data Loss Prevention keystore directory.
- 2 Enter the following command:

UninstallPwdKeyGenerator.exe -xp=*<uninstall password>*

where *<uninstall password>* is the password that you want to use. Choose a unique password key.

A password key is generated. Enter this key in the command line when you install the agent.

See "Adding [uninstallation](#page-1375-0) passwords to agents" on page 1376.

Using Endpoint Server tools About Endpoint tools 1414

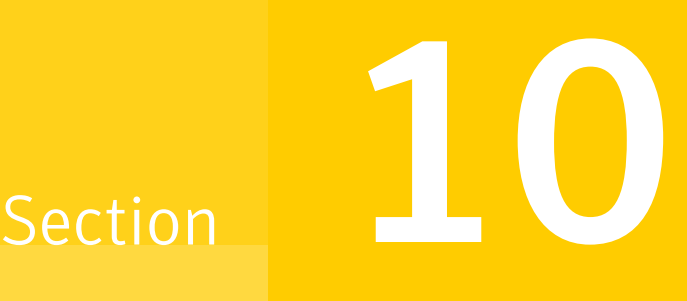

# Monitoring and preventing data loss on mobile devices

- Chapter 82. [Introducing](#page-1416-0) Symantec Data Loss Prevention Mobile Prevent
- Chapter 83. [Implementing](#page-1428-0) Mobile Prevent for Web

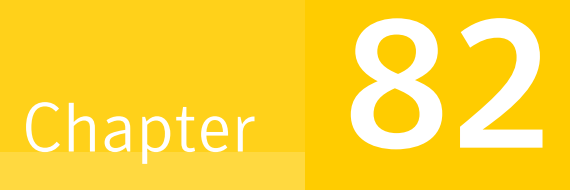

# <span id="page-1416-0"></span>Introducing Symantec Data Loss Prevention Mobile Prevent

This chapter includes the following topics:

- **How Mobile [Prevent](#page-1416-1) works**
- [Deployment](#page-1418-0) options for Mobile Prevent
- About deploying Mobile Prevent as a [standalone](#page-1419-0) solution
- About digital [certificates](#page-1423-0) for Mobile Prevent
- <span id="page-1416-1"></span>About the VPN server and VPN On [Demand](#page-1424-0)
- About Microsoft Exchange [ActiveSync](#page-1425-0) and Mobile Prevent
- About mobile device [management](#page-1427-0)

# How Mobile Prevent works

Mobile Prevent connects to your corporate network through Wi-Fi access or through cellular 3G connectivity. Network traffic for Webmail, third-party applications such as Yahoo and Facebook, and corporate email applications including Microsoft Exchange ActiveSync, is sent through the HTTP/S protocol. Corporate email can be sent through Microsoft ActiveSync as either HTTP or HTTPS protocol information. MicrosoftActiveSync receives the information from the corporate proxy server after it has gone through detection; then, sends the message to the corporate Exchange Server. Messages that are sent through

applications such as Facebook or Dropbox can be blocked from the message, depending on your policies.

See "About deploying Mobile Prevent as a [standalone](#page-1419-0) solution" on page 1420.

Mobile devices must connect to the corporate network through a virtual private network (VPN) to send corporate messages or access the corporate network. The Mobile Prevent solution requires that mobile devices use the VPN On Demand feature to create a constant, protected VPN connection. If you are not connected to the corporate network, Mobile Prevent cannot detect any policy violations.

See "About the VPN server and VPN On [Demand"](#page-1424-0) on page 1425.

VPN configuration can be specified in a configuration profile by your mobile device management (MDM) solution. The MDM solution applies a configuration profile to each mobile device that you want to connect to your corporate network.

See "About mobile device [management"](#page-1427-0) on page 1428.

See the *Symantec Data Loss Prevention System Requirements and Compatibility Guide* for details about requirements for Mobile Prevent.

The following graphic illustrates the connections necessary to enable Mobile Prevent:

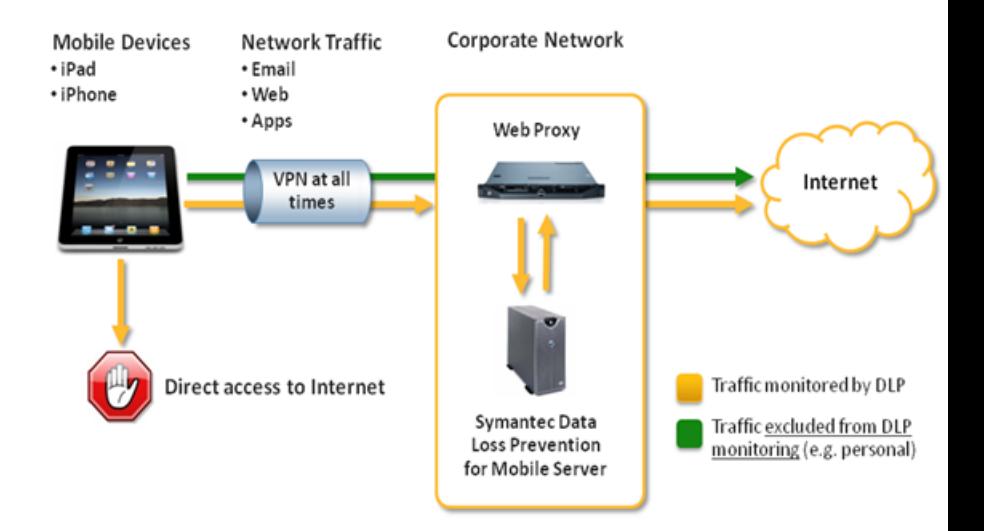

<span id="page-1418-0"></span>See ["Implementing](#page-1428-1) Mobile Prevent" on page 1429.

# Deployment options for Mobile Prevent

You can deploy Mobile Prevent as a standalone product, or you can deploy it with Network Prevent for Web. You must purchase a separate license for each product you want to deploy.

Depending on the license that you purchase, the user interface of Symantec Data Loss Prevention changes. What you see on your screen may differ slightly from what is described in this product documentation.

Note: The ability to install the Network Prevent for Web and Mobile Prevent for Web servers as a single detection server is deprecated in Symantec Data Loss Prevention, version 12.0. This combined solution will be removed in a future release of Symantec Data Loss Prevention.

<span id="page-1419-0"></span>See "About deploying Mobile Prevent as a [standalone](#page-1419-0) solution" on page 1420.

# About deploying Mobile Prevent as a standalone solution

When you deploy Mobile Prevent as a standalone solution, no other detection server is deployed with the Mobile Prevent for Web Server. The Mobile Prevent for Web Server interacts with the Enforce Server and the corporate proxy server to monitor and prevent incidents on mobile devices.

The following diagram describes how the Mobile Prevent solution fits into your corporate infrastructure:

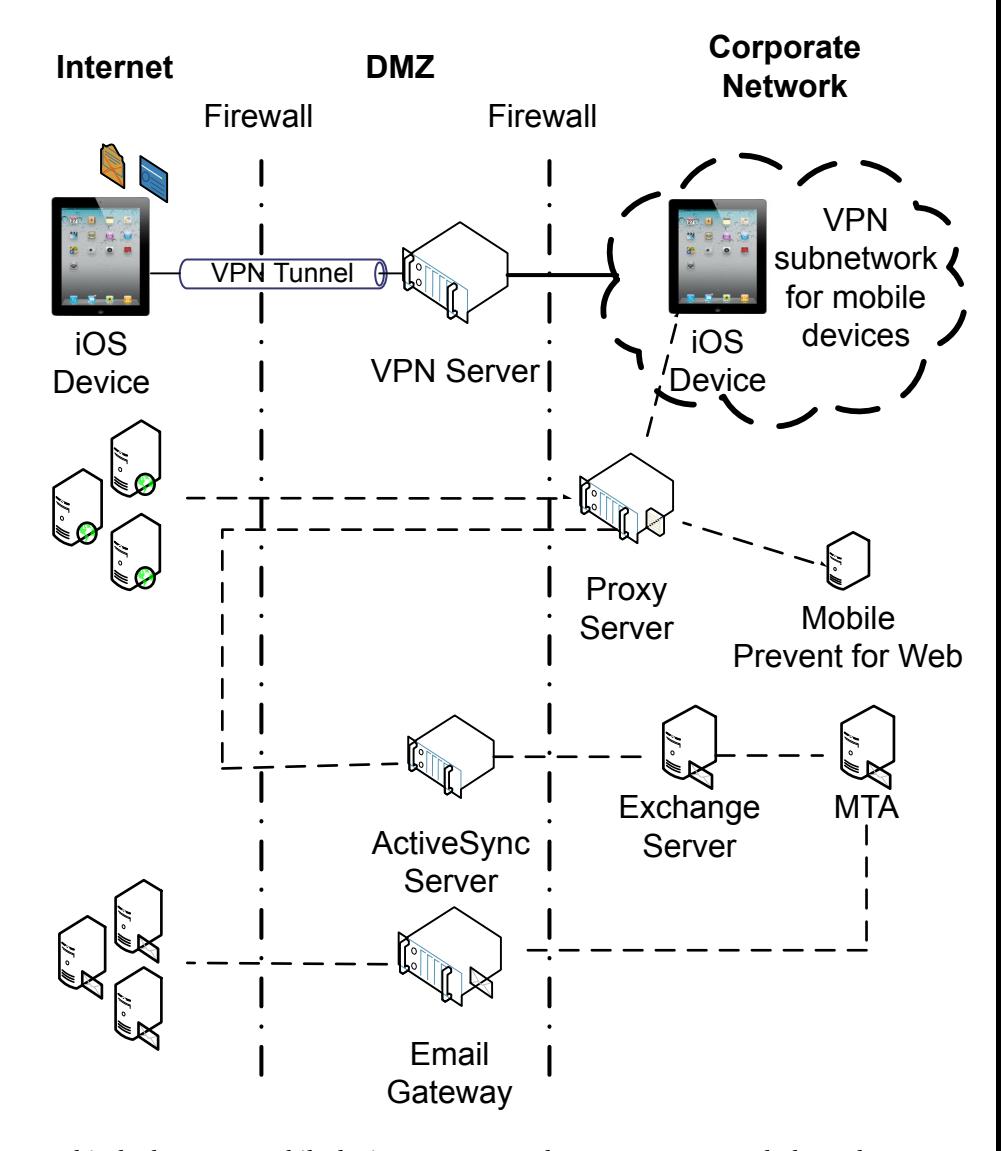

In this deployment, mobile devices connect to the corporate network through your VPN server. The VPN server assigns each mobile device an IP address. This address lets the device access the internal corporate network. After the device is assigned a unique IP address, all HTTP, HTTPS, and FTP traffic is monitored by the Mobile Prevent for Web Server. Each device must be connected to the corporate network through the VPN. Ifthe VPN connection to the corporate network is lost, Mobile Prevent cannot detect any violations.

iPads and iPhones use a native feature called VPN On Demand to create a secure VPN connectionautomaticallywithout user intervention.VPN On Demand requires certificate-based authentication to create the connection to the VPN Server.

After the VPN connection is established, traffic is sent through the proxy server and analyzed by Mobile Prevent for Web Server. Traffic between the proxy server and the Mobile Prevent for Web Server is done over the ICAP protocol. If no violations are discovered, the traffic is sent to its destination either internally or externally.If violations are discovered, an incidentis created and response actions are implemented. Incidents are recorded on the Enforce Server.

When a mobile device sends an email through Microsoft Exchange ActiveSync, the HTTP/HTTPS packets are sentto the ActiveSync server. The packets are then sent to the Exchange Server. Any corporate email should go through Microsoft Exchange ActiveSync. Mobile Prevent does not support the SMTP protocol.

Note: Mobile Prevent does not support response mode (RESPMOD).

### About deploying Mobile Prevent and Network Prevent for Web together

You can also deploy Mobile Prevent with Network Prevent for Web.

The following diagram describes how the two products willfitinto your corporate infrastructure.

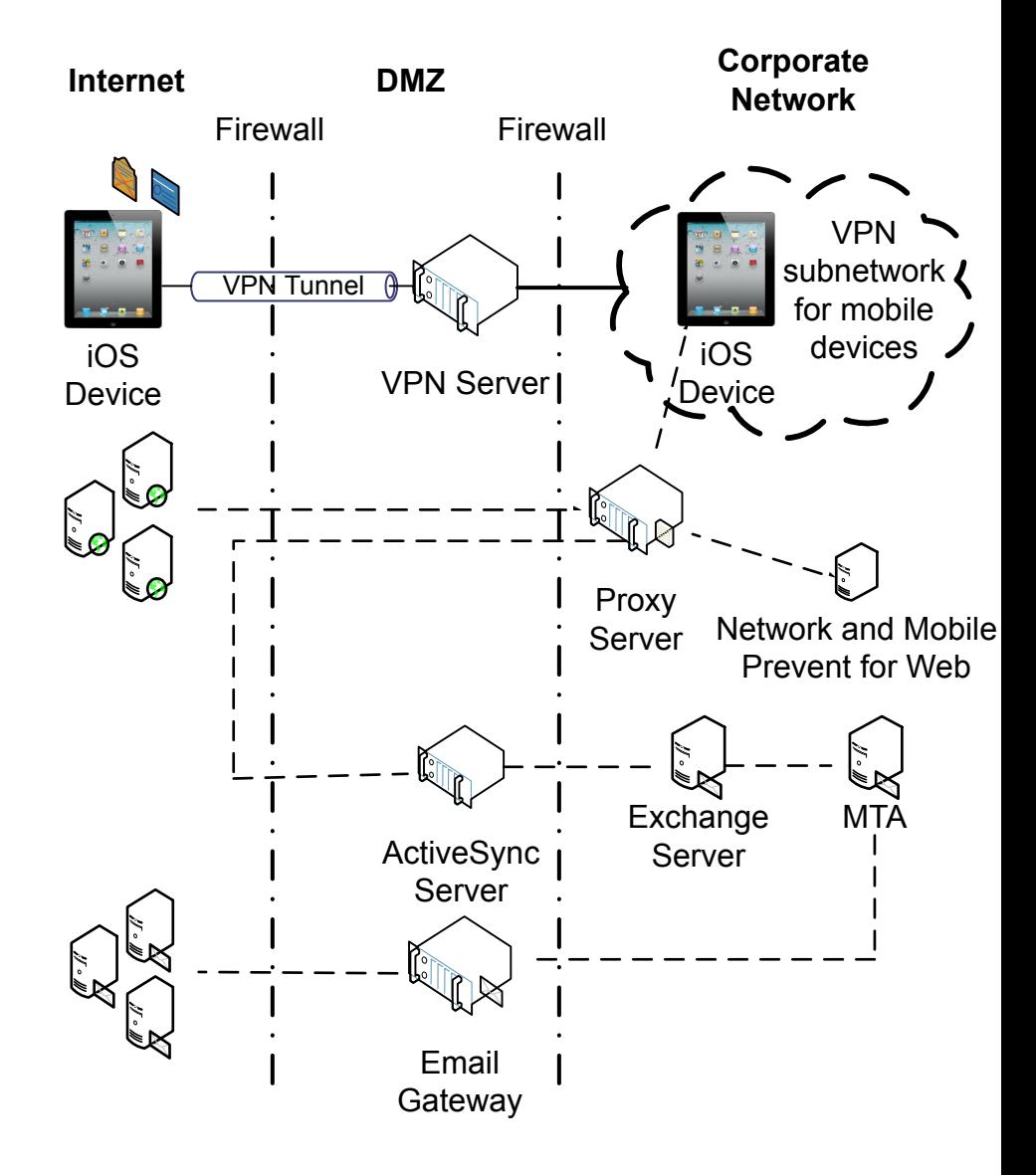

See ["Deployment](#page-1418-0) options for Mobile Prevent" on page 1419.

In this scenario, the Mobile Prevent for Web Server and the Network Prevent Server are deployed as a single detection server. The combined detection server is called Network and Mobile Prevent for Web Server.

In this combination deployment, mobile devices still connect to the corporate network through your VPN server. The VPN server assigns each mobile device an IP address. In this combination deployment, you must specify a range of IP

addresses that the VPN server uses for the Mobile Prevent subnetwork. By using a specific range of IP addresses, Symantec Data Loss Prevention can identify Mobile Prevent incidents. After the device is assigned a unique IP address, all HTTP, HTTPS, Microsoft Exchange ActiveSync email, and FTP traffic is monitored by the Network and Mobile Prevent for Web Server. Each device must be connected to the corporate network through theVPN.IftheVPN connection to the corporate network is lost, Mobile Prevent cannot detect any violations.

After the VPN connection is established, traffic is sent through the proxy server and analyzed by Network and Mobile Prevent for Web Server. If no violations are discovered, the traffic is sent to its destination. If incidents are generated through mobile devices, the incidents are labeled as Mobile incidents and appear in the Mobile incident page. If incidents are generated through data flowing through your corporate network, incidents are labeled as Network Prevent for Web incidents.

<span id="page-1423-0"></span>Note: Deploying Mobile Prevent and Network Prevent for Web together may negatively affect the performance of the Network Prevent for Web Server. Performance may be affected if the mobile device traffic is from low-speed 3G networks and has a higher latency than Network Prevent for Web traffic.

# About digital certificates for Mobile Prevent

Mobile Prevent requires digital certificates to ensure the validity of the user, enable certificate-based authentication to the VPN server, and allow SSL interception by the proxy server.

See "About [authenticating](#page-87-0) users" on page 88.

You can use an MDM solution to deploy the certificates to multiple mobile devices as part of the mobile device profile.

See "About mobile device [management"](#page-1427-0) on page 1428.

See ["Configuring](#page-1434-0) the VPN profile" on page 1435.

The following table describes the four certificates that you must create for Mobile Prevent:

| <b>Certificate</b>                                | <b>Where installed</b>                         | <b>Description</b>                                                                                                    |
|---------------------------------------------------|------------------------------------------------|----------------------------------------------------------------------------------------------------|
| Certificate<br>Authority (CA)<br>root certificate | mobile devices.<br>VPN Server, proxy<br>server | The base CA. All other certificates are signed by<br>the root CA or its subordinate CA. If a device<br>trusts the root CA, then it trusts all valid<br>certificates that are signed by the root CA or the<br>subordinate CA.                                                                                                    |
| User certificate                                  | mobile devices                                 | Identifies individual users. Users must have this<br>certificate to gain access to the corporate<br>subnetwork. The certificate is sent to the VPN<br>server for authentication. This certificate is<br>required to establish the VPN tunnel to the<br>corporate network.                                                                                                    |
| Subordinate<br>certificate<br>authority           | Proxy server                                   | The subordinate CA certificate grants the proxy<br>server the permission to issue server identity<br>certificates for HTTPS servers. This certificate is<br>needed for SSL interception. After the mobile<br>device has connected to the corporate<br>subnetwork, the proxy server intercepts the<br>traffic. The proxy server then acts as a go-between<br>for the HTTPS server and the mobile device.<br>The proxy server acts as a subordinate CA and<br>verifies the certificate from the HTTPS server<br>and issues a new certificate for the HTTPS server. |
| Device certificate                                | <b>VPN Server</b>                              | Establishes that the identity of the VPN server<br>host name is valid before the mobile device can<br>connect to it. The certificate ensures that the<br>mobile device does not connect to an<br>unauthorized VPN server.                                                                                                    |

Table 82-1 Digital certificates for Mobile Prevent

# About the VPN server and VPN On Demand

<span id="page-1424-0"></span>Your mobile device connects to the VPN server to gain access to your corporate network.

The VPN server assigns an IP address to each mobile device that connects to it. These IP addresses form a VPN subnetwork. The VPN subnetwork lets your mobile devices access the corporate network and the corporate proxy server. You can specify a range of IP addresses that your VPN server can assign to other devices. All of the IP addresses that the VPN server assigns to your mobile devices are within this range. If a range of addresses were not specified for your VPN server,

the network could randomly assign IP addresses to your mobile devices.Aspecific range of IP addresses lets Symantec Data Loss Prevention identify which IP addresses are assigned to mobile devices and which addresses are not connected. Using a range ofIP addresses assists in identifying which mobile device generated an incident.

If you deploy Mobile Prevent and Network Prevent for Web together, the IP address identifies Network and Mobile incident types.

On the Mobile Prevent side, VPN On Demand ensures that the VPN connection is not interrupted. Apple mobile devices use VPN On Demand to dynamically create a VPN session. VPN on Demand starts the VPN session when connecting to a specific list of configured domains (for example .com, .net, or .org). Certificate-based authentication is required to configure the VPN On Demand feature. By configuring how VPN On Demand automatically enables VPN on an iOS mobile device, you can ensure that all traffic goes through your corporate network. You need a Web proxy that is deployed in transparent mode to route traffic from the mobile devices in your corporate network to Symantec Data Loss Prevention. The network traffic is routed uses the ICAP service.

<span id="page-1425-0"></span>You can use a mobile device management (MDM) solution to apply the network and VPN configuration.

# About Microsoft Exchange ActiveSync and Mobile Prevent

Microsoft Exchange ActiveSync is a way that you can send corporate emails from a mobile device. ActiveSync can send email either to recipients internal to the corporate network or outside ofthe corporate network.ActiveSync sends corporate emailthrough an HTTP or HTTPS protocol.Any sensitive information transferring internally or externally that violates your policies is blocked.

The following diagram illustrates how corporate messages are sent through ActiveSync:

Note: The following diagram also applies to iPhones.

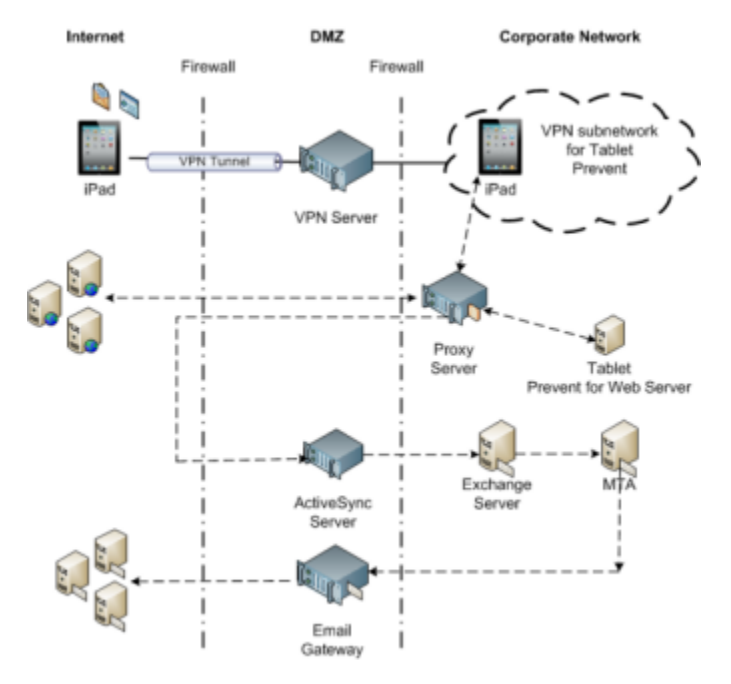

In this example, messages are sent from the iPad email client, which is configured with ActiveSync, through the VPN-connected corporate network. The message is sent as an HTTP/S request. The message is received in the ActiveSync Server and sent on to the Microsoft Exchange Server. The Exchange Server sends the message to the MTA server as an SMTP message. The MTA server sends the corporate message on to the recipient.

<span id="page-1426-0"></span>You can disable ActiveSync monitoring by filtering.

See "Ignoring Microsoft Exchange ActiveSync [monitoring"](#page-1426-0) on page 1427.

### Ignoring Microsoft Exchange ActiveSync monitoring

If you do not want to monitor corporate email messages going through ActiveSync, use the following procedure:

#### Ignoring Microsoft Exchange ActiveSync monitoring

- 1 On the Enforce Server administration console, go to the Server Settings for the Mobile Prevent for Web Server.
- 2 In the **RequestFiltering** section, add the host name ofthe ActiveSync Server to the **Ignore Requests to Hosts or Domains** field.
- 3 Click **Save**.

<span id="page-1427-0"></span>See "About Microsoft Exchange [ActiveSync](#page-1425-0) and Mobile Prevent" on page 1426.

# About mobile device management

Use a mobile device management (MDM) solution to manage and apply a wide variety of configuration settings to multiple mobile devices. You can load user profiles where corporate mail settings, VPN settings, security certificates, and proxy server settings are preconfigured onto the mobile devices. To access the Mobile Prevent for Web Server, you must use an MDM solution to apply the VPN server configuration profile. The VPN server configuration profile sets the conditions for VPN On Demand to route all network traffic through the VPN and into your corporate network. Only network traffic flowing in your corporate network can be monitored for violations.

See ["Configuring](#page-1434-0) the VPN profile" on page 1435.

Chapter

# <span id="page-1428-0"></span>Implementing Mobile Prevent for Web

<span id="page-1428-1"></span>This chapter includes the following topics:

■ [Implementing](#page-1428-1) Mobile Prevent

# Implementing Mobile Prevent

The Mobile Prevent for Web Server integrates with a VPN server, an MDM solution, and a Web proxy server using ICAP. If it detects confidential data in Web content, the proxy will reject requests or remove HTML content as specified in your Mobile Prevent policies.

First, you need to know the high-level steps that are required for implementing Mobile Prevent. You can check the cross-referenced sections for more details. There are two deployment scenarios for Mobile Prevent: the Mobile Prevent as a standalone product, and Mobile Prevent installed in combination with Network Prevent. The following procedure assumes that you are implementing Mobile Prevent as a standalone product. If you want to implement Mobile Prevent and Network Prevent, you must also follow the implementation instructions for Network Prevent.

See "About deploying Mobile Prevent as a [standalone](#page-1419-0) solution" on page 1420. See ["Implementing](#page-1092-0) Network Prevent for Web" on page 1093.

Note: These procedures assume that you already have your VPN and proxy servers running in your environment.

| <b>Step</b> | <b>Procedure</b>                                                                                                    | For more information                                                                   |
|-------------|----------------------------------------------------------------------------------------------------|----------------------------------------------------------------------------------------|
| Step 1      | Add a new Mobile Prevent<br>Server.                                                                                                    | See "Adding a detection server" on page 207.                                           |
| Step 2      | Configure your Mobile<br>Prevent Server.                                                                                                    | See "Configuring the Mobile Prevent for Web<br>Server" on page 1430.                   |
| Step 3      | Configure your VPN<br>Server with the IP address<br>range that you want to<br>assign to the corporate<br>mobile devices for the<br>Mobile Prevent<br>sub-network | See the documentation for your VPN Server.                                             |
| Step 4      | Configure your VPN<br>profile with the MDM<br>application.                                                                                                    | See "Configuring the VPN profile" on page 1435.                                        |
| Step 5      | Define ICAP services on<br>proxy to route traffic to<br>Mobile Prevent Web<br>Server.                                                                            | See "About proxy server configuration" on page 1098.                                   |
| Step 6      | Create and deploy a policy<br>for Mobile Prevent.                                                                                                    | See "Creating policies for Mobile Prevent"<br>on page 1439.                            |
| Step 7      | Test the system by<br>generating an incident<br>against your test policy.                                                                                        | See "Testing Mobile Prevent" on page 1442.                                             |
| Step 8      | If required, troubleshoot<br>the implementation.                                                                                                    | See "Troubleshooting information for Network"<br>Prevent for Web Server" on page 1105. |

Table 83-1 Implementing Mobile Prevent

<span id="page-1429-0"></span>See the *Symantec Data Loss Prevention System Requirements and Compatibility Guide* for more details on configuring Mobile Prevent to work within your organization.

# Configuring the Mobile Prevent for Web Server

You can use a number of configuration options for Mobile Prevent for Web Server. For example, you can configure the server to:

■ Ignore small HTTP/S requests or responses.

- Ignore requests to or responses from a particular host or domain (such as the domain of a business subsidiary).
- Ignore user search engine queries.

See "Adding a [detection](#page-206-0) server" on page 207.

To modify your Mobile Prevent for Web Server configuration

- 1 Go to **System > Servers > Overview** and click the Mobile Prevent for Web Server.
- 2 On the **Server Detail** screen that appears, click **Configure**.

You can verify or modify settings on the **ICAP** tab as described in subsequent steps. The tab is divided into several sections: **Request Filtering**, **Response Filtering**, and **Connection**.

3 Verify or change the **Trial Mode** setting.

4 Verify or modify the filter options for requests from HTTP clients (user agents). The options in the **Request Filtering** section are as follows:

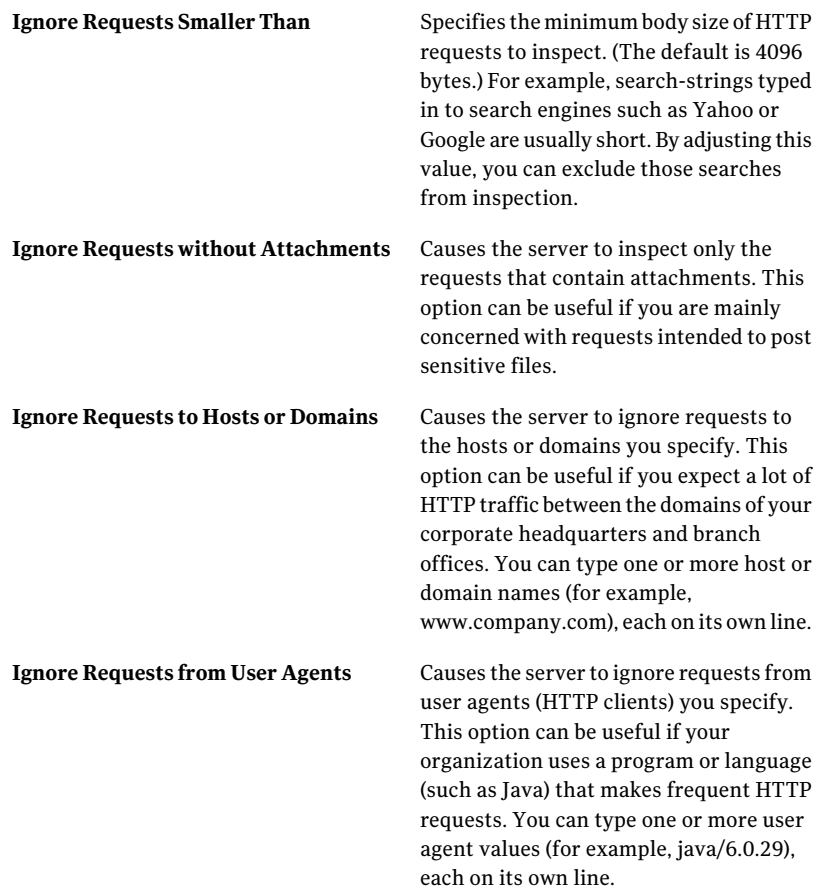

# 5 Note: The **Response Filtering** options are not supported for Mobile Prevent.

Verify or modify the filter options for responses from Web servers. The options in the **Response Filtering** section are as follows:

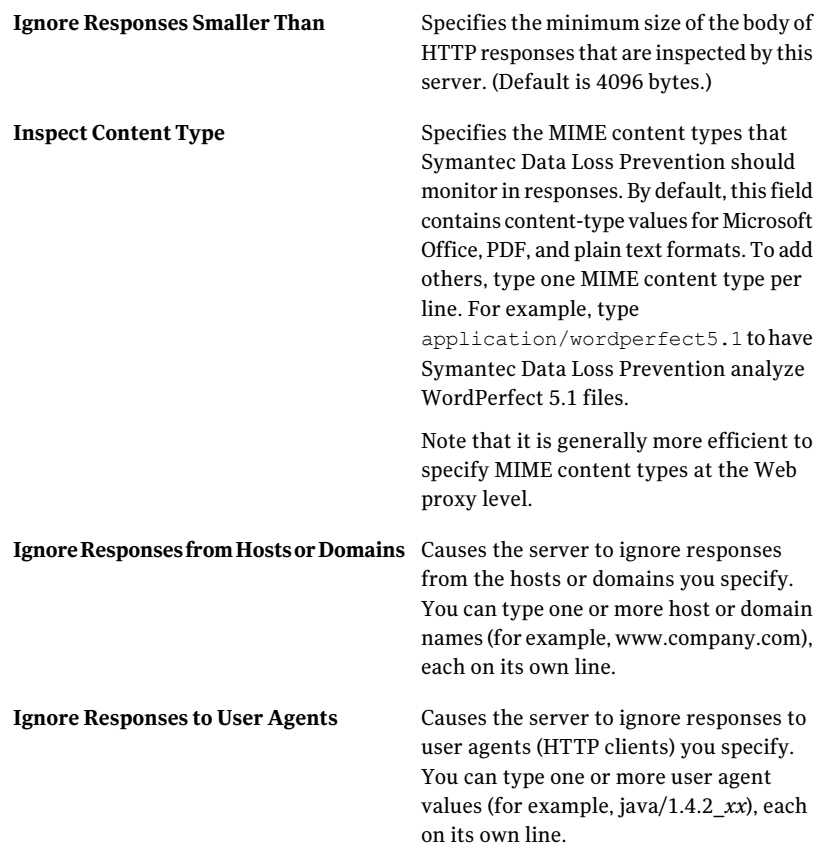

6 Verify or modify settings for the ICAP connection between the HTTP proxy server and the Mobile Prevent for Web Server. The **Connection** options are as follows:

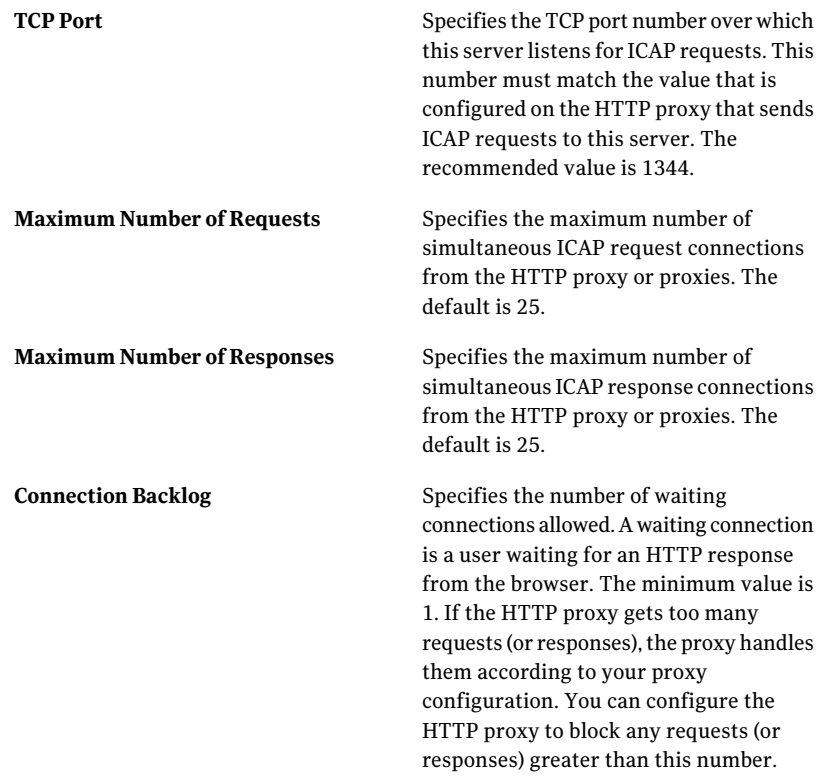

7 In the **MobileIPRanges** fields, enter the range ofIP addresses that your VPN server is configured to assign to mobile devices. The IP addresses are used to identify the incidents that were triggered from mobile devices as Mobile incidents.

The IP addresses you enter into this range do not dynamically affect the VPN Server.This range is only to identify your mobile devices in the administration console. You must enter the exact same range of IP addresses when you configure the VPN Server to assign the addresses.

8 Click **Save** to exit the **Configure Server** screen and then click **Done** to exit the **Server Detail** screen.

# Configuring the VPN profile

<span id="page-1434-0"></span>You must configure the VPN profile before mobile devices can connect to the corporate network. The VPN profile combines security certificates, the VPN server configuration settings, VPN On Demand settings, and any network configuration settings. Normally, the VPN profile is set and applied through your MDM solution. Along with theVPN profile, you can configure other aspects of your mobile device such as Microsoft Exchange ActiveSync, firewall properties, or LDAP settings.

See "About mobile device [management"](#page-1427-0) on page 1428.

The following table describes the minimum VPN profile settings that you must make to enable Mobile Prevent. Depending on your MDM solution, the name of the setting may differ.

| <b>Type of</b><br>setting               | <b>Setting</b>                          | <b>Description</b>                                                                                                    |
|-----------------------------------------|-----------------------------------------|----------------------------------------------------------------------------------------------------|
| <b>VPN</b><br>Configuration<br>settings |                                         |                                                                                                    |
|                                         | Connection<br>Name                      | The name of the connection type. Usually, this is a unique<br>name so that you can identify it later.                                     |
|                                         | Connection<br><b>Type</b>               | Select the connection type for your VPN server.<br>For example, IPSec (Cisco).                                                            |
|                                         | <b>Server Name</b>                      | Enter the host name or IP address for your VPN server.                                                                                    |
|                                         | <b>User Name</b>                        | The user name for the mobile device that connects to the<br>VPN server.                                                                   |
|                                         |                                         | For example, <i><firstname lastname=""></firstname></i> where the first name<br>and the last name of the user is specified.               |
|                                         | <b>Machine</b><br><b>Authentication</b> | Select the certificate option. To enable Mobile Prevent,<br>you must use certificates for your company and your<br>Certificate Authority. |
|                                         | <b>Identity</b><br>Certificate          | Select the certificate of the user you want to add.                                                                                       |

Table 83-2 Basic VPN profile settings

| <b>Type of</b><br>setting            | <b>Setting</b>            | <b>Description</b>                                                                                                    |
|--------------------------------------|---------------------------|----------------------------------------------------------------------------------------------------|
|                                      | <b>Enable VPN</b>         | You must enable VPN On Demand.                                                                                                    |
|                                      | <b>On Demand</b>          | After you have enabled VPN On Demand, you can add the<br>specific domain suffixes that you want. All domain suffixes<br>should be enabled with the On Demand Action Always<br>Establish.                                                            |
|                                      |                           | For example, the domain suffixes .com, .net. .org, and .gov<br>are added as Always Establish. Any time a domain name<br>with one of those suffixes is called, the VPN tunnel must<br>be established before the connection can complete.             |
| <b>Credential</b><br><b>Settings</b> |                           |                                                                                                    |
|                                      | <b>My Company</b>         | The certificate for your company. This is the root<br>certificate for the Certificate Authority (CA).                                                                                                    |
|                                      | <b>Our Company</b>        | This is the certificate for the proxy server.                                                                                                    |
|                                      | User<br><b>Credential</b> | This is the individual user certificate to access the proxy<br>server.                                                                                                    |
| Wi-Fi<br><b>Settings</b>             |                           | Use Wi-Fi settings if you want to mandate specific Wi-Fi<br>networks wherein your mobile device will only work with<br>specific networks. If you specify unique Wi-Fi settings,<br>your mobile device cannot connect to any other Wi-Fi<br>network. |

Table 83-2 Basic VPN profile settings *(continued)*

## About proxy server configuration for Mobile Prevent

<span id="page-1435-0"></span>You must configure at least one HTTP/S proxy server to forward Web requests to Mobile Prevent. The HTTP proxy acts as an ICAP client to the Mobile Prevent for Web Server. Mobile Preventsupports only the request modification (REQMOD) mode of ICAP. Do not configure your HTTP proxy for the response modification (RESPMOD) mode.

Note: The proxy server must be deployed in transparent mode. Consult the proxy server documentation for details.

See ["Specifying](#page-1100-0) one or more proxy servers" on page 1101.

See "Proxy server [compatibility](#page-1436-0) with Mobile Prevent" on page 1437.

<span id="page-1436-0"></span>See ["Configuring](#page-1436-1) the request mode service" on page 1437.

#### Proxy server compatibility with Mobile Prevent

Mobile Prevent for Web Servers can operate with the following Web proxies:

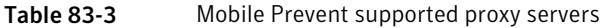

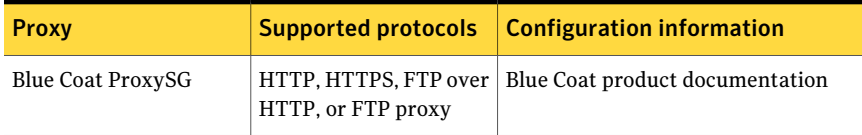

<span id="page-1436-1"></span>See ["Specifying](#page-1100-0) one or more proxy servers" on page 1101.

See "About proxy server [configuration"](#page-1097-0) on page 1098.

#### Configuring the request mode service

For details on configuring the proxy server, refer to your proxy server product documentation, or contact your proxy server administrator.

#### To configure a proxy server:

REQMOD. On your proxy server, create an ICAP REQMOD service that forwards requests to Mobile Prevent. If your proxy server supports different protocols, configure it to handle the desired protocols.

For REQMOD mode, an ICAP service on the proxy server should look like:

icap://*ip\_address*|*FQDN*[:*port*]/reqmod

Where:

- *ip\_address*|*FQDN* identifies the Mobile Prevent for Web Server using either an IP address or fully qualified domain name.
- *Port* is the port number to which the Mobile Prevent for Web Server listens. Specifying the port number is optional when the default ICAP port (1344) is used.
- /reqmod is required for correct functionality in REQMOD mode.

Examples:

```
icap://10.66.194.45/reqmod
icap://10.66.194.45:1344/reqmod
icap://netmonitor1.company.com/reqmod
```
Note: The port that is specified in the ICAP service definition on the proxy must match the port where Mobile Prevent for Web Server listens.

See "Proxy server [compatibility](#page-1098-0) with Network Prevent for Web" on page 1099.

See "About proxy server [configuration"](#page-1097-0) on page 1098.

#### Specifying one or more proxy servers

By default, Mobile Prevent for Web Server can accept connections to the ICAP service port from any system on the network. For security reasons, you can limit ICAP connections to only those systems that you designate (or "whitelist"). Once you whitelist one or more systems, systems not on the whitelist cannot connect to the Mobile Prevent for Web Server ICAP service port.

Note: A proxy server whitelist can be affected by the **Icap.BindAddress** setting. By default, the **Icap.BindAddress** setting is 0.0.0.0, and the listener binds to all available addresses. If the **Icap.BindAddress** instructs the listener to bind to a specific IP, a whitelisted proxy must also be able to reach the listener address.

To create a whitelist of systems allowed to make a connection to the Mobile Prevent for Web Server ICAP service port:

- 1 In the Enforce Server administration console, go to **System > Servers > Overview** and click on the desired Mobile Prevent for Web Server.
- 2 On the **Server Detail** screen that appears, click **Server Settings**.
- 3 Scroll down to the **Icap.AllowHosts** setting.

By default, **Icap.AllowHosts** is set to any, meaning that all other systems on the network can communicate with this Mobile Prevent for Web Server.

4 You can limitthe systems that are allowed to connect with this Mobile Prevent for Web Server. Delete any and enter the IP addresses or Fully-Qualified Domain Name (FQDN) of the systems you want to authorize.

Separate multiple addresses with commas. For example: **123.14.251.31,webcache.corp.mycompany.com,123.14.223.111**. Use only commas to separate multiple entries; do not include spaces.

5 Click **Save**.

Changes to this setting do not take effect until you restart the Mobile Prevent for Web Server.

See "Proxy server [compatibility](#page-1436-0) with Mobile Prevent" on page 1437.

See "About proxy server [configuration](#page-1435-0) for Mobile Prevent " on page 1436.

## Enabling GET processing for Mobile Prevent

By default, Mobile Prevent does not process HTTP GET commands because of the high traffic volume. Follow this procedure to enable the server to process GET commands:

#### To enable GET processing with Mobile Prevent

- 1 Configure the Web proxy server to forward GET requests to the Mobile Prevent for Web Server as described in your proxy server documentation.
- 2 Ensure that the **L7.processGets** Advanced Server setting on the Mobile Prevent for Web Server must be "true" (which is the default).
- 3 Reduce the size of the **L7.minSizeofGetURL** Advanced setting on the Mobile Prevent for Web Server. Reduce from the default of 100 to a number of bytes smaller than the length of the shortest Web site URL from which you want to process GET commands. A minimum URL size to 10 should cover all cases. Note, however, that reducing the minimum size of GETs increases the number of requests that have to be processed, which increases the server traffic load.
- <span id="page-1438-0"></span>4 Adjust the **Ignore Requests Smaller Than** setting in the ICAP section of the Mobile Prevent **Server Detail** page. Reduce it from the default of 4096 bytes to a lower value that would enable the request to undergo DLP inspection. Note, however, that lowering the value increases the server traffic load.

### Creating policies for Mobile Prevent

You can create the policies that include most standard response rules. The response rules include Add Note, Limit Incident Data Retention, Log to a Syslog Server, Set Attribute, and Set Status.

See "About Symantec Data Loss [Prevention](#page-934-0) reports" on page 935.

You can also incorporate the response rules that are specific to Mobile Prevent Server as follows:

#### ■ **Network Prevent and Mobile Prevent: Block HTTP/HTTPS**

Blocks the posts that contain confidential data (as defined in your policies). This includes Web postings, Web-based email messages, and files that are uploaded to Web sites or attached to Web-based email messages.

Note: Certain applications may not provide an adequate response to the **Network Prevent and Mobile Prevent: Block HTTP/HTTPS** response action. This behavior has been observed with the Yahoo! Mail application when a detection server blocks a file upload. If a user tries to upload an email attachment and the attachment triggers a **Network Prevent: Block HTTP/HTTPS** response action, Yahoo! Mail does not respond or display an error message to indicate that the file is blocked. Instead, Yahoo! Mail appears to continue uploading the selected file, but the upload never completes. The user must manually cancel the upload at some point by pressing **Cancel**.

Other applications may also exhibit this behavior, depending on how they handle the block request. In these cases a detection server incident is created and the file upload is blocked even though the application provides no such indication.

■ **Network Prevent and Mobile Prevent: Remove HTTP/HTTPS Content**

Removes confidential data from posts that contain confidential data (as defined in your policies). This includes Web-based email messages and files that are uploaded to Web sites. Note that the Remove HTTP/HTTPS Content action works only on requests.

■ **Network Prevent and Mobile Prevent: Block FTP Request**

Blocks FTP transfers that contain confidential data (as defined in your policies).

For details on setting up any response rule action, open the online Help.

#### Go to **Manage > Policies > Response Rules** and click **Add Response Rule**.

Even if you do not incorporate response rules into your policy, Mobile Prevent captures incidents as long as your policies contain detection rules. You can set up such policies to monitor Web and FTP activity on your mobile device before implementing the policies that block or remove content.

If you have configured your proxy to forward both HTTP/HTTPS requests and responses, your policies work on both. For example, policies are applied to both an upload to a Web site and a download from a Web site.

#### To create a test policy for Mobile Prevent

1 In the Enforce Server administration console, create a response rule that includes one of the actions specific to Mobile Prevent. For example, create a response rule thatincludes the **NetworkPreventandMobilePrevent:Block HTTP/HTTPS** action.

See ["Configuring](#page-818-0) response rules" on page 819.

2 Create a policy that incorporates the response rule you configured in the previous step.
For example, create a policy called Test Policy as follows:

- Include a **Content Matches Keyword** detection rule that matches on the keyword "secret."
- Include a **Network Prevent and Mobile Prevent: Block HTTP/HTTPS** response rule.
- Associate it with the Default policy group.

See ["Configuring](#page-369-0) policies" on page 370.

### <span id="page-1440-0"></span>Configuring Mobile Prevent for secure banking

To enable mobile device users to send their own banking information, you can configure the proxy server to allow such traffic to bypass detection servers. Bypassing the detection servers allows mobile device users to access and use their own personal credit card and online banking information for legitimate purposes. If the proxy server is not configured to allow personal banking information to bypass detection, users might create incidents by submitting personal banking information. Symantec Data Loss Prevention users with relevant role-based privileges can potentially view the incident snapshots that contain confidential banking information of users within your organization.

Configure the proxy server to redirect network traffic directly to banking Web sites. This solution can also be used to allow network traffic to other secure Web sites. By redirecting the traffic to these specific Web sites, mobile device users can access these sites without generating false policy violations. The information that they send to these sites is not viewable by others in your organization.

Note: The following procedure is an example of how to configure a Blue Coat proxy server to redirect network traffic. For more information on configuring a proxy server, see the documentation that comes with the proxy server.

#### Configuring the proxy server to redirect network traffic

- 1 Log in to the proxy server using an administrator account.
- 2 Open **Visual Policy Manager (VPM)**.
- 3 Select **SSL Intercept Layer policy**.
- 4 Add a rule for the destination host. For this example, enter the host name of the banking Web site that users are allowed to access.
- 5 Under **Action**, select **Disable SSL interception**.
- 6 Click **Apply** to save the changes.

### <span id="page-1441-0"></span>Testing Mobile Prevent

You can test Mobile Prevent by sending an email that violates your test policy.

#### To test your system

- 1 Connect your mobile device to the Internet and connect to your corporate VPN.
- 2 Open your corporate email client and send an email with an attachment containing confidential data. For example, access your Microsoft Outlook client and send an email with an attachment containing the word *secret* and paragraphs of other text.
- 3 In the Enforce Server administration console, go to **Incidents > Mobile** and click **Incidents - All**. Look for the resulting incident. For example, search for an incident entry that includes the appropriate timestamp and policy name.
- 4 Click on the relevant incident entry to see the complete incident snapshot.

See "About [strategies](#page-935-0) for using reports" on page 936.

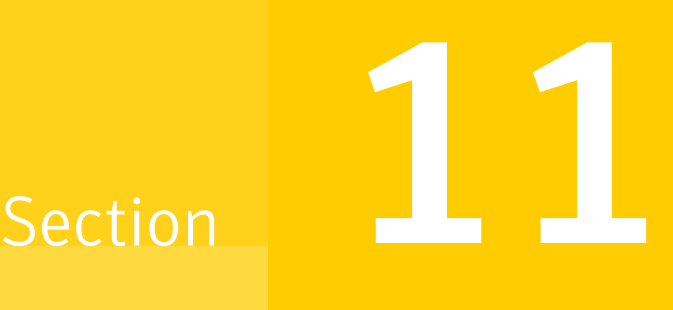

## Monitoring data loss from corporate emails downloaded to mobile devices

- Chapter 84. Introducing Symantec Data Loss Prevention Mobile Email Monitor
- Chapter 85. [Implementing](#page-1448-0) Symantec Data Loss Prevention Mobile Email **[Monitor](#page-1448-0)**

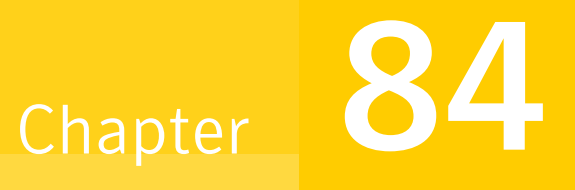

# <span id="page-1444-0"></span>Introducing Symantec Data Loss Prevention Mobile Email Monitor

This chapter includes the following topics:

- About Mobile Email [Monitor](#page-1444-1)
- <span id="page-1444-1"></span>How Mobile Email [Monitor](#page-1445-0) works
- Using Mobile Email [Monitor](#page-1446-0) with Mobile Prevent for Web

### About Mobile Email Monitor

More and more employees bring their own devices to work. With these personal devices, employees also bring the ability to download confidential corporate information. Mobile Email Monitor provides you with the ability to monitor your company's confidential information when it is sent from your corporate network to these personal devices; for example, to the native email client on iPads, iPhones, and other supported mobile devices.

While Mobile Email Monitor doesn't block this data, it does give you insight into what confidential data is downloaded. Mobile Email Monitor provides the data to the Enforce Server. With the Enforce Server administration console, you can create reports that continuously create a record of sensitive information that is downloaded to mobile devices. If the devices are lost or stolen, you can identify what downloaded emails left your corporation with these devices.

You can use the information that Mobile Email Monitor provides you about downloaded content to define mobile security policies for your corporation. Mobile Email Monitor can support your company's Bring Your Own Device (BYOD) policy

because it does not require installation of any applications or components on personal mobile devices. In addition, Mobile Email Monitor does not inspect information generated by personal applications installed on mobile devices.

<span id="page-1445-0"></span>See "How Mobile Email [Monitor](#page-1445-0) works" on page 1446.

### How Mobile Email Monitor works

Mobile Email Monitor inspects corporate emails that are sent to mobile devices through Microsoft Exchange Active Sync, using a reverse proxy. Unlike Symantec Data Loss Prevention Mobile Prevent for Web, Mobile Email Monitor does not require a VPN.

See the *Symantec Data Loss Prevention System Requirements and Compatibility Guide* for more details about requirements for Mobile Email Monitor.

<span id="page-1445-1"></span>[Figure](#page-1445-1) 84-1 gives a graphical overview of how an email travels to a mobile device when you are using Mobile Email Monitor.

Figure 84-1 Symantec Data Loss Prevention Mobile Email Monitor Overview

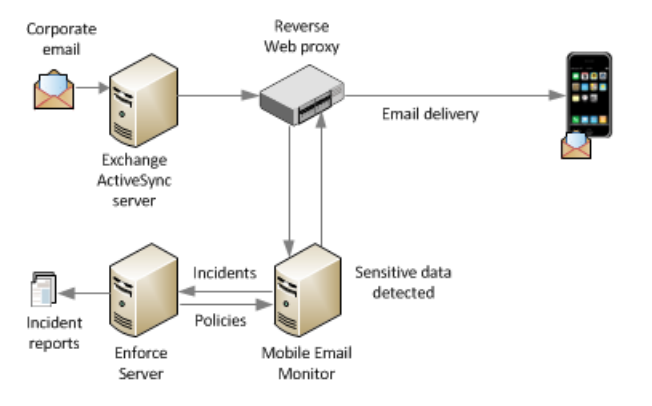

[Table](#page-1445-2) 84-1 provides more detail about how an email destined for download to a mobile device is monitored.

Table 84-1 Monitoring an email destined for a mobile device

<span id="page-1445-2"></span>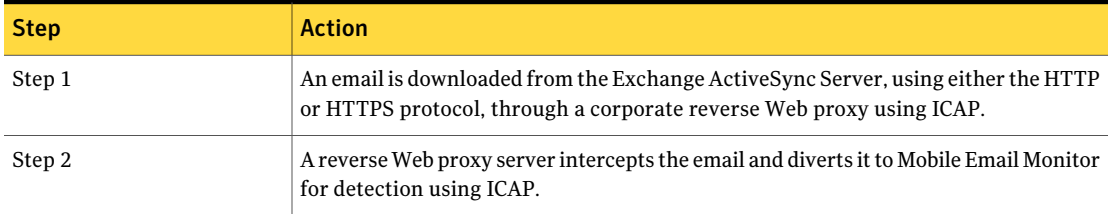

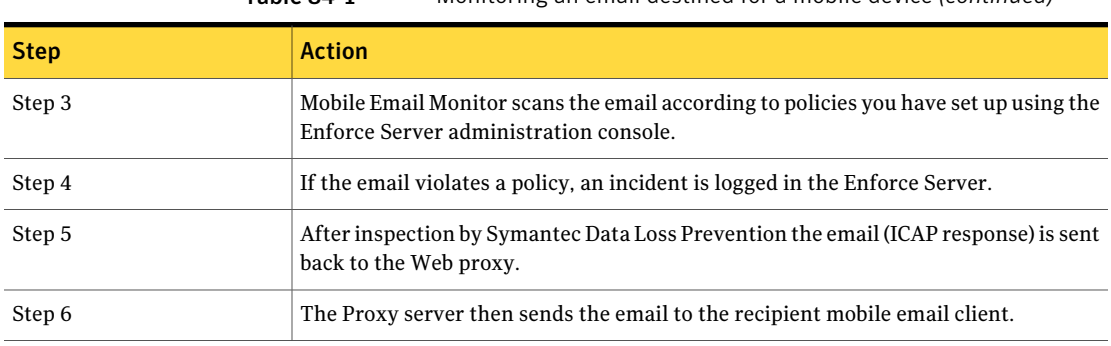

Table 84-1 Monitoring an email destined for a mobile device *(continued)*

<span id="page-1446-0"></span>See "Using Mobile Email [Monitor](#page-1446-0) with Mobile Prevent for Web" on page 1447.

### Using Mobile Email Monitor with Mobile Prevent for Web

You can deploy Mobile Email Monitor as a standalone product or as an additional server in your existing Symantec Data Loss Prevention environment. License keys for both the Mobile Email Monitor Server and the Mobile Prevent for Web Server are included in the Symantec Data Loss Prevention for Mobile product.

See "Symantec Data Loss [Prevention](#page-1448-1) Mobile Email Monitor set up overview" on page 1449.

Introducing Symantec Data Loss Prevention Mobile Email Monitor Using Mobile Email Monitor with Mobile Prevent for Web 1448

Chapter

# <span id="page-1448-0"></span>Implementing Symantec Data Loss Prevention Mobile Email Monitor

This chapter includes the following topics:

- Symantec Data Loss [Prevention](#page-1448-1) Mobile Email Monitor set up overview
- Adding and [configuring](#page-1449-0) the Mobile Email Monitor Server
- About proxy server [configuration](#page-1451-0)
- [Specifying](#page-1451-1) one or more proxy servers
- [Configuring](#page-1452-0) the response mode service
- About digital [certificates](#page-1453-0) for Mobile Email Monitor
- Setting up native email clients for [monitoring](#page-1453-1)
- <span id="page-1448-1"></span>[Creating](#page-1453-2) policies for Mobile Email Monitor
- Testing Symantec Data Loss [Prevention](#page-1454-0) Mobile Email Monitor
- [Troubleshooting](#page-1455-0) Mobile Email Monitor Server

### Symantec Data Loss Prevention Mobile Email Monitor set up overview

[Table](#page-1449-1) 85-1 outlines the steps that are required for implementing Symantec Data Loss Prevention Mobile Email Monitor. The table contains cross-references to topics in this chapter, as well as to topics in the *Symantec Data Loss Prevention*

*Administration Guide*. You must have a deployed Symantec Data Loss Prevention Enforce Server and have a working Microsoft Exchange ActiveSync Server up and running in your datacenter before implementing Mobile Email Monitor according to the steps in the table.

<span id="page-1449-1"></span>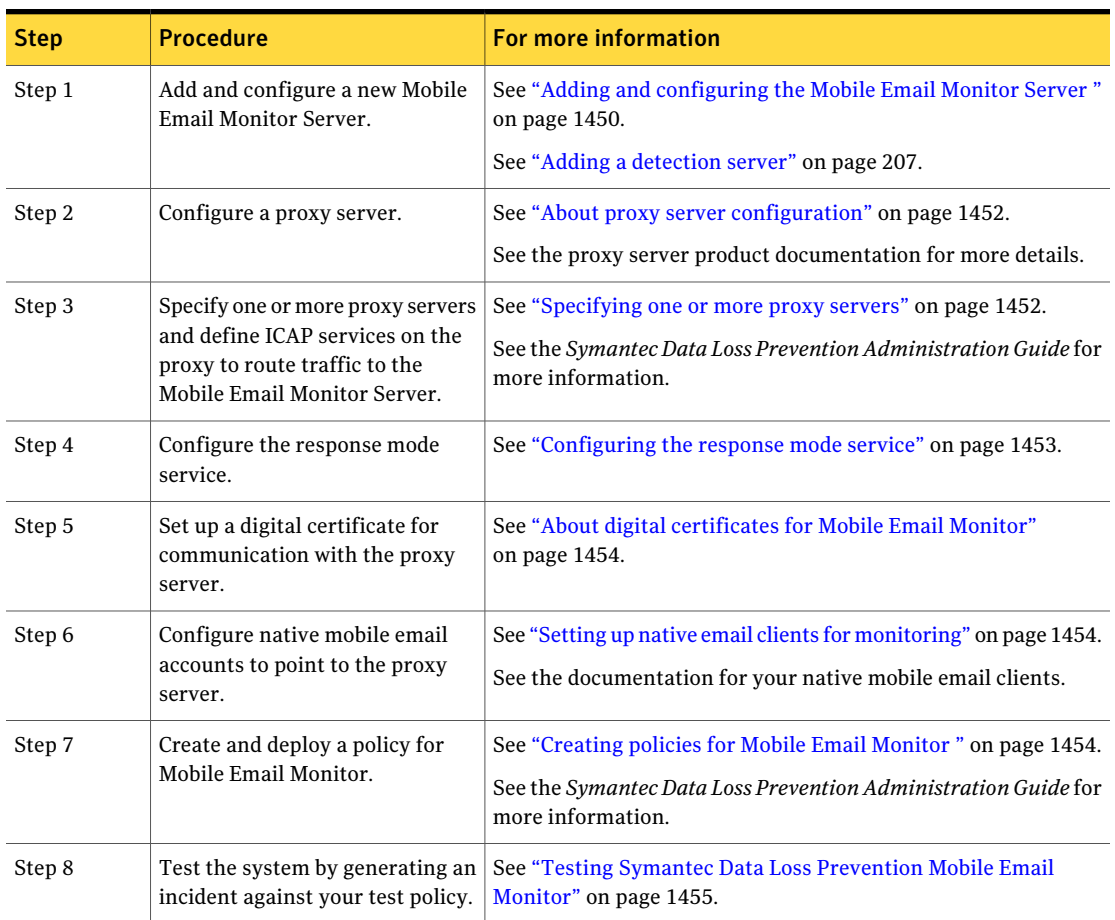

Table 85-1 **Implementing Mobile Email Monitor** 

<span id="page-1449-0"></span>See "Adding and [configuring](#page-1449-0) the Mobile Email Monitor Server " on page 1450.

### <span id="page-1449-2"></span>Adding and configuring the Mobile Email Monitor Server

Here are some configuration options for the Mobile Email Monitor Server.

- <span id="page-1450-0"></span>■ Ignore small HTTP/S responses.
- Ignore responses from a particular host or domain (such as the domain of a business subsidiary).

#### To modify your Mobile Email Monitor Server configuration

- 1 Go to **System > Servers > Overview** and click the name of a Mobile Email Monitor Server.
- <span id="page-1450-1"></span>2 On the **Server Detail** screen that appears, click **Configure**.

<span id="page-1450-4"></span>You can verify or modify settings on the **ICAP** tab as described in subsequent steps. The tab is divided into sections: **Response Filtering** and **Connection**.

<span id="page-1450-3"></span>3 Verify or modify the filter options for responses from email servers. The options in the **Response Filtering** section are as follows:

<span id="page-1450-2"></span>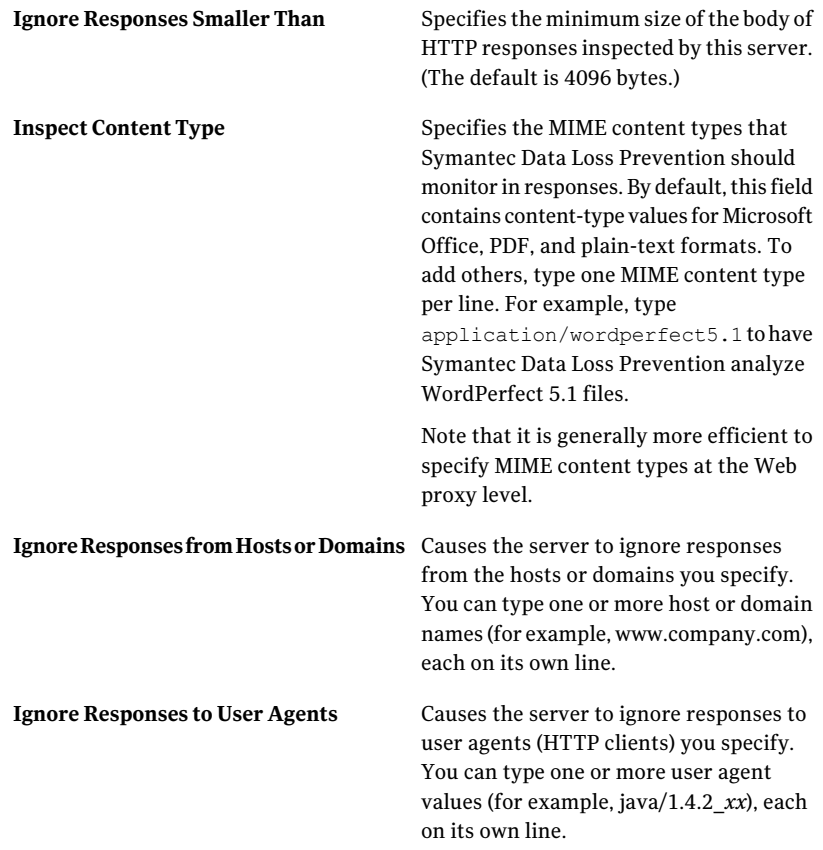

<span id="page-1451-2"></span>4 Verify or modify settings for the ICAP connection between the HTTP proxy server and the Mobile Email Monitor Server. The **Connection** options are as follows:

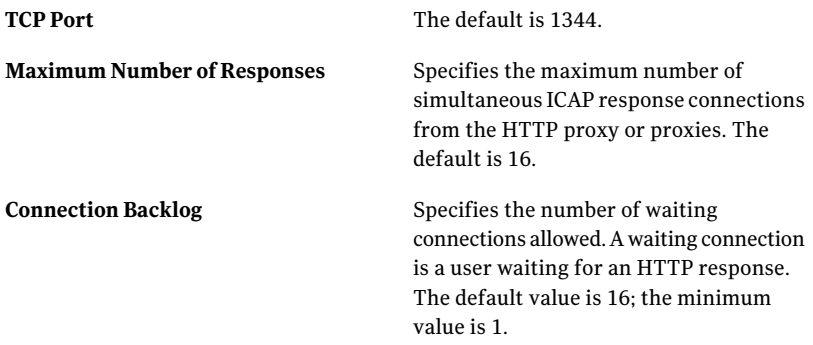

<span id="page-1451-0"></span>5 Click **Save** to exit the **Configure Server** screen and then click **Done** to exit the **Server Detail** screen.

See "About proxy server [configuration"](#page-1451-0) on page 1452.

### About proxy server configuration

See *Symantec Data Loss Prevention System Requirements and Compatibility Guide* for information on proxy servers tested to operate with Mobile Email Monitor. See the proxy product documentation for more details on setting up the proxy.

<span id="page-1451-4"></span>You must configure at least one HTTP/S proxy server to relay email responses to Mobile Email Monitor. The HTTP proxy acts as an ICAP client to the Mobile Email Monitor Server. The proxy should be configured in response modification (RESPMOD) mode to relay email messages for inspection. Mobile Email Monitor supports only the response modification (RESPMOD) mode of ICAP. Do not configure your HTTP proxy for the request modification (REQMOD) mode.

<span id="page-1451-1"></span>See ["Specifying](#page-1451-1) one or more proxy servers" on page 1452.

### <span id="page-1451-3"></span>Specifying one or more proxy servers

By default, Mobile Email Monitor Server can accept connections to the ICAP service port from any system on the network. For security reasons, you can limit ICAP connections to only those systems that you designate (or "white list"). Once you white list one or more systems, systems not on the whitelist cannot connect to the Mobile Email Monitor ICAP service port.

<span id="page-1452-2"></span>Note: The **Icap.BindAddress** setting can affect a proxy server whitelist. By default, the **Icap.BindAddress** setting is 0.0.0.0, and the listener binds to all available addresses. If the **Icap.BindAddress** instructs the listener to bind to a specific IP, a whitelisted proxy must also be able to reach the listener address.

To create a whitelist of systems allowed to make a connection to the Mobile Email Monitor Server ICAP service port:

- 1 In the Enforce Server administration console, go to **System > Servers > Overview** and click the desired Mobile Email Monitor Server.
- <span id="page-1452-1"></span>2 On the **Server Detail** screen that appears, click **Server Settings**.
- 3 Scroll down to the **Icap.AllowHosts** setting.

By default, **Icap.AllowHosts** is set to any, meaning that all other systems on the network can communicate with this Mobile Email Monitor Server.

4 You can limit the systems that are allowed to connect with Mobile Email Monitor. Delete any and enter the IP addresses or Fully-Qualified Domain Name (FQDN) of the systems you want to authorize.

Separate multiple addresses with commas. For example: **123.14.251.31,webcache.corp.mycompany.com,123.14.223.111**. Use only commas to separate multiple entries; do not include spaces.

5 Click **Save**.

Changes to this setting do not take effect until you restart the Mobile Email Monitor Server.

<span id="page-1452-0"></span>See the *Symantec Data Loss Prevention System Requirements and Compatibility Guide* for more details about supported proxy servers for Mobile Email Monitor.

See ["Configuring](#page-1452-0) the response mode service" on page 1453.

### <span id="page-1452-3"></span>Configuring the response mode service

For details on configuring the proxy server, refer to your proxy server product documentation, or contact your proxy server administrator.

#### To configure a proxy server:

◆ On your proxy server, create an ICAP RESPMOD service that forwards responses to Mobile Email Monitor. If your proxy server supports different protocols, configure it to handle the desired protocols.

For RESPMOD mode, an ICAP service on the proxy server should look like:

icap://*ip\_address*|[:*port*]/respmod

Where:

- *ip\_address*|*FQDN* identifies the Mobile Email Monitor Server using either an IP address or fully-qualified domain name.
- *Port* is the port number where Mobile Email Monitor listens.*FQDN* Specifying the port number is optional when the default ICAP port (1344) is used.
- /respmod is required for correct functionality in RESPMOD mode.

Examples:

```
icap://10.66.194.45/respmod
icap://10.66.194.45:1344/respmod
icap://netmonitor1.company.com/respmod
```
<span id="page-1453-0"></span>Note: The port that is specified in the ICAP service definition on the proxy must match the port where Mobile Email Monitor Server listens.

See "About digital [certificates](#page-1453-0) for Mobile Email Monitor" on page 1454.

### About digital certificates for Mobile Email Monitor

<span id="page-1453-1"></span>The proxy server requires a digital certificate to communicate with mobile devices and the Exchange Server. See your proxy product documentation for more information.

See "Setting up native email clients for [monitoring"](#page-1453-1) on page 1454.

### Setting up native email clients for monitoring

Native email accounts from your user's devices should point to the reverse proxy that routes email to Mobile Email Monitor for Symantec Data Loss Prevention inspection. See the documentation for your native email clients for more information on setting up the email clients so that they point to the proxy.

<span id="page-1453-2"></span>See ["Creating](#page-1453-2) policies for Mobile Email Monitor " on page 1454.

See "How Mobile Email [Monitor](#page-1445-0) works" on page 1446.

### <span id="page-1453-3"></span>Creating policies for Mobile Email Monitor

Mobile Email Monitor only monitors emailtraffic to mobile devices, so no Prevent response rules will function with Mobile Email Monitor. You can create policies that include some standard rules. Mobile Email Monitor only monitors incidents,

so you don't need response rules, as long as your policies contain detection rules. You can set up detection policies to monitor the emails downloaded to mobile devices.

#### To create a test policy for Mobile Email Monitor

Create a policy that incorporates a standard test detection rule.

For example, create a policy called Test Policy as follows:

- Include a **Content Matches Keyword** detection rule that matches on the keyword "secret."
- Associate it with the Default policy group.

<span id="page-1454-0"></span>See "Testing Symantec Data Loss [Prevention](#page-1454-0) Mobile Email Monitor" on page 1455.

### <span id="page-1454-1"></span>Testing SymantecData Loss Prevention Mobile Email Monitor

You can test Mobile Email Monitor by sending an email that violates your test policy.

#### To test your system

- 1 Send an email with an attachment containing the word *secret* and paragraphs of other text to your Microsoft Outlook email account.
- 2 Download the email using your mobile device.
- 3 In the Enforce Server administration console, go to **Incidents>MobileEmail Monitor** and click **Incidents-All**. Look for the resulting incident. For example, search for an incident entry that includes the appropriate timestamp and policy name.
- 4 Click the relevant incident entry to see the complete incident snapshot.

Note: Incident representation is OS dependent and thus will vary depending on the OS and device you are using.

See ["Troubleshooting](#page-1455-0) Mobile Email Monitor Server" on page 1456.

## <span id="page-1455-1"></span>Troubleshooting Mobile Email Monitor Server

<span id="page-1455-0"></span>[Troubleshooting](#page-1455-0) Mobile Email Monitor Server describes common problems you may encounter when you are using Mobile Email Monitor and suggests possible solutions.

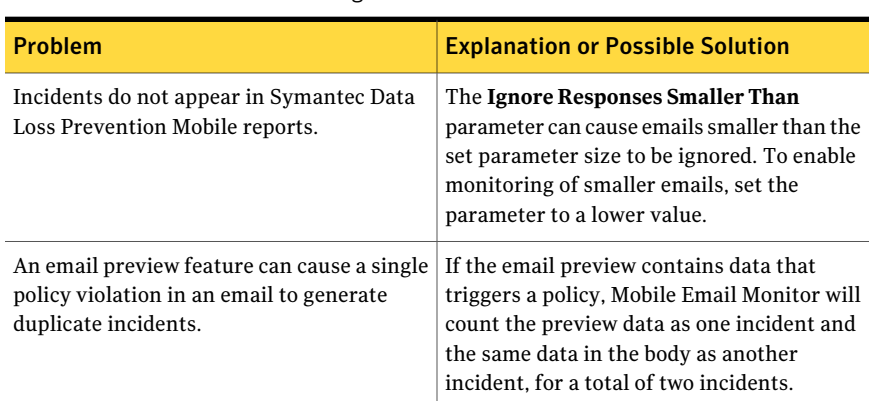

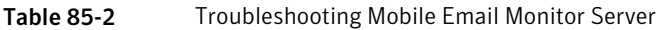

## Index

#### **Symbols**

[994](#page-993-0)

#### **A**

about incident details [906](#page-905-0) reports [905](#page-904-0) VPN server [1425](#page-1424-0) access control lists (ACL) incident snapshots [971](#page-970-0) AddDefaultHeader field [1085](#page-1084-0) AddDefaultPassHeader field [1086](#page-1085-0) administration introduction to [55](#page-54-0) administration console about [56](#page-55-0) logging on and off [57](#page-56-0) Administrator account about [58](#page-57-0) email account [59](#page-58-0) password, changing [59](#page-58-1) password, resetting [107](#page-106-0) AdminPasswordReset utility [107](#page-106-0) Advanced Process Control [190](#page-189-0) advanced server settings [1075](#page-1074-0) AES keys [301](#page-300-0) Agent [1353](#page-1352-0) Agent configuration about [1341](#page-1340-0) adding [1342](#page-1341-0) applying [1347](#page-1346-0) agent events about [1392](#page-1391-0) filter options [1393](#page-1392-0) agent overview actions [1390](#page-1389-0) agent overview screen [1385](#page-1384-0) AgentInstall.msi package [1374](#page-1373-0) alerts. *See* system alerts AllowHosts field [1088](#page-1087-0), [1101](#page-1100-0), [1438](#page-1437-0), [1453](#page-1452-1)

application monitoring [1315](#page-1314-0) about [1401](#page-1400-0) adding an application [1402](#page-1401-0) archive incidents [993](#page-992-0) archived incidents deleting [996](#page-995-0) restoring [994](#page-993-1) archiving incidents [993–994](#page-992-0) attributes [880,](#page-879-0) [885](#page-884-0), [906](#page-905-0), [914,](#page-913-0) [1006](#page-1005-0) authentication credentials [137](#page-136-0) authentication key [1372](#page-1371-0) Authority Information Access field [123](#page-122-0)

#### **B**

banking Mobile Prevent [1441](#page-1440-0) best practice evaluate per-fold accuracy rates [505](#page-504-0) reject training if accuracy rate above 5% [505](#page-504-0) best practices allocate low memory for endpoint policies [505](#page-504-1) collect as many example documents as possible [503](#page-477-0) create documents staging area [504](#page-503-0) do not use VML to detect graphics or PII [501](#page-500-0) narrowly define the category [502](#page-501-0) perform negative testing [496](#page-495-0) policies [399–402,](#page-398-0) [404–406](#page-403-0) profiled DGM [612](#page-611-0) seed the negative training set with generic content [503](#page-502-0) tune profile before deploying into production [507](#page-506-0) undeploy unused profiles [507](#page-506-0) use documents archives [504](#page-503-0) use to detect unstructured, text-based content [500](#page-499-0) BindAddress field [1088,](#page-1087-1) [1101,](#page-1100-1) [1438,](#page-1437-1) [1453](#page-1452-2) blocking requests [1103](#page-1102-0), [1439](#page-1438-0)

Blue Coat ProxySG [1099,](#page-1098-0) [1437](#page-1436-0) BoxMonitor process [269](#page-268-0)

#### **C**

CA certificates importing [209](#page-208-0) CD/DVD about [1313](#page-1312-0) Certificate authentication adding CA certificates for [119](#page-118-0) configuring [114](#page-113-0) configuring revocation checks for [123](#page-122-0), [125](#page-124-0) enabling or disabling [117](#page-116-0) mapping CN values for [122](#page-121-0) troubleshooting [129](#page-128-0) Certificate Revocation Lists Distribution Point. *See* CRLDP revocation checks certificates server, generating [308](#page-307-0) sslkeytool [306,](#page-305-0) [308](#page-307-0) character encoding [312](#page-311-0) checksum offloading [1071](#page-1070-0) classification incident list [929](#page-928-0) incident snapshot [930](#page-929-0) classification events [628](#page-627-0) Classification Server configuring [205](#page-204-0) Classification test mode [929–930](#page-928-0) Classifying Enterprise Vault content Enabling test mode when [628](#page-627-0) clipboard [1315](#page-1314-1) code numbers system events [157](#page-156-0) comma-separated values [314](#page-313-0) Common name (CN) values [122](#page-121-0) console. *See* administration console correlations [884,](#page-883-0) [913,](#page-912-0) [932](#page-931-0) create error file property [314](#page-313-1) credential store adding authentication [138](#page-137-0) deleting credentials [139](#page-138-0) editing credentials [139](#page-138-0) endpoint credentials [138](#page-137-1) managing [139](#page-138-0) credentials [137](#page-136-0) CRLDP revocation checks configuring aproxy for [126](#page-125-0) support for [123](#page-122-0)

custom attributes [885](#page-884-0), [914](#page-913-0), [1004](#page-1003-0), [1006](#page-1005-0) creating [1007](#page-1006-0) editing [1007](#page-1006-0) incident snapshots [969](#page-968-0) Lookup option (incident snapshot) [1006](#page-1005-1) populating [1006](#page-1005-1) setting values manually [1008](#page-1007-0) uses of [1006](#page-1005-0) using [1004](#page-1003-0)

#### **D**

dashboard reports configuring [943](#page-942-0) creating [941](#page-940-0) scheduling [956](#page-955-0) dashboards [940](#page-939-0) deleting [964](#page-963-0) editing [958](#page-957-0) viewing [941](#page-940-1) data classification introduction [627](#page-626-0) Data classification services incident list [929](#page-928-0) incident snapshot [930](#page-929-0) Data Identifiers about [509](#page-508-0) adding [527](#page-526-0) breadths, about [513](#page-512-0) breadths, list of [530](#page-529-0) cloning, manually [536](#page-535-0) configuration, about [523](#page-522-0) Content Matches Data Identifier condition [528](#page-527-0) creating [535](#page-534-0) cross-component matching [517](#page-516-0) custom script validators, about [519](#page-518-0) custom, about [522](#page-521-0) data normalizers, about [522](#page-521-1) editing validator input [536](#page-535-1) implementing custom script validators [540](#page-539-0) implementing, custom [537](#page-536-0) implementing, patterns [538](#page-537-0) managing [527](#page-526-0) modifying [535](#page-534-0) modifying, about [517](#page-516-1) normalizers, list of [530](#page-529-0) optional validators, about [514](#page-513-0) optional validators, configuration [533](#page-532-0) optionl validators, acceptable characters [515](#page-514-0) pattern language limitations, about [519](#page-518-1)

Data Identifiers *(continued)* patterns [518](#page-517-0) selecting validators [539](#page-538-0) system-defined [510](#page-509-0) validators, about [519](#page-518-0) validators, available [519](#page-518-0) data loss prevention. *See* Symantec Data Loss Prevention databases indexing [312–314](#page-311-1) DBPasswordChanger utility example of using [305](#page-304-0) introducing [300](#page-299-0), [304](#page-303-0) locating [305](#page-304-1) prerequisites for using [304](#page-303-0) running [305](#page-304-2) debug log files [267–268,](#page-266-0) [282](#page-281-0) delete archived incidents [996](#page-995-0) deploying SMS [1353](#page-1352-0) using silent installation [1353](#page-1352-0) using the Endpoint FlexResponse utility [1356](#page-1355-0) detection best practice [571](#page-470-0) crackable CAD formats [639](#page-638-0) crackable database file formats [640](#page-639-0) crackable email formats [639](#page-638-1) crackable encapsulation formats [637](#page-636-0) crackable graphics formats [640](#page-639-1) crackable other formats [640](#page-639-2) crackable presentation formats [635](#page-634-0) crackable spreadsheet formats [636](#page-635-0) crackable text and markup formats [638](#page-637-0) crackable word processing file formats [634](#page-633-0) Custom File Type Signature [570](#page-569-0) file name [565,](#page-564-0) [569](#page-568-0) file name examples [565](#page-564-1) file name syntax [565](#page-564-2) file properties [563](#page-562-0) file size [564,](#page-563-0) [568](#page-567-0) file type [563,](#page-562-1) [567](#page-566-0) file type, custom [564,](#page-563-1) [570](#page-569-0) Message Attachment or File Name Match [569](#page-568-0) Message Attachment or File Size Match [568](#page-567-0) Message Attachment or File Type Match [567](#page-566-0) mobile [574](#page-573-0), [576](#page-575-0) network [573,](#page-572-0) [575](#page-574-0) Protocol Monitoring, mobile [576](#page-575-0)

detection *(continued)* Protocol Monitoring, network [575](#page-574-0) word processing formats [633](#page-632-0) detection servers [303](#page-301-0) about [190](#page-189-1) adding [207](#page-206-1) configuration [193](#page-192-0) controls [192](#page-191-0) errors and warning list [213](#page-212-0) kinds of [46](#page-45-0) logging [275](#page-271-0) removing [208](#page-207-0) Server Detail screen [213](#page-212-1) server settings [215](#page-214-0) settings, advanced [206](#page-205-0) status of [211](#page-210-0) System Overview screen [210](#page-209-0) direcotry servers (LDAP) about connecting to [131](#page-130-0) connecting to [132](#page-131-0) Directory Group Matching (DGM) implementing synchronized [600](#page-599-0) Recipient based on a Profiled Directory condition [611](#page-610-0) Sender/User based on a Profiled Directory condition [610](#page-609-0) synchronized [599](#page-598-0) Directory Group Matching (DGM), profiled profiled [607](#page-606-0) profiled conditions [607](#page-606-1) profiled create exact data source file [609](#page-608-0) two-tier detection [608](#page-607-0) workflow [608](#page-607-1) Directory Group Matching (DGM), synchronized Recipient matches User Group based on a Directory Server Group [604](#page-603-0) scheduling inexing [134](#page-133-0) Sender/User matches User Group based on a Directory Server Group [603](#page-602-0) document upload max size per [504](#page-503-0) documents supported types [504](#page-503-0) Documentum targets [1281](#page-1280-0)

#### **E**

ECU. *See* Environment Check Utility eculogs.zip file contents of [304](#page-303-1)

ECUoutput.txt file [304](#page-303-2) EDM indexes using [321](#page-320-0) EDMIndexDirectory folder [312](#page-311-2) email blocking [1088](#page-1087-2) quarantining [1090](#page-1089-0) Endace cards [1072](#page-1071-0) configuring Network Monitor to use [1075](#page-1074-1) drivers for [1072](#page-1071-1) installing drivers for [1073](#page-1072-0) Endpoint Quarantine response rule [1330](#page-1329-0) user cancel response rule [1323](#page-1322-0) endpoint agent advanced settings [247](#page-246-0) Agent log levels [1399](#page-1398-0) Agent logs [1398](#page-1397-0) incidnet summary screen [900](#page-899-0) incompatible detection and response rules [1321](#page-1320-0) policies for [1319](#page-1318-0) response rules in different locales [1337](#page-1336-0) setting response rules in different locales [1338](#page-1337-0) setting the endpoint location [1336](#page-1335-0) summary reports [900](#page-899-0) Endpoint Discover about [1307](#page-1306-0) adding a rule [1329](#page-1328-0) configuring targets [1332](#page-1331-0) creating a policy [1328](#page-1327-0) creating a policy group [1328](#page-1327-1) how it works [1308](#page-1307-0) implementing [1327](#page-1326-0) introducing [52](#page-51-0) Max Scan Duration [1333](#page-1332-0) monitoring [1317](#page-1316-0) reports [1325](#page-1324-0) Scan Idle Timeout [1333](#page-1332-0) scan timeout settings [1333](#page-1332-0) scanning a target [1330](#page-1329-1) target filters [1331](#page-1330-0) targeted scans [1319](#page-1318-1) Endpoint FlexResponse about [1349](#page-1348-0) deploying [1351](#page-1350-0) deploying plug-ins [1352](#page-1351-0) deploying plug-ins using the Endpoint FlexResponse utility [1356](#page-1355-0) enabling on Enforce Servers [1357](#page-1356-0)

Endpoint FlexResponse *(continued)* uninstalling using the FlexResponse utility [1358](#page-1357-0) Endpoint FlexResponse utility [1354](#page-1353-0) options [1355](#page-1354-0) password [1356](#page-1355-1) endpoint incident destination or protocol specific information [899](#page-898-0) lists [889](#page-888-0) snapshot [892](#page-891-0) endpoint location setting [1336](#page-1335-0) Endpoint Prevent about [1307](#page-1306-0) application monitoring [1315](#page-1314-0) block response rule [1321–1322](#page-1320-1) CD/DVD monitors [1313](#page-1312-0) Citrix XenApp [1309](#page-1308-0) Citrix XenDesktop [1309](#page-1308-0) clipboard monitor [1315](#page-1314-1) creating policies [1321](#page-1320-2) how it works [1309](#page-1308-1) implementing [1335](#page-1334-0) introducing [52](#page-51-1) Microsoft Hyper-V [1309](#page-1308-0) monitoring [1311](#page-1310-0) network monitors [1316](#page-1315-0) network share monitoring [1316](#page-1315-1) notify response rule [1321–1322](#page-1320-1) print/fax monitor [1314](#page-1313-0) Remote Desktop Services [1309](#page-1308-0) removable media [1312](#page-1311-0) reporting response rules [897](#page-896-0) reports [1325](#page-1324-0) virtual hosts [1309](#page-1308-0) virtual machines [1309](#page-1308-0) VMWare View [1309](#page-1308-0) Endpoint Server about [1310](#page-1309-0) configuration, basic [204](#page-203-0) configuring file filters [901](#page-900-0) redundancy [1373](#page-1372-0) endpoint targets configuring [1332](#page-1331-0) endpoint tools [1405](#page-1404-0) endpointkeytool utility [1406–1407](#page-1405-0) logdump.exe tool [1410](#page-1409-0) Service\_Shutdown.exe tool [1409](#page-1408-0) using on Windows Vista [1406](#page-1405-1) vontu\_sqlite3.exe tool [1409](#page-1408-1)

endpoint utilities [301](#page-300-1) endpointkeytool utility [301,](#page-300-2) [1406](#page-1405-0) Enforce introducing [48](#page-47-0) logging [275](#page-274-0) Enforce console. *See* administration console Enforce Server about [56](#page-55-0) alerts, configuring to send [153](#page-152-0) choosing a non-English language for [71](#page-70-0) enabling Endpoint FlexResponse [1357](#page-1356-0) introducing [48](#page-47-0) response rules in different locales [1337](#page-1336-0) setting response rules in different locales [1338](#page-1337-0) Enforce server [303](#page-301-0) Enforce Server administration console Profile screen [60](#page-59-0) Environment Check Utility introducing [300](#page-299-1), [302](#page-301-1) locating [303–304](#page-302-0) output of [304](#page-303-3) running [303](#page-302-0) EnvironmentCheckUtility command [303–304](#page-302-1) ErrorLog.txt file [304](#page-303-4) ethtool [1071](#page-1070-0) Exact Data Matching (EDM) add profiles [416](#page-415-0) creating the data source file [418](#page-417-0) data source cleansing [411](#page-410-0) data source size limits [411](#page-410-0) Directory EDM [414](#page-413-0) EDM condition [429](#page-428-0) example [409](#page-408-0) exceptions [413](#page-412-0) field mapping [412](#page-411-0) functionality [410](#page-409-0) index file [411](#page-410-1) index updates [413](#page-412-1) manage profiles [416](#page-415-0) match counting [434](#page-433-0) policy condition [413](#page-412-2) preparing for indexing [419](#page-418-0) Remote EDM Indexer utility [413](#page-412-3) SQL Preindexer utility [413](#page-412-3) two-tier detection [415](#page-414-0) workflow [415](#page-414-1) Exact Data Matching (EDM), configure Exact Data Profile [422](#page-421-0) Remote EDM Indexer [420](#page-419-0)

Exact Data Matching (EDM), configure *(continued)* uploading the exact data source to Enforce [420](#page-419-0) Exact Data Matching (EDM), file encoding East Asian languages, UTF-16 [318](#page-317-0) East Asian languages, UTF-8 encoding [318](#page-317-0) Exact Data Matching (EDM), file enincoding Latin characters, iso-8859-1 [318](#page-317-0) Exact Data Matching (EDM), profile mapping fields [426](#page-425-0) schedule profile indexing [428](#page-427-0) Exchange targets [1226](#page-1225-0) ExportEDMProfile.edm file [312](#page-311-2)

#### **F**

files indexing [314](#page-313-0) filtering requests [1096](#page-1095-0), [1432](#page-1431-0) Firefox browser [923](#page-922-0) flrinst.exe utility about [1354](#page-1353-0) deploying plug-ins [1356](#page-1355-0) retrieving plug-in list [1359](#page-1358-0) retrieving plug-ins [1358](#page-1357-1) uninstalling plug-ins [1358](#page-1357-0) Forms-based log on disabling [130](#page-129-0) forwarding mode [1081–1082](#page-1080-0)

#### **G**

GET commands [1076](#page-1075-0), [1102](#page-1101-0), [1439](#page-1438-1) group exceptions, type Recipient Matches Pattern [595](#page-594-0) group rules, type Recipient Matches Pattern [595](#page-594-0)

#### **H**

HostFileLog.txt file [304](#page-303-5) HTTP proxies. *See* proxy servers HTTP requests [200](#page-199-0) blocking [1103,](#page-1102-0) [1439](#page-1438-0) ignoring [1095–1096,](#page-1094-0) [1430,](#page-1429-0) [1432](#page-1431-1) HTTP responses ignoring [1451](#page-1450-0)

### **I**

ICAP [49,](#page-48-0) [1096,](#page-1095-1) [1100–1101,](#page-1099-0) [1431](#page-1430-0), [1437–1438,](#page-1436-1) [1451–](#page-1450-1) [1453](#page-1450-1) configuring [1098,](#page-1097-0) [1434,](#page-1433-0) [1452](#page-1451-2)

incident details [906](#page-905-0) incident list classification [929](#page-928-0) incident lists Mobile [906](#page-905-1) Network Discover [924](#page-923-0) Network Monitor and Prevent [875](#page-874-0) incident remediation [865](#page-864-0) commands [870](#page-869-0) email response variables [871](#page-870-0) Incident Reporting and Update API privileges [99](#page-98-0) Incident Reporting and Update Web Service [271](#page-270-0) Incident Reporting privilege [99](#page-98-1) incident reports [935](#page-934-0) creating summary reports [946](#page-945-0) customizing [948](#page-947-0) dashboards [940](#page-939-0), [948](#page-947-0) dashboards, configuring [943](#page-942-0) dashboards, creating [941](#page-940-0) deleting custom reports [964](#page-963-0) editing custom reports [958](#page-957-0) exporting to CSV [958](#page-957-1) exporting to XML [958](#page-957-1) filter options [966](#page-965-0) filtering [950,](#page-949-0) [972](#page-971-0) implementing a strategy [936](#page-935-1) introducing [938](#page-937-0) navigating pages [966](#page-965-1) Network Discover [919](#page-918-0) printing [968](#page-967-0) remediating incidents [868](#page-867-0) saving [951](#page-950-0) scheduling [952,](#page-951-0) [954](#page-953-0) sending by email [967](#page-966-0) setting advanced filters [983](#page-982-0) setting general filters [974](#page-973-0) setting preferences [937](#page-936-0) summaries [940](#page-939-0), [945,](#page-944-0) [972](#page-971-0) summary options [966](#page-965-0), [977](#page-976-0) viewing incidents [947](#page-946-0) viewing summary reports [945](#page-944-1) incident snapshot classification [930](#page-929-0) incident snapshots ACL information [971](#page-970-0) correlations tab [969](#page-968-1) custom attributes section [969](#page-968-0) history tab [969](#page-968-2)

incident snapshots *(continued)* matches section [970](#page-969-0) Network Discover [920](#page-919-0) policy section [970](#page-969-1) incident summaries Network Discover [928](#page-927-0) Incident Update privilege [99](#page-98-0) incidents [875](#page-874-0), [879–881,](#page-878-0) [884–885,](#page-883-1) [906,](#page-905-0) [909–911](#page-908-0), [913–](#page-912-1) [914](#page-912-1) archiving [993–994](#page-992-0) attributes, status [997](#page-996-0) custom attributes [1004](#page-1003-0) custom attributes, and [1007](#page-1006-0) deleting [963](#page-962-0) preventing archiving [995](#page-994-0) remediating [878,](#page-877-0) [908](#page-907-0) restoring archived [994](#page-993-1) incremental scanning [1152–1154](#page-1151-0) Indexed Docoument Matching scheduling indexing [468](#page-467-0) Indexed Docoument Matching (IDM) adding document profiles [456](#page-455-0) configuring document profiles [456](#page-455-0) configuring the match condition [468](#page-467-1) excluding content using whitelisting [453](#page-452-0) filtering by file name [465](#page-464-0) filtering by file size [467](#page-466-0) implementing [451](#page-450-0) managing document profiles [455](#page-454-0) preparing the document source for indexing [452](#page-451-0) Indexed Document Matching DocSource.rdx hashes [446](#page-445-0) Indexed Document Matching (IDM) about [443](#page-442-0) best practice [471–474](#page-470-0) document data source [445](#page-444-0) exact file contents matching [447](#page-446-0) exact file matching [449](#page-448-0) exception conditions [450](#page-449-0) IDM data profile [444](#page-443-0) IDM match condition [447](#page-446-1) MD5 fingerprinting [444](#page-443-1) partial file contents matching [447](#page-446-0) two-tier [451](#page-450-1) whitelisting [451](#page-450-2) Indexer.properties file [313](#page-312-0) editing [322](#page-321-0) indexes [312](#page-311-1) using [321](#page-320-0)

installation log files [267](#page-266-0) installing plug-ins [1354](#page-1353-0) internationalization. *See* languages and character sets Internet Content Adaptation Protocol. *See* ICAP iptables command [1086–1087](#page-1085-1) iso-8859-1 encoding [312,](#page-311-0) [320](#page-319-0)

#### **J**

JDBC drivers [312](#page-311-3)

#### **L**

Language Pack Utility [72](#page-71-0) language packs about [69](#page-68-0) Language Pack Utility [72](#page-71-0) languages and character sets character sets, using [68](#page-67-0) choosing a non-English language [71](#page-70-0) language packs, about [69](#page-68-0) language packs, working with [72](#page-71-0) licenses [173](#page-172-0) Linux systems [1086](#page-1085-1) listing plugins [1354](#page-1353-0) Livelink targets [1291](#page-1290-0) localization. *See* languages and character sets Lock Manager service [303](#page-302-2) log files [267](#page-266-0) logdump.exe tool [1410](#page-1409-0) logdump.exe utility [302](#page-301-2) logging distance and confidence [499](#page-498-0) number of features modeled [499](#page-498-0) per-fold evaluation rates [499](#page-498-0) logging on and off [57](#page-56-0) logs review [157](#page-156-1) lookup parameters parameter groups [1023](#page-1022-0) lookup plug-ins. *See* about automatic lookup [1038](#page-1037-0) automatic reload [1038](#page-1037-0) chaining [1035](#page-1034-0) chaining multiple plug-ins [1024](#page-1023-0) CSV attribute mapping [1043](#page-1042-0) CSV data file requirements [1041](#page-1040-0) CSV file delimiter [1043](#page-1042-1)

lookup plug-ins *(continued)* CSV file location [1042](#page-1041-0) CSV key mapping [1043](#page-1042-0) CSV, character set [1043](#page-1042-2) CSV, how it works [1021](#page-1020-0) custom [1065](#page-1064-0) custom (legacy) [1022](#page-1021-0) data owner email output [1038](#page-1037-0) data owner output [1038](#page-1037-0) deployment [1024](#page-1023-1) enabling [1034](#page-1033-0) implementing, workflow for [1026](#page-1025-0) LDAP attribute mapping [1051](#page-1050-0) LDAP configuration [1049](#page-1048-0) LDAP server connection [1050](#page-1049-0) LDAP, how it works [1021](#page-1020-1) lookup parameters [1030](#page-1029-0) reloading [1035](#page-1034-1) script chaining [1061](#page-1060-0) timeout [1038](#page-1037-0) types [1020](#page-1019-0) lookup plug-ins, script enabling credentials [1059](#page-1058-0) encrypting credentials [1059](#page-1058-0) lookup plugin LDAP testing [1052](#page-1051-0) script protocol filtering [1058](#page-1057-0) lookup plugins script configuring [1054](#page-1053-0) script writing [1055](#page-1054-0) script, how it works [1022](#page-1021-1) scripting languages [1022](#page-1021-1) Lotus Notes targets [1199](#page-1198-0)

#### **M**

mail transfer agents. *See* MTAs manager process [270](#page-269-0) manager-certauth.security [128](#page-127-0) manager-certauth.security file [126](#page-125-1) matches [884](#page-883-1), [913](#page-912-1) Microsoft Exchange targets [1245](#page-1244-0) Microsoft TMG [1099](#page-1098-1) MIME types [201](#page-200-0), [1097,](#page-1096-0) [1433,](#page-1432-0) [1451](#page-1450-2) minSizeofGetURL field [1102](#page-1101-1), [1439](#page-1438-2) Mobile Email Monitor [1452](#page-1451-3) configuring proxy servers [1453](#page-1452-3) configuring the response mode service [1453](#page-1452-3) creating policies for [1454](#page-1453-3) introducing [51](#page-50-0)

Mobile Email Monitor *(continued)* testing [1455](#page-1454-1) troubleshooting [1456](#page-1455-1) Mobile Email Monitor Server adding [1450](#page-1449-2) configuring [1450](#page-1449-2) Mobile Prevent banking [1441](#page-1440-0) creating policies for [1439](#page-1438-3) Deployment scenarios [1420](#page-1419-0) implementing [1429](#page-1428-0) introducing [51](#page-50-1) testing [1442](#page-1441-0) Mobile Prevent for Web configuring [1101,](#page-1100-2) [1438](#page-1437-2) troubleshooting [1105](#page-1104-0) Mobile Prevent for Web Server configuring [1430](#page-1429-1) monitorSettings directory [302–303](#page-301-3) monitorSettings folder [304](#page-303-6) MTAResubmitPort field [1085](#page-1084-1) MTAs [49](#page-48-1), [199](#page-198-0), [1079,](#page-1078-0) [1081](#page-1080-0), [1084](#page-1083-0) configuring [1087](#page-1086-0) MX records [198](#page-197-0), [1083](#page-1082-0)

#### **N**

Napatech [1072](#page-1071-0) Napatech cards configuring Network Monitor to use [1075](#page-1074-2) network connections checking [303](#page-302-3) Network Discover adding new targets [1117](#page-1116-0) configuring [1113](#page-1112-0) configuring targets [1121,](#page-1120-0) [1123](#page-1122-0) editing targets [1118](#page-1117-0) how Discover works [1111](#page-1110-0) how scanners work [1246](#page-1245-0) incident lists [924](#page-923-0) incident reports [917–919](#page-916-0), [1159–1160](#page-1158-0) incident snapshots [920](#page-919-0) incident summaries [928](#page-927-0) introducing [49,](#page-48-2) [1109](#page-1108-0) logging [272](#page-271-1) quarantine files [1195](#page-1194-0) reports [917](#page-916-0), [1159](#page-1158-0) setting up [1113](#page-1112-0) Network Discover scans auditing targets [1135](#page-1134-0)

Network Discover scans *(continued)* authentication [1126](#page-1125-0) deleting [1145](#page-1144-0) differential scans [1155](#page-1154-0) encrypting passwords [1127](#page-1126-0) excluding items or repositories [1128](#page-1127-0) filtering by item size [1130](#page-1129-0) filtering by last-accessed date [1131](#page-1130-0) filtering by modified date [1131](#page-1130-0) including items or repositories [1128](#page-1127-0) inventory scans [1135](#page-1134-0) list of targets [1140](#page-1139-0) managing [1139](#page-1138-0) monitoring [1139](#page-1138-0) optimizing [1134,](#page-1133-0) [1150](#page-1149-0) parallel [1156](#page-1155-0) removing targets [1142](#page-1141-0) reporting [1139](#page-1138-0) reporting scan details [1145](#page-1144-1) reporting scan history [1143](#page-1142-0) scheduling [1124](#page-1123-0) status [1149](#page-1148-0) throttling [1134](#page-1133-0) Network Discover Server configuration, basic [203](#page-202-0) configuring [1114](#page-1113-0) configuring parallel scans [1156](#page-1155-0) Linux [1116](#page-1115-0) Network Discover targets [1256](#page-1255-0) custom [1299](#page-1298-0) DB2 databases [1205](#page-1204-0) Documentum [1281](#page-1280-0) Domino servers [1199](#page-1198-0) Exchange [1226](#page-1225-0), [1245](#page-1244-0) file shares [1177](#page-1176-0) Livelink [1291](#page-1290-0) Lotus Notes [1199](#page-1198-0) Oracle databases [1205](#page-1204-0) removing [1142](#page-1141-0) SharePoint [1213](#page-1212-0) SQL databases [1205](#page-1204-0) SQL server 2005 [1205](#page-1204-0) UNIX file systems [1256](#page-1255-0) Web servers [1269](#page-1268-0) Web services [1299](#page-1298-0) Web sites [1269](#page-1268-0) Windows remote server file systems [1256](#page-1255-0) network interface card. *See* NIC

Network Monitor configuring [1075](#page-1074-3) creating policies for [1077](#page-1076-0) implementing [1069,](#page-1068-0) [1071](#page-1070-1) introducing [49](#page-48-3) logging [274](#page-273-0) requirements for [1069](#page-1068-0) testing [1077–1078](#page-1076-0) using Endace cards with [1075](#page-1074-3) Network Monitor Server configuring [195](#page-194-0) Network Prevent (Email) bouncing messages [856](#page-855-0) Network Prevent for Email blocking email [1088](#page-1087-3) configuring [1082](#page-1081-0) creating policies for [1088](#page-1087-3) enabling policy violation headers [1090](#page-1089-1) implementing [1079,](#page-1078-1) [1081](#page-1080-1) integrating MTAs with [1081](#page-1080-0) introducing [49](#page-48-3) logging [274](#page-273-1) routing restricted ports to [1086](#page-1085-1) testing [1091](#page-1090-0) Network Prevent for Email Server configuring [197](#page-196-0) Network Prevent for Web configuring [1095](#page-1094-1) creating policies for [1103](#page-1102-1) implementing [1093,](#page-1092-0) [1095](#page-1094-2) introducing [49](#page-48-3) testing [1104](#page-1103-0) Network Prevent for Web Server configuring [200](#page-199-1) Network Protect introducing [50](#page-49-0) quarantine files [1195](#page-1194-0) Network Protect server configuration, basic [203](#page-202-0) network share monitoring [1316](#page-1315-1) network taps [1069,](#page-1068-1) [1071](#page-1070-2) new\_oracle\_password parameter [305](#page-304-3) Next MTA field [1084](#page-1083-0) NIC [1070](#page-1069-0), [1072](#page-1071-2) Notification service [303](#page-302-2)

#### **O**

OCSP revocation checks configuring [128](#page-127-0)

OCSP revocation checks *(continued)* configuring a proxy for [126](#page-125-0) disabling [128](#page-127-0) support for [123](#page-122-0) Online Certificate Status Protocol. *See* OCSP revocation checks operational log files [267](#page-266-0) Oracle database [303](#page-302-2) NLS\_LANGUAGE setting [71](#page-70-1) NLS TERRITORY setting [71](#page-70-1)

#### **P**

packet capture software [1070–1071](#page-1069-1) installing [1072](#page-1071-3) PACKET\_MMAP software [1072](#page-1071-4) Password authentication disabling [130](#page-129-0) enabling or disabling [117](#page-116-0) Password Renewal window [63](#page-62-0) password\_file parameter [305](#page-304-4) passwords [305](#page-304-2) *See also* DBPasswordChanger utility Administrator [59](#page-58-1), [107](#page-106-0) changing [60,](#page-59-0) [63,](#page-62-0) [305](#page-304-2) encrypting for Network Discover scans [1127](#page-1126-0) resetting [107](#page-106-0) pcapstart.reg file [1073](#page-1072-1) pdx extension [321](#page-320-1) plug-ins deploying on the endpoint [1352](#page-1351-0) Plugins.properties file [1167](#page-1166-0) policies about [327](#page-326-0) add [369](#page-368-0) adding response rules [394](#page-393-0) components [329](#page-328-0) configuration [370](#page-369-1) create [389](#page-388-0) Data Profiles [335](#page-334-0) deployment [332](#page-331-0) manage [389](#page-388-0) privileges, administration [334](#page-333-0) privileges, authoring [334](#page-333-0) privileges, response rules [334](#page-333-0) removing [395](#page-394-0) solution pack [331](#page-330-0) policies, about implementation [337](#page-336-0) User Groups [336](#page-335-0)

policy conditions Content Matches Data Identifier [528](#page-527-0) policy detection endpoint [579](#page-578-0) endpoint application [581](#page-580-0) endpoint events [341](#page-340-0) endpoint protocol [579](#page-578-1) file contents [340](#page-339-0) file formats, custom [656](#page-655-0) file properties [340](#page-339-1) identities [341](#page-340-1) international languages [613](#page-612-0) introduction [339](#page-338-0) languages [341](#page-340-2) mobile [340](#page-339-2) network [340](#page-339-2) recognizable file types [641](#page-640-0) rule severity [333](#page-332-0) similarity score [496](#page-495-0) technologies [341](#page-340-3) using VML as an exception [500](#page-499-0) Vector Machine Learning (VML) [477](#page-476-0) policy detection template, configuration Yahoo Message Board [794](#page-793-0) policy detection templates, configuration Caldicott Report [725](#page-724-0) CAN-SPAM Act [727](#page-726-0) Canadian Social Insurance Numbers [727](#page-726-1) Common Spyware Upload Sites [729](#page-728-0) Competitor Communications [729](#page-728-1) Credit Card Numbers [731](#page-730-0) Customer Data Protection [731](#page-730-1) Defense Message System (DMS) GENSER Classification [735](#page-734-0) Design Documents [737](#page-736-0) Employee Data Protection [738](#page-737-0) Encrypted Data [739](#page-738-0) EU Data Protection Directives [734](#page-733-0) Export Administration Regulations (EAR) [740](#page-739-0) FACTA 2003 (Red Flag Rules) [741](#page-740-0) Financial Information [745](#page-744-0) Forbidden Websites [746](#page-745-0) Gambling [746](#page-745-1) Gramm-Leach-Bliley [747](#page-746-0) HIPAA and HITECH (including PHI) [749](#page-748-0) Human Rights Act 1998 [753](#page-752-0) Illegal Drugs [754](#page-753-0) Individual Taxpayer Identification Numbers (ITIN) [755](#page-754-0)

policy detection templates, configuration *(continued)* International Traffic in Arms Regulations (ITAR) [755](#page-754-1) Media Files [756](#page-755-0) Merger and Acquisition Agreements [757](#page-756-0) NASD Rule 2711 and NYSE Rules 351 and 472 [759](#page-758-0) NASD Rule 3010 and NYSE Rule 342 [760](#page-759-0) NERC Security Guidelines for Electric Utilities [762](#page-761-0) Network Diagrams [764](#page-763-0) Network Security [765](#page-764-0) Offensive Language [765](#page-764-1) Office of Foreign Assets Control (OFAC) [766](#page-765-0) OMB Memo 06-16 and FIPS 199 Regulations [768](#page-767-0) Password Files [769](#page-768-0) Payment Card Industry (PCI) Data Security Standards [770](#page-769-0) PIPEDA [771](#page-770-0) Price Information [773](#page-772-0) Project Data [774](#page-773-0) Proprietary Media Files [774](#page-773-1) Publishing Documents [775](#page-774-0) Racist Language [776](#page-775-0) Restricted Files [776](#page-775-1) Restricted Recipients [776](#page-775-2) Resumes [777](#page-776-0) Sarbanes-Oxley [778](#page-777-0) SEC Fair Disclosure Regulation [780](#page-779-0) Sexually Explicit Language [782](#page-781-0) Source Code [783](#page-782-0) State Data Privacy [784](#page-783-0) SWIFT Codes [788](#page-787-0) Symantec DLP Awareness and Avoidance [788](#page-787-1) UK Data Protection Act 1998 [733](#page-732-0) UK Drivers License Numbers [789](#page-788-0) UK Electoral Roll Numbers [789](#page-788-1) UK National Health Service (NHS) Number [790](#page-789-0) UK National Insurance Numbers [790](#page-789-1) UK Passport Numbers [791](#page-790-0) UK Tax ID Numbers [791](#page-790-1) US Intelligence Control Markings (CAPCO) and DCID 1/7 [791](#page-790-2) US Social Security Numbers [793](#page-792-0) Violence and Weapons [793](#page-792-1) Webmail [793](#page-792-2) policy detection, endpoint destination [580](#page-579-0)

policy detection, about keyword matching [549](#page-548-0) policy detection, classification Enabling test mode when [628](#page-627-0) policy detection, conditions Content Matches Keyword [552](#page-551-0) Content Matches Regular Expression [559](#page-558-0) Endpoint Device Class or ID [585](#page-584-0) Endpoint Location [584](#page-583-0) Protocol or Endpoint Monitoring [582](#page-581-0) Recipient matches User Group based on a Directory Server Group [604](#page-603-0) Sender/User Matches Pattern [593](#page-592-0) Sender/User matches User Group based on a Directory Server Group [603](#page-602-0) policy detection, configuration select message components to match on [380](#page-379-0) policy detection, described identities about [591](#page-590-0) Sender/User Matches Pattern [593](#page-592-0) policy detection, endpoint devices, about [581](#page-580-1) devices, add [586](#page-585-0) devices, adding [587](#page-586-0) devices, configuring [587](#page-586-0) devices, manage [586](#page-585-0) Endpoint Device Class or ID [585](#page-584-0) Endpoint Location [584](#page-583-0) locations, about [581](#page-580-2) Protocol or Endpoint Monitoring [582](#page-581-0) policy detection, international data identifiers [615](#page-614-0) find keywords [615](#page-614-0) policy detection, keyword matching exmaples [550](#page-549-0) implementing [549](#page-548-0) wildcards, about support for [549](#page-548-0) policy detection, keyword matching, configuration Content Matches Keyword [552](#page-551-0) policy detection, keyword proximity about [549](#page-548-1) policy detection, regular expressions Content Matches Regular Expression [559](#page-558-0) implementing [557](#page-556-0) writing [557](#page-556-1) policy exceptions add [381](#page-380-0) compound [386](#page-385-0) configure [384](#page-383-0)

policy exceptions, configure match counting [378](#page-377-0) policy groups about [331](#page-330-1) create [392](#page-391-0) default policy group [331](#page-330-1) deployment [332](#page-331-0) managing [391](#page-390-0) modify [392](#page-391-0) removing [395](#page-394-0) policy match condition Message/Email Properties and Attributes [630](#page-629-0) policy match conditions compound [351](#page-350-0) content [344](#page-343-0) content based on index [344](#page-343-0) cross-component matching [349](#page-348-0) endpoint [347](#page-346-0) exceptions [350](#page-349-0) file properties [345](#page-344-0) identities and groups [348](#page-347-0) message components [349](#page-348-0) network and mobile [346](#page-345-0) server execution logic [352](#page-351-0) simple [351](#page-350-0) subject matching [628](#page-627-1) two-tier detection [353](#page-352-0) types [343](#page-342-0) policy rules compound [386](#page-385-0) policy rules, conditions configure [374](#page-373-0) policy rules, configuration rule severity [377](#page-376-0) policy rules, configure match counting [378](#page-377-0) policy rules, detection add [372](#page-371-0) policy rules, group add [372](#page-371-0) policy templates add [369](#page-368-0) Confidential Documents [730](#page-729-0) create policy from [355](#page-354-0) Customer and Employee Data Protection [360](#page-359-0) export [336](#page-335-1), [394](#page-393-1) import [336](#page-335-1), [393](#page-392-0) system-defined [330](#page-329-0)

policy templates *(continued)* UK and International Regulatory Enforcement [360](#page-359-1) US Regulatory Enforcement [357](#page-356-0) policy templates, configure Exact Data Profile, select [365](#page-364-0) Indexed Document Profile, select [366](#page-365-0) policy templates, international about [614](#page-613-0) policy templates, type Confidential or Classified Data Protection [362](#page-361-0) Network Security Enforcement [363](#page-362-0) Yahoo and MSN Messengers on Port 80 [796](#page-795-0) policy templates, types Acceptable Use Enforcement [363](#page-362-1) policy testing attachment [496](#page-495-0) test corpus [496](#page-495-0) policy violation headers [1090](#page-1089-2) enabling [1090](#page-1089-1) print/fax [1314](#page-1313-0) processGets field [1102](#page-1101-2), [1439](#page-1438-4) product suite. *See* Symantec Data Loss Prevention profile tuning how to [496](#page-495-0) similarity threshold [496](#page-495-0) profiles [312,](#page-311-2) [320](#page-319-1) properies default similarity threshold [497](#page-496-0) properties minimum number of documents per training set [497](#page-496-0) minimum number of features to keep [497](#page-496-0) significance of features threshold [497](#page-496-0) ProtectInstaller\_10.5.exe file [316](#page-315-0) proxy servers [1093](#page-1092-1), [1429](#page-1428-1) compatibility with [1099](#page-1098-2), [1437](#page-1436-2) configuring [1098](#page-1097-1), [1100–1101](#page-1099-0), [1436–1438,](#page-1435-0) [1452](#page-1451-3)

#### **Q**

quarantine files [1195](#page-1194-0) queries [313](#page-312-1)

#### **R**

rdx extension [321](#page-320-1) reflecting mode [1081–1082](#page-1080-0) remediation [865](#page-864-0) commands [870](#page-869-0)

remediation *(continued)* email response variables [871](#page-870-0) Remote EDM Indexer utility command-line options for [320](#page-319-2) creating EDM profile with [317](#page-316-0) example use of [321](#page-320-2) installing [316–317](#page-315-1) introducing [301](#page-300-3), [314](#page-313-2) requirements for using [314](#page-313-3) running [315–317,](#page-314-0) [320–322](#page-319-2) running SQL Preindexer with [311](#page-310-0) troubleshooting [322](#page-321-1) uninstalling [323](#page-322-0) Reporting API [959](#page-958-0) Reporting API privileges [99](#page-98-1) reports [885](#page-884-1), [905](#page-904-0), [914,](#page-913-1) [935](#page-934-0) dashboards [940](#page-939-0) incidents [938](#page-937-0) list of options [965](#page-964-0) summaries [945](#page-944-0) system events [142](#page-141-0) REQMOD [1098](#page-1097-2), [1100](#page-1099-0), [1436–1437](#page-1435-1) RequestProcdessor settings [1090](#page-1089-1) RequestProcessor fields [1085](#page-1084-2), [1088](#page-1087-1), [1091](#page-1090-1) RESPMOD [1098](#page-1097-2), [1100](#page-1099-0), [1436](#page-1435-1), [1452–1453](#page-1451-4) response filtering [1097,](#page-1096-1) [1433,](#page-1432-1) [1451](#page-1450-3) response rules [878](#page-877-1) about [802](#page-801-0) add [817](#page-816-0) best practices [814](#page-813-0) composing email responses [869](#page-868-0) configure [819](#page-818-0) manage [817](#page-816-0) modify ordering [823](#page-822-0) response rules, about actions [802](#page-801-1) authoring privileges [812](#page-811-0) automated [808](#page-807-0) conditions [809](#page-808-0) execution [807](#page-806-0) execution priority for actions [810](#page-809-0) implementation [813](#page-812-0) removing [824](#page-823-0) Smart [808](#page-807-1) Smart, configure [820](#page-819-0) response rules, actions Add Note [834](#page-833-0) configure [821](#page-820-0) discarding network incident data [836](#page-835-0) response rules, actions *(continued)* Endpoint Discover: Quarantine File [844](#page-843-0) Endpoint Prevent Block [845](#page-844-0) Endpoint Prevent Notify, configuration [848](#page-847-0) Endpoint Prevent User Cancel, configurations [851](#page-850-0) Endpoint: FlexResponse [843](#page-842-0) Limit Incident Data Retention [834](#page-833-1) Log to a Syslog Server [837](#page-836-0) Mobile Prevent Block FTP Request [854](#page-853-0) Mobile Prevent Block HTTP/S [854](#page-853-1) Network Prevent Block FTP Request [854](#page-853-0) Network Prevent Block HTTP/S [854](#page-853-1) Network Prevent: Block SMTP Message [856](#page-855-0) Network Prevent: Modify SMTP Message [857](#page-856-0) Network Prevent: Remove HTTP/HTTPS Content [858](#page-857-0) Network Protect Copy File [860](#page-859-0) Network Protect Quarantine File, configuration [860](#page-859-1) retaining endpoint incident data [835](#page-834-0) Send Email Notification [838](#page-837-0) Set Attribute [841](#page-840-0) Set Status [842](#page-841-0) response rules, adding Automated [818](#page-817-0) Smart [818](#page-817-0) response rules, conditions configure [820](#page-819-1) endpoint device [826](#page-825-0) endpoint location [825](#page-824-0) incident match count [828](#page-827-0) incident type [827](#page-826-0) protocol or endpoint monitoring [829](#page-828-0) severity [831](#page-830-0) response rules, type Endpoint Prevent Block [1322](#page-1321-0) Endpoint Prevent Notify [1322](#page-1321-1) Endpoint Prevent User Cancel [1323](#page-1322-0) Endpoint Quarantine [1330](#page-1329-0) response rules, types all detection servers [803](#page-802-0) classification [807](#page-806-1) endpoint [804](#page-803-0) network [805](#page-804-0) network protect [806](#page-805-0) restore archived incidents [994](#page-993-1) restricted ports [1085–1086](#page-1084-3)

Revocation checks configuring [125](#page-124-0) support for [123](#page-122-0) roles add [108](#page-107-0) adding [95](#page-94-0) configuring [95](#page-94-0) manage [108](#page-107-0) roles, about configuring [92](#page-91-0) recommended [92](#page-91-1) role-based access control [87](#page-86-0) solution pack, included with [94](#page-93-0) RRC. *See* rules results caching rules results caching [1324](#page-1323-0)

#### **S**

scans differential scans [1152](#page-1151-0) incremental scans [1152–1154](#page-1151-0) Secure Computing Secure Web [1099](#page-1098-3) separator characters [313](#page-312-2) Server Detail screen [213](#page-212-1) server configuration [193](#page-192-0) Server FlexResponse configuring [840](#page-839-0), [1167–1168](#page-1166-0) configuring a response rule action with [840](#page-839-0) configuring custom properties for [1168](#page-1167-0) deploying a plug-in for [1166–1168](#page-1165-0) overview of [1163](#page-1162-0) remediating with [1165,](#page-1164-0) [1172–1173](#page-1171-0) troubleshooting [1174](#page-1173-0) Using a smart response action with [1172](#page-1171-0) servers (DLP). *See* detection servers and Enforce Server ServerSocketPort field [1085](#page-1084-4) Service\_Shutdown.exe tool [1409](#page-1408-0) Service\_Shutdown.exe utility [301](#page-300-4) services [302](#page-301-4) SharePoint targets [1213](#page-1212-0) sizing, profiles memory allocation [505](#page-504-1) significance threshold [505](#page-504-1) sizing, training sets minimum 50 [503](#page-502-0) recommended 250 [503](#page-502-0) SMTP [1088](#page-1087-2) snapshots [885](#page-884-0), [914](#page-913-0) SOAP messages [271](#page-270-1)

SPAN [1069,](#page-1068-1) [1071](#page-1070-2) SQL [302,](#page-301-5) [313](#page-312-1) SQL Preindexer utility command-line options for [312–313](#page-311-4) introducing [300](#page-299-2), [311](#page-310-0) locating [311](#page-310-0) running Remote EDM Indexer with [311](#page-310-0) troubleshooting [313](#page-312-3) Squid Web Proxy [1099](#page-1098-4) SSL certificates importing [209](#page-208-0) sslkeytool [306](#page-305-0) generating server certificates [308](#page-307-0) options [307](#page-306-0) sslkeytool utility introducing [300](#page-299-3) status attributes [997](#page-996-0) status groups adding [1000](#page-999-0) configuring [1000](#page-999-0) deleting [1000](#page-999-0) status values adding [999](#page-998-0) configuring [999](#page-998-0) deleting [999](#page-998-0) summary reports [885,](#page-884-1) [914](#page-913-1) Switch Port Analyzer. *See* SPAN Symantec Data Loss Prevention administration of [55](#page-54-0) initial system setup [58](#page-57-1) product suite [45](#page-44-0) Symantec Data Loss Prevention servers. *See* detection servers and Enforce Server Symantec DLP Agent about [1311](#page-1310-1) administration [1385](#page-1384-1) advanced settings [247](#page-246-0) AgentInstall.msi package [1374](#page-1373-0) authentication key [1372](#page-1371-0) installation [1367](#page-1366-0) installed aspects [1367](#page-1366-1) installing manually [1381](#page-1380-0) installing on Windows Vista [1370](#page-1369-0) installing with Symantec Management Console [1378](#page-1377-0) installing with system management software [1379](#page-1378-0) preinstallation steps [1369](#page-1368-0) removing [1394](#page-1393-0)

Symantec DLP Agent *(continued)* removing manually [1398](#page-1397-1) removing on Windows Vista [1397](#page-1396-0) removing with Symantec Management Console [1395](#page-1394-0) removing with system managment software (SMS) [1396](#page-1395-0) security [1370](#page-1369-1) watchdog service [1372](#page-1371-1) Symantec DLP services starting [83–85](#page-82-0) stopping [83–85](#page-82-1) Symantec Management Agent installing [1363](#page-1362-0) Symantec Management Console [1361](#page-1360-0) agent tasks [1365](#page-1364-0) cloning advertisements and programs [1362](#page-1361-0) creating user tasks [1366](#page-1365-0) reporting [1364](#page-1363-0) Symantec Management Agent [1363](#page-1362-0) using computer discovery [1363](#page-1362-1) Symantec Web Gateway [1099](#page-1098-5) syslog servers [151](#page-150-0) system accounts [303](#page-302-4) system alerts about [153](#page-152-1) adding [155](#page-154-0) configuring server [153](#page-152-0) modifying [155](#page-154-0) System Center Configuration Manager [1379](#page-1378-0) system events [141](#page-140-0) code numbers [157](#page-156-0) event details [146](#page-145-0) notification methods [142](#page-141-1) reports [142](#page-141-0) reports, filtering [143](#page-142-0) reports, saved [145](#page-144-0) responses [149](#page-148-0) syslog servers [151](#page-150-0) thresholds, configuring [147](#page-146-0) types (severities) of [146](#page-145-1) System Overview screen [210](#page-209-0) detection server, adding [207](#page-206-1) errors and warning list [213](#page-212-0) server status [211](#page-210-0) system reports scheduling [954](#page-953-0) system setup, initial [58](#page-57-1) system upgrades [174](#page-173-0)

Systems Management Server (SMS) [1379](#page-1378-0)

#### **T**

tab-delimited files [314](#page-313-0) TagHighestSeverity field [1091](#page-1090-2) TagPolicyCount field [1091](#page-1090-3) TagScore field [1091](#page-1090-4) telnet command [1087](#page-1086-1) Test mode [628](#page-627-0) TLS proxies [197,](#page-196-1) [1086](#page-1085-2) Tomcat adding certificates to [119](#page-118-0) changing trust store password for [120](#page-119-0) tools password [1356](#page-1355-1) training cross-fold [505](#page-504-0) k-fold evaluation process [505](#page-504-0) training set negative [502](#page-501-0) positive [502](#page-501-0) trial mode [197,](#page-196-2) [1082,](#page-1081-0) [1096,](#page-1095-2) [1431](#page-1430-1), [1451](#page-1450-4) troubleshooting debug log files [499](#page-498-0) property configuration [497](#page-496-0) training set quality [505](#page-504-0)

#### **U**

uninstallation passwords using [1377](#page-1376-0) uninstalling [1358](#page-1357-0) upgrades, system [174](#page-173-0) upgrading agents uninstallation passwords [1377](#page-1376-1) user agents [1096,](#page-1095-3) [1432](#page-1431-2) User Groups creation [601](#page-600-0) user risk [1009](#page-1008-0) user data sources [1011](#page-1010-0) adding [1013](#page-1012-0) adding from a file [1014](#page-1013-0) adding from Active Directory [1015](#page-1014-0) defining custom attributes [1012](#page-1011-0) user details [1017](#page-1016-0) user list [1017](#page-1016-1) user risk summary [1018](#page-1017-0) users add [108](#page-107-1) manage [108](#page-107-1)

users, about configuring [92](#page-91-0) users, accounts adding [103](#page-102-0) configuring [103](#page-102-0) users, authentication Active Directory [109](#page-108-0) configuring Enforce for Active Directory authentication [113](#page-112-0) integrating Enforce with Active Directory [110](#page-109-0) verifying the Active Directory connection [112](#page-111-0) users, passwords configuring strong or rotating [106](#page-105-0) UTF-16 encoding [312](#page-311-0), [320](#page-319-0) UTF-8 encoding [312,](#page-311-0) [320](#page-319-0) utilities introducing [299](#page-298-0), [301](#page-300-1)

#### **V**

Vector Machine Learning (VML) about [477](#page-476-0) accepting training [479](#page-478-0) adjust similarity threshold [495](#page-494-0) adjusting memory allocation [488](#page-487-0) configuring VML exceptions [494](#page-493-0) configuring VML rules [493](#page-492-0) creating new VML profiles [483](#page-482-0) Currernt Profile tab [483](#page-482-1) editing profile name, description [492](#page-491-0) implementation process [481](#page-480-0) manage training sets [489](#page-488-0) manage VML profiles [490](#page-489-0) rejecting training [479](#page-478-0) similarity score [480](#page-479-0) similarity threshold [480](#page-479-0) Temporary Workspace tab [483](#page-482-1) training content [478](#page-477-0) training the profile [486](#page-485-0) uploading contents for training [484](#page-483-0) violated policies [1090](#page-1089-2) Vontu services starting [80–85](#page-79-0) stopping [80–85](#page-79-1) vontu\_sqlite3.exe tool [1409](#page-1408-1) vontu\_sqlite3.exe utility [302](#page-301-6) VPN about [1425](#page-1424-0)

#### **W**

watchdog service [1372](#page-1371-1) Web archives [1001](#page-1000-0) Web Services [99](#page-98-1) Websense V-Series [1100](#page-1099-1) Webwasher [1099](#page-1098-3) WinPcap software [1071–1072](#page-1070-3) installing [1073](#page-1072-2)

### **X**

X-CFilter-Loop: Reflected header [1086](#page-1085-3) X-DLP-Max-Severity header [1091](#page-1090-5) X-DLP-Policy-Count header [1091](#page-1090-6) X-DLP-Score header [1091](#page-1090-7) XML schemas [959](#page-958-1)